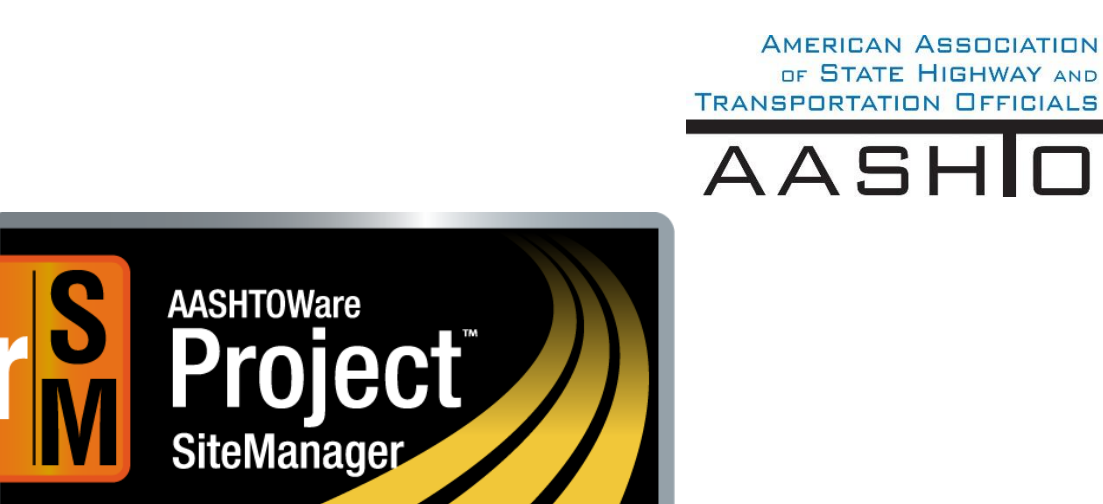

# **User Reference Manual**

AASHIO

## **AASHTOWare Project SiteManager 3.18a**

*August 2017*

*Last Updated February 2017*

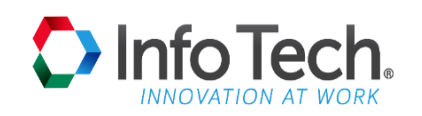

www.infotechfl.com

2970 SW 50th Terrace - Gainesville, FL 32608-5076 - Phone: (352) 381-4400 - Fax: (888) 971-3916

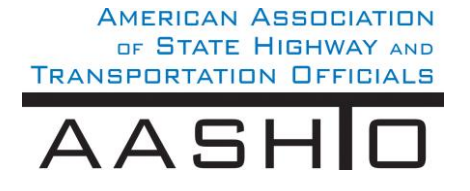

AASHTOWare is a registered trademark and service mark of AASHTO.

The AASHTOWare logo, Trns•port Estimator, the Trns•port Estimator logo, Trns•port Expedite, the Trns•port Expedite logo, AASHTO Trns•port, the AASHTO Trns•port logo, CES, the Trns•port CES logo, CAS, the Trns•port CAS logo, PES, the Trns•port PES logo, LAS, the Trns•port LAS logo, BAMS/DSS, the Trns•port BAMS/DSS logo, Trns•port SiteManager, the Trns•port SiteManager logo, SiteManager, Trns•port SiteXchange, the Trns•port SiteXchange logo, Trns•port FieldManager, the Trns•port FieldManager logo, Trns•port FieldBook, the Trns•port FieldBook logo, Trns•port FieldBuilder, the Trns•port FieldBuilder logo, Trns•port Preconstruction, the Trns•port Preconstruction logo, Trns•port CRLMS, the Trns•port CRLMS logo, AASHTOWare Project logo and AASHTOWare Project BAMS/DSS logo are registered trademarks of AASHTO.

AASHTOWare Project Bids, AASHTOWare Project Bids logo, AASHTOWare Project Civil Rights & Labor, AASHTOWare Project Civil Rights & Labor logo, AASHTOWare Project Construction Administration, AASHTOWare Project Construction Administration logo, AASHTOWare Project Construction & Materials, AASHTOWare Project Construction & Materials logo, AASHTOWare Project Decision Support, AASHTOWare Project Decision Support logo, AASHTOWare Project Payroll XML Resource Kit, AASHTOWare Project Payroll Spreadsheet and Conversion Utility, AASHTOWare Project Estimation, AASHTOWare Project Estimation logo, AASHTOWare Project Estimator, AASHTOWare Project Estimator logo, AASHTOWare Project Expedite, AASHTOWare Project Expedite logo, AASHTOWare Project FieldBook, AASHTOWare Project FieldBook logo, AASHTOWare Project FieldBuilder, AASHTOWare Project FieldBuilder logo, AASHTOWare Project FieldManager, AASHTOWare Project FieldManager logo, AASHTOWare Project FieldNet, AASHTOWare Project FieldNet logo, AASHTOWare Project, AASHTOWare Project logo, AASHTOWare Project Preconstruction, AASHTOWare Project Preconstruction logo, AASHTOWare Project Worksheet, AASHTOWare Project Worksheet logo, AASHTOWare Project SiteManager, AASHTOWare Project SiteManager logo, AASHTOWare Project SiteXchange, AASHTOWare Project SiteXchange logo, AASHTOWare Project TRACER, and AASHTOWare Project TRACER logo are trademarks of AASHTO.

AASHTO Trns•port, Trns•port CES, Trns•port PES, Trns•port Expedite, Trns•port LAS, Trns•port CAS, Trns•port SiteManager, Trns•port BAMS/DSS, Trns•port SiteXchange, Trns•port Preconstruction, Trns•port CRLMS, AASHTOWare Project BAMS/DSS, AASHTOWare, AASHTOWare Project Bids, AASHTOWare Project Civil Rights & Labor, AASHTOWare Project Construction Administration, AASHTOWare Project Construction & Materials, AASHTOWare Project Cost Estimation, AASHTOWare Project Decision Support, AASHTOWare Project Estimation, AASHTOWare Project Expedite, AASHTOWare Project Preconstruction, AASHTOWare Project, AASHTOWare Project SiteManager, AASHTOWare Project Worksheet, AASHTOWare Project Payroll Spreadsheet & Conversion Utility, AASHTOWare Project Payroll XML Resource Kit, and AASHTOWare Project SiteXchange are proprietary software products of AASHTO.

FieldManager represents a registered trademark and proprietary product jointly owned by Info Tech, Inc., and the State of Michigan.

FieldBook and FieldBuilder represent trademarks and proprietary products jointly owned by Info Tech, Inc., and the State of Michigan.

Estimator, FieldNet, Field Interviewer, and SYNC are trademarks and proprietary products of Info Tech, Inc. Mobile Inspector is a registered trademark and a proprietary product of Info Tech, Inc.

Other product names are trademarks or registered trademarks of their respective owners.

© Copyright 2017 by the American Association of State Highway and Transportation Officials, Inc. All rights reserved. This document or parts thereof may not be reproduced in any form without written permission of the publisher. Printed in the United States of America.

### **Contents** Ì.

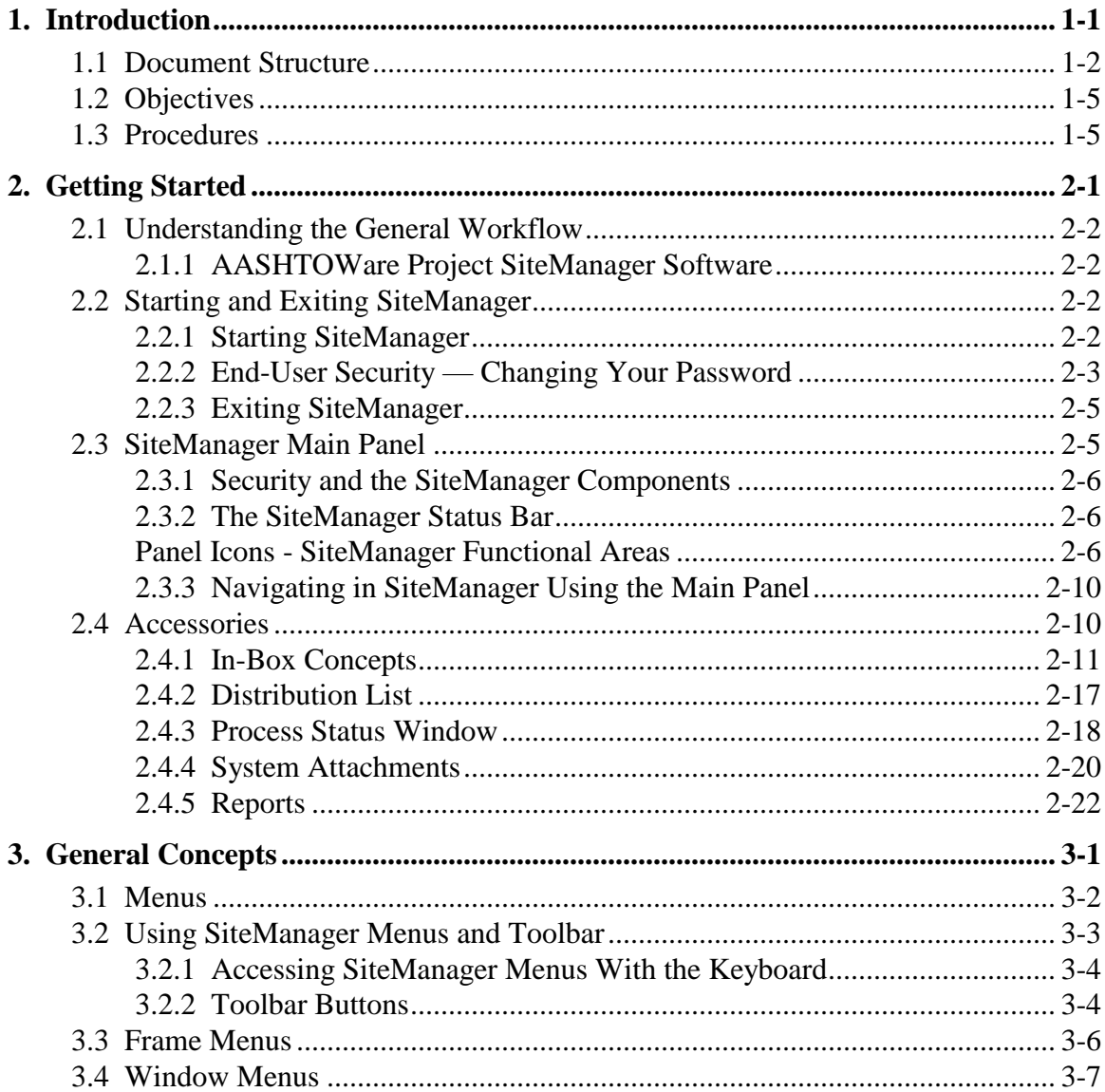

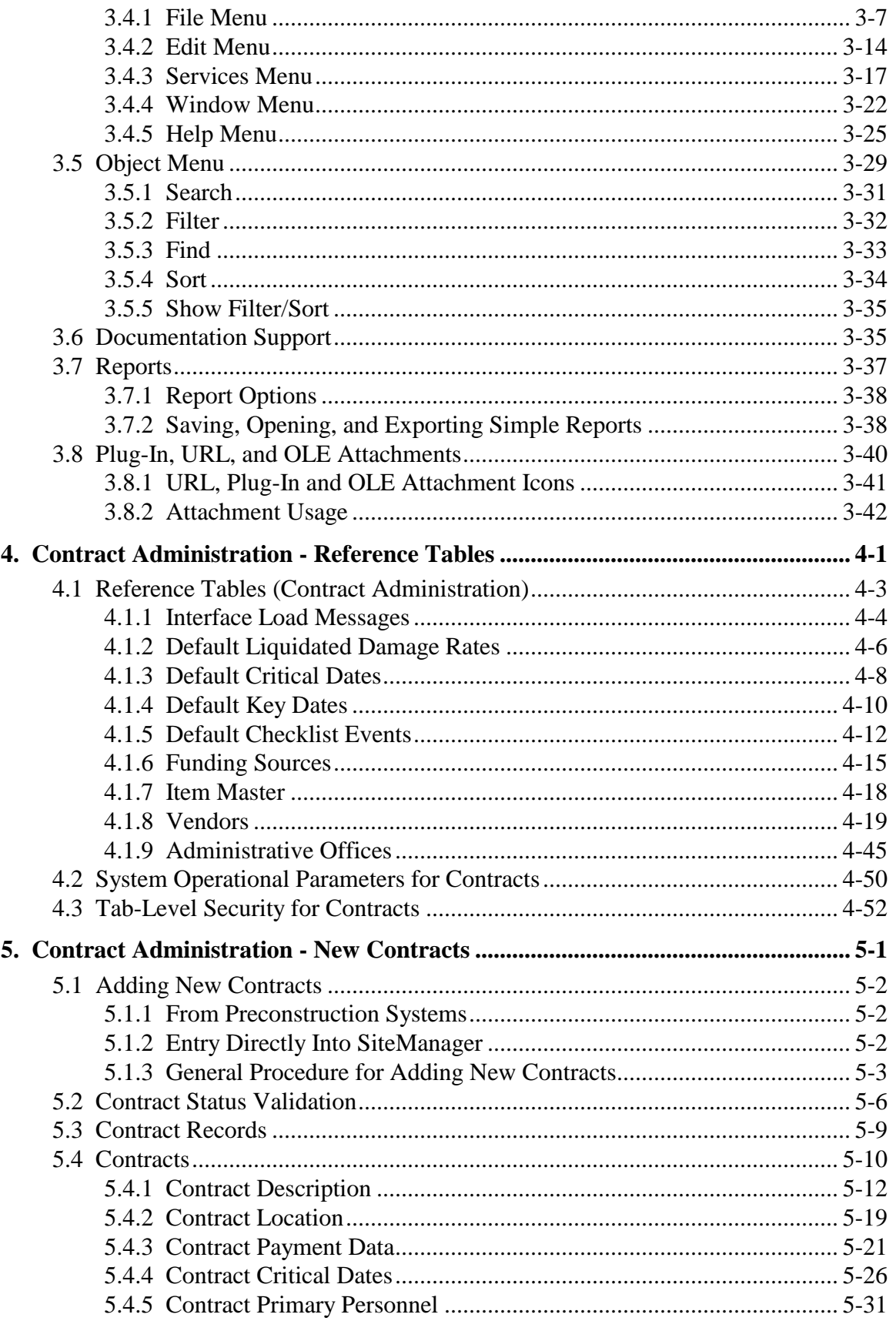

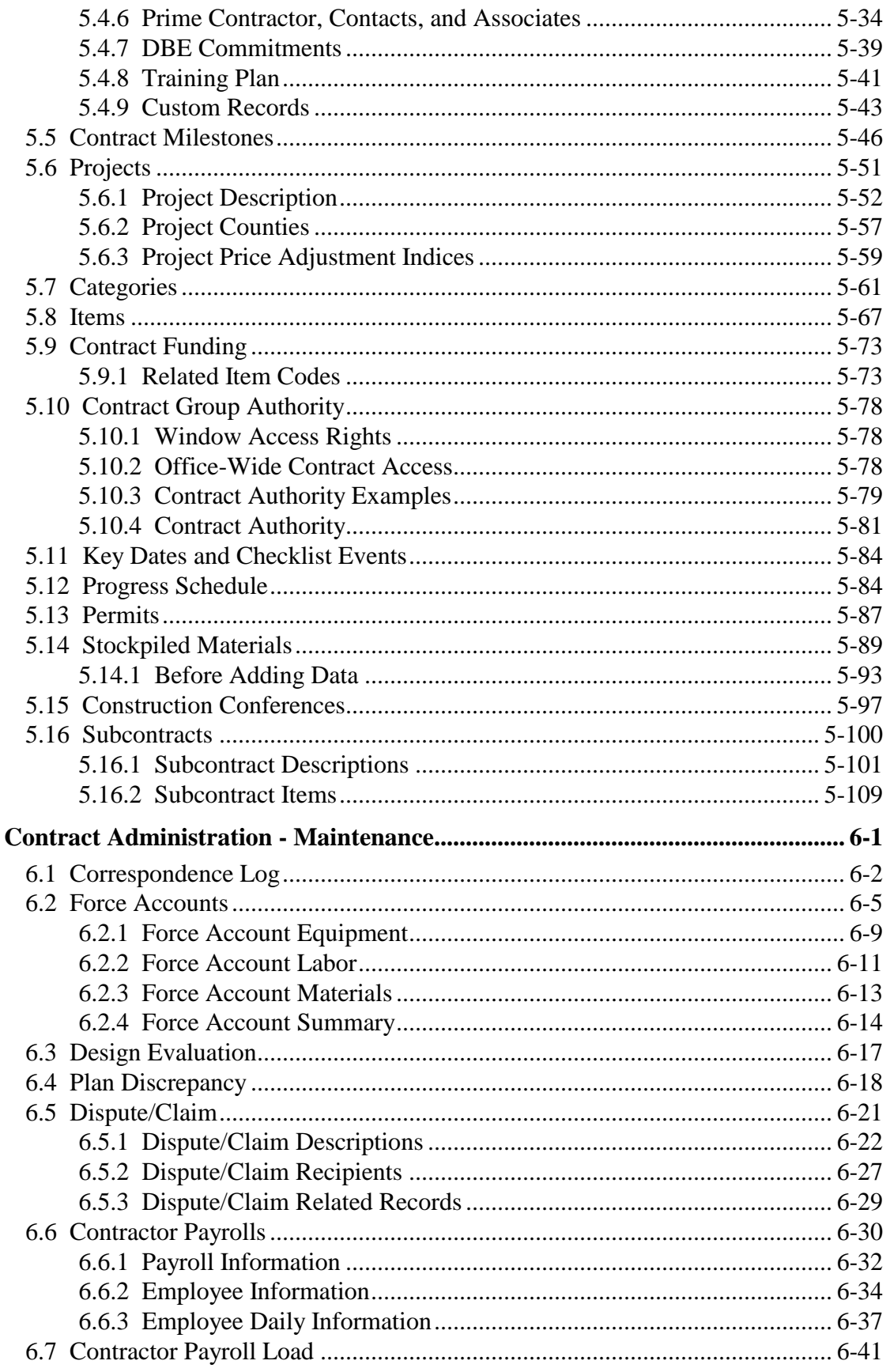

6.

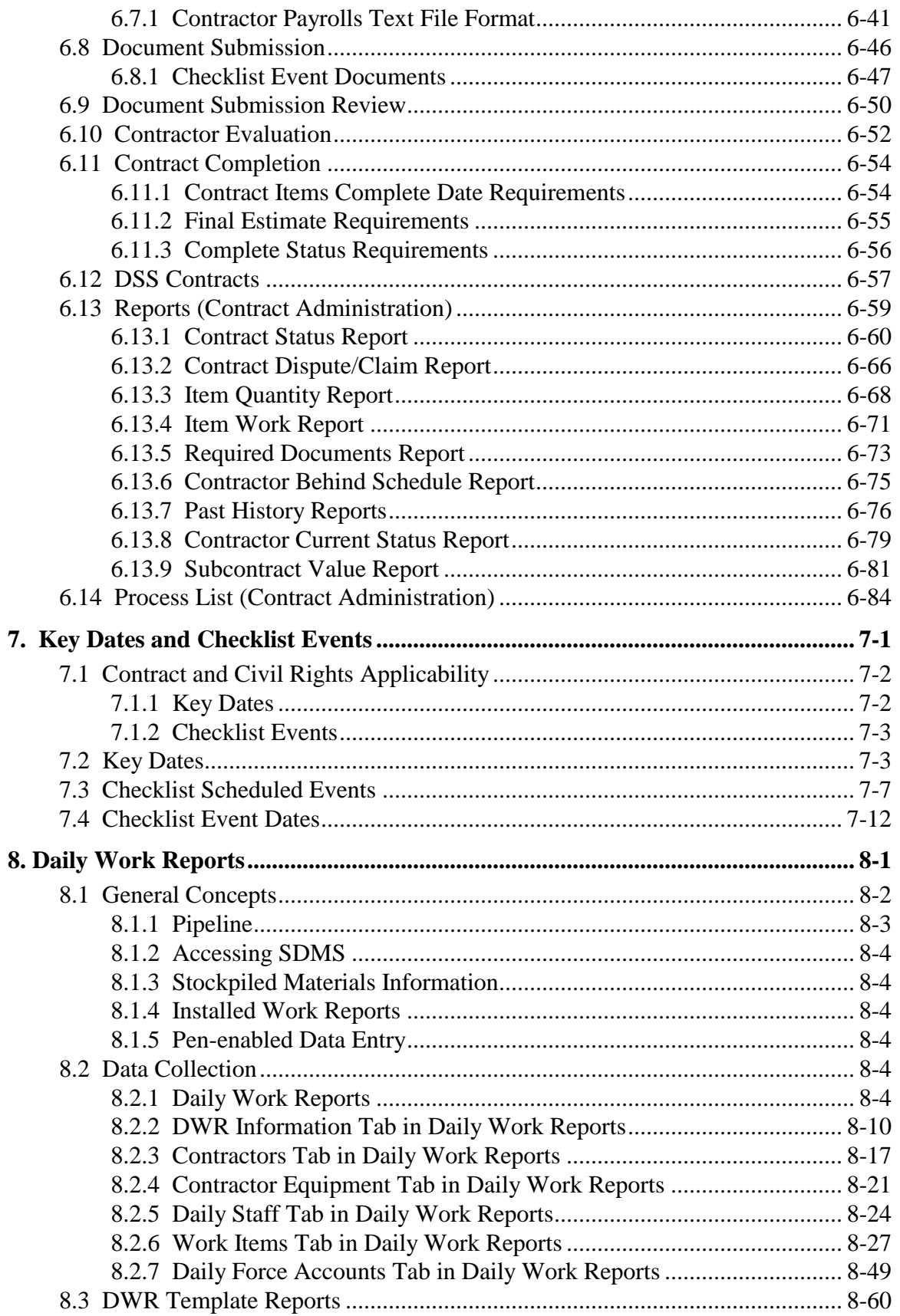

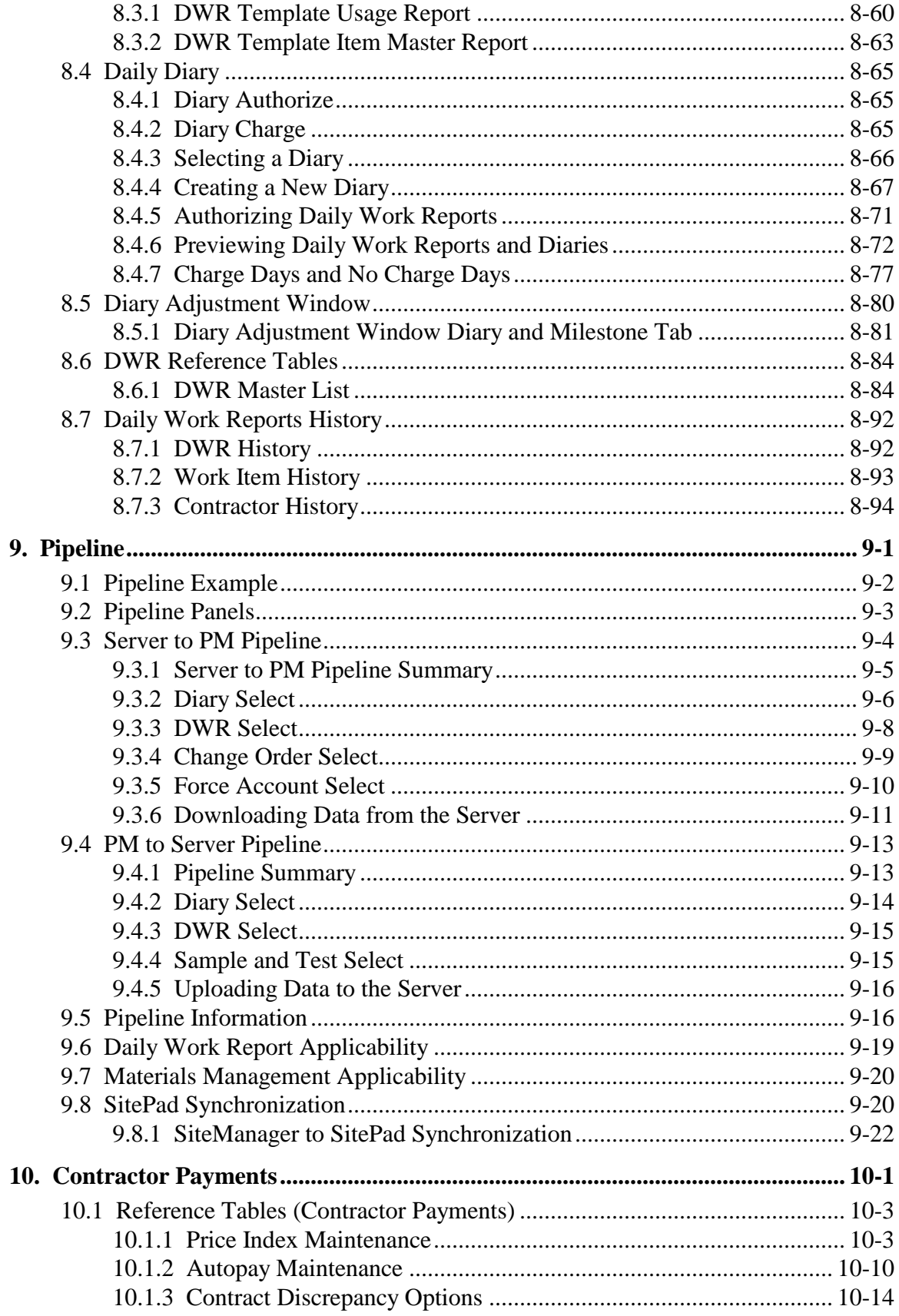

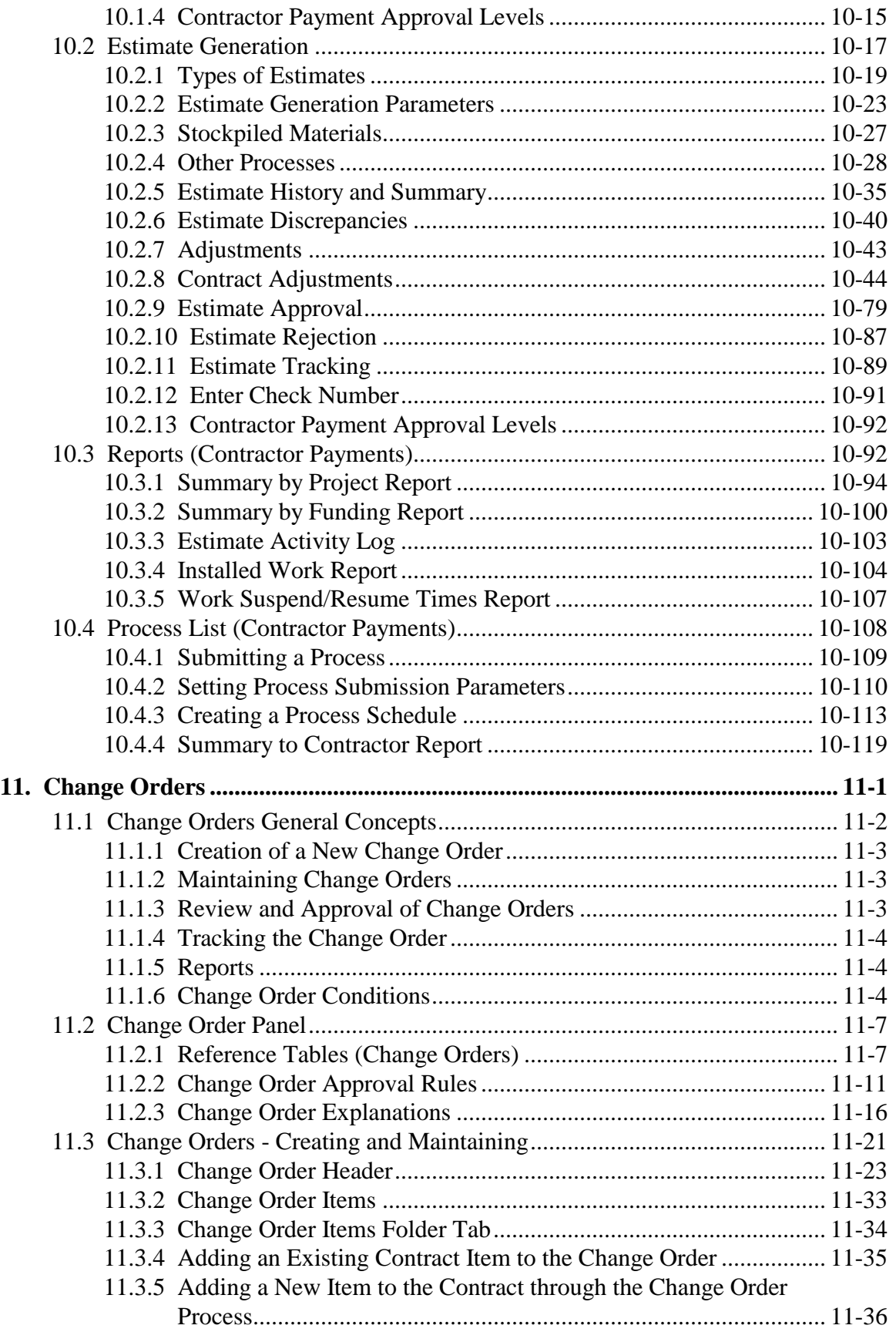

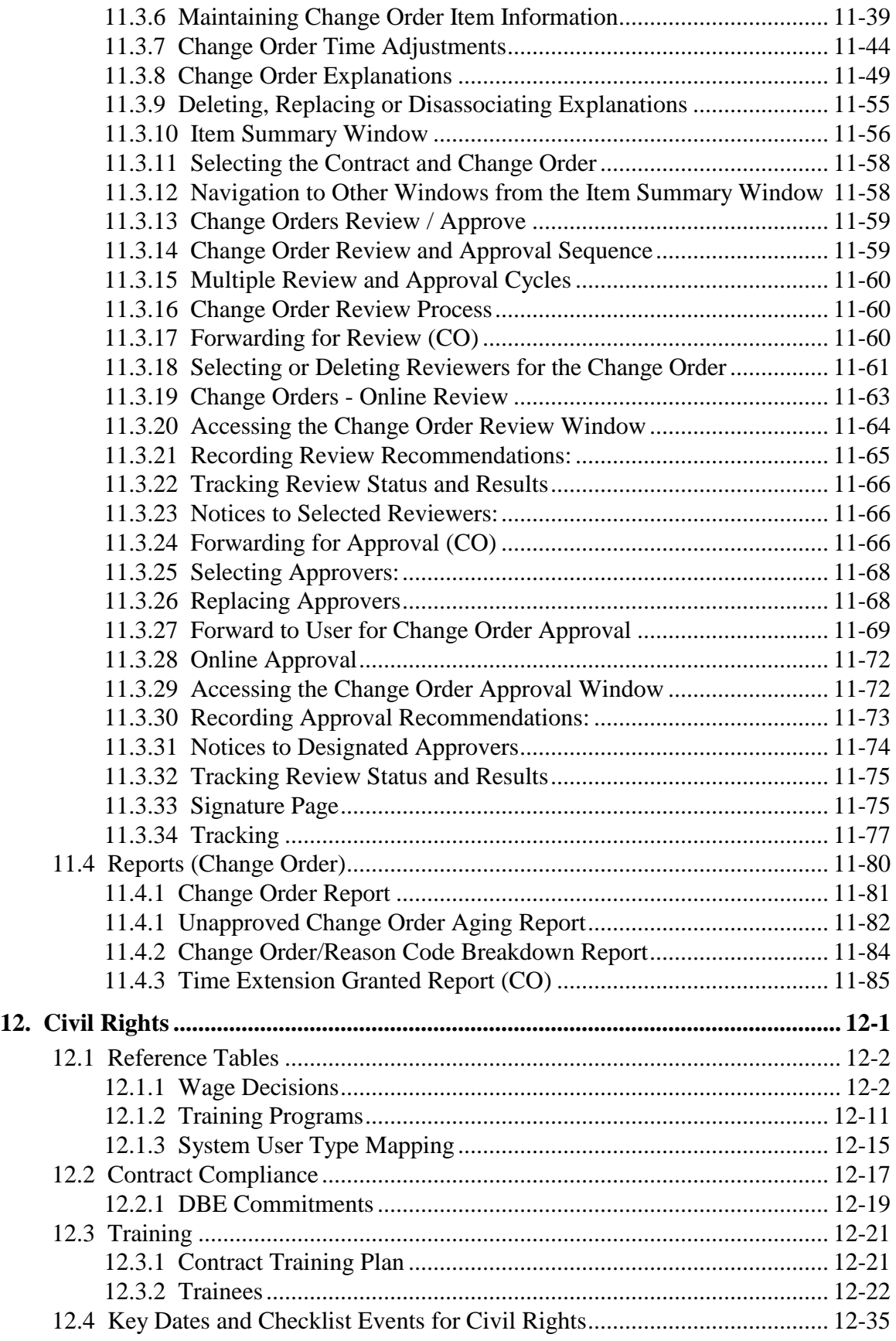

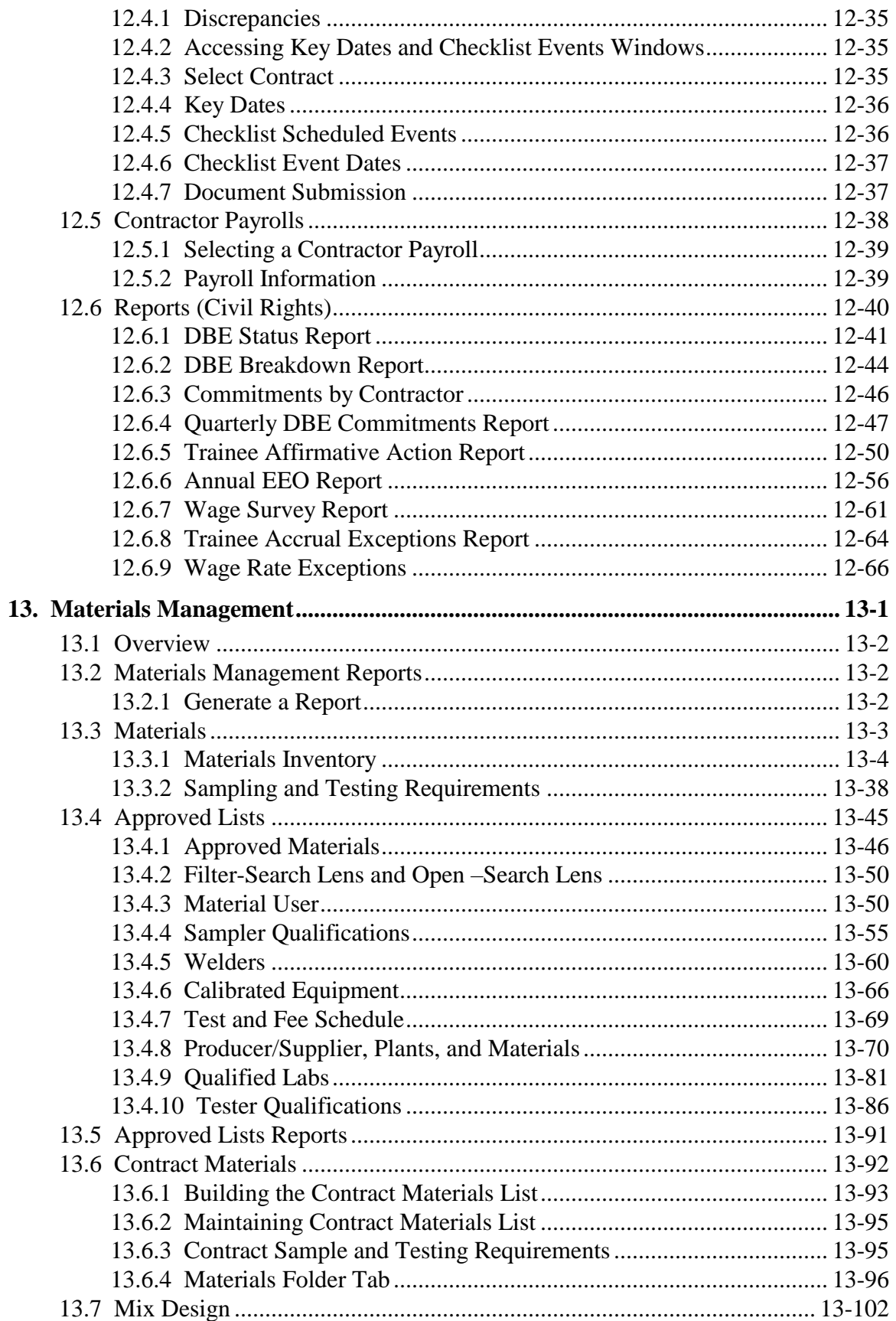

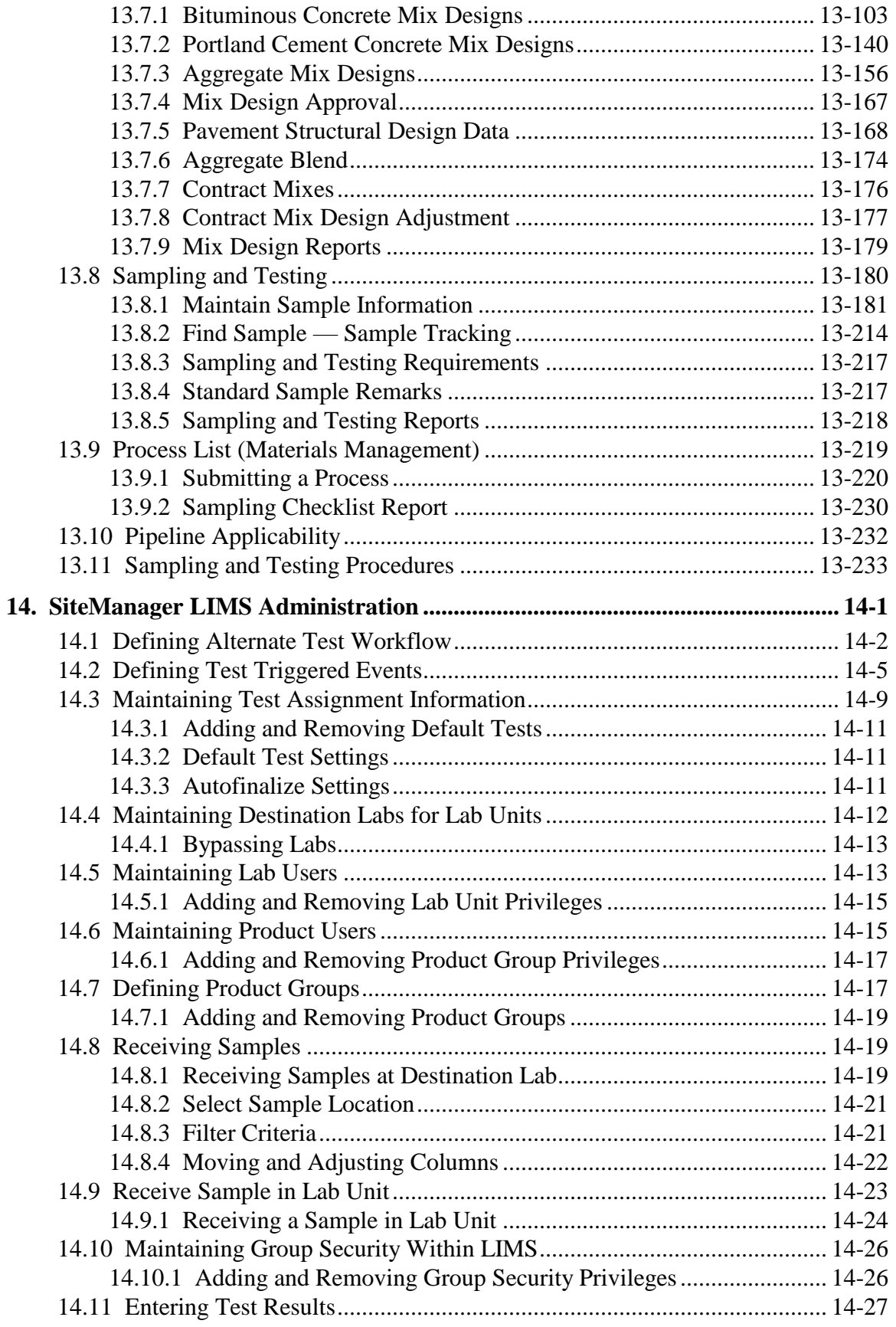

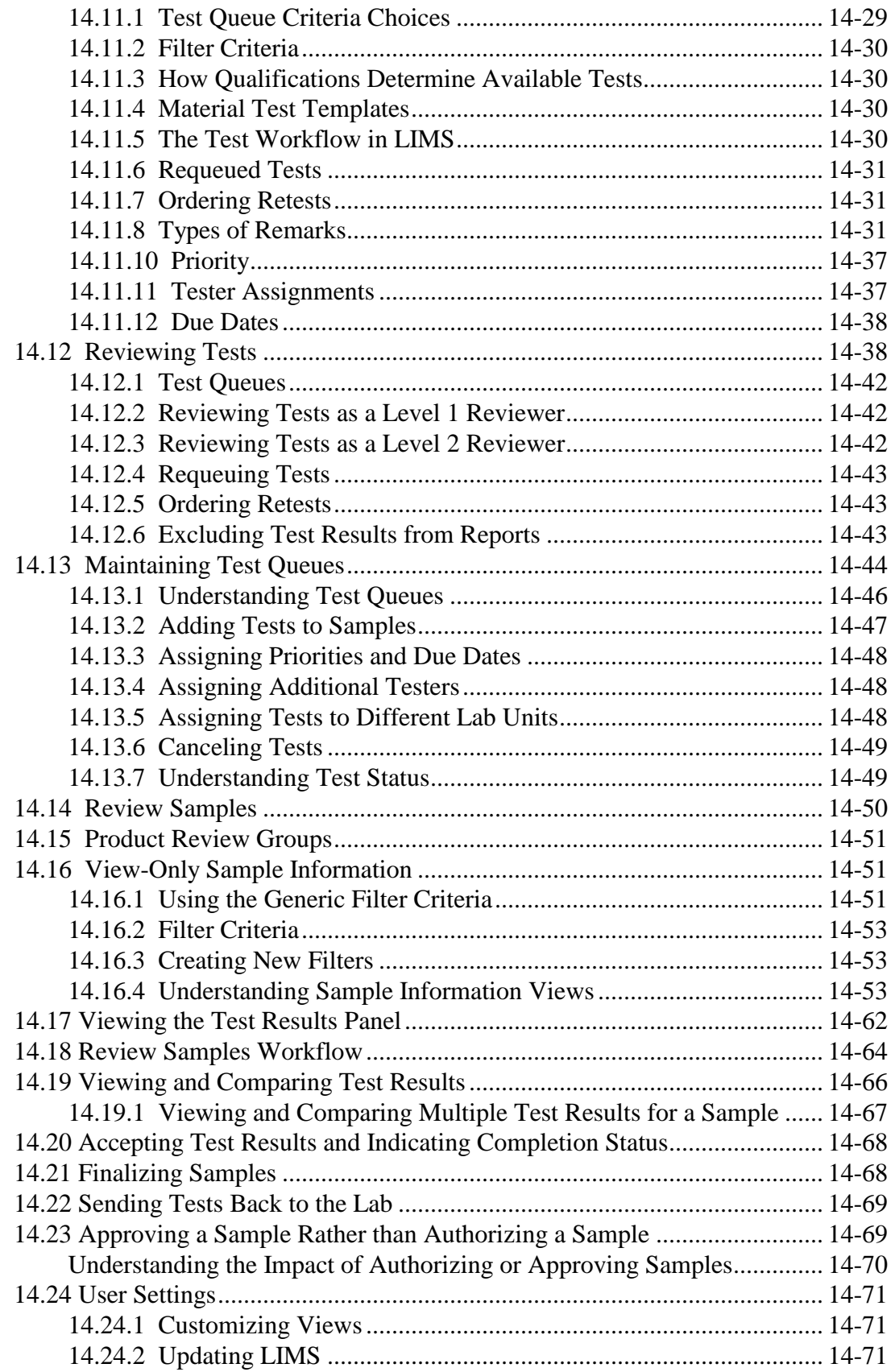

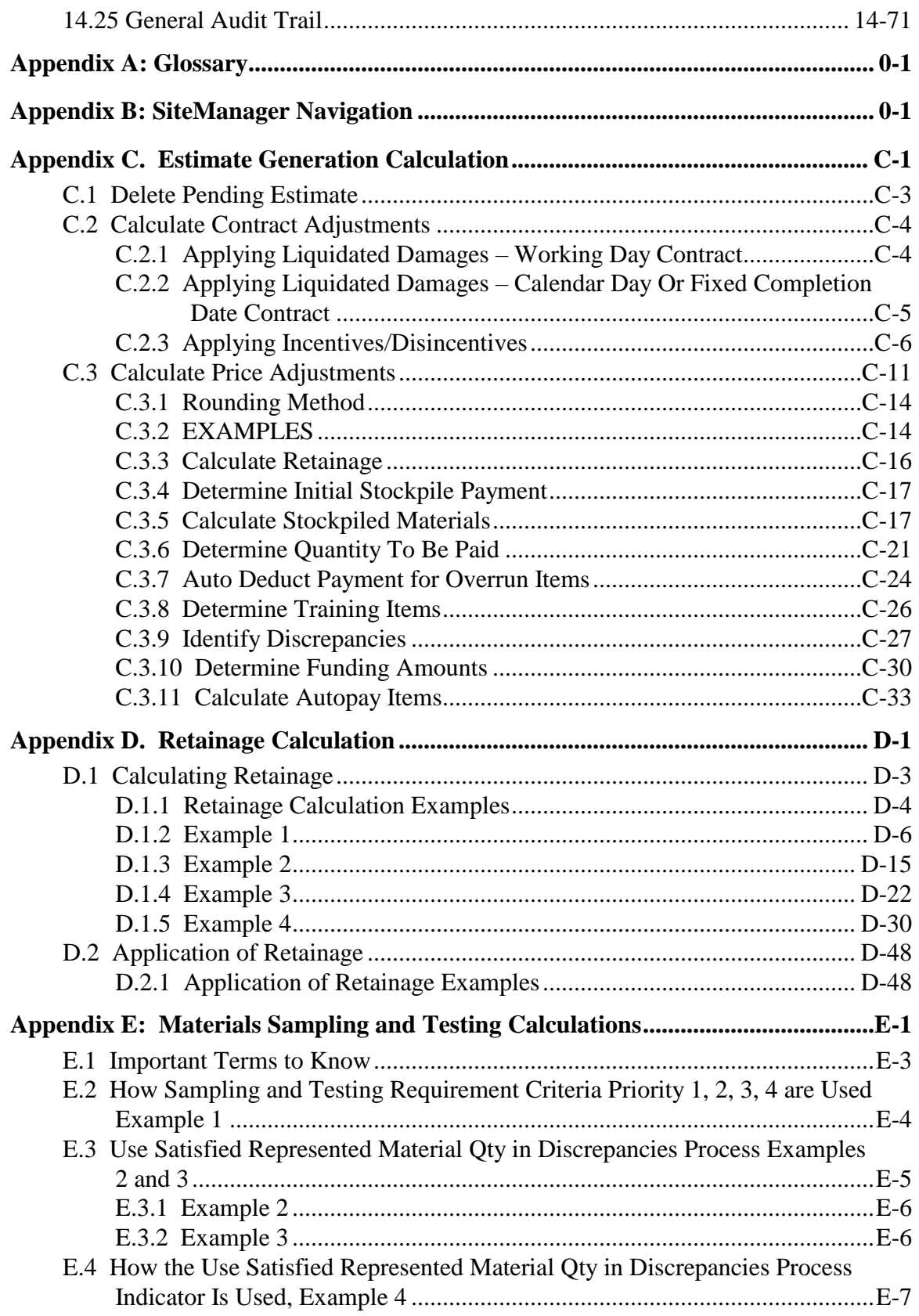

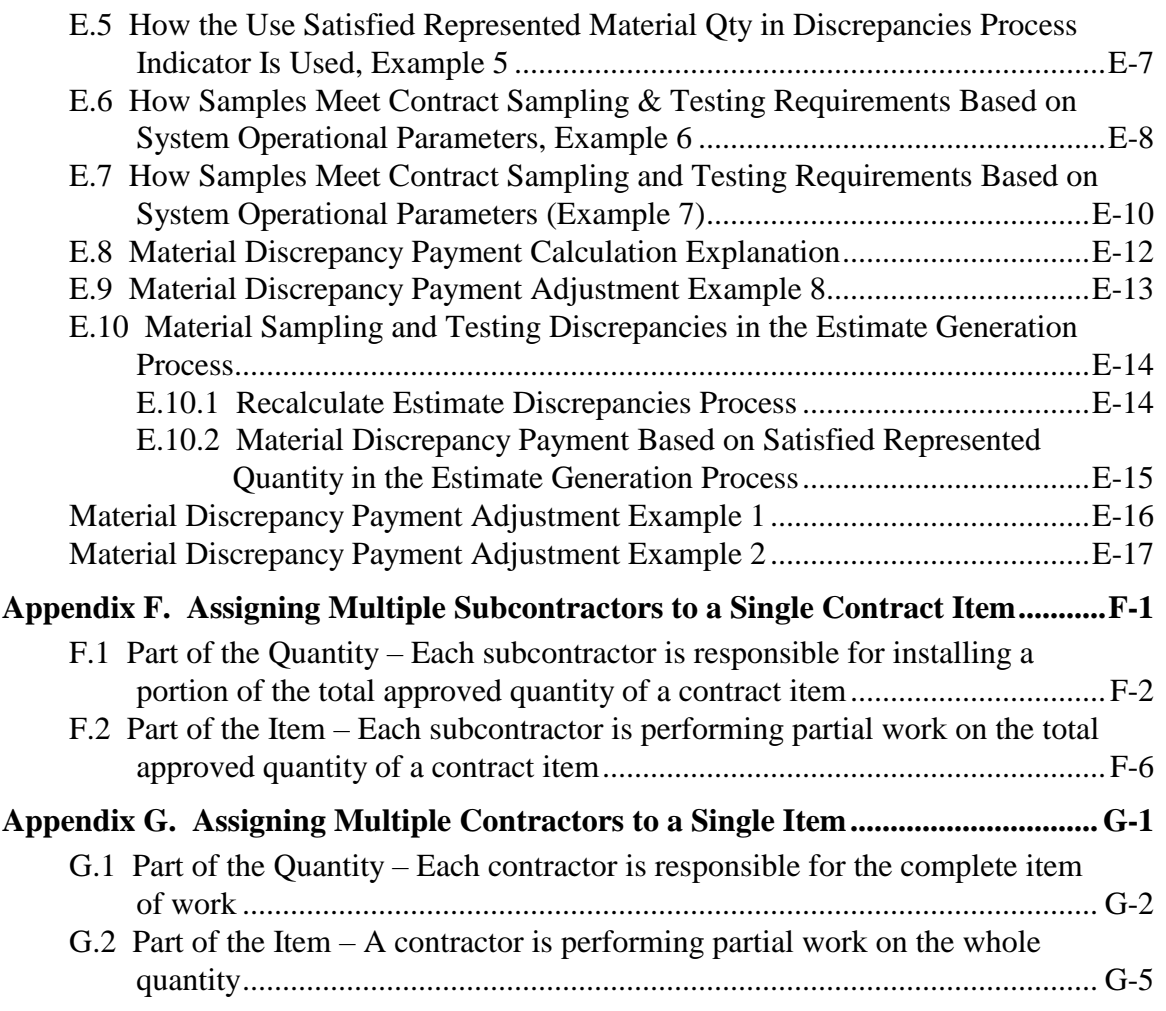

1. Introduction

### **1.1 Document Structure**

The SiteManager User Reference Manual is a reference document for users of the AASHTO SiteManager application. The user should refer to this manual only when a question cannot be answered by referring to the SiteManager online help system. This manual describes all of the SiteManager components, including their purpose, functions, and how to use them.

The SiteManager application is organized into the following eight major functional areas, which are represented by icons on the main panel:

- Contract Administration
- Daily Work Reports
- Pipeline
- Contractor Payments
- Change Orders
- Civil Rights
- Materials Management
- Laboratory Information Management System (LIMS)

This manual is organized into the same eight functional areas plus introductory and supplemental information. The topics Key Dates, Checklist Scheduled Events, and Checklist Event Dates are covered in a separate section of the manual due to their importance throughout the life of the Contract. The manual's main sections are described below:

### **Section 1 Introduction**

The Introduction describes the structure and objective of this manual. Refer to this section for an overview of the manual's topics, or to find out how this manual is intended to be used.

### **Section 2 Getting Started**

The Getting Started section includes information to help the user get started using SiteManager. This includes information about starting and exiting SiteManager, changing your password, and In-Box message functions. This section also includes descriptions of SiteManager's graphical components and how to use them to navigate within the application and to accomplish tasks.

### **Section 3 General Concepts**

The General Concepts function describes the menus, toolbars, and the components that are common throughout the application. It includes common procedures for using online help, security, and reporting.

### **Section 4, 5, and 6 Contract Administration**

The Contract Administration section describes the reference tables that store standard Contract data, such as default date types, Contract Item descriptions, and Vendor information. It provides an overview of how to add Contracts to the system, and describes each panel that is used to view, modify, or delete Contract data. It also describes the panels that are used to maintain data related to Contracts, such as Contractor (Vendor) information, conference records, force accounts, dispute records, evaluations, correspondence records, required documents, and Contract reports. This section also describes how the system validates Contract status and how the Project Manager finalizes a Contract.

### **Section 7 Key Dates, Checklist Scheduled Events, Checklist Event Dates**

This section describes how the user views and maintains Key Date and Checklist Scheduled Event data. This data is used to administer the Contract and to monitor compliance with Civil Rights provisions.

### **Section 8 Daily Work Reports**

The Daily Work Reports section explains the concept of reporting, transferring, and storing daily Contract activity data. This section defines the data that is collected by the Daily Work Report function, and describes how to record the data on SiteManager panels. It also describes how Daily Work Reports are approved, combined to make Diaries, and maintained in the database.

### **Section 9 Pipeline**

The Pipeline section describes the SiteManager components that are used to upload and download data to and from the Server database, and to transfer data from one workstation to another in the field. These components are provided specifically for the Project Manager and Inspector who must transfer Contract data, Materials data, and Sample and Test data. This section explains how Pipeline is used in conjunction with the Daily Work Report function and Materials Management.

### **Section 10 Contractor Payments**

The Contractor Payments section describes the estimate generation process and the reference tables that store data related to Contractor Payments. This section defines the estimate types and generation parameters, and gives an overview of calculations performed by the system. It explains how the system identifies Contract discrepancies and how the user can adjust Contracts and Contract Items. It also explains the estimate approval cycle and the Contractor Payment reporting options. The reference tables described in this section define the price adjustment indices, Autopay Items, discrepancy options, and Contractor payment approval levels.

### **Section 11 Change Orders**

The Change Orders section describes the Change Order reference tables, types of Change Orders, the approval process, and Change Order reporting options. It explains how the user creates and tracks Change Orders.

### **Section 12 Civil Rights**

The Civil Rights section describes the reference tables and panels used to add and monitor data related to Civil Rights. These components let the user define programs, maintain trainee records, monitor compliance with DBE commitments, record wage decisions, and run reports on these records.

### **Section 13 Materials Management**

The Materials Management section stores Materials information, including inventory, specifications, testing requirements, mix designs, and lists of approved suppliers, personnel, labs, equipment, and fees. It explains how to build and maintain a Contract Materials List, how to enter sample data and track test results, and how to run reports. It also provides online access to sampling and testing procedures.

### **Section 14 Laboratory Information Management System (LIMS)**

The Laboratory Information Management System section streamlines the sampling and testing workflow from recording a sample to reviewing and authorizing samples. It explains how to capture sample details, assign default tests, assign and receive at destination lab, and how to enter test results, review test results, and authorize.

### **Appendix A Glossary**

The Glossary defines terms used in the SiteManager application.

### **Appendix B SiteManager Navigation**

This appendix includes an overview map of the SiteManager application and detailed maps for each functional area of the application.

### **Appendix C Estimate Generation Calculation**

This appendix describes the components of the estimate generation process and explains how the system calculates the values reported on an estimate.

### **Appendix D Retainage Calculation**

This appendix describes one component of estimate generation, retainage calculation, which involves relatively complex calculations. Examples show the calculation results.

### **Appendix E Materials S & T Calculations**

This appendix gives an overview of the parameters and calculations for comparing sampling  $\&$ testing results to contract sampling & testing requirements.

### **Appendix F Price Index Adjustment Calculation**

This appendix gives an overview of the methods used by the system to calculate price adjustments. Examples show the calculation results.

### **1.2 Objectives**

This document serves as a supplement to the SiteManager and SiteManager LIMS online help system. The user can refer to this manual for information that is not covered in depth in the online help. This includes field descriptions, expanded topic discussions, calculations performed by the system, error message definitions, and system administration functions. Some of this information is presented as separate appendices in this manual.

This manual assumes that the user is authorized to use every function provided by the application. In actual usage, some SiteManager functions can only be used by the System Administrator, Project Manager, or central office personnel with global Contract authority. Some users will have view only rights to certain panels. In most cases, this manual does not identify the transportation agency personnel who will have the authority to use each function; this is done by the transportation agency.

The transportation agency should keep at least one copy of this manual in every office for occasional reference. The local technical support personnel should have a copy of this manual as part of a basic reference set.

### **1.3 Procedures**

SiteManager Procedures, the steps the user follows to access a component of SiteManager, vary depending on whether the user has just entered the system or has been in some other component and has already selected a common variable.

For instance, if the user enters the application and navigates directly to the Contractor Payments component, the Estimate Summary window requires the selection of the desired Contract and Estimate.

However, if the user has been working in the Contract Records component, already has a Contact selected, and then navigates to the Contractor Payments component, the Estimate Summary window displays for selection the Estimates for the Contract previously selected in Contract Records.

 **Note:** The procedures in this manual describe how to access components of SiteManager as if the user just entered the application.

**2. Getting Started** 

### **2.1 Understanding the General Workflow**

### **2.1.1 AASHTOWare Project SiteManager Software**

SiteManager is a comprehensive construction management and lab information management software product that covers the complete construction and materials management process from contract award through contract finalization in one enterprise-wide software package.

### **2.2 Starting and Exiting SiteManager**

### **2.2.1 Starting SiteManager**

The AASHTOWare Project SiteManager Construction Management System is a Windows application, which will run on several different windows graphical user interfaces — Microsoft Windows XP and Microsoft Windows Vista. For your operating system, you will start SiteManager the same way you would any program on your computer.

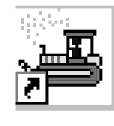

Figure 2-1. The SiteManager Icon

In Microsoft Windows, the SiteManager program will be located with its own icon displayed on the main desktop, as illustrated in Figure 2-1.

### **For Microsoft Windows XP and Windows Vista**

To start on the AASHTOWare Project SiteManager system:

- 1. Double-click the SiteManager desktop icon.
- 2. Type your logon identification name.
- 3. Press the **Tab** key.
- 4. Type your password.
- 5. If appropriate in the **Connect to** drop-down list, click the expand arrow to the right of the current selection and click the desired database choice.
- 6. Press **Enter**.
- 7. If appropriate in the **Available Group for …** dialog box, click the group ID.
- 8. Press **Enter**.

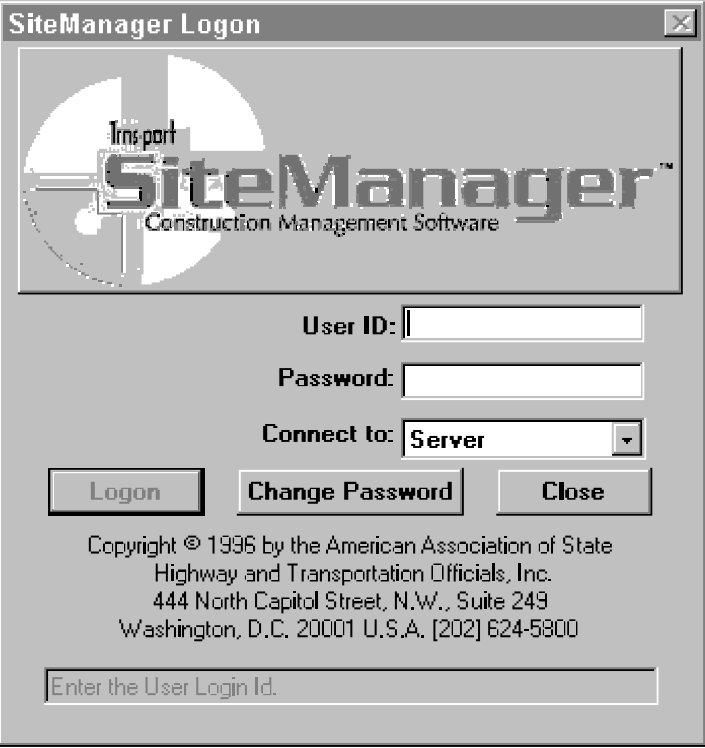

Figure 2-2. The SiteManager Logon Dialog

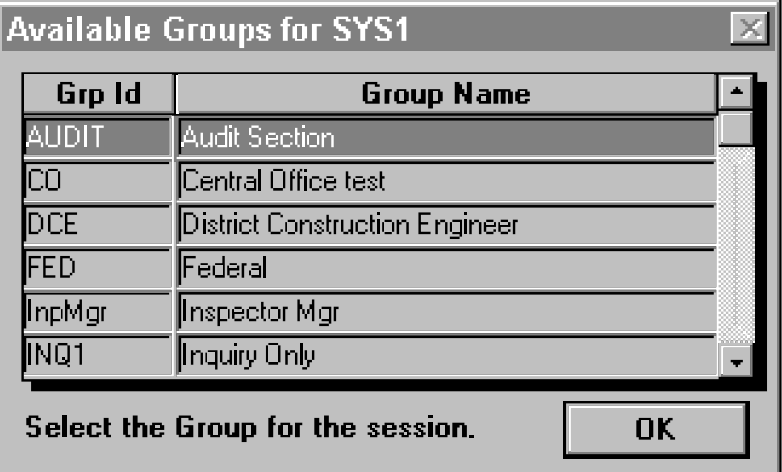

Figure 2-3. The Group Dialog Box

### **2.2.2 End-User Security — Changing Your Password**

In addition to your network logon identity, SiteManager also has password protection. Your SiteManager ID determines what information you have access to and whether you can update the data or not. If you have any questions regarding your SiteManager security access, contact your SiteManager system administrator.

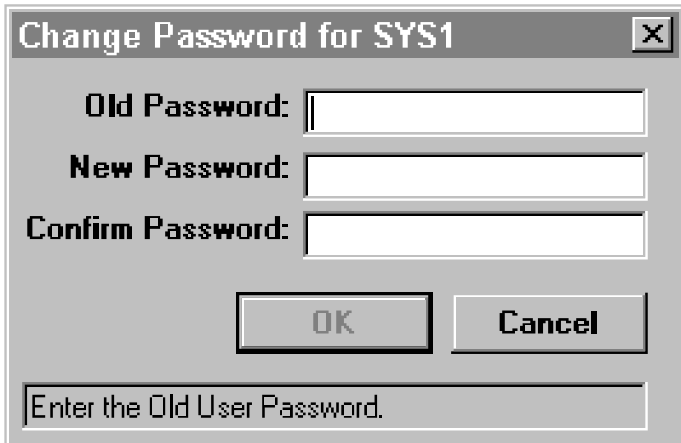

Figure 2-4. The Change Password Dialog Box

When a user fails to logon to SiteManager successfully after 3 attempts, a message appears advising the user to contact the System Administrator. The System Administrator resets the user's password. The password is always reset to PASSWORD and is case sensitive. When any User logs on using the default password PASSWORD, the only option visible (besides Cancel) is the Change Password option. Users are forced to change their password before they can access the application.

There is an exception to the rule that 3 failed logon attempts lock the users out of the system. An Inspector using SiteManager in standalone mode may have an infinite number of failed logon attempts without being locked out of the system.

To change your password:

- 1. Start SiteManager.
- 2. On the logon screen, type your old password.
- 3. Click the **Change Password** button.
- 4. Type your old password.
- 5. Press the **Tab** key.
- 6. Type your new password.
- 7. Press the **Tab** key.
- 8. Type your new password, again.
- 9. Click **Ok**.

### **2.2.3 Exiting SiteManager**

As with all Windows applications, the File menu's Exit choice allows you to end your SiteManager work session and exit the application. Additionally, SiteManager has an Exit button on the Toolbar that is even more convenient. If you have been performing work and have changed your data (or even if SiteManager is not sure) a warning message will allow the data to be save before the application is closed or to cancel the exit process.

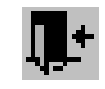

Figure 2-5. The Exit Button

To exit SiteManager:

1. Click the **Exit** button.

#### Or

- 2. Click the **File** menu and click the **Exit** choice.
- 3. If appropriate, click the **Yes** or **No** button.

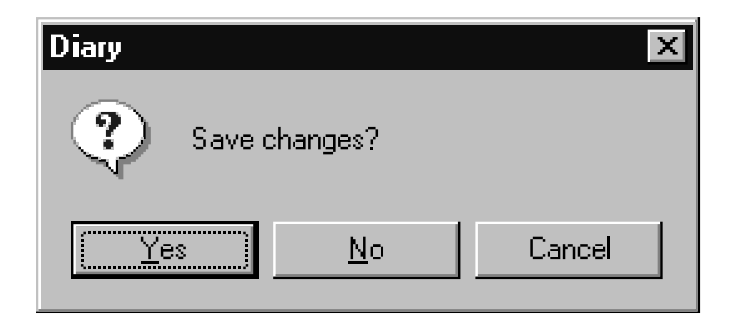

Figure 2-6. The Exit Warning Message

### **2.3 SiteManager Main Panel**

After starting the SiteManager application, the SiteManager Main Panel will display the components of the system as icons. The central functionality of SiteManager is divided into ten icons: Contract Administration, Daily Work Report, Pipeline, Contractor Payments, Change Order, Civil Rights, Materials Management, Accessories, System Administration, and Manuals. The icon representing SiteManager Lab Information Management System (LIMS) is embedded within the Material Management- Maintain Sample Information window.

| SiteManager Panel                                           |             |                           |                       |                 |                                   |
|-------------------------------------------------------------|-------------|---------------------------|-----------------------|-----------------|-----------------------------------|
| <b>Main Panel</b>                                           |             | Change Orders(+)          |                       |                 |                                   |
| ≣                                                           |             | man y                     |                       |                 |                                   |
| Daily Work<br>Contract<br>Administration(+)<br>$Reports(+)$ | Pipeline(+) | Contractor<br>Payments[+] | Change<br>$Orders(+)$ | Civil Rights(+) | <b>Materials</b><br>Management(+) |
|                                                             |             |                           |                       |                 |                                   |
| System<br>Accessories[+]<br>Administration(+)               | Manuals(+)  | Reports                   |                       |                 |                                   |
|                                                             |             |                           |                       |                 |                                   |
|                                                             |             |                           |                       |                 |                                   |
|                                                             |             |                           |                       |                 |                                   |
|                                                             |             |                           |                       |                 |                                   |

Figure 2-7. The SiteManager Panel

### **2.3.1 Security and the SiteManager Components**

The panels and icons to which an end-user has access are defined by the transportation agency. The panel above and all following documentation will describe and illustrated the content of the all components of SiteManager. A given end-user's panels may not conform to the illustrations (figures) unless they have security access to all components of SiteManager.

### **2.3.2 The SiteManager Status Bar**

The SiteManager Status Bar at the bottom of the SiteManager window indicates your mode, connection, database region, logon group and individual ID.

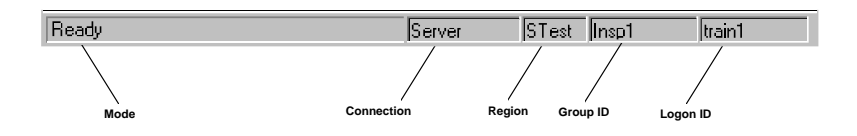

Figure 2-8. The Status Bar

### **Panel Icons - SiteManager Functional Areas**

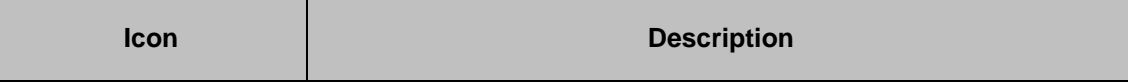

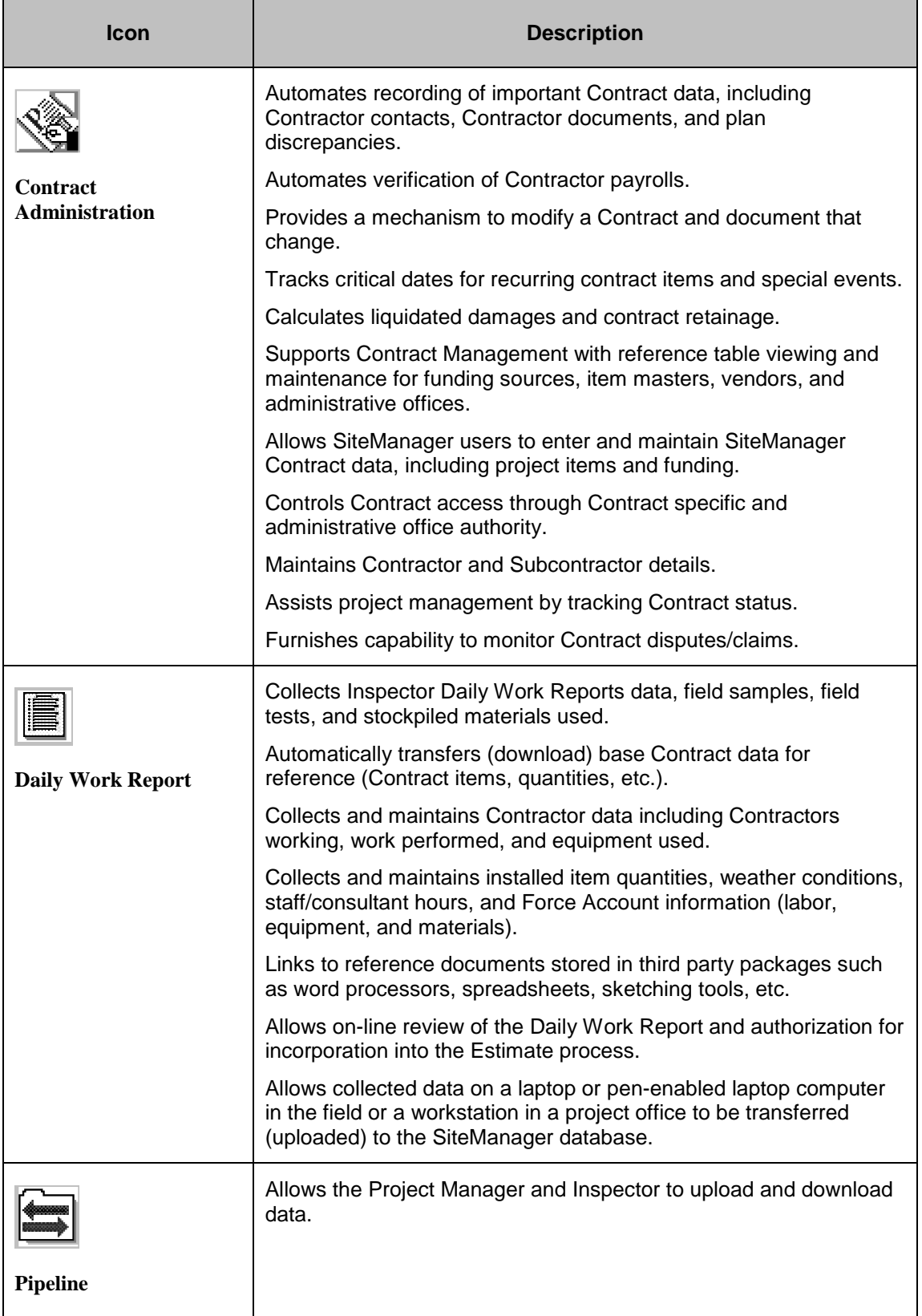

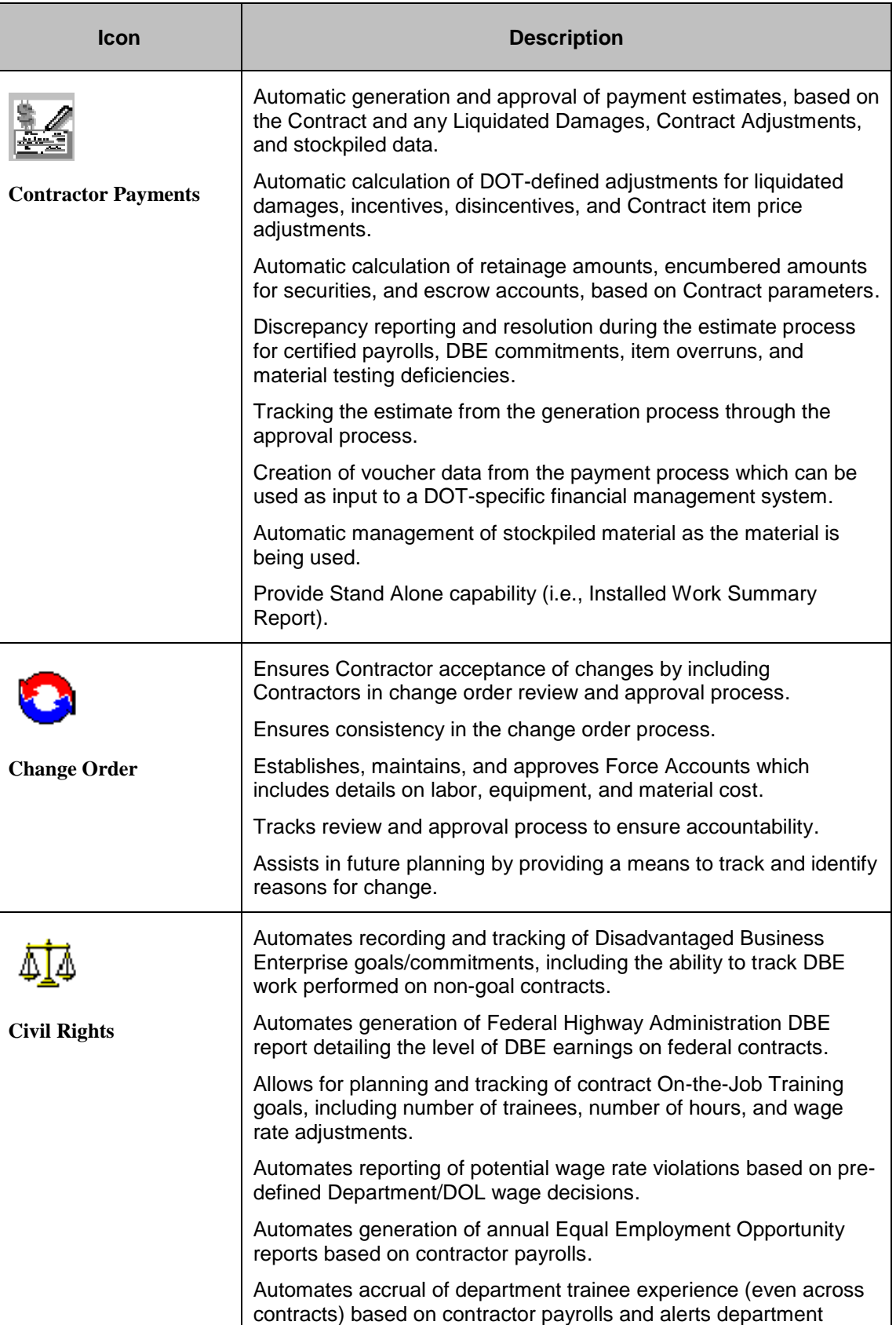

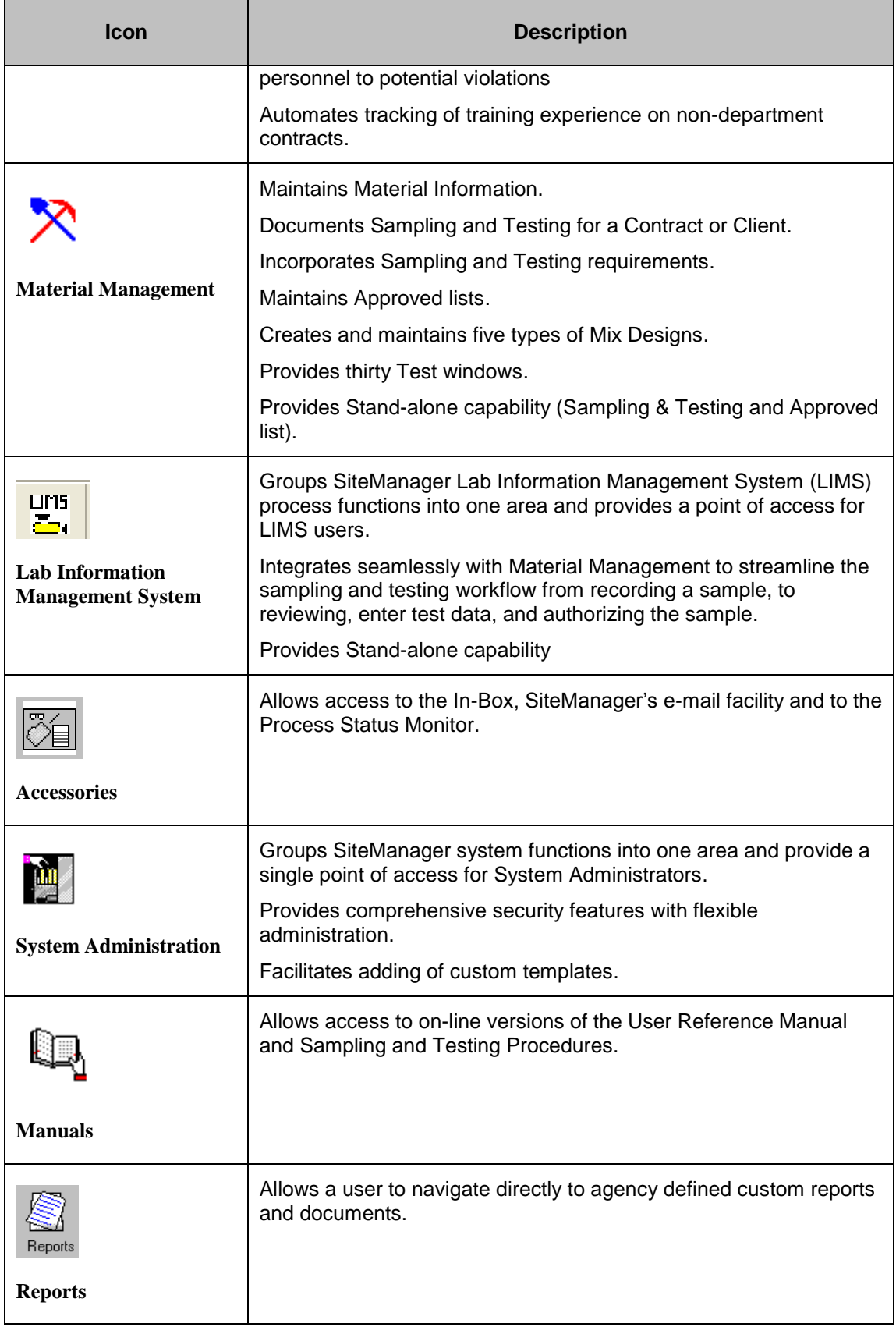

Table 2-1. SiteManager Icons Table

### **2.3.3 Navigating in SiteManager Using the Main Panel**

The SiteManager Panel is used to navigate to the components of the SiteManager application. The highest level is the SiteManager folder tab that contains the different functional groups, with each group individually represented by an icon. Double-clicking the icon of a functional group brings up another folder tab consisting of the sub-groups or the actual windows contained within that functional group. As icons are selected, the next level's folder tab appears next to the previous level.

To select a main panel component of SiteManager:

1. Double-click the component's icon.

To select up or down a level in SiteManager:

1. Click the level's folder tab.

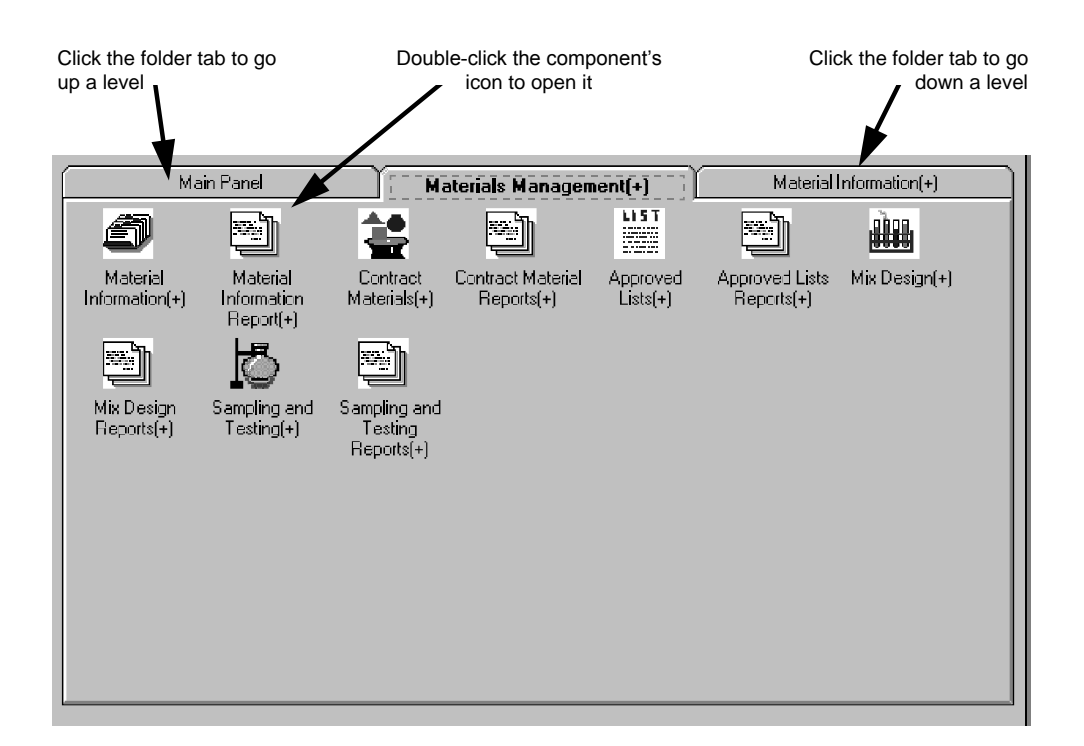

Figure 2-9. Navigating in SiteManager

### **2.4 Accessories**

The Accessories panel provides access to the SiteManager communications and process monitoring components. These components include:

In-Box,

- **Distribution List.**
- System Attachments,
- **Process Status Monitor, and**

To access Accessories:

- 1. On the **Main Panel**, double-click the **Accessories** icon.
- 2. Double-click the icon of the desired Accessories component.

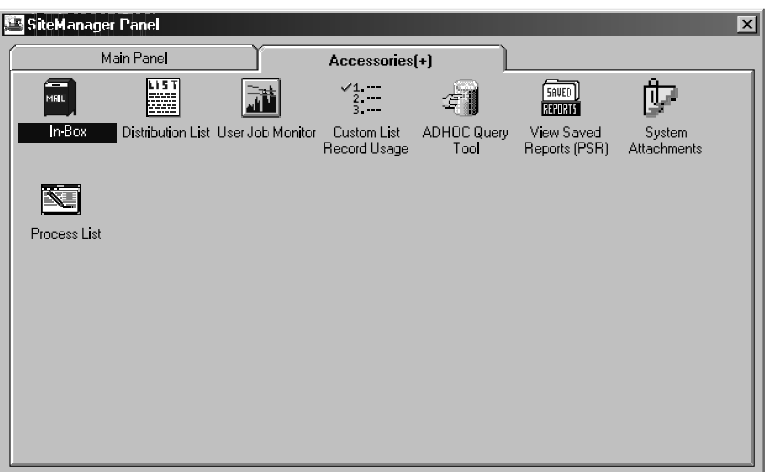

Figure 2-10. The Accessories Panel

### **2.4.1 In-Box Concepts**

The SiteManager In-Box provides three types of electronic messaging:

- User generated messages using the SiteManager In-Box,
- Access to compatible electronic mail systems, and
- System Generated Messages received in the SiteManager In-Box.

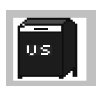

Figure 2-11. The In-Box Icon

### **In-Box E-mail Capability**

The SiteManager In-Box provides electronic mail capability for users, allowing them to send and receive electronic mail messages to each other through SiteManager mail. SiteManager users can send, receive, reply, forward and print SiteManager mail, but cannot send attachments. Users also have the option to delete a single message or, if desired, several messages at a time. When a user deletes mail messages, SiteManager marks them for deletion so they will no longer appear in the user's In-Box. The marked messages are retained until the next archival process, when SiteManager will permanently delete the messages.

| <b>E</b> In Box        |                   |                                         | $-1\square$<br>$\times$ |
|------------------------|-------------------|-----------------------------------------|-------------------------|
| <b>User Name</b>       | Date Time         | <b>Subject</b>                          |                         |
| System Administrator 1 | 04/23/99 15:54:02 | Change Order Approval Cycle             |                         |
| <b>SYSTEM</b>          | 04/13/99 17:13:29 | Estimate Nbr 0002 of Contract ID 011999 | <b>Awaiting</b>         |
|                        |                   |                                         |                         |
|                        |                   |                                         |                         |
|                        |                   |                                         |                         |
|                        |                   |                                         |                         |
|                        |                   |                                         |                         |
|                        |                   |                                         |                         |
|                        |                   |                                         |                         |
|                        |                   |                                         |                         |
|                        |                   |                                         |                         |
|                        |                   |                                         |                         |
|                        |                   |                                         |                         |
|                        |                   |                                         |                         |
|                        |                   |                                         | r                       |
|                        |                   |                                         |                         |
|                        |                   |                                         |                         |

Figure 2-12. The In-Box Window

Additionally, SiteManager's In-Box provides menu level access to DOT's native mail system. The native mail system must conform to one of two messaging standards:

- Messaging Application Programming Interface (MAPI) or
- Vendor Independent Messaging (VIM).

Mail systems, such as Microsoft Mail or Exchange are MAPI compliant while packages such as Lotus Notes and CC:Mail are VIM compliant.

Although SiteManager provides a menu option to access the external mail, it does not display the external mail message headers in SiteManager.

### **In-Box as a Workflow Manager**

In addition to SiteManager mail and external mail, the In-Box acts as a workflow manager by routing System Generated Messages to the appropriate users. These messages are automatically generated by SiteManager and provide any number of users with access-specific SiteManager functions. System Generated Messages are primarily used to automatically jump to specific windows when further action is required by a user.

For example, when the user generates an estimate, SiteManager delivers a System Generated Message to the user's In-Box.

After the user opens the In-Box message,

- If the estimate generation was successful and the request was for a progress or final estimate, SiteManager will display the Estimate Summary window.
- If the estimate generation was successful and the request was for a supplemental estimate, SiteManager will display the Contract Adjustments window.
- If the estimate generation was unsuccessful, then SiteManager will display the Estimate Activity Log report.

### **Using the In-Box**

The In-Box is accessed using the Accessories panel.

To start the In-Box:

- 1. Double-click the **Accessories** icon.
- 2. Double-click the **In-Box** icon.

To open a mail message:

- 1. Click the message.
- 2. Click the **Services** menu and click the **Read Mail** choice.

To close a mail message:

1. Click the **Close** button.

To check for new mail messages:

1. In the **In-Box**, click the **File** menu and click the **Refresh** choice.

To delete a mail message:

- 1. Click the message to be deleted.
- 2. Click the **Delete** button.

To delete two or more mail messages:

- 1. Press and hold down the **SHIFT** key.
- 2. **Click** the first and last mail message in the range of messages to be deleted.
- 3. Click the **Delete** button.

To delete two or more mail messages that are not in a range:

- 1. Select the first mail message to be deleted.
- 2. Press and hold down the **CTRL** key.
- 3. **Click** each one of the remaining mail messages to be deleted.
- 4. Click the **Delete** button.

To print a message:

- 1. Open the message.
- 2. Click the **Print** button.

To close the In-Box:

1. Click the **File** menu and click the **Close** choice.

#### **Replying to or Forwarding a Message**

When a message is opened, the Reply and Forward menu choices allows the user to reply to or forward a SiteManager message to other SiteManager users. When replying to a SiteManager message, the original mail message is not attached with the reply message. When forwarding a SiteManager message, the original message is included.

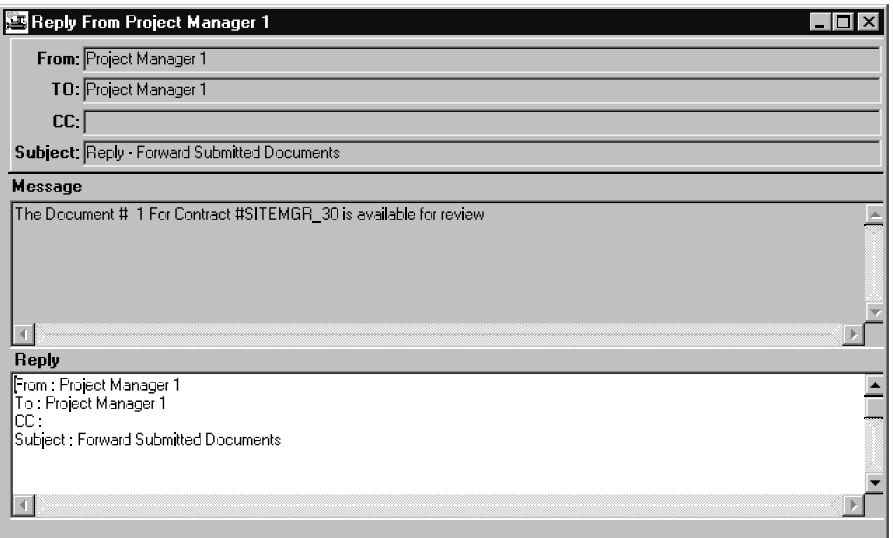

Figure 2-13. The Reply Window

To reply to a message:

- 1. Open the message.
- 2. Click the **Services** menu and click the **Reply** choice.
- 3. Click to place your insertion point below the subject in the text area.
- 4. Type your reply.
- 5. Click the **Services** menu and click the **Send** choice.

To forward a message:

- 1. Open the message.
- 2. Click the **Services** menu and click the **Forward** choice.
- 3. Address the message
- 4. Click the **Services** menu and click the **Send** choice.

### **Creating a Message**

A SiteManager mail message may be sent to other SiteManager users using the Compose menu choice of the In-Box.

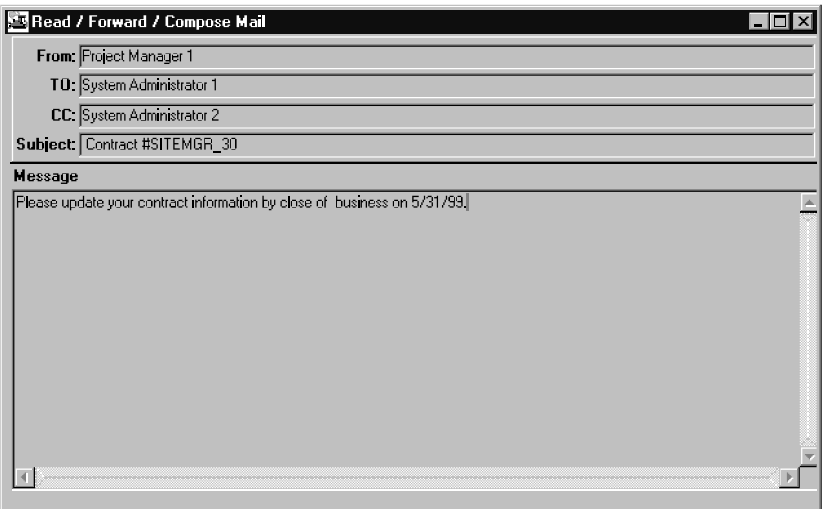

Figure 2-14. The Compose Window

To create a message:

- 1. Click the **Services** menu and click the **Compose** choice.
- 2. Address the message
- 3. Press the **Tab** key to advance to the Subject heading.
- 4. Type a subject for your message
- 5. Press the **Tab** key.
- 6. Type your message.
- 7. Click the **Services** menu and click the **Send** choice.

### **Addressing a Message**

When creating a new message or forwarding an existing message, it can be sent to an individual SiteManager user or to multiple SiteManager users. However, it can NOT use SiteManager distribution lists which can only be accessed by system generated messages.

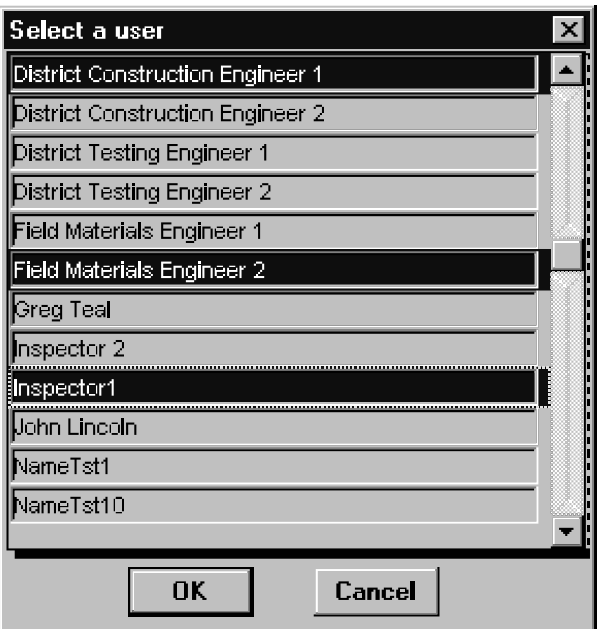

Figure 2-15. Addressing - Control+Clicking Allows Multiple IDs to be Selected

To address a message:

- 1. Click to place the insertion point in the **To:** or **CC:** field.
- 2. Click the **Services** menu and click the **Select Users** choice.
- 3. Select the recipient's name.
- 4. Click **Ok**.

To select multiple names next to each other:

- 1. Click the first name.
- 2. Hold down the **Shift** key and click the last name.

To select multiple names NOT next to each other:

1. Hold down the **Ctrl** key and click the each name.
#### **2.4.2 Distribution List**

To facilitate easier handling of multiple users, SiteManager provides a Distribution list. These lists are typically created by users only for system generated messages. The user can assign these lists to specific processes that generate system messages through specific SiteManager functions. For example, the Distribution List field on the Contract Key Dates window allows the user to select a user group to which a message is automatically sent, when a key event does not occur.

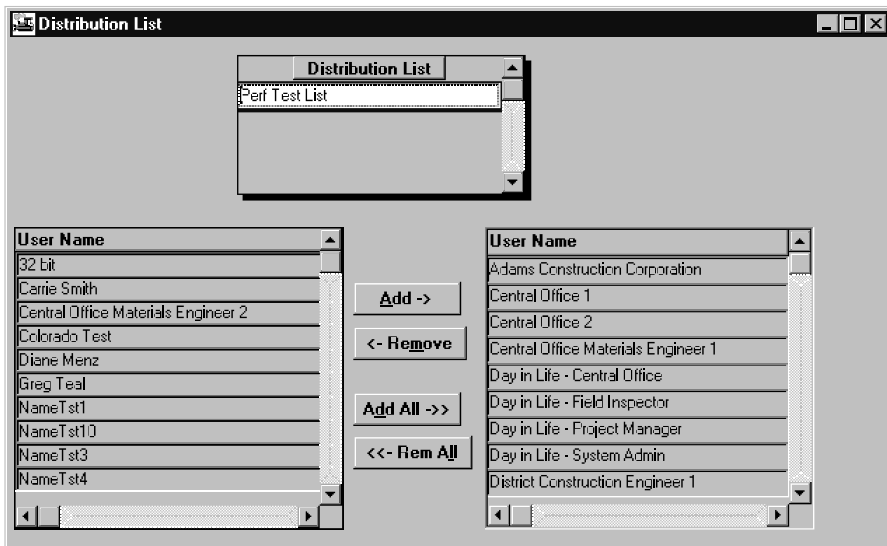

Figure 2-16. The Distribution List Window

To add a new distribution list:

- 1. On the **Accessories** panel, double-click the **Distribution List** icon.
- 2. Click the **New** button.
- 3. Type the descriptive name of no more than 20 characters (including spaces and special characters) for the distribution list.
- 4. In the **User Name** list box *on the left side of the window*, scroll to and click the user's name.
- 5. Click the **Save** button.
- 6. Continue steps 4-5 until all recipients are included.
- 7. Click **Ok**.
- 8. Click the **Save** button.

To modify an existing distribution list:

1. In the **Distribution List** box, scroll to and click the list to be modified.

To remove a user:

- 1. In the **User Name** list box *on the right side of the window*, scroll to and click the user's name.
- 2. Click the **Remove** button.

To add a new user:

- 1. In the **User Name** list box *on the left side of the window*, scroll to and click the user's name.
- 2. Click the **Save** button.

To delete a distribution list:

- 1. In the **Distribution List** box, scroll to and click the list to be deleted.
- 2. Click the **Delete** button.
- 3. Click **Ok**.
- 4. Click the **Save** button.

#### **2.4.3 Process Status Window**

The Process Status window is accessed through the SiteManager Accessories functional area. This window is available almost system wide by selecting Process Status from the Services menu. The window consists of two tab pages: Regular and Scheduled.

#### **Regular Tab**

The Regular tab page lists DPS submitted processes; that is, RTF custom report processes, SiteManager PowerBuilder reports, and background or batch processes. Here, authorized users can see the current status of submitted processes, delete submitted or complete jobs, or drill down to view or print the output produced by completed or failed processes.

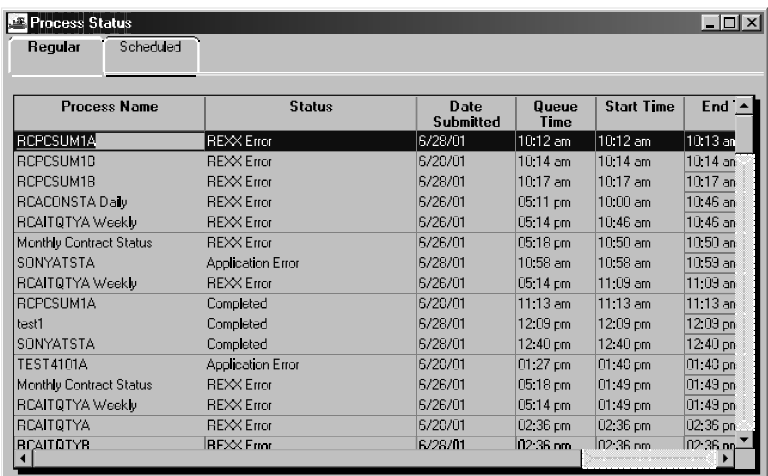

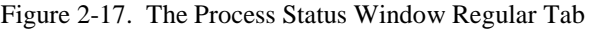

| <b>Field</b>      | <b>Description</b>                                                                                       |
|-------------------|----------------------------------------------------------------------------------------------------|
| Process Name      | The name of the process.                                                                                 |
| <b>Status</b>     | Textual description of the process status; for example, Process<br>Running, Application Error, Complete. |
| Date Submitted    | Date the job was submitted.                                                                              |
| Queue Time        | Time the job was submitted.                                                                              |
| <b>Start Time</b> | Time the job started processing.                                                                         |
| End Time          | Time the job finished processing.                                                                        |
| Server            | IP address of the server to which the job was submitted and run.                                         |

Table 2-2. The Process Status Regular Tab Field Names Table

#### **Scheduled Tab**

The Scheduled tab page lists DPS submitted processes; that is, RTF custom report processes, SiteManager PowerBuilder reports, and background or batch processes. Here, authorized users can see the current status of submitted processes, delete submitted or complete jobs, or drill down to view or print the output produced by completed or failed processes. The processes listed on the Scheduled tab are those processes which have be set to run on a specific schedule by an authorized user.

Standard SiteManager window and tab-level security applies to the Scheduled tab page window. Only those processes to which the user has been assigned security access will be presented on the displayed list.

| <b>Process</b> | Profile   | <b>Schedule</b>                              | Date<br>Submitted | Queue<br>Time      | <b>Next Run</b><br>Date | <b>Next Rui</b><br>Time |
|----------------|-----------|----------------------------------------------|-------------------|--------------------|-------------------------|-------------------------|
| SONYATST       |           | SONYATSTA WrAt 5:22 PM on Tue, every week    | 07/03/01          | 05:17 pm           | 07/10/01                | 05:22 pm                |
| SMBAPP         |           | RCOCORPTA M(At 5:24 PM on day 3 of the month | 07/03/01          | 05:18 pm           | 08/03/01                | 05:24 pm                |
| SMBAPP         |           | RCAITOTYA Dai At 5:19 PM every day           | 07/03/01          | 05.16 pm           | 07/06/01                | 05:19 pm                |
| SONYATST       | SONYATSTA | At 5:35 PM every day                         | 07/03/01          | $05.30 \text{ pm}$ | 07/06/01                | 05:35 pm                |
|                |           |                                              |                   |                    |                         |                         |

Figure 2-18. The Process Status Window Scheduled Tab

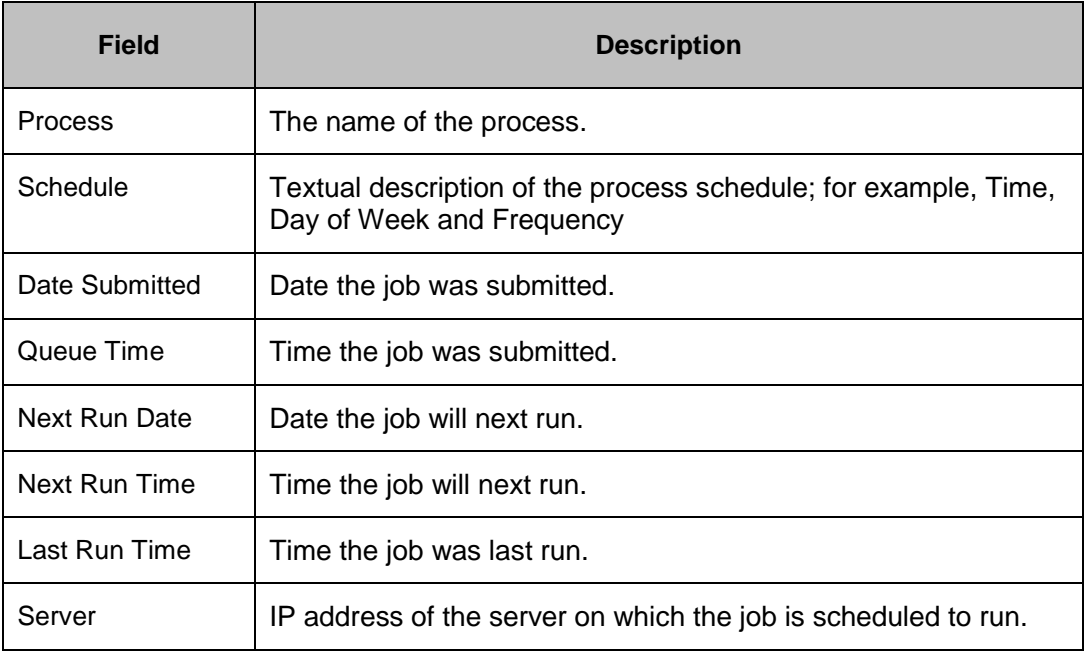

Table 2-3. The Process Status Scheduled Tab Field Names Table

#### **2.4.4 System Attachments**

System Attachments are a stand-alone version of the URL, Plug-In and OLE functionality of SiteManager. The stand-alone feature allows URL links, Plug-In applications, and OLE objects to be accessible to the User by clicking the System Attachments icon through the Accessories panel.

URL attachments are links to html documents

Plug-In attachments allow access to other programs similar to the OLE function. The Plug-In functionality also allows a limited amount of data to

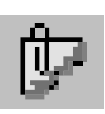

Figure 2-19. The System Attachments Icon

be automatically passed to a Plug-In application upon execution.

OLE object attachments are links to external documents.

## **URL and Plug-In Attachment Icons**

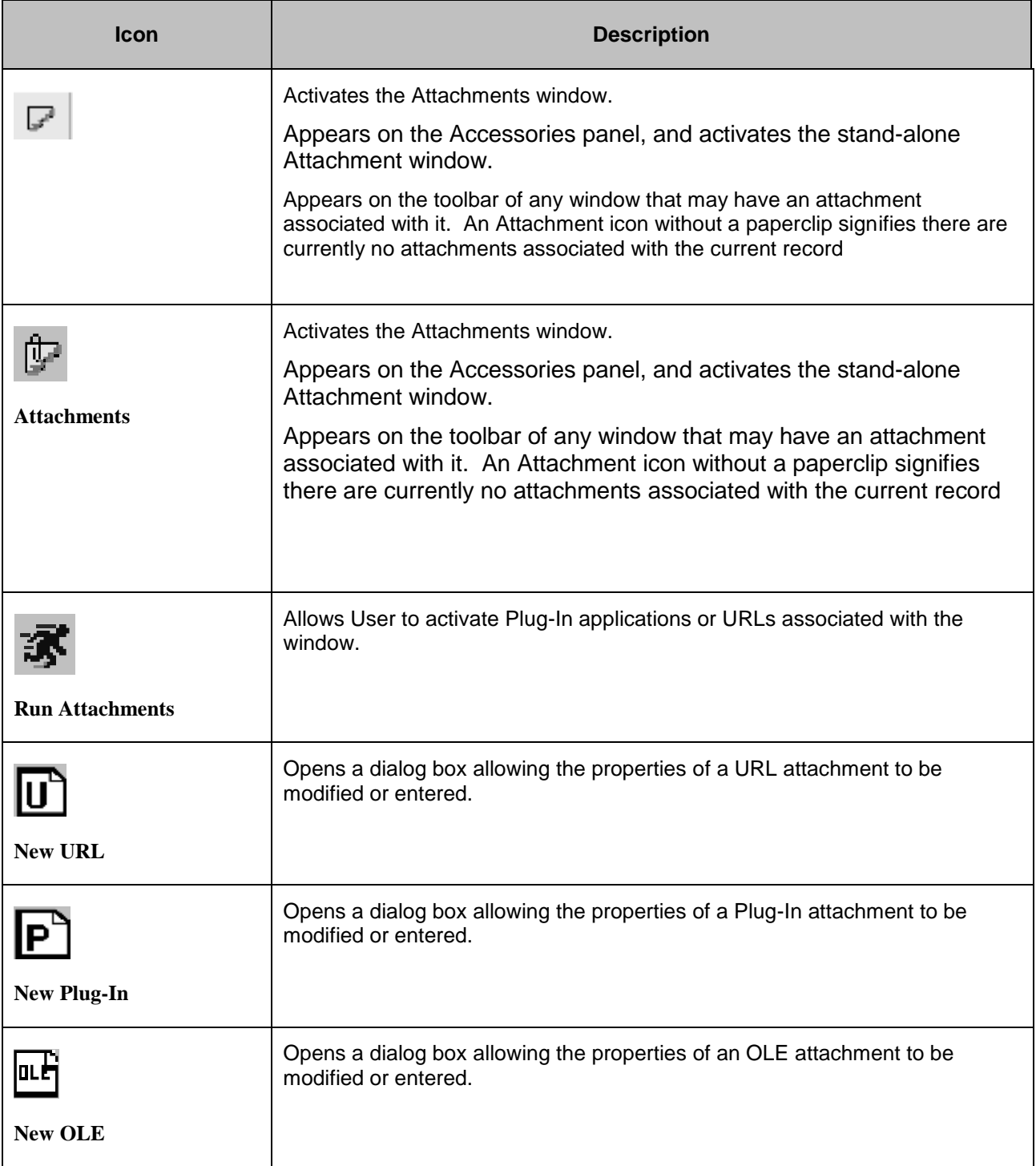

Table 2-4. The Attachment Icon Table

#### **Attachment Usage**

| System Attachments |                 | Folxi                  |
|--------------------|-----------------|------------------------|
| Name               | Type            | <b>Description</b>     |
| ADCD.CTM           | <b>URL</b>      | test                   |
| <b>CNEC</b>        | URL             | cnbc                   |
| Infoseek           | URL             | Infoseek Search Engine |
| Intranet           | <b>URL</b>      | DUT private intranet   |
| <b>MS Excel</b>    | Plug            | Spreadsheets           |
| MS Word            | Plug            | <b>Word Processing</b> |
| FushkarsFlugin     | Plug            | This is a test         |
| Yahod              | U <sub>FL</sub> | Yahoo Search Engine    |
| character map      | EXT             | $\overline{4}$         |
| d calculator       | EXT             | n                      |
| hhhhhhh            | URL             | Hotmailgfghggh         |
| iti calculator     | EXT             | ß                      |
| iti website        | URL             | Infotech file          |
| test               | Plug            | fogfgff                |
| try again          | Plug            | tresdgrfh              |
| vahooo             | URL             | new yahoo              |
|                    |                 |                        |
|                    |                 |                        |
|                    |                 |                        |
|                    |                 |                        |
|                    |                 |                        |

Figure 2-20. The System Attachments Window

To use Plug-In, URL, and OLE attachments:

- 1. The previously-created URL, Plug-In, and OLE attachments appear on a table grid on the Attachments window. **Sort** and **Filter** features may be used on this window by right-clicking and choosing a feature from the **Object** menu.
- 2. Double-click the desired attachment to activate, or highlight the desired attachment and click the **Run Attachments** icon.
- 3. Activating a Plug-In opens the specified application in a separate window. Activating a URL or HTML File item launches the system's default browser. Activating an OLE opens the specified document.
- 4. Once the User has completed work with the URL, Plug-In application, or OLE document the browser or application may be closed as normal.

#### **2.4.5 Reports**

The Reports icon will allow an agency to define an external link to Custom Reports or documents. When a user double clicks the Reports icon, an external reporting tool or application of the Agency's choosing will be launched. The Reports icon will not appear on the Main Panel by default. If an agency chooses to use the Reports icon from the Main Panel, the Agency's System Administration will have to define the external application and provide users with appropriate Group Security. Please refer to the External Applications section located in Section 10 – System Settings of the SiteManager System Managers Guide for further information.

To access the Custom Agency Reports:

1. On the **SiteManager** panel, double-click the **Reports** icon.

**3. General Concepts** 

# **3.1 Menus**

The following guidelines apply to the use and structure of SiteManager menus.

- SiteManager menus may have up to three levels with the main menu as the first level.
- Menu choices that invoke dialog boxes have an ellipsis (…) at the end of the choice.
- Menu choices that invoke a cascading submenu will have an arrow  $(\triangleright)$  at the end of the choice.

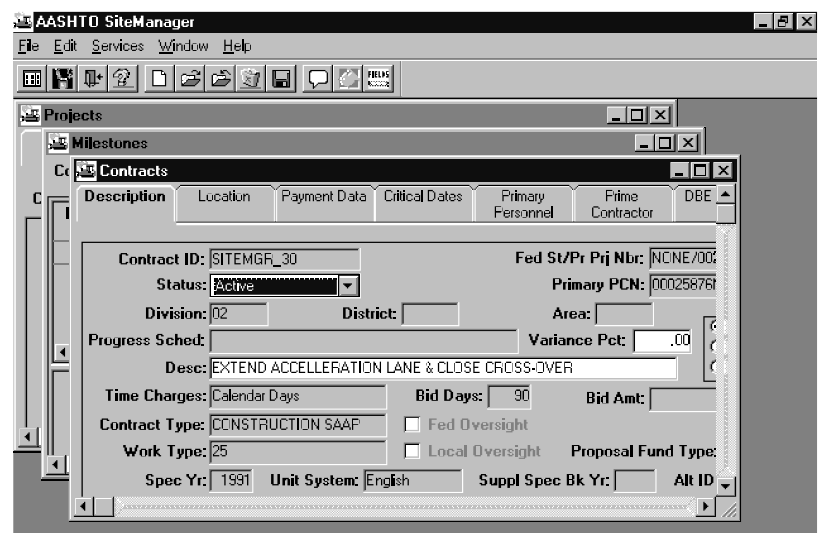

Figure 3-1. SiteManager Menus

Some menu choices will be applicable in some instances and not applicable in others. For example, a menu choice may be applicable for one folder tab and may not be applicable for the second folder tab. When the menu choice is applicable for the active folder tab, it will display normally. When the menu choice is not applicable for the active folder tab, it will not appear on the menu.

Other menu choices may be applicable but only if a preliminary step is performed. For example, a menu choice may be applicable if you are in a new record, but not applicable when you have an existing record open. When the menu choice is applicable, it will be enabled and will display normally. When the menu choice is NOT applicable, it will be disabled and will display in gray. The menu choice will be enabled or disabled depending on the circumstances.

Menu choices often have a corresponding toolbar button.

Keystroke shortcuts are assigned to all menu choices that do not invoke a dialog box or a cascading submenu. Keystroke shortcuts appear in the menu to the right of the menu choice. Keystroke shortcuts do not clash with those commonly used by the Microsoft Windows standard. For instance, even when there is no Edit menu, the **CTRL+C** keystroke shortcut will copy the current selected column value to the Clipboard.

All menu choices will have keystroke accelerators assigned. The menu itself will be invoked using the underlined letter in the menu name in combination with the **ALT** key. The menu choice will be invoked by typing the underlined letter in the menu choice's name.

When appropriate, an *object menu* can be invoked by right clicking the column.

The SiteManager application has two menus to display. One is at the frame level and the other is at the sheet level.

The sheet level menu could be any one of the several functional level sheet menus which in turn were inherited from the frame, with additional menu choices added for relevant functionality. The Frame level menu contains only a few menu choices that provide access to the application level functions such as bringing up the SiteManager Main Panel and exiting the application. At the sheet level, each window will display only one menu bar and one tool bar, with some of the frame level menu choices incorporated on the sheet menu itself.

# **3.2 Using SiteManager Menus and Toolbar**

SiteManager menus can be accessed using the mouse or using the keyboard. Many SiteManager menu choices can also be accomplished using a keystroke shortcut. Keystroke shortcuts appear in the menu to the right of the menu choice.

To use a SiteManager menu using the mouse:

1. Click the desired menu and click the desired choice.

The following guidelines apply to the use and structure of SiteManager toolbars.

- The most often used menu choices have a corresponding toolbar button for ease of use.
- Buttons used on toolbars are consistent throughout the application.
- All toolbar buttons have *Tool Tips* text associated with the button that describes what the button does.

If a toolbar button is sometimes applicable, it will be enabled or hidden depending on which folder tab is active. For example, a toolbar button may be applicable for one folder tab and may not be applicable for the second folder tab. When the toolbar button is applicable for the active folder tab, it is enabled and displays normally. When the toolbar button is not applicable for the active folder tab, it does not appear on the toolbar.

# **3.2.1 Accessing SiteManager Menus With the Keyboard**

As an alternative to using the mouse, all SiteManager menus can be selected using the keyboard. Some SiteManager menu choices can also be performed using keystroke shortcuts.

To use a SiteManager menu using the keyboard:

- 1. Hold down the **ALT** key and press the underlined letter in the menu name.
- 2. Type the underlined letter in the menu choice's name.

To perform a SiteManager menu choice using a keystroke shortcut:

1. Hold down the **CTRL** key and press the letter that performs the shortcut (e.g., **CTRL+C** copies the selected data).

## **3.2.2 Toolbar Buttons**

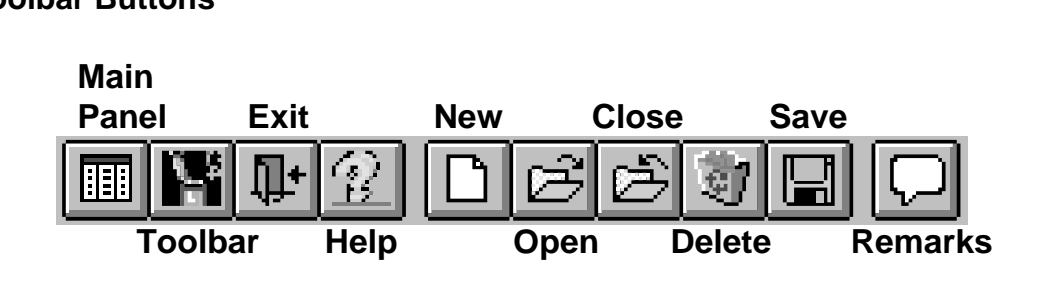

Figure 3-2. The SiteManager Toolbar

To identify what a button does, use the Tool Tip for the button. If you check the menus, you will find a comparable capability on the menu.

The SiteManager Toolbar is accessed using the mouse. Buttons, unlike icons, require only a single click. The SiteManager Toolbar has seven common toolbar buttons to display: Exit, New, Open, Close, Delete, Save, and Help.

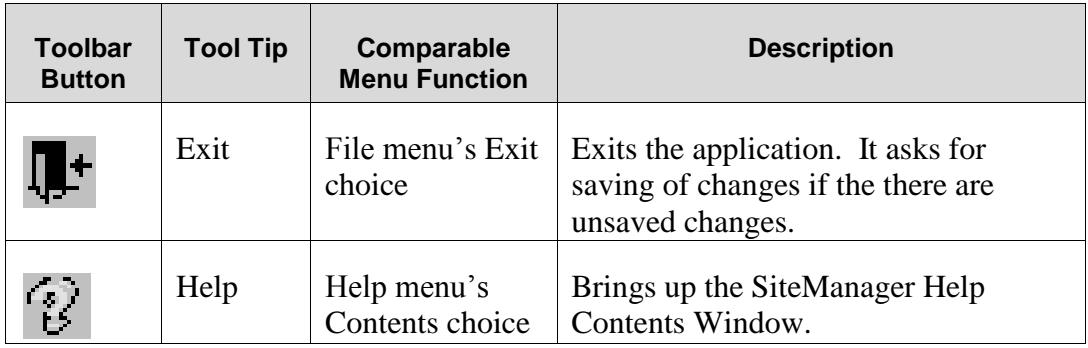

| <b>Toolbar</b><br><b>Button</b> | <b>Tool Tip</b> | Comparable<br><b>Menu Function</b> | <b>Description</b>                                                                                                    |
|---------------------------------|-----------------|------------------------------------|----------------------------------------------------------------------------------------------------|
|                                 | <b>New</b>      | File menu's<br>New choice          | Is used in context to clear all the<br>columns for data entry. If the sheet<br>contains more than one control<br>capable of creating new rows, the New<br>option creates a new row on<br>whichever control is currently active.<br>If changes have been made to the<br>current record, it prompts you to save<br>changes before clearing the current<br>record. |
|                                 | Open            | File menu's<br>Open choice         | Allows another record to be selected.<br>Typically, it is applicable to the<br>current tab.                                                                                                    |
|                                 | Close           | File menu's<br>Close choice        | Closes the current sheet. It prompts<br>for saving any changes before closing<br>the sheet.                                                                                                    |
|                                 | Delete          | Edit menu's<br>Delete choice       | Like the New choice, the Delete<br>choice contextual and is applicable for<br>the current control. It prompts for a<br>confirmation from the user through a<br>message.                                                                                                    |
|                                 | Save            | File menu's<br>Save choice         | The Save button saves your current<br>work. If you performed some deletion<br>during a work session, you may need<br>to reconsider whether the deletion was<br>correct before saving. After you have<br>saved, you may not be able to undo<br>the deletions.                                                                                                    |
|                                 | <b>Remarks</b>  | Services menu's<br>Remarks choice  | Displays the Remarks dialog to attach<br>freeform comments.                                                                                                    |

Table 3-1. The Toolbar Button Table

To display a Tool Tip:

1. Position the mouse point on the button (and hold the mouse still).

To use a SiteManager toolbar button:

1. Click the desired button.

Depending on what SiteManager window you are using, other buttons may appear on the Toolbar. These other buttons are equivalent to some SiteManager menu option that you use.

# **3.3 Frame Menus**

At the frame level, there are three menus: File, Window, And Help.

The File menu has the standard choices of Print Setup, Main Panel and Exit. The Print Setup choice invokes the standard Windows Print Setup dialog. The Main Panel choice displays the SiteManager Panel window, which is useful in cases where the panel was closed at the frame level through the Close choice of the control menu. The Exit choice exits the SiteManager application.

| File |                             |        |
|------|-----------------------------|--------|
|      | Print Set <u>u</u> p Ctrl+U |        |
|      | Main Panel - Ctrl+M         |        |
|      | Exit                        | Alt+F4 |

Figure 3-3. The File Menu

The other two menu options, Window and Help, are the standard Microsoft Windows menus with choices that function according to Microsoft Windows standards.

| Window       |          |
|--------------|----------|
| Tile         | Shift+F4 |
| <u>Layer</u> | Shift+F3 |
| Cascade      | Shift+F5 |

Figure 3-4. The Window Menu

| Contents                  | F1           |
|---------------------------|--------------|
| Search for Help on        | Ctrl+Y       |
| Glossary                  | Ctrl+G       |
| Current <u>W</u> indow    | Ctrl+F1      |
| <u>Ab</u> out SiteManager | £trl+Shift+A |

Figure 3-5. The Help Menu

# **3.4 Window Menus**

The window level has five menus: File, Edit, Services, Window and Help. These options are applicable at the tab level.

# **3.4.1 File Menu**

The File menu at the sheet level includes the frame level choices with the same functionality: Print Setup, Main Panel and Exit. It also contains several sheet specific choices: New, Open, Close, Delete, Save, Refresh, Print Preview and Print.

| Fie           |         |
|---------------|---------|
| Open          | Ctrl+∩  |
| Close         | Ctrl+F4 |
| New           | ∩rl+N   |
| Delete        | ∩rd+D   |
| Save          | Ctrl+S  |
| Refresh       | Ctrl+F  |
| Print Setup   | Ctrl+U  |
| Print Preview | Ctrl+W  |
| Print         | $Cth+P$ |
| Main Panel    | ∩rl+M   |
| Exit          | Alt+F4  |

Figure 3-6. The Sheet's File Menu

The following SiteManager File menu choices are standard throughout the application and are always performed in the same way. Sheet-specific menu functions are discussed with the applicable SiteManager functionality.

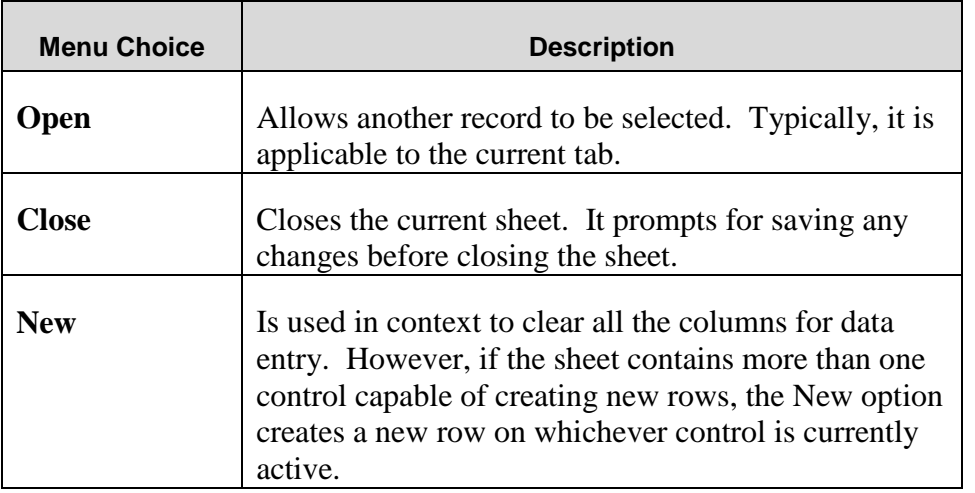

| <b>Menu Choice</b>   | <b>Description</b>                                                                                                    |
|----------------------|----------------------------------------------------------------------------------------------------|
| <b>Delete</b>        | Like the New Choice, the Delete choice is contextual<br>and is applicable for the current control. It prompts<br>for a confirmation from the user through a message.   |
| <b>Save</b>          | Saves the current unit of work.                                                                                                    |
| <b>Refresh</b>       | Clears the current changes to the record and retrieves<br>the record again.                                                                                            |
| <b>Print Setup</b>   | As with the Frame option, Print Setup displays the<br>standard Windows Print Setup.                                                                                    |
| <b>Print Preview</b> | Displays a preview of the current print selection.                                                                                                    |
| Print                | Prints the current data.                                                                                                    |
| <b>Main Panel</b>    | Opens another window or another instance of the<br>same window. It invokes the navigation panel from<br>which the appropriate choice of the window can be<br>selected. |
| Exit                 | Exits the application. It asks for saving of changes if<br>there are unsaved changes.                                                                                  |

Table 3-2. The File Menu Choices Table

# *Changing the Print Setup*

The File menu's Print Setup choice is used to change the standard Window print setup dialog.

To change the print setup:

- 1. Click the **File** menu and click the **Print Setup** choice.
- 2. Make the desired changes to the dialog.
- 3. Click **OK**.

# *Printing*

The File menu's Print choice is used to print. In a report, the Print choice prints the entire report. In a window, it prints the current focus of the window. Most SiteManager windows are divided into two or more zones. The results of the Print choice varies depending on which zone is active.

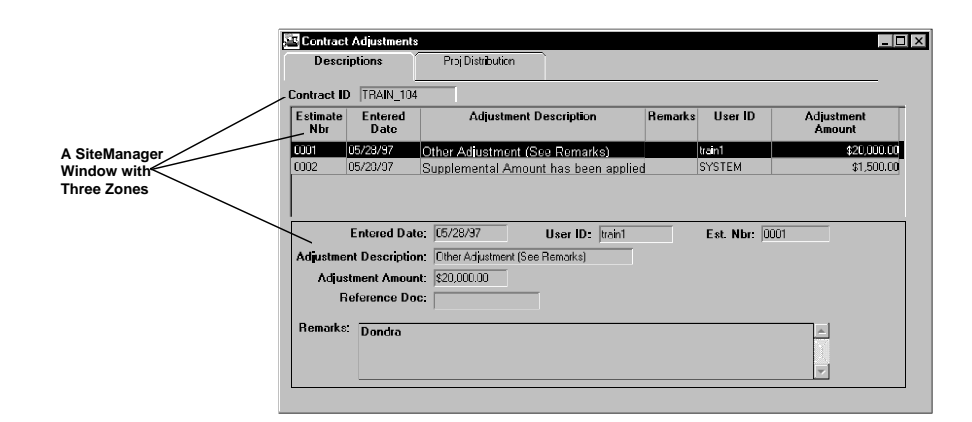

Figure 3-7. The Zones of a SiteManager Window

To print:

- 1. In a window, click the area of the window that you wish to print.
- 2. Click the **File** menu and click the **Print** choice.
- 3. Make the desired changes to the dialog.
- 4. Click **OK**.

#### *Using Print Preview*

The File menu's Print Preview choice is used to preview what will print. Since most windows print the current focus of the window, the Print Preview choice helps you determine that the focus is correct before you print.

To preview what will print:

- 1. In a window, click the area of the window that you wish to preview.
- 2. Click the **File** menu and click the **Print Preview** choice.
- 3. View the selection that will be printed.
- 4. Click **OK**.

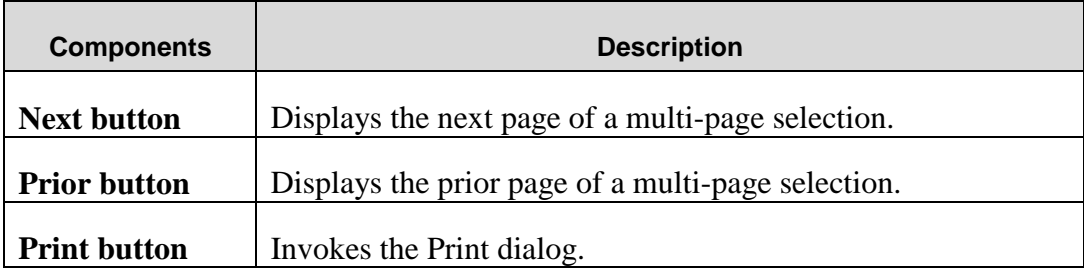

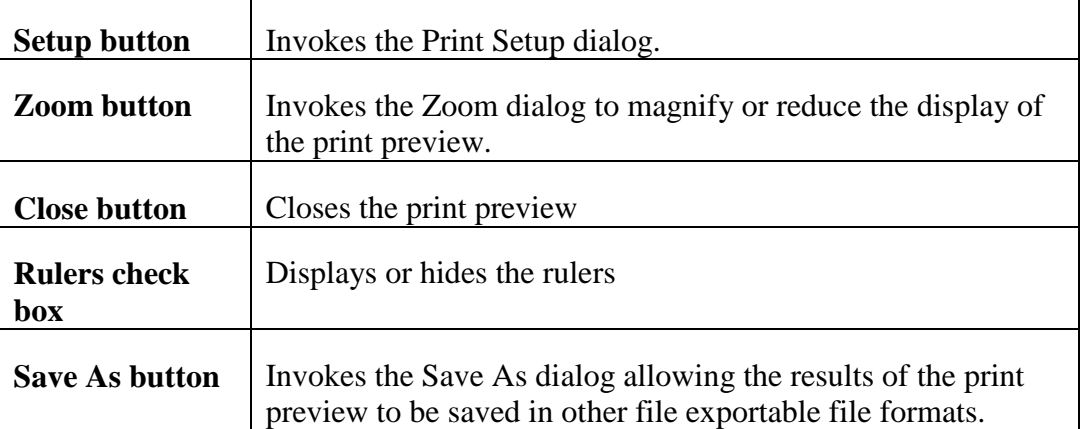

| <b>Estimate</b><br>Number | Net Pay              | Period<br><b>End Date</b> | <b>PM</b><br>User ID | <b>PH</b><br>Appr. Date | Last Appr.<br>User ID | Last Appr.<br>Date | Est -<br><b>Sta</b> |
|---------------------------|----------------------|---------------------------|----------------------|-------------------------|-----------------------|--------------------|---------------------|
| 0003                      | \$18,000,00 01/07/99 |                           | SYS2                 | 03/18/99                | SYS2                  | 03/18/99           | APR                 |
| 0002                      | \$6,940,0001/06/99   |                           | SYS1                 | 02/23/99                | SYS1                  | 02/23/99           | <b>APR</b>          |
| 0001                      | \$5,500,0001/05/99   |                           | SYS1                 | 02/23/99                | SYS1                  | 02/23/99           | <b>APR</b>          |
|                           |                      |                           |                      |                         |                       |                    |                     |

Table 3-3. The Print Preview Components Table

Figure 3-8. A SiteManager Window with a Multi-Row Focus

| <b>Print Preview</b>             |                      |                           |                                                                                                    |                                |                       |                   |                 |
|----------------------------------|----------------------|---------------------------|----------------------------------------------------------------------------------------------------|--------------------------------|-----------------------|-------------------|-----------------|
| <b>Next</b>                      | Prior                | Print                     | Setup                                                                                               | Zoom<br>И                      | Save As               | Close             | $\nabla$ Rulers |
|                                  |                      |                           | فينسا وتنويا المنوية المتورة المنوية والمواريخ المناورة والموارد المتورة المناور والموارد والمواردة |                                |                       |                   |                 |
| <b>Estimate</b><br><b>Number</b> | Net Pay              | Period<br><b>End Date</b> | <b>PM</b><br>User ID                                                                                | <b>PM</b><br><b>Appr. Date</b> | Last Appr.<br>User ID | Last Appr<br>Date | Est<br>Stat     |
| 0003                             | \$18,000,00 01/07/99 |                           | SYS <sub>2</sub>                                                                                    | 03/18/99                       | SYS2                  | 03/18/99          | APRV            |
| 0002                             |                      | \$6,940,00 01/06/99       | SYS1                                                                                                | 02/23/99                       | SYS1                  | 02/23/99          | APRV            |
| 0001                             |                      | \$5,500,00 01/05/99       | SYS1                                                                                                | 02/23/99                       | SYS1                  | 02/23/99          | APRV            |
|                                  |                      |                           |                                                                                                    |                                |                       |                   |                 |
|                                  |                      |                           |                                                                                                    |                                |                       |                   |                 |

Figure 3-9. The Print Preview of a SiteManager Window With a Multi-Row Focus

## *Exporting A Window's Print Results —The Print Preview's Save As Button*

The Print Preview is a File menu choice only available in a window, not as a report. The Save As button of the Print Preview allows the current focus to be saved in other exportable file formats.

To save the print preview results in another format:

- 1. In a window, click the area of the window that you wish to preview.
- 2. Click the **File** menu and click the **Print Preview** choice.
- 3. Click the **Save As** button.
- 4. In the **Save File As Type** drop-down list, click the expand arrow to the right of the current selection and click the desired choice.
- 5. To include column headings, choose a **With Headings** file type.
- 6. Highlight the text in the **File Name** field.
- 7. Type the name for the file.
	- **Note:** The Save Rows As dialog also does not have the more traditional Windows methods of changing drive and folders. An exported file is created in the default directory and drive on which SiteManager is installed. A path can be typed in front of the filename to control where the file is created. The path **C:\DATA\ACTCONT.PSR** creates a file named ACTCONT.PSR in a directory named DATA on the C drive.
- 8. Click **OK**.

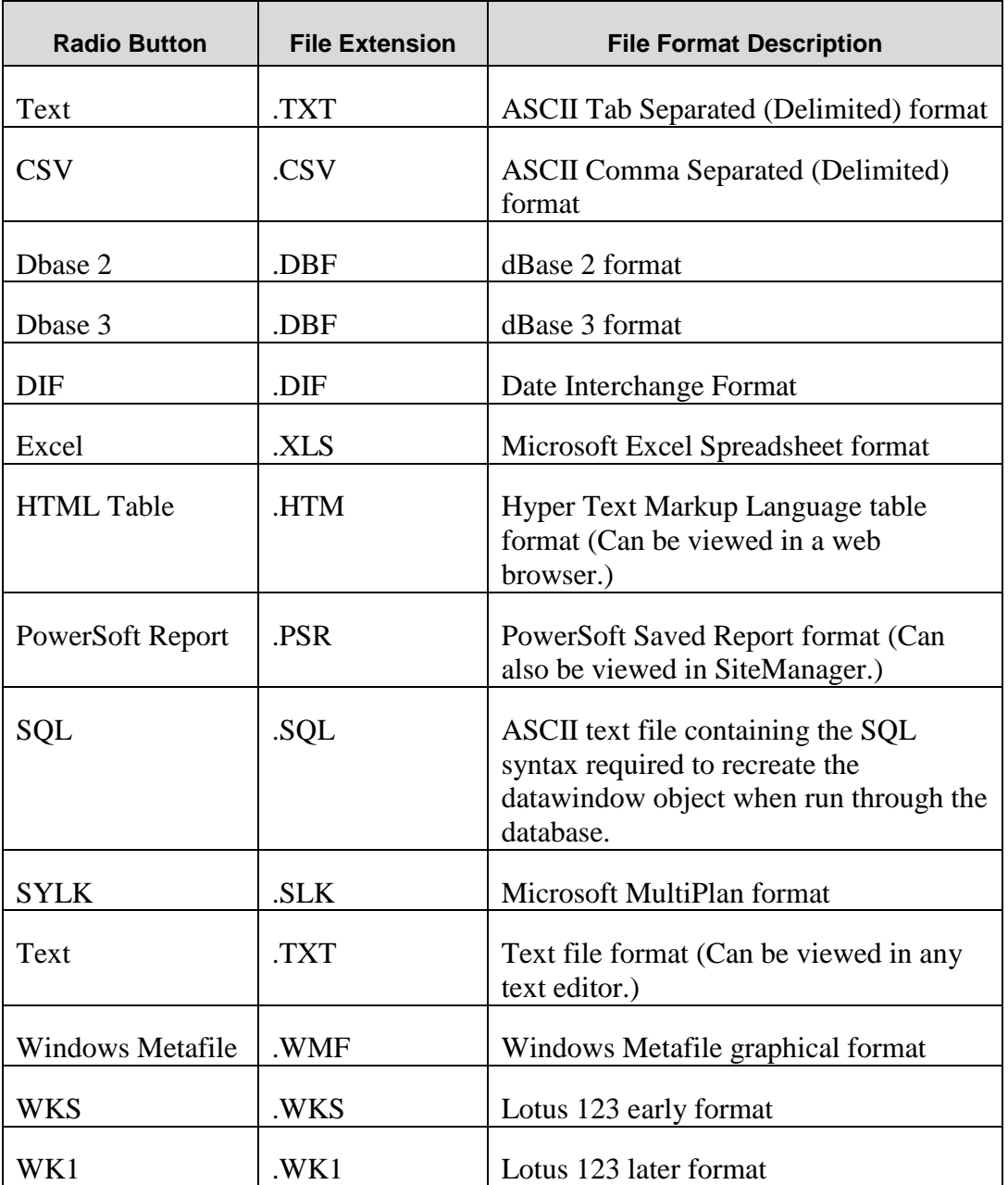

Table 3-4. The Print Preview Save As File Formats Table

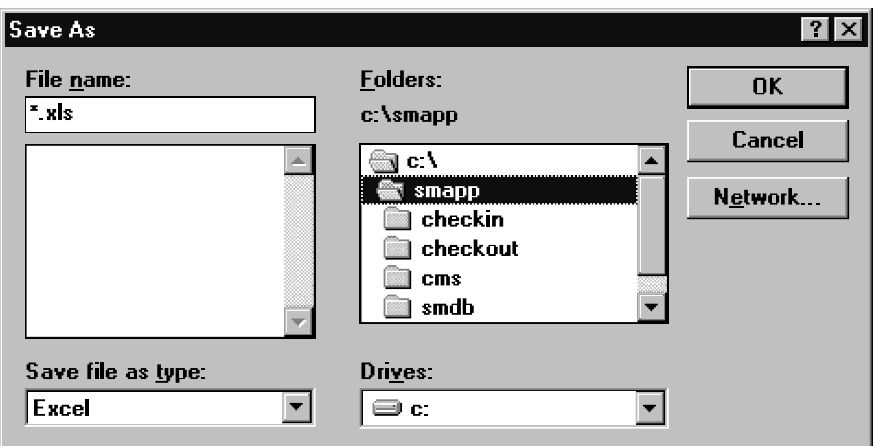

Figure 3-10. The Print Preview Save A Dialog

# *Displaying the SiteManager Panel*

The File menu's Main choice is used to invoke the main SiteManager navigation panel. Typically, the SiteManager navigation panel is activated to open another SiteManager component without closing the current active component.

To display the SiteManager Panel:

- 1. Click the **File** menu and click the **Main Panel** choice.
- 2. Click the desired icon.

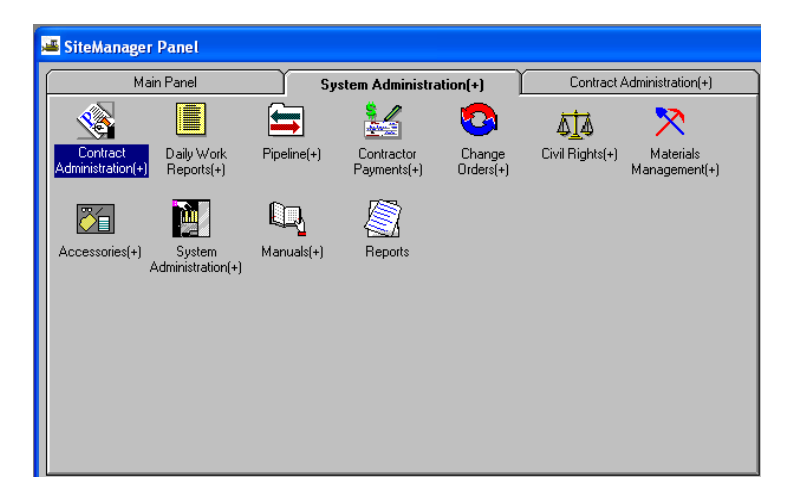

Figure 3-11. The SiteManager Main Panel

# *Exiting SiteManager*

The Exit choice exits the SiteManager application. The command can be accessed from the File menu or from a toolbar button. If current work has not been saved, a warning message displays to allow you to save the data before the application is closed or to cancel the exit.

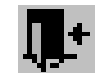

Figure 3-12. The Exit Button

To exit SiteManager:

1. Click the **File** menu and click the **Exit** choice.

OR

- 2. Click the **Exit** button on the toolbar.
- 3. If the warning message displays, choose the desired choice.

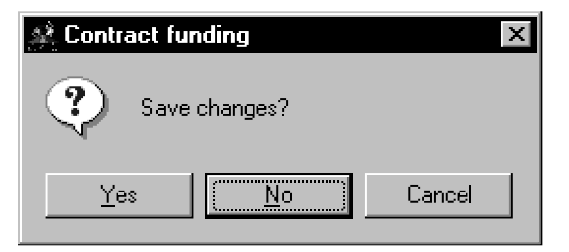

Figure 3-13. The Exit Warning Message

# **3.4.2 Edit Menu**

The Edit menu has standard Microsoft Windows choices: Undo, Cut, Copy and Paste. These function as they would in any Windows program. The Undo choice has a limited functionality. If you delete a field and immediately choose Undo, the field value will most likely be brought back. However, if you have deleted a record, the Undo function will not undo the deletion.

The following SiteManager Edit menu choices are standard throughout the application and are always performed the same way. Sheet specific menu functions are discussed with the applicable SiteManager functionality.

| ĿШ           |         |
|--------------|---------|
| Undo Ctrl+Z  |         |
| Cut          | Ctrl+X  |
| Copy :       | -Ctrl+C |
| Paste Ctrl+V |         |

Figure 3-14. The Edit Menu

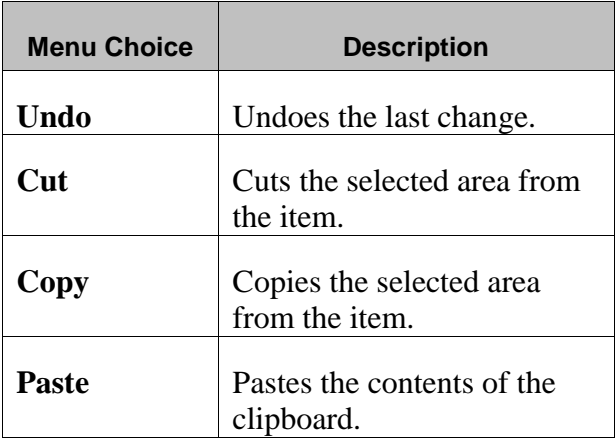

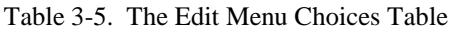

If menu item does not pertain to the current window, the menu item is unavailable. For example, you cannot cut or copy a column unless a column is selected.

To select a field using the mouse:

- 1. In the desired field, position the I-beam in front of the current entry.
- 2. Press the mouse button and drag to highlight the current entry.

To select a field using the keyboard:

1. Press the **Tab** key repeatedly until the field is highlighted.

#### *Undo*

The Edit menu's Undo choice changes a field back to the previous entry if the user has not performed a Save on the record.

To undo:

1. Click the **Edit** menu and click the **Undo** choice.

# *Cutting, Copying, and Pasting*

When a column value is selected, the value can be moved (cut) if the entry is incorrect. A field value that needs to be entered repeatedly may also be copied to reduce typing.

To move (cut) the current selection:

- 1. Select the column value(s) to be moved.
- 2. Click the **Edit** menu and click the **Cut** choice.

#### Or

3. Hold down the **Ctrl** key and press the letter **X**.

To copy the current selection:

- 1. Select the column value(s) to be moved.
- 2. Click the **Edit** menu and click the **Copy** choice.

#### Or

3. Hold down the **Ctrl** key and press the letter **C**.

To paste the current contents of the Clipboard:

- 1. Position the insertion point in the column location to receive the value.
- 2. Click the **Edit** menu and click the **Paste** choice.

#### Or

3. Hold down the **Ctrl** key and press the letter **V**.

# *Cutting, Copying, and Pasting from MS Word into SiteManager*

The following steps need to be taken to configure MS Word **BEFORE** typing remarks that are meant to be copied and pasted into Site Manager. This preserves special characters (single quotes, double quotes, dashes, etc.) and enables them to be saved into the database. Please **NOTE** that doing these configuration changes **AFTER** the remarks have been typed will result in the special characters being changed to question marks (?) in SiteManager.

- 1) Click **FILE**
- 2) Click **HELP**
- 3) Click **OPTIONS**
- 4) Click **PROOFING**
- 5) Click **AUTOCORRECT OPTIONS**
- 6) Click **AUTOCORRECT** tabpage > Uncheck "**Replace text as you type**"
- 7) Click **AUTOFORMAT AS YOU TYPE** tabpage > uncheck everything under "**Replace as you type**" section.
- 8) Click **AUTOFORMAT** tabpage > uncheck everything under "**Replace**"
- 9) Click **OK**
- 10)Click **OK**

# **3.4.3 Services Menu**

The Services menu has several menu options grouped together. Some of the options like Address and Remarks extend the functionality. The other choices provide extended services.

The Services menu is also the most variable SiteManager menu. It contains choices specific to the active SiteManager window in addition to the ones listed in the following table. When there is a Service menu, it is a good habit in SiteManager to check its contents for the additional choices.

The Services menu is the most important menu for accessing custom SiteManager functionality. The options that appear in the Services menu may suggest the next logical step to take, such as Choosing Keys, or may suggest additional actions which could easily be overlooked, such as adding a Remark or recording an Address. On the other hand, the absence of these options might suggest an alternative course of action such as clicking the Open button, rather than Choose Keys.

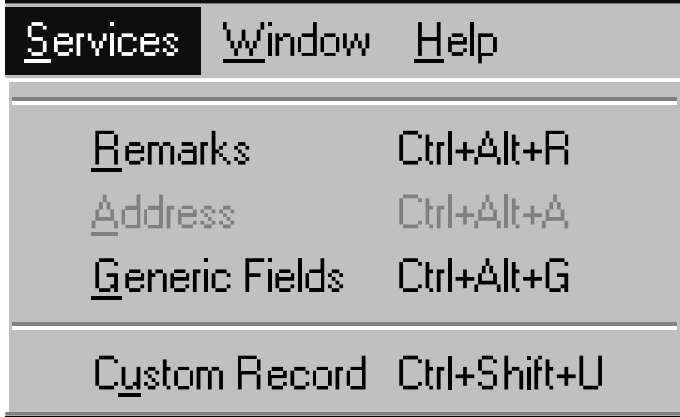

Figure 3-15. The Services Menu

| <b>Menu Choice</b> | <b>Description</b>                                                                                                    |
|--------------------|----------------------------------------------------------------------------------------------------|
| <b>Choose Keys</b> | Becomes available when the New choice is invoked. It brings<br>up the pick list from which the appropriate value(s) can be<br>chosen. |
| <b>Address</b>     | Invokes the address (context sensitive).                                                                                              |
| <b>Remarks</b>     | Invokes the remarks dialog.                                                                                                    |

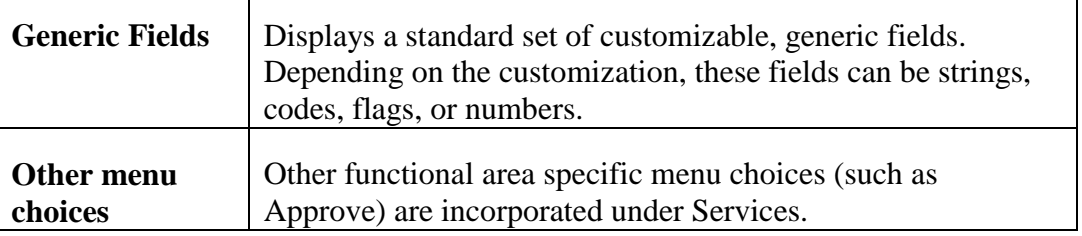

Table 3-6. The Service Menu Choices Table

Not every options available from the Services menu is listed here. It is a good idea to check the menu to see what options are available for the window.

# *Choose Keys*

The Choose Keys choice displays a list of key field(s) to be selected. In many instances in SiteManager, the Choose Keys choice must be selected before a new record can be created. Choosing Keys is fundamental to using SiteManager.

To choose keys:

- 1. Click the **Services** menu and click the **Choose Keys** choice.
- 2. In the list box, scroll to and double-click desired value.
- 3. Repeat step 2 until all initial values are selected.

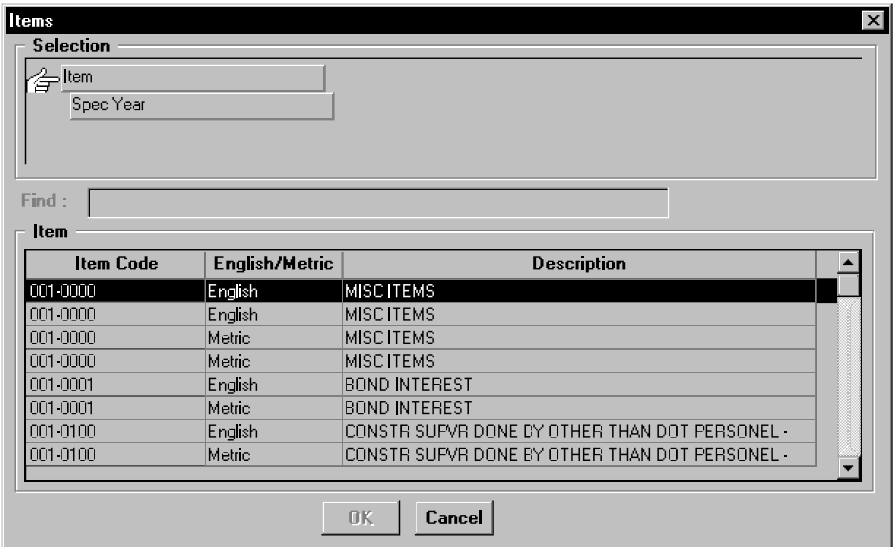

Figure 3-16. The Choose Keys Window

## *Address*

Address information is tracked by a variety of components in SiteManager. The Address choice displays an address dialog that allows this information to be recorded.

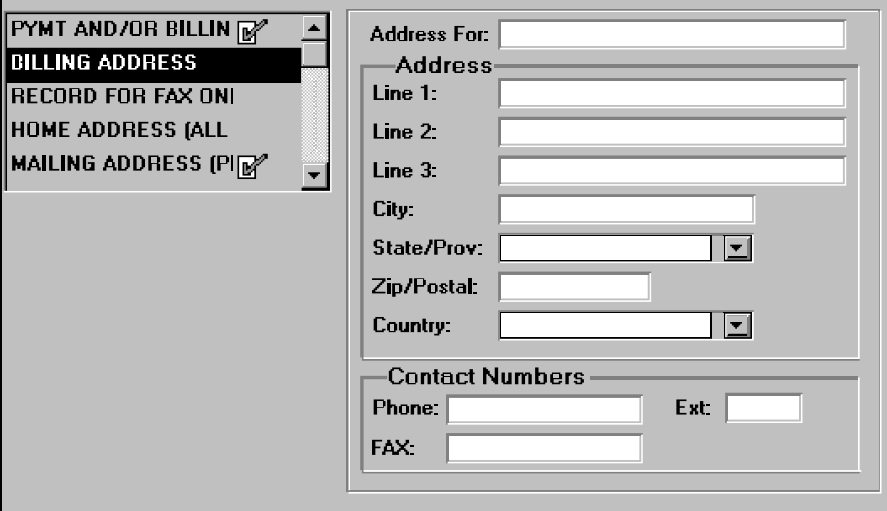

Figure 3-17. The Address Dialog

To attach an address:

- 1. Click the **Services** menu and click the **Address** choice.
- 2. In the address type list box, scroll to and click the desired type of address.
- 3. In the first field, type the appropriate information.
- 4. Press the **Tab** key.
- 5. Repeat step 2-3 until all text address information has been entered.
- 6. In the **State/Prov** drop-down list, click the expand arrow to the right of the current selection and click the desired choice.
- 7. In the **Country** drop-down list, click the expand arrow to the right of the current selection and click the desired choice.
- 8. Click outside the Address dialog to close the address.
- 9. Click the **Save** button.

## *Remarks*

As with Addresses, Remarks may be attached to a variety of records in the various components of SiteManager. The Remarks choice displays a freeform dialog that allows any comment to be recorded.

When Remarks are available for a SiteManager window, the presence of the Remarks button on the Toolbar serves as a reminder that they are appropriate, makes it easier to access Remarks, and, unlike other Service menu choices, precludes the need to check the Services menu to see if Remarks are available.

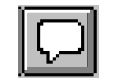

Figure 3-18. The Remarks Button

To attach a remark:

1. Click the **Remarks** button.

#### Or

- 2. Click the **Services** menu and click the **Remark** choice.
- 3. Type the desired comment.
- 4. Click outside the Remarks dialog to close the Remark.
- 5. Click the **Save** button.

#### *Generic Fields*

Generic fields are agency-defined fields attached to some of the SiteManager windows. After the installation of SiteManager, an agency attaches descriptive labels to the generic fields of SiteManager. Data entered in these fields is unique to that agency. Once this customization has been performed, the agency sets up procedures for the uniform maintenance of the data in its customized fields.

The components of SiteManager that have this Generic Fields option are:

- **Contract**
- Vendor
- Office Information
- Address
- Vendor Personnel
- **Item Master**
- **Affiliates**
- Vendor Work Class
- **Vendor Security**
- **Project Category**
- Contract Item
- Sub Contract
- Contract Project
- Contract Milestone
- Change Order
- Checklist Events
- Contract Estimates
- **Diary Milestone Credit**

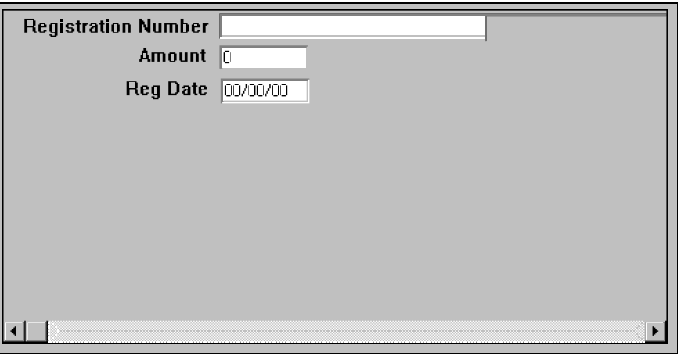

Figure 3-19. A Generic Fields Dialog Customized by an Agency

To update generic fields:

- 1. Click the **Services** menu and click the **Generic Fields** choice.
- 2. In the first field, type the appropriate information.
- 3. Press the **Tab** key.
- 4. Repeat steps 2-3 until all data field information has been entered.
- 5. Click outside the Generic Fields dialog to close.

6. Click the **Save** button.

#### **3.4.4 Window Menu**

The Window menu contains the Microsoft Windows standard menu choice. All active SiteManager windows are displayed at the bottom of the Window menu.

The following SiteManager Window menu choices are standard throughout the application and are always performed in the same way. Sheet specific menu functions are discussed with the applicable SiteManager functionality.

| Window       |          |
|--------------|----------|
| Tile         | Shift+F4 |
| <u>Layer</u> | Shift+F3 |
| Cascade      | Shift+F5 |

Figure 3-20. The Window Menu

| <b>Menu Choice</b> | <b>Description</b>       |
|--------------------|--------------------------|
| <b>Tile</b>        | Tiles the open sheets    |
| Layer              | Layers the open sheets   |
| Cascade            | Cascades the open sheets |

Table 3-7. The Window Menu Choices Table

Window menu choices are used when you have more than one component of SiteManager open. Controlling the way the windows display can aid in navigation between these components.

# *Tiling*

Tiling evenly divides the screen into the number of SiteManager components that you have active. Tiling is used to display two SiteManager components side by side to compare the entries in each or to return a single component to full screen once you have closed the other component. Typically, it is not used when more than two components of SiteManager are active since you would not be able to see enough of each component to make it worthwhile. Unless you have a very large display, tiling with more than two SiteManager components open may not be very useful.

To change your screen to a tile display:

- 1. Open the SiteManager components that you want to tile.
- 2. Click the **Window** menu and click the **Tile** choice.

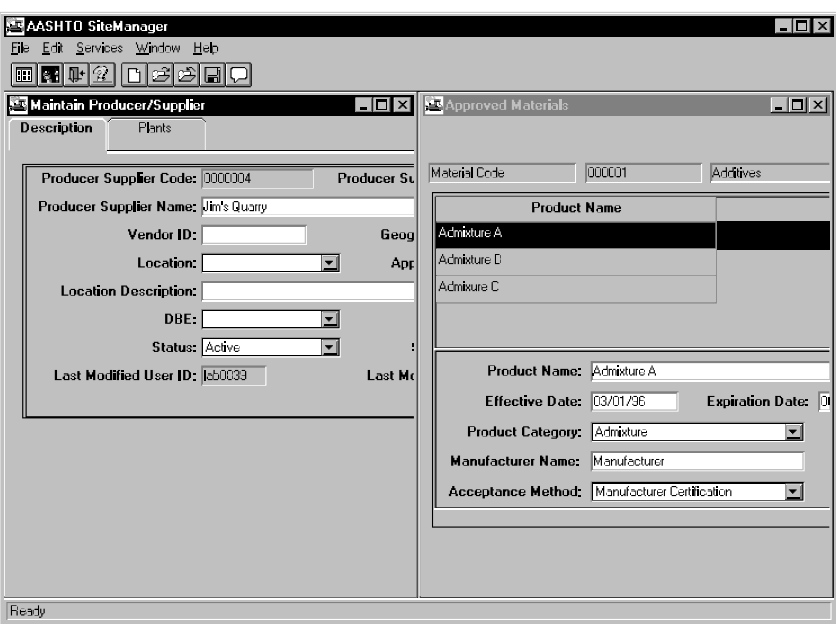

Figure 3-21. Two SiteManager Components Tiled

# *Cascading*

Cascading makes the number of SiteManager components that you have active an equal size and arranges each component in an overlapping offset window. Typically, cascading is used to display more than two open SiteManager components. When you have a need to navigate between more than two open SiteManager components, the Cascade choice may make it easier to move between them.

To cascade:

- 1. Open the SiteManager components that you want to cascade.
- 2. Click the **Window** menu and click the **Cascade** choice.
- 3. Click the visible portion of the window you want to display.

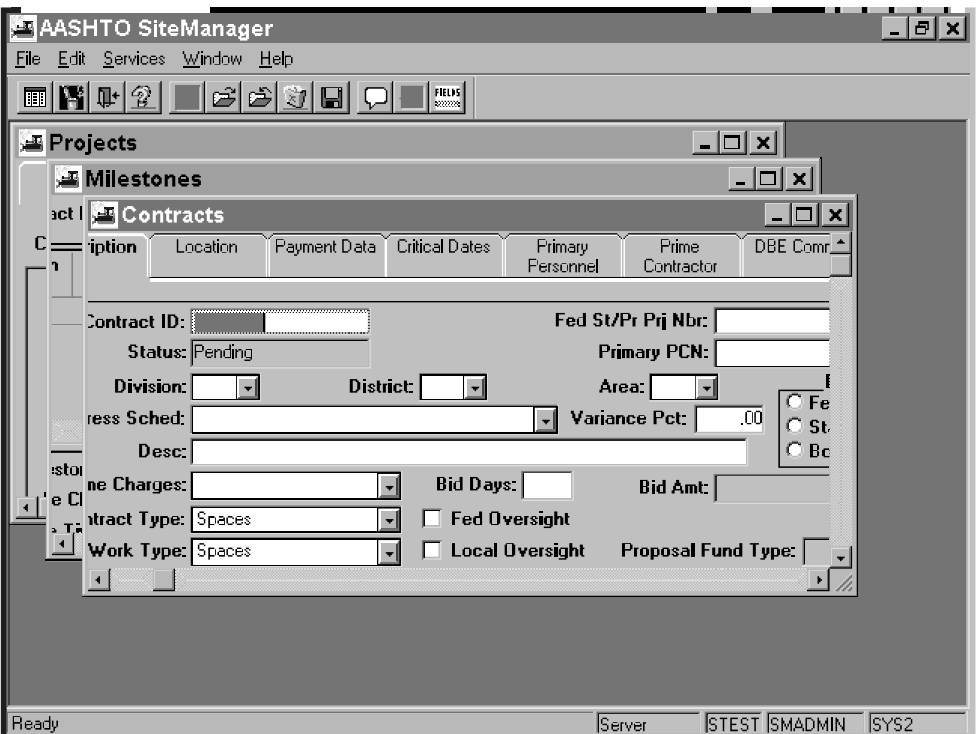

Figure 3-22. hree SiteManager Components Cascaded

# *Layering*

Layering displays the SiteManager component that you have active in the most efficient full screen display. Typically, layering is used to give each active component a full window for display or to return a single active component to full display after you have closed the other components that were tiled or cascaded.

To layer:

- 1. Open the SiteManager components that you want to layer.
- 2. Click the **Window** menu and click the **Layer** choice.

To move between multiple layered SiteManager components:

1. Click the **Window** menu and click the name of the SiteManager component from the list.

| Window                                                      |          |
|-------------------------------------------------------------|----------|
| Tile                                                        | Shift+F4 |
| Layer                                                       | Shift+F3 |
| Cascade                                                     | Shift+F5 |
| $\vee$ 1 Server to PM Pipeline<br>2 Price Index Maintenance |          |

Figure 3-23. The Window Menu With Two SiteManager Components Active

#### **3.4.5 Help Menu**

The Help menu contains the standard Microsoft Windows options. The non-standard exception, Current Window choice, displays the help for the current window including the fields. All other options work in the standard format.

The Help menu contains standard Help choices: Contents, Search Help on, and Glossary. Help in SiteManager works like any other Microsoft Windows Help.

| Contents                   | F1           |
|----------------------------|--------------|
| Search for Help on         | Ctrl+Y       |
| Glossary                   | Ctrl+G       |
| Current Window             | Ctrl+F1      |
| A <u>b</u> out SiteManager | Ctrl+Shift+A |

Figure 3-24. The Help Menu

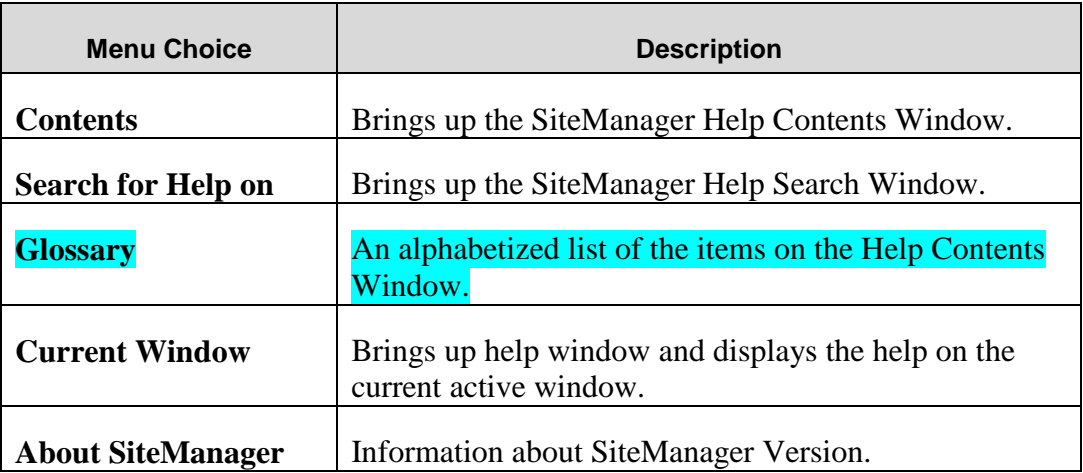

Table 3-8. The Help Menu Choices Table

#### *Accessing Help Using the F1 Key*

SiteManager help is context sensitive. When you are in a SiteManager window and have a question about the window, pressing the F1 key invokes the help for that particular window.

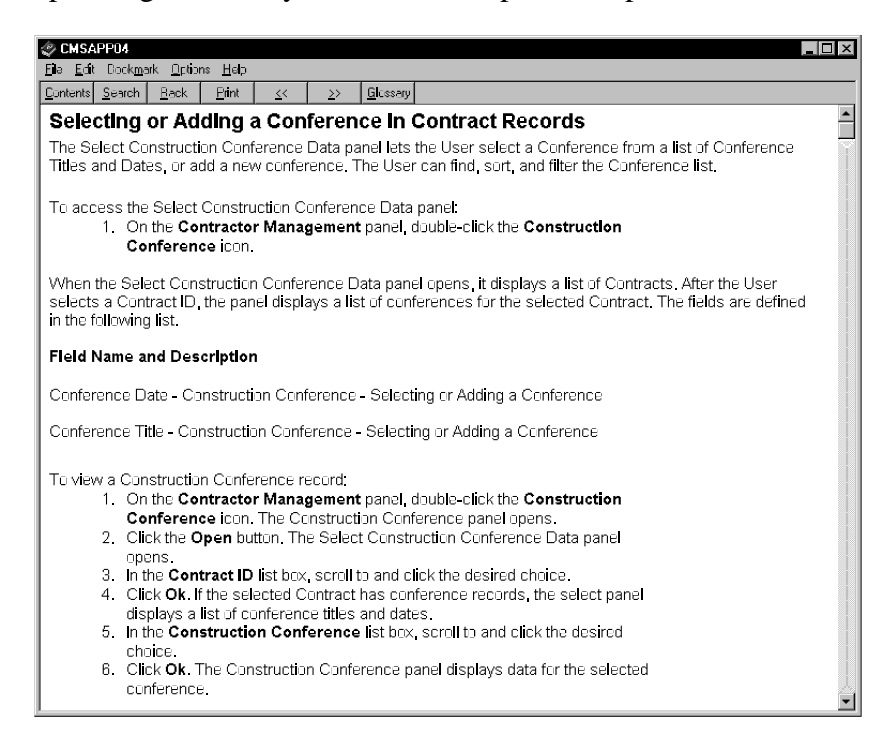

Figure 3-25. The F1 Key Invokes Help

To access Help using the F1 key:

- 1. In a SiteManager window, press the **F1** key.
- 2. When finished, click the **File** menu and click the **Exit** choice.

#### *Accessing Help by Contents*

The Content choice or the Help toolbar button display an alphabetized list of Help Topics that can be browsed for the subject on which you need help.

To access Help by Contents from the menu:

- 1. Click the **Help** menu and click the **Contents** choice.
- 2. In the topics list box, scroll to and click the desired topic.
- 3. When finished, click the **File** menu and click the **Exit** choice.

# $\langle i \rangle$

Figure 3-26. The Help Button

To access SiteManager Help with the toolbar:

1. Click the **Help** button.

|                 |                                                                                                    | AASHTO SiteManager Help @                                                                                                    |              |    |               |                                                                               |  |
|-----------------|----------------------------------------------------------------------------------------------------|----------------------------------------------------------------------------------------------------|--------------|----|---------------|-------------------------------------------------------------------------------|--|
| – Edit<br>File: |                                                                                                    | Bookmark Options                                                                                                    | Help         |    |               |                                                                               |  |
|                 | Contents   Search                                                                                                    | Back                                                                                                    | <b>Print</b> | << | $\rightarrow$ | Glossarv                                                                      |  |
| <b>Contents</b> |                                                                                                    |                                                                                                    |              |    |               |                                                                               |  |
|                 |                                                                                                    | The following Help Topics are available.                                                                                                    |              |    |               |                                                                               |  |
|                 | <b>General Concepts</b><br>Edit Menu - Undo<br>Edit Menu Choices<br>File Menu Chojces<br>Help Menu Choices<br>Menus - Edit Menu<br>Menus - File Menu<br>Menus - Frame Menus<br>Menus - General Guidelines<br>Menus - Help Menu<br>Menus - Menu Layout<br>Menus - Object Menu<br>Menus - Services Menu<br>Menus - Window Menu<br>Menus - Window Menus | Edit Menu - Cutting, Copying, and Pasting<br>File Menu - Displaying the SiteManager Panel<br>File Menu - Exiting SiteManager Using the Menu<br>General Procedures - Documentation Support<br>Help Menu - Accessing Help by Contents Using the Menu<br>Help Menu - Accessing Help Using the F1 Key<br>Help Menu - On-Line Help Development<br>Help Menu - Using Help by Searching<br>Help Menu - Using the Current Window Help<br>Menus - Object Menu Choices<br>Menus - Using SiteManager Menus |              |    |               | File Menu - Exporting A Windows Print Results - Print Previews Save As Button |  |

Figure 3-27. The Help Contents

# *Using Help by Searching*

The Search for Help on choice displays a lengthy, alphabetized list of Help Topics that can be browsed or searched for the subject on which you need help.

To access Help by searching:

- 1. Click the **Help** menu and click the **Search for Help on** choice.
- 2. Type the topic on which you need help.
- 3. Click the topic.
- 4. Click the **Display** button.
- 5. When finished, click the **File** menu and click the **Exit** choice.

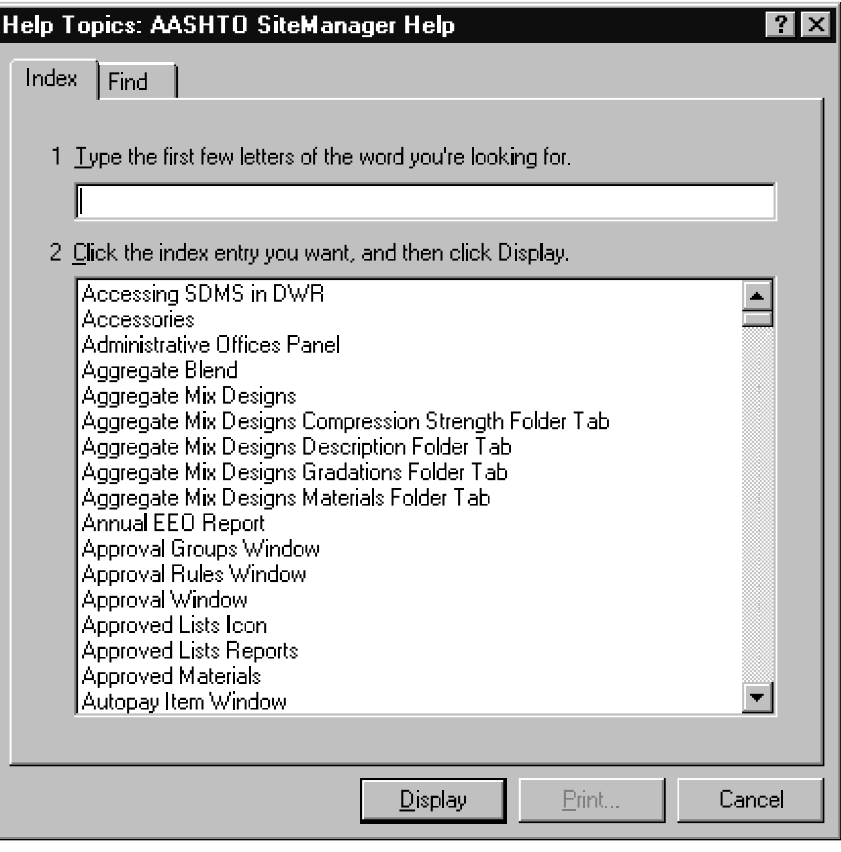

Figure 3-28. The Help Search

#### *Using the Current Window Help*

With any SiteManager window active, the Help menu's Current Window choice accesses context sensitive help that includes Help on fields.

To access Help on the current window:

- 1. Display the SiteManager window for which you need help.
- 2. Click the **Help** menu and click the **Current Window** choice.
- 3. When finished, click the **File** menu and click the **Exit** choice.

To access Help on a field:

- 1. Display the SiteManager window that has the field for which you need help.
- 2. Click the **Help** menu and click the **Current Window** choice.
- 3. In the field list, scroll to and click the desired field.
- 4. When finished, click the **File** menu and click the **Exit** choice.

| SiteManager |                                                                                                    |
|-------------|----------------------------------------------------------------------------------------------------|
| File        | Edit Bookmark Options<br>Help                                                                                                    |
| Contents    | Search<br>Back<br>Print<br>Glossary<br>$\rightarrow$<br>≺<                                                                                                    |
|             | <b>Aggregate Mix Designs Compression Strength Folder Tab</b>                                                                                                    |
|             |                                                                                                    |
|             | To add a new Aggregate Mix Design compression strength:                                                                                                    |
|             | 1 Add or open the Mix Design description.                                                                                                    |
| 2.          | Click the Compression Strength folder tab.                                                                                                    |
| 3.          | In the Age field, type the desired value.                                                                                                    |
| 4.          | In the Age Type drop-down list, click the expand                                                                                                    |
|             | arrow to the right of the current selection and click.                                                                                                    |
|             | the desired choice.                                                                                                    |
|             | 5 Press the Tab key                                                                                                    |
| 6.          | In the Cement Percent field, type the desired                                                                                                    |
|             | volue                                                                                                    |
|             |                                                                                                    |
|             |                                                                                                    |
|             |                                                                                                    |
|             |                                                                                                    |
|             |                                                                                                    |
|             |                                                                                                    |
|             |                                                                                                    |
|             |                                                                                                    |
|             |                                                                                                    |
|             |                                                                                                    |
| 8.          | 7 Press the Tab key<br>In the Compression Strength field, type the<br>desired value :<br><b>9. In the Compression Strength Units Type</b><br>drop-down list, click the expand arrow to the right of<br>the current selection and click the desired choice.<br>10. When complete, click the Save button. |

Figure 3-29. The Help on a SiteManager Window

# **3.5 Object Menu**

The Object menu can be opened by right clicking a column. When the standard Windows selection pointer is positioned on a column that can be searched, it is replaced by the *Search Lens*. The Search Lens indicates that an Object menu can be invoked to perform a search by clicking the right mouse button.

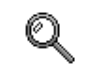

Figure 3-30. The Search Lens

As with other Windows applications, the available choices in the Object menu are context sensitive, depending on what column the selection pointer is positioned on and whether it is selected. When choices in the object menu are unavailable, their inactive status usually indicates the column is not selected. The Object menu includes five choices described in the following.

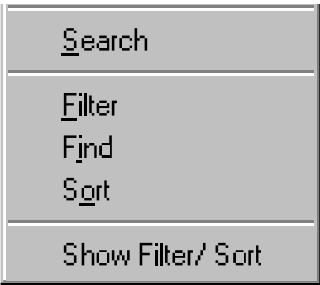

Figure 3-31. The Object Menu

| <b>Object Menu Choices</b> | <b>Description</b>                                                          |
|----------------------------|-----------------------------------------------------------------------------|
| <b>Search</b>              | Searches for the specified field value.                                     |
| <b>Filter</b>              | Eliminates all records other than the Filter<br>criteria.                   |
| <b>Find</b>                | Finds the specified field value.                                            |
| <b>Sort</b>                | Sort the records in ASCII order in either<br>ascending or descending order. |
| <b>Show Filter/Sort</b>    | Displays the applied Filter/Sort criteria.                                  |

#### Table 3-9. he Object Menu Choices Table

The Object menu is a context sensitive capability. To make data entry and retrieval easier, the choices that appear in the Object menu are determined by where you right click. For instance, when you position the pointer above a searchable field, the Search Lens appears. Right clicking the searchable field produces an Object menu with the Search choice as the only available choice.

The Filter and Find functions also provide users with the ability to limit the data retrieved from the SiteManager database by specifying criteria using relational operators. The Clear function clears the current data retrieval choice in effect. The Show Filter/Sort choice shows the current criteria in effect for these choices.
| Cut<br>Paste<br>Copy<br>Clear |
|-------------------------------|
| Search                        |
| Filter<br>Find<br>Sort        |
| Show Filter/ Sort             |

Figure 3-32. The Object Menu

#### **3.5.1 Search**

When a data entry field requires selecting a value from a list of possible values, the Search choice allows the user to limit the list and quickly select the desired value.

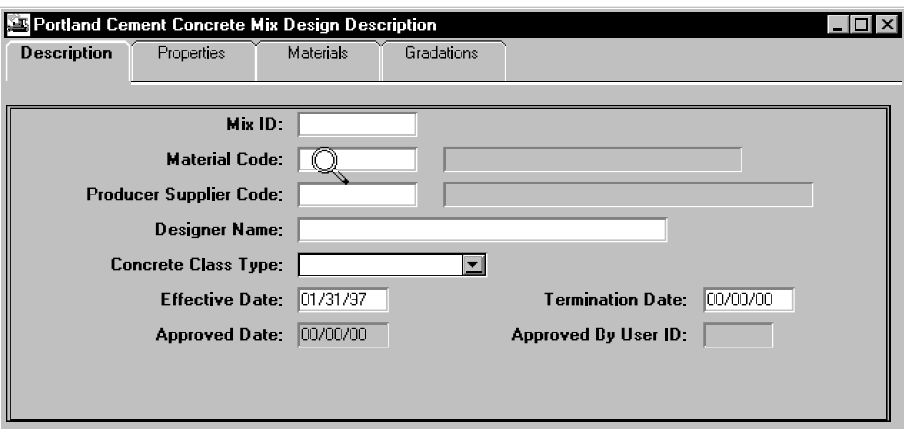

Figure 3-33. The Search Lens Appears

To search on a field:

- 1. Position the selection pointer (changes to the Search Lens) over a search field.
- 2. Click the field using the right mouse button.
- 3. From the object menu click the **Search** choice.
- 4. Select the correct record from the list.
- 5. Click **OK**.

| Search Window |                  |                          | $\vert$ $\vert$ |
|---------------|------------------|--------------------------|-----------------|
| Item Code     | <b>Spec Year</b> | <b>Short Description</b> |                 |
| 001-0000      | 1983             | <b>MISCITEMS</b>         |                 |
| 001-0000      | 1983             | <b>MISC ITEMS</b>        |                 |
| 001-0000      | 1983             | <b>MISCITEMS</b>         |                 |
| 001-0000      | 1983             | <b>MISC ITEMS</b>        |                 |
| 001-0000      | 1992             | MISC ITEMS               |                 |
| 001-0000      | 1992             | <b>MISC ITEMS</b>        |                 |
| 001-0000      | 1992             | MISC ITEMS               |                 |
| 001-0000      | 1992             | <b>MISC ITEMS</b>        |                 |
|               |                  |                          |                 |
|               |                  | <b>OK</b><br>Cancel      |                 |

Figure 3-34. The Search Window

## **3.5.2 Filter**

The Filter choice allows the user to specify filtering criteria for SiteManager fields and limiting their values using relational operators. Each time a window displays, the filtering criteria, marked as default, is automatically applied, thereby limiting the amount of data retrieved. Only one default filter criterion can be in effect for a window at any given time.

**Note:** When creating multiple conditions, remember that AND joins are executed before OR joins.

To filter out other records:

- 1. Position the selection pointer over a record
- 2. Click the record using the right mouse button.
- 3. From the object menu click the **Filter** choice.
- 4. Click the **Add** button.
- 5. In the **Field** drop-down list, click the expand arrow to the right of the current selection and click the desired field.
- 6. In the **Condition** drop-down list, click the expand arrow to the right of the current selection and click the desired choice.
- 7. In the **Value** field, select the current entry and type the desired value.
- 8. To add additional conditions, click the **Add** button.
- 9. In the **Join** drop-down list, click the expand arrow to the right of the current selection and click the desired choice.
- 10. Repeat steps 5-9 until you have selected all conditions.
- 11. Click **OK**.

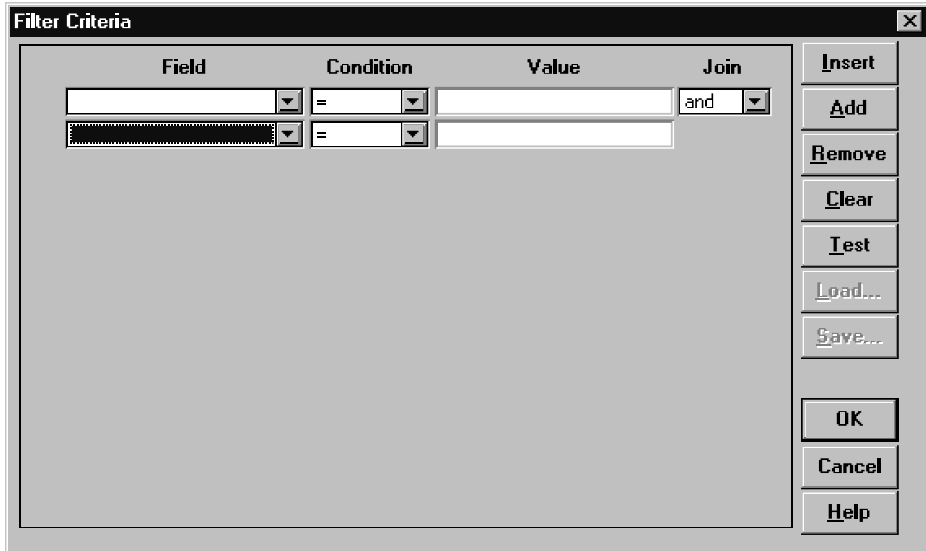

Figure 3-35. The Filter Criteria Window

## **3.5.3 Find**

When a window displays as a scrollable list, the Find choice allows the user to get to a specific row by selecting the appropriate value to find.

**Note:** When creating multiple conditions, remember that AND joins will be executed before OR joins.

To find specific records:

- 1. Position the selection pointer over a record
- 2. Using the *right* mouse button, click the record.
- 3. From the object menu click the **Find** choice.
- 4. Click the **Add** button.
- 5. In the **Field** drop-down list, click the expand arrow to the right of the current selection and click the desired field.
- 6. In the **Condition** drop-down list, click the expand arrow to the right of the current selection and click the desired choice.
- 7. In the **Value** field, select the current entry and type the desired value.
- 8. To add additional conditions, click the **Add** button.
- 9. In the **Join** drop-down list, click the expand arrow to the right of the current selection and click the desired choice.
- 10. Repeat steps 5-9 until you have selected all conditions.
- 11. Click **Ok**.

#### **3.5.4 Sort**

When the window displays as a list, the Sort feature allows the user to sort the list based on specified criteria. Each time the window displays, the default sort criterion is automatically applied. As with the Filter function, only one default sort criterion can be in effect for a window at any given time.

To sort the records:

- 1. Position the selection pointer over a record
- 2. Using the *right* mouse button, click the record.
- 3. From the object menu click the **Sort** choice.
- 4. Click the **Add** button.
- 5. In the **Field** drop-down list, click the expand arrow to the right of the current selection and click the desired field.
- 6. In the **Order** drop-down list, click the expand arrow to the right of the current selection and click the desired choice.
- 7. To add additional sorts, click the **Add** button.
- 8. Repeat steps 4-7 until you have selected all sorts.
- 9. Click **Ok**.

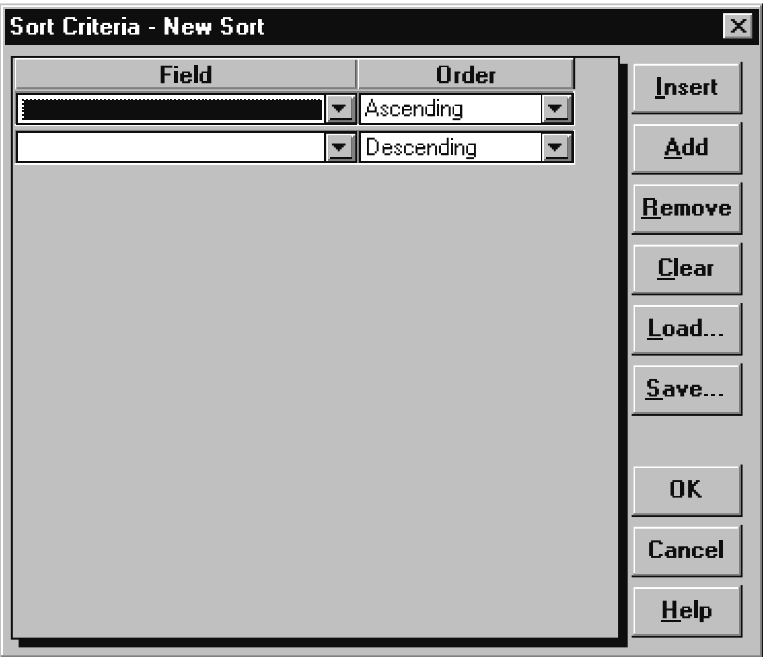

Figure 3-36. The Sort Window

#### **3.5.5 Show Filter/Sort**

The Display Filter/Sort choice displays the current criteria in effect.

To display the current criteria:

- 1. Position the selection pointer over a record
- 2. Using the *right* mouse button, click the record.
- 3. From the object menu click the **Show Filter/Sort** choice.
- 4. Click **Ok**.

## **3.6 Documentation Support**

Online versions of the User Reference Manual and the Sampling and Testing Procedures for your agency are accessible as a PDF file. The Sampling and Testing Procedures are a resource provided by AASHTO.

To access online documentation:

- 1. On the Main Panel, double-click the **Documentation** icon.
- 2. Double-click the documentation icon you wish to reference.

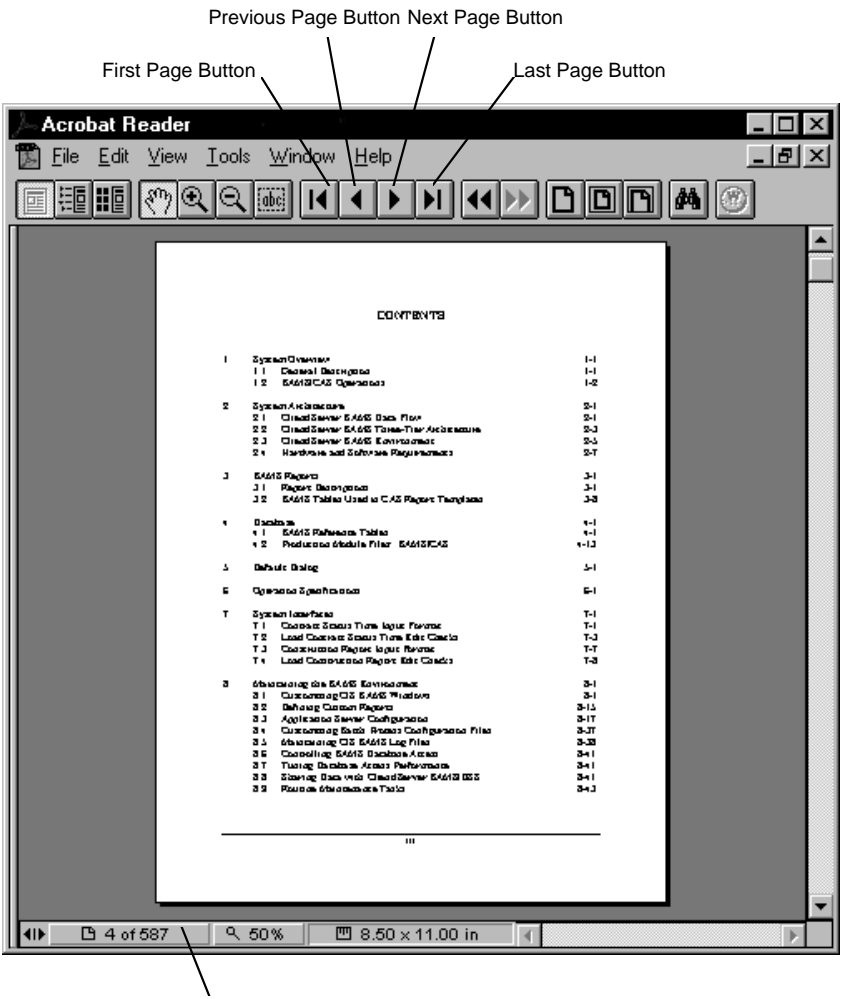

Go To Button

Figure 3-37. The Documentation in Adobe Acrobat

To navigate in Adobe Acrobat:

1. Click the **Next Page** button.

Or

2. Click the **Previous Page** button.

#### Or

3. Click the **First Page** button.

#### Or

4. Click the **Last Page** button.

Or

- 5. Click the **Go To** button.
- 6. Type page number you want to which you wish to go.
- 7. Press **Enter**.

## **3.7 Reports**

The following procedures are a general description of how to generate PowerBuilder-based SiteManager reports. Each chapter of the manual describes report specific to each component of SiteManager.

Reduce the zoom to 80 to view the entire page of the report.

To generate a report:

- 1. Select the **Reports** icon for the desired report.
- 2. If applicable, select the criteria.
- 3. Select the option for the desired format
	- By Summary (selects all items)
	- By Criteria (field name) selects an individual field.

If you select By Criteria, click the field using the right mouse button.

Perform a **Search** using the object menu (referenced in the **Getting Started** section).

Click **OK**.

- 4. To generate a PowerBuilder-based report, double-click the desired report icon and select the criteria.
- 5. To generate the report online, click **OK**.
- 6. To generate the report to a file, select the **Generate Off-line File** check box (ON) and click **OK**.
- 7. To generate and print the report, select the **Generate Off-line Print** check box (ON) and click **OK**.

The Summary by Project Report is unique in that multiple reports may be generated in a batch print process.

To select multiple reports to be printed:

- 1. On the Report Criteria window, select the **Generate Off-line Print** check box (ON).
- 2. Highlight the desired criteria by holding down the **Shift** or **Ctrl** keys and clicking the desired report criteria. The **Shift** key allows an entire block of criteria to be selected, while the **Ctrl** key allows individual rows of criteria to be selected.
- 3. Click **OK**.

## **3.7.1 Report Options**

The report options are available as toolbar buttons or menu options for reports that have been generated online.

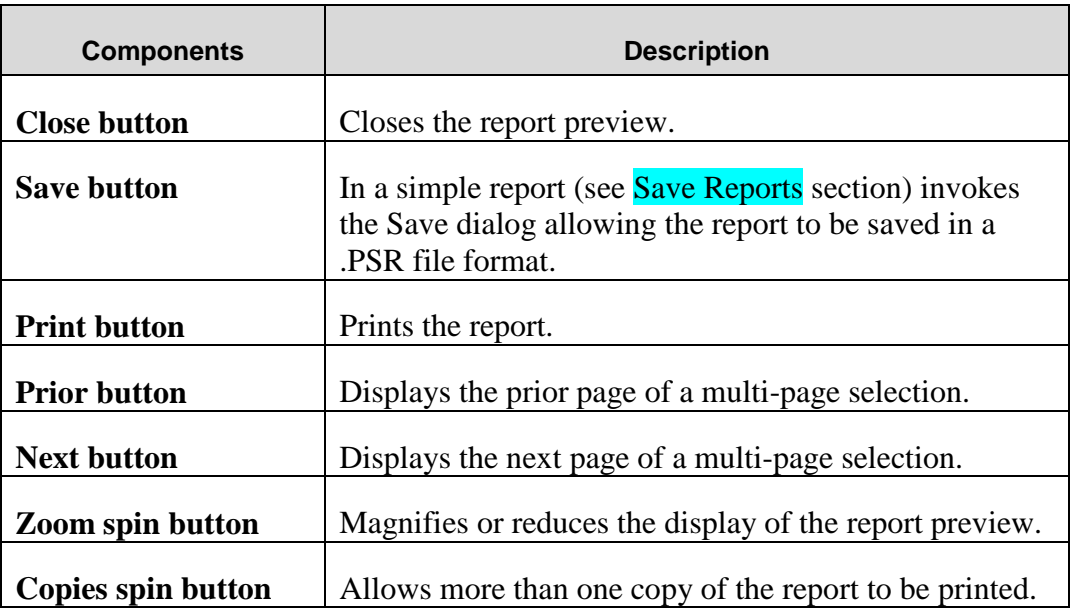

Table 3-10. The Report Components Table

## **3.7.2 Saving, Opening, and Exporting Simple Reports**

There are two types of reports in SiteManager: simple and complex. Simple report can be saved and exported, but complex reports cannot. The File menu's Save choice (or the Save button) and the Service menu's Export choice are active for a simple report. They are not active for a complex report.

## *Saving and Opening Simple Reports*

A simple report can be saved for later retrieval. SiteManager saves the report using a **.PSR** extension. The View Saved Report icon on your reporting panel can be used to open a saved report.

To save a report:

1. Click the **File** menu and click the **Save** choice.

Or

- 2. Click the **Save** button.
- 3. Type the name for the file.
- 4. Change the drive and directory as desired.
- 5. Click **OK** twice.

To open a saved report:

- 1. Double-click the **View Saved Reports (PSR)** icon on the reports panel.
- 2. Change the drive and directory as needed.
- 3. Select the PSR file.
- 4. Click **OK**.

#### *Exporting Simple Reports*

A simple report can be exported into file formats other than PSR. To access an exported simple report file, you must have an applications software package that can access one of the file formats.

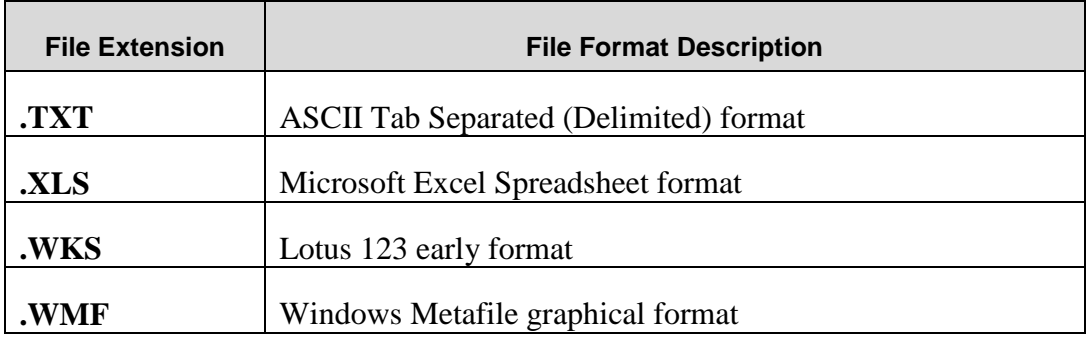

Table 3-11. The Export File Formats Table

To export a report:

- 1. Click the **Services** menu and click the **Export** choice.
- 2. Type the name of the file.
- 3. Click the expand arrow to the right of the **Save File As Type** drop-down list and click the desired file format.
- 4. Change the drive and directory as desired.

5. Click **OK** twice.

# **3.8 Plug-In, URL, and OLE Attachments**

The URL/Plug-In/OLE functionality of SiteManager allows URL links, Plug-In applications, and OLE documents to be attached to certain SiteManager functions or specific records within that function. The stand-alone feature also allows URL links, Plug-In applications and OLE documents to be accessible to the User through a separate Attachments window accessed through the Accessories panel.

Attachments may be associated with a specific record. Attachments may also be configured to either activate when a window is opened or when selected through the Attachment window. System-based attachments are URL links, Plug-In applications, and OLE documents that do not need to be associated with a specific SiteManager function or record. System Attachments are accessed through the Accessories panel.

URL links, Plug-In applications, and OLE documents may be associated to:

- **Material Test Templates**
- **DWR** Templates
- Contracts
- Contract Estimate History
- Correspondence Log
- Construction Conference
- Change Order Header
- DWR Record Work Item
- **Maintain Sample Additional Sample Data**
- **SUPERPAVE Mix Design**
- Portland Cement Concrete Mix Design
- Force Accounts
- Contract Adjustments
- Contract Time Adjustments
- **Line Item Adjustments**
- **Contractor Evaluation**
- **Milestone Time Adjustment**

Attachments are activated by a User click or configured to trigger automatically when a window to which an attachment is associated is initialized. Each Plug-In application, URL, or OLE document may be associated to a specific record.

The Plug-In functionality also allows a limited amount of data to be automatically passed to a Plug-In application upon execution.

## **3.8.1 URL, Plug-In and OLE Attachment Icons**

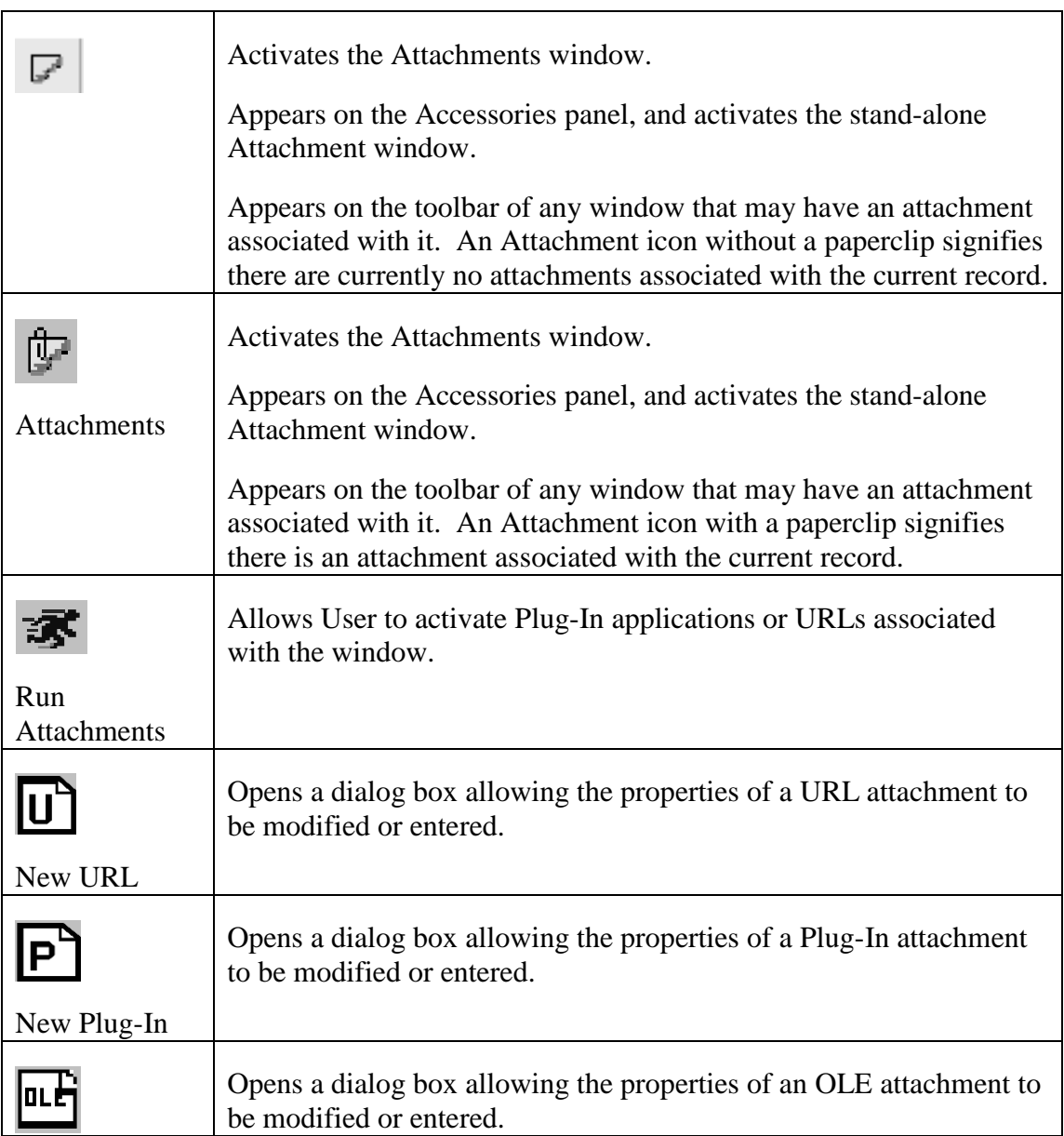

| New OLE<br>Document    |                                   |
|------------------------|-----------------------------------|
| è                      | Deletes the current OLE document. |
| Delete OLE<br>Document |                                   |

Table 3-12. The Attachment Icon Table

## **3.8.2 Attachment Usage**

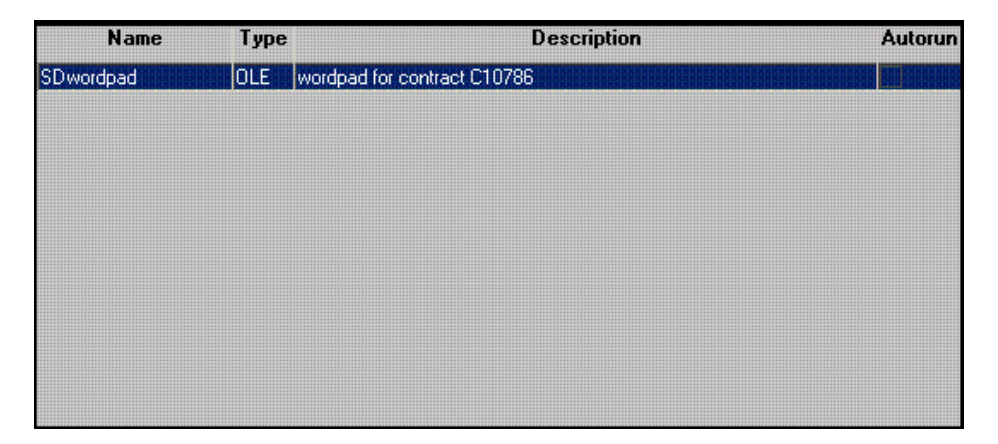

Figure 3-38. The Attachment Window

To display Plug-In, URL, and OLE attachments:

- 1. Navigate to the SiteManager function associated with the attachment you wish to use.
- 2. Click the **Attachment** icon to access the Attachment window.
	- **Note:** As the attachment is associated to a specific record, that record must be opened before accessing the Attachment Window. The Autorun feature indicates that the attachment will be run as soon as the Attachment Window is opened without the user having to click the Run button.
- 3. The previously-created URL, Plug-In, and OLE attachments appear as a table grid on the Attachments window. **Sort** and **Filter** features may be used on this window by right-clicking and choosing a feature from the **Object** menu.
- 4. Double-click the desired attachment to activate, or highlight the desired attachment and click the **Run Attachments** icon.
- 5. Activating a Plug-In opens the specified application in a separate window. Activating a URL or HTML File item launches the system's default browser. Activating an OLE opens the specified document.
- 6. Once you have completed work with the URL, Plug-In application, or OLE document, the browser or application may be closed as normal.
- 7. Once the appropriate area of SiteManager has been reached, the creation steps are identical.

| <b>Name</b> | <b>Type</b> | <b>Description</b>              | <b>Autorun</b> |
|-------------|-------------|---------------------------------|----------------|
| SDwordpad   |             | OLE wordpad for contract C10786 |                |
|             |             |                                 |                |
|             |             |                                 |                |
|             |             |                                 |                |
|             |             |                                 |                |
|             |             |                                 |                |
|             |             |                                 |                |
|             |             |                                 |                |
|             |             |                                 |                |

Figure 3-39. The Attachment Window

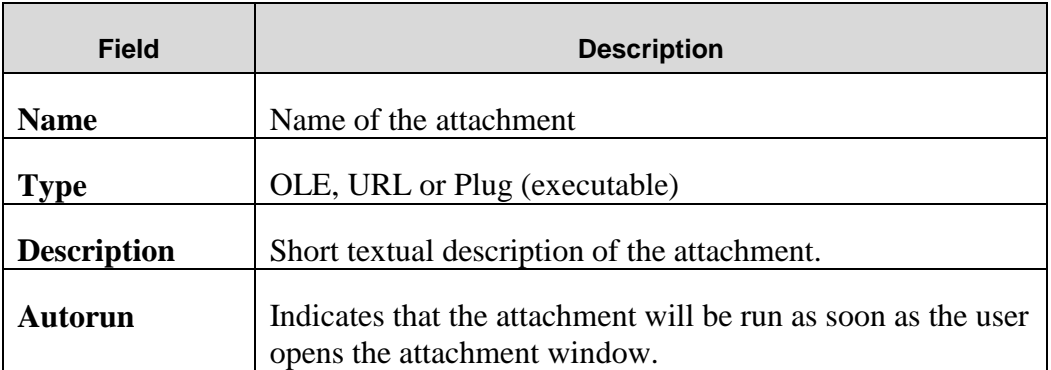

Table 3-13. The Attachment Window Field Description Table

To access the Attachments window, click the **Attachments** button, or click the **Services** menu and click **Attachments**.

#### *Plug-In Attachment Definition*

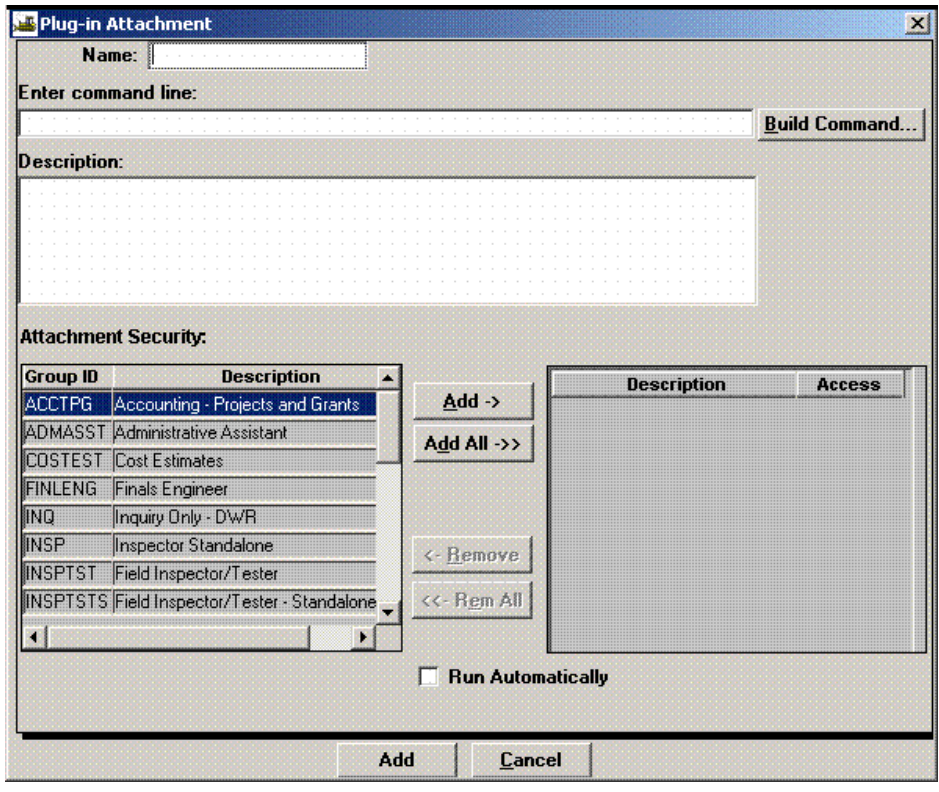

Figure 3-40. The Plug-In Attachment Window

| Field                        | <b>Description</b>                                                                                                    |
|------------------------------|----------------------------------------------------------------------------------------------------|
| <b>Name</b>                  | Required field. The user-entered name of the attachment<br>entered in freeform text.                                        |
| <b>Enter Command</b><br>Line | The executable application's command line. Either entered<br>by the user or returned through the Build Command<br>function. |
| <b>Description</b>           | Not a required field. A short, user-entered description of<br>the executable application in freeform text.                  |
| <b>Attachment Security</b>   | Allows the user to restrict access to the attachment at the<br>Group level.                                                 |
| <b>Run Automatically</b>     | If checked, the Plug-In is executed upon activation of the<br>window it is attached to.                                     |

Table 3-14. The Plug-In Attachment Window Fields Table

To create a new Plug-In Attachment:

- 1. Click the **New Plug-In** button to access the Plug-In Attachment window.
- 2. On the Plug-In Attachment window, click the **Name** field and add a name for the new plugin.
- 3. Click the **Enter Command Line** field. The command line may be entered directly into this field or returned from the **Build Command** button.
	- **Note:** The Build Command function is discussed in the next section.
- 4. Click the **Description** field and enter a description.
- 5. In the **Attachment Security** box, choose the Group(s) to which this Attachment will be visible and click **Add** to add each one to the Access box.
- 6. To make the Plug-In executable upon window initialization, click the **Run Automatically** box on.
- 7. After all fields defining the Plug-In are entered, click the **Save** button.
	- **Note:** The Run Automatically check box does not appear in the stand-alone function.

#### *The Build Command Function*

The purpose of the Build Command function is to assist you in the set up of a plug-in attachment's executable command line and any additional data that needs to be passed to the application at execution.

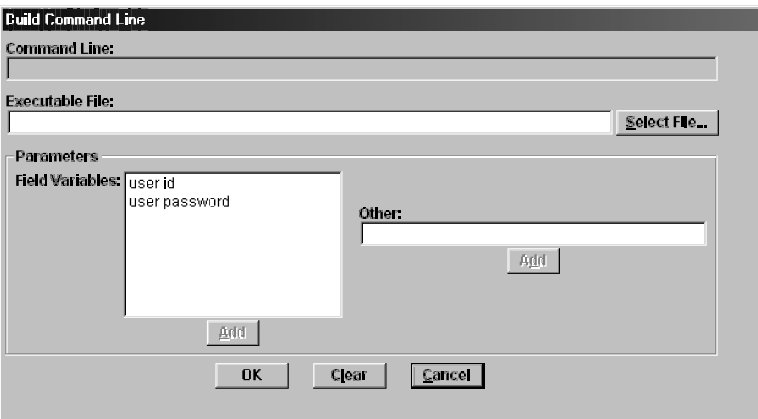

Figure 3-41. The Plug-In Attachment Build Command Window

| <b>Field</b>                                 | <b>Description</b>                                                                                                    |
|----------------------------------------------|----------------------------------------------------------------------------------------------------|
| <b>Command Line</b>                          | This protected field displays the command being built from<br>the Executable File, Parameters: Field Variables, and<br>Parameters: Other fields. This line may not be longer than<br>255 characters.                                 |
| <b>Executable File</b>                       | Required field. This may be entered by the user or populated<br>by selecting a file from the Select File function.                                                                                                    |
| <b>Parameters: Field</b><br><b>Variables</b> | Field variables are selected from the list provided. This list<br>will differ depending upon which function is being accessed.<br>Variables are retrieved from the SiteManager database and<br>passed to the executable application. |
| <b>Parameters: Other</b>                     | Variables entered in this field are passed as entered to the<br>plug-in application when it is activated by a user.                                                                                                    |

Table 3-15. The Plug-In Attachment Window Fields Table

To build a command using the Build Command function:

- 1. On the Plug-In Attachment window, click the **Build Command** button. The Build Command window opens.
- 2. Enter the executable command path or click the **Select File** button.
	- a. The Select File window opens, allowing browsing of the system's directories to locate and select an executable file and its path directory.
	- b. Click **Open**. The file name and path are passed to both the Executable File and the Command Line fields.
- 3. If desired, select an item from the **Parameter Field Variable** list by clicking on the desired item. Click the **Add** button to add the field variable to the Command Line. These variables for the selected record will be passed to the plug-in attachment when it is activated.
	- a. If the attachment is for Contracts, the Contract ID is a variable that may be passed to the attachment automatically by the system.
	- b. Since a space is the defined parameter delimiter for plug-in command lines, there should be no spaces in the path defining where the plug-in attachment can be found by the system. For example, if a user wishes to have a plug-in attachment that initializes a Word document called form.docx, the command line might be:

#### **c:\program files\msoffice\winword\winword.exe c:\templates\form.docx**

If the command line were written as follows, the command would not work because of the space in the My Documents directory name:

**c:\program files\msoffice\winword\winword.exe c:\my documents\templates\form.docx** 

- 4. To add additional data to be passed to the application at execution, click the **Parameter: Other** field and enter the desired data.
- 5. Click **Add**. The additional data appears on the Command Line.
- 6. When the Command Line has been completed, click the **OK** button. The Build Command Line window closes, and the Command Line is passed to the Plug-In Attachment window's Enter Command Line field.

#### *Plug-In Fields Available*

The following table, organized by SiteManager functionality, lists the fields available to the Plug-In function.

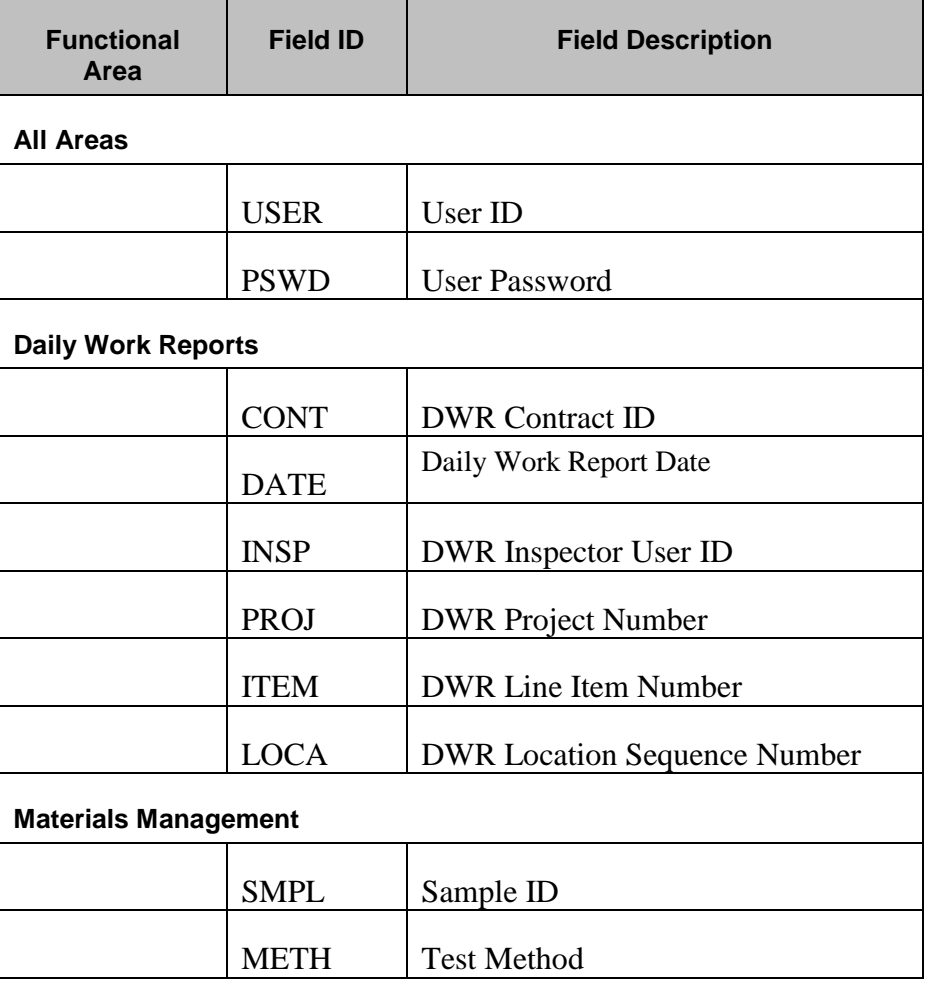

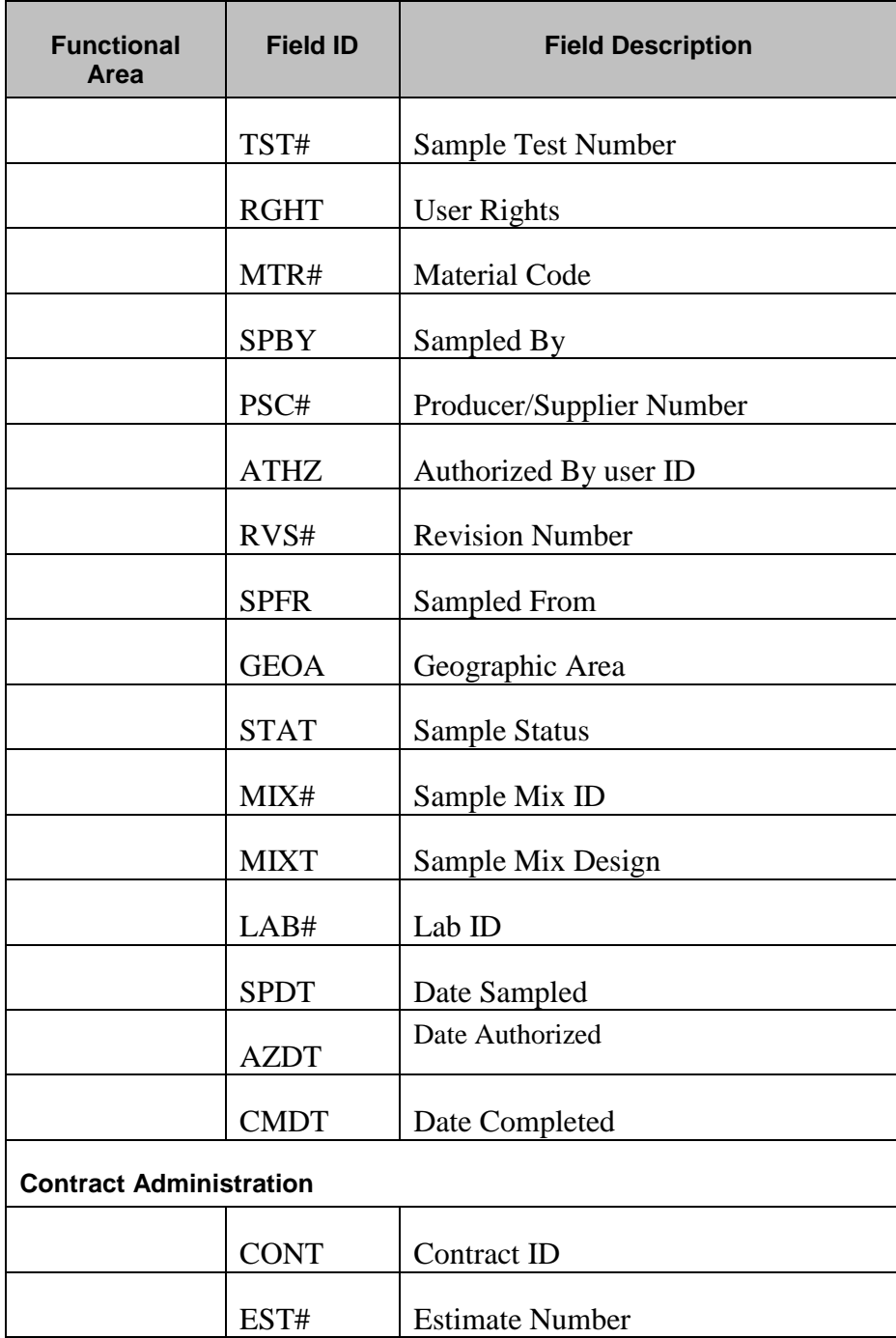

Table 3-16. The Fields Available for Plug-Ins Table

#### *URL Attachment Definition*

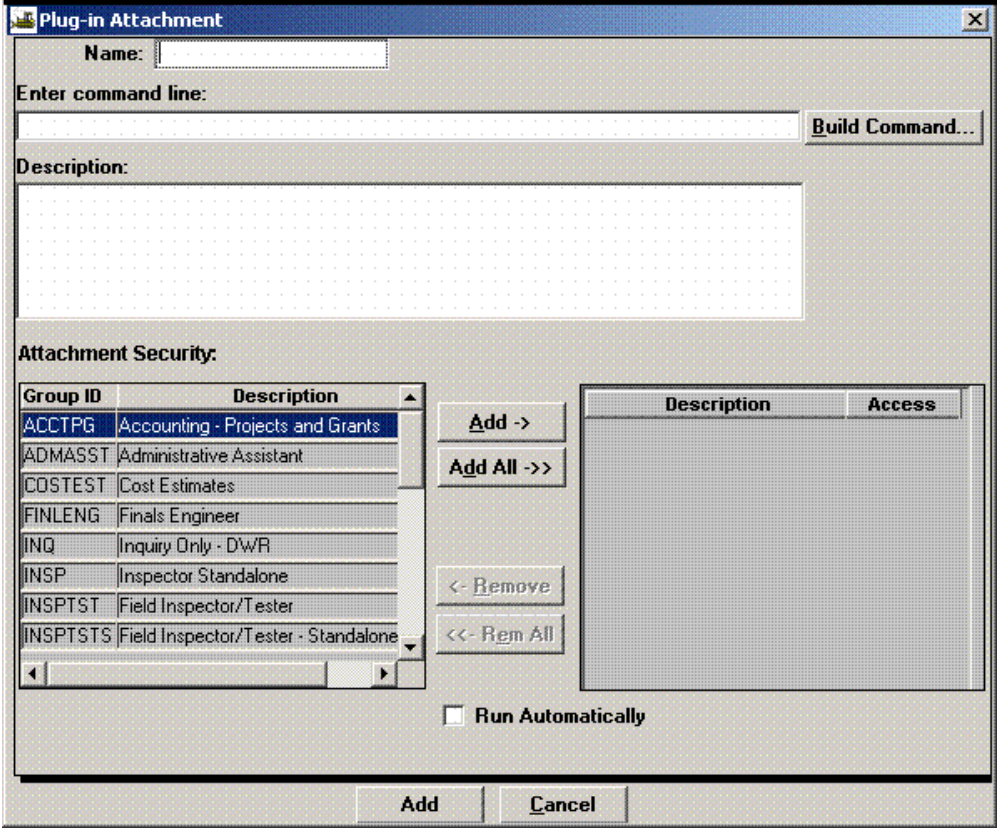

Figure 3-42. The Select File or URL Window

| <b>Field Name</b>                                      | <b>Description</b>                                                                           |
|--------------------------------------------------------|----------------------------------------------------------------------------------------------|
| <b>Name</b>                                            | Required field. The user-entered name of the<br>attachment, entered in freeform text.        |
| <b>Enter the URL or</b><br><b>Specify a Local File</b> | Required field. The location of a local html document<br>or web page address.                |
| <b>Description</b>                                     | Not required. A short, user-entered description of the<br>html document or web page address. |

Table 3-17. The Select File or URL Attachment Window Fields Table

To create a new URL or HTML File attachment:

- 1. Click the **New URL** button to access the Select File or URL window.
- 2. Click the **Name** field and add a name for the new URL.
- 3. Click the **Enter Command Line** field. The command line may be entered directly into this field or returned from the **Choose File** function.
- 4. Click the **Description** field and enter a description.
- 5. In the **Attachment Security** box, choose the Group(s) to which this Attachment will be visible and click the **Add** button to add each one to the Access box.
- 6. After all fields defining the URL or HTML file are entered, click the **Save** button.

#### *OLE Attachment Definition*

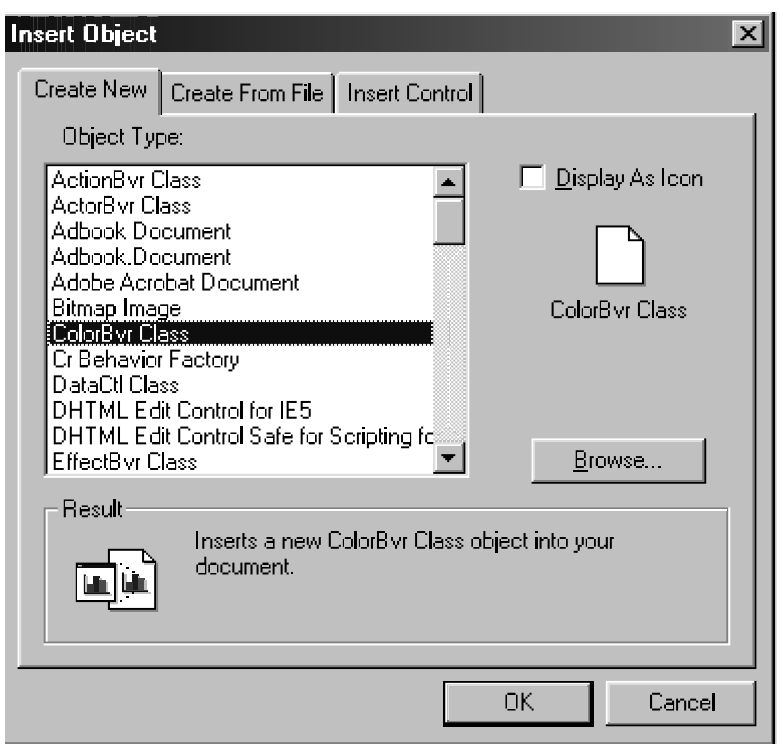

Figure 3-43. OLE Insert Object Dialog Box (Create New Tab)

| <b>Field Name</b> | <b>Description</b>                                                                                                    |
|-------------------|----------------------------------------------------------------------------------------------------|
| Object Type       | List of OLE-compliant applications that are installed on the<br>client machine that may be used to create an OLE document. |

Table 3-18. The OLE Insert Object Dialog Box Fields Table

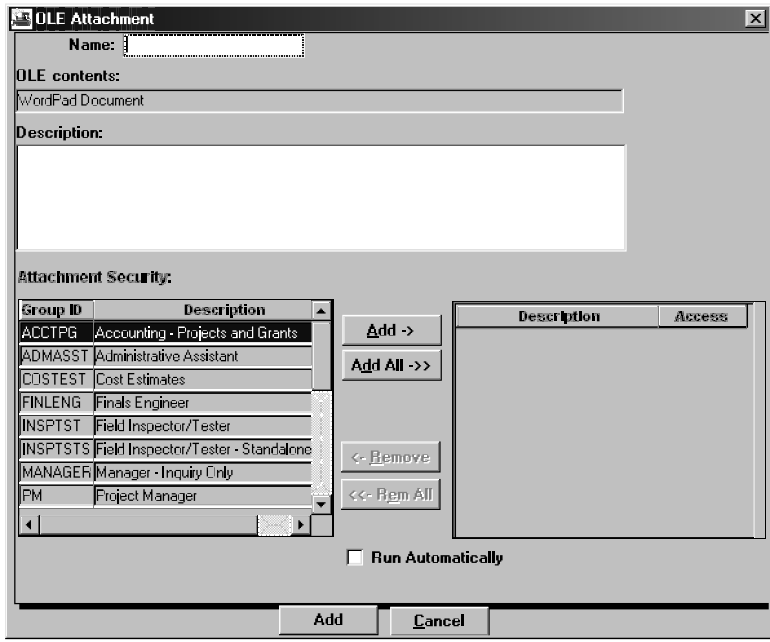

Figure 3-44. The OLE Attachment Definition Window

| <b>Field Name</b>                                 | <b>Description</b>                                                                                               |
|---------------------------------------------------|----------------------------------------------------------------------------------------------------|
| <b>Name</b>                                       | Required field. The User-entered name of the attachment,<br>entered in freeform text.                            |
| <b>OLE</b> Contents                               | A non-editable field which indicates the application in which<br>the OLE attachment is generated.                |
| <b>Description</b>                                | A freeform text explanation of the OLE attachment and its<br>purpose.                                            |
| <b>Attachment Security:</b><br><b>Group ID</b>    | The Group ID to which the attachment is to be accessible.                                                        |
| <b>Attachment Security:</b><br><b>Description</b> | The full, descriptive name of the Group ID.                                                                      |
| <b>Run Automatically</b>                          | When checked, this box indicates that the OLE will be run<br>automatically when the Attachments icon is clicked. |

Table 3-19. The OLE Attachment Definition Window Fields Table

To create a new OLE attachment:

1. Click the **OLE** button to access the Insert Object dialog box.

- 2. Select the type of OLE object to be created by clicking the application name in the Object Type box.
- 3. Click **OK**. The OLE Attachment definition window appears
- 4. Click the **Name** field and enter a name for the OLE attachment.
- 5. Click the **Description** field and enter a description.
- 6. In the **Attachment Security** box, choose the Group(s) to which this Attachment will be visible and click the **Add** button to add each one to the Access box.
- 7. If it is desirable to have the OLE attachment appear upon entering the Attachments window, select the **Run Automatically** check box.
- 8. After all fields defining the OLE are entered, click the **Add** button.
- 9. On the Attachments window, double click the OLE definition just created to begin creating the OLE document.
- 10. When finished, click **File** then **Update**, and close the window normally.

**4. Contract Administration - Reference Tables**

Contract Administration includes the reference data and program functions that are used to view, add, modify, and delete contract records. These are grouped on the following panels:

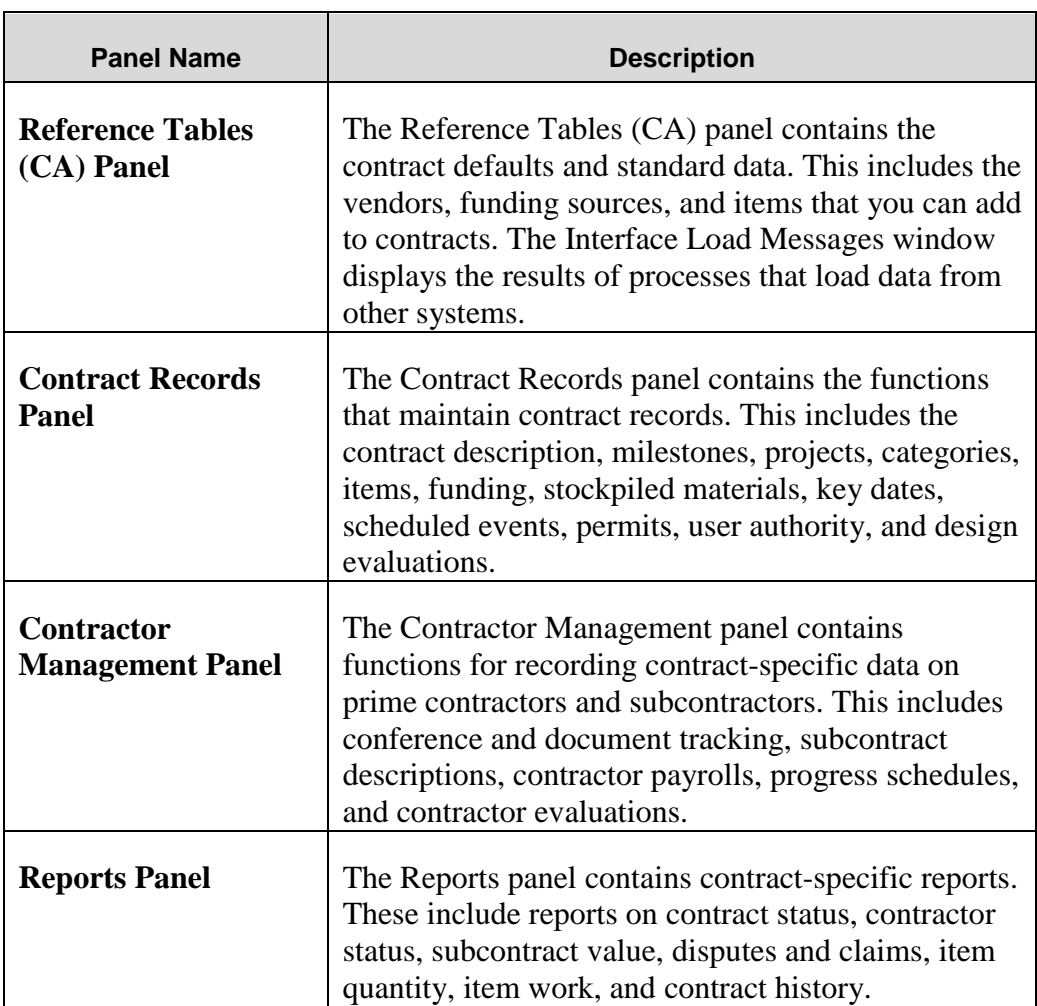

Table 4-1. Contract Administration Panels Table

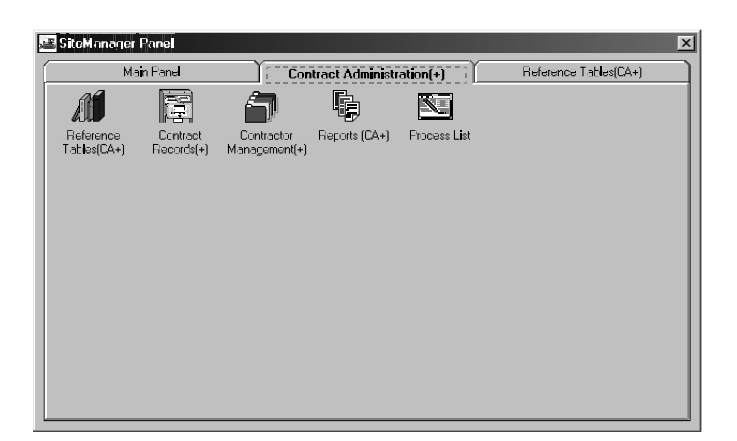

Figure 4-1. Contract Administration Panel

To access the Contract Administration panel:

1. On the SiteManager main panel, double-click the **Contract Administration** icon.

# **4.1 Reference Tables (Contract Administration)**

The Contract Administration reference tables store the defaults and the agency-defined standards that are added to contracts. Typically, the reference table data is loaded into SiteManager from another system using an interface load process. This section of the manual describes how to view and maintain the reference table data in SiteManager.

Through the Reference Tables (CA) panel, you can add the following standards and defaults to the reference tables if you are an authorized user: administrative offices, funding sources, vendor information, default key date types, default checklist event types, and default liquidated damage rates. The Reference Tables (CA) panel cannot be used to add the default critical date types or items. The default critical date types were defined during system development. Items are added to the Item Master via the pre-construction system load program.

The defaults include the critical date types, key date types, checklist event types, and the liquidated damage rates. After defaults are entered in the reference tables, SiteManager adds the defaults to new contracts automatically. For other contract defaults, see the topic System Operational Parameters for Contracts.

The standards include the administrative offices, items, funding sources, and vendor information. The standards are defined by the transportation agency. After standards are entered in the reference tables, you can add standard data to a contract by selecting it on the appropriate SiteManager window. For example, the funding sources can be selected on the Contract Funding window.

**! Important!** SiteManager will not let users overwrite the Reference Table data loaded from the pre-construction system by the interface load process.

The Reference Tables (CA) icons represent the following windows:

- Interface Load Messages
- Administrative Offices
- Item Master
- Funding Sources
- Vendors
- Default Critical Dates
- **Default Key Dates**
- Default Checklist Events
- **•** Default Liquidated Damages

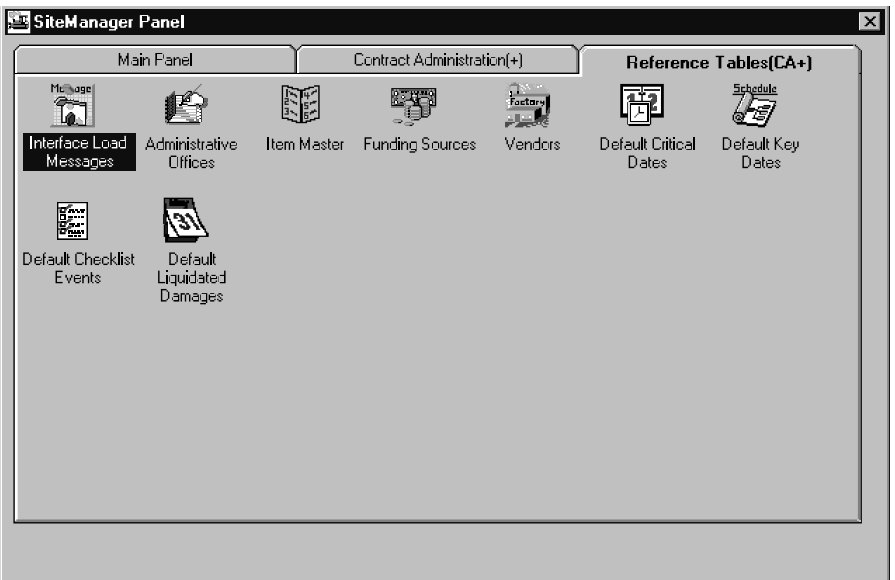

Figure 4-2. Reference Tables (CA) Panel

To access the Reference Tables (CA) panel:

1. On the Contract Administration panel, double-click the **Reference Tables (CA)** icon.

## **4.1.1 Interface Load Messages**

This Interface Load Messages window lists the messages generated during the interface load processes. You can view and delete the messages on this window, and you can find, filter, and sort the message list.

 $\overline{\phantom{a}}$ 

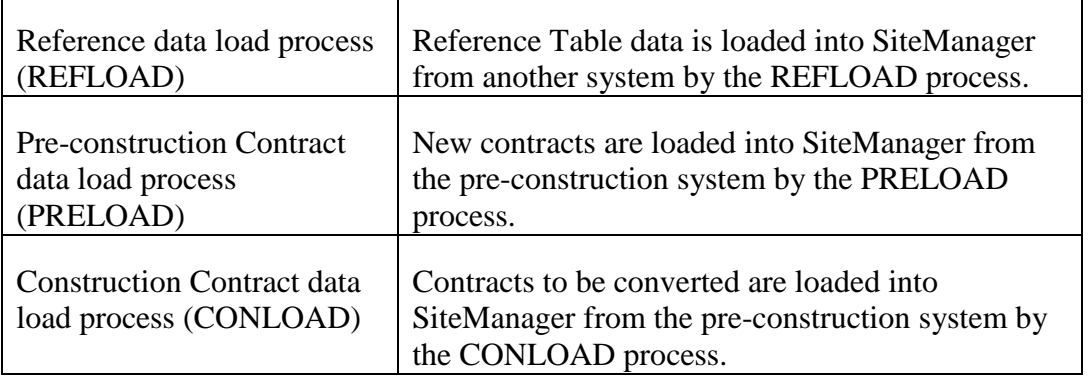

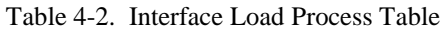

|          | Interface Load Messages<br>Load |                    |              | $\Box$ DIX                                            |
|----------|---------------------------------|--------------------|--------------|-------------------------------------------------------|
| Date     | <b>Process</b>                  | <b>Contract ID</b> | Table ID     | Message                                               |
| 19990408 | REFLOAD                         |                    |              | Record 10 invalid                                     |
| 19990400 | REFLOAD                         |                    | T_INTRFC_MSG | NULL during insert                                    |
| 19990408 | <b>REFLOAD</b>                  |                    | T INTRFC MSG | Record 8, SQLSTATE = 23000  INTERSOLVIIODBC Orac      |
| 19990408 | REFLOAD                         |                    | T INTRFC MSG | OracleIORA 01400: mandatory (NOT NULL) column is miss |
| 19990400 | REFLOAD                         |                    | T INTRFC MSG | Record 3, SQLSTATE = 23000  [INTERSOLV][ODDC Orac     |
| 19990408 | <b>REFLOAD</b>                  |                    | T INTRFC MSG | Dracle]CRA 01400: mandatory (NOT NULL) column is miss |
| 19990408 | REFLOAD                         |                    | T INTRFC MSG | NULL during insert                                    |
| 19990416 | REFLOAD                         |                    | T INTRFC MSG | Oracle ORA 01400: mandatory (NOT NULL) column is miss |
| 19990416 | <b>REFLOAD</b>                  |                    | T INTRFC MSG | NULL during insert                                    |
| 19990416 | REFLOAD                         |                    |              | Record 10 invalid                                     |
| 19990416 | REFLOAD                         |                    | T_INTRFC_MSG | Oracle ORA 01400: mandatory (NOT NULL) column is miss |
| 19990416 | <b>REFLOAD</b>                  |                    | T INTRFC MSG | Record 0, SQLSTATE = 23000 (INTERSOLV) [ODDC Orac     |
| 19990416 | REFLOAD                         |                    | T INTRFC MSG | NULL during insert                                    |
| 19990416 | REFLOAD                         |                    | T INTRFC MSG | Record 3, SQLSTATE = 23000 MINTERSOLVIODDC Orac       |
|          |                                 |                    |              |                                                       |
| Ready    |                                 |                    |              | <b>FROD SMADMIN SYS1</b><br>Server                    |
|          |                                 |                    |              |                                                       |
|          |                                 |                    |              |                                                       |

Figure 4-3. Interface Load Messages Window

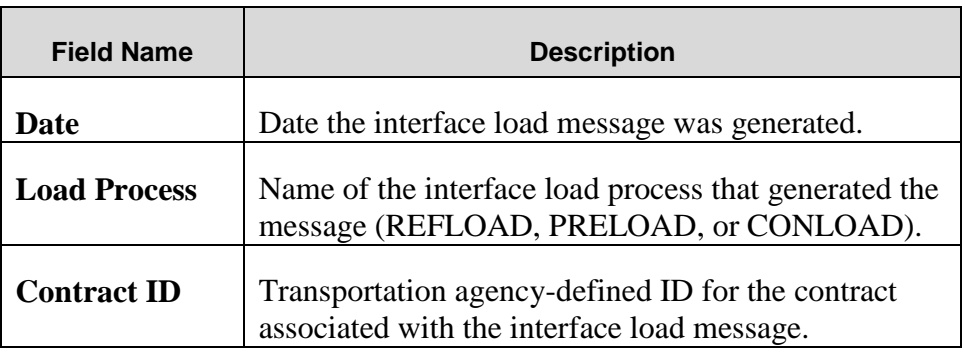

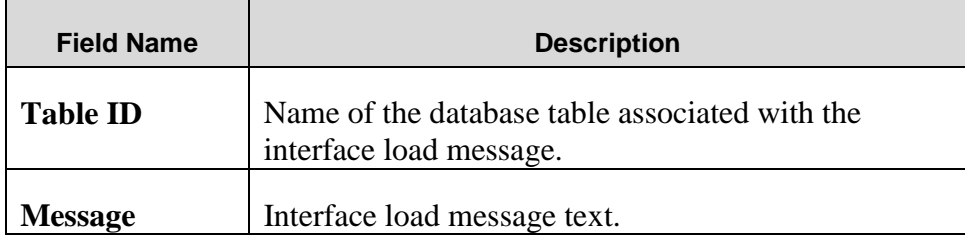

Table 4-3. Interface Load Messages Window Fields Table

To delete an interface load message:

- 1. On the **Reference Tables (CA)** panel, double-click the **Interface Load Messages** icon.
- 2. To select one message to delete, click the row. To select multiple messages, hold the **Ctrl** button and **click the left mouse** button on each row.
- 3. Click the **Delete** button. The selected message is deleted from the list.
- 4. Click the **Save** button.

You can use the find, filter, or sort functions to find specific information.

## **4.1.2 Default Liquidated Damage Rates**

The Default Liquidated Damages window lets you view and modify the default liquidated damage rates. SiteManager adds a default rate to new contracts based on the bid amount of the contract. On the Default Liquidated Damages window, you can enter the rate per day for each contract bid amount range. The system only displays the highest value for each range. The lowest possible value for the Contract Amount Range is \$0.00, while the highest possible value is always \$9,999,999,999.99.

If you do not enter a contract's liquidated damages rate manually, the system adds the default rate to the contract automatically when the contract status is changed to active.

| <b>Contract Range Max Amt</b> | <b>Rate Amount</b> |
|-------------------------------|--------------------|
| 50,000.00                     | 490.00             |
| 55,555.00                     | 500.00             |
| 100,000.00                    | 530.00             |
| 250,000.00                    | 610.00             |
| 500,000.00                    | 730.00             |
| 1,000,000.00                  | 900.00             |
| 2,000,000.00                  | 1,150.00           |
| 4,000,000.00                  | 1,510.00           |
| 8,000,000.00                  | 2,030.00           |
| 12,000,000.00                 | 2,550.00           |
| 16,000,000.00                 | 3,150.00           |
| 18,000,000.00                 | 3,330.00           |
| 20,000,000.00                 | 3,510.00           |
| 22,000,000.00                 | 3,690.00           |
| 24,000,000.00                 | 3,870.00           |

Figure 4-4. Default Liquidated Damages Window

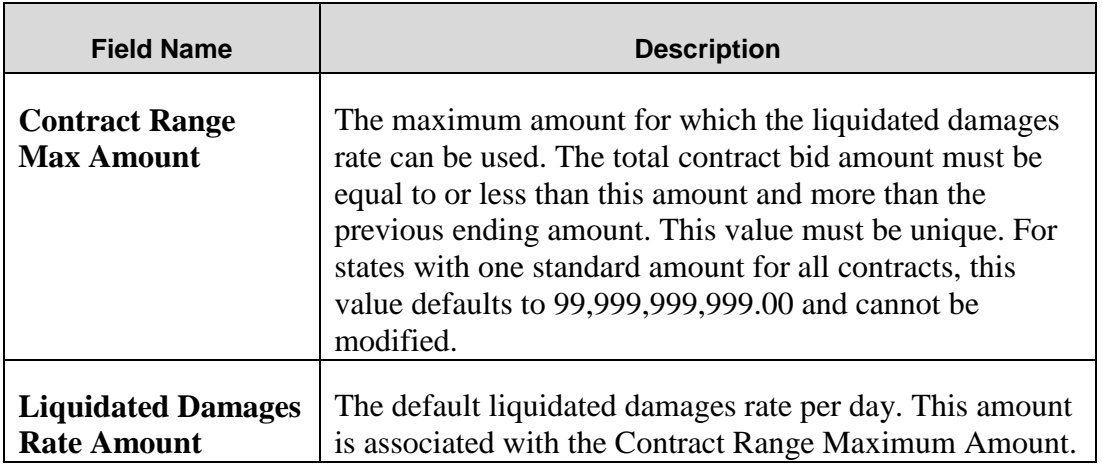

Table 4-4. Default Liquidated Damages Window Fields Table

To add a default liquidated damages rate:

- 1. On the Reference Tables (CA) panel, double-click the **Default Liquidated Damages** icon.
- 2. Click the **New** button. An empty row is inserted before the selected row.
- 3. Type the ending range for the Contract Range Max Amt.
- 4. Press the **Tab** key.
- 5. Type the Rate Amount.
- 6. Click the **Save** button.
- 7. Click the **Yes** button.

The list is sorted in ascending order of ending range amounts.

The large value in the last row cannot be modified or deleted.

## **4.1.3 Default Critical Dates**

The Default Critical Dates window lets you view and modify the default critical dates. The default critical date types were defined during system development. The transportation agency cannot add, modify, or delete the critical date types. However, if you are an authorized user, you can modify the default critical date settings. SiteManager adds the default critical dates automatically to each new contract. The critical date types are listed here in alphabetical order:

- Accepted Date
- **Adjusted Completion Date**
- Award Date
- Checked Out to Field Date
- Contract Archived Date
- Contractor Bankruptcy Date
- Contractor Default Date
- Contractor Final Release Date
- Contract Items Complete Date
- **Execution Date**
- Letting Date
- Notice to Proceed Date
- Open to Traffic Date
- Original Completion Date
- Physical Work Complete Date
- **Price Adjustments Base Date**
- Signed Date
- Substantial Work Complete Date
- Work Begin Date

These dates are considered critical because SiteManager includes them in the standard contract record reports.

| <b>Critical Date Type</b>         | <b>Required to Activate</b> | <b>Required to Finalize</b> |
|-----------------------------------|-----------------------------|-----------------------------|
| Accepted Date                     | Ν                           | Ν                           |
| Adjusted Completion Date          | Ν                           | Ν                           |
| Contract Archived Date            | Ν                           | N                           |
| Award Date                        | Ν                           | N                           |
| Contractor Dankruptcy Date        | Ν                           | Ν                           |
| Checked Out to Field Date         | Ν                           | Ν                           |
| Contractor Default Date           | Ν                           | Ν                           |
| Execution Date                    |                             | N                           |
| Contractor Final Release Date     | Ν                           | Ν                           |
| Letting Date                      | Ν                           | Ν                           |
| Notice to Proceed Date            | Υ                           | Ν                           |
|                                   |                             |                             |
| Critical Date Type: Accepted Date |                             | <b>Required to Activate</b> |
| Distribution List                 |                             | <b>Required to Finalize</b> |
| Recipient ID:                     |                             |                             |
| <b>Message Text</b>               |                             |                             |

Figure 4-5. Default Critical Dates Window

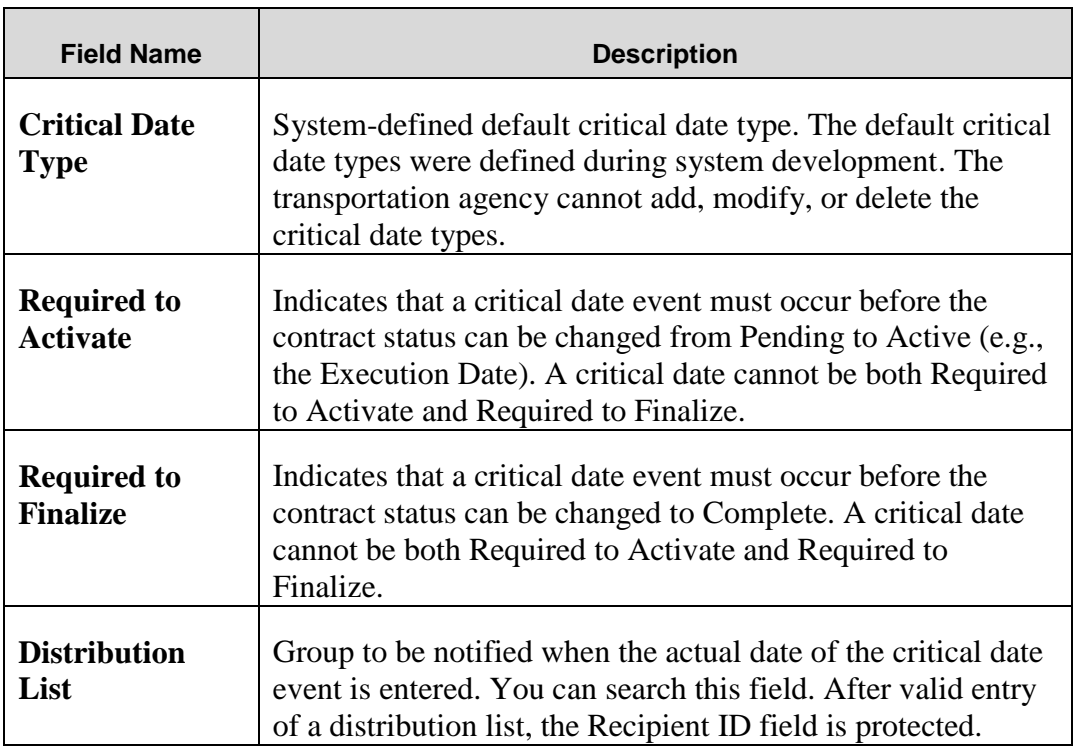

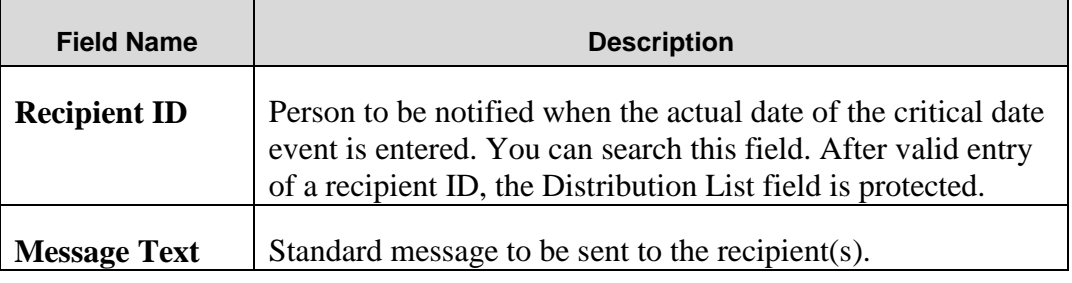

Table 4-5. Critical Dates Window Fields Table

To make a critical date Required to Activate:

- 1. On the Reference Tables (CA) panel, double-click the **Default Critical Dates** icon.
- 2. Click the critical date.
- 3. If the date is currently not required for either status change, click the **Required to Activate** radio button.
- 4. Click the **Save** button.

To select one or more recipients for notification that a date has occurred:

- 1. On the Reference Tables (CA) panel, double-click the **Default Critical Dates** icon.
- 2. In the **Distribution List** field or the **Recipient ID** field, type the entry or click the right mouse button and perform a Search.
- 3. Click the **Save** button.

## **4.1.4 Default Key Dates**

The Default Key Dates window lets you add, modify, and delete the default key dates. The key date types are defined by the transportation agency in the system code tables. On the Default Key Dates window, you can add pre-defined key date types to the default list. You can find, filter, and sort the list, and modify the key date settings. SiteManager adds the default key dates automatically to each new contract.

The main purpose of a key date is to monitor a key contract activity and notify personnel when the activity actually occurs.

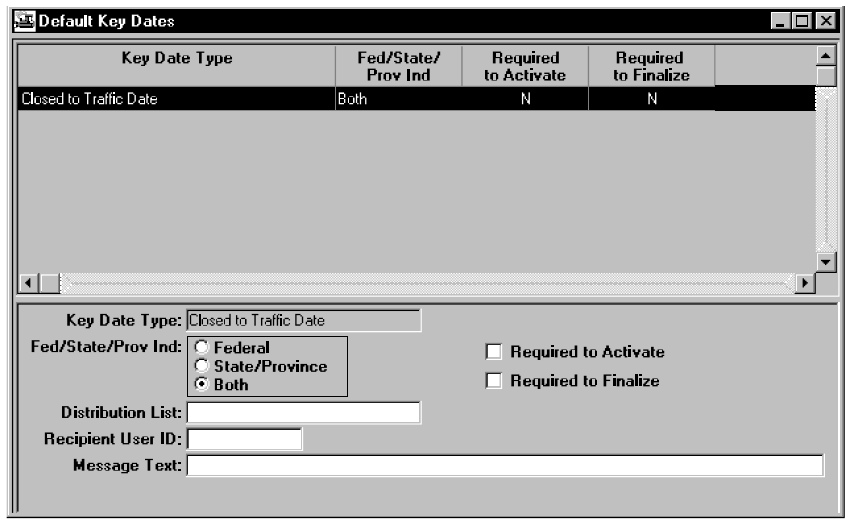

Figure 4-6. Default Key Dates Window

| <b>Field Name</b>                     | <b>Description</b>                                                                                                    |
|---------------------------------------|----------------------------------------------------------------------------------------------------|
| <b>Key Date</b><br><b>Type</b>        | The key date types are the names given by the<br>transportation agency to the key dates (e.g., Closed to<br>Traffic Date, State Final Inspection Date, Open to Traffic<br>Date). The key date type is a required field and must be<br>unique. This field is protected unless you select the New<br>menu option. |
| <b>Required to</b><br><b>Activate</b> | Indicates that a key date must occur before the contract<br>status can be changed from Pending to Active (e.g.,<br>Letting Date, Award Date, Execution Date). A key date<br>cannot be both Required to Activate and Required to<br>Finalize.                                                                    |
| <b>Distribution</b><br>List           | Group to be notified when the actual date of the key date<br>event is entered. You can search this field. After valid<br>entry of a distribution list, the Recipient User ID field is<br>protected.                                                                                                    |
| <b>Required to</b><br><b>Finalize</b> | Indicates that a key date is part of the contract<br>finalization process. A key date cannot be both Required<br>to Activate and Required to Finalize.                                                                                                    |
| <b>Recipient</b><br><b>User ID</b>    | Person to be notified when the actual date of the key date<br>event is entered. You can search this field. After valid<br>entry of a recipient, the Distribution List field is<br>protected.                                                                                                    |

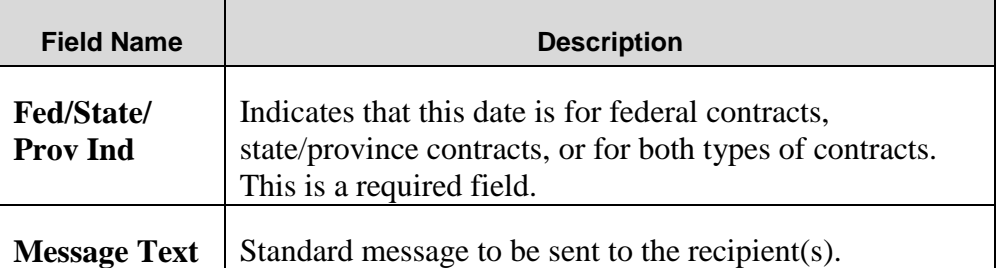

Table 4-6. The Default Key Date Window Fields Table

To add a default Key Date type to the window:

- 1. On the **Reference Tables (CA)** panel, double-click the **Default Key Dates** icon.
- 2. Click the **New** button. An empty row is added to the list.
- 3. In the **Key Date Type** drop-down list, click the expand arrow and click a Key Date Type on the list of available Key Date Types.
- 4. In the **Fed/State Prov Ind** field, select one of the radio buttons.
- 5. Click the **Save** button.

#### **4.1.5 Default Checklist Events**

The Default Checklist Events window lets you add, modify, or delete the default checklist events. The checklist event types are defined by the transportation agency in the system code tables. On the Default Checklist Events window, you can add pre-defined Checklist Event types to the default list. You can find, filter, and sort the list, and modify the checklist event settings. SiteManager adds the default checklist events automatically to each new contract.

The main purpose of a checklist event is to schedule an event that occurs more than once or at regular intervals, and to notify personnel when a date arrives and an action (e.g., approval) has not occurred.

## **4.1 Reference Tables (Contract Administration)**

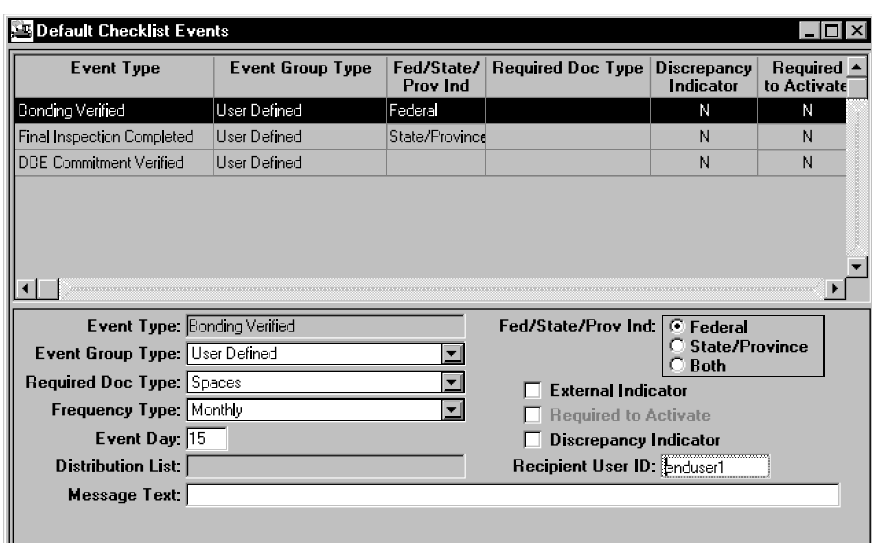

Figure 4-7. Default Checklist Events Window

| <b>Field Name</b>                  | <b>Description</b>                                                                                                    |
|------------------------------------|----------------------------------------------------------------------------------------------------|
| <b>Event Type</b>                  | The event types are the names given by the transportation agency<br>to the checklist events that occur throughout the life of the<br>contract (e.g., Bonding Verified, DBE Commitment Verified,<br>Final Inspection Completed). The Event Type is a required field<br>and must be unique. This field is protected unless you select the<br>New menu option. |
| <b>Event Group</b><br><b>Type</b>  | Grouping of associated event types (e.g., EEO, Training, and<br>Certification). This is a required field.                                                                                                    |
| <b>Frequency</b><br><b>Type</b>    | For repetitive events, the frequency with which they occur (i.e.,<br>Daily, Weekly, Biweekly, Monthly, Quarterly, Semi-Annually,<br>Annually, and One Time Only). This is a required field. If you<br>select One Time Only, you can also select Required to Activate.                                                                                       |
| <b>Event Day</b>                   | The day of the week or month that the event is to occur. For<br>weekly and bi-weekly events, enter the day of the week (01-07).<br>For monthly events, enter the day of the month $(01-30)$ . This field<br>is protected for all other frequency types.                                                                                                    |
| <b>Required Doc</b><br><b>Type</b> | Transportation agency-defined codes identifying each type of<br>document (e.g., Trainee report, EEO report, and Material<br>Certification). This field is required when the External Indicator<br>is checked (ON).                                                                                                    |

| <b>Field Name</b>                     | <b>Description</b>                                                                                                    |
|---------------------------------------|----------------------------------------------------------------------------------------------------|
| <b>Required to</b><br><b>Activate</b> | Indicates that an event must occur before the contract status can<br>be changed from Pending to Active (e.g., 'DBE commitment<br>verified').                                                                            |
| <b>Discrepancy</b><br>Ind             | Indicates that if an event has not occurred before estimate<br>generation, it will be reported as a discrepancy.                                                                                                    |
| <b>Distribution</b><br>List           | Group to be notified when the event's projected date expires<br>before the actual date is entered. You can search this field. After<br>valid entry of a distribution list, the Recipient User ID field is<br>protected. |
| <b>External</b><br><b>Indicator</b>   | Indicates that a document is due to be received from an external<br>source.                                                                                                    |
| <b>Recipient</b><br><b>User ID</b>    | Person to be notified when the event's projected date expires<br>before the actual date is entered. You can search this field. After<br>valid entry of a recipient, the Distribution List field is protected.           |
| <b>Fed/State/Pro</b><br>v Ind         | Indicates that the checklist event is for a Federal Contract,<br>State/Province Contract, or Both. This is a required field.                                                                                            |
| <b>Message Text</b>                   | Standard message to be sent to the recipient(s).                                                                                                    |

Table 4-7. Default Checklist Event Window Fields Table

To add a checklist event to this window:

- 1. On the Reference Tables (CA) panel, double-click the **Default Checklist Events** icon.
- 2. Click the **New** button. An empty row is added to the list.
- 3. In the **Event Type** drop-down list, click the expand arrow and click an event type on the list of available **Event Types**.
- 4. In the **Fed/State Prov Ind** field, click a radio button.
- 5. Press the **Tab** key.
- 6. In the **Event Group Type** drop-down list, click the expand arrow and click an **Event Group Type** on the list of available types.
- 7. Press the **Tab** key.
- 8. To require the receipt of an external document, in the **Required Doc Type** drop-down list, click the expand arrow and click the document type.
- 9. Press the **Tab** key.
- 10. To require the receipt of an external document, click the **External Indicator** check box (ON).
- 11. Press the **Tab** key.
- 12. In the **Frequency Type** drop-down list, click the expand arrow and click the frequency of the event.
- 13. If the Frequency Type is Weekly, Bi-weekly, or Monthly, tab to the **Event Day** field and type a number representing the day of the time period on which the event is to occur (e.g., type 3 to represent the third day of each month).
- 14. If the Frequency Type is One Time Only, tab to the **Required to Activate** check box. If desired, click the check box (ON).
- 15. Press the **Tab** key.
- 16. To require a discrepancy notification, click the **Discrepancy Ind** check box (ON).
- 17. To select a recipient or recipients, tab to either the **Distribution List** field or the Recipient ID field and type the entry, or click the right mouse button and perform a Search.
- 18. Click the **Save** button.

# **4.1.6 Funding Sources**

The Funding Sources window lets you add, modify, and delete standard funding sources. You can view but not modify funding sources loaded from the pre-construction system. After a funding source is entered on the Funding Sources window, you can add the funding source to a contract by selecting it on the appropriate SiteManager panels (e.g., Contract Funding).

| <b>Funding Src Cd</b>        | <b>Description</b>                                       | <b>Participation Pct</b>    |
|------------------------------|----------------------------------------------------------|-----------------------------|
| XS03                         | CONVERSION STATE FUNDING                                 | Ū                           |
| F030                         | <b>EMERGENCY RELIEF FUNDS</b>                            | 100.00                      |
| <b>MOOD</b>                  | ENGLIS(STANDARD) TEST                                    | n                           |
| F090                         | FHWA (010) FUNDS                                         | 76.07                       |
| F146                         | FHWA (075) FUNDS                                         | 76.07                       |
| F100                         | FHWA (001) FUNDS                                         | ICO.OO                      |
| F144                         | FHWA (085) FUNDS                                         | 80.00                       |
| F140                         | FHWA (130) FUNDS                                         | ISO.OO                      |
| <b>Funding Source Detail</b> |                                                          |                             |
| Funding Source Code: F009    | Funding Source Desc: ADVANCE CONSTRUCTION INTERSTATE FUN |                             |
| ■ Fed Aid Funding Indicator  | Accounting Fund Code: 009                                | ▼ Preconstruction Indicator |
| Participation Percent 30.00  | Fund Prefix [AC][I]                                      | Funding Group FHWA          |

Figure 4-8. Funding Source Window

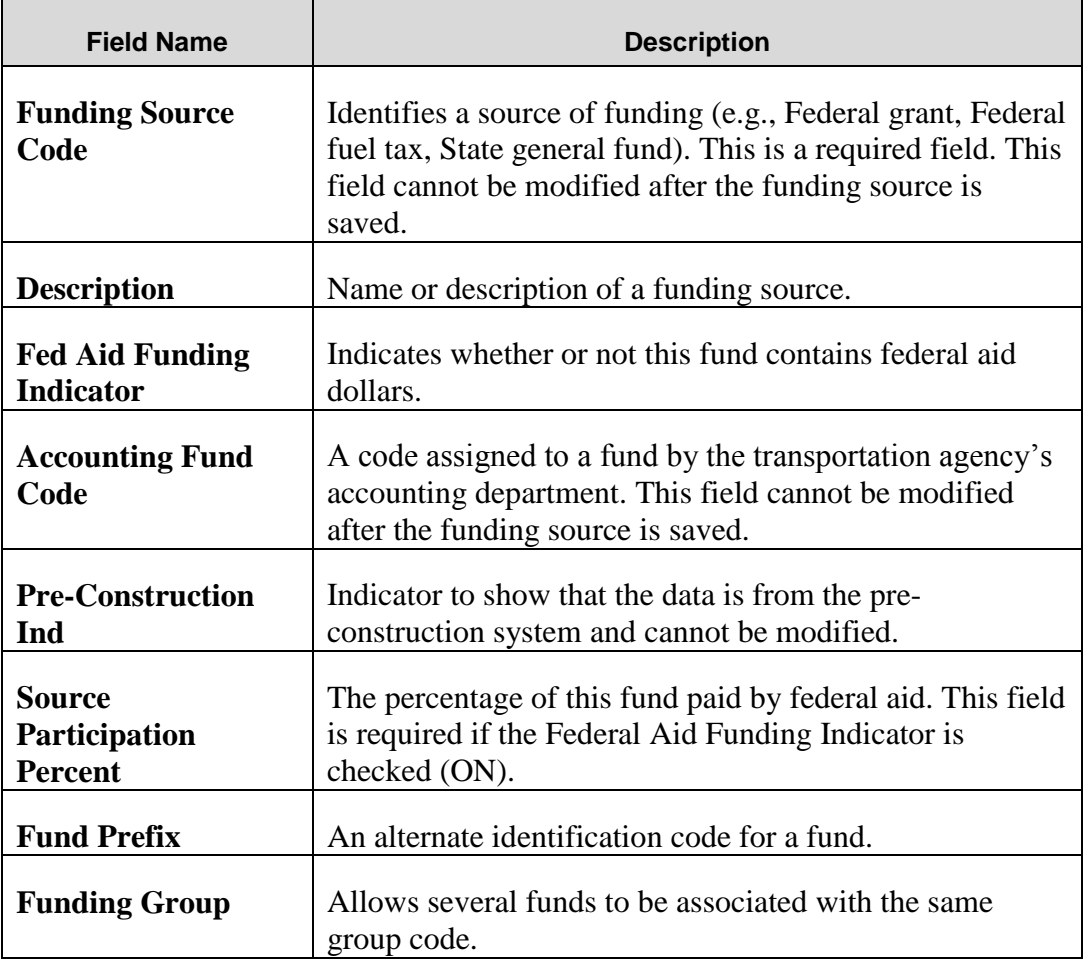

Table 4-8. Funding Source Window Fields Table

To add a funding source to the reference table:

- 1. On the **Reference Tables (CA)** panel, double-click the **Funding Source** icon.
- 2. Click the **New** button.
- 3. In the **Funding Source Code** field, enter the source of funding (e.g., Federal grant, Federal fuel tax, State general fund).
- 4. Press the **Tab** key.
- 5. In the **Description** field, enter a name or description of the funding source.
- 6. Press the **Tab** key.
- 7. If the funding includes federal aid money, click the **Fed Aid Funding Indicator** check box (ON).
- 8. Press the **Tab** key.
- 9. Click the **Accounting Fund Code** field and type the code assigned to the fund.
- 10. Press the **Tab** key.
- 11. If the funding includes federal aid money, in the **Participation Percent** field, type the percentage of this fund paid by federal aid.
- 12. Press the **Tab** key.
- 13. In the **Fund Prefix** field, type the fund prefix.
- 14. Press the **Tab** key.
- 15. In the **Funding Group** field, type the funding group.
- 16. Click the **Save** button.
- 17. To delete a funding source from the reference table:
	- a. On the **Reference Tables (CA)** panel, double-click the **Funding Source** icon.
	- b. In the **Funding Source** list box, scroll to and click the funding source.
	- c. Click the **Delete** button.
	- d. Click **OK**.

If the funding source is loaded from the pre-construction system, the data cannot be modified or deleted in SiteManager.

# **4.1.7 Item Master**

The Item Master window lets you view the standard Item list. An interface load process adds the items from the pre-construction system to this list. You cannot add, modify, or delete Item Master data. The default sorting order of the list is by Item Code first, then Spec Year, and then Unit. You can find, filter, and sort any column on the list. The selected item's Historical Price is displayed only if you have the authority to view this data. You can add a standard item to a contract by selecting the item on the appropriate SiteManager window (e.g., the Items window).

| <b>Item Code</b>     | <b>Spec</b><br>Year | <b>Short Description</b>                                                          | <b>Hnit</b> | Unit<br>Type |
|----------------------|---------------------|-----------------------------------------------------------------------------------|-------------|--------------|
| 019961B01G           | 1996                | TIME COST TO SUBSTANTIALLY COMPLETE                                               | DAY         | E            |
| 0199618016           | 1996                | TIME COST TO SUBSTANTIALLY COMPLETE                                               | DAY         | M            |
| 019961C21C           | 1996                | PERFORMANCE BOND                                                                  | LUMP SUM    | le.          |
| 019961C21C           | 1996                | PERFORMANCE BOND                                                                  | LUMP SUM    | M            |
| 019961C21D           | 1996                | PAYMENT BOND                                                                      | LUMP SUM    | F            |
| 019961C21D           | 1996                | PAYMENT BOND                                                                      | LUMP SUM    | м            |
| 019961C21E           | 1996                | PERFORMANCE BOND AND PAYMENT BOND                                                 | LUMP SUM    | E            |
|                      | Alternate ID:       | <b>Spec Book Reference:</b><br><b>Description: PERFORMANCE BOND</b>               |             |              |
|                      |                     |                                                                                   |             |              |
| Indicators           |                     |                                                                                   |             |              |
| <b>Material Item</b> |                     | Major Item $\Box$ Suppl Desc Reg'd $\Box$ Lump Sum Item<br>$\nabla$ Obsolete Item |             |              |
|                      |                     |                                                                                   |             |              |

Figure 4-9. The Item Master Window

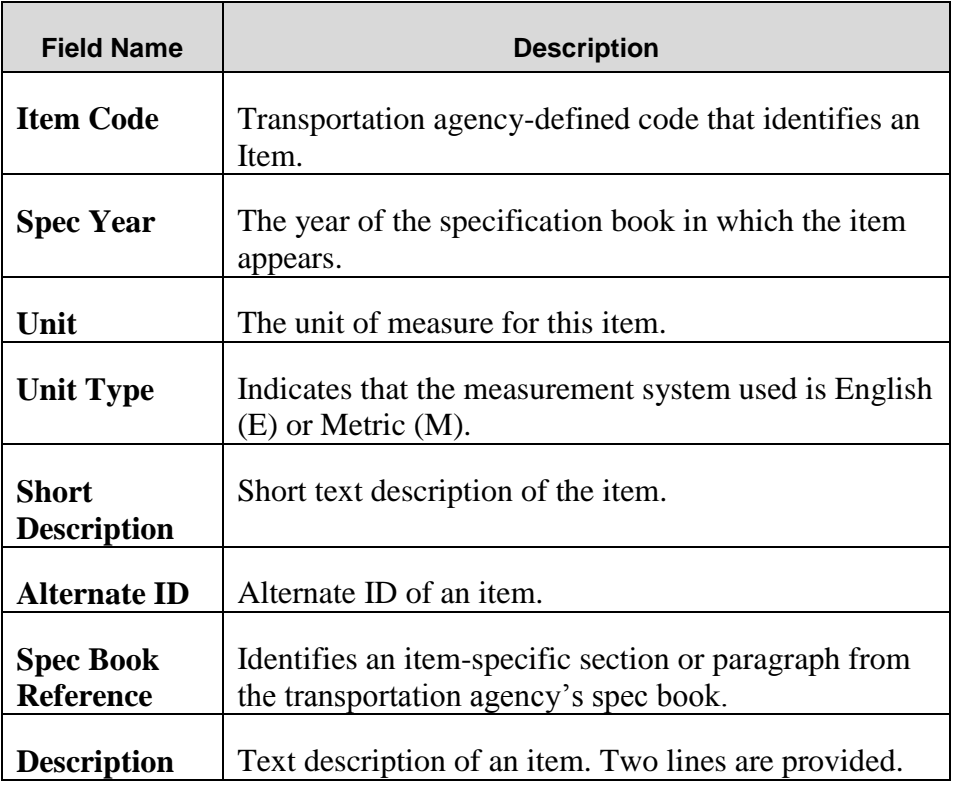

| <b>Field Name</b>                                                               | <b>Description</b>                                                                                                    |
|---------------------------------------------------------------------------------|----------------------------------------------------------------------------------------------------|
| <b>Material Item</b><br><b>Indicator</b>                                        | Indicates that materials are associated with the item.                                                                                         |
| <b>Obsolete Item</b><br><b>Indicator</b>                                        | Indicates that this item is obsolete and no longer used.                                                                                       |
| <b>Major Item</b><br><b>Indicator</b>                                           | Indicates that an item is important enough to be.<br>printed on the notice to iontractors, regardless of the<br>dollar amount allocated to it. |
| <b>Require</b><br><b>Supplemental</b><br><b>Description</b><br><b>Indicator</b> | When checked, indicates that a supplemental<br>description must be entered for an item being added to<br>a project.                            |
| <b>Lump Sum</b><br><b>Item</b><br><b>Indicator</b>                              | Indicates that the selected item is a Lump Sum item.                                                                                           |
| <b>Fuel Adjust</b><br>Type                                                      | Fuel price adjustment type to use for this item.                                                                                               |
| <b>Item</b><br><b>Historical</b><br><b>Price</b>                                | Historical price of an item.                                                                                                    |

Table 4-9. Item Master Window Fields Table

To view reference table item data:

- 1. On the **Reference Tables (CA)** panel, double-click the **Item Master** icon.
- 2. In the **Item** list box, scroll to and click the item or perform a **Find**. The window displays data for the selected item.

# **4.1.8 Vendors**

The Vendors window lets you add, modify, and delete vendors and related data in the reference table. The vendors are the material suppliers, contractors, financial institutions, insurance companies, consultants, and others who provide goods and services to the transportation agency. Typically, an interface load process adds the vendors from the pre-construction system to SiteManager. You cannot modify or delete Vendor data loaded from the pre-construction system. You can add Vendor data to a contract by selecting it on the appropriate window (e.g., the Contract Prime Contractor folder tab). The Vendors window contains the following folder tabs:

 $\blacksquare$ 

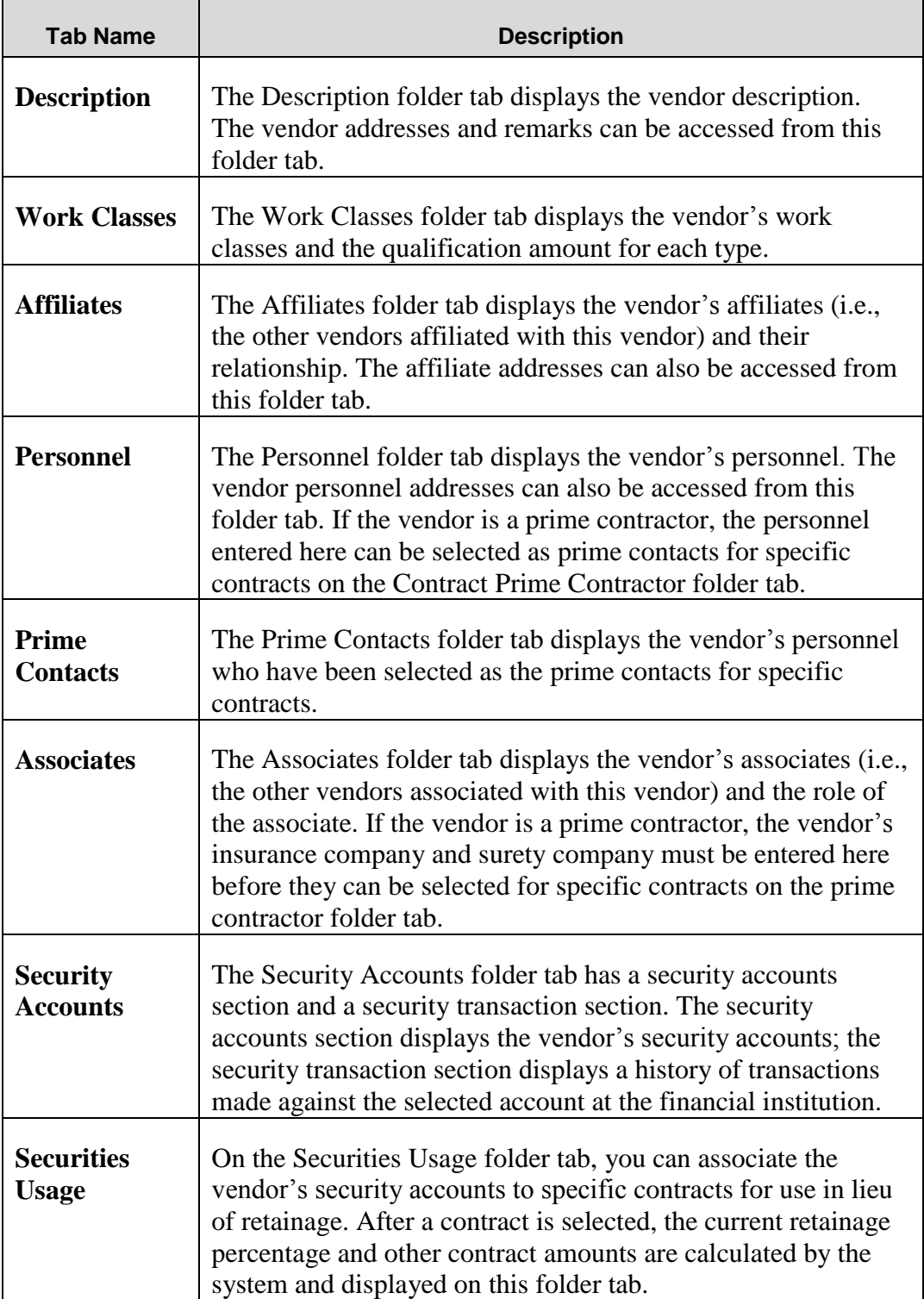

Table 4-10. Vendor Window Folder Tabs Table

# **Vendor Description**

The Vendor Description folder tab lets you add and modify the vendor descriptions and addresses. You can view but not modify vendor data loaded from the pre-construction system. The vendor remarks can also be accessed from this folder tab. The Ethnic Group and Gender fields are displayed only if you are authorized to see this data. The ethnic group and gender data is required for federal reports when the vendor is a DBE.

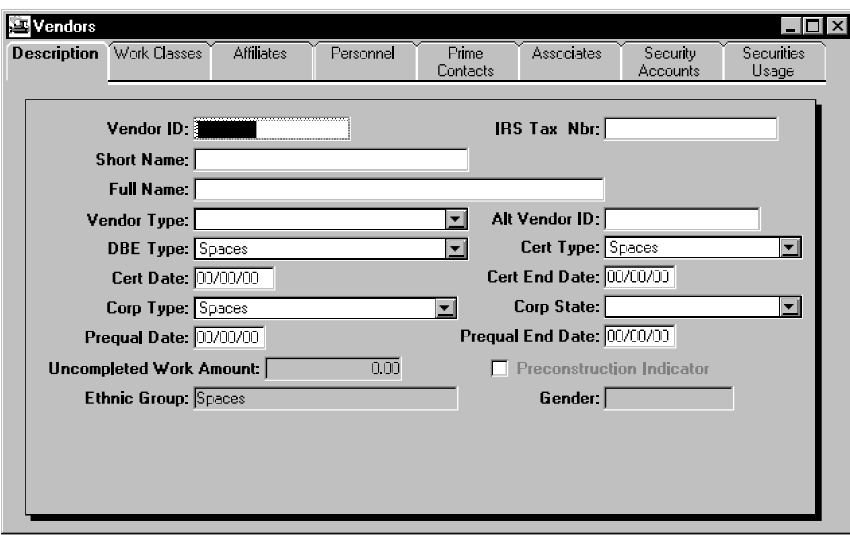

Figure 4-10. Vendor Description Folder Tab

| <b>Field Name</b>  | <b>Description</b>                                                                                                    |  |  |  |  |
|--------------------|----------------------------------------------------------------------------------------------------|--|--|--|--|
| <b>Vendor ID</b>   | Transportation agency-defined ID for the vendor.<br>Usually the company's Federal Tax ID.                                                                                                    |  |  |  |  |
| <b>IRS Tax Nbr</b> | Federal Employer tax ID number.                                                                                                    |  |  |  |  |
| <b>Short Name</b>  | Short name for the vendor.                                                                                                    |  |  |  |  |
| <b>Full Name</b>   | Full name of the vendor.                                                                                                    |  |  |  |  |
| <b>Vendor Type</b> | Identifies which type of company the vendor is (e.g.,<br>Prime, Subcontractor, Sub-Subcontractor). This is a<br>required field.                                                                                  |  |  |  |  |
| <b>DBE</b> Type    | Transportation-agency defined code to indicate that<br>the vendor has certification as a Disadvantaged<br>Business Enterprise (DBE). Examples are DBE,<br>MBE, and WBE. 'Not a DBE' is also a valid DBE<br>Type. |  |  |  |  |

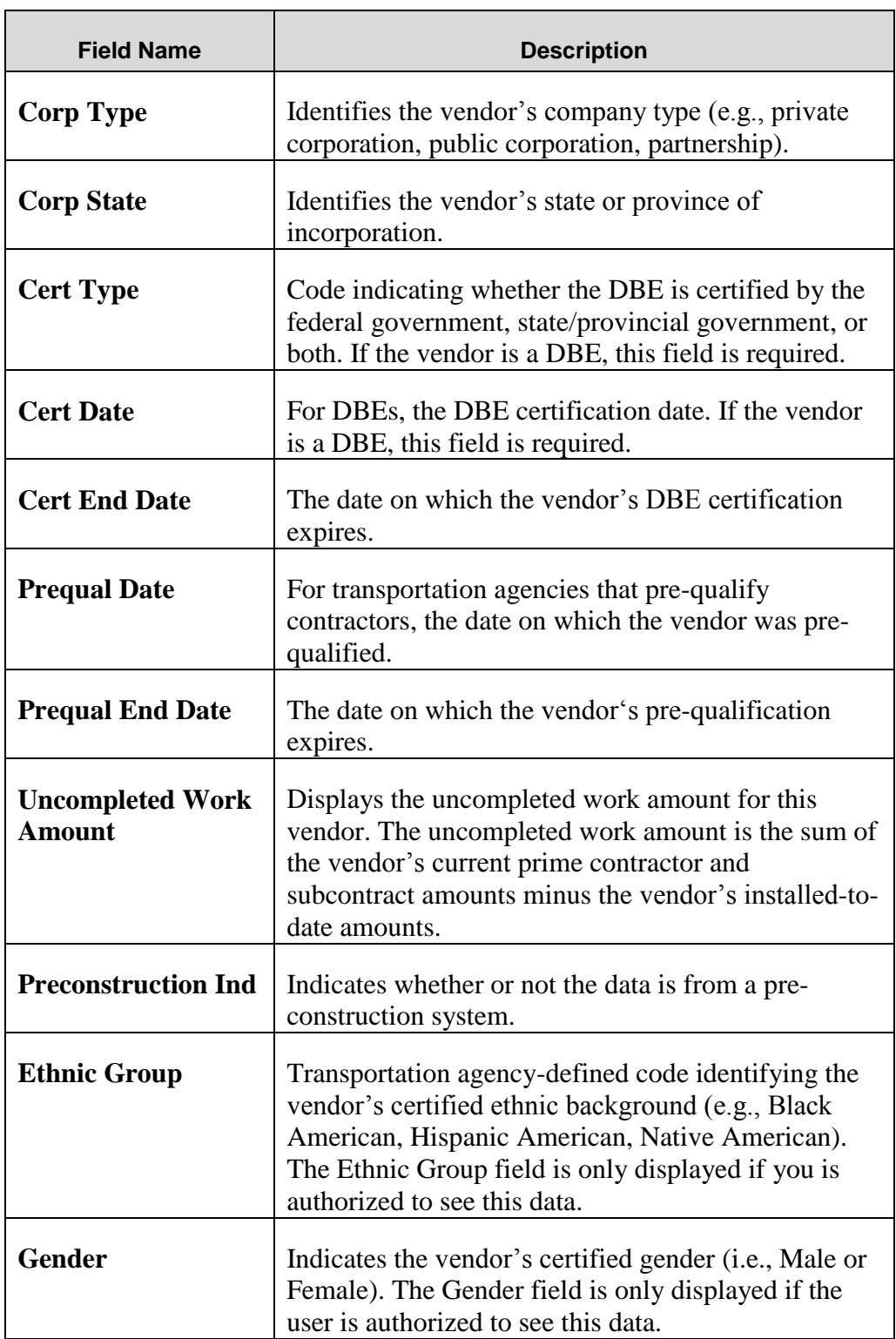

Table 4-11. Vendor Description Folder Tab Fields Table

To view a vendor description:

- 1. On the **Reference Tables (CA)** panel, double-click the **Vendors** icon.
- 2. Click the **Open** button.
- 3. On the **Vendor Pick List** window, scroll to and click the vendor or perform a **Find**.
- 4. Click the **OK** button. The Description folder tab displays data for the selected vendor.
- 5. To access the vendor's address, click the **Services** menu and click the **Address** choice.
- 6. In the **Address Type** list box, scroll to and click the address type. If the address type has multiple addresses, use the **Prior** and **Next** toolbar buttons to access all addresses.
- 7. To add a new vendor:
- 8. On the **Reference Tables (CA)** panel, double-click the **Vendor** icon.
- 9. Click the **New** button.
- 10. In the **Vendor ID** field, type the vendor's ID.
- 11. Press the **Tab** key.
- 12. In the **IRS Tax Nbr** field, type the IRS tax number.
- 13. Press the **Tab** key.
- 14. In the **Short Name** field, type the short name of the vendor.
- 15. Press the **Tab** key.
- 16. In the **Full Name** field, type the full name of the vendor.
- 17. In the **Vendor Type** drop-down list, click the expand arrow and click the vendor type.
- 18. If the vendor is a DBE, in the **DBE Type** drop-down list, click the expand arrow and click the DBE type.
- 19. If the vendor is a DBE, in the **Cert Type** drop-down list, click the expand arrow and click the certification type.
- 20. Press the **Tab** key.
- 21. If the vendor is a DBE, in the **Cert Date** field, type the DBE certification date.
- 22. Press the **Tab** key.
- 23. If the vendor is a DBE, in the **Cert End Date** field, type the DBE certification expiration date.
- 24. In the **Corp Type** drop-down list, click the expand arrow and click the vendor's corporation type.
- 25. In the **Corp State** drop-down list, click the expand arrow and click the vendor's state or province of incorporation.
- 26. Press the **Tab** key.
- 27. In the **Prequal Date** field, type the date on which the vendor was pre-qualified.
- 28. Press the **Tab** key.
- 29. In the **Prequal End Date** field, type the date on which the vendor's pre-qualified status expires.
- 30. In the **Ethnic Group** drop-down list, click the expand arrow and click the vendor's ethnic group.
- 31. In the **Gender** drop-down list, click the expand arrow and click the vendor's gender.
- 32. To enter the vendor's address, click the **Services** menu and click the **Address** choice.
- 33. In the **Address Type** list box, scroll to and click the address type.
- 34. Type the Line 1 address information. If necessary, tab to and type Line 2 and Line 3 address information.
- 35. Press the **Tab** key.
- 36. In the **City** field, type the vendor's city location.
- 37. In the **State/Prov** drop-down list, click the expand arrow and click the vendor's state or province.
- 38. Press the **Tab** key.
- 39. In the **Zip/Postal** field, type the vendor's zip code or other postal code.
- 40. In the **Country** drop-down list, click the expand arrow and click the vendor's country location.
- 41. Press the **Tab** key.
- 42. Type the vendor's primary phone number. If necessary, tab to the **ext** field and type the phone number extension.
- 43. Press the **Tab** key.
- 44. In the **FAX** field, type the Vendor's FAX number.

45. To add another address of the same type, click the **New** button and repeat steps 27 through 37.

Or

- 46. To add another address type, repeat steps 26 through 37.
- 47. To close the **Address** box, click the **Description** folder tab.
- 48. To save the new vendor description, click the **Save** button.

To be selected as a prime contractor, a vendor must have a payment address.

# **Address Function**

In SiteManager, you can enter many types of addresses depending on the functional area. For example, a vendor can have shipping address, billing address, a field address, etc. A common interface has been developed to provide the same address functionality across the system.

The Address functionality has been implemented in two ways:

- 1. Access to the address through Address option under Services menu or an Address button on the main toolbar. Clicking the Address button or selecting Services/Address causes a pop-up address window to appear.
- 2. The address information appears directly on the currently-selected window. This occurs when the window has enough space to accommodate the address. The Address window in Administrative Offices is an example of this type.

If a window does not allow address entry through the pop-up window, the Services/Address menu option and the Address button will not be available. In some cases, the Address button may appear in the toolbar, but it does not function. It beeps. The Services/Address menu option will appear dimmed and will not function when address entry is not allowed.

When the address pops up, initially it displays the address for the first address type if the address already exists. **Payment Address** is the default address type. If the vendor, trainee, etc. has multiple address types, a list of available address types and an icon adjacent to each type indicating an address exists for that type is displayed. If a new address is to be entered, the address entry area is empty and you must click the new button.

### *The Address Pop-up*

The Address pop-up window is divided in two parts. The first part, Types, displays a list of available address types. If a check mark  $\mathbb{R}$  appears next to the address type, an address for that type has been entered. Whenever you select a type by clicking it, the corresponding address appears in the Address part of the window and the cursor is placed there. Each address type can have multiple addresses. For example, a vendor could have many Field Trailer type addresses. You can see that multiple addresses are listed because the Address part of the window shows how many pages

(addresses) are listed (i.e., 1 of 4). When the address pop-up appears, up and down arrows are present on the toolbar. The arrows are used to move through the list of addresses for a type.

#### *Create an Address one time - Associate it thereafter*

A new address is created one time only. Thereafter, the address is **associated** with the window by selecting it from the appropriate picklist. For example, a new vendor is created in the Contract Admin. Reference tables, Vendor window. In the contracts, Prime Contractor tab, the **Current Prime**, **Prime Contracts**, and **Prime Associates** fields are completed by searching, selecting and associating the address to the field. The addresses for these fields are created in the Vendor window tabs, not in the contracts window tabs.

An address is maintained, modified, or deleted in the window where the address was created. An address may not be deleted if it is associated to any contract. Clicking the Delete button deletes the address for the selected address type. The association of the address takes place in any window where the address capability exists. As in the preceding example, the address is created, maintained or deleted in the Vendor tabs, but is associated in the Contracts, Prime Contractor tab.

If an address pop-up window appears with the address fields dimmed, the address originated in a pre-construction contract and cannot be modified or deleted.

An address may be maintained without ever being associated. For example, the address and telephone numbers for an EEO officer may never be associated.

A new, modified or deleted address is saved on window where the address was opened. The address is automatically saved when the origination window is saved. Save is performed on the window, not on the address object.

The Address function is available or displayed in the following components of SiteManager:

- Contract Administration, Reference Tables, Vendors icon folder tabs:
- **Description Create, modify or delete**
- **Personnel -** Create, modify or delete
- **Affiliates -** Display only
- Associates Display only
	- o Affiliates and associates are vendors. Select the Vendors ID to add, modify or delete an address for them.
- Prime Contact Display only associated in the Prime Contact tab
- **Civil Rights, Contract Compliance, Trainees icon**
- **Materials Management, Approved Lists icon**
- **Inspectors**
- **Welders**
- Producer/Supplier
- **Qualified Labs**
- **Testing Personnel**

The address function works consistently across the system. Although the following figures and procedures relate specifically to Vendors, the methodology applies across the system.

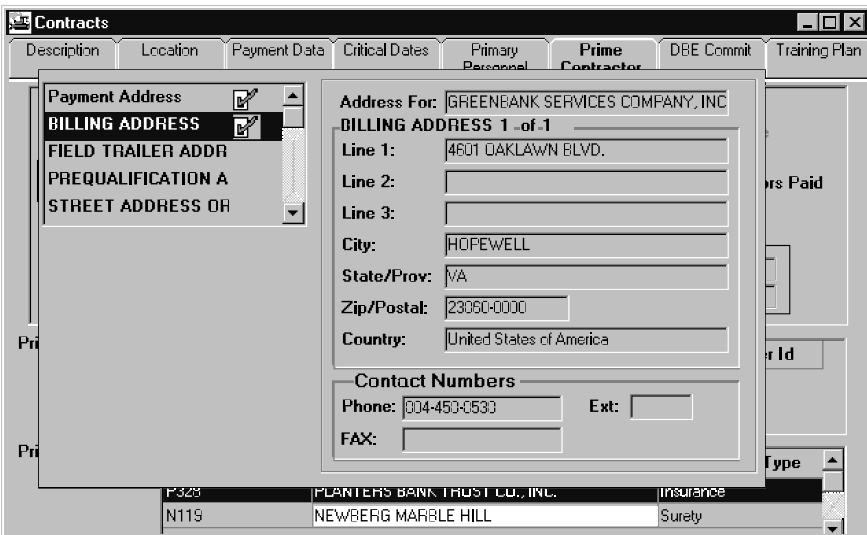

Figure 4-11. Address Pop-Up Window

| <b>Field Name</b> | <b>Description</b>                                                                                                    |
|-------------------|----------------------------------------------------------------------------------------------------|
| <b>Types</b>      | This is a list of available address types. You can select<br>only one type at a time.                                                                              |
| <b>Address</b>    | This is the actual address for the selected type.<br>One field of Line 1, 2, or 3 is a required field.                                                             |
|                   | City, State or Province and Zip/Postal are required fields.<br>Messages will appear to complete required fields on the<br>Address pop-up when you save the window. |

Table 4-12. Vendor Description Folder Tab Fields Table

To create an address for a new vendor:

- 1. On the main panel, double-click the **Contract Administratio**n icon.
- 2. On the Contract Administration icon, double-click the **Reference Tables** icon.
- **3.** On the Reference Tables panel, double-click the **Vendors** icon**.**
- 4. Select the **Description** folder tab.
- 5. Click the **New** button.
- 6. In the **Address Type** list box, scroll to and click the address type.
- 7. Type the Line 1 address information. If necessary, tab to and type Line 2 and Line 3 address information.
- 8. Press the **Tab** key.
- 9. In the **City** field, type the vendor's city location.
- 10. In the **State/Prov** drop-down list, click the expand arrow and click the vendor's state or province.
- 11. Press the **Tab** key.
- 12. In the **Zip/Postal** field, type the vendor's zip code or other postal code.
- 13. In the **Country** drop-down list, click the expand arrow and click the vendor's country location.
- 14. Press the **Tab** key.
- 15. Type the vendor's primary phone number. If necessary, tab to the **ext** field and type the phone number extension.
- 16. Press the **Tab** key.
- 17. In the **FAX** field, type the vendor's FAX number.
- 18. To add another address of the same type, click the **New** button and repeat Steps 6 through 17. Or,
- 19. To add another address type, repeat Steps 6 through 17.
- 20. To close the **Address** box, click the **Address button** or just outside the **Address** pop-up.
- 21. To save the new vendor description and address, click the **Save** button.

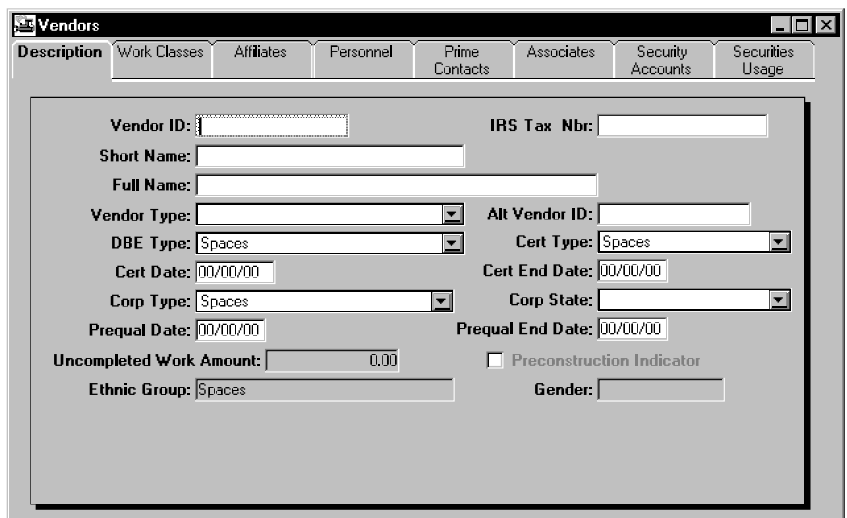

Figure 4-12. Vendor Window and Folder Tabs

Addresses for vendors and personnel are created using the procedures for creating a new address in the Description tab. Affiliates, Prime Contacts, and Associates folder tabs are display only.

The same procedures apply in Trainees and Materials Approved Lists.

To modify an address:

- 1. Navigate to the window where the address was created.
- 2. Click the **Open** button and select a vendor from the picklist.
- 3. Click **OK**.
- 4. Click the **Address** button or the Services/Address choice.
- 5. Select the desired **Address type.**
- 6. Type the new information.
- 7. Click the **Address** button or click outside the pop-up to close it.
- 8. **Save** the window.
- 9. The same procedures apply in Trainees and Materials Approved Lists.
- 10. To delete an address not associated to a contract
- 11. Navigate to the window where the address was created.
- 12. Click the **Open** button and select a vendor.
- 13. Click OK.
- 14. Click the **Address** button or the Services/Address choice.
- 15. Select the desired address type (use the up and down arrows on the toolbar to move through multiple addresses for a type.)
- 16. Click the **Delete** button.
- 17. Click the **Address** button or click just outside the pop-up to close it.
- 18. **Save** the window.
- 19. The same procedures apply in Trainees and Materials Approved Lists.
- 20. To associate an address with a contract:
- 21. On the main panel, double-click the **Contract Administratio**n icon.
- 22. On the Contract Administration icon, double-click the **Contract Records** icon**.**
- 23. On the Contract Records panel, double-click the **Contract** icon.
- 24. On the Contracts window, select the **Description** folder tab.
- 25. On the Description folder tab, click the **Open** button and select the desired contract.
- 26. Double-click the highlighted contract or click **OK**.
- 27. Select the Prime Contractor folder tab.
- 28. Click on the **Prime Contractor** field to focus.
- 29. Associate a new vendor's address by clicking the **New** button and selecting a vendor from the picklist,
- 30. Or
- 31. Change the existing vendor by clicking the **Open button** and selecting a different vendor from the picklist.
- 32. Click **OK** on the Vendor picklist.
- 33. On the Prime Contractor folder tab, click the **Services** menu and choose the **Select Address** choice.
- 34. Click the **Address** button or click just outside the pop-up to close it.
- 35. **Save** the window.

The same procedures apply in Trainees and Materials Approved Lists.

If an incorrect address is associated to a contract, the address is *replaced* with the correct address. The incorrect address is not deleted, but is replaced using the procedures for associating an address with a contract. SiteManager recognizes the most current association.

# **Vendor Work Classes**

The Vendor Work Classes folder tab lets you add, modify, and delete the work class type and qualification amount for the selected vendor. If the vendor was loaded from the pre-construction system, you can view but not modify the data on this folder tab.

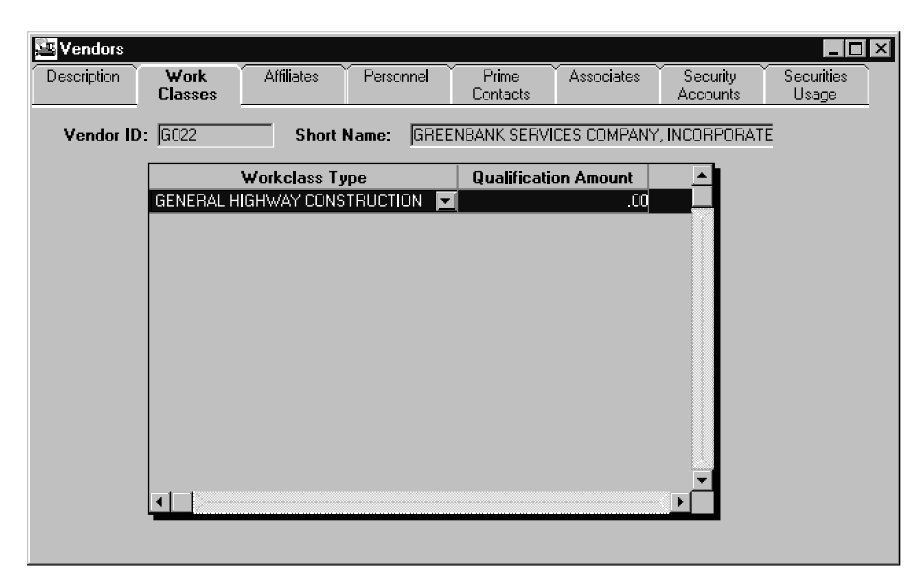

Figure 4-13. Vendor Work Classes Folder Tab

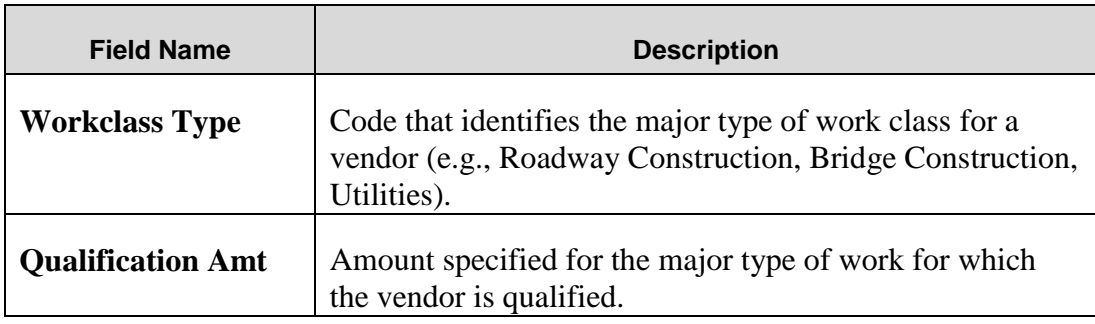

Table 4-13. Vendor Work Class Folder Tab Fields Table

To add a vendor work class to the reference table:

- 1. On the **Reference Tables (CA)** panel, double-click the **Vendor** icon.
- 2. Click the **Open** button.
- 3. On the **Vendor Pick List** window, scroll to and click the vendor or perform a **Find**.
- 4. Click the **OK** button. The Description folder tab displays data for the selected vendor.
- 5. On the **Vendors** window, click the **Work Class** folder tab.
- 6. Click the **New** button.
- 7. In the **Work Class Type** drop-down list, click the expand arrow and click the vendor's work class type.
- 8. Press the **Tab** key.
- 9. In the **Qualification Amt** field, type the vendor's qualification amount.
- 10. Click the **Save** button.

If the vendor is from a pre-construction system, both the Work Class Type and the Qualification Amount fields are protected, and no work classes can be added.

### **Vendor Affiliates**

The Vendor Affiliates folder tab lets you add, modify, and delete the affiliates for a selected vendor. The affiliates are also vendors and must be entered in SiteManager as vendors before they can be selected as affiliates. On the Vendor Affiliates folder tab, you specify the affiliate's relationship to the vendor. For example, a 'joint venture' contract must have a prime contractor with a 'joint' affiliate. If the vendor was loaded from the pre-construction system, you can view but not modify the data on this folder tab.

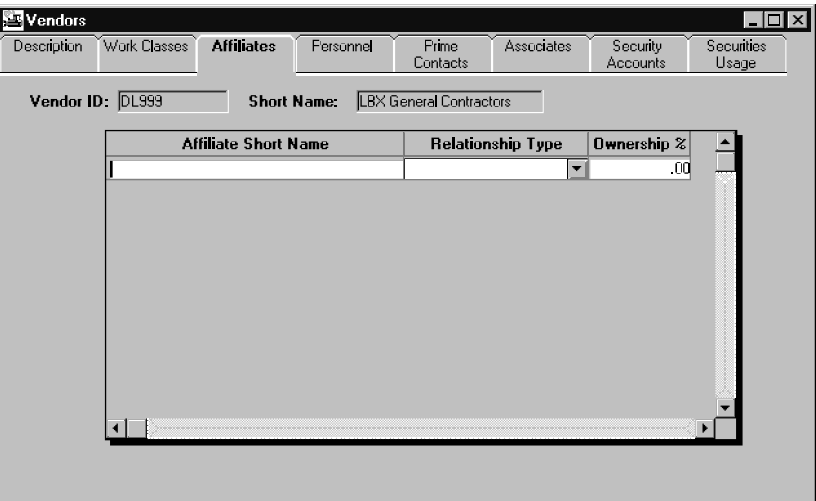

Figure 4-14. Vendor Affiliates Folder Tab

| <b>Field Name</b>           | <b>Description</b>                                                                    |
|-----------------------------|---------------------------------------------------------------------------------------|
| <b>Affiliate Short Name</b> | Abbreviated name of the vendor. You can search<br>this field. This field is required. |
| Relationship Type           | Type of affiliate (e.g., parent, joint, partner). This<br>field is required.          |
| Ownership %                 | The vendor's percentage of ownership of the                                           |

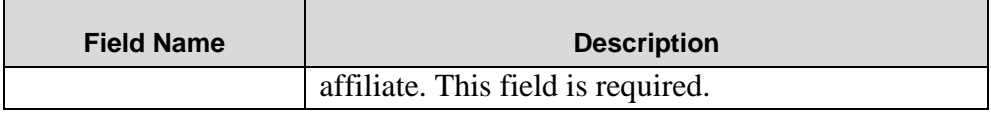

Table 4-14. Vendor Affiliates Folder Tab Fields Table

To add a new vendor affiliate to the reference table:

- 1. On the **Reference Tables (CA)** panel, double-click the **Vendor** icon.
- 2. Click the **Open** button.
- 3. On the **Vendor Pick List** window, scroll to and click the vendor or perform a **Find**.
- 4. Click the **OK** button. The Description folder tab displays data for the selected vendor.
- 5. On the **Vendors** window, click the **Affiliates** folder tab.
- 6. Click the **New** button.
- 7. In the **Affiliate Short Name** field, type the short name of the vendor's affiliate or perform a **Search**.
- 8. In the **Relationship Type** drop-down list, click the expand arrow and click the relationship of the affiliate to the vendor.
- 9. Press the **Tab** key.
- 10. In the **Ownership %** field, type the vendor's percentage of ownership of the affiliate.
- 11. Click the **Save** button.

If the vendor is from a pre-construction system, all the fields are protected and no affiliates can be added.

### **Vendor Personnel**

The Vendor Personnel folder tab lets you add and modify personnel records for the selected vendor. You can also add and modify vendor addresses. This folder tab is primarily used to enter the contact person and DBE-related personnel for the vendor, especially vendors who are prime contractors. The folder tab displays the vendor personnel list and data for the person selected on the list. The Social Security Number (SSN) or Social Insurance Number (SIN), Ethnic Group, and Gender fields are displayed only if you are authorized to see this data.

# **AASHTOWare Project SiteManager**

### **4. Contract Administration - Reference Tables 4.1 Reference Tables (Contract Administration)**

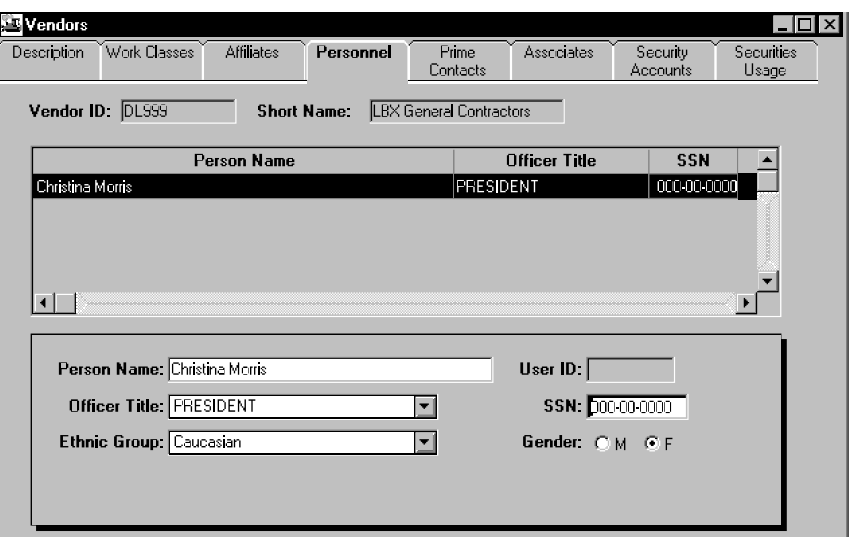

Figure 4-15. Vendor Personnel Folder Tab

| <b>Field Name</b>     | <b>Description</b>                                                                                                    |
|-----------------------|----------------------------------------------------------------------------------------------------|
| <b>User ID</b>        | Transportation agency-defined ID for the user. You can<br>search this field.                                                                                                    |
| <b>Personnel Name</b> | The name of a person employed by the vendor. When a<br>valid User ID is entered, this field defaults to the name<br>associated with the User ID and cannot be modified. The<br>name must be unique for the vendor. This is a required<br>field.                                                                                                    |
| <b>Officer Title</b>  | Transportation agency-defined code that identifies the title<br>of the vendor's employee (e.g., Owner).                                                                                                    |
| <b>SSN/SIN</b>        | Social Security Number or Social Insurance Number of the<br>vendor's employee. This field is displayed only if you are<br>authorized to see this data.                                                                                                    |
| <b>Ethnic Group</b>   | Transportation agency-defined code identifying an ethnic<br>background (e.g., Black American, Hispanic American,<br>Native American). This field is required when the vendor is<br>a DBE (i.e., a DBE Type is entered on the Vendor<br>Description folder tab). The Ethnic Group field is displayed<br>only if the user is authorized to see this data. |
| <b>Gender</b>         | Indicates the gender of the person employed by the vendor<br>(i.e., Male or Female). This field is required when the<br>vendor is a DBE (i.e., a DBE Type is entered on the<br>Vendor Description folder tab). The Gender field is                                                                                                    |

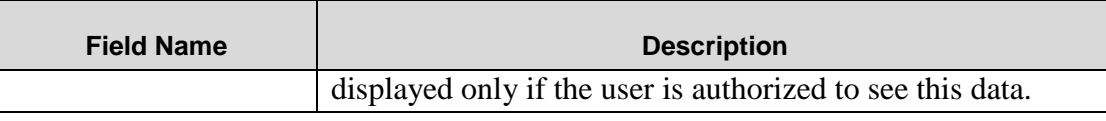

Table 4-15. Vendor Personnel Folder Tab Fields Table

To add vendor personnel to the reference table:

- 1. On the **Reference Tables (CA)** panel, double-click the **Vendor** icon.
- 2. Click the **Open** button.
- 3. On the **Vendor Pick List** window, scroll to and click the vendor or perform a **Find**.
- 4. Click the **OK** button. The Description folder tab displays data for the selected vendor.
- 5. On the **Vendors** window, click the **Personnel** folder tab.
- 6. Click the **Person Name** field and type the person's name.
- 7. In the **Officer Title** drop-down list, click the expand arrow and click the title.
- 8. Press the **Tab** key.
- 9. In the **SSN** field, type the person's social security number.
- 10. In the **Ethnic Group** drop-down list, click the expand arrow and click the ethnic group.
- 11. To select a **Gender**, click the 'M' or 'F' radio button.
- 12. To enter the vendor's address, click the **Services** menu and click the **Address** choice.
- 13. In the **Address Type** list box, scroll to and click the address type. If an address is displayed, click the **New** button to add another address of the same type.
- 14. Type the Line 1 address information. If necessary, tab to and type Line 2 and Line 3 address information.
- 15. Press the **Tab** key.
- 16. In the **City** field, type the person's city location.
- 17. In the **State/Prov** drop-down list, click the expand arrow and click the person's state or province
- 18. Press the **Tab** key.
- 19. In the **Zip/Postal** field, type the person's zip code or other postal code.
- 20. In the **Country** drop-down list, click the expand arrow and click the person's country location.
- 21. Press the **Tab** key.
- 22. In the **Phone** field, type the person's primary phone number. If necessary, tab to the **ext** field and type the phone number extension.
- 23. Press the **Tab** key.
- 24. In the **FAX** field, type the person's FAX number.
- 25. To close the **Address** box, click the **Personnel** folder tab.
- 26. To save the new personnel description, click the **Save** button.

To be selected as a contact person for a vendor who is a prime contractor, the person must have a title and an address entered.

To delete vendor personnel from the reference table:

- 1. On the **Reference Tables (CA)** panel, double-click the **Vendor** icon.
- 2. Click the **Open** button.
- 3. On the **Vendor Pick List** window, scroll to and click the Vendor or perform a **Find**.
- 4. Click the **OK** button. The Description folder tab displays data for the selected vendor.
- 5. On the **Vendors** window, click the **Personnel** folder tab.
- 6. In the **Personnel** list box, scroll to and click the person.
- 7. Click the **Delete** button.
- 8. Click **OK**.

### **Vendor Prime Contacts**

The Vendor Prime Contacts folder tab lets the user view the vendor's personnel who have been selected as prime contacts. A prime contact is a prime contractor's contact person for a specific contract. The Prime Contacts folder tab displays the name and contact type of the person and the Contract ID for which the person is a contact. The user cannot add, modify, or delete a prime contact on this folder tab. To add a prime contact, the user must first enter the name as personnel on the Vendor Personnel folder tab. Then the user can select the name as a prime contact for a specific contract. This is done on the Contract Prime Contractor folder tab.

| Vendor ID: 5018     | <b>Short Name:</b> | SHIRLEY CONTRACTING CORP. |                     |         |
|---------------------|--------------------|---------------------------|---------------------|---------|
| <b>Contact Name</b> |                    | <b>Contract ID</b>        | <b>Contact Type</b> | User ID |
| Kirk Clark          |                    | 990319STKPL               | EEO                 |         |
| Kirk Clark          |                    | SITEMGR_18                | EEO                 |         |
|                     |                    |                           |                     |         |
|                     |                    |                           |                     |         |
|                     |                    |                           |                     |         |
|                     |                    |                           |                     |         |
|                     |                    |                           |                     |         |
|                     |                    |                           |                     |         |
|                     |                    |                           |                     |         |
|                     |                    |                           |                     |         |

Figure 4-16. Vendor Prime Contacts Folder Tab

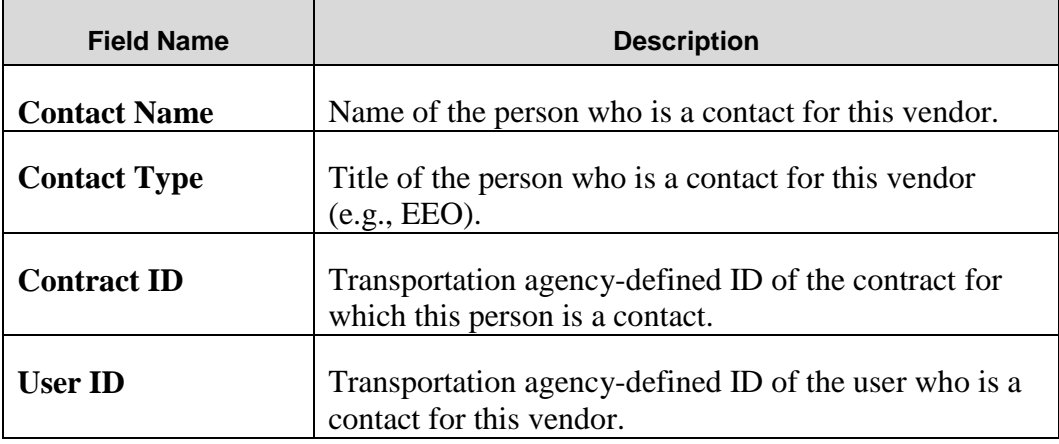

Table 4-16. Vendor Prime Contact Folder Tab Fields Table

To view a vendor's prime contacts:

- 1. On the **Reference Tables (CA)** panel, double-click the **Vendor** icon.
- 2. Click the **Open** button.
- 3. On the **Vendor Pick List** window, scroll to and click the vendor or perform a **Find**.
- 4. Click the **OK** button. The Description folder tab displays data for the selected vendor.
- 5. On the **Vendors** window, click the **Prime Contacts** folder tab.

If prime contacts have been recorded for the selected vendor, the window displays the prime contact data.

The user cannot add, modify, or delete a prime contact on this folder tab.

### **Vendor Associates**

The Vendor Associates folder tab lets the user add, modify, and delete the associates in the reference table. The associates are also vendors and must be entered in SiteManager as vendors before they can be selected as associates. On the Vendor Associates folder tab, select the type of association the associate has with the vendor.

To be selected as a prime contractor, a vendor must have at least two associates—an insurance company and a surety company.

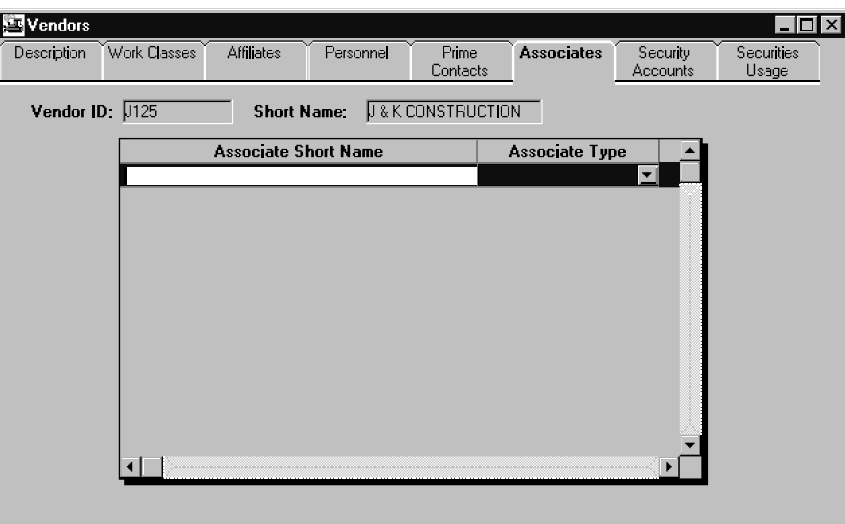

Figure 4-17. Vendor Associates Folder Tab

| <b>Field Name</b>                     | <b>Description</b>                                                                                    |
|---------------------------------------|----------------------------------------------------------------------------------------------------|
| <b>Associate Short</b><br><b>Name</b> | Short name for an associate of the vendor. The user<br>can search this field. This field is required. |
| <b>Associate Type</b>                 | Type of Vendor Associate (e.g., Surety, Escrow).<br>This field is required.                           |

Table 4-17. Vendor Associates Folder Tab Fields Table

To add a vendor associate to the reference table:

- 1. On the **Reference Tables (CA)** panel, double-click the **Vendor** icon.
- 2. Click the **Open** button.
- 3. On the **Vendor Pick List** window, scroll to and click the vendor or perform a **Find**.
- 4. Click the **OK** button. The Description folder tab displays data for the selected vendor.
- 5. On the **Vendors** window, click the **Associates** folder tab.
- 6. Click the **New** button.
- 7. Click the **Associate Short Name** field and type the name of the associate or perform a **Search**.
- 8. In the **Associate Type** drop-down list, click the expand arrow and click the type of associate.
- 9. To save the new associate description, click the **Save** button.
- 10. To delete a vendor associate from the reference table:
- 11. On the **Reference Tables (CA)** panel, double-click the **Vendor** icon.
- 12. Click the **Open** button.
- 13. On the **Vendor Pick List** window, scroll to and click the vendor or perform a **Find**.
- 14. Click the **OK** button. The Description folder tab displays data for the selected vendor.
- 15. On the **Vendors** window, click the **Associates** folder tab.
- 16. In the **Associate Short Name** list box, scroll to and click the vendor.
- 17. Click the **Delete** button.
- 18. Click **OK**.

# **Vendor Security Accounts**

The Vendor Security Accounts folder tab lets the user add, modify, and delete the vendor's security accounts and account transactions. The folder tab has a security account list at the top and a transaction section at the bottom. The transaction section lists the transactions made against the selected account at the financial institution. The transactions are the amounts deposited and withdrawn, which are recorded as credits and debits to the account.

The usage of the securities on contracts is shown on the Securities Usage folder tab.

# **AASHTOWare Project SiteManager**

# **4. Contract Administration - Reference Tables 4.1 Reference Tables (Contract Administration)**

| Vendor ID: $\sqrt{125}$<br><b>Account ID</b>       |                                                   | <b>Short Name:</b><br><b>Description</b> | <b>U&amp;K CONSTRUCTION</b><br>Current<br><b>Balance</b> |                                | Retainage<br>Required | Amount<br><b>Available</b> |  |
|----------------------------------------------------|---------------------------------------------------|------------------------------------------|----------------------------------------------------------|--------------------------------|-----------------------|----------------------------|--|
| 4005-29-41                                         | <b>BUNTRUST</b>                                   |                                          | 10000                                                    | 10                             |                       | 10000                      |  |
|                                                    |                                                   |                                          |                                                          |                                |                       |                            |  |
|                                                    |                                                   |                                          |                                                          |                                |                       |                            |  |
|                                                    |                                                   |                                          |                                                          |                                |                       |                            |  |
|                                                    |                                                   |                                          |                                                          |                                |                       |                            |  |
|                                                    |                                                   |                                          |                                                          |                                |                       |                            |  |
|                                                    |                                                   |                                          |                                                          |                                |                       |                            |  |
|                                                    |                                                   | Amount                                   | <b>Post Date</b>                                         |                                |                       | <b>Comments</b>            |  |
| <b>Transaction</b><br>Type<br>Credit <b>D</b> Dand | Sec Type Certificate ID<br>  R9432 RT-4290  <br>▼ |                                          | \$10,000,001999/04/27 12:09                              | <b>Maturity Dt</b><br>04/27/19 |                       |                            |  |

Figure 4-18. Vendor Security Accounts Folder Tab

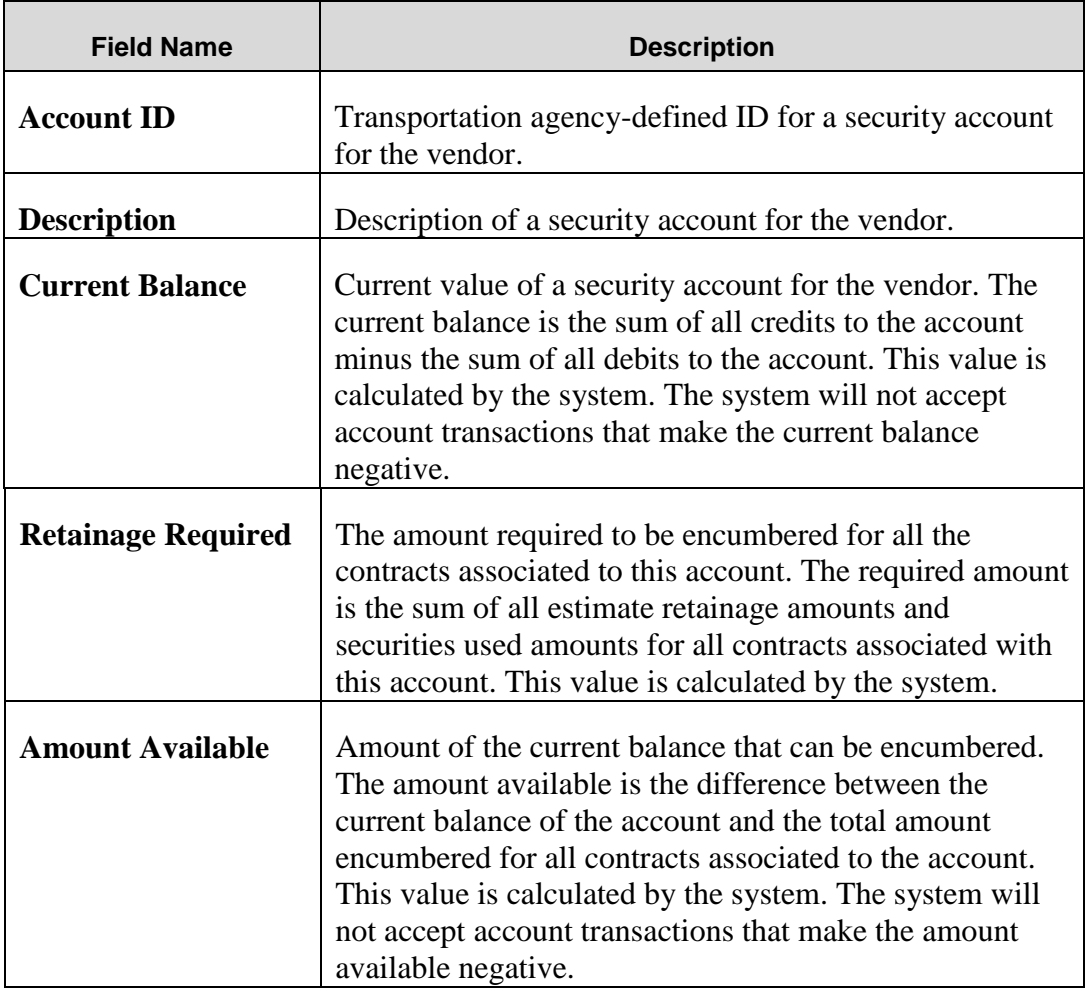

| <b>Field Name</b>                           | <b>Description</b>                                                                                                    |
|---------------------------------------------|----------------------------------------------------------------------------------------------------|
| <b>Transaction Type</b>                     | Type of transaction ( $D =$ Debit or $C =$ Credit).                                                                                                    |
| <b>Transaction Sec</b><br><b>Type</b>       | Type of security (e.g., Bond, Certificate of Deposit).                                                                                                    |
| <b>Transaction</b><br><b>Certificate ID</b> | Certificate of Deposit ID number.                                                                                                    |
| <b>Transaction Amount</b>                   | Amount of the transaction. Only positive values are<br>accepted in this field. (If the amount is a withdrawal,<br>enter 'D' for debit as the Transaction Type.) A value that<br>makes the account negative cannot be entered. |
| <b>Transaction Post</b><br>Date             | System-generated date when the transaction is entered<br>into the system.                                                                                                    |
| <b>Transaction</b><br><b>Maturity Date</b>  | Date on which the security matures.                                                                                                    |
| <b>Transaction</b><br><b>Comments</b>       | Description of the transaction.                                                                                                    |

Table 4-18. Security Account Folder Tab Fields Table

To add a security account:

- 1. On the **Reference Tables (CA)** panel, double-click the **Vendor** icon.
- 2. Click the **Open** button.
- 3. On the **Vendor Pick List** window, scroll to and click the vendor or perform a **Find**.
- 4. Click the **OK** button. The Description folder tab displays data for the selected vendor.
- 5. On the **Vendors** window, click the **Security Account** folder tab.
- 6. In the **Account ID** field, type the security account ID.
- 7. Press the **Tab** key.
- 8. In the **Description** field, type the name of the account.
- 9. Click the **Save** button.

The system updates the current balance of the account when the user records transactions. The system calculates the retainage required and the amount available when the user associates contracts with the account and securities are encumbered in lieu of retainage.

To delete a security account:

- 1. On the **Reference Tables (CA)** panel, double-click the **Vendor** icon.
- 2. Click the **Open** button.
- 3. On the **Vendor Pick List** window, scroll to and click the vendor or perform a **Find**.
- 4. Click the **OK** button. The Description folder tab displays data for the selected vendor.
- 5. On the **Vendors** window, click the **Security Account** folder tab.
- 6. In the **Account ID** list box, scroll to and click the account.
- 7. Click the **Delete** button.
- 8. Click **OK**.

If a security account is associated with a contract, the account cannot be deleted. When an account is deleted, the account transactions are also deleted.

To add a security transaction:

- 1. On the **Reference Tables (CA)** panel, double-click the **Vendor** icon.
- 2. Click the **Open** button.
- 3. On the **Vendor Pick List** window, scroll to and click the vendor or perform a **Find**.
- 4. Click the **OK** button. The Description folder tab displays data for the selected vendor.
- 5. On the **Vendors** window, click the **Security Account** folder tab.
- 6. In the **Account ID** list box, scroll to and click the account description.
- 7. Click the Transaction datawindow.
- 8. Click the **New** button.
- 9. In the **Type** drop-down list, click the expand arrow and click the transaction type ('D' for debit or 'C' for credit).
- 10. In the Sec Type list box, click the expand arrow and click the security type.
- 11. Press the **Tab** key.
- 12. In the **Certificate ID** field, type the ID number.
- 13. Press the **Tab** key.
- 14. In the **Amount** field, type the amount of the transaction.
- 15. Press the **Tab** key. The current date is displayed in the **Post Date** field.
- 16. In the **Maturity Date** field, type the date on which the security matures.
- 17. Press the **Tab** key.
- 18. In the **Comments** field, type additional information about the transaction.
- 19. Click the **Save** button. The current balance is updated.

The user cannot add or delete an account transaction that would cause the current balance or the amount available to become negative.

### **Vendor Securities Usage**

The Vendor Securities Usage folder tab lets the user associate security accounts with contracts, and displays the securities used in lieu of retainage. A security account can be associated to one or more contracts, or not associated with any contract. The folder tab lists the accounts at the top and displays contract data at the bottom. In the Contracts section, the user can select contracts to associate with an account.

The security accounts are entered on the Security Accounts folder tab.

| Vendors                                         |                         |                               |                                  |                       |                              |     |
|-------------------------------------------------|-------------------------|-------------------------------|----------------------------------|-----------------------|------------------------------|-----|
| Work Classes<br>Description                     | Affiliates<br>Personnel | Prime<br>Contacts             | Associates                       | Security<br>Accounts  | <b>Securities</b><br>Usage   |     |
| Vendor ID: 1125                                 | <b>Short Name:</b>      | <b>J &amp; K CONSTRUCTION</b> |                                  |                       |                              |     |
| <b>Account ID</b>                               | Description             |                               | <b>Current</b><br><b>Balance</b> | Retainage<br>Required | Amount<br>Available          |     |
| SUNTRUST<br>4005 29 41                          |                         | 10000                         | n                                |                       | 10000                        |     |
|                                                 |                         |                               |                                  |                       |                              |     |
|                                                 |                         |                               |                                  |                       |                              |     |
| <b>Contract ID</b>                              | RETAIN PCT: 250         |                               |                                  |                       |                              |     |
| <b>HD L 2F 0007</b><br>$\overline{\phantom{a}}$ | <b>Contract Amounts</b> |                               |                                  |                       | Securities/Retainage Amounts |     |
|                                                 | Original:               | 41,717,816.40                 | <b>Required:</b>                 |                       |                              | 00  |
|                                                 | <b>Installed</b>        | .00                           | Covered:                         |                       |                              | .OO |
|                                                 | Paid                    | .00                           | Difference:                      |                       |                              | 00  |
|                                                 |                         |                               |                                  |                       |                              |     |

Figure 4-19. Vendor Securities Usage Folder Tab

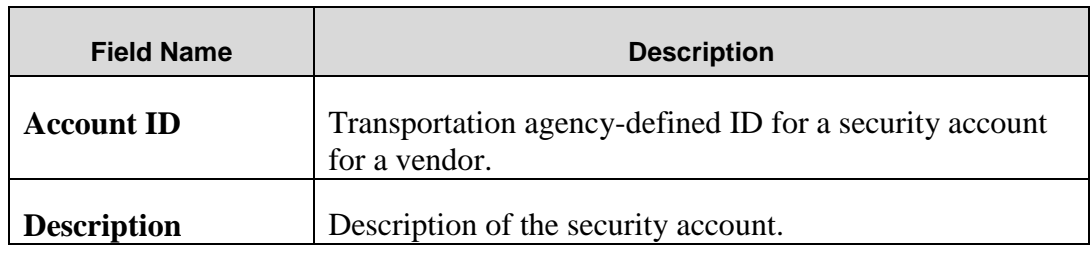

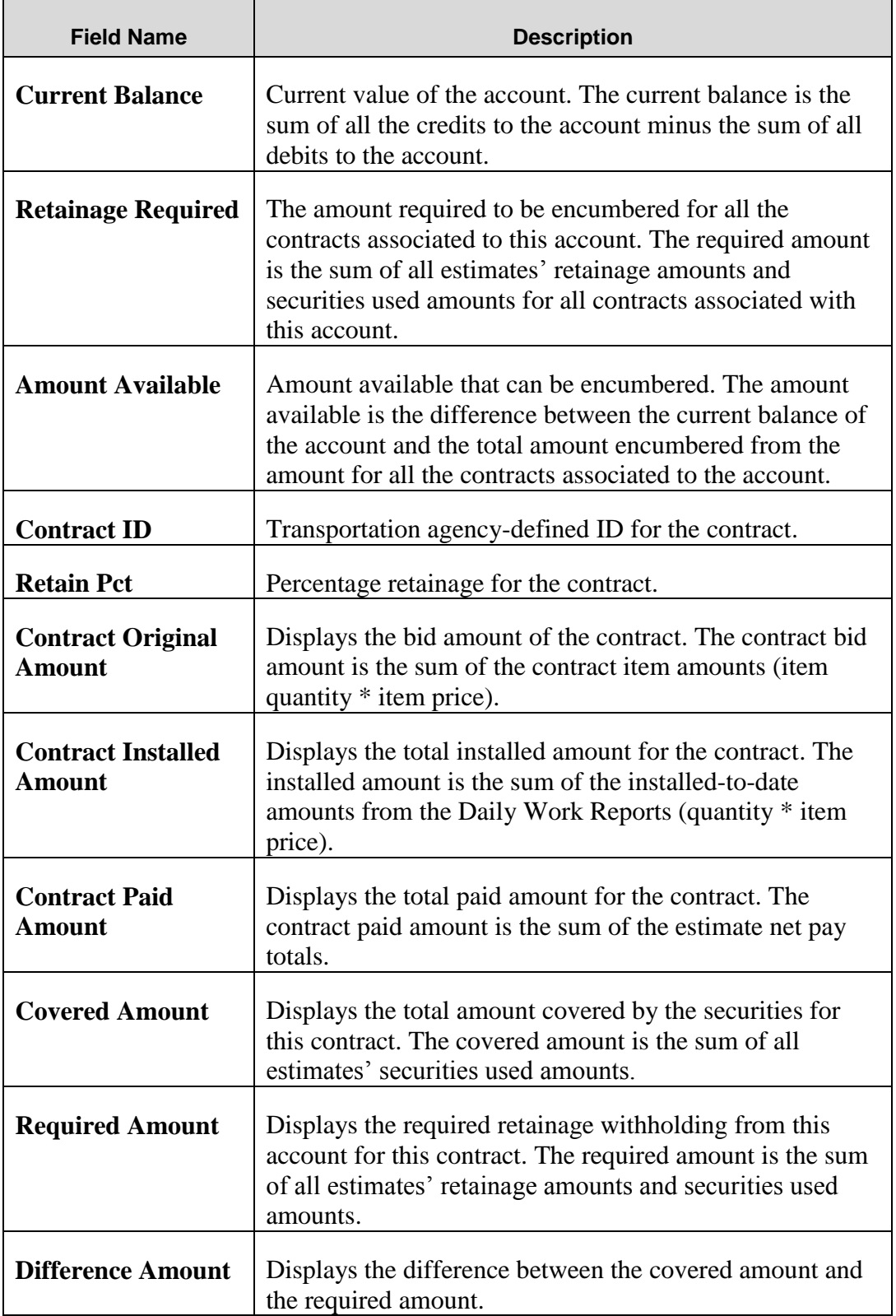

Table 4-19. Vendor Securities Usage Folder Tab Fields Table

To associate a contract to a security account:

- 1. On the **Reference Tables (CA)** panel, double-click the **Vendor** icon.
- 2. Click the **Open** button.
- 3. On the **Vendor Pick List** window, scroll to and click the vendor or perform a **Find**.
- 4. Click the **OK** button. The Description folder tab displays data for the selected Vendor.
- 5. On the **Vendors** window, click the **Securities Usage** folder tab.
- 6. In the **Account ID** list box, scroll to and click the account description.
- 7. Click the **New** button.
- 8. In the **Contract ID** drop-down list, click the expand arrow and click the contract.
- 9. Click the **Save** button.

The drop-down list displays the contract IDs for which the vendor is the prime contractor. After a contract ID is selected, the window displays data for the selected contract.

To disassociate a contract from a security account:

- 1. On the **Reference Tables (CA)** panel, double-click the **Vendor** icon.
- 2. Click the **Open** button.
- 3. On the **Vendor Pick List** window, scroll to and click the vendor or perform a **Find**.
- 4. Click the **OK** button. The Description folder tab displays data for the selected vendor.
- 5. On the **Vendors** window, click the **Securities Usage** folder tab.
- 6. In the **Account ID** list box, scroll to and click the account description.
- 7. In the **Contract ID** drop-down list, click the expand arrow and click the contract ID.
- 8. Click the **Delete** button.
- 9. Click **OK**.

# **4.1.9 Administrative Offices**

The Administrative Office window lets the user add, modify, and delete the offices in the reference table. Every state or province must have at least three levels of administrative offices—the transportation agency headquarters and two lower levels. No state or province can have fewer than three or more than four levels. States or provinces with three levels will display three office datawindows. States or provinces with four levels will display four office datawindows. The office level field labels are stored in a system operational parameter table. Since the transportation agency defines the labels, this manual does not specify the actual labels that appear on the window.

The office datawindows display top to bottom on the left side of the window. The selected (highlighted or focused) office's address will display on the window's right side. Upon entry into this window, the first row in the level two office datawindow will be highlighted, and the address information pertaining to that office will appear on the datawindow on the right side.

To view the information for a different Level 2 office or a specific Level 3 or 4 office, the user must select the desired row in the proper office datawindow. Third-level offices are subordinate to the highlighted second-level office. Fourth-level offices are subordinate to the third-level offices.

The current selected office is listed at the top of the datawindow on the right side (above the address information).

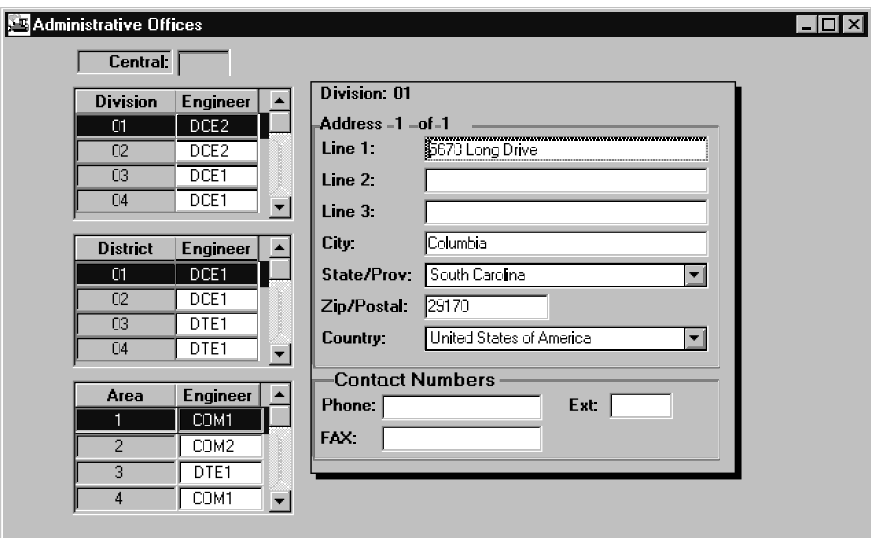

Figure 4-20. Administrative Offices Window

| <b>Field Name</b>     | <b>Description</b>                                             |
|-----------------------|----------------------------------------------------------------|
| <b>Level 1 Office</b> | The name of the Level 1 office. The Level 1 office is the      |
| (user-defined         | transportation agency headquarters (i.e., the Central Office   |
| label)                | or Department of Transportation).                              |
| <b>Level 2 Office</b> | The office number or transportation agency-defined ID of       |
| (user-defined         | the Level 2 office. The Level 2 office can have any user-      |
| label)                | defined label, such as District, Division, Region, or Section. |
| <b>Level 2 Office</b> | User ID of the Level 2 office's chief engineer. You can        |
| <b>Engineer</b>       | search this field. The title of engineer is unrelated to the   |

| <b>Field Name</b>                                | <b>Description</b>                                                                                                    |
|--------------------------------------------------|----------------------------------------------------------------------------------------------------|
|                                                  | transportation agency's actual title used.                                                                                                    |
| <b>Level 3 Office</b><br>(user-defined<br>label) | The office number or transportation agency-defined ID of<br>the Level 3 office. The Level 3 office can have any user-<br>defined label, such as District, Division, Region, or Section.                                                                                                    |
| <b>Level 3 Office</b><br><b>Engineer</b>         | User ID of the Level 3 office's chief engineer. You can<br>search this field. The title of engineer is unrelated to the<br>transportation agency's actual title used.                                                                                                    |
| <b>Level 4 Office</b><br>(user-defined<br>label) | The office number or transportation agency-defined ID of<br>the Level 4 office. The Level 4 office can have any user-<br>defined label, such as District, Division, Region, or Section.<br>If a state a province has only three office levels this list and<br>its columns will not display. |
| <b>Level 4 Office</b><br><b>Engineer</b>         | User ID of the Level 4 office's chief engineer. You can<br>search this field. The title of engineer is unrelated to the<br>transportation agency's actual title used.                                                                                                    |
| <b>Address Line 1</b>                            | First address line that identifies the office location.                                                                                                    |
| <b>Address Line 2</b>                            | Second address line that identifies the office location.                                                                                                    |
| <b>Address Line 3</b>                            | Third address line that identifies the office location.                                                                                                    |
| <b>City</b>                                      | City location of the office.                                                                                                    |
| <b>Zip/Postal</b>                                | Postal code for the office.                                                                                                    |
| <b>State/Prov</b>                                | Two-character abbreviation for the state/province.                                                                                                    |
| <b>Country</b>                                   | Four-character code identifying the country.                                                                                                    |
| <b>Phone</b>                                     | Primary telephone number for the office.                                                                                                    |
| Ext                                              | Extension number of the primary telephone number for the<br>office.                                                                                                    |
| <b>FAX</b>                                       | Primary fax number for the office.                                                                                                    |

Table 4-20. Administrative Office Window Fields Table

To add the Level 1 office:

1. On the **Reference Tables (CA)** panel, double-click the **Administrative Offices** icon.

- 2. Click the **Level 1 office** field. (The Level 1 office is displayed in the top left corner. The window will not have a label that says 'Level 1.' The office level labels are user-defined.)
- 3. Click the **New** button.
- 4. Type the ID of the Level 1 office.
- 5. Press the **Tab** key.
- 6. In the **Line 1** field, type the first line of the office address.
- 7. If necessary, tab to **Line 2** and **Line 3** and type additional address lines.
- 8. Press the **Tab** key.
- 9. In the **City** field, type the city name.
- 10. In the **State/Prov** drop-down list, click the expand arrow to the right of the current selection and click the state or province.
- 11. Press the **Tab** key.
- 12. In the **Zip/Postal** field, type the ZIP code or other postal number.
- 13. In the **Country** drop-down list, click the expand arrow to the right of the current selection and click the country.
- 14. Press the **Tab** key.
- 15. In the **Phone** field, type the office's primary phone number.
- 16. Press the **Tab** key.
- 17. In the **Ext** field, type the phone number extension.
- 18. In the **FAX** field, type the office's primary fax number.
- 19. To save the office description, click the **Save** button.
- 20. To add a new Level 2 office:
- 21. On the **Reference Tables (CA)** panel, double-click the **Administrative Offices** icon.
- 22. Click the **Level 2 office** datawindow. (The Level 2 office IDs are displayed directly under the Level 1 office ID. The window will not have a label that says 'Level 2.' The office level names are user-defined.)
- 23. Click the **New** button. A new row is added to the end of the list.
- 24. Type the office ID of the new office.
- 25. Press the **Tab** key.
- 26. In the **Engineer User ID** field, type the User ID of the office's Chief Engineer or perform a Search.
- 27. Press the **Tab** key.
- 28. In the **Line 1** field, type the first line of the office address.
- 29. If necessary, tab to **Line 2** and **Line 3** and type additional address lines.
- 30. Press the **Tab** key.
- 31. In the **City** field, type the city name.
- 32. In the **State/Prov** drop-down list, click the expand arrow to the right of the current selection and click the state or province.
- 33. Press the **Tab** key.
- 34. In the **Zip/Postal** field, type the ZIP code or other postal number.
- 35. In the **Country** drop-down list, click the expand arrow to the right of the current selection and click the country.
- 36. Press the **Tab** key.
- 37. In the **Phone** field, type the office's primary phone number.
- 38. Press the **Tab** key.
- 39. In the **Ext** field, type the phone number extension.
- 40. In the **FAX** field, type the office's primary fax number.
- 41. To save the office description, click the **Save** button.
- 42. To delete a **Level 2** office:
- 43. On the **Reference Tables (CA)** panel, double-click the **Administrative Offices** icon.
- 44. In the **Level 2 office** datawindow, scroll to and click the office ID. (The Level 2 offices are displayed directly under the Level 1 office ID. The window will not have a label that says 'Level 2.' The office level names are user-defined.)
- 45. Click the **Delete** button.

For more information on making individual users available as engineers for administrative offices, please refer to the section on User Security.

# **4.2 System Operational Parameters for Contracts**

The following are the default settings of the system operational parameters related to contract administration. The system operational parameters are defined by the transportation agency. For information on how your SiteManager installation varies from these defaults, contact your local support personnel.

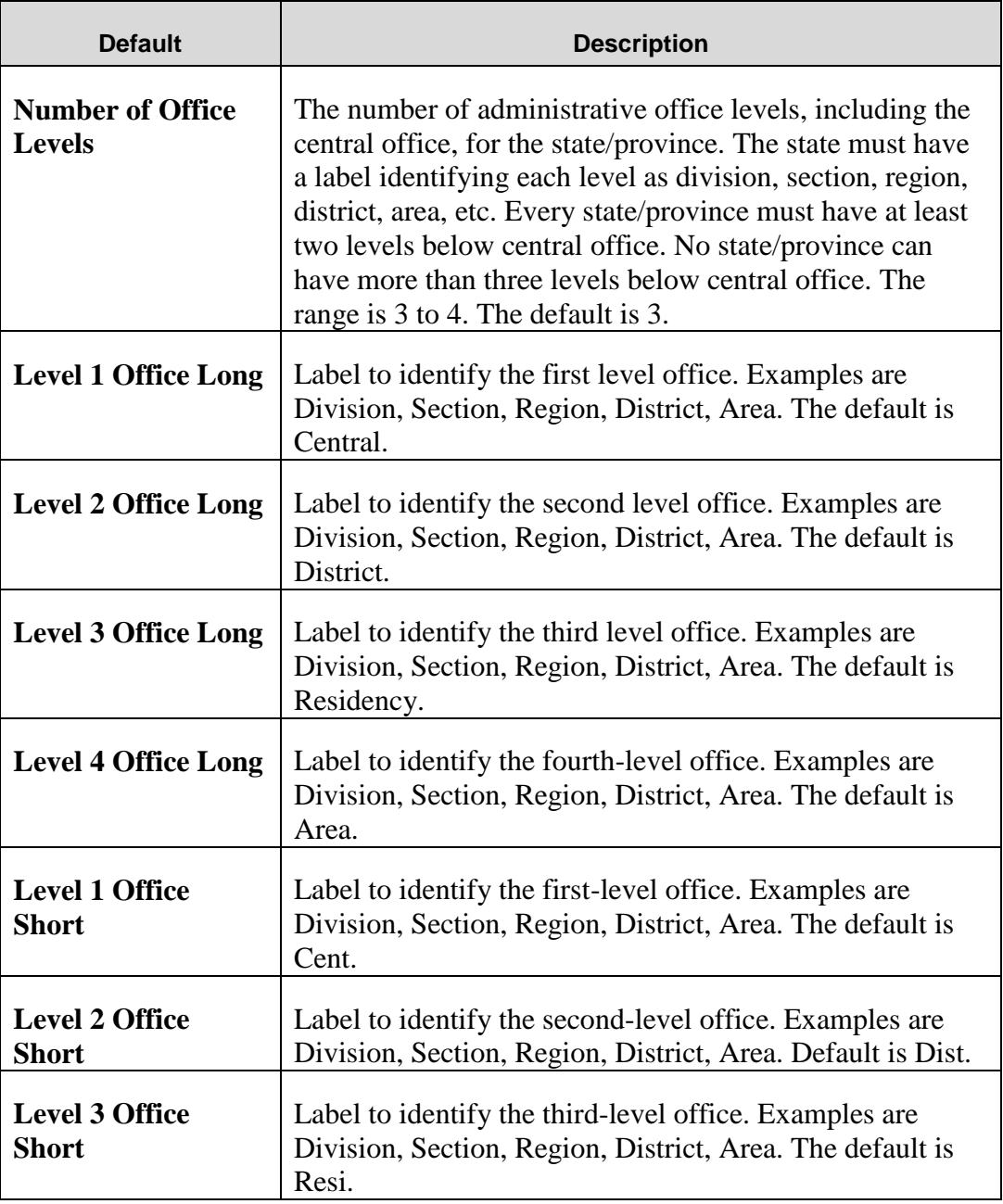
L,

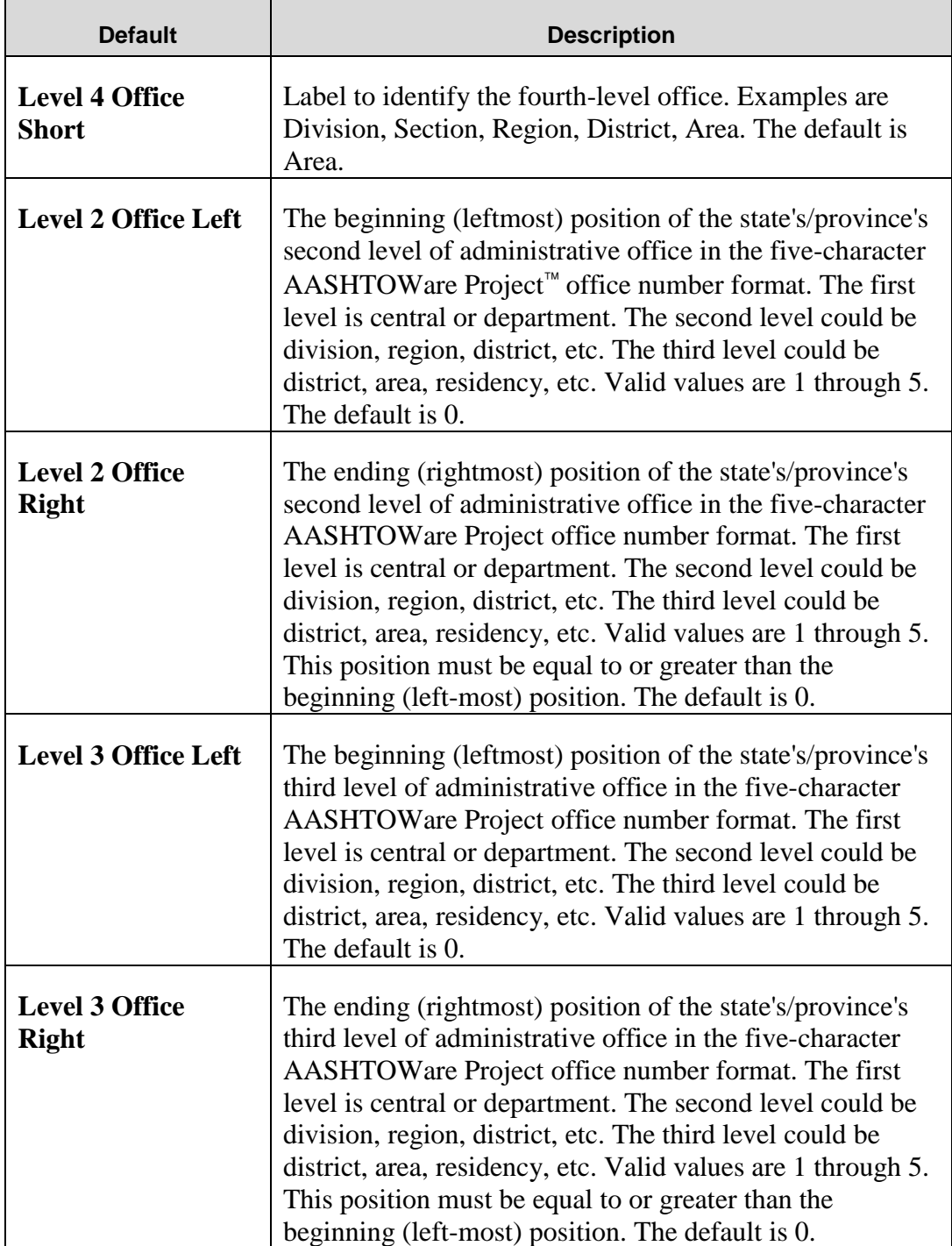

| <b>Default</b>                               | <b>Description</b>                                                                                                    |
|----------------------------------------------|----------------------------------------------------------------------------------------------------|
| <b>Level 4 Office Left</b>                   | The beginning (leftmost) position of the state's/province's<br>fourth level of administrative office in the five-character<br>AASHTOWare Project office number format. The first<br>level is central or department. The second level could be<br>division, region, district, etc. The third level could be<br>district, area, residency, etc. Valid values are 1 through 5.<br>The default is 0.                                                                                    |
| <b>Level 4 Office</b><br><b>Right</b>        | The ending (rightmost) position of the state's/province's<br>fourth level of administrative office in the five-character<br>AASHTOWare Project office number format. The first<br>level is central or department. The second level could be<br>division, region, district, etc. The third level could be<br>district, area, residency, etc. Valid values are 1 through 5.<br>This position must be equal to or greater than the<br>beginning (leftmost) position. The default is 0. |
| <b>Maximum Allowed</b><br>Subcontractor %    | The default value for the maximum percentage of the total<br>contract amount the prime contractor is allowed to<br>subcontract (excluding specialty items).                                                                                                    |
| <b>Progress Schedule</b><br><b>Variance</b>  | The default percentage difference between a contract's<br>scheduled completion date and the actual completion date,<br>which will generate a warning message when exceeded.<br>The default percentage is 0. The user can override the<br>default while setting up a contract.                                                                                                    |
| <b>Default Funding</b><br><b>Source Code</b> | The user-designated code that identifies the default<br>contract funding source. The code appears in the Funding<br>Source Code field on the Contract Funding window. The<br>user can override the default while setting up a contract.                                                                                                    |

Table 4-21. System Operational Parameters Fields Table

# **4.3 Tab-Level Security for Contracts**

SiteManager provides the system administrator with the ability to establish security level access for each Contract tab for each SiteManager user group.

For example, a user group that monitors on-the-job training commitments may require Update access to the Training Plan tab, whereas a different user group might be assigned No Rights to this information.

These security levels are set on the Group Security window. Each tab name will appear on the window, and access for each tab may be set to Update, Inquiry, or No Rights.

**5. Contract Administration - New Contracts**

# **5.1 Adding New Contracts**

SiteManager gives the user the option of adding new contracts either by loading the data from a preconstruction system or by entering the data into SiteManager one field at a time. The agency specifies which method to use and should provide the user with instructions for any preconstruction system used in conjunction with SiteManager.

The procedures given here describe how to add contract data to the SiteManager database through SiteManager's windows and data entry fields. An authorized user can add a new contract using these data entry procedures. New contract from the preconstruction system may also need some data added or modified by an authorized user.

New contract are given pending status by default. While a contract is in pending status, an authorized user can modify the contract data and even delete the contract, if necessary. To begin tracking the construction work in SiteManager, an authorized user must change the contract's status to active. Whenever a contract's status is changed, the system notifies selected personnel.

To add a new contract, the user must have a Level 1 or Level 2 office assignment, Contract Record window update rights, and belong to a group with office-wide access. For more information, refer to the Security Administration topic.

## **5.1.1 From Preconstruction Systems**

AASHTOWare Project<sup>™</sup> (formerly AASHTO Trns•port<sup>®</sup>) is one of the preconstruction systems that can be used to add a new contract to the SiteManager system. In addition to AASHTOWare Project, there are several other preconstruction systems that can be used to add a new contract to the SiteManager system. For information on the preconstruction system that your agency uses, refer to the documentation provided by your local support personnel.

Contract data can be loaded into SiteManager using the Preconstruction Contract data load process (PRELOAD) or the Construction Contract data load process (CONLOAD). When contract data is loaded into SiteManager from a preconstruction system, the SiteManager system verifies that required data is present and acceptable. If a contract fails the verification process, SiteManager generates error messages and displays them on the Interface Load Messages window. Some SiteManager windows have a check box that indicates whether a preconstruction system was used to add the selected contract. After the contract status is changed to active, the data loaded from the preconstruction system cannot be modified.

## **5.1.2 Entry Directly Into SiteManager**

An authorized user can add contract data to the SiteManager database through SiteManager's windows and data entry fields. For field definitions and detailed data entry procedures, the user can refer to the appropriate topic. The field definitions include information about data that is subject to

limitations or validation by the system. The agency should provide the user with any agency-defined procedures for entering new contract data.

## **5.1.3 General Procedure for Adding New Contracts**

To add a new contract to the SiteManager system, without using a preconstruction system, an authorized user can follow the general procedure below. For field definitions and detailed data entry procedures, refer to the appropriate topic.

#### **Step 1: Saving a New Contract**

Enter the data required to save the contract as follows:

- 1. On the **Contract Records** panel, double-click the **Contracts** icon. The Contracts window opens and displays the **Description** folder tab.
- 2. Enter contract description data on this folder tab.
- 3. Click the **Location** folder tab. Enter location data on this folder tab.
- 4. Click the **Primary Personnel** folder tab. Enter the Project Manager and Project Engineer on this folder tab.
- 5. Click the **Prime Contractor** folder tab. Enter the Prime Contractor and associated data on this folder tab.
- 6. The following data must be entered before the contract can be saved:
	- Contract ID
	- Level 2 Office (the field label is user-defined)
	- Federal/State/Province Project Number
	- Funding Indicator
	- **Time Charges**
	- Bid Days (if time is charged as Calendar Days or Work Days)
	- Description
	- Contract Type
	- Work Type
	- Spec Year
	- Unit System (English or metric)
- $\blacksquare$  Location
- **Project Manager**
- Project Engineer
- Prime Contractor
- 7. At this point, if data is entered in all required fields, click the **Save** button. After the contract is saved, proceed to Step 2.

#### **Step 2: Adding Contract Data**

To finish defining the contract:

- 1. Click the **Payment Data** folder tab. Enter contract payment data on this folder tab and save the data.
- 2. Click the **Critical Dates** folder tab. Enter contract critical date data on this folder tab and save the data.
	- **Note:** Contract activation is no longer tied to the Notice to Proceed date. The user can now activate a contract using the Contract Status field on the Description tab. All functions*, except for the Estimate functions*, are available to the user after the contract status is changed to Active. Estimate functions are not available to the user until the Notice To Proceed date is entered.
- 3. Click the **DBE Commit** folder tab. Enter DBE commitment data on this folder tab and save the data.
- 4. Click the **Training Plan** folder tab. Enter training plan data on this folder tab and save the data.
- 5. Close the Contracts window.
- 6. To add milestones, double-click the **Milestones** icon on the **Contract Records** panel. The Milestones window opens. Enter contract milestone data and save the data. Close the Milestones window.
- 7. To add project data, double-click the **Projects** icon on the **Contract Records** panel. The Projects window opens. Enter Contract Project data and save the data. Close the Projects window.
- 8. To group items under a funding category, double-click the **Categories** icon on the **Contract Records** panel. The Categories window opens. Enter category data and save the data. Close the Categories window.
- 9. On the **Contract Records** panel, double-click the **Items** icon. The Items window opens. Enter items data and save the data. Close the Items window.

- 10. On the **Contract Records** panel, double-click the **Contract Funding** icon. The Contract Funding window opens. Enter funding source data and save the data. Close the Contract Funding window.
- 11. On the **Contract Records** panel, double-click the **Contract Authority** icon. The Contract Authority window opens. Enter contract authority data and save the data. Close the Contract Authority window.
- 12. On the **Contract Records** panel, double-click the **Key Dates** icon. The Key Dates window opens. Enter key date data and save the data. Close the Key Dates window.
- 13. On the **Contract Records** panel, double-click the **Checklist Scheduled Events** icon. The Checklist Scheduled Events window opens. Enter checklist event data and save the data. Close the Checklist Scheduled Events window.
- 14. On the **Contract Records** panel, double-click the **Permits** icon. The Permits window opens. Enter permit data and save the data. Close the Permits window.
- 15. To enter invoice data for stockpiled materials, double-click the **Stockpiled Materials** icon on the **Contract Records** panel. The Stockpiled Materials window opens. Enter stockpiled materials data and save the data. Close the Stockpiled Materials window.
- 16. To record construction conferences, double-click the **Construction Conference** icon on the **Contractor Management** panel. The Construction Conference window opens. Enter construction conference data and save the data. Close the Construction Conference window.
- 17. To enter progress schedule data, on the **Contractor Management** panel, double-click the **Progress Schedule** icon. The Progress Schedule window opens. Enter progress schedule data and save the data. Close the Progress Schedule window.
- 18. To enter Subcontract data, on the **Contractor Management** panel, double-click the **Subcontracts** icon. The Subcontracts window opens. Enter subcontract data and save the data. Close the Subcontracts window.

#### **Step 3: Activating a Contract**

Contract work cannot be recorded in SiteManager until the contract status is changed from pending to active. After all required contract data is entered, an authorized user can change the status to active. The following data is required for activation:

- A wage decision selected on the Description folder tab.
- A primary county selected on the Location folder tab.
- A surety company and an insurance company entered as associates on the Prime Contractor folder tab. If the selected contractor has no associates, enter these companies first as associates of the contractor in the Vendor reference tables.
- Actual dates for all dates marked Required to Activate on the Key Dates and Checklist Event Dates windows.
- At least one project defined on the Projects window.
- At least one item defined on the Items window.
- Funding sources selected on the Contract Funding window to fully fund the contract.
- Actual dates for all dates marked Required to Activate on the Critical Dates folder tab.

The user must change the contract status to Active using the Contract Status field on the Description tab. All functions, *except for the Estimate functions*, are available to the user after the contract status is changed to Active. Estimate functions are not available to the user until the Notice To Proceed date is entered.

# **5.2 Contract Status Validation**

SiteManager looks at the data entered for a contract to determine the contract's status. When the user saves a contract, the save process determines if the contract status has been changed. If it has, the system validates the status and performs related tasks as described below. The following contract states are possible:

- Pending
- Active
- Complete
- Archived

To change the contract's status from pending to active, the following criteria must be met:

- There must be an Execution Contract Critical Date with the Actual Date filled in.
- If the contract's price adjustment allowed indicator is Yes, the Price Adjustment Base Contract Critical Date must have an Actual Date.
- The Prime Contractor must have a surety and an insurance company.
- The contract must have entries in all of the following fields:

Wage Decision

Primary County

Project Manager

Project Engineer

Prime Contractor

Liquidated Damages Rate Amount

The contract must have at least one record for each of the following:

Project

Item

Retainage

Contract Funding (all parts fully funded)

Contract Authority for the Project Manager and Project Engineer

 **Note:** For agencies that do not include Contract Funding in their construction management system, a dummy Contract Funding record is added with 100 percent nonparticipating no-limit funding. Funding source validation is bypassed.

When the contract's status changes to active, the system performs the following tasks:

- **Personnel identified in the Primary Personnel folder are notified by an In-Box message.**
- All contract item status are modified from pending to active.
- If a Contract Liquidated Damages Amount does not exist, this amount is obtained and displayed from the default Liquidated Damages table.
- If no project is indicated as the primary project, the Primary Project is defaulted as:

The only project, if the contract has only one project.

The project with greatest total dollar amount, if the contract has multiple projects.

 All Checklist Scheduled Events that do not have Next Projected Date displayed are automatically updated with the first logical date after the Notice To Proceed date.

To delete a contract, its status must be pending.

To change a contract's status back to pending, the following criteria must be met.

- 1. Contract items cannot have:
	- An associated change order
	- An associated dispute
- An associated stockpiled material
- 2. The contract cannot have:
	- An associated force account
	- An associated estimate
	- An associated dispute
	- An associated sample
	- An associated change order
	- An associated plan discrepancy
	- Been downloaded (checked out) to the field
	- **Milestones cannot have an associated change order**
	- The contract cannot have daily work reports associated with it
- 3. If a contract status change cannot be saved because the data fails validation:
	- Change the contract's status to pending.
	- Delete the contract.

If the contract has been active, delete the contract's associated record(s) or upload the contract back to the Server (check it in).

Entering the Contract Items Complete Date does not change the contract status. However, it marks the beginning of the contract completion procedure. To save the Contract Items Complete Date, all draft and pending change orders must be either approved or not approved. When the Contract Items Complete Date is entered, the Project Manager and Project Engineer are notified by In-Box message, any active items are assigned final quantities and the items' status is changed to from Active to Final (i.e., no longer able to log work to these items).

To change a contract's status from active to complete, the following criteria must be met.

- The Contract Items Complete Date must have an actual date.
- All critical dates and key dates marked Required to Finalize must have actual dates.
- All checklist scheduled events must have actual dates.
- All items must have approved final quantity.
- No change order can have a status of pending.
- All progress and final estimates must be paid.
- All disputes and claims must be resolved.
- All stockpiled materials must be zero.

When the contract status changes to complete, contract authority is end-dated for all contract personnel except the Project Manager and Project Engineer. After a contract is complete, only the Project Manager, Project Engineer, and personnel with office-wide and update access can make changes to a contract. When the contract status changes to complete, the system marks the contract To Be Sent to DSS. The archived status is used to store the archived file.

# **5.3 Contract Records**

The Contract Records panel lets the user access other windows to view, add, modify, and delete contract records. The Contract Records panel has icons that represent the following windows:

- Contracts
- **Milestones**
- Projects
- **Categories**
- **Items**
- Contract Funding
- Contract Authority
- Key Dates
- Checklist Scheduled Events
- Checklist Event Dates
- Correspondence Log
- Plan Discrepancies
- Stockpiled Materials
- Force Accounts
- **Design Evaluation**
- Disputes/Claims

| Description<br>Items                                     |   | Contract ID :    | C10028            |                  | Subcontract Nbr : | $\overline{06}$  |                          |   |
|----------------------------------------------------------|---|------------------|-------------------|------------------|-------------------|------------------|--------------------------|---|
| <b>Project Number Line Item</b>                          |   | <b>Item Code</b> | <b>Units Type</b> | <b>Specialty</b> |                   |                  | <b>Short Description</b> |   |
|                                                          |   |                  |                   |                  |                   |                  |                          |   |
|                                                          |   |                  |                   |                  |                   |                  |                          |   |
|                                                          |   |                  |                   |                  |                   |                  |                          |   |
|                                                          |   |                  |                   |                  |                   |                  |                          |   |
|                                                          |   |                  |                   |                  |                   |                  |                          | × |
|                                                          | × | Line Item:       |                   |                  |                   |                  |                          |   |
| $\blacksquare$<br>Prj Nbr:<br>Supp Desc1:<br>Supp Desc2: |   |                  |                   |                  |                   |                  |                          |   |
|                                                          |   | Quantity         | Unit              |                  | Price \$          | <b>Amount \$</b> |                          |   |
| <b>Contract Bid:</b>                                     |   | .000             |                   |                  | .00000            |                  | .00                      |   |
| <b>Current Contract:</b>                                 |   | .000             |                   |                  | .00000            |                  | .00                      |   |
| <b>Parent Subcontract:</b>                               |   | .000             |                   |                  | .00000            |                  | .00                      |   |
| <b>This Subcontract:</b>                                 |   | 0.000            |                   | Ξ                | 0.00000           |                  | .00                      |   |

Figure 5-1. The Contract Records Panel

To access the Contract Records panel:

1. On the **Contract Administration** panel, double-click the **Contract Records** icon.

## **5.4 Contracts**

The Contracts window lets the user add new contracts, and view, add, modify, or delete basic contract data. The following table describes the nine folder tabs on the Contracts window:

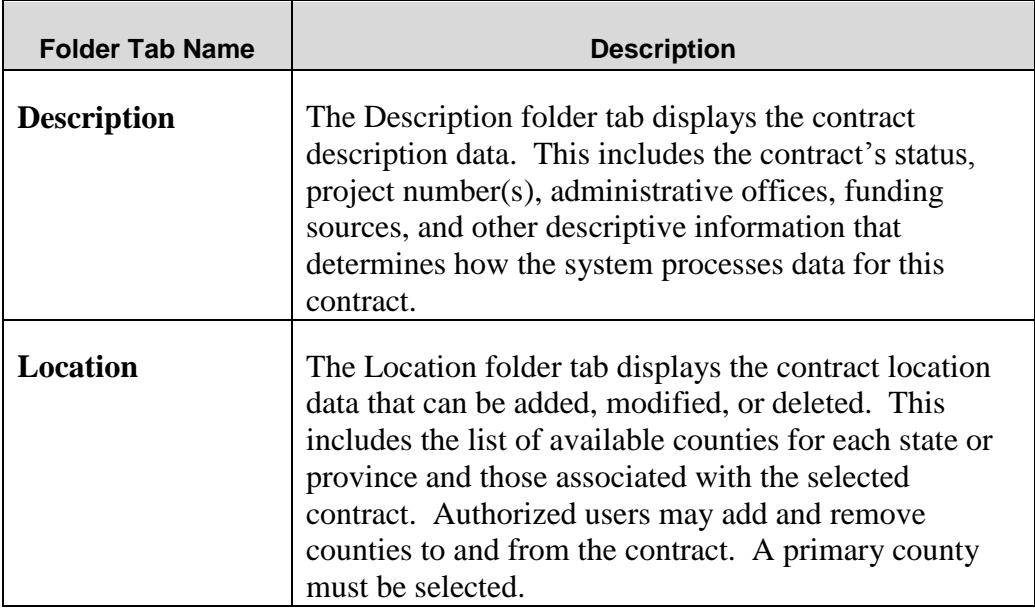

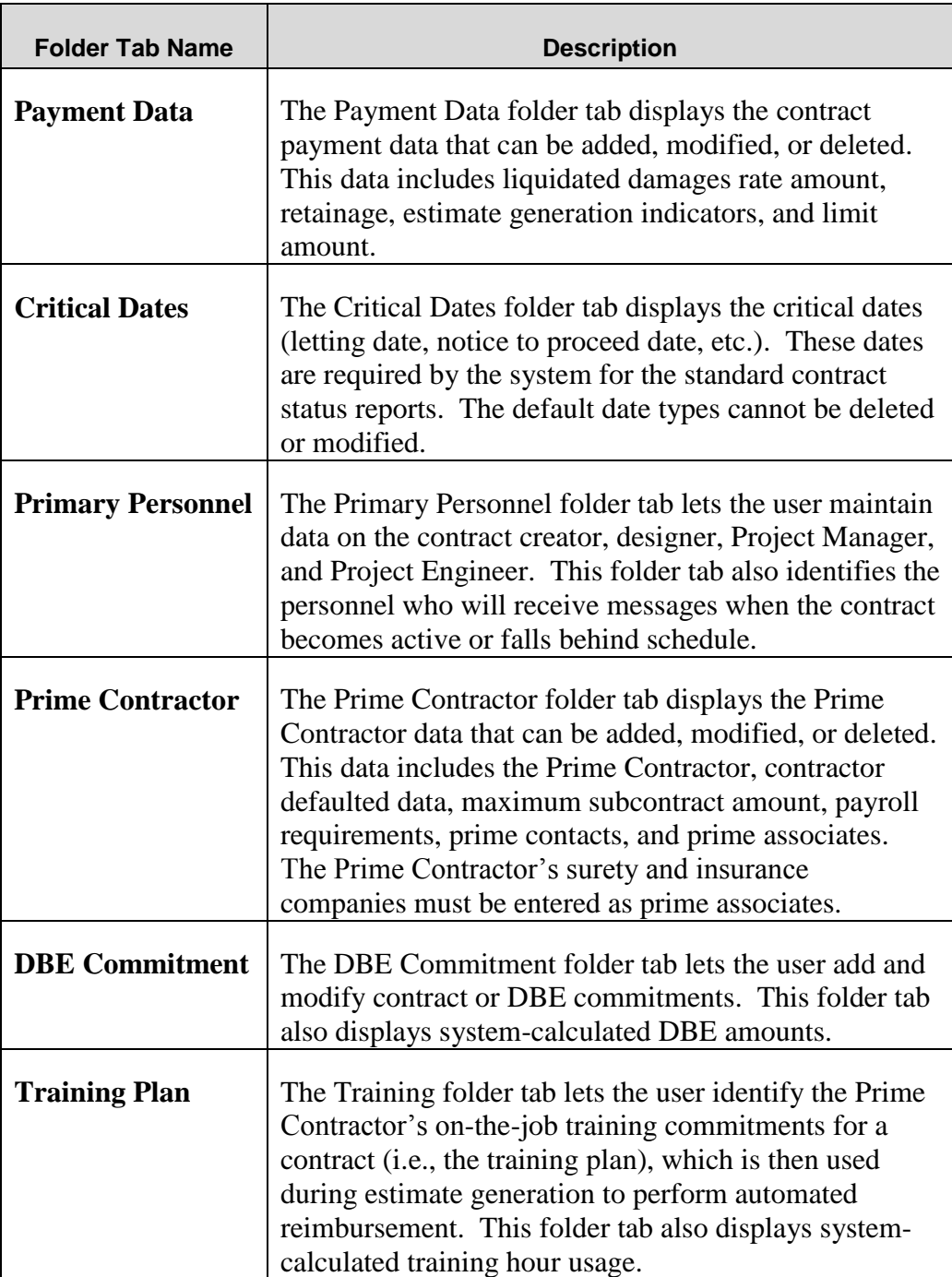

Table 5-1. The Contracts Window Folder Tabs Table

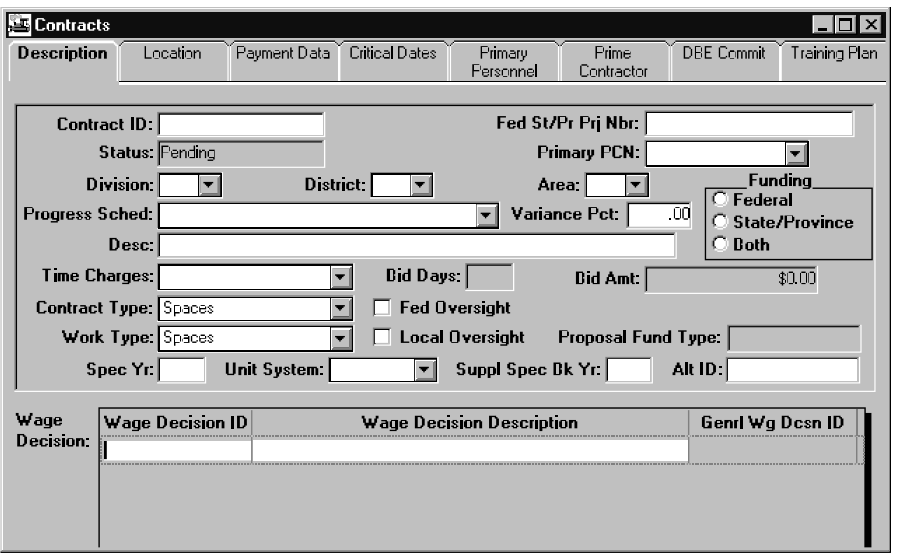

Figure 5-2. The Contracts Window

To access the Contracts window:

- 1. On the **Contract Administration** panel, double-click the **Contract Records** icon.
- 2. On the **Contract Records** panel, double-click the **Contracts** icon.

### **5.4.1 Contract Description**

The Description folder tab displays the contract description data that can be added, modified, or deleted. This includes the contract's status, project number(s), administrative offices, funding type, and other descriptive information that determines how the system processes data for this contract.

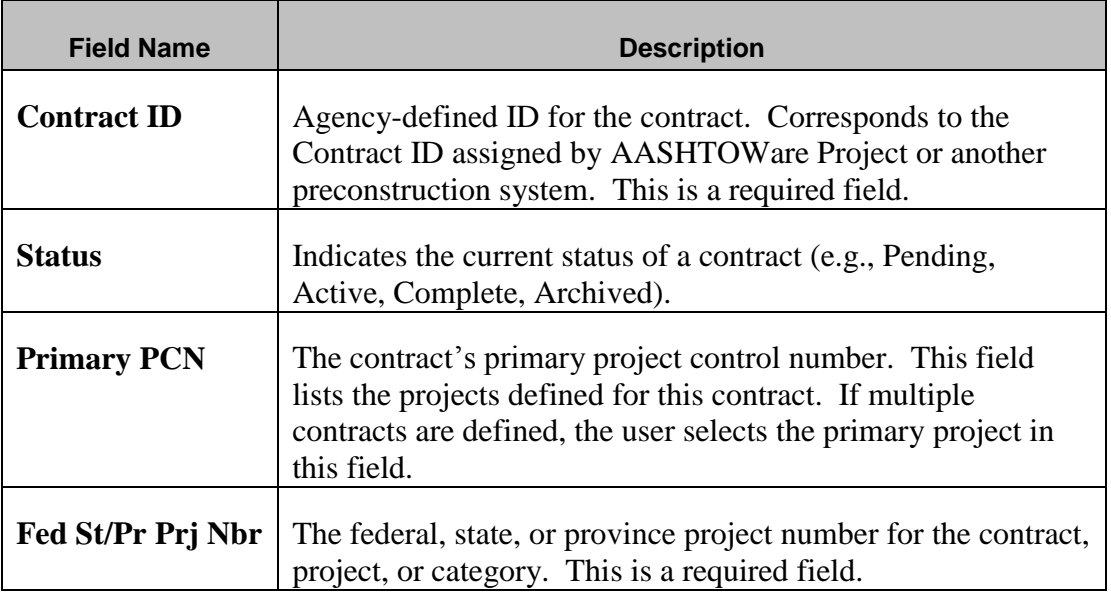

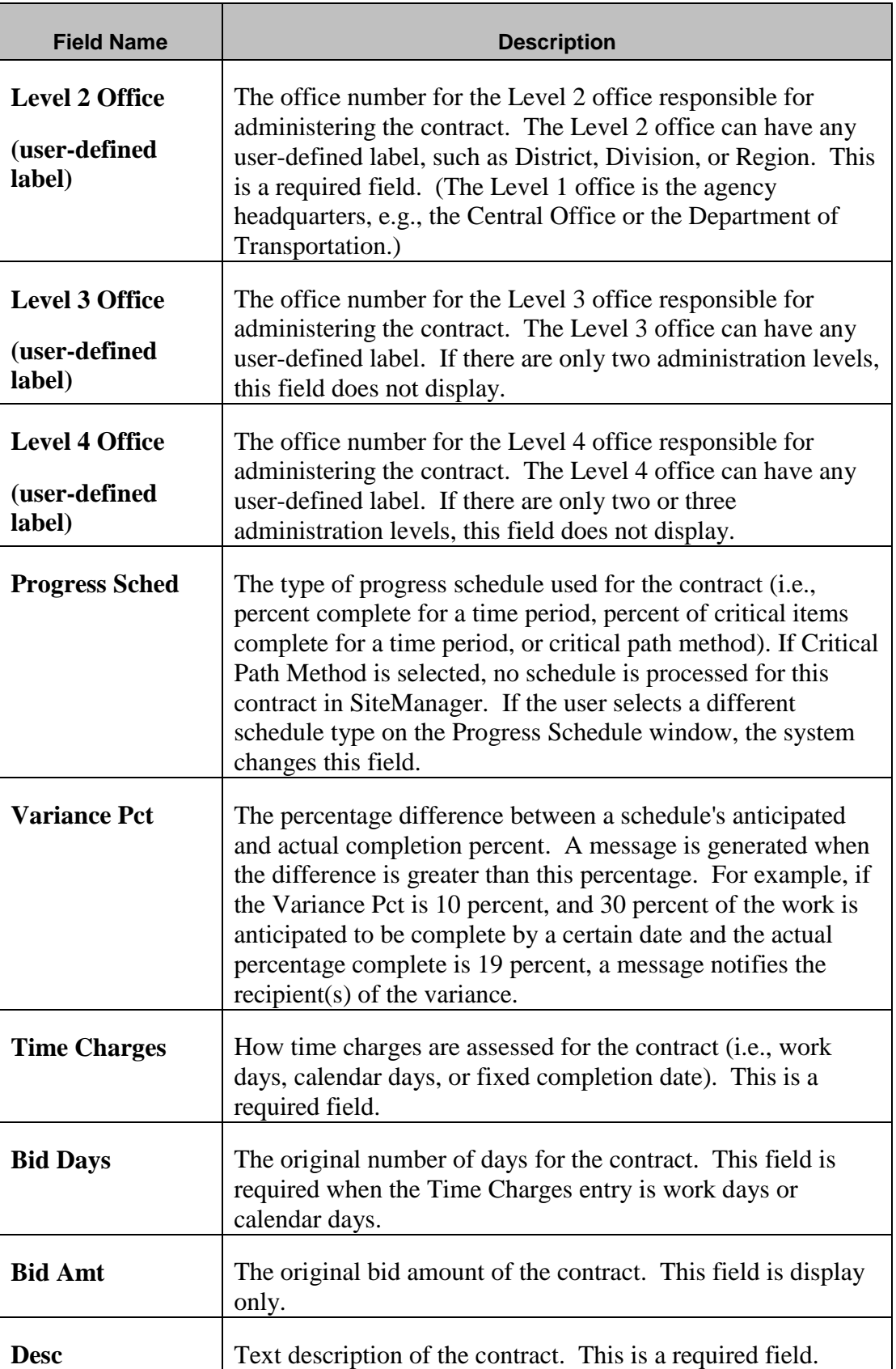

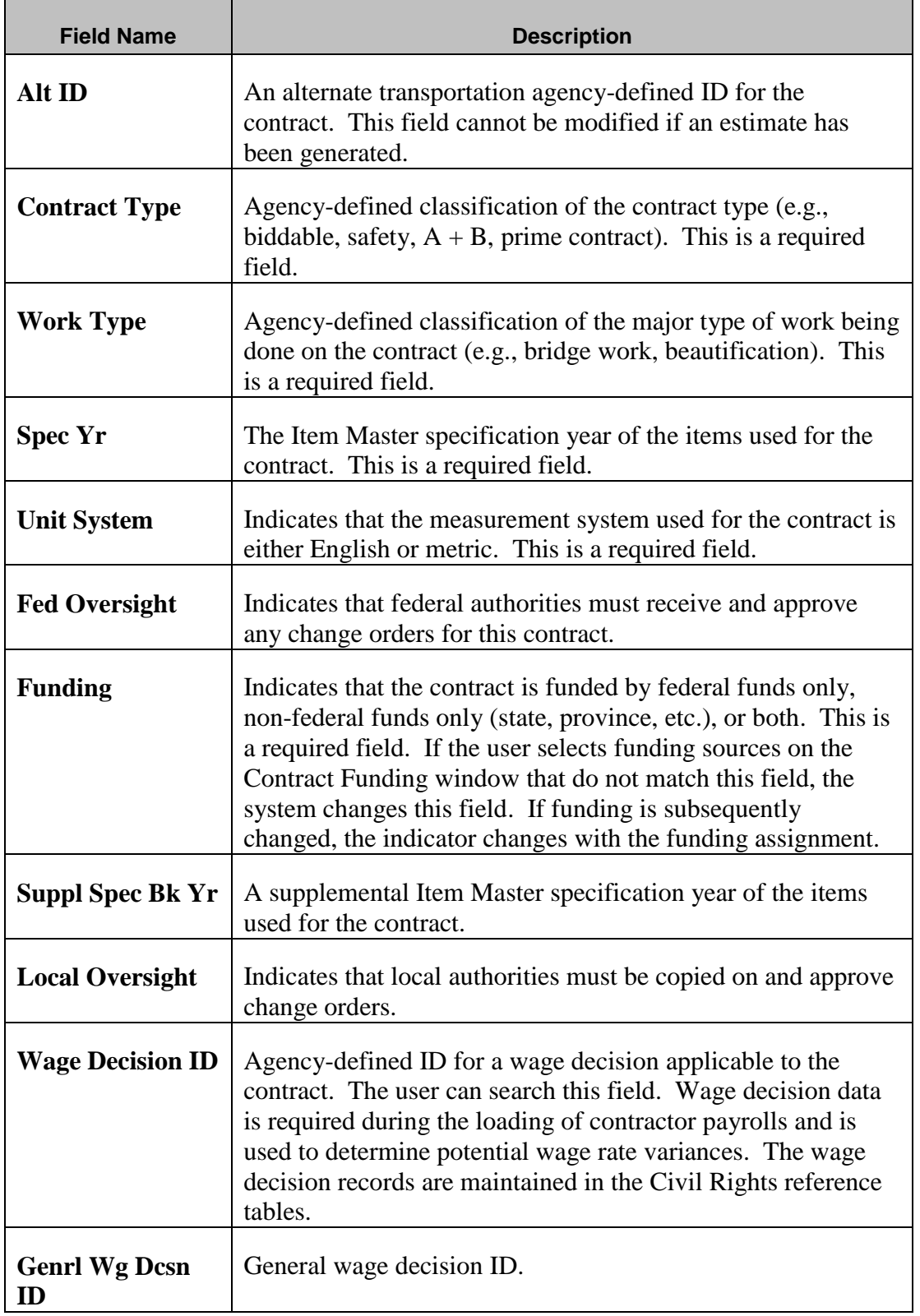

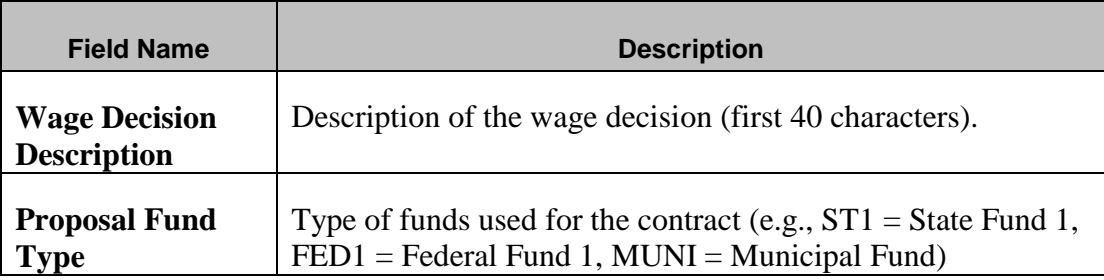

Table 5-2. The Description Folder Tab Fields Table

To add a new contract:

- 1. On the **Contract Records** panel, double-click the **Contracts** icon. If the user is authorized to add contract s, the Description folder tab fields are empty and the user can add new contract data.
- 2. To add a new contract ID, click the **Contract ID** field and type the new ID.
- 3. Press the **Tab** key.
- 4. In the **Fed St/Pr Prj Nbr** field, type the federal, state, or province project number for the contract.
- 5. In the **Primary PCN** drop-down list, click the expand arrow and click the project's primary control number.
- 6. In the **Level 2 Office** drop-down list, click the expand arrow and click the office ID.
- 7. If a Level 3 or 4 office administers the contract, click the expand arrow and click the office ID in the **Level 3 Office** drop-down list.
- 8. If a Level 4 office administers the contract, click the expand arrow and click the office ID in the **Level 4 Office** drop-down list.
- 9. In the **Progress Schedule** drop-down list, click the expand arrow and click the schedule type.
- 10. To change the default variance percentage, tab to the **Variance Pct** field and type the percentage.
- 11. In the **Time Charges** drop-down list, click the expand arrow to the right of the current selection and click the time charges type.
- 12. If the Time Charges entry is Work Days or Calendar Days, tab to the **Bid Days** field and type the original number of days for the contract.
- 13. Press the **Tab** key.
- 14. In the **Desc** field, type a description of the contract.
- 15. In the **Contract Type** drop-down list, click the expand arrow and click the contract type.
- 16. If federal oversight is required, select the **Fed Oversight** check box (ON).
- 17. In the **Work Type** drop-down list, click the expand arrow and click the work type.
- 18. If Local Oversight is required, select the **Local Oversight** check box (ON).
- 19. Press the **Tab** key.
- 20. In the **Spec Yr** field, type the Item Master specification year.
- 21. Press the **Tab** key.
- 22. In the **Unit System** drop-down list, click the expand arrow and click either English or metric.
- 23. Press the **Tab** key.
- 24. If required, in the **Suppl Spec Bk Yr** field, type a supplemental Item Master spec year.
- 25. Press the **Tab** key.
- 26. In the **Alt ID** field, type an alternate ID for the contract.
- 27. To select a **Funding** type, click the radio button for Federal, State/Province, or Both.
- 28. A new contract ID cannot be saved until the following data is entered: the Location, the Primary Personnel, and the Prime Contractor. Click the **Location** folder tab and continue adding data (refer to the Location topic).

To modify a pending contract's description:

- 1. On the **Contract Records** panel, double-click the **Contracts** icon. The Contracts window opens.
- 2. Click the **Open** button. The Select Contract list is displayed.
- 3. In the **Select Contract** list box, scroll to and double-click the **Contract ID** or perform a **Find**. The Select Contract list closes and the Description folder tab displays.
- 4. In the **Fed St/Pr Prj Nbr** field, type the federal, state, or province project number for the contract.
- 5. In the **Primary PCN** drop-down list, click the expand arrow and click the project's primary control number.
- 6. In the **Level 2 Office** drop-down list, click the expand arrow and click the office ID.
- 7. If a Level 3 or 4 office administers the contract, in the **Level 3 Office** drop-down list, click the expand arrow and click the office ID.
- 8. If a Level 4 office administers the contract, in the **Level 4 Office** drop-down list, click the expand arrow and click the office ID.
- 9. To change the default variance percentage, tab to the **Variance Pct** field and type the percentage.
- 10. In the **Time Charges** drop-down list, click the expand arrow to the right of the current selection and click the time charges type.
- 11. If the Time Charges entry is work days or calendar days, tab to the **Bid Days** field and type the original number of days for the contract.
- 12. Press the **Tab** key.
- 13. In the **Desc** field, type a description of the contract.
- 14. In the **Contract Type** drop-down list, click the expand arrow and click the contract type.
- 15. If Federal Oversight is required, select the **Fed Oversight** check box (ON).
- 16. In the **Work Type** drop-down list, click the expand arrow and click the work type.
- 17. If Local Oversight is required, select the **Local Oversight** check box (ON).
- 18. Press the **Tab** key.
- 19. In the **Spec Yr** field, type the Item Master specification year.
- 20. Press the **Tab** key.
- 21. In the **Unit System** drop-down list, click the expand arrow and click either English or metric.
- 22. Press the **Tab** key.
- 23. If required, in the **Suppl Spec Bk Yr** field, type a supplemental Item Master spec year.
- 24. Press the **Tab** key.
- 25. In the **Alt ID** field, type an alternate ID for the contract.
- 26. To select a **Funding** type, click the radio button for Federal, State/Province, or Both.
- 27. Click the **Save** button.

The wage decision records are maintained in the Civil Rights reference tables. To add a Wage Decision to a contract:

1. On the **Contract Records** panel, double-click the **Contracts** icon. The Contracts window opens.

- 2. Click the **Open** button. The Select Contract list displays.
- 3. In the **Select Contract** list box, scroll to and double-click the **Contract ID** or perform a **Find**. The Select Contract list closes and the Description folder tab displays.
- 4. Click the **Wage Decision ID** list box and click the **New** button. An empty row is added to the list.
- 5. In the **Wage Decision ID** field, type a wage decision ID or click the right mouse button and perform a **Search**.
- 6. Click the **Save** button.

When the user saves a contract status change, the system runs a validation process. If the contract data passes validation, the status change is saved in the database. To change a contract's status:

- 1. On the **Contract Records** panel, double-click the **Contracts** icon. The Contracts window opens.
- 2. Click the **Open** button. The Select Contract list displays.
- 3. In the **Select Contract** list box, scroll to and double-click the **Contract ID** or perform a **Find**. The Select Contract list closes and the Description folder tab displays.
- 4. In the **Status** drop-down list, click the expand arrow to the right of the current selection and click the status.
- 5. Click the **Save** button.

To delete a pending contract:

- 1. On the **Contract Records** panel, double-click the **Contracts** icon. The Contracts window opens.
- 2. Click the **Open** button. The Select Contract list displays.
- 3. In the **Select Contract** list box, scroll to and double-click the **Contract ID** or perform a **Find**. The Select Contract list closes and the Description folder tab displays.
- 4. Click the **Delete** button.
- 5. Click the **Yes** button (to confirm the deletion).
- 6. Click the **Yes** button (to confirm deletion of associated records).
- 7. Click the **Save** button.

## **5.4.2 Contract Location**

The Location folder tab lets the user add, modify, and delete Contract location data, and add or remove counties. Each contract must have one county selected as the primary county. The user cannot remove a county that is currently associated with one of the contract's projects.

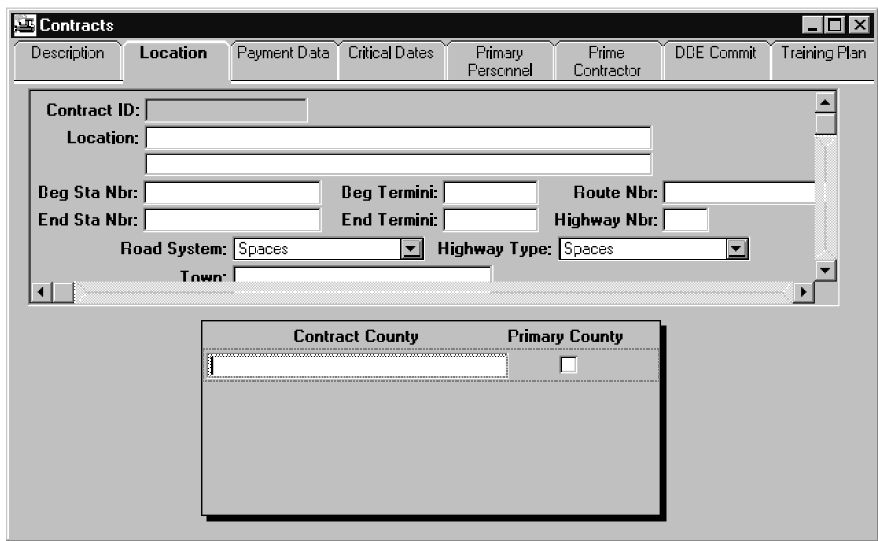

Figure 5-3. The Location Folder Tab

| <b>Field Name</b>   | <b>Description</b>                                                                                    |
|---------------------|----------------------------------------------------------------------------------------------------|
| <b>Location</b>     | Description of the contract location. This is a required field.<br>Two lines are provided.            |
| <b>Beg Sta Nbr</b>  | Precisely defines the station number where the work begins.                                           |
| <b>Beg Termini</b>  | Precisely defines the termini where the work begins.                                                  |
| <b>Route Nbr</b>    | Route number where the primary work is done.                                                          |
| <b>End Sta Nbr</b>  | Precisely defines the station number where the work ends.                                             |
| <b>End Termini</b>  | Precisely defines the termini where the work ends.                                                    |
| <b>Highway Nbr</b>  | Highway number where the primary work is done.                                                        |
| <b>Road System</b>  | Type of road system where the primary work is done (e.g.,<br>interstate, state highway, county road). |
| <b>Highway Type</b> | Type of highway where the primary work is done (e.g.,<br>asphalt, concrete, gravel).                  |

| <b>Field Name</b>         | <b>Description</b>                                                                                                    |
|---------------------------|----------------------------------------------------------------------------------------------------|
| <b>Contract</b><br>County | Name of a county in which the work is done. The user can<br>search this field.                                                          |
| <b>Primary</b><br>County  | Indicates the primary county in which the work is done. At<br>least one and only one county must be indicated as the<br>primary county. |

Table 5-3. The Location Folder Tab Fields Table

To modify the contract location:

- 1. On the **Contract Records** panel, double-click the **Contracts** icon. The Contracts window opens.
- 2. Click the **Open** button. The Select Contract list displays.
- 3. In the **Select Contract** list box, scroll to and double-click the **Contract ID** or perform a **Find**. The Select Contract list closes and the Description folder tab displays.
- 4. Click the **Location** folder tab.
- 5. In the **Location** field, type a description of the construction location. If necessary, tab to the second line and enter more text.
- 6. Press the **Tab** key.
- 7. In the **Beg Sta** field, type the Station number where the work begins.
- 8. Press the **Tab** key.
- 9. In the **Beg Termini** field, type the Termini where the work begins.
- 10. Press the **Tab** key.
- 11. In the **Route Nbr** field, type affected route number.
- 12. Press the **Tab** key.
- 13. In the **End Sta** field, type the Station number where the work ends.
- 14. In the **End Termini** field, type the Termini where the work ends.
- 15. In the **Highway Nbr**, type the primary work roadway number.
- 16. In the **Road System** drop-down list, click the expand arrow and click the road system.
- 17. In the **Highway Type** drop-down list, click the expand arrow and click the highway type.
- 18. Press the **Tab** key.
- 19. In the **Town** field, type the name of the town.
- 20. Click the **Contract County** datawindow and click the **New** button. An empty row is added to the datawindow.
- 21. In the **Contract County** field, type the name of the county or perform a **Search**.
- 22. To add another county, click the **New** button and repeat Step 21.
- 23. In the **Contract County** list box, scroll to the primary county and select the **Primary County** indicator (ON).
- 24. Click the **Save** button.

The user cannot remove a county that is currently associated with one of the contract's projects. To delete a county from a contract:

- 1. On the **Contract Records** panel, double-click the **Contracts** icon. The Contracts window opens.
- 2. Click the **Open** button. The Select Contract list displays.
- 3. In the **Select Contract** list box, scroll to and double-click the **Contract ID** or perform a **Find**. The Select Contract list closes and the Description folder tab displays.
- 4. Click the **Location** folder tab.
- 5. In the **Contract County** list box, scroll to and click the county (select the **Primary County** indicator).
- 6. Click the **Delete** button.
- 7. In the **Contract County** list box, scroll to the primary county and select the **Primary County** indicator (ON).
- 8. Click the **Save** button.

### **5.4.3 Contract Payment Data**

The Payment Data folder tab lets the user add, modify, or delete contract payment data such as the liquidated damages rate amount, the day of the month to generate estimates, contract payment amount limits, and retainage data. The retainage data includes the type of retainage allowed and the values that determine how retainage is to be applied to the contract.

| <b>Secontracts</b>        |                                      |                            |                          |                              |                     |                            |                   |                  |
|---------------------------|--------------------------------------|----------------------------|--------------------------|------------------------------|---------------------|----------------------------|-------------------|------------------|
| Description               | Location                             | Payment<br>Data            | <b>Critical Dates</b>    | Primary<br>Personnel         | Prime<br>Contractor |                            | <b>DRE</b> Commit | Training Plan    |
| Contract ID               |                                      |                            |                          | <b>Current Contract Amt:</b> |                     | \$0.00                     |                   |                  |
| Generate Est1 Day         |                                      | <b>Contract Limit Amt</b>  |                          | \$00                         |                     | Liquidated Dam Rate Amt    |                   | \$00             |
| Generate Est2 Day         |                                      | <b>Contract Limit Pct</b>  |                          | .00                          | ⊽                   | <b>Auto Liquidated Dam</b> |                   |                  |
|                           |                                      |                            | <b>RETAINAGE</b>         |                              |                     | <b>Price Adimnt Ind</b>    |                   |                  |
| <b>Securities Allowed</b> |                                      | <b>Retain Stkpiled Ind</b> |                          | $\nabla$ Unlimited Escrow    |                     | <b>Max Escrow Amt:</b>     |                   | \$00             |
|                           |                                      |                            |                          |                              |                     |                            |                   |                  |
| Retainage Changes:        |                                      |                            |                          |                              |                     |                            |                   |                  |
| Work Compl Basis          | <b>Effect Date</b>                   | Pct                        | <b>Pct Base</b>          | <b>Max Pct</b>               | <b>Max Amt</b>      | <b>Lump Amt</b>            | <b>Trgr Pct</b>   | <b>Trgr Base</b> |
|                           | 00/00/00<br>$\overline{\phantom{a}}$ | .00                        | $\overline{\phantom{a}}$ | .col                         | \$00                | \$ 00                      | .00               |                  |
|                           |                                      |                            |                          |                              |                     |                            |                   |                  |
|                           |                                      |                            |                          |                              |                     |                            |                   |                  |
|                           |                                      |                            |                          |                              |                     |                            |                   |                  |
|                           |                                      |                            |                          |                              |                     |                            |                   |                  |
|                           |                                      |                            |                          |                              |                     |                            |                   |                  |
|                           |                                      |                            |                          |                              |                     |                            |                   |                  |

Figure 5-4. The Payment Data Folder Tab

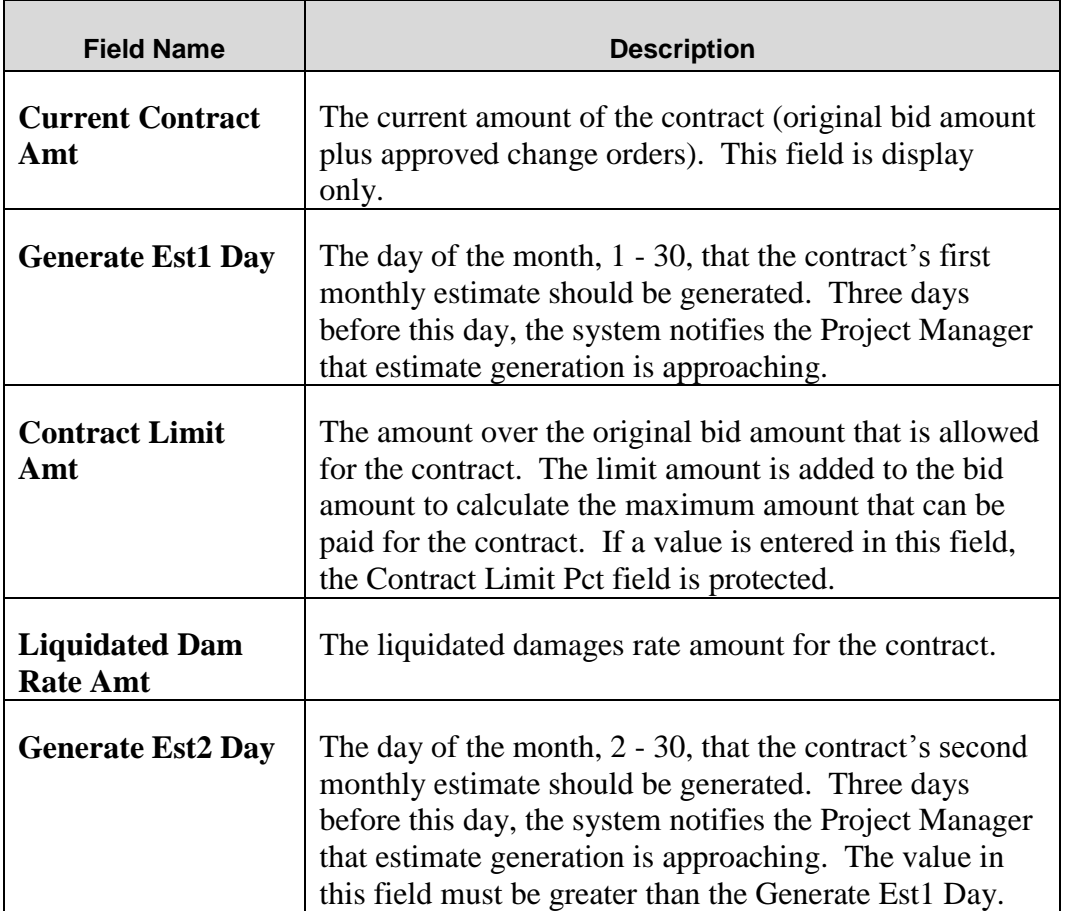

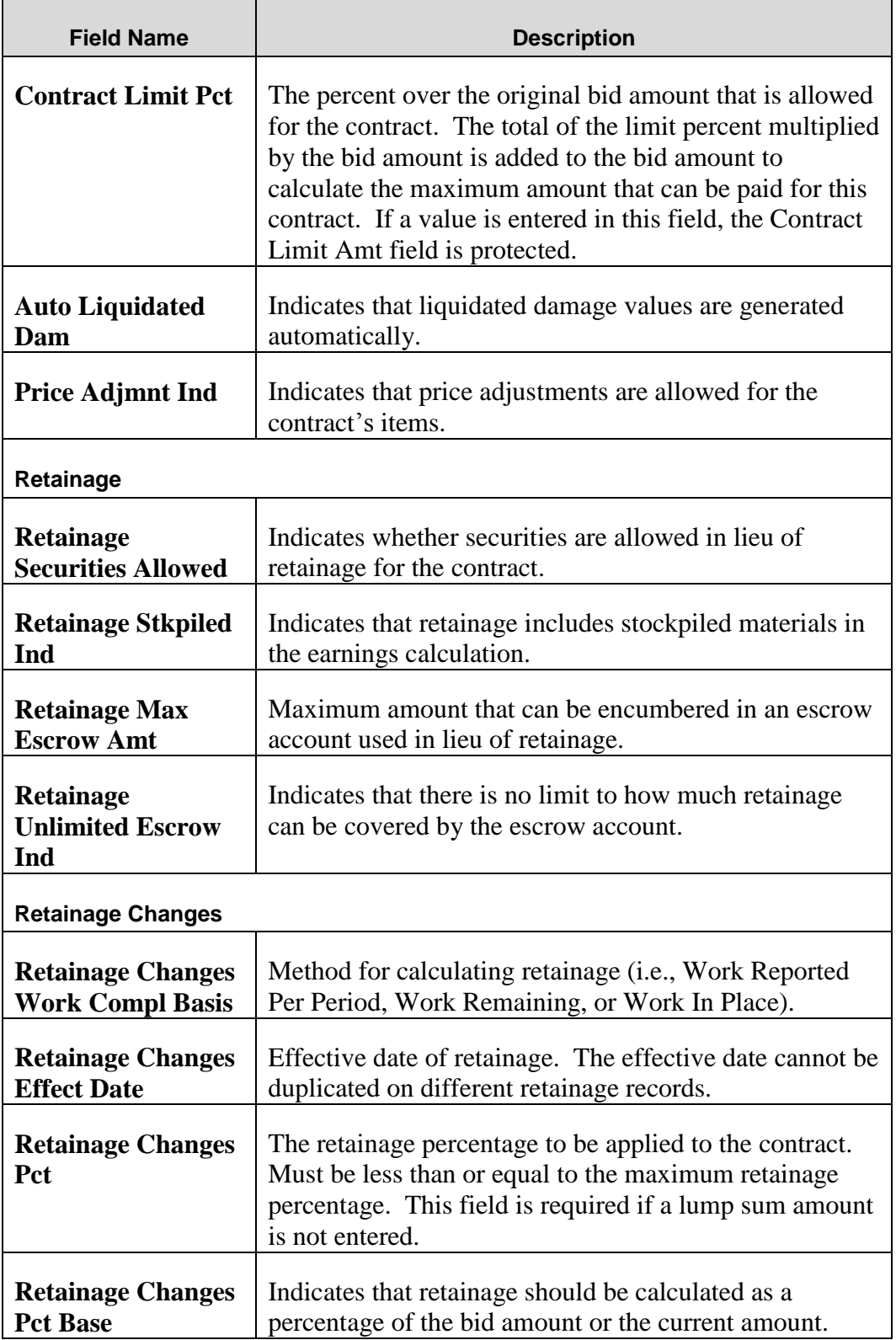

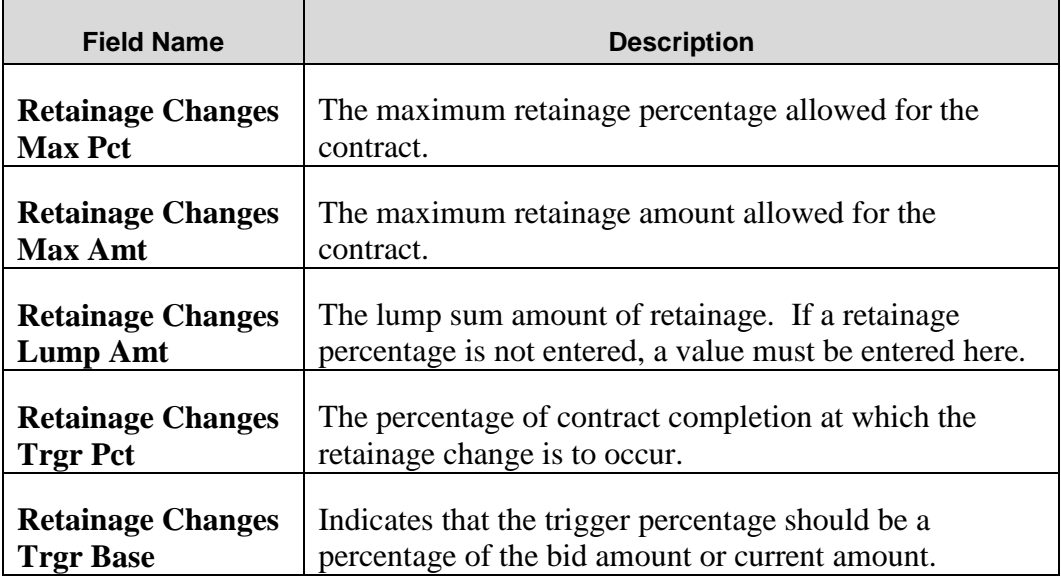

Table 5-4. The Payment Data Folder Tab Fields Table

To modify a pending contract's payment data:

- 1. On the **Contract Records** panel, double-click the **Contracts** icon. The Contracts window opens.
- 2. Click the **Open** button. The Select Contract list displays.
- 3. In the **Select Contract** list box, scroll to and double-click the **Contract ID** or perform a **Find**. The Select Contract list closes and the Description folder tab displays.
- 4. Click the **Payment Data** folder tab.
- 5. In the **Generate Est 1** field, select the current entry and type the day of the month the contract's first monthly estimate should be generated.
- 6. Press the **Tab** key.
- 7. In the **Contract Limit Amt** field, type the payment limit amount.
- 8. Press the **Tab** key.
- 9. To enter a Liquidated Damages Rate Amount or overwrite the default value in the **Liquidated Dam Rate Amt** field, select the current entry and type the rate.
- 10. Press the **Tab** key.
- 11. In the **Generate Est 1** field, select the current entry and type the day of the month the contract's second monthly estimate should be generated.
- 12. Press the **Tab** key.
- 13. In the **Contract Limit Pct** field, select the current entry and type the contract's limit percentage.
- 14. To turn off automated liquidated damage generation, select the **Auto Liquidated Dam** check box (OFF).
- 15. To allow item price adjustments, select the **Price Adjmnt Ind** check box (ON).
- 16. To allow securities to be used in lieu of retainage, select the **Securities Allowed** check box (ON).
- 17. To include stockpiled materials in earnings calculations, select the **Retain Stkpiled Ind** check box (ON).
- 18. To allow unlimited retainage coverage by the escrow account, select the **Unlimited Escrow** check box (ON).
- 19. In the **Max Escrow Amt** field, select the current entry and type the maximum amount to be encumbered in an escrow account.
- 20. Click the **Save** button.

If a retainage record is effective when an estimate is generated, the record cannot be deleted. Therefore, the user cannot delete a retainage record when:

- The Retainage Effective Date is less than or equal to the current date, and an estimate has been generated.
- The Estimate Generate date is greater than or equal to the Retainage Effective Date.

To add data that determines how retainage is to be applied to the contract:

- 1. On the **Contract Records** panel, double-click the **Contracts** icon. The Contracts window opens.
- 2. Click the **Open** button. The Select Contract list displays.
- 3. In the **Select Contract** list box, scroll to and double-click the **Contract ID** or perform a **Find**. The Select Contract list closes and the Description folder tab displays.
- 4. Click the **Payment Data** folder tab.
- 5. In the **Retainage Changes** area, click the **Work Compl Basis** field and click the **New** button. An empty row is added.
- 6. In the **Work Compl Basis** drop-down list, click the expand arrow to the right of the current selection and click the method for calculating retainage.
- 7. Press the **Tab** key.
- 8. In the **Effect Date** field, select the current entry and type the effective date of retainage.
- 9. Press the **Tab** key.
- 10. In the **Pct** field, select the current entry and type the retainage percent to be applied.
- 11. In the **Pct Base** drop-down list, click the expand arrow to the right of the current selection and click either Bid Amount or Current Amount.
- 12. Press the **Tab** key.
- 13. In the **Max Pct** field, select the current entry and type the maximum retainage percentage allowed.
- 14. Press the **Tab** key.
- 15. In the **Max Amt** field, select the current entry and type the maximum retainage amount allowed.
- 16. Press the **Tab** key.
- 17. In the **Lump Amt** field, select the current entry and type the lump sum amount of retainage.
- 18. Press the **Tab** key.
- 19. In the **Trgr Pct** field, select the current entry and type the trigger percentage (percentage of contract completion at which the retainage change is to occur).
- 20. Press the **Tab** key.
- 21. In the **Trgr Base** drop-down list, click the expand arrow to the right of the current selection and click either Bid Amount or Current Amount.
- 22. Click the **Save** button.

## **5.4.4 Contract Critical Dates**

The Critical Dates folder tab lets the user view and record the occurrence of Critical Dates. The user can also add or modify related data. The actual occurrence of a Critical Date event is recorded as the Actual Date of the event. Some Actual Dates are entered by the system and some are entered by an authorized user. The Critical Date types are defined during system development and cannot be added or deleted. These dates are considered critical because SiteManager includes them in the standard contract record reports. When a new contract is added, either manually or from a preconstruction system, SiteManager includes the Critical Date types defined in the Default Critical Date reference table. Therefore, every contract has the same Critical Date types.

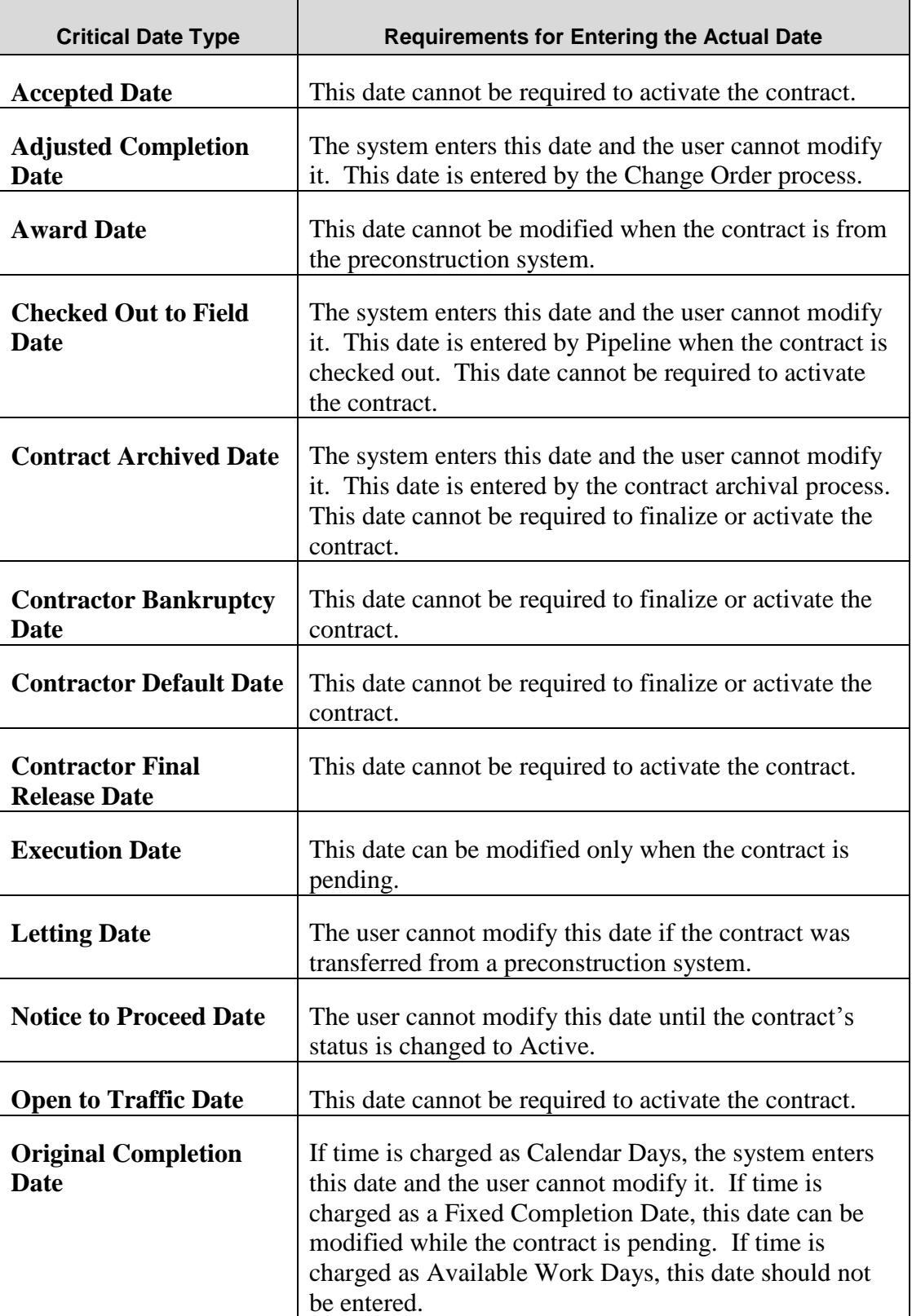

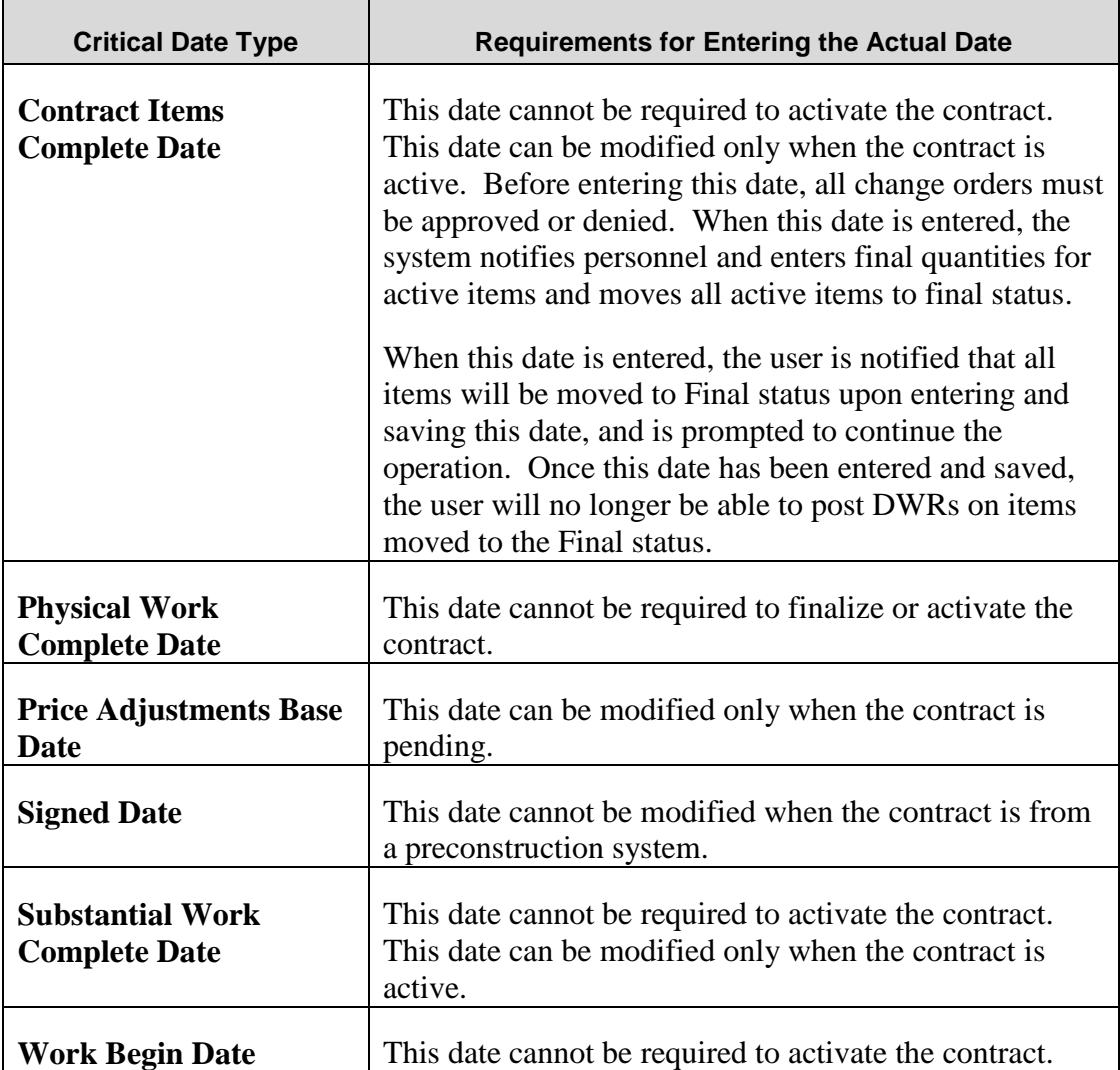

Table 5-5. The Critical Date Type Requirements Table

| Contracts                                |              |                                                  |                             |                                    |
|------------------------------------------|--------------|--------------------------------------------------|-----------------------------|------------------------------------|
| Location<br>Description                  | Payment Data | Critical<br>Primary<br><b>Dates</b><br>Personnel | Prime<br>Contractor         | <b>DBE Commit</b><br>Training Plan |
| Contract ID:                             |              |                                                  |                             |                                    |
| <b>Critical Date Description</b>         |              | Actual Date Required to Activate                 | <b>Required to Finalize</b> |                                    |
| Accepted Date                            | 00/00/00     | N                                                | Ν                           |                                    |
| Adjusted Completion Date                 | m/nn/nn      | Ν                                                | Ν                           |                                    |
| Contract Archived Date                   | mznozna      | N                                                | Ν                           |                                    |
| Award Date                               | m/nn/nn      | N                                                | Ν                           |                                    |
| Contractor Dankruptcy Date               | 00/00/00     | Ν                                                | Ν                           |                                    |
| Checked Out to Field Date                | 00/00/00     | N                                                | Ν                           |                                    |
| Contractor Default Date                  | 00/00/00     | Ν                                                | Ν                           |                                    |
|                                          |              |                                                  |                             |                                    |
| Critical Date Description: Accepted Date |              |                                                  |                             |                                    |
| Actual Occurrence Date: [07/00/00]       |              | <b>Required to Activate</b>                      | <b>Required to Finalize</b> |                                    |
| <b>Distribution List</b>                 |              |                                                  | Recipient ID:               |                                    |
| Message Text                             |              |                                                  |                             |                                    |
|                                          |              |                                                  |                             |                                    |

Figure 5-5. The Critical Dates Folder Tab

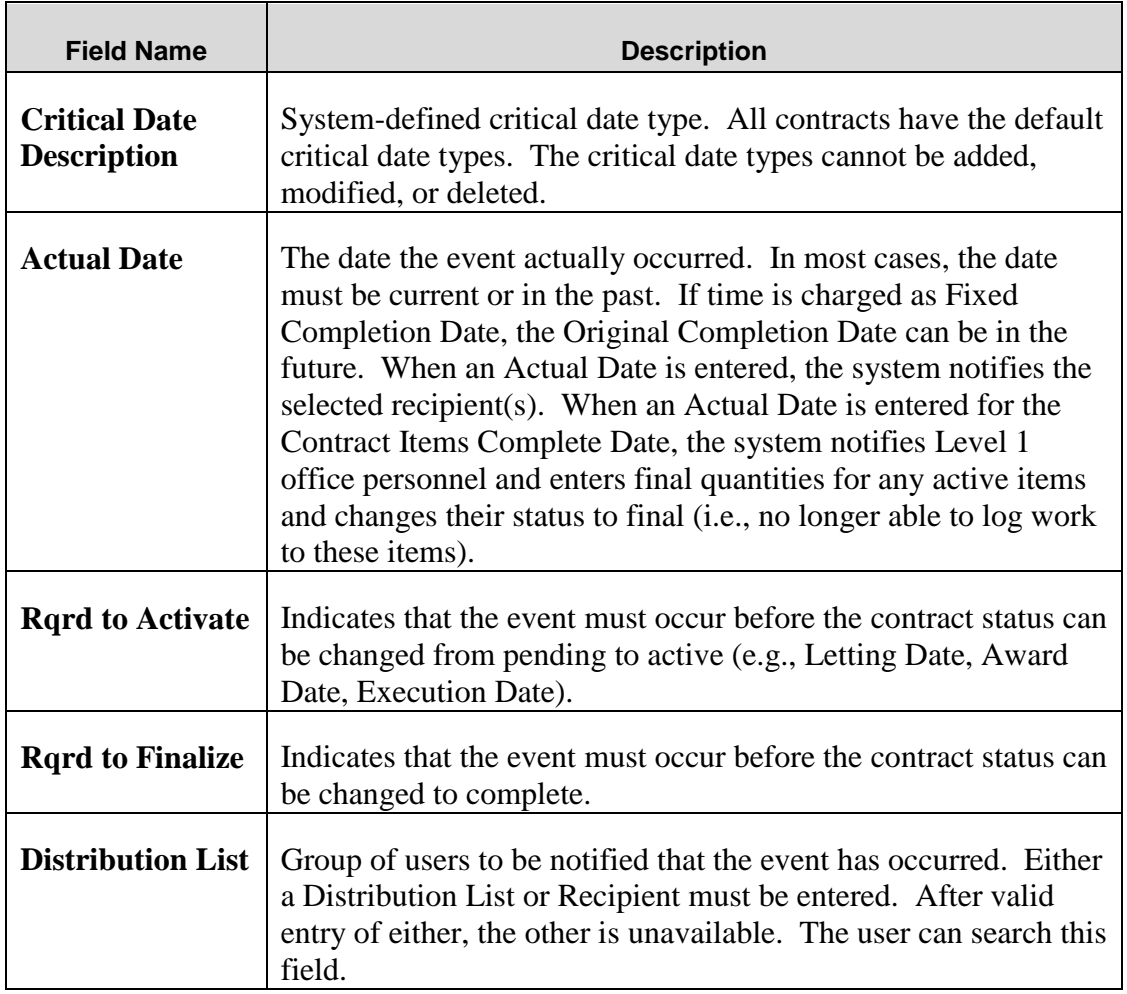

| <b>Field Name</b>   | <b>Description</b>                                                                                                    |
|---------------------|----------------------------------------------------------------------------------------------------|
| <b>Recipient ID</b> | User ID of the person to be notified that the event has occurred.<br>Either a Distribution list or recipient must be entered. After<br>valid entry of either, the other is unavailable. The user can<br>search this field. |
| <b>Message Text</b> | Standard message to be sent to the recipient(s).                                                                                                    |

Table 5-6. The Critical Dates Folder Tab Fields Table

The Notice to Proceed Date can only be entered when the contract status is Active. Before the Contract Items Complete Date is entered, item final quantities should be approved and all change orders must be approved or denied.

If an Original Completion Date is entered for an Available Work Days contract, the date will be removed when the contract is activated.

To enter the Actual Date of a Contract Critical Date:

- 1. On the **Contract Records** panel, double-click the **Contracts** icon. The Contracts window opens.
- 2. Click the **Open** button. The Select Contract list displays.
- 3. In the **Select Contract** list box, scroll to and double-click the **Contract ID** or perform a **Find**. The Select Contract list closes and the Description folder tab displays.
- 4. Click the **Critical Dates** folder tab.
- 5. In the **Critical Date Description** list box, scroll to and click the date. The data for the selected date displays below the list.
- 6. In the **Actual Date** field, click in front of the current entry and type the date when the Critical Date event occurred.
- 7. To make this date Required to Activate, select the **Rqrd to Activate** check box (ON).
- 8. To make this date Required to Finalize, select the **Rqrd to Finalize** check box (ON).
- 9. To select a recipient for notification, perform a **Search** in either the **Distribution List** field or the **Recipient ID** field.
- 10. In the **Message Text** field, type a message to include with the notification.
- 11. Click the **Save** button.

## **5.4.5 Contract Primary Personnel**

The Primary Personnel folder tab lets the user add, modify, and delete the contract's primary personnel. Every contract must have a Project Manager and a Project Engineer. When an authorized user adds the Project Manager and Project Engineer to the contract, SiteManager automatically adds them to Contract Authority. If primary personnel are later replaced, SiteManager starts authority for the new personnel and ends authority for the previous personnel.

The user can also select an individual or a group to be notified of certain conditions. Personnel can be notified when the contract status is changed to active, when the contract work falls behind schedule, or when civil rights data fails validation.

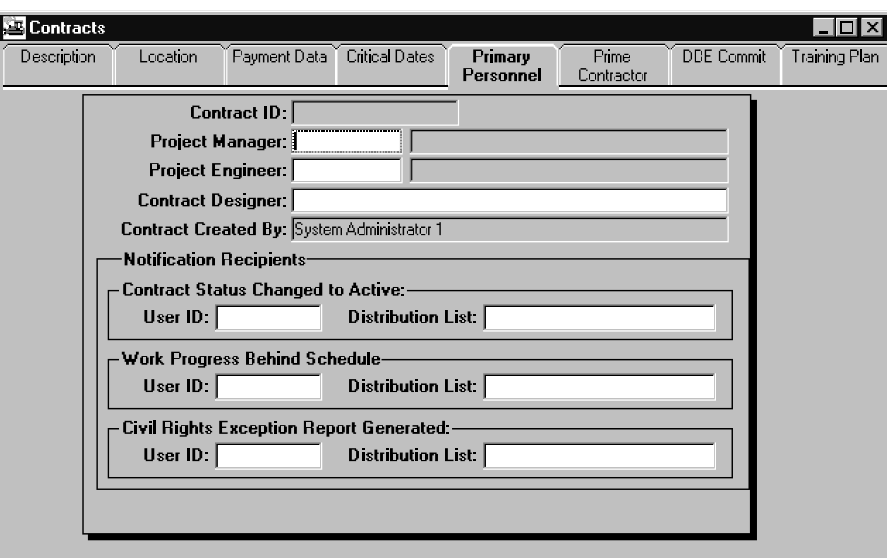

Figure 5-6. The Primary Personnel Folder Tab

| <b>Field Name</b>             | <b>Description</b>                                                                                                    |
|-------------------------------|----------------------------------------------------------------------------------------------------|
| <b>Project Manager</b>        | Name of the Project Manager for the contract.<br>Specific messages and reports are sent to this person.<br>The user can search this field. This is a required field.  |
| <b>Project Engineer</b>       | Name of the Project Engineer for the contract.<br>Specific messages and reports are sent to this person.<br>The user can search this field. This is a required field. |
| <b>Contract Designer</b>      | Name of the person or firm that designed the contract.                                                                                                    |
| <b>Contract Created</b><br>By | Name of the user who added the contract, or a system<br>indicator for contracts built by the system.                                                                  |
|                               | <b>Recipient Notified when Contract Status Changed to Active</b>                                                                                                    |

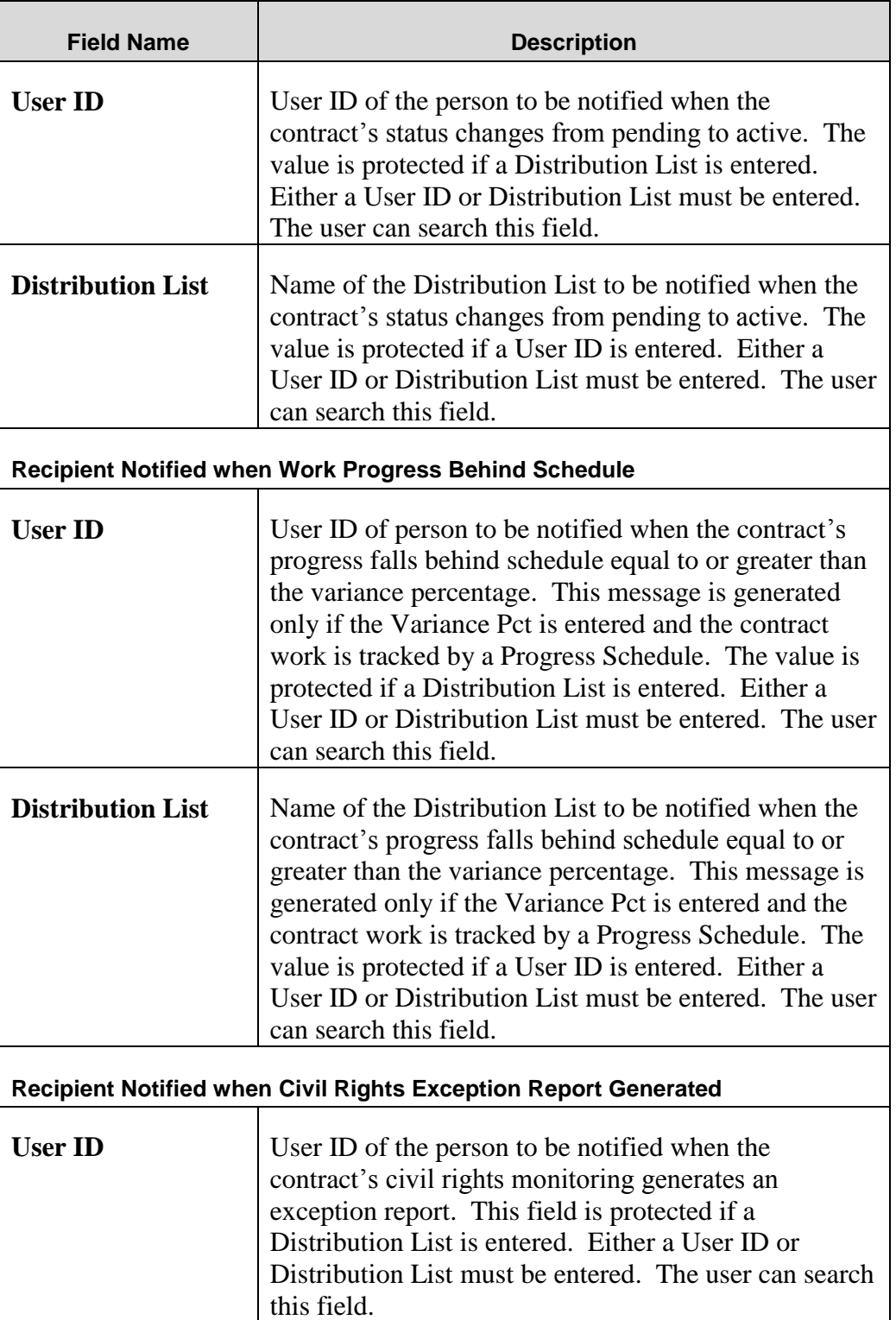
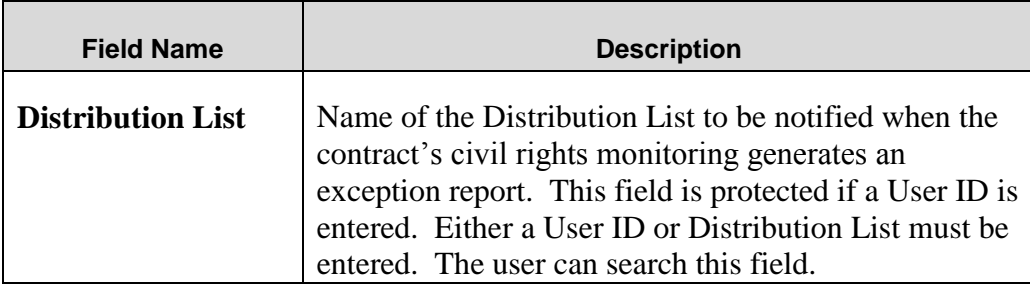

Table 5-7. The Primary Personnel Folder Tab Fields Table

To add Primary Personnel to a pending contract:

- 1. On the **Contract Records** panel, double-click the **Contracts** icon. The Contracts window opens.
- 2. Click the **Open** button. The Select Contract list displays.
- 3. In the **Select Contract** list box, scroll to and double-click the **Contract ID** or perform a **Find**. The Select Contract list closes and the Description folder tab displays.
- 4. Click the Primary Personnel folder tab.
- 5. In the **Project Manager** field, type the User ID of the contract's Project Manager or perform a **Search**.
- 6. Press the **Tab** key.
- 7. In the **Project Engineer** field, type the User ID of the contract's Project Engineer or perform a **Search**.
- 8. Press the **Tab** key.
- 9. In the **Contract Designer** field, type the name of the contract's Designer.
- 10. To select a recipient to be notified when a contract's status changes from pending to active, tab to the appropriate field and type the **User ID** or **Distribution List** name or perform a **Search**.
- 11. To select a recipient to be notified when a contract's progress falls behind schedule, tab to the appropriate field and type the **User ID** or **Distribution List** name or perform a **Search**.
- 12. To select a recipient to be notified when a contract's civil rights monitoring generates an exception report, tab to the appropriate field and type the **User ID** or **Distribution List** name or perform a **Search**.
- 13. Click the **Save** button.

### **5.4.6 Prime Contractor, Contacts, and Associates**

The Prime Contractors folder tab lets the user add and delete the Prime Contractor, the Prime Contacts, and the Prime Associates. The user can also specify the Prime Contractor's payroll frequency and the maximum percentage of the contract work that can be subcontracted. If the Prime Contractor is in default, the user can record the defaulted date and reason. The Prime Contractor entities are defined as follows:

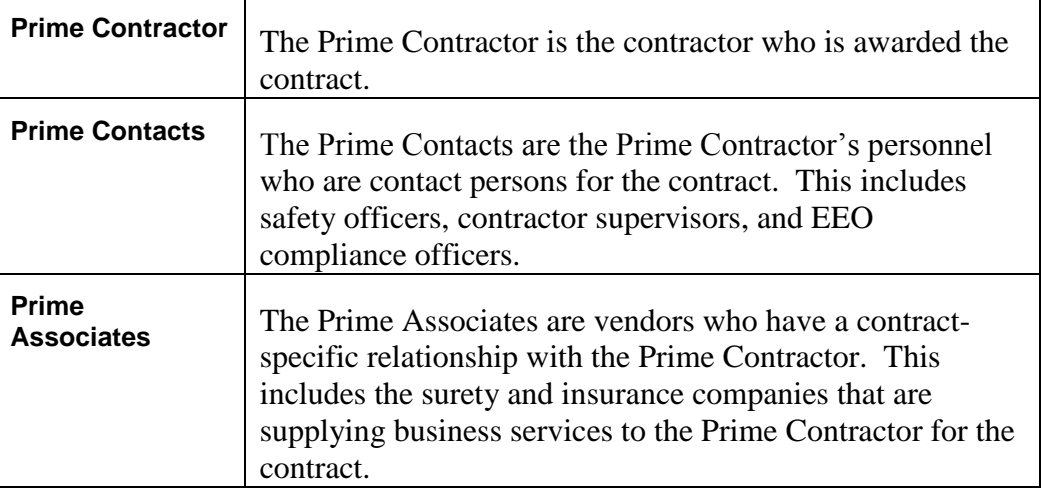

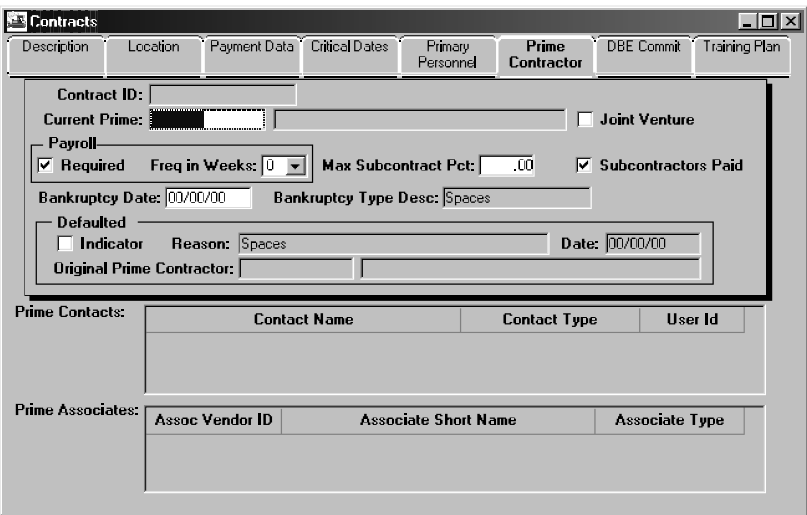

Figure 5-7. The Prime Contractor Folder Tab

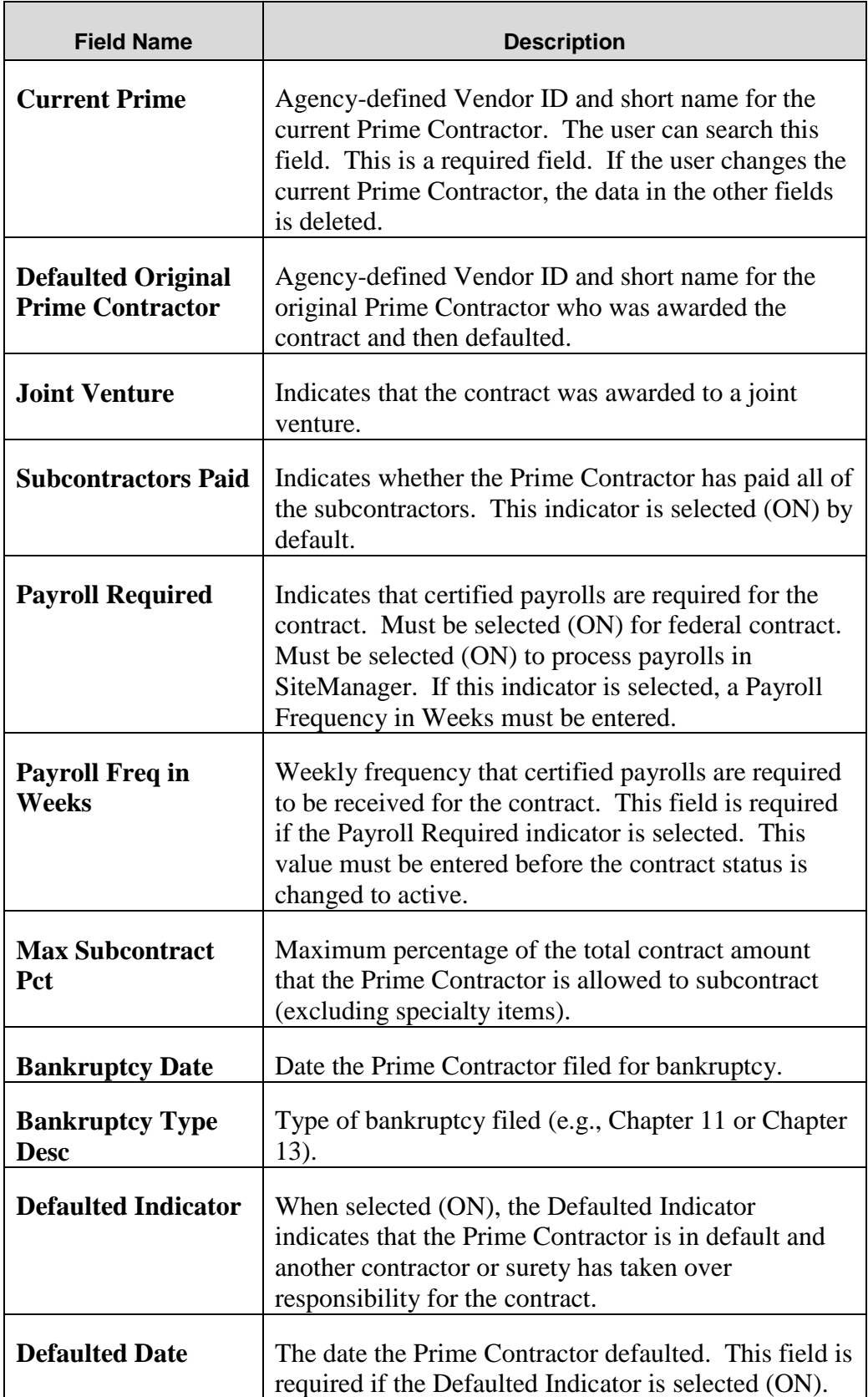

| <b>Field Name</b>                      | <b>Description</b>                                                                                                    |
|----------------------------------------|----------------------------------------------------------------------------------------------------|
| <b>Defaulted Reason</b>                | Reason the Original Prime Contractor defaulted (e.g.,<br>performance or bankruptcy). This field is required if<br>the Defaulted Indicator is selected (ON). |
| <b>Defaulted Reason</b>                | Reason the Original Prime Contractor defaulted (e.g.,<br>performance or bankruptcy). This field is required if<br>the Defaulted Indicator is selected (ON). |
| <b>Prime Contact</b><br><b>Name</b>    | The name of the contact person for the Prime<br>Contractor. The user can search this field.                                                                 |
| <b>Prime Contact Type</b>              | Title of the contact person for the Prime Contractor<br>(e.g., EEO).                                                                                        |
| <b>Prime Contact User</b><br>ID        | The agency-defined user ID for the Prime Contact, if<br>one has been assigned.                                                                              |
| <b>Prime Assoc</b><br><b>Vendor ID</b> | Agency-defined ID for the Prime Contractor's<br>Associate. Usually the Federal Tax ID. The user can<br>search this field.                                   |
| <b>Associate Short</b><br><b>Name</b>  | Short name for the Prime Contractor's Associate.                                                                                                    |
| <b>Associate Type</b>                  | Type of Prime Contractor Associate (i.e., Surety,<br>Insurance, Escrow, Banking, Surety Agent, Escrow<br>Agent, Other Payee, Other).                        |

Table 5-8. The Prime Contractor Folder Tab Fields Table

To be selected as a Current Prime, a contractor must first be entered as a vendor in the Vendor reference tables. To save a contract, the Prime Contractor must have a Payment Address selected via the Services menu.

To add a Prime Contractor to a pending contract:

- 1. On the **Contract Records** panel, double-click the **Contracts** icon. The Contracts window opens.
- 2. Click the **Open** button. The Select Contract list displays.
- 3. In the **Select Contract** list box, scroll to and double-click the **Contract ID** or perform a **Find**.
- 4. Click the **Prime Contractor** folder tab.
- 5. In the **Current Prime** field, type the name of the contract's Current Prime Contractor or perform a **Search**.
- 6. If a joint venture won the award, select the **Joint Venture** check box (ON). The Prime Contractor must have affiliates defined in the Vendor reference table.
- 7. If the payrolls will be processed in SiteManager, select the frequency of receipt in weeks in the **Freq in Weeks** drop-down field.

Or

- 8. If the payrolls will not be processed in SiteManager, select the **Payroll Required** check box (OFF).
- 9. Press the **Tab** key.
- 10. In the **Max Subcontract Pct** field, type the maximum percentage of the total contract amount that the Prime Contractor is allowed to subcontract.
- 11. Click the **Services** menu and select **Address**.
- 12. Choose the **Address** that will be used as the Prime Contractor's Payment Address.
- 13. Click the **Services** menu (or click the **Address** button on the Toolbar)and choose **Select Address**.
- 14. Click the **Save** button.

To be selected as a Prime Contact, a contact person must first be entered as personnel of the Prime Contractor on the Vendor Personnel folder tab.

To add a Prime Contractor to a contract:

- 1. On the **Contract Records** panel, double-click the **Contracts** icon. The Contracts window opens.
- 2. Click the **Open** button. The Select Contract list displays.
- 3. In the **Select Contract** list box, scroll to and double-click the **Contract ID** or perform a **Find**.
- 4. Click the **Prime Contractor** folder tab.
- 5. To add a contact, click the **Prime Contact Name** field and click the **New** button. An empty row is added to the list.
- 6. In the **Prime Contact Name** field, perform a **Search** and select a name. The system enters the **User ID**.
- 7. In the **Contact Type** drop-down list, click the contact type.
- 8. Click the **Save** button.

To be selected as a Prime Associate, a vendor must first be selected as an associate of the Prime Contractor on the Vendor Associates folder tab. Every contract requires two Associates: a surety company and an insurance company.

To add a Prime Associate to a contract:

- 1. On the **Contract Records** panel, double-click the **Contracts** icon. The Contracts window opens.
- 2. Click the **Open** button. The Select Contract list displays.
- 3. In the **Select Contract** list box, scroll to and double-click the **Contract ID** or perform a **Find**.
- 4. Click the **Prime Contractor** folder tab.
- 5. To add an associate, click the **Prime Assoc Vendor ID** field and click the **New** button. An empty row is added.
- 6. In the **Prime Assoc Vendor ID** field, perform a **Search** and select n ID. The system enters the **Associate Short Name** and the **Associate Type**.
- 7. Click the **Save** button.

When the user places the Current Prime in defaulted status, the user must also select a new Current Prime and Prime Associates. For example, the Original Prime Contractor's surety company can be selected as the Current Prime.

To record a Prime Contractor's defaulted status:

- 1. On the **Contract Records** panel, double-click the **Contracts** icon. The Contracts window opens.
- 2. Click the **Open** button. The Select Contract list is displayed.
- 3. In the **Select Contract** list box, scroll to and double-click the **Contract ID** or perform a **Find**.
- 4. Click the **Prime Contractor** folder tab.
- 5. If the Prime Contractor has filed for bankruptcy, type the date the bankruptcy was filed in the **Bankruptcy Date** field.
- 6. If the Prime Contractor has filed for bankruptcy, click the bankruptcy type in the **Bankruptcy Type Desc** drop-down list.
- 7. Click the **Defaulted** indicator. A popup message appears saying that defaulting the Current Prime also removes the Prime Contacts and Associates.
- 8. Click **Yes** to continue. The system removes the Prime Contacts and Associates and enters the defaulted Prime Contractor in the Original Prime Contractor field.
- 9. In the **Reason** drop-down list, click the reason for defaulting.
- 10. In the **Date** field, type the date the Prime Contractor defaulted.
- 11. In the **Current Prime** field, type the name of the contract's new Current Prime Contractor or perform a **Search**.
- 12. To add an Associate, click the **Prime Assoc Vendor ID** field and click the **New** button. An empty row is added.
- 13. In the **Prime Assoc Vendor ID** field, perform a **Search**. After the user selects an ID, the system enters the **Associate Short Name** and the **Associate Type**.
- 14. Click the **Save** button.

#### **5.4.7 DBE Commitments**

The DBE Commit folder tab lets the user add and modify the DBE goal percentage and view the DBE commitments for a contract. If the Prime Contractor is a DBE, the user can also enter the DBE Work Class on this folder tab. The system calculates the DBE commitment amounts displayed on this folder tab using values entered on the Subcontracts window.

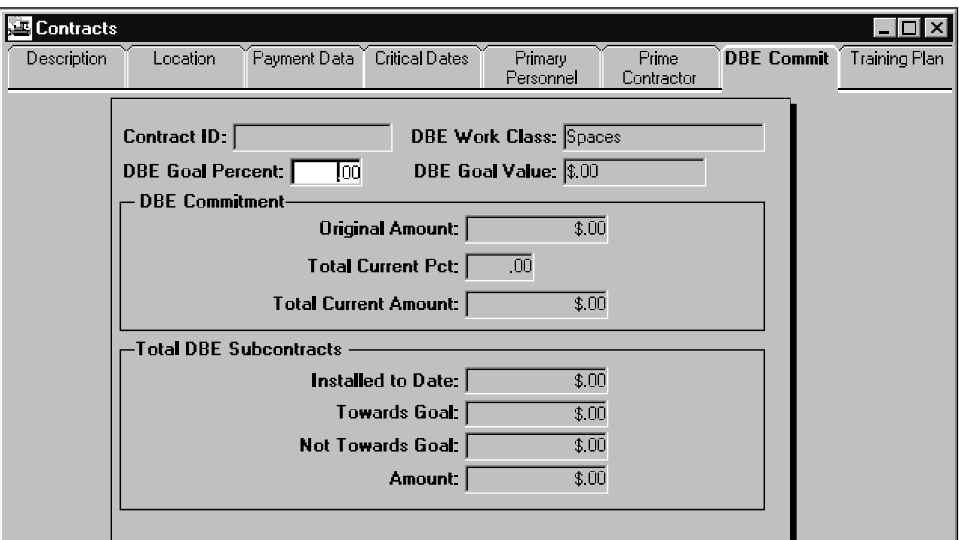

Figure 5-8. The DBE Commit Folder Tab

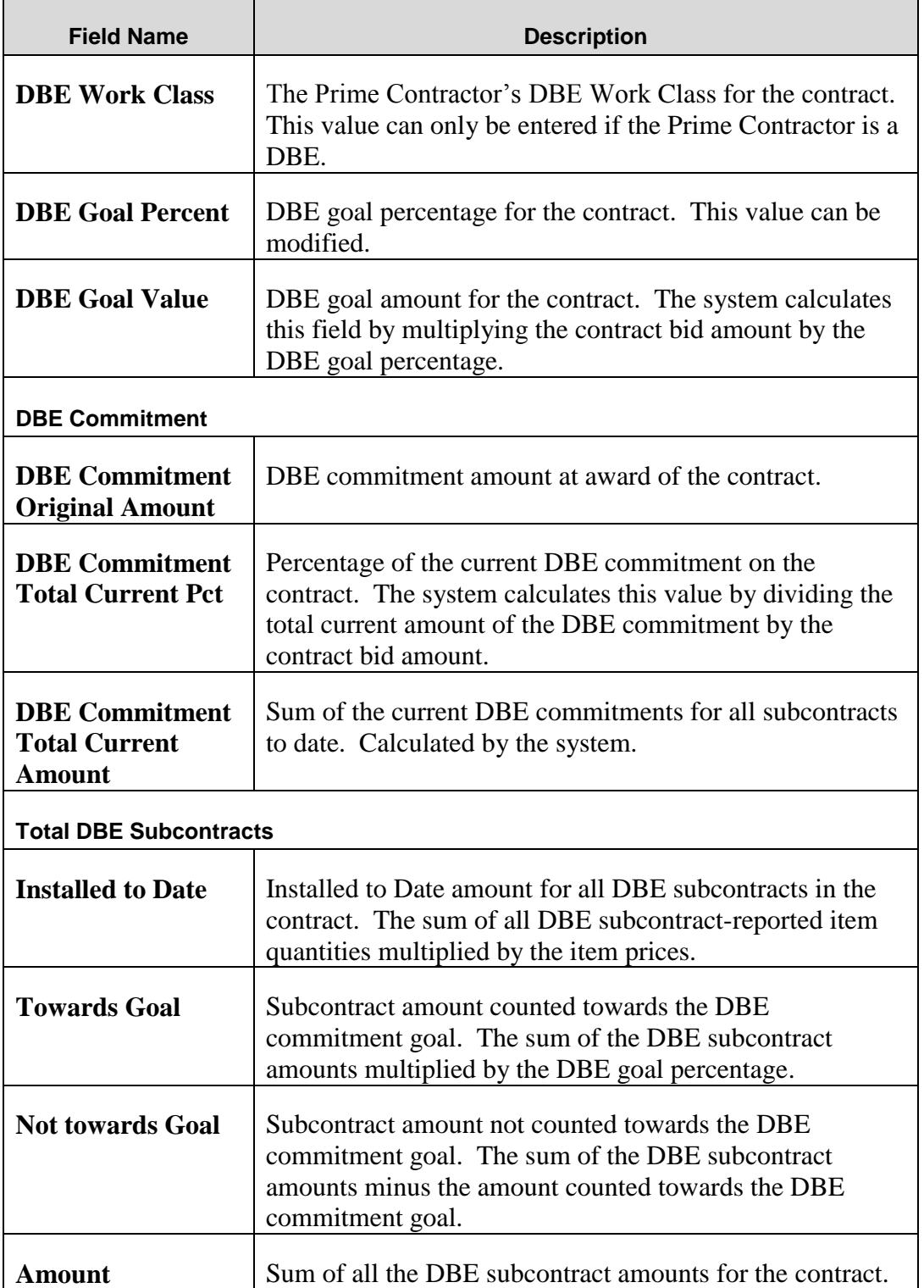

Table 5-9. The DBE Commitments Folder Tab Fields Table

To modify the DBE goal percentage for a contract:

- 1. On the **Contract Records** panel, double-click the **Contracts** icon. The Contracts window opens.
- 2. Click the **Open** button. The Select Contract list displays.
- 3. In the **Select Contract** list box, scroll to and double-click the **Contract ID** or perform a **Find**. The Select Contract list closes and the Description folder tab displays.
- 4. Click the **DBE Commitments** folder tab.
- 5. If the Prime Contractor is a DBE, in the **DBE Work Class** drop-down list, click the expand arrow to the right of the current selection and click the **DBE Work Class**.
- 6. In the **DBE Goal Percent** field, type the DBE goal percentage for the contract. The remaining fields are calculated by the system.
- 7. Click the **Save** button.

### **5.4.8 Training Plan**

The Training Plan folder tab lets the user view, add, and modify the Prime Contractor's on-the-jobtraining commitments for a contract. If the contract includes the training plan as a line item, the system enters the training plan and the user cannot modify it. If training is not a line item, the user can enter the plan. The plan consists of the total training hours for the contract, the hourly (unit) price to be used for reimbursement, and the approximate number of trainees. This data is used by the estimate process to reimburse the Prime Contractor.

If a training plan is specified, the trainees must be entered on the Trainees window in Civil Rights. The training plan hour usage is typically entered through certified payrolls. To accrue training plan hours, the trainee data (names, SSN/SIN numbers, and training program) must match the payroll employee data. The Total Hours Used to Date field is updated automatically via the Accrue Training Experience batch process. The hours are accrued from certified payrolls that include trainee data. The Total Hours Paid to Date field is calculated during the estimate generation process. For more information, refer to the Civil Rights, Contractor Payroll, and Contract Adjustment topics.

If the training plan is a line item, it must be a single line item. The Training Plan folder tab retrieves only the first item code of the type (metric or English) specified in the system operational parameter table.

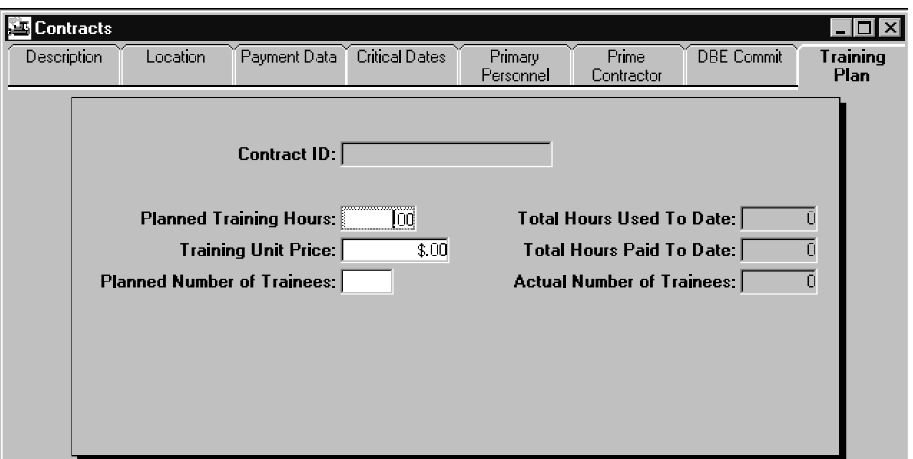

Figure 5-9. The Training Plan Folder Tab

| <b>Field Name</b>                           | <b>Description</b>                                                                                                    |
|---------------------------------------------|----------------------------------------------------------------------------------------------------|
| <b>Planned Training</b><br><b>Hours</b>     | Specifies the planned number of training hours<br>committed by the Prime Contractor. If specified by a<br>training item code, this field defaults to the item's bid<br>quantity and cannot be modified.                                                                           |
| <b>Planned Number of</b><br><b>Trainees</b> | Specifies the planned number of trainees committed by<br>the Prime Contractor. If specified by a training item<br>code, this field defaults to the item's bid quantity divided<br>by the system operational parameter's average training<br>program hours and cannot be modified. |
| <b>Training Unit Price</b>                  | Specifies the hourly (unit) price to reimburse a Prime<br>Contractor for training hours logged via Contractor<br>Payrolls. If specified by a training item code, this field<br>defaults to the item's bid unit price and cannot be<br>modified.                                   |
| <b>Total Hours Used To</b><br><b>Date</b>   | Total number of hours used by the trainees on the<br>contract to date. This value is calculated by a batch<br>process using data from Contractor Payrolls and Civil<br>Rights. The user can modify this value by entering DOT<br>Hours on the Trainee window.                     |
| <b>Actual Number of</b><br><b>Trainees</b>  | Actual number of trainees allocated to the contract. This<br>value is calculated by a batch process using Trainee data<br>from Civil Rights.                                                                                                    |

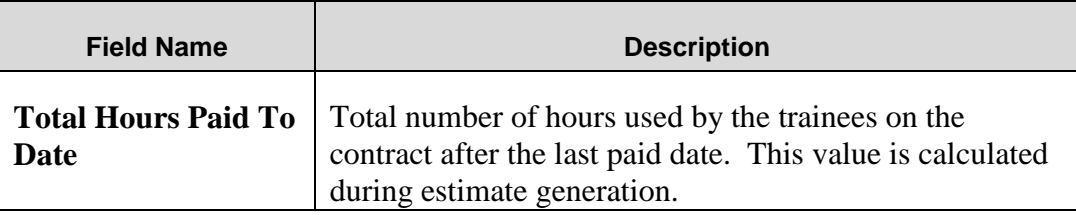

Table 5-10. The Training Plan Folder Tab Fields Table

To add a Training Plan to a contract:

- 1. On the **Contract Records** panel, double-click the **Contracts** icon. The Contracts window opens.
- 2. Click the **Open** button. The Select Contract list displays.
- 3. In the **Select Contract** list box, scroll to and double-click the **Contract ID** or perform a **Find**. The Select Contract list closes and the Description folder tab displays.
- 4. Click the **Training Plan** folder tab.
- 5. In the **Planned Training Hours** field, type the number of planned training hours.
- 6. Press the **Tab** key.
- 7. In the **Training Unit Price** field, type the unit price (hourly) that the contractor will be reimbursed for training.
- 8. Press the **Tab** key.
- 9. In the **Planned Number of Trainees** field, type the number of trainees.
- 10. Click the **Save** button.

#### **5.4.9 Custom Records**

The Custom Template (List & Record) window lets the user create custom templates to collect contract records and PCC and SUPERPAVE Mix Design records and custom templates to list records not related to specific contracts. Custom templates are sometimes needed to collect data that cannot be entered on the standard windows provided with SiteManager. The user creates the template by defining the required window elements. The user can then preview the template design before making the template accessible to end users. Multiple detail records can be associated with each Custom Contract Record, Custom List, Custom PCC and SUPERPAVE Mix Design custom template that has been defined.

These four types of templates are defined as follows.

■ Custom Contract Record template Collects contract data not currently associated to any SiteManager window.

- **Custom List template** Maintains lists not currently associated to any SiteManager window. For example, phone and address lists for welders, carpenters, and other non-contract personnel.
- Custom PCC Mix Design Record template Collects PCC Mix Design data not currently associated to any SiteManager window.
- **Custom SUPERPAVE Mix Design Record template** Collects SUPERPAVE Mix Design data not currently associated to any SiteManager window.

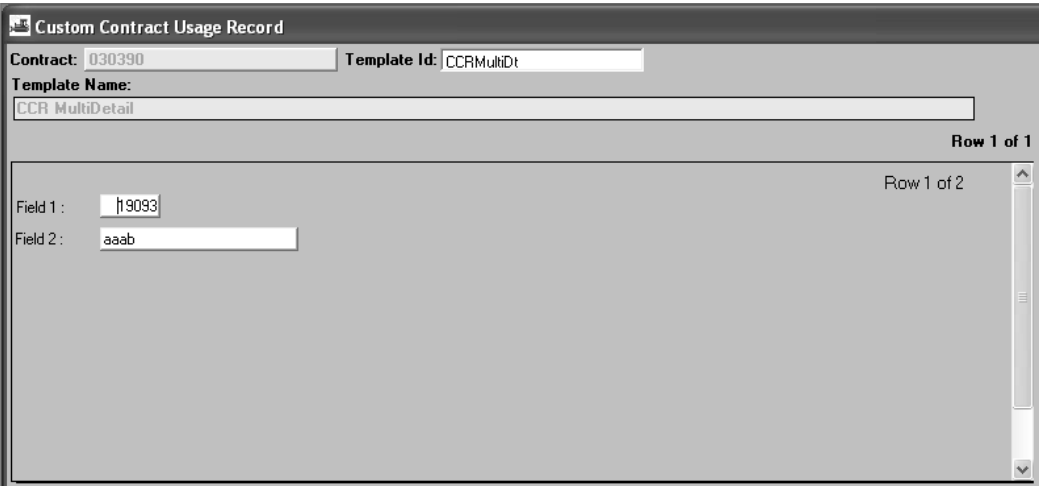

Figure 5-10. The Custom Contract Record Usage Window

| <b>Field Name</b>    | <b>Description</b>                                                    |
|----------------------|-----------------------------------------------------------------------|
| <b>Contract</b>      | Agency-defined ID for the selected contract.                          |
| <b>Template ID</b>   | Templates available for selection. The user can<br>search this field. |
| <b>Template Name</b> | Name of the template selected on the window.                          |

Table 5-11. The Custom Contract Record Usage Window Fields Table

To modify custom contract records:

- 1. On the **Contract Records** panel, double-click the **Contracts** icon. The Contract Description folder tab displays.
- 2. Click the **Open** button. The Select Contract window opens.
- 3. In the **Contract** list box, scroll to and double-click the Contract ID.
- 4. Click the **Services** menu and click the **Custom Record** choice. The Custom Contract Record Usage window opens.
- 5. In the **Template ID** field, type the template ID or perform a **Search**. The window displays the template.
- 6. Add or modify the data.
- 7. Click the **Save** button.

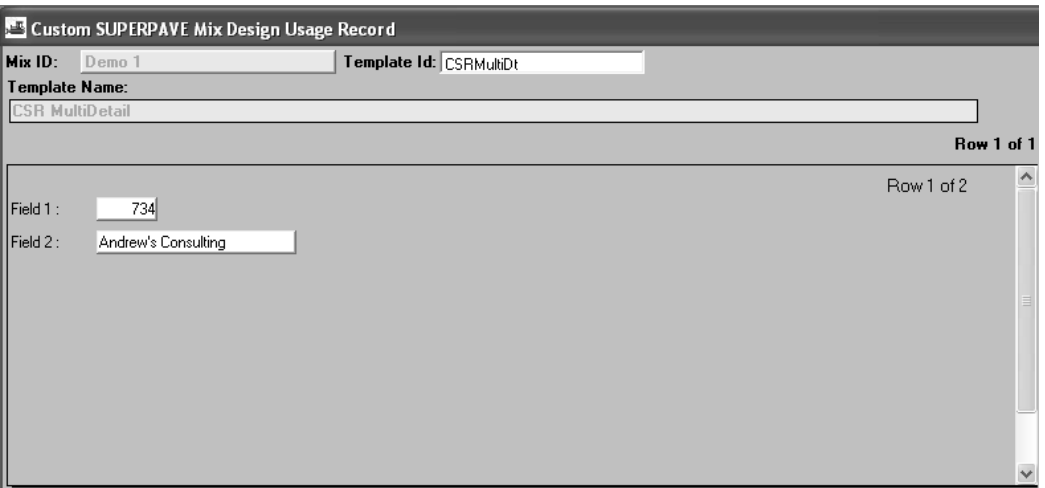

Figure 5-11. The Custom SUPERPAVE Mix Design Record Usage Window

| <b>Field Name</b>       | <b>Description</b>                                                                                                    |
|-------------------------|----------------------------------------------------------------------------------------------------|
| <b>Mix ID</b>           | The Mix ID for the current Mix Design.                                                                                                    |
| <b>Template ID</b>      | This column is editable and standard search lens feature is<br>provided to select from the list of available Custom<br>SUPERPAVE Mix Design Record templates. The list<br>displays Template ID and Template Description in the<br>datawindow.<br>This column is editable and the user can enter the partial<br>Template ID and use the search or filter search facility. |
| <b>Template Name</b>    | The description of the template chosen by the user. This field<br>is protected.                                                                                                    |
| <b>Template Content</b> | This area contains the fields that are included in the Template.<br>This field is editable unless the Mix Design is Approved.                                                                                                    |

Table 5-12. The Custom SUPERPAVE Mix Design Record Usage Window Fields Table

To modify custom SUPERPAVE Mix Design records:

- 1. On the **Contract Records** panel, double-click the **Contracts** icon. The Contract Description folder tab is displayed.
- 2. Click the **Open** button. The Select Contract window opens.
- 3. In the **Contract** list box, scroll to and double-click the Contract ID.
- 4. Click the **Services** menu and click the **Custom SUPERPAVE Mix Design Record** choice. The Custom Contract Record Usage window opens.
- 5. In the **Template ID** field, type the template ID or perform a **Search**. The window displays the template.
- 6. Add or modify the data.
- 7. Click the **Save** button.

# **5.5 Contract Milestones**

The Milestone window lets the user add, modify, and delete contract milestones. The user can enter an incentive or disincentive rate for each milestone and specify either days or hours to be used in calculating the amount to be paid or withheld. The user also enters the dates the milestone work was started and completed.

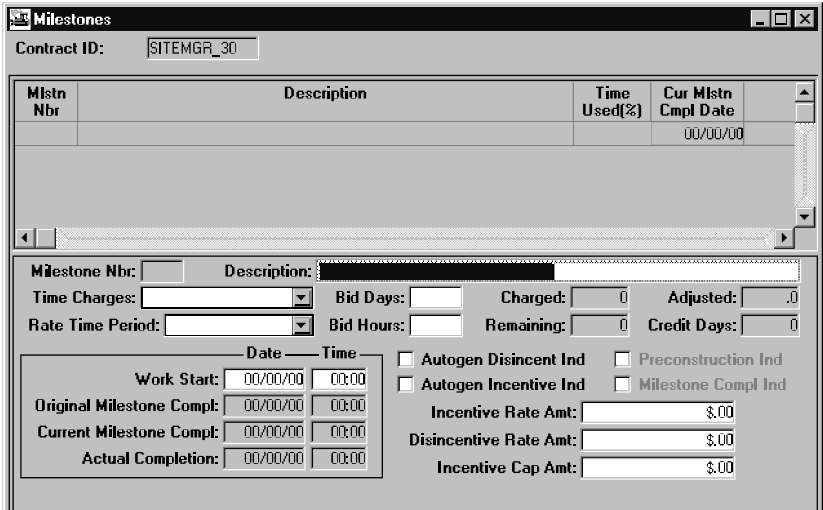

Figure 5-12. The Milestones Window

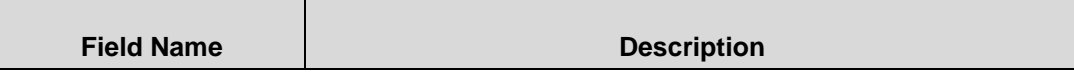

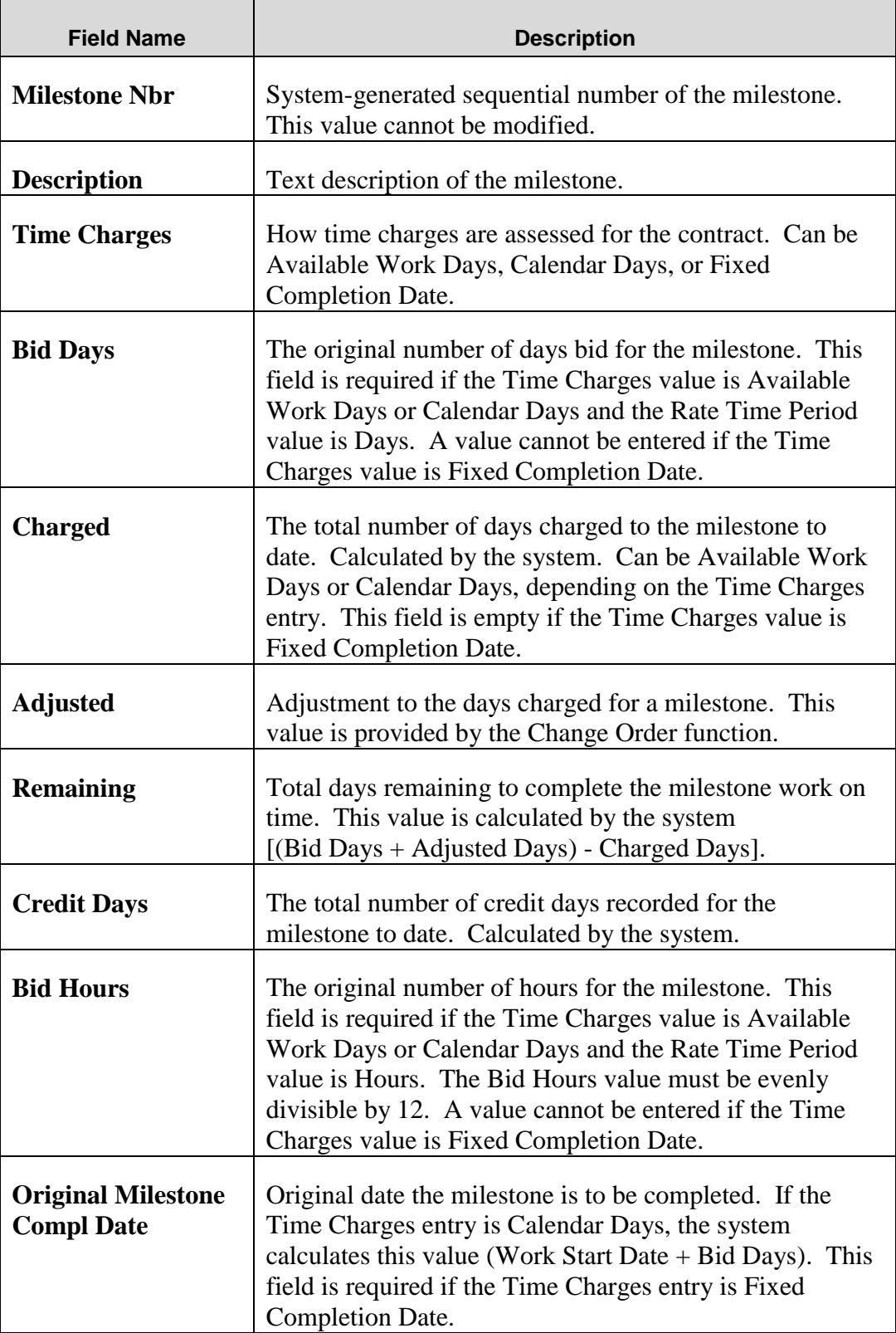

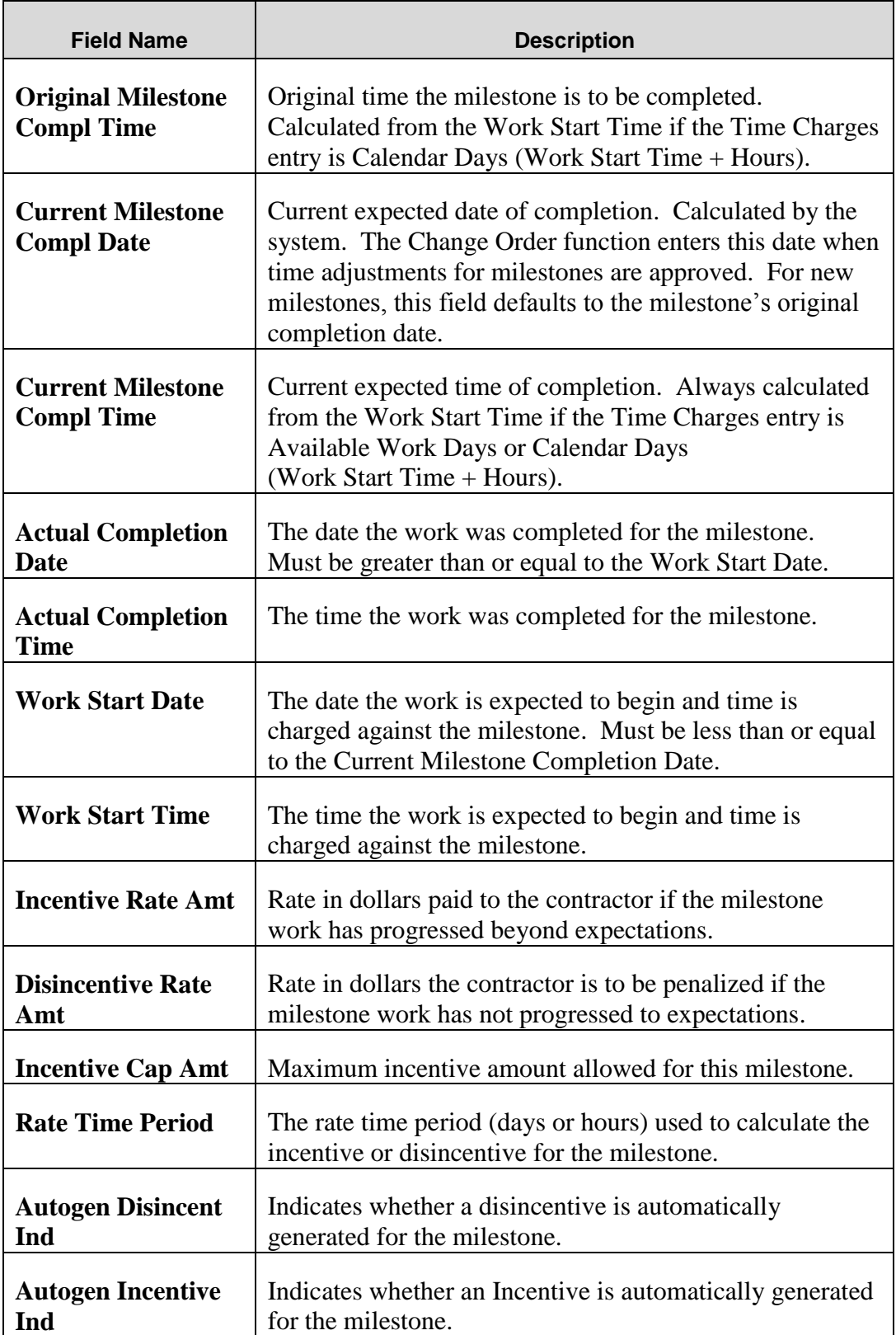

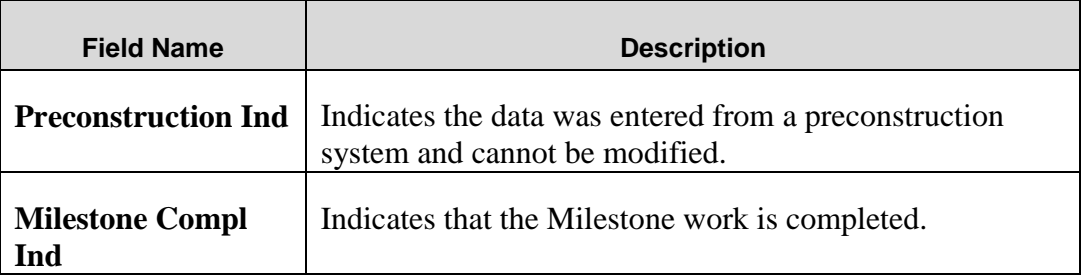

Table 5-13. The Milestones Window Fields Table

To add a milestone with time charges of Available Work Days or Calendar Days:

- 1. On the **Contract Records** panel, double-click the **Milestones** icon. The Milestone window opens and a contract select list displays.
- 2. In the **Contract ID** list box, scroll to and double-click the contract. The Milestones for the selected contract display.
- 3. Click the **New** button. An empty row is inserted in the Milestone list box.
- 4. In the **Description** field, type a description of the Milestone.
- 5. In the **Time Charges** drop-down list, click the expand arrow and select Available Work Days or Calendar Days.
- 6. In the **Rate Time Period** drop-down list, click the expand arrow and select either Hours or Days to be used for the incentive or disincentive calculation.
- 7. If the Rate Time Period is days, type the number of days bid for the milestone in the **Bid Days** field.
- 8. If the Rate Time Period is hours, type the number of hours bid for the milestone in the **Bid Hours** field.
- 9. To generate a disincentive automatically, select the **Autogen Disincent Ind** check box (ON).
- 10. To generate an incentive automatically, select the **Autogen Incentive Ind** check box (ON).
- 11. In the **Incentive Rate Amt** field, type the rate in dollars a contractor is to be compensated if work has progressed beyond expectations.
- 12. Press the **Tab** key.
- 13. In the **Disincentive Rate Amt** field, type the rate in dollars a contractor is to be penalized if work has not progressed to expectations.
- 14. Press the **Tab** key.
- 15. In the **Incentive Cap Amt** field, type the maximum incentive amount for this milestone.

16. Click the **Save** button. The system enters the next sequential milestone number for the new milestone.

To add a milestone with a Fixed Completion Date:

- 1. On the **Contract Records** panel, double-click the **Milestones** icon. The Milestone window opens and a contract select list displays.
- 2. In the **Contract ID** list box, scroll to and double-click the contract. The milestones for the selected contract display.
- 3. Click the **New** button. An empty row is inserted in the Milestone list box.
- 4. In the **Description** field, type a description of the milestone.
- 5. In the **Time Charges** drop-down list, click the expand arrow and select Fixed Completion Date.
- 6. In the **Rate Time Period** drop-down list, click the expand arrow and select either Hours or Days to be used for the incentive or disincentive calculation.
- 7. In the **Original Milestone Compl Date** field, type the date the milestone is to be completed.
- 8. In the **Original Milestone Compl Time** field, type the time the milestone is to be completed.
- 9. To generate a disincentive automatically, select the **Autogen Disincent Ind** check box (ON).
- 10. To generate an incentive automatically, select the **Autogen Incentive Ind** check box (ON).
- 11. In the **Incentive Rate Amt** field, type the rate in dollars a contractor is to be compensated if work has progressed beyond expectations.
- 12. Press the **Tab** key.
- 13. In the **Disincentive Rate Amt** field, type the rate in dollars a contractor is to be penalized if work has not progressed to expectations.
- 14. Press the **Tab** key.
- 15. In the **Incentive Cap Amt** field, type the maximum incentive amount for this milestone.
- 16. Click the **Save** button. The system enters the next sequential milestone number for the new milestone.

To record a Milestone Actual Completion date:

1. On the **Contract Records** panel, double-click the **Milestones** icon. The Milestone window opens and a contract select list displays.

- 2. In the **Contract ID** list box, scroll to and double-click the contract. The milestones for the selected contract display.
- 3. In the **Milestone** list box, scroll to and click the milestone. Data for the selected milestone is displayed in the fields.
- 4. In the **Actual Completion Date** field, type the date of completion.
- 5. Press the **Tab** key.
- 6. In the **Actual Completion Time** field, type the time of completion.
- 7. Click the **Save** button.

A milestone cannot be deleted if it has an associated record, such as a change order or an estimate adjustment, or if the contract is checked out to the field.

To delete a Milestone:

- 1. On the **Contract Records** panel, double-click the **Milestones** icon. The Milestone window opens and a contract select list displays.
- 2. In the **Contract ID** list box, scroll to and double-click the contract. The milestones for the selected contract display.
- 3. In the **Milestone** list box, scroll to and click the milestone. Data for the selected Milestone is displayed in the fields.
- 4. Click the **Delete** button. The system asks the user to confirm the deletion.
- 5. Click **Yes**.
- 6. Click the **Save** button.

## **5.6 Projects**

The Projects window contains descriptions of the contract projects. Every contract must have at least one project. The Projects window folder tabs are described in the following table:

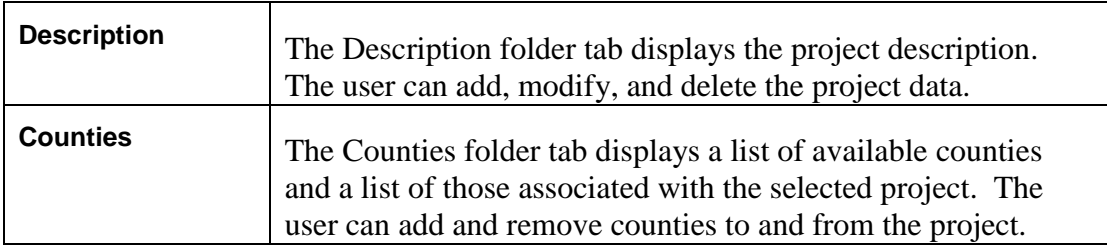

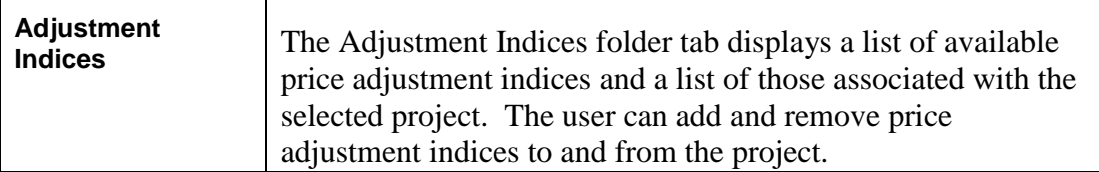

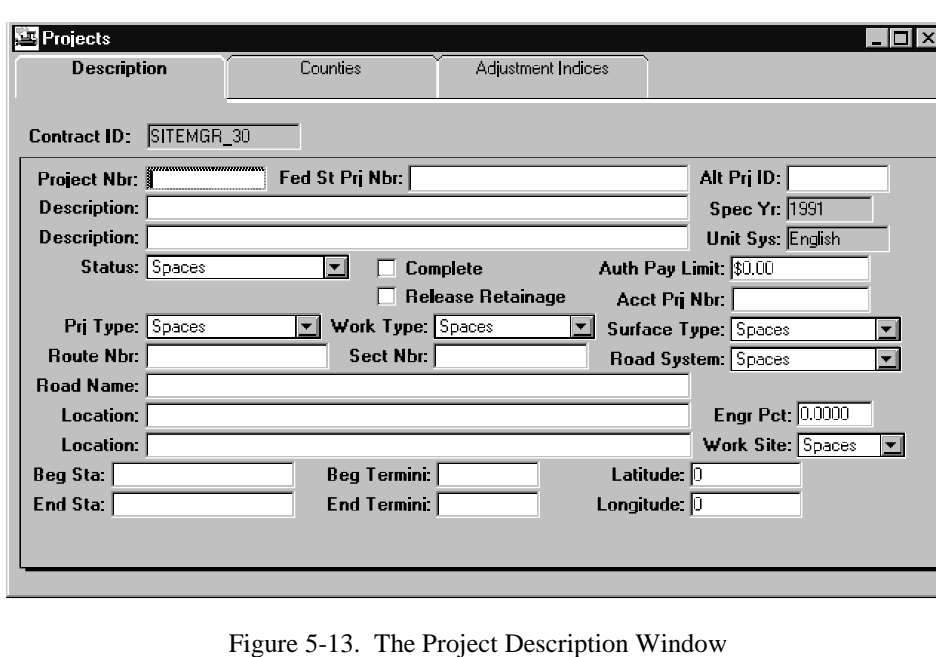

Table 5-14. The Projects Window Folder Tab Fields Table

To access the Project Description folder tab:

1. On the **Contract Records** panel, double-click the **Projects** icon. The Project window opens with the Description folder tab selected by default.

#### **5.6.1 Project Description**

The Project Description folder tab lets the user add, modify, and delete projects. New projects can be added while the contract is in pending or active status. To add a projects to an active contract, an authorized user may create the projects on the Project Description folder tab of the Project window. Before any items may be added to a new project, at least one category and one funding source must be associated to that project. A projects with dependent data, such as categories or items, cannot be deleted. When a contract has multiple projects, the user must select the primary projects on the Contract Description folder tab.

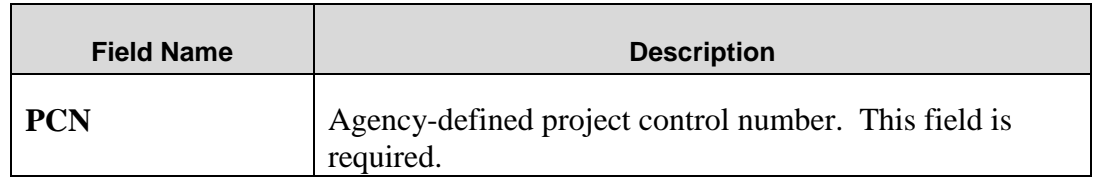

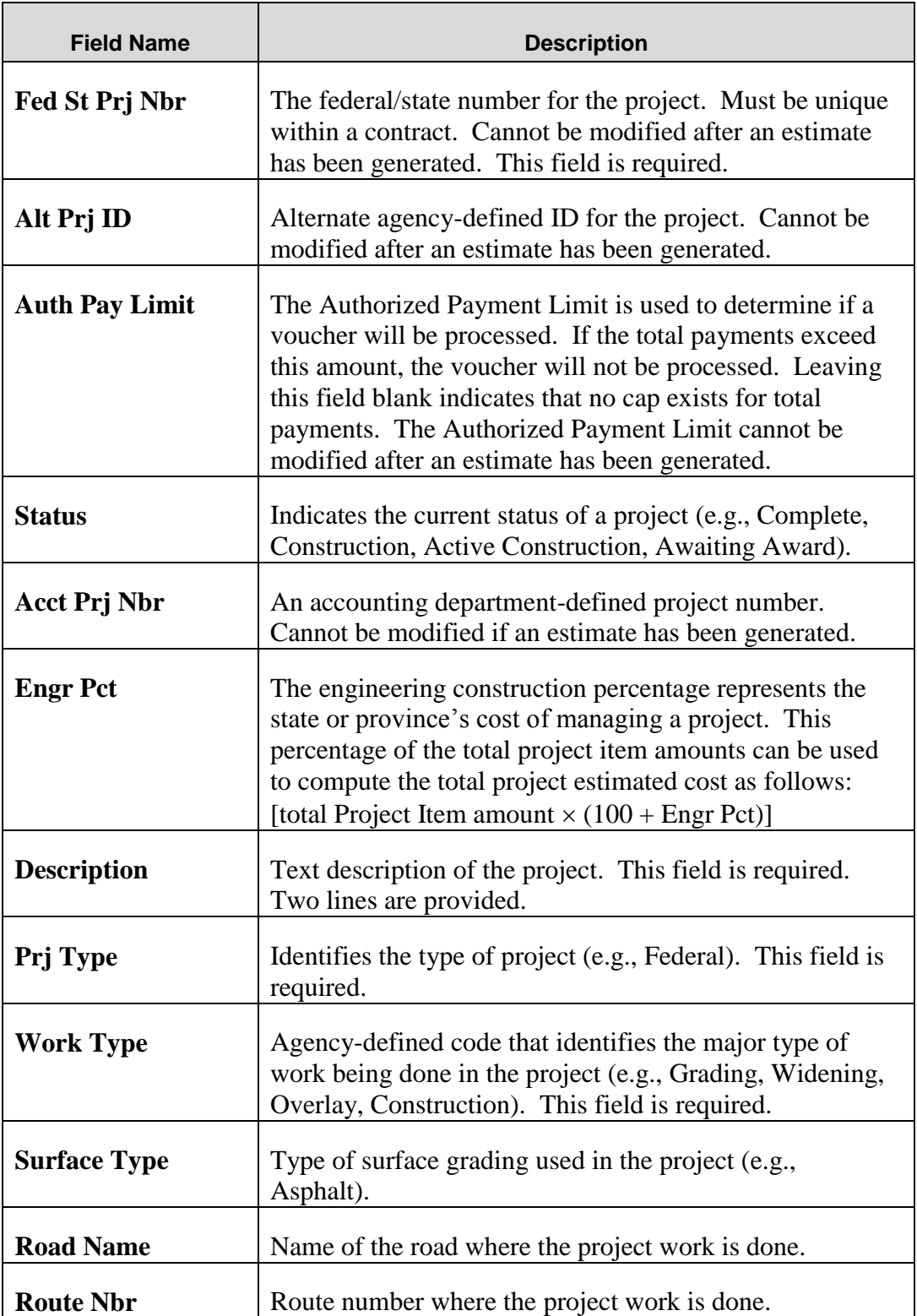

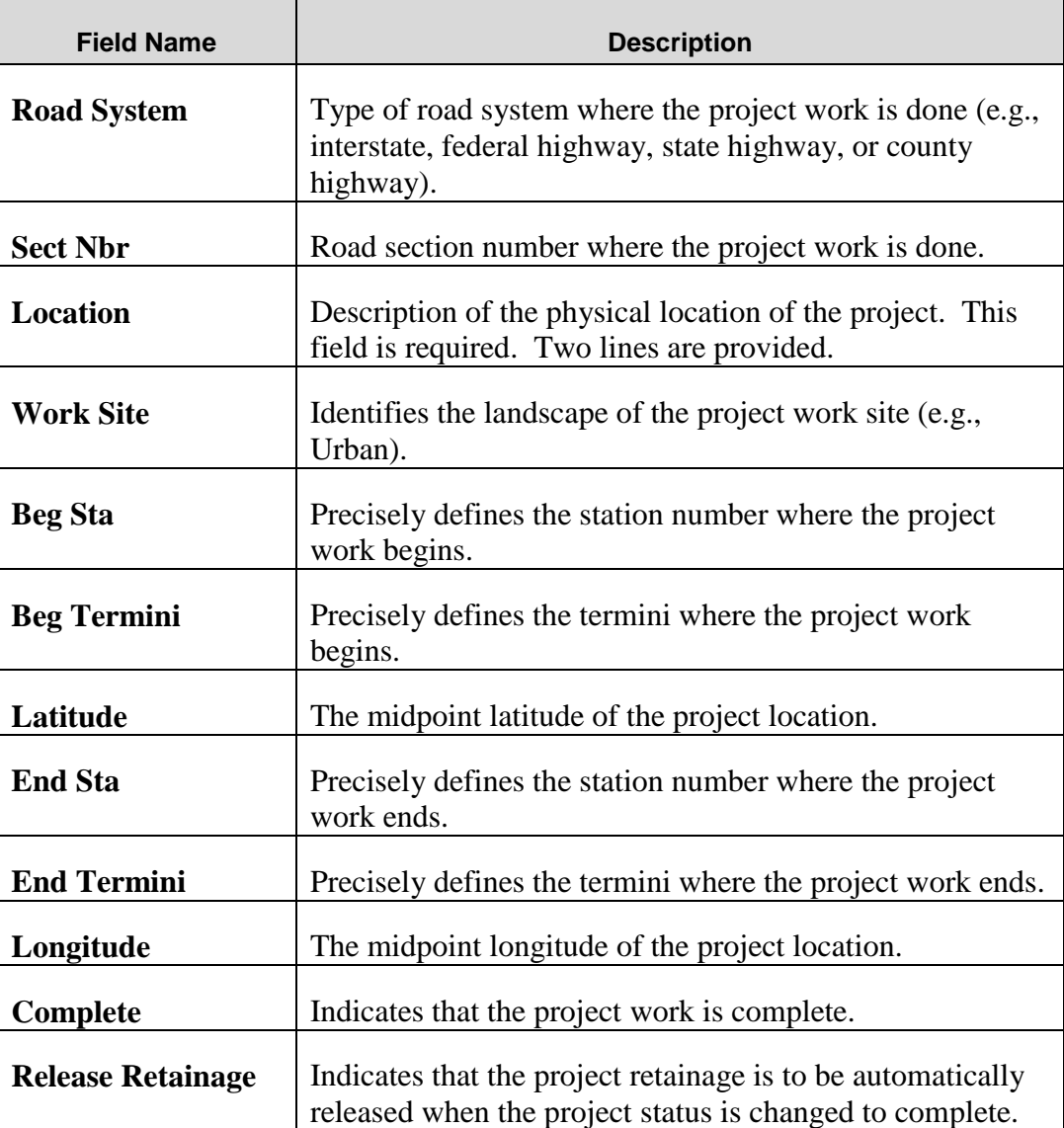

Table 5-15. The Projects Description Folder Tab Fields Table

To add a project to a contract:

- 1. On the **Contract Records** panel, double-click the **Projects** icon. The Projects window opens.
- 2. To select a contract, click the **Services** menu and click the **Choose Keys** choice. The Select Contract ID window opens.
- 3. In the **Contract ID** list box, scroll to and click the contract.
- 4. Click **OK**. The Project window opens with the selected contract ID displayed in the Contract ID field.
- 5. In the **PCN** field, click the **Open** button, highlight the desired PCN and click **OK**.
- 6. Press the **Tab** key.
- 7. In the **Fed St Prj Nbr** field, select the current entry and type the federal or state project number.
- 8. Press the **Tab** key.
- 9. In the **Alt Prj ID** field, select the current entry and type an alternate ID.
- 10. Press the **Tab** key.
- 11. In the **Description** field, type a description of the project. If necessary, tab to the next line and add to the description.
- 12. In the **Status** drop-down list, click the expand arrow and click the current status of the project.
- 13. To indicate that the project is complete, select the **Complete** check box (ON).
- 14. In the **Auth Pay Limit** field, select the current entry and type a limit value for payment.
- 15. To automatically release retainage when the project is completed, select the **Release Retainage** check box (ON).
- 16. In the **Acct Prj Nbr** field, select the current entry and type an accounting project number.
- 17. In the **Prj Type** drop-down list, click the expand arrow to the right of the current selection and click the project type.
- 18. In the **Work Type** drop-down list, click the expand arrow to the right of the current selection and click the work type.
- 19. In the **Surface Type** drop-down list, click the expand arrow to the right of the current selection and click the surface type.
- 20. In the **Route Nbr** field, select the current entry and type the affected route number.
- 21. Press the **Tab** key.
- 22. In the **Sect Nbr** field, select the current entry and type the affected section number.
- 23. In the **Road System** field, select the current entry and type the road system type.
- 24. In the **Road Name** field, select the current entry and type the name of the road affected by the project.
- 25. In the **Location** field, type a description of the location. If necessary, tab to the next line and add to the description.

26. Press the **Tab** key.

- 27. In the **Engr Pct** field, select the current entry and type the percentage of the project cost charged to the state or province.
- 28. In the **Urb/Rural** drop-down list, click the expand arrow and click Urban or Rural.
- 29. In the **Beg Sta** field, select the current entry and type the station where the work begins.

30. Press the **Tab** key.

- 31. In the **End Sta** field, select the current entry and type the station where the work ends.
- 32. Press the **Tab** key.
- 33. In the **Beg Termini** field, select the current entry and type the termini where the work begins.
- 34. Press the **Tab** key.
- 35. In the **End Termini** field, select the current entry and type the termini where the work ends.
- 36. Press the **Tab** key.
- 37. In the **Latitude** field, select the current entry and type the midpoint latitude of the job.
- 38. Press the **Tab** key.
- 39. In the **Longitude** field, select the current entry and type the midpoint longitude of the job.
- 40. Click the **Save** button.

If the selected project has dependent data such as categories or items associated to it, the project cannot be deleted.

To delete a project:

- 1. On the **Contract Records** panel, double-click the **Projects** icon. The Projects window opens.
- 2. To select both a contract and a project, click the **Open** button. The Select Contract ID window opens.
- 3. In the **Contract ID** list box, scroll to and double-click the contract. The Project List for the selected contract is displayed.
- 4. In the **Project** list box, scroll to and click the project.
- 5. Click **OK**. The Projects window displays data for the selected project.
- 6. Click the **Delete** button. The system asks the user to confirm the deletion.

7. Click **Yes**. When the project is deleted, the corresponding project counties and adjustment indices are also deleted.

## **5.6.2 Project Counties**

The Counties folder tab lets the user add and remove counties to and from the project. For every county included in the project, the user must enter the percentage of the project work to be done in the county. The percentages for all counties must add up to 100 percent.

To select the Counties folder tab, the user must open or create a project record on the Description folder tab.

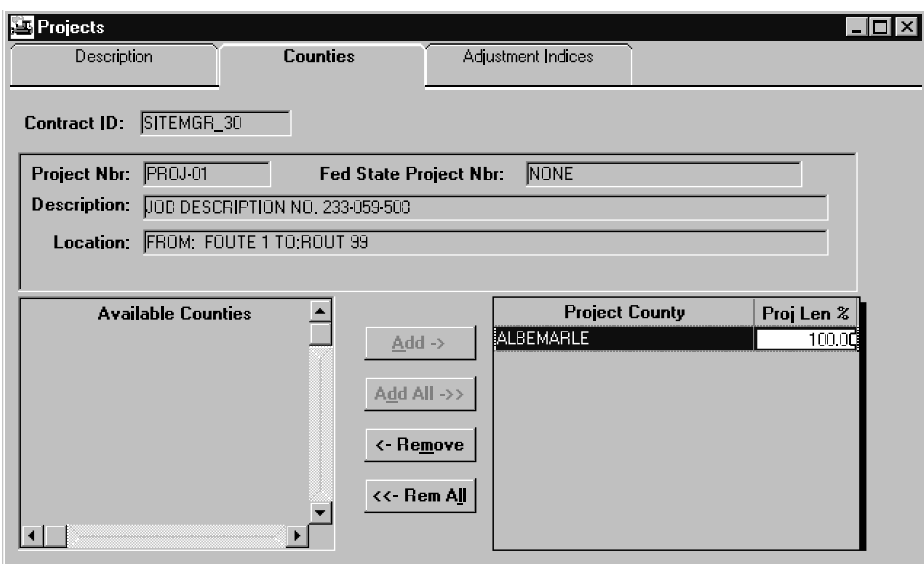

Figure 5-14. The Project Counties Folder Tab

| <b>Field Name</b>                         | <b>Description</b>                                                                    |
|-------------------------------------------|---------------------------------------------------------------------------------------|
| <b>Fed State Project</b><br><b>Number</b> | The federal or state project number for the contract or<br>project.                   |
| <b>PCN</b>                                | Agency-defined project control number.                                                |
| <b>Description</b>                        | Description of the project.                                                           |
| <b>Location</b>                           | Description of the project location.                                                  |
| <b>Available Counties</b>                 | Counties included in the contract that have not been<br>associated with this project. |
| <b>Project Counties</b>                   | Counties that have been associated with this project.                                 |

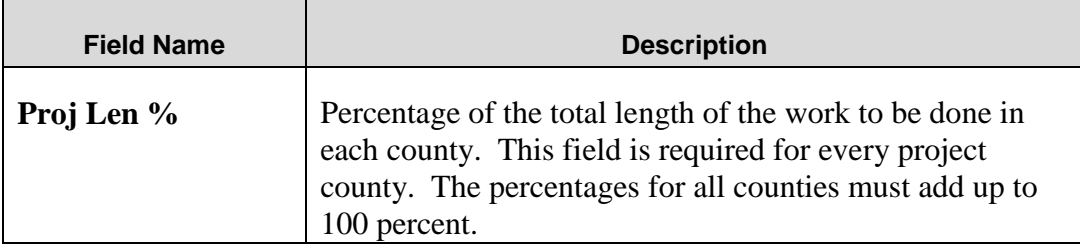

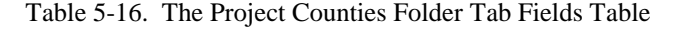

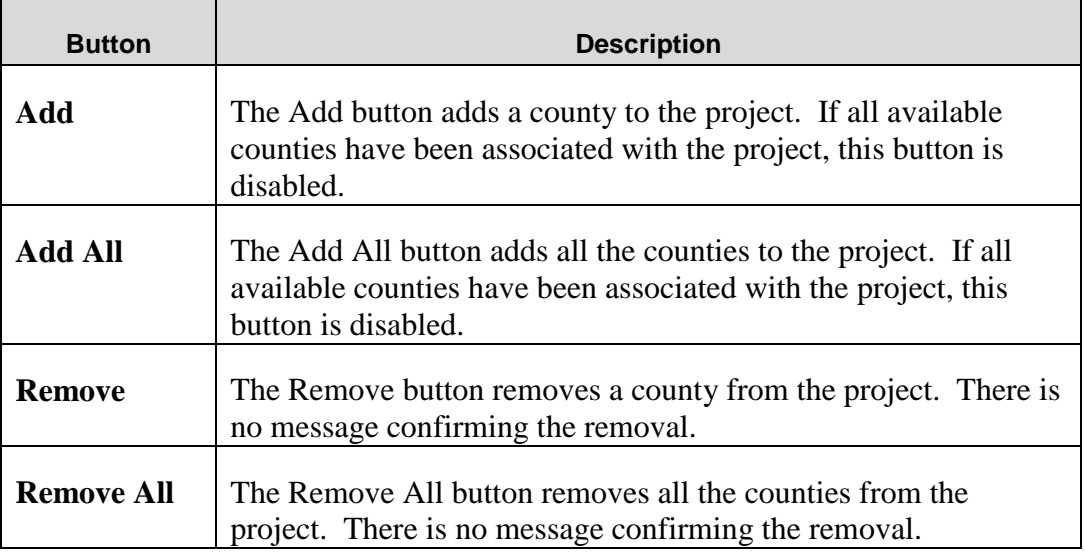

Table 5-17. The Project Counties Folder Tab Buttons Table

To add a Project County:

- 1. On the **Contract Records** panel, double-click the **Projects** icon. The Projects window opens.
- 2. To select both a contract and a project, click the **Open** button. The Select Contract ID window opens.
- 3. In the **Contract ID** list box, scroll to and double-click the contract. The project for the selected contract are listed.
- 4. In the **Project** list box, scroll to and click the project.
- 5. Click **OK**. The Projects window opens with the Description folder tab displayed with data for the selected project.
- 6. Click the **Project Counties** folder tab.
- 7. In the **Available Counties** list box, scroll to and click the county or use the **CTRL** key to select multiple counties. To clear a county, click it again.
- 8. Click the **Add** button. The selection is added to the **Project County** list on the right.
- 9. In each **Proj Len %** field, type the percentage of the project work to be done in the county.
- 10. Click the **Save** button.

### **5.6.3 Project Price Adjustment Indices**

The Adjustment Indices folder tab lets the user add or delete a Price Adjustment Index to or from a project. Price Adjustment Indices are used to adjust the cost of items that are known to have fluctuating prices, such as gas and oil products. If the user adds an item's Price Adjustment Index to a project, the index is used during estimate generation to calculate the cost of the item.

To select the Adjustment Indices folder tab, the user must open or create a project record on the Description folder tab.

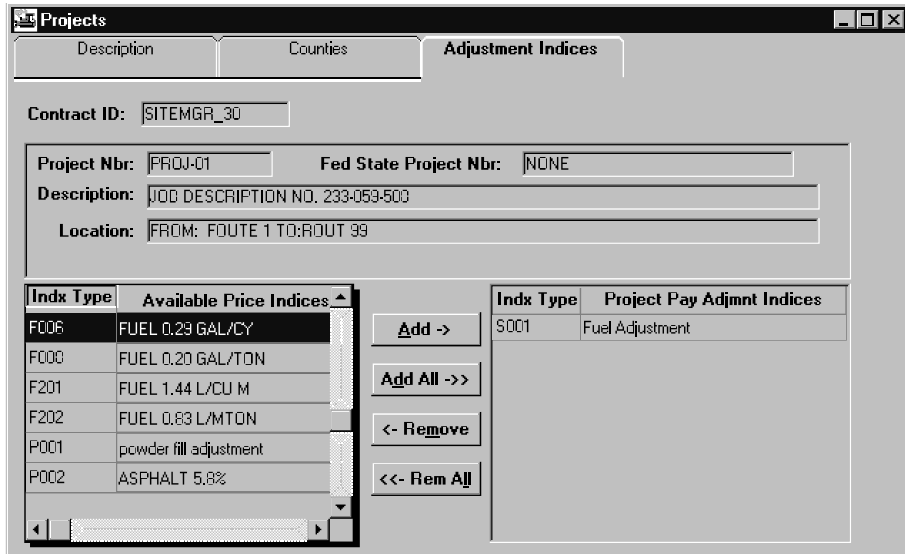

Figure 5-15. The Adjustment Indices Folder Tab

| <b>Field Name</b>               | <b>Description</b>                               |
|---------------------------------|--------------------------------------------------|
| <b>Fed State Project Number</b> | Federal or state project number for the project. |
| <b>PCN</b>                      | Agency-defined project control number.           |
| <b>Description</b>              | Description of the project.                      |
| Location                        | Description of the project location.             |
| <b>Indx Type</b>                | Identifying code of a Price Adjustment Index.    |

 $\overline{\phantom{0}}$ 

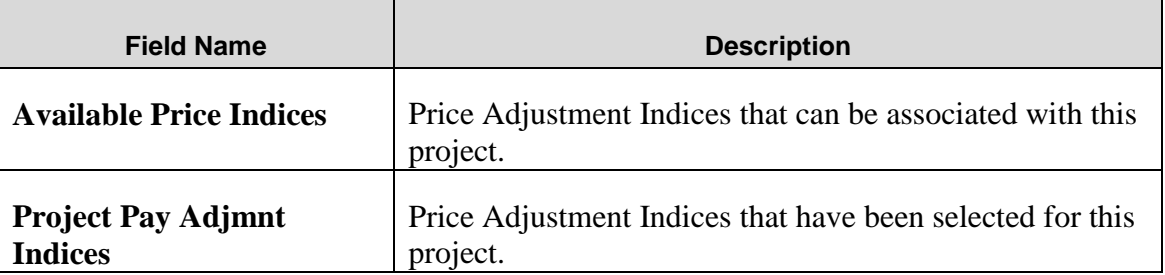

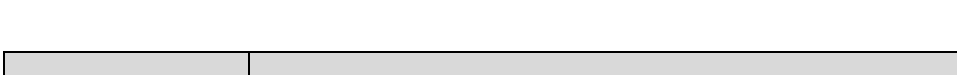

Table 5-18. The Adjustment Indices Folder Tab Fields Table

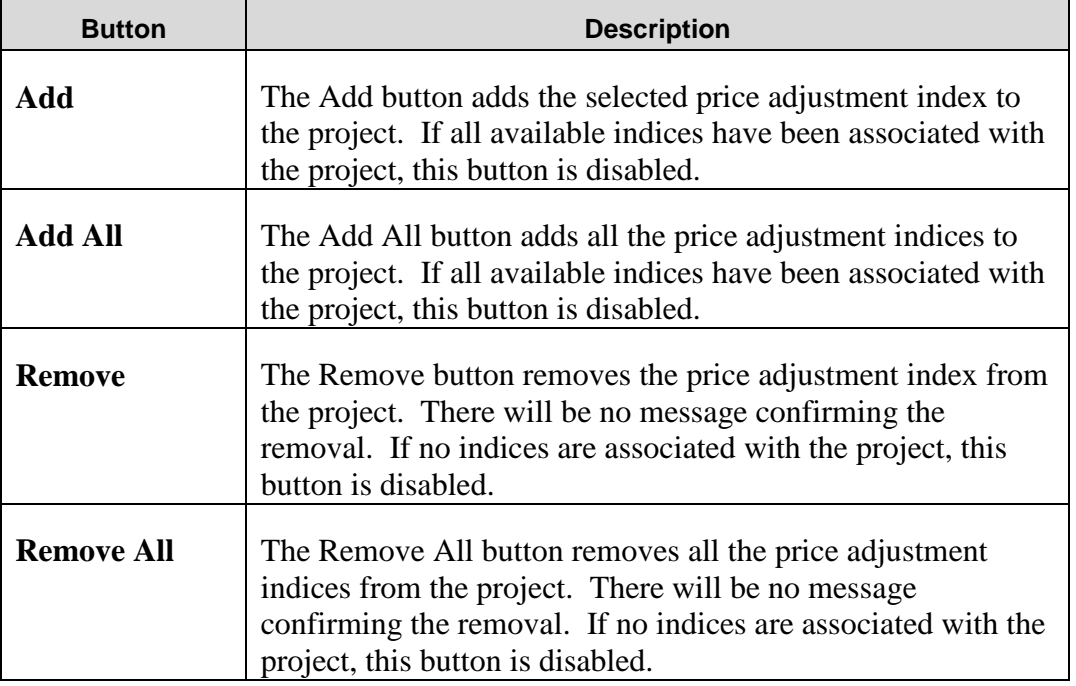

Table 5-19. The Adjustment Indices Folder Tab Buttons Table

To add a project Price Adjustment Index:

- 1. On the **Contract Records** panel, double-click the **Projects** icon. The Projects window opens.
- 2. To select both a contract and a project, click the **Open** button. The Select Contract ID window opens.
- 3. In the **Contract ID** list box, scroll to and double-click the contract. The projects for the selected contract are listed.
- 4. In the **Project** list box, scroll to and click the project.
- 5. Click **OK**. The Projects window opens with the Description folder tab displayed with data for the selected project displayed.
- 6. On the Projects window, click the **Adjustment Indices** folder tab.
- 7. In the **Available Price Indices** list box, scroll to and click the index or use the **CTRL** key to select multiple indices. To clear an index, click it again.
- 8. Click the **Add** button. The selection is added to the **Project Pay Adjmnt Indices** list on the right.
- 9. Click the **Save** button.

# **5.7 Categories**

The Categories window lets the user add, modify, and delete categories. Categories are typically used to group items funded by the same source within a project. To do this, the user can create a category, associate items with the category, and select a funding source for the category. Each category in a project can have a different funding source. A category with associated items cannot be deleted.

The Categories window lists the categories for the selected contract and project. The window displays detailed data for the selected category below the list. After a category is saved, the project control number (PCN) and category number cannot be modified. The project number cannot be modified after an estimate has been generated. When a new project is added to a contract, it must be associated with at least one category.

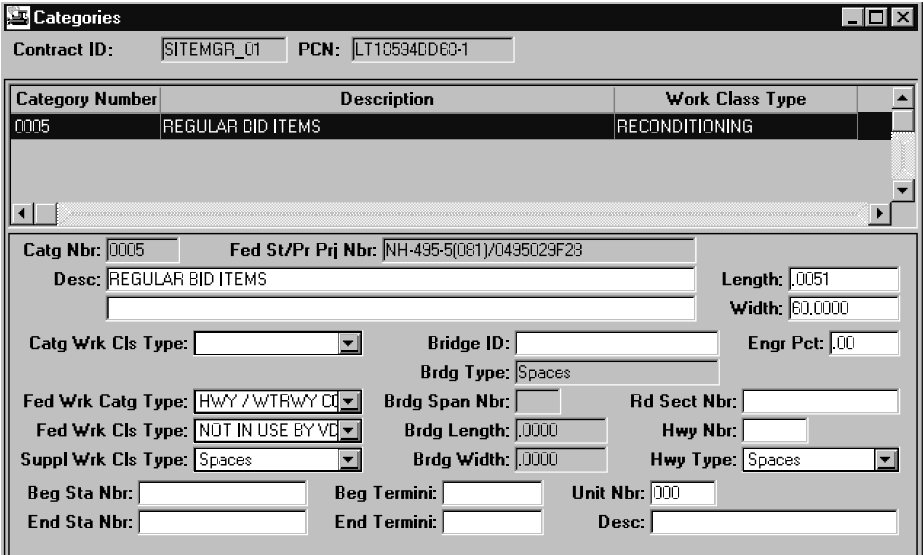

Figure 5-16. The Category Window

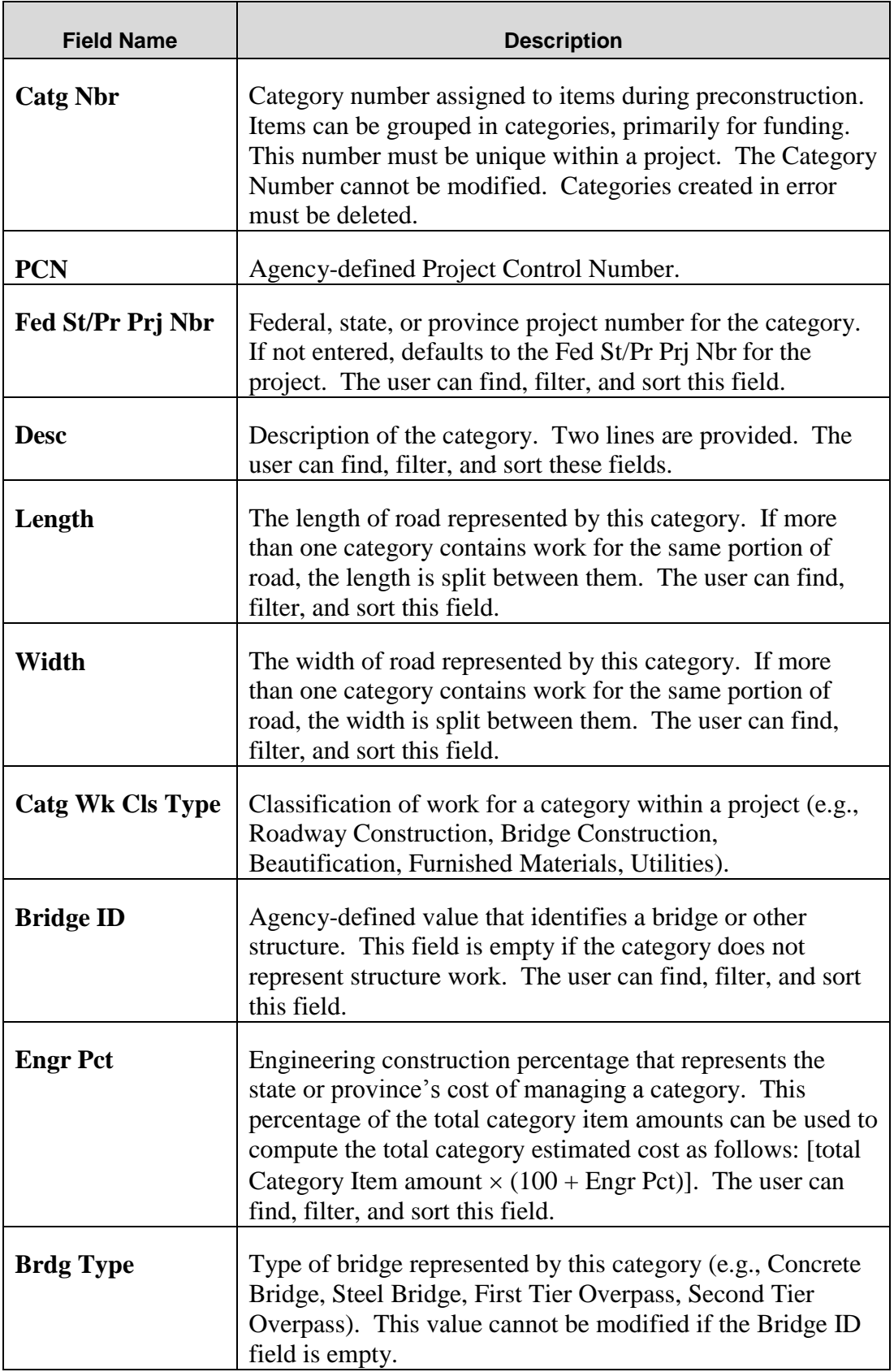

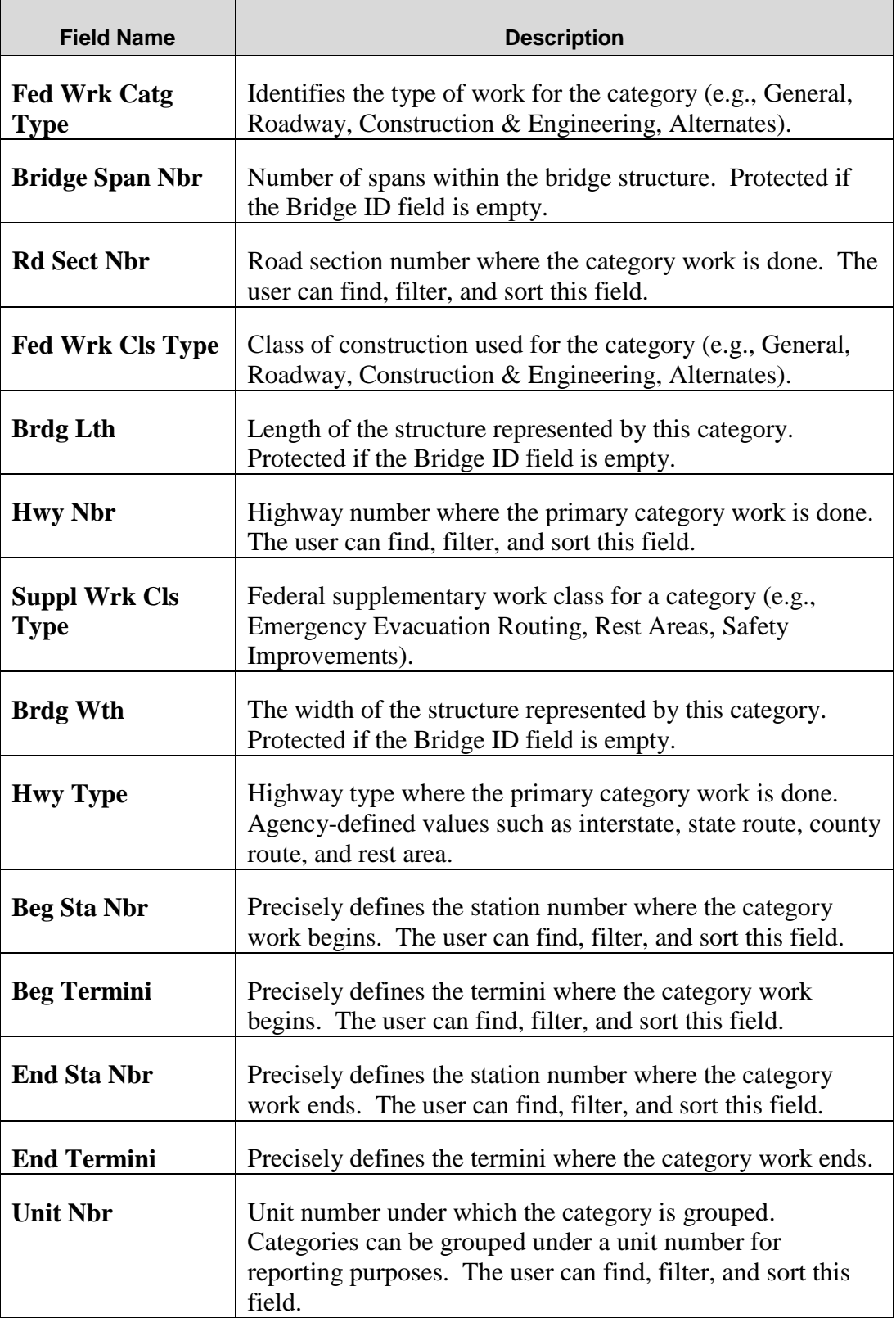

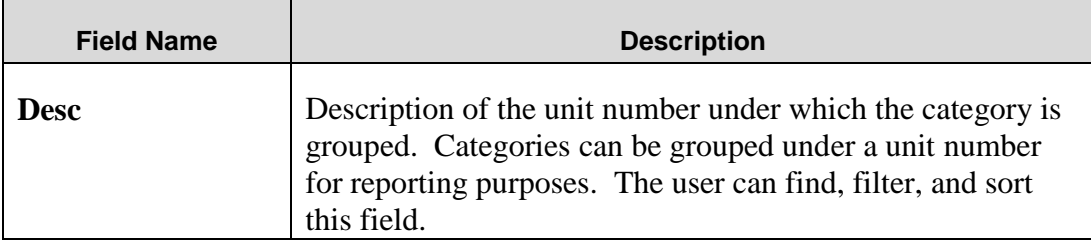

Table 5-20. The Category Window Fields Table

To add a category to a project:

- 1. On the **Contract Records** panel, double-click the **Categories** icon. The Categories window opens.
- 2. To select both a contract and a project, click the **Open** button. The Select Contract Project window opens.
- 3. In the **Contract ID** list box, scroll to and double-click the contract. The projects for the selected contract are listed.
- 4. In the **Project** list box, scroll to and click the project.
- 5. Click **OK**. The Categories window opens with data for the first category on the list displayed in the fields below the list.
- 6. Click the **New** button.
- 7. In the **Catg Nbr** field, type the Category Number.
- 8. Press the **Tab** key.
- 9. To change the default Project Number in the **Fed St/Pr Prj Nbr** field, select the current entry and type the Project Number for the category.
- 10. Press the **Tab** key.
- 11. In the **Desc** field, type a description of the category.
- 12. Press the **Tab** key.
- 13. In the **Length** field, type the length of road represented by this category for the selected project.
- 14. Press the **Tab** key.
- 15. If necessary, in the second **Desc** field, add a second line to the description of the category.
- 16. Press the **Tab** key.
- 17. In the **Width** field, type the width of road represented by this category for the selected project.
- 18. In the **Catg Wk Cls Type** drop-down list, click the expand arrow click the work class type.
- 19. Press the **Tab** key.
- 20. To identify a structure, in the **Bridge ID** field, type an agency-defined value to identify the structure.
- 21. Press the **Tab** key.
- 22. In the **Engr Pct** field, type the engineering construction percentage.
- 23. Press the **Tab** key.
- 24. If a structure has been entered in the **Bridge ID** field, in the **Brdg Type** drop-down list, click the expand arrow and click the bridge type.
- 25. In the **Fed Wrk Catg Type** drop-down list, click expand and click the work category type.
- 26. Press the **Tab** key.
- 27. If a structure has been entered in the **Bridge ID** field, in the **Bridge Span Nbr** field, type the number of spans.
- 28. Press the **Tab** key.
- 29. In the **Rd Sect Nbr** field, type the road section number where construction will take place.
- 30. In the **Fed Wrk Cls Type** drop-down list, click the expand arrow and click the work class type.
- 31. Press the **Tab** key.
- 32. If a structure has been entered in the **Bridge ID** field, in the **Brdg Lth** field, type the length of the structure.
- 33. Press the **Tab** key.
- 34. In the **Hwy Nbr** field, type the primary work roadway number.
- 35. In the **Suppl Wrk Cls Type** drop-down list, click the expand arrow and click the federal supplementary work type for the category.
- 36. If a structure has been entered in the **Bridge ID** field, in the **Brdg Wth** field, type the width of the structure.
- 37. In the **Hwy Type** drop-down list, click the expand arrow and click the type of the primary work roadway.
- 38. Press the **Tab** key.
- 39. In the **Beg Sta Nbr** field, type the station number where the work begins.
- 40. Press the **Tab** key.
- 41. In the **Beg Termini** field, type the termini where the work begins.
- 42. Press the **Tab** key.
- 43. To group this category in a Unit with other categories, in the **Unit Nbr** field, type the unit number.
- 44. Press the **Tab** key.
- 45. In the **End Sta Nbr** field, type the station number where the work ends.
- 46. Press the **Tab** key.
- 47. In the **End Termini** field, type the termini where the work ends.
- 48. Press the **Tab** key.
- 49. If a Unit number has been entered in the **Unit Nbr** field, in the **Desc** field, type a description of the Unit.
- 50. Click the **Save** button.

A category can only be deleted if there are no items associated to it.

To delete a category:

- 1. On the **Contract Records** panel, double-click the **Categories** icon. The Categories window opens.
- 2. To select both a contract and a project, click the **Open** button. The Select Contract Project window opens.
- 3. In the **Contract ID** list box, scroll to and double-click the contract. The projects for the selected contract are listed.
- 4. In the **Project** list box, scroll to and click the project.
- 5. Click **OK**. The Categories window opens with data for the first category on the list displayed.
- 6. In the **Category** list box, scroll to and click the category. The fields display data for the selected category.

# **5.8 Items**

The Items window lets the user add, modify, and delete items on the selected contract and project. The agency defines standard items and lists them on the Item Master. The user can add an item to a contract by selecting the item from the Item Master. While the contract is pending, this can be done on the Items window. After the contract is active, items are added through change orders. The Items window fields have specific display, protection, and calculation requirements depending on whether the data was added through a change order. These requirements are included in the field definitions.

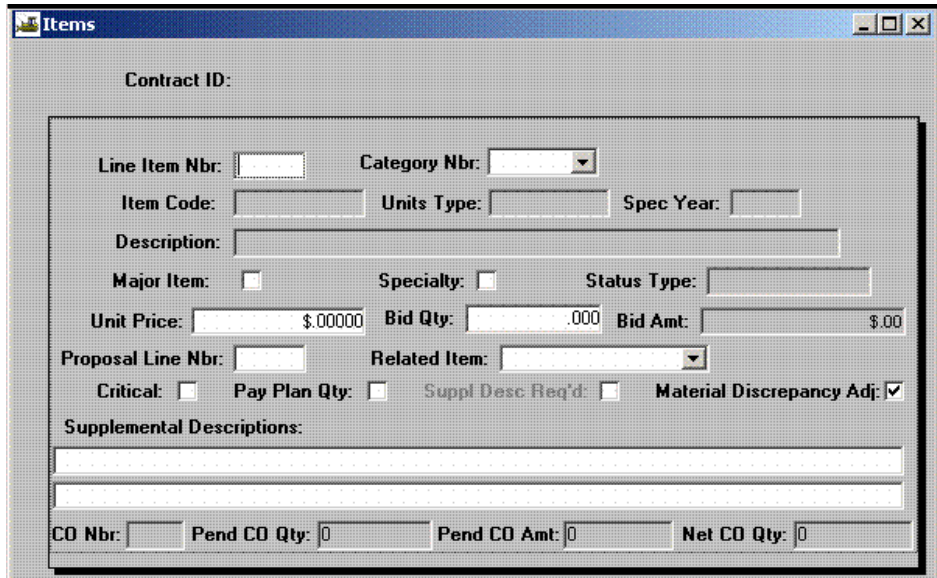

Figure 5-17. The Items Window

| <b>Field Name</b>    | <b>Description</b>                                                                                                    |
|----------------------|----------------------------------------------------------------------------------------------------|
| <b>Line Item Nbr</b> | The Contract Line Item number that identifies each item<br>as it appears on the contract. The user supplies this value<br>for all items added to the contract after construction<br>begins and all contracts entered online. When entered,<br>must be unique within the contract. Once saved, this<br>value cannot be modified. Items added with wrong line<br>item numbers must be deleted and added again. |
| <b>Project Nbr</b>   | Agency-defined ID for the project. There can be multiple<br>project Control Numbers per contract. After a value is<br>entered and saved, it cannot be modified. Items added to<br>wrong projects must be deleted and added again.                                                                                                    |

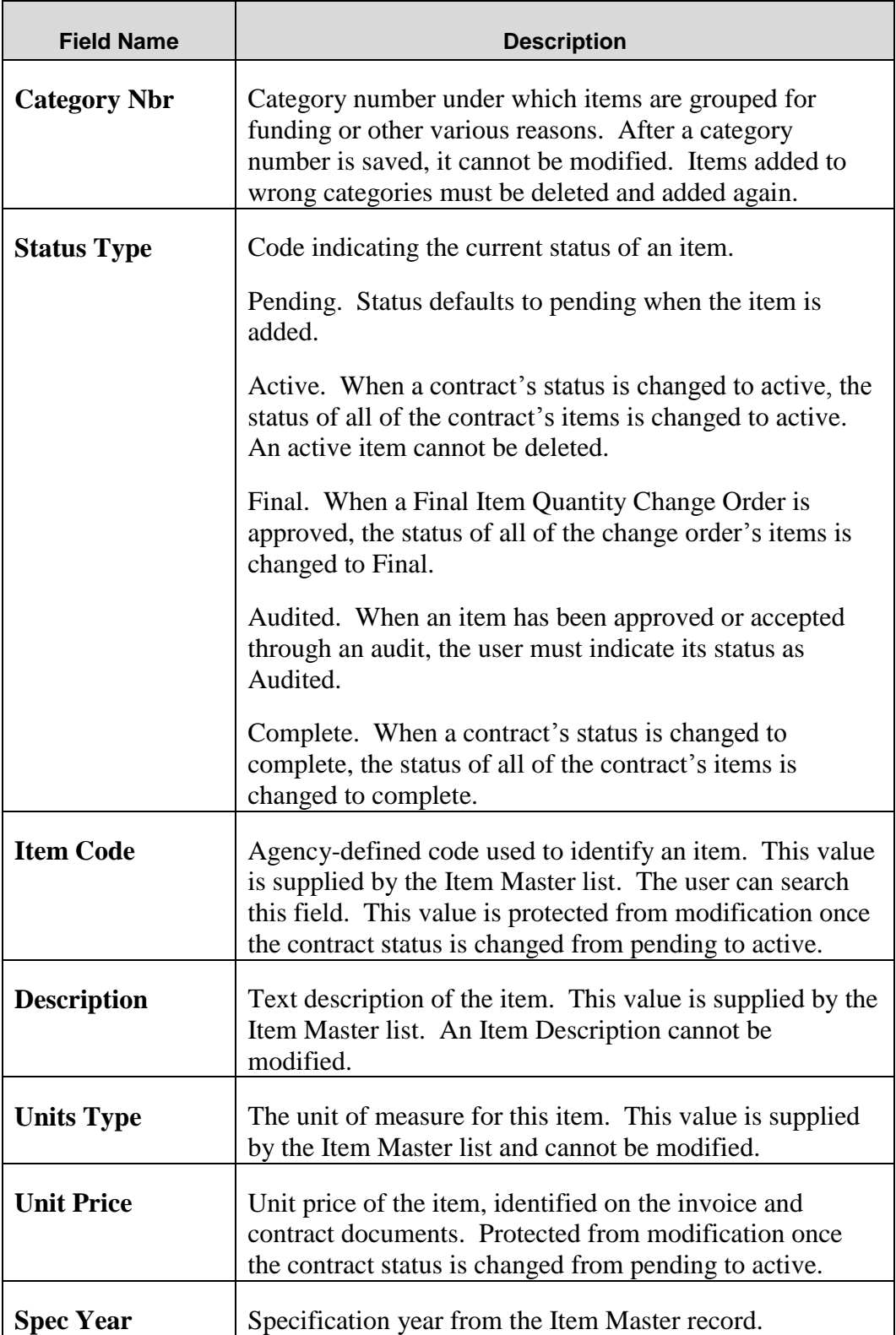
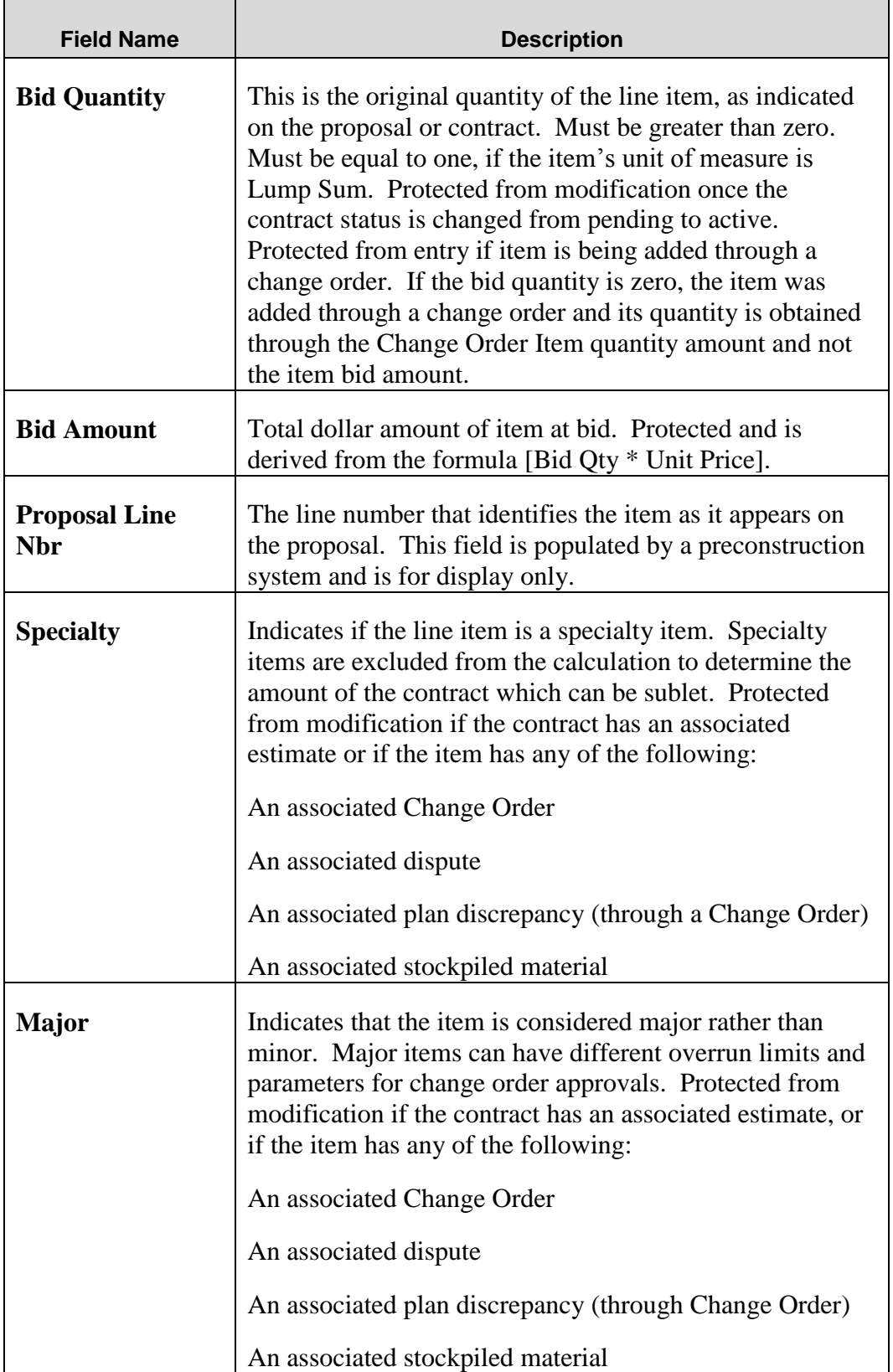

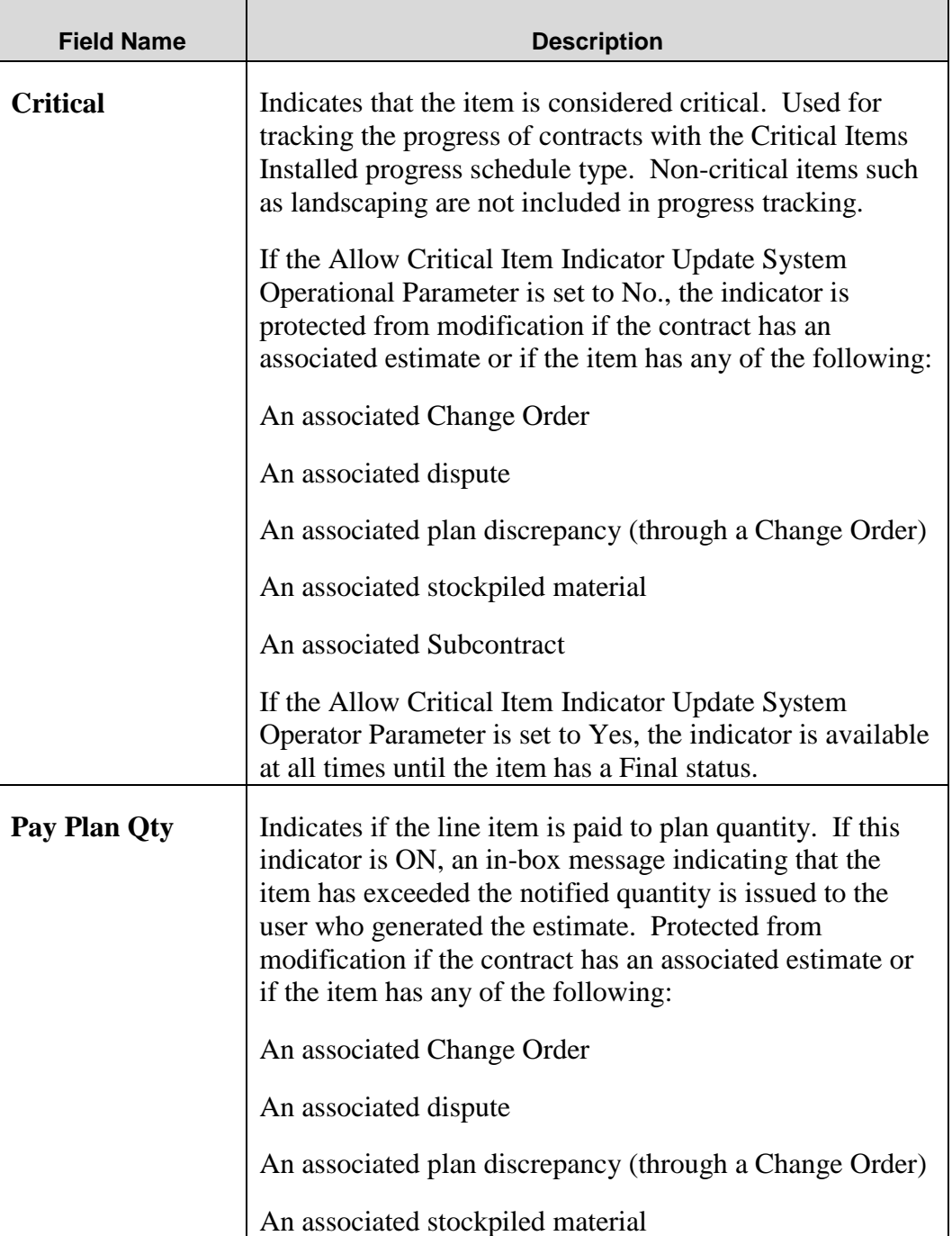

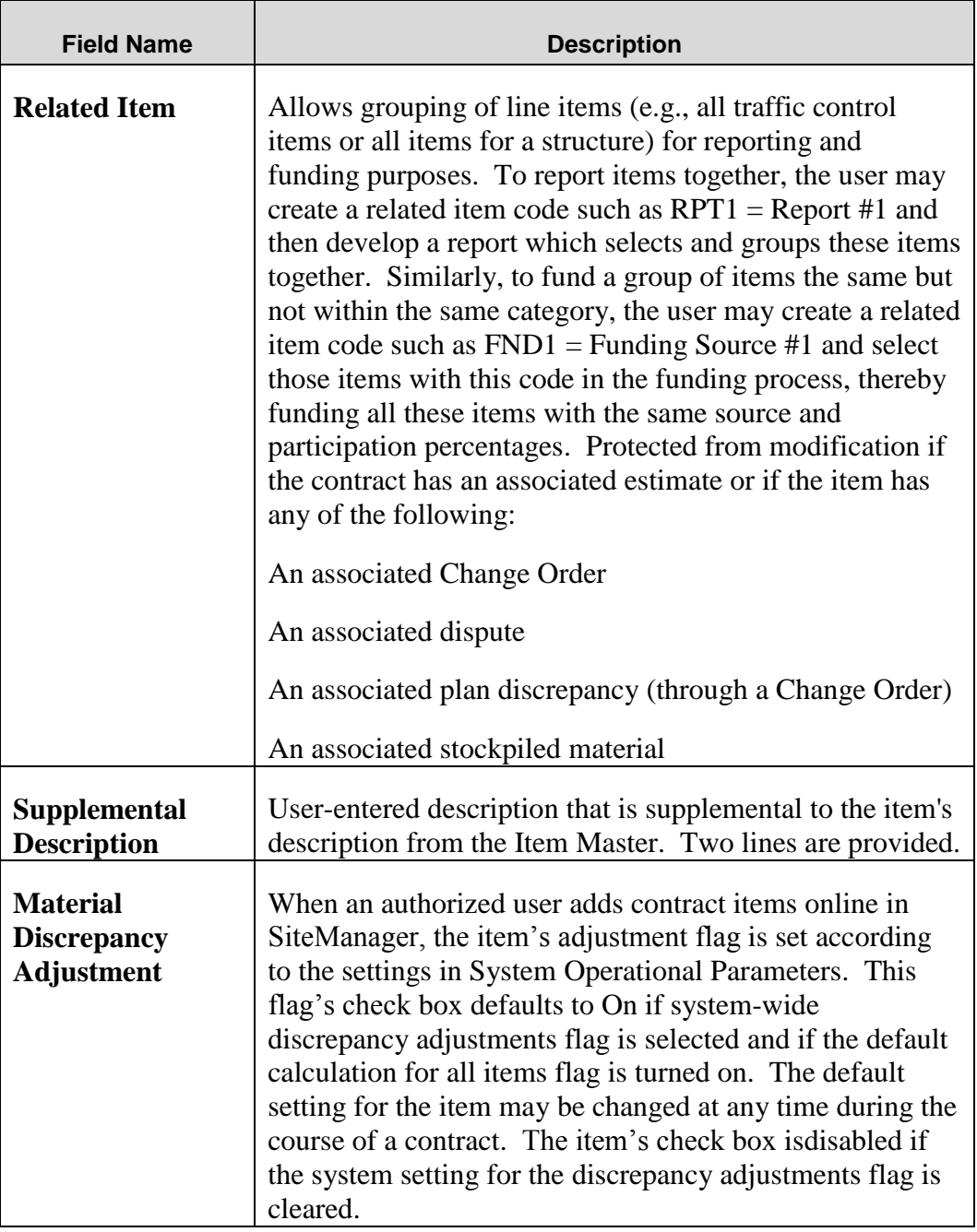

Table 5-21. The Item Window Fields Table

A Contract Line Item can be deleted only if the contract status is pending. A supplemental description is required if the Require Supplemental Description indicator is turned on in an item's Master List entry.

To view or modify a contract line item:

1. On the **Contract Records** panel, double-click the **Items** icon. The Items window opens.

- 2. To select a contract, project, and contract item, click the **Open** button. The **Select Contract ID** window opens.
- 3. In the **Contract ID** list box, scroll to and double-click the contract. The projects for the selected contract are listed.
- 4. In the **Project** list box, scroll to and click the project. The contract items for the selected project are listed.
- 5. In the **Items** list box, scroll to and click the item.
- 6. Click **OK**. The Items window opens and displays data for the selected item.
- 7. To change the item's status, click the expand arrow to the right of the current selection and click the status type in the **Status Type** drop-down list,.
- 8. To save modifications, click the **Save** button.

Items that are not on the Item Master cannot be added to a contract through the Items window. To add an item to an active contract, refer to the change order topic.

To add an item to a pending contract:

- 1. On the **Contract Records** panel, double-click the **Items** icon. The Items window opens.
- 2. To select both a contract and a project, click the **Services** menu and click the **Choose Keys** choice. The **Select Contract ID** window opens.
- 3. In the **Contract ID** list box, scroll to and double-click the contract. The projects for the selected contract are listed.
- 4. In the **Project** list box, scroll to and click the project.
- 5. Click **OK**. The Items window opens and displays data for the selected item.
- 6. In the **Line Item Nbr** field, type a unique contract line item to identify the item on the contract.
- 7. Press the **Tab** key.
- 8. To group this item under a category, click the expand arrow and click the category in the **Category** drop-down list.
- 9. In the **Item Code** field, perform a **Search**. After an item is selected from the Item Master, the system fills in some of the data on the Items window.
- 10. To indicate that the item is considered major, select the **Major** check box (ON).
- 11. To indicate that the item is considered a specialty item, select the **Specialty** check box (ON).
- 12. Press the **Tab** key.
- 13. In the **Unit Price** field, type the unit price of the item.
- 14. Press the **Tab** key.
- 15. In the **Bid Quantity** field, type the original quantity of the Line item.
- 16. To group this item with other Line items, click the expand arrow and click the related item code in the **Related Item** drop-down list.
- 17. To indicate that the item is considered critical, select the **Critical** check box (ON).
- 18. To indicate that the item is paid to plan quantity, select the **Pay Plan Qty** check box (ON).
- 19. If desired, tab to the **Supplemental Description** field(s) and type a description.
- 20. Click the **Save** button.

# **5.9 Contract Funding**

The Contract Funding window lets the user specify funding for the whole contract, and for the contract's projects, categories, and line items. The Contract Funding window lists the current funding specifications in the top datawindow. Data for the selected funding record is displayed in the bottom datawindow. If the user adds funding that does not match the funding selection on the Contract Description folder tab (i.e., Federal, State/Province, or Both), SiteManager automatically updates the Contract Description folder tab.

Active contracts must be fully funded. For any part of the contract funded by multiple sources, the combined funding must equal 100 percent. If more than one priority level is assigned, the combined funding for each priority level must equal 100 percent. In addition, each funding source can be assigned a cap amount. When the highest priority funding source reaches its cap amount, the funding source with the next highest priority continues the funding. If the lowest priority level fund has a cap amount, the cap amount is ignored until a lower level fund is added.

When adding a project to an existing active contract, the project must have funding associated with it prior to creating the change order that adds items to the project. Change orders cannot be approved without a funding source for line items associated with the project or category.

#### **5.9.1 Related Item Codes**

Line items with the same Proposal Line Number or Related Item Code can be funded together. Related Item Codes can be created specifically to group line items (e.g., all traffic control items) for funding purposes. To do this, the user creates a Related Item Code in the system code tables and associates Line items with this code on the Items window. The user can then select a funding source for Related Items on the Contract Funding window.

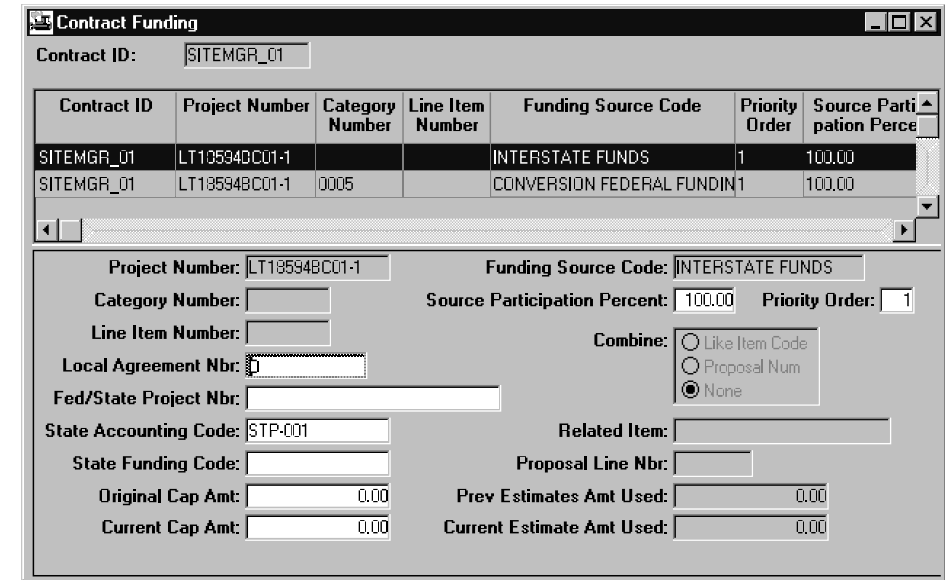

Funding sources are defined in the Contract Administration reference tables.

Figure 5-18. The Contract Funding Window

| <b>Field Name</b>                      | <b>Description</b>                                                                                                    |
|----------------------------------------|----------------------------------------------------------------------------------------------------|
| <b>Funding Source</b><br>Code          | Identifies a particular source of funding (e.g., federal grant,<br>federal fuel tax, state general fund). This is a required field.<br>After a record is saved, this field is protected. To change<br>the Funding Source Code, delete the record and add it again. |
| <b>Project Number</b>                  | Agency-defined ID for the project. Lists projects within the<br>contract.                                                                                                    |
| <b>Fed/State Project</b><br><b>Nbr</b> | The federal or state project number for the project.                                                                                                    |
| <b>Category Number</b>                 | A grouping of items assigned during preconstruction. Items<br>can be grouped within categories for various reasons,<br>primarily for funding. Lists categories within the contract<br>and project.                                                                 |
| <b>Priority Order</b>                  | Indicates the order in which funds are appropriated to the<br>contract. The valid range is between 1 and 9.                                                                                                    |

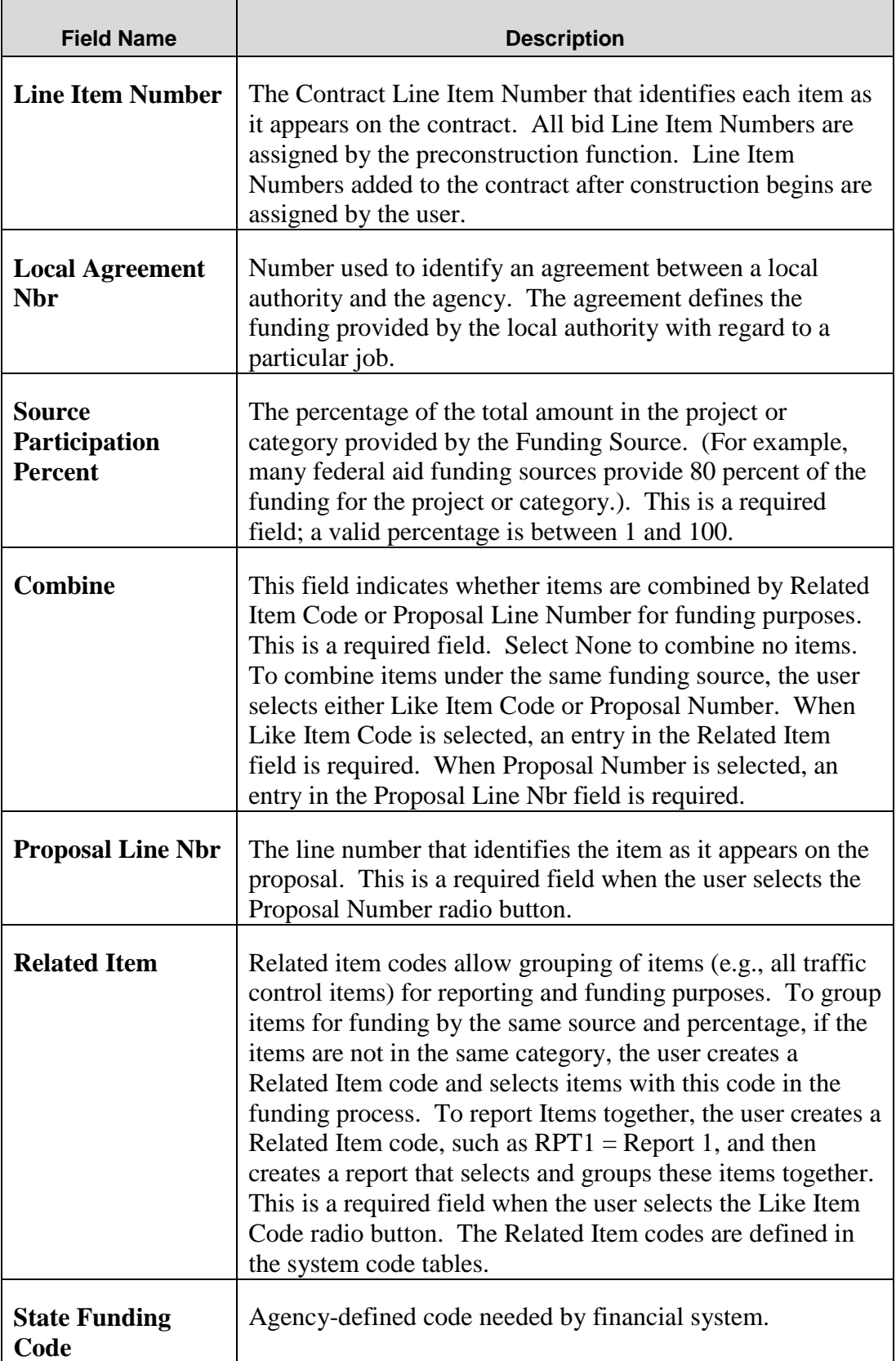

| <b>Field Name</b>               | <b>Description</b>                              |
|---------------------------------|-------------------------------------------------|
| <b>State Accounting</b><br>Code | Agency-defined code needed by financial system. |
| <b>Original Cap Amt</b>         | Original funding limit.                         |
| <b>Current Cap Amt</b>          | Current funding limit.                          |
| <b>Total Amt Used</b>           | Amount used up to the last paid estimate.       |
| <b>Current Amt Used</b>         | Amount used in the current estimate.            |

Table 5-22. The Funding Source Window Fields Table

To add funding to a contract:

- 1. On the **Contract Records** panel, double-click the **Contract Funding** icon. The Contract Select List opens.
- 2. In the **Contract ID** list box, scroll to and click the contract.
- 3. Click **OK**. The Contract Funding window opens.
- 4. Click the **New** button.
- 5. To select a project number, click the expand arrow and click the project number in the **Project Number** drop-down list.
- 6. To select a Category Number, in the **Category Number** drop-down list, click the expand arrow and click the Category Number.
- 7. To select a Line Item Number, click the expand arrow and click the Line Item Number in the **Line Item Number** drop-down list.
- 8. Press the **Tab** key.
- 9. In the **Local Agreement Nbr** field, type the number used to identify an agreement between a local authority and the transportation agency.
- 10. Press the **Tab** key.
- 11. In the **Fed/State Project Nbr** field, type the federal or state project number.
- 12. Press the **Tab** key.
- 13. In the **State Accounting Code** field, type the state accounting code.
- 14. Press the **Tab** key.
- 15. In the **State Funding Code** field, type the state funding code.
- 16. Press the **Tab** key.
- 17. In the **Original Cap Amt** field, type the original funding limit.
- 18. Press the **Tab** key.
- 19. In the **Current Cap Amt** field, type the current funding limit.
- 20. In the **Funding Source Code** drop-down list, click the expand arrow and click the source of funding (e.g., Federal grant, Federal fuel tax, State general fund).
- 21. In the **Source Participation Percent** field, type the percentage of the selected project, category, or line item provided by the source.
- 22. Press the **Tab** key.
- 23. In the **Priority** field, type a value between one and nine that indicates the order in which the fund is appropriated to the contract.
- 24. To apply funding to combined Line items, click the Like Item Code or Proposal Number radio button in the **Combine** field.
- 25. If Like Item Code is selected, tab to the **Related Item** field, click the expand arrow and click the Related Item Code.

Or

- 26. If Proposal Number is selected, tab to the **Proposal Line Nbr** field, click the expand arrow and click the Proposal Line Number.
- 27. Press the **Tab** key.
- 28. In the **Total Amt Used** field, type the amount of funding used, up to the last paid estimate.
- 29. Press the **Tab** key.
- 30. In the **Current Amt Used** field, type the amount of funding used in the current estimate.
- 31. Click the **Save** button.

Active contracts must be fully funded. The system prompts the user to fully fund the contract if any part of the contract is not funded 100 percent.

To modify contract funding:

1. On the **Contract Records** panel, double-click the **Contract Funding** icon. The Contract Select List opens.

- 2. In the **Contract ID** list box, scroll to and click the contract.
- 3. Click **OK**. The Contract Funding window opens.
- 4. In the **Contract Funding** list box, scroll to and click the funding record.
- 5. In the bottom datawindow, tab to the fields to be modified and enter data.
- 6. Click the **Save** button.

# **5.10 Contract Group Authority**

Contract Group Authority works in conjunction with other security features to give users the authority to access and modify contracts. The user's ability to add, modify, or delete contract data also depends on the user group window access rights, the office level assignment, and whether or not the user is assigned to a group that has Office-wide contract Access. This section includes a brief summary of Contract Authority and the following three security features:

- Window Access Rights
- Office-wide Contract Access
- Contract Authority (Contract-specific)

#### **5.10.1 Window Access Rights**

Window security is the highest security level in SiteManager. Window access rights determine the user's ability to view and modify SiteManager windows. To view or modify a specific type of window, the user must belong to a user group that has been assigned inquiry or update access rights for that window. Inquiry access rights let the user view the window. Update access rights let the user add and delete data on a window. The states and provinces assign user groups and window access rights to meet their specific needs. To be given Contract Authority, a user must first be assigned to a user group with window access rights to the Contract windows.

#### **5.10.2 Office-Wide Contract Access**

Office-Wide Contract Access for a group gives a user the authority to view or modify any contract delegated to the office to which the user is assigned when the user is logged on under that group. Most states and provinces have three office levels. In SiteManager, the office labels are userdefined. The Level 1 office is always the transportation agency headquarters.

- Level 1 Office (Central office or DOT)
- **Level 2 Offices**
- Level 3 Offices

 $\blacksquare$  Level 4 Offices

Each user is assigned to an office level.

For example, a user is assigned to the Level 1 office and the user has office-wide contract access for the Project Manager group. When the user is logged on under the Project Manager group, the user can view, add, modify, or delete any contract delegated to the user's state or province.

A user who is assigned to the Level 2 office and who has been assigned to the office-wide contract access Project Manager group can view, add, modify, or delete any contract within the user's Level 2 office. A user must have at least Level 2 Office-Wide Contract Access to add or delete contracts, milestones, projects, categories, and items.

## **5.10.3 Contract Authority Examples**

Window security can give the user window access rights to contract panels. Contract Authority can only give the user access to specific contracts. The assignment of Office-Wide Contract Access groups to a user allows the user to access all the contracts administered by their respective office when the user is logged on under those groups. All states and provinces require a Project Manager and Project Engineer for all contracts. To give a user the authority to view, modify, or add and delete contract data, the following assignments are required:

To view contract data, the user must

Belong to a user group with inquiry access rights to the contract panels, and have one of the following:

Contract Authority and group access assignment specific to the contract

OR

Office-Wide Access with group assignment

To modify contract data, the user must

Belong to a user group with update access rights to the contract panels, and have one of the following:

■ Contract Authority and group access assignment specific to the contract

OR

■ Office-Wide Access with group assignment

To add or delete a contract, the user must

- Belong to a user group with update access rights to the contract panels
- Have at least Level 2 Office-Wide Contract Access

Belong to the office that administers the contract

#### **Contract Authority Example 1**

The state or province needs personnel authorized to view and modify all state or province-wide contracts, add new contracts online, and delete contracts that are incorrectly built.

- 1. Assign specific users to the Level 1 office.
- 2. Create a user group, e.g. Contract Administrators, with window update access to all contract windows.
- 3. Assign Level 1 office users to the Contract Administrators user group with office-wide contract access.

To implement Example 1, the Contract Administrators user group would be assigned update access rights for all contract windows except Daily Work Reports, which would be inquiry access only. Additionally, the user's assigned office would be Level 1. The user would be assigned to the Contract Administrator group and the office-wide check box would be selected ON. If a Contract Administrator attempts to open a Contract window, the window will first look at the user's window access rights. Since the user has window access rights, the window will next look at the user's Contract Access, and permit or deny access accordingly. In the case of the Daily Work Report window, the system would discover that the user has inquiry rights. The system would permit the user to view the Daily Work Report window but not add, update, or delete a Daily Work Report.

#### **Contract Authority Example 2**

The state or province needs personnel authorized to view and modify all Level 2 office contracts. These users would not be able to view or modify any contracts not assigned to their office.

- 1. Assign specific users to the Level 2 office.
- 2. Create a user group, e.g., District Project Engineers, with window update access to all Contract windows except:
	- Windows relevant to an inspector's Daily Work Reports (inquiry only)
	- Daily Work Report approval window (inquiry only)
- 3. Assign Level 2 office users to the District Project Engineers user group with office-wide contract access.

If a user in Example 2 needs to view or update a contract out of the office's jurisdiction, the user will need Contract Authority for that contract. Because the user group has window update access, the user would be able to modify any contract he is assigned to through Contract Authority. The user would not be limited to view-only access for this contract.

### **Contract Authority Example 3**

The state or province needs Level 3 office personnel assigned as Daily Work Report Inspectors who can view and modify specific contracts only.

- 1. Assign users to the Level 3 office.
- 2. Create a user group, e.g., Project Inspectors, with the following window access rights:
	- Inquiry access to specific Contract windows, such as those related to daily work items and reporting.
	- Update access to windows relevant to an inspector's Daily Work Reports.
- 3. Assign the Level 3 office users to the Project Inspectors user group.
- 4. Assign Contract Authority for specific contracts to individual Project Inspector users.

## **5.10.4 Contract Authority**

The Contract Authority window displays the users, office level assignments, and group assignments for each individual user. When the Project Manager and Project Engineer are added to the contract, the system automatically adds a row for each user's group assignment to the Contract Authority window. An authorized user can end Contract Authority for personnel no longer needed to work on the contract.

| Contract Authority                       |                                     |                                          |                    |     |                             |                |                                       |                                   |
|------------------------------------------|-------------------------------------|------------------------------------------|--------------------|-----|-----------------------------|----------------|---------------------------------------|-----------------------------------|
| <b>User Identification</b>               |                                     |                                          |                    |     |                             |                |                                       |                                   |
| <b>User ID</b>                           |                                     | <b>User Name</b>                         |                    | Cen | Req                         | <b>Res</b>     |                                       |                                   |
| ABBOTTR                                  |                                     | Rodney Abbott, Region 2 Project Engineer |                    |     | No                          | $\overline{2}$ | 250                                   |                                   |
| ABEYTAR                                  |                                     | Richard Abeyta, Parsons Brinkerhoff      |                    |     | No                          | 6              | 211                                   |                                   |
| ADAMSONB                                 |                                     | Barbara Adamson, Region 3                |                    |     | No                          | 3              | 410                                   |                                   |
| AGUILARJ                                 |                                     | John Aguilar, Region 2                   |                    |     | No                          | $\overline{2}$ | 220                                   |                                   |
| <b>ALDORFEB</b>                          | Bill Aldorfer, Region 4             |                                          |                    |     | No                          | $\overline{4}$ | 240                                   |                                   |
| <b>ANDERSEB</b>                          | Barry Andersen, Region 3            |                                          |                    |     | No                          | 3              | 130                                   |                                   |
| ARCHULEE                                 |                                     | Edward Archuleta, Region 3               |                    |     | No                          | 3              | 130                                   |                                   |
| ARTZERD                                  | Darrel Artzer, Region 4             |                                          |                    |     | No                          | $\overline{4}$ | 340                                   |                                   |
| <b>ASHOURYK</b>                          | Kevin Ashoury, HQ Resident Engineer |                                          |                    |     | No                          | $\overline{0}$ | 164                                   |                                   |
| <b>ATKINSR</b>                           | Ralph Atkins, Region 2              |                                          |                    | No  | $\overline{2}$              | 220            |                                       |                                   |
| <b>Contract Authority Assignment</b>     |                                     |                                          |                    |     |                             |                |                                       |                                   |
| <b>Group Description</b>                 |                                     | Office-wide<br><b>Access</b>             | <b>Contract Id</b> |     | <b>Contract Description</b> |                | <b>Authority</b><br><b>Start Date</b> | <b>Authority</b><br><b>End Dt</b> |
| <b>Administrative Assistant</b>          |                                     | ✔                                        |                    |     |                             |                |                                       |                                   |
| <b>Cost Estimates</b>                    |                                     | ✓                                        |                    |     |                             |                |                                       |                                   |
| <b>Finals Engineer</b>                   |                                     | ✓                                        |                    |     |                             |                |                                       |                                   |
| <b>Inspector Standalone</b><br>v         |                                     |                                          |                    |     |                             |                |                                       |                                   |
| v<br><b>Field Inspector/Tester</b>       |                                     |                                          |                    |     |                             |                |                                       |                                   |
| ⊽<br>Field Inspector/Tester - Standalone |                                     |                                          |                    |     |                             |                |                                       |                                   |
| Manager - Inquiry Only                   |                                     | ✓                                        |                    |     |                             |                |                                       |                                   |
| Project Manager                          |                                     | ✓                                        |                    |     |                             |                |                                       |                                   |

Figure 5-19. The Contract Authority Window

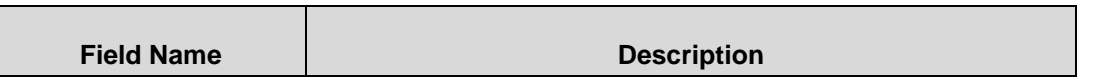

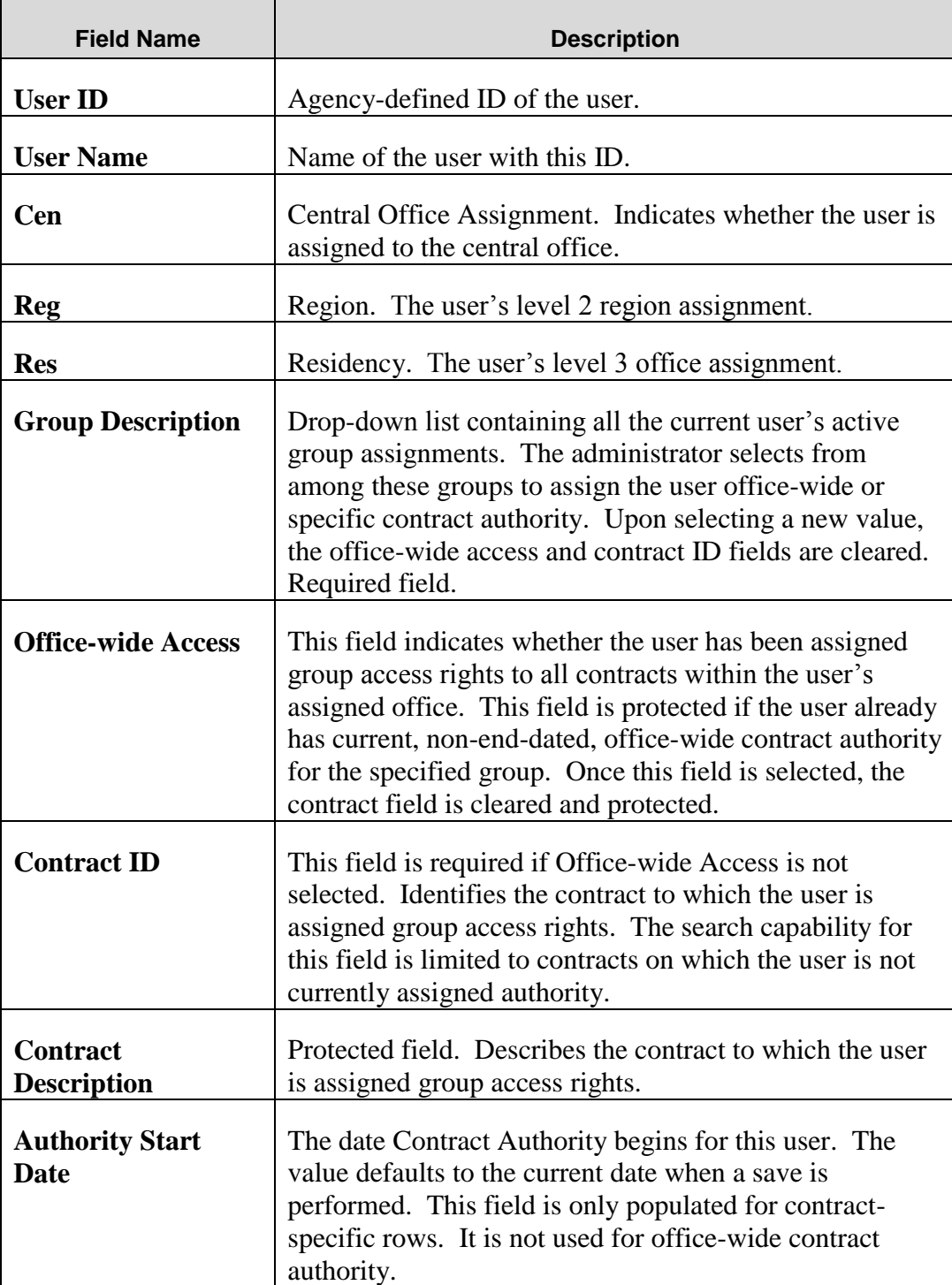

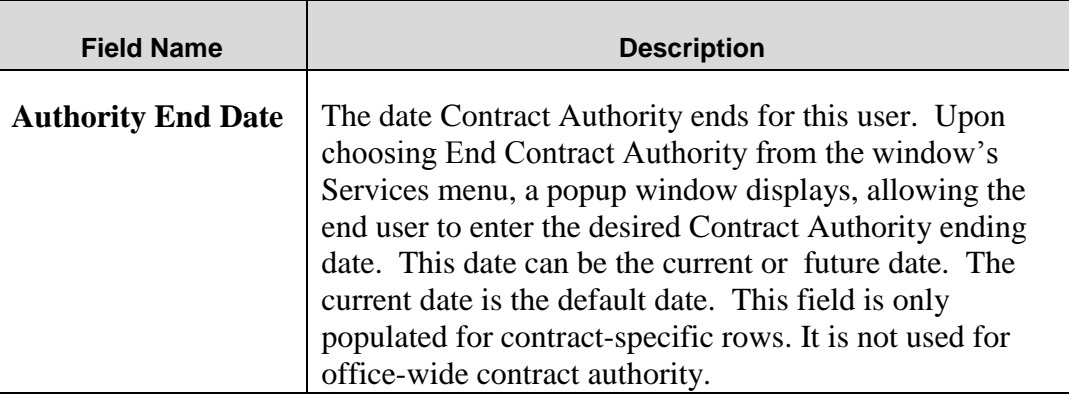

Table 5-23. The Contract Authority Window Fields Table

To grant a user Contract Authority:

- 1. On the **Contract Records** panel, double-click the **Contract Authority** icon. The Contract Authority window opens.
- 2. Select and click the desired user ID.
- 3. Click the **New** button. The **New Contract Group Authority** window opens.
- 4. In the **Group Description** field, click the down arrow to the right of the field, and select the desired group.
- 5. If desired, use the Search function to select a specific contract.
- 6. Click the **Save** button.

To end a user's Contract Authority:

- 1. On the **Contract Records** panel, double-click the **Contract Authority** icon. The Contract Authority window opens.
- 2. Select and click the desired user ID.
- 3. Select and click the desired group in the lower datawindow.
- 4. If the authority is specific to a contract, click the **Services** menu and select the **End Contract Authority** choice. In the Contract Authority End Date popup window, enter a valid date and click the **OK** button. Valid dates that can be entered in this field are the current date or a date in the future.
- 5. If the authority is office-wide access, click the **Delete** button.
- 6. Click the **Save** button.

# **5.11 Key Dates and Checklist Events**

Key Dates and Checklist Events allow the user to establish, monitor, and maintain a series of key dates and scheduled events specifically related to the administration of the contract. The messages and discrepancy tracking associated with Key Dates and Checklist Events enhance the ability of the user to administer the contract. For more information, refer to the Key Dates, Checklist Scheduled Events, and Checklist Event Dates topics.

# **5.12 Progress Schedule**

The Progress Schedule window lets the user add, modify, and view a contract's Progress Schedule. The user selects a schedule type, enters time periods, and enters the percentage of contract work to be completed in each time period. The time periods are measured in either days or dates, depending on the Time Charges Type of the contract. If the Critical Path Method schedule type is selected, only the final day or date can be tracked. If a schedule type is not selected, SiteManager does not track the contract's progress.

A daily batch process calculates the actual percentages of the contract time and work completed in each time period. If the work falls behind schedule by an amount that exceeds the Variance Percentage, the batch process notifies contract personnel. The user can override the percentages calculated by the batch process and enter new values. If the user changes the schedule type, any time period with an actual percentage value is deleted and the user can enter new time periods.

The Progress Schedule window displays a column graph corresponding to the schedule data. The graph displays the actual percentage completed (amount and time) versus the schedule. The user can maximize the graph by clicking the maximize box and return it to original size by clicking the original box.

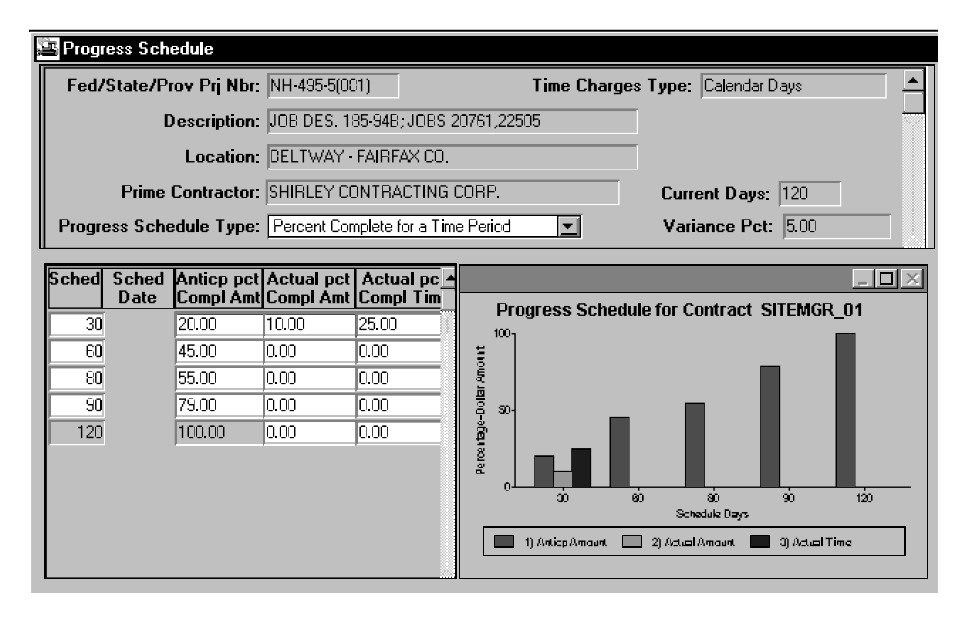

Figure 5-20. The Progress Schedule Window

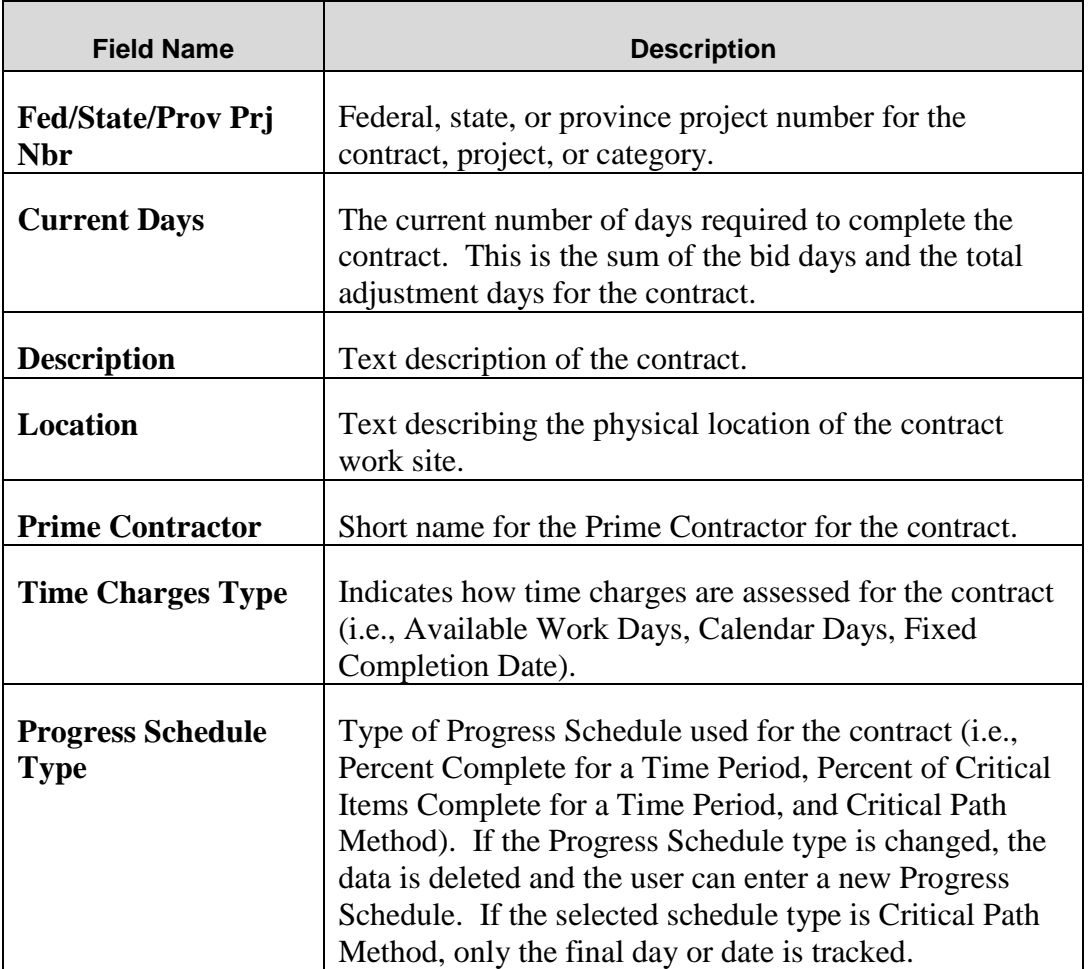

| <b>Field Name</b>               | <b>Description</b>                                                                                                    |
|---------------------------------|----------------------------------------------------------------------------------------------------|
| <b>Sched Days/Date</b>          | Number of days or date in which the work is expected to<br>be done. Either Schedule Days or Schedule Date is<br>displayed, depending on the time charges type of the<br>contract. If the time charges type is Available Work<br>Days or Calendar Days, only days are tracked. If the<br>time charges type is Fixed Completion Date, only dates<br>are tracked. |
| <b>Anticp Pct Compl</b><br>Amt  | Anticipated Percentage Completion of the Contract's<br>scheduled dollar amount by the end of the scheduled<br>period. The sum of the percentages for all time periods<br>in the schedule must equal 100.                                                                                                    |
| <b>Actual Pct Compl</b><br>Amt  | Actual Percentage Completion of the Contract's dollar<br>amount by the end of the scheduled period. A daily<br>batch process calculates this value. The user can<br>override this value. Actual percentages cannot be<br>entered for future days. The formula for computation of<br>this field is as follows: Earnings to date / Contract<br>amount * 100      |
| <b>Actual Pct Compl</b><br>Time | Actual Percentage Completion of the contract's<br>scheduled time by the end of the scheduled period. A<br>daily batch process calculates this value. The user can<br>override this value. Actual percentages cannot be<br>entered for future days.                                                                                                    |

Table 5-24. The Progress Schedule Window Fields Table

A daily batch process calculates the actual percentages of the contract time and work completed in each time period.

To create a Progress Schedule:

- 1. On the **Contractor Management** panel, double-click the **Progress Schedule** icon. The Contract Select list opens.
- 2. In the **Contract ID** list box, scroll to and click the contract.
- 3. Click **OK**. The top datawindow displays information about the selected contract.
- 4. In the **Progress Schedule Type** drop-down list, click the expand arrow and click the progress schedule type. (If Critical Path Method is selected, the schedule can be saved at this point because only the final day or date can be tracked.)
- 5. Click the **New** button. An empty row is added to the schedule.
- 6. If the Time Charges Type is Fixed Completion Date, type the date on which the scheduled work is expected to be complete in the **Schedule Date** field.

Or

- 7. If the Time Charges Type is Available Work Days or Calendar Days, type the number of days in which the scheduled work is expected to be complete in the **Schedule Days** field.
- 8. Press the **Tab** key.
- 9. In the **Anticp Pct Compl Amount** field, type the percentage of the total contract expected to be completed in this time period.
- 10. To add another time period, repeat Steps 5 through 9.
- 11. Click the **Save** button. The Progress Schedule graph is updated immediately.

# **5.13 Permits**

The Permits window lets the user add, modify, and delete contract permit data. This is a record of the permits obtained for the contract, including the permit type, the person who requested the permit, and the date the request was submitted. The top datawindow lists the permits for the selected contract. The data for the selected record is displayed in the bottom datawindow.

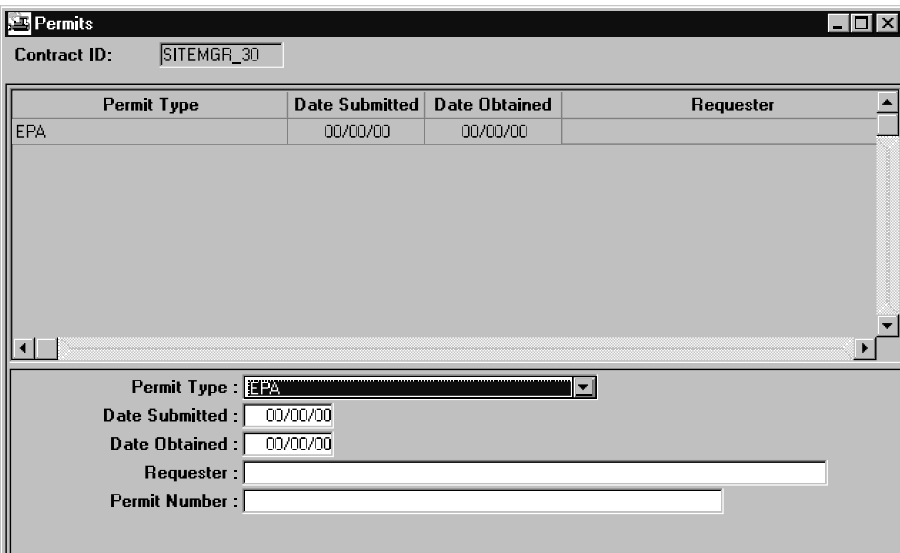

Figure 5-21. The Permits Window

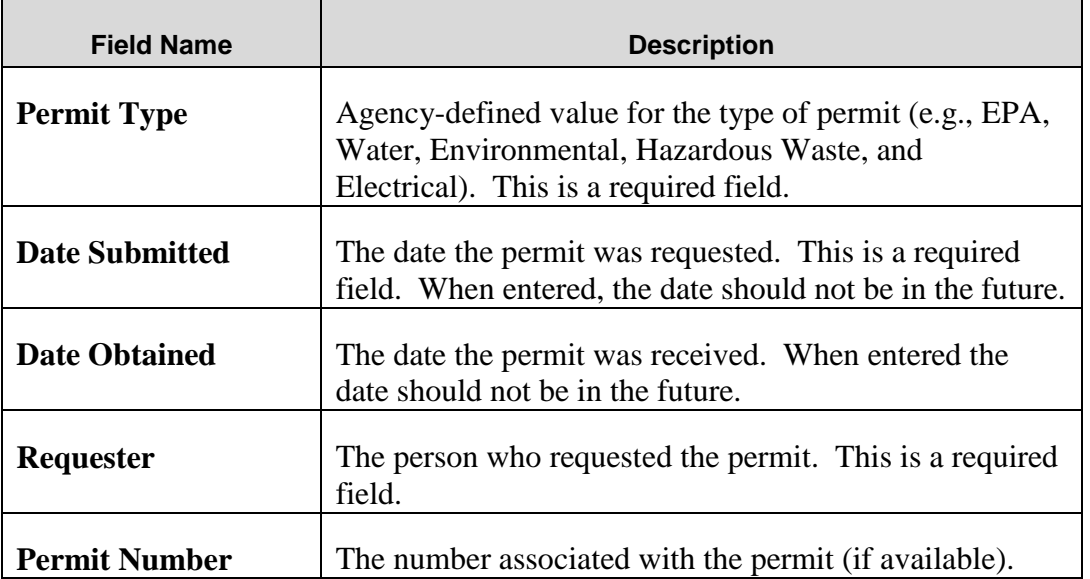

Table 5-25. The Permits Window Fields Table

To add a Permit record to a contract:

- 1. On the **Contract Records** panel, double-click the **Permits** icon. The Contract Select List opens.
- 2. In the **Contract ID** list box, scroll to and click the contract.
- 3. Click **OK**. The Permits window displays the permits for the selected contract. Data for the selected permit is shown in the fields below the list.
- 4. Click the **New** button. An empty row is added to the Permit list.
- 5. In the **Permit Type** drop-down list, click the expand arrow and click the permit type.
- 6. Press the **Tab** key.
- 7. In the **Date Submitted** field, type the date the permit was requested.
- 8. Press the **Tab** key.
- 9. In the **Date Obtained** field, type the date the permit was obtained.
- 10. Press the **Tab** key.
- 11. In the **Requester** field, type the name of the person who requested the permit.
- 12. Press the **Tab** key.
- 13. In the **Permit Number** field, type the permit number.

14. Click the **Save** button.

# **5.14 Stockpiled Materials**

The Stockpiled Materials window allows the user to select materials to stockpile for the contract and enter invoice data for the materials. The window also allows the user to replenish depleted material stockpiles as needed. Contract line item data is displayed in the top datawindow and stockpiled material data in the bottom datawindow. This data is used during estimate generation to determine the amount to be paid for the items installed. When using Choose Keys in the Stockpiled Materials window, only Active contract items appear in the Stockpiled Material Select list. The estimate process enters the installed quantity and the amount paid to date on the Stockpiled Materials window.

When the user closes out a stockpile, the estimate process also generates a line item adjustment that retains any of the initial payment amount indicated on the stockpile that has not been recouped during usage of the stockpile. The system automatically closes a stockpiled material record when the remaining quantity reaches zero, or the user can manually close out the balance of a stockpiled material and transfer it to another contract.

The stockpiled material data is downloaded with the Basic Contract Data for viewing by the inspector while posting the Daily Work Reports. It can also be viewed in Contractor Payments.

The Stockpile Materials window allows updates of the conversion factor of active stockpiles when the Allow Editable Active Stockpile Material conversion factor option on the System Operational Parameters window is set to Y (Yes). The Stockpile Materials window allows a zero conversion factor when the Allow Stockpile Material zero conversion factor on the System Operational Parameter window is set to Y (Yes).

Changing the Conversion Factor gives the user the ability to change payment item adjustments based on how stockpile materials are used during a given estimate period. When the Conversion Factor is set to zero, line item adjustments are not calculated during the estimate process.

 **Note:** The Attachments functionality is available in the Stockpiled Materials window. If the Attachment icon appears with a paperclip, there is an attachment associated with the record.

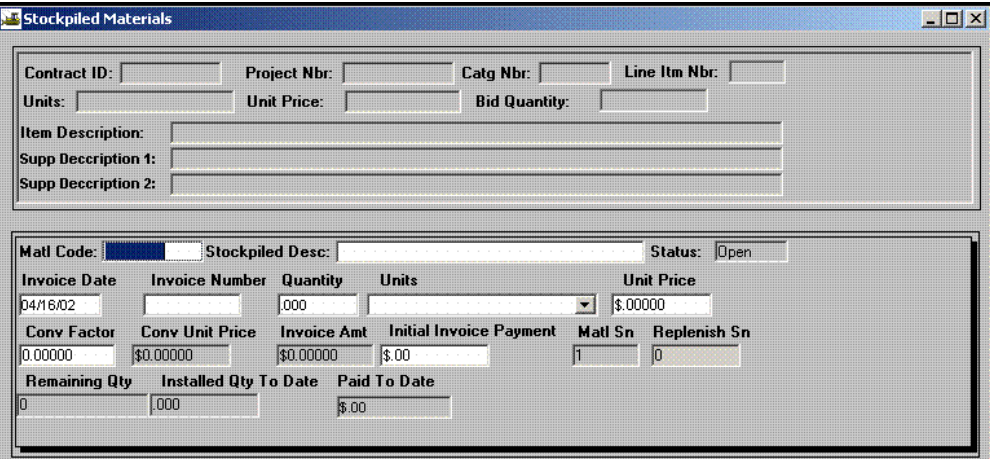

Figure 5-22. The Stockpiled Materials Window

| <b>Field Name</b>                       | <b>Description</b>                                                                                                    |
|-----------------------------------------|----------------------------------------------------------------------------------------------------|
| <b>Contract ID</b>                      | Agency-defined ID for the contract.                                                                                                    |
| <b>Project Nbr</b>                      | Agency-defined ID for the project.                                                                                                    |
| <b>Catg Nbr</b>                         | Category number assigned to the line item.                                                                                                    |
| <b>Line Item Nbr</b>                    | Contract line item number that identifies each item as it<br>appears on the contract.                                                                                                    |
| <b>Units</b>                            | Description of the unit of measurement for the line item.                                                                                                    |
| <b>Unit Price</b>                       | Unit price of the line item, as indicated on the proposal or<br>contract.                                                                                                    |
| <b>Bid Quantity</b>                     | The quantity of the line item, as indicated on the proposal<br>or contract.                                                                                                    |
| <b>Item Description</b>                 | Short text explanation of the item.                                                                                                    |
| <b>Material Code</b>                    | Agency-defined ID for the material. The search lens<br>displays the materials for the selected contract line item. If<br>the user selects a material code using the search lens, the<br>stockpiled description is entered by the system. If the user<br>types a description, the Material Code field is protected. |
| <b>Stockpiled</b><br><b>Description</b> | Description of the material (or item) being stockpiled. If<br>the user selects a material code using the search lens, the<br>stockpiled description is entered by the system. If the user<br>types a description, the Material Code field is protected.                                                            |

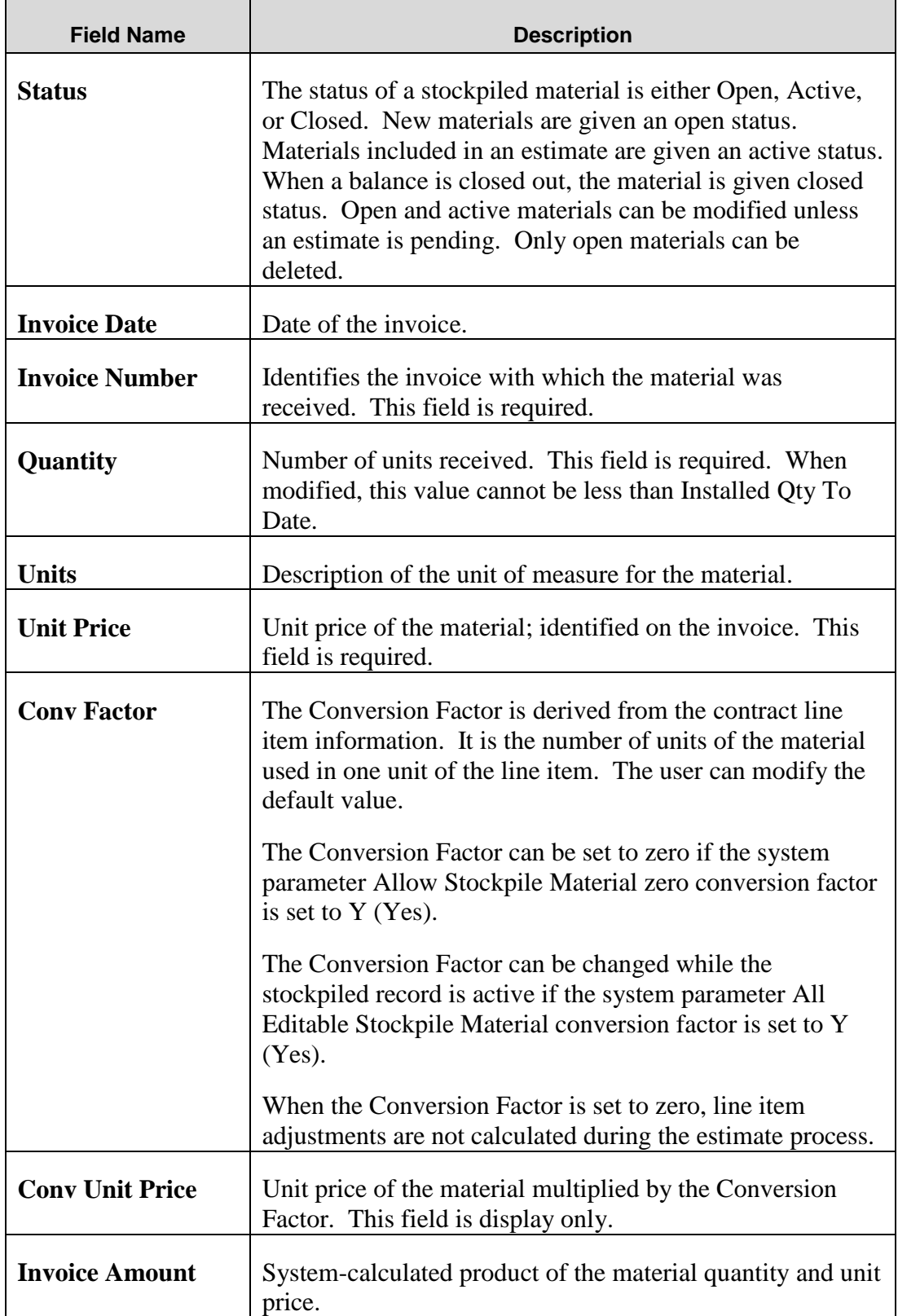

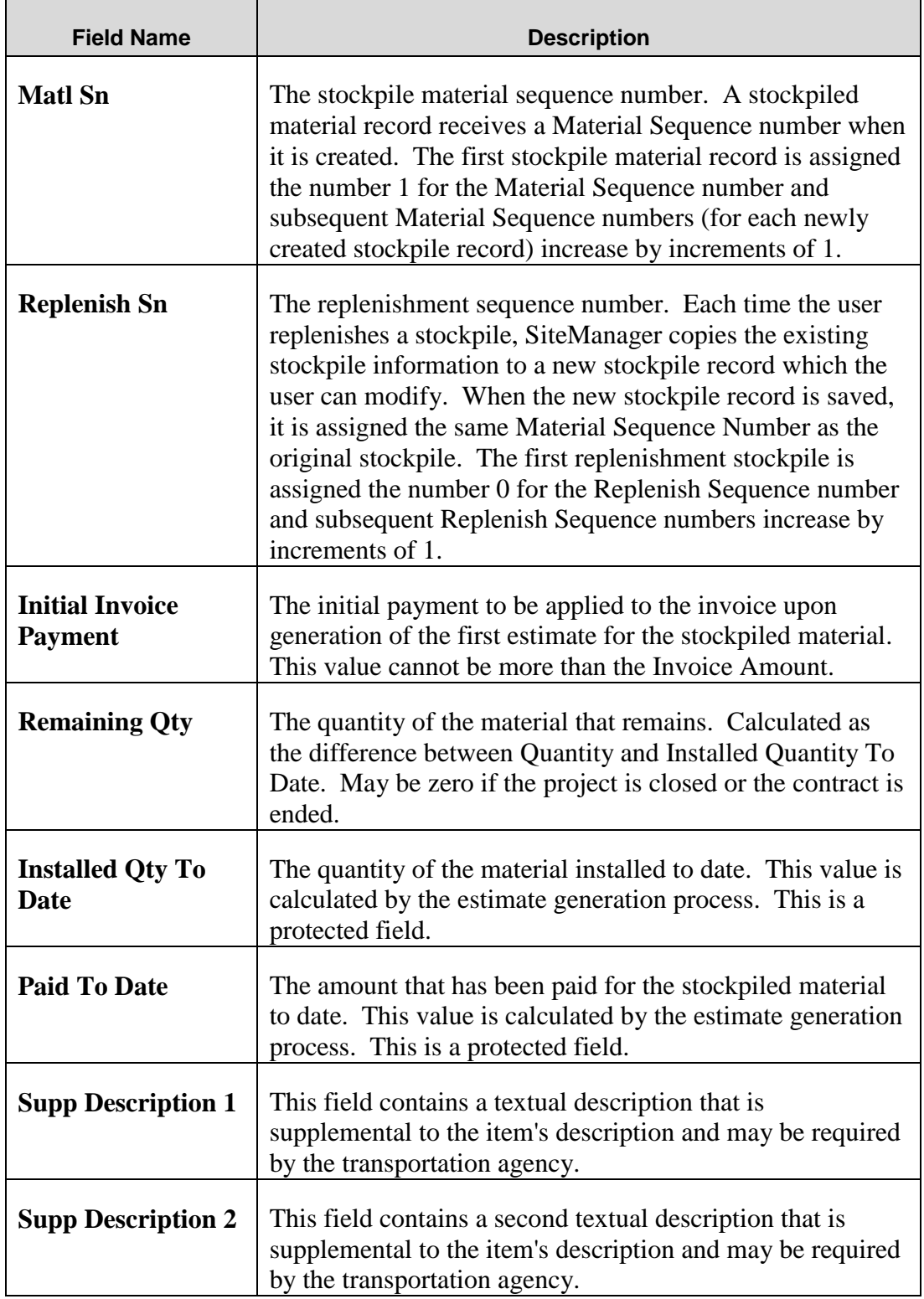

Table 5-26. The Stockpiled Materials Window Fields Table

## **5.14.1 Before Adding Data**

SiteManager calculates payments for stockpiled materials based on the quantity of material used per contract item. SiteManager does not automatically apply portions of the invoiced material quantity and payment amount to different contract items. This means the user must decide how to allocate the invoiced amounts for a stockpiled material. Before adding invoice data to SiteManager, the user must determine the following:

- Which items include the invoiced material
- Which contracts include these items
- How much of the total invoiced material quantity to allocate to each item
- If an initial payment amount is due, which contracts or contract items pay this amount

From these numbers, the user can calculate the values to enter in the Quantity field of the Stockpiled Materials window

## **Example**

The user receives an invoice for 100,000 bolts. The total amount due on the bolts is \$8,000.00. These bolts are stockpiled for use on retaining walls and bridges. Contracts A, B, and C are active contracts that include either retaining walls or bridges or both as line items. The user splits the total invoiced quantity as follows:

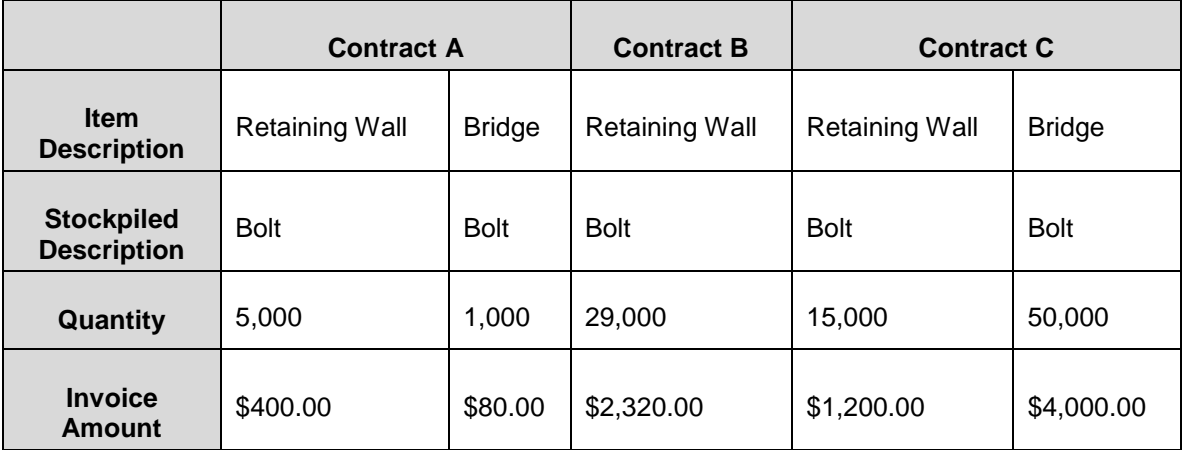

To add the invoice data, the user must enter the quantity values per contract item. To do this, the user enters new invoice data on the Stockpiled Materials window five times, selecting the stockpiled material (i.e., Bolt) under a different contract item each time. The system calculates the Invoice Amount by multiplying the quantity by the unit rice of the material.

#### **Conversion Factor**

The conversion factor is derived from the contract information. It indicates how many units of the stockpiled material are used in one unit of the contract line item. The conversion factor defaults to 1.0. This value indicates that one unit of the material is used in each unit of the item. The user should verify that the conversion factor is correct and, if not, enter the correct value. For example, if each linear foot of retaining wall requires three bolts, the user enters a conversion factor of three 3.0 for the bolts.

The payment conversion factor for a stockpiled material may be changed during the stockpile lifecycle if the Allow Editable Active Stockpile Material conversion factor System Operational Parameter is set to Yes. This means that while the stockpile is in active use (i.e., payment of some form has been made for the stockpile by the estimate process), instead of all fields on the stockpile being protected, the conversion factor remains editable. If an agency does not want its users to have this capability, the parameter can be set to No. Once the stockpile is closed, all fields are protected.

The conversion factor may be zero if the Allow Stockpile Material zero conversion factor System Operational Parameter is set to Yes. When the conversion factor is set to zero, line item adjustments are not calculated during the estimate process.

To view a stockpiled materials record:

- 1. On the **Contract Records** panel, double-click the **Stockpiled Materials** icon. The Stockpiled Materials window opens.
- 2. Click the **Open** button. The **Stockpiled Material Select** window opens.
- 3. In the **Contract ID** list box, scroll to and double-click the contract.
- 4. In the **Stockpiled Materials** list box, scroll to and click the stockpiled material.
- 5. Click **OK**. The Stockpiled Materials window displays data for the selected material.

To add stockpiled materials to a contract:

- 1. Read and understand the **Before Adding Data** topic. Calculate the invoiced quantity to add to each contract.
- 2. On the **Contract Records** panel, double-click the **Stockpiled Materials** icon. The Stockpiled Materials window opens.
- 3. Click the **Services** menu and click the **Choose Keys** choice.
- 4. In the **Contract ID** list box, scroll to and double-click the contract.
- 5. In the **Contract Project** list box, scroll to and double-click the project.
- 6. In the **Contract Item** list box, scroll to and click the Contract Line Item that uses the material.
- 7. Click **OK**. The Stockpiled Materials window displays the Contract Line Item data.
- 8. In the **Material Code** field, perform a **Search** and select the material.

Or

- 9. In the **Stockpiled Description** field, type a description of the material.
- 10. In the **Invoice Date** field, type the date of the invoice.
- 11. Press the **Tab** key.
- 12. In the **Invoice Number** field, type the number of the invoice.
- 13. Press the **Tab** key.
- 14. In the **Quantity** field, type a previously determined quantity of the stockpiled material to be applied to this item and this contract.
- 15. In the **Units** drop-down list, click the expand arrow and click the unit of measurement in which the material is sold.
- 16. In the **Unit Price** field, type the price per unit from the invoice.
- 17. In the **Conv Factor** field, select the current value and type the conversion factor.
- 18. If the invoice requires only an initial payment, in the **Initial Invoice Payment** field, type the previously determined dollar amount of the initial payment to be applied to this item and this contract.
- 19. To add another stockpiled material to the selected Item, click the **New** button and repeat Steps 8 through 18.
- 20. Click the **Save** button.

To replenish a stockpiled material:

- 1. On the **Contract Records** panel, double-click the **Stockpiled Materials** icon. The Stockpiled Materials window opens.
- 2. Click the **Services** menu and click the **Choose Keys** choice.
- 3. In the **Contract ID** list box, scroll to and double-click the contract.
- 4. In the **Contract Project** list box, scroll to and double-click the project.
- 5. In the **Contract Item** list box, scroll to and click the Contract Line Item that uses the material.
- 6. Click **OK**. The Stockpiled Materials window displays the contract line item data.
- 7. Click the **Services** menu and click the **Replenish Material** choice. SiteManager copies the existing stockpile information to a new stockpile record and assigns a new Replenish Sequence number.
- 8. In the **Invoice Date** field, type the date of the invoice.
- 9. Press the **Tab** key.
- 10. In the **Invoice Number** field, type the number of the invoice.
- 11. Press the **Tab** key.
- 12. In the **Quantity** field, type the replenishment quantity of the stockpiled material.
- 13. If the invoice requires an initial payment, in the **Initial Invoice Payment** field, type the previously determined dollar amount of the initial payment to be applied to the current item and contract.
- 14. Click the **Save** button.

To close out the balance of a stockpiled material:

- 1. On the **Contract Records** panel, double-click the **Stockpiled Materials** icon. The Stockpiled Materials window opens.
- 2. Click the **Open** button. The **Stockpiled Material Select** window opens.
- 3. In the **Contract ID** list box, scroll to and double-click the contract.
- 4. In the **Stockpiled Materials** list box, scroll to and click the stockpiled material.
- 5. Click **OK**. The Stockpiled Materials window displays data for the selected material.
- 6. Click the **File** menu and click the **Print** choice to produce a copy of the data (or copy the data by hand).
- 7. Click the **Services** menu and click the **Close Out Balance** choice. Zero is entered in the Remaining Quantity field. The status changes to closed. All fields are protected.
- 8. Click the **Save** button.

The user cannot delete a stockpiled material with active or closed status.

To delete a stockpiled material from a contract:

- 1. On the **Contract Records** panel, double-click the **Stockpiled Materials** icon. The Stockpiled Materials window opens.
- 2. Click the **Open** button. The **Stockpiled Material Select** window opens.
- 3. In the **Contract ID** list box, scroll to and double-click the contract.
- 4. In the **Stockpiled Materials** list box, scroll to and click the stockpiled material.
- 5. Click **OK**. The Stockpiled Materials window displays data for the selected material.
- 6. Click the **Delete** button. The system asks the user to confirm the deletion.
- 7. Click **OK**.

# **5.15 Construction Conferences**

The Construction Conference window lets the user view and add construction conference data. The user typically adds conference data after the conference occurs. This window is used to record the conference title, date, attendees, and notes on the directives, issues, and major topics discussed at the conference. The system assigns a serial number to the conference record. If attendees are listed on the window, the conference record cannot be deleted.

 **Note:** The standard attachment functionality will be available on the Construction Conference window. If the Attachment icon appears with a paperclip, there is an attachment associated with the record.

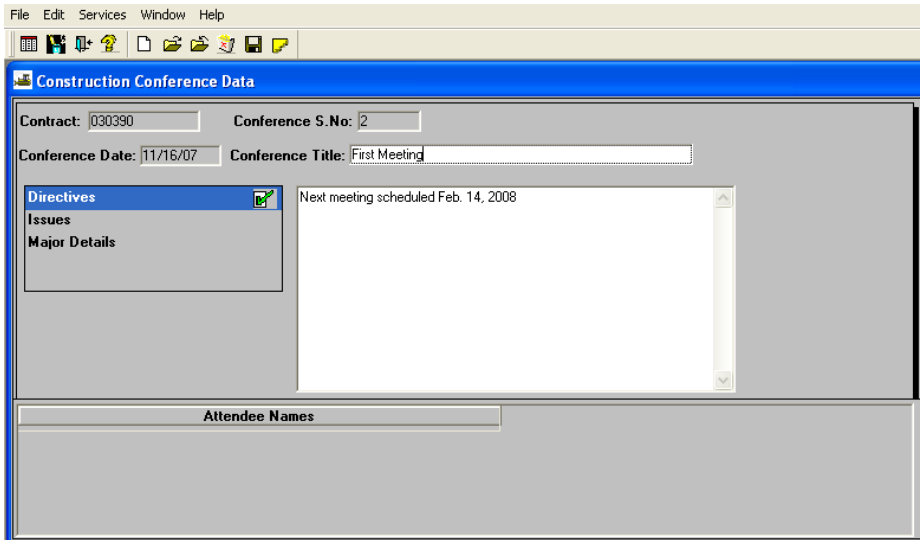

Figure 5-23. The Construction Conference Window

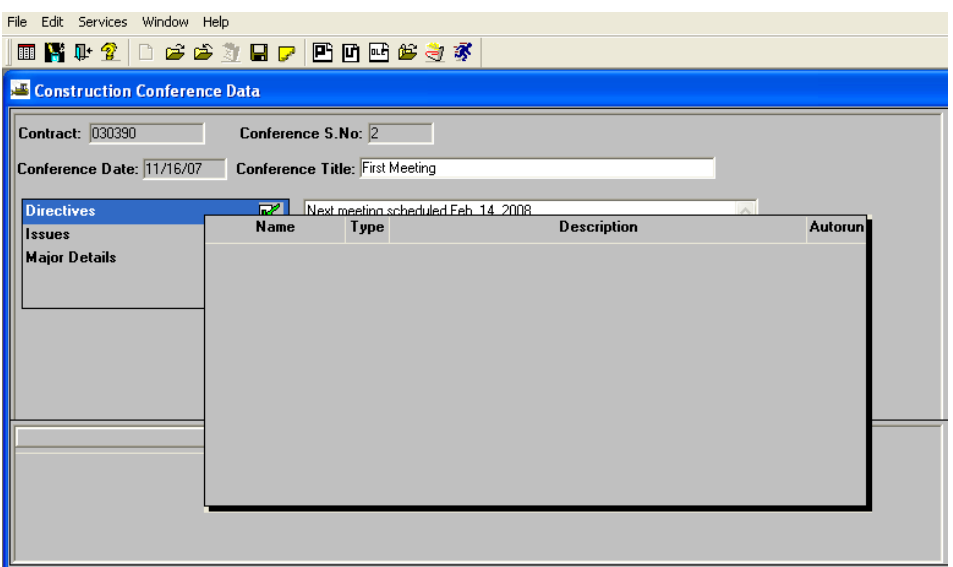

Figure 5-24. The Construction Conference - Attachments

| <b>Field Name</b> | <b>Description</b>                                                                     |
|-------------------|----------------------------------------------------------------------------------------|
| <b>Contract</b>   | Agency-defined ID of the selected contract.                                            |
| Conference S No   | Conference Serial Number that the system assigns when<br>the user adds the conference. |

| <b>Field Name</b>       | <b>Description</b>                                                                                                    |
|-------------------------|----------------------------------------------------------------------------------------------------|
| <b>Conference Date</b>  | Date that the conference was held. For new conference<br>data, the value defaults to the system date. This date<br>cannot be in the future. The user cannot modify the date<br>after saving the conference data. |
| <b>Conference Title</b> | The title of the conference.                                                                                                    |
| <b>Major Topics</b>     | The topics of the conference. This is stored as a remark<br>on the window. If this field has a check mark next to it,<br>click the field once to see the remark in the box to the<br>right.                      |
| <b>Directives</b>       | The directives issued to the contractor. This is stored as<br>a remark on the window. If this field has a check mark<br>next to it, click the field once to see the remark in the<br>box to the right.           |
| <b>Issues</b>           | The issues that were discussed in the conference. This is<br>stored as a remark on the window. If this field has a<br>check mark next to it, click the field once to see the<br>remark in the box to the right.  |
| <b>Attendee Names</b>   | The names and affiliations of the attendees.                                                                                                    |

Table 5-27. The Construction Conference Window Fields Table

To view a Construction Conference record:

- 1. On the **Contractor Management** panel, double-click the **Construction Conference** icon. The Construction Conference window opens.
- 2. Click the **Open** button. The Select Construction Conference window opens.
- 3. In the **Contract ID** list box, scroll to and double-click the contract.
- 4. In the **Construction Conference** list box, scroll to and click the conference.
- 5. Click **OK**. The Construction Conference window displays data.
- 6. To view **Major Topics**, **Directives**, or **Issues**, click the field and read the notes in the box to the right.

To add Construction Conference records:

1. On the **Contractor Management** panel, double-click the **Construction Conference** icon. The Construction Conference window opens.

- 2. Click the **Services** menu and click the **Choose Keys** choice. The Contract Select window opens.
- 3. In the **Contract ID** list box, scroll to and click the contract.
- 4. Click **OK**. The Construction Conference window displays the Contract ID.
- 5. In the **Conference Date** field, type the date the conference was held.
- 6. Press the **Tab** key.
- 7. In the **Conference Title** field, type the title of the conference.
- 8. Press the **Tab** key.
- 9. To add a remark, select either the **Major Topics**, **Directives**, or **Issues** check box (ON), and type the remark.
- 10. To add an attachment, click on the Attachments icon and select either the **Plug-in, URL** or **Ole** attachment type.
- 11. Click the **Save** button. The system enters the conference serial number.
- 12. To add an attendee, click the **Attendee Names** datawindow and click the **New** button. An empty row is added to the datawindow.
- 13. In the **Attendee Names** field, type the attendee's name.
- 14. Click the **Save** button.
- 15. To add another conference record for the same contract, click the **New** button and repeat Steps 5 through 13.

# **5.16 Subcontracts**

The Subcontract window lets the user add, modify, and delete subcontracts and subcontract data. The window also displays calculated DBE commitment amounts. The user can define both parent subcontracts and lower level subcontracts. The Subcontract window has two folder tabs:

- **Descriptions**
- Items

If the subcontractor is not a supplier or hauler, items must be added to the subcontract.

#### **5.16.1 Subcontract Descriptions**

The user enters the subcontractor and DBE commitments on the Description folder tab. To be selected as a subcontractor, a contractor must first be entered as a vendor in the Vendor reference tables. When a new subcontract is saved, the system adds the subcontract amount to the total amount of uncompleted work for the subcontractor. This value is displayed on the Vendors window in Reference Tables (CA). The contract's Prime Contractor cannot be selected as a subcontractor on the contract.

The percentage of the subcontract that can be counted towards the contract's DBE goal depends on the subcontract's level, the subcontractor's DBE status, and whether the subcontract includes items. A parent subcontract with a DBE subcontractor and items is always counted 100 percent towards the contract's DBE goal. If the subcontract has no items (i.e., the subcontractor is a supplier/hauler), the user enters the percentage counted towards the DBE goal. For nested subcontracts, if a higher-level DBE subcontract is counted 100 percent towards the DBE goal, the percentage of the nested subcontract is always zero.

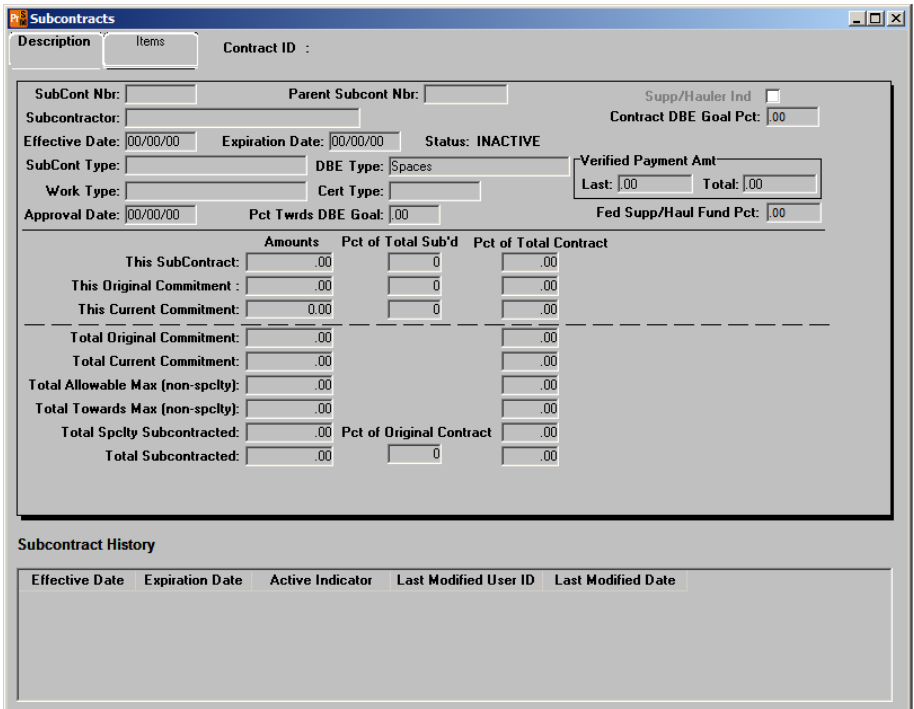

Figure 5-25. The Subcontract Description Folder Tab

| <b>Field Name</b>  | <b>Description</b>                                                                                                    |
|--------------------|----------------------------------------------------------------------------------------------------|
| <b>Contract ID</b> | The agency-defined ID for the contract.                                                                               |
| <b>Subcont Nbr</b> | User-entered number associated with each subcontract. After<br>saving, it cannot be modified. This field is required. |

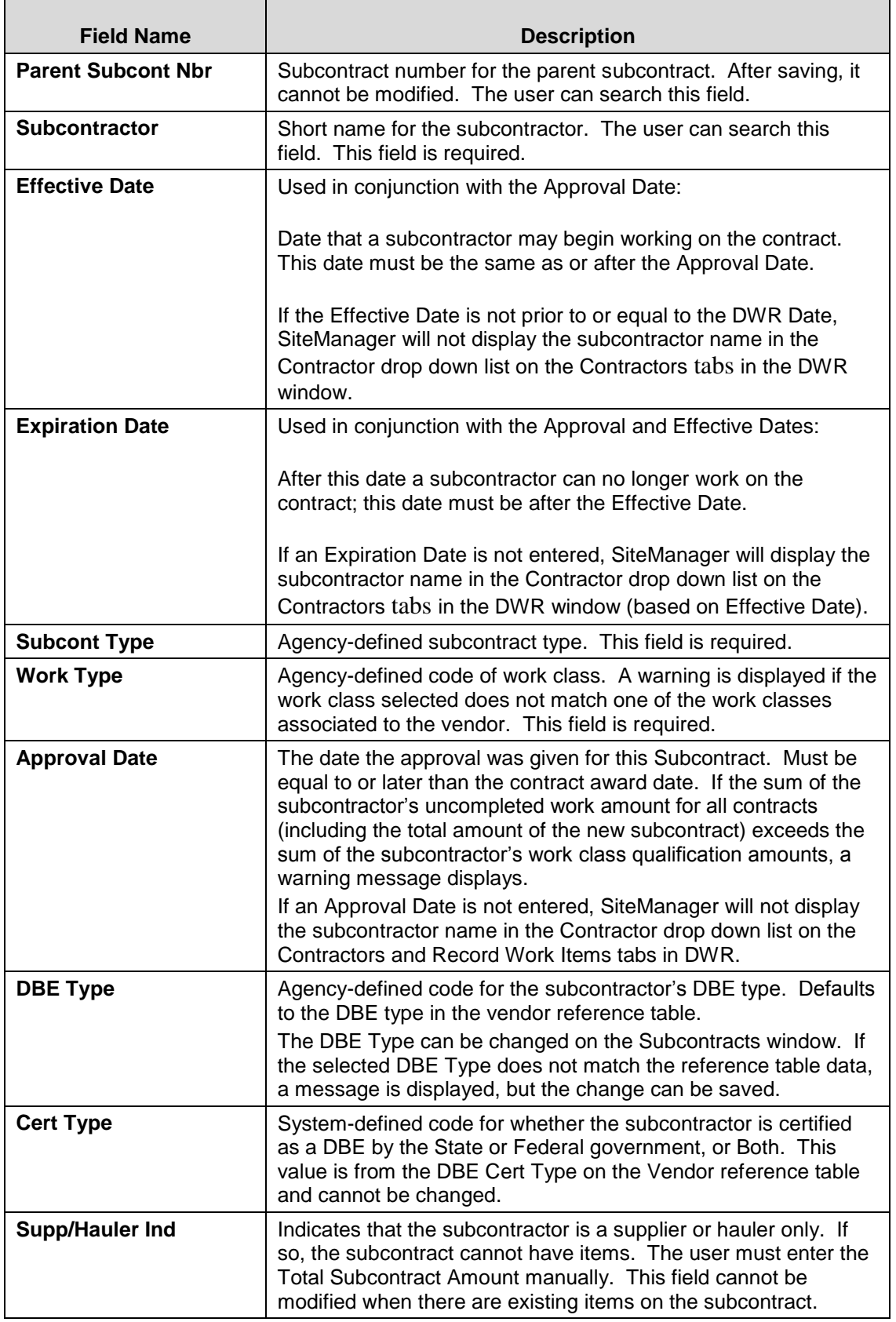

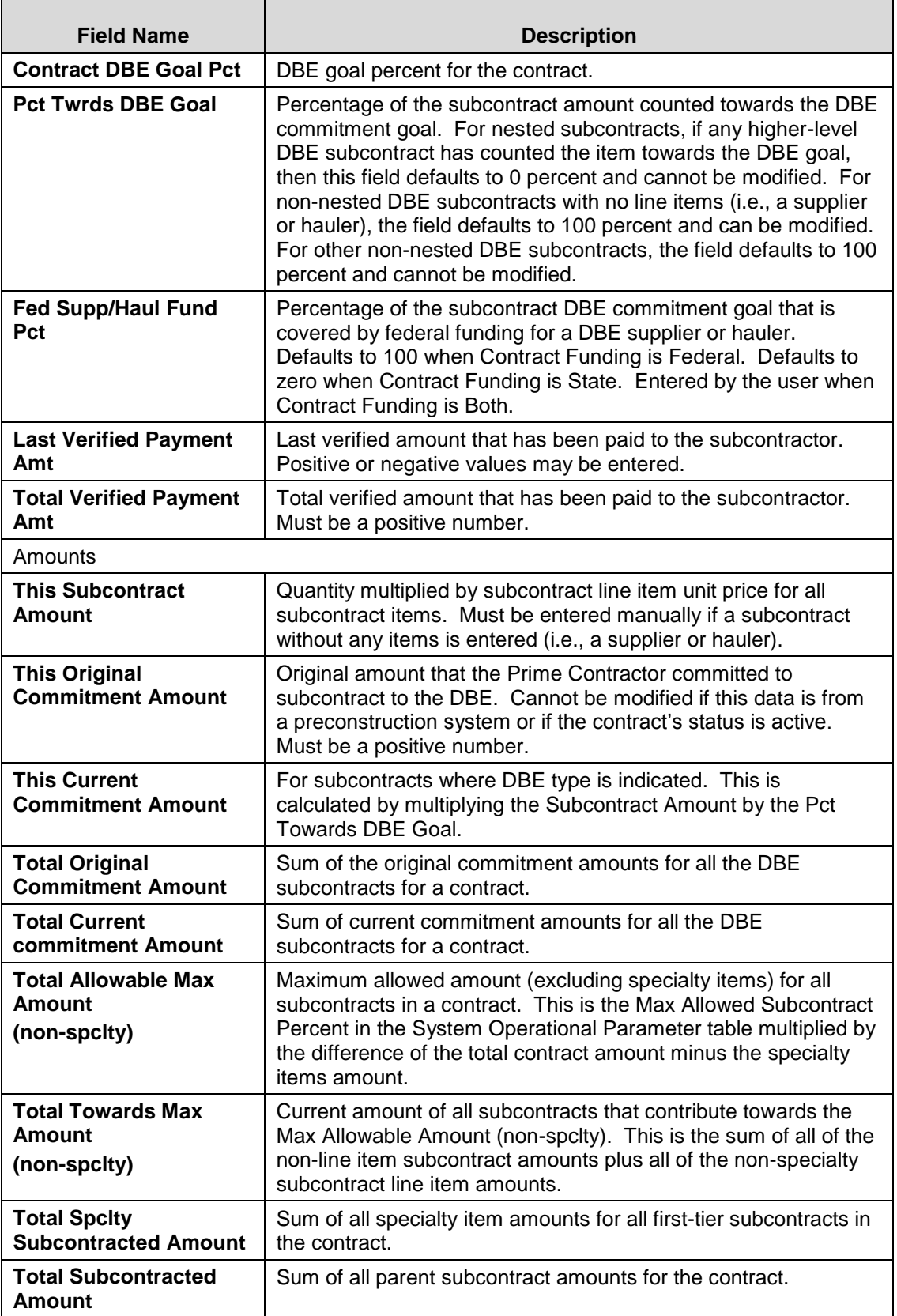

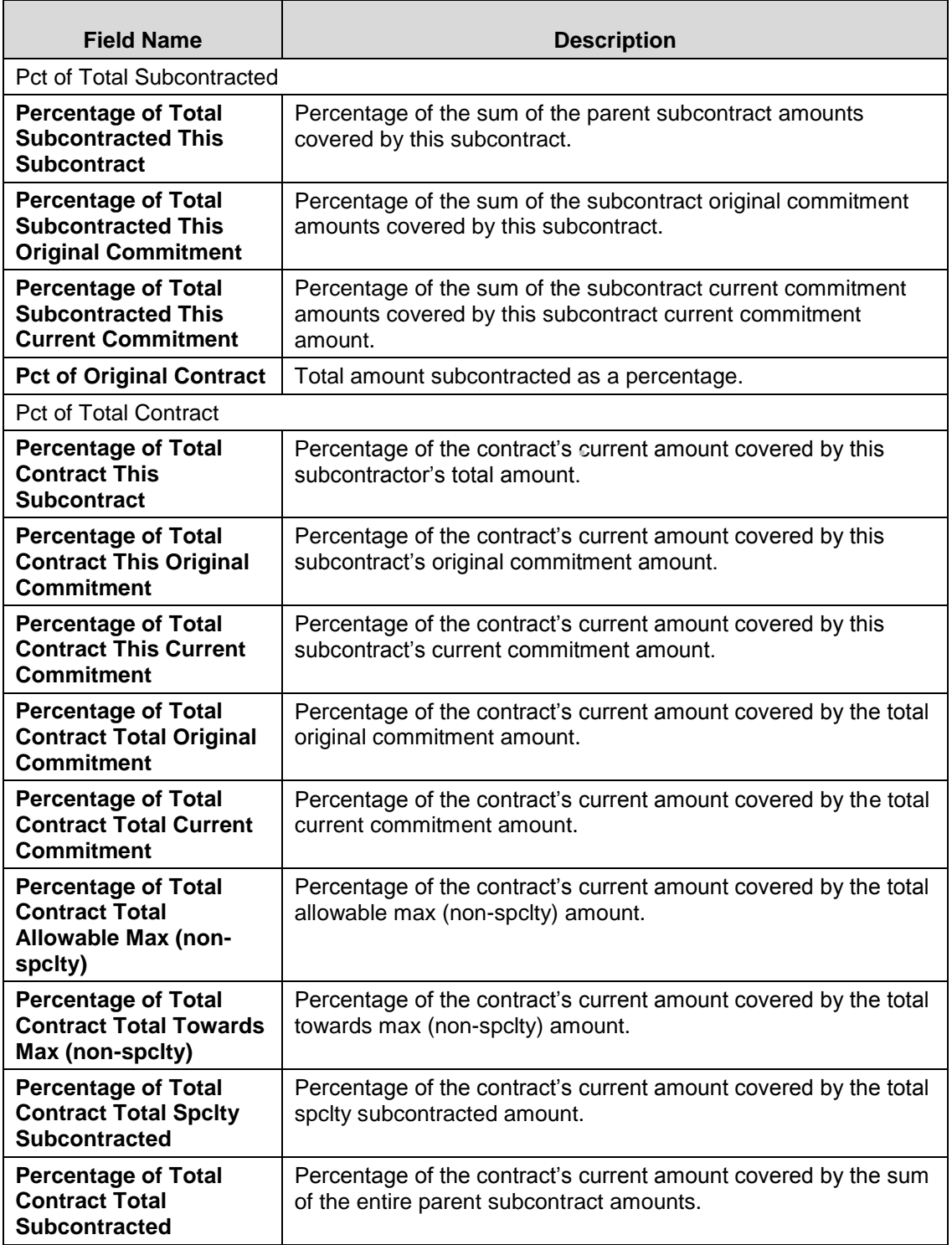

Table 5-28. The Subcontract Description Folder Tab Fields Table

To add a subcontract with a non-DBE subcontractor:
- 1. On the **Contractor Management** panel, double-click the **Subcontracts** icon. The Subcontracts window opens.
- 2. Click the **Services** menu and click the **Choose Keys** choice. The Select Contract window opens.
- 3. In the **Contract ID** list box, scroll to and click the contract.
- 4. Click **OK**. The window displays the Contract ID.
- 5. In the **Subcontract Nbr** field, type the ID number of the new subcontract.
- 6. Press the **Tab** key.
- 7. If this subcontract is not a parent subcontract, type the ID number of the parent subcontract in the **Parent Subcontract Nbr** field or perform a **Search**.
- 8. In the **Subcontractor** field, type the short name of the subcontractor or perform a **Search**.
- 9. In the **Subcont Type** drop-down list, click the expand arrow and click the subcontract type.
- 10. In the **Work Type** drop-down list, click the expand arrow to the right of the current selection and click the Work Class type. (If the selected Work Type does not match the reference table data, a message is displayed. To acknowledge the message, click **OK**.)
- 11. In the **Last Verified Payment Amt** field, type the last verified amount that was paid to the subcontractor.
- 12. Click the **Save** button.

To add a subcontract with a DBE subcontractor (non-hauler/supplier):

- 1. On the **Contractor Management** panel, double-click the **Subcontracts** icon. The Subcontracts window opens.
- 2. Click the **Services** menu and click the **Choose Keys** choice. The Select Contract window opens.
- 3. In the **Contract ID** list box, scroll to and click the contract.
- 4. Click **OK**. The window displays the Contract ID.
- 5. In the **Subcontract Nbr** field, type the ID number of the new subcontract.
- 6. Press the **Tab** key.
- 7. If this subcontract is not a parent subcontract, type the ID number of the parent subcontract in the **Parent Subcontract Nbr** field or perform a **Search**.
- 8. In the **Subcontractor** field, type the short name of the subcontractor or perform a **Search**. The DBE Type is entered on the Subcontracts window.
- 9. In the **Subcont Type** drop-down list, click the expand arrow and click the subcontract type.
- 10. In the **Work Type** drop-down list, click the expand arrow to the right of the current selection and click the Work Class type. (If the selected Work Type does not match the reference table data, a message is displayed. To acknowledge the message, click **OK**.)
- 11. In the **Last Verified Payment Amt** field, type the last verified amount that was paid to the subcontractor.
- 12. Click the **Save** button.

A message is displayed if the subcontractor's work class qualification amount has been exceeded.

To add a subcontract with a supplier or hauler as subcontractor:

- 1. On the **Contractor Management** panel, double-click the **Subcontracts** icon. The Subcontracts window opens.
- 2. Click the **Services** menu and click the **Choose Keys** choice. The Select Contract window opens.
- 3. In the **Contract ID** list box, scroll to and click the contract.
- 4. Click **OK**. The window displays the Contract ID.
- 5. In the **Subcontract Nbr** field, type the ID number of the new subcontract.
- 6. Press the **Tab** key.
- 7. If this subcontract is not a parent subcontract, type the ID number of the parent subcontract in the **Parent Subcontract Nbr** field or perform a **Search**.
- 8. Select the **Supp/Hauler Ind** check box (ON).
- 9. In the **Subcontractor** field, type the short name of the subcontractor or perform a **Search**. If the subcontractor is a DBE, the DBE Type is entered on the Subcontracts window.
- 10. In the **Subcont Type** drop-down list, click the expand arrow and click the subcontract type.
- 11. In the **Work Type** drop-down list, click the expand arrow to the right of the current selection and click the Work Class type. (If the selected Work Type does not match the reference table data, a message is displayed. To acknowledge the message, click **OK**.)
- 12. In the **Last Verified Payment Amt** field, type the last verified amount that was paid to the subcontractor.
- 13. In the **Pct Towards DBE Goal** field, type the percentage of the subcontract amount that counts towards DBE goals.
- 14. If the contract has both Federal and State funding, in the **Fed Supp/Haul Fund Pct** field, type the percentage of the subcontract amount that is paid by Federal funds.
- 15. In the **This Subcontract Amount** field, type the dollar amount of the subcontract.
- 16. Click the **Save** button.

Items cannot be entered on a subcontract with a supplier or hauler. Enter the subcontract items (or Subcontract Amount for a supplier/hauler) before approving the subcontract. Then the amount of the new subcontract is included in the subcontractor's Uncompleted Work Amount when the approval is saved.

To approve a subcontract:

- 1. On the **Contractor Management** panel, double-click the **Subcontracts** icon. The Subcontracts window opens.
- 2. Click the **Open** button. The Select Contract window opens.
- 3. In the **Contract ID** list box, scroll to and click the contract.
- 4. Click **OK**. The window displays a list of subcontracts for the selected contract.
- 5. In the **Subcontract** list box, scroll to and click the subcontract.
- 6. Click **OK**. The window displays data for the selected subcontract.
- 7. In the **Approval Date** field, type the date approval was given for this subcontract. (If the subcontractor's total uncompleted work amount exceeds the subcontractor's work class qualification amount, a message is displayed. To acknowledge the message, click **OK**.)
- 8. Click the **Save** button.

A subcontract cannot be deleted if there is work recorded against it, or if the subcontract was part of the contract award.

To delete a subcontract:

- 1. On the **Contractor Management** panel, double-click the **Subcontracts** icon. The Subcontracts window opens.
- 2. Click the **Open** button. The Select Contract window opens.
- 3. In the **Contract ID** list box, scroll to and click the contract.
- 4. Click **OK**. The window displays a list of subcontracts for the selected contract.
- 5. In the **Subcontract** list box, scroll to and click the subcontract.
- 6. Click **OK**. The window displays data for the selected subcontract.
- 7. Click the **Delete** button. The system asks the user to confirm the deletion.
- 8. Click **Yes**. When the subcontract is deleted, the corresponding items are also deleted.
- 9. Click the **Save** button.

### **5.16.2 Subcontract Items**

The Subcontract Items folder tab lets the user add, modify, and delete subcontract items. Items that appear on an authorized DWR cannot be deleted. If the subcontractor is a hauler or supplier only, the subcontract will not have items. If the subcontract has no items, the user must enter the subcontract amount manually. If the subcontract has items, the subcontract amount is the sum of all of the item amounts and the user cannot modify it.

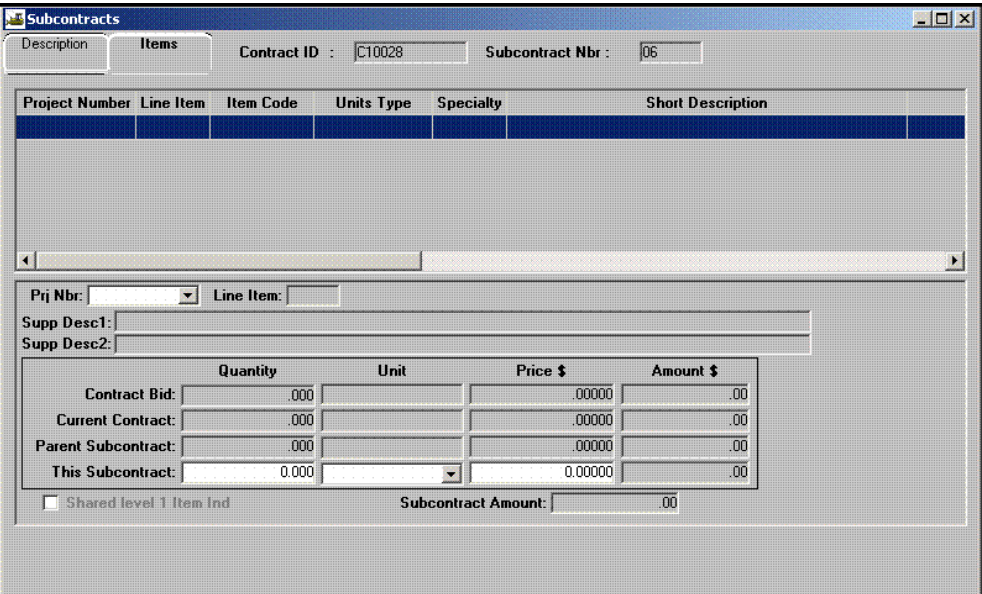

Figure 5-26. The Subcontract Items Window

| <b>Field Name</b>      | <b>Description</b>                                    |
|------------------------|-------------------------------------------------------|
| <b>Contract ID</b>     | Agency-defined ID for the contract                    |
| <b>Subcontract Nbr</b> | User-entered number associated with each subcontract. |
| <b>Project Number</b>  | Agency - defined ID for the project.                  |

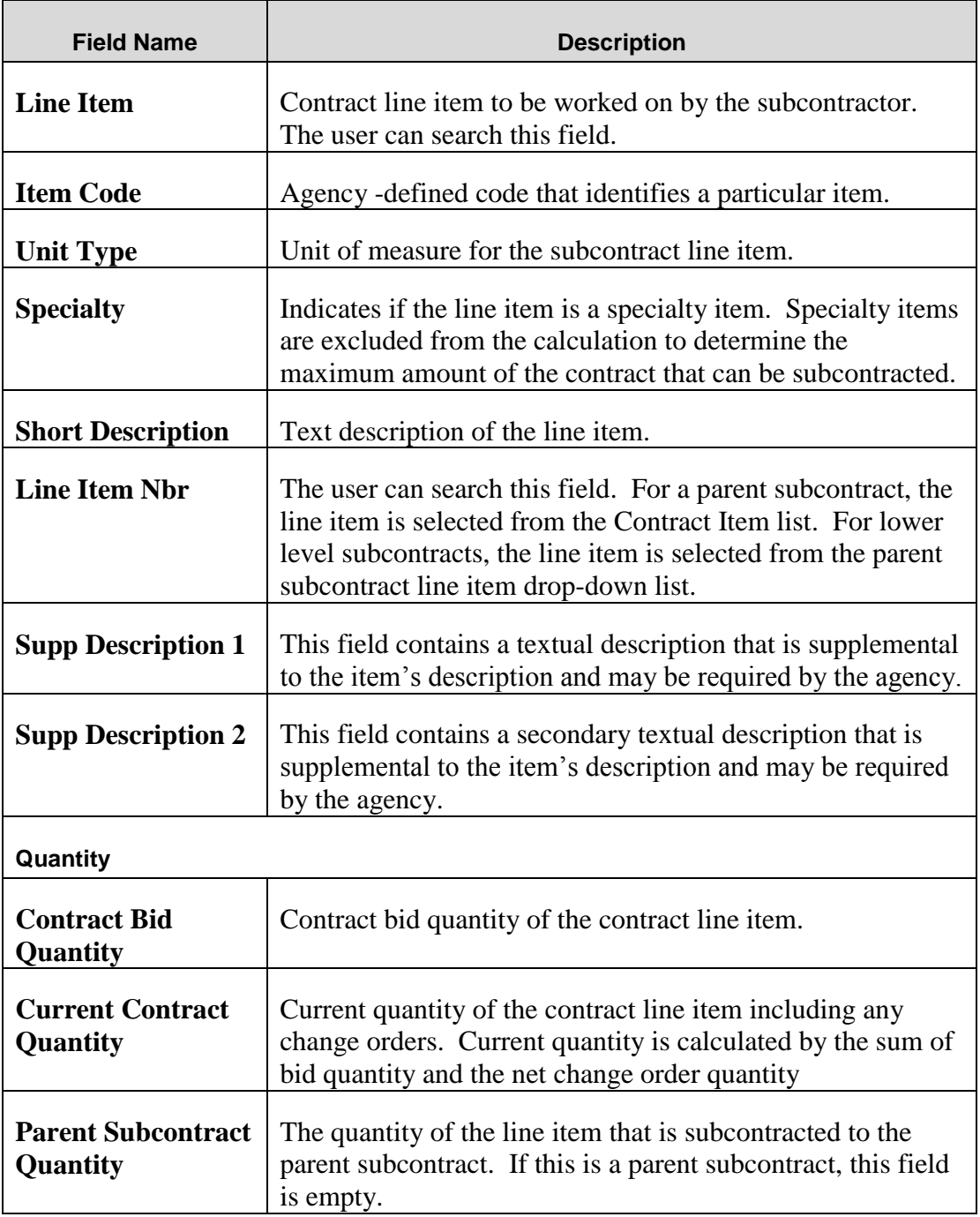

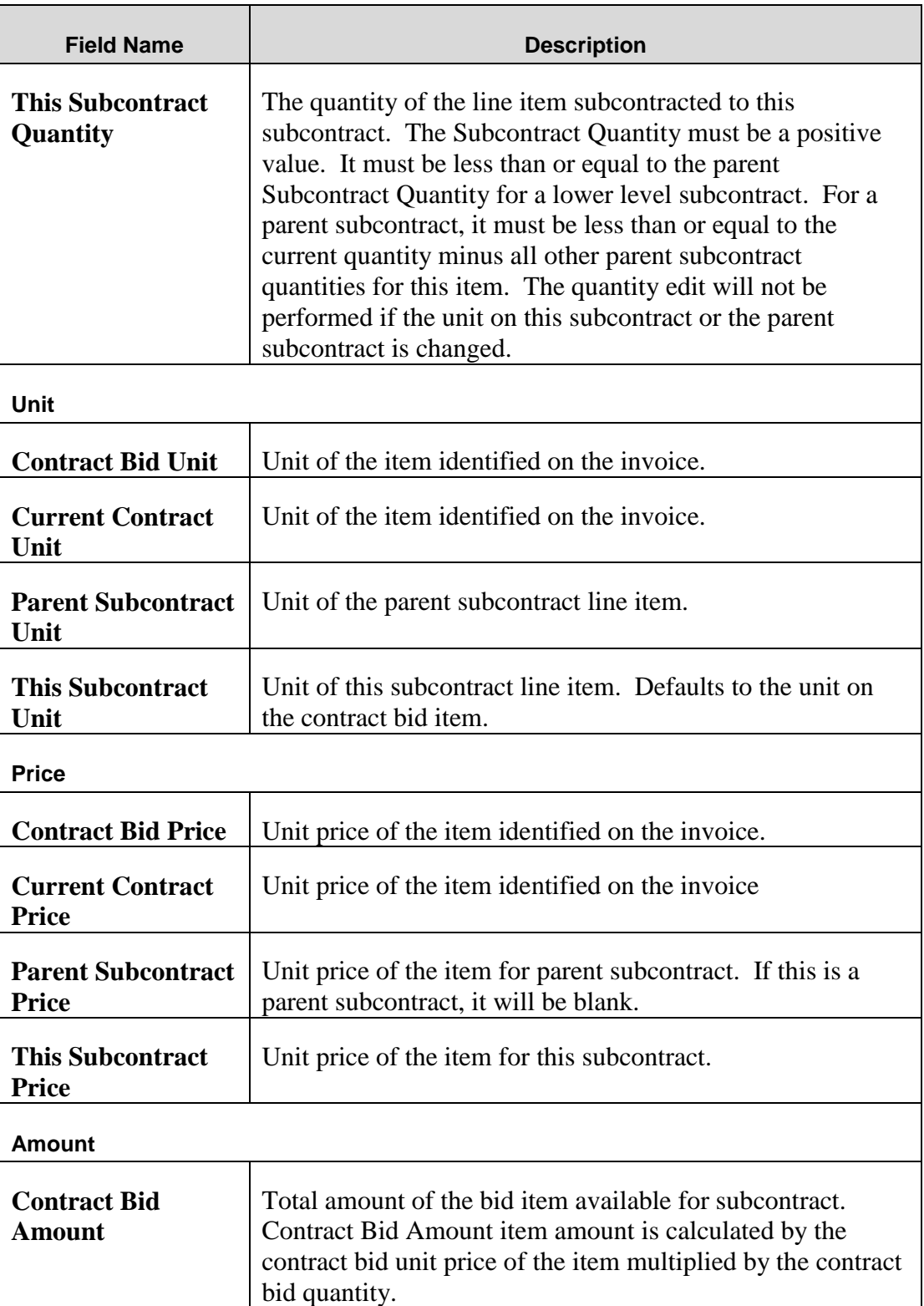

| <b>Field Name</b>                        | <b>Description</b>                                                                                                    |
|------------------------------------------|----------------------------------------------------------------------------------------------------|
| <b>Current Contract</b><br>Amount        | Total amount of the current item available for subcontract.<br>Current contract amount is calculated by the contract bid<br>unit price of the item multiplied by the current contract<br>quantity.                                                                                                    |
| <b>Parent Subcontract</b><br>Amount      | Total amount of the item available for lower level<br>subcontract. Parent subcontract item amount is calculated<br>by multiplying the parent subcontract unit price of the item<br>times the parent subcontract quantity.                                                                                                    |
| <b>This Subcontract</b><br>Amount        | Total amount of the subcontract item. Sub item amount is<br>calculated by multiplying the subcontract unit price of this<br>subcontract item times the subcontract quantity. If this<br>amount exceeds the current contract amount (for level one<br>subcontract), or the parent subcontract amount (for lower<br>level subcontract), a warning will be displayed. |
| <b>Subcontract</b><br>Amount             | The sum of quantity times the unit price for all subcontract<br>items, or the value entered directly if the subcontract has no<br>line items (i.e., a supplier or hauler).                                                                                                    |
| <b>Shared Level 1</b><br><b>Item Ind</b> | Indicates whether this item is included on any other Level 1<br>subcontract for this contract.                                                                                                    |

Table 5-29. The Subcontract Item Folder Tab Fields Table

To add an item to a Subcontract:

- 1. On the **Contractor Management** panel, double-click the **Subcontracts** icon. The Subcontracts window opens.
- 2. Click the **Open** button. The Select Contract window opens.
- 3. In the **Contract ID** list box, scroll to and click the contract.
- 4. Click **OK**. The window displays a list of subcontracts.
- 5. In the **Subcontract** list box, scroll to and click the subcontract.
- 6. Click **OK**. The window displays data for the selected subcontract.
- 7. Click the **Items** folder tab.
- 8. Click the **New** button.
- 9. In the **Line Item Nbr** field, perform a **Search**.
- 10. Press the **Tab** key.
- 11. In the **This Subcontract Quantity** field, type the quantity of the line item subcontracted to this subcontract.
- 12. To change the unit type for the item, click the expand arrow to the right of the current selection in the **This Subcontract Unit** drop-down list and click the unit type.
- 13. In the **This Subcontract Price** field, type the unit price of the line item.
- 14. Click the **Save** button.

To delete an item from a Subcontract:

- **Note:** You cannot delete items that that exist on an authorized DWR.
- 1. On the **Contractor Management** panel, double-click the **Subcontracts** icon. The Subcontracts window opens.
- 2. Click the **Open** button. The Select Contract window opens.
- 3. In the **Contract ID** list box, scroll to and click the contract.
- 4. Click **OK**. The window displays a list of subcontracts.
- 5. In the **Subcontract** list box, scroll to and click the subcontract.
- 6. Click **OK**. The window displays data for the selected subcontract.
- 7. Click the **Items** folder tab.
- 8. In the **Items** list box, scroll to and click the item.
- 9. Click the **Delete** button. The system asks the user to confirm the deletion.
- 10. Click **Yes**.
- 11. Click the **Save** button.

This page intentionally left blank.

**6. Contract Administration - Maintenance**

# **6.1 Correspondence Log**

The Correspondence Log window lets the user add and modify records of correspondence related to a specific contract. A correspondence record describes a document that has been either sent or received by a user. The user can describe the document, identify related records and disputes, attach and view URLs, plug-ins and OLE documents, and forward the correspondence record to other users.

 **Note:** The Attachment icon appears with a paperclip if attachments are associated with the record in the currently opened window.

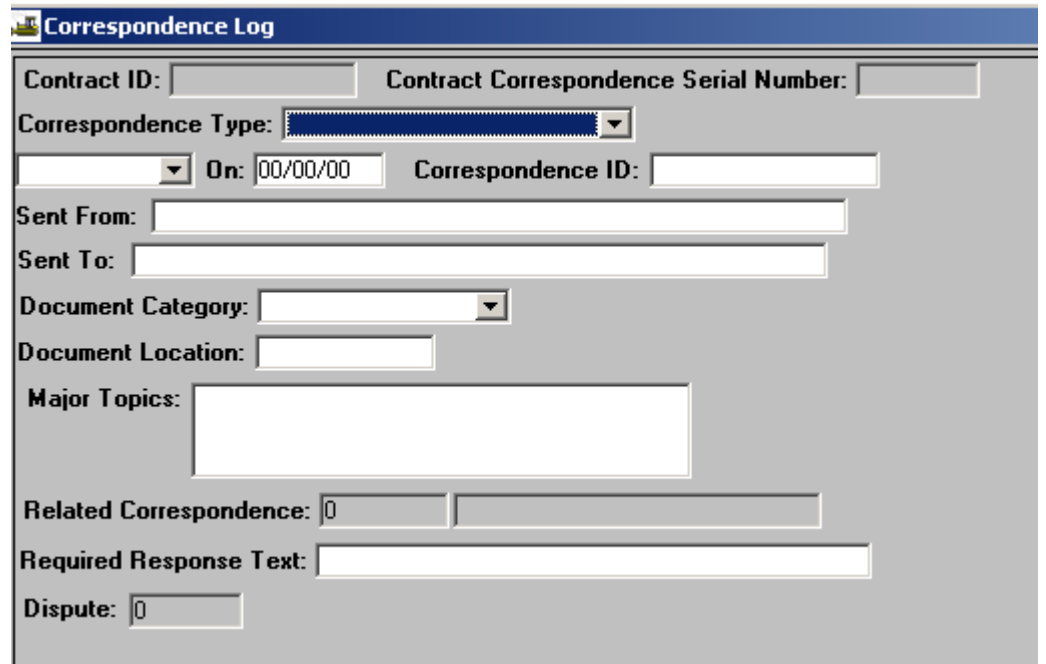

Figure 6-1. The Correspondence Log Window

| <b>Field Name</b>                                         | <b>Description</b>                                                                                                    |
|-----------------------------------------------------------|----------------------------------------------------------------------------------------------------|
| <b>Contract ID</b>                                        | Transportation agency-defined ID of the contract<br>associated with the correspondence.                                             |
| <b>Contract</b><br>Correspondence<br><b>Serial Number</b> | System-generated serial number for the correspondence<br>record.                                                                    |
| <b>Received/Sent</b>                                      | Field in which the user can select Received or Sent from a<br>drop-down list to identify the correspondence as received<br>or sent. |

| <b>Field Name</b>                       | <b>Description</b>                                                                                                    |
|-----------------------------------------|----------------------------------------------------------------------------------------------------|
| On                                      | Date on which the correspondence was received or sent.<br>This date cannot be in the future. Defaults to the system<br>date. |
| Correspondence<br><b>Type</b>           | Transportation agency-defined type of correspondence.                                                                        |
| <b>Correspondence ID</b>                | User-defined alphanumeric field to identify the<br>correspondence (e.g., USRTE-47-8).                                        |
| <b>Sent From</b>                        | Name of the person or agency sending the document.                                                                           |
| <b>Sent To</b>                          | Name of the person or agency receiving the document.                                                                         |
| <b>Document Category</b>                | Transportation agency-defined category of<br>correspondence used for retrieval and analysis.                                 |
| <b>Document Location</b>                | Physical location of the correspondence.                                                                                     |
| <b>Major Topics</b>                     | Major topics associated with the correspondence.                                                                             |
| <b>Related</b><br>Correspondence        | Serial number and type of a related correspondence<br>record. The user can search this field.                                |
| <b>Required Response</b><br><b>Text</b> | Description of the response to the correspondence that is<br>required.                                                       |
| <b>Dispute</b>                          | ID of a dispute associated with this correspondence. This<br>field can be searched.                                          |

Table 6-1. The Correspondence Log Window Fields Table

To add a correspondence record:

- 1. On the **Contract Records** panel, double-click the **Correspondence Log** icon.
- 2. Click the **Services** menu and click the **Choose Keys** choice. The Select Contract list opens.
- 3. In the **Select Contract** list box, scroll to and double-click the contract.
- 4. In the **Document Type** drop-down list, click the expand arrow and click the document type.
- 5. In the **Received/Sent** drop-down list, click the expand arrow and click either Received or Sent to indicate the direction of the correspondence.
- 6. In the **Date** field, type the date the correspondence was received or sent.
- 7. In the **Correspondence ID** field, type the ID of the document.
- 8. In the **Sent From** field, type the name of the person or agency that sent the correspondence.
- 9. In the **Sent To** field, type the name of the person or agency to whom the correspondence was sent.
- 10. In the **Document Category** drop-down list, click the expand arrow and click the document category.
- 11. In the **Major Topics** field, type the major topics associated with the correspondence.
- 12. To assign related correspondence, in the **Related Correspondence** field, type the document serial number or perform a **Search**.
- 13. In the **Required Response Text** field, type the response required to the correspondence.

To assign a related dispute:

- 1. In the **Dispute** field, type the Dispute ID, or perform a **Search**.
- 2. Click the **Save** button.

To forward a correspondence record:

- 1. On the **Contract Records** panel, double-click the **Correspondence Log** icon.
- 2. Click the **Open** button.
- 3. In the **Select Contract** list box, scroll to and double-click the contract.
- 4. In the **Select Correspondence** list box, scroll to and double-click the document.
- 5. Click the **Services** menu and click the **Forward to** choice. The Forward to Selected User window opens.
- 6. In the **Forward to Selected User** list box, scroll to and click or shift-click the user(s).
- 7. Click **OK**. SiteManager sends In-Box messages to the selected users and the window displays a Mail sent message.
- 8. Click **OK**.
- 9. Click the **Save** button.

# **6.2 Force Accounts**

The purpose of a force account is to record unexpected and unplanned expenses. A new force account describes the work to be done and lists the equipment, labor, and materials to be used, including rates per hour and costs per unit. To expedite the work, the equipment, labor, and materials can be listed generically (e.g., Equipment 1 and Equipment 2) when the account is created. Force accounts are created on the Force Accounts window, which has the following folder tabs:

- Equipment
- Labor
- Materials
- **Summary**

After the office creates the account, the inspector can download the force account data and begin recording the actual usage values (hours and quantities) in Daily Work Reports. The Force Account Summary folder tab calculates and displays the total actual force account costs. The user can adjust the actual costs by entering a lump sum adjustment to the whole account, and by entering adjustment percentages to the labor, equipment, and materials costs. To determine adjustment amounts, the user can create or view OLE, URL or plug-in attachments.

The system does not automatically include force account data in estimates. To pay for force account work, the user creates a force account change order for each item (equipment, labor, and materials) used on the force account. After approval of the change order(s), the inspector reports the item(s) as installed in Daily Work Reports. The installed items are then included in estimates and paid for along with other contract items.

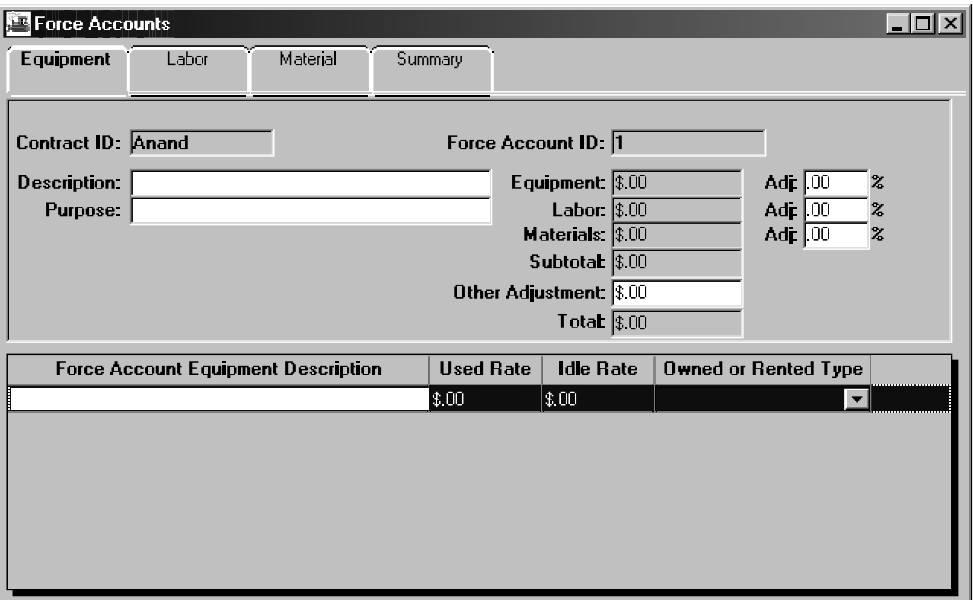

Figure 6-2. The Force Account Window

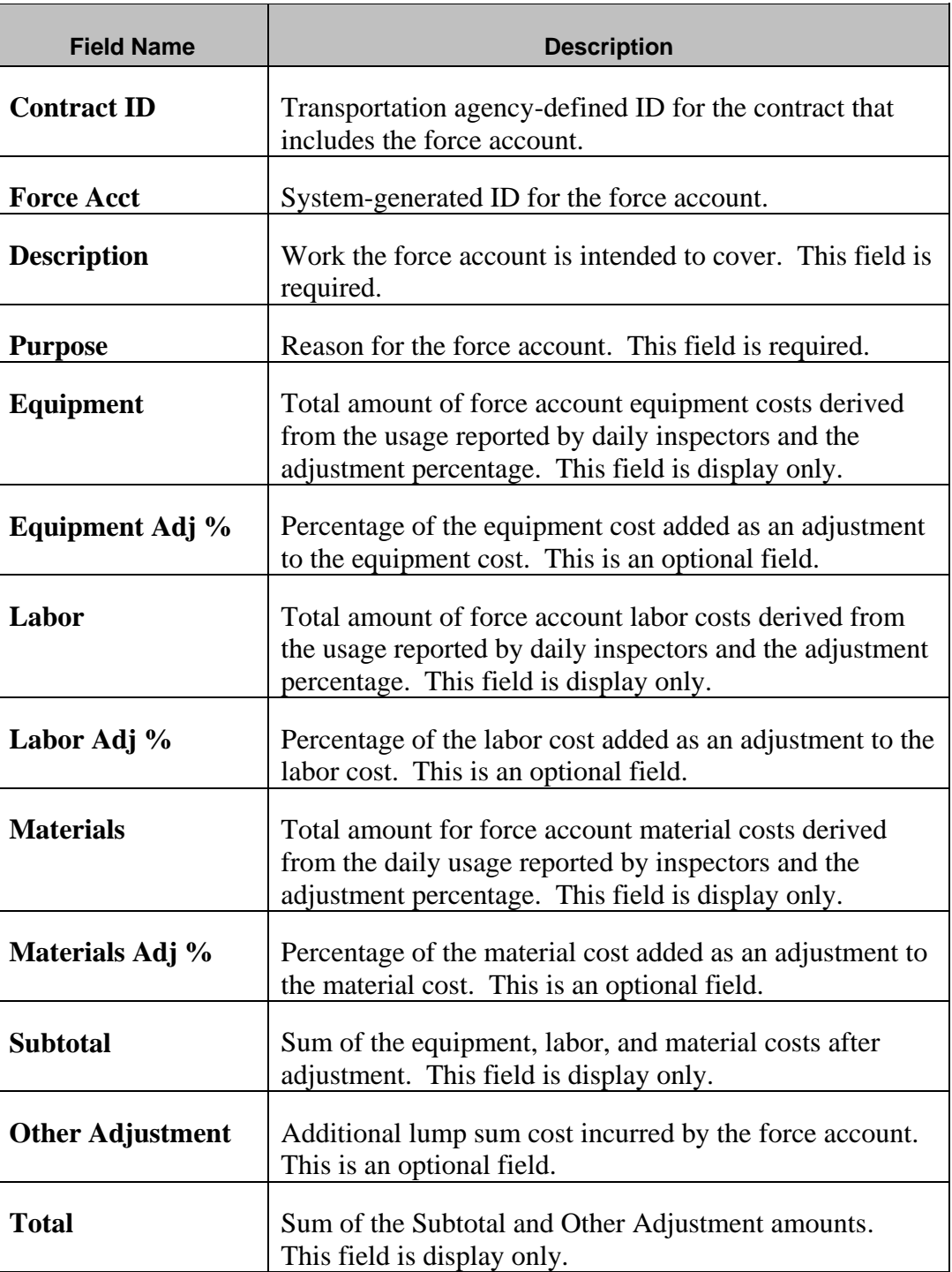

Table 6-2. The Force Account Window Header Fields Table

To add a force account to a contract:

- 1. On the **Contract Records** panel, double-click the **Force Account** icon.
- 2. Click the **Services** menu and click the **Choose Keys** choice. The Select Contract list opens.
- 3. In the **Select Contract** list box, scroll to and click the contract.
- 4. Click **OK**.
- 5. In the **Description** field, type a description of the work covered by the force account.
- 6. Press the **Tab** key.
- 7. In the **Purpose** field, type the reason for the force account.
- 8. Click the **Save** button.
- 9. Click the bottom datawindow and click the **New** button.
- 10. In the **Force Account Equipment Description** field, type a description of the piece of equipment.
- 11. Press the **Tab** key.
- 12. In the **Used Rate** field, type the used rate for the equipment.
- 13. Press the **Tab** key.
- 14. In the **Idle Rate** field, type the idle rate for the equipment.
- 15. In the **Owned or Rented Type** drop-down list, click the expand arrow and click the ownership type.
- 16. Click the **Save** button.
- 17. Click the **Labor** folder tab.
- 18. Click the **New** button.
- 19. In the **Worker Name** field, type the worker's name.
- 20. In the **Class** drop-down list, click the expand arrow and click the job classification of the worker.
- 21. Press the **Tab** key.
- 22. In the **Regular Rate** field, type the regular hourly rate for the worker.
- 23. Press the **Tab** key.
- 24. In the **Fringe Rate** field, type the fringe hourly rate for the worker.
- 25. Press the **Tab** key.
- 26. In the **Overtime Rate** field, type the overtime hourly rate for the worker.
- 27. Click the **Save** button.
- 28. Click the **Material** folder tab.
- 29. Click the **New** button.
- 30. In the **Invoice ID** field, type the invoice for the material.
- 31. In the **Invoice Date** field, type the date of the invoice.
- 32. In the **Contract FA Material Description** field, type a description of the material.
- 33. Press the **Tab** key.
- 34. In the **Delivered Qty** field, type the invoice quantity of the delivered material.
- 35. In the **Units Type** drop-down list, click the expand arrow and click the unit of measure to be used in installing the material.
- 36. Press the **Tab** key.
- 37. In the **Unit Price** field, type the unit price of the material.
- 38. Click the **Save** button.

When a new force account is created, the equipment, labor, and materials can be listed generically so that the inspector can begin recording usage data in Daily Work Reports.

To adjust force account actual costs:

- 1. On the **Contract Records** panel, double-click the **Force Account** icon.
- 2. Click the **Open** button. The Force Account Select window opens. The Select Contract list is displayed.
- 3. In the **Select Contract** list box, scroll to and double-click the contract. The window displays a list of force accounts.
- 4. In the **Force Account** list box, scroll to and click the force account.
- 5. Click **OK**.
- 6. In the **Equipment Adj%** field, type the percentage of the equipment cost added as an adjustment to the equipment cost.
- 7. Press the **Tab** key.
- 8. In the **Labor Adj%** field, type the percentage of the labor cost added as an adjustment to the labor cost.
- 9. Press the **Tab** key.
- 10. In the **Materials Adj%** field, type the percentage of the materials cost added as an adjustment to the materials cost.
- 11. Press the **Tab** key.
- 12. In the **Other Adjustment** field, type the lump sum amount of other costs to be added to this force account.
- 13. Click the **Save** button.
- 14. To delete a force account:
- 15. On the **Contract Records** panel, double-click the **Force Account** icon.
- 16. Click the **Open** button. The Force Account Select window opens. The Select Contract list is displayed.
- 17. In the **Select Contract** list box, scroll to and double-click the contract. The window displays a list of force accounts.
- 18. In the **Force Account** list box, scroll to and click the force account.
- 19. Click **OK**.
- 20. Click the **Delete** button. The system asks the user to confirm the deletion.
- 21. Click **Yes**.
- 22. Click the **Save** button.

If any Items are paid for, the force account cannot be deleted.

## **6.2.1 Force Account Equipment**

The Force Account Equipment folder tab lets the user create and maintain a list of equipment and usage rates for the selected force account.

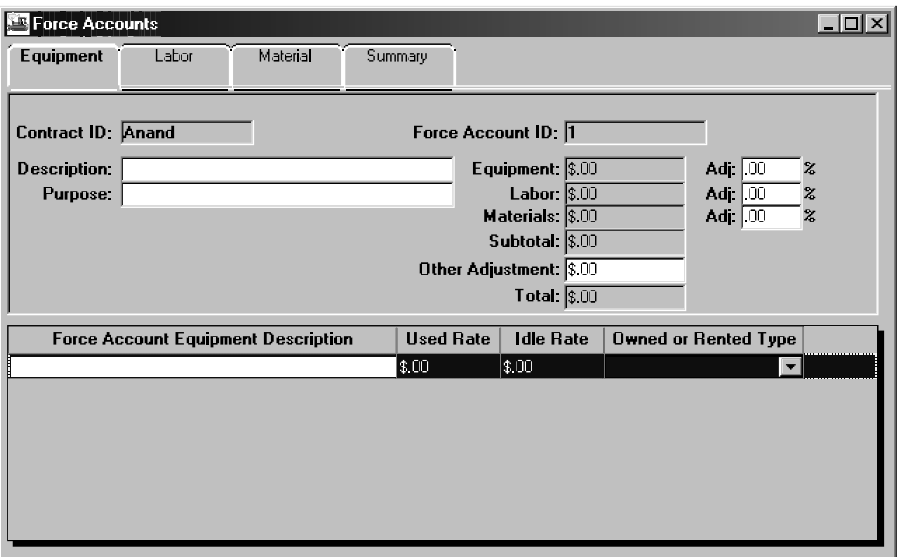

Figure 6-3. The Force Account Equipment Folder Tab

| <b>Field Name</b>                                       | <b>Description</b>                                                                                                    |
|---------------------------------------------------------|----------------------------------------------------------------------------------------------------|
| <b>Force Account</b><br>Equipment<br><b>Description</b> | Text description of the piece of equipment or a type of<br>equipment. This is a required field. This field scrolls<br>horizontally.                                     |
| <b>Used Rate</b>                                        | Used rate for the equipment. This is a required field.                                                                                                    |
| <b>Idle Rate</b>                                        | Idle rate for the equipment. This is a required field.                                                                                                    |
| <b>Owned or Rented</b><br><b>Type</b>                   | Indicates if the equipment is owned by the contractor<br>and kept on the site, owned by the contractor and<br>brought to the site, or rented. This is a required field. |

Table 6-3. The Force Equipment Fields Table

To add equipment to a force account:

- 1. On the **Contract Records** panel, double-click the **Force Account** icon.
- 2. Click the **Open** button. The Force Account Select window opens. The Select Contract list is displayed.
- 3. In the **Select Contract** list box, scroll to and double-click the contract. The window displays a list of force accounts.
- 4. In the **Force Account** list box, scroll to and click the force account. The Force Account window opens with the Equipment folder tab displayed.
- 5. Click the **New** button.
- 6. In the **Force Account Equipment Description** field, type a description of the piece of equipment.
- 7. Press the **Tab** key.
- 8. In the **Used Rate** field, type the used rate for the equipment.
- 9. Press the **Tab** key.
- 10. In the **Idle Rate** field, type the idle rate for the equipment.
- 11. In the **Owned or Rented Type** drop-down list, click the expand arrow and click the ownership type.
- 12. Click the **Save** button.

### **6.2.2 Force Account Labor**

The Force Account Labor folder tab lets the user create and maintain a list of force account workers and their wage rates.

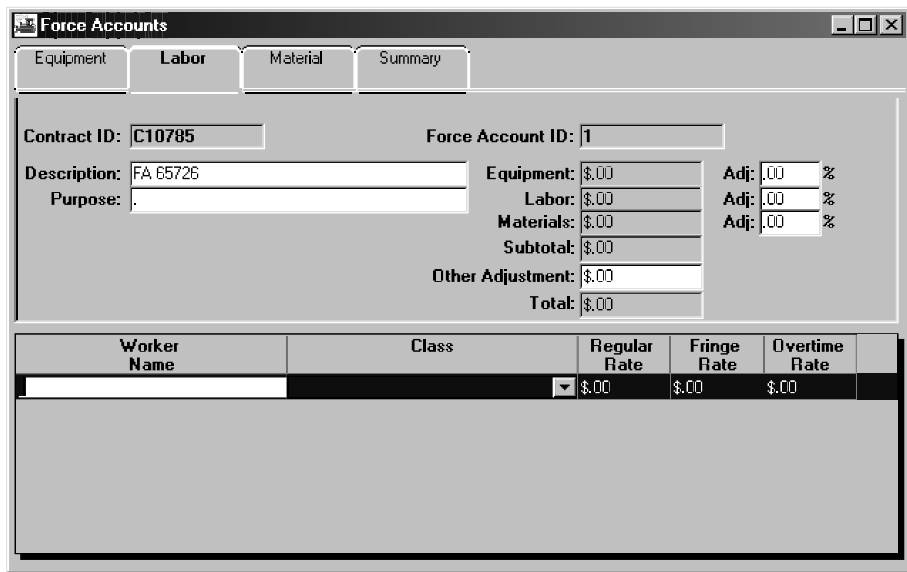

Figure 6-4. The Force Account Labor Folder Tab

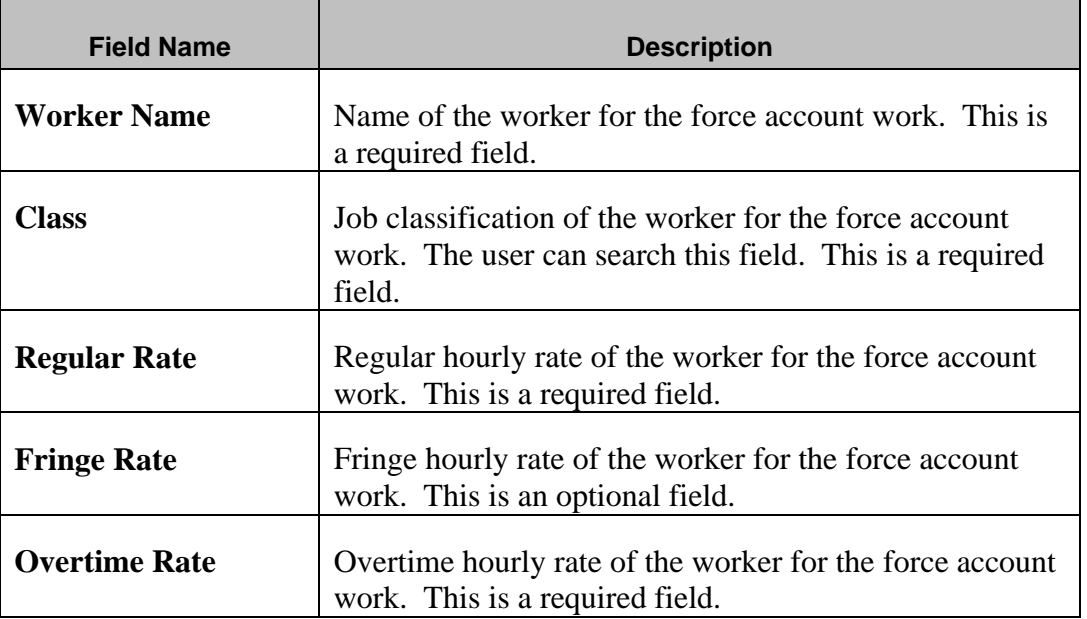

Table 6-4. The Force Account Labor Fields Table

To add a force account labor record:

- 1. On the **Contract Records** panel, double-click the **Force Account** icon.
- 2. Click the **Open** button. The Force Account Select window opens. The Select Contract list is displayed.
- 3. In the **Select Contract** list box, scroll to and double-click the contract. The window displays a list of force accounts.
- 4. In the **Force Account** list box, scroll to and click the force account. The Force Account window opens with the Equipment folder tab displayed.
- 5. Click the **Labor** folder tab.
- 6. Click the **New** button.
- 7. In the **Worker Name** field, type the worker's name.
- 8. In the **Class** drop-down list, click the expand arrow and click the job classification of the worker.
- 9. Press the **Tab** key.
- 10. In the **Regular Rate** field, type the regular hourly rate for the worker.
- 11. Press the **Tab** key.
- 12. In the **Fringe Rate** field, type the fringe hourly rate for the worker.
- 13. Press the **Tab** key.
- 14. In the **Overtime Rate** field, type the overtime hourly rate for the worker.
- 15. Click the **Save** button.

## **6.2.3 Force Account Materials**

The Force Account Material folder tab lets the user create and maintain a list of force account materials and related invoice quantities and costs.

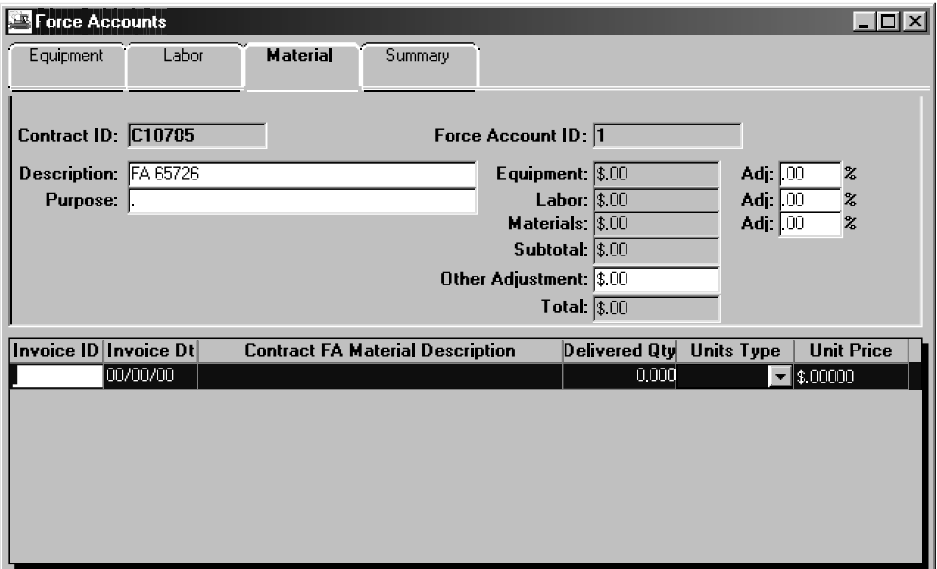

Figure 6-5. The Force Account Materials Folder Tab

| <b>Field Name</b>                                 | <b>Description</b>                                                                                       |
|---------------------------------------------------|----------------------------------------------------------------------------------------------------|
| <b>Invoice ID</b>                                 | Invoice received with the material used for the force<br>account. This is an optional field.             |
| <b>Invoice Dt</b>                                 | Date of the invoice received with the material used for<br>the force account. This is an optional field. |
| <b>Contract FA</b><br><b>Material Description</b> | Description of the material used for the force account.<br>This is a required field.                     |
| <b>Delivered Qty</b>                              | Invoiced quantity of the delivered material used for the<br>force account. This is a required field.     |
| <b>Units Type</b>                                 | Unit of measurement of the material used for the force<br>account. This is a required field.             |

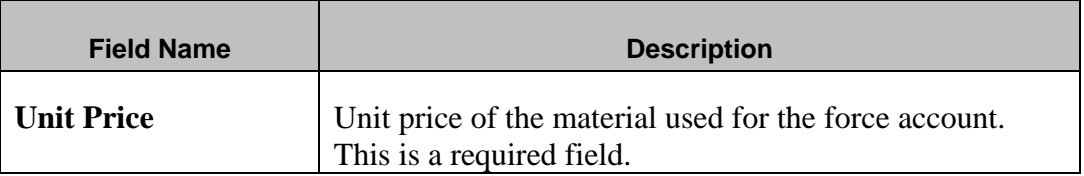

Table 6-5. The Force Account Materials Fields Table

To add force account materials:

- 1. On the **Contract Records** panel, double-click the **Force Account** icon.
- 2. Click the **Open** button. The Force Account Select window opens. The Select Contract list is displayed.
- 3. In the **Select Contract** list box, scroll to and double-click the contract. The window displays a list of force accounts.
- 4. In the **Force Account** list box, scroll to and click the force account. The Force Account window opens with the Equipment folder tab displayed.
- 5. Click the **Material** folder tab.
- 6. Click the **New** button.
- 7. In the **Invoice ID** field, type the invoice for the material.
- 8. In the **Invoice Date** field, type the date of the invoice.
- 9. In the **Contract FA Material Description** field, type a description of the material.
- 10. Press the **Tab** key.
- 11. In the **Delivered Qty** field, type the invoice quantity of the delivered material.
- 12. In the **Units Type** drop-down list, click the expand arrow and click the unit of measure to be used in installing the material.
- 13. Press the **Tab** key.
- 14. In the **Unit Price** field, type the unit price of the material.
- 15. Click the **Save** button.

### **6.2.4 Force Account Summary**

The Force Account Summary folder tab calculates and displays the total actual cost of the force account and the actual costs per type and per day. This is a view-only window. The total actual

costs are derived from the hours and quantities reported on Daily Work Reports. The user can access the Daily Work Reports from this window.

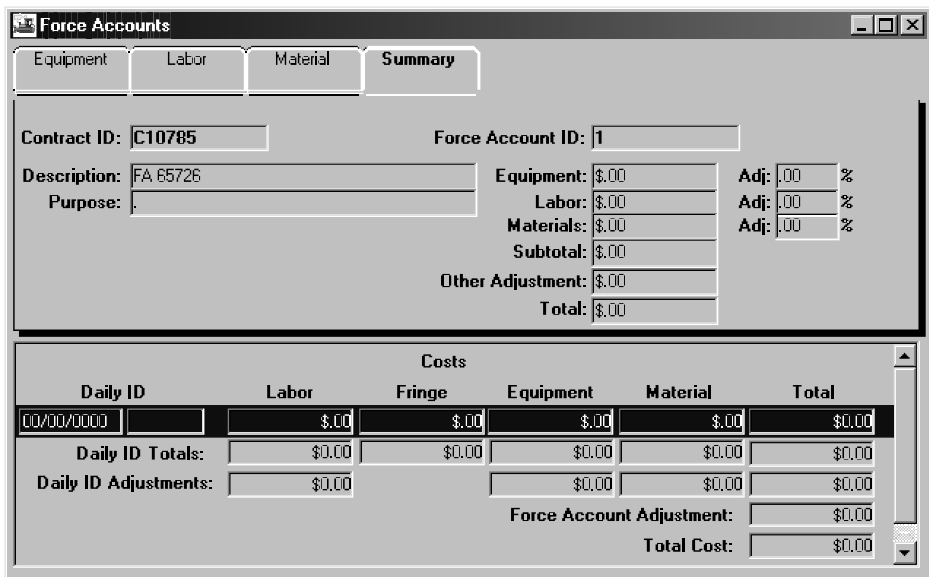

Figure 6-6. The Force Account Summary Folder Tab

| <b>Field Name</b>      | <b>Description</b>                                                                            |
|------------------------|-----------------------------------------------------------------------------------------------|
| Daily ID               | Date and user ID of the Daily Work Report that includes<br>the force account information.     |
| <b>Labor Costs</b>     | Accumulated amount of regular and overtime labor costs<br>for the force account.              |
| <b>Fringe Costs</b>    | Accumulated amount of regular and overtime fringe.<br>labor costs for the force account.      |
| <b>Equipment Costs</b> | Accumulated amount of used and idle equipment costs<br>for the force account.                 |
| <b>Material Costs</b>  | Accumulated amount of material costs for the force<br>account.                                |
| <b>Total Costs</b>     | Total labor, fringe, equipment, and material costs on one<br>Daily ID for the force account.  |
| <b>Daily ID Totals</b> | Total labor, fringe, equipment, and material costs on all<br>Daily IDs for the force account. |

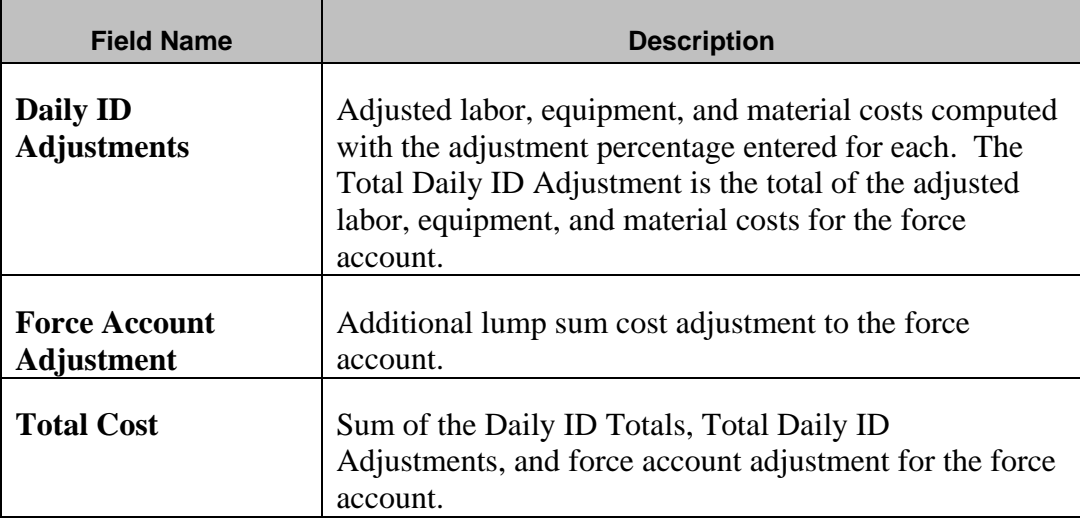

Table 6-6. The Force Account Summary Fields Table

To view a Daily Work Report related to a force account:

- 1. On the **Contract Records** panel, double-click the **Force Account** icon.
- 2. Click the **Open** button. The Force Account Select window opens. The Select Contract list is displayed.
- 3. In the **Select Contract** list box, scroll to and double-click the contract. The window displays a list of force accounts.
- 4. In the **Force Account** list box, scroll to and click the force account.
- 5. Click **OK**.
- 6. Click the **Summary** folder tab.
- 7. In the **Daily Work Report** list box, scroll to and click the Daily Work Report.
- 8. Click the **Services** menu and click the **Daily Work Report** choice.
- 9. Click the **Close** button to return to the Force Accounts window.

# **6.3 Design Evaluation**

The Design Evaluation window lets the user rate contract designs by design category. The user can add, modify, or delete a design evaluation. The contract can be evaluated for any of the design categories in the system. Only one evaluation can be made for a design category per evaluator. The numeric rating is required.

| <b>Design Category</b>   | Rating | <b>Evaluation Date</b> | Evaluator              | Position         |
|--------------------------|--------|------------------------|------------------------|------------------|
| $\overline{\phantom{a}}$ | Πn     | 05/04/99               | System Administrator 1 | System Administr |
|                          |        |                        |                        |                  |
|                          |        |                        |                        |                  |
|                          |        |                        |                        |                  |
|                          |        |                        |                        |                  |
|                          |        |                        |                        |                  |
|                          |        |                        |                        |                  |
|                          |        |                        |                        |                  |
|                          |        |                        |                        |                  |
|                          |        |                        |                        |                  |
|                          |        |                        |                        |                  |
|                          |        |                        |                        |                  |

Figure 6-7. The Design Evaluation Window

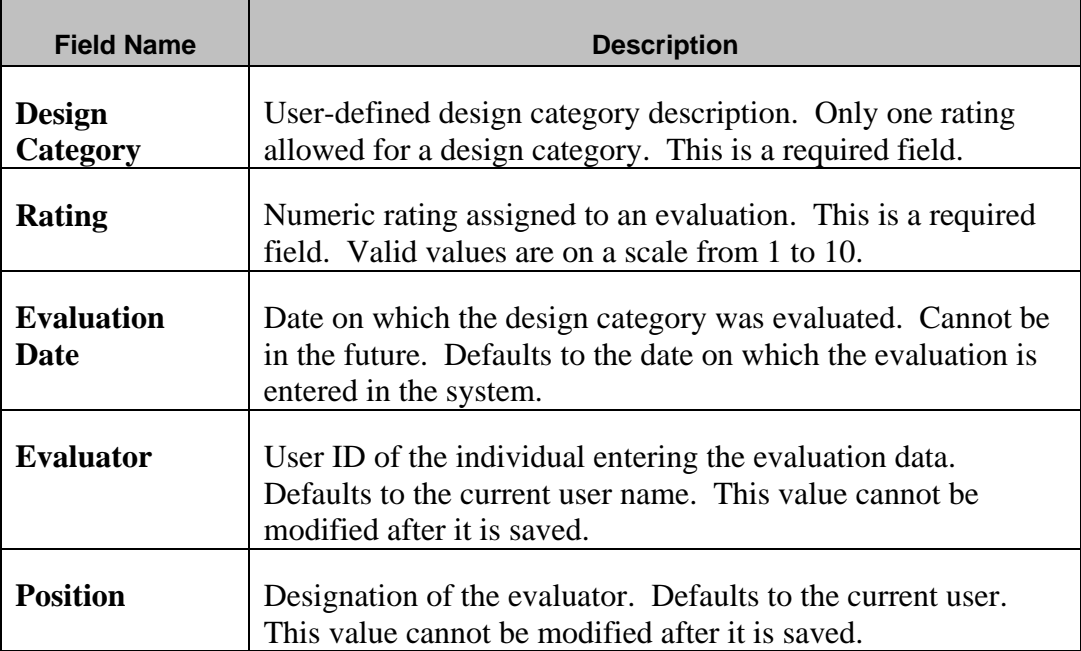

Table 6-7. The Design Evaluation Window Fields Table

To add a design evaluation:

- 1. On the **Contract Records** panel, double-click the **Design Evaluation** icon. The Contract Select window opens.
- 2. In the **Contract ID** list box, scroll to and click the contract.
- 3. Click **OK**. The Design Evaluation window lists design evaluations.
- 4. Click the **New** button. An empty row is added to the list.
- 5. In the **Design Category** drop-down list, click the expand arrow and click the design category.
- 6. Press the **Tab** key.
- 7. In the **Rating** field, type the numeric rating for the evaluation.
- 8. Press the **Tab** key.
- 9. In the **Evaluation Date** field, type the date of the evaluation.
- 10. Click the **Save** button.

## **6.4 Plan Discrepancy**

The Plan Discrepancies window lets the user record discrepancies to the contract plan. The discrepancy types are defined by the transportation agency.

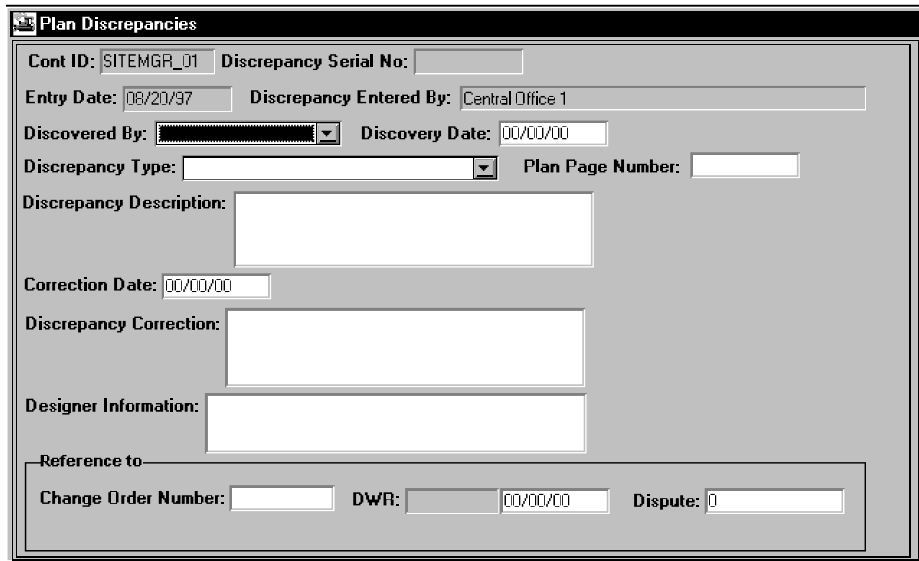

Figure 6-8. The Plan Discrepancies Window

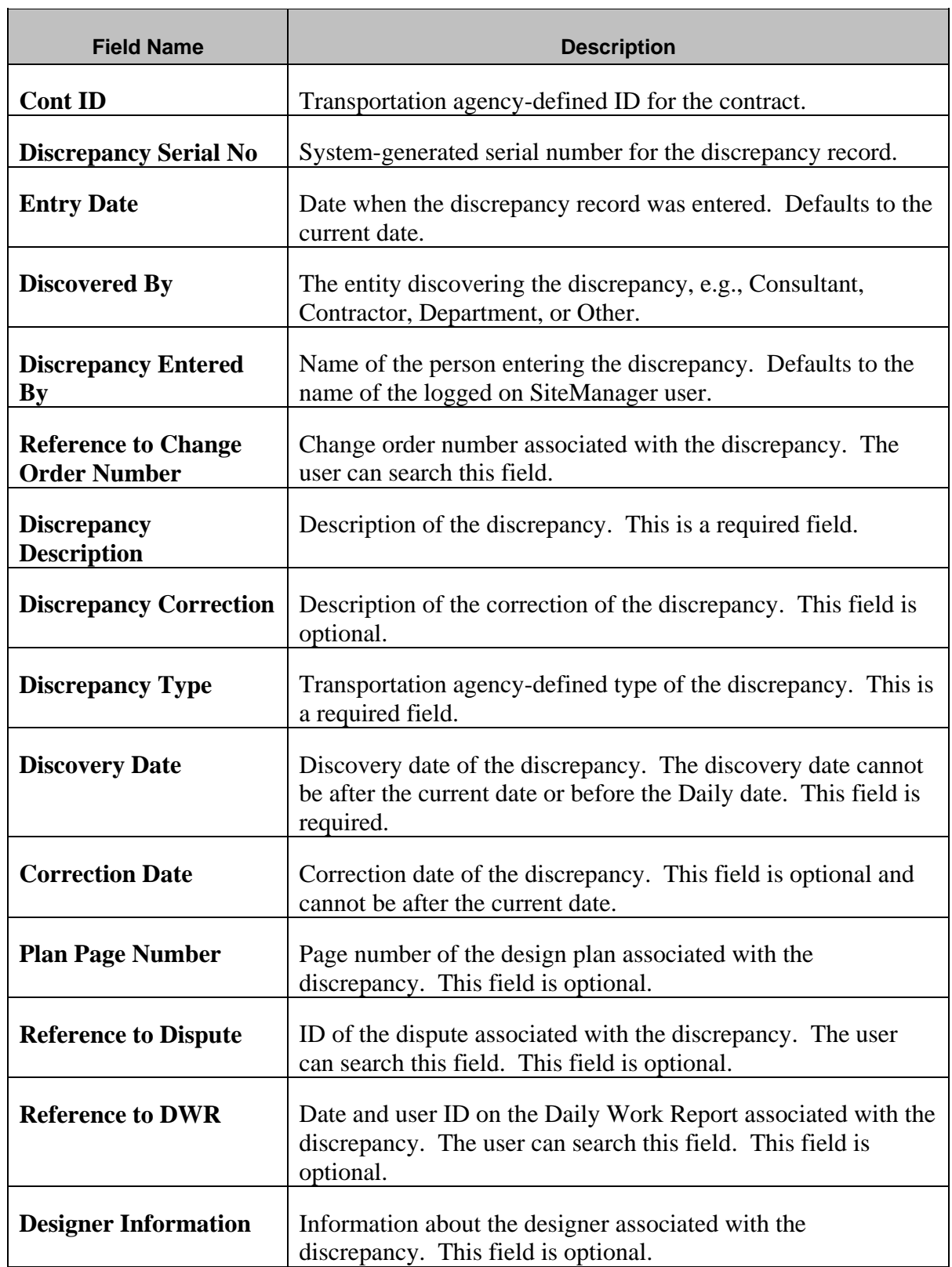

Table 6-8. The Plan Discrepancies Window Fields Table

To add a plan discrepancy to the contract:

- 1. On the **Contract Records** panel, double-click the **Plan Discrepancy** icon.
- 2. Click the **Services** menu and click the **Choose Keys** choice. The Select Contract list opens.
- 3. In the **Select Contract** list box, scroll to and click the contract.
- 4. Click **OK**.
- 5. In the **Discovered By** drop-down list, click the expand arrow and click the entity that found the discrepancy.
- 6. Press the **Tab** key.
- 7. In the **Discovery Date** field, click in front of the current entry and type the date the discrepancy was discovered.
- 8. In the **Discrepancy Type** drop-down list, click the expand arrow and click the discrepancy type.
- 9. Press the **Tab** key.
- 10. To enter a reference to the design plan, in the **Plan Page** field, type the page number.
- 11. Press the **Tab** key.
- 12. In the **Discrepancy Description** field, type a description of the discrepancy.
- 13. Press the **Tab** key.
- 14. In the **Correction Date** field, type the date the discrepancy was corrected.
- 15. Press the **Tab** key.
- 16. In the **Discrepancy Correction** field, type a description of the discrepancy correction.
- 17. In the **Designer Information** field, type desired data.
- 18. Press the **Tab** key.
- 19. To add a reference to a change order, in the **Change Order Number** field, perform a **Search**.
- 20. Press the **Tab** key.
- 21. To add a reference to a Daily Work Report, in the **DWR** field, perform a **Search**.
- 22. Press the **Tab** key.
- 23. To add a reference to a dispute, in the **Dispute** field, perform a **Search**.
- 24. Click the **Save** button.

To modify a plan discrepancy record:

- 1. On the **Contract Records** panel, double-click the **Plan Discrepancy** icon.
- 2. Click the **Open** button. The Discrepancy Select window opens. The Select Contract list is displayed.
- 3. In the **Select Contract** list box, scroll to and double-click the contract ID. The window displays a list of discrepancies.
- 4. In the **Plan Discrepancy** list box, scroll to and double-click the record. The Plan Discrepancy Select window closes and the Plan Discrepancy window is displayed.
- 5. Modify data on the window.
- 6. Click the **Save** button.

# **6.5 Dispute/Claim**

The Dispute/Claim window lets the user add, modify, and delete dispute and claim records. The Dispute/Claim window contains the following folder tabs:

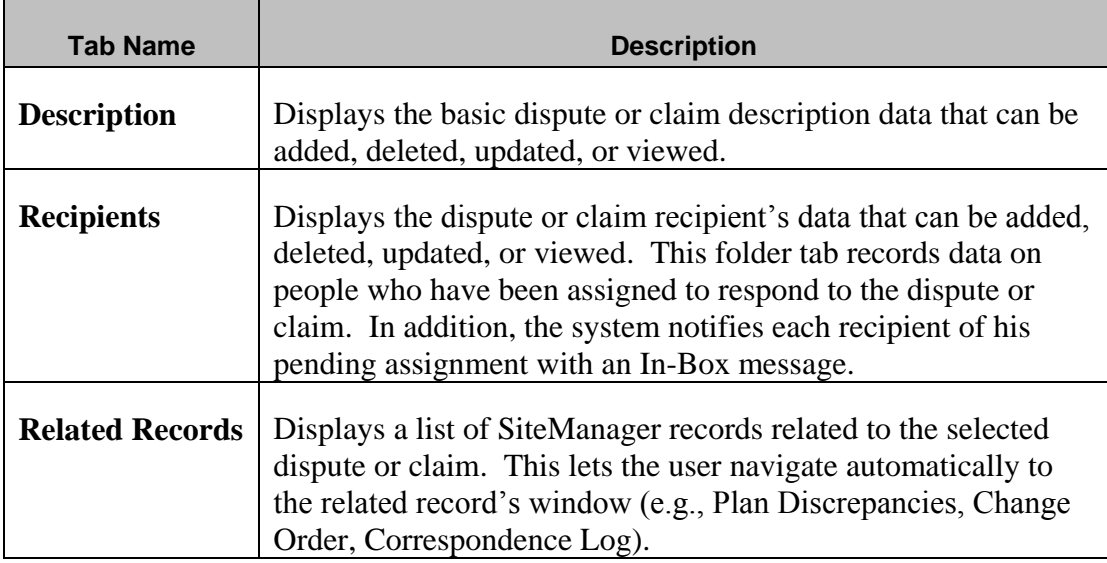

Table 6-9. The Dispute/Claim Folder Tabs Table

## **6.5.1 Dispute/Claim Descriptions**

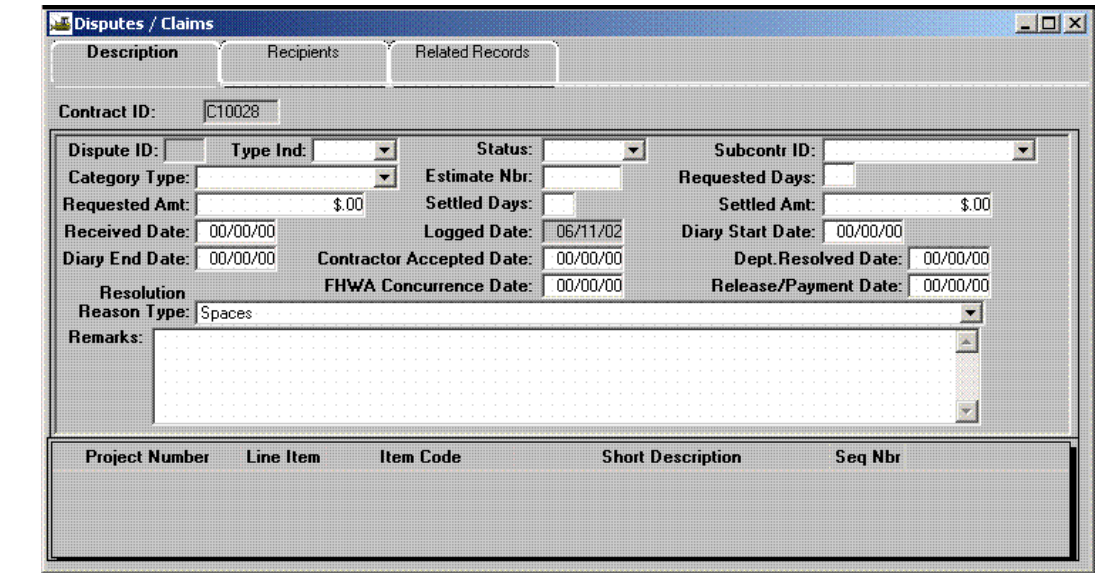

The Description folder tab lets the user add, modify, or delete the contract disputes and claims.

Figure 6-9. The Dispute/Claim Description Folder Tab

| <b>Field Name</b>       | <b>Description</b>                                                                                                    |
|-------------------------|----------------------------------------------------------------------------------------------------|
| <b>Contract ID</b>      | Transportation agency-defined ID for the contract.                                                                                                    |
| <b>Dispute ID</b>       | System-generated ID for the dispute or claim.                                                                                                    |
| <b>Type Ind</b>         | Identifies whether this is a dispute or a claim. This is a required<br>field.                                                                                                    |
| <b>Status</b>           | Status of the dispute or claim (e.g., Received, Logged, Open,<br>Rescinded, Resolved, Denied, Closed). This is a required field.                                                                                                    |
| <b>Subcontr ID</b>      | Transportation agency-defined ID for the subcontractor<br>associated with the dispute or claim.                                                                                                    |
| Category<br><b>Type</b> | Transportation agency-defined category of the dispute or claim.<br>Categories are defined for reporting, inquiry, and analysis<br>purposes. Normally based on the nature of the dispute or claim<br>(e.g., material, utility, time). This is a required field. |
| <b>Requested</b><br>Amt | Dollar amount requested by the contractor in the dispute or<br>claim. Either Requested Amt or Requested Days is required.                                                                                                    |

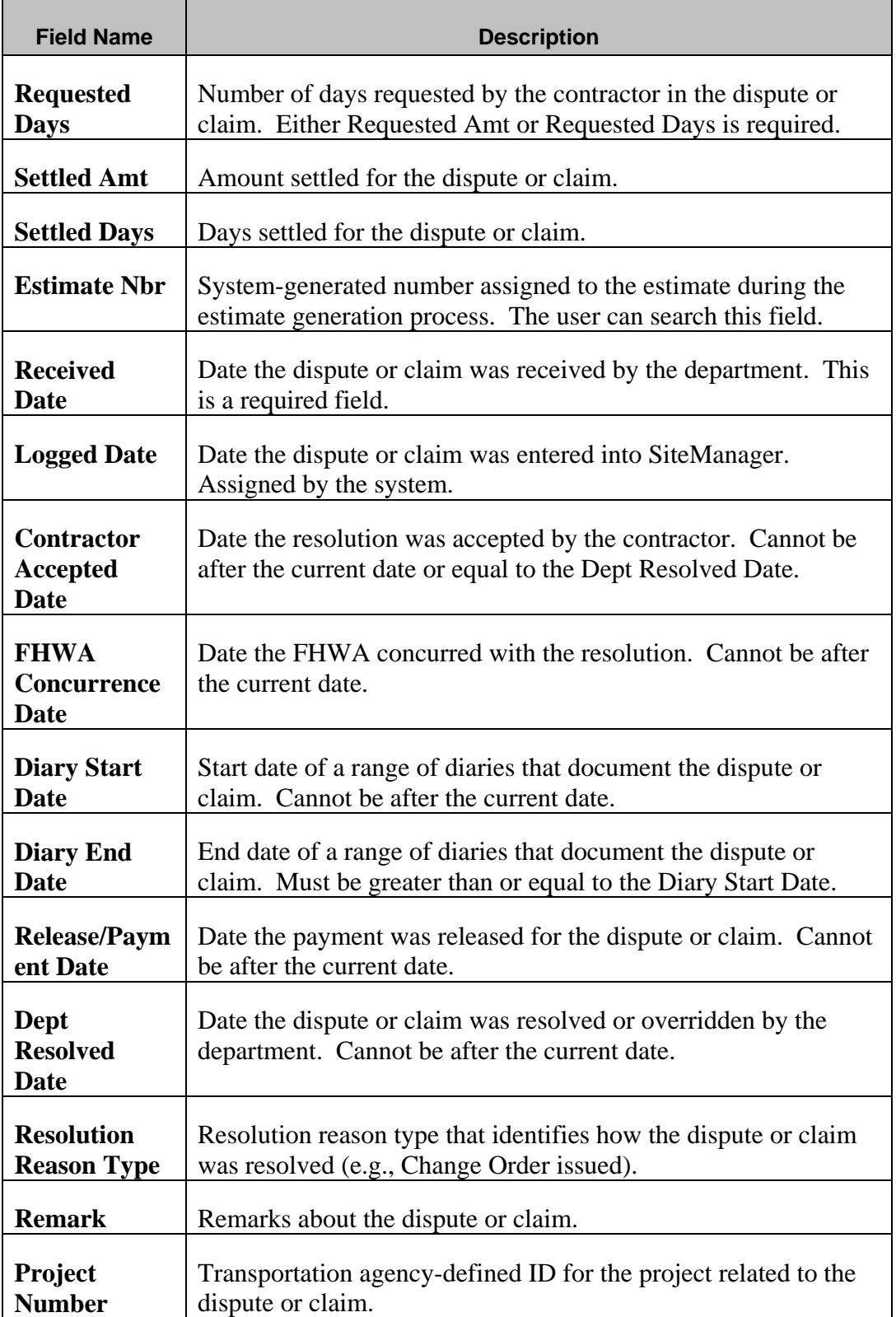

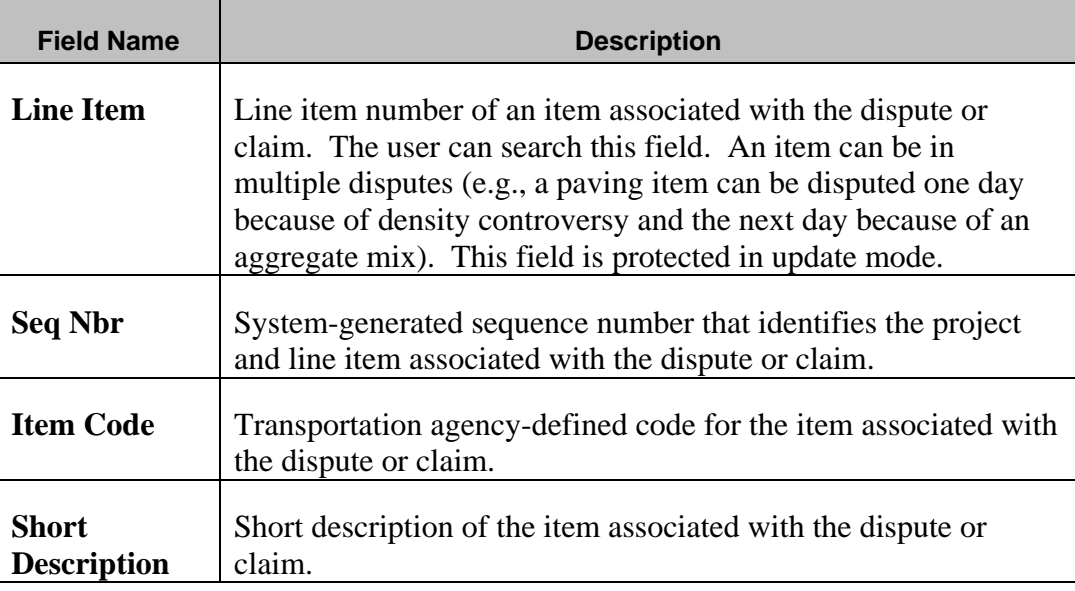

Table 6-10. The Dispute/Claim Description Folder Tab Fields Table

To add a dispute or claim record to a contract:

- 1. On the **Contract Records** panel, double-click the **Dispute/Claim** icon.
- 2. Click the **Services** menu and click the **Choose Keys** choice. The Select Contract list opens.
- 3. In the **Select Contract** list box, scroll to and click the contract.
- 4. Click **OK**.
- 5. In the **Type Ind** drop-down list, click the expand arrow and click either Dispute or Claim.
- 6. In the **Status** drop-down list, click the expand arrow and click the status of the dispute or claim.
- 7. In the **Subcontractor ID** drop-down list, click the expand arrow and click the ID of the subcontractor who started the dispute or claim.
- 8. In the **Category Type** drop-down list, click the expand arrow and click the category of the dispute or claim.
- 9. Press the **Tab** key.
- 10. In the **Estimate Nbr** field, type an estimate number or perform a **Search**.
- 11. Press the **Tab** key.
- 12. In the **Requested Days** field, type the number of days requested by the contractor, or tab to the **Requested Amt** field and type the dollar amount requested by the contractor.
- 13. Press the **Tab** key.
- 14. In the **Settled Amt** field, type the amount for which the dispute or claim was settled.
- 15. Press the **Tab** key.
- 16. In the **Received Date** field, type the date the dispute or claim was received by the transportation agency.
- 17. Press the **Tab** key.
- 18. In the **Diary Start Date** field, type the start date of a range of diaries that captured information about the dispute or claim.
- 19. Press the **Tab** key.
- 20. In the **Diary End Date** field, type the end date of a range of diaries that captured information about the dispute or claim.
- 21. Press the **Tab** key.
- 22. In the **Contractor Accepted Date** field, type the date the resolution was accepted by the contractor.
- 23. Press the **Tab** key.
- 24. In the **Dept Resolved Date** field, type the date that the dispute or claim was resolved by the transportation agency.
- 25. Press the **Tab** key.
- 26. In the **FHWA Concurrence** field, type the date the FHWA concurred with the resolution.
- 27. Press the **Tab** key.
- 28. In the **Release/Payment Date** field, type the date the payment was released for this dispute or claim.
- 29. In the **Resolution Reason Type** drop-down list, click the expand arrow and click the reason that identifies how the dispute or claim was resolved.
- 30. Press the **Tab** key.
- 31. In the **Remarks** field, type remarks about the dispute or claim.
- 32. Click the **Save** button.

To add an Item to a dispute or claim record:

- 1. On the **Contract Records** panel, double-click the **Dispute/Claim** icon.
- 2. Click the **Open** button. The Dispute/Claim Select window opens. The Select Contract list is displayed.
- 3. In the **Select Contract** list box, scroll to and double-click the contract. The window displays a list of disputes.
- 4. In the **Dispute/Claim** list box, scroll to and click the dispute.
- 5. Click **OK**.
- 6. Click the bottom datawindow and click the **New** button.
- 7. In the **Project Number** drop-down list, click the expand arrow and click the number of the project that includes the item.
- 8. In the **Line Item** field, type the line item number or perform a **Search**.
- 9. Click the **Save** button.

To view a line item related to a dispute or claim:

- 1. On the **Contract Records** panel, double-click the **Dispute/Claim** icon.
- 2. Click the **Open** button. The Dispute/Claim Select window opens. The Select Contract list is displayed.
- 3. In the **Select Contract** list box, scroll to and double-click the contract. The window displays a list of disputes.
- 4. In the **Dispute/Claim** list box, scroll to and click the dispute.
- 5. Click **OK**.
- 6. In the **Line Item** list box, scroll to and click the line item.
- 7. Click the **Services** menu and click the **View Item** choice.
- 8. Click the **Close** button to return to the Dispute/Claim window.

To view an estimate related to a dispute or claim:

- 1. On the **Contract Records** panel, double-click the **Dispute/Claim** icon.
- 2. Click the **Open** button. The Dispute/Claim Select window opens. The Select Contract list is displayed.
- 3. In the **Select Contract** list box, scroll to and double-click the contract. The window displays a list of disputes.
- 4. In the **Dispute/Claim** list box, scroll to and click the dispute.
- 5. Click **OK**.
- 6. Look at the **Estimate Nbr** field to make sure the selected dispute or claim has a valid estimate number.
- 7. Click the **Services** menu and click the **View Estimate** choice.
- 8. Click the **Close** button to return to the Dispute/Claim window.

If the View Estimate menu option is not available, make sure that focus is on the top datawindow and there is a valid number in the Estimate Nbr field.

## **6.5.2 Dispute/Claim Recipients**

The Dispute/Claim Recipients folder tab lets the user add, modify, and delete the recipients of the dispute and claim records. This folder tab lets the user maintain tracking and deposition information on personnel assigned to respond to the dispute. This includes assigning the personnel, documenting when the dispute or claim documentation was sent and received and recording the recipient's comments or deposition. Each newly assigned recipient is notified of the assignment by an In-Box message.

| <b>Disputes / Claims</b>                         |                        |                           |                         |                                   |          |
|--------------------------------------------------|------------------------|---------------------------|-------------------------|-----------------------------------|----------|
| Recipients<br>Description                        | <b>Related Records</b> |                           |                         |                                   |          |
| SITEMGR 01<br>Contract ID:<br>Dispute ID         |                        | $\overline{1}$            |                         |                                   |          |
| Recipient                                        |                        | Due Date Doc Sent<br>Date | Doc Received<br>Date    | Recipient<br><b>Response Date</b> |          |
|                                                  | 00/00/00               | 00/00/00                  | 00/00/00                | 00/00/00                          |          |
|                                                  |                        |                           |                         |                                   |          |
| <b>Recipient</b>                                 | Due Date:              | 00/00/00                  |                         |                                   |          |
| Doc Received Date:<br>Doc Sent Date:<br>00/00/00 |                        | 00/00/00                  | Recipient Response Date |                                   | 00/00/00 |
| <b>Remarks</b>                                   |                        |                           |                         |                                   |          |

Figure 6-10. The Dispute/Claim Recipient Folder Tab

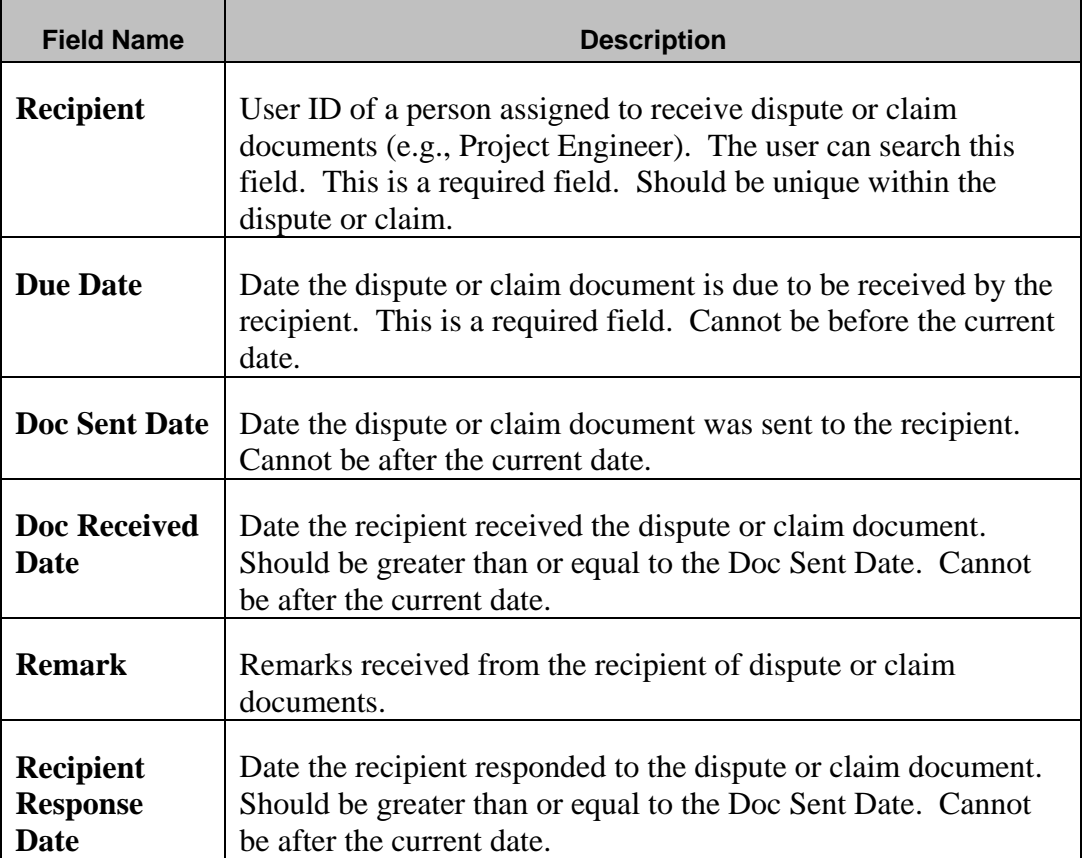

Table 6-11. The Dispute/Claim Recipients Folder Tab Fields Table

To add a recipient:

- 1. On the **Contract Records** panel, double-click the **Dispute/Claim** icon.
- 2. Click the **Open** button. The Dispute/Claim Select window opens. The Select Contract list is displayed.
- 3. In the **Select Contract** list box, scroll to and double-click the contract. The window displays a list of disputes.
- 4. In the **Dispute/Claim** list box, scroll to and click the dispute or claim.
- 5. Click **OK**.
- 6. On the **Dispute/Claim** window, click the **Recipients** folder tab.
- 7. Click the **New** button.
- 8. In the **Recipient** field, type the title of the person who has been assigned to respond to the dispute or perform a **Search**.
- 9. Press the **Tab** key.
- 10. In the **Due Date** field, type the date the document is due to be received by the recipient.
- 11. Press the **Tab** key.
- 12. In the **Doc Sent Date** field, type the date the document was sent to the recipient.
- 13. Press the **Tab** key.
- 14. In the **Doc Received Date** field, type the date the recipient received the document.
- 15. Press the **Tab** key.
- 16. In the **Recipient Response Date** field, type the date the recipient responded to the dispute or claim.
- 17. Press the **Tab** key.
- 18. In the **Remarks** field, type the recipient's remarks.
- 19. Click the **Save** button.

When a new recipient is added to the list and the record is saved, the system notifies the recipient by In-Box message.

### **6.5.3 Dispute/Claim Related Records**

The Dispute/Claim Related Records folder tab lets the user view and navigate to the plan discrepancies, change orders, and correspondence logs related to the dispute or claim.

| <b>Disputes / Claims</b> |                           |                        |     |  |
|--------------------------|---------------------------|------------------------|-----|--|
| Description              | Recipients                | <b>Related Records</b> |     |  |
| Contract ID:             | SITEMGR_30                | Dispute ID             | 厅   |  |
| <b>Entered Date</b>      |                           | <b>Related Records</b> | Key |  |
| 05/07/99                 | Plan Discrepancies        |                        | 3   |  |
| 04/15/99                 | <b>Flan Discrepancies</b> |                        | 2   |  |
| 03/29/99                 | Plan Discrepancies        |                        |     |  |
|                          |                           |                        |     |  |
|                          |                           |                        |     |  |
|                          |                           |                        |     |  |
|                          |                           |                        |     |  |
|                          |                           |                        |     |  |
|                          |                           |                        |     |  |
|                          |                           |                        |     |  |
|                          |                           |                        |     |  |
|                          |                           |                        |     |  |
|                          |                           |                        |     |  |
|                          |                           |                        |     |  |
|                          |                           |                        |     |  |

Figure 6-11. The Dispute/Claim Related Records Folder Tab

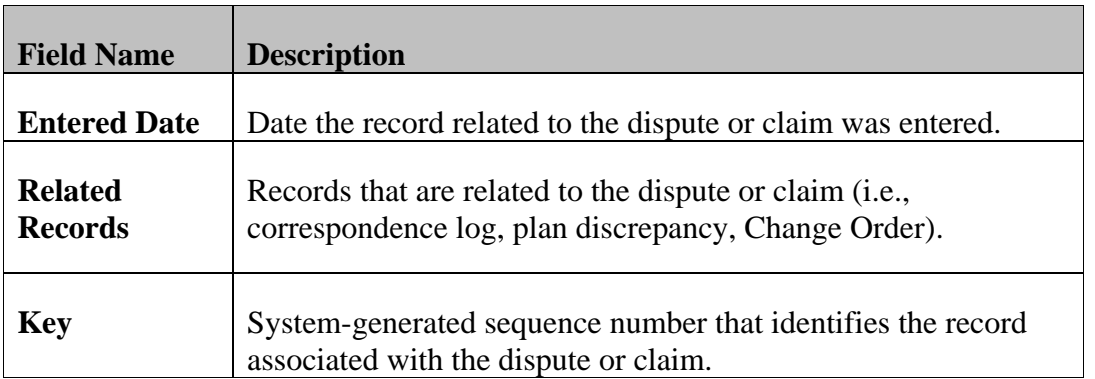

Table 6-12. The Dispute/Claim Related Records Folder Tab Fields Table

To navigate to a related record:

- 1. On the **Contract Records** panel, double-click the **Dispute/Claim** icon.
- 2. Click the **Open** button. The Select Contract list is displayed.
- 3. In the **Select Contract** list box, scroll to and double-click the contract. The window displays a list of disputes.
- 4. In the **Dispute/Claim** list box, scroll to and click the dispute or claim.
- 5. Click **OK**.
- 6. Click the **Related Records** folder tab.
- 7. Click the **Related Record** and click an option on the **Services** menu, depending on the type of record selected as follows:
	- To view a Plan Discrepancy record, click **View Plan Discrepancies**.
	- To view a Change Order record, click **View Change Orders**.
	- To view a Correspondence Log record, click **View Correspondence Log**.
- 8. To return to the **Dispute/Claim** window, close the open window.

# **6.6 Contractor Payrolls**

The Contractor Payrolls window lets the user add and modify contractor payroll data and related employee information. The user can enter the payroll data manually or upload the payroll data electronically (refer to the Contractor Payroll Load topic). The employee information is used primarily for civil rights and government reporting functions. The payroll data can be used to track on-the-job training commitments and training reimbursements to the contractor.

Certain factors must be considered for payroll entry:

- SiteManager accepts payroll data only if the Prime Contractor folder tab on the contract indicates that payrolls are required.
- The Work Begin Date on the contract's Critical Dates tab must be populated.
- The payroll frequency is determined by the Frequency In Weeks field on the contract's Prime Contractor folder tab. This value determines the ending date for the payrolls.
- A payroll for the prime contractor must be entered before a subcontractor payroll may be entered and saved.
- The payroll information for the prime contractor is present from the beginning of the contract until the end allowing for no gaps.
- The payroll frequency cycle for subcontractors must be the same as that of the prime contractor, but it does not have to be continuous.

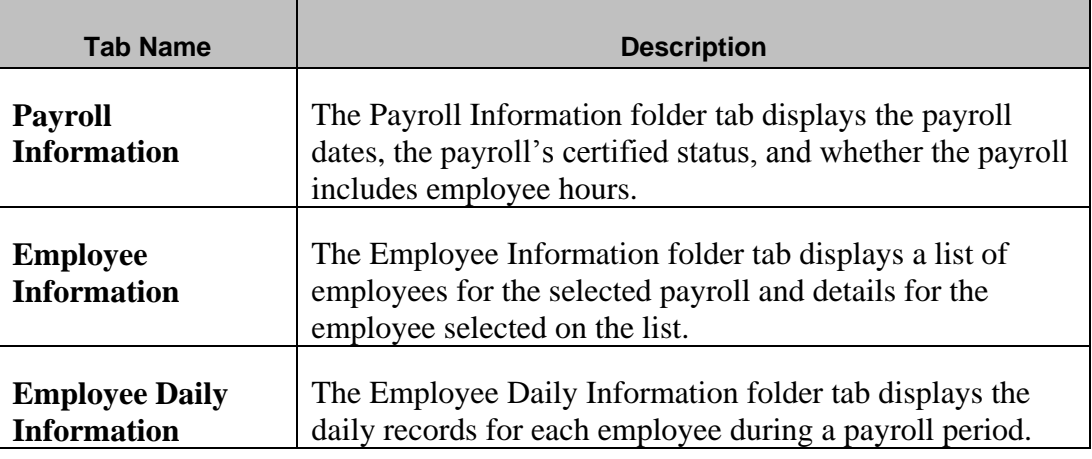

Table 6-13. The Contractor Payrolls Window Folder Tabs Table

To access the Contractor Payrolls window:

- 1. On the **Contractor Management** panel, double-click the **Contractor Payrolls** icon.
- 2. Click the **Services** menu and click the **Choose Keys** choice. The Select Payroll for Vendor window opens.
- 3. In the Select Contract list box, scroll to and double-click the contract.
- 4. In the Vendor list box, scroll to and click the prime contractor.
- 5. Click **OK**.

## **6.6.1 Payroll Information**

The Payroll Information folder tab lets the user add and modify payroll data. This information is submitted to the transportation agency by prime contractors and subcontractors who employ at least one non-supervisory employee. The user may enter payrolls manually on this window or the payrolls may be uploaded electronically. (See the Contractor Payroll Load topic for details.)

If there is no employee data, the No Employees for Period indicator is selected. If a payroll with employee hours is selected, the user can access all three folder tabs.

When the payroll has been processed via the Payroll Exceptions batch process, the Payroll Exception Process indicator is selected automatically by the system. This indicates that the employee wage rates have been checked against the contract's wage decision and trainee hours have been processed for on-the-job training reimbursement.

Once a payroll has been included in an estimate – meaning its trainee hours have been processed for on-the-job training reimbursement – the On Estimate field displays the corresponding estimate number. The estimate number are removed if the estimate is deleted.

 **Note:** Once a payroll has been processed and included on a paid estimate, the payroll can later be decertified and modified manually or reloaded electronically into the system. However, any employee hour modifications will not be processed by the next Payroll Exceptions batch job. Therefore, any changes to a trainee's work hours will not be reflected on the trainee record and an on-the-job training reimbursement adjustment will not be calculated on the next estimate. If the DOT hours accrued for a trainee must be modified, then the changes must be manually made on the Trainee window.

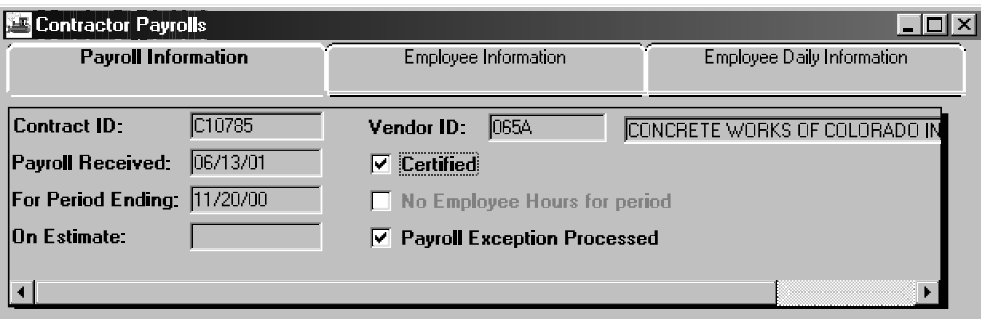

Figure 6-12. The Payroll Information Folder Tab

| <b>Field Name</b>  | <b>Description</b>                                                                                                    |
|--------------------|----------------------------------------------------------------------------------------------------|
| <b>Contract ID</b> | Transportation agency-defined ID of the contract. This field is<br>also displayed on the Employee Information and the Daily<br>Employee Information tabs. |
| <b>Vendor ID</b>   | Vendor ID of the prime contractor or subcontractor. This field is<br>also displayed on the Employee Information and the Daily                             |

| <b>Field Name</b>                             | <b>Description</b>                                                                                                    |
|-----------------------------------------------|----------------------------------------------------------------------------------------------------|
|                                               | Employee Information tabs.                                                                                                    |
| <b>Payroll Received</b>                       | This is the payroll received date. Defaults to the current date.<br>Cannot be after the current date.                                                                                                    |
| <b>For Period</b><br><b>Ending</b>            | The end of the payroll period. Defaults to a date based on the<br>payroll frequency of the prime contractor. If a prime contractor<br>is selected, this field cannot be modified. This date is also<br>displayed on the Employee Information and the Daily Employee<br>Information tabs in the Payroll Ending Date field. |
| <b>Certified</b>                              | Indicates that the payroll is certified.                                                                                                    |
| <b>No Employee</b><br><b>Hours for period</b> | Indicates that no employees worked in the payroll period.                                                                                                    |
| <b>Payroll Exception</b><br><b>Processed</b>  | Indicates that the payroll has been processed via the Payroll<br>Exceptions batch process.                                                                                                    |
| <b>On Estimate</b>                            | Displays the number of the estimate that included the payroll.                                                                                                    |

Table 6-14. The Payroll Information Folder Tab Fields Table

To manually add the first payroll:

- 1. On the **Payroll Information** tab, in the **Payroll Received** field, type the date the payroll was received.
- 2. In the **For Period Ending** field, type the ending date of the payroll period.
- 3. Click the **Save** button.

To manually add a payroll with no employee hours:

- 1. On the **Payroll Information** tab, in the **Payroll Received** field, type the date the payroll was received.
- 2. In the **For Period Ending** field, type the ending date of the payroll period.
- 3. Click the **No Employees for Period** indicator.
- 4. Click the **Save** button.
	- **Note:** After the system verifies that the period ending date corresponds to the prime contractor's payroll period, the record is saved.

## **6.6.2 Employee Information**

The Employee Information folder tab displays a list of employees for the selected payroll and details for the employee selected on the list. To add payroll employee information, the user can search the Vendor's personnel list by name or SSN/SIN and select the employees who worked on the payroll. The user can also enter employee information manually. If the selected payroll is not certified, the user can modify the data.

If the employee is a trainee, the data on this record (Class Type, Class Group, Program Type, etc.) should match exactly the information on the trainee record.

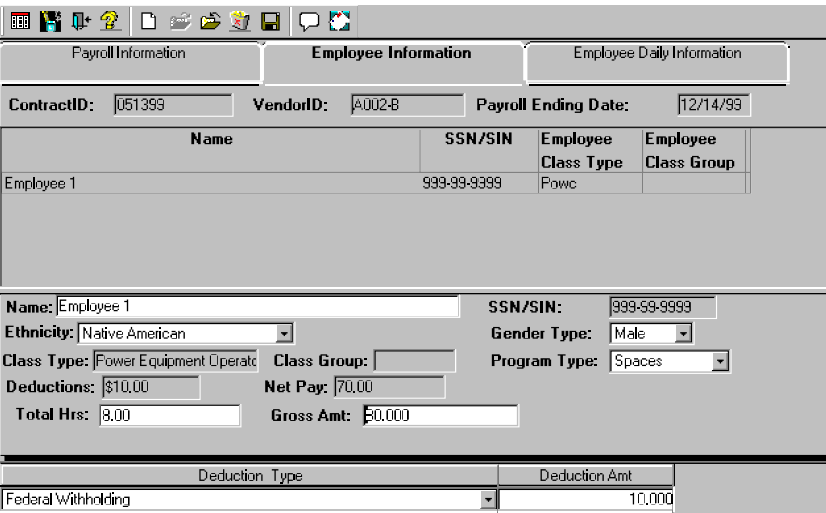

Figure 6-13. The Employee Information Folder Tab

| <b>Field Name</b>                    | <b>Description</b>                                                                                    |
|--------------------------------------|----------------------------------------------------------------------------------------------------|
| <b>Contract ID</b>                   | Transportation agency-defined ID of the contract.                                                     |
| <b>Vendor ID</b>                     | Vendor ID of the prime contractor or subcontractor.                                                   |
| <b>Payroll Ending</b><br><b>Date</b> | End of the payroll period for the selected payroll.                                                   |
| <b>Name</b>                          | Name of a non-supervisory employee. The user can<br>search this field.                                |
| <b>SSN/SIN</b>                       | Social Security Number or Social Insurance Number of<br>the employee. The user can search this field. |
| <b>Ethnicity</b>                     | Transportation agency-defined ethnic background of the<br>employee.                                   |
| Gender                               | Gender of the employee.                                                                               |

| <b>Field Name</b>          | <b>Description</b>                                                                                                    |
|----------------------------|----------------------------------------------------------------------------------------------------|
| <b>Class Group</b>         | Class Group of the employee.                                                                                                    |
| <b>Class Type</b>          | Class Type of the employee.                                                                                                    |
| <b>Program Type</b>        | Program type in which the employee is enrolled.                                                                                  |
| <b>Deductions</b>          | Deductions to the employee's payroll for the payroll<br>period.                                                                  |
| <b>Net Pay</b>             | Gross Pay minus Deductions for the payroll period.                                                                               |
| <b>Deduction Type</b>      | A drop-down list from which the user can select a<br>deduction type, such as FICA, State, Federal, Local or<br>other deductions. |
| <b>Deduction</b><br>Amount | The amount to be withheld from the employee's gross<br>pay for the specified Deduction Type.                                     |

Table 6-15. The Employee Information Folder Tab Fields Table

To add an employee payroll record:

- 1. On the **Employee Information** folder tab, click the **New** button.
- 2. In the **Name** field, type the name or, using the right mouse button, click the field and perform a Search . The system automatically enters existing data for the employee. The user can modify this data as needed.
- 3. In the **SSN/SIN** field, type the number or perform a **Search**.
- 4. In the **Ethnicity** drop-down list, click the expand arrow and select the ethnic group.
- 5. In the **Gender Typ**e drop-down list, click the expand arrow and select the gender.
- 6. In the **Class Typ**e drop-down list, click the expand arrow and select the work class type.
- 7. In the **Class Group** field, type a new work class group or perform a **Search**.
- 8. In the **Program Type** drop-down list, click the expand arrow and select the program type.
- 9. In the **Deductions** field, type the deduction value.
- 10. In the **Total Hours** field, type the total hours worked for the pay period.
- 11. In the **Gross Amount** field, type the gross pay amount for the pay period.
- 12. Click the **Save** button.

Or

- 13. In the **Total Hours** field, type the total hours worked for the pay period.
- 14. In the **Gross Amount** field, type the gross pay amount for the pay period.
- 15. Click the **Save** button.
- 16. Click in the bottom data window.
- 17. Click the **New** button.
- 18. In the **Deduction Type** drop-down list, click the expand arrow and select the desired deduction type.
- 19. In the **Deduction Amount** field, type the amount for the selected deduction type.
- 20. To enter additional deductions, repeat Steps 11 through 13.
- 21. Click in the **Total Hours** field and type the total hours worked for the pay period.
- 22. In the **Gross Amount** field, type the gross pay amount for the pay period.
- 23. Click the **Save** button.
	- **Note:** The user should not manually enter a value in the Deductions field if the employee has more than one type of deduction.

To modify employee payroll information for a selected pay period:

- 1. On the **Contractor Management** panel, double-click the **Contractor Payrolls** icon.
- 2. Click the **Open** button. The Select Payroll for Vendor window opens.
- 3. In the **Select Contract** list box, scroll to and double-click the contract ID.
- 4. In the **Vendor** list box, scroll to and double-click the prime contractor or subcontractor.
- 5. In the **Payroll** list box, scroll to and click the payroll.
- 6. Click **OK**. The Payroll Information folder tab displays data for the selected payroll.
- 7. Click the **Employee Information** folder tab.
- 8. In the **Employee** list box, scroll to and click the employee name. The window displays data for the selected employee below the list.
- 9. In the **Name** field, type the name or perform a **Search**.
- 10. In the **SSN/SIN** field, type the number or perform a **Search**.
- 11. In the **Ethnicity** drop-down list, click the expand arrow and click the ethnic group.
- 12. In the **Gender** drop-down list, click the expand arrow and click the gender.
- 13. In the **Class Type** drop-down list, click the expand arrow and click the work class type.
- 14. In the **Class Group** field, type a new work class group or perform a **Search**.
- 15. In the **Deductions** field, type the deduction value.
- 16. In the **Total Hours** field, type the total hours worked for the pay period.
- 17. In the **Gross Amount** field, type the gross pay amount for the pay period.
- 18. Click the **Save** button.

Or

- 19. In the **Total Hours** field, type the total hours worked for the pay period.
- 20. In the **Gross Amount** field, type the gross pay amount for the pay period.
- 21. Click the **Save** button.
- 22. Click in the bottom data window.
- 23. Click the **New** button.
- 24. In the **Deduction Type** drop-down list, click the expand arrow and select the desired deduction type.
- 25. In the **Deduction Amount** field, type the amount for the selected deduction type.
- 26. To enter additional deductions, repeat Steps 11 through 13.

If the selected payroll is certified, the employee data cannot be modified or deleted.

### **6.6.3 Employee Daily Information**

The Employee Daily Information folder tab shows the daily record for each employee during a payroll period. This includes the dates worked on this payroll, the number of hours worked per day, and the hourly rates paid to the employee. The work dates entered must fall within the payroll period. Once the user enters and saves the data on this tab, the application calculates and displays the total hours worked and gross pay on the Employee Information tab in the Total Hours and Gross Amount fields. The application then displays these fields in read-only mode.

|             | ■胃中全 □ 李李立日 ○       |                        |                 |                      |                |     |                               |                                   |  |
|-------------|---------------------|------------------------|-----------------|----------------------|----------------|-----|-------------------------------|-----------------------------------|--|
|             | Payrol Information  |                        |                 | Employee Information |                |     |                               | <b>Employee Daily Information</b> |  |
| Contract D: | 051399              |                        | Vendor(D.       | <b>AUU2-B</b>        |                |     | Payroll Ending Date:          | 12/14/99                          |  |
|             |                     | Name                   |                 |                      | <b>SSN/SIN</b> |     | <b>Employee</b><br>Class Type | Employee<br><b>Class Group</b>    |  |
| Employee 1  |                     |                        |                 |                      | 999-99-9999    |     | Fowc,                         |                                   |  |
|             | Work Date Wage Rate | Fringe                 | <b>Overtime</b> |                      | Regular        |     | <b>Overtime</b>               |                                   |  |
|             |                     | <b>Benefit</b><br>Rate | Rate            |                      | <b>Hours</b>   |     | <b>Hours</b>                  |                                   |  |
| 12/14/99    | \$10.00             | \$5.00                 | \$15.00         | 18.00                |                | 200 |                               |                                   |  |
|             |                     |                        |                 |                      |                |     |                               |                                   |  |

Figure 6-14. The Employee Daily Information Folder Tab

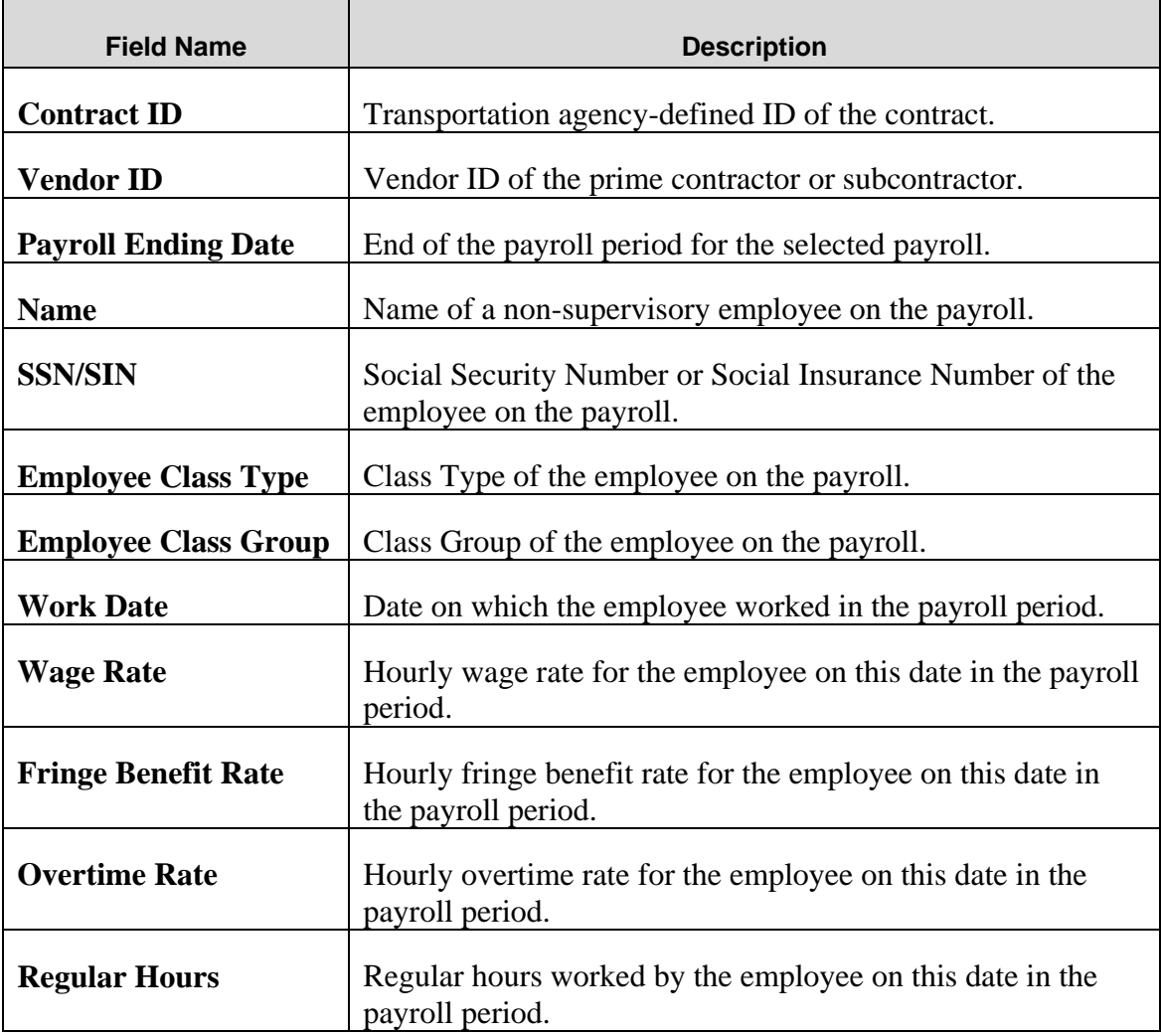

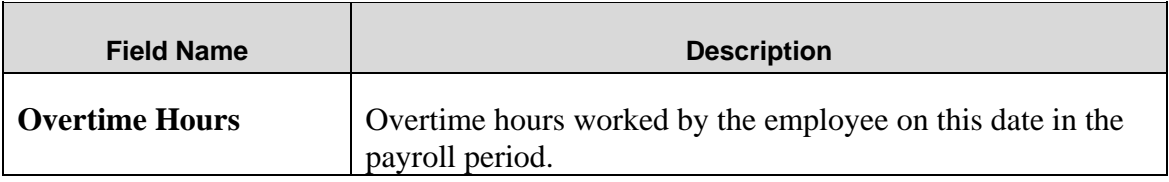

Table 6-16. The Employee Daily Information Folder Tab Fields Tab

To modify employee daily information:

- 1. Click the **Employee Daily Information** folder tab.
- 2. In the **Employee** list box, scroll to and click the employee name. The window displays data for the selected employee below the list.
- 3. Click the **New** button. An empty row is added.
- 4. Click in front of the current Work Date and type the date.
- 5. Press the **Tab** key.
- 6. In the **Wage Rate** field, type the wage rate.
- 7. Press the **Tab** key.
- 8. In the **Fringe Benefit Rate** field, type the fringe benefit rate.
- 9. Press the **Tab** key.
- 10. In the **Overtime Rate** field, type the overtime rate.
- 11. Press the **Tab** key.
- 12. In the **Regular Hours** field, type the number of regular hours.
- 13. Press the **Tab** key.
- 14. In the **Overtime Hours** field, type the number of overtime hours.
- 15. To record hours worked by this employee on another date, repeat Steps 3 through 14. To record hours worked by another employee, repeat Steps 1 through 15.
- 16. Click the **Save** button.

The prime contractor's payrolls must be recorded before the subcontractor's payrolls.

To delete a payroll:

- 1. On the **Contractor Management** panel, double-click the **Contractor Payrolls** icon.
- 2. Click the **Open** button. The **Select Payroll for Vendor** window opens.
- 3. In the **Select Contract** list box, scroll to and double-click the contract.
- 4. In the **Vendor** list box, scroll to and double-click the prime contractor or subcontractor.
- 5. In the **Payroll** list box, scroll to and click the payroll.
- 6. Click **OK**. The Payroll Information folder tab displays data for the selected payroll.
- 7. If the payroll is certified, click the Certified check box (OFF). SiteManager displays the message that uncertifying the payroll permits changes to this payroll and associated data.
- 8. Click **OK**.
- 9. Click the **Employee Daily Information** folder tab.
- 10. In the **Employee** list box, click the **Employee** name. The window displays data for the selected employee below the list.
- 11. Select a row of daily data and click the **Delete** button. SiteManager displays the message, Do you want to delete Employee's Daily Information?
- 12. Click **Yes**.
- 13. Repeat Steps 10 and 11 until all employee daily information is deleted for every employee payroll record.
- 14. Click the **Save** button.
- 15. Click the **Employee Information** folder tab.
- 16. In the **Employee** list box, click the **Employee** name.
- 17. Click the **Delete** button. SiteManager displays the message, Do you want to delete Employee's Information?
- 18. Click **Yes.** Delete each employee listed.
- 19. Click the **Payroll Information** folder tab.
- 20. Click the **Delete** button. A delete confirmation message displays.
- 21. Click **Yes**.
- 22. Click the **Save** button.

If the selected payroll has Employee Information and/or Employee Daily Information, all records must be deleted before the payroll may be deleted.

# **6.7 Contractor Payroll Load**

Contractor Payroll Load is a two-step process which loads payroll data electronically received from the contractor from the server to the database. (To enter payroll data manually, refer to the Contractor Payrolls topic.) The first step is accomplished by the user selecting payroll files to be loaded via the Contractor Payroll Load window. The files must be correctly formatted and contain valid data. When the user selects payroll files to be loaded, the system performs preprocessing validation of the following:

- Correct file format.
- Valid contract ID, vendor ID, and payroll ending date.
- Payroll data for only one payroll period per file.
- Multiple files must be entered in increasing order by payroll ending date.

A payroll must be loaded for the prime contractor before a subcontractor payroll can be loaded.

After the file selection is saved, the system copies the files that passed validation to a specific directory on the server. The system also generates a Payroll Preprocessing report and sends the report name to the user who selected the files. This report gives the preprocessing results.

The second step involves a batch process which loads data from the files queued on the server to the database. The loaded payroll data can be viewed and modified on the Contractor Payrolls window. If a payroll has no employee data, the No Employees for Period indicator is selected (ON) automatically. If a payroll is certified, the Certified indicator must be selected (ON) manually. If any files fail to load, the batch process generates a Payroll Batch report and notifies the contract's primary personnel. This report lists the files that failed and the reasons for failure. Possible load failure reasons include:

- Missing data, e.g., if non-supervisory employees are on the payroll, specific employee data is required.
- Invalid data, e.g., regular hours not between zero and 24.
- Invalid data format, e.g., numeric vs. non-numeric.
- If one payroll fails, all subsequent payrolls fail because the payroll ending dates are out of sequence.

## **6.7.1 Contractor Payrolls Text File Format**

Payroll files to be uploaded must have the text file format described below with required fields and delimited by semi-colons (;). An example is provided.

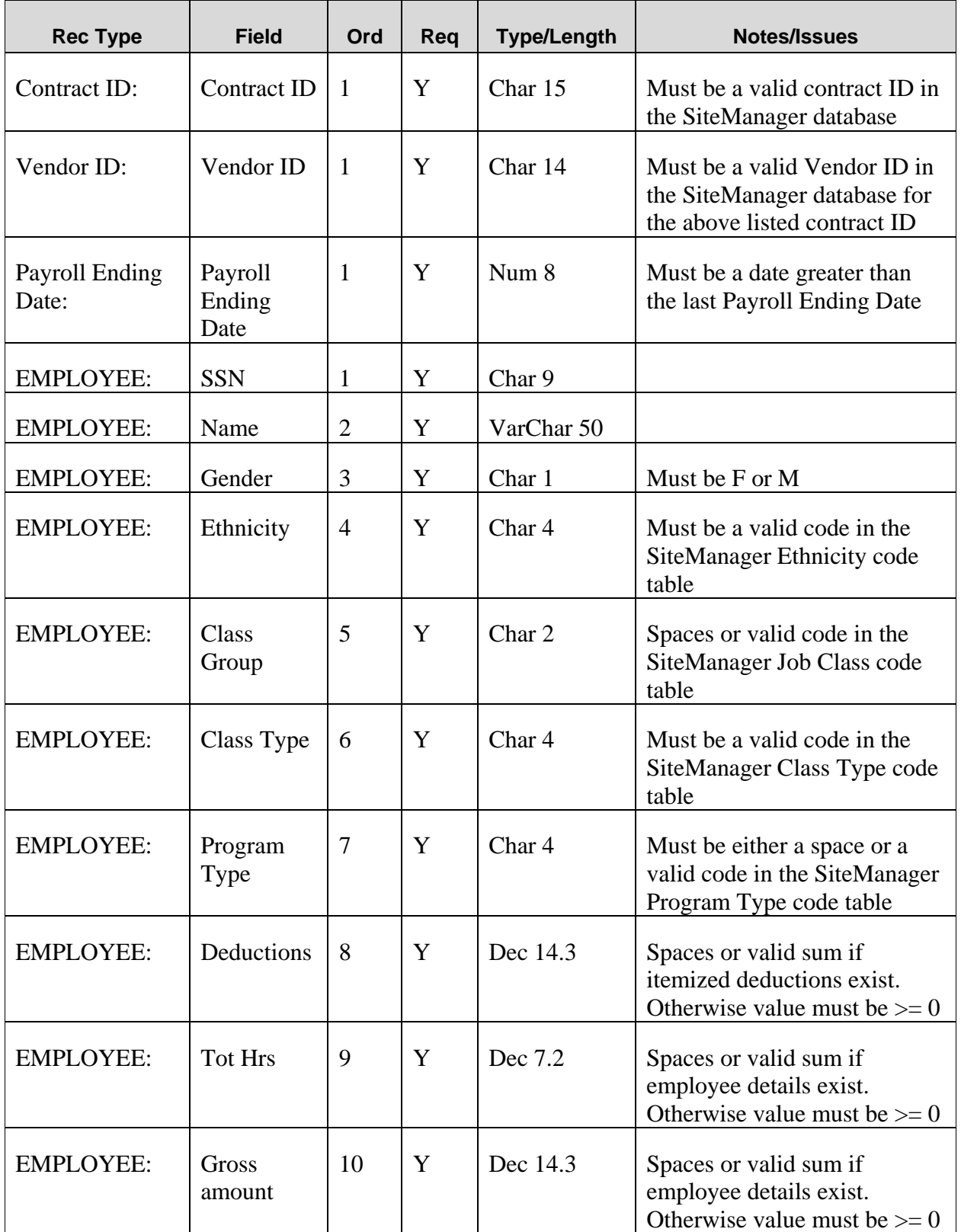

### **AASHTOWare Project SiteManager 6.7 Contractor Payroll Load 6. Contract Administration - Maintenance**

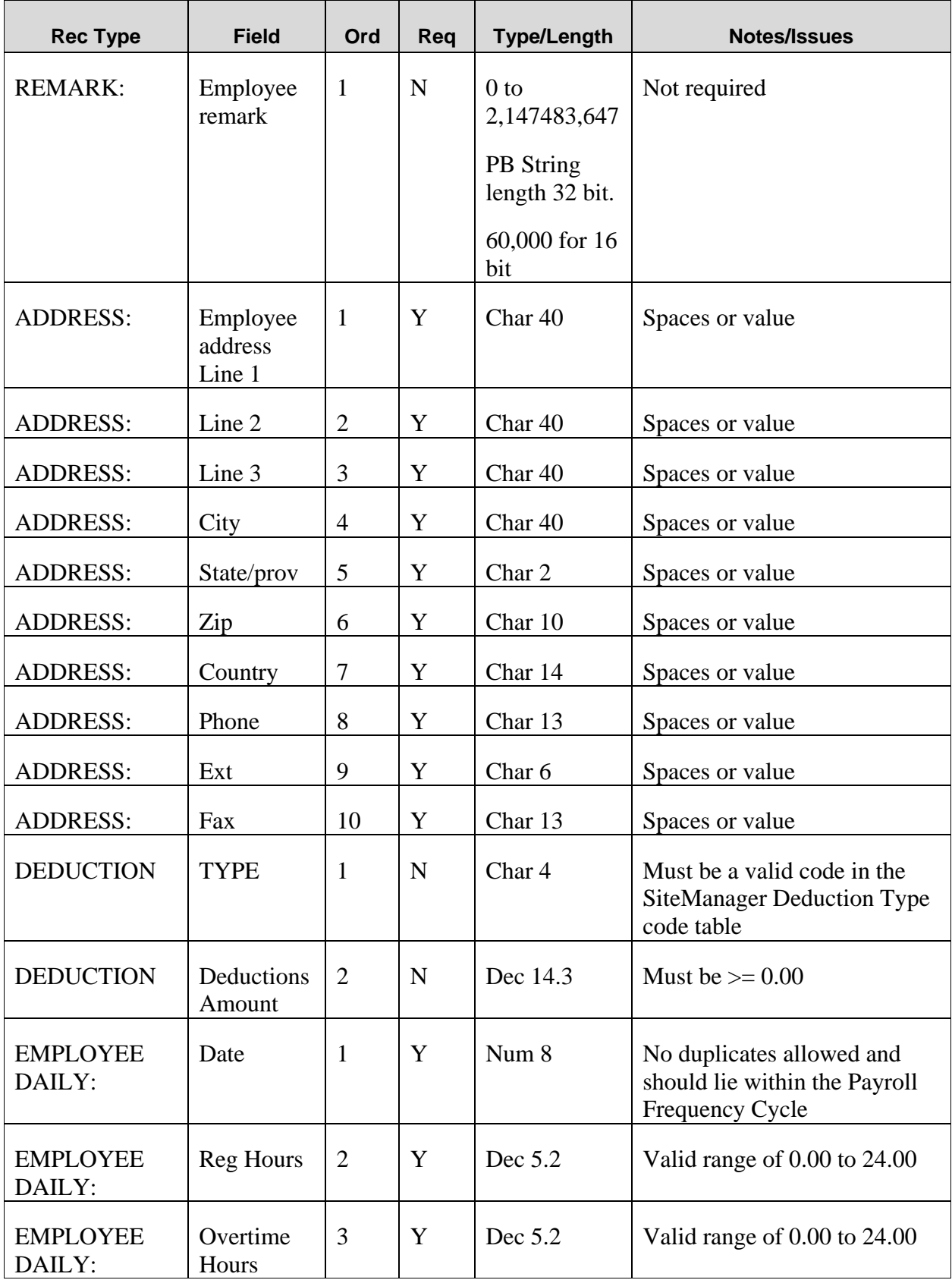

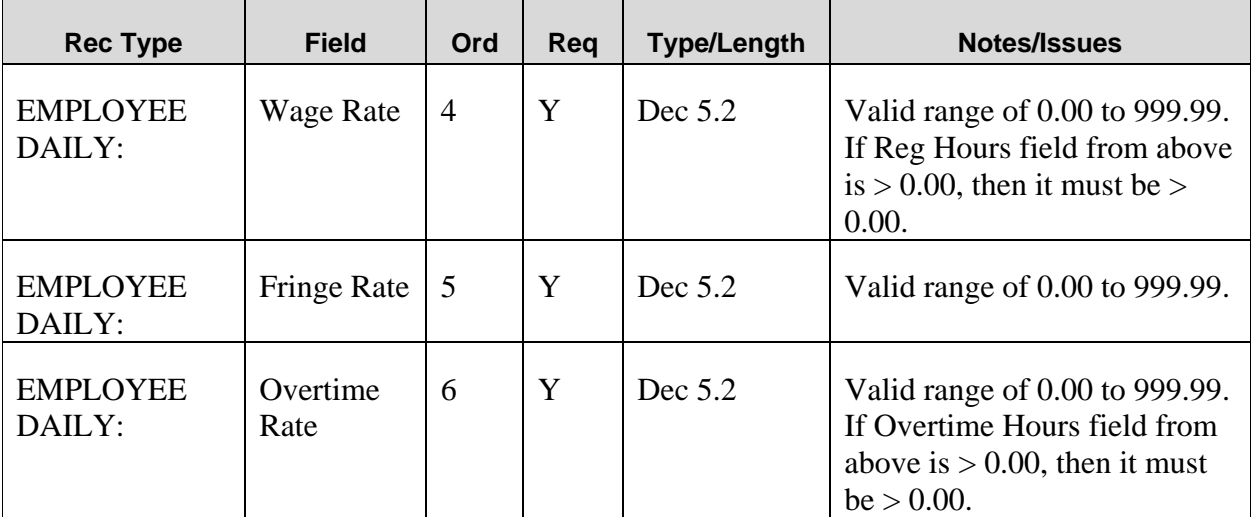

### **Example of a Payroll Text File**

Contract ID:TESTCONTRACT

Vendor ID:G022

Payroll Ending Date:12/17/99

EMPLOYEE:250992222;SHIRLEY M. SMITH;F;01;II;ELEC;UNN;150;40;480

REMARK:NEW EMPLOYEE AND FIRST WEEK ON SITE;

ADDRESS:88 BAKER ST.;SECOND FLOOR;SUITE 200;COLUMBIA;SC;29170;USA;803-123- 4567;;803-222-1111

DEDUCTION:FEDL;100

DEDUCTION:STAT;50

EMPLOYEE DAILY:12/13/99;8.00;0.00;12;0.00;0.00

EMPLOYEE DAILY:12/14/99;8.00;0.00;12;0.00;0.00

EMPLOYEE DAILY:12/15/99;8.00;0.00;12;0.00;0.00

EMPLOYEE DAILY:12/16/99;8.00;0.00;12;0.00;0.00

EMPLOYEE DAILY:12/17/99;8.00;0.00;12;0.00;0.00

EMPLOYEE:250136184;FRANK G. MOORE;M;02;II;PLUM;UNN;200;50;750

REMARK:ADDRESS NOT KNOWN

EMPLOYEE DAILY:12/13/99;10.00;0.00;15;0.00;0.00

EMPLOYEE DAILY:12/14/99;10.00;0.00;15;0.00;0.00

EMPLOYEE DAILY:12/15/99;10.00;0.00;15;0.00;0.00

EMPLOYEE DAILY:12/16/99;10.00;0.00;15;0.00;0.00

EMPLOYEE DAILY:12/17/99;10.00;0.00;15;0.00;0.00

EMPLOYEE:248116767;TERRY CRANE;F;01;;POWD;UNN;25;40;500

DEDUCTION:EDUC;25

EMPLOYEE:248558812;CHRIS SULLIVAN;M;02;;POWC;UNN;;40;425

The Employee and Employee Daily Rec Types are not required to store a payroll, but if they are supplied, all the associated fields must be completed.

The user may leave the Total Hours and Gross Amount records empty or enter a valid sum. Otherwise, the user may enter values that are greater than or equal to zero for the Total Hours and Gross Amount.

The user may leave the Deduction records empty or enter the sum of the itemized deductions (if applicable). Otherwise, the user may enter a value that is greater than or equal to zero for the Deductions Amount.

 **Note:** Address, Remarks and Deductions are not required. Only one address may be entered for each Employee Name/SSN combination. When adding an existing employee and new address, SiteManager updates the employee's old address.

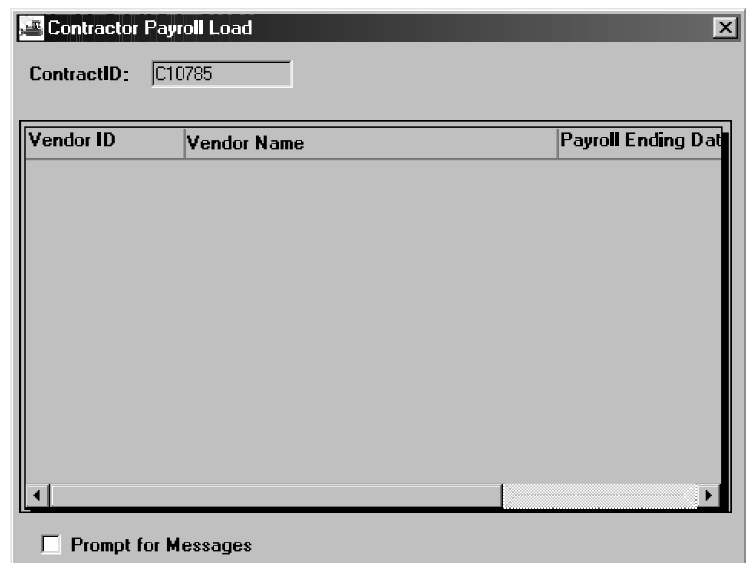

Figure 6-15. The Contractor Payroll Load Window

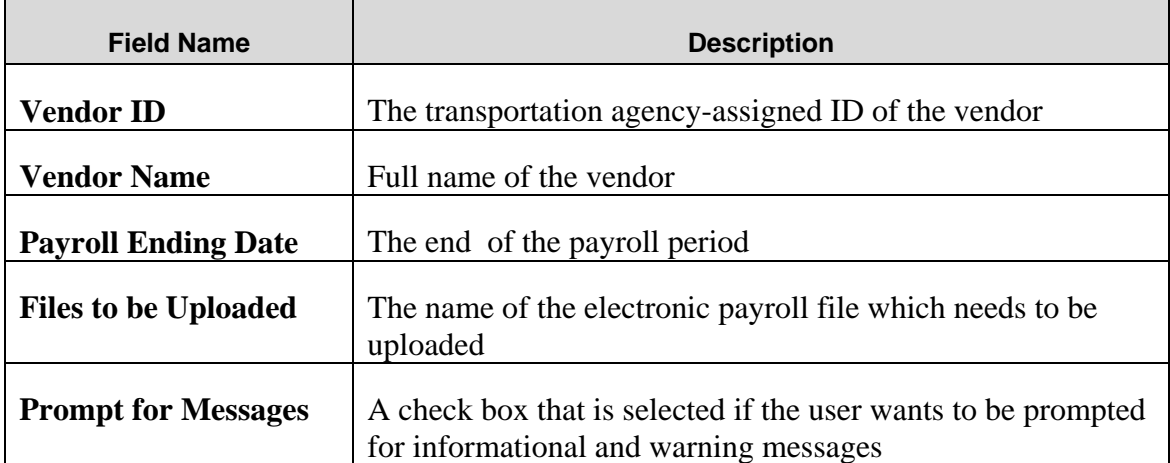

To select payroll files to upload:

- 1. On the **Contractor Management** panel, double-click the **Contractor Payroll Load** icon. The Payroll Load window opens.
- 2. In the **Select Contract** list box, scroll to and double-click the contract.
- 3. Select the **Prompt for Messages** check box (ON).
- 4. Click the **Services** menu and click the **Select Another** choice.
- 5. In the **Select File for Payroll** window, select a payroll file and click **OK**. The preprocessing validation results are displayed.
- 6. Click **OK**.
- 7. To select another payroll file, repeat Steps 4 through 6.
- 8. Click the **Save** button. A message says Mail sent.
- 9. Click **OK**.

The preprocessing validation messages are displayed only when the Prompt for Messages check box is selected (ON).

## **6.8 Document Submission**

The Document Submission window lets the user track documents that have been submitted for approval or resolution. Examples include drawings, catalog cuts, changes to traffic control plans, EEO reports, and complaints from the public. The user can enter or view the document type, the document category, the submission date, the submitter's name, and a document description. The user can modify or delete a record only if there are no reviewers assigned to the document.

To begin the review process, the user selects one or more reviewers. The reviewer receives an In-Box notification that the document is ready for review. After reviewing the document, the reviewer records his recommendation on the Review Submitted Document window. A recommendation cannot be modified after it is saved, but a reviewer can add another recommendation. A new tracking record is created for every new recommendation. The user can track the document reviews in the bottom datawindow of the Document Submission window.

## **6.8.1 Checklist Event Documents**

Some documents are entered in the system as Checklist Scheduled Events with projected due dates. A daily process, Monitor Contract Status, looks for Checklist Event documents that are due from external sources. The process creates document submission records to track the date the document is received. When the user records the submission of such a document on the Document Submission window, the date is also added to the Checklist Event Dates window for the corresponding event date. For more information, refer to the Checklist Scheduled Event topic.

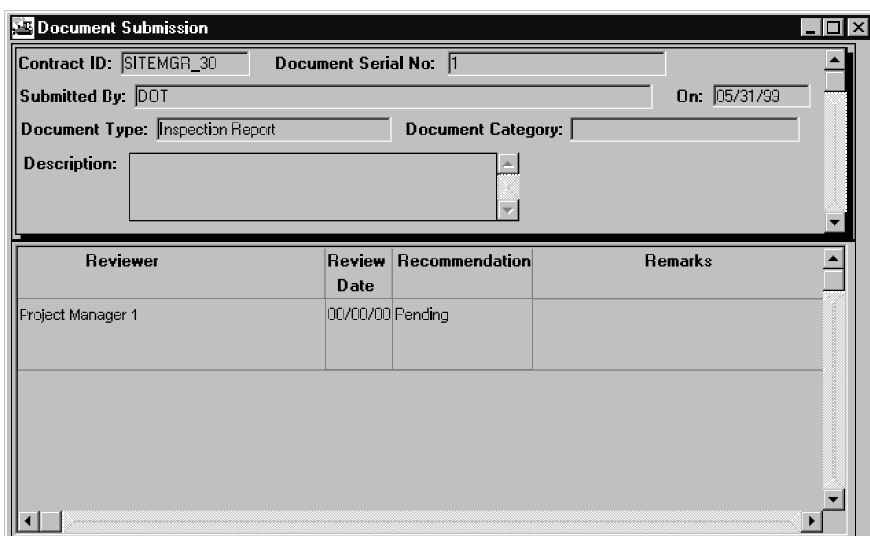

Figure 6-16. The Document Submission Window

| <b>Field Name</b>         | <b>Description</b>                                                                          |
|---------------------------|---------------------------------------------------------------------------------------------|
| <b>Contract ID</b>        | Transportation agency-defined ID of the contract<br>associated with the submitted document. |
| <b>Document Serial No</b> | Serial number assigned to the submitted document by the<br>system.                          |
| <b>Submitted By</b>       | Name of the person submitting the document.                                                 |

| <b>Field Name</b>        | <b>Description</b>                                                                                                    |
|--------------------------|----------------------------------------------------------------------------------------------------|
| On                       | Date on which the document was submitted. Cannot be<br>after the current date. Cannot be changed after the record<br>is saved. |
| <b>Document Type</b>     | Transportation agency-defined code for the type of the<br>submitted document.                                                  |
| <b>Document Category</b> | Transportation agency-defined category of<br>correspondence for the submitted document (used for<br>retrieval and analysis).   |
| <b>Description</b>       | Description of the submitted document.                                                                                         |
| <b>Reviewer</b>          | Name of the reviewer of the submitted document. This<br>field is display only.                                                 |
| <b>Review Date</b>       | Date of review of the submitted document. This field is<br>display only.                                                       |
| <b>Recommendation</b>    | Recommendation given by the person who reviewed the<br>submitted document (Approved or Denied). This field is<br>display only. |
| <b>Remarks</b>           | Remarks given by the person who reviewed the<br>submitted document. This field is display only.                                |

Table 6-17. The Document Submission Window Fields Table

To add a document submission record:

- 1. On the **Contractor Management** panel, double-click the **Document Submission** icon.
- 2. Click the **Services** menu and click the **Choose Key** choice. The Select Contract list opens.
- 3. In the **Select Contract** list box, scroll to and click the contract ID.
- 4. Click **OK**.
- 5. In the **Submitted By** field, type the name of the person submitting the document.
- 6. Press the **Tab** key.
- 7. In the **On** field, type the date on which the document was submitted.
- 8. In the **Document Type** drop-down list, click the expand arrow and click the document type.

- 9. In the **Document Category** drop-down list, click the expand arrow and click the document category.
- 10. Press the **Tab** key.
- 11. In the **Description** field, type a description of the document.
- 12. Click the **Save** button.

To assign a document reviewer:

- 1. On the **Contractor Management** panel, double-click the **Document Submission** icon.
- 2. Click the **Open** button. The Document Submission Select window opens. The Select Contract list is displayed.
- 3. In the **Select Contract** list box, scroll to and double-click the contract ID.
- 4. In the **Submitted Document** list box, scroll to and click the document.
- 5. Click **OK**. The Document Submission window displays information about the submitted document.
- 6. Click the **Services** menu and click the **Forward to** choice.
- 7. In the **Forward to Selected Users** list box, scroll to and click the reviewer.
- 8. Click **OK**.
- 9. Click the **Save** button.
- 10. A message says Mail sent.
- 11. Click **OK**.
- 12. To select another reviewer, repeat Steps 6 through 9.
- 13. Each reviewer is listed in the bottom datawindow with a Pending recommendation.

After reviewers are assigned, the record cannot be deleted.

To modify a document submission record:

- 1. On the **Contractor Management** panel, double-click the **Document Submission** icon.
- 2. Click the Open button. The Document Submission Select window opens. The Select Contract list is displayed.
- 3. In the Select Contract list box, scroll to and double-click the contract ID.
- 4. In the Submitted Document list box, scroll to and click the document.
- 5. Click **OK**. The Document Submission window displays information about the submitted document.
- 6. Modify data as needed.
- 7. Click the Save button.

## **6.9 Document Submission Review**

The Document Submission Review window lets the user enter recommendations for a submitted document. To access this window, the user must be one of the reviewers assigned to review the document. When a submitted document is forwarded for review, the system notifies all reviewers by In-Box message that the document is ready for review.

The top datawindow displays the document type, document category, submission date, name of the submitter, and document description. The reviewer adds a recommendation in the bottom datawindow. The three valid choices are Approved, Approved as Noted, and Denied. The reviewer can add comments in the Remarks field. A recommendation cannot be changed or deleted after it is saved, but the reviewer can add another recommendation. A new record is created for each new recommendation.

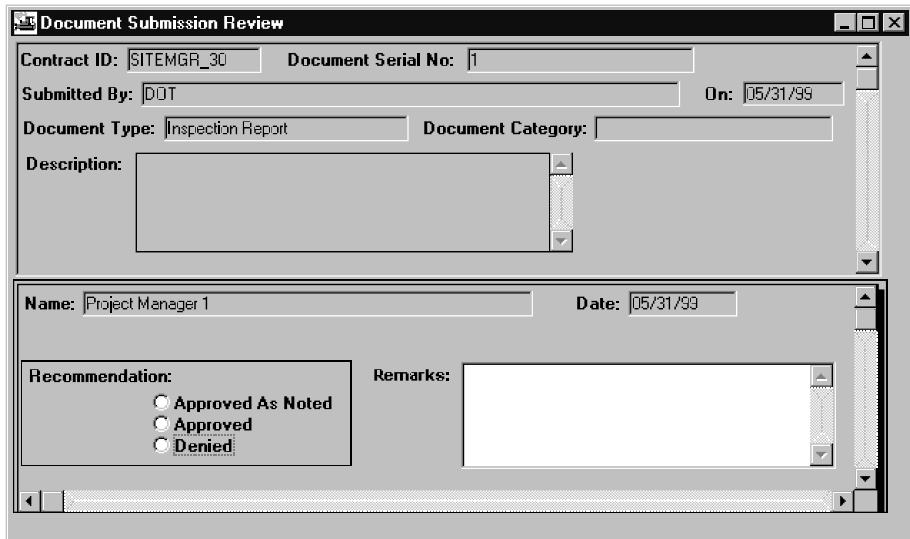

Figure 6-17. The Document Submission Review Window

| <b>Field Name</b> | <b>Description</b>                                                                          |
|-------------------|---------------------------------------------------------------------------------------------|
| Contract ID       | Transportation agency-defined ID of the contract<br>associated with the submitted document. |

| <b>Field Name</b>         | <b>Description</b>                                                                                                    |
|---------------------------|----------------------------------------------------------------------------------------------------|
| <b>Document Serial No</b> | Serial number assigned to the submitted document by the<br>system.                                                               |
| <b>Submitted By</b>       | Name of the person submitting the document. This field<br>is display only.                                                       |
| On                        | Date on which the document was submitted. This field is<br>display only.                                                         |
| <b>Document Type</b>      | Transportation agency-defined code for the type of the<br>submitted document. This field is display only.                        |
| <b>Document Category</b>  | Transportation agency-defined category of<br>correspondence for the submitted document. This field is<br>display only.           |
| <b>Description</b>        | Description of the submitted document. This field is<br>display only.                                                            |
| <b>Name</b>               | Name of the reviewer of the submitted document. This<br>field is display only.                                                   |
| <b>Date</b>               | Date of the review of the submitted document. Cannot be<br>after the current date. This field is display only.                   |
| <b>Recommendation</b>     | Recommendation given by the person who is reviewing<br>the submitted document. Can be Approved, Approved as<br>Noted, or Denied. |
| <b>Remarks</b>            | Comments that the reviewer adds to the recommendation<br>for the submitted document.                                             |

Table 6-18. The Document Submission Review Window Fields Table

To add a review record for a submitted document:

- 1. Receive notification by In-Box message that the document is ready for review.
- 2. Review the document, which could be either hard copy or soft copy.
- 3. On the **Contractor Management** panel, double-click the **Document Submission Review** icon. The Documents Submitted Select window opens.
- 4. In the **Select Contract** list box, scroll to and double-click the contract ID.
- 5. In the **Submitted Document** list box, scroll to and click the document.
- 6. Click **OK**. The Document Submission Review window displays information about the submitted document.
- 7. In the **Recommendation** area, click the Approved, Approved As Noted, or Denied radio button.
- 8. In the **Remarks** field, type comments to add to the review.
- 9. Click the **Save** button.
- 10. To add another review, click the **New** button and repeat Steps 7 through 9.

The reviews are displayed as view only on the Document Submission window.

## **6.10 Contractor Evaluation**

The Contractor Evaluation window lets the user rate the contract's prime contractor and subcontractors. The user can add, modify, or delete a contractor evaluation. The user can specify the period of time for which the contractor is being evaluated or give a final rating for the entire contract. The window lists all contractors for the selected contract, with the prime contractor listed first. Evaluation data for the selected contractor is displayed below the list.

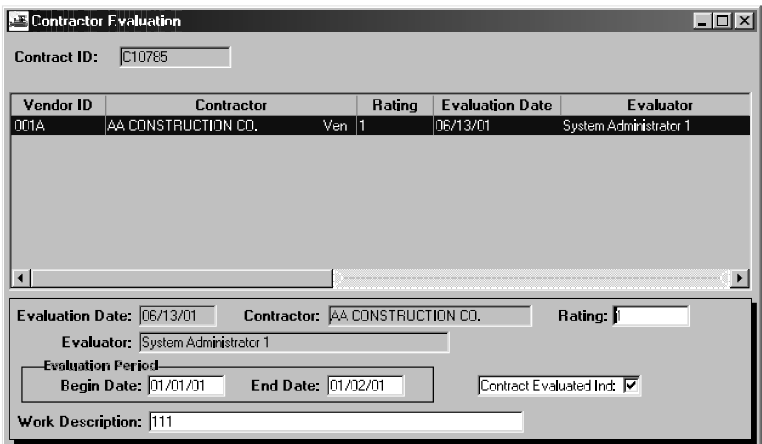

Figure 6-18. The Contractor Evaluation Window

| <b>Field Name</b> | <b>Description</b>                                                                                                    |
|-------------------|----------------------------------------------------------------------------------------------------|
| <b>Vendor ID</b>  | Transportation agency-defined Vendor ID of the<br>contractor.                                                                   |
| <b>Contractor</b> | Short name of the contractor. Selected from a list of<br>Vendors approved to work on the contract. This is a<br>required field. |

| <b>Field Name</b>                             | <b>Description</b>                                                                                 |  |  |
|-----------------------------------------------|----------------------------------------------------------------------------------------------------|--|--|
| Rating                                        | Numeric rating assigned to the contractor evaluation.<br>This is a required field.                 |  |  |
| <b>Documents</b>                              | External reference documents attached to the evaluation<br>record.                                 |  |  |
| <b>Evaluation Date</b>                        | Date of the contractor evaluation. Defaults to the current<br>date. This is a required field.      |  |  |
| <b>Evaluator</b>                              | User ID of the person entering the contractor evaluation.<br>Defaults to the current User ID.      |  |  |
| <b>Evaluation Period</b><br><b>Begin Date</b> | Beginning date of the evaluation period of the contractor<br>evaluation. This is a required field. |  |  |
| <b>Evaluation Period</b><br><b>End Date</b>   | End date of the evaluation period of the contractor<br>evaluation. This is a required field.       |  |  |
| <b>Contract Evaluated</b><br>Ind              | Indicates that the evaluation is for the entire contract<br>period.                                |  |  |
| <b>Work Description</b>                       | Description of the work for which the contractor is<br>evaluated.                                  |  |  |

Table 6-19. The Contractor Evaluation Window Fields Table

To add a contractor evaluation:

- 1. On the **Contractor Management** panel, double-click the **Contractor Evaluation** icon. The Contract Select window opens.
- 2. In the **Contract ID** list box, scroll to and double-click the contract.
- 3. Click the **New** button. An empty row is added to the list of evaluations.
- 4. In the **Evaluation Date** field, type the date of the evaluation.
- 5. In the **Contractor** drop-down list, click the expand arrow and click the name of the evaluated contractor or subcontractor.
- 6. Press the **Tab** key.
- 7. In the **Rating** field, select the current entry and type a numerical rating of the contractor.
- 8. Press the **Tab** key.
- 9. In the **Evaluation Period Begin Date** field, type the beginning date of the evaluation period.
- 10. Press the **Tab** key.
- 11. In the **Evaluation Period End Date** field, type the ending date of the evaluation period.
- 12. To indicate that this evaluation applies to the entire contract, select the **Contract Evaluated Ind** check box (ON).
- 13. Press the **Tab** key.
- 14. In the **Work Description** field, type a description of the work for which this contractor is being evaluated.
- 15. Click the **Save** button.

# **6.11 Contract Completion**

The contract completion procedure includes any activity related to changing the contract status from active to complete. The general procedure described here can be adapted to the specific needs of the transportation agency.

The procedure typically begins after the physical work is done and the Item final quantities have been approved. When the user enters the Contract Items Complete Date, the system notifies contract personnel that it is time to complete the contract. At this point, the user looks for any contract data that would prevent final estimate generation or approval. After all required data is entered and all discrepancies are resolved, the final estimate can be generated and approved. After the final estimate is approved, the contract status can be changed to complete.

There are several SiteManager reports that can be used to track data during the completion procedure. The user can run these reports to make sure that all required data has been entered, or to find data that causes a discrepancy. The following reports are particularly helpful:

- Contract Status Report
- Item Quantity Report
- Change Order Report
- Required Documents Report
- Dispute/Claim Report

### **6.11.1 Contract Items Complete Date Requirements**

Entering the Contract Items Complete Date begins the contract completion procedure. Before entering this date, the user should verify the following:

- Final quantities have been approved for any Items that need a Final Quantity Change Order. Otherwise, the system enters the Item final quantities.
- All Change Orders are either approved or not approved. If there are any pending or draft Change Orders, the date cannot be saved.

Final quantities are normally determined at the end of the contract. Before completion, the user can generate Final Quantity Change Orders to approve final quantities. When the Contract Items Complete Date is entered, any Item that has not had a final quantity approved on a Change Order is automatically assigned a final quantity by the system. The user can run an Item Quantity report to find out which contract items have approved final quantities and which Items do not. If the contractor must agree on the final quantities, the report can be sent to the contractor.

Some contract items include Stockpiled Materials. During completion, any Stockpiled Materials with a balance remaining on the contract must have the balance closed (i.e., changed to zero).

The remaining quantity of the Stockpiled Material can be transferred to another contract.

After the Contract Items Complete date is saved, the system does the following:

- Notifies all Level 1 personnel
- Notifies the Project Manager and Project Engineer that Contract Authority should be enddated for personnel no longer working on the contract.
- Automatically assigns final quantities and changes status to Final for any Item that does not have a final quantity approved on a Change Order.

## **6.11.2 Final Estimate Requirements**

Typically, the final estimate is generated after the Contract Items Complete Date is entered. To generate the final estimate, the following criteria must be met:

• All progress estimates must be approved

The transportation agency defines the requirements for final estimate approval. Discrepancies cannot be overridden during the processing of the final estimate. This means that all discrepancies must be resolved before the final estimate is approved. As a part of the completion process, the user can search for contract data that the estimate process would identify as a discrepancy. Discrepancies can include:

- Contractor payrolls missing or not certified (if payrolls are required)
- Material sampling incomplete
- Checklist Events incomplete
- **DBE** compliance criteria not met
- $\blacksquare$  Item overruns
- Contract Completion date missed
- **Milestone Completion date missed**

## **Required Documents**

Required documents are the documents that have been identified on the Checklist Event schedule as Required to Finalize. SiteManager provides a Required Documents report that lists a contract's current document requirements. As a part of the completion process, the user can run a Required Documents report on external document requirements and send it to the contractor who submits the documents. This reminds the contractor to submit any documents that are required for completion. The user can also run a Required Documents report on internal documents, which are produced by the transportation agency.

### **Required Actual Dates**

The transportation agency identifies some Critical Dates and Key Dates as requirements for the completion of the contract. This begins with the Contract Items Complete Date and generally includes audit dates, review dates, the final Federal voucher date (for Federal jobs), and the date the final estimate is paid. SiteManager performs a daily batch process that monitors contract status and notifies the Project Manager when specific dates have not been entered as required. This tells the Project Manager which dates need to be entered before the contract can be completed. To track the status of the required dates, the Project Manager can view the following contract Records panels:

- Contract Critical Dates folder tab
- Key Dates window
- Checklist Event Dates window

## **6.11.3 Complete Status Requirements**

After the final estimate is approved, the user can change the contract's status from active to complete. To save this status change, the following criteria must be met:

- Critical Dates, Key Dates, and Checklist Event Dates marked Required to Finalize must be entered
- $\blacksquare$  Items must have approved final quantities
- Change Orders must be approved or not approved (none pending or draft)
- Disputes, and claims must be resolved
- Stockpiled Material balances must be zero

• The final estimate must be approved

Most of these requirements are already met in preparation for the final estimate. If the system does not accept the status change, it displays error messages that identify the type of data that did not meet the validation criteria (e.g., Change Order). The user can run reports or look at the appropriate SiteManager windows to pinpoint the data that prevented the status change.

When the contract status is changed to complete, the system performs the following tasks:

- Automatically end-dates Contract Authority for all users except for the Project Manager and Project Engineer and personnel with Global Contract Access and Update rights.
- Marks the contract To Be Sent to DSS. Any contract that is marked To Be Sent to DSS is sent automatically by a daily batch process.

# **6.12 DSS Contracts**

The DSS Contracts window lets the user select or deselect a contract to be sent to the Decision Support System (DSS). A batch process creates flat files for all contracts marked To Be Sent to DSS and loads the contract data to the flat files. The system enters the date the contract is loaded to a flat file as the contract's DSS Last Sent Date. When a contract's status is changed to complete, the system selects it to be sent to DSS automatically.

| C12345 | N |                 |                                                 | Fed.            |
|--------|---|-----------------|-------------------------------------------------|-----------------|
| C13255 |   | 00/00/0000 001A | AA CONSTRUCTION CO                              | 1234            |
|        | N | 00/00/0000 005A | A & S CONSTRUCTION CO. AND AFFILIATED COMPANIES | NH <sub>2</sub> |
| C1329R | N | 00/00/0000 005A | A & S CONSTRUCTION CO. AND AFFILIATED COMPANIES | $C$ eee         |
| C13330 | N | 00/00/0000 005A | A & S CONSTRUCTION CO. AND AFFILIATED COMPANIES | MC <sub>3</sub> |
| C13437 | N | nn/nn/nnnninn5A | A & SICONSTRUCTION CO. AND AFFILIATED COMPANIES | <b>STA</b>      |
| C12270 | N | 00/00/0000 011A | AMES CONSTRUCTION INCORPORATED                  | NHB             |
| test   | N | 00/00/0000011A  | AMES CONSTRUCTION INCORPORATED                  | Inn             |
| C12019 | N | 00/00/0000 017A | ASPHALT PAVING CO.                              | NH <sub>4</sub> |
| C13211 | N | 00/00/0000 017A | ASPHALT PAVING CO.                              | <b>STA</b>      |
| C13350 |   | 00/00/0000 028R | AGGREGATE INDUSTRIES WCR. INC.                  | <b>STA</b>      |
| C10028 | N | 08/27/1996 032A | BRANNAN SAND AND GRAVEL COMPANY                 | ICC C           |
|        |   |                 |                                                 |                 |
|        |   |                 | Send to DSS: $\square$                          |                 |
|        |   |                 | DSS Last Sent Date: 00/00/000                   |                 |

Figure 6-19. The DSS Contracts Window

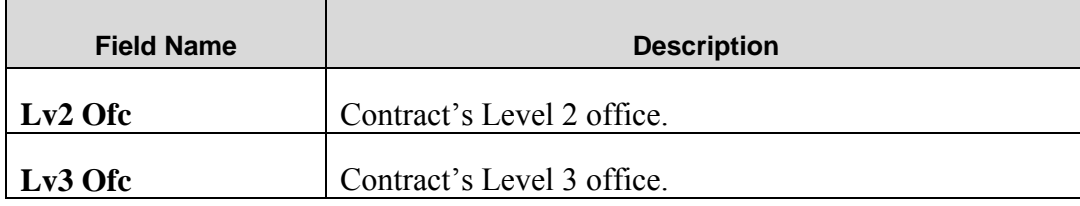

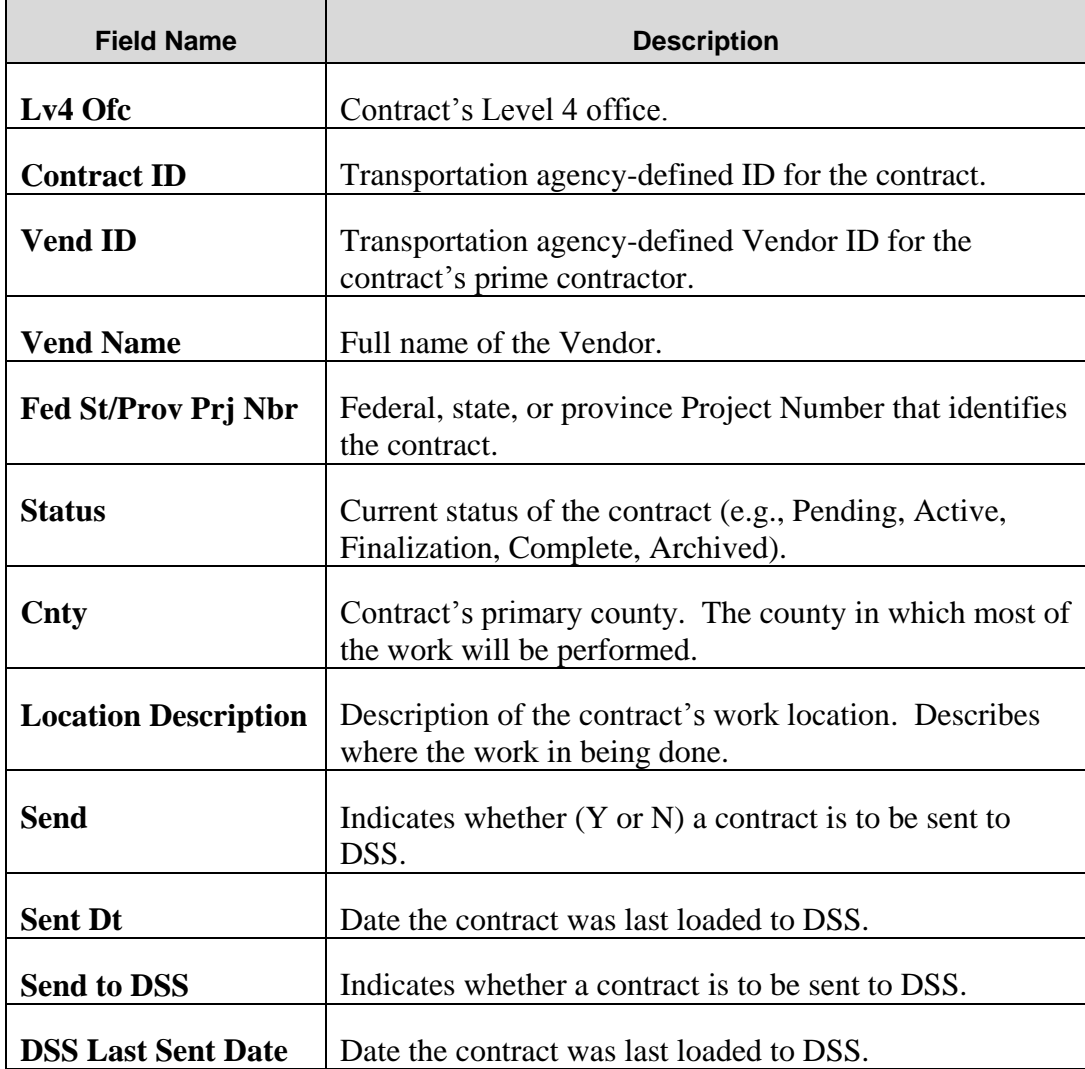

Table 6-20. The DSS Contracts Window Fields Table

To select a contract to be sent to DSS:

- 1. On the **Contract Records** panel, double-click the **DSS Contracts** icon. The DSS Contracts window opens.
- 2. In the **Contract** list box, scroll to and click the contract ID.
- 3. Select the **Send to DSS** check box (ON). The value in the Send column changes from N to Y.
- 4. Click the **Save** button.

When a contract's status is changed to complete, the system selects it to be sent to DSS automatically.

To deselect a contract to be sent to DSS:

- 1. On the **Contract Records** panel, double-click the **DSS Contracts** icon. The DSS Contracts window opens.
- 2. In the **Contract** list box, scroll to and click the contract ID.
- 3. Click the **Send to DSS** check box (OFF). The value in the Send column changes from Y to N.
- 4. Click the **Save** button.

# **6.13 Reports (Contract Administration)**

The Contract Administration Reports panel generates commonly used contract reports. The following report topics are available on this panel:

- Contract Status
- Required Documents
- **I** Item Quantity
- **Item Work**
- Contract Dispute/Claim
- Subcontract Value
- Contractor Current Status
- Contractor Behind Schedule
- Past History Work Completion
- Past History Claims
- View Saved Reports (PSR)

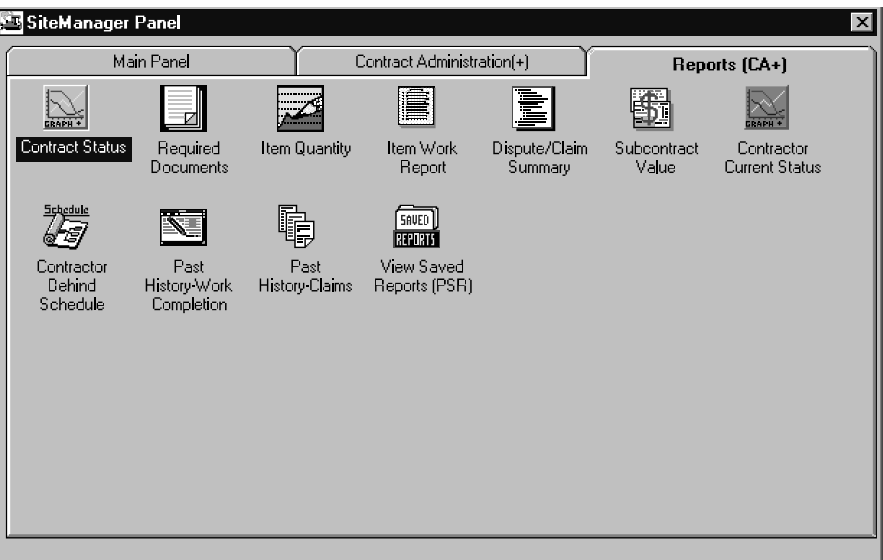

Figure 6-20. The Reports (CA) Panel

To access Contract Administration Reports:

- 1. On the **Contract Administration** panel, double-click the **Reports (CA)** icon.
- 2. Double-click the icon for the report.

For more report details, please see the Reports section in Chapter 3.

## **6.13.1 Contract Status Report**

The Contract Status Report window lets the user generate a contract status report consisting of a report header, the contract critical dates, the percentage of work complete by time and dollars, the current contract amounts, and a Project breakdown. The current contract amounts include values from approved estimates; pending estimates are not included.

The Contract Status Report displays information on contracts with a status of Active or Pending, unless the user specifically selects an Archived or Complete contract through the contract ID field on the report criteria window. In all other instances, a filter is applied to the report so that only Active and Pending contracts are displayed.

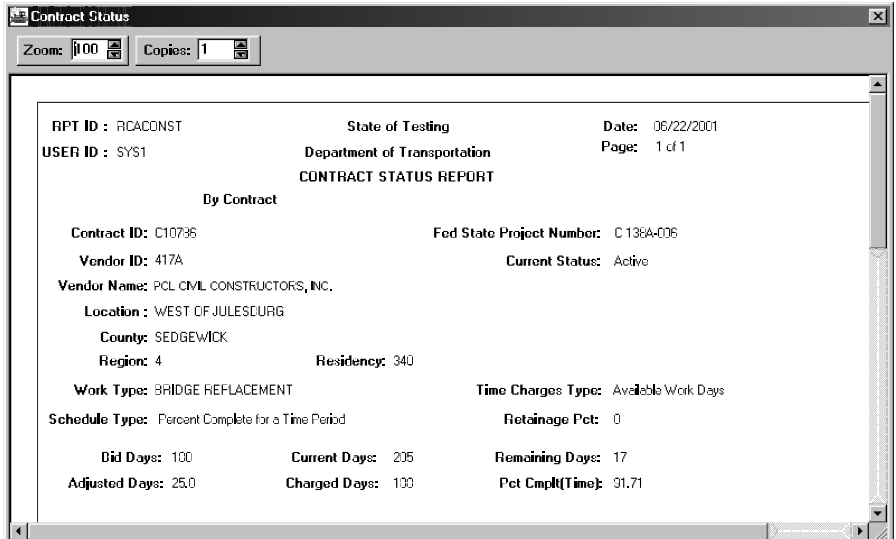

Figure 6-21. The Contract Status Report Window

| <b>Field Name</b>                             | <b>Description</b>                                                                  |  |  |  |
|-----------------------------------------------|-------------------------------------------------------------------------------------|--|--|--|
| <b>Rpt ID</b>                                 | Report ID number.                                                                   |  |  |  |
| <b>Date</b>                                   | Date the report was run.                                                            |  |  |  |
| <b>User ID</b>                                | Transportation agency-defined ID of the user running<br>the report.                 |  |  |  |
| <b>Contract ID</b>                            | Transportation agency-defined ID for the contact.                                   |  |  |  |
| <b>Fed/State Project</b><br><b>Nbr</b>        | The federal or state Project number for the contract.                               |  |  |  |
| <b>Vendor ID</b>                              | Transportation agency-defined Vendor ID of the<br>contract's prime contractor.      |  |  |  |
| <b>Current Status</b>                         | Current status of the contract.                                                     |  |  |  |
| Location                                      | Text describing the physical location of the work.                                  |  |  |  |
| County                                        | Primary county where most of the contract work is<br>done.                          |  |  |  |
| <b>Level 2 Office</b><br>(user-defined label) | Office number for the Level 2 office responsible for<br>administering the contract. |  |  |  |

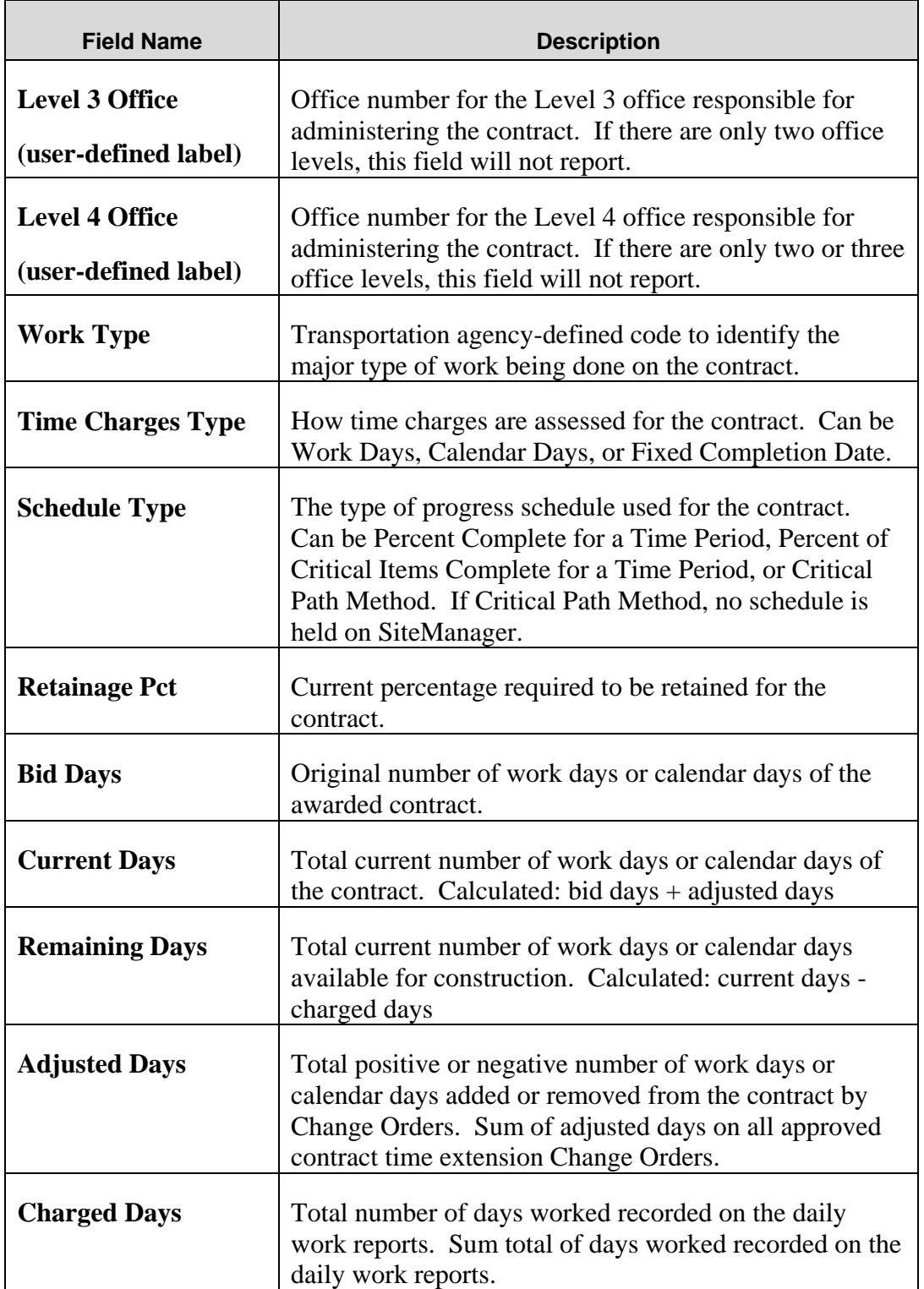
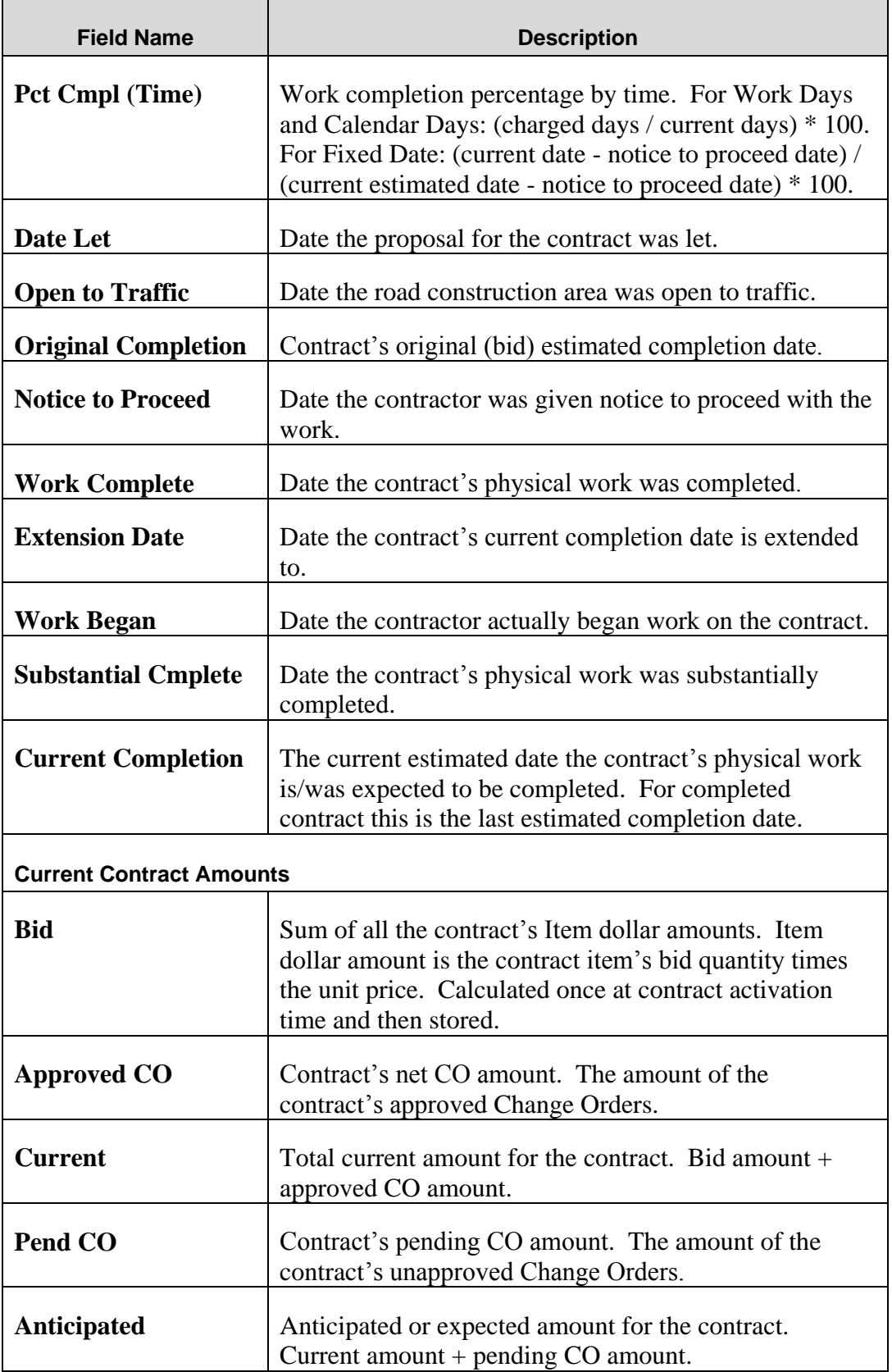

 $\blacksquare$ 

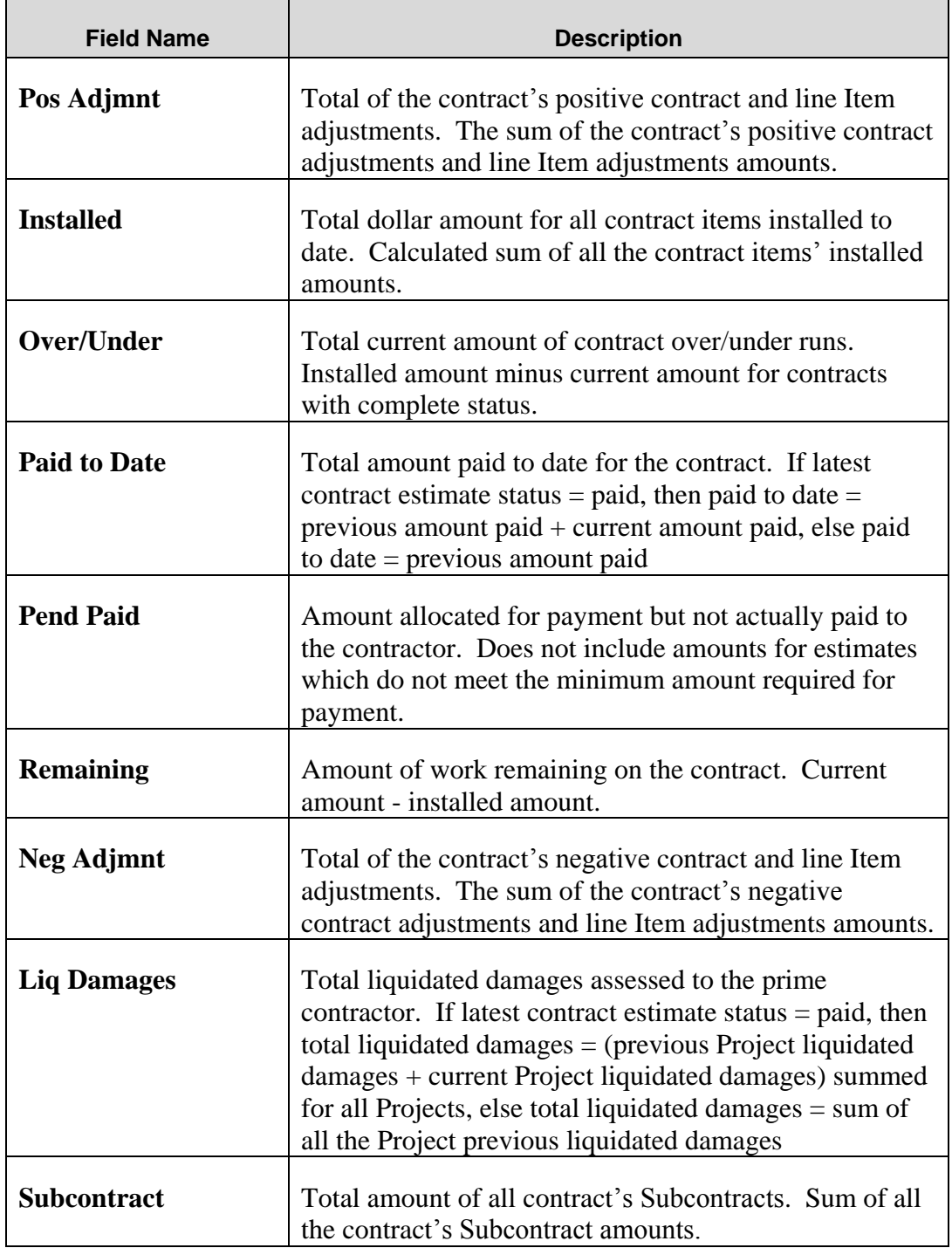

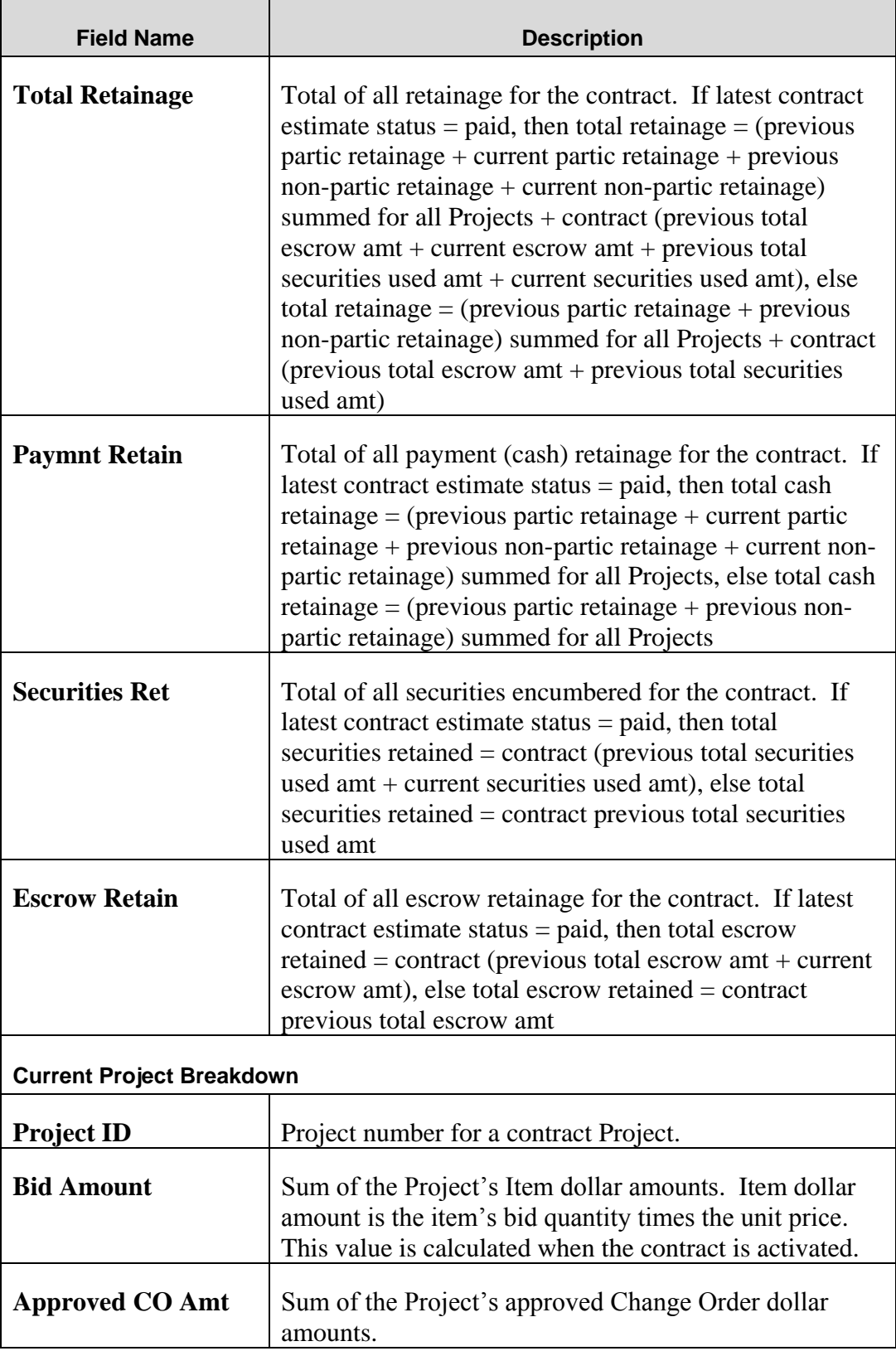

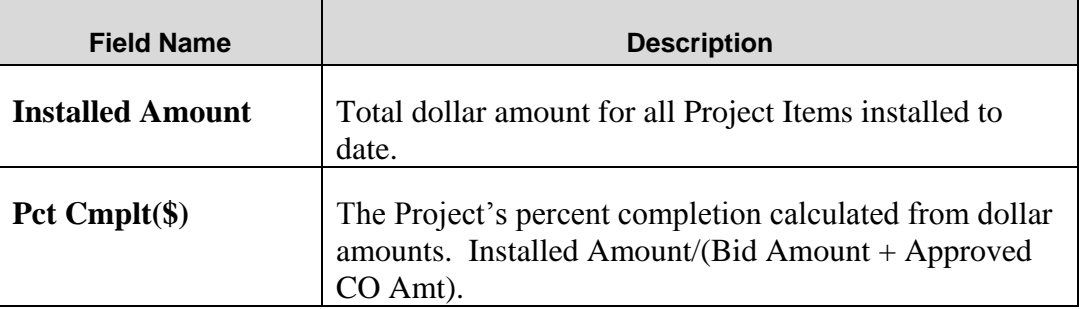

Table 6-21. The Contract Status Report Window Fields Table

### **6.13.2 Contract Dispute/Claim Report**

The Contract Dispute/Claim report lists all of the disputes and claims that are found in the database based on user-selected criteria. This report can be generated for a contract, prime contractor, dispute category, or for all disputes.

| Dispute / Claim Summary                  |                         |                              |                                                                 |                              |             |                    |                   |                 | ×II |
|------------------------------------------|-------------------------|------------------------------|-----------------------------------------------------------------|------------------------------|-------------|--------------------|-------------------|-----------------|-----|
| E<br>$Z$ oom: 100<br>Copies              | 들                       |                              |                                                                 |                              |             |                    |                   |                 |     |
|                                          |                         |                              |                                                                 |                              |             |                    |                   |                 |     |
| <b>RPT ID: RCADISPR</b>                  |                         |                              |                                                                 | <b>State of Testing</b>      |             |                    |                   |                 |     |
| <b>USER</b> SYS1                         |                         |                              |                                                                 | Department of Transportation |             |                    |                   |                 |     |
| <b>Prime / Subcontractor ID</b>          |                         | Dispute/Claim Summary Report |                                                                 |                              |             |                    |                   |                 |     |
| <b>Contract ID</b><br>Subcontractor Name | Dispute ID<br>/Category | Type/<br><b>Status</b>       | Requested/Settled Resolution Received<br><b>Amount and Days</b> | Reason                       | <b>Date</b> | Log<br><b>Date</b> | Diary<br>Start Dt | Diary<br>End Dt | A   |
| 065A                                     |                         | D                            | \$1,000.00 0                                                    |                              | 02/01/01    | 05/08/01           | 00/00/00          | 00/00/00        |     |
| C10785                                   | Л3                      | А                            | \$0.00 <sub>0</sub>                                             |                              |             |                    |                   |                 |     |
| ICONCRETE WORKS OF COLORADO INCORPORATED |                         |                              |                                                                 |                              |             |                    |                   |                 |     |
|                                          |                         |                              |                                                                 |                              |             |                    |                   |                 |     |
|                                          |                         |                              |                                                                 |                              |             |                    |                   |                 |     |

Figure 6-22. The Contract Dispute/Claim Report Window

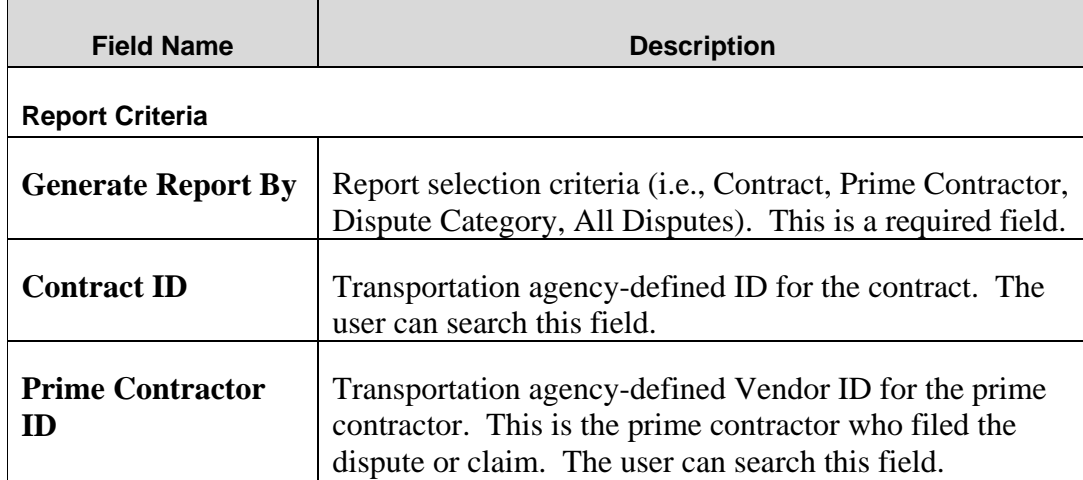

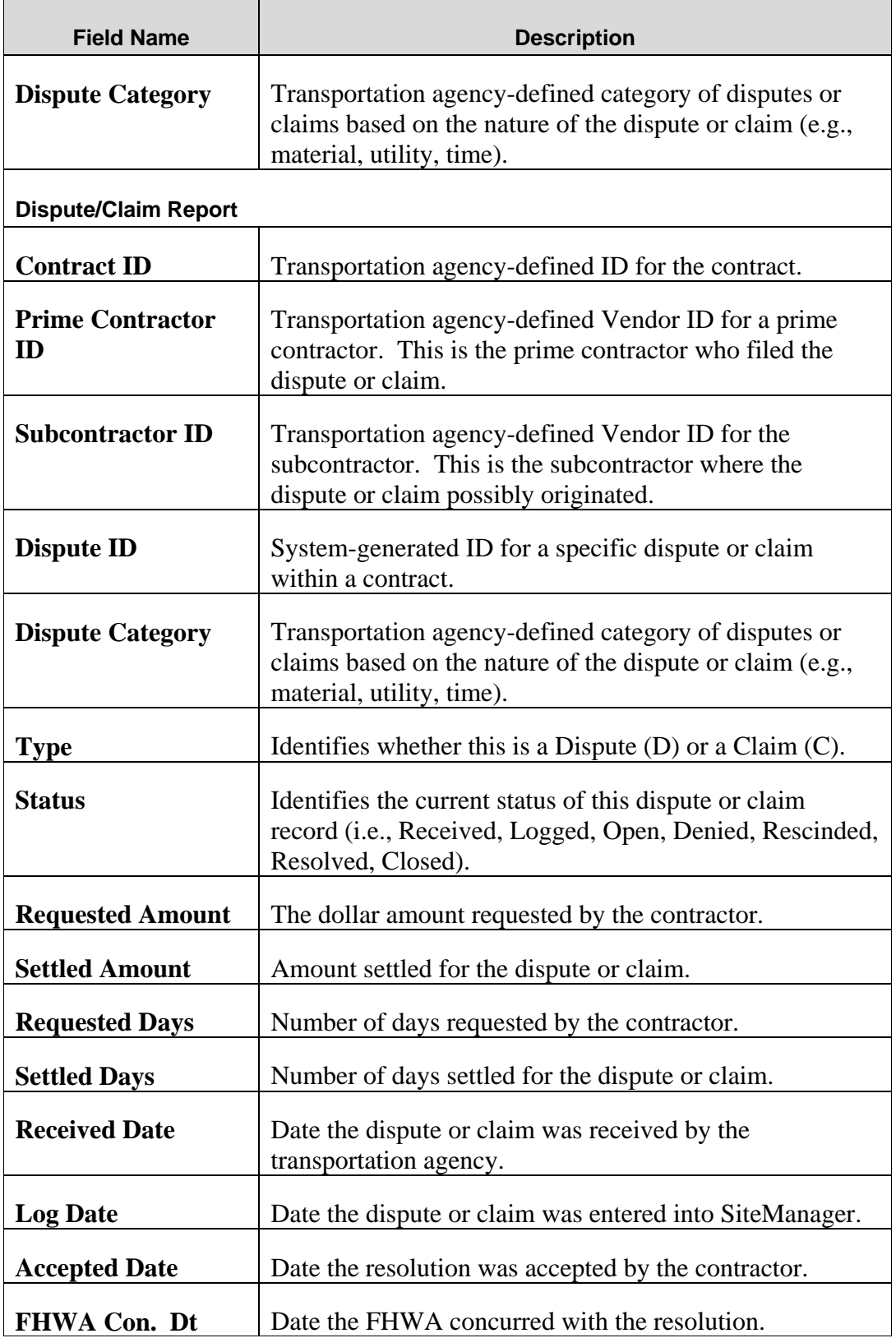

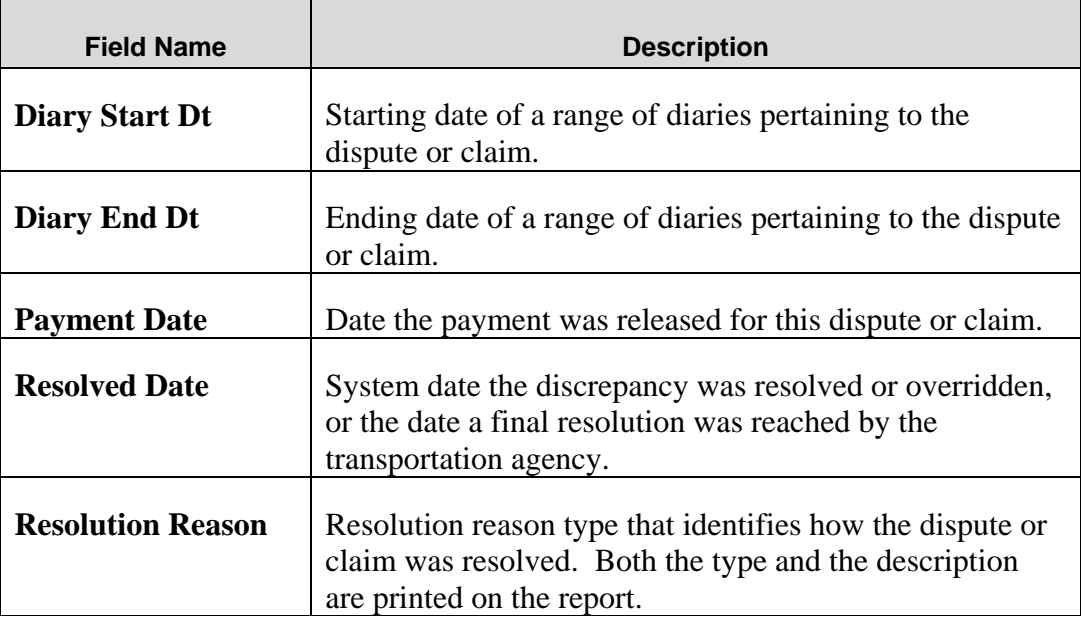

Table 6-22. The Contract Dispute/Claim Report Fields Table

## **6.13.3 Item Quantity Report**

The Item Quantity Report lists all contract item quantities that are found in the database based on user-selected criteria. This report can be generated on all contract items (i.e., Original, Change Order, Current, Installed, Paid, Final). The Items are grouped by Item Code and Project Number. An Item cost summary is displayed for each group.

| <b>RPT-ID: RCAITQTY</b>                                      |                                | <b>State of Testing</b>                                     |                |                             |                      | DATE: 6/11/2002   |                 |
|--------------------------------------------------------------|--------------------------------|-------------------------------------------------------------|----------------|-----------------------------|----------------------|-------------------|-----------------|
| USER: SYS1<br>Contract ID: C10785                            |                                | <b>Department of Transportation</b><br>ITEM QUANTITY REPORT |                |                             | PAGE: 1 of 24        |                   |                 |
| Line Status<br>Bid<br><b>Type</b><br><b>Quantity</b><br>Nbr- | Unit<br>Price                  | Original<br>Amt                                             | Net CO<br>Qtv∷ | Qty Insti<br><b>To Date</b> | Qty Paid<br>To Date  | Final<br>Quantity | Final<br>Amount |
| Project Number:<br>10785-BID                                 |                                |                                                             |                |                             |                      |                   |                 |
| Itm Cd: 163-0010<br>Supp Desc1:<br>Supp Desc2:               | Description: TEMPORARY GRASS - |                                                             |                |                             |                      | Unit Type: N      |                 |
| Active<br>0.00                                               | 400,00000                      | 0.00                                                        | 1.000          | n nnn                       | .n nnn               | 0.000             | 0.000           |
|                                                              | <b>Original Amount:</b>        |                                                             | 0.00           |                             | <b>Final Amount:</b> |                   | 0.000           |
| <b>Project Totals</b>                                        |                                |                                                             |                |                             |                      |                   |                 |

Figure 6-23. The Item Quantity Report Window

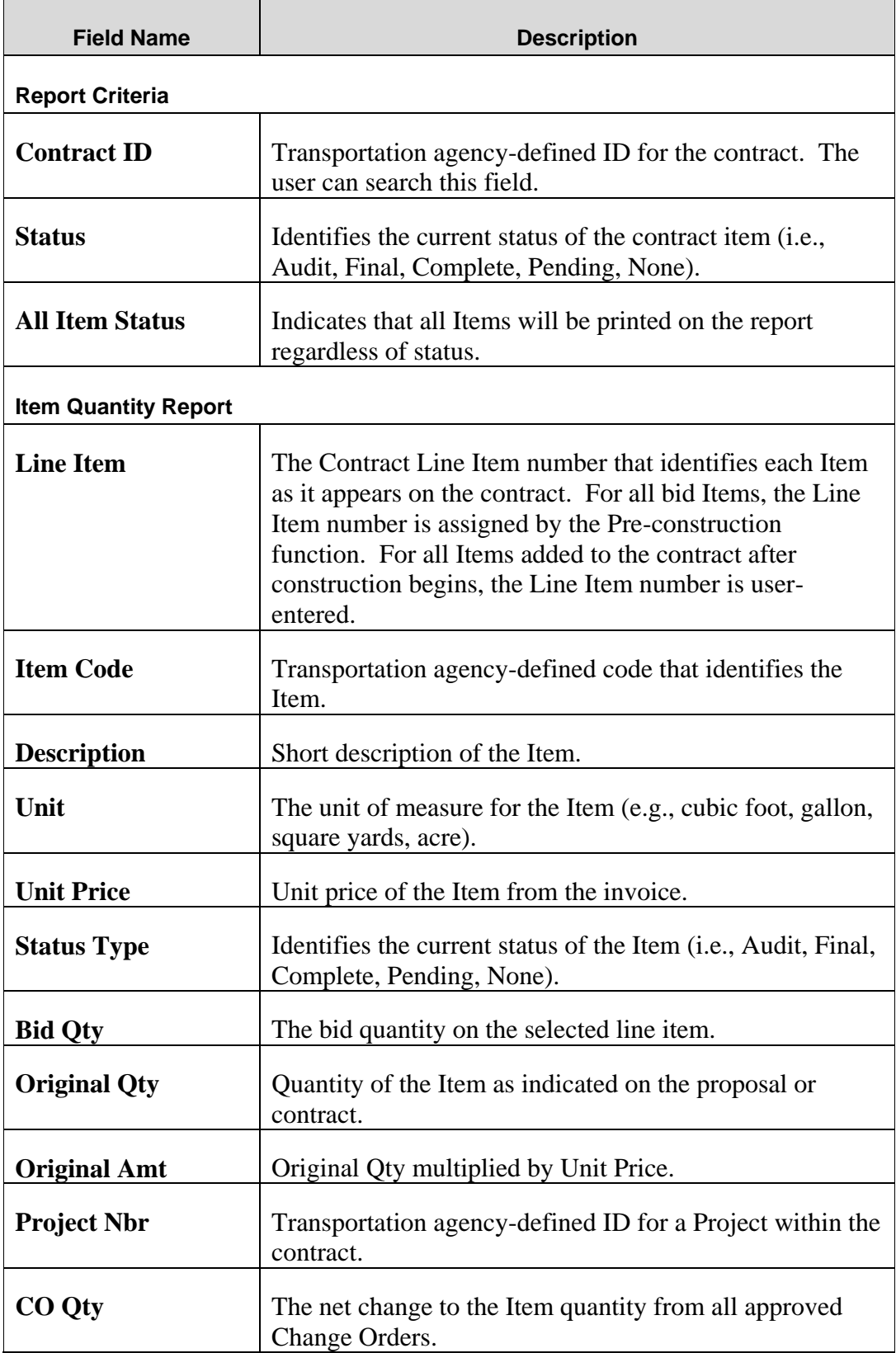

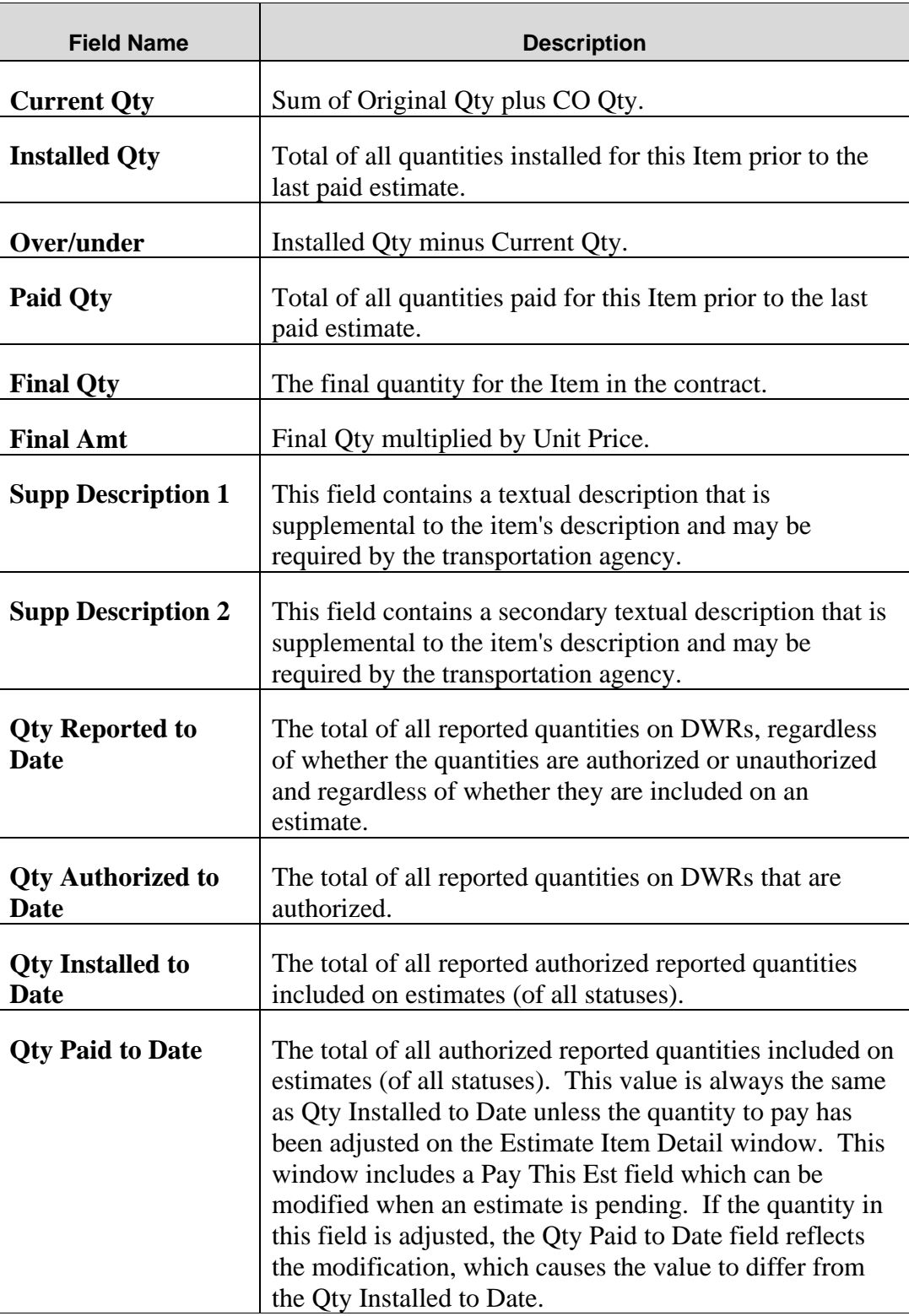

Table 6-23. The Item Quantity Report Fields Table

# **6.13.4 Item Work Report**

The Item Work Report lists all of the contract item work records found in the database based on user-selected criteria. This report displays the original bid quantity, current quantity, and installed quantity of the selected Item. The data is grouped according to the Item Code and Project Number. The bid quantity, current quantity, and installed quantity of Items is summarized for each group.

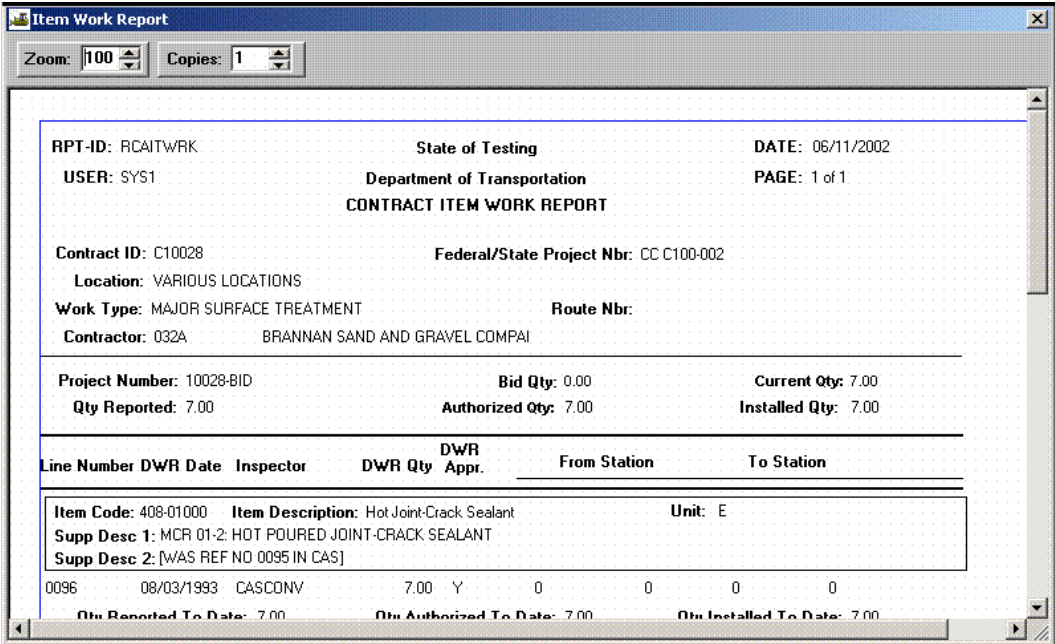

Figure 6-24. The Item Work Report Window

| <b>Field Name</b>                      | <b>Description</b>                                                                    |  |
|----------------------------------------|---------------------------------------------------------------------------------------|--|
| <b>Report Criteria</b>                 |                                                                                       |  |
| <b>Contract ID</b>                     | Transportation agency-defined ID for the contract. The<br>user can search this field. |  |
| <b>Project Nbr</b>                     | Transportation agency-defined ID for a Project within the<br>contract.                |  |
| <b>Item Code</b>                       | Transportation agency-defined code that identifies the<br>Item.                       |  |
| <b>Item Work Report</b>                |                                                                                       |  |
| <b>Contract ID</b>                     | Transportation agency-defined ID for the contract.                                    |  |
| <b>Fed/State Project</b><br><b>Nhr</b> | The federal or state Project number for the contract.                                 |  |

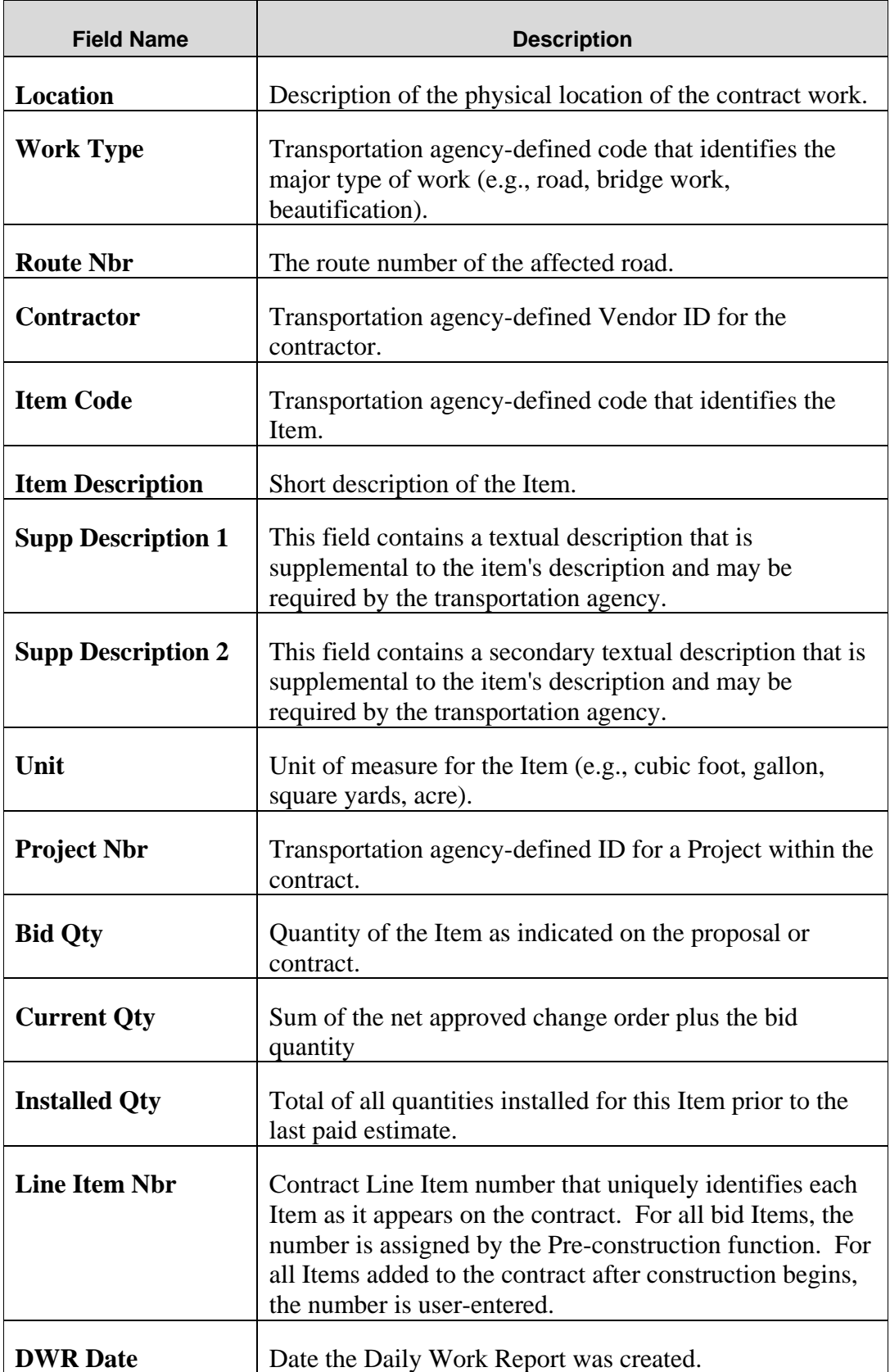

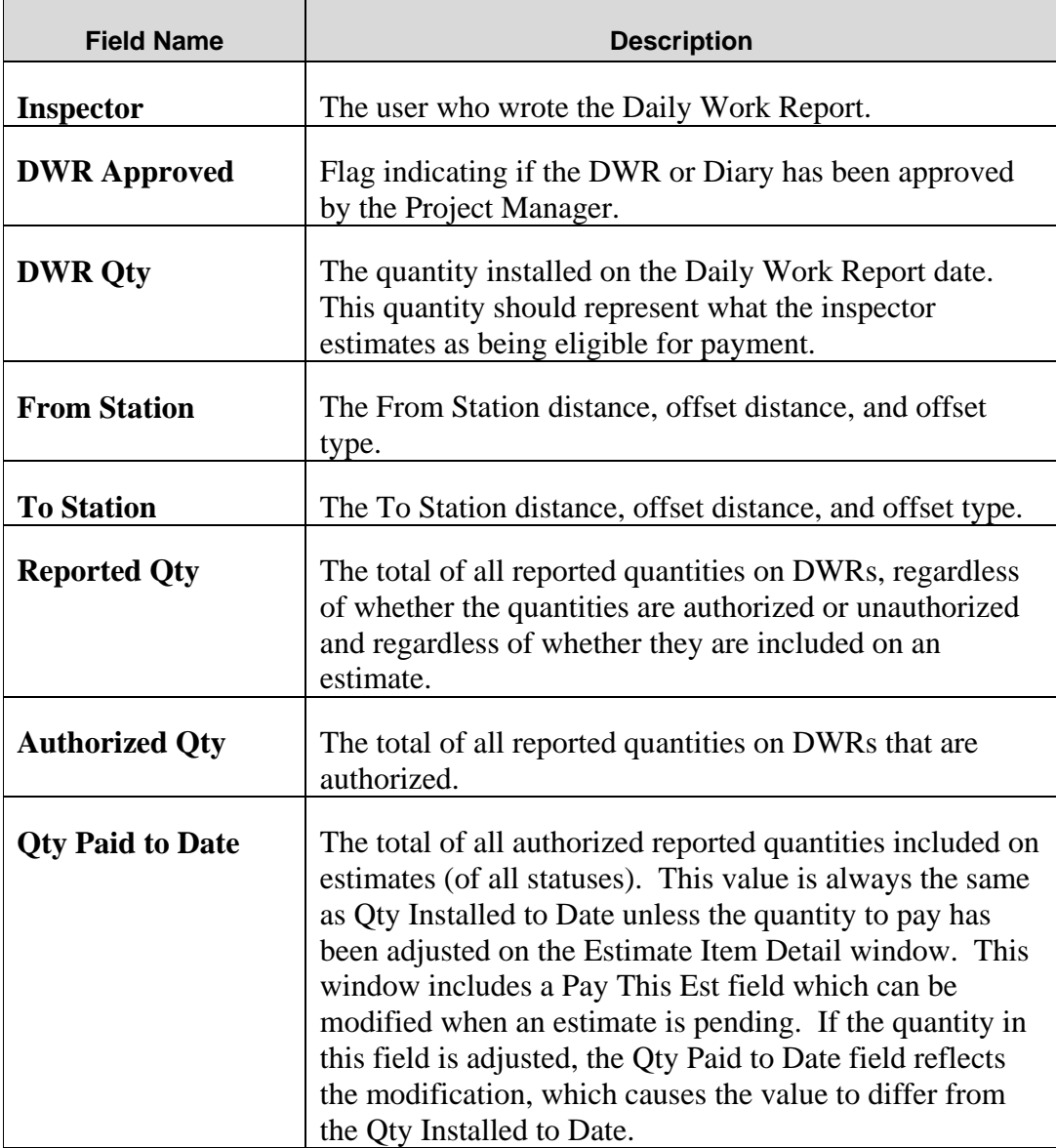

Table 6-24. The Item Work Report Fields Table

## **6.13.5 Required Documents Report**

The Required Documents report lists the required documents for a contract. This report can be generated to list the documents that are External (produced by the contractor), Internal (produced by the transportation agency), or Both (internal and external).

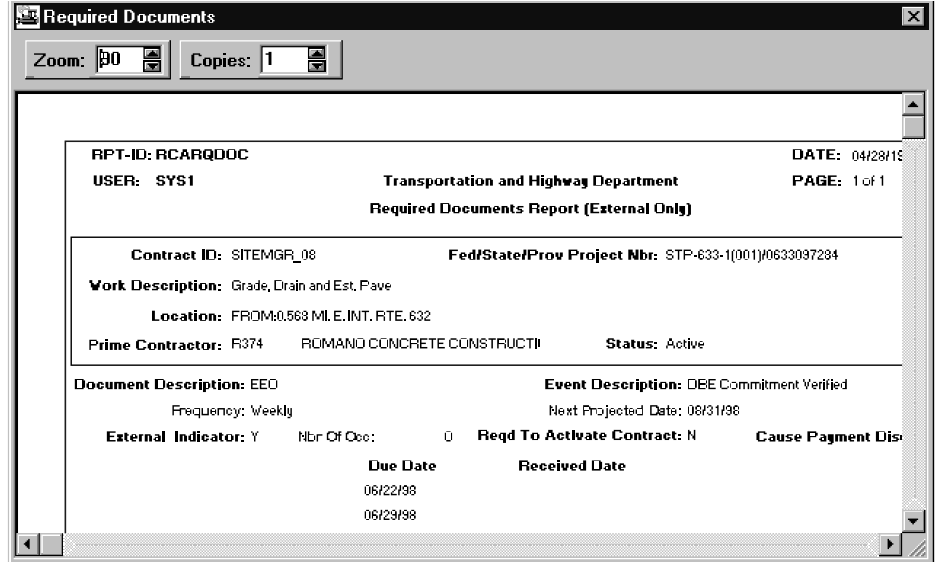

Figure 6-25. The Required Documents Report Window

| <b>Field Name</b>                                    | <b>Description</b>                                                                                                    |
|------------------------------------------------------|----------------------------------------------------------------------------------------------------|
| <b>Report Criteria</b>                               |                                                                                                    |
| <b>Prime Contractor</b><br>(External)                | Documents required from the prime contractor (External<br>documents).                                                            |
| Department of<br><b>Transportation</b><br>(Internal) | Documents required from the transportation agency<br>(Internal documents).                                                       |
| <b>Both (Internal and</b><br><b>External</b> )       | Documents required from both the transportation agency<br>(Internal documents) and the prime contractor (External<br>documents). |
| <b>Required Documents Report</b>                     |                                                                                                    |
| <b>Contract ID</b>                                   | Transportation agency-defined ID for the contract.                                                                               |
| <b>Fed/State/Prov</b><br><b>Project Nbr</b>          | Federal, State or Province Project Number for the<br>contract, project or category.                                              |
| <b>Status</b>                                        | Identifies the current status of the contract item record.<br>Values can be none, Audit, Final, or Complete.                     |
| <b>Description</b>                                   | Description of the contract.                                                                                                    |
| Location                                             | Description of the physical location of the contract work.                                                                       |

| <b>Field Name</b>                     | <b>Description</b>                                                          |
|---------------------------------------|-----------------------------------------------------------------------------|
| <b>Contractor</b>                     | Short name of the contractor.                                               |
| <b>Document</b><br><b>Description</b> | Description of the document.                                                |
| <b>Due Date</b>                       | Due date for submission of the document.                                    |
| <b>Event Description</b>              | Description of the event that is documented.                                |
| <b>Frequency</b>                      | How often the document is required.                                         |
| <b>Next Projected Date</b>            | When the document is due next.                                              |
| Number of<br><b>Occurrences</b>       | How many times the document has been submitted.                             |
| <b>External Indicator</b>             | Indicates whether the document is External (produced by<br>the contractor). |

Table 6-25. The Required Document Report Fields Table

## **6.13.6 Contractor Behind Schedule Report**

The Contractor Behind Schedule report lists all contracts that are behind schedule relative to a userselected percentage. The report can be generated for all contractors or one contractor. The system generates the report by reading the Contract Progress Schedule table in descending order by Progress Schedule Day. Only the most recent values are reported.

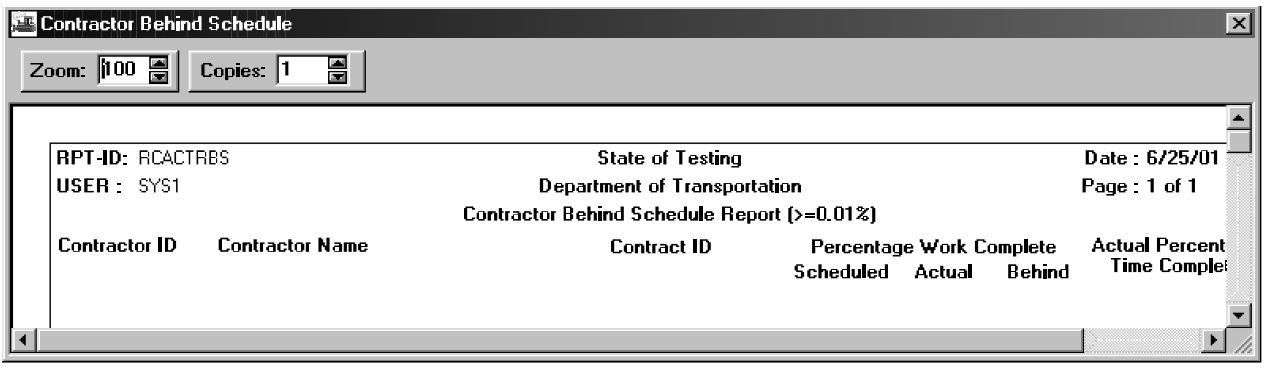

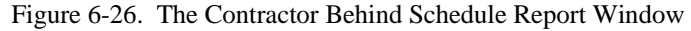

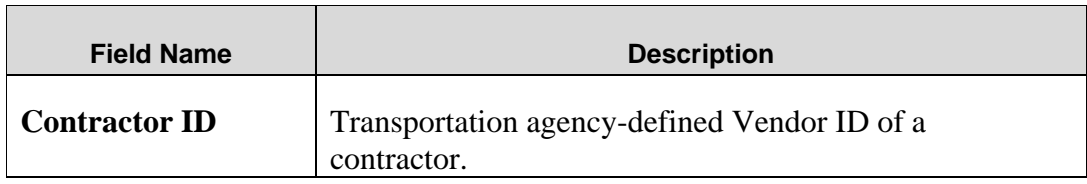

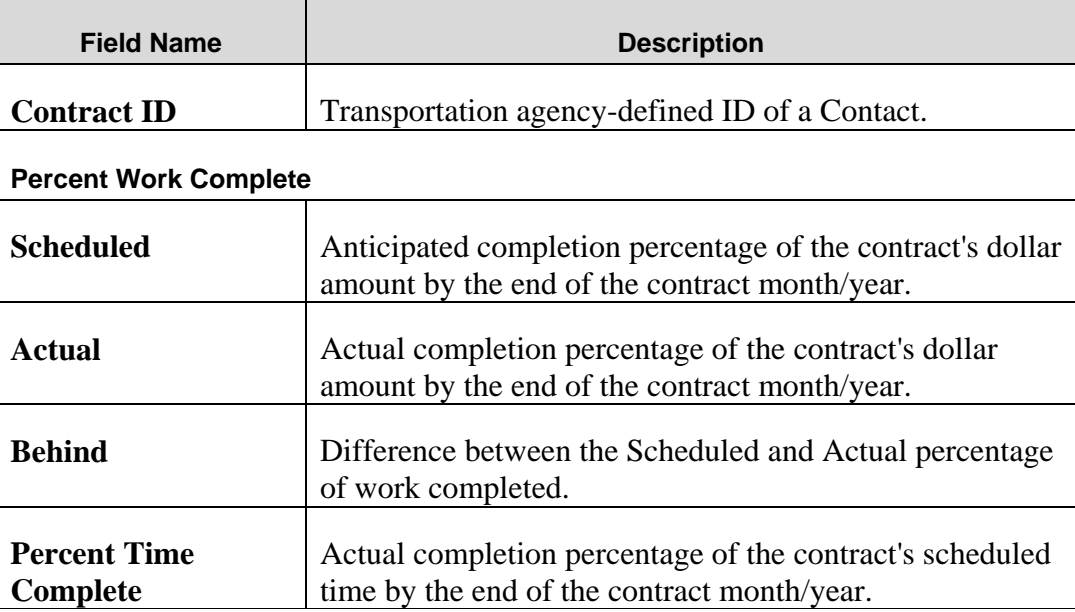

Table 6-26. The Contractor Behind Schedule Report Fields Table

#### **6.13.7 Past History Reports**

The Past History - Work Completion report lists the completed contracts for a selected contractor. It also reports the percentage that the contracts were ahead of or behind schedule at the time of completion. For each contract ID, the system reads the Contract Critical Date table for the following Critical Date types:

- **Estimated Completion Date**
- Work Begin Date
- Physical Work Complete Date

If the Physical Work Complete Date has a value, the system lists the contract and calculates the following values:

- Scheduled days  $=$  Number of days between the Estimated Completion Date and the Work Begin Date
- Difference days = Number of days between the Estimated Completion Date and the Physical Work Complete Date
- Percent Ahead/Behind Schedule = (Difference days / Scheduled days)  $*$  100%
- If the percentage is positive, the contract was ahead of schedule
- If the percentage is negative, the contract was behind schedule

If the percentage is zero, the contract was on schedule

The Past History - Claims report lists the completed contracts for a selected contractor that resulted in a claim. It also reports the percentage of contracts per resolution reason. To generate this report, the system reads the contract, Contract Critical Date, Contract Dispute, and Contract Vendor tables for records that match the report criteria.

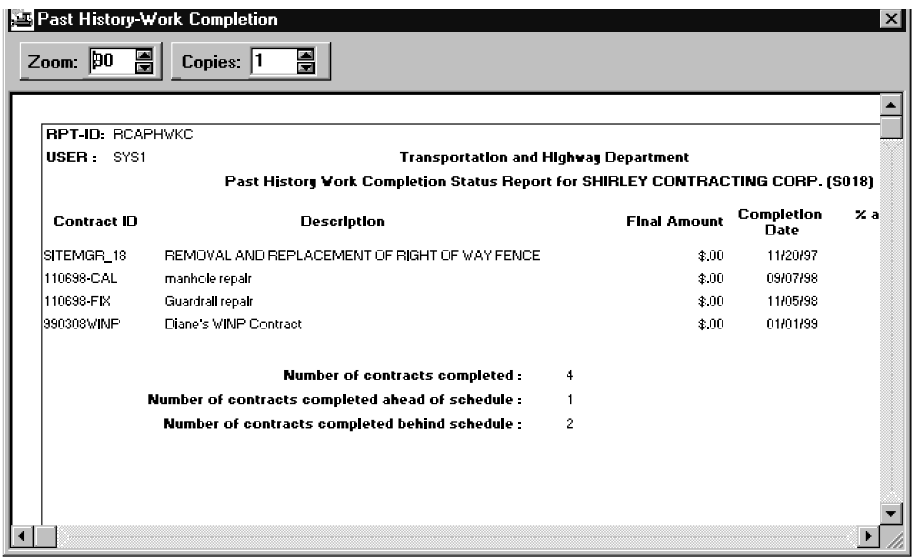

Figure 6-27. The Past History - Work Completion Report Window

| <b>Field Name</b>      | <b>Description</b>                                                               |  |  |  |
|------------------------|----------------------------------------------------------------------------------|--|--|--|
| <b>Contractor</b>      | The transportation agency-defined Vendor ID of a<br>contractor.                  |  |  |  |
| (Contractor Name)      | Short name of the contractor.                                                    |  |  |  |
| <b>Contract ID</b>     | Transportation agency-defined ID for the contract.                               |  |  |  |
| <b>Description</b>     | Description of the contract.                                                     |  |  |  |
| <b>Final Amount</b>    | The sum of the final amounts for all contract items plus<br>any net adjustments. |  |  |  |
| <b>Completion Date</b> | Physical Work Completion Date for the contract.                                  |  |  |  |
| <b>Pct Schedule</b>    |                                                                                  |  |  |  |
| Ahead                  | The percentage the contract was completed ahead of<br>schedule.                  |  |  |  |

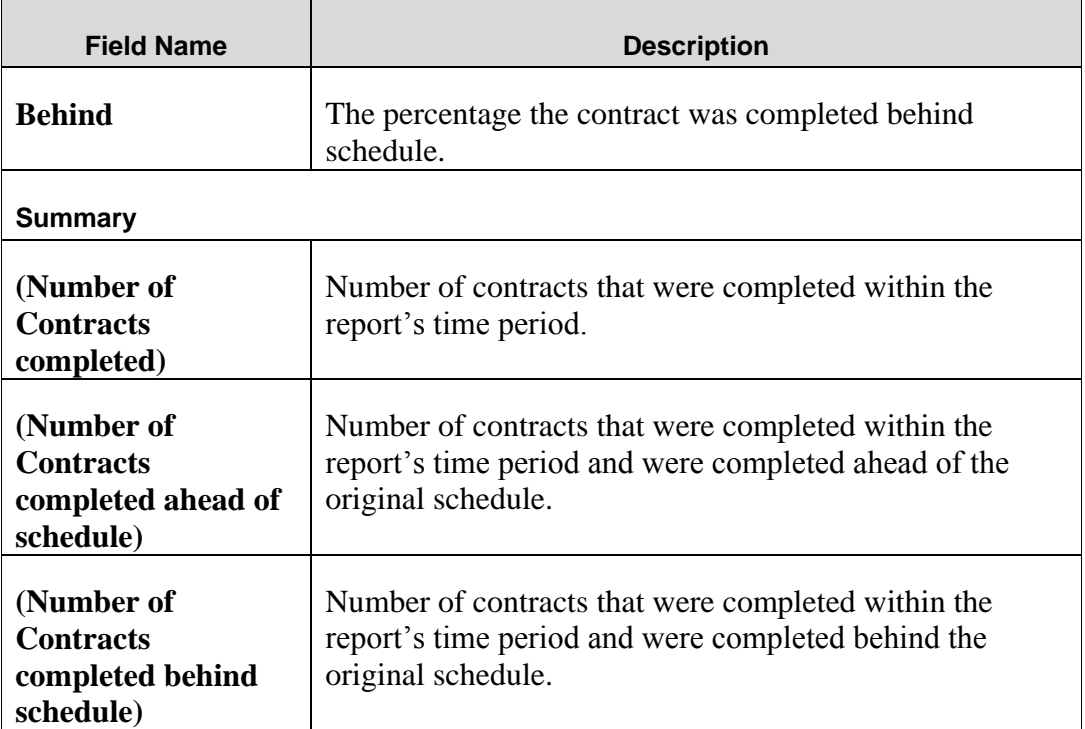

Table 6-27. The Past History - Work Completion Report Fields Table

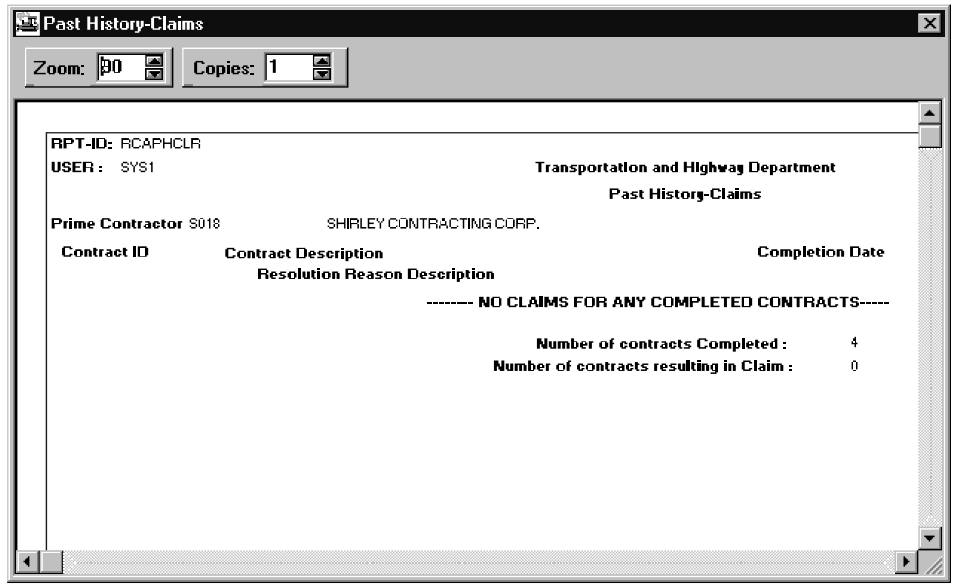

Figure 6-28. The Past History - Claims Report Window

| <b>Field Name</b> | <b>Description</b>                                           |
|-------------------|--------------------------------------------------------------|
| <b>Contractor</b> | Transportation agency-defined Vendor ID of the<br>contractor |

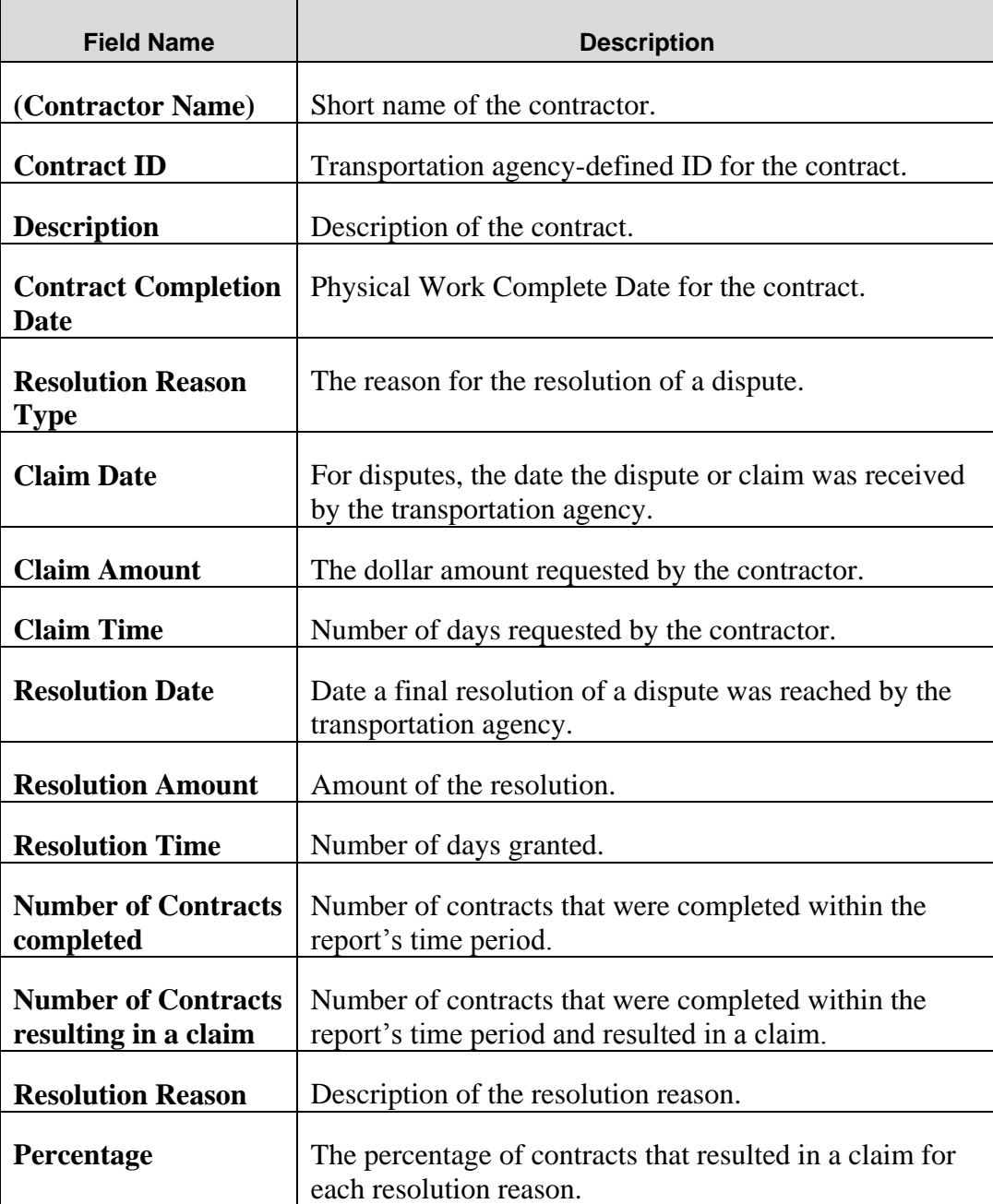

Table 6-28. The Past History - Claims Report Window Fields Table

## **6.13.8 Contractor Current Status Report**

The Contractor Current Status report lists all contractors, their contracts, and contract status. Status is defined as the progress of the contract relative to both time and amount. If an office ID is indicated, the contractors and contracts in the selected office are listed. If no office ID is indicated, all contractors and contracts are listed. The system generates the report by reading the Contract, Contract Vendor, and Contract Progress Schedule tables.

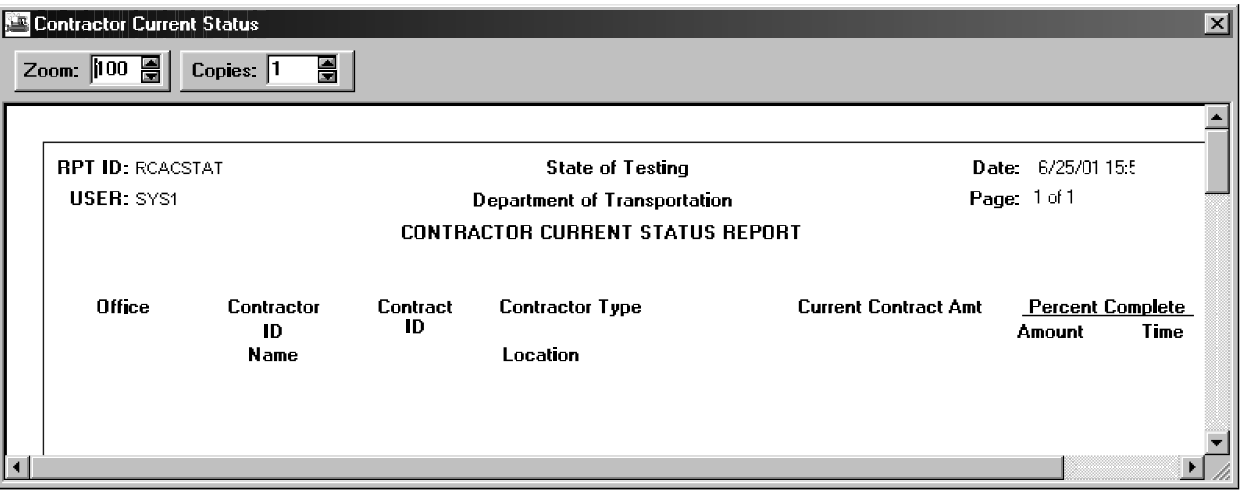

Figure 6-29. The Contractor Current Status Report Window

| <b>Field Name</b>                             | <b>Description</b>                                                                                      |  |  |  |
|-----------------------------------------------|----------------------------------------------------------------------------------------------------|--|--|--|
| <b>Report Criteria</b>                        |                                                                                                    |  |  |  |
| <b>Level 2 Office</b><br>(user-defined label) | Transportation agency-defined ID of a Level 2 office.                                                   |  |  |  |
| <b>Level 3 Office</b><br>(user-defined label) | Transportation agency-defined ID of a Level 3 office.                                                   |  |  |  |
| <b>Level 4 Office</b><br>(user-defined label) | Transportation agency-defined ID of a Level 4 office.                                                   |  |  |  |
| <b>Contractor Current Status Report</b>       |                                                                                                    |  |  |  |
| <b>Contractor ID</b>                          | Transportation agency-defined Vendor ID of the<br>contractor.                                           |  |  |  |
| <b>Contractor Type</b>                        | Identifies which type of company the contractor is.                                                     |  |  |  |
| <b>Contract ID</b>                            | Transportation agency-defined ID for the contract.                                                      |  |  |  |
| <b>Current Contract</b><br>Amount             | The sum of Bid Amount and Net Change Order<br>Amount.                                                   |  |  |  |
| <b>Percent Complete</b><br><b>Amount</b>      | Actual completion percentage of the contract's dollar<br>amount by the end of the contract month/year.  |  |  |  |
| <b>Percent Complete</b><br><b>Time</b>        | Actual completion percentage of the contract's<br>scheduled time by the end of the contract month/year. |  |  |  |

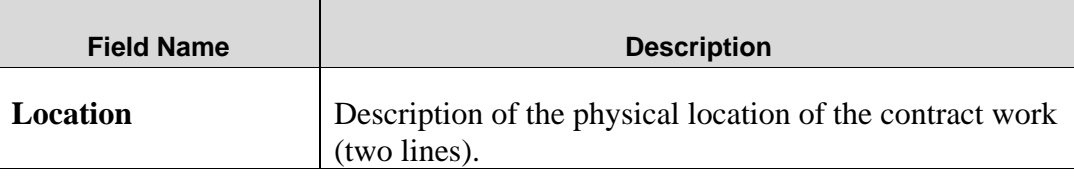

Table 6-29. The Contractor Current Status Report Fields Table

## **6.13.9 Subcontract Value Report**

The Subcontract Value report lists the value of Subcontracts for a specific contract or administrative office. When a contract is specified, the Contract Line Item data is included in the report.

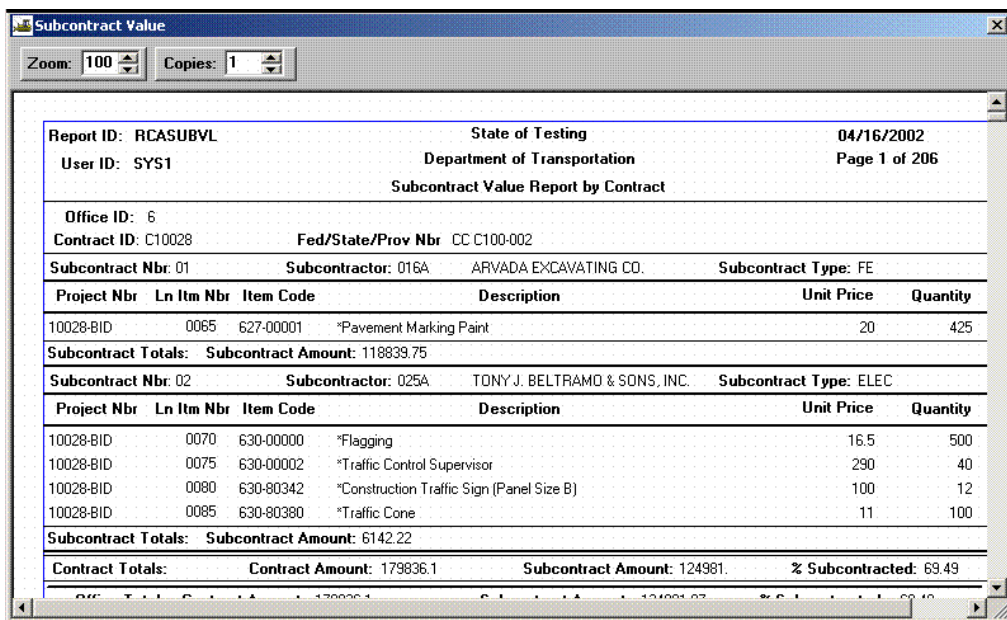

Figure 6-30. The Subcontract Value Report Window

| <b>Field Name</b>      | <b>Description</b>                                                                                       |  |  |  |
|------------------------|----------------------------------------------------------------------------------------------------|--|--|--|
| <b>Report Criteria</b> |                                                                                                    |  |  |  |
| <b>By Contract</b>     | When selected, the office fields are protected. If By Contract is<br>checked, a contract ID is required. |  |  |  |

 $\blacksquare$ 

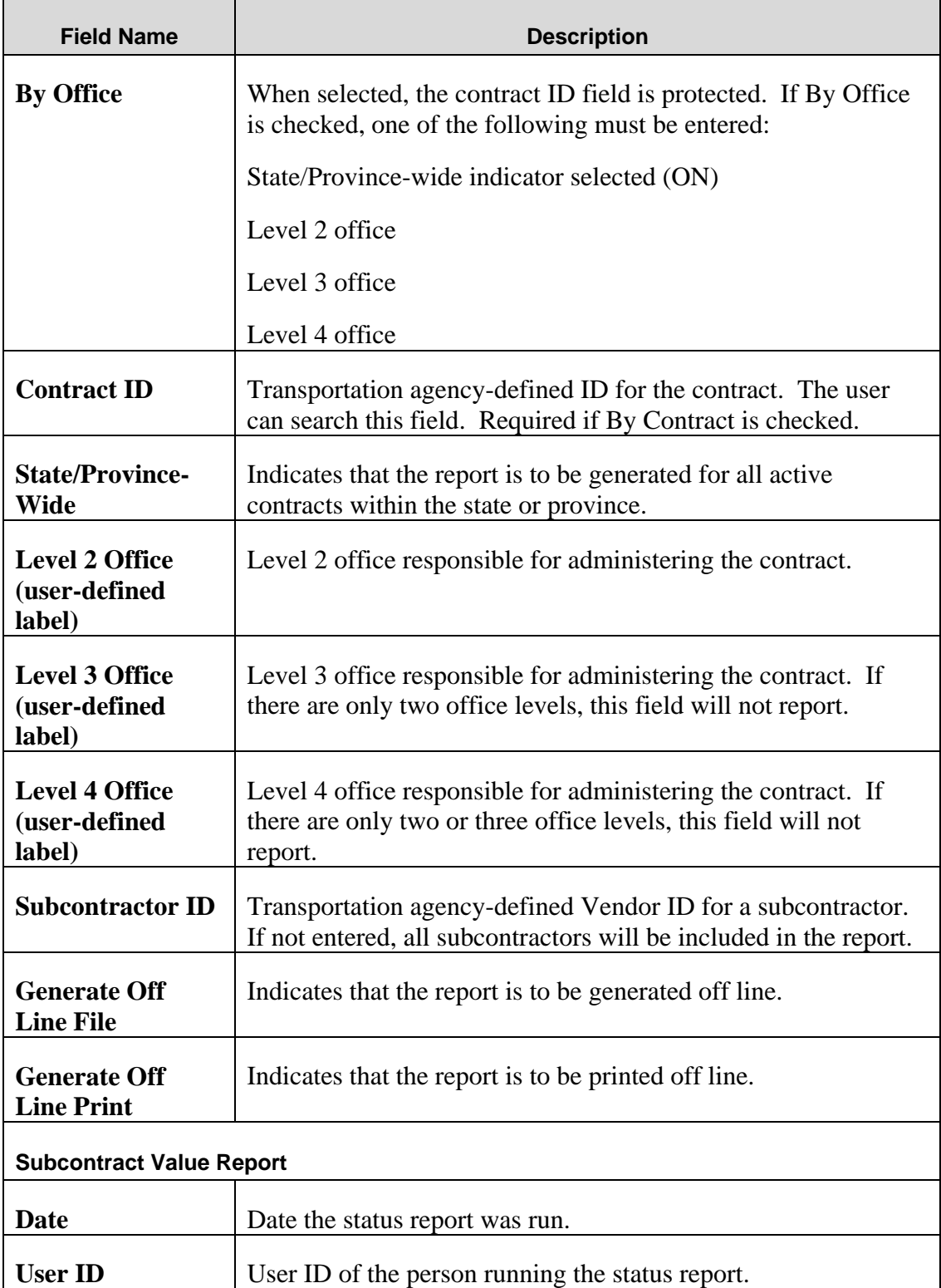

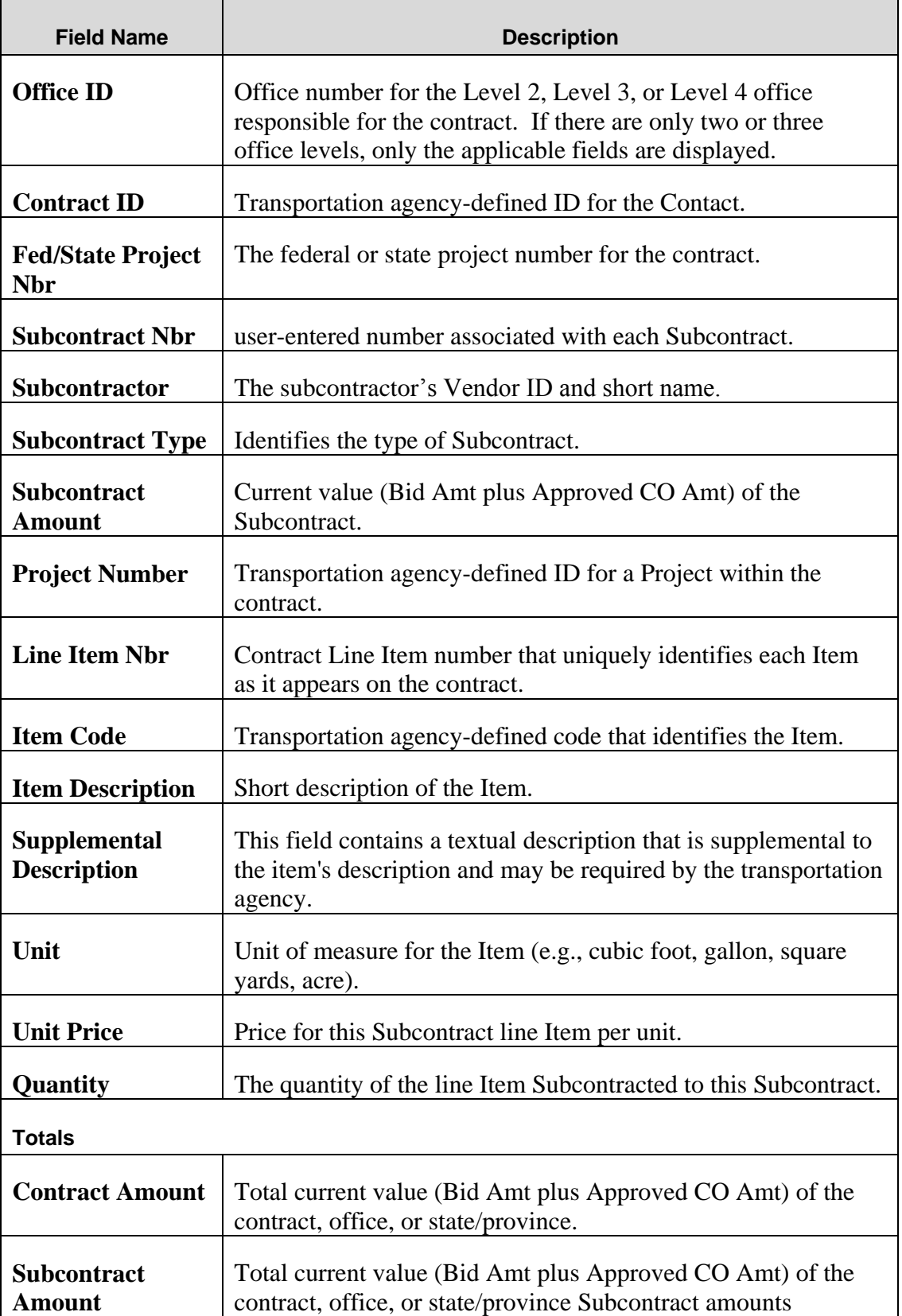

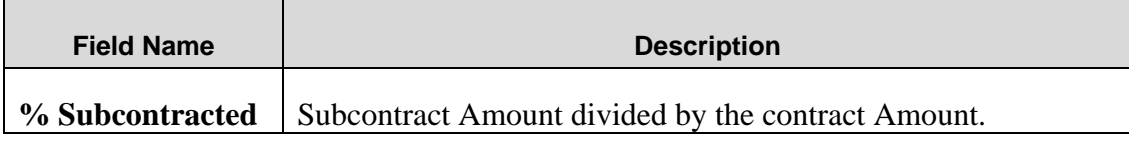

Table 6-30. The Subcontract Value Report Fields Table

# **6.14 Process List (Contract Administration)**

The Process List window lists processes that are available to the authorized user. Available processes depend upon the functional area of the process list, for example, Contractor Payment processes are available by clicking the Process List icon located on the Contractor Payments panel. Processes appearing in Process Lists also depend upon the user security assigned to the individual process.

The Contract Administration Process List contains the following standard process:

- **Monitor Contract Status (BMONCONT)**
- Pre-Construction Reference Load (BREFLOAD)
- Payroll Upload (BCRPAYRL)
- **Payroll Exceptions Batch Job (BCVTPEXP)**
- **Pre-Construction Contract Load (BPRELOAD)**
- **Load DSS Data (BCALDSSD)**

Processes may be RTF reports, or batch processes. From this window, authorized users may submit processes for batch and background execution.

A process is run from the Process List window by clicking on the named process, and choosing Run Process from the Services menu, or by clicking the named process and clicking the Run Process button or double-clicking the process.

**7. Key Dates and Checklist Events** 

Key Dates and Checklist Events are the SiteManager components that let the user establish and monitor a series of key dates and scheduled events. Key Dates and Checklist Events, although similar in functionality, are independent events.

- **Key Dates** are dates that are important when they occur. Personnel are notified when a Key Date is accomplished. They are also notified when a Key Date is not accomplished by the projected date. A Key Date can be set up to be required either when the contract is activated or when it is finalized. The user creates the Key Date schedule and records the actual occurrences of Key Dates on the Key Dates window.
- **Checklist Events** are actions that are important when they do not occur. Personnel are notified when a Checklist Event is not accomplished by the projected date. For Checklist Events that occur more than once or at regular intervals (e.g., monthly or weekly), the system tracks each occurrence. A Checklist Event can be set up to be required when the contract is activated, or to cause a discrepancy when the estimates are generated. The user creates the Checklist Event schedule on the Checklist Scheduled Events window.
- The **Checklist Event Dates** window lets the user view the Checklist Event schedule, including multiple occurrences of each event, and provides a chronological history of the events. The user records the actual occurrences of the Checklist Events on this window or, if the event is a document submitted by an external source, on the Document Submission window.

# **7.1 Contract and Civil Rights Applicability**

Key Dates and Checklist Events enhance your ability to administer the contract and comply with civil rights provisions. Every contract includes a default set of Key Dates and Checklist Events, which are defined by the transportation agency. You can modify these defaults and add other agency-defined Key Date types and Checklist Event types to the contract schedule.

The date and event types are defined by the transportation agency in the system code tables.

Messaging is an important function of Key Dates and Checklist Events. For each Key Date and Checklist Event, you select either a distribution list or a recipient to be notified as required. Note that when Default Key Dates and Default Checklist Events are created, a distribution list and recipient ID are not required. However, once the defaults are added to contracts, a distribution list or recipient ID is required on the Key Dates and Checklist Scheduled Events windows.

## **7.1.1 Key Dates**

Key Dates can be used to schedule and track key contract dates which need to be reported to contract personnel when the activity is done, such as testing, final inspection, and dates where roads are closed to traffic. To schedule Key Dates and record the actual dates of Key Dates that have occurred, users access the Key Dates window. SiteManager sends In-Box messages related to Key Dates as follows:

- When a Key Date's actual date is recorded, its distribution list or recipient is notified.
- When a Key Date's projected date expires before the actual date is recorded, the Project Manager is notified.

### **7.1.2 Checklist Events**

Checklist Events are useful for scheduling events that occur more than once or depend on an action or response by external sources and may be difficult to track. This includes the documents required for civil rights compliance, such as DBE and EEO reports, and documents required by the contract, such as material certification. Checklist Events can be associated with contract milestones.

To schedule the Checklist Events, access the Checklist Scheduled Event window. To view the scheduled Checklist Events and record the actual dates of Checklist Events, access the Checklist Event Dates window and the Document Submission window.

SiteManager sends In-Box messages to its distribution list or notifies its recipient when a Checklist Event's projected date expires before the actual date is recorded.

In addition, Checklist Events can cause discrepancies when they do not occur. You define which Checklist Events will cause discrepancies. If any of these Checklist Events have not occurred when an estimate is generated, a discrepancy is reported. The estimate process identifies a Checklist Event as a discrepancy if the projected date has expired and the actual date is not recorded. Estimate discrepancies are reported on the Estimate Summary window, and the details are given on the Estimate Discrepancy window.

Every contract schedule also includes a default set of contract Critical Dates. For more information, refer to the Contract Critical Dates topic.

# **7.2 Key Dates**

The Key Dates window lists the Key Dates for the selected contract in the top datawindow. The data for the selected Key Date is displayed in the bottom datawindow. The Key Date Types are predefined in the system code tables. SiteManager adds a set of default Key Dates automatically to each new contract. The user creates the Key Date schedule and records the actual occurrence of Key Dates on this window. The user can add, modify, and delete the Key Dates.

When a Key Date is logged, an In-Box Message is sent to the distribution list or recipient specified, including the specified text and the details of the key date. A recipient ID or distribution list is required for each Key Date. When a Key Date is missed, an In-Box Message with the details is sent to the Project Manager.

| Key Dates                |               |                          |                             |                             |                         | ' – IC |
|--------------------------|---------------|--------------------------|-----------------------------|-----------------------------|-------------------------|--------|
| Contract ID:             | SITEMGR_30    |                          |                             |                             |                         |        |
|                          | Key Date Type | Projected<br>Date        | Actual<br><b>Date</b>       | Required<br>to Activate     | Required<br>to Finalize |        |
|                          |               | 00/00/00                 | 00/00/00                    | N                           | N                       |        |
|                          |               |                          |                             |                             |                         |        |
|                          |               |                          |                             |                             |                         |        |
|                          |               |                          |                             |                             |                         |        |
|                          |               |                          |                             |                             |                         |        |
|                          |               |                          |                             |                             |                         |        |
|                          |               |                          |                             |                             |                         |        |
|                          |               |                          |                             |                             |                         |        |
| Key Date Type:           | سيستنبر       | $\overline{\phantom{a}}$ |                             |                             |                         |        |
| Projected Date: 00/00/00 |               |                          |                             | <b>Required to Activate</b> |                         |        |
| Actual Date: 00/00/00    |               |                          | <b>Required to Finalize</b> |                             |                         |        |
| <b>Distribution List</b> |               |                          | <b>Recipient</b>            |                             |                         |        |
| <b>Message Text</b>      |               |                          |                             |                             |                         |        |
|                          |               |                          |                             |                             |                         |        |
|                          |               |                          |                             |                             |                         |        |

Figure 7-1. The Key Dates Window

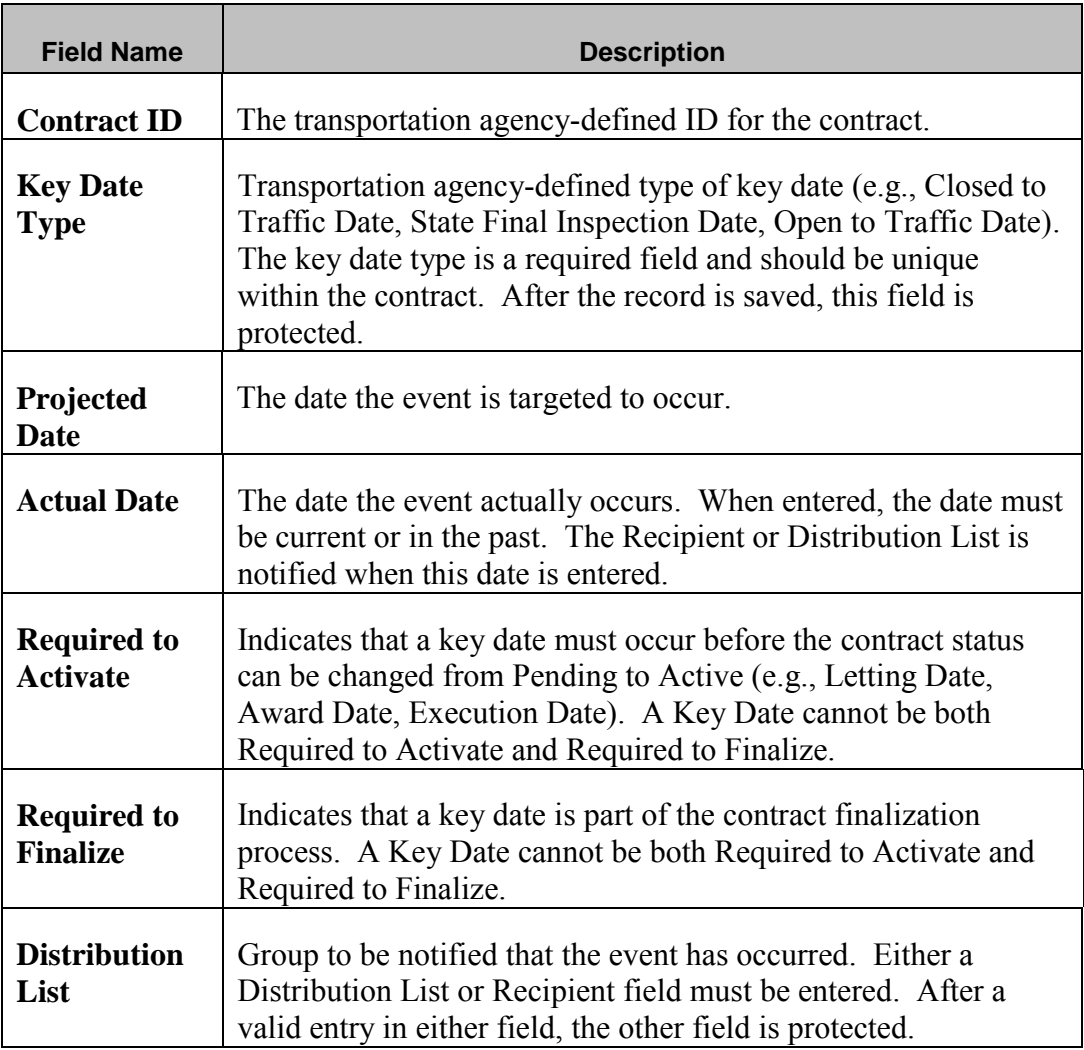

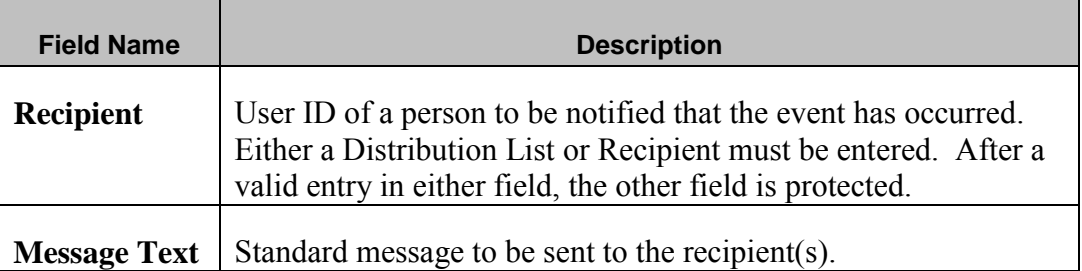

Table 7-1. The Key Dates Window Fields Table

To schedule a Key Date:

- 1. Select **Reference Tables** from the **Contract Administration** panel.
- 2. Select **Default Key Dates**.
- 3. In the **Key Dates** list box, scroll to and click the Key Date.
- 4. In the **Projected Date** field, with the cursor in the first space, type the date the Key Date event is expected to be completed.
- 5. Press the **Tab** key.
- 6. If this Key Date must occur before the contract status can be changed to Active, select the **Required to Activate** check box (ON).
- 7. If this Key Date is to be part of the contract finalization process, select the **Required to Finalize** check box (ON).
- 8. Press the **Tab** key.
- 9. In the **Distribution List** field, perform a **Search** and select a Group ID.
- 10. OR
- 11. In the **Recipient** field, perform a **Search** and select a User ID.
- 12. Press the **Tab** key.
- 13. In the **Message** field, type a short notice that will be sent to the Distribution List or Recipient when the Actual Date is entered.
- 14. Click the **Save** button.

The Key Date Type field cannot be modified on a saved record. To change the Key Date Type, delete the old record and add a new one.

To enter the Actual Date of a Key Date:

1. In the **Key Dates** list box, scroll to and click the Key Date.

- 2. In the **Actual Date** field, with the cursor in the first space, type the date that the event occurred.
- 3. Click the **Save** button.

To delete a Key Date:

- 1. In the **Key Dates** list box, scroll to and click the Key Date to delete.
- 2. Click the **Delete** button.
- 3. Click the **Yes** button to confirm the deletion.
- 4. Click the **Save** button.

To add a Key Date:

- 1. On the **Key Dates** window, click any row in the top datawindow.
- 2. Click the **New** button to insert a blank row in the top datawindow for the new Key Date.
- 3. In the **Key Date Type** drop-down list, click the expand arrow to the right of the current selection and click the **Key Date Type**.
- 4. Press the **Tab** key.
- 5. In the **Projected Date** field, with the cursor in the first space, type the date the key date event is expected to be completed.
- 6. Press the **Tab** key.
- 7. If this Key Date must occur before the contract status can be changed to Active, select the **Required to Activate** check box (ON).
- 8. If this Key Date is to be part of the contract finalization process, select the **Required to Finalize** check box (ON).
- 9. Press the **Tab** key.
- 10. In the **Distribution List** field, perform a **Search** and select a Group ID.

OR

- 11. In the **Recipient** field, perform a **Search** and select a User ID.
- 12. Press the **Tab** key.
- 13. In the **Message** field, type a short notice that will be sent to the Distribution List or Recipient when the Actual Date is entered.
- 14. Click the **Save** button.

# **7.3 Checklist Scheduled Events**

The Checklist Scheduled Events window lists the scheduled events for the selected contract. The data for the event selected in the top datawindow is displayed in the bottom datawindow. The Event Types are pre-defined in the system code tables. SiteManager adds a set of default Checklist Events automatically to each new contract. You create the Checklist Event schedule on this window. You can add, modify, and delete the Checklist Events. A recipient ID or distribution list is required for each Checklist Scheduled Event.

When an event is scheduled on this window, the Monitor Contract Status process creates records for the projected dates so you may record the actual dates of occurrence. These records appear on the Checklist Event Dates window. You can record the Actual Date of each occurrence of an event on either the Checklist Event Dates window or the Document Submission window, depending on the event. If the Checklist Event is a document supplied by an external source, the Actual Date is recorded on the Document Submission window. The Monitor Contract Status process notifies the recipient(s) when a Checklist Event is overdue.

When an Event Date is missed, an In-Box Message is sent to the distribution list or recipient specified and includes the specified text and the details of the event date. When and Event Date is logged, no notification is sent.

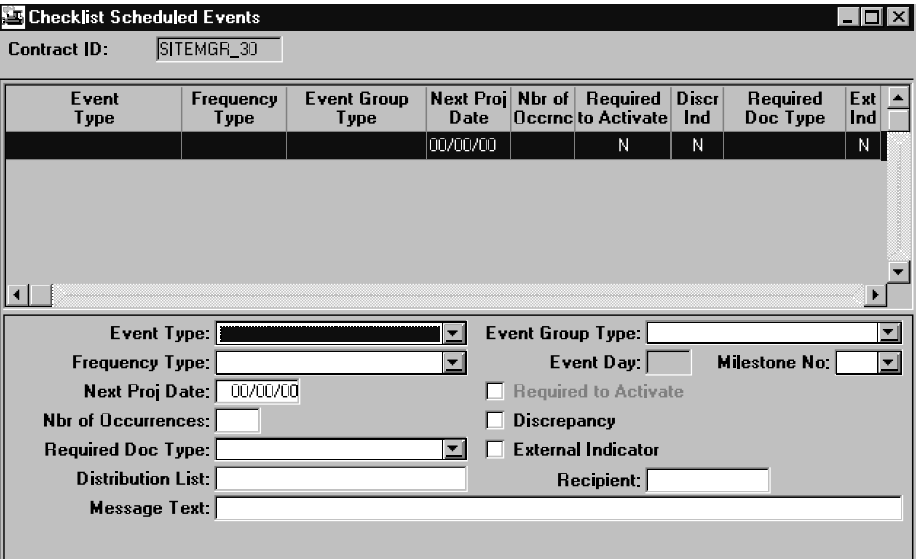

Figure 7-2. The Checklist Scheduled Events Window

| <b>Field Name</b> | <b>Description</b>                                     |
|-------------------|--------------------------------------------------------|
| Contract ID       | The transportation agency-defined ID for the contract. |

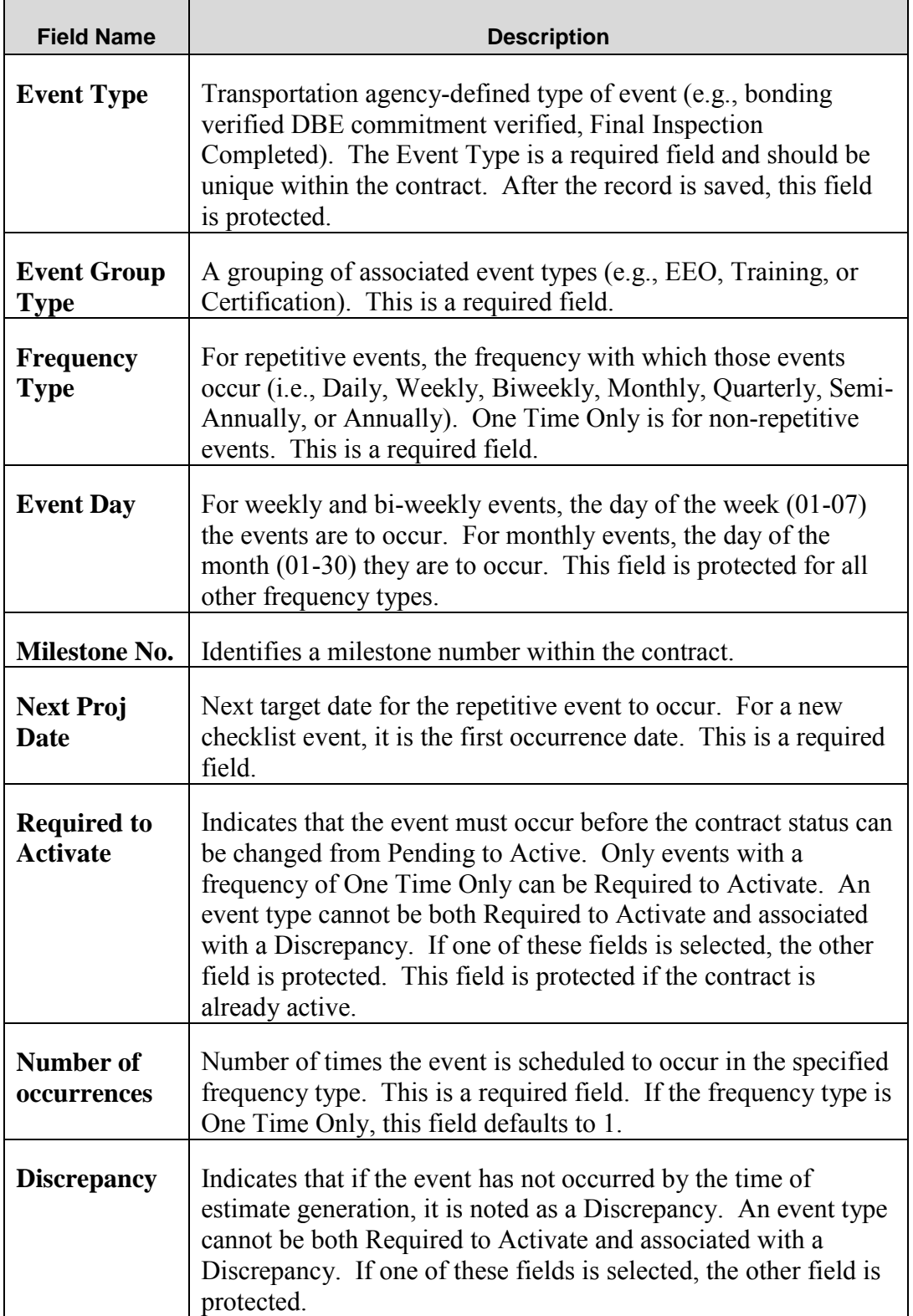

| <b>Field Name</b>                   | <b>Description</b>                                                                                                    |
|-------------------------------------|----------------------------------------------------------------------------------------------------|
| <b>Required Doc</b><br><b>Type</b>  | Transportation agency-defined codes identifying the type of<br>document when an external document is expected (e.g., Trainee<br>report, EEO report, Material Certification). This is a required<br>field when the External Indicator is selected.                   |
| <b>External</b><br><b>Indicator</b> | Indicates that a document is expected to be received from an<br>external source. A valid Document Type must be entered when<br>this field is selected.                                                                                                    |
| <b>Distribution</b><br>List         | Group to be notified when the Checklist Event's projected date<br>expires and the actual date is not entered. Either a Distribution<br>List or Recipient field must be entered. After a valid entry in<br>either field, the other field is protected.               |
| <b>Recipient</b>                    | User ID of a person to be notified when the Checklist Event's<br>projected date expires and the actual date is not entered. Either<br>a Distribution List or Recipient field must be entered. After a<br>valid entry in either field, the other field is protected. |
| <b>Message Text</b>                 | Standard message to be sent to recipient(s).                                                                                                    |

Table 7-2. The Checklist Scheduled Events Window Fields Table

To schedule a Checklist Event:

- 1. On the **Checklist Scheduled Events** window, scroll to and click the scheduled event.
- 2. In the **Event Group Type** drop-down list, click the expand arrow to the right of the current selection and click the event group type.
- 3. Press the **Tab** key.
- 4. In the **Frequency Type** drop-down list, click the expand arrow to the right of the current selection and click the frequency type. If the frequency type is either monthly or weekly, the **Event Day** field is enabled.
- 5. Press the **Tab** key.
- 6. If the **Event Day** field is enabled, type the corresponding day of the week (2-6) or day of the month (1-30).
- 7. Press the **Tab** key.
- 8. In the **Milestone No.** drop-down list, click the expand arrow to the right of the current selection and click the milestone to associate with this scheduled event.
- 9. Press the **Tab** key.
- 10. In the **Next Proj Date** field, with the cursor in the first space, type the next date this scheduled event is expected to occur.
- 11. Press the **Tab** key.
- 12. If the event must occur before the contract status can be changed to Active, select the **Required to Activate** check box (ON).
- 13. Press the **Tab** key.
- 14. In the **Number of Occurrences** field, type number of times this scheduled event will occur.
- 15. Press the **Tab** key.
- 16. To generate a discrepancy if the event has not occurred by the time of estimate generation, select the **Discrepancy** check box (ON).
- 17. Press the **Tab** key.
- 18. If the event is a document, in the **Required Doc Type** drop-down list, click the expand arrow to the right of the current selection and click the required document type.
- 19. Press the **Tab** key.
- 20. If the required document is expected from an external source, select the **External Indicator**  check box (ON).
- 21. In the **Distribution List** field, perform a **Search** and select a Group ID to be notified when the Actual Date is overdue.

#### OR

- 22. In the **Recipient** field, perform a **Search** and select a user ID to be notified when the Actual Date is overdue.
- 23. Press the **Tab** key.
- 24. In the **Message** field, type a short message that is sent to the Distribution List or Recipient when the scheduled event Actual Date is not completed by the Next Projected Date.
- 25. Click the **Save** button.

To delete a Checklist Scheduled Event:

- 1. On the **Checklist Scheduled Events** window, scroll to and click the scheduled event.
- 2. Click the **Delete** button.
- 3. Click the **Yes** button to confirm the deletion.
- 4. Click the **Save** button.

Deleting a Checklist Scheduled Event also deletes:

- Any corresponding Document Submission records, and
- Checklist Event Date records.

To add a Checklist Event:

- 1. On the **Checklist Scheduled Events** window, click any row in the top datawindow to return focus to that datawindow.
- 2. Click the **New** button to insert a blank row for the new scheduled event entry.
- 3. In the **Event Type** drop-down list, click the expand arrow to the right of the current selection and click the event type.
- 4. Press the **Tab** key.
- 5. In the **Event Group Type** drop-down list, click the expand arrow to the right of the current selection and click the event group type.
- 6. Press the **Tab** key.
- 7. In the **Frequency Type** drop-down list, click the expand arrow to the right of the current selection and click the frequency type. If the frequency type is either monthly or weekly, the **Event Day** field is enabled.
- 8. Press the **Tab** key.
- 9. If the **Event Day** field is enabled, type the corresponding day of the week (2-6) or day of the month (1-30).
- 10. Press the **Tab** key.
- 11. In the **Milestone No.** drop-down list, click the expand arrow to the right of the current selection and click the milestone to associate with this scheduled event.
- 12. Press the **Tab** key.
- 13. In the **Next Proj Date** field, with the cursor in the first space, type the next date this scheduled event is expected to occur.
- 14. Press the **Tab** key.
- 15. If the event must occur before the contract status can be changed to Active, select the **Required to Activate** check box (ON).
- 16. Press the **Tab** key.
- 17. In the **Number of Occurrences** field, type number of times this scheduled event will occur.
- 18. Press the **Tab** key.
- 19. To generate a discrepancy if the event has not occurred by the time of estimate generation, select the **Discrepancy** check box (ON).
- 20. Press the **Tab** key.
- 21. If the event is a document, in the **Required Doc Type** drop-down list, click the expand arrow to the right of the current selection and click the required document type.
- 22. Press the **Tab** key.
- 23. If the required document is expected from an external source, select the **External Indicator**  check box (ON).
- 24. In the **Distribution List** field, perform a **Search** and select a Group ID to be notified when the Actual Date is overdue.

OR

- 25. In the **Recipient** field, perform a **Search** and select a user ID to be notified when the Actual Date is overdue.
- 26. Press the **Tab** key.
- 27. In the **Message** field, type a short message that is sent to the Distribution List or Recipient when the scheduled event Actual Date is not completed by the Next Projected Date.
- 28. Click the **Save** button.

# **7.4 Checklist Event Dates**

The Checklist Event Dates window lists the scheduled events for the selected contract. The data for the event selected in the top datawindow is displayed in the bottom datawindow. The data shows a chronological history of each occurrence of a repetitive scheduled event and the Actual Date recorded by the user for each occurrence. This window lets you record the actual dates of the Checklist Scheduled Events and add or delete Checklist Event Date records.

One day prior to a scheduled event, the Monitor Contract Status process automatically writes the projected date for the checklist event to this window (if the projected event has not already been added). If the Checklist Event is a document supplied by an external source, the Monitor Contract Status process also creates a corresponding Document Submission record for the event. When the date is recorded on the Document Submission window, the Actual Date field on the Checklist Event Dates window is automatically populated with this date.

 **Note:** If the Checklist Event is an external document and the projected date for the event is entered manually, the system automatically creates a corresponding Document Submission record when the row is entered by the user. This document record should be used to record the actual date of occurrence.

You cannot modify the Checklist Event schedule (in the top datawindow) on this window. The schedule can only be modified on the Checklist Scheduled Events window.

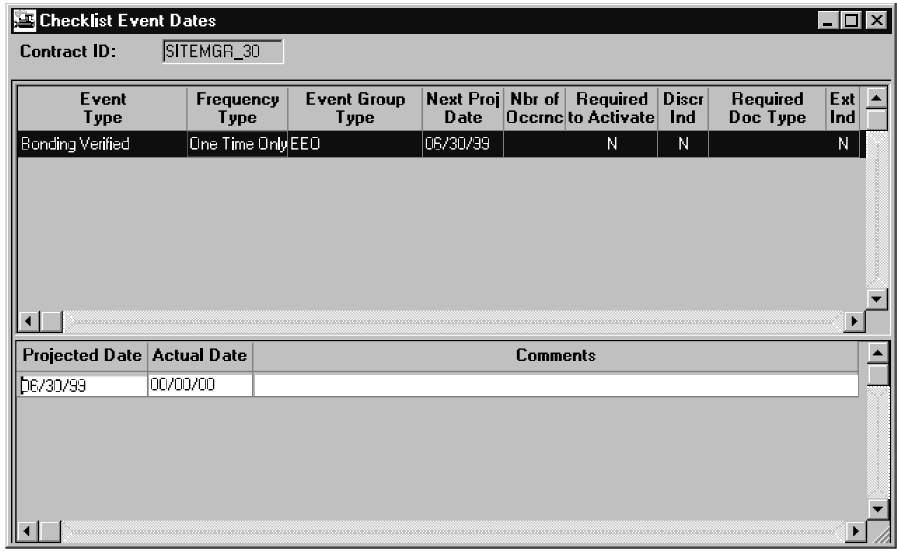

Figure 7-3. The Checklist Event Dates Window

| <b>Field Name</b>                 | <b>Description</b>                                                                                                    |
|-----------------------------------|----------------------------------------------------------------------------------------------------|
| <b>Contract ID</b>                | The transportation agency-defined ID for the contract.                                                                                                    |
| <b>Event Type</b>                 | Transportation agency-defined code representing a type of<br>event (e.g., bonding verified, DBE commitment verified, Final<br>Inspection Completed).                                                               |
| <b>Frequency</b><br><b>Type</b>   | For repetitive events, the frequency with which those events<br>occur ( <i>i.e.</i> , Daily, Weekly, Biweekly, Monthly, Quarterly,<br>Semi-Annually, or Annually). One Time Only is for non-<br>repetitive events. |
| <b>Event Group</b><br><b>Type</b> | A grouping of associated event types (e.g., EEO, Training,<br>Certification).                                                                                                    |
| <b>Next Proj Date</b>             | Next Projected Date field. The next targeted date for the<br>event.                                                                                                    |
| Nbr of<br>Occurne)                | Number of times the event is expected to occur.                                                                                                    |

| <b>Field Name</b>                     | <b>Description</b>                                                                                                    |
|---------------------------------------|----------------------------------------------------------------------------------------------------|
| <b>Required to</b><br><b>Activate</b> | Indicates that an event must occur before the contract status<br>can be changed from Pending to Active.                                                                                                    |
| <b>Discr Ind</b>                      | Discrepancy indicator that indicates if an event has not<br>occurred by the time of the estimate generation, this event<br>needs to be noted on a discrepancy.                                                                             |
| <b>Required Doc</b><br><b>Type</b>    | Required Document Type field. Agency-defined codes<br>identifying each type of document (e.g., Trainee report, EEO<br>report, Material Certification document).                                                                            |
| <b>Ext Ind</b>                        | The external indicator that indicates a document is expected to<br>be received from an external source.                                                                                                    |
| <b>Projected Date</b>                 | The date the event is targeted to occur. This field is protected<br>after the record is saved. When entered, the date must be in<br>the future and cannot be greater than next projected date. For a<br>new row default to Next Proj Date. |
| <b>Actual Date</b>                    | The date the event actually occurs, protected when external<br>indicator is selected. When entered, the date must be current<br>or in the past.                                                                                            |
| <b>Comments</b>                       | Comments about this record.                                                                                                    |

Table 7-3. The Checklist Event Dates Window Fields Table

To record the Actual Date of a Checklist Scheduled Event:

- 1. On the **Checklist Event Dates** window, scroll to and click the Checklist Event.
- 2. In the **Actual Date** field, with the cursor in the first space, type the date that the event occurred.
- 3. Press the **Tab** key.
- 4. In the **Comments** field, type comments to add to the record.
- 5. Click the **Save** button.

If the Checklist Event is a document supplied by an external source, enter the Actual Date on the Document Submission window.

To delete a Checklist Event Date record:

1. On the **Checklist Event Dates** window, scroll to and click the scheduled event.
- 2. In the bottom datawindow of the **Checklist Event Dates** window, scroll to and click the record to be deleted.
- 3. Click the **Delete** button.
- 4. Click the **Yes** button (to confirm deletion).
- 5. Click the **Save** button.

If the Checklist Event is a document supplied by an external source, deleting the date record also deletes the associated document submission record.

To add an unscheduled Checklist Event Date record:

- 1. On the **Checklist Event Dates** window, click any row in the top datawindow to return focus to that datawindow.
- 2. Click the **New** button to insert a blank row for the new scheduled event entry.
- 3. In the **Projected Date** field, with the cursor in the first space, type the date for the next occurrence of the scheduled event.
- 4. Press the **Tab** key.
- 5. In the **Actual Date** field, with the cursor in the first space, type the date the scheduled event occurred.
- 6. In the field, type the actual date.
- 7. Press the **Tab** key.
- 8. In the **Comments** field, type any comments that apply to this event date occurrence.
- 9. Click the **Save** button.

An unscheduled event does not have to occur at the scheduled frequency.

**8. Daily Work Reports** 

# **8.1 General Concepts**

Daily Work reports and Diaries are created to document the work that is done daily on the contract. The data recorded in a Daily Work report or Diary is the contract activity data rather than the contract plan. The documentation of contract activity includes daily information about the weather, the personnel who worked at the construction site, the hours worked, and the equipment used. This data is collected in the field by the project manager, project engineer, and the inspectors working on the contract. The project manager uploads the Diaries and authorized Daily Work reports to the SiteManager Server database. This method is used to enter most of the contract activity data in SiteManager. This information is essential for the administration of the contract.

The Installed Work report, located in the Contractor Payments functional area, compiles all placed quantities for a contract that have not yet been included in an estimate. See Section 10.3.5 for more details.

The inspectors record daily information in Daily Work reports. Typically, for each contract, each inspector submits one Daily Work report per day to the project manager. The project manager either authorizes a Daily Work report or sends it back to the inspector to be modified and resubmitted. The project manager creates daily Diaries. Each Diary is a collection of the Daily Work reports submitted by all inspectors working on the contract. Typically, for each contract, the project manager submits one daily Diary per day. In the daily Diary, the project manager authorizes the Daily Work reports and enters the charge information for the day.

Following the general rule that only one Daily Work report (DWR) per day per inspector per contract can be created:

- A message appears if an inspector attempts to create a second DWR for a contract. A second DWR cannot be created for a contract.
- A message appears that the DWR can be opened as Read Only (no changes can be made) if the DWR:
	- □ Has been transferred to the project manager.
	- $\Box$  Has been authorized by the project manager.
	- $\Box$  The current user is not the DWR author.
- A DWR cannot be deleted. It can be amended the next day or data can be deleted on the Contractor or Contractors Equipment Tabs.

You can access the Daily Work Report and Diary functions on the Daily Work Reports panel. This panel has three icons that represent the following functions:

• Daily Work Reports

- Diary
- History

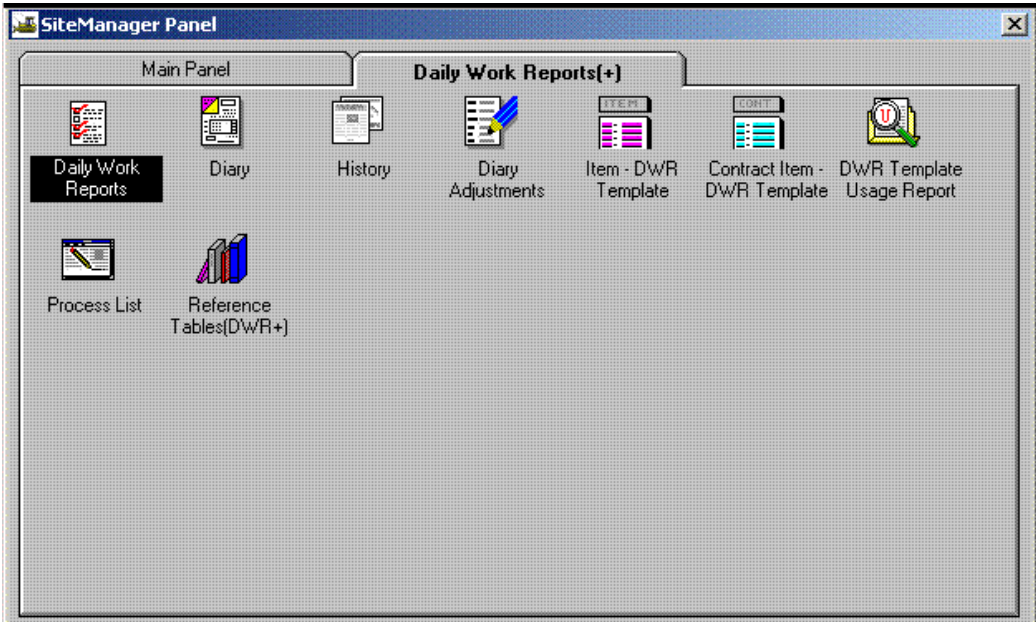

Figure 8-1. The Daily Work Reports Panel

### **8.1.1 Pipeline**

Project managers and inspectors use pipeline to transfer contract data and Daily Work reports. Throughout the life of a contract, the project manager uses the pipeline process to download contract plan data from the server to the field. Only the project manager can download data from the server. This data is not modified in the field; it is used as a basis for recording contract activity data.

First, the project manager downloads basic contract data to the workstation using the pipeline process. Basic contract data includes any force accounts or change orders for the contract. The project manager then pipes specific contract data to the inspector. After the inspector receives the data, the inspector can begin recording contract activity data in the form of Daily Work reports.

The inspector pipes all Daily Work reports and transfers them to the project manager for authorization. The project manager authorizes the Daily Work reports and uploads them to the server using the pipeline process. Unauthorized Daily Work reports can be piped back to the inspector for modification. The project manager also uploads the Diaries to the server. If necessary, the project manager can download Daily Work reports and Diaries from the server for modification. For more information, refer to the Daily Work Report Applicability topic in the Pipeline section of this manual.

# **8.1.2 Accessing SDMS**

You can access the Survey Data Management System (SDMS) application from the Daily Work Report panels by selecting the SDMS menu option on the Services menu.

# **8.1.3 Stockpiled Materials Information**

The stockpiled materials data is entered on the server and downloaded to the inspector using pipeline. You can view stockpiled materials data from the Daily Work Report panels by selecting the Stockpiles menu option on the Services menu. The data includes the invoiced quantities and amounts of a stockpiled material, and their usage.

# **8.1.4 Installed Work Reports**

After the Daily Work reports have been submitted, you can run a report of work items that have installed amounts but are not included on an estimate. The inspector and project manager can run this report in either environment—Server or Standalone. The report lists only the data in the current system's database. For more information, see the Installed Work Report topic under Contractor Payments in this manual.

# **8.1.5 Pen-enabled Data Entry**

Daily Work reports support the use of a pen on pen-enabled workstations. To enter data with a workstation pen, double-click the data entry field.

# **8.2 Data Collection**

# **8.2.1 Daily Work Reports**

The inspector creates daily records of construction activity in Daily Work reports. SiteManager lets the inspector create DWRs on the workstation in the field. Before the inspector can create the first DWR for a contract, the project manager must download the contract plan data from the SiteManager Server database to the inspector's workstation. After the inspector loads the contract plan data onto the workstation's local database, the inspector can begin creating reports. Typically, for each contract, each inspector submits one Daily Work report per day to the project manager. The project manager either authorizes a Daily Work report or sends it back to the inspector to be modified and resubmitted.

To create or modify a Daily Work report, the inspector double-clicks the DWR icon on the Daily Work Reports panel. This opens the DWR Info folder tab. To access the other Daily Work Report folder tabs, the inspector must either create or open a DWR. After the inspector saves each tab in a DWR, he can modify it until it is transferred to the project manager. A Daily Work report cannot be modified if it has been transferred to the project manager (checked in and locked on the workstation), authorized by the project manager, or opened by a user who is not the author. The Daily Work Reports panel contains the following folder tabs:

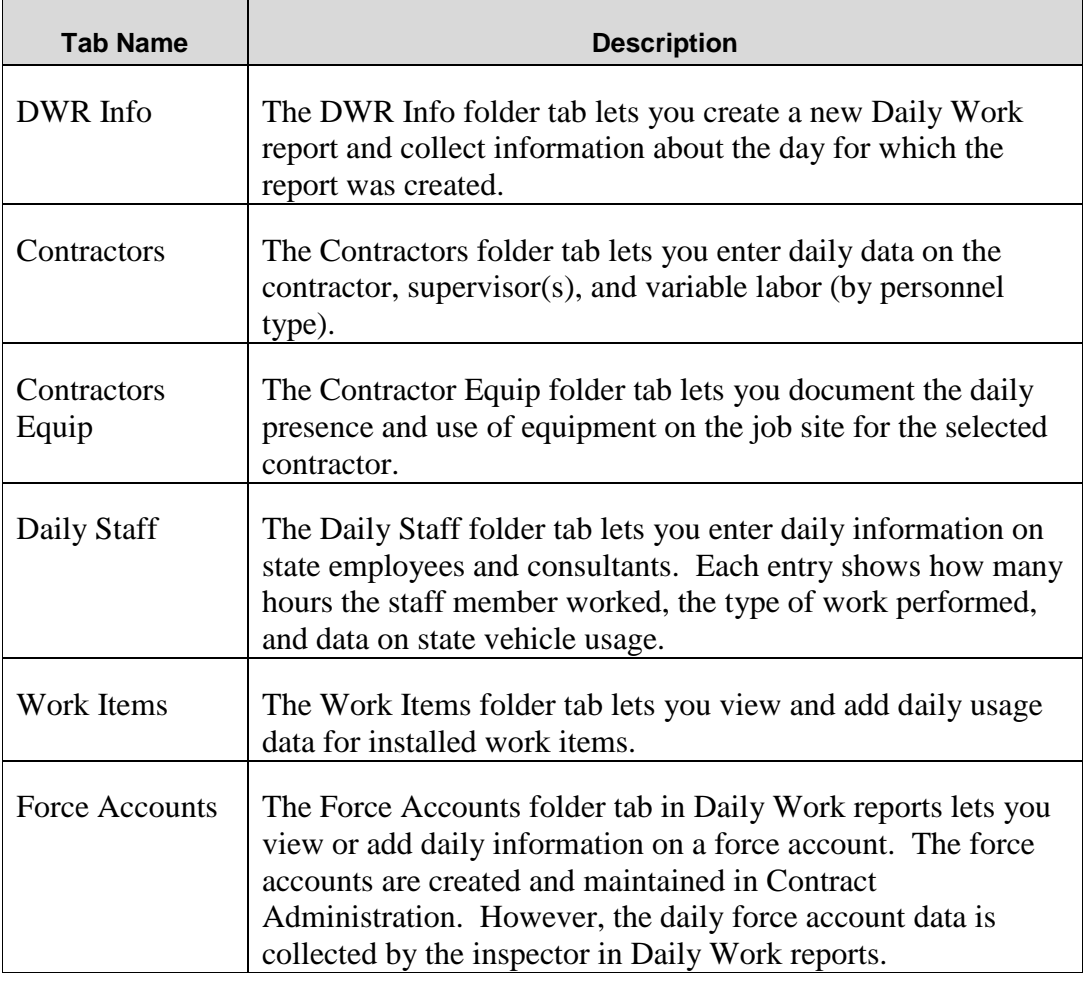

Table 8-1. The Daily Work Reports Folder Tab Table

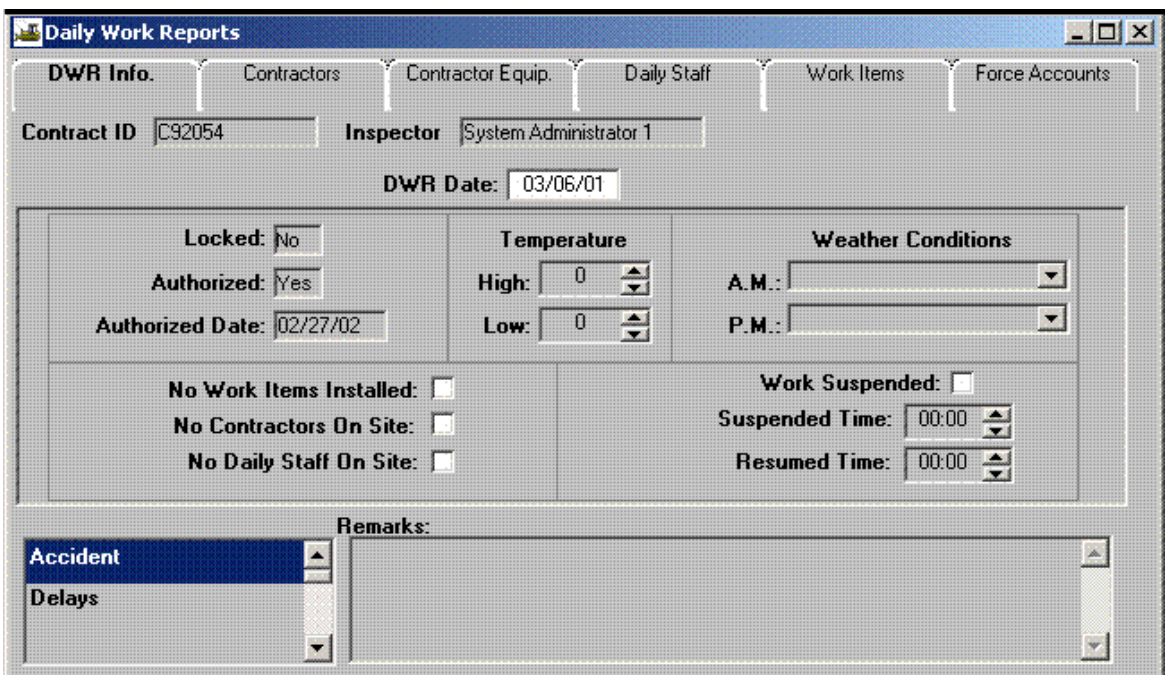

Figure 8-2. The DWR Info Folder Tab

To access the DWR folder tab:

- 1. On the **SiteManager** main panel, double-click the **Daily Work Reports** icon.
- 2. On the **Daily Work Reports** panel, double-click the **Daily Work Reports** icon.

#### *Selecting a Daily Work Report*

The Daily Work Report Select panel lets you open a Daily Work report. The panel lists all of the DWRs stored on the workstation for the selected contract and the selected User ID. You can only access the DWRs stored in the local database. You can open any DWR in the database, but cannot modify a report you did not create. The DWR opens as view-only if the system finds one of the following:

- Daily Work report has been transferred to the project manager.
- Daily Work report has been authorized.
- The current user is not the author of the Daily Work report.

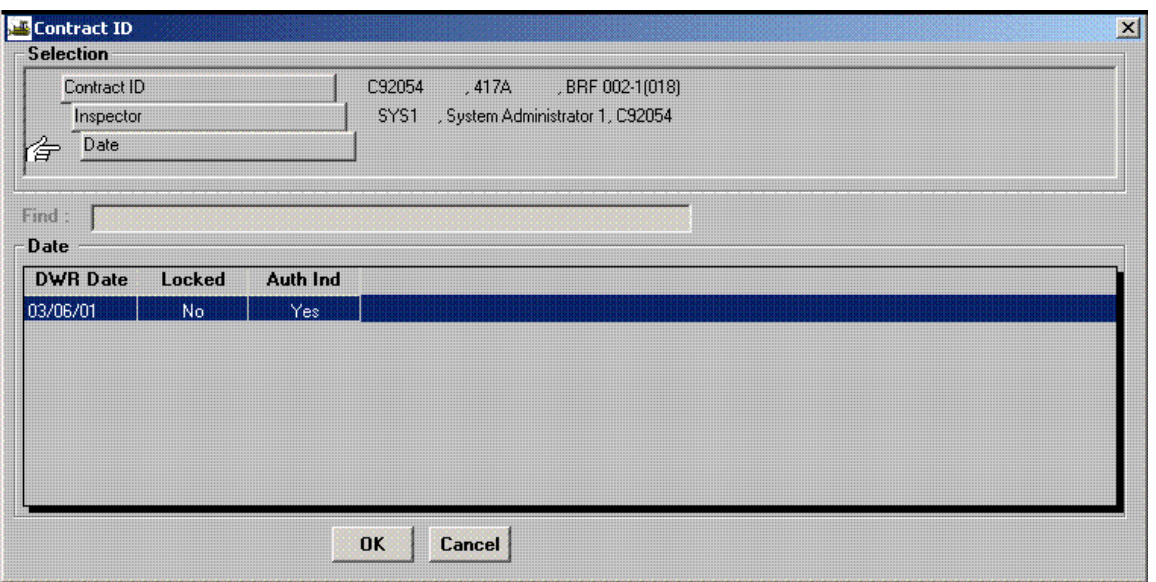

Figure 8-3. The Daily Work Reports Select Panel

To access the Daily Work Report Select panel:

- 1. On the **SiteManager** main panel, double-click the **DWRs** icon.
- 2. On the **DWRs** panel, double-click the **DWRs** icon. The DWR Info folder tab opens.
- 3. Click the **Open** button.

The fields on the DWR Select panel are defined in the following table:

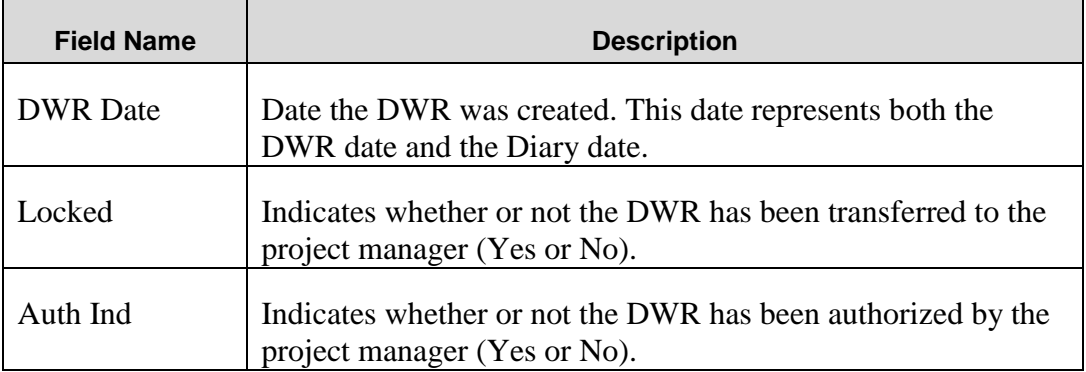

Table 8-2. The Daily Work Report Select Panel Fields Table

To select a Daily Work report:

- 1. On the **SiteManager** main panel, double-click the **Daily Work Reports** icon.
- 2. On the **DWR**s panel, double-click the DWRs icon. The DWR Info folder tab opens.
- 3. Click the **Open** button.
- 4. In the **Contract** list box, scroll to and double-click the desired contract.
- 5. In the **User** list box, scroll to and double-click the User ID of the report's author.
- 6. In the **DWR** list box, scroll to and click the DWR Date of the report.
- 7. Click **OK**.

You can open any DWR in the database, but cannot modify a report you did not create, a report that has been authorized, or a report that has been sent to the project manager.

#### *Creating a New Daily Work Report*

Daily Work reports are created as follows:

- When the DWR Info folder tab opens, the system enters the current date and user.
- When creating a new Daily Work Report, you select a Contract ID.

You can click the New button, enter a date, and select a Contract ID.

You can open a Daily Work report and change the date, allowing the copy function to copy the contractor and daily staff data recorded on the DWR.

In any case, the system verifies that the DWR is new. If the database already contains a DWR with the selected date, User ID, and Contract ID, the existing DWR will open. When a new DWR is created from an existing DWR, choose whether or not to copy the contractor information from the existing DWR to the new DWR. (Data must exist for the copy capability to be used.) If you choose **Yes**, the information copied includes the contractor, contractor equipment, contractor supervisors, contractor personnel, daily staff, and all associated data.

In DWRs, you can enter a date by selecting it from a calendar. If you double-click the DWR Date field, a calendar displays where you can select the date.

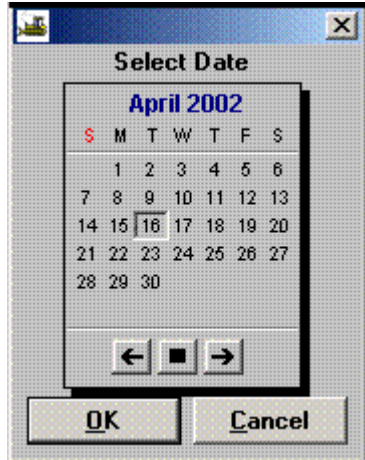

Figure 8-4. The Calendar

You cannot enter a date that is after the current system data.

To create a new Daily Work report:

- 1. On the **SiteManager** main panel, double-click the **Daily Work Reports** icon.
- 2. On the DWRs panel, double-click the **DWRs icon**. The DWR Info folder tab opens by default.
- 3. Click the Services menu and click the **Choose Keys** choice. The Contract Select panel opens.
- 4. In the **Contract ID** list box, scroll to and click the desired contract.
- 5. To change the date, double-click the **DWR Date field**. This opens a calendar on which a date prior to the current date can be selected. To select a prior month, click the left arrow. To enter the selected date on the DWR Info panel, click **OK**.
- 6. Click the **Save** button.

To create a new Daily Work report from an existing Daily Work report:

- 1. On the SiteManager main panel, double-click the **Daily Work Reports** icon.
- 2. On the DWRs panel, double-click the **DWRs icon**. The DWR Info folder tab opens by default.
- 3. Click the **Open** button. The DWR Select panel opens.
- 4. Scroll to and click the desired DWR to copy. The DWR appears.

Double-click the **DWR Date field**. This opens a calendar on which a new DWR date can be selected. To enter the selected date on the DWR Info panel, click **OK**.

A message box asks if contractor information should be copied. To copy the contractor information from the last DWR for this contract, click **Yes**. Otherwise, click **No**.

# **8.2.2 DWR Information Tab in Daily Work Reports**

The DWR Info folder tab lets you create a new DWR and collect information about the day for which the DWR was created. For example, you would enter information regarding the weather conditions and high and low temperatures for the day on this tab. The name of the author of this report is displayed in the Inspector field. The date covered by this report is displayed in the DWR Date field. The Locked and Authorized fields indicate the state of the DWR. If either the Locked or Authorized field displays **Yes**, you cannot modify the DWR.

This folder tab has three check boxes — No Contractors On Site, No Daily Staff On Site, and No Work Items Installed — that indicate there is no data for the subject. These boxes are checked by default. When you enter data for the subject on another folder tab, the corresponding check box is cleared automatically.

General remarks are also recorded on this folder tab. To record a remark, you must first select a remark type. If a remark has already been entered for the selected type, as indicated by a check mark next to the type, the remark appears in the Remarks field. A remark does not have a size limit, and can be pasted to and from a word processor. You can maintain these types of remarks in the transportation agency's code tables. If work is suspended during the day, record the time in the Suspended Time field. Additional suspended times for that day can be recorded in the Remarks field.

A Spell Check button is available in the Remarks area. The Spell Check option will be visible if the following are true:

- "Enable Spell Check Remarks" system operational parameter is set to Yes.
- Microsoft Office is installed.

The Spell Check button will be enabled if the current window rights are set to 'Update' and the Daily Work Report is not locked, protected or authorized.

Once the Spell Check button has been clicked, the Microsoft Spell Checker will be called using the text entered in the Remarks field. The spell check uses the dictionary that is utilized by Microsoft Office applications, in addition to the custom dictionary, 'custom.dic.' The Spell Check function allows for the addition of new words not in the current dictionary.

The standard attachment functionality is also available on this tab.

On the Work Items tab, attachments are associated with individual work items.

 $\mathcal{F}$  The Attachment icon will appear without a paperclip if there are no attachments associated with the record in the currently opened window.

喫 The Attachment icon will appear with a paperclip if attachments are associated with the record in the currently opened window.

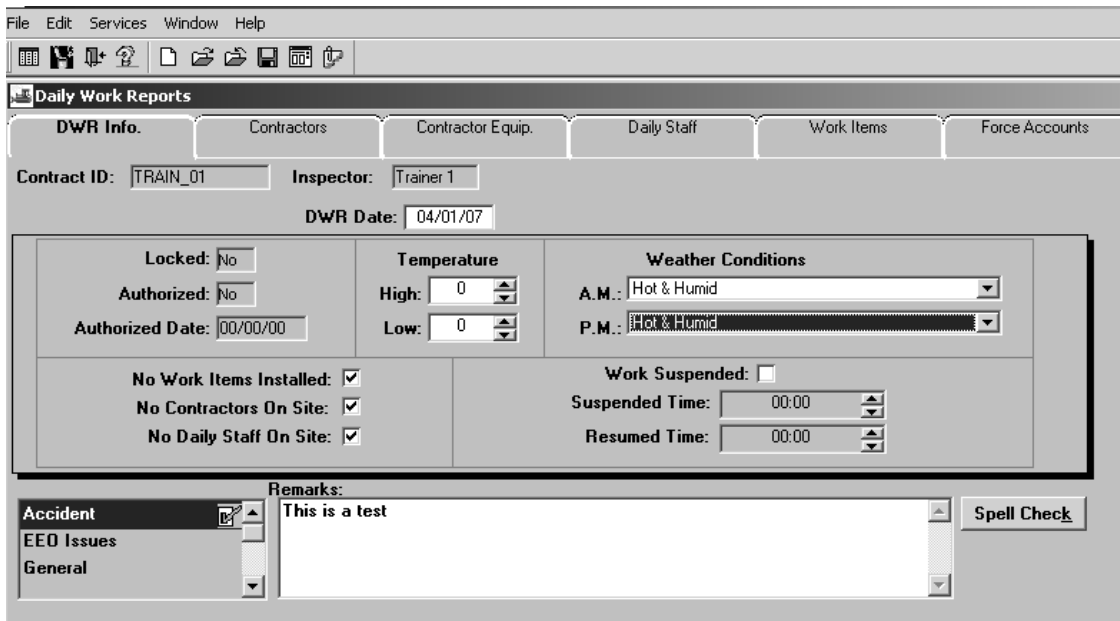

Figure 8-5. The DWR Info Folder Tab

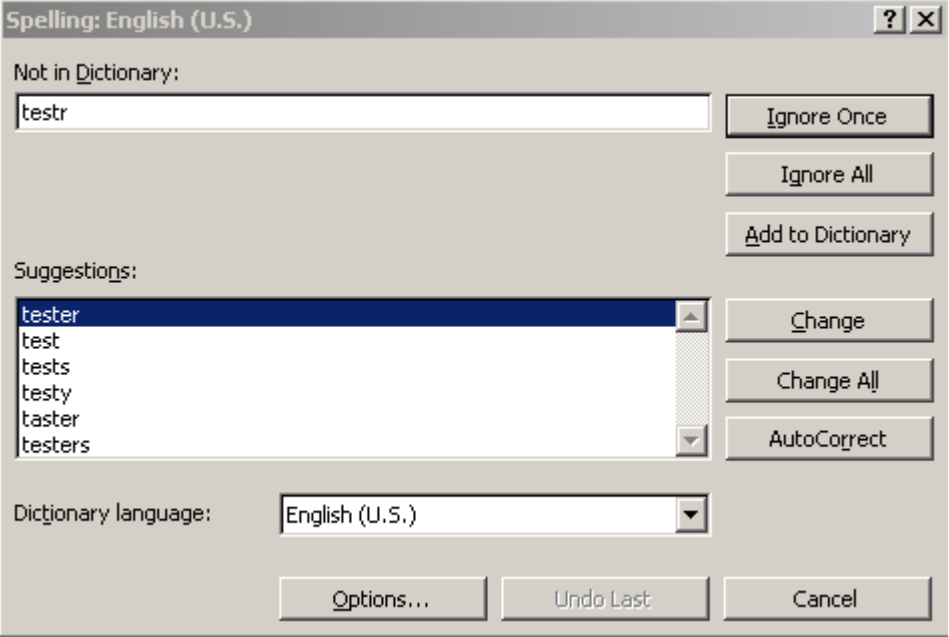

Figure 8-6. The DWR Info Tab – Spell Checker

The DWR Info folder tab fields are defined in the following table:

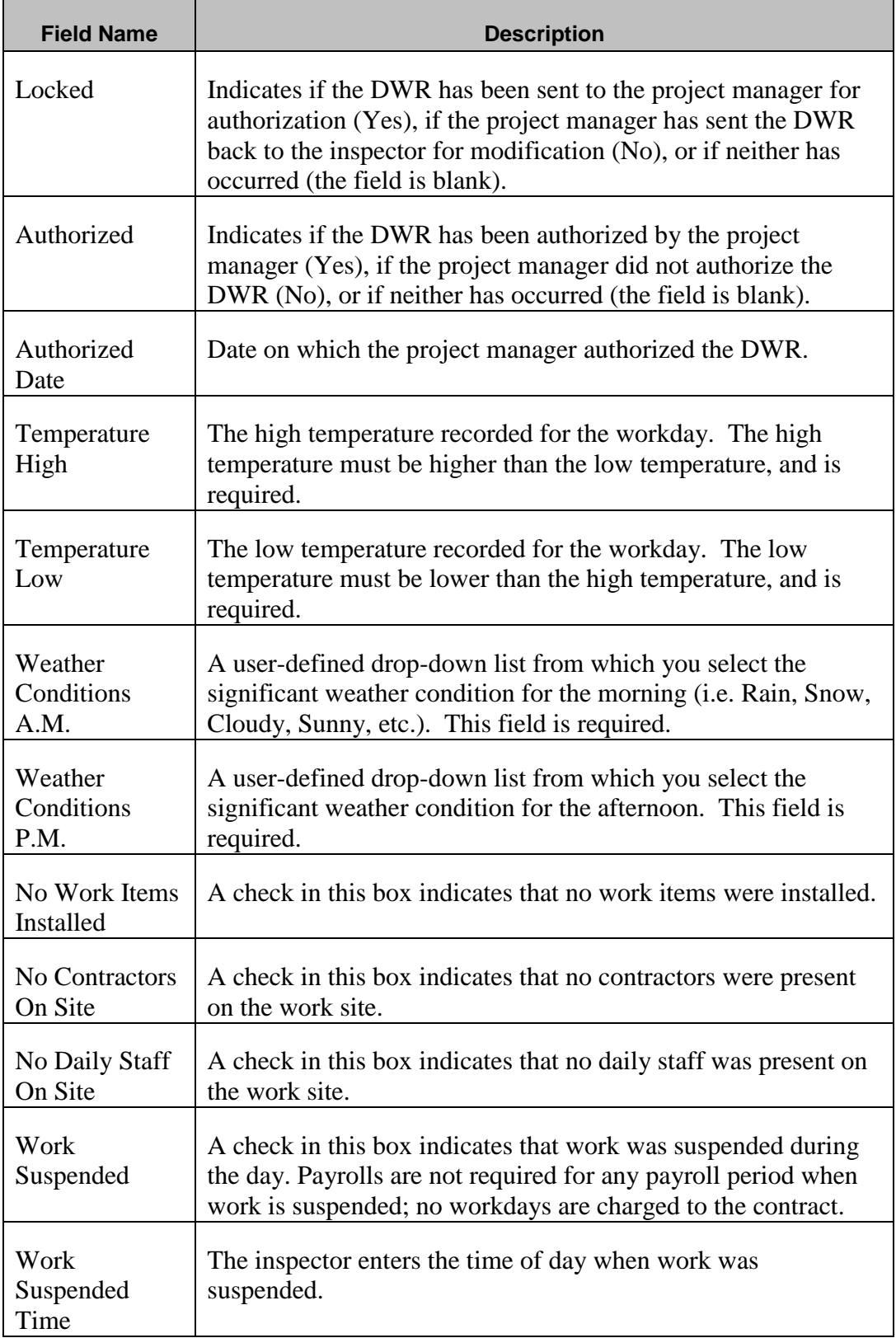

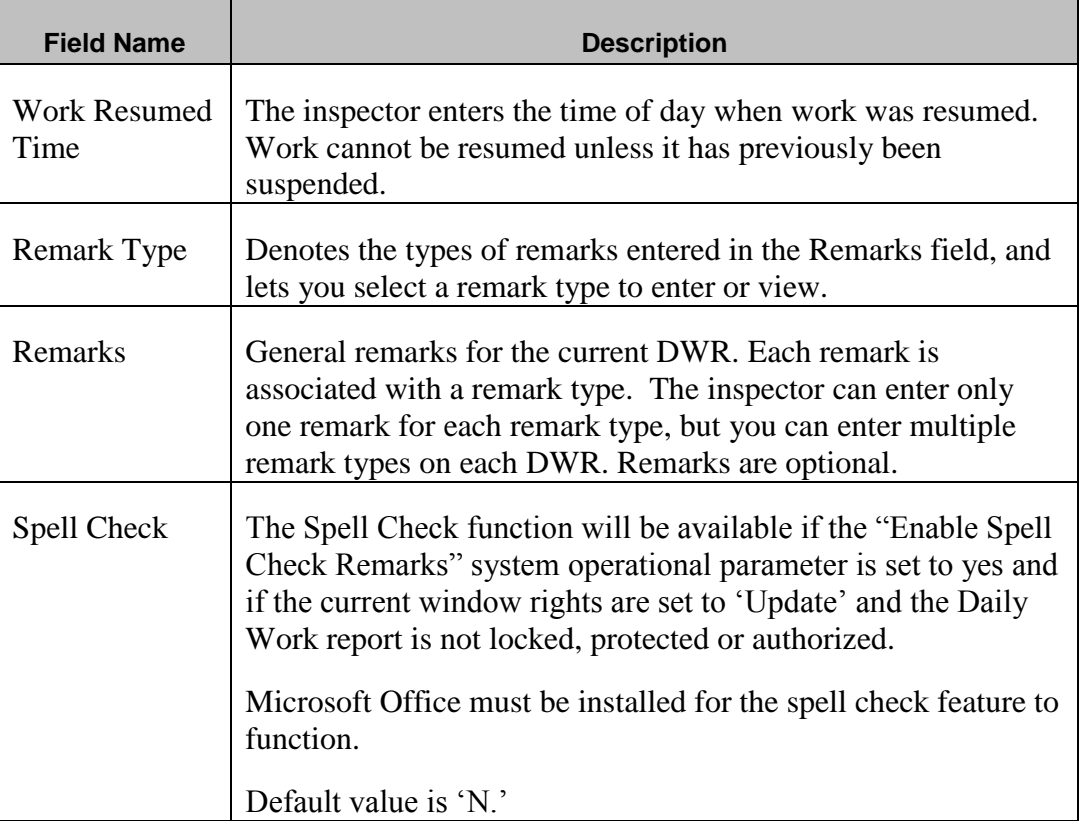

**Table 0-3 The DWR Info Panel Fields Table**

To enter data on the DWR Info folder tab:

- 1. On the **SiteManager** main panel, double-click the **Daily Work Reports** icon.
- 2. On the **DWRs** panel, double-click the **DWRs** icon. The DWR Info folder tab opens by default.
- 3. To create a new DWR, click the **Services** menu and click the **Choose Keys** choice. The Contract Select panel opens.
- 4. In the **Contract ID** list box, scroll to and click the desired contract.
- 5. Click **OK**. A message box asks if contractor information should be copied.
- 6. To copy the contractor information from the last DWR for this contract, click **Yes**. Otherwise, click **No**.
- 7. To change the date, double-click the **DWR Date** field. This opens a calendar on which a date prior to the current date can be selected. To select a prior month, click the left arrow. To enter the selected date on the DWR Info panel, click **OK**.
- 8. To enter the high temperature for the day, in the **High** field, click the up (or down) spin button until the high temperature appears.
- 9. To enter the low temperature for the day, in the **Low** field, click the up (or down) spin button until the low temperature appears.
- 10. To enter the A.M. weather conditions, in the **Weather Conditions A.M.** drop-down list, click the expand arrow and select the prevailing weather condition for the A.M. hours of the work period.
- 11. To enter the P.M. weather conditions, in the **Weather Conditions P.M.** drop-down list, click the expand arrow and select the prevailing weather condition for the P.M. hours of the work period.
- 12. If work was suspended during the day, in the **Suspended Time** field, click the up (or down) spin button until the time appears. (If work was resumed, enter the time in the **Resumed Time** field.)
- 13. To enter a remark, in the **Remark Type** list box, scroll to and click the remark type. Then type the remark in the **Remarks** field.
- 14. Click on the **Spell Check** button.
- 15. Close the **Spell Check** window.
- 16. Click the **Save** button.
- 17. Click **OK**.

Every time a temperature value is changed, the values are compared. If the high temperature becomes lower than the low temperature, the system adjusts the values.

# **8.2.3 Contractors Tab in Daily Work Reports**

The Contractors folder tab in Daily Work reports lets you enter daily data on the contractor, supervisor(s), and variable labor (by personnel type). Equipment usage is recorded on the Contractors Equipment folder tab. When you create a Daily Work report, you can copy the contractor information from the last opened or saved DWR for the contract. This includes any recent modifications of the contractor information. If you choose not to copy the contractor information, you can select the contractor from a drop-down list of contractors and subcontractors who are authorized to work on the contract. The subcontractor is not available to a DWR prior to that subcontractor's approval date for the contract. In addition, the associated subcontractor is not available to a DWR prior to that subcontractor's Effective Date. The associated subcontractor is also not available to a DWR after that subcontractor's Expiration Date has passed The prime contractor is always at the top of the drop-down list. You may also enter remarks for each contractor.

You must select a contractor before entering information related to the contractor or before recording work items. After selecting a contractor, you can select supervisors and personnel types associated with the selected contractor from the drop-down lists in these fields. The records that appear on the drop-down lists are stored on the Master List. To add a record (supervisor, equipment, etc.) that does not appear on a drop-down list, the record must first be added to the Master List.

The Supervisor list on the Contractors folder tab displays all of the supervisors who worked for the selected contractor on this date. After selecting a supervisor, you can record the number of hours worked by the supervisor. You may also enter remarks for each supervisor. The Personnel Type list displays all of the non-supervisory personnel types who worked for the selected contractor on this date. This list is also referred to as the *variable labor list*. You can record the number of workers present for each personnel type. For example, you can record the number of painters present for the prime contractor. After selecting a Personnel Type and number, you can enter the number of hours worked by each person. You may also enter remarks for each personnel type used.

When you enter Supervisors and Personnel Types, the system updates the Number of Supervisors, Number of Workers, and the Contractor Hours Worked fields.

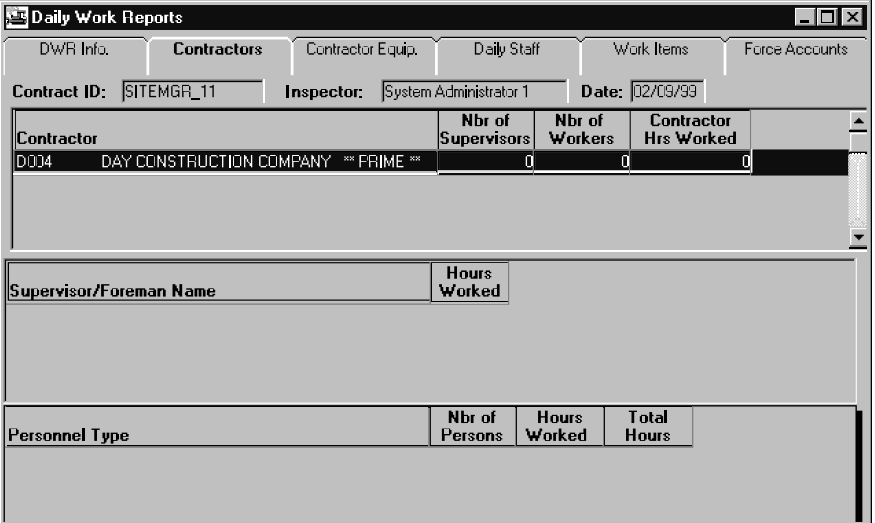

Figure 8-7. The Daily Contractors Panel

To access the Contractors folder tab:

- 1. On the **SiteManager** main panel, double-click the **Daily Work Reports** icon.
- 2. On the **DWRs** panel, double-click the **DWRs** icon. The DWR Info folder tab opens.
- 3. Click the **Open** button.
- 4. In the **Contract** list box, scroll to and double-click the desired contract.
- 5. In the **User** list box, scroll to and double-click the **User ID** of the report's author.
- 6. In the **DWR** list box, scroll to and click the **DWR Date** of the report.
- 7. Click **OK**.
- 8. Click the **Contractors** folder tab.

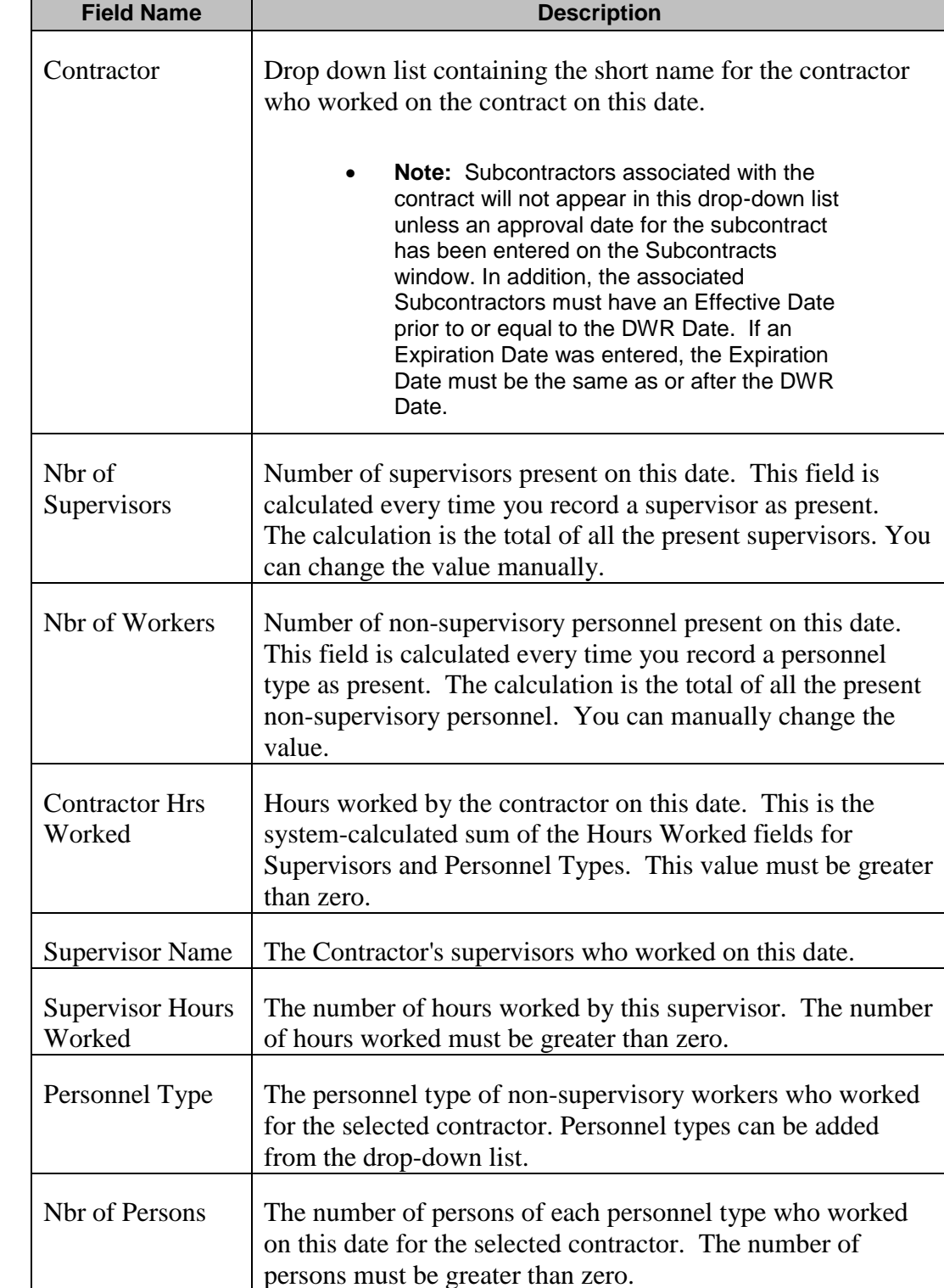

The fields on the Contractors folder tab are defined in the following table:

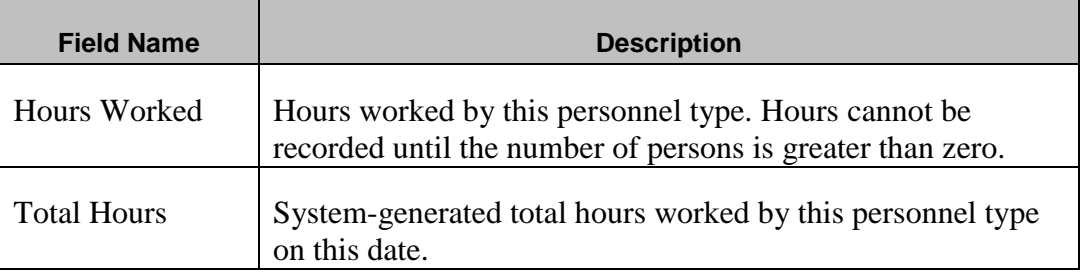

Table 8-4. The Daily Contractors Folder Tab Fields Table

To add a supervisor to a Daily Work report:

- 1. On the **SiteManager** main panel, double-click the **Daily Work Reports** icon.
- 2. On the **DWRs** panel, double-click the **DWRs** icon. The DWR Info folder tab opens.
- 3. Click the **Open** button.
- 4. In the **Contract** list box, scroll to and double-click the desired contract.
- 5. In the **User** list box, scroll to and double-click the User ID of the report's author.
- 6. In the **DWR** list box, scroll to and click the DWR Date of the report.
- 7. Click **OK**.
- 8. Click the **Contractors** folder tab.
- 9. If there is more than one Contractor listed, click the **Contractor** who employs the supervisor.
- 10. Click the **Supervisor** field and click the **New** button. An empty row is added to the list.
- 11. In the **Supervisor** drop-down list, click the expand arrow and click the desired supervisor.
- 12. In the **Hours Worked** field, type the number of hours worked by this supervisor on this date.
- 13. Click the **Save** button.

To add a personnel type to a Daily Work report:

- 1. On the **SiteManager** main panel, double-click the **Daily Work Reports** icon.
- 2. On the **DWRs** panel, double-click the **DWRs** icon. The DWR Info folder tab opens.
- 3. Click the **Open** button.
- 4. In the **Contract** list box, scroll to and double-click the desired contract.
- 5. In the **User** list box, scroll to and double-click the User ID of the report's author.
- 6. In the **DWR** list box, scroll to and click the DWR Date of the report.
- 7. Click **OK**.
- 8. Click the **Contractors** folder tab.
- 9. If there is more than one Contractor listed, click the **Contractor** who employs the worker.
- 10. Click the **Personnel Type** field and click the **New** button. An empty row is added to the list.
- 11. In the **Personnel Type** drop-down list, click the expand arrow and click the desired personnel type.
- 12. In the **Nbr of Persons** field, type the number of workers of this Personnel Type who worked on this date.
- 13. In the **Hours Worked** field, type the number of hours worked by this personnel type on this date. The system calculates the value in the Total Hours field.
- 14. Click the **Save** button.

#### **8.2.4 Contractor Equipment Tab in Daily Work Reports**

The Contractor Equipment folder tab lets you document the presence and use of equipment on the job site for the selected contractor. Enter the number of pieces of each equipment-type on the site on this date, the number of pieces used, and the number of hours each equipment-type was used. You may also enter remarks for each piece of equipment used. You must select a contractor before entering equipment information for the contractor.

After you select a contractor, you can select Equipment IDs from the drop-down list in the Equipment ID field. The records that appear on the drop-down list are stored in the Master List.

| Daily Work Reports |                                      |                      |                        |                   |                          | $   \square   \times  $ |
|--------------------|--------------------------------------|----------------------|------------------------|-------------------|--------------------------|-------------------------|
| DWR Info.          | Contractors                          | Contractor<br>Equip. | Daily Staff            |                   | Work Items               | Force Accounts          |
| Contract ID:       | SITEMGR 11                           | <b>Inspector</b>     | System Administrator 1 |                   | Date: 02/08/99           |                         |
| Contractor         |                                      |                      | Nbr of<br> Supervisors | Nbr of<br>Workers | Contractor<br>Hrs Worked |                         |
| D004               | DAY CONSTRUCTION COMPANY ** PRIME ** |                      |                        | n                 |                          | я                       |
|                    |                                      |                      |                        |                   |                          |                         |
|                    |                                      |                      |                        |                   |                          |                         |
|                    |                                      |                      |                        |                   |                          |                         |
|                    |                                      | Nbr. of              | <b>Nbr</b>             | <b>Hours</b>      |                          |                         |
|                    |                                      |                      |                        |                   |                          |                         |
| 7F443<br>Trucks    | Equipment ID Description             | Pieces<br>۰.         | Used                   | <b>Used</b>       |                          |                         |
|                    |                                      |                      |                        |                   |                          |                         |
|                    |                                      |                      |                        |                   |                          |                         |
|                    |                                      |                      |                        |                   |                          |                         |
|                    |                                      |                      |                        |                   |                          |                         |
|                    |                                      |                      |                        |                   |                          |                         |
|                    |                                      |                      |                        |                   |                          |                         |

Figure 8-8. The Daily Contractor Equipment Folder Tab

To access the Contractor Equipment folder tab:

- 1. On the **SiteManager** main panel, double-click the **Daily Work Reports** icon.
- 2. On the **DWRs** panel, double-click the **DWRs** icon. *The DWR Info folder tab opens*.
- 3. Click the **Open** button.
- 4. In the **Contract** list box, scroll to and double-click the desired contract.
- 5. In the **User** list box, scroll to and double-click the **User ID** of the report's author.
- 6. In the **DWR** list box, scroll to and click the **DWR Date** of the report.
- 7. Click **OK**.
- 8. Click the **Contractor Equipment** folder tab.

The Remarks function is available for each piece of equipment recorded.

The fields on the Contractor Equipment folder tab are defined in the following table:

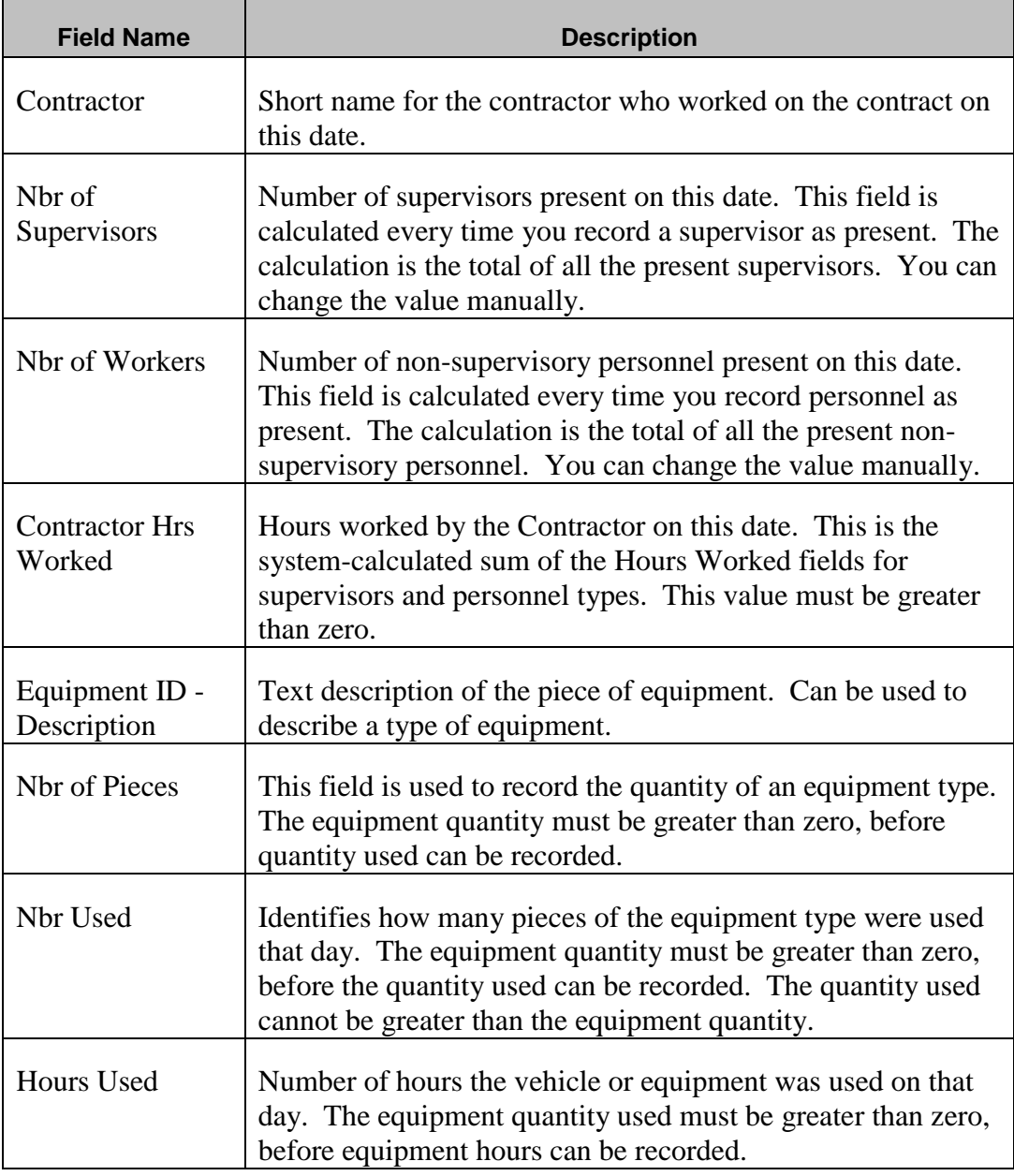

Table 8-5. The Daily Contractor Equipment Folder Tab Fields Table

To add equipment to a Daily Work report:

- 1. On the **SiteManager** main panel, double-click the **Daily Work Reports** icon.
- 2. On the **Daily Work Reports** panel, double-click the **Daily Work Reports** icon. The DWR Info folder tab opens.
- 3. Click the **Open** button.
- 4. In the **Contract** list box, scroll to and double-click the desired contract.
- 5. In the **User** list box, scroll to and double-click the User ID of the report's author.
- 6. In the **DWR** list box, scroll to and click the DWR Date of the report.
- 7. Click **OK**.
- 8. Click the **Contractor Equipment** folder tab.
- 9. If there is more than one contractor listed, click the **Contractor** who supplied the equipment.
- 10. Click the **Equipment ID** field and click the **New** button. An empty row is added to the list.
- 11. In the **Equipment ID** drop-down list, click the expand arrow and click the desired Equipment ID.
- 12. In the **Nbr of Pieces** field, type the number of pieces of this equipment present on this date.
- 13. In the **Nbr Used** field, type the number of pieces of this equipment used on this date.
- 14. In the **Hours Used** field, type the number of hours this equipment was used on this date.
- 15. Click the **Save** button.

#### **8.2.5 Daily Staff Tab in Daily Work Reports**

The Daily Staff folder tab lets you enter daily information on state employees and consultants. A staff member can be entered more than once per DWR with a different work code. Each entry shows how many hours the staff member worked, the type of work performed, and if a state vehicle was used. If a state vehicle was used, its identification number must be recorded along with its starting and ending miles. Select staff members from the drop-down list in the Staff Member field. You may also enter remarks for each line of Daily Staff recorded. The records that appear on the drop-down list are stored in the Master List. Records that do not appear on the drop-down list must first be added the Master List.

| Daily Work Reports |                    |                  |                        |                                     |                | $ $ $  $ $\square$ $ $ $\times$ $ $                           |
|--------------------|--------------------|------------------|------------------------|-------------------------------------|----------------|---------------------------------------------------------------|
| DWR Info.          | <b>Contractors</b> | Contractor Equip |                        | Daily Staff                         | Work Items     | Force Accounts                                                |
| Contract ID        | SITEMGR_11         | Inspector.       | System Administrator 1 |                                     | Date: 02/03/99 |                                                               |
| Staff Member       |                    | 5/ <sub>C</sub>  | Work<br>Code           | 0T<br>Reg.<br><b>Hours</b><br>Hours | Vehicle ID     | <b>Starting</b><br>Ending<br><b>Mileage</b><br><b>Mileage</b> |
| Uchn Higgins       |                    | c                |                        |                                     |                | п                                                             |
| Fihonda Wilson     |                    | s                |                        |                                     | Π              | ۵<br>n                                                        |
|                    |                    |                  |                        |                                     |                |                                                               |
|                    |                    |                  |                        |                                     |                |                                                               |
|                    |                    |                  |                        |                                     |                |                                                               |
|                    |                    |                  |                        |                                     |                |                                                               |
|                    |                    |                  |                        |                                     |                |                                                               |
|                    |                    |                  |                        |                                     |                |                                                               |
|                    |                    |                  |                        |                                     |                |                                                               |
|                    |                    |                  |                        |                                     |                |                                                               |
|                    |                    |                  |                        |                                     |                |                                                               |
|                    |                    |                  |                        |                                     |                |                                                               |

Figure 8-9. The Daily Staff Folder Tab

To access the Daily Staff folder tab:

- 1. On the **SiteManager** main panel, double-click the **Daily Work Reports** icon.
- 2. On the **DWRs** panel, double-click the **DWRs** icon. The DWR Info folder tab opens.
- 3. Click the **Open** button.
- 4. In the **Contract** list box, scroll to and double-click the desired contract.
- 5. In the **User** list box, scroll to and double-click the **User ID** of the report's author.
- 6. In the **DWR** list box, scroll to and click the **DWR Date** of the report.
- 7. Click **OK**.
- 8. Click the **Daily Staff** folder tab.

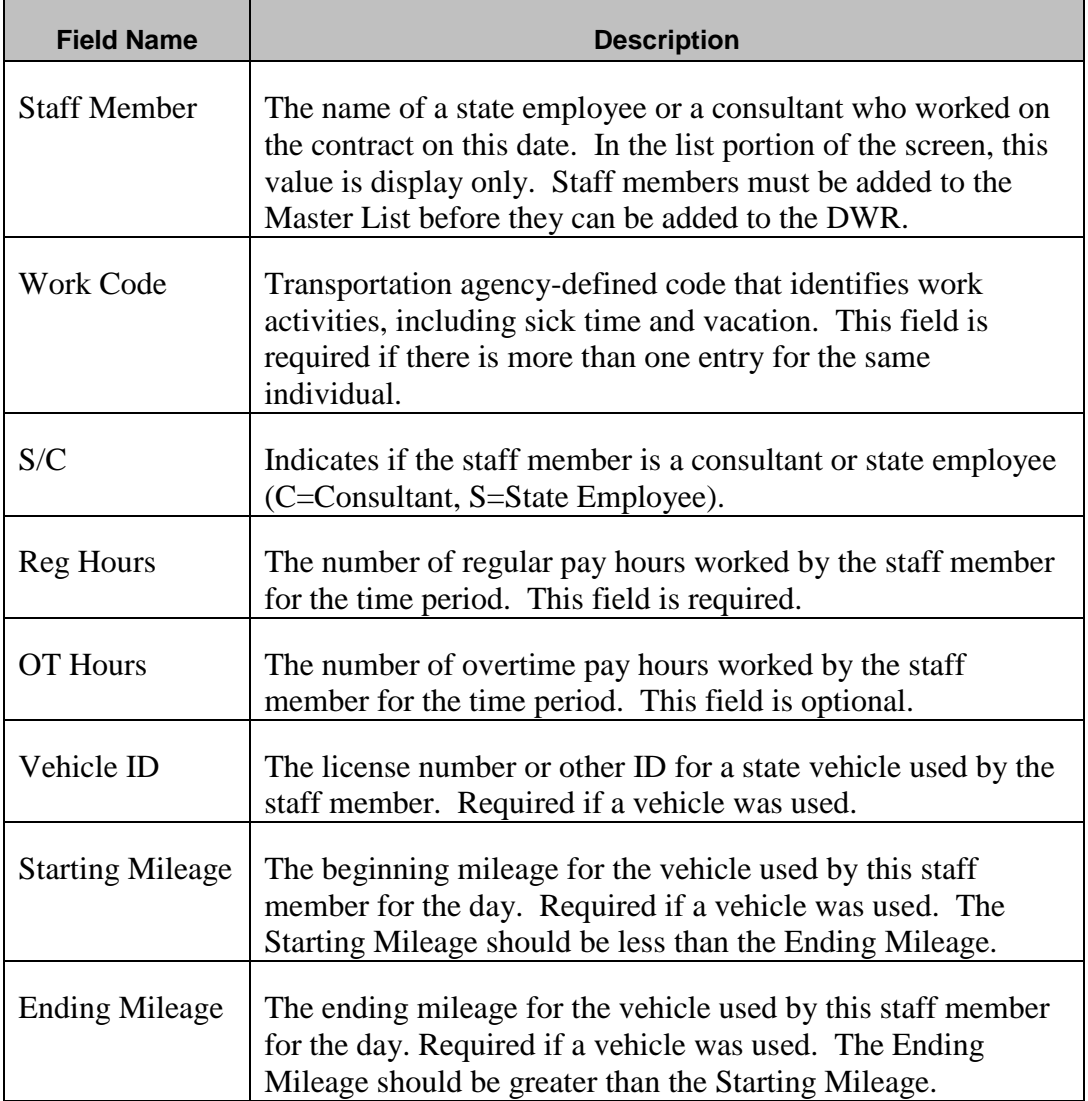

The Daily Staff folder tab fields are defined in the following table:

Table 8-6. The Daily Staff Folder Tab Fields Table

To add a staff member to a Daily Work report:

- 1. On the **SiteManager** main panel, double-click the **Daily Work Reports** icon.
- 2. On the **Daily Work Reports** panel, double-click the **Daily Work Reports** icon. *The DWR Info folder tab opens*.
- 3. Click the **Open** button.
- 4. In the **Contract** list box, scroll to and double-click the desired contract.
- 5. In the **User** list box, scroll to and double-click the User ID of the report's author.
- 6. In the **DWR** list box, scroll to and click the DWR Date of the report.
- 7. Click **OK**.
- 8. Click the **Daily Staff** folder tab.
- 9. Click the **Staff Member** field and click the **New** button. *An empty row is added to the list*.
- 10. In the **Staff Member** drop-down list, click the expand arrow and click the staff member name.
- 11. In the **Work Code** field, type the code that describes the work done on this date.
- 12. In the **Reg Hours** field, type the number of hours worked by this staff member on this date.
- 13. In the **OT Hours** field, type the number of overtime hours worked by this staff member on this date.
- 14. In the **Vehicle ID** field, type the ID of the state vehicle used by this staff member on this date.
- 15. In the **Starting Mileage** field, type the starting mileage of the state vehicle used by this staff member on this date.
- 16. In the **Ending Mileage** field, type the ending mileage of the state vehicle used by this staff member on this date.
- 17. Click the **Save** button.

The Social Security Number (or SIN) is not displayed on the Daily Staff folder tab.

#### **8.2.6 Work Items Tab in Daily Work Reports**

The Work Items folder tab lets you view and add daily usage data for installed work items. Before entering Work Item data, the Contractor responsible for the Work Item must be entered on the Contractors folder tab. When you first select the Work Items folder tab, the Select Work Item list appears. The *Record Work Item* and *Select Work Item* buttons let you toggle between two different versions of the Work Items folder tab. To enter usage data, first select the Work Item and then select the *Record Work Item* button (or the Record Work Item option on the Edit menu). This displays the Record Work Items folder tab on which you can view and add daily usage data.

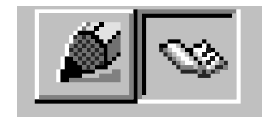

Figure 8-10. The Record Work Item and Select Work Item Buttons

For a multi-project contract, you must generate the items for each project separately.

# *Associating DWR Templates with Items*

#### *Adding DWR Templates to Items*

After a DWR Template has been created, it must be associated with an item on the Master List and with a contract item in order to record data to it for the Daily Work report. The DWR Template must first be associated with an item in the Master List before it can be associated to a contract item. This is done on the Item - DWR Template Association panel from the Daily Work Reports panel. This panel displays all of the items on the Master List at the top and all of the templates that have been created and are active on the bottom left in the Templates List window. Templates that are associated to items are moved to the Associated Templates window on the bottom right of the panel.

| Item code              | <b>Item Master Short Description</b> | Year       | <b>Unt Sys</b><br><b>Spec</b><br>Ind | Last Chng<br>Year |                             |  |
|------------------------|--------------------------------------|------------|--------------------------------------|-------------------|-----------------------------|--|
| 10416-25595            | LIQUID ASPHALT                       | 1993       | М                                    | 1993              |                             |  |
| 10417                  | TACK CFIAT                           | 1990       | м                                    | 1990              |                             |  |
| 10417                  | TACK COAT                            |            | 1991                                 | F                 | 1991                        |  |
| 10417                  | TACK CFIAT                           |            | 1994                                 | E                 | 1994                        |  |
| 10417                  | TACK COAT                            |            | 1993                                 | м                 | 1993                        |  |
| 10418 26849            | LIQUID ASPHALT                       |            | 1993                                 | М                 | 1993                        |  |
| 10418-26869            | <b>LIQUID ASPHALT</b>                |            | 1994                                 | М                 | 1994                        |  |
| <b>Templates List:</b> |                                      |            | <b>Associated Templates:</b>         |                   |                             |  |
| <b>Template ID</b>     | Template Description A               |            | <b>Template ID</b>                   |                   | <b>Template Description</b> |  |
| 424B-261M              | Asphalt Multi Haul                   | $Add$ >    | AsphaltM                             | Asphalt Metric    |                             |  |
| 424日-261               | Asphalt Single Haul                  | Add All >> |                                      |                   |                             |  |
| 2525 25A               | Landscape turfgrass installation     |            |                                      |                   |                             |  |
| <b>SSS</b>             | Test Template 1                      | < Remove   |                                      |                   |                             |  |
| PAK3                   | Pam's third test                     | << Rem All |                                      |                   |                             |  |
| PAK2                   | Pam's Test                           |            |                                      |                   |                             |  |
|                        | Quick test                           |            |                                      |                   |                             |  |
| PAK4                   |                                      |            |                                      |                   |                             |  |

Figure 8-11. Associating a DEW Template to a Master List Item

To associate a DWR template with a Master Item:

- 1. On the **Daily Work Reports** panel double-click the **Item DWR Template** icon. It will take a few minutes for the Master Item list to load.
- 2. Select the appropriate item to associate templates with.
- 3. From the **Templates List** data window select the template or templates (use the CTRL or SHIFT keys to select multiple templates) to associate with the item.
- 4. Click the **Add** button, or click the **Add All** button to associate all of the templates to the item. The selected templates will move to the Associated Templates window.
- 5. Click the **Save** button or select **Save** from the **File** menu.

# *Removing DWR Templates From Items*

A template may become unnecessary, outdated or obsolete and need to be made unavailable for use with future contracts. Templates can be removed or disassociated from the items in the Master List by removing them from the Associated Templates window. The templates will maintain any existing contract item associations, but will not be available to associate to future contract items. If the template becomes valid again later, the template can be added back to the Associated Templates window.

If the DWR template will no longer be used with any items or contracts, it can be made inactive in the DWR Template panel accessible through the System Administration panel. See the section on *Creating DWR Templates* for more information on this option.

To remove a DWR Template from an item:

- 1. On the **Daily Work Reports** panel double-click the **Item DWR Template** icon. It will take a few minutes for the Master Item list to load.
- 2. Select the appropriate item to associate templates to.
- 3. From the **Associated Templates** data window select the template or templates (use the CTRL or SHIFT keys to select multiple templates) to disassociate or remove from the item.
- 4. Click the **Remove** button, or click the **Rem All** button to remove all of the templates from the item. The selected templates will move back to the Templates List window.
- 5. Click the **Save** button or select **Save** from the **File** menu.

#### *Associating DWR Templates with Contract Items*

#### *Adding DWR Templates to Contract Items*

After templates are associated with items in the master list they can be associated with items used in a contract. There are several ways to associate templates to the contract items. The system administrator can globally associate all of the templates associated to all items in the contract, or templates can be associated for each item, either individually or in small groups. This is done on the Contract Item - DWR Template Association panel from the Daily Work Reports panel. Select a contract and Project ID from the list. All of the items available for the selected contract and project will appear in the top portion of the panel. The templates associated with the items will appear on the bottom left portion of the panel in the Templates List window. Templates that are associated with contract items are moved to the Associated Templates window on the bottom right of the panel.

|                        | Contract Item - DWR Template Association |                |                        |                                                |                              |             |           |                        | $\Box$ olxi    |
|------------------------|------------------------------------------|----------------|------------------------|------------------------------------------------|------------------------------|-------------|-----------|------------------------|----------------|
| ContractID:            | DID L 2 F 0007<br><b>Project</b>         |                | 1712275010000          |                                                |                              |             |           |                        |                |
| <b>Item Code</b>       | <b>Item Short Description</b>            |                | Category<br><b>Num</b> | Line Item Last Chr Unit Sys Spec<br><b>Num</b> | Year                         | Indicator   | Year      | <b>Bid</b><br>Quantity | Uni $\hat{=}$  |
| 22674                  | GATE FE-CL L-0.9 M                       |                | 0170                   | 1540                                           | 1993                         | E           | 1993      | 25968                  | 0.39           |
| 22675                  | GATE FE-CL L=3.0 M                       |                | 0170                   | 1545                                           | 1993                         | E           | 1993 1    |                        | 902            |
| 22663                  | <b>CORNER ERACE UNIT FE-CL</b>           | $\pmb{\star}$  | 0170                   | 1530                                           | 1993                         | E           | 1993      | 204                    | 378            |
| 00212                  | MINOR STRUCTURE EXCAV. BOX CULVE0150     |                |                        | 9999                                           | 1991                         | E           | 1991      | 25                     | 25             |
| 27001                  | <b>ISEEDING &amp; FERTILIZING</b>        |                | 0040                   | 1580                                           | 1993                         | lм          | 1993 1    |                        | 200            |
| 10417                  | ∥таск соат∥                              |                | loo1 o                 | 1590                                           | 1993                         | М           | 1993 1500 |                        | 02를            |
| <b>Templates List:</b> |                                          |                |                        |                                                | <b>Associated Templates:</b> |             |           |                        |                |
| Template ID            | <b>Tempit Desc</b>                       |                |                        | Active                                         |                              | Template ID |           | <b>Description</b>     |                |
|                        |                                          |                |                        | ⊴                                              | AsphaltM                     |             |           | Asphalt Metric         |                |
|                        |                                          |                | Add →                  |                                                |                              |             |           |                        |                |
|                        |                                          |                |                        |                                                |                              |             |           |                        |                |
|                        |                                          |                |                        |                                                |                              |             |           |                        |                |
|                        |                                          |                | Add All ->>            |                                                |                              |             |           |                        |                |
|                        |                                          |                | <- Remove              |                                                |                              |             |           |                        |                |
|                        |                                          |                | <<- Bem All            |                                                |                              |             |           |                        |                |
|                        |                                          |                |                        |                                                |                              |             |           |                        |                |
|                        |                                          |                |                        |                                                |                              |             |           |                        |                |
| $\vert \vert$          |                                          | $\blacksquare$ |                        | $\blacksquare$                                 |                              |             |           |                        | $\blacksquare$ |

Figure 8-12. Associating a DWR Template to a Contract Item

To globally associate DWR templates to all contract items:

- 1. On the **Daily Work Reports** panel double-click **the Contract Item DWR Template** icon.
- 2. Double-click on a **Contract** in the **Contract ID window**.
- 3. Select a **Project** from the **Project Nbr window** and click **OK**.
- 4. Choose **Generate** from the **Services menu** or click the **Generate** button on the **Toolbar**. All templates associated to all items used by the contract will be moved to the Associated Templates list and marked as Active.
- 5. Click the **Save** button or select **Save** from the File menu.

To associate individual DWR templates with a contract item:

- **1.** On the **Daily Work Reports panel** double-click the **Contract Item DWR Template icon.**
- 2. Double-click on a **Contract** in the **Contract ID window**.
- 3. Select a **Project** from the **Project Nbr window** and click **OK**.
- 4. Select the appropriate contract item with which to associate templates.
- 5. From the **Templates List data window** select the template or templates (use the CTRL or SHIFT keys to select multiple templates) to associate with the contract item.
- 6. Click the **Add** button, or click the **Add All** button to associate all of the templates to the contract item. The selected templates will move to the **Associated Templates window**.
- 7. Click the **Save** button or select **Save** from the File menu.

### *Removing DWR Templates From Contract Items*

A template may become unnecessary, outdated or obsolete and need to be made unavailable for further use. Templates can be removed, or disassociated, from the contract items if no data has been recorded to the template by removing them from the Associated Templates window. If data has been associated with a template that has become outdated, the template can still be made inactive for the contract by deselecting (unchecking) the Active check box. This way, the template can no longer be used in the contract, but the historical data associated with the template in the contract remains intact. If the template becomes valid again later it can be added back to the Associated Templates window.

If the DWR template will no longer be used with any items or contracts, it can be made inactive in the DWR Template panel accessible through the System Administration panel. See the section on *Creating DWR Templates* for more information on this option.

To remove a DWR template from a contract item:

- 1. On **the Daily Work Reports panel** double-click the **Contract Item DWR Template** icon.
- 2. Double-click on a **Contract** in the **Contract ID window**.
- 3. Select a **Project** from the **Project Nbr window** and click **OK**.
- 4. Select the appropriate **Contract Item** from which to remove templates.
- 5. To remove templates from the Contract Item, from the **Associated Templates data window** select the template or templates (use the CTRL or SHIFT keys to select multiple templates) to disassociate or remove from the item.

6. Click the **Remove** button, or click the **Rem All** button to remove all of the templates from the item. The selected templates will move back to the Templates List window.

OR

- 1. To make a template inactive within a contract item, deselect the **Active** box next to the appropriate Template in the **Associated Templates** data window.
- 2. Click the **Save** button or select **Save** from the **File** menu.

#### *Selecting a Work Item*

You can toggle between two different versions of the Work Items folder tab. When you first select the Work Items folder tab, or when the Select Work Item button is selected, the Select Work Items folder tab lists work items for the selected contract. The work items are listed in ascending order by item code. You can find, filter, and sort the list. If an item has installed quantities for the selected DWR, the Installed check box is checked (ON).

|               | <b>Daily Work Reports</b> |             |                                                |                     |            | 回<br>$\Box$                | $\Sigma$                 |
|---------------|---------------------------|-------------|------------------------------------------------|---------------------|------------|----------------------------|--------------------------|
|               | DWR Info.                 | Contractors | Contractor Equip.                              | Daily Staff         | Work Items | Force Accounts             |                          |
|               | Contract ID:<br>040210    | Inspector:  | System Administrator                           | Date: 01/02/16      |            |                            |                          |
| <b>Instid</b> | Project<br><b>Number</b>  |             |                                                | <b>Project Name</b> |            | Line Item<br><b>Number</b> |                          |
|               | 1139604                   |             | GRADING DRAINAGE SURFACE AND EROSION CONTROL   |                     |            | 8018                       |                          |
|               | 1139604                   |             | GRADING DRAINAGE SURFACE AND EROSION CONTROL   |                     |            | 8019                       |                          |
|               | 1139604                   |             | GRADING DRAINAGE SURFACE AND EROSION CONTROL   |                     |            | 8020                       |                          |
|               | 1139604                   |             | GRADING DRAINAGE SURFACE AND EROSION CONTROL   |                     |            | 8021                       |                          |
| г             | 1139604                   |             | GRADING DRAINAGE SURFACE AND EROSION CONTROL   |                     |            | 8022                       |                          |
|               | 1139604                   |             | GRADING DRAINAGE SURFACE AND EROSION CONTROL   |                     |            | 8023                       |                          |
|               | 1139604                   |             | GRADING DRAINAGE SURFACE AND EROSION CONTROL   |                     |            | 8027                       |                          |
|               | 1139604                   |             | GRADING, DRAINAGE, SURFACE AND EROSION CONTROL |                     |            | 8028                       |                          |
|               | 1139604                   |             | GRADING DRAINAGE SURFACE AND EROSION CONTROL   |                     |            | 8029                       |                          |
|               | 1139604                   |             | GRADING DRAINAGE SURFACE AND EROSION CONTROL   |                     |            | 8030                       |                          |
|               | 1139604                   |             | GRADING ORAINAGE SURFACE AND EROSION CONTROL   |                     |            | 8031                       |                          |
|               | 1139604                   |             | GRADING DRAINAGE SURFACE AND EROSION CONTROL   |                     |            | 8032                       |                          |
|               | 1139604                   |             | GRADING DRAINAGE SURFACE AND EROSION CONTROL   |                     |            | 8033                       |                          |
|               | 1139604                   |             | GRADING DRAINAGE SURFACE AND EROSION CONTROL   |                     |            | 8034                       |                          |
|               | 1139604                   |             | GRADING DRAINAGE SURFACE AND EROSION CONTROL   |                     |            | 9011                       | 티                        |
|               |                           |             |                                                |                     |            |                            | $\overline{\phantom{a}}$ |
| ∢             | m                         |             |                                                |                     |            |                            |                          |

Figure 8-13. The Select Work Items Folder Tab

To access the Select Work Items folder tab:

- 1. On the **SiteManager** main panel, double-click the **Daily Work Reports** icon.
- 2. On the **DWRs** panel, double-click the **DWRs** icon. The DWR Info folder tab opens.
- 3. Click the **Open** button.
- 4. In the **Contract** list box, scroll to and double-click the desired contract.
- 5. In the **User** list box, scroll to and double-click the **User ID** of the report's author.
- 6. In the **DWR** list box, scroll to and click the **DWR Date** of the report.
- 7. Click **OK**.
- 8. Click the **Work Items** folder tab. The Select Work Items folder tab lists the work items for the selected contract.

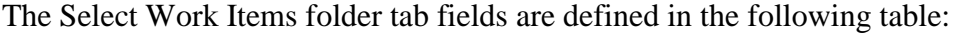

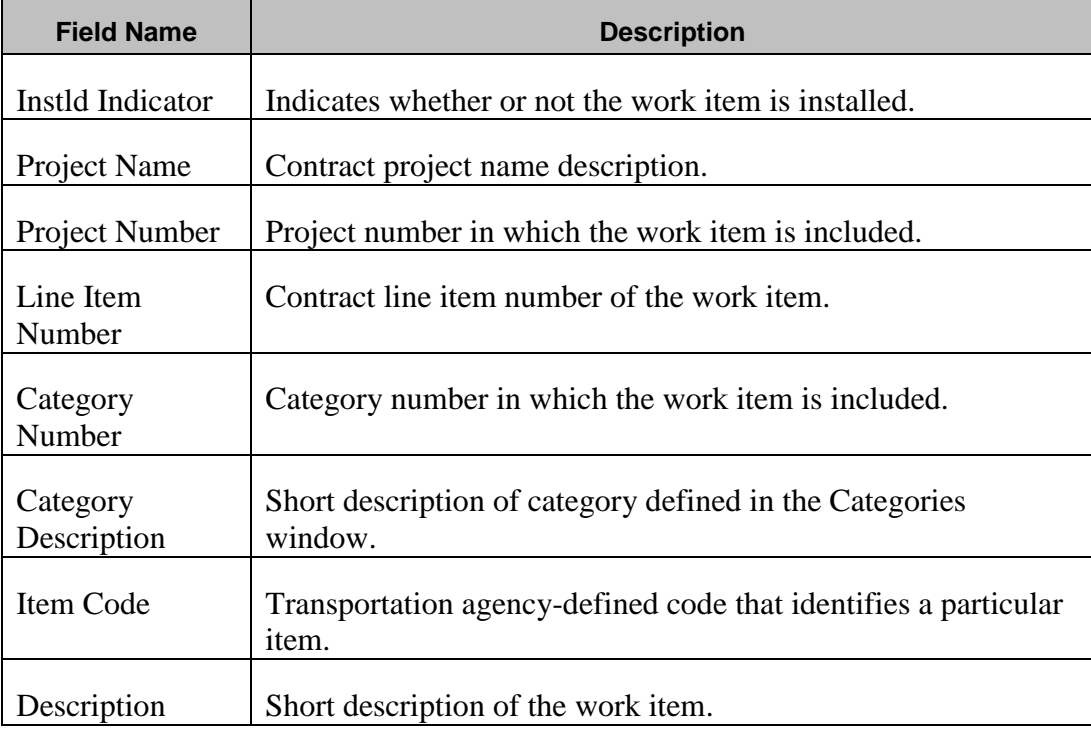

Table 8-7. The Select Work Items Folder Tab Fields Table
To view daily work item usage:

- 1. On the **SiteManager** main panel, double-click the **Daily Work Reports** icon.
- 2. On the **Daily Work Reports** panel, double-click the **Daily Work Reports** icon. The DWR Info folder tab opens.
- 3. Click the **Open** button.
- 4. In the **Contract** list box, scroll to and double-click the desired contract.
- 5. In the **User** list box, scroll to and double-click the **User ID** of the report's author.
- 6. In the **DWR** list box, scroll to and click the **DWR Date** of the report.
- 7. Click **OK**.
- 8. Click the **Work Items** folder tab.
- 9. In the **Work Item** list box, scroll to and click the installed work item (note that the Installed Indicator is checked).
- 10. Click the **Record Work Item** button. *The daily usage records for the selected Work Item are displayed on the Record Work Item folder tab*.
- 11. Click the **Close** button.

To list only the installed (or uninstalled) items, you can filter the list by the Installed check box entry.

## *Recording a Work Item*

You can toggle between two different versions of the Work Items folder tab. When the Record Work Item button is selected, the Record Work Items folder tab displays usage information on the selected item for this DWR. You can enter new usage data on this folder tab. If the item is installed in multiple locations, you can enter the quantity installed at each location.

The Material Inspection Details at the bottom of the window displays Material Component, Unit, Expected Quantity, Inspected Quantity, and Installed Quantity. In the case of standalone mode, however, the material details may not be representative of the entire sample population – if any other samples have been logged via any other means than the standalone mode on the current machine.

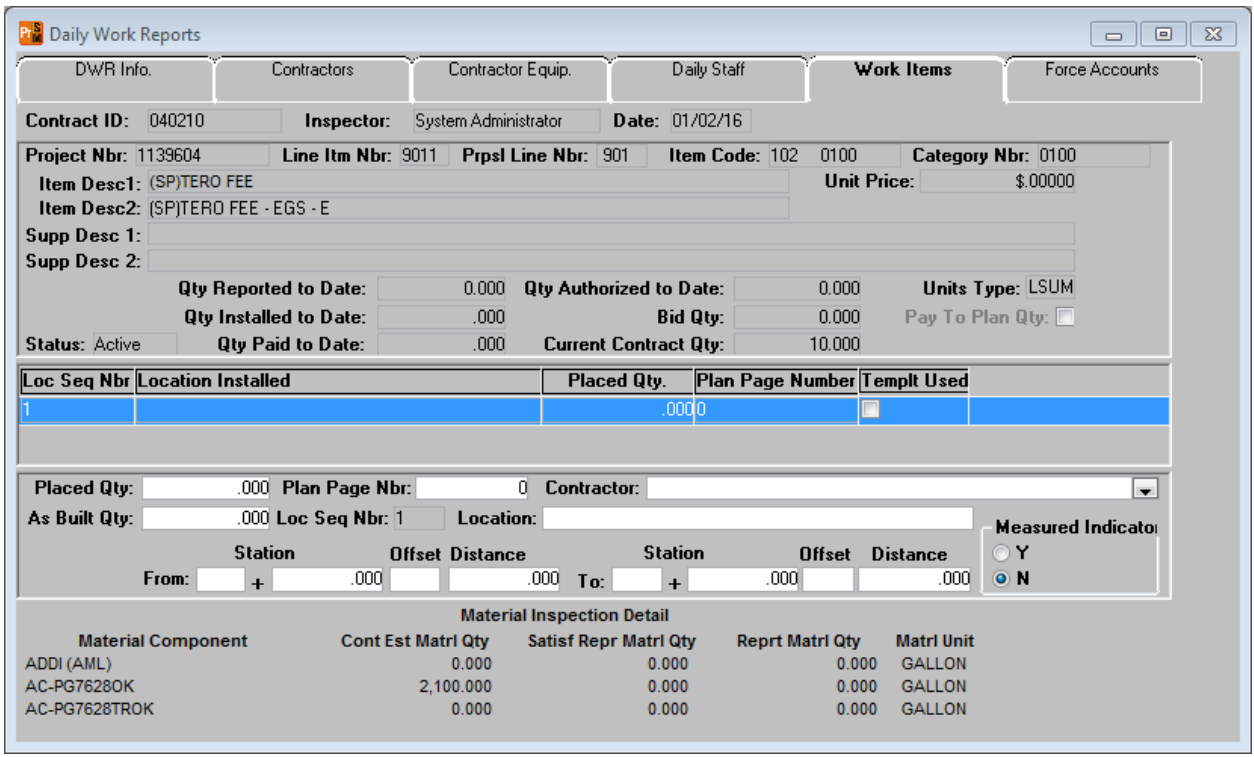

Figure 8-14. The Record Work Items Window

| <b>Field Name</b> | <b>Description</b>                                                                                                    |
|-------------------|----------------------------------------------------------------------------------------------------|
| Contract ID       | Transportation-defined ID for the contract.                                                                              |
| Inspector         | This field displays the name of the user who is currently logged<br>into SiteManager and creating the Daily Work report. |
| Date              | The date for which the work performed is being recorded.                                                                 |
| Project Nbr       | Project number in which the work item is included.                                                                       |
| Line Itm Nbr      | Contract line item number of the work item.                                                                              |
| Item Code         | Transportation agency-defined code that identifies a particular<br>item.                                                 |
| Category Nbr      | Category number in which the work item is included.                                                                      |
| Item Desc1        | Short description 1 of the work item.                                                                                    |
| Item Desc2        | Short description 2 of the work item.                                                                                    |
| <b>Unit Price</b> | Unit price of the material.                                                                                              |

 $\overline{ }$ 

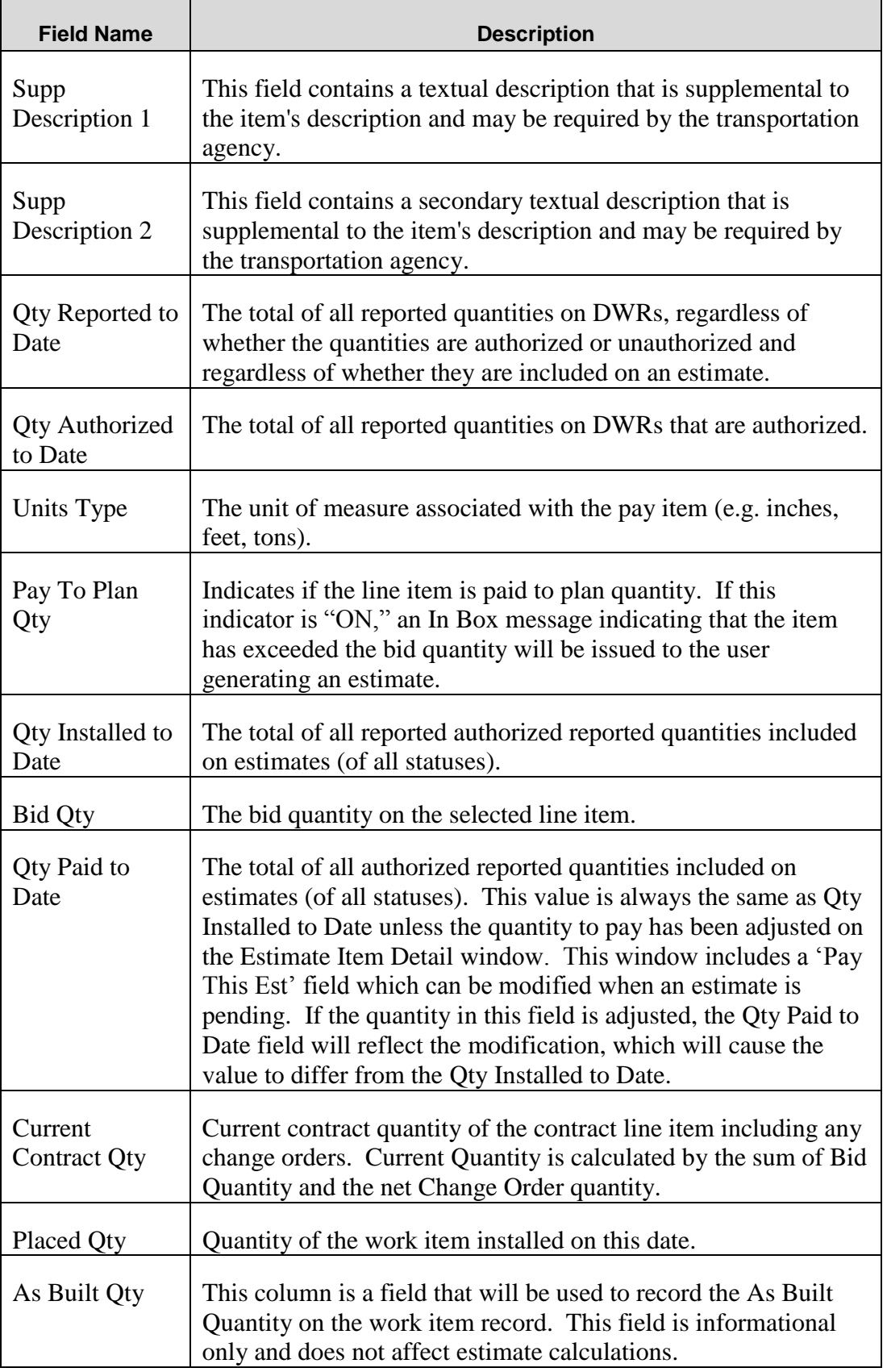

 $\blacksquare$ 

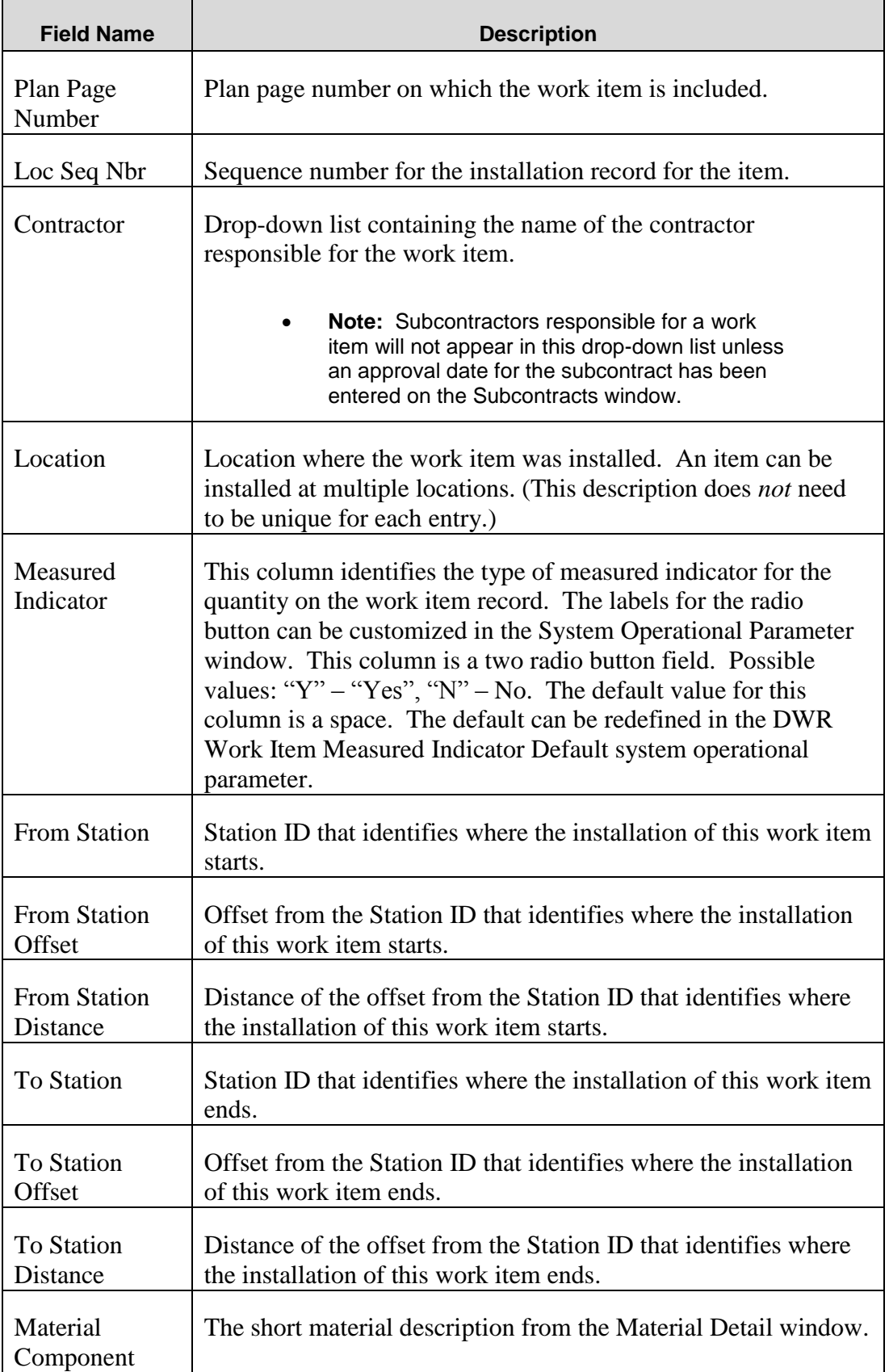

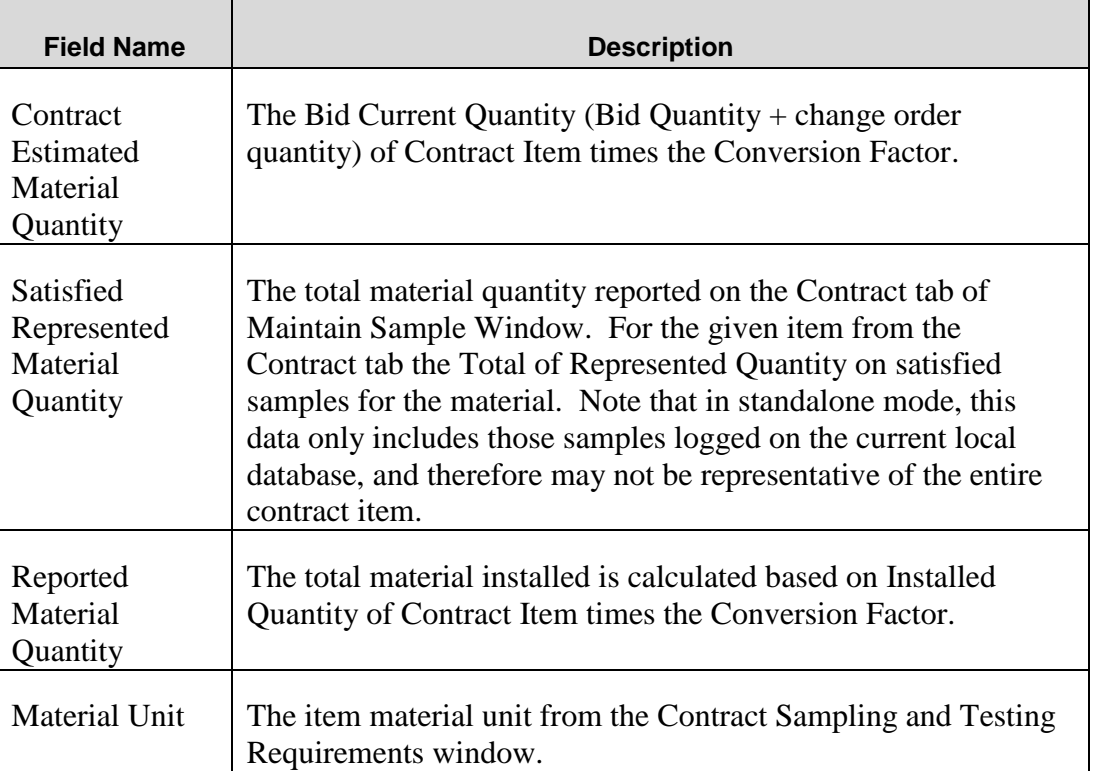

Table 8-8. The Record Work Items Folder Tab Fields Table

To access the Record Work Items folder tab:

- 1. On the **SiteManager** main panel, double-click the **Daily Work Reports** icon.
- 2. On the **Daily Work Reports** panel, double-click the **Daily Work Reports** icon. *The DWR Info folder tab opens*.
- 3. Click the **Open** button.
- 4. In the **Contract** list box, scroll to and double-click the desired contract.
- 5. In the **User** list box, scroll to and double-click the **User ID** of the report's author.
- 6. In the **DWR** list box, scroll to and click the **DWR Date** of the report.
- 7. Click **OK**.
- 8. Click the **Work Items** folder tab. *The Work Item list is displayed*.
- 9. Click a **Work Item** and click the **Record Work Item** button*. The folder tab fields change to allow usage data entry*.

To enter new work item usage data:

- 1. On the **SiteManager** main panel, double-click the **Daily Work Reports** icon.
- 2. On the **Daily Work Reports** panel, double-click the **Daily Work Reports** icon. *The DWR Info folder tab opens*.
- 3. Click the **Open** button.
- 4. In the **Contract** list box, scroll to and double-click the desired contract.
- 5. In the **User** list box, scroll to and double-click the **User ID** of the report's author.
- 6. In the **DWR** list box, scroll to and click the **DWR Date** of the report.
- 7. Click **OK**.
- 8. Click the **Work Items** folder tab. *The Work Item list is displayed*.
- 9. Click a **Work Item** and click the **Record Work Item** button. *The folder tab fields change to allow usage data entry*.
- 10. Click the **Location Installed** field and click the **New** button. *An empty row is inserted on the Record Work Item List*.
- 11. In the **Placed Qty** field, type the quantity of the item installed at this location.
- 12. Press the **Tab** key.
- 13. In the **Plan Page Nbr** field, type the page number of a reference to the installed item.
- 14. To enter another location where this item was installed, repeat steps 9 through 12.
- 15. In the **Contractor** drop-down list, click the expand arrow and click the name of the contractor responsible for the installed item.
- 16. Press the **Tab** key.
- 17. In the **Location** field, type the location where the item was installed.
- 18. If the installed item was measured, click the **Measured Indicator** check box (ON).
- 19. In the **From Station** field, type the Station ID that identifies where the installation of this work item starts.
- 20. Press the **Tab** key.
- 21. In the **From Station Offset** field, type the offset from the Station ID that identifies where the installation of this work item starts.
- 22. Press the **Tab** key.
- 23. In the **From Station Distance** field, type the offset distance from the Station ID that identifies where the installation of this work item starts.
- 24. Press the **Tab** key.
- 25. In the **To Station** field, type the Station ID that identifies where the installation of this work item ends.
- 26. Press the **Tab** key.
- 27. In the **To Station Offset** field, type the offset from the Station ID that identifies where the installation of this work item ends.
- 28. Press the **Tab** key.
- 29. In the **To Station Distance** field, type the offset distance from the Station ID that identifies where the installation of this work item ends.
- 30. Click on the **Remarks** button. Add a remark then click the Remarks button again to save the remarks.
- 31. Click on the **Remarks** button again. The remarks entered in the previous step will open.
- 32. Click on the **Spell Check** button. Check spelling and close the Spell Check window.
- 33. Click the **Save** button.

To associate an external document with a work item usage record, click the External Document option on the Services menu (referenced in the General Concepts section).

## *Material Inspection Detail*

| Material Inspection Detail |                                      |                                         |                                       |                              |            |                                                             |                  |                             |                  |
|----------------------------|--------------------------------------|-----------------------------------------|---------------------------------------|------------------------------|------------|-------------------------------------------------------------|------------------|-----------------------------|------------------|
| Contract ID: 050010        | Inspector:                           | System Adminstrator 1                   | DWR Date:                             | 03/13/08                     |            |                                                             |                  |                             |                  |
| <b>Project Nbr:</b>        | 1339904                              | Line Itm Nbr: $0070$                    |                                       | Item Code: 509(B) 1328       |            | <b>Category Nbr:</b>                                        |                  | 0201                        |                  |
|                            | Item Desc: CLASS A CONCRETE          |                                         |                                       |                              |            | <b>Unit Price:</b>                                          |                  | \$400,00000                 |                  |
| Supp Desc 1:               |                                      |                                         |                                       |                              |            |                                                             |                  |                             |                  |
| Supp Desc 2:               |                                      |                                         |                                       |                              |            |                                                             |                  |                             |                  |
|                            | <b>Qtv Reported to Date:</b>         | 85,000                                  | <b>Qtv Authorized to Date: 70.000</b> |                              |            |                                                             | Units $Type:$    | CY.                         |                  |
|                            | <b>Qtv Installed to Date:</b>        | 69.800                                  |                                       | <b>Bid Qty: 69.800</b>       |            |                                                             | Pay To Plan Qty: |                             |                  |
| <b>Status: Active</b>      | Qty Paid to Date:                    | 69.800                                  |                                       | Current Contract Qty: 69.800 |            |                                                             |                  |                             |                  |
| <b>Material Component</b>  |                                      | <b>Cont Est Matril</b><br>Qty           | <b>Satisf Repr</b><br>Matri Otv       | Qty                          |            | <b>Reprt Matri Matri Unit Conversion Contract</b><br>Factor | <b>S&amp;T</b>   | <b>DWR</b><br><b>Sample</b> | ᄉ                |
| ADMX (AML)                 |                                      | 69.800                                  | 0.000                                 | 69.800                       | IUC        | 1.0                                                         | ⊽                | ⊽                           |                  |
| AGGR-HC CONC-57-C          |                                      | 63.944                                  | 0.000                                 | 63.944                       | <b>TON</b> | 0.916                                                       | ⊽                |                             |                  |
| AGGR-HC CONC-F-N           |                                      | 43.639                                  | 0.000                                 | 43.639                       | <b>TON</b> | 0.625                                                       | ⊽                |                             |                  |
| FLY ASH (AML)              |                                      | 69.800                                  | 0.000                                 | 69.800                       | <b>IUC</b> | 1.0                                                         | ⊽                |                             |                  |
| HC (AML)                   |                                      | 19.684                                  | 0.000                                 | 19,684                       | <b>TON</b> | 0.282                                                       | ⊽                |                             |                  |
|                            |                                      |                                         |                                       |                              |            |                                                             |                  |                             |                  |
| <b>Test Method</b>         |                                      | <b>Sampling Rate Sampling Frequency</b> |                                       | Acceptance method            |            |                                                             | Sample Type      |                             | P/S <sub>C</sub> |
|                            | AM5001-Acceptance of Pre-Approve 1.0 | 10000.0                                 |                                       |                              |            | CRES-CRES Construction Resider DOC -DOC Document            |                  |                             |                  |
|                            |                                      |                                         |                                       |                              |            |                                                             |                  |                             |                  |
|                            |                                      |                                         |                                       |                              |            |                                                             |                  |                             |                  |
|                            |                                      |                                         |                                       |                              |            |                                                             |                  |                             |                  |
|                            |                                      |                                         |                                       |                              |            |                                                             |                  |                             |                  |
|                            |                                      |                                         |                                       |                              |            |                                                             |                  |                             |                  |
|                            |                                      | $\  \cdot \ $                           |                                       |                              |            |                                                             |                  |                             | $\rightarrow$    |

Figure 8-15. The Material Inspection Detail Window

The Material Inspection Detail window is accessible from the Record Work Item folder tab displaying daily usage records for a selected work item. The Material Inspection Detail window can be accessed from the Services menu option or from the Open Material Inspection Detail icon located on the toolbar. The Material Inspection Detail window is only accessible from the Record Work Item window.

The Material Inspection Detail window has the following panels:

- Contract Item Info
- Associated Materials
- Sampling & Testing Requirements

The Material Inspection Detail window will display contract item information from the DWR Record Work Item folder tab in the top panel. The middle panel will display all contract materials associated with the item code. If the material has contract sampling and testing requirements defined, the Contract S&T column will be checked. If samples were previously created for the selected material from the DWR window, the DWR Sample field will be checked. Users can select a material by clicking on a material component, displaying associated test methods in the lower (third) panel.

The third panel will display contract sampling and testing requirement information for the selected material in the middle panel. If contract sampling and testing requirements have not been defined for the material, this panel will be blank. The data displayed in this panel is information only and no data from this panel is carried over to the sample window to create samples.

# *Create Sample for Selected Material*

From the Material Inspection Detail window, you can click on the Services  $\rightarrow$  Create Sample menu option or the tool bar icon. SiteManager will open the Maintain Sample Information window for the selected material. Fields in the Maintain Sample Information window will be populated from information available in the Material Inspection Detail window. This option will only be available if your group has been given authority in the Group Security window. If your group has inquiry rights, you will be able to open existing DWR samples, but will not be able to create new samples from the Material Inspection Detail window. A user with no rights will not be able to create or open samples from the Material Inspection Detail window.

You can view information in the Maintain Sample Information window by clicking on the Services  $\rightarrow$  Open Sample window menu option or the tool bar icon. If more than one sample was created for the DWRs material, a window will be populated listing all the samples created for the material. Pick a sample and click OK to open the selected sample.

If LIMS is enabled and the sample has been progressed to LIMS for testing, the Sample Status, Sample Type, and Acceptance Method cannot be modified. Sample Status and Acceptance Method can only be modified in LIMS. The Authorize option on the Services Menu is also disabled. Samples that are being processed in LIMS cannot be authorized from SiteManager, and authorization (or approval only) may only occur as a last step in LIMS Sample processing.

When a sample is approved but not authorized in LIMS (i.e., Approve Only check box selected), sample processing will have completed in LIMS yet the sample will not be authorized. When the sample is opened in SiteManager, the system will now allow sample authorization from SiteManager if the current user has update rights to the window and has rights to authorize samples (i.e., the Authorize option under Services menu is enabled).

Samples that have been authorized in LIMS can be unauthorized in SiteManager because sample processing will have completed in LIMS.

# *Recording Data to DWR Templates*

You can toggle between two different windows of the Work Items folder tab - the Select Work Item list window and the Record Work Items window. When you first select the Work Items folder tab, or when the Select Work Item button is selected, the Select Work Items window lists work items for the selected contract. The work items are listed in ascending order by Item Code. You can find, filter and sort the list. If an item has installed quantities for the selected DWR the Installed check box is checked (ON).

|           | DWR Info.                |                                   | Contractors               | Contractor Equip.           |     | Daily Staff      | Work Items                          | Force Accounts        |
|-----------|--------------------------|-----------------------------------|---------------------------|-----------------------------|-----|------------------|-------------------------------------|-----------------------|
|           | Contract ID:             | 030390                            | Inspector:                | Matthews, Dyton B.          |     | Date: 01/01/05   |                                     |                       |
| llinstidi | Project<br><b>Number</b> | <b>Line Item</b><br><b>Number</b> | Category<br><b>Number</b> | <b>Category Description</b> |     | <b>Item Code</b> | <b>Description</b>                  | $\boldsymbol{\wedge}$ |
|           | 1699812                  | 0002                              | 0100                      | 1000-ROADWAY                |     | 202(A) 0183      | <b>UNCLASSIFIED EXCAVATION</b>      |                       |
|           | 1699812                  | 0003                              | 0100                      | I000-ROADWAY                |     | 202(C) 0184      | <b>UNCLASSIFIED BORROW</b>          |                       |
|           | 1699812                  | 0004                              | 0100                      | I000-ROADWAY                | 205 | 4229             | <b>TYPE A-SALVAGED TOPSOIL</b>      |                       |
|           | 1699812                  | 0005                              | 0100                      | 1000-ROADWAY                | 222 | 2801             | TEMPORARY BALE BARRIER              |                       |
|           | 1699812                  | 0006                              | 0100                      | 1000-ROADWAY                | 223 | 2801             | TEMPORARY SILT FENCE                |                       |
|           | 1699812                  | 0007                              | 0100                      | 1000-ROADWAY                | 224 | 2803             | TEMPORARY SEDIMENT FILTER           |                       |
|           | 1699812                  | 0008                              | 0100                      | 1000-ROADWAY                | 226 | 2805             | TEMPORARY SEDIMENT REMOVAL          |                       |
|           | 1699812                  | 0009                              | 0100                      | 1000-ROADWAY                | 227 | 0100             | TEMPORARY SILT DIKE                 |                       |
|           | 1699812                  | 10010                             | 0100                      | I000-ROADWAY                | 229 | 4318             | <b>DITCH LINER PROTECTION</b>       |                       |
|           | 1699812                  | 0011                              | 0100                      | I000-ROADWAY                |     | 230(A) 2806      | SOLID SLAB SODDING                  |                       |
|           | 1699812                  | 0012                              | 0100                      | 1000-ROADWAY                |     | 230(B) 2807      | MULCH SODDING                       |                       |
|           | 1699812                  | 0013                              | 0100                      | I000-ROADWAY                |     | 230(F) 2812      | <b>WATERING</b>                     |                       |
|           | 1699812                  | 0014                              | 0100                      | I000-ROADWAY                |     | 233(A) 2817      | <b>VEGETATIVE MULCHING</b>          |                       |
|           | 1699812                  | 0015                              | 0100                      | I000-ROADWAY                |     | 234(A) 2824      | FERTILIZING (10-20-10)              |                       |
|           | 1699812                  | 0016                              | 0100                      | I000-ROADWAY                |     | 234(A) 4406      | FERTILIZING (0-46-0)                |                       |
|           | 1699812                  | 0017                              | 0100                      | 1000-ROADWAY                | 241 | 2832             | <b>MOVVING</b>                      |                       |
|           | 1699812                  | 0018                              | 0100                      | 1000-ROADWAY                | 243 | 0450             | YPLYTEMPORARY INLET SEDIMENT FILTER | $\checkmark$          |

Figure 8-16. The Select Work Items Window

When the Record Work Item button is selected, the Record Work Items window displays usage information on the selected Item for this DWR. The Record Work Items window allows you to view existing data for the work item or add new usage data. Any DWR Templates associated with the selected item are also available from this window for viewing or entering data.

To record data to the Work Items tab:

- 1. From the Daily Work Reports panel, click the **Work Items** folder tab. The Select Work Item list window appears.
- 2. Select a **Work Item** and click the **Record Work Item** button or choose **Record Work Item** from the **Services** menu. The Record Work Item window appears.
- 3. Click the **Location Installed** field and click the **New** button. An empty row is inserted on the Record Work Item list and the cursor moves to the bottom portion of the Record Work Item window for data entry.
- 4. If the DWR Template Usage Ind function was set to Yes by the System Administrator and the item has an associated template with the mandatory return value flag set to Yes, then the Placed Qty field will not be available for manual data entry and will be populated by the return value in the DWR Template. If the return value is optional or the DWR Template Usage Ind function was set to No, DWR templates will return values to the Placed Qty field, but the Placed Qty field can be modified or overwritten by manual entries. If the value returned from the template is different than the value in the Placed Qty field, a text message will appear next to the Templt Used checkbox. The actual text message will be determined by a Sys Op Parm. If an associated template has no return value, or no template is associated to the item, then you must enter the quantity of the item installed at this location in the **Placed Qty** field.
- 5. In the **Contractor** drop-down list, click the expand arrow and click the name of the Contractor responsible for the installed item.
- 6. Click the **Tab** key.
- 7. In the **Plan Page Nbr** field, type the page number of a reference to the installed item.
- 8. Click the **Tab** key.
- 9. Click the **Tab** key.
- 10. In the **Location** field type the location where the item was installed.
- 11. If the installed item was measured, click the **Measured Indicator** check box (ON).
- 12. In the **From Station** field type the Station ID that identifies where the installation of this work item starts.
- 13. Click the **Tab** key.
- 14. In the **From Station Offset** field, type the offset from the Station ID that identifies where the installation of this work item starts.
- 15. Click the **Tab** key.
- 16. In the **From Station Distance** field, type the offset distance from the Station ID that identifies where the installation of this work item starts.
- 17. Click the **Tab** key.
- 18. In the **To Station** field type the Station ID that identifies where the installation of this work item ends.
- 19. Click the **Tab** key.
- 20. In the **To Station Offset** field, type the offset from the Station ID that identifies where the installation of this work item ends.
- 21. Click the **Tab** key.
- 22. In the **To Station Distance** field type the offset distance from the Station ID that identifies where the installation of this work item ends.
- 23. Click the **Save** button. A message will display indicating that the Quantity field cannot be 0 and that data must be entered in the template. Click **OK** to continue.

The DWR Templates panel opens and displays a list of the DWR templates available for use with this work item. Choose which DWR template associated with the selected item to view or on which to record data.

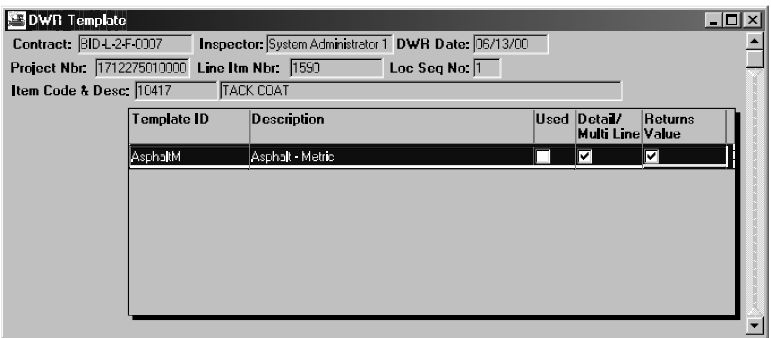

Figure 8-17. The DWR Templates Panel, Template ID Window

The list of associated DWR templates available for use with this work item contains the information shown in the following table. Once the DWR template has been chosen, you can enter data into the template.

| <b>Field</b>         | <b>Description</b>                                                                                                    |
|----------------------|----------------------------------------------------------------------------------------------------|
| Template ID          | The unique, user-defined identifier defined for the<br>template at its creation.                                                                                                    |
| Description          | The template name or title.                                                                                                    |
| Used                 | Check box indicating whether the template has been<br>used with the selected work item and DWR. If the box<br>is checked (On), the template has been used. If the box<br>is unchecked (Off), the template has not been used.                                                                                                    |
| Detail/Multi Line    | This check box specifies whether the template is a<br>detail/multi line template or a header (single line)<br>template. The default is a header template with the box<br>unchecked. If this box is checked, the Detail/Multi<br>Line portion of the template must have at least one row<br>containing alphanumeric or numeric data. A header<br>template is also required to contain alphanumeric or<br>numeric data. |
| <b>Returns Value</b> | Check box indicating whether the template returns a<br>value to the Placed Qty field of the DWR. If the box is<br>checked (On), the template does return a value. If the<br>box is unchecked (Off), the template does not return a<br>value.                                                                                                    |

Table 8-9. The DWR Template ID Window Fields Table

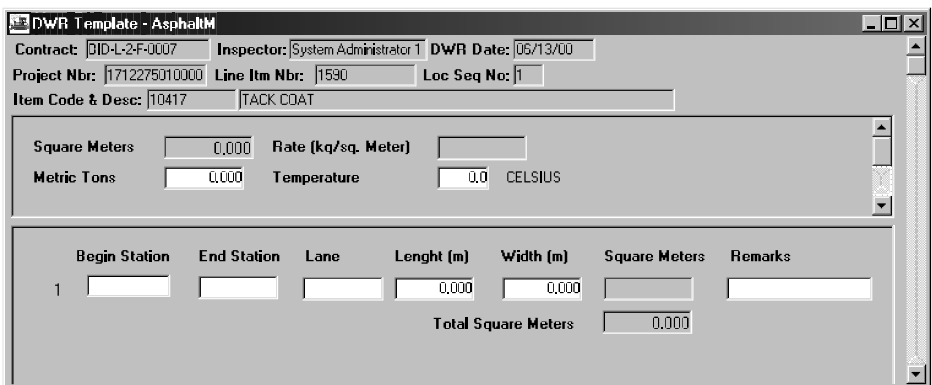

Figure 8-18. The DWR Template

To record work item data to DWR templates:

- 1. To invoke the DWR Template window, click on the **DWR Template** button or select **Edit/View Work Item Template Data** from the **Services** menu.
- 2. The DWR Template ID window displays the Templates available for use with the selected work item. Choose a DWR template to record data to and click the **Record Template Data** button or choose **Record Template Data** from the **Services** menu. The DWR template appears.
- 3. Enter the appropriate data into the fields of the DWR template.
- 4. Click the **Save** button or select **Save** from the **File** menu when the data is fully entered into the template.
- 5. Click the **Close** button or select **Close** from the **File** menu to return to the Record Work Item window. The **Placed Qty** field is now populated with the value from the DWR template and the **Templt Used** box is checked.

# **8.2.7 Daily Force Accounts Tab in Daily Work Reports**

The Force Accounts folder tab in DWRs lets you view or add daily information on a force account. The force accounts are created and maintained in Contract Administration, and downloaded to the project manager and inspector. However, the daily force account data is collected by the inspector in DWRs. The daily force account data can be viewed in Contract Administration after the project manager authorizes the DWRs.

When you first select the Force Accounts folder tab in DWRs, the folder tab lists the force accounts for the selected contract. Selects a force account on this list, select the Record button on the toolbar, and then toggle to one of the following three folder tabs:

- Daily Force Account Equipment
- Daily Force Account Labor
- Daily Force Account Materials

You can add daily force account data on these folder tabs. For example, to add equipment data related to a force account, first select the force account. Then select the Record button and the Equipment button. This opens the Daily Force Account Equipment folder tab.

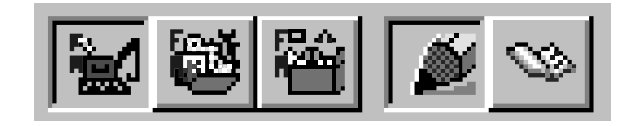

Figure 8-19. The Daily Force Account Toolbar Buttons

# *Selecting a Daily Force Account*

The Force Account Select folder tab lets you select a force account. The folder tab lists all force accounts created for the selected contract. If no force accounts have been created, the selection list is empty.

| Daily Work Reports         |                                    |                                  |                        |                            |         | $\vert x \vert$       |   |
|----------------------------|------------------------------------|----------------------------------|------------------------|----------------------------|---------|-----------------------|---|
| DWR Info.                  | Contractors                        | Contractor Equip.                | Daily Staff            | Work Items                 |         | <b>Force Accounts</b> |   |
| Contract ID                | SITEMGR_11                         | Inspector:                       | System Administrator 1 | Date: 02/03/99             |         |                       |   |
| Force<br><b>Account ID</b> |                                    | <b>Force Account Description</b> |                        |                            | Purpose |                       | ÷ |
|                            | Pipe Repair                        |                                  |                        | to complete project        |         |                       |   |
| 12                         | Additional maintenance on culverts |                                  |                        | to repair damage to bridge |         |                       |   |
|                            |                                    |                                  |                        |                            |         |                       |   |
|                            |                                    |                                  |                        |                            |         |                       |   |
|                            |                                    |                                  |                        |                            |         |                       |   |
|                            |                                    |                                  |                        |                            |         |                       |   |
|                            |                                    |                                  |                        |                            |         |                       |   |
|                            |                                    |                                  |                        |                            |         |                       |   |
|                            |                                    |                                  |                        |                            |         |                       |   |
|                            |                                    |                                  |                        |                            |         |                       |   |
|                            |                                    |                                  |                        |                            |         |                       |   |
|                            |                                    |                                  |                        |                            |         |                       |   |
|                            |                                    |                                  |                        |                            |         |                       |   |

Figure 8-20. The Force Accounts Select Folder Tab

To access the Force Accounts Select folder tab:

- 1. On the **SiteManager** main panel, double-click the **Daily Work Reports** icon.
- 2. On the **Daily Work Reports** panel, double-click the **Daily Work Reports** icon. *The DWR Info folder tab opens*.
- 3. Click the **Open** button.
- 4. In the **Contract** list box, scroll to and double-click the desired contract.
- 5. In the **User** list box, scroll to and double-click the **User ID** of the report's author.
- 6. In the **DWR** list box, scroll to and click the **DWR Date** of the report.
- 7. Click **OK**.

8. Click the **Force Accounts** folder tab. *The Force Accounts Select folder tab is displayed*.

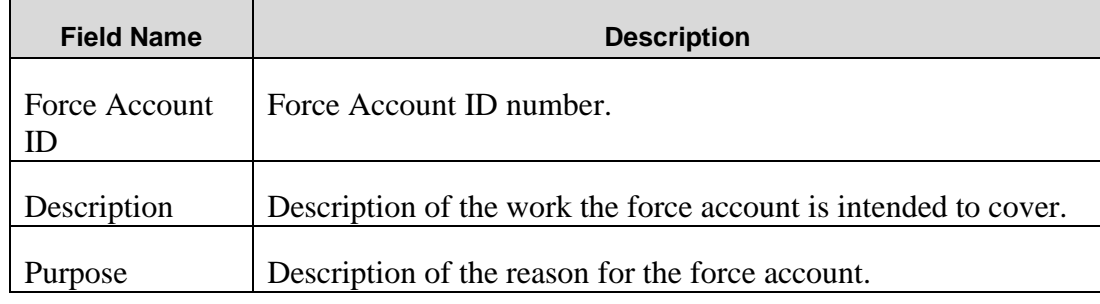

The Force Accounts Select list has three columns as defined in the following table:

Table 8-10. The Force Accounts Select Panel Fields Table

To view a daily force account:

- 1. On the **SiteManager** main panel, double-click the **Daily Work Reports** icon.
- 2. On the **Daily Work Reports** panel, double-click the **Daily Work Reports** icon. *The DWR Info folder tab opens*.
- 3. Click the **Open** button.
- 4. In the **Contract** list box, scroll to and double-click the desired contract.
- 5. In the **User** list box, scroll to and double-click the **User ID** of the report's author.
- 6. In the **DWR** list box, scroll to and click the **DWR Date** of the report.
- 7. Click **OK**.
- 8. Click the **Force Accounts** folder tab. *The Force Accounts Select list is displayed*.
- 9. In the **Force Account** list box, scroll to and click the force account.
- 10. Click the **Record** button and click either the **Equipment**, **Labor**, or **Materials** button, to view the corresponding daily Force Account data.

Changes to the force account, such as available equipment, must be entered on the server and downloaded to the project manager and inspector through pipeline.

## *Force Account Tab, Equipment Window*

The Force Account tab, Equipment window lists all of the equipment authorized for the selected force account. It also includes the ownership information, the used rate, and the idle rate for each piece of equipment. You can add the number of hours each piece of equipment was used and the number of hours it was idle.

| Daily Work Reports                |                                    |                        |                  |                                   |
|-----------------------------------|------------------------------------|------------------------|------------------|-----------------------------------|
| DWR Info.<br>Contractors          | Contractor Equip.                  | Daily Staff            | Work Items       | <b>Force Accounts</b>             |
| SITEMGR_11<br>Contract ID         | Inspector.                         | System Administrator 1 | Date: 02/08/99   |                                   |
| <b>Force Account Description.</b> | Additional maintenance on culverts |                        |                  |                                   |
| <b>Purpose Text:</b>              | to repair damage to bridge         |                        |                  |                                   |
|                                   |                                    |                        |                  |                                   |
|                                   |                                    |                        |                  |                                   |
| Force Account Eqp Description     | <b>Hrs Used</b>                    | Used Rate Hrs Idle     | <b>Idle Rate</b> | <b>Ownership</b>                  |
| buldozer                          |                                    | \$150.00               |                  | \$50.00 Rented and Brought To Sil |
|                                   |                                    |                        |                  |                                   |
|                                   |                                    |                        |                  |                                   |
|                                   |                                    |                        |                  |                                   |
|                                   |                                    |                        |                  |                                   |
|                                   |                                    |                        |                  |                                   |
|                                   |                                    |                        |                  |                                   |
|                                   |                                    |                        |                  |                                   |
|                                   |                                    |                        |                  |                                   |
|                                   |                                    |                        |                  |                                   |

Figure 8-21. The DWR Force Account Folder Tab - Equipment Window

To access the daily Force Account Equipment folder tab:

- 1. On the **SiteManager** main panel, double-click the **Daily Work Reports** icon.
- 2. On the **DWRs** panel, double-click the **Daily Work Reports** icon. *The DWR Info folder tab opens*.
- 3. Click the **Open** button.
- 4. In the **Contract** list box, scroll to and double-click the desired contract.
- 5. In the **User** list box, scroll to and double-click the **User ID** of the report's author.
- 6. In the **Daily Work Report** list box, scroll to and click the **DWR Date** of the report.
- 7. Click **OK**.
- 8. Click the **Force Accounts** folder tab. *The Force Accounts Select list is displayed*.
- 9. In the **Force Account** list box, scroll to and click the Force Account.
- 10. Click the **Record** button and click the **Equipment** button.

The fields on the daily Force Account Equipment folder tab are defined in the following table:

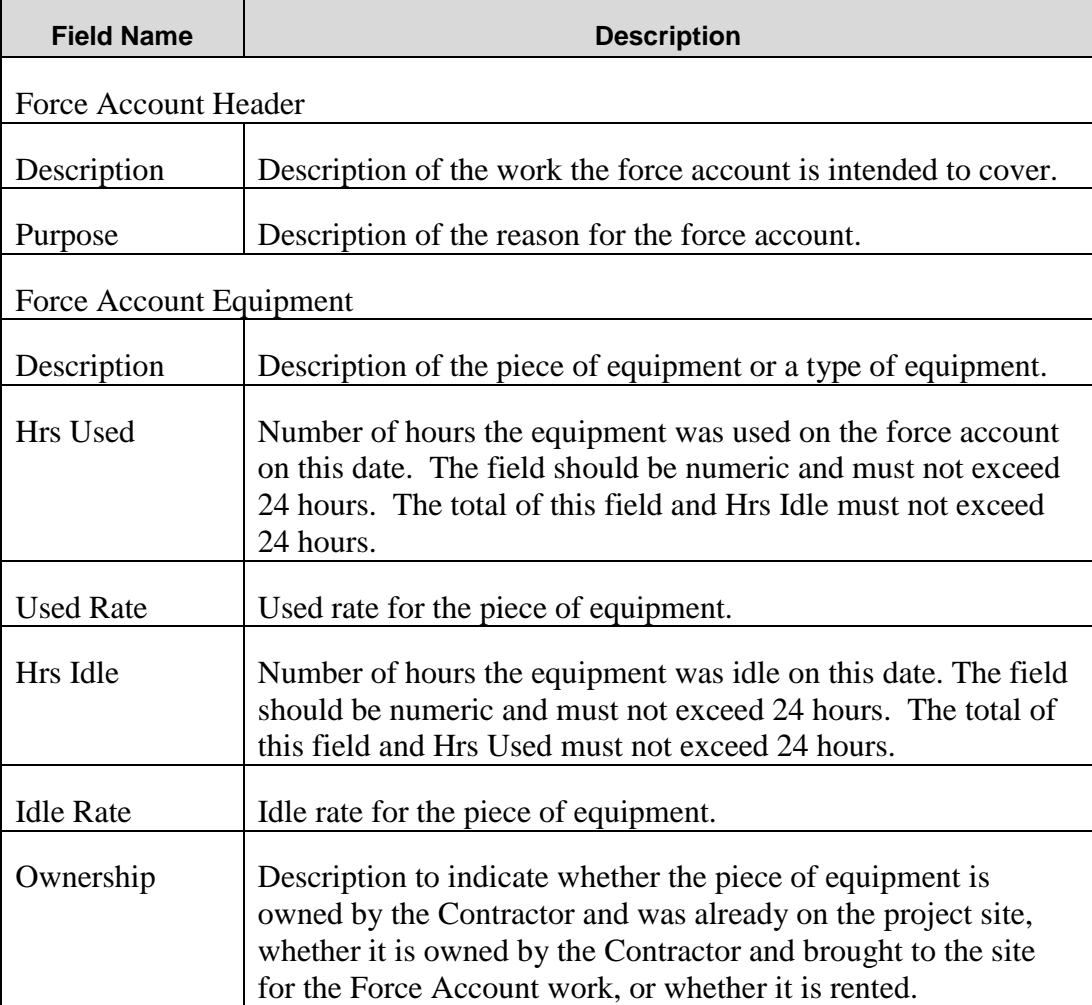

Table 8-11. The DWR Force Account Folder Tab - Equipment Fields Table

To record daily force account equipment data:

- 1. On the **SiteManager** main panel, double-click the **Daily Work Reports** icon.
- 2. On the **Daily Work Reports** panel, double-click the **Daily Work Reports** icon. *The DWR Info folder tab opens*.
- 3. Click the **Open** button.
- 4. In the **Contract** list box, scroll to and double-click the desired contract.
- 5. In the **User** list box, scroll to and double-click the **User ID** of the report's author.
- 6. In the **Daily Work Report** list box, scroll to and click the **DWR Date** of the report.
- 7. Click **OK**.
- 8. Click the **Force Accounts** folder tab. *The Force Accounts Select list is displayed*.
- 9. In the **Force Account** list box, scroll to and click the force account that was worked on.
- 10. Click the **Record** button and click the **Equipment** button.
- 11. In the **Equipment** list box, scroll to the equipment record that needs data added.
- 12. In the **Hrs Used** field, type the number of hours the equipment was used on the force account on this date.
- 13. Press the **Tab** key.
- 14. In the **Hrs Idle** field, type the number of hours the equipment was idle on this date.
- 15. To record data for other equipment, repeat steps 10 through 13.
- 16. Click the **Save** button.

## *Force Account Tab, Labor Window*

The Force Account tab, Labor window lists all the workers authorized for the selected force account. It also includes the regular, overtime, and fringe rates for each worker. You can add the number of regular and overtime hours worked by each worker.

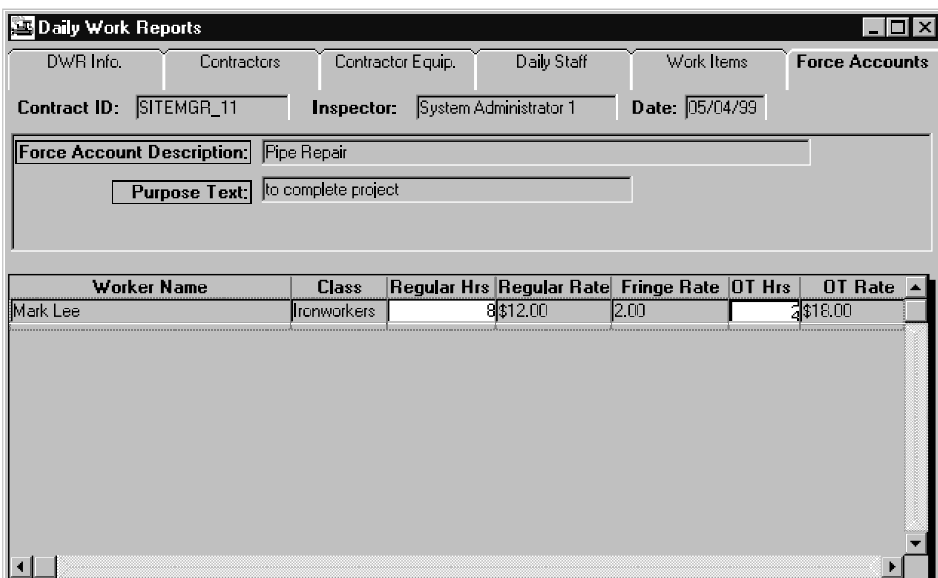

Figure 8-22. The DWR Force Account Tab - Labor Window

To access the daily Force Account Labor folder tab:

- 1. On the **SiteManager** main panel, double-click the **Daily Work Reports** icon.
- 2. On the **Daily Work Reports** panel, double-click the **Daily Work Reports** icon. *The DWR Info folder tab opens*.
- 3. Click the **Open** button.
- 4. In the **Contract** list box, scroll to and double-click the desired contract.
- 5. In the **User** list box, scroll to and double-click the **User ID** of the report's author.
- 6. In the **Daily Work Report** list box, scroll to and click the **DWR Date** of the report.
- 7. Click **OK**.
- 8. Click the **Force Accounts** folder tab. *The Force Accounts Select list is displayed*.
- 9. In the **Force Account** list box, scroll to and click the force account.
- 10. Click the **Record** button and click the **Labor** button.

The fields on the daily Force Account Labor folder tab are defined in the following table:

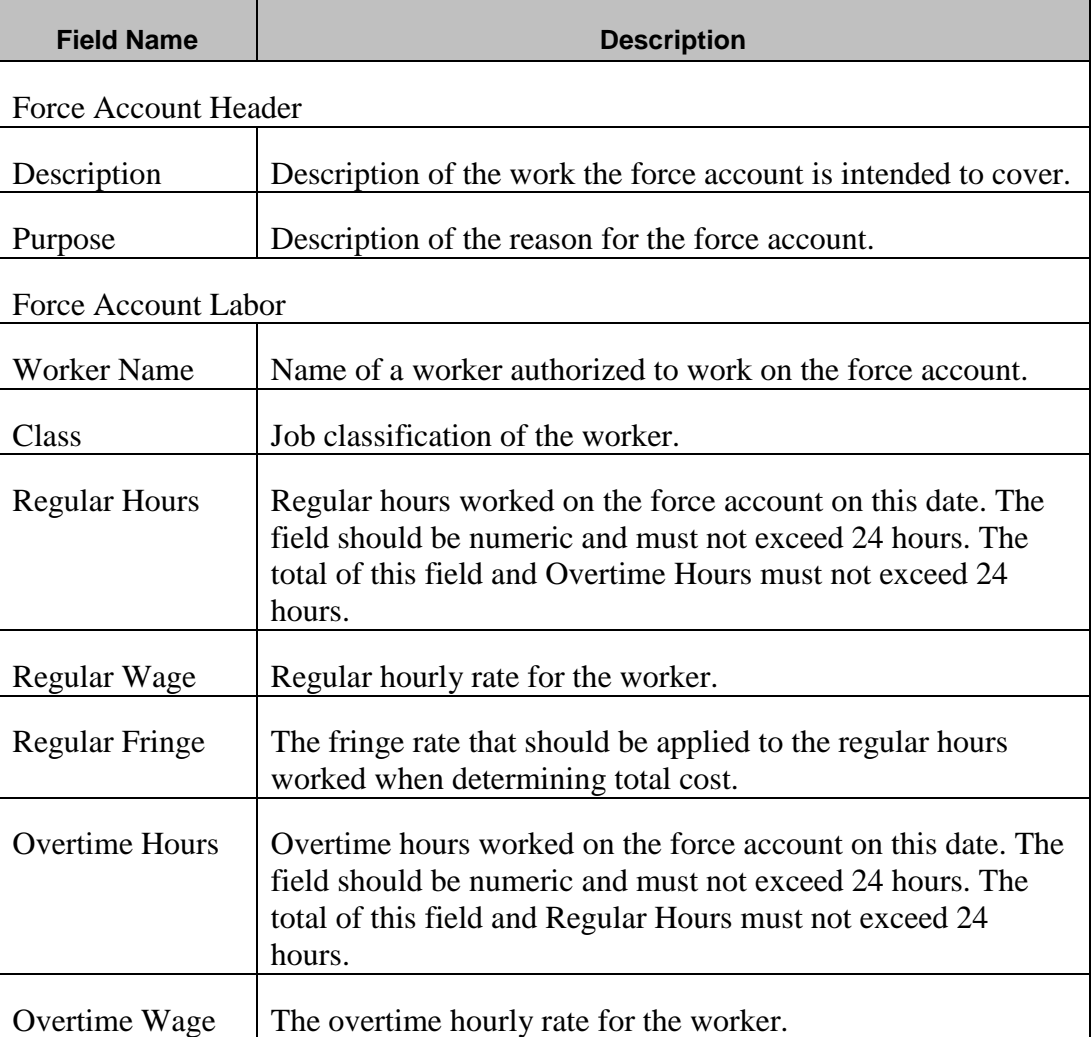

Table 8-12. The DWR Force Accounts Folder Tab - Labor Fields Table

To add daily force account labor data:

- 1. On the **SiteManager** main panel, double-click the **Daily Work Reports** icon.
- 2. On the **Daily Work Reports** panel, double-click the **Daily Work Reports** icon. The DWR Info folder tab opens.
- 3. Click the **Open** button.
- 4. In the **Contract** list box, scroll to and double-click the desired contract.
- 5. In the **User** list box, scroll to and double-click the **User ID** of the report's author.
- 6. In the **Daily Work Report** list box, scroll to and click the **DWR Date** of the report.
- 7. Click **OK**.
- 8. Click the **Force Accounts** folder tab. The Force Accounts Select list is displayed.
- 9. In the **Force Account** list box, scroll to and click the force account.
- 10. Click the **Record** button and click the **Labor** button.
- 11. In the **Worker Name** list box, scroll to the name of the worker who worked on the force account on this date.
- 12. In the **Regular Hrs** field, type the number of regular hours worked on the force account on this date.
- 13. Press the **Tab** key.
- 14. In the **OT Hrs** field, type the number of overtime hours worked on the force account on this date.
- 15. To record hours for other workers, repeat steps 10 through 13.
- 16. Click the **Save** button.

## *Force Account Tab, Materials Window*

The DWR Force Account folder tab, Materials window lists all of the materials authorized for the selected force account. It also includes the Invoice ID, the unit price, and the unit of measurement for each material. You can add the quantity of each material that was used.

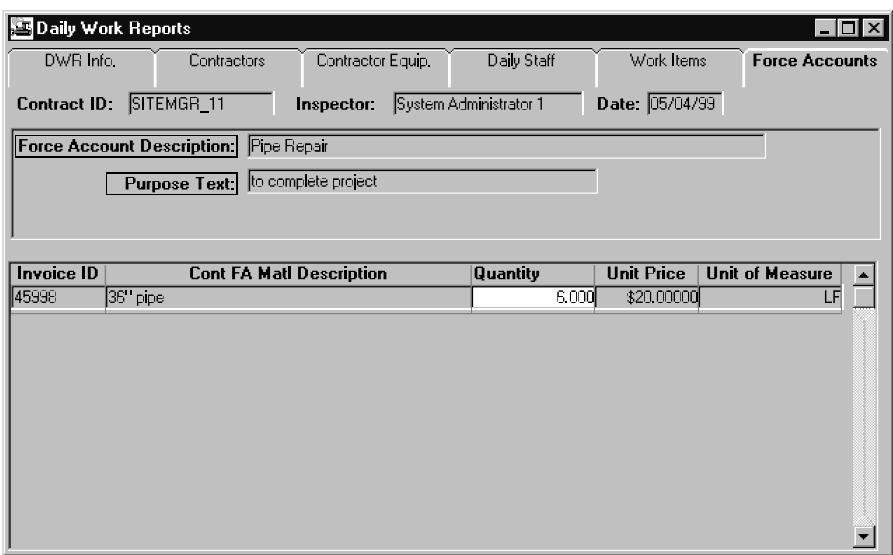

Figure 8-23. The DWR Force Account Tab - Materials Window

To access the daily Force Account Materials folder tab:

- 1. On the **SiteManager** main panel, double-click the **Daily Work Reports** icon.
- 2. On the **Daily Work Reports** panel, double-click the **Daily Work Reports** icon. *The DWR Info folder tab opens*.
- 3. Click the **Open** button.
- 4. In the **Contract** list box, scroll to and double-click the desired contract.
- 5. In the **User** list box, scroll to and double-click the **User ID** of the report's author.
- 6. In the **Daily Work Report** list box, scroll to and click the **DWR Date** of the report.
- 7. Click **OK**.
- 8. Click the **Force Accounts** folder tab. *The Force Accounts Select list is displayed*.
- 9. In the **Force Account** list box, scroll to and click the force account.
- 10. Click the **Record** button and click the **Materials** button.

The fields on the daily Force Account Materials folder tab are defined in the following table:

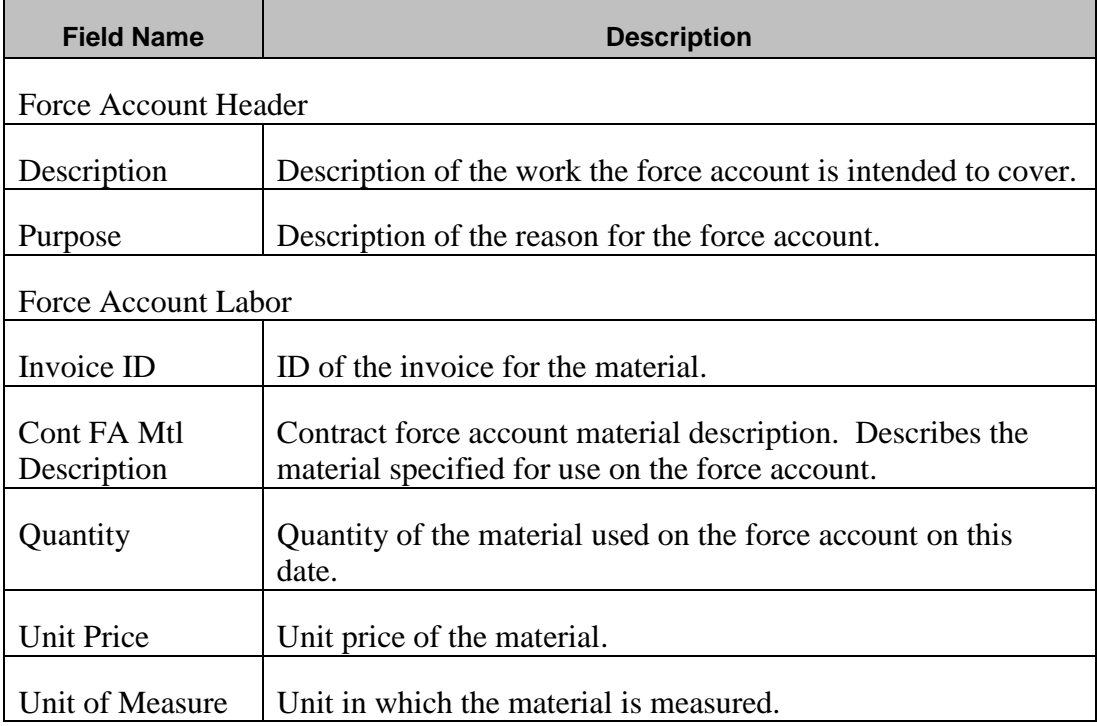

Table 8-13. The DWR Force Account Folder Tab - Materials Table

To add daily force account materials data:

- 1. On the **SiteManager** main panel, double-click the **Daily Work Reports** icon.
- 2. On the **Daily Work Reports** panel, double-click the **Daily Work Reports** icon. *The DWR Info folder tab opens*.
- 3. Click the **Open** button.
- 4. In the **Contract** list box, scroll to and double-click the desired contract.
- 5. In the **User** list box, scroll to and double-click the **User ID** of the report's author.
- 6. In the **Daily Work Report** list box, scroll to and click the **DWR Date** of the report.
- 7. Click **OK**.
- 8. Click the **Force Accounts** folder tab. The Force Accounts Select list is displayed.
- 9. In the **Force Account** list box, scroll to and click the force account.
- 10. Click the **Record** button and click the **Materials** button.
- 11. In the **Materials** list box, scroll to the material used on the force account on this date.
- 12. In the **Quantity** field, type the amount of the material used on the force account on this date.
- 13. To add quantities for other materials, repeat steps 10 through 11.
- 14. Click the **Save** button.

# **8.3 DWR Template Reports**

There are two reports that provide information regarding DWR templates. The DWR Template Usage Report lists information about the data recorded to a template for a DWR. The DWR Template Item Master Report provides a list of the items that have associated DWR templates and the associated templates titles.

## **8.3.1 DWR Template Usage Report**

The DWR Template Usage Report lists detailed information about the data recorded to a template for a selected DWR. This report is available either from the Daily Work Reports panel or from the DWR Template panel. Selects from various criteria to specify how the report is to be generated. The report can be created on and printed from your computer or offline. If the report is generated off-line it can be accessed from the Accessories folder tab, Process Status Monitor icon.

The DWR Template Usage Report contains information for the selected Contract, DWR Date, Project Number, Line Item Number, Location Sequence Number and Template ID. The contents of the DWR Template Header are listed, showing the value entered in each field. Then, if it is a Detail/Multi Line template, each line of the Detail/Multi Line portion of the template is listed along with the values entered in each field.

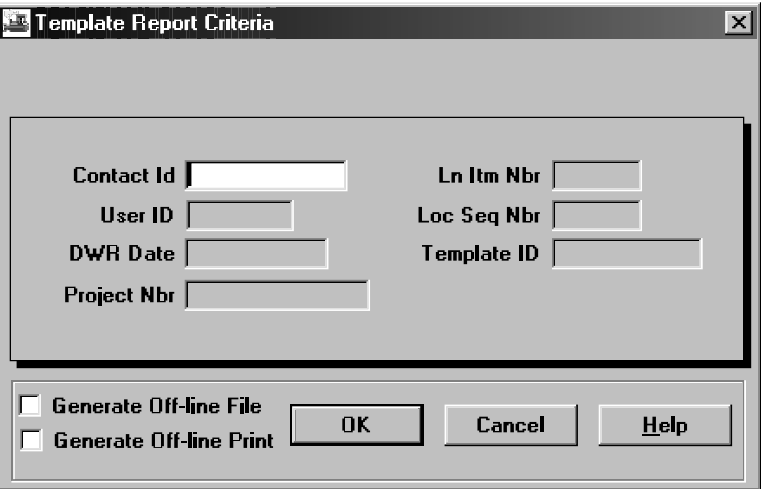

Figure 8-24. The DWR Template Usage Report Criteria Window

To generate a DWR Template Usage report from the Daily Work Reports panel:

- 1. On the **SiteManager** main panel double-click the **Daily Work Reports** icon.
- 2. On the **Daily Work Reports** panel double-click the **DWR Template Usage Report** icon. The **Template Report Criteria** window will display.
- 3. Position the cursor over the **Contract ID** field, click the right mouse button and click on **Search**. The Contract ID search window displays all of the contracts.
- 4. Scroll to and select the appropriate **Contract ID** and click **OK**.
- 5. From the **User ID** drop-down list select the appropriate **User ID** for the Daily Work report's author.
- 6. From the **DWR Date** drop-down list select the date of the desired Daily Work report.
- 7. From the **Project Nbr** drop-down list select the Project Number for which the DWR was created.
- 8. Select the appropriate Line Item number from the **Ln Itm Nbr** drop-down list.
- 9. From the **Loc Seq Nbr** drop-down list select the location of the installed work item on which to report.
- 10. Select the **Template ID** from the drop-down list that was used in the selected DWR at the selected location.
- 11. To generate the report on-line click **OK**.
- 12. To print the report click the **Print** button on the toolbar.

#### Or

13. To generate the report off-line to a file click the Generate Off-line File check box (ON).

14. Click **OK**.

Or

15. To generate and print the report offline, click the **Generate Off-line Print** check box (ON).

16. Click **OK**.

#### To generate a DWR Template Usage report from the DWR Template panel:

- 1. From the Daily Work Reports panel, follow the steps listed under the section *Recording Data to DWR Templates* to navigate to the DWR Template panel.
- 2. From the **Template ID** list highlight the desired DWR template.
- 3. Click on the **DWR Template Report** button or select **DWR Template Report** from the **Services** menu. The **Template Report Criteria** window will display.
- 4. Position the cursor over the **Contract ID** field, click the right mouse button and click **Search**. The Contract ID search window displays all of the contracts.
- 5. Scroll to and select the appropriate **Contract ID** and click **OK**.
- 6. From the **User ID** drop-down list select the appropriate **User ID** for the Daily Work report's author.
- 7. From the **DWR Date** drop-down list select the date of the desired Daily Work report.
- 8. From the **Project Nbr** drop-down list select the Project Number for which the DWR was created.
- 9. Select the appropriate Line Item number from the **Ln Itm Nbr** drop-down list.
- 10. From the **Loc Seq Nbr** drop-down list select the location of the installed work item on which to report.
- 11. Select the **Template ID** from the drop-down list that was used in the selected DWR at the selected location.
- 12. To generate the report online, click **OK**.
- 13. To print the report, click the **Print** button on the toolbar.

## Or

14. To generate the report offline to a file, click the **Generate Off-line File** check box (ON).

15. Click **OK**.

## Or

16. To generate and print the report offline, click the **Generate Off-line Print** check box (ON).

17. Click **OK**.

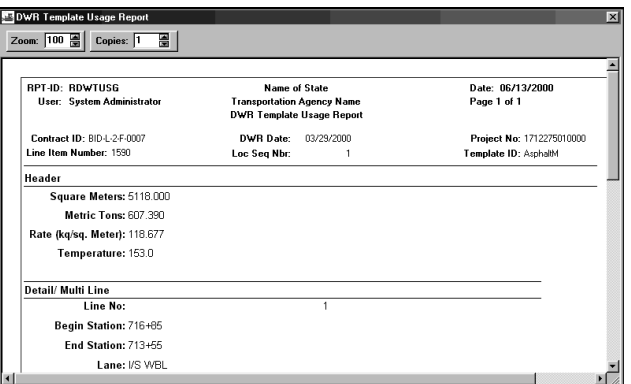

Figure 8-25. The DWR Template Usage Report Panel

## **8.3.2 DWR Template Item Master Report**

The DWR Template Item Master report provides a list of the selected items that have associated DWR templates along with a list of their associated templates. This report is available from the Item - DWR Template Association panel. Select from various criteria to specify how the report is to be generated. The report is created on and printed from your computer.

The DWR Template Item Master report is simply a listing of all of the Master Items within the selected items and specifications that have DWR Templates associated to them. The report also lists some template identification data for all of the templates associated to the selected Items, such as Template ID and description and whether the template is active or not.

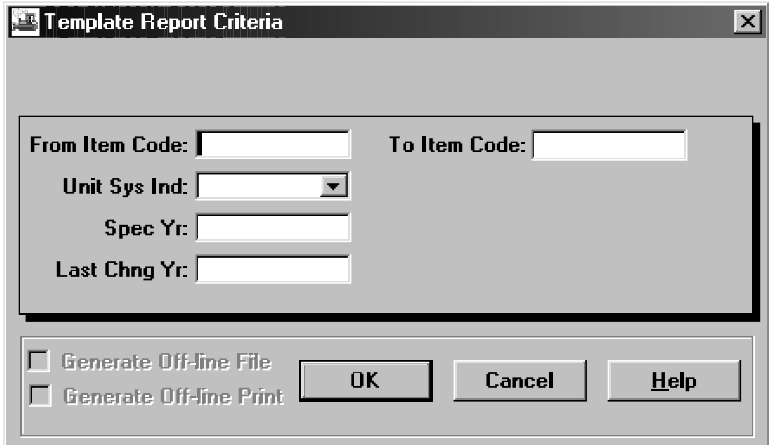

Figure 8-26. The DWR Template Item Master Report Criteria Window

To generate a DWR Template Item Master report:

- 1. On the **SiteManager** main panel, double-click the **Daily Work Reports** icon.
- 2. On the **Daily Work Reports** panel, double-click the **Item DWR Template** icon.
- 3. On the **Item DWR Template Association** panel click on the **DWR Template Item Report** button or select **DWR Template Item Report** from the **Services** menu.
- 4. The **Template Report Criteria** window will display.
- 5. Position the cursor over the **From Item Code** field, click the right mouse button, and click **Search**. The From Item Code search window displays all items that have associated templates.
- 6. Scroll to and select the appropriate **From Item Code** and click **OK**.
- 7. Position the cursor over the **To Item Code** field, click the right mouse button, and click **Search**. The To Item Code search window displays all items that have associated templates.
- 8. Scroll to and select the appropriate **To Item Code** and click **OK**.
- 9. From the **Unit Sys Ind** drop-down list select the appropriate unit system indicator/spec year/last change year selection. The **Spec Yr** and **Last Chng Yr** fields will automatically be populated.
- 10. To generate the report online, click **OK**.
- 11. To print the report, click the **Print** button on the toolbar.

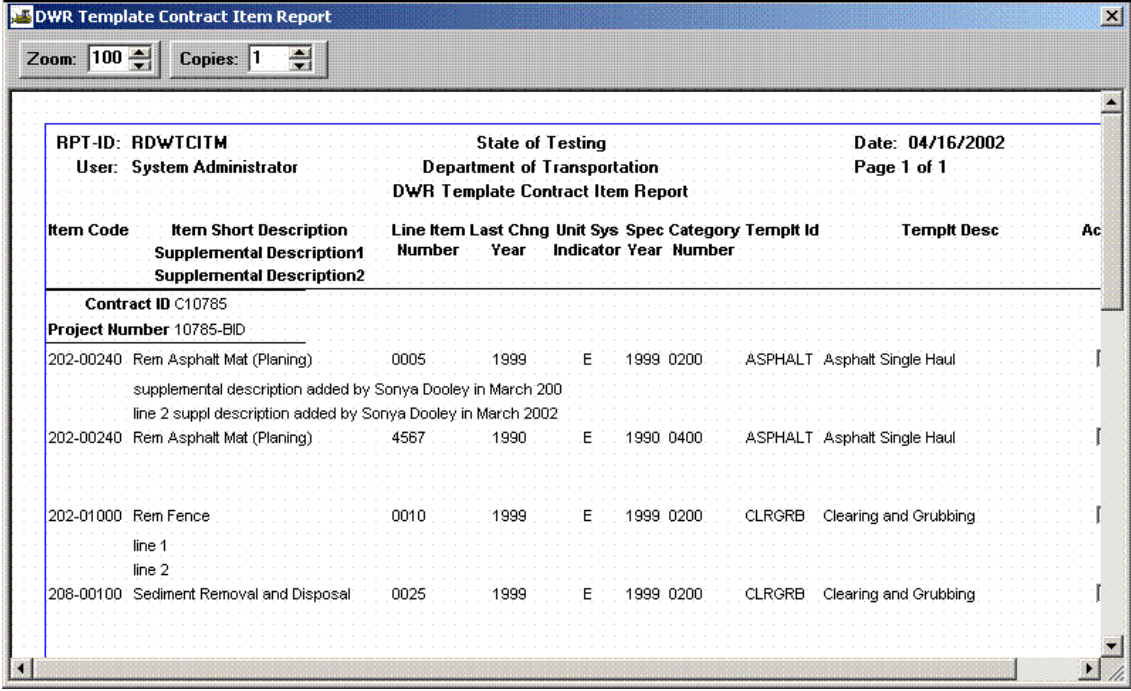

Figure 8-27. The DWR Template Contract Item Report Panel

# **8.4 Daily Diary**

The project manager creates Daily Diaries. Each Diary is a daily collection of the authorized Daily Work reports submitted by all inspectors working on the contract. The project manager usually submits one Diary per day per contract. Diaries can also be created for days when no Daily Work reports are collected. The Diary panel has two folder tabs:

# **8.4.1 Diary Authorize**

The Diary Authorize folder tab lets the project manager create a Diary, authorize or unauthorize Daily Work reports, and add remarks to the Diary. The project manager can also view and print Daily Work report previews.

# **8.4.2 Diary Charge**

On the Diary Charge folder tab, the project manager reports the charge for the contract work for the day—Full Day, Half Day, or No Charge.

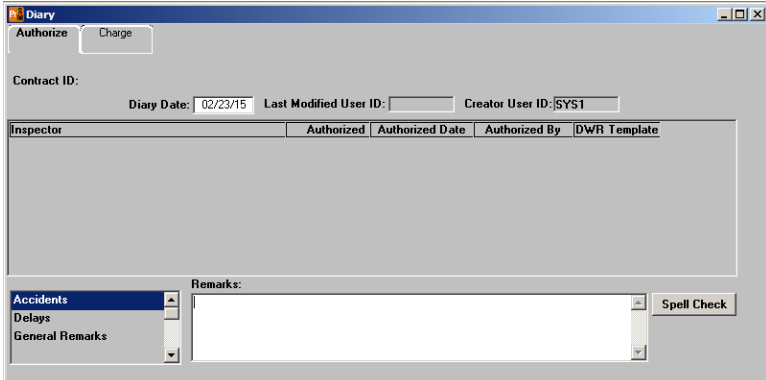

Figure 8-28. The Diary Authorize Folder Tab

# **8.4.3 Selecting a Diary**

The Diary Select window lets an authorized user open a Diary.

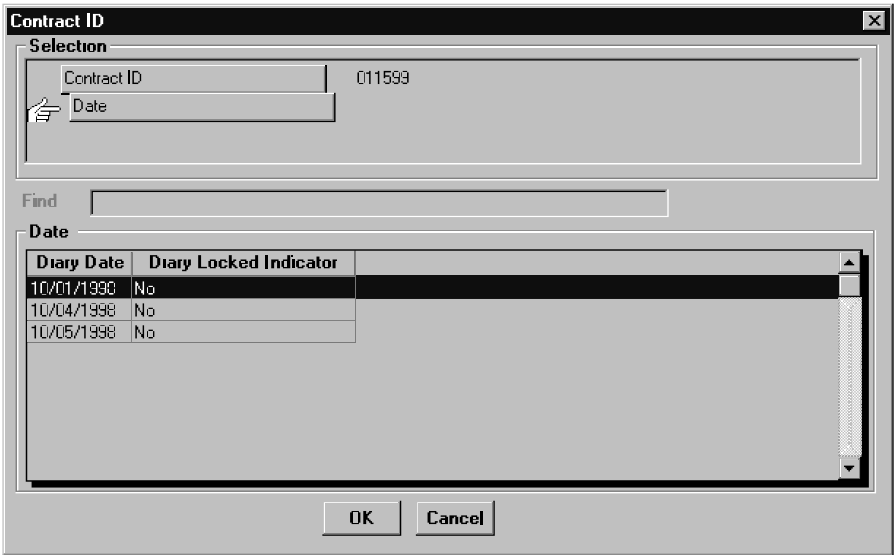

Figure 8-29. The Diary Select Panel

To access the Diary Select panel:

- 1. On the **Daily Work Reports** panel, double-click the **Diaries** icon. The Diary Authorize folder tab opens.
- 2. Click the **Open** button.

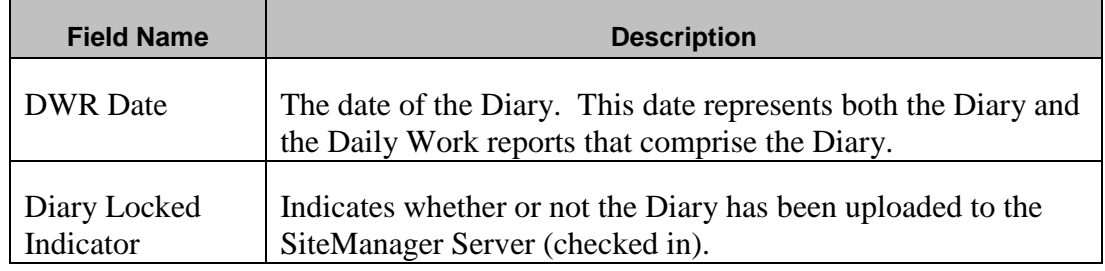

The fields on the Diary Select panel are defined in the following table:

Table 8-14. The Diary Select Panel Fields Table

## To select a Diary:

- 1. On the **Daily Work Reports** panel, double-click the **Diaries** icon. *The Diary Authorize folder tab opens*.
- 2. Click the **Open** button.
- 3. In the **Contract** list box, scroll to and double-click the desired contract.
- 4. In the **Diary** list box, scroll to and click the DWR Date of the Diary. (The DWR Date represents both the Diary and the Daily Work reports that comprise the Diary.)
- 5. Click **OK**.

# **8.4.4 Creating a New Diary**

The Diary Authorize folder tab lets you create a Diary. You can create a Diary with or without Daily Work reports. Typically, the project manager creates a Diary from the Daily Work reports that have been submitted by the inspectors. To create a Diary, select a contract first, and then enter the Diary's date on the Diary Authorize panel. By entering the date, you are selecting the Daily Work Reports with this date and creating a Diary with this date. You can enter a date by selecting it from a calendar. If you double-click the Diary Date field, a calendar is displayed on which you can select the date.

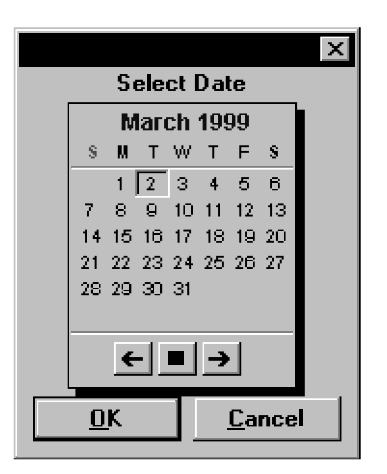

Figure 8-30. The Calendar

You cannot enter a date that is after the current system date.

After you select a date, the Diary Authorize folder tab lists the Daily Work reports submitted for the selected date. The reports are listed alphabetically by the name of the inspector who submitted the report. If a Diary has not already been saved for the selected date, a new Diary is created.

| <b>Pr</b> Diary<br>Charge<br>Authorize                                                                  |                |                        |                       |                     | $\Box$             |
|----------------------------------------------------------------------------------------------------|----------------|------------------------|-----------------------|---------------------|--------------------|
| 12345678<br>Contract ID:<br>Diary Date: 08/18/14 Last Modified User ID: SYS1                            |                |                        | Creator User ID: SYS1 |                     |                    |
|                                                                                                    |                |                        |                       |                     |                    |
| Inspector                                                                                               | Authorized     | <b>Authorized Date</b> | <b>Authorized By</b>  | <b>DWR Template</b> |                    |
| System Administrator                                                                                    | $\blacksquare$ | 08/18/14               |                       |                     |                    |
| Remarks:                                                                                                |                |                        |                       |                     |                    |
| <b>Accidents</b><br><b>Delays</b><br>$\mathbf{F}$<br><b>General Remarks</b><br>$\overline{\phantom{a}}$ |                |                        |                       |                     | <b>Spell Check</b> |

Figure 8-31. The Diary Authorize Folder Tab

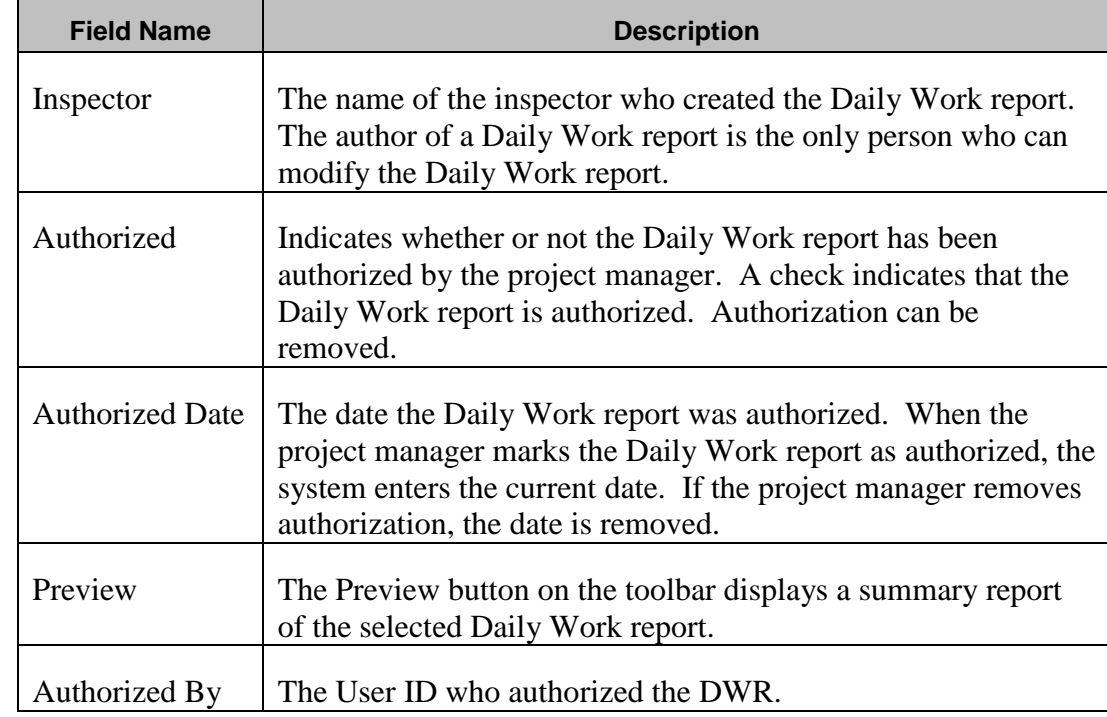

The fields on the Diary Authorize folder tab are defined in the following table:

Table 8-15. The Diary Authorize Folder Tab Fields Table

A Spell Check button is available in the Remarks area. The Spell Check option will be visible if the following are true:

- "Enable Spell Check Remarks" system operational parameter is set to yes.
- **Microsoft Office is installed.**

The Spell Check button will be enabled if the current window rights are set to 'Update' and the Diary is not locked or protected.

Microsoft Office must be installed for the spell check feature to be functional.

Once the Spell Check button has been clicked, the Microsoft Spell Checker will be called using the text entered in the Remarks field. The spell check will use the dictionary that is utilized by Microsoft Office applications, in addition to the custom dictionary, 'custom.dic'. The Spell Check function will allow for the addition of new words not in the current dictionary.

| Diary                                                                               |                                      |                         |                    |
|-------------------------------------------------------------------------------------|--------------------------------------|-------------------------|--------------------|
| Charge<br>Authorize                                                                 |                                      |                         |                    |
| TRAIN_28<br>Contract ID:                                                            |                                      |                         |                    |
| Diary Date: 06/29/97                                                                | Last Modified User ID: train1        | Creator User ID: train1 |                    |
| Inspector                                                                           | Authorized<br><b>Authorized Date</b> | <b>DWR Template</b>     |                    |
| Trainer 4                                                                           | 00/00/00                             | ⊡                       |                    |
| Trainer 1                                                                           | 00/00/00                             | ⊽                       |                    |
|                                                                                     |                                      |                         |                    |
| Remarks:<br>Accident<br>This is atest.                                              |                                      |                         |                    |
| $\overline{\mathbf{z}}$<br><b>EEO</b> Issues<br>General<br>$\overline{\phantom{a}}$ |                                      |                         | <b>Spell Check</b> |

Figure 8-32. The Diary Authorize Folder Tab- Remarks Spell Check

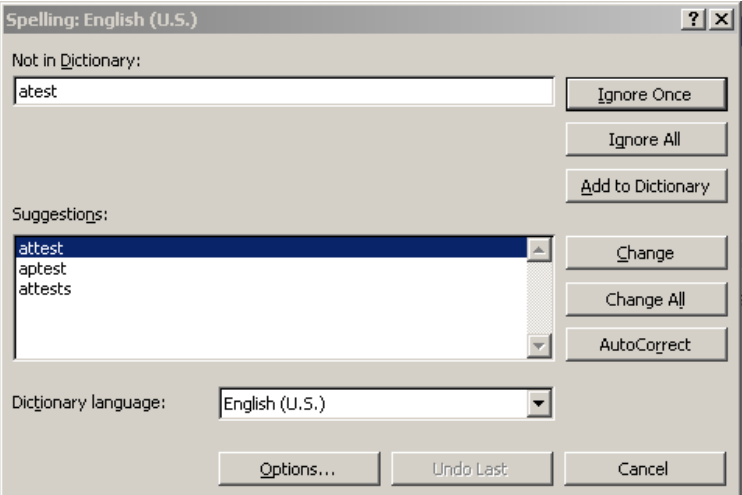

Figure 8-33. The Diary Authorize Folder Tab- Remarks Spell Checker

To create a new Diary:

- 1. On the **Daily Work Reports** panel, double-click the **Diaries** icon. *The Diary Authorize folder tab opens*.
- 2. Click the **Services** menu and click the **Choose Keys** choice.
- 3. In the **Contract** list box, scroll to and click the desired contract.
- 4. Click **OK**. *The Diary Authorize folder tab lists the Daily Work Reports submitted for the current date*.
- 5. To change the date, double-click the **Diary Date** field. *This opens a calendar on which a date prior to the current date can be selected*. To select a prior month, click the left arrow. To enter the selected date, click **OK**.
- 6. To enter a remark, in the **Remark Type** list box, scroll to and click the remark type. Then, type the remark in the **Remarks** field.
- 7. Click on the **Remarks** button again. The remarks enter in previous step will open.
- 8. Click on the **Spell Check** button. Check spelling and close the Spell Check window.
- 9. Click the **Save** button.
- 10. Click **OK**.

### **8.4.5 Authorizing Daily Work Reports**

The Diary Authorize folder tab lets the project manager authorize or unauthorize Daily Work reports. A Daily Work report with a check in the Authorized check box is considered authorized. When a Daily Work Report is marked as authorized, the system enters the current date in the Authorized Date field. You can remove authorization (and the authorized date) by removing the check from the Authorized check box. However, if the DWR has been sent to the server previously, the DWR cannot be unauthorized.

If the project manager chooses not to authorize a Daily Work report, you can transfer the report back to the inspector for modification using pipeline. Only the author of the Daily Work report (the inspector) can modify the Daily Work report. The Daily Work reports must be authorized before they can be uploaded (checked in) to the SiteManager Server database.

To authorize a Daily Work report:

- 1. On the **Daily Work Reports** panel, double-click the **Diaries** icon. *The Diary Authorize folder tab opens*.
- 2. Click the **Open** button.
- 3. In the **Contract** list box, scroll to and double-click the desired contract.
- 4. In the **Diary** list box, scroll to and click the DWR Date of the Diary. (The DWR Date represents both the Daily Work Report Date and the Diary Date.)
- 5. Click **OK**. *The Diary Authorize folder tab displays the Daily Work Reports submitted for this date*.
- 6. In the **Inspector** list box, scroll to the inspector who submitted the Daily Work report to be authorized.
- 7. Click the **Authorized** check box (ON). *The system date is inserted into the Authorized Date field*.
- 8. Click the **Save** button.

You can unauthorize a Daily Work report by clicking the Authorized check box (OFF). When a Daily Work report becomes unauthorized, the system removes the authorized date.

## **8.4.6 Previewing Daily Work Reports and Diaries**

The Preview option on the Diary panel lets you view and print a summary of a Daily Work report without leaving the Diary panel. Diaries may be printed with either all or with selected Daily Work reports. The Preview Diary, Preview Diary and All DWR, and Preview Diary and Selected DWR selections appear on the Services menu.

## *Previewing Daily Work Reports*

To preview a Daily Work report:

- 1. On the **Daily Work Reports** panel, double-click the **Diaries** icon. *The Diary Authorize folder tab opens*.
- 2. Click the **Open** button.
- 3. In the **Contract** list box, scroll to and double-click the desired contract.
- 4. In the **Diary** list box, scroll to and click the DWR Date of the Diary. (The DWR Date represents both the Daily Work Report Date and the Diary Date.)
- 5. Click **OK**. *The Diary Authorize folder tab displays the Daily Work reports submitted for this date*.
- 6. In the **Inspector** list box, scroll to and click the inspector who submitted the Daily Work report to be previewed.
- 7. Click the **Preview** button. *A summary report of the selected Daily Work report is displayed in a print preview window. You can either review the information on-line or print it*.
- 8. To close the print preview window, click the **Close** button.

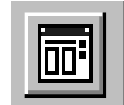

Figure 8-34. The Daily Work Report Preview Button

The Daily Work Report Preview capability is also available under the Services menu by choosing the Preview DWR choice or the key strokes, Cntrl+Shift+P.

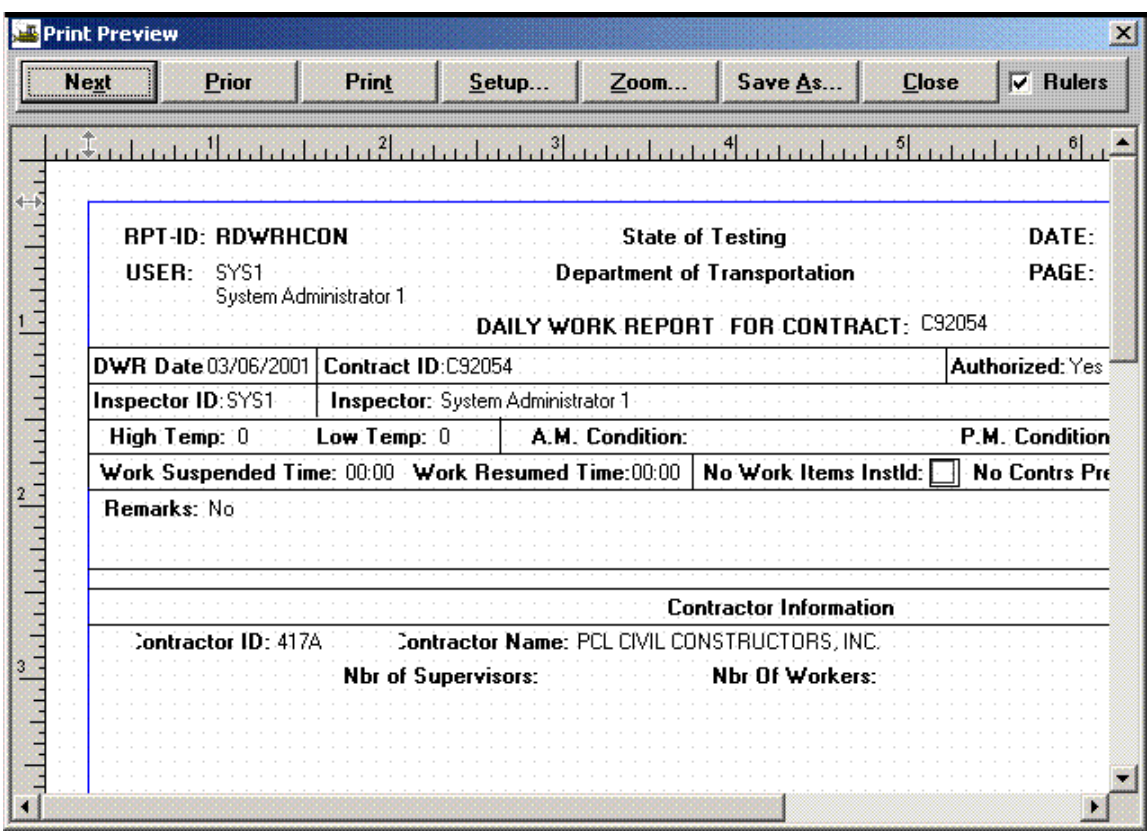

Figure 8-35. The Daily Work Report Preview

The fields on the Daily Work Report Preview are defined in the following table:

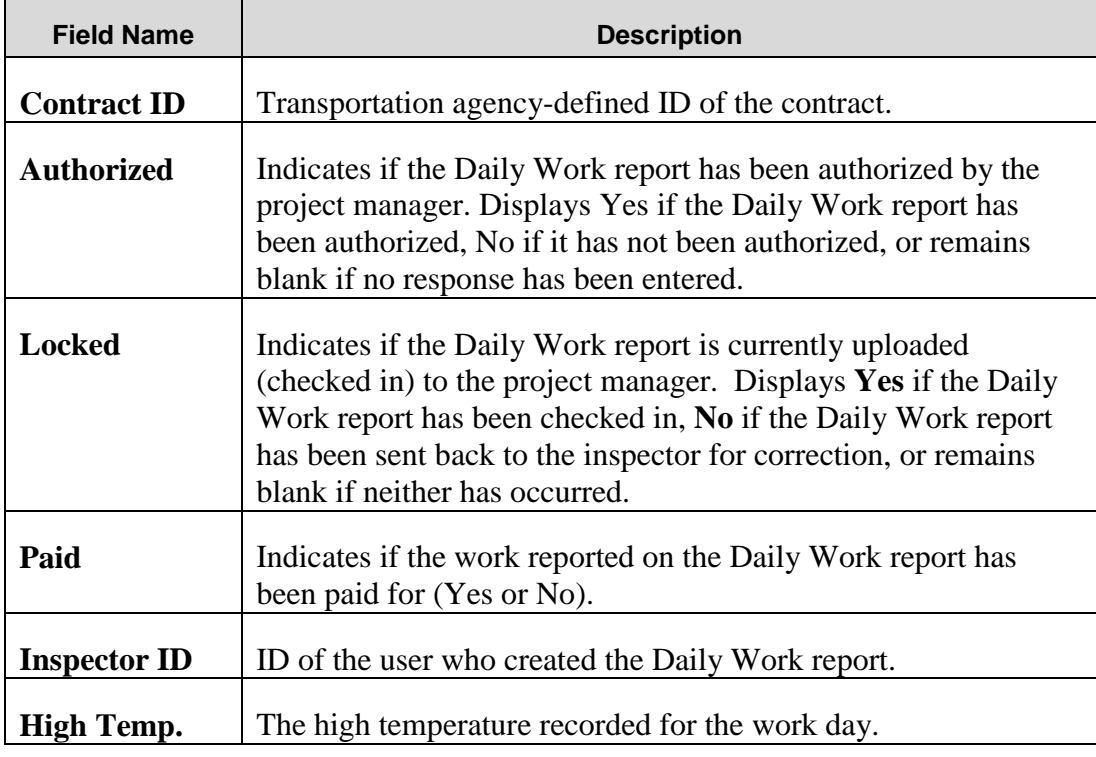

÷,

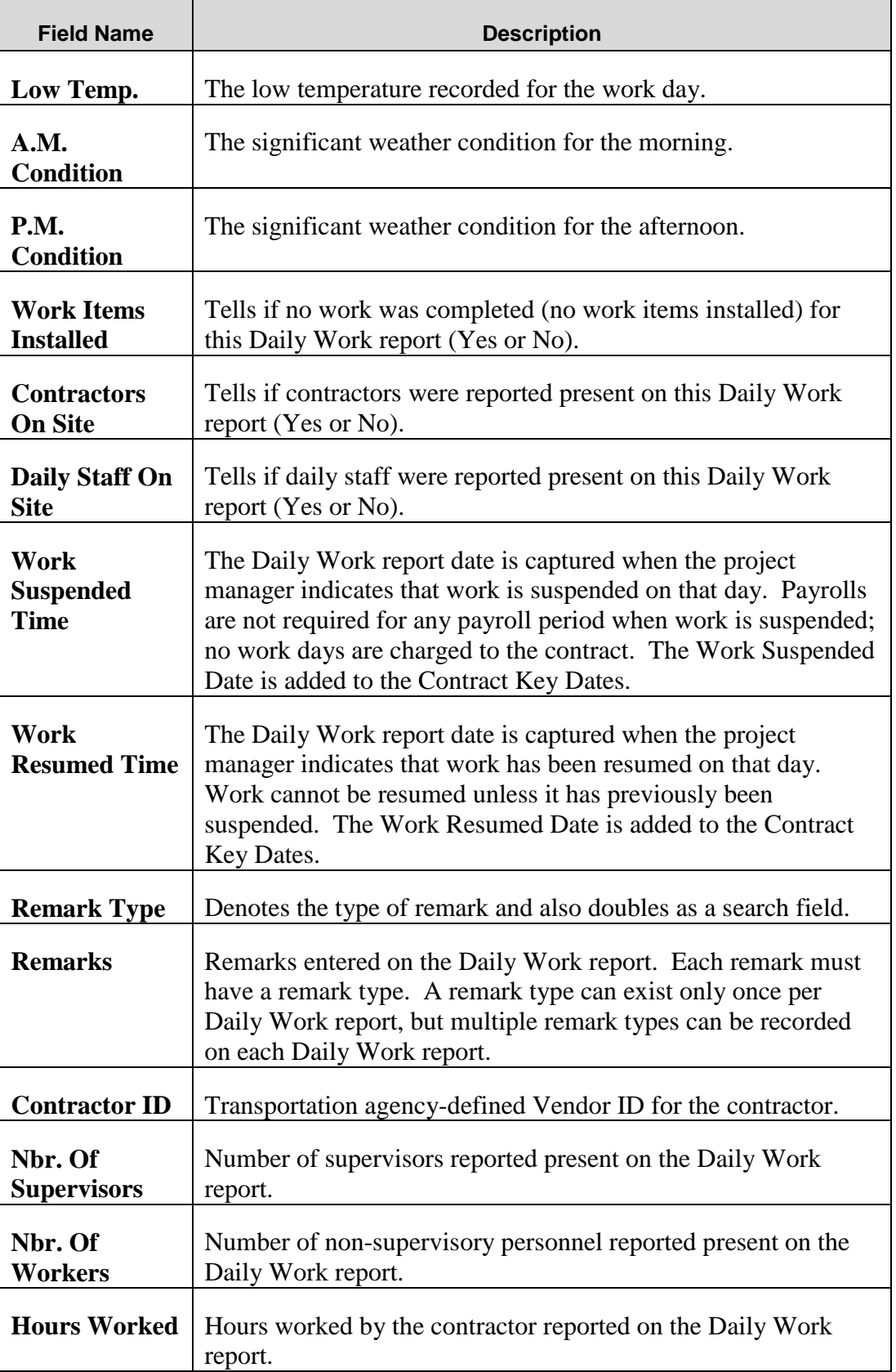

L,

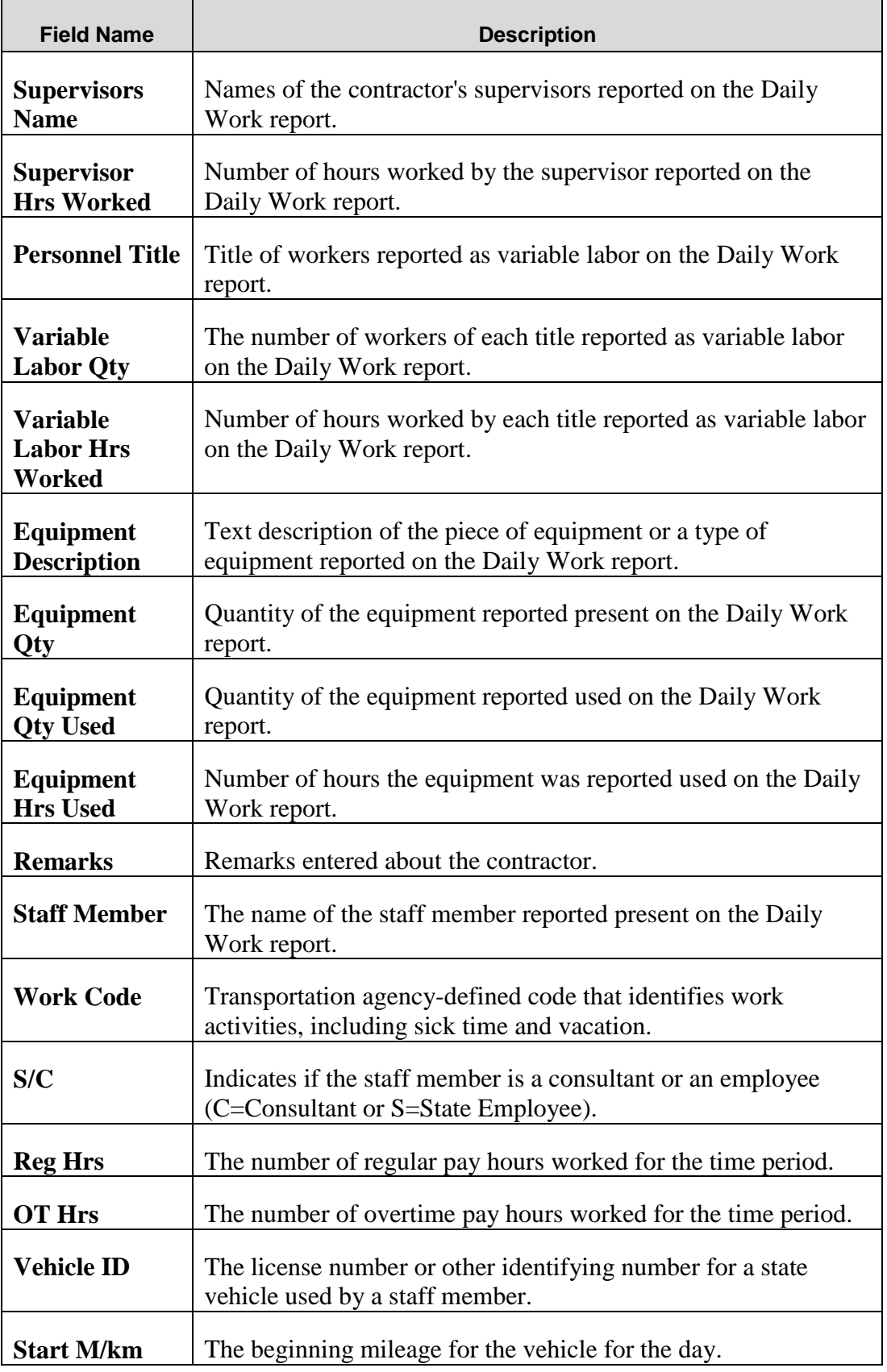

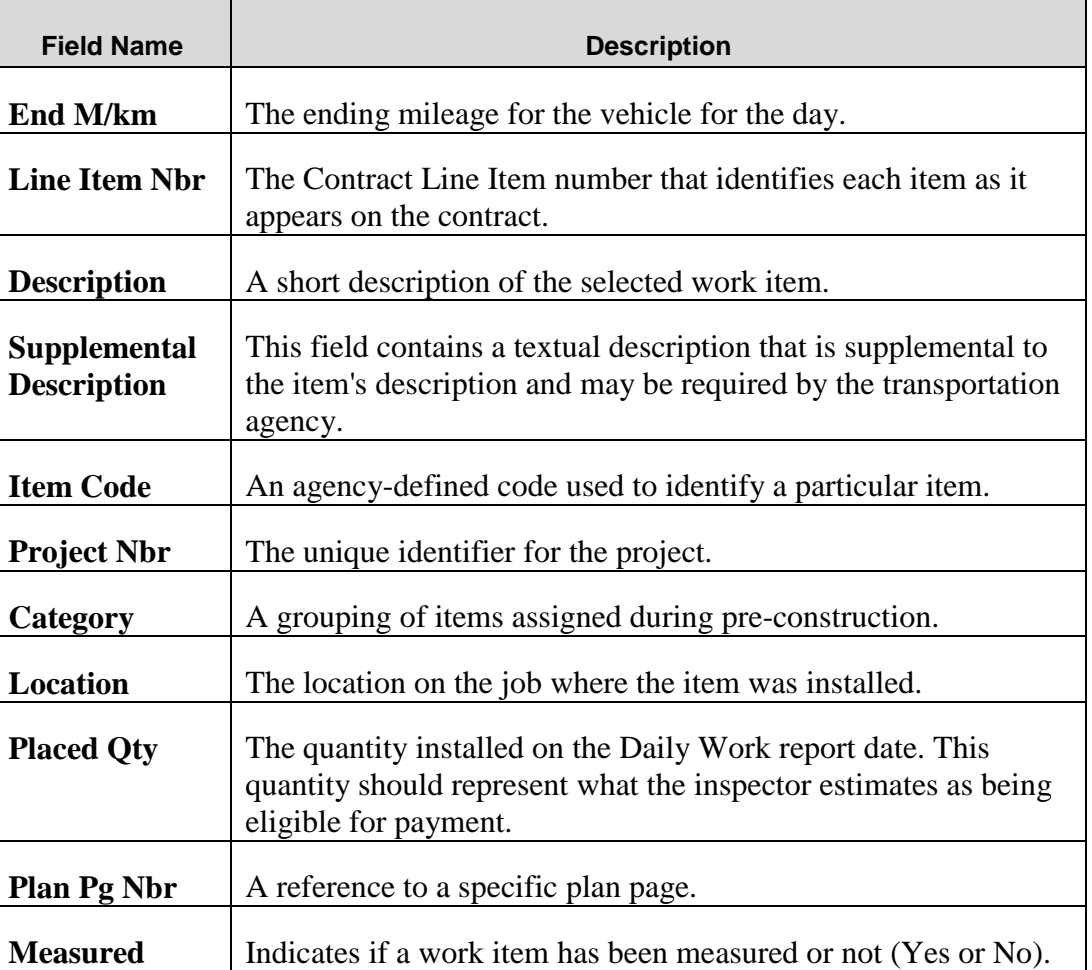

Table 8-16. The Daily Work Report Preview Fields Table

The Diary Preview DWR report optionally includes the remarks recorded for DWR contractor equipment, personnel, supervisors, and the daily staff.

## *Previewing Diaries*

To preview a Diary:

- 1. On the **Daily Work Reports** panel, double-click the **Diaries** icon. *The Diary Authorize folder tab opens*.
- 2. Click the **Open** button.
- 3. In the **Contract** list box, scroll to and double-click the desired contract.
- 4. In the **Diary** list box, scroll to and click the DWR Date of the Diary. (The DWR Date represents both the Daily Work Report Date and the Diary Date.)
- 5. Click **OK**. The Diary Authorize folder tab displays the Daily Work reports submitted for this date.
- 6. On the **Services** menu, choose Preview Diary. The Preview Diary print preview panel opens. The Diary report appears in a Print Preview window. You can either review the information online or print it.
- 7. To close the print preview window, click the **Close** button.

The Diary capability is also available with all DWRs or selected DWRs included under the Services menu by choosing the Preview Diary and DWR choice or the Preview Diary and Selected DWR choice.

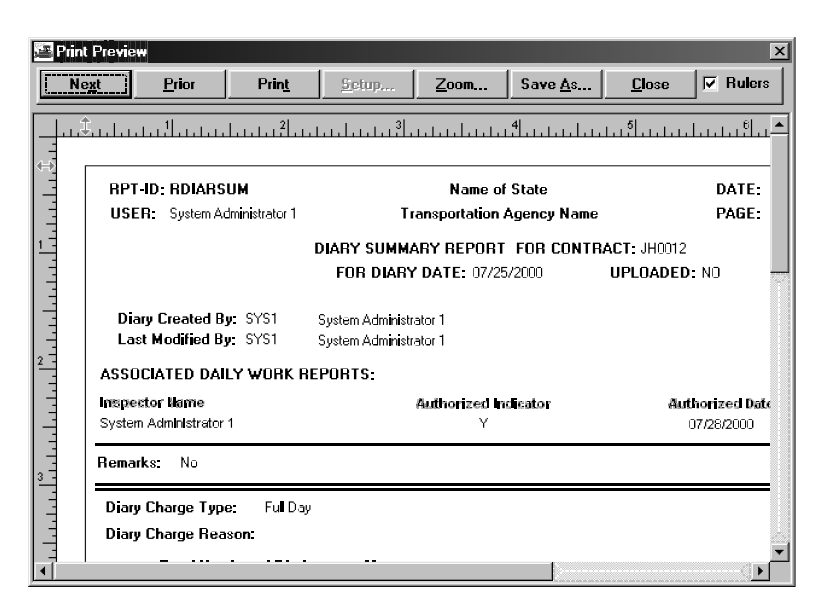

Figure 8-36. The Diary Report Window

## **8.4.7 Charge Days and No Charge Days**

The Diary Charge folder tab lets you record charge or credit information for the day and enter remarks. Review the Daily Work reports in the Diary to determine if work was performed on the contract. If work was performed, a Full Day or Half Day charge can be applied to the contract end date. A No Charge (credit) day is a day on which no work was performed on the contract. For No Charge days, no time is applied towards the contract end date. For Half Days and No Charge days, you must enter a credit reason to explain why work was not done. You can also apply charge or credit information to milestones for the contract. For Half Days and No Charge days applied to a milestone, you must also enter a credit reason

|                                         |                  | Total Diary No Charge Days:<br>Adj Total Diary Charge Days: | 1.00<br>0.00 |  |
|-----------------------------------------|------------------|-------------------------------------------------------------|--------------|--|
| $\vert$<br><b>Milestone Description</b> | Charge<br>Amount | Adj Total Diary No Charge Days:<br>Credit<br>Reason         | 15.00        |  |
|                                         |                  |                                                             |              |  |
|                                         |                  |                                                             |              |  |

Figure 8-37. The Diary Charge Folder Tab

To access the Diary Charge folder tab:

- 1. On the **Daily Work Reports** panel, double-click the **Diaries** icon. The Diary Authorize folder tab opens.
- 2. Click the **Open** button.
- 3. In the **Contract** list box, scroll to and double-click the desired contract.
- 4. In the **Diary** list box, scroll to and click the DWR Date of the Diary. (The DWR Date represents both the Diary and the Daily Work Reports that comprise the Diary.)
- 5. Click **OK**. The Diary Authorize folder tab lists the Daily Work reports submitted for the selected date.
- 6. Click the **Dairy Charge** folder tab.

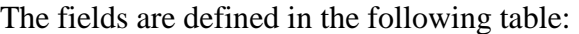

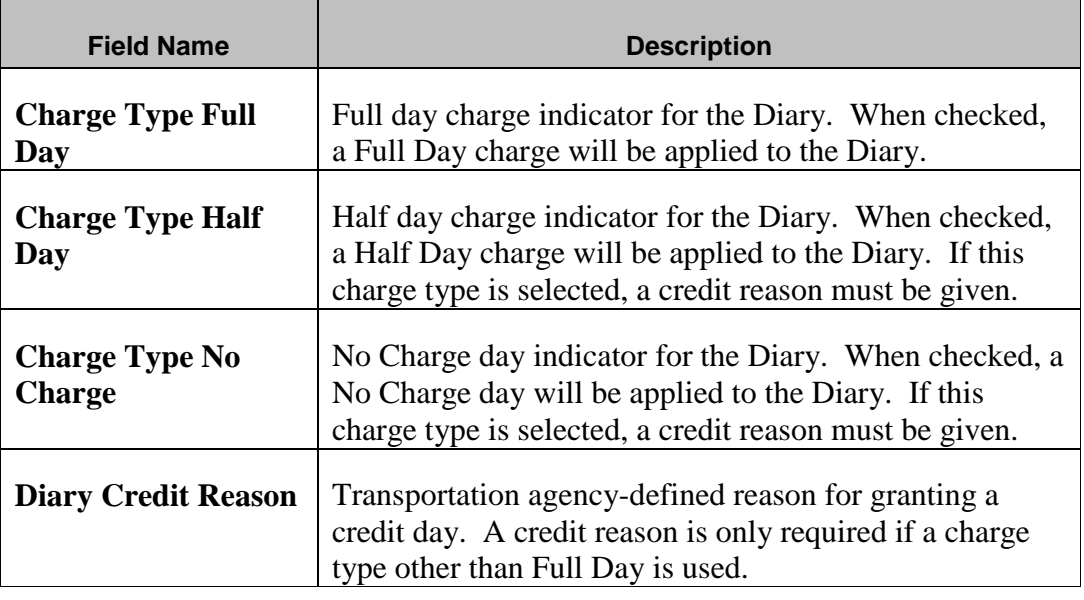

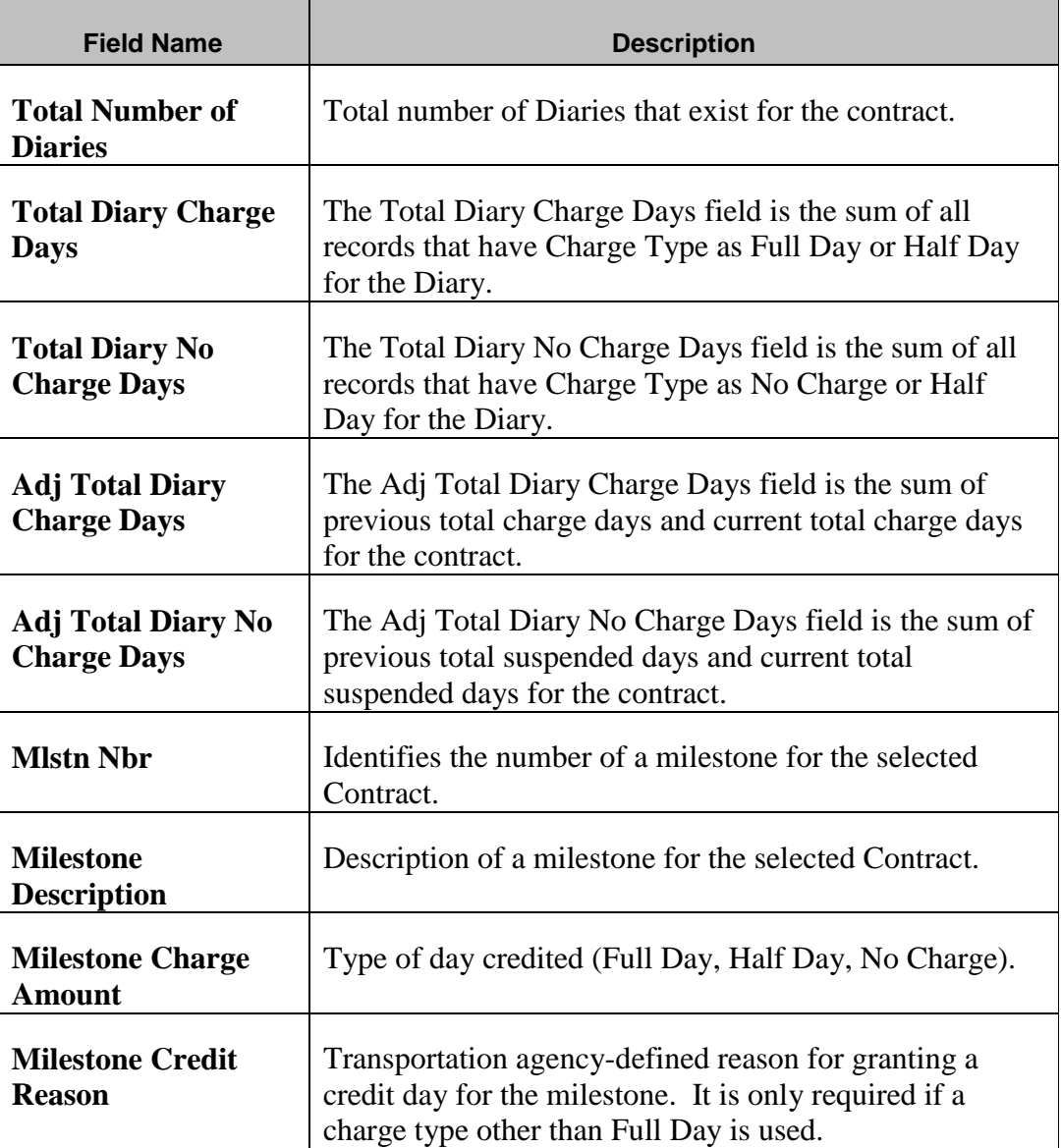

Table 8-17. The Diary Charge Folder Tab Fields Table

To enter charge data in a Diary:

- 1. On the **Daily Work Reports** panel, double-click the **Diaries** icon. *The Diary Authorize folder tab opens*.
- 2. Click the **Open** button.
- 3. In the **Contract** list box, scroll to and double-click the desired contract.
- 4. In the **Diary** list box, scroll to and click the DWR Date of the Diary. (The DWR Date represents both the Diary and the Daily Work reports that comprise the Diary.)
- 5. Click **OK**. *The Diary Authorize folder tab lists the Daily Work reports submitted for the selected date*.
- 6. To review a Daily Work Report, in the **Inspector** list box, scroll to and click a Daily Work report, then click the **Preview** button.
- 7. To enter charge data, click the **Dairy Charge** folder tab.
- 8. In the **Charge Type** field, click the radio button of the charge type to apply to the day for the contract.
- 9. If the charge type is Half Day or No Charge, in the **Credit Reason** drop-down list, click the expand arrow and click the reason for not charging all or part of the day.
- 10. To apply all or part of the charge or credit to a milestone, click the **Milestone** field and click the **New** button. An empty row is inserted.
- 11. In the **Milestone** drop-down list, click the expand arrow and click the milestone to apply the charge or credit to.
- 12. In the **Charge Amount** drop-down list, click the expand arrow and click Full Day, Half Day, or No Charge.
- 13. If Half Day or No Charge is entered as the Charge Amount for the milestone, in the **Credit Reason** drop-down list, click the expand arrow and click the reason for a credit.
- 14. Click the **Save** button.

# **8.5 Diary Adjustment Window**

The Diary Adjustment window allows charge day adjustments to be applied for a day that has incorrect charge information recorded and applied by an approved estimate. The window is only available on the server. The window is comprised of two tabs. The first tab allows you to adjust the charge information for a Diary's day charge. The second tab allows you to adjust the charge information for Diary Milestones.

A Diary must be selected that has been recorded and included on a paid estimate. An existing adjustment cannot be deleted or updated. A new adjustment must be created. Since multiple adjustments can be made for a Diary and a Diary Milestone, a sequence number will automatically be assigned to each new adjustment. The Diary Adjustment window tracks sequence number, User ID, Charge Type, Credit Reason, Remarks, Update Date, and Estimate number.

Once an adjustment has been saved, it is ready to be processed by the next estimate which gets generated. If multiple adjustments are made that have not been included on a previous estimate, the last adjustment will be applied to the Diary or milestone only on the next estimate. The estimate process will update the Total Charge and the Total No Charge days on the contract, then update the adjustment records with the associated estimate number. Milestone Adjustments will be similarly posted against the Diary Milestone Information that has been recorded for that Diary.

## **8.5.1 Diary Adjustment Window Diary and Milestone Tab**

## *Creating a Diary Adjustment*

The Diary Adjustment Window Diary tab allows adjustments to charge days on a Diary associated with a paid estimate. The top of the window displays the current Diary charge information. The lower window displays the adjustments that have been made.

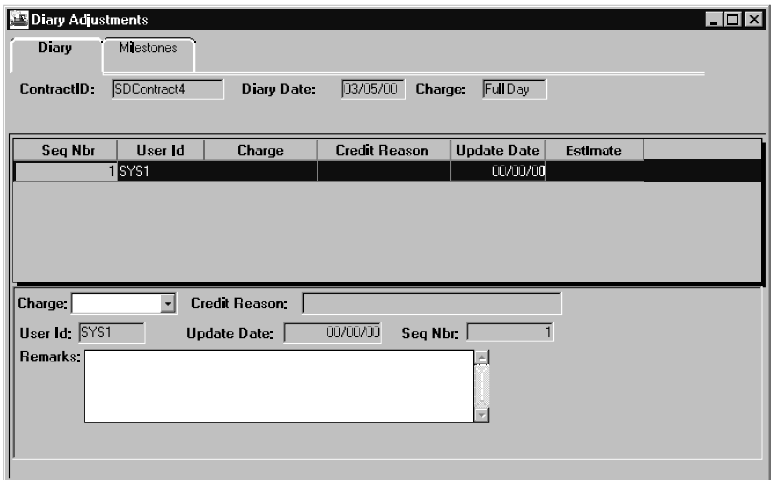

Figure 8-38. The Diary Adjustment Window

The fields are defined in the following table:

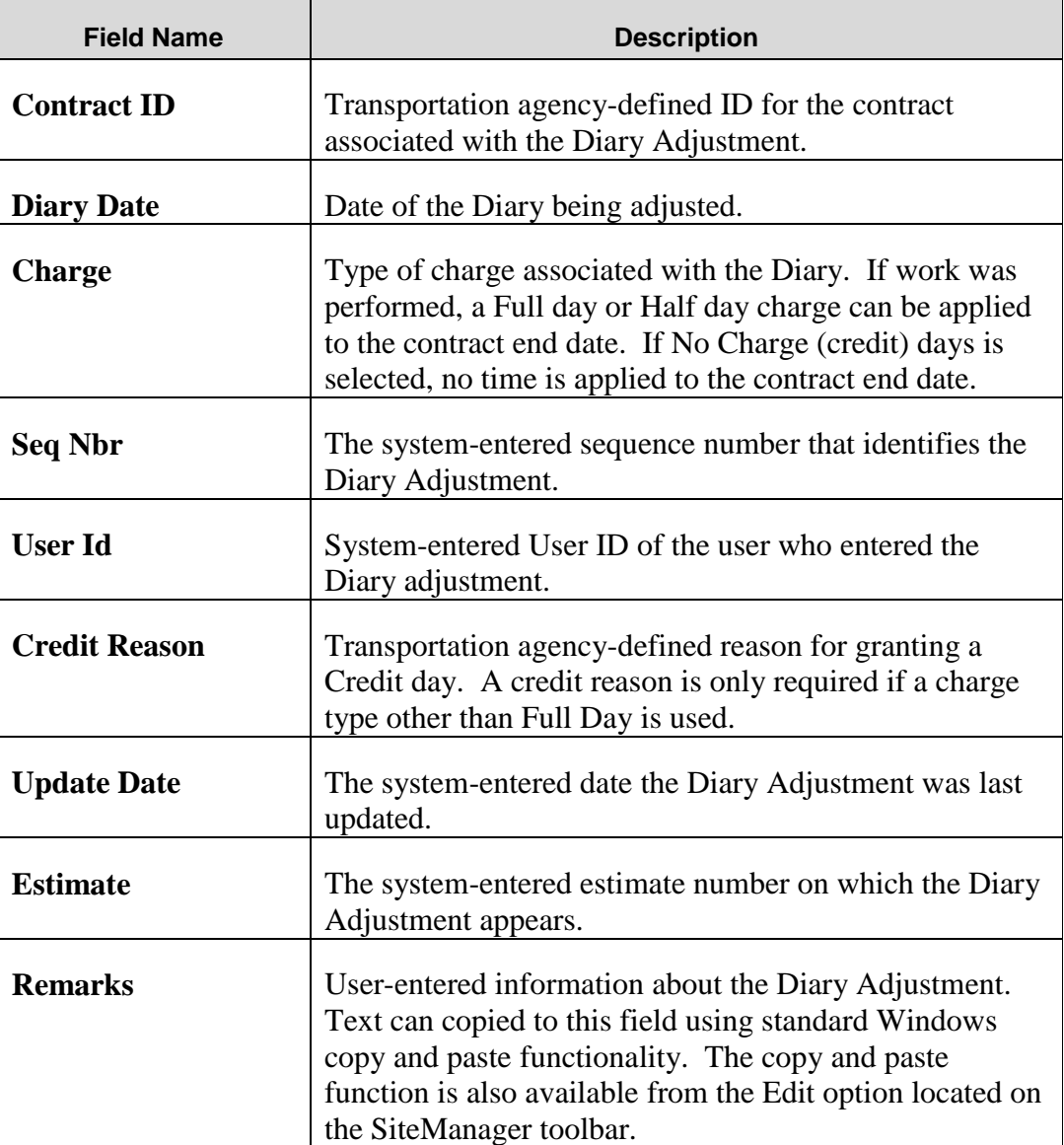

Table 8-18. The Diary Adjustment Window Fields Table

To create a new Diary adjustment:

- 1. On the Main Panel, double click the **Daily Work Reports** icon.
- 2. Double-click the **Diary Adjustment** icon.
- 3. In the **Contract list** box, scroll to and click the desired contract.
- 4. In the **Diary list** box, scroll and click the desired Diary.
- 5. Click the **New** button. A sequence number and User ID will display in the new row.
- 6. In the **Charge** drop-down list, click the expand arrow to the right of the current selection and click the desired choice.
- 7. If you select Half Day or No Charge from the drop-down list, the **Reason Code** must be entered. Click the expand arrow to the right of the current selection and click the desired choice.
- 8. Fill in the **Remark** field as appropriate and click **Save**.
- **Note:** The Charge drop down list will not display the current Diary charge value as a selection.

When the new adjustment is saved, the Charge, Credit Reason and Update Date will be updated. The Estimate field will remain blank until the next estimate gets generated. The estimate process will populate the adjustment records with the associated estimate number.

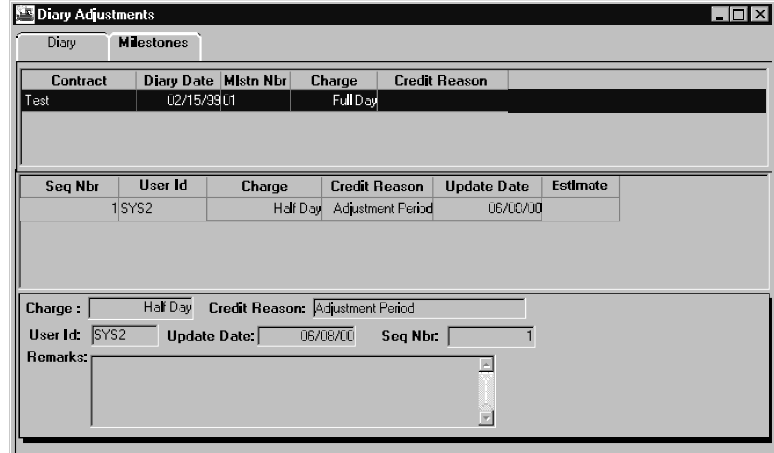

Figure 8-39. The Diary Adjustment Milestone Tab

| <b>Field Name</b>    | <b>Description</b>                                                                                                    |
|----------------------|----------------------------------------------------------------------------------------------------|
| <b>Contract</b>      | The transportation agency defined ID of the contract.                                                                                                    |
| <b>Diary Date</b>    | Date of the Diary.                                                                                                    |
| <b>Charge</b>        | Type of charge associated with the Diary. If work was<br>performed, a Full day or Half day charge can be applied<br>to the contract end date. If No Charge (credit) days is<br>selected, no time is applied towards the contract end<br>date. |
| <b>User ID</b>       | Identifies the person who created the adjustment.                                                                                                    |
| <b>Credit Reason</b> | Transportation agency-defined reason for granting a<br>credit day. A credit reason is only required if charge<br>type is half day or no charge.                                                                                               |

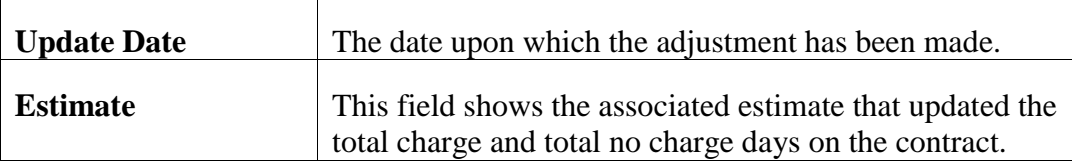

Table 8-19. The Diary Adjustment Milestone Tab Fields Table

To create a new adjustment for Milestone on a Diary:

- 1. On the **Main-Panel**, double click on the **Daily Work Reports** icon.
- 2. Double-click the **Diary Adjustment** icon.
- 3. In the Contract list box, scroll to and click the desired contact.
- 4. In the Diary list box, scroll to and click the desired Diary.
- 5. Click on the **Milestone** tab.
- 6. Click the **New** button. A sequence number and User ID appears in the new row.
- 7. In the **Charge Days** drop-down list, click the expand arrow to the right of the current selection and click the desired choice.
- 8. If you select Half Day or No Charge from the drop-down list, the **Reason Code** must be entered. Click the expand arrow to the right of the current selection and click the desired choice.
- 9. Fill in the **Remark** field as appropriate and click **Save.**
- **Note:** The Charge Days down list will not display the current Charge Reason value as a selection.

After the new Milestone Adjustment is saved, the Charge Days, Charge Reason, and the Update Date will be populated. The Estimate field will remain blank until the next estimate gets generated. The estimate process will populate the adjustment records with the associated estimate number.

# **8.6 DWR Reference Tables**

### **8.6.1 DWR Master List**

During the creation of Daily Work reports, contractor supervisors, and personnel types are selected from standard drop-down lists on the Contractor folder tab. Contractor equipment is similarly selected from a standard drop-down list on the Contractor Equipment folder tab. Transportation agency staff members are selected from a standard drop-down list on the Daily Staff folder tab.

The entries in these drop-down lists are first created on in the Vendor Master List. The entries in the Vendors Master List then have to be associated to specific contracts.

Staff members are unusual since they are State Transportation agency employee or consultants. They are added, modified and deleted to the *Vendor* Master List in the same way the other Master List entries are performed.

The DWR Master List is composed of two windows, the Vendor Master List and the Contract Master List. The Vendor Master List allows a user to maintain a centralized list of equipment, personnel types, supervisors and agency staff associated to a vendor. The Contract Master List is used to associate the Vendor Master List to specific contracts. A record on the Vendor Master List can be associated to multiple contracts.

The Vendor Master List and the Contract Master List are created and maintained on the server. The Contract Master List is piped down when Basic Contract Data is selected on the Server to PM pipeline screen. The Contract Master List is read-only in stand-alone mode. If changes need to be made, the Contract Master List must be corrected on the server and the Basic Contract Data piped down again to update the list on the stand-alone.

### *Vendor Master List*

The Vendor Master List allows equipment, personnel types, supervisors, and agency staff members to be associated to a vendor. The top portion of the window displays the Vendor ID and allows selection of the lists to modify. The bottom portion of the screen displays the respective data for each list.

| C Personnel<br>$\odot$ Equipment<br>Equipment | C Supervisor C Staff Member |  |
|-----------------------------------------------|-----------------------------|--|
|                                               |                             |  |
| <b>Equipment Description</b>                  | Active<br>Indicator<br>ID   |  |
| 34343434<br>¶truck.                           | ⊽                           |  |
| 34999330<br>bulldozer                         | ⊽                           |  |
| 30934343<br>lhorse                            | ⊽                           |  |
| 399s9000s0<br>grader                          | ⊽                           |  |

Figure 8-40. The Vendor Master List

The fields on the Vendor Master List panel are defined in the following table:

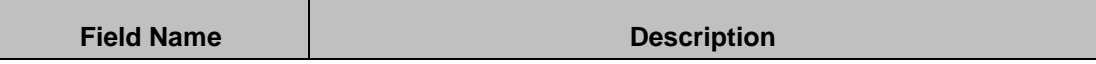

| <b>Field Name</b>        | <b>Description</b>                                          |
|--------------------------|-------------------------------------------------------------|
| Equipment                | Description of a piece of equipment or type of equipment.   |
| <b>Equipment ID</b>      | Identification of the equipment.                            |
| <b>Active Indictor</b>   | Indicates if the record is active or inactive.              |
| <b>Personnel Type</b>    | Personnel type of non-supervisory workers.                  |
| <b>Supervisor Name</b>   | Name of the supervisor.                                     |
| <b>Staff Member Name</b> | Name of the state employee or consultant.                   |
| <b>SSN/SIN</b>           | Social security number of the state employee or consultant. |
| S/C                      | S indicates a state employee. C indicates a consultant.     |

Figure 8-41. The Vendor Master List Fields Table

If a user deactivates an active record on the Vendor Master List, a warning message will appear. The message warns you that by deactivating a record on the Vendor Master List, the record will be deactivated for ALL contracts with which the record is associated.

If a user activates a record that had been deactivated on the Vendor Master List, you will have to go to each contract individually on the Contract Master List to mark the record as active.

The Equipment Radio button is the active radio button when you first enter the Vendor Master List. You can add, modify, delete, activate, or deactivate the vendor equipment on the Master Lists.

To add equipment to the Equipment Master List:

- 1. On the **SiteManager** main panel, double-click the **Daily Work Reports** icon.
- 2. On the **Daily Work Reports** panel, double-click the **Reference Tables** icon.
- 3. On the Reference Tables panel, double-click the **Vendor Master List** icon.
- 4. On the **Vendor** list box, scroll to and double-click the desired vendor.
- 5. Click the **Equipment** radio button.
- 6. Click the **New** button. An empty row is added to the Equipment list.
- 7. Type the Equipment Description.
- 8. Press the **Tab** key.
- 9. Type the Equipment ID.
- 10. Click the **Active Indicator** check box (ON).
- 11. Click the **Save** button.

You can add, modify, delete, activate, or deactivate the Vendor Personnel Types on the Master Lists.

To add a personnel type to the Personnel Type Master List:

- 1. On the **SiteManager** main panel, double-click the **Daily Work Reports** icon.
- 2. On the **Daily Work Reports** panel, double-click the **Reference Tables** icon.
- 3. On the Reference Tables panel, double-click the **Vendor Master List** icon.
- 4. On the **Vendor** list box, scroll to and double-click the desired vendor.
- 5. Click the **Personnel** radio button.
- 6. Click the **New** button. An empty row is added to the supervisor list.
- 7. Type the personnel type.
- 8. Press the **Tab** key.
- 9. Click the **Active Indicator** check box (ON).
- 10. Click the **Save** button.
- 11. Click the **Close** button.

You can add, modify, delete, activate, or deactivate the vendor supervisors on the Master Lists.

To add a contractor supervisor to the Master List:

- 1. On the **SiteManager** main panel, double-click the **Daily Work Reports** icon.
- 2. On the **Daily Work Reports** panel, double-click the **Reference Tables** icon.
- 3. On the Reference Tables panel, double-click the **Vendor Master List** icon.
- 4. On the **Vendor** list box, scroll to and double-click the desired vendor.
- 5. Click the **Supervisor** radio button.
- 6. Click the **New** button. An empty row is added to the supervisor list.
- 7. Type the Supervisor Name.
- 8. Press the **Tab** key.
- 9. Click the **Active Indicator** check box (ON).

10. Click the **Save** button.

You can add, modify, delete, activate, or deactivate the transportation agency staff members on the *Vendor* Master List.

*Once a Staff Member has been added to a specific Vendor's Master List that Staff Member becomes available for use in the Master List for ALL Vendors* 

To add a staff member to the Master List:

- 1. On the **SiteManager** main panel, double-click the **Daily Work Reports** icon.
- 2. On the **Daily Work Reports** panel, double-click the **Reference Tables** icon.
- 3. On the Reference Tables panel, double-click the **Vendor Master List** icon.
- 4. On the **Vendor** list box, scroll to and double-click the desired vendor.
- 5. Click the **Staff Member** radio button.
- 6. Click the **New** button. An empty row is added to the supervisor list.
- 7. Type the staff member's name.
- 8. Press the **Tab** key.
- 9. Type the staff member's identification number.
- 10. Press the **Tab** key.
- 11. In the **S/C** drop-down list, click the expand arrow to the right of the current selection and click the desired choice.
- 12. Click the **Active Indicator** check box (ON).
- 13. Click the **Save** button.
- 14. Click the **Close** button.

### *Contract Master List*

The Contract Master List allows the active equipment, personnel types, and supervisors on the Vendor's Master List to be associated to specific contract. Each contract can have one or more "approved" vendors. The Vendor Master List data of the prime contractor and any approved subcontractors will be available to associate with the contract.

Only the active equipment, personnel types, and supervisor associated with the vendor will be available to add to the contract. Staff members associated to any vendor will be available on ALL contracts.

Contract Master Lists are created on the SiteManager server. For the content to be available in standalone, the contract must be pipelined before the data will be available in the drop lists for equipment, personnel types, and supervisors on the DWR. The Contract Master List is piped down with basic contract data. No change to Contract Master List content is permitted in standalone.

The top portion of the Contract Master List displays the Contract ID and Vendor ID. Radio buttons allows a user to select the list to modify. The Vendor Master List displays only active records. The Contract Vendor List displays the records associated with the contract.

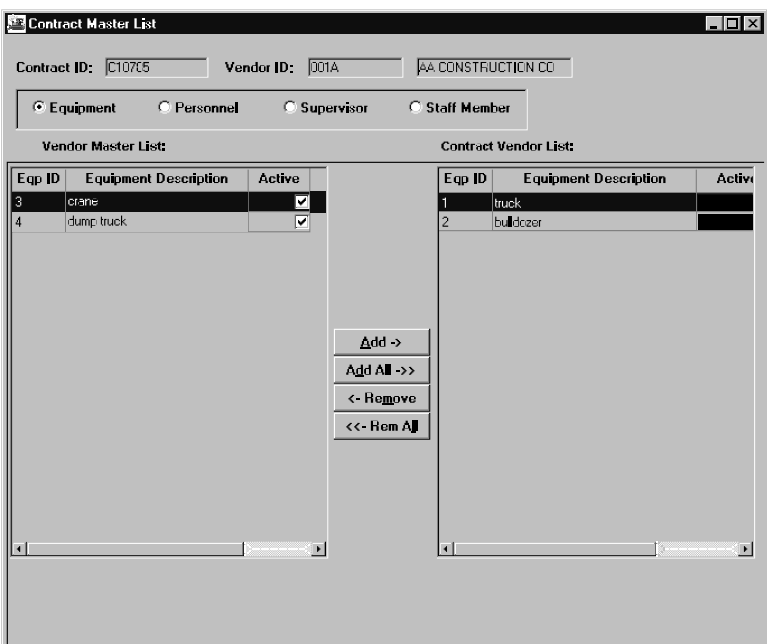

Figure 8-42. The Contract Master List

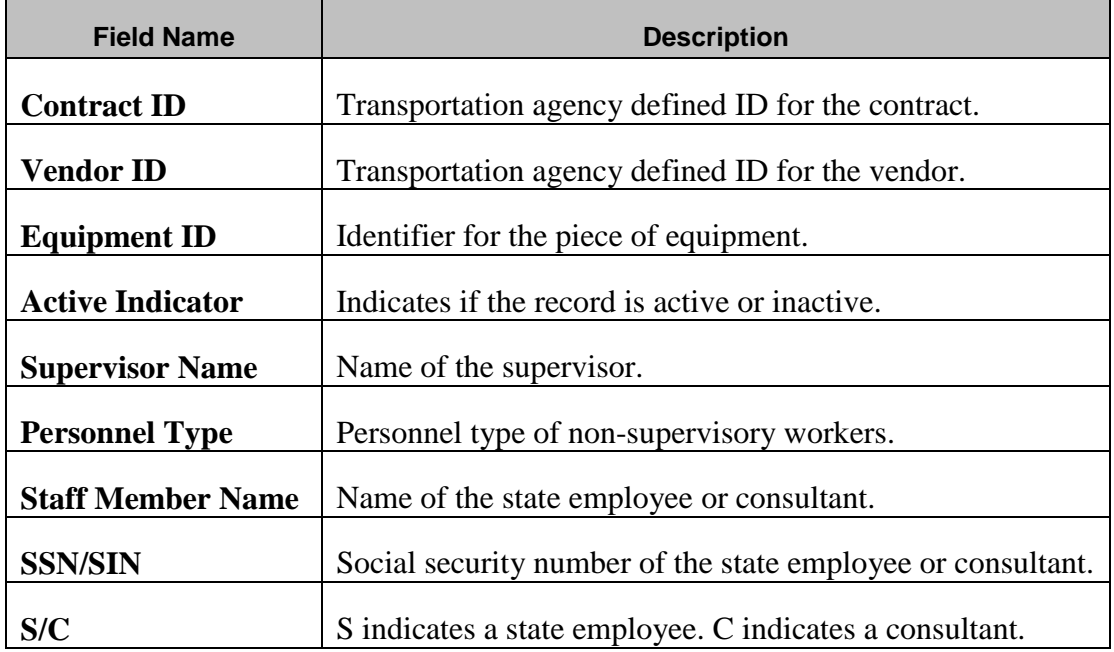

The fields on the Contract Master List panel are defined in the following table:

Table 8-20. The Contract Master List Fields Table

If a user deactivates an active record on the Contract Master List, the record will be inactivated for the specific contract. The deactivated record will not be available to select from a drop-down list on a DWR until marked as active and the basic contract data is pipelined stand alone.

To associate equipment, personnel types, or supervisors on a Vendor Master List to a contract:

- 1. On the **SiteManager** main panel, double-click the **Daily Work Reports** icon.
- 2. On the **Daily Work Reports** panel, double-click the **Reference Tables** icon.
- 3. On the Reference Tables panel, double-click the **Contract Master List** icon.
- 4. On the **Contract** list box, scroll to and double-click the desired contract.
- 5. On the **Vendor** list box, scroll to and double-click the desired vendor.
- 6. Click the **Equipment**, **Supervisor, Personnel, or Staff Member** radio button.
- 7. Click the **Add All** button to add all of the vendor master list data.

Or

- 8. Click the desired choice.
- 9. Click the **Add** button to a single choice.
- 10. Click the **Save** button.
- 11. Click the **Close** button.

ALL staff members associated with ANY vendor will be available for addition to the contract.

To associate Vendor Master List staff members to a contract:

- 1. On the **SiteManager** main panel, double-click the **Daily Work Reports** icon.
- 2. On the **Daily Work Reports** panel, double-click the **Reference Tables** icon.
- 3. On the Reference Tables panel, double-click the **Contract Master List** icon.
- 4. On the **Contract** list box, scroll to and double-click the desired contract.
- 5. On the **Vendor** list box, scroll to and double-click the desired vendor.
- 6. Click the **Staff Member** radio button.
- 7. Click the **Add All** button to add all of the Vendor Master List data.

#### Or

- 1. Click the desired choice.
- 2. Click the **Add** button to a single choice.
- 3. Click the **Save** button.
- 4. Click the **Close** button.

# **8.7 Daily Work Reports History**

The Daily Work Reports History panel lets you run reports of Daily Work report records for the selected contract. To run history reports, you must select a contract when the History panel first opens and displays a selection list of contracts. The history reports display all report records for the selected contract by default. You can view the reports online or print the reports. The History panel has the following folder tabs:

- **DWR History**
- **Work Item History**
- Contractor History

To access the Daily Work Reports panel:

- 1. On the **Daily Work Reports** panel, double-click the **History** icon. *The Select Contract panel opens*.
- 2. In the **Contract** list box, scroll to and click the Contract ID.
- 3. Click **OK**. *The DWR History folder tab is displayed*.

## **8.7.1 DWR History**

The DWR History folder tab displays a history of all of the Daily Work reports available to the current user. This report groups all the Daily Work reports by date and inspector, in descending order, from newest to oldest. Weather conditions, temperatures, and work suspended times are examples of the information shown on this report. You can view the report on-line or print the report.

| History                                       |                    |        |                                                    |                                  |                     |        |                                                                             |                                  |  |
|-----------------------------------------------|--------------------|--------|----------------------------------------------------|----------------------------------|---------------------|--------|-----------------------------------------------------------------------------|----------------------------------|--|
| <b>DWR History</b><br>Contract ID: SITEMGR_11 |                    |        | Work Item History                                  |                                  | Contractor History  |        |                                                                             |                                  |  |
| RPT-ID: RDWRHCON<br>USER:<br>SYS1             |                    |        | <b>Name of State</b><br>Transportation Agency Name |                                  |                     |        |                                                                             | DATE: 05/16/1999<br>PAGE 1 of 42 |  |
| <b>Inspector ID</b>                           | <b>DWR</b><br>Date | Locked | <b>GROUP BY DWB DATE</b><br>Authorized Paid        |                                  | <b>High</b><br>Temp | Low AM | DAILY WORK REPORT HISTORY FOR CONTRACT: SITEMGR 11<br><b>Temp Condition</b> | PM.<br>Condition                 |  |
| SYS1                                          | 09/01/1997         | No.    | Yes                                                | Yes                              |                     |        | Sunny                                                                       |                                  |  |
| <b>Themarks:</b> No                           |                    |        |                                                    | Work<br>Suspended<br>Indicator   | No                  |        | No Daily Staff<br>on Site:                                                  | Yes                              |  |
|                                               |                    |        |                                                    | Work 00:00<br>Suspended<br>Time: |                     |        | No Work<br>Items Installed:                                                 | No                               |  |
|                                               |                    |        |                                                    | Work nonn<br>Resumed<br>Time:    |                     |        | No Contractor<br>on Site:                                                   | No                               |  |
|                                               |                    |        |                                                    |                                  |                     |        |                                                                             |                                  |  |

Figure 8-43. The Daily Work Report History

To run a DWR History report:

- 1. On the **Daily Work Reports** panel, double-click the **History** icon. *The Select Contract panel opens*.
- 2. In the **Contract** list box, scroll to and click the Contract ID.
- 3. Click **OK**. *The DWR History folder tab displays a history of all Daily Work Reports for the selected Contract*.

## **8.7.2 Work Item History**

The Work Item History report displays a history of all work items recorded in the Daily Work reports for the selected contract. The work items are sorted in descending order, from newest to oldest. The contract must be selected from the contract selection list that appears when the History icon is clicked. You can view the report online or print it.

| DWR History         | C92054                    | <b>Work Item History</b>   | Contractor History                                                  |
|---------------------|---------------------------|----------------------------|---------------------------------------------------------------------|
| <b>Contract ID:</b> |                           |                            |                                                                     |
| <b>RPT-ID:</b>      | DWRHWIH                   |                            | State of Testing<br>04/16/2002<br>DATE:                             |
| $\sf{USER:}$        | SYS1                      |                            | Department of Transportation<br>PAGE: 1 of 59                       |
|                     |                           |                            |                                                                     |
|                     |                           |                            | <b>WORK ITEM HISTORY FOR CONTRACT: C92054</b>                       |
|                     |                           |                            | <b>GROUP BY DATE</b>                                                |
| Line                | Project Nbr. : Cat : Item |                            | Installed Qty Bid Qty<br>Fina<br><b>Description</b>                 |
|                     | <b>Nbr</b>                | Code                       | To Date<br><b>Supplemental Description1</b>                         |
|                     |                           |                            | Supplemental Description2                                           |
|                     | 92054-BID<br>82HB         | 403-00720                  | *Hot Bituminous Pavement (Patching) 53.9<br>(Asphalt)               |
| ltem Nbr<br>0245    |                           |                            |                                                                     |
| Date                |                           | User ID Location Installed | Contractor ID<br><b>Reported Quantity</b><br><b>Contractor Name</b> |

Figure 8-44. The Work Item History Tab

To run a Work Item History report:

- 1. On the **Daily Work Reports** panel, double-click the **History** icon. *The Select Contract panel opens*.
- 2. In the **Contract** list box, scroll to and click the Contract ID.
- 3. Click **OK**. *The DWR History folder tab displays a history of all Daily Work Reports for the selected Contract*.
- 4. Click the **Work Item History** folder tab. *The folder tab displays a history of all daily work item usage recorded for the selected Contract*.
- 5. To close the report, click the **Close** button.

### **8.7.3 Contractor History**

The Contractor History folder tab displays three separate reports:

- **Equipment History**
- **Supervisor History**
- Variable Labor History

Each type of report can be selected using the appropriate icon or choice(s) under the Services menu.

The reports display the contractor history from the Daily Work Reports for the selected contract only. The contract must be selected from the contract selection list that appears when the History icon is clicked. The reports display records for all of the contractors by default. Data is grouped by contractor and sorted by DWR date in descending order from newest to oldest. You can view the reports online or print the reports.

The **Contractor Equipment History** report displays the daily equipment usage history for the current contractor(s), including the equipment description, the quantity present, the quantity used, and the number of hours used.

The **Supervisor History** report displays the supervisor names and the number of hours worked.

The **Variable Labor History** report displays the personnel types of the variable labor workers, the number of workers of each personnel type, and the number of hours worked.

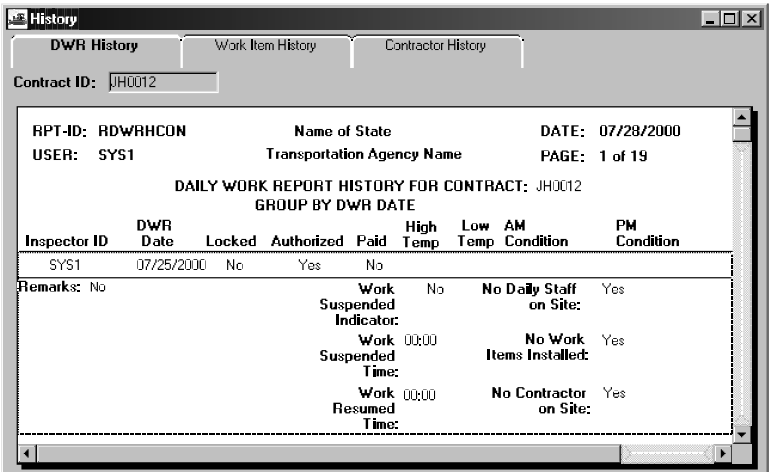

Figure 8-45. The Contractor Equipment History

To run a Contractor History report:

- 1. On the **Daily Work Reports** panel, double-click the **History** icon. *The Select Contract panel opens*.
- 2. In the **Contract** list box, scroll to and click the Contract ID.
- 3. Click **OK**. The DWR History folder tab displays a history of all Daily Work reports for the selected contract.
- 4. Click the **Contractor History** folder tab. *The Contractor Equipment folder tab displays a history of equipment usage recorded for all Contractors for the selected Contract*.
- 5. To close the report, click the **Close** button.

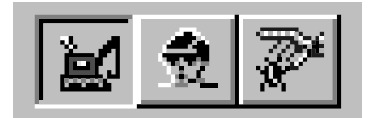

Figure 8-46. The Contractor History Toolbar Buttons

You can toggle between Contractor History reports by clicking the corresponding button on the toolbar. To view the Equipment History report, click the Equipment button. To view the Supervisor History report, click the Supervisor button. To view the Variable Labor History report, click the Variable Labor button. Only one report can be displayed at a time.

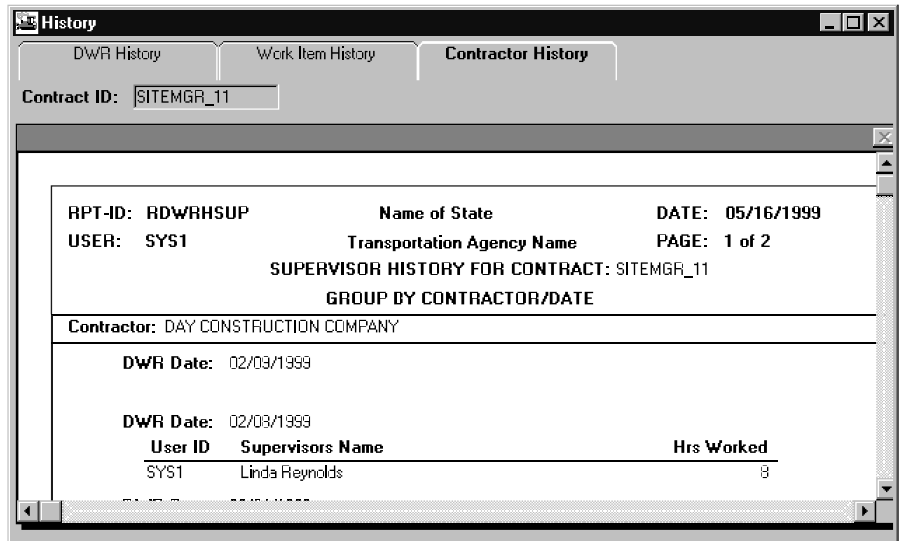

Figure 8-47. The Contractor Supervisor History

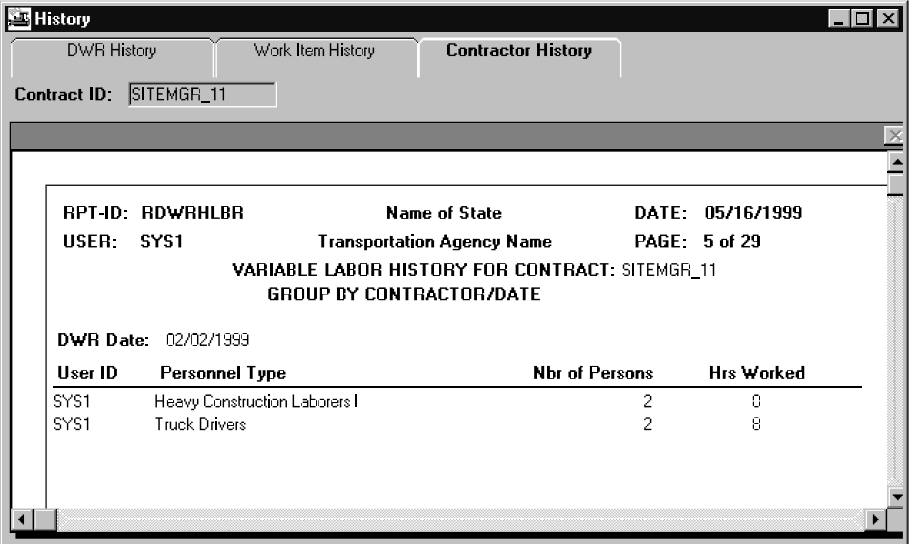

Figure 8-48. The Contractor Variable Labor History

**9. Pipeline** 

The pipeline process transfers data files from one database to another. In SiteManager, the Project Manager uses the pipeline process to download data directly from the server's database to the standalone workstation's database, and to upload data directly from the standalone workstation's database to the server's database. Pipeline automates the data flow from the:

- Server to the Project Manager
- **Project Manager back to the server**
- SiteManager standalone version to SitePad
- SitePad to SiteManager standalone version

SiteManager provides the pipeline process because contract data must be downloaded and uploaded often during the life of a contract. In general, the data downloaded from the server is the contract plan data which is primarily the contract specifications. The data uploaded to the server is the contract activity data, which is the work done on the contract.

 **Note:** If an agency has enabled SiteManager Laboratory Information Management System (LIMS) and would like to use the LIMS system in standalone mode, the basic contract data or materials reference data must first be downloaded to the user's local SiteManager database using the Server to PM window.

# **9.1 Pipeline Example**

To begin working on a contract, the Project Manager or Inspector selects and downloads (checks out) the contract plan data from the server's database to the standalone workstation's database. If the Project Manager or Inspector will be collecting sample and test information in the field, they should also download the Materials reference data.

The Project Manager or Inspector records activity data (Daily Work reports or Sample and Test data) in standalone and then pipelines data to the Server (checks in).

The contract plan data cannot be modified in the field. However, the Project Manager and Inspector must have this data loaded in their standalone databases to generate Daily Work reports and other contract activity data. Most contract activity data is added to the contract on the server through the Daily Work report function. Some activity data requires the creation of force accounts and change orders, which are also added to the contract on the server. The transportation agency offices may also generate data. For example, new users could be added to the system.

As the contract data changes, the system notifies the Project Manager who can download the new data to update the standalone databases. The Project Manager can monitor the contract's pipeline activity on the Pipeline Information panel. The contract remains checked out until the Project Manager releases it back to the server.

# **9.2 Pipeline Panels**

When logging on to SiteManager, the user connects to either the standalone database or the server database, depending on which pipeline function will be used.

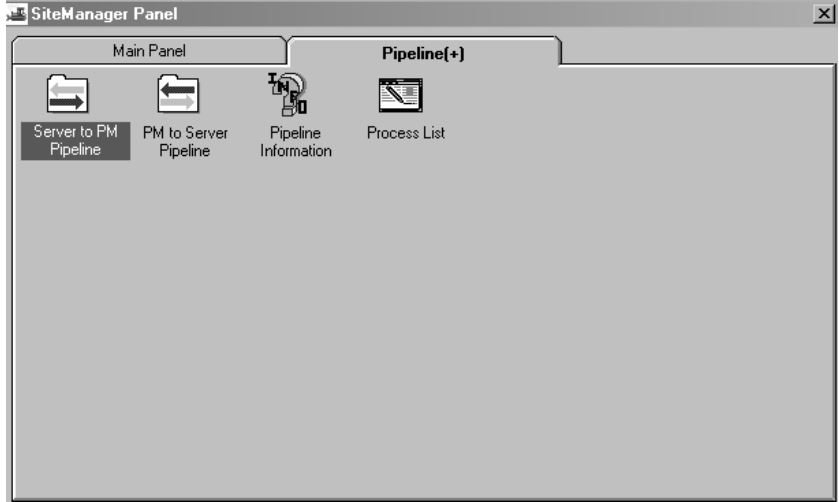

Figure 9-1. Pipeline Panel (PMs Server Connection)

| SiteManager Panel       |              |                            |             | $\mathbf{x}$ |
|-------------------------|--------------|----------------------------|-------------|--------------|
| Main Panel              |              |                            | Pipeline(+) |              |
|                         |              |                            |             |              |
| Pipeline<br>Information | Process List | SitePad<br>Synchronization |             |              |
|                         |              |                            |             |              |
|                         |              |                            |             |              |
|                         |              |                            |             |              |
|                         |              |                            |             |              |
|                         |              |                            |             |              |
|                         |              |                            |             |              |
|                         |              |                            |             |              |
|                         |              |                            |             |              |
|                         |              |                            |             |              |

Figure 9-2. The Pipeline Panel (PM's Standalone Connection)

The following table shows how the Project Manager and Inspector use the pipeline panels to transfer contract data.

| <b>Step</b> | <b>Process</b>                                                                                                    | <b>Pipeline Panel</b>             | <b>Third-party</b><br>component |
|-------------|----------------------------------------------------------------------------------------------------|-----------------------------------|---------------------------------|
|             | The Project Manager selects and<br>downloads plan data and user data<br>from the server's database to the<br>standalone workstation's database. | Server to PM<br>Pipeline window   |                                 |
|             | The Project Manager selects and<br>uploads activity data from the<br>standalone workstation to the server.                                      | PM to Server<br>Pipeline window   |                                 |
| 3           | The Project Manager can view a<br>history of pipeline activity.                                                                                 | Pipeline<br>Information<br>window |                                 |

Table 9-1. The Pipeline Process Table

# **9.3 Server to PM Pipeline**

The Server to PM Pipeline window lets the Project Manager or Inspector download (check out) data from the server's database to the standalone workstation's database. Materials data can be downloaded without selecting a contract. To download contract data from the server, the Project Manager or Inspector must first select a contract and then select the data to download, including diaries, Daily Work reports, change orders, or force accounts, by clicking a folder tab in the Server to PM Pipeline window. The folder tabs in the Server to PM Pipeline window are as follows:

- Pipeline Summary
- **Diary Select**
- **DWR Select**
- Change Order Select
- Force Account Select
- **Users Select**

When the Project Manager opens the Server to PM Pipeline window, a list of material categories defined by the agency for pipeline are displayed. The Project Manager will be able to select one or more material categories, and all the associated material data will be selected for the pipeline process to download.

To download basic contract data or materials data, the Project Manager or Inspector must select the Basic Contract Data checkbox or the Materials checkbox on the Server to PM Pipeline window. After the Project Manager has selected the data to download, the pipeline process is triggered by selecting the Pipeline Data menu option on the Services menu.

## **9.3.1 Server to PM Pipeline Summary**

The Server to PM Pipeline Summary folder tab shows the number of Daily Work reports, diaries, change orders, and force accounts selected. To see which ones are selected, the Project Manager clicks the appropriate folder tab.

 **Note:** If an agency has enabled the SiteManager Laboratory Information Management System (LIMS), an option to download LIMS reference data will be available on the Pipeline Summary tab. The materials reference data should be downloaded before the LIMS reference data due to dependencies. If an agency has not chosen to enable LIMS, the LIMS Reference Data will not be shown on this tab.

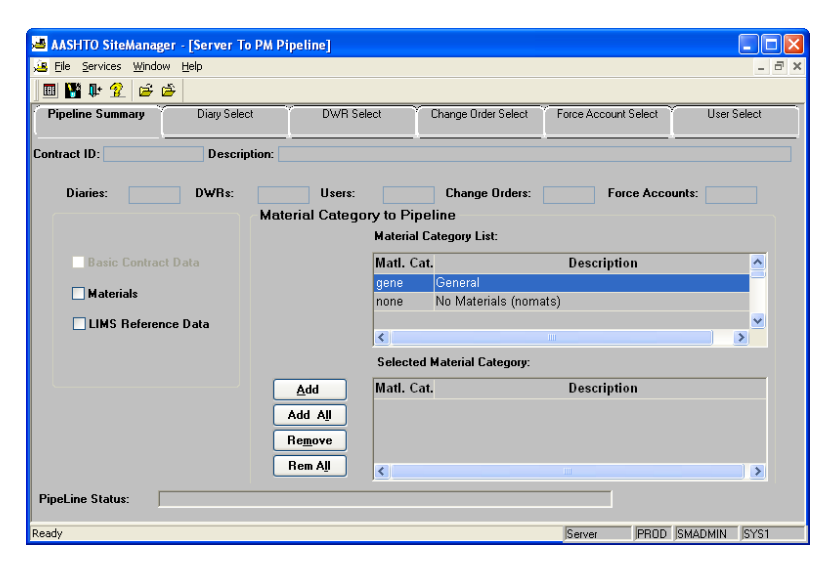

Figure 9-3 The Server to PM Pipeline Summary Folder Tab

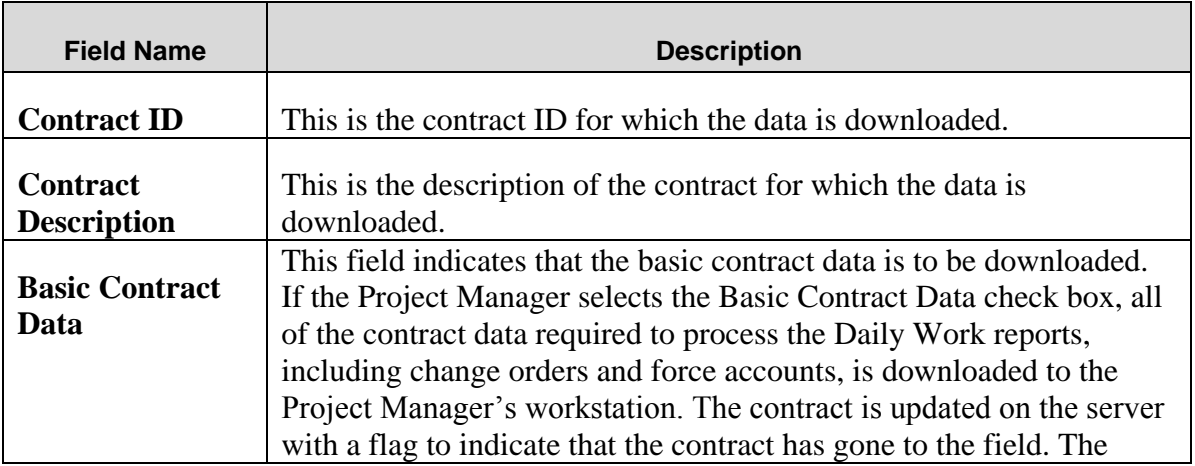

| <b>Field Name</b>             | <b>Description</b>                                                                                                    |
|-------------------------------|----------------------------------------------------------------------------------------------------|
|                               | Check-In/Check-Out Log table on the server is updated with the<br>Project Manager's user ID and the check-out date.                                                                                                    |
| <b>Diaries</b>                | This field indicates the number of diaries to be downloaded.                                                                                                    |
| <b>DWRs</b>                   | This field indicates the number of Daily Work reports to be<br>downloaded.                                                                                                    |
| <b>Materials</b>              | This field indicates whether materials data is to be downloaded.<br>When the Project Manager selects the Materials check box, all of the<br>reference data required to enter new material sampling and testing<br>data is downloaded to the Project Manager's workstation. Materials<br>data can be downloaded without selecting a contract.                                                  |
| <b>Change Orders</b>          | This field indicates the number of change orders to be downloaded.                                                                                                    |
| <b>Force Accounts</b>         | This field indicates the number of force accounts to be downloaded.                                                                                                    |
| <b>Users</b>                  | This field indicates the number of users for whom security and in-box<br>data is downloaded.                                                                                                    |
| <b>Pipeline Status</b>        | Displays messages on the status of a pipeline process in progress.                                                                                                    |
| <b>LIMS Reference</b><br>Data | If an agency has enabled LIMS functionality as part of SiteManager<br>Materials, this option is available. This check box indicates whether<br>LIMS Reference Data should be downloaded for use in Standalone<br>mode. During the download, the relationships to Materials Reference<br>data are checked and the user will be notified if the LIMS data<br>download was partially successful. |
| Add                           | Adds the selected category from the Material Category List to the<br>bottom Selected Material Category List.                                                                                                    |
| <b>Add All</b>                | Adds all of the categories from the top Material Category List to the<br>bottom Selected Material Category List.                                                                                                    |
| <b>Remove</b>                 | Removes the selected categories from the bottom Selected Material<br>Category List.                                                                                                    |
| <b>Remove All</b>             | Removes all of the categories from the bottom Select Material<br>Category List.                                                                                                    |

Table 9-2. The PM to Server Pipeline Summary Fields Table

## **9.3.2 Diary Select**

The Diary Select folder tab lets the Project Manager or Inspector select diaries to download or upload. This folder tab is available on the following windows:

Server to PM Pipeline

• PM to Server Pipeline

When the Project Manager clicks the Diary Select folder tab on the Server to PM Pipeline window, a list of diaries for the selected contract is displayed. The Project Manager selects one or more diaries to download. If the Project Manager selects a diary that is already downloaded, a warning is displayed. If the Project Manager selects a diary that has been downloaded by another Project Manager, an error message is displayed.

Checking out a diary that is included on an estimate whose status is INAP causes the estimate to become invalid.

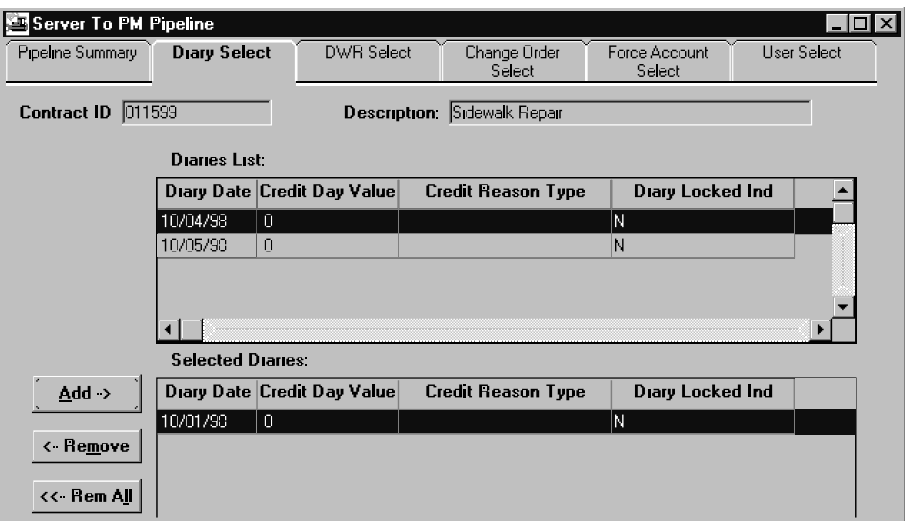

Figure 9-4. The Server to PM Diary Select Folder Tab

| <b>Field Name</b>           | <b>Description</b>                                                                                                    |
|-----------------------------|----------------------------------------------------------------------------------------------------|
| <b>Contract ID</b>          | Transportation agency-defined ID of the contract                                                                                                    |
| <b>Contract Description</b> | Description of the contract                                                                                                    |
| <b>DWR</b> Date             | Date of the Daily Work report                                                                                                    |
| <b>Credit Day Value</b>     | Number of credit days for the diary                                                                                                    |
| <b>Credit Reason Type</b>   | Reason for the credit                                                                                                    |
| <b>Locked</b>               | On the Server to PM Pipeline window, this field indicates<br>that the diary is downloaded from the server (checked out).<br>On the PM to Server Pipeline window, this field indicates<br>that the diary is uploaded to the server (checked in). |
| <b>Add button</b>           | Adds the selected diaries from the top datawindow to the<br>bottom datawindow.                                                                                                    |

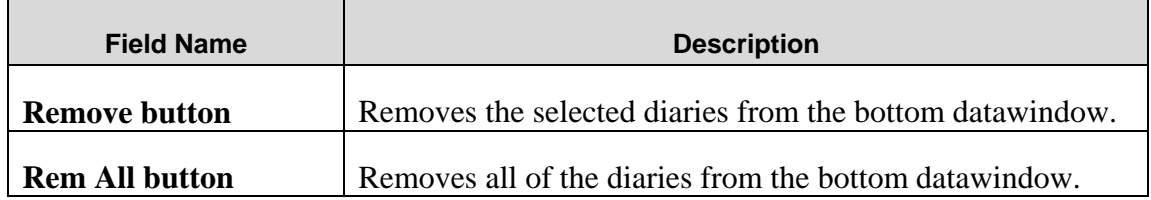

Table 9-3. The Diary Select Folder Tab Fields and Buttons Table

## **9.3.3 DWR Select**

The DWR Select folder tab lets the users select Daily Work reports to download or upload. This folder tab is available on the following windows:

- Server to PM Pipeline
- PM to Server Pipeline

When the Project Manager clicks the DWR Select folder tab on the Server to PM Pipeline window, the window displays a list of Daily Work reports for the selected contract. The Project Manager selects one or more Daily Work reports to download.

- If the selected Daily Work report is authorized, it can be downloaded as read-only. You will get a message stating DWR <date-user> has been authorized and only a read-only copy is available for check out. Do you want to check out? Yes or No. If you select a Daily Work report that you have downloaded before, you will receive the same message.
- If the selected Daily Work report is authorized and downloaded as read-only, the Daily Work report will not display on the pick list for PM to Server.
- If you select an unauthorized Daily Work report that is already downloaded by someone else, a message is displayed (Cannot be checked out, the DWR <date-user> is checked out by <user>. OK). You can check-out an authorized, read-only DWR that someone else has downloaded.
- **Note:** Authorized DWRs checked out from the server cannot be checked back in. Therefore, authorized DWRs should not be unauthorized and modified in the local database.

When the selected Daily Work reports are downloaded, the Pipeline Information window on the server is updated with the Project Manager's user ID and the check-out date. The downloaded Daily Work reports are locked on the server, preventing update on the server.
#### **9.3 Server to PM Pipeline**

| Server To PM Pipeline          |                                      |                   |                     |   |                                             |                      |                    |
|--------------------------------|--------------------------------------|-------------------|---------------------|---|---------------------------------------------|----------------------|--------------------|
| Pipeline Summary               | Diary Select                         | <b>DWR Select</b> | Change Order Select |   |                                             | Force Account Select | <b>User Select</b> |
| <b>Contract ID: 0112233-AL</b> | <b>Description: MATERIAL TESTING</b> |                   |                     |   |                                             |                      |                    |
|                                | DWRs List:                           |                   |                     |   |                                             |                      |                    |
|                                | <b>User Name</b>                     |                   |                     |   | DWR Date Locked Authorized Estimate Nbr   A |                      |                    |
|                                | System Administrator 1               | 07/16/04          | N                   | Y | 0007                                        |                      |                    |
|                                | System Administrator 1               | 05/14/04          | N                   | Y | 0003                                        |                      |                    |
|                                | System Administrator 1               | 05/11/04          | N                   | Y | 0004                                        |                      |                    |
|                                | System Administrator 1               | 05/10/04          | N                   | Y | 0003                                        |                      |                    |
|                                | System Administrator 1               | 05/05/04          | N                   | N |                                             | $\blacktriangledown$ |                    |
|                                | Selected DWRs:                       |                   |                     |   |                                             |                      |                    |
| $Add \rightarrow$              | <b>User Name</b>                     |                   |                     |   | DWR Date Locked Authorized Estimate Nbr     |                      |                    |
|                                | System Administrator 1               | 03/16/05          | N                   | Y | 0010                                        |                      |                    |
| <- Remove                      |                                      |                   |                     |   |                                             |                      |                    |
|                                |                                      |                   |                     |   |                                             |                      |                    |
| <<- Rem All                    |                                      |                   |                     |   |                                             |                      |                    |
|                                |                                      |                   |                     |   |                                             |                      |                    |

Figure 9-5. The Server to PM DWR Select Folder Tab

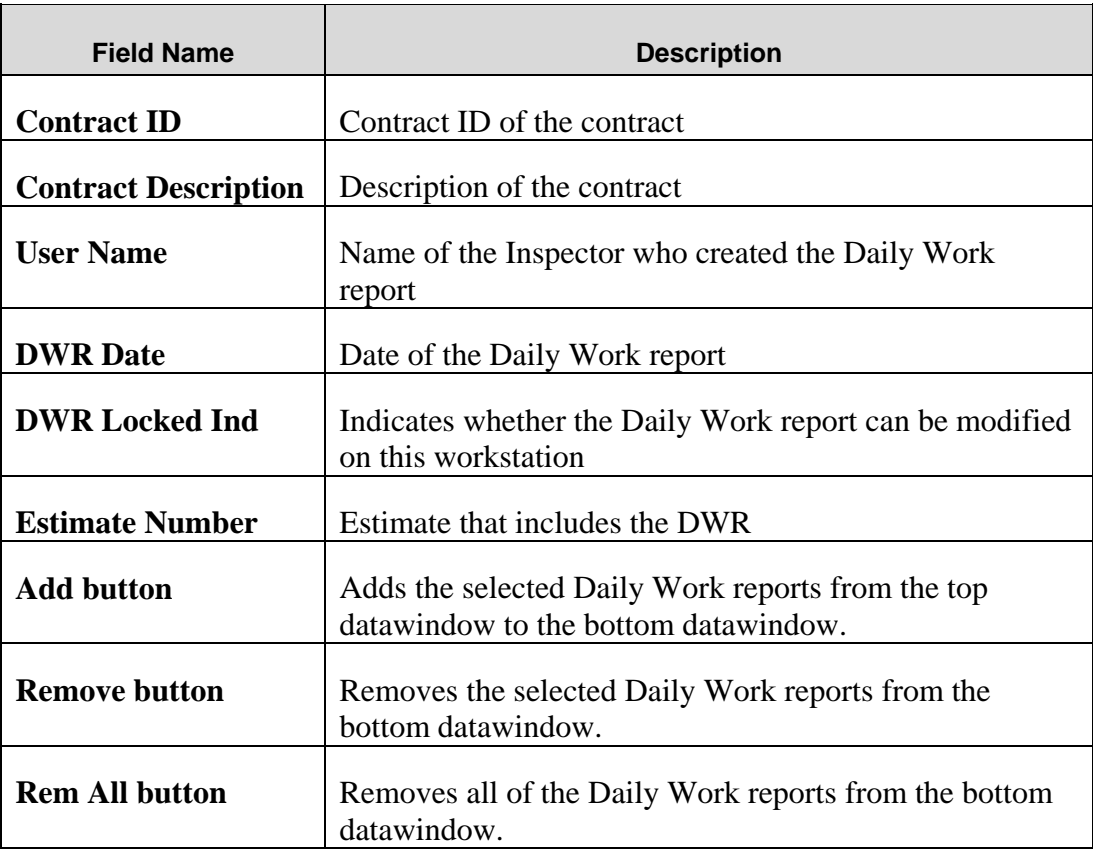

Table 9-4. The DWR Select Folder Tab Fields and Buttons Table

## **9.3.4 Change Order Select**

The Change Order Select folder tab lets you select change orders to download. This folder tab is available on the Server to PM Pipeline window.

When the Project Manager clicks the Change Order Select folder tab on the Server to PM Pipeline window, a list of change orders is displayed. The Project Manager selects one or more change orders to download.

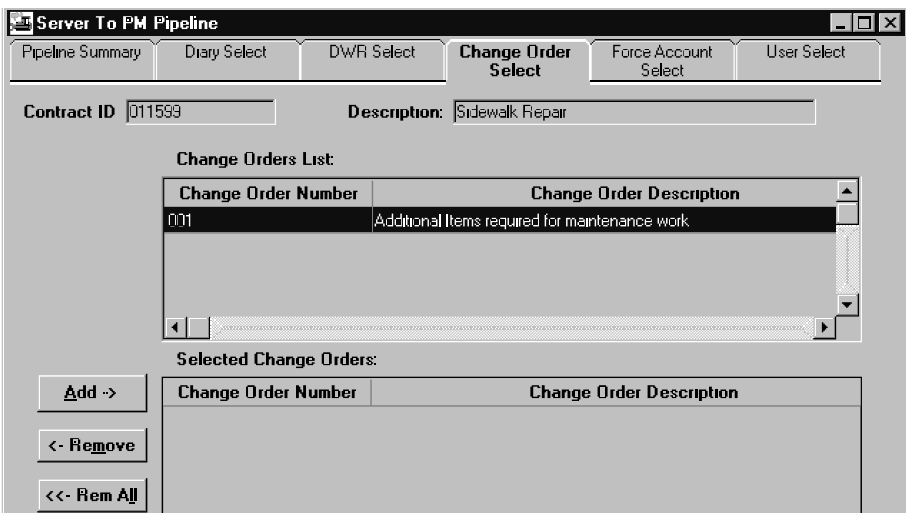

Figure 9-6. The Server to PM Change Order Select Folder Tab

| <b>Field Name</b>                         | <b>Description</b>                                            |
|-------------------------------------------|---------------------------------------------------------------|
| <b>Contract ID</b>                        | This is the contract ID of the contract.                      |
| <b>Contract</b><br><b>Description</b>     | This is the description of the contract.                      |
| <b>Change Order ID</b>                    | This is the Change Order Identification code.                 |
| <b>Change Order</b><br><b>Description</b> | This is the full description of the change order.             |
| <b>Add button</b>                         | Adds selected change orders to the bottom datawindow.         |
| <b>Remove button</b>                      | Removes selected change orders from the bottom<br>datawindow. |
| <b>Rem All button</b>                     | Removes all change orders from the bottom datawindow.         |

Table 9-5. The Change Order Select Folder Tab Fields and Buttons Table

## **9.3.5 Force Account Select**

The Force Account Select folder tab lets the Project Manager select force accounts to download. This folder tab is available on Server to PM Pipeline window.

When the Project Manager clicks the Force Accounts Select folder tab on the Server to PM Pipeline window, a list of force accounts is displayed.

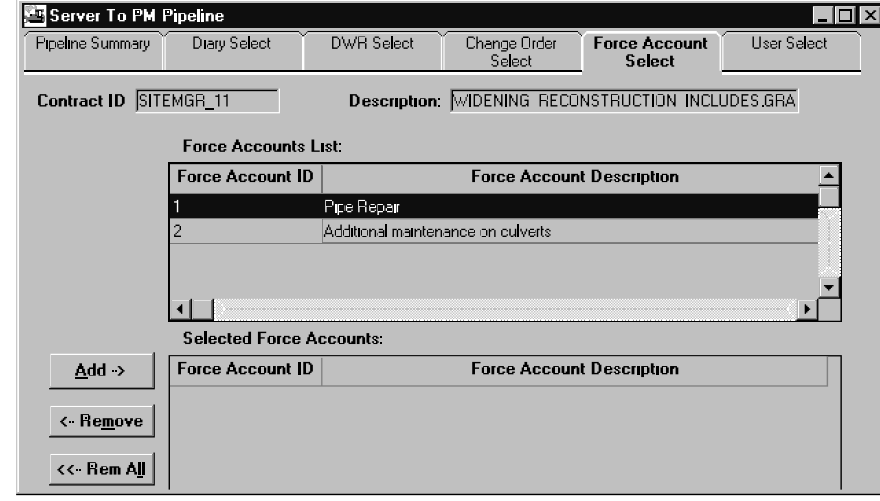

The Project Manager selects the force accounts to download.

Figure 9-7. The Server to PM Force Account Select Folder Tab

| <b>Field Name</b>                          | <b>Description</b>                                                                    |
|--------------------------------------------|---------------------------------------------------------------------------------------|
| <b>Force Account ID</b>                    | Force Account identification code.                                                    |
| <b>Force Account</b><br><b>Description</b> | Description of the force account.                                                     |
| <b>Add button</b>                          | Adds the selected force accounts from the top datawindow to<br>the bottom datawindow. |
| <b>Remove button</b>                       | Removes selected force accounts from the bottom<br>datawindow.                        |
| <b>Rem All button</b>                      | Removes all force accounts from the bottom datawindow.                                |

Table 9-6. The Force Account Select Folder Tab Fields and Buttons Table

## **9.3.6 Downloading Data from the Server**

To download data from the server, the Project Manager uses the Server to PM Pipeline window.

When logging on to SiteManager, connect to the server database.

On the **SiteManager** main panel, double-click the **Pipeline** icon.

- 1. On the **Pipeline** panel, double-click the **Server to PM Pipeline** icon. The **Pipeline Summary** folder tab is displayed.
- 2. To select a contract, click the **Open** button.
- 3. In the **Contract ID** list box, scroll to and double-click the contract.
- 4. To download basic contract data, select the Basic Contract Data check box (ON).
- 5. To download materials data, select the Materials check box (ON).
- 6. To select diaries, click the **Diary Select** folder tab.
- 7. In the **Diaries** list box, select each diary to be downloaded.
- 8. Click the **Add** button. The selected diaries are added to the **Selected Diaries** list.
- 9. To select Daily Work reports, click the **DWR Select** folder tab.
- 10. In the **DWR** list box, select each Daily Work report to be downloaded.
- 11. Click the **Add** button. The selected Daily Work reports are added to the **Selected DWRs** list.
- 12. To select change orders, click the **Change Order Select** folder tab.
- 13. In the **Change Orders** list box, select each change order to be downloaded.
- 14. Click the **Add** button. The selected change orders are added to the **Selected Change Orders** list.
- 15. To select force accounts, click the **Force Account Select** folder tab.
- 16. In the **Force Accounts** list box, select each force account to be downloaded.
- 17. Click the **Add** button. The selected force accounts are added to the **Selected Force Accounts** list.
- 18. To select users, click the **User Select** folder tab.
- 19. In the **Users** list box, select each user ID to be downloaded.
- 20. Click the **Add** button. The selected user IDs are added to the **Selected Users** list.
- 21. Click the **Pipeline Summary** folder tab. The window displays the total number of change orders, force accounts, diaries, Daily Work reports, and users selected.
- 22. To download the selected data from the server, click the **Services** menu and click the **Pipeline Data** choice. The progress of the download is shown in the Pipeline Status field.
- 23. While Pipeline processes data, the system displays messages such as checking out data.

# **9.4 PM to Server Pipeline**

The PM to Server Pipeline panel lets the Project Manager upload (check in) data from the standalone database to the server. When logging on to SiteManager, the Project Manager must connect to the server database. The pipeline process transfers the selected data directly from the Project Manager's standalone database to the server database.

To upload contract data to the server, the Project Manager must first select a contract and then select the data to upload, such as diaries, Daily Work reports, or Sample and Test data. Sample and Test data can also be uploaded without selecting a contract. The folder tabs in the PM to Server Pipeline panel are as follows:

- Pipeline Summary
- **Diary Select**
- **DWR Select**
- Sample and Test Select

To select basic contract data, the Project Manager selects the Basic Contract Data box on the PM to Server Pipeline panel. The contract must have been previously downloaded (checked out). The Project Manager selects Sample and Test data on the Sample and Test Select folder tab. The Project Manager selects diaries on the Diary Select folder tab. The selected diaries must be new or previously downloaded to the Project Manager's database. The Project Manager selects Daily Work reports on the DWR Select folder tab. After the Project Manager selects the data to upload, the pipeline process is triggered by selecting the Services menu Pipeline Data option.

 **Note:** If an agency has enabled the SiteManager Laboratory Information Management System (LIMS), Test results updated in the LIMS module in standalone mode will be uploaded with the Sample during the PM to Server upload process.

## **9.4.1 Pipeline Summary**

The PM to Server Pipeline Summary folder tab shows the number of Daily Work reports, diaries, and samples selected. To see which ones are selected, the Project Manager can view the appropriate folder tabs. When the Project Manager selects the Services menu Pipeline Data option, the selected data is extracted from the standalone workstation.

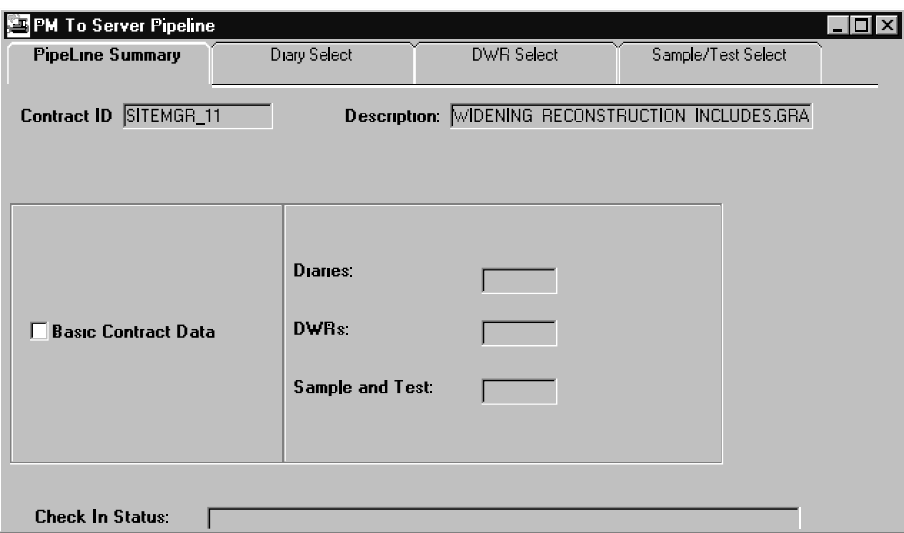

Figure 9-8. The PM to Server Pipeline Summary Folder Tab

| <b>Field Name</b>           | <b>Description</b>                                                                                                    |
|-----------------------------|----------------------------------------------------------------------------------------------------|
| <b>Contract ID</b>          | Contract ID for which the data is uploaded.                                                                                                    |
| <b>Contract Description</b> | Description of the contract for which the data is uploaded.                                                                                                    |
| <b>Basic Contract Data</b>  | Indicates that the Project Manager has released the<br>contract. The basic contract data is not uploaded to the<br>server, but a flag is uploaded indicating that the Project<br>Manager has released the contract. |
| <b>Diaries</b>              | Displays the number of diaries selected for upload.                                                                                                    |
| <b>DWRs</b>                 | Displays the number of Daily Work reports selected for<br>upload.                                                                                                    |
| <b>Sample and Test</b>      | Displays the number of samples selected for upload.                                                                                                    |
| <b>Check-Out Status</b>     | Displays status messages.                                                                                                    |

Table 9-7. The PM to Server Pipeline Summary Folder Tab Fields Table

## **9.4.2 Diary Select**

The Diary Select folder tab lets the Project Manager select diaries to download or upload. This folder tab is available on the following panels:

- **Server to PM Pipeline**
- PM to Server Pipeline

When the Project Manager clicks the Diary Select folder tab in the PM to Server Pipeline panel, a list of diaries that have not been uploaded to the server is displayed. The Project Manager selects one or more diaries to upload.

## **9.4.3 DWR Select**

The DWR Select folder tab lets you select Daily Work reports to download or upload. This folder tab is available on the following panels:

- Server to PM Pipeline
- PM to Server Pipeline

When the Project Manager clicks the DWR Select folder tab on the PM to Server Pipeline panel, the panel displays a list of Daily Work reports that have not been uploaded to the server. The Project Manager selects the Daily Work reports to upload. When the selected Daily Work reports are uploaded, the Check-In/Check-Out Log table on the Project Manager's workstation is updated with the Project Manager's User ID and the Check-In date. The uploaded Daily Work reports are locked in the Project Manager's database, preventing update on the Project Manager's workstation. If there is an OLE document associated with an uploaded Daily Work report, it is uploaded with the extracted data.

 **Note:** If you created a sample by navigating from the DWR Record Work Item tab while in standalone mode, thus linking the DWR and sample in the local database, then the sample should be uploaded along with the DWR. However, the DWR may be checked in prior to the sample and the link to the sample will not be available on the Server until the sample is checked in.

## **9.4.4 Sample and Test Select**

The Sample and Test Select folder tab lets the Project Manager or Inspector select Sample and Test data. This folder tab is available on the PM to Server Pipeline panel.

When you click the Sample and Test Select folder tab, the panel displays a list of samples that have not been uploaded. Select the Samples to be uploaded. The samples that have already been uploaded are not displayed because they are locked (i.e., the sample's Lock Indicator is selected).

The Show all Samples menu option shows all of the samples in the workstation including the previously uploaded samples. This menu option can be used when the Inspector (or the Project Manager) has uploaded the samples, but the file was lost before reaching the Project Manager (or the server).

**Note:** If you created a sample by navigating from the DWR Record Work Item tab while in standalone mode, thus linking the DWR and sample in the local database, then the DWR must be uploaded prior to or with the sample. The sample cannot be uploaded without the linked DWR checked in to the Server.

## **9.4.5 Uploading Data to the Server**

To upload data to the server, the Project Manager uses the PM to Server Pipeline panel.

- 1. When logging on to SiteManager, connect to the server database.
- 2. On the **SiteManager** main panel, double-click the **Pipeline** icon.
- 3. On the **Pipeline** panel, double-click the **PM to Server Pipeline** icon. The Pipeline Summary folder tab is displayed.
- 4. To select a contract, click the **Open** button.
- 5. In the **Contract ID** list box, scroll to and double-click the contract.
- 6. To release the contract, select the Basic Contract Data check box (ON).
- 7. To select diaries, click the **Diary Select** folder tab.
- 8. In the **Diaries** list box, select each diary to be uploaded.
- 9. Click the **Add** button. The selected diaries are added to the **Selected Diaries** list.
- 10. To select Daily Work reports, click the **DWR Select** folder tab.
- 11. In the **DWR** list box, select each Daily Work report to be uploaded.
- 12. Click the **Add** button. The selected Daily Work reports are added to the **Selected DWRs** list.
- 13. To select Samples, click the **Sample/Test Select** folder tab.
- 14. In the **Samples** list box, select each Sample to be uploaded.
- 15. Click the **Add** button. The selected samples are added to the **Selected Samples** list.
- 16. Click the **Pipeline Summary** folder tab. The panel displays the total number of diaries, Daily Work reports, and samples selected.
- 17. To upload the selected data to the server, click the **Services** menu and click the **Pipeline Data** choice.

## **9.5 Pipeline Information**

The Pipeline Information panel lets you view Pipeline information about Daily Work reports (DWRs), diaries, contracts, change orders, force accounts, and sample data. The Pipeline Information panel shows a history of Pipeline activity, such as when the data was downloaded and uploaded and by whom. The folder tabs on the panel are as follows:

- **Samples**
- Contract
- **DWRs**
- **Diaries**
- Change Orders
- Force Accounts

The Pipeline Information panel displays information that applies to the selected contract, except for the Samples folder tab, which lists all samples. When the user is connected to the server, the panel shows information on data uploaded and downloaded to and from the server. When the user is connected to the standalone database, the panel shows information on data uploaded and downloaded to and from the workstation.

| <b>Samples</b> | Contract  | Y<br><b>DWRs</b> | <b>Diaries</b>       | Change Orders        | Force Accounts |
|----------------|-----------|------------------|----------------------|----------------------|----------------|
|                | Sample ID | Check In User ID | <b>Check In Date</b> | <b>Check In Time</b> |                |
| 000test000     |           | SYS1             | 06/13/03             | 15:51                |                |
| 000test001     |           | SYS1             | 06/13/03             | 16:07                |                |
| 000test003     |           | SYS1             | 06/13/03             | 16:11                |                |
| 042001         |           | SYS1             | 04/20/01             | 15:01                |                |
| 050701         |           | SYS1             | 05/07/01             | 15:37                |                |
| 050701-2       |           | SYS1             | 05/07/01             | 15:37                |                |
| 050701-3       |           | SYS1             | 05/07/01             | 15:37                |                |
| 060502         |           | SYS1             | 06/05/02             | 15:21                |                |
| 091703         |           | SYS1             | 09/17/03             | 18:54                |                |
| 091901         |           | SYS1             | 09/20/01             | 17:41                |                |
| 091901-2       |           | SYS1             | 09/21/01             | 14:24                |                |

Figure 9-9. The Pipeline Information Panel

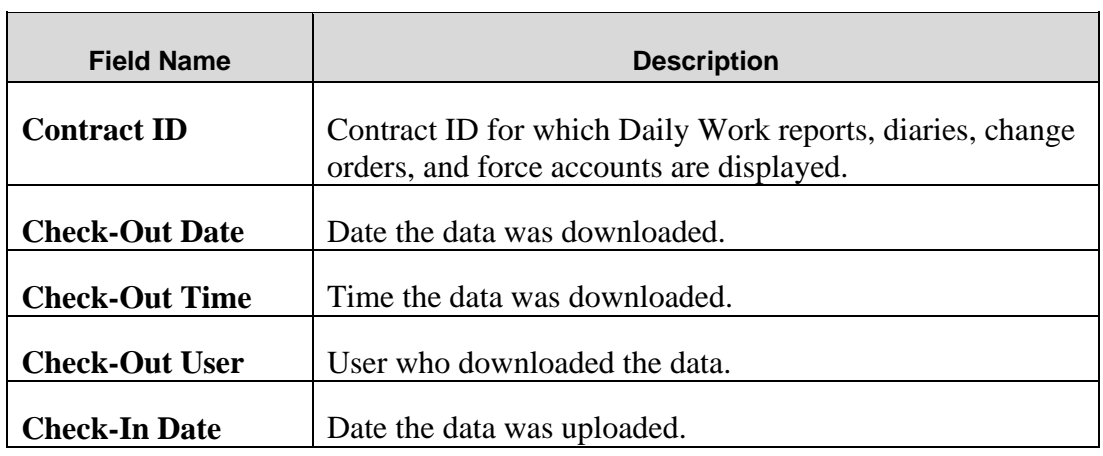

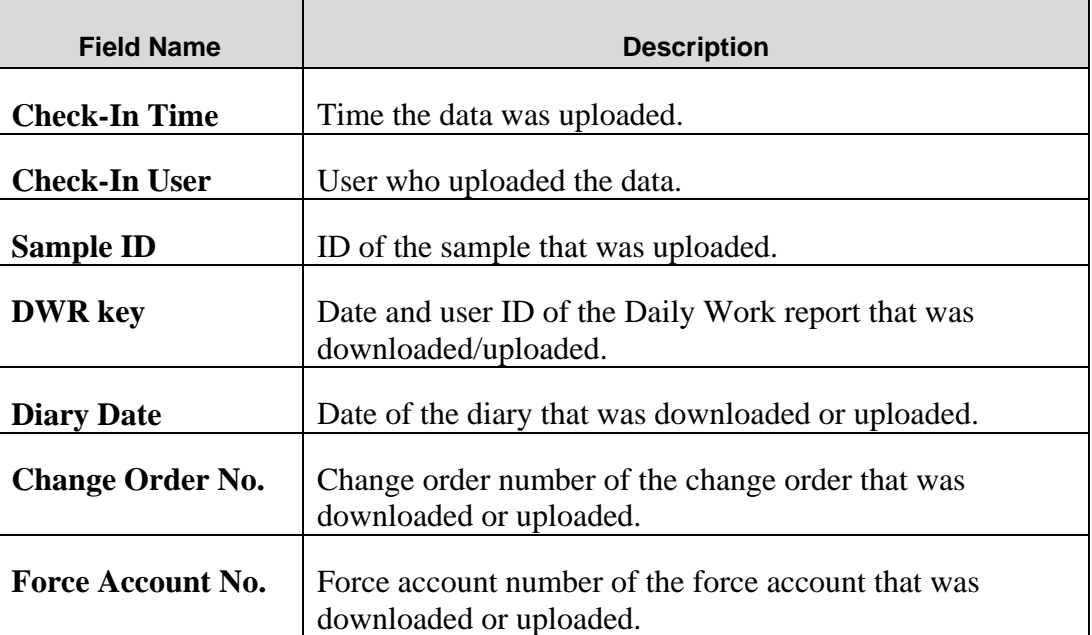

Table 9-8. The Pipeline Information Panel Fields Table

To view a history of Pipeline activity:

- 1. When logging on to SiteManager, to view information on data transferred to and from the server, connect to the server database. To view information on data transferred to and from the workstation, connect to the standalone database.
- 2. On the **SiteManager** main panel, double-click the **Pipeline** icon.
- 3. On the **Pipeline** panel, double-click the **Pipeline Information** icon. The Samples folder tab is displayed.
- 4. To select a contract, click the **Open** button.
- 5. In the **Contract ID** list box, scroll to and double-click the contract.
- 6. To view pipeline information for the selected contract, click the **Contract** folder tab.
- 7. To view pipeline information on Daily Work reports for the selected contract, click the **DWRs** folder tab.
- 8. To view pipeline information on diaries for the selected contract, click the **Diaries** folder tab.
- 9. To view pipeline information on force accounts for the selected contract, click the **Force Accounts** folder tab.
- 10. To view pipeline information on change orders for the selected contract, click the **Change Orders** folder tab.

# **9.6 Daily Work Report Applicability**

Daily Work report data is transferred using Pipeline. To begin working on a contract, the Project Manager or Inspector must first download basic contract data from the server. Basic contract data includes all of the contract data required to process the Daily Work reports, including change orders and force accounts. After contract work is underway, the Daily Work reports are uploaded to the server. The Project Manager can download any Daily Work reports or diaries that are generated for the contract

The Project Manager or Inspector uses Pipeline to:

- Download contract plan data from the server
- Upload Daily Work reports to the server

The transfer of Daily Work reports typically proceeds as shown in the following table:

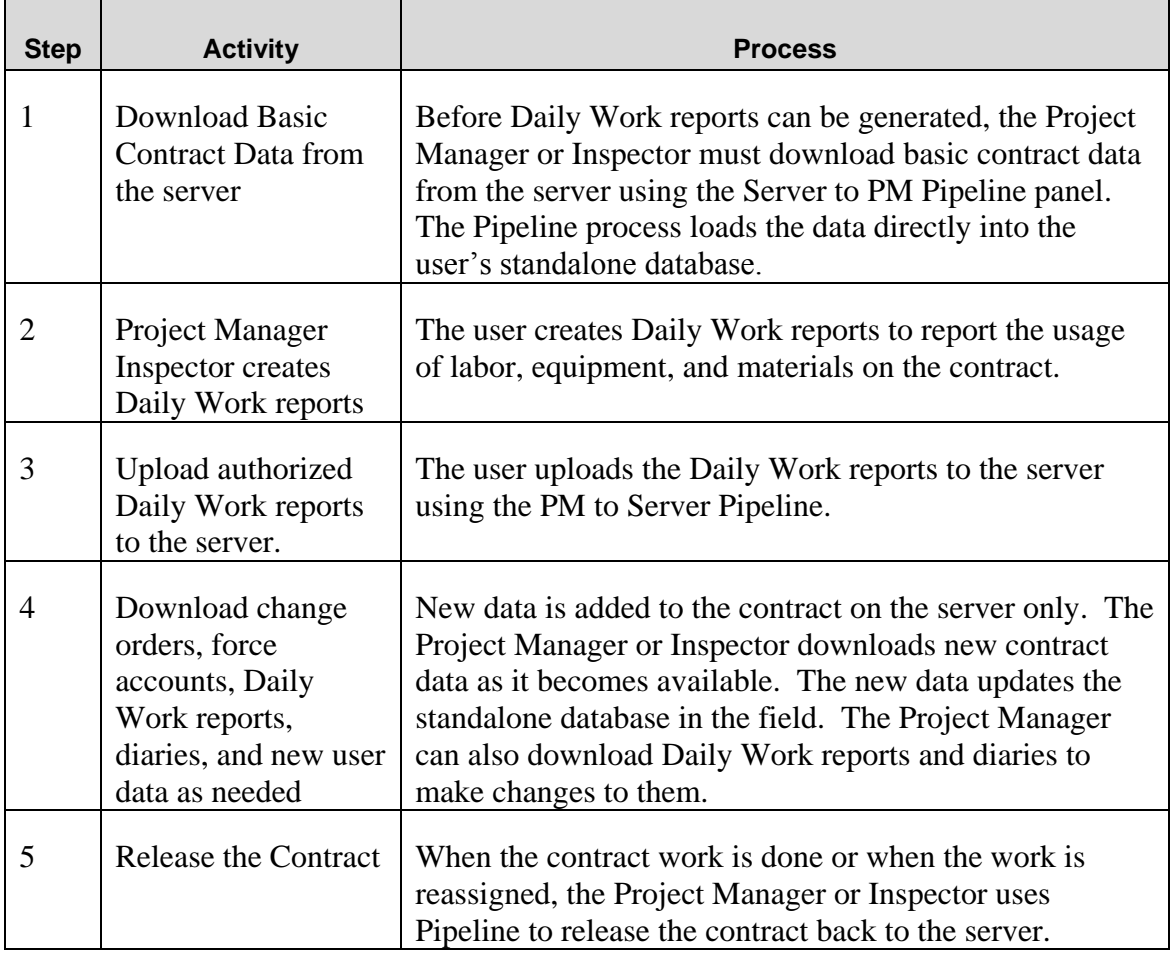

Table 9-9. The Daily Work report Applicability Table

# **9.7 Materials Management Applicability**

Materials data and Sample and Test data is transferred using Pipeline. This data may or may not be associated with a specific contract. Materials data is transferred in only from the server to the field. Materials data can be transferred from the server to the Project Manager or Inspector. It cannot be uploaded to the server. Sample and Test data is transferred in only from the field to the server. It cannot be downloaded from the server. To add Sample and Test data to SiteManager, the corresponding materials data must be downloaded first.

The flow of materials data and Samples and Test data typically proceeds as shown in the following table:

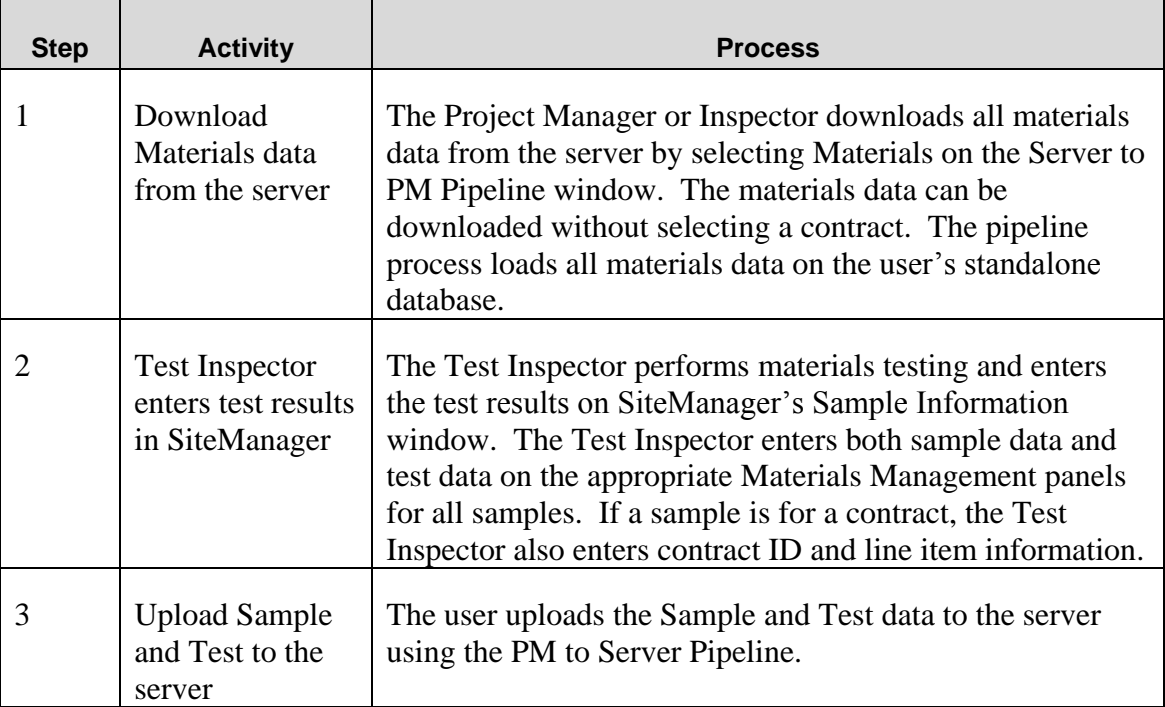

Table 9-10. The Materials Management Applicability Table

# **9.8 SitePad Synchronization**

The SitePad Synchronization window located in the Pipeline functionality of SiteManager's standalone mode allows synchronization between SitePad and SiteManager.

For information on collecting DWR information in SitePad, please refer to the SitePad Reference Guide.

When data is to be transferred to the handheld device, the synchronization process must first be used to create data records in a specific format used by SitePad. The process is completed when the user places the handheld device in the cradle and initializes the SitePad synchronization process. The

#### **9.8 SitePad Synchronization**

synchronization process will only download active equipment, supervisors, personnel and items for a contract. DWRs for the selected contract may also be downloaded.

The following table shows how the Project Manager and Inspector use the Pipeline panels to transfer data.

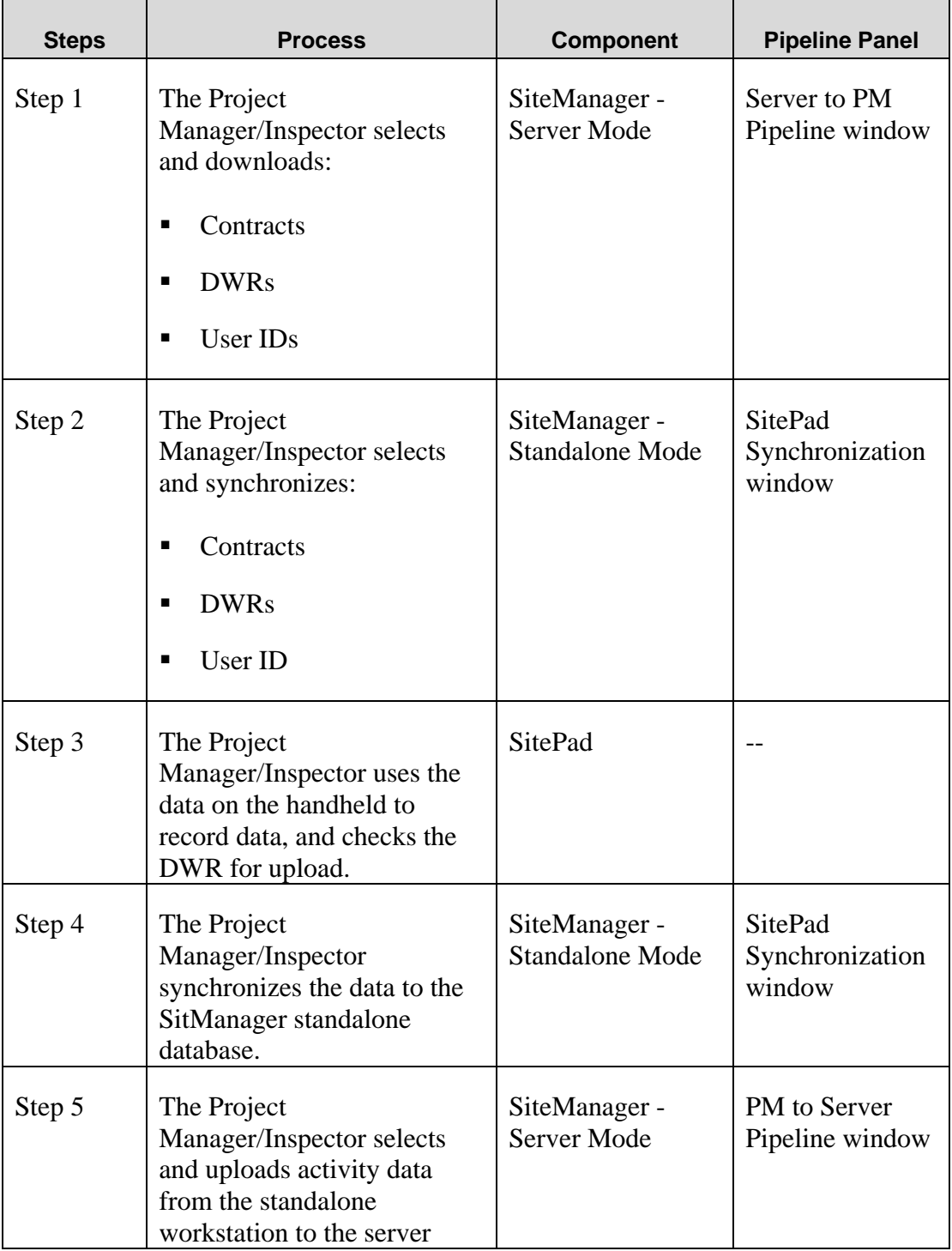

Table 9-11. The SiteManager to SitePad Synchronization Overview Table

## **9.8.1 SiteManager to SitePad Synchronization**

The process of downloading and uploading data between SiteManager and SitePad has been simplified by the addition of a SitePad Synchronization window, located in the Pipeline panel in standalone mode of SiteManager.

The process has been designed to be as similar to the Pipeline process as possible for ease of use.

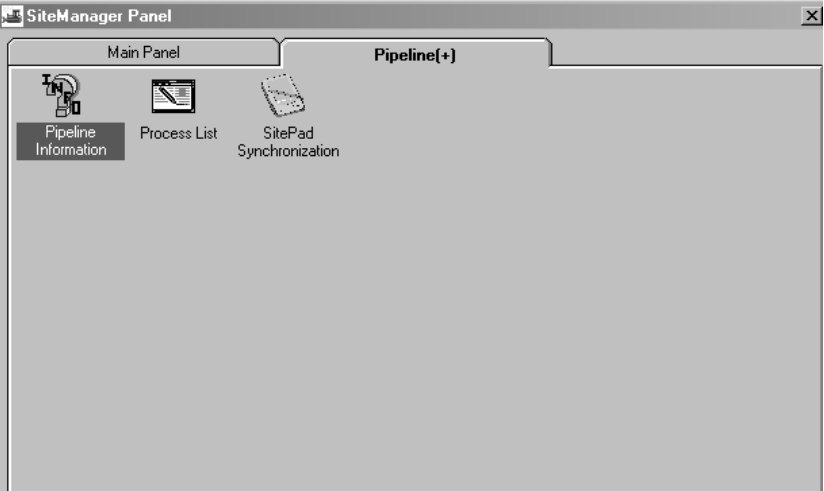

Figure 9-10. The Pipeline Panel (Standalone Mode)

To navigate to the SitePad Synchronization window:

1. From the SiteManager Main Panel, click the **Pipeline** icon, and click the **SitePad Synchronization** icon.

### **Using the SitePad Synchronization Process in SiteManager**

The SitePad Synchronization process converts data from the SiteManager database to a format that may be used by the handheld device. In order for SiteManager data files to be downloaded into SitePad, the data must first be chosen by the user and converted to the appropriate SitePad file structure.

Once the files have been converted, the synch status line notifies the user that the database files have been created.

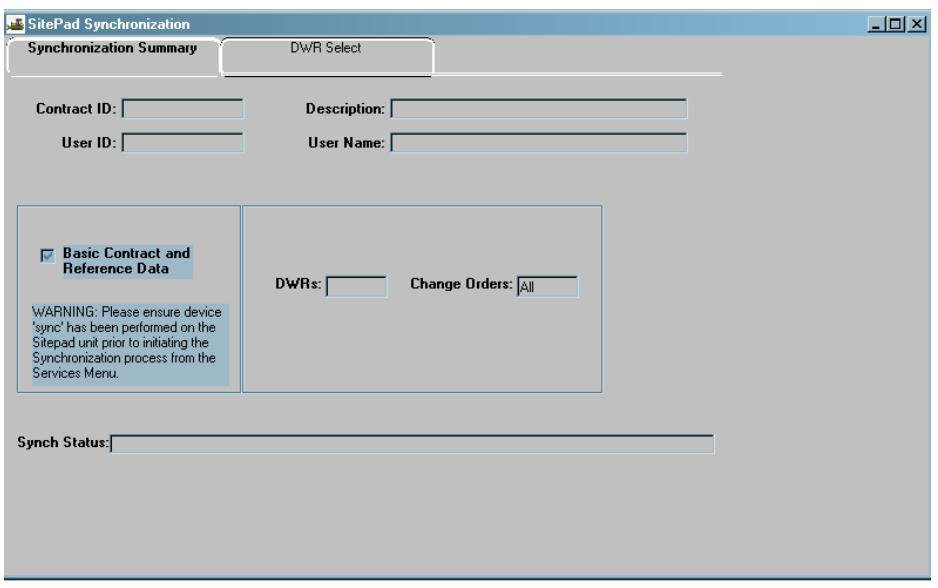

Figure 9-11. The SitePad Synchronization Window Synchronization Summary Tab

The fields for the SitePad Synchronization Window Synchronization Summary tab are described in the following table:

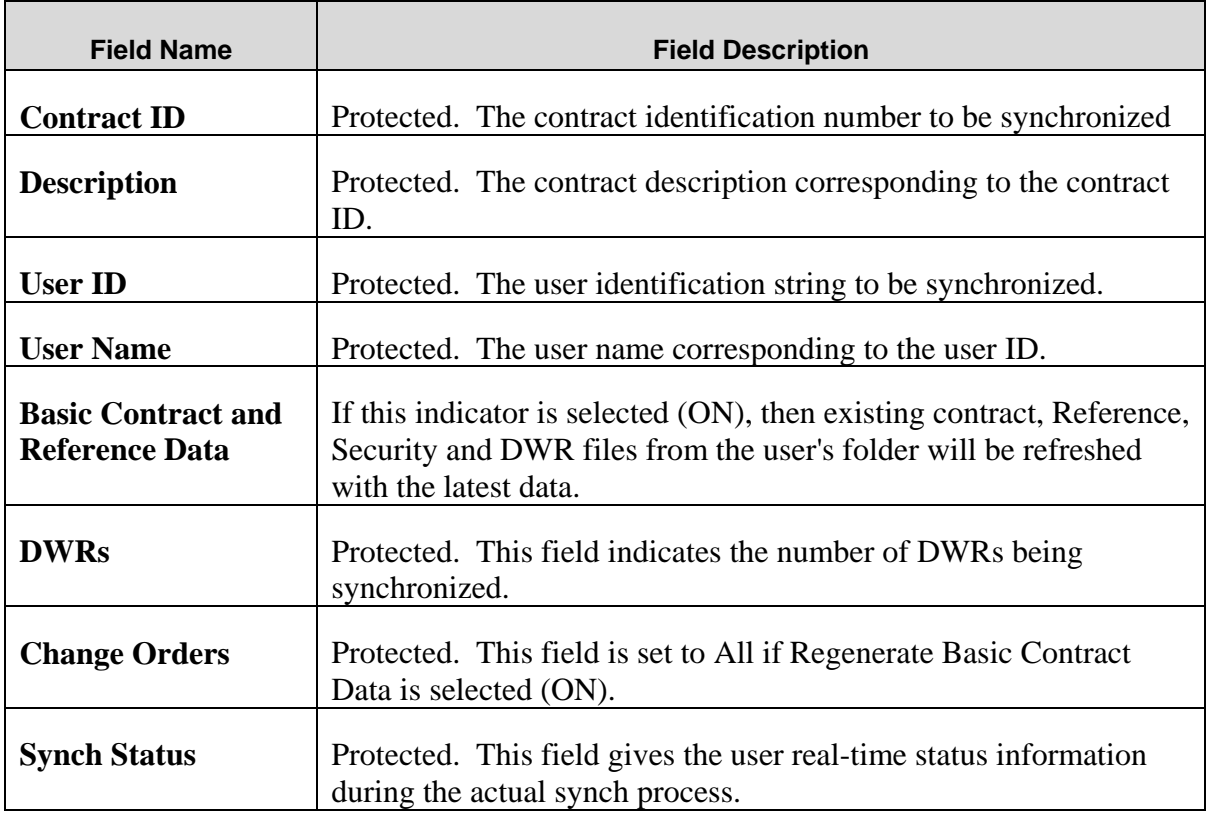

Table 9-12. The SitePad Synchronization Window Synchronization Summary Tab Fields Table

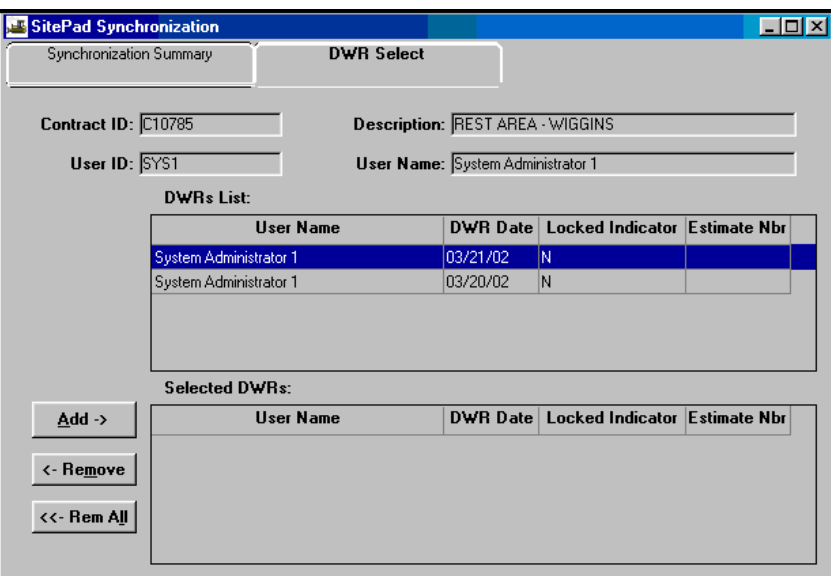

Figure 9-12. The SitePad Synchronization Window DWR Select Tab

The fields for the SitePad Synchronization Window Synchronization DWR Select tab are described in the following table:

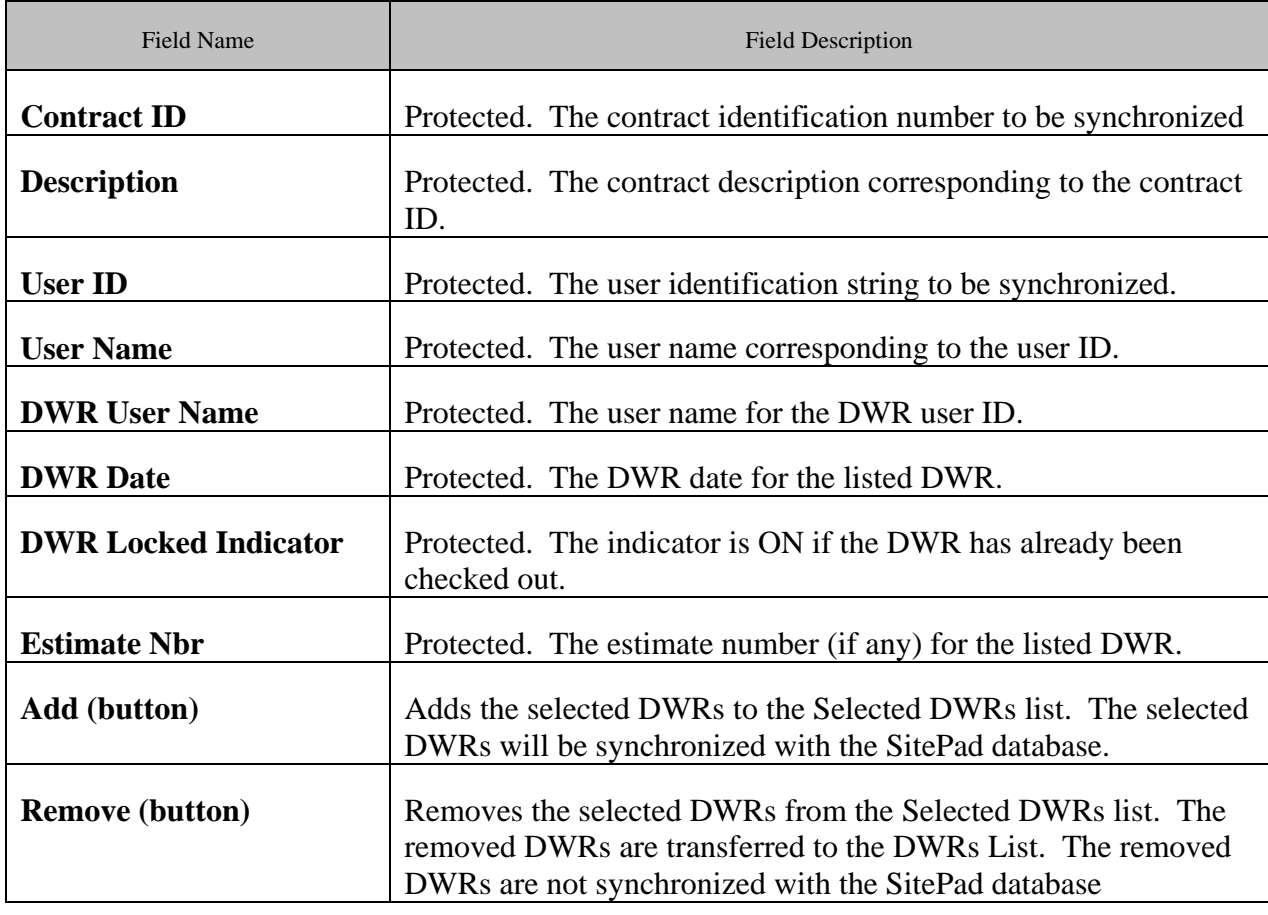

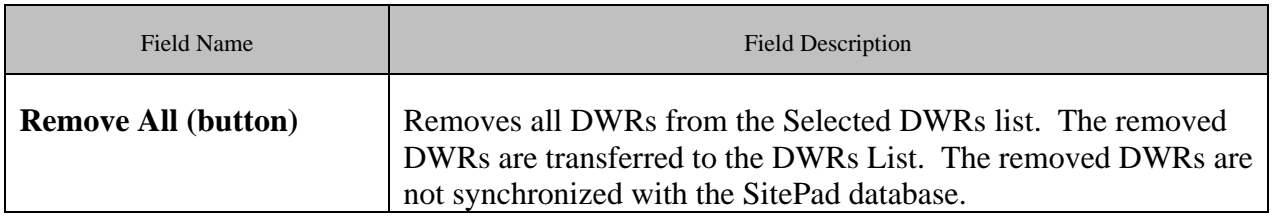

Table 9-13. SitePad Synchronization Window Synchronization DWR Select Tab Fields

To convert SiteManager data to SitePad data:

- 1. From the **SiteManager** Main Panel, click the **Pipeline** icon, and click the **SitePad Synchronization** icon.
- 2. Click the **Open** button and double-click the desired contract from the pick list, then click the desired user.
- 3. If desired, click the **DWR Select** folder tab and choose the desired DWRs for use in SitePad, then click the **Add** button.
- 4. Click the **Synchronization Summary** tab.
- 5. Click the **Services** menu and click the **SitePad Synchronization** choice.

**10. Contractor Payments**

The Contractor Payments component of SiteManager is one of the most calculation intensive and complex segments of the SiteManager application. The Estimate Generation process performs extensive, complex calculations (more completely documented in Appendix C and D).

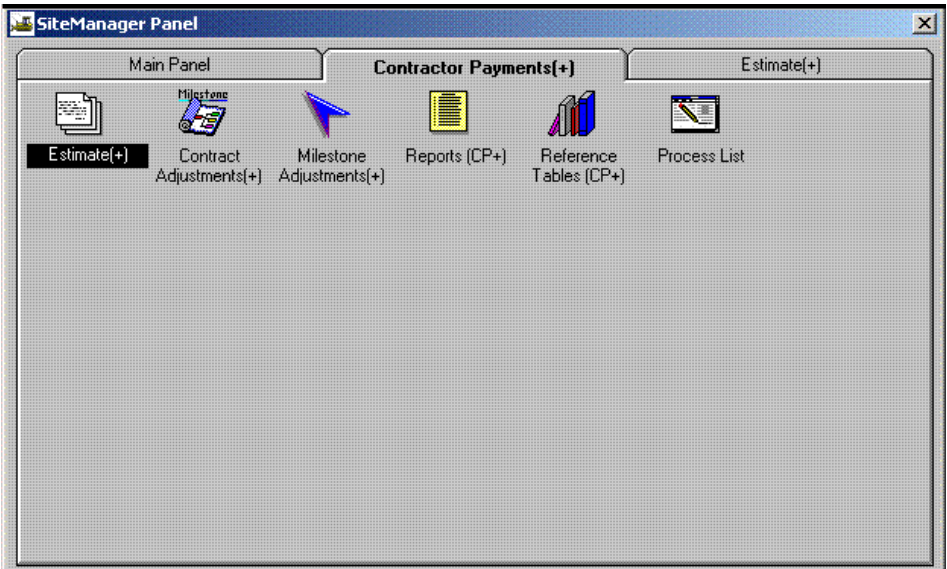

Figure 10-1. The Contractor Payments Panel

To perform Contractor Payment activities:

- 1. On the **Main Panel**, double-click the **Contractor Payments** icon.
- 2. Double-click the icon of the desired Contractor Payments component.

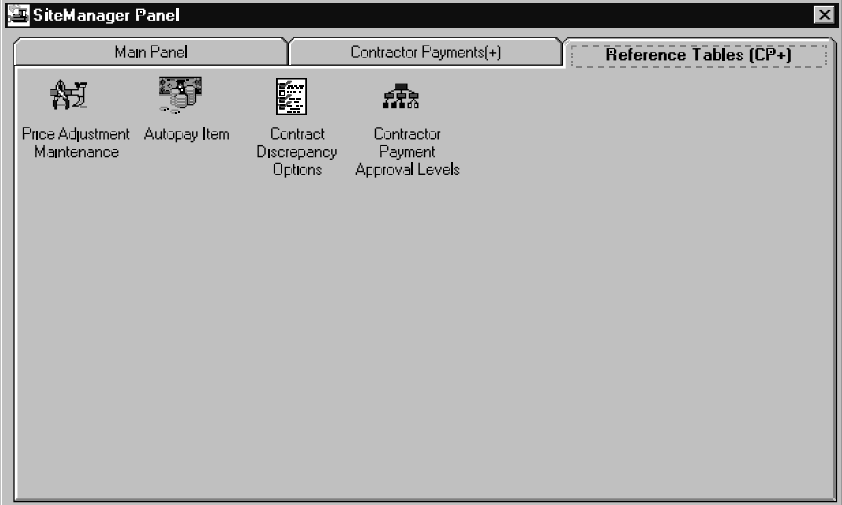

Figure 10-2. The Contractor Payments Reference Table (CP) Panel

## **10.1 Reference Tables (Contractor Payments)**

The Reference Tables for Contractor Payments that must be maintained are:

- Price Index Maintenance,
- Autopay Item,
- Contract Discrepancy Options, and
- Contractor Payment Approval Levels.

To maintain Contractor Payments Reference Tables:

- 1. On the **Contractor Payments** panel, double-click the Reference Table (CP) icon.
- 2. Double-click the icon of the desired Contractor Payments reference table.

## **10.1.1 Price Index Maintenance**

Price Index tables are used in the calculation of line item adjustments (e.g., fuel adjustments) during the Estimate generation process. The methods of calculation used by the system for Price Indexes are detailed in Appendix E. The Price Index components that must be maintained are:

- **Description,**
- **History**, and
- Adjustment.

To maintain Price Index:

- 1. On the **Reference Table (CP)** panel, double-click the Price Index Maintenance icon.
- 2. Click the desired folder tab.

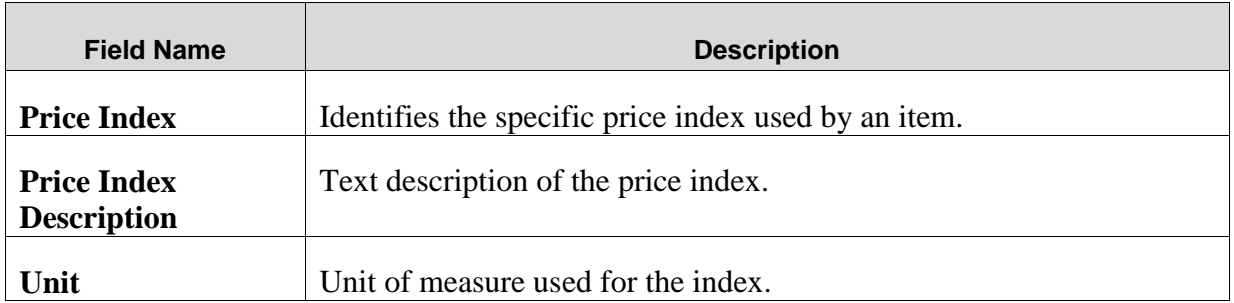

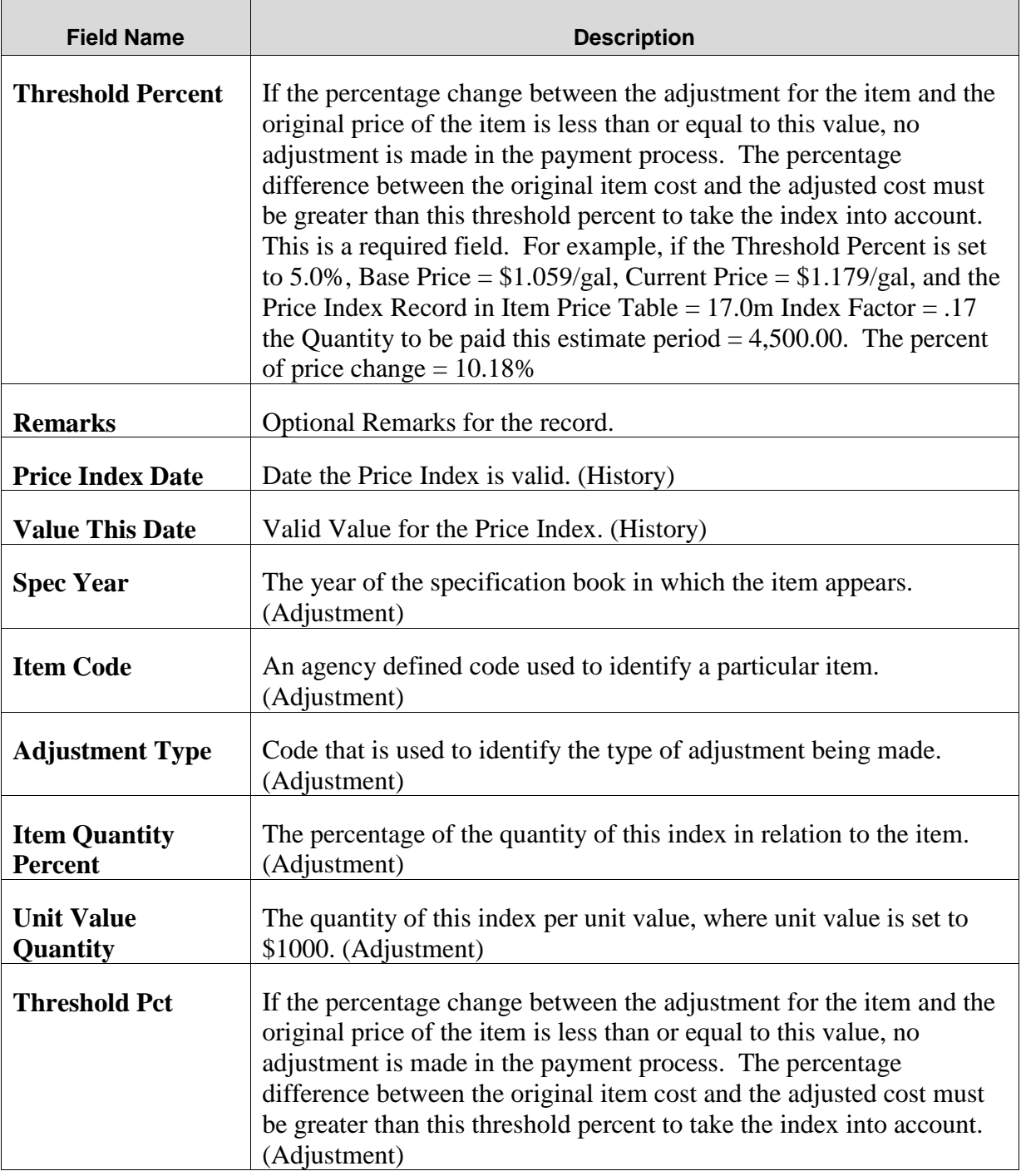

Table 10-1. The Price Index Reference Table Fields Table

## **Price Index Maintenance Description Tab**

The Description folder tab, the default folder tab for Price Index Maintenance, allows the price index description to be created, accessed, updated, or deleted. Accessing the Price Index Description tab is a necessary step before selecting either of the other two folder tabs of the Price Index Maintenance

window. Before a Price Index can be deleted, all of the history and adjustment records for the index must be deleted first.

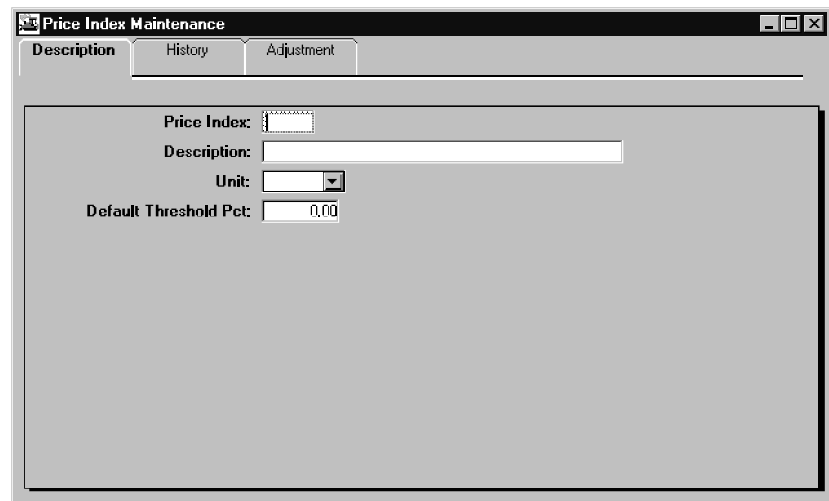

Figure 10-3. The Description Folder Tab

| <b>Field Name</b>                      | <b>Description</b>                                                                                                    |  |  |
|----------------------------------------|----------------------------------------------------------------------------------------------------|--|--|
| <b>Price Index</b>                     | Identifies the specific index used by an item                                                                                                    |  |  |
| <b>Description</b>                     | Description of index.                                                                                                    |  |  |
| Unit                                   | Unit of measure used for the index.                                                                                                    |  |  |
| <b>Default Threshold</b><br><b>Pct</b> | If the percentage change between the adjustment for the item and the<br>original price of the item is less than or equal to this value, no<br>adjustment is made in the payment process. The percentage<br>difference between the original item cost and the adjusted cost must<br>be greater than this threshold percent to take the index into account. |  |  |

To add a new price index:

- 1. Type the price index entry.
- 2. Press the **Tab** key.
- 3. Type a description of the item to be assigned a price index.
- 4. Press the **Tab** key.
- 5. Type the unit of measure for the index (up to four characters).
- 6. Press the **Tab** key.
- 7. Type the threshold percent.
- 8. If Remarks are desired, click the **Remarks** button.
- 9. Type the remarks for the price index item.
- 10. Click **OK**.
- 11. Click the **Save** button.

To modify an existing price index:

- 1. On the **Description** folder tab, click the **Open** button.
- 2. In the **Price Index** list box, scroll to and click the desired choice.
- 3. Click **OK**.
- 4. In the desired field, select the current entry and type the new entry.
- 5. When completed, click the **Save** button.

To delete an existing price index:

- 1. Delete all price index history and price index adjustment records.
- 2. On the **Description** folder tab, click the **Open** button.
- 3. In the **Price Index** list box, scroll to and click the desired index.
- 4. Click **OK**.
- 5. Click the **Delete** button.
- 6. Click the **Yes** button (to confirm the deletion).

### **Price Index History**

The Price Index History is used to access, add, modify, or delete the history of price indices. Before the History can be accessed, the correct price index record must be selected on the Description folder tab.

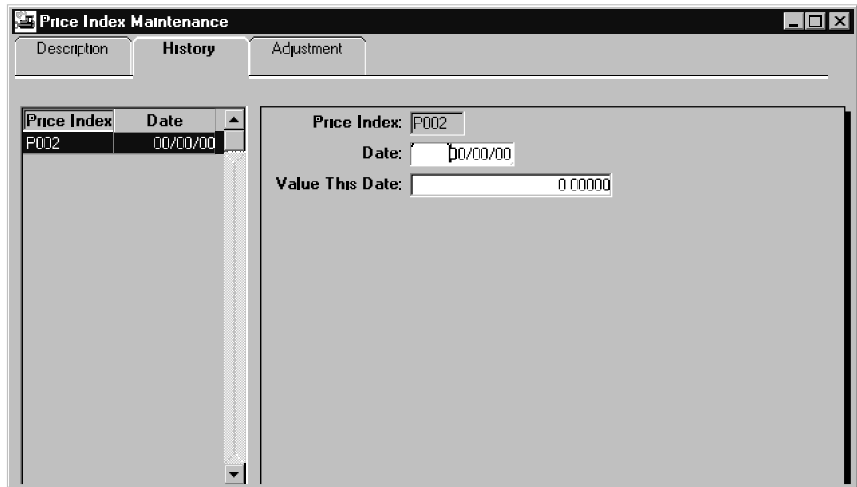

Figure 10-4. The Price Index History Window

| <b>Field Name</b>      | <b>Description</b>                                                           |
|------------------------|------------------------------------------------------------------------------|
| <b>Price Index</b>     | Identifies the specific index used by an item. This is a<br>protected field. |
| Date                   | Date the Price Index is valid. This is a required field.                     |
| <b>Value This Date</b> | Valid Value for the Price Index. This is a required field.                   |

To add a new price index history:

- 1. On the **History** folder tab, click the **New** button.
- 2. Type the date.
- 3. Press the **Tab** key.
- 4. Type value as of the date.
- 5. Click the **Save** button.

To modify an existing price index history:

- 1. On the **History** folder tab in the list box, scroll to and click the desired record.
- 2. In the desired field, select the current entry and type the new entry.
- 3. Click the **Save** button.

To delete an existing price index history:

1. On the **History** folder tab in the list box, scroll to and click the desired record.

- 2. Click the **Delete** button.
- 3. Click the **Yes** button (to confirm the deletion).

## **Price Index Adjustment Tab**

The Price Index Adjustment tab is used to access, add, or modify price adjustments. Before a price adjustment can be accessed, the correct price index record must be selected on the Description folder tab.

To add a new price adjustment, the first four fields are inactive until the correct key is chosen. Once the key is chosen, the additional fields for the price adjustment can be added.

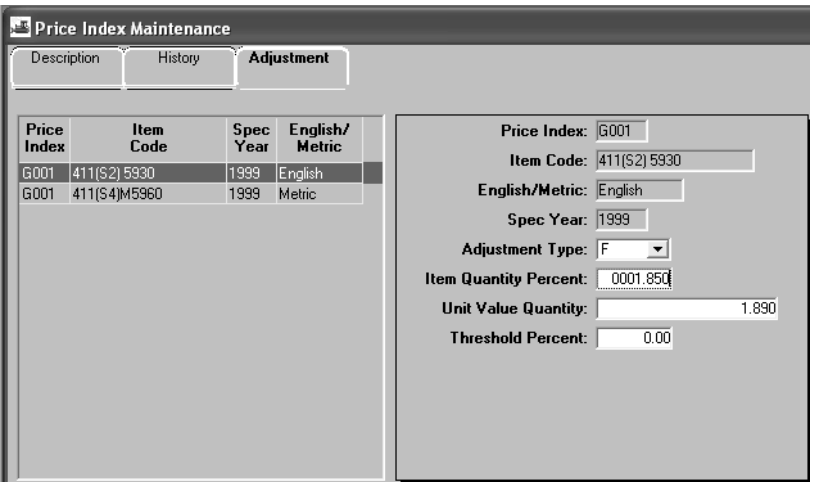

Figure 10-5. The Price Index Adjustment Tab

| <b>Field Name</b>                      | <b>Description</b>                                                       |  |  |
|----------------------------------------|--------------------------------------------------------------------------|--|--|
| <b>Price Index</b>                     | Identifies the specific index used by an item.                           |  |  |
| <b>Item Code</b>                       | An agency-defined code used to identify a particular item.               |  |  |
| <b>English/Metric</b>                  | Indicates whether the item is measured in English or<br>metric units.    |  |  |
| <b>Spec Year</b>                       | The year of the specification book in which the item<br>appears.         |  |  |
| <b>Adjustment Type</b>                 | Code that is used to identify the type of the adjustment<br>being made.  |  |  |
| <b>Item Quantity</b><br><b>Percent</b> | The percentage of the quantity of this index in relation to<br>the item. |  |  |

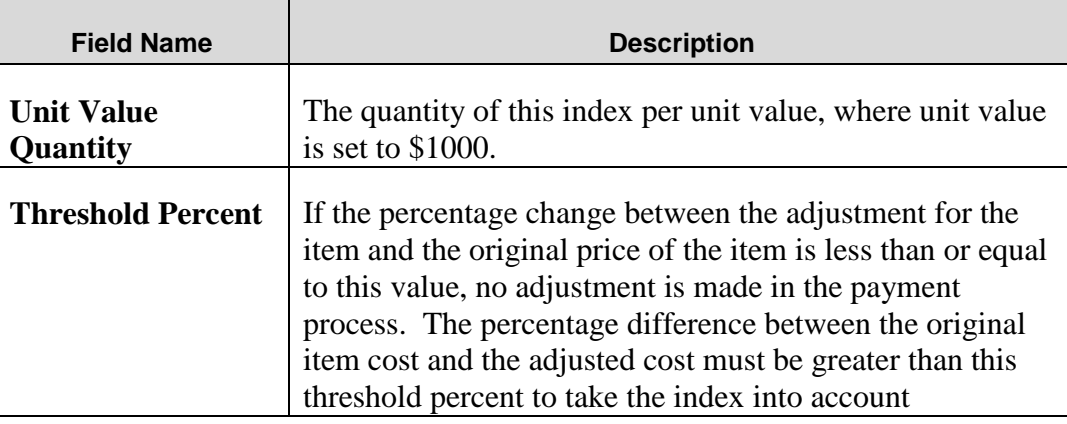

To add a new price adjustment:

- 1. Using the right mouse button, click the **Item Code** field.
- 2. From the object menu, click the **Search** choice.
- 3. In the list box, scroll to and click the desired **Item Code**.
- 4. Press the **Tab** key twice.
- 5. Using the right mouse button, click the **Spec Year** field.
- 6. From the object menu, click the **Search** choice.
- 7. In the list box, scroll to and click the desired **Spec Year**.
- 8. Click **OK**.
- 9. In the **Adjustment Type** drop-down list, click the expand arrow to the right of the current selection and click the desired choice.
- 10. Press the **Tab** key.
- 11. In the **Item Quantity Percent** field, type the correct percentage.
- 12. Press the **Tab** key.
- 13. In the **Unit Value Quantity** field, type desired unit value.
- 14. Press the **Tab** key.
- 15. In the **Threshold Percentage** field, type the correct percentage.
- 16. Click the **Save** button.

To modify an existing price adjustment:

1. On the **Adjustment** folder tab in the list box, scroll to and click the desired record.

- 2. In the **Adjustment Type** drop-down list, click the expand arrow to the right of the current selection and click the desired choice.
- 3. Press the **Tab** key.
- 4. In the **Item Quantity Percent** field, type the correct percentage.
- 5. Press the **Tab** key.
- 6. In the **Unit Value Quantity** field, type desired unit value.
- 7. Press the **Tab** key.
- 8. In the **Threshold Percentage** field, type the correct percentage.
- 9. Click the **Save** button.

To delete an existing price adjustment:

- 1. On the **Adjustment** folder tab in the list box, scroll to and click the desired record.
- 2. Click the **Delete** button.
- 3. Click the **Yes** button (to confirm the deletion).
- 4. Click the **Save** button.

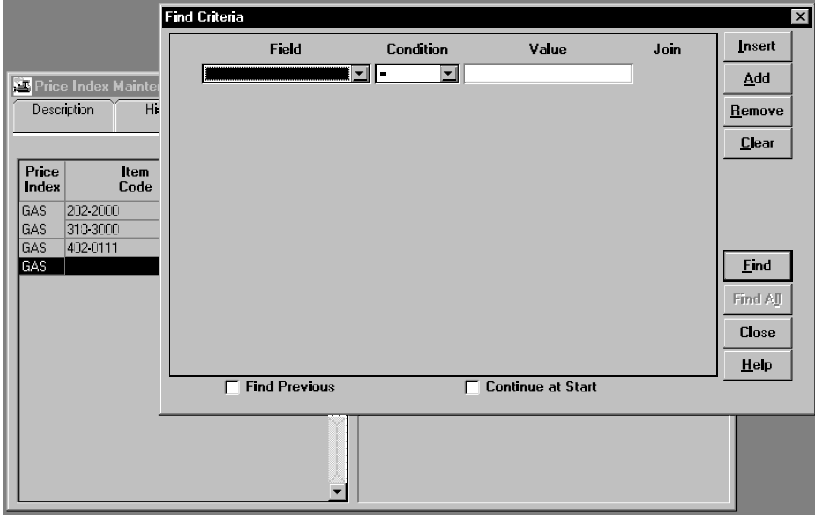

Figure 10-6. The Price Index Adjustment Tab with the Find Dialog

#### **10.1.2 Autopay Maintenance**

The Autopay Maintenance window is used to access, add, or modify automatically paid items. The data in the Autopay reference table is used in calculating line item payments during Estimate Generation. When adding a new Autopay item, the keys must be chosen before data may be entered into the first four fields on the left datawindow. The user must have administrator rights to be able to access, add, or modify Autopay items. A series of Autopay parameters may be set up for the same item.

Autopay is calculated by the percentage of all work installed. It covers items that are not normally reported over the life of the contract. In general, Autopay items are generally items such as mobilization and traffic control. Autopay items are usually not reported on Daily Work Reports as installed quantities, but are paid automatically by SiteManager once a pre-determined percentage of installed work has been reached. If part of an Autopay item's quantity is reported as installed, SiteManager will make up the difference in the total amount paid on the Autopay item once a trigger point has been reached.

Autopay items are listed on the Summary By Project report in the Other Adjustments category. The Autopay item appears on the report, but without a dollar value, unless an installed quantity is reported.

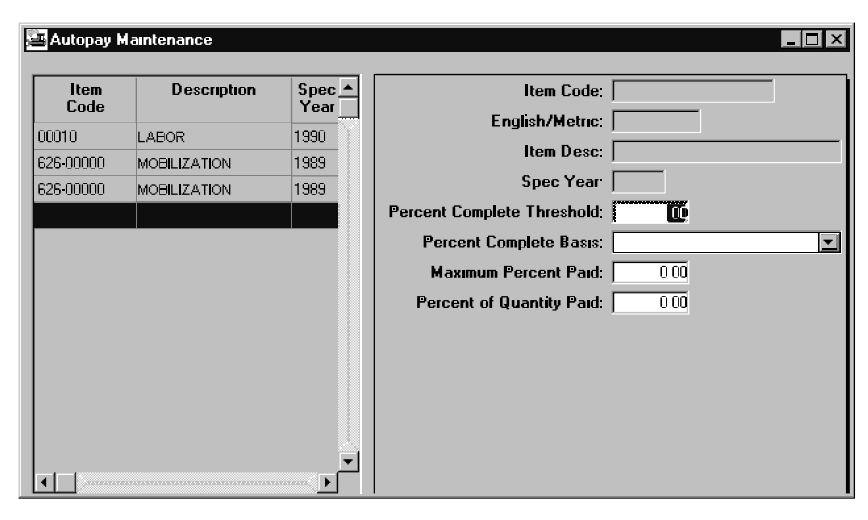

Figure 10-7. The Autopay Item Window

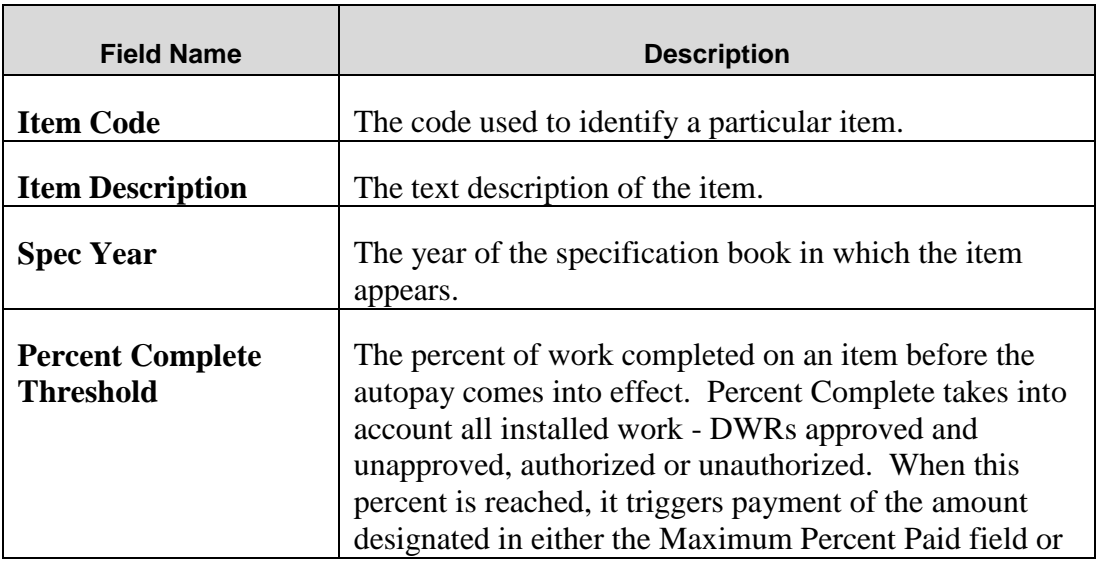

| <b>Field Name</b>                             | <b>Description</b>                                                                                                    |  |  |  |
|-----------------------------------------------|----------------------------------------------------------------------------------------------------|--|--|--|
|                                               | Percent of Quantity Paid field - whichever is less.<br>Percent Complete Threshold, Maximum Percent Paid,<br>and Percent of Quantity Paid are all cumulative<br>amounts.                                                                  |  |  |  |
| <b>Percent Complete</b><br><b>Basis</b>       | One of two basis percentages on which to determine the<br>Contract percent complete.<br>COXA: Original contract items amount.                                                                                                    |  |  |  |
|                                               | $CCXA$ : Current Contract amount = original contract<br>items plus change order items.                                                                                                    |  |  |  |
|                                               | Note that neither of these amounts include Autopay<br>items. The code table from which this field is populated<br>may have additional user-added entries. User-added<br>entries have the default basis of CCXA and cannot be<br>changed. |  |  |  |
| <b>Percent Of Quantity</b><br>Paid            | The percent of quantity to be paid when the work<br>completed on an item is equal or greater than the<br>Percent Complete Threshold. This amount is calculated<br>as percent * current total paid thus far into the contract.            |  |  |  |
| <b>Maximum Contract</b><br><b>Amount Paid</b> | The maximum dollar value which was paid for a<br>Contract. This amount is calculated as percent *<br>contract amount.                                                                                                    |  |  |  |

Table 10-2. The Autopay Reference Table Fields Table

To have SiteManager always pay the specified amount in the Percentage of Quantity Paid field, enter 100 percent in the Maximum Percent Paid field.

To modify an existing autopay item:

- 1. On the **Reference Table (CP)** panel, double-click the **Autopay Item** icon.
- 2. Scroll to and click the desired record.
- 3. In the **Percent Complete Threshold** field, type the correct percentage.
- 4. Press the **Tab** key.
- 5. In the **Percent Complete Basis** drop-down list, click the expand arrow to the right of the current selection and click the desired choice.
- 6. Press the **Tab** key.
- 7. In the **Maximum Percent Paid** field, type the correct percentage.
- 8. Press the **Tab** key.
- 9. In the **Percent of Quantity** field, type correct percentage.
- 10. Click the **Save** button.

To add an autopay item:

- 1. On the **Reference Table (CP)** panel, double-click the **Autopay Item** icon.
- 2. Click the **New** button.
- 3. Click the **Services** menu and click the **Choose Keys** choice.
- 4. In the **Item** list box, scroll to and double-click the desired Item Code.
- 5. In the **Spec Year** list box, scroll to and click the desired spec year.
- 6. Click **OK**.
- 7. In the **Percent Complete Threshold** field, type the correct percentage.
- 8. Press the **Tab** key.
- 9. In the **Percent Complete Basis** drop-down list, click the expand arrow to the right of the current selection and click the desired choice.
- 10. Press the **Tab** key.
- 11. In the **Maximum Percent Paid** field, type the correct percentage.
- 12. Press the **Tab** key.
- 13. In the **Percent of Quantity** field, type correct percentage.
- 14. Click the **Save** button.

To delete an existing autopay item:

- 1. On the **Reference Table (CP)** panel, double-click the **Autopay Item** icon.
- 2. Scroll to and click the desired record.

Or

- 3. Perform a **Find** using the object menu (referenced in the Getting Started section).
- 4. Click the **Delete** button.
- 5. Click the **Yes** button (to confirm the deletion).
- 6. Click the **Save** button.

## **10.1.3 Contract Discrepancy Options**

The Contract Discrepancy Options allows default discrepancy options to be modified for individual contracts. These are the options that produce discrepancies when their criteria are not met at the time the estimate is generated.

For a new contract, the system defaults are used. If a contract uses system defaults initially, but the system defaults change, the contract's discrepancy options will not change. However, all new contracts will use the new system defaults. If a contract's discrepancy options are changed to deviate from the system defaults, they can be reset to current system defaults by selecting the Use System Defaults check box.

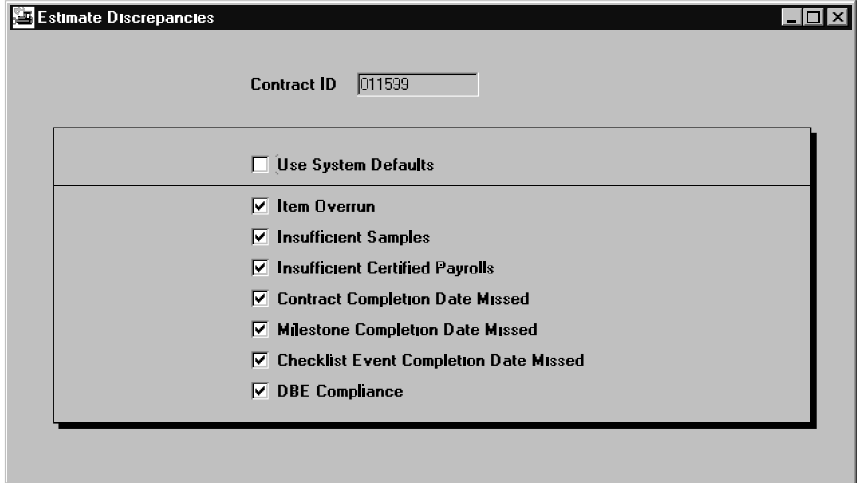

Figure 10-8. The Contract Discrepancies Window

| <b>Field Name</b>                                | <b>Description</b>                                                                    |
|--------------------------------------------------|---------------------------------------------------------------------------------------|
| <b>Item Overrun</b>                              | Indicates if Item Overrun will produce an Estimate<br>discrepancy.                    |
| <b>Insufficient Samples</b>                      | Indicates if Insufficient Sample will produce an<br>estimate discrepancy.             |
| <b>Insufficient Certified</b><br><b>Payrolls</b> | Indicates if Insufficient Certified Payroll will produce<br>an estimate discrepancy.  |
| <b>Contract Completion</b><br><b>Date Missed</b> | Indicates if Contract Completion Date Missed will<br>produce an estimate discrepancy. |
| <b>Milestone Completion</b>                      | Indicates if Milestone Completion Date Missed will                                    |

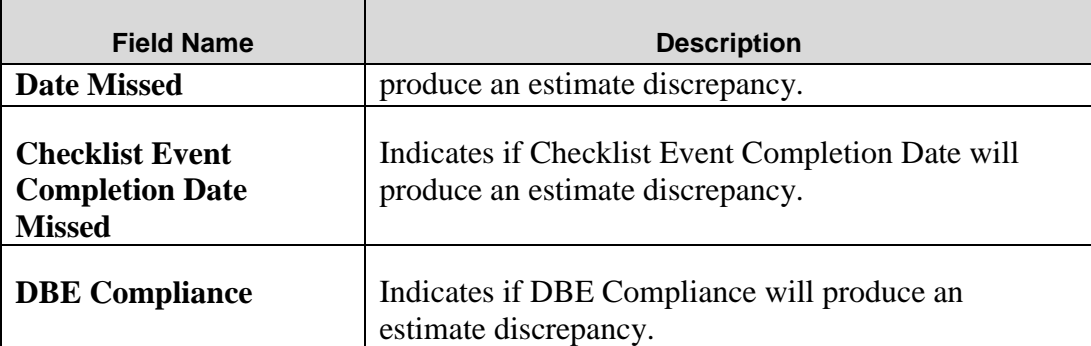

Table 10-3. The Contract Discrepancy Reference Table Fields Table

To modify a contract's discrepancy options:

- 1. On the **Reference Table (CP)** panel, double-click the Contract Discrepancy Options icon.
- 2. Scroll to and click the desired contract.
- 3. Click **OK**.
- 4. Select the Use System Defaults check box (ON).

Or

- 5. Click the discrepancy option check boxes on or off as desired.
- 6. Click the **Save** button.

## **10.1.4 Contractor Payment Approval Levels**

The Contractor Payment Approval Levels reference table allows approval authority to be modified for individual contracts. The actual setting up of the user groups (up to five) and the definition of what users are in each group is addressed by the System Administration function. The Contractor Payment Approval Levels merely allows the assignment of approval levels within the predefined groups for a specific contract.

For a new contract, the system defaults approval levels are used. If a contract uses system defaults initially, but the system defaults change, the contract's approval levels will not change. However, all new contracts will use the new system defaults. If a contract's approval levels are changed to deviate from the system defaults, they can be reset to current system defaults by clicking the Use System Defaults check box.

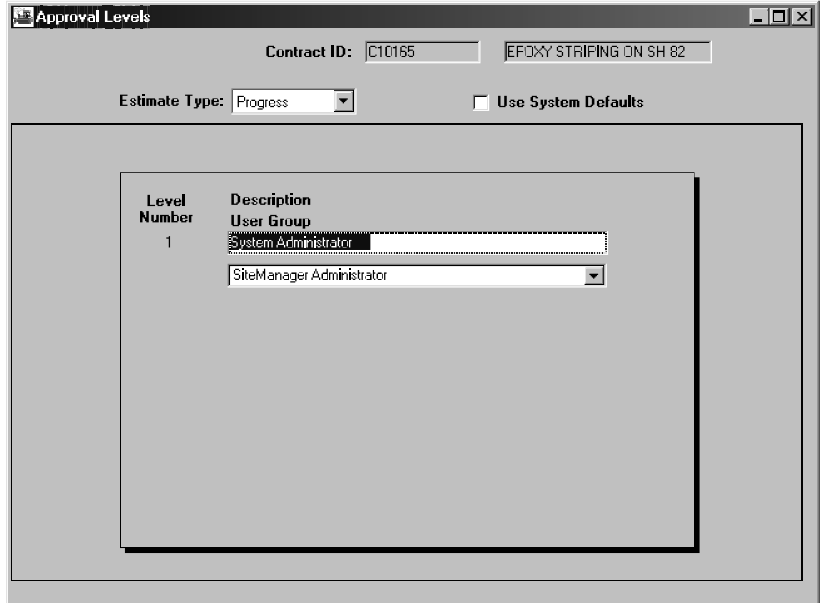

Figure 10-9. The Contractor Payment Approval Levels Window

| <b>Field Name</b>    | <b>Description</b>                                                                                          |
|----------------------|----------------------------------------------------------------------------------------------------|
| <b>Estimate Type</b> | A drop-down list which allows the user to select from Progress,<br>Final, or Supplemental estimate types.   |
| <b>Level Number</b>  | The hierarchical number of the approval level - the higher the<br>number the higher the approval authority. |
| <b>Description</b>   | Description of the approval level.                                                                          |
| <b>User Group</b>    | Group ID identified for the approval level.                                                                 |

Table 10-4. The Contractor Payment Approval Levels Fields Table

To modify a contract's approval levels:

- 1. On the **Reference Table (CP)** panel, double-click the Contractor Payment Approval Levels icon.
- 2. Scroll to and click the desired contract.
- 3. Click **OK**.
- 4. Select the Use System Defaults check box (ON).

Or

5. In the **Description** field for a level, select the current entry and type the desired text description.

- 6. In the **User Group** drop-down list, click the expand arrow to the right of the current selection and click the desired choice.
- 7. Repeat steps 4-5 for each level that needs to be defined.
- 8. Click the **Save** button.

To delete the current highest approval level:

- 1. On the **Reference Table (CP)** panel, double-click the Contractor Payment Approval Levels icon.
- 2. Scroll to and click the desired contract.
- 3. Click **OK**.
- 4. In the **Description** field for a level, select the current entry.
- 5. Press the **Delete** key.
- 6. Click the **Save** button.

## **10.2 Estimate Generation**

The Estimate Generation process manages the estimate functionality from the generation of an estimate through the creation of the extract file for the transportation agency's financial system. The functionality is divided into the following processing areas:

- Generation of the Estimate,
- Resolution of Estimate discrepancies,
- Review of Estimate information.
- Review of Estimate item details,
- Approve or reject Estimate,
- **Tracking of Estimate status,**
- Log Payment Of Estimate

| SiteManager Panel                                                          |                     |                              |                         |                          |                          | $\vert x \vert$      |
|----------------------------------------------------------------------------|---------------------|------------------------------|-------------------------|--------------------------|--------------------------|----------------------|
|                                                                            | Main Panel          |                              | Contractor Payments(+)  |                          | $Estimate$ $\rightarrow$ |                      |
| $\begin{array}{c}\n\text{Est mat} \\ \overline{\phantom{aa}}\n\end{array}$ |                     | Ý.                           |                         |                          |                          |                      |
| Generate<br>Estimate                                                       | Estimate<br>Summary | Estimate<br>Discrepancy      | Estimate Item<br>Detail | Estimate Item<br>Paybook | Estimate History         | Estimate<br>Approval |
|                                                                            | F                   | $=$                          |                         |                          |                          |                      |
| Estimate<br>Rejection                                                      | Estmate<br>Tracking | <b>Enter Check</b><br>Number |                         |                          |                          |                      |
|                                                                            |                     |                              |                         |                          |                          |                      |
|                                                                            |                     |                              |                         |                          |                          |                      |
|                                                                            |                     |                              |                         |                          |                          |                      |
|                                                                            |                     |                              |                         |                          |                          |                      |

Figure 10-10. The Estimate Panel

To perform estimate activities:

- 1. On the **Contractor Payments** panel, double-click the **Estimate** icon.
- 2. Double-click the icon of the desired estimate function.

The estimate generation process allows you to generate an estimate that is coming due for the contract. Select to generate a progress or a final estimate from the Contractor Payments component. The system then performs a background process which performs the following activities:

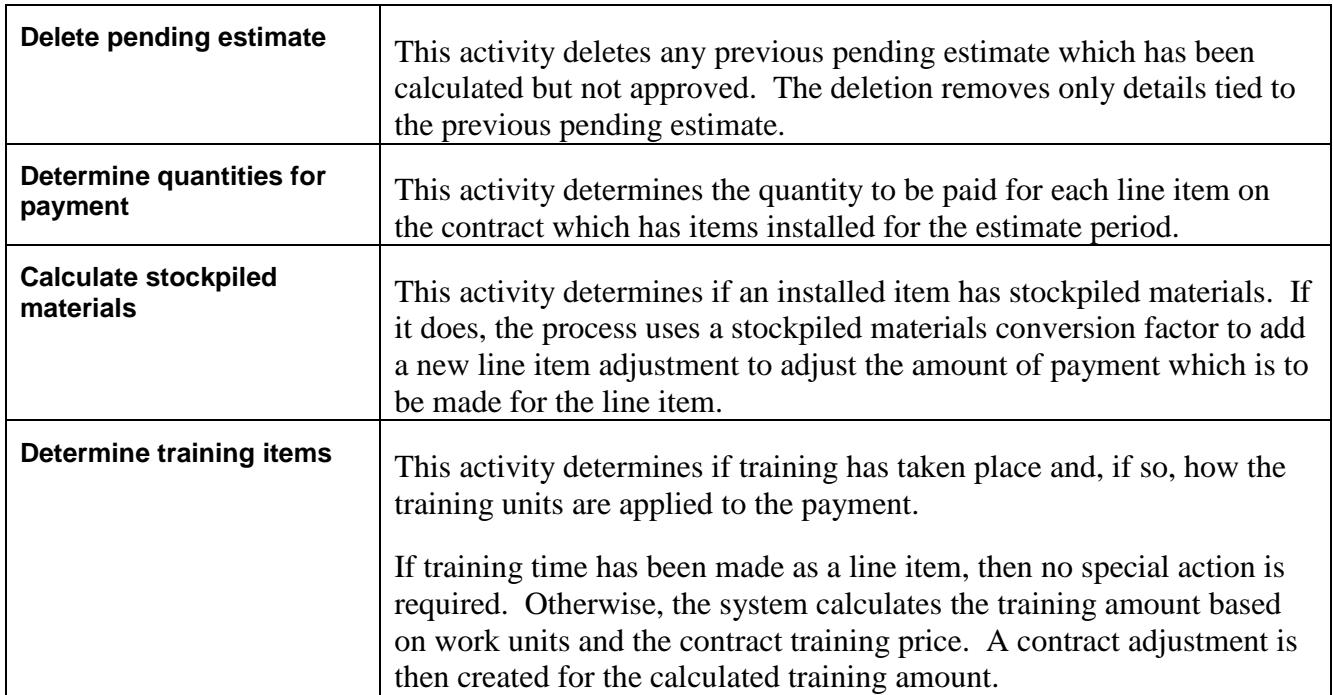
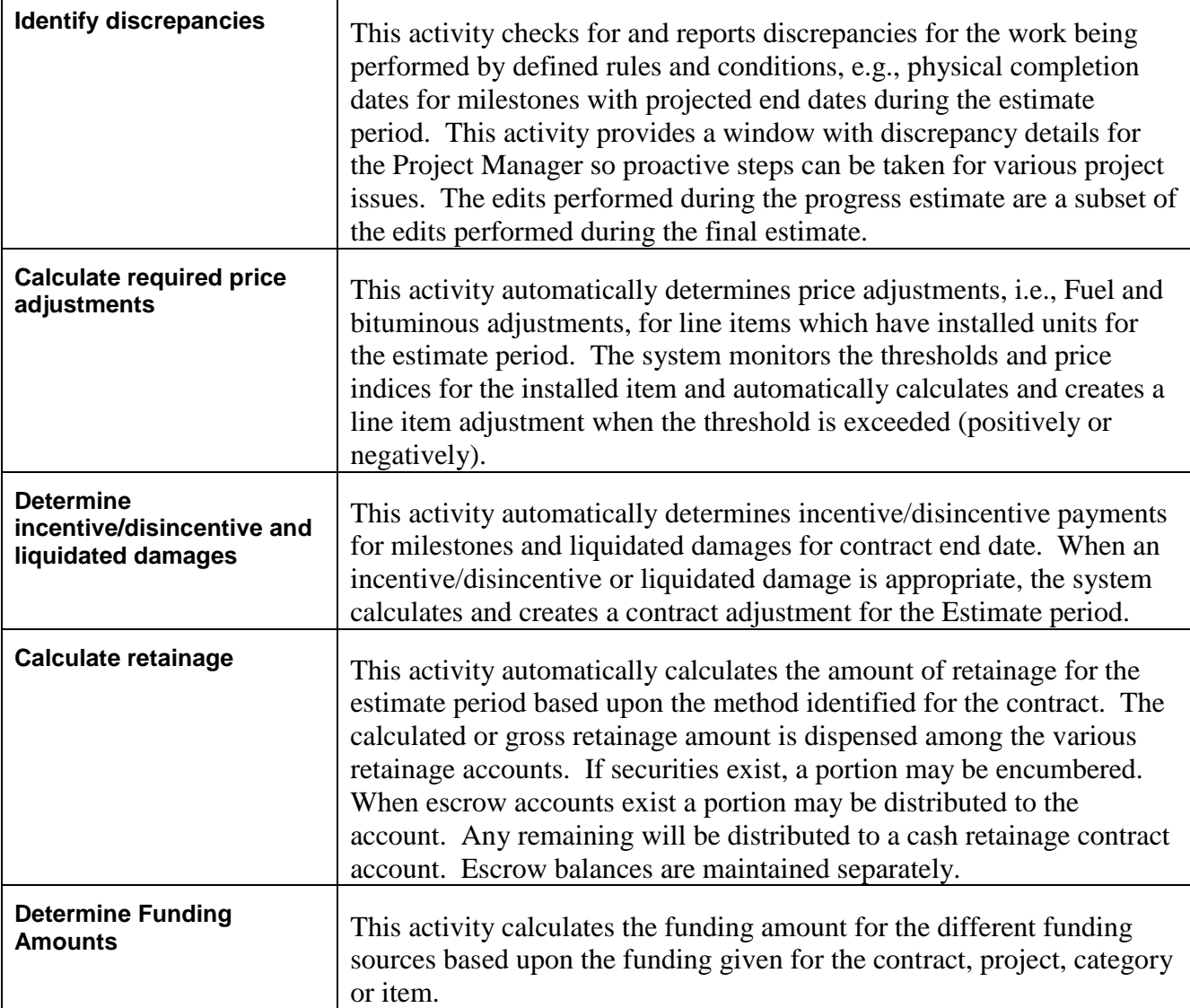

#### **10.2.1 Types of Estimates**

SiteManager produces three types of estimates:

- **Progress (both First and Intermediate)**
- $\blacksquare$  Final
- **Supplemental Review**

The Generate Estimate window can be accessed within the Contractor Payments component or by direct access from the In-Box. The standard estimate type choice is the Progress radio button. Estimate types will be generated in the background unless the Delay Generation check box is selected.

When the Generate Estimate is initiated by clicking the OK button, SiteManager verifies that a prior estimate does not exist for an overlapping period of time (only one estimate is valid for a period of time). If one does exist, you will be prompted with a window to confirm the deletion of the prior estimate. If the deletion is confirmed, the generation process deletes the prior estimate and initiates the generation of the new estimate as a background process. Otherwise, the generation is halted leaving the prior estimate intact.

Once the estimate has been submitted, an In-Box message confirms whether the estimate generated successfully. Regardless of whether estimate generation is performed in the background or through delayed generation, the status of the estimate generation is checked through the In-Box message.

After opening the In-Box message,

- If the estimate generation was successful and the request was for a progress or final estimate, the Estimate Summary window displays.
- If the estimate generation was successful and the request was for a supplemental estimate, the Contract Adjustments window displays.
- If the estimate generation was unsuccessful, then the Estimate Activity Log report displays.

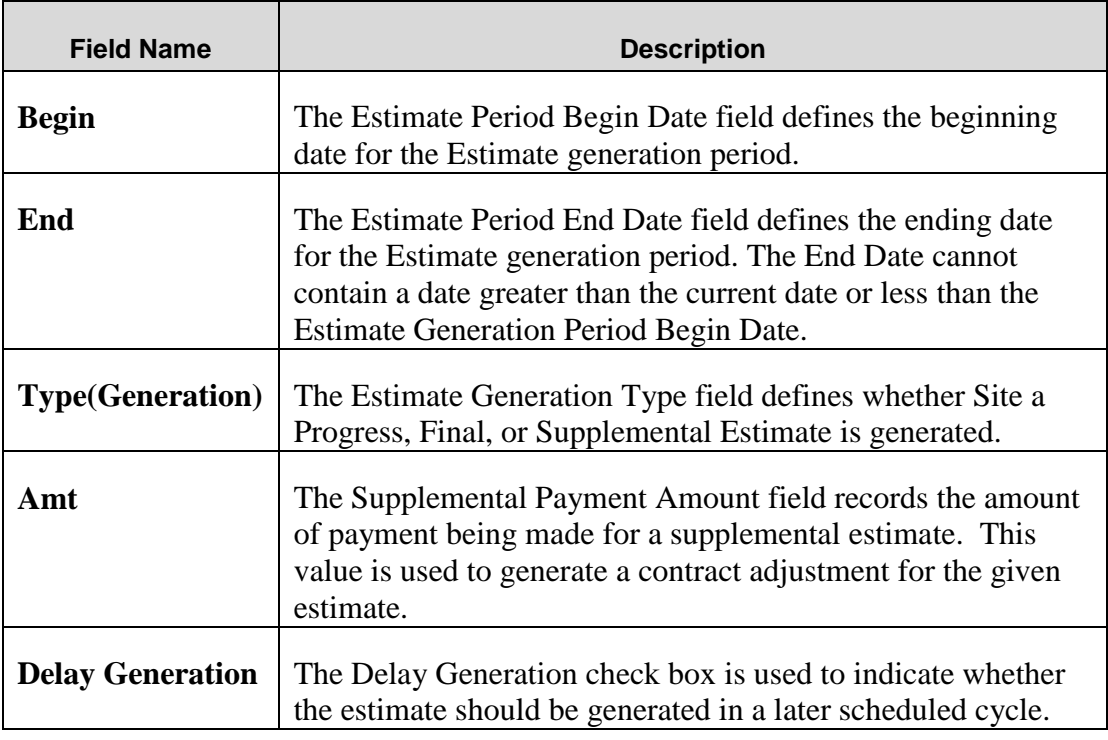

Table 10-5. The Estimate Generation Fields Table

#### **Delay Generation Check Box**

With any of the three Estimate Generation types, the estimate is generated in the background unless the Delay Generation check box is selected (resulting in an overnight batch generation of the estimate).

To delay generation:

1. In the **Generate Estimate** window, click the **Delay Generation** check box (ON).

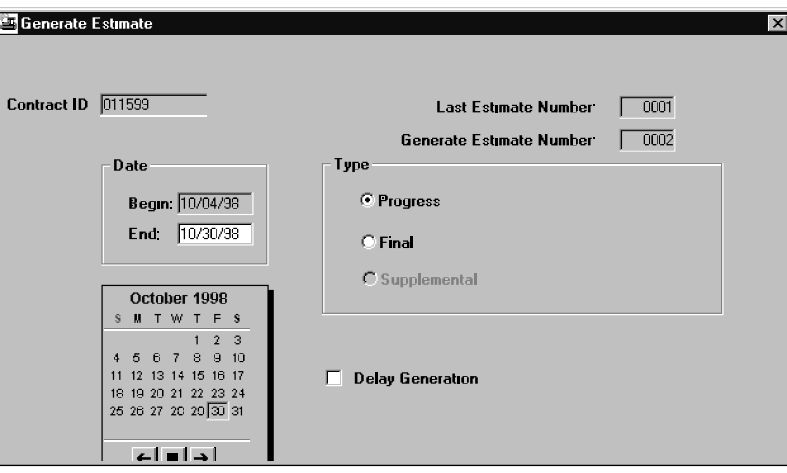

Figure 10-11. The Generate Estimate Window

#### **Progress Estimates**

The first and all subsequent estimates leading up to the Final Estimate are Progress Estimates. The progress estimate is the system default (standard choice). Either the Service menu's Generate Estimate choice or the Toolbar's Generate Estimate button can be used to generate an estimate.

To generate a progress Estimate:

- 1. On the **Estimate** panel, double-click the **Generate Estimate** icon.
- 2. Scroll to and click the desired contract.
- 3. Click **OK**.
- 4. On the calendar, click the end date if desired.
- 5. Click the **Generate Estimate** button.
- 6. Click **OK**.

#### **Final Estimates**

The Final Estimate option is selected when it is time to generate the Final Estimate. After selecting the contract, the estimate period start date defaults to the day after the end date of the previous progress estimate and the estimate period end date defaults to the current date.

Based on this information, SiteManager automatically generates a draft Final Estimate in the background or overnight batch. Once completed, SiteManager displays the Estimate Summary for the newly generated estimate for review. During the process of generating a draft Final Estimate, SiteManager performs the same edits, validations, calculations and activities as the progress estimate generation.

For the Final Estimate, an additional edit is included in the Identify Discrepancies function. This edit creates a discrepancy when the prime contractor has not matched its overall contract DBE commitment. SiteManager identifies the specific DBE subcontractors which did not match their commitments. SiteManager also flags which DBE subcontractor's total verified payment amounts do not at least match the prime contractor commitment to them.

Once a Final Estimate has been approved, no additional Progress Estimates may be generated.

To generate a final Estimate:

- 1. On the **Estimate** panel, double-click the **Generate Estimate** icon.
- 2. Scroll to and click the desired contract.
- 3. Click **OK**.
- 4. Click the **Final** radio button.
- 5. On the calendar, click the end date if desired.
- 6. Click the **Generate Estimate** button.
- 7. Click **OK**.

#### **Supplemental Estimates**

A Supplemental Estimate requires the entry of a Supplemental Payment Amount. When the Supplemental button is selected the Amount field is activated. This field collects the amount of payment being made for a supplemental estimate. This value is used to generate a contract adjustment for the given estimate.

To generate a supplemental estimate:

- 1. On the **Estimate** panel, double-click the **Generate Estimate** icon.
- 2. Scroll to and click the desired contract.
- 3. Click **OK**.
- 4. Click the **Supplementary** radio button.
- 5. Type the supplementary amount.
- 6. On the calendar, click the end date if desired.
- 7. Click the **Generate Estimate** button.
- 8. Click **OK**.

#### **10.2.2 Estimate Generation Parameters**

The parameters used for Contractor Payments are determined by the System Operational Parameters that were set up in the installation of SiteManager and are maintained in the System Operational Tables. Many of these system parameters can be overridden for a specific contract using the Contractor Payment Reference tables such as Contract Discrepancy Options and Contractor Payment Approval Levels.

The following are the defaults settings related to Contractor Payments. For more information on how your installation of SiteManager varies from these defaults, contact your SiteManager System Administrator.

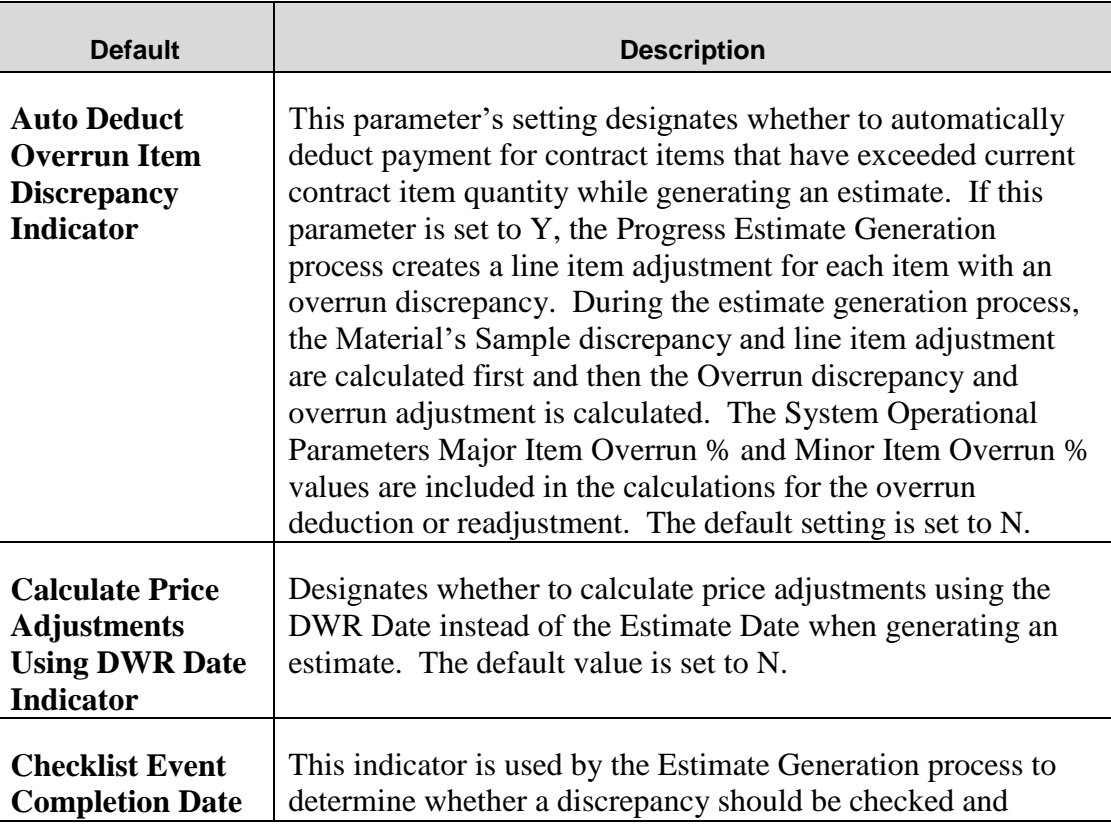

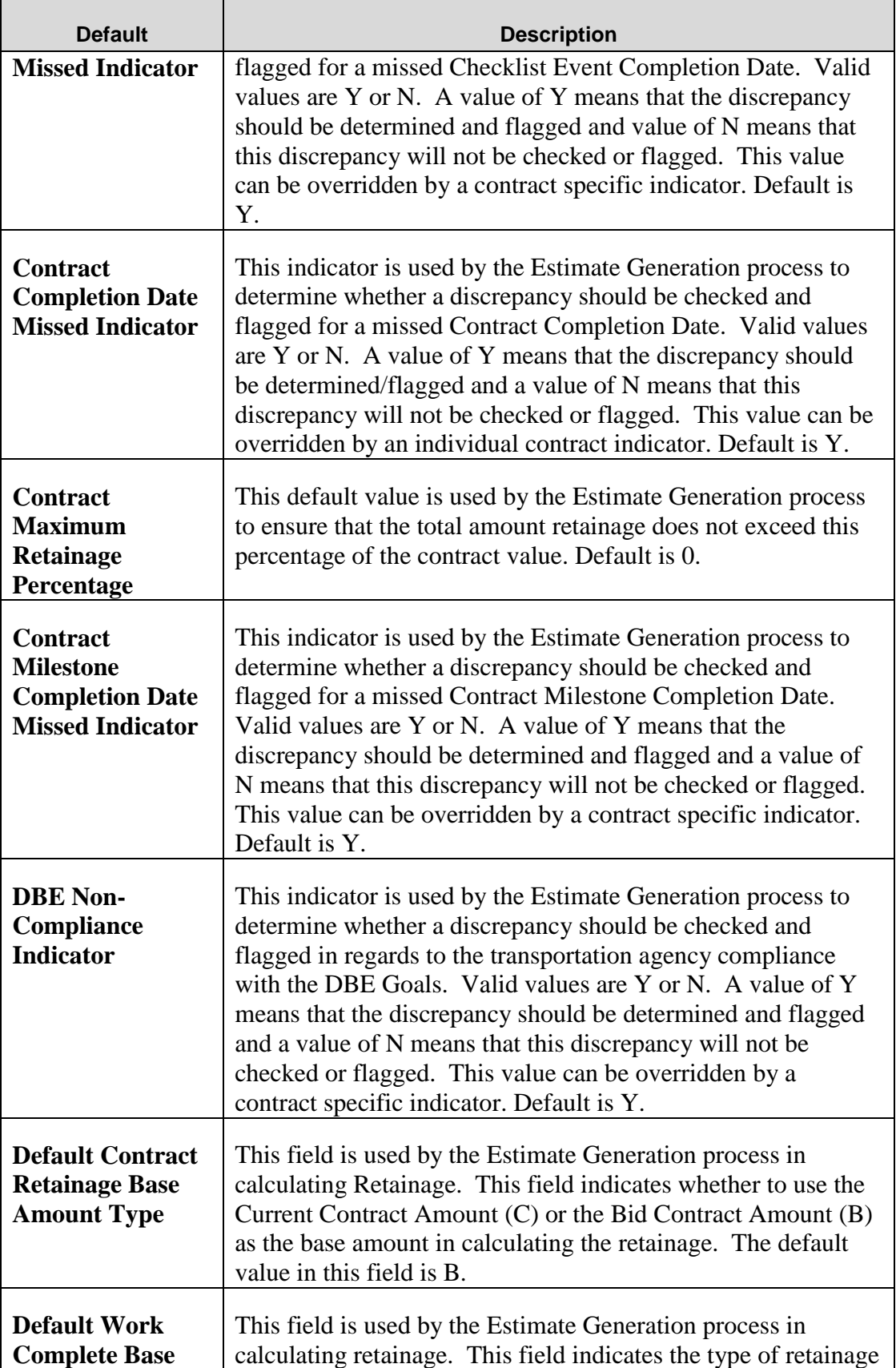

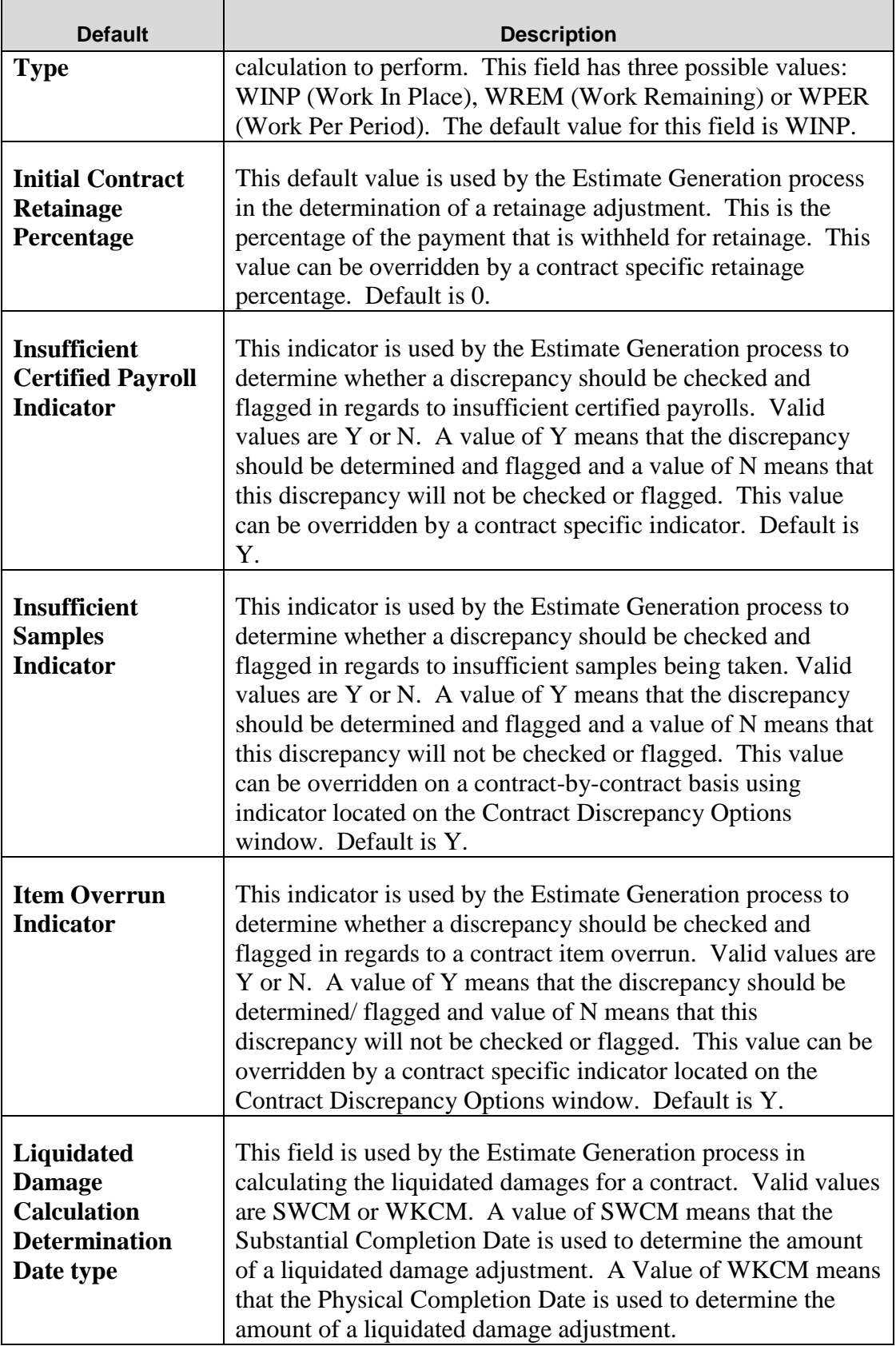

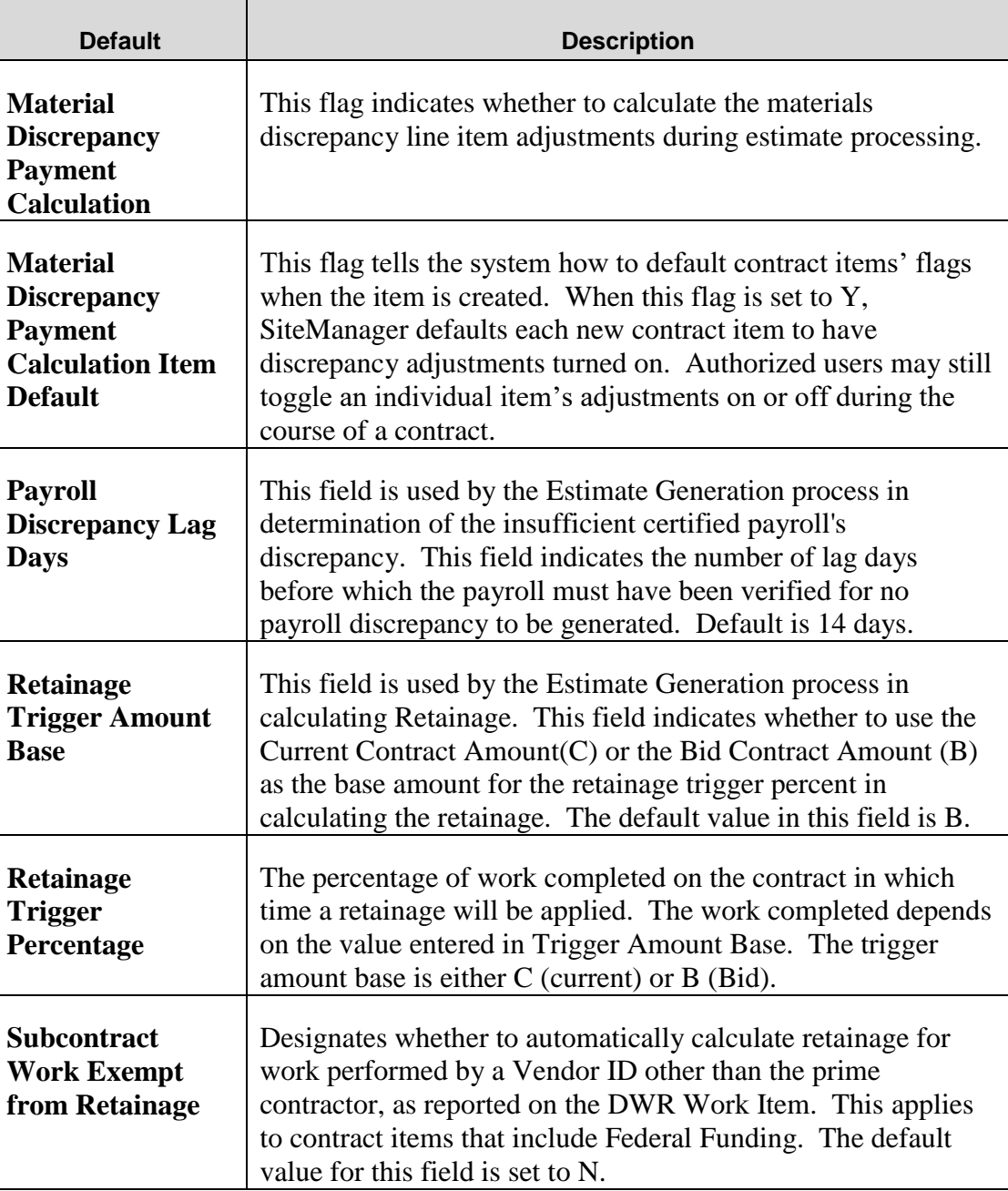

Table 10-6. The Contractor Payments System Operational Defaults Table

# **10.2.2.1 Estimate Generation Process Statuses**

Once an Estimate has been generated, the user may want to review the status of the estimate generation process. This is especially important if, in the course of generating an estimate, a message pops up, informing the user of an **Application Error**, or that the application **Timed Out**.

To review the status of an estimate generation process and (possibly) resubmit for processing:

1. From the Generate Estimate window, click **Services** > **Process Status.**

2. On the **Regular** tab, double-click the **Process Name** whose **Process Status** you want to

investigate (**Application Error** or **Timed Out**).

3. On the **Files for Process OCPINTESx** window (where x = A, B, C, etc.), check the box

#### **Show System Files**.

4. Once the **System Files** are displayed, double-click **JOBPARM1.DAT**

5. The first set of values on the **"JobParm=xxx"** row is the Contract ID for this job. Copy it

and resubmit for estimate generation.

6. Repeat steps 2 – 5 for all estimates that return status **Application Error** or **Timed Out.**

# **10.2.3 Stockpiled Materials**

This component's purpose is to determine those stockpiled materials that have not had their full invoice payments made. This process adds a contract line item adjustment to adjust the item cost for those that need payment.

# **Determine Initial Stockpile Payment**

This process creates a positive adjustment to the associated contract line item for any initial payment, designated by the contractor, for an invoiced stockpiled material. (The initial payment amount is recorded on the Maintain Stockpiled Materials window.) The initial payment to the contractor is added to the total earnings for the estimate. This process is performed prior to the Calculate Stockpiled Materials process to ensure proper payment for stockpiled materials.

If the conversion factor for a stockpile material record is greater than zero, this process also adds a new Line Item Adjustment record in the Contract Line Item Adjustment table if the initial invoice payment amount has not been paid in full. The adjustment amount is equal to the value entered in Initial Invoice Payment field on the Maintain Stockpiled Materials window. The contract line item number used in this process is taken from the Stockpile Record created for the associated invoice.

 **Note:** When you close out a stockpile and generate an estimate, this process adds a new Line Item Adjustment record. This adjustment retains any remaining part of the initial payment amount that has not been recouped during the use of the stockpile.

# **Calculate Stockpiled Materials**

Calculation of stockpiled materials determines the quantity of materials used for installed quantities of a line item in a contract from the stockpile during estimate generation. This process is invoked

only if a line item has a stockpiled material record in the Contract Stockpile Material table with an open or active status. The system creates a Line Item Adjustment to reflect stockpiled materials which apply to contract items with installed quantities for the current contract and estimate period. When this process is executed, the quantity of the stockpile is adjusted and an adjustment for the line item earnings is generated. The estimate generation process calculates stockpiled materials and their associated Replenishment stockpiles, in sequence, to fulfill the installed amounts for each associated item.

- **Note:** Changing the Conversion Factor for a stockpile material record gives you the ability to change payment item adjustments based on how stockpile materials are used during a given estimate period. When the Conversion Factor is set to zero, line item adjustments are not calculated during the estimate process. If the conversion factor changes, the stockpile line item adjustments on past estimates are not modified.
- **Note**: When you delete an estimate, all calculations applied to Stockpiled Materials and Replenishment Stockpiles are reversed accordingly.

The information used in this process is recorded on the Maintain Stockpiled Materials window. For additional documentation on these calculations, see Appendix C - Estimate Generation Calculations.

## **10.2.4 Other Processes**

Estimate Generation also includes other calculations and processes:

- Calculate Contract Adjustments
- Calculate Price Adjustments
- Calculate Retainage
- Delete Pending Estimates
- **•** Determine Quantity to be Paid
- **•** Determine Training Items
- **•** Determine Funding Amounts
- Calculate Autopay Item

These calculations and processes are described below and documented in more detail in Appendix C - Estimate Generation Calculations and Appendix D - Retainage Calculation.

## **Calculate Contract Adjustments**

This process calculates liquidated damages applied to a contract and incentives or disincentives applied to a milestone. In SiteManager, these types of contract adjustments are referred to as system-defined adjustments. The contract adjustment amounts calculated by this process (i.e.

liquidated damages, incentives/disincentives) are applied to the prime project in a contract. The prime project is defined as the project within the contract that comprises the highest amount in the bid amount of the contract. For additional documentation on these calculations, see Appendix C - Estimate Generation Calculations.

#### **Calculate Price Adjustments**

This process determines if a price adjustment (e.g. fuel adjustment, asphalt adjustment) is required for a line item in a contract. The calculation of price adjustment is performed after the calculation of installed quantity. An item is a candidate for price adjustment if a record exist in the Project Adjustment table for the project and the item with which it is associated. A price adjustment to an item is a modification (positive or negative) to the To Be Paid Amount for the item in the estimate. For additional documentation on these calculations, see Appendix C - Estimate Generation Calculations.

If the System Operational Parameter Calculate Price Adjustments Using DWR Date Indicator is set to Y, calculations of price adjustments use the DWR Date instead of the Estimate Date. The system determines the current price of an index by comparing the date of a DWR with an associated price index to the dates and prices stored in the Price Index History Table for the items on the DWR. Line item adjustments for the price adjustments are created for each unique price index value found for the DWRs represented in the estimate. For example, an item with a price index is included on DWRs for 5/2/07, 5/16/07 and 5/29/07. A different price does not exist for those dates, so only one line item adjustment appears for the item quantities included on those DWRs. However, if the estimate also has a DWR for 6/1/07 and the price for June has changed, two line item adjustments for the item appear. The default setting for the Calculate Price Adjustments Using DWR Date Indicator is set to N. Therefore, the default behavior uses the estimate date to calculate price adjustments.

## **Calculating Retainage**

This process calculates retainage as well as release retainage for the project(s) in a contract as appropriate. In SiteManager, retainage is calculated separately for participating and nonparticipating at the item level earnings, but is rolled up to the project level for display and reporting. Three types of retainage calculation methods are used within the system:

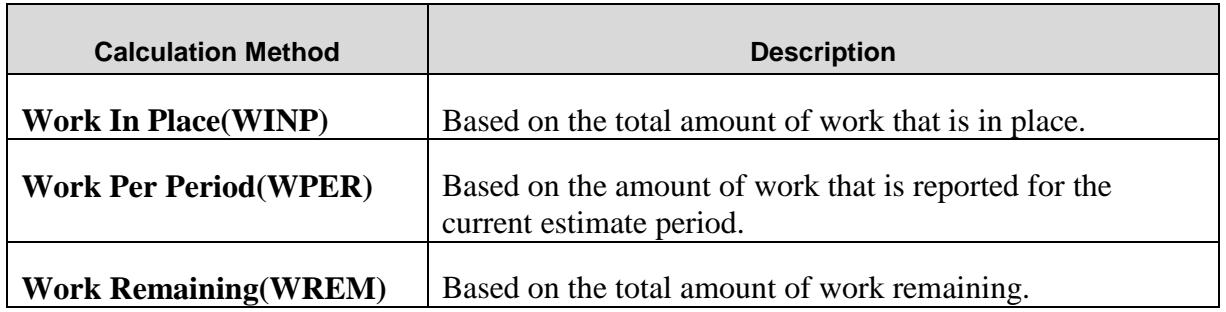

Table 10-7. The Retainage Calculation Methods Table

From the three methods of calculation above, Work In Place and Work Remaining are cumulative (based on total amounts), which offers the capability of mixing these methods in the lifetime of the same contract. But Work Per Period is incremental, which is mutually exclusive to the other two methods. When Work Per Period is used, it must be used through the life of the contract. This process uses the retainage record from the contract Retainage table that is effective during the estimate generation.

In this process, the first step is to calculate the retainage amount against the item earnings (not including items which are exempt from retainage) for the estimate. If the System Operation Parameter Subcontract Work Exempt from Retainage is set to Y, then all flagged records in the array where the Vendor ID is not equal to the prime contractor Vendor ID and where the Contract ID and Project Number combination includes Federal Funding are exempt from the retainage amount calculations. Once the retainage amount has been calculated against the item earnings, the actual amount retained by the transportation agency depends on the amount of calculated retainage that is applied to the security in lieu of retainage and escrow account

A release of retainage is calculated automatically in this process, whenever the criteria for release retainage are met (see examples in Appendix D - Retainage Calculation). This process supports the releasing of retainage at a project level whenever the release retainage indicator is set to Y in Contract Project window. When the estimate process releases retainage for a project, this amount is passed to the accounting system and the accounting system has the option to pay or not pay the released retainage to the final estimate amount. This process releases cash and encumbered securities for amount encumbered.

Once the retainage has been calculated for the project(s) in a contract, securities can be applied in lieu of retainage if the contract has an associated securities account(s). If the contract has multiple security accounts, SiteManager applies security in lieu of retainage against one of the accounts until the account's funds is exhausted. Once the account is exhausted, SiteManager uses another account that has available funds until all of the accounts have no funds available.

If a contract is associated with an escrow agent and a retainage amount still exists even after applying the securities in lieu of retainage, then the remaining retainage amount is applied to the escrow account up to the maximum escrow amount and any remaining retainage above the maximum amount is retained as Cash Retainage. (See examples in Appendix D - Retainage Calculation).

## **Delete Pending Estimate**

This process is initiated by one of the following two reasons:

- User requests a delete of a pending estimate from the Estimate History window, or
- The Initiate Estimate process detects that a pending estimate already exists that needs to be deleted before a new estimate can be generated and the user confirms the desire to delete the current estimate.

The process performs the sequential tasks in the following order. At the end of all the tasks, it returns control to the Estimate History window.

- Selects the payroll rows which were included in the estimate and initializes the estimate number to zero for all the selected payrolls.
- Selects all the rows from the DWR table for the estimate. Initializes the estimate number to zero so that the DWRs will be included in the next generation.
- Deletes all the rows from the Contract Liquidated Damages for the estimate.
- All Securities encumbered are maintained on the Security table and Retainage information for the estimate is stored in the Estimate and Estimate Project tables. Thus, the encumbered amount has to be backed out from the Security table, but the retainage information does not.
- Deletes all the Contract Estimate Adjustments for the estimate.
- Deletes all the rows from the Contract Line Item Adjustments for the estimate.
- Deletes all the rows from the Contract Estimate approval for the estimate.
- Deletes all the rows from the Contract Estimate Discrepancy for the estimate.
- Deletes all the rows from the Contract Estimate Item Discrepancy table for the estimate.
- Deletes all the rows from the Contract Estimate Project table for the estimate.
- Deletes all the rows from the Contract Estimate Item Funding table for the estimate.
- Backs out Funding Totals stored on Contract Funding tables.
- Deletes all the rows from the Contract Estimate Item table.
- Deletes the Contract Estimate row for the estimate number.

The above deletions and initializations are prerequisites for the regeneration of the estimate. At this point, the contract reverts to the status before the estimate was generated.

To delete a pending estimate:

- 1. On the **Estimate** panel, double-click the **Estimate History** icon.
- 2. Click the desired contract.
- 3. Click **OK**.
- 4. Click the desired estimate.
- 5. Click the **Delete** button.

6. Click the **Yes** button.

# **Determine Quantity To Be Paid**

This process calculates quantities to be paid using three quantities for the line item:

- **Installed Quantity,**
- Payable Quantity (to date), and
- Paid Quantity (up to previous estimate)

(up to and including the previous estimate where this line item was included). These quantities are defined as follows:

The Installed Quantity is the sum total of all the daily work reports' Item Reported Quantity since the last estimate.

For example suppose we have Contract 1 with only one estimate paid on 01/05/97. The estimate was generated on 01/01/97 with the following DWRs (assume that there is only one Inspector and one item associated with the contract):

- $\blacksquare$  DWR for  $12/25/96$
- $\blacksquare$  DWR for 12/26/96

Both these DWRs are paid in Estimate 1.

You now want to calculate quantities to be paid using this module on 01/06/97. There are four more DWRs that are authorized and waiting to be included in the next estimate:

- $\blacksquare$  DWR for  $12/27/96$
- **DWR** for 12/28/96
- $\blacksquare$  DWR for 01/04/97
- $\blacksquare$  DWR for 01/05/97

The calculation process includes the quantities in these four DWRs to calculate the Installed Quantity. Suppose there is one more DWR for 12/29/96 that is not yet authorized. This will not be included in the quantity calculation until it is authorized.

Paid Quantity is the total quantity paid in all the previous estimates up to and including the latest paid estimate where this line item was included. This information is stored in the Quantity Paid To Date field of the Contract Item table.

The Payable Quantity is the minimum of:

- (Contract Item Bid Quantity + Contract Item.Net Change Order Quantity + Contract Item Overrun Quantity, if any, - Paid Quantity), and
- Installed Quantity (calculated in the first step).

The process reads all authorized DWRs that are not checked-out from the Server and not paid in any of the previous estimates. For these DWRs, the associated work items are accessed and quantities are accumulated for each estimate line item. When quantities for all the unprocessed DWRs are accumulated, the line number, project number, and accumulated quantities are returned to the initiating process. Once included in the estimate, all of the DWRs that were successfully accumulated are updated with the estimate number and the quantities are updated to the database.

For additional documentation on these calculations, see Appendix C - Estimate Generation Calculations.

# **Determine Training Items**

This process determines whether a training payment needs to be included in the current estimate for the contract and whether a Contract Adjustment or an Estimate Line Item needs to be created for paying the eligible training hours. The Determine Training Items process is called by the Estimate Generation window. Depending on the System options, the process adds either a new Contract Adjustment or an Estimate Line Item if there are eligible training hours for the estimate period. The process calls a function Determine Training Line Item detailed in Accrue Training Experience function. This process gives the unit price and Contract Line Item Number associated with the training activity. If the function Determine Training Line Item does not return the Line Item Number, this process adds a new Contract Adjustment for the eligible training hours to be paid. There are four steps involved in this process.

From the Contract table, the training hours accrued during the estimate period are retrieved. The field is incremented by the Accrue Training Experience function and will be initialized when the estimate is approved and paid.

It also determines whether the training hours should be an Estimate Line Item or a Contract Adjustment. This depends on the return values from the Determine Training Line Item function.

It determines if the eligible training hours are to be paid as an Estimate Line Item Adjustment. This is controlled by contract setup when the user directs the system to calculate the training hours as a line item by setting up a line item or as an adjustment by not setting up the line item. The Estimate Line Item is created using the training hours' field from the Contract table and Unit Price and Line Number fields from the returned values of the Determine Training Item function.

It also determines if the eligible training hours are to be paid as a Contract Adjustment. This is controlled by contract setup when the user directs the system to calculate the training hours as a line item by setting up a line item or as an adjustment by not setting up the line item. A Contract Adjustment row is created using the Training Unit Price and Eligible Training Hours from the Contract table.

For additional documentation on these calculations, see Appendix C - Estimate Generation Calculations.

## **Determine Funding Amounts**

The Determine Fund Accounts process calculates the funding amounts for an estimate and updates the Estimate Project table with Total Participating and Non Participating Line Item Amounts. Funding can be at different levels: Contract, Project, Category or Item level. At each of these levels there can be two types of funding: participating and non-participating. Each type of funding can have one or more sources of funding. Each source can have one or more funding rows.

The Determine Fund Accounts process first retrieves the rows for the contract from the Contract Funding Table for the Contract ID. The first row (if exists in the database and satisfies all the selection conditions) represents the contract (with no Project Number, Category, and no Line Item Number). The Contract Limit Amount (limit amounts are the high caps of amount that can be used from a funding source) and the Contract Participating Percentage are saved as temporary variables. The subsequent rows represent project level limits and Participating Percentages, or category level limits and Participating Percentage, or Line Item level limits and Participating Percentages. These values are saved in sets of temporary variables called *arrays*. Consequently, there are four sets of temporary variables. For additional documentation on these calculations, see Appendix C - Estimate Generation Calculations.

#### **Calculate Autopay Items**

The Calculate Autopay Items process calculates payments to be made for an Autopay item. Autopay items are paid depending on the total approved work done at the contract level in lieu of the work done at the item level. The parameters to calculate the payments are defined on the Autopay Table. If the estimate generation was successful and the request was for a progress or final estimate, the Estimate Summary window displays.

- If the estimate generation was successful and the request was for a supplemental estimate, the Contract Adjustments window displays.
- If the estimate generation was unsuccessful, then the Estimate Activity Log report displays.

Using these parameters and the Paid Quantities for all the items in the contract (calculated by Determine Quantities To Be Paid), the Autopay Item Payable Quantities are calculated.

There are two methods of autopay calculation:

- **COXA:** The total amounts and earnings are based on contract bid items (original items) excluding the autopay items.
- **CCXA:** The total amounts and earnings are based on all current items (original items + change order items) excluding the autopay items.

For additional documentation on these calculations, see Appendix C - Estimate Generation Calculations.

# **10.2.5 Estimate History and Summary**

SiteManager allows estimates to be tracked using:

- Estimate History, and
- **Estimate Summary.**

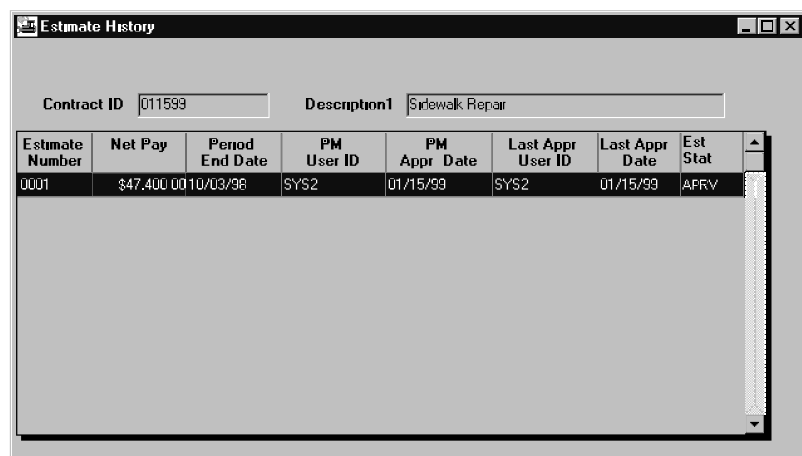

Figure 10-12. The Estimate History Window

## **Estimate History**

The Estimate History window allows the selection and display of all estimates for a contract. Pending estimates can be deleted. Selecting the Open button displays the estimate number or the period end date of the estimate entered to define the starting row. The estimates display from most recent to the oldest estimate.

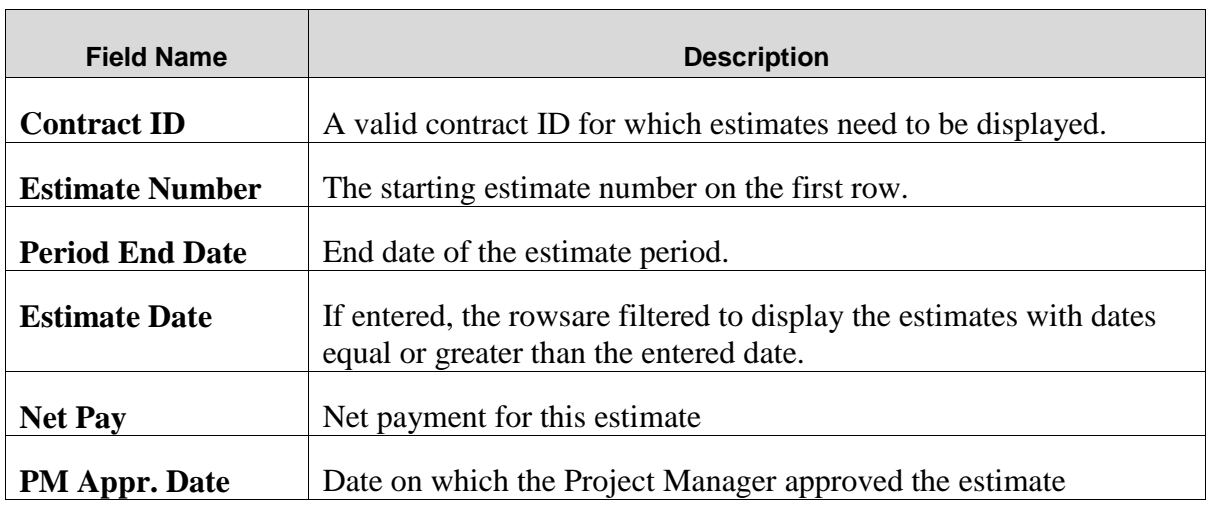

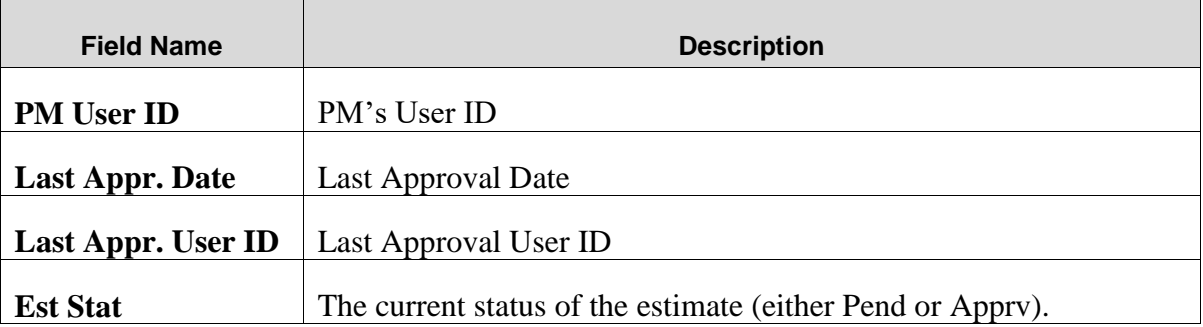

Table 10-8. The Estimate History Field Table

To open an estimate history:

- 1. On the **Estimate** panel, double-click the **Estimate History** icon.
- 2. In the list box, scroll to and click the desired contract.
- 3. Click **OK**.
- 4. When through, click the **Close** button.

To delete a pending estimate:

- 1. On the **Estimate** panel, double-click the **Estimate History** icon.
- 2. In the list box, scroll to and click the desired contract.
- 3. Click **OK**.
- 4. Click the desired estimate.
- 5. Click the **Delete** button.
- 6. Click the **Yes** button.

The Estimate History window can also be used to navigate to the Estimate Summary and Estimate Discrepancy windows for an estimate using the Services menu.

To navigate to the Estimate Summary or Discrepancy from Estimate History:

- 1. On the **Estimate** panel, double-click the **Estimate History** icon.
- 2. In the list box, scroll to and double-click the desired contract.
- 3. Click **OK**.
- 4. Click the desired estimate.
- 5. Click the **Services** menu and click the **Summary** or **Discrepancy** choice.

6. When through, click the **Close** button.

#### **Estimate Summary**

The Estimate Summary window allows you to view calculated Estimates Summary information for the contract and project level. The window shows three sets of totals:

- Current estimate,
- Combined totals for previous estimate  $(s)$ , and
- Totals to date.

The totals displayed include the following for each set:

- $\blacksquare$  Item total
- Participating
- Non-Participating
- Retainage
- **Liquidated damages**
- **Incentives**
- **Disincentives**
- **Stockpiled materials**
- Other adjustments.
- **•** Overrun Adjustments
- Paid to Contractor

If the contract is broken into several projects, you can select the option to view the estimate totals for each of the projects associated to the contract. You may select a project through the Project List window, which is activated via the Services menu. The totals are then given for a project.

At the Contract Estimate level, you are notified via several flags displayed on the screen that there are discrepancies associated with the current estimate. The flags include Deficient Payrolls, Civil Rights Reporting Deficiency, Item, and Other discrepancies. You may view the Estimate Discrepancies by selecting the option from the Services menu.

| <b>Contract ID:</b> | D260005K                                                  | 0003<br><b>Estimate Nbr:</b>        |                                        |                              |
|---------------------|-----------------------------------------------------------|-------------------------------------|----------------------------------------|------------------------------|
|                     |                                                           | <b>Previous</b><br>Estimate(s) (\$) | <b>This</b><br>Estimate [\$]           | Total [\$]<br><b>To Date</b> |
|                     | Item Earnings:                                            | \$223,421.90                        | \$150,149.22                           | \$373,571.12                 |
|                     | Participating:                                            | \$0.00                              | \$29,158.62                            | \$29,158.62                  |
|                     | Non - Participating:                                      | \$223,421.90                        | \$120,990.60                           | \$344,412.50                 |
|                     | Retainage:                                                | \$0.00                              | \$0.00                                 | \$0.00                       |
|                     | <b>Stockpiled Materials:</b>                              | \$256.24                            | \$31,627.65                            | \$31,883.89                  |
|                     | Incentive:                                                | \$0.00                              | \$0.00                                 | \$0.00                       |
|                     | Disincentive:                                             | \$0.00                              | \$0.00                                 | \$0.00                       |
|                     | <b>Liquidated Damage:</b>                                 | \$0.00                              | \$0.00                                 | \$0.00                       |
|                     | <b>Other Adjustments:</b>                                 | \$0.00                              | [\$3,251.76]                           | [\$3,251.76]                 |
|                     | <b>Overrun Adjustments:</b>                               | \$0.00                              | \$682.00]                              | [\$682.00]                   |
|                     | <b>Paid To Contractor:</b>                                | \$223,678.14                        | \$177,843.11                           | \$401,521.25                 |
|                     | <b>Discrepancies</b><br><b>Deficient Payrolls:</b><br>. . | Civil Rights Rpt. Deficiency:       | Item: $\nabla$<br>Subcontractors Paid: | Diher: E                     |

Figure 10-13. The Estimate Summary Window

Additional functionality available on the Estimate Summary window includes:

- Entry of a remark using the standard remark function, for the contract estimate.
- Access to the Stockpiled Materials maintenance screen to view further details concerning the stockpiled materials for the contract.

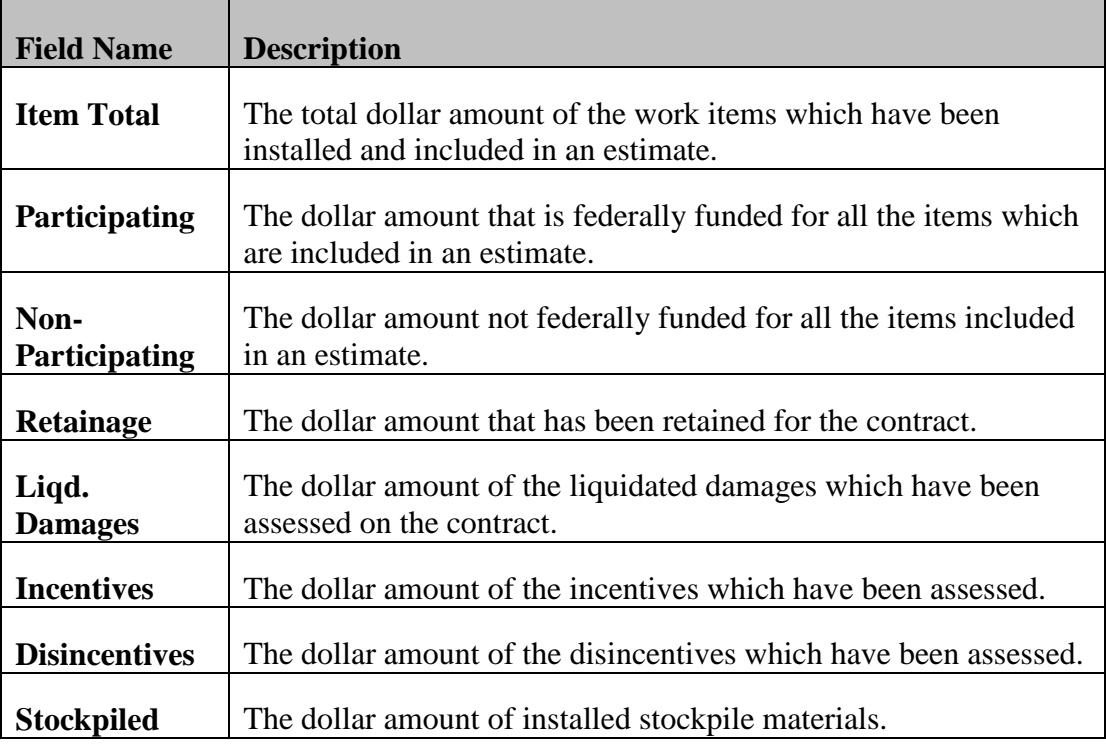

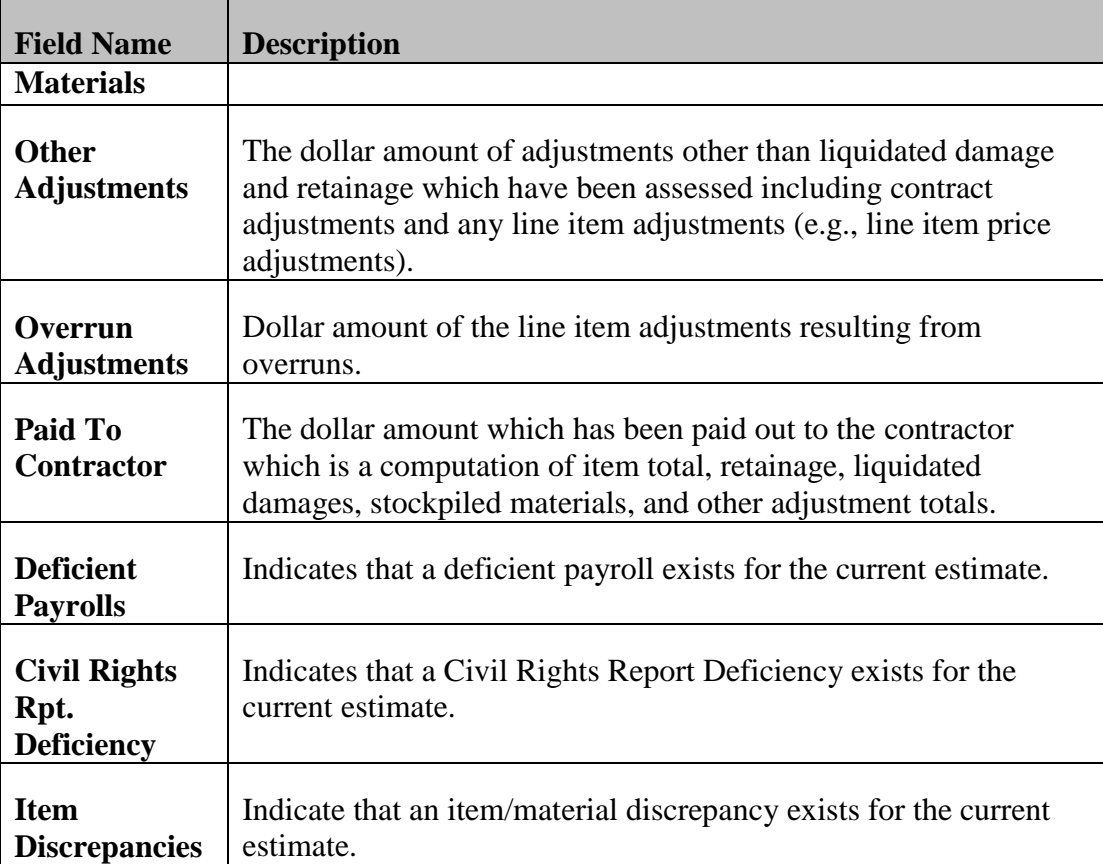

Table 10-9. The Estimate Summary Fields Table

To open an estimate summary:

- 1. On the **Estimate** panel, double-click the **Estimate Summary** icon.
- 2. In the list box, scroll to and double-click the desired contract.
- 3. In the list box, scroll to and click the desired estimate.
- 4. Click **OK**.
- 5. When through, click the **Close** button.

To view the estimate by contract and Project:

- 1. On the **Estimate** panel, double-click the **Estimate Summary** icon.
- 2. In the list box, scroll to and double-click the desired contract.
- 3. In the list box, scroll to and click the desired estimate.
- 4. Click **OK**.
- 5. Click the **Services** menu and click the **Select Project** choice.
- 6. In the list box, scroll to and click the desired Project.
- 7. Click **OK**.
- 8. To return to the estimate, click the **Services** menu and click the **Select Estimate** choice.

To view the Stockpiled Materials:

- 1. On the **Estimate** panel, double-click the **Estimate Summary** icon.
- 2. In the list box, scroll to and double-click the desired contract.
- 3. In the list box, scroll to and click the desired estimate.
- 4. Click **OK**.
- 5. Click the **Services** menu and click the **Stockpiled Materials** choice.
- 6. To return to the estimate, click the **Close** button.

To view the estimate Discrepancies:

- 1. On the **Estimate** panel, double-click the **Summary** icon.
- 2. In the list box, scroll to and double-click the desired contract.
- 3. In the list box, scroll to and double-click the desired estimate.
- 4. Click **OK**.
- 5. Click the **Services** menu and click the **Discrepancy** choice.
- 6. To return to the estimate, click the **Close** button.

#### **10.2.6 Estimate Discrepancies**

SiteManager identifies the discrepancies associated with an estimate. The discrepancies are of two levels: discrepancies at estimate level and discrepancies at item level. For instance, if DBE requirements are not met or payrolls are not certified, the discrepancies are associated to the estimate. If there is a deficiency in testing requirements or overrun situations, the discrepancies are associated with the line item.

There are six types of estimate discrepancies and each is identified using different criteria. These six discrepancies are as follows:

- Overrun Discrepancy,
- Material Test Discrepancy,
- Payroll Certification Discrepancy,
- Milestone and Contract Completion Discrepancy,
- Checklist Event Discrepancy, and
- **DBE Compliance Discrepancy.**

For additional documentation on these calculations, see Appendix C - Estimate Generation Calculations.

After the generation of an estimate, the Estimate History or Estimate Summary windows can be used to navigate to the Estimate Discrepancy window as well as direct navigation to the window.

The Estimate Discrepancy window displays all the discrepancies associated with an estimate. Discrepancies can be associated to an estimate or to an estimate item (contract item with installed quantities for the estimate period). The estimate discrepancies are listed at the top of the window and item discrepancies are listed after them. The Status field values are either Unresolved or Override. When Identify Discrepancy function is requested by Refresh choice (or by Generate Estimate process), the discrepancy is re-determined.

You have the following three options to resolve the discrepancy(s):

- Override the discrepancies and use the update function to update the override information,
- Correct the individual discrepancy input information using the correct SiteManager component and request for a refresh, or
- A combination of overriding and correcting.

Any override must be supplemented with a remark. An override updates the User ID and Date and Time on the associated database record. The Refresh function is available on this window and reevaluates the discrepancies for the estimate and display them on the window.

Discrepancies for progress and supplemental estimates can be overridden. You cannot override final estimates.

| <b>Estimate Discrepancies</b> | <b>Contract ID</b>                                                     | 011999 | Estimate Nbr  |    | $ 0002\rangle$  | Status: <b>PEND</b>    |  |
|-------------------------------|------------------------------------------------------------------------|--------|---------------|----|-----------------|------------------------|--|
|                               | Description                                                            |        | <b>Status</b> | Bν | Resolve<br>Date | <b>Resolve</b><br>Time |  |
| Payrol for Vendor S010        | is deficient Fyri is needed after 09/1 Unrescived                      |        | ▼             |    | 00/00/00        | 00000                  |  |
|                               | Exceeded Current Numb of Days on Cont and no Physical Work LUnresolved |        |               |    | 00/00/00        | 00 00 00               |  |
| Major Item 1                  | /0015 exceeds Overrun Limits                                           |        | Unresolved    |    | 00/00/00        | יחת רחיבה              |  |
|                               |                                                                        |        |               |    |                 |                        |  |

Figure 10-14. The Estimate Discrepancy Window

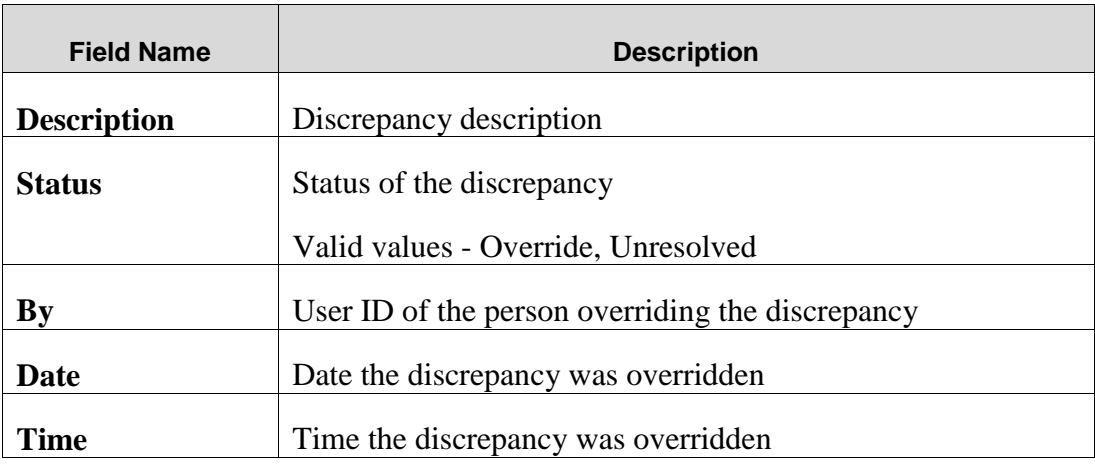

Table 10-10. The Estimate Discrepancies Fields Table

To open an estimate discrepancy:

- 1. On the **Estimate** panel, double-click the **Estimate Discrepancy** icon.
- 2. In the list box, scroll to and double-click the desired contract.
- 3. In the list box, scroll to and click the desired estimate.
- 4. Click **OK**.

To override an estimate discrepancy:

- 1. On the **Estimate** panel, double-click the **Estimate Discrepancy** icon.
- 2. In the list box, scroll to and double-click the desired contract.
- 3. In the list box, scroll to and click the desired estimate.
- 4. Click **OK**.
- 5. Click the discrepancy to be overridden.
- 6. In the **Status** drop-down list, click the expand arrow to the right of the current selection and click the **Override** choice.
- 7. Any override must be supplemented with a remark. Click the **Remarks** button and type the remarks for the override.
- 8. Repeat steps 6-8 to override additional discrepancies.
- 9. When through, click the **Save** button.

To navigate to the correct window to resolve the discrepancy:

- 1. On the **Estimate** panel, double-click the **Estimate Discrepancy** icon.
- 2. In the list box, scroll to and double-click the desired contract.
- 3. In the list box, scroll to and click the desired estimate.
- 4. Click **OK**.
- 5. Click the discrepancy to be resolved.
- 6. Click the **Navigate** button.
- 7. When you have completed resolving the discrepancy, click the **Save** button.
- 8. Click the **Close** button.

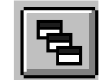

Figure 10-15. The Navigate Button

To recalculate discrepancies after resolution:

1. Click the **Services** menu and click the **Recalculate Discrepancies** choice.

#### **10.2.7 Adjustments**

SiteManager allows Adjustments to be made to either a contract or to an item for a pending unapproved estimate. Only First Level Approvers can make adjustments that require an unapproved (in pending or reject status) estimate. These adjustments are:

- Contract Adjustments (and Project Distribution)
- **Disincentives**
- Liquidated Damages
- **Line Item Adjustments**
- $\blacksquare$  Incentives
- **Estimate Item**

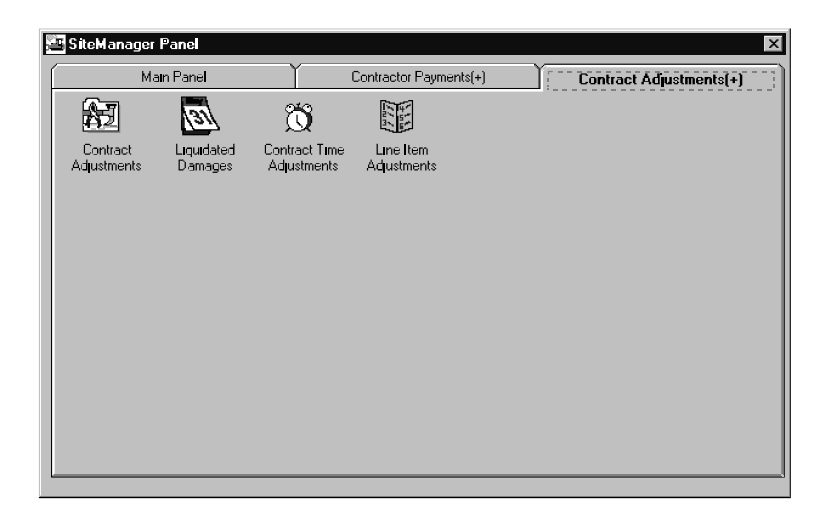

Figure 10-16. The Contract Adjustments Panel

Anyone with the correct contract authority and window security access can make contract or milestone adjustments that do not require an unapproved (in pending or reject status) estimate. These adjustments are:

#### **10.2.8 Contract Adjustments**

The Contract Adjustments window lists all the different types of contract adjustments and the associated detail information for a contract or an estimate. While in this window, you have the capability of accessing contract adjustments from other estimate s within the same contract or selecting a new contract. The Contract Adjustment types are determined by:

**System Defined Codes** — Liquidated Damages, Retainage and Training Adjustments

or

**Transportation Agency Defined Codes** 

And

**System-Generated Records**

or

**User Entered Records** 

In this window, you may add, modify, or delete Contract Adjustments that are not System-Generated. Transportation agency-defined contract adjustment descriptions are entered into the system at system setup.

To access contract adjustments:

- 1. On the contractor **Payments** panel, double-click the **Contract Adjustments** icon.
- 2. Double-click the desired adjustments icon.

## **Liquidated Damages as a Contract Adjustment**

Liquidated Damages are a system-defined Contract Adjustment. The Adjustments window allows you to view and modify the liquidated damages that have been applied to a contract. The window displays a list of all liquidated damages that have been automatically calculated or manually added. In the Adjustments window, Contract Adjustment would be limited to modifying only the liquidated damage records that are associated with an unapproved estimate. Liquidated damages from an approved estimate can be viewed but not modified or deleted. Adding and deleting a liquidated damage record is only allowed on the main Liquidated Damage window. The following fields may be modified when a liquidated damage record has been selected in Contract Adjustment:

- $\blacksquare$  Begin Date Date the liquidated damage charges started,
- End Date Date the liquidated damage charges ended, and
- Nbr of Charged Units– Number of days liquidated damage is applied to a contract.

## **Retainage**

SiteManager lists all system calculated-retainage and user-entered Contract Adjustments as retainage (i.e., add or release of retainage) in the Contract Adjustments window. Only the system-calculated Remarks field can be modified.

Any transaction associated to a retainage (i.e., release of retainage) must be applied as a user-entered Contract Adjustment. Release of retainage can be accomplished through this window by creating a user-defined Contract Adjustment using the New button, choosing an Adjustment Description of Retainage, and entering a positive amount in the Adjustment Amount field. If additional retainage has to applied, then you must add a new user-defined Contract Adjustment using the New button, choosing an Adjustment Description of Retainage, and entering a negative amount in the Adjustment Amount field.

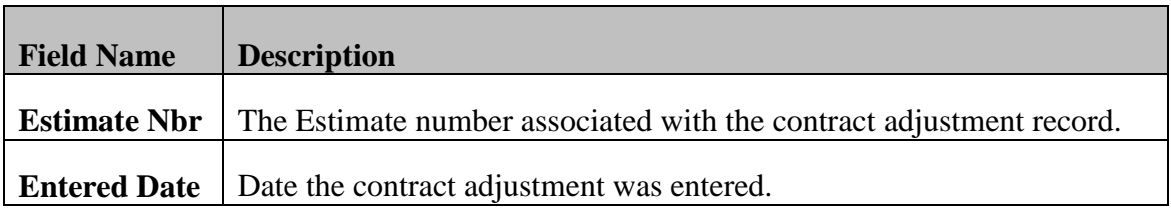

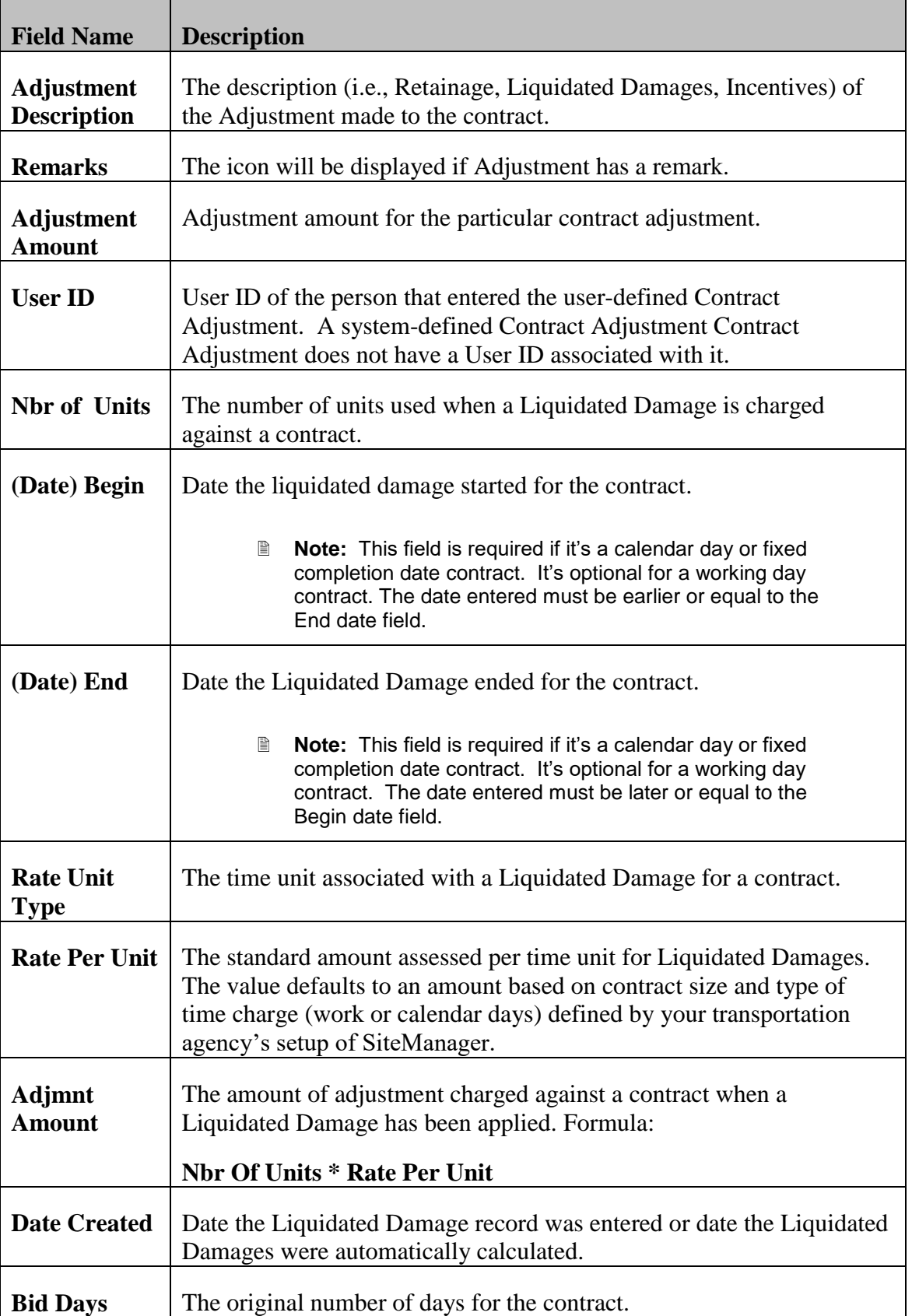

| <b>Field Name</b>                 | <b>Description</b>                                                                                                    |
|-----------------------------------|----------------------------------------------------------------------------------------------------|
| <b>Adjmnt Days</b>                | The number of days the contract has been extended or reduced through<br>change orders. Can be either work days or calendar days, depending<br>on the type of time charges for the contract. |
| <b>Tot Charged</b><br><b>Days</b> | Number of days the contractor worked, as noted in approved Daily<br>Work Reports. Can be either work days or calendar days, depending<br>on the type of time charges for the contract.      |
| <b>Current Days</b>               | Number of days remaining on the contract before it is completed.<br>Formula:<br><b>Bid Days + Adjmnt Days - Tot Charged Days</b>                                                            |
| <b>Remarks</b>                    | The remarks attached to the Contract Adjustment record.                                                                                                    |

Table 10-11. The Contract Adjustments Fields Table

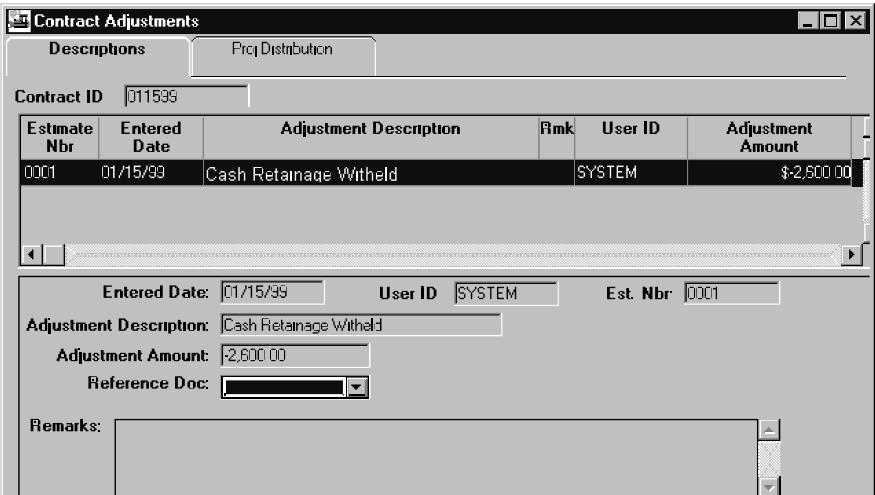

Figure 10-17. The Contract Adjustments Description Folder Tab

 **Note:** Contract adjustments may only be made to contracts with an estimate in pending or reject status.

To add a new user-defined contract adjustment:

- 1. On the **Contract Payments** panel, double-click the **Contract Adjustments** icon.
- 2. On the **Contract Adjustments (+)** panel, double-click the **Contract Adjustments** icon.
- 3. In the list box, scroll to and click the desired contract.
- 4. Click **OK**.
- 5. Click the **New** button.
- 6. In the **Adjustment Description** drop-down list, click the expand arrow to the right of the current selection and click the desired choice.
- 7. In the **Adjustment Amount** field, select the current entry and type the adjustment amount.
- 8. Press the **Tab** key twice.
- 9. In the **Remarks** field, type a remark.
- 10. When complete, click the **Save** button.

To modify a contract adjustment:

- 1. On the **Contract Payments** panel, double-click the **Contract Adjustments** icon.
- 2. On the **Contract Adjustments (+)** panel, double-click the **Contract Adjustments** icon.
- 3. In the list box, scroll to and click the desired contract.
- 4. Click **OK**.
- 5. In the list box, scroll to and click the desired contract adjustment.
- 6. In the desired field, change the current entry to the desired entry. The fields that are available for modification depend on whether the Contract Adjustment is user-generated or system-generated.
- 7. Repeat steps 5 and 6 until all modifications have been made.
- 8. When complete, click the **Save** button.

To add a new user-defined contract adjustment for a release of retainage:

- 1. On the **Contract Adjustments** panel, double-click the **Contract Adjustments** icon.
- 2. In the list box, scroll to and click the desired contract.
- 3. Click **OK**.
- 4. Click the **New** button.
- 5. In the **Adjustment Descriptio**n drop-down list, click the expand arrow to the right of the current selection and click the **Retainage** choice.
- 6. Press the **Tab** key.
- 7. In the **Adjustment Amount** field, select the current entry and type the adjustment amount as a negative number.

- 8. Press the **Tab** key twice.
- 9. In the **Remarks** field, type a remark.
- 10. When complete, click the **Save** button.

To add a new user-defined contract adjustment for an additional retainage:

- 1. On the **Contract Adjustments** panel, double-click the **Contract Adjustments** icon.
- 2. In the list box, scroll to and click the desired contract.
- 3. Click **OK**.
- 4. Click the **New** button.
- 5. In the **Adjustment Description** drop-down list, click the expand arrow to the right of the current selection and click the **Retainage** choice.
- 6. Press the **Tab** key.
- 7. In the **Adjustment Amount** field, select the current entry and type the adjustment amount as a positive number.
- 8. Press the **Tab** key twice.
- 9. In the **Remarks** field, type a remark.
- 10. When complete, click the **Save** button.

To delete a user-defined contract adjustment:

- 1. On the **Contract Adjustments** panel, double-click the **Contract Adjustments** icon.
- 2. In the list box, scroll to and click the desired contract.
- 3. Click **OK**.
- 4. Scroll to and click the desired adjustment.
- 5. Click the **Delete** button.

#### *Training Adjustment*

If a contract has a training plan and the plan is not tracked by the use of a Training Line Item, onthe-job training reimbursements will display on the Contract Adjustments window.

When an estimate is generated the system compares the number of training hours used to date and the training hours paid to date (these values are stored on the contract). When the system finds a discrepancy between the hours used and the hours paid previously, an adjustment is made to the

estimate. The training hours are accrued from certified payrolls that include trainee data. The training hour data is updated each time the Payroll Exceptions Batch Job is run on the batch/background server. (This batch process accrues the training experience for trainees.)

Typically, a training reimbursement is a positive amount (the vendor is being paid for providing onthe-job training). However, if the accrued hours for a trainee are decreased, a negative training reimbursement can be applied to an estimate.

 **Note:** The Payroll Exceptions Batch Job must be run prior to the Estimate Generation process in order for trainee hours on certified payrolls to be reimbursed.

#### *Project Distribution*

The Project Distribution folder tab lists all contract adjustments for an estimate or a contract and the project distribution for each adjustment in a selection list. The selection list displays all of the adjustments either for a selected estimate or the contract. The Project Distribution folder tab displays the project distribution of the total adjustment amount for the selected adjustment of the selected estimate or the contract. As a default, any contract adjustment will be distributed 100 percent to the primary project of a contract.

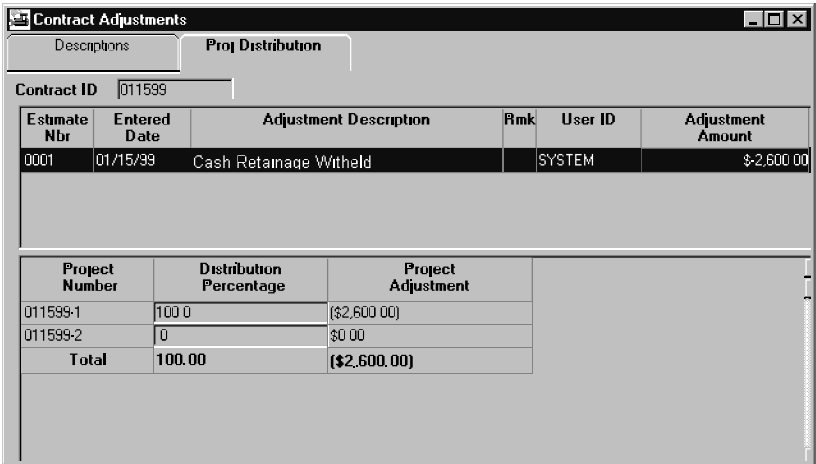

Figure 10-18. The Contract Adjustment Project Distribution Folder Tab

You can distribute a particular contract adjustment amount to any project in the contract. The distribution of the adjustment for a project is entered as a percentage of the amount of the contract adjustment. If an adjustment is distributed to more than one project, the sum total percentage distributed to the projects must equal 100 percent. As a default, this window displays all projects for a given contract.

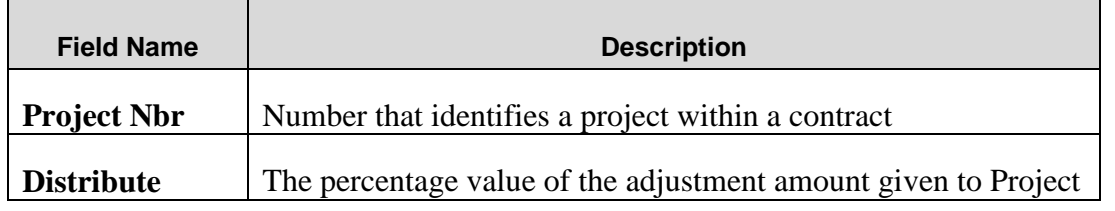

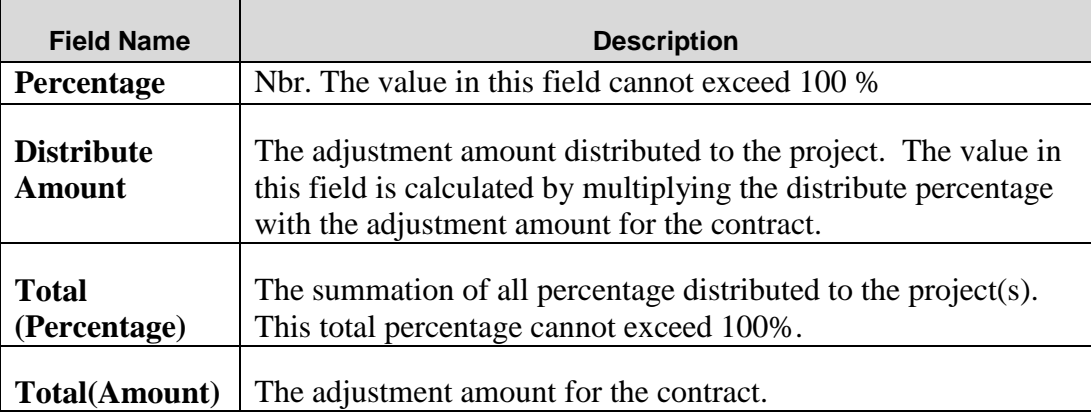

Table 10-12. The Project Distribution Fields Table

To modify a contract adjustment's project distribution:

- 1. On the **Contract Adjustments** panel, double-click the **Contract Adjustments** icon.
- 2. In the list box, scroll to and click the desired contract.
- 3. Click **OK**.
- 4. In the list box, scroll to and click the desired contract adjustment.
- 5. Click the **Proj Distribution** folder tab.
- 6. In the list box, scroll to and click the desired project.
- 7. In the Distribute Percentage field, select the current entry and type desired percentage.
- 8. Modify the percentage of the other projects for a total of 100%.
- 9. When complete, click the **Save** button.

The following example further illustrates the distribution of a contract adjustment to a project or projects using the Distribute Percentage field.

Contract 1 has three projects. A, B, and C  $(w / Project A as the prime project)$ 

Contract Adj =  $$10,000.00$ 

By default the detail section of the window displays the following data:

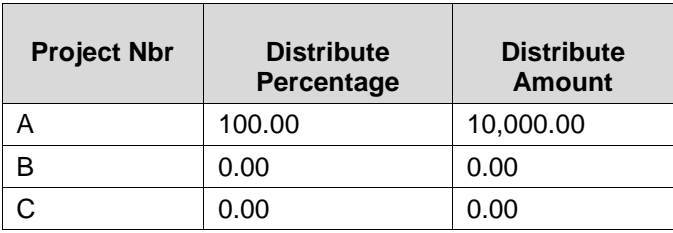

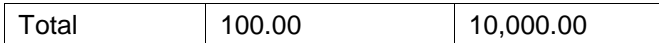

If you want to distribute 20 percent to A, 30 percent to B, and 50 percent to C, then the detail section of the window will display the following data:

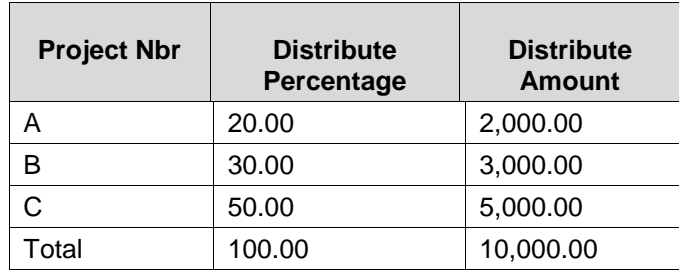

#### *Liquidated Damages for a Contract*

The Liquidated Damage window allows you complete maintenance capabilities for Liquidated Damages to be applied to a contract. In this window, Liquidated Damage records that are associated with an unapproved estimate may be adjusted. You cannot modify or delete the system-defined Liquidated Damages amount, but you may adjust the amount by adding a new record. You cannot modify any fields associated to a system-defined Liquidated Damages record except Remarks (and only prior to the estimates approval).

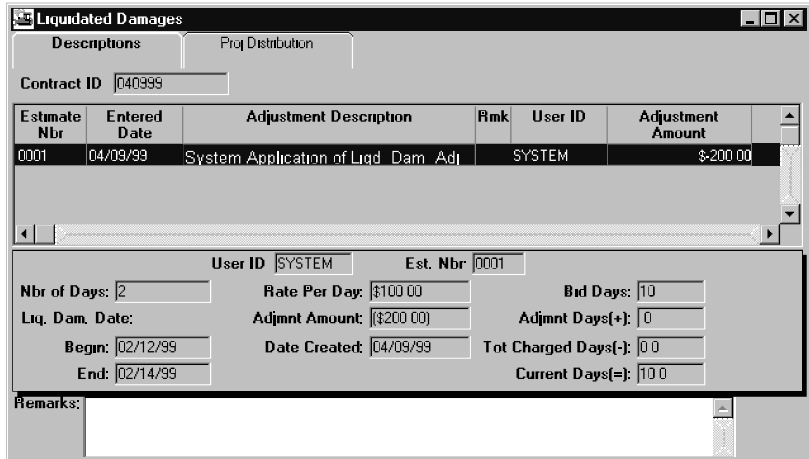

Figure 10-19. The Liquidated Damages Window

The deletion of Liquidated Damage records is allowed only to those that are user-entered and associated with an unapproved estimate. Liquidated Damages from an approved estimate have view-only functionality.

A new liquidated damage to a contract record can be created using the New button. You may add the following Liquidated Damage information:

Begin Date (the date the liquidated damage charges started),

- End Date (the date the liquidated damage charges ended),
- Nbr of Charged Units (the number of days liquidated damage is applied to a contract)

These fields can also be modified when a user-defined Liquidated Damage record associated with an unapproved estimate has been selected.

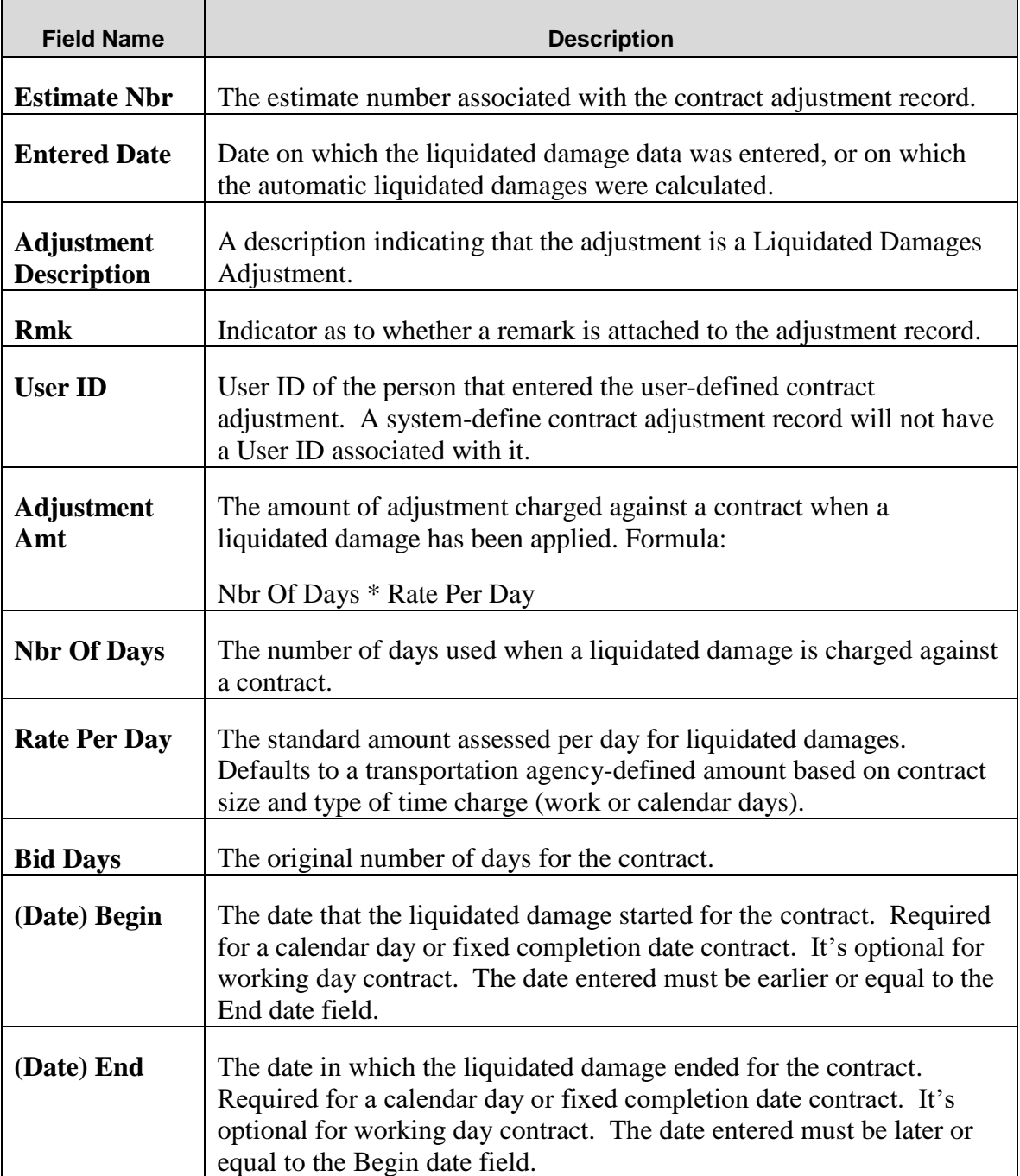

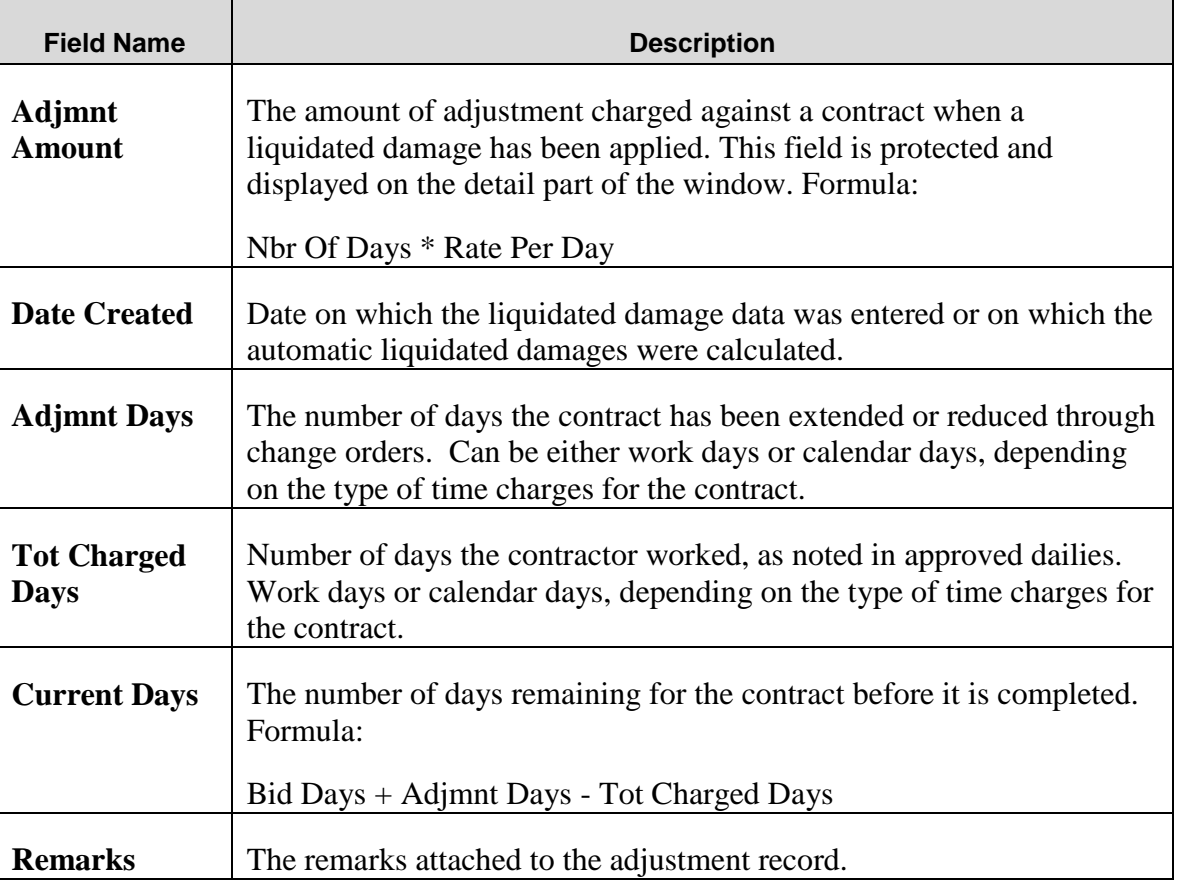

Table 10-13. The Liquidated Damages Fields Table

**Note:** Contract adjustments may only be made to contracts with an estimate in pending or reject status.

To add liquidated damages for a contract:

- 1. On the **Contract Adjustments** folder tab, double-click the **Liquidated Damages** icon.
- 2. In the list box, scroll to and select a contract.
- 3. Click the **New** button.
- 4. In the **Nbr of Days** field, type the number of days for which damages should be applied.
- 5. Press the **Tab** key.
- 6. In the **Begin Date** field, type the correct beginning date.
- 7. Press the **Tab** key.
- 8. In the **End Date** field, type the correct ending date.
- 9. Press the **Tab** key.
- 10. In the **Remarks** field, type your comment.
- 11. When complete, click the **Save** button.

To modify liquidated damages for a contract:

- 1. On the **Contract Adjustments** panel, double-click the **Liquidated Damages** icon.
- 2. In the list box, scroll to and click the desired contract.
- 3. Click **OK**.
- 4. In the list box, scroll to and click the desired liquidated damage.
- 5. In the **Nbr of Days** field, type the correct number of days.
- 6. Press the **Tab** key.
- 7. In the **Begin Date** field, type the correct beginning date.
- 8. Press the **Tab** key.
- 9. In the **End Date** field, type the correct ending date.
- 10. Press the **Tab** key.
- 11. In the **Remarks** field, enter or modify your remarks.
- 12. When complete, click the **Save** button.

To delete liquidated damages for a contract:

- 1. On the **Contract Adjustments** panel, double-click the **Liquidated Damages** icon.
- 2. In the list box, scroll to and click the desired contract.
- 3. Click **OK**.
- 4. In the list box, scroll to and click the desired liquidated damage.
- 5. Click the **Delete** button.
- 6. Click **OK**.

Only user-defined Liquidated Damage records tied to an unapproved estimate may be modified or deleted.

#### *Contract Time Adjustments*

The Contract Time Adjustments windows permits the maintenance of time extensions and reductions for a specific contract during the estimate period in lieu of making adjustments by way of a change order.

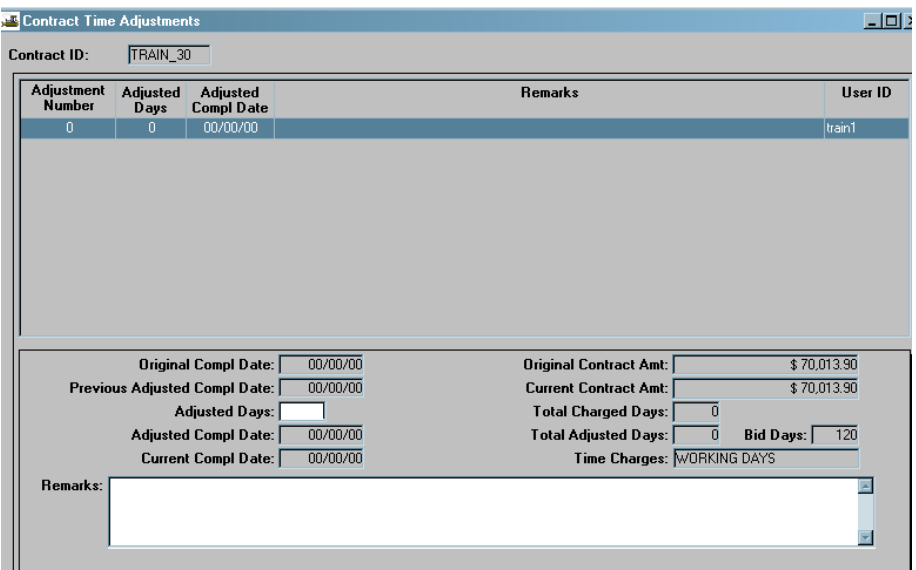

Figure 10-20. The Contract Time Adjustments Window

For a selected contract, you can add a new time extension/reduction adjustment or modify an existing time adjustment. For a contract the following fields may be modified:

- Number of Days Allowed,
- Adjusted Completion Date, and
- Remarks

During installation, the installer must include time extension processing for this window to be added to the contract or payments component.

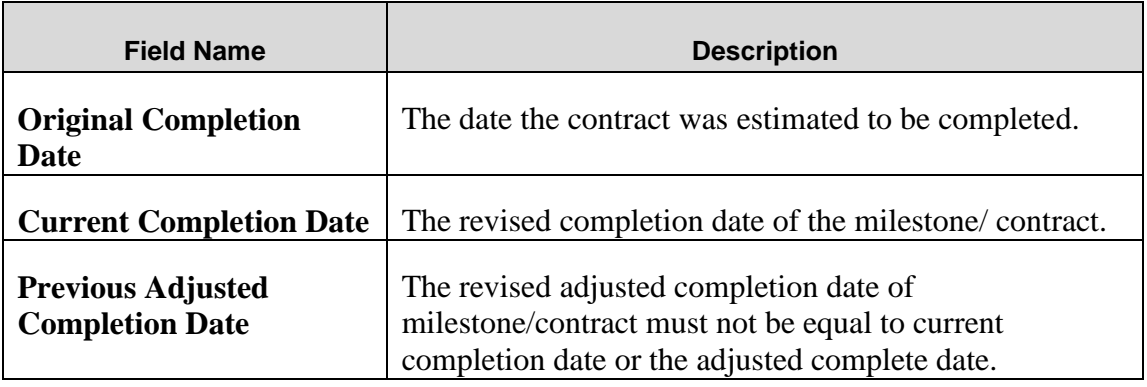

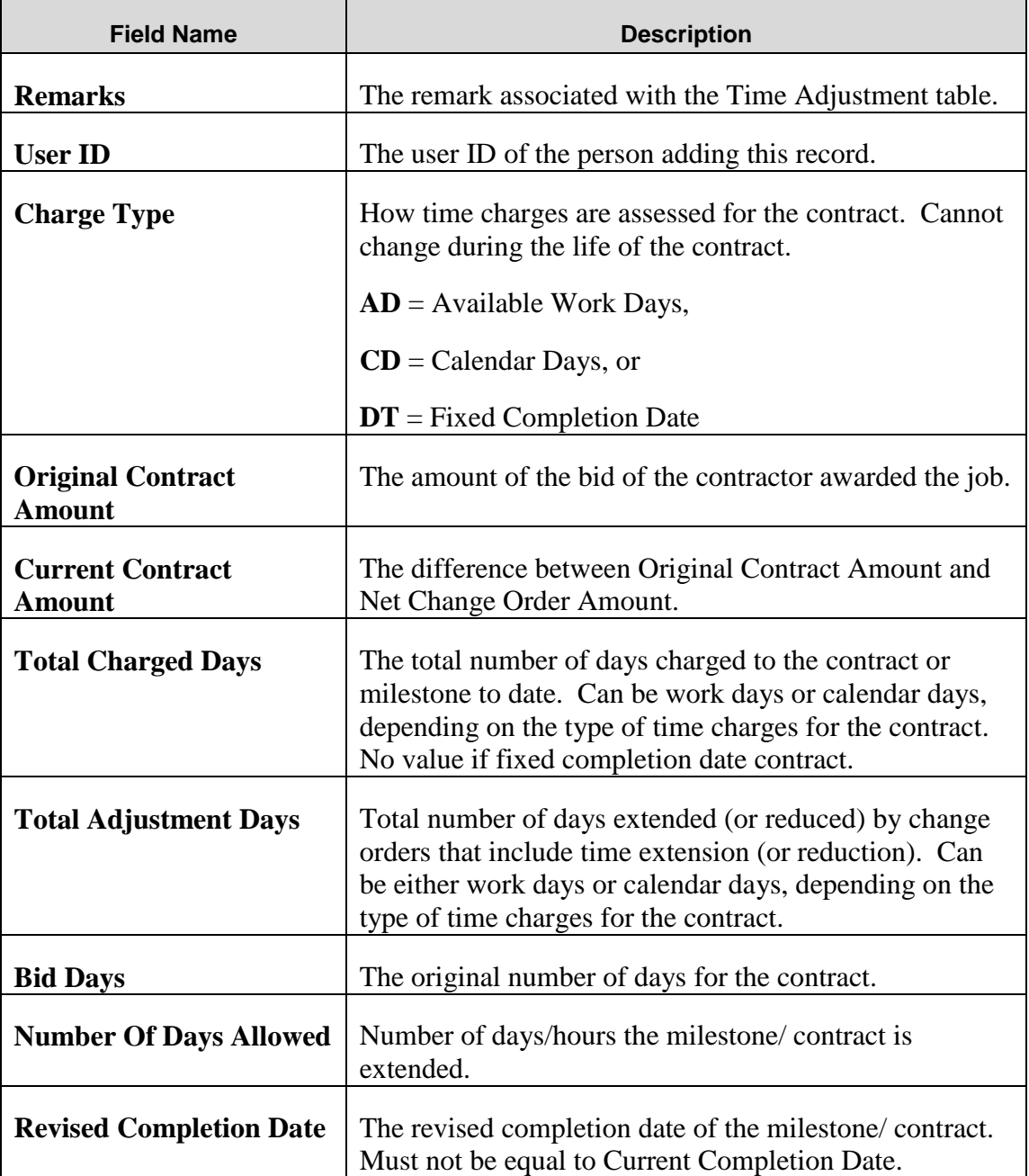

Table 10-14. Time Adjustments Fields Table for Contracts and Milestones

To get the value for Total Adjustment Days field, the Contract CO table is read for all records for the particular contract ID where Approval Date is greater than zeros and Milestone Number is equal to spaces. The Change Order Adjustment Days values are then totaled.

To get the values for the Work Suspended Date and the Work Resumed Date fields, the processing will as follows:

- The Diary table is read for the particular contract ID in descending DWR Date order. The Credit Day Value field of the first record read is checked.
- If it is 0 (full day charged), reading of the table is continued until Credit Day Value changes.
- If the current Credit Day Value is 1 (full day credit), the DWR Date of the previous record will be the Work Resumed Date. Reading of the table is continued until Credit Day Value changes again. The DWR Date of the previous record will be the Work Suspended Date.
- If the current Credit Day Value is 1/2 (half-day charged/half-day credit), the DWR Date of the previous record will be the Work Resumed Date. The DWR Date of the current record will be the Work Suspended Date.
- If it is 1, reading of the table is continued until Credit Day Value changes.
- If the current Credit Day Value is 0, the DWR Date of the previous record will be the Work Suspended Date. Reading of the table is continued until Credit Day Value changes again. The DWR Date of the previous record will be the Work Resumed Date.
- If the current Credit Day Value is  $1/2$ , The DWR Date of the previous record will be the Work Suspended Date. The DWR Date of the current record will be the Work Resumed Date.
- If it is  $1/2$ , the DWR Date of the current record will be the Work Resumed Date and the Work Suspended Date.

To add time extension or reduction for a contract:

- 1. On the **Contract Adjustments** panel, double-click the **Contract Time Adjustments** icon.
- 2. In the list box, scroll to and click the desired contract.
- 3. Click **OK**.
- 4. In the **Number of Days Allowed** field, type the correct value.
- 5. Press the **Tab** key.
- 6. In the **Adjusted Completion Date** field, type the correct date.
- 7. Press the **Tab** key.
- 8. Click the **Remarks** button.
- 9. Type your comment.
- 10. Click **OK**.

11. When complete, click the **Save** button.

To modify a time extension or reduction for a contract:

- 1. On the **Contract Adjustments** panel, double-click the **Contract Time Adjustments** icon.
- 2. In the list box, scroll to and click the desired contract.
- 3. Click **OK**.
- 4. In the list box, scroll to and click the desired Contract Time adjustment record.
- 5. In the **Number of Days Allowed** field, type the correct value.
- 6. Press the **Tab** key.
- 7. In the **Adjusted Completion Date** field, type the correct date.
- 8. Press the **Tab** key.
- 9. Press the **Tab** key.
- 10. Click the **Remarks** button.
- 11. Type your comment.
- 12. Click **OK**.
- 13. When complete, click the **Save** button.

## **Milestone Adjustments**

Like the Contract Adjustments panel, the Milestone Adjustments panel permits the maintenance of time extensions and reductions for a specific milestone and the incentives and disincentives during the estimate period, in lieu of making adjustments by way of a change order.

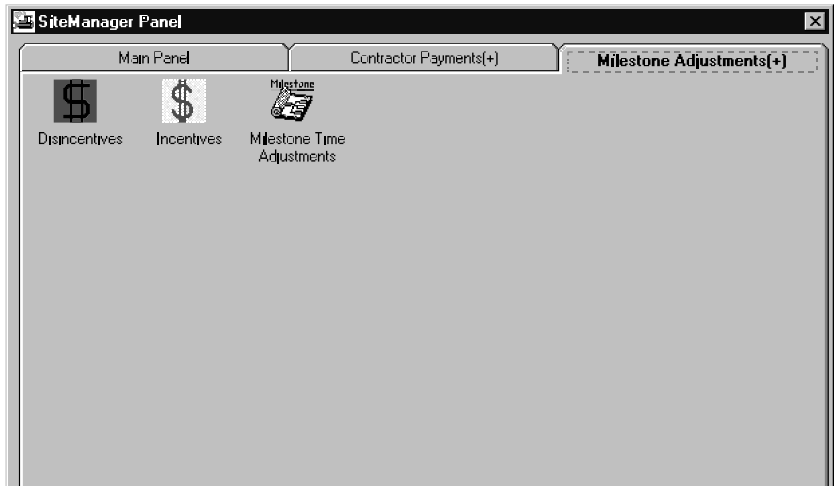

Figure 10-21. The Milestone Adjustments Panel

To access Milestone adjustments:

- 1. On the **Contractor Payments** panel, double-click the **Milestone Adjustments** icon.
- 2. Double-click the desired adjustments icon.

#### *Milestone Time Adjustments*

Like the Contract Time Extensions/Reductions window, the Milestone Time Adjustments window permits the maintenance of time extensions and reductions for a specific milestone during the estimate period, in lieu of making adjustments by way of a change order.

For a selected milestone, the user can add a new time extension/reduction adjustment or modify an existing time adjustment. For a milestone, the following fields may be modified:

- Number of Days Allowed,
- Adjusted Completion Date, and
- Remarks

During installation, the installer must include time extension processing for this window to be added to the Contractor Payments component as with the Contract Extensions/Reductions window.

The fields of this window are identical to the fields for the Contract Extension/Reductions window.

To get the values for the Work Suspended Date and the Work Resumed Date fields, the following processing occurs:

 The Diary Milestone Credit table is read for the particular Contract ID and Milestone Number in descending DWR Date order. The Credit Day Value field of the first record read is checked.

- If it is 0 (full day charged), reading of the table continues until Credit Day Value changes.
- If the current Credit Day Value is 1 (full day credit), the DWR Date of the previous record is the Work Resumed Date. Reading of the table continues until Credit Day Value changes again. The DWR Date of the previous record will be the Work Suspended Date.
- If the current Credit Day Value is 1/2 (half-day charged/half-day credit), The DWR Date of the previous record will be the Work Resumed Date. The DWR Date of the current record will be the Work Suspended Date.
- If it is 1, reading of the table continues until Credit Day Value changes.
- If the current Credit Day Value is 0, the DWR Date of the previous record is the Work Suspended Date. Reading of the table continues until Credit Day Value changes again. The DWR Date of the previous record is the Work Resumed Date.
- If the current Credit Day Value is  $1/2$ , The DWR Date of the previous record is the Work Suspended Date. The DWR Date of the current record is the Work Resumed Date.
- If it is  $1/2$ , the DWR Date of the current record is the Work Resumed Date and the Work Suspended Date.

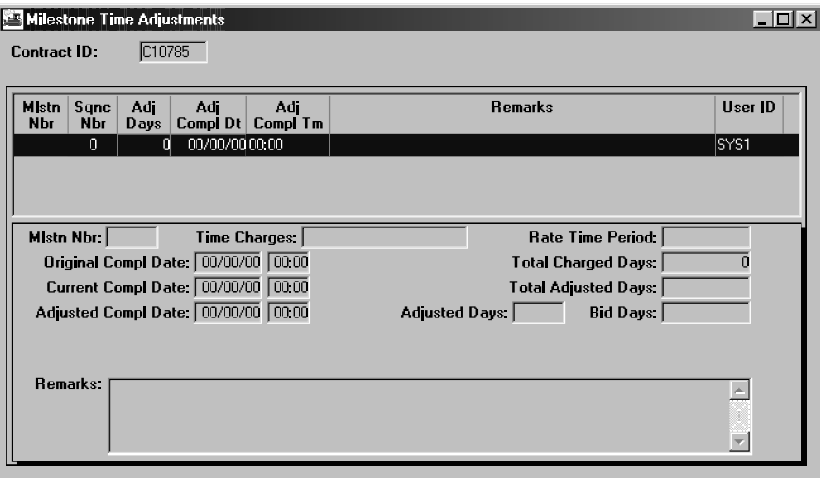

Figure 10-22. The Milestone Time Adjustments Window

| <b>Field Name</b> | <b>Description</b>                                                    |  |  |  |  |
|-------------------|-----------------------------------------------------------------------|--|--|--|--|
| <b>Remarks</b>    | Description of a remark associated with the Time Adjustment<br>table. |  |  |  |  |
| <b>User ID</b>    | The user ID of the person adding this record.                         |  |  |  |  |

| <b>Field Name</b>          | <b>Description</b>                                                                                                    |
|----------------------------|----------------------------------------------------------------------------------------------------|
| <b>Time Charges</b>        | How time charges are assessed for the contract. Can be $AD =$<br>Available Work Days, $CD =$ Calendar Days, or $DT =$ Fixed<br>Completion Date. Cannot change during the life of the<br>contract.                      |
| <b>Original Compl Date</b> | The date the milestone was specified to be complete.                                                                                                    |
| <b>Current Compl Date</b>  | The revised completion date of the milestone/contract.                                                                                                    |
| <b>Adjusted Compl Date</b> | The revised completion date of the milestone/contract.                                                                                                    |
| <b>Total Charged Days</b>  | The total number of days charged to the contract or milestone<br>to date. Can be work days or calendar days, depending on the<br>type of time charges for the contract. No value if fixed<br>completion date contract. |
| <b>Total Adjusted Days</b> | Total daily work report charge days for a milestone.                                                                                                    |
| <b>Adjusted Days</b>       | Number of days/hours the milestone/contract is extended.                                                                                                    |
| <b>Bid Days</b>            | The original number of days for the contract.                                                                                                    |

Table 10-15. Milestone Time Adjustments Fields Table

To add a time extension or reduction for a milestone:

- 1. On the Milestone Adjustments panel, double-click the **Milestone Time Adjustments** icon.
- 2. In the list box, scroll to and click the desired contract.
- 3. Click **OK**.
- 4. In the Milestone drop-down list, click the expand arrow to the right of the current selection and click the milestone.
- 5. Press the **Tab** key.
- 6. In the selected field, type the desired value.
- 7. Press the **Tab** key.
- 8. Repeat steps 6-7 until all fields are entered.
- 9. When complete, click the **Save** button.

To modify time extension or reduction for a milestone:

- 1. On the Milestone Adjustments panel, double-click the **Milestone Time Adjustments** icon.
- 2. In the list box, scroll to and click the desired contract.
- 3. Click **OK**.
- 4. Click the **Open** button.
- 5. In the list box, scroll to and click the desired record.
- 6. Modify the milestone as appropriate.
- 7. When complete, click the **Save** button.

#### *Incentives/Disincentives for Milestones*

SiteManager allows the maintenance of incentives or disincentives to be applied to a Milestone. All contract milestones and their associated incentives or disincentives to a may be displayed for selection. Once a milestone with has been selected, all the incentives or disincentives details, automatically calculated or manually added, will display. *Modification is limited to the incentives or disincentives that are associated with an unapproved* estimate. Incentives or disincentives from an approved estimate may only be viewed. Deletion is allowed only to those incentives or disincentives records that are user entered and associated with an unapproved estimate and are entered through this window.

For a selected milestone, you can add a new or modify an existing incentive or disincentive (with the qualifications in the preceding paragraph). The following fields may be modified:

- Begin Date (the date the incentive or disincentive charges started),
- End Time (the time the incentive or disincentive charges started for hour type milestones),
- End Date (the date the incentive or disincentive charges ended),
- End Time (the date the incentive or disincentive charges ended for hour type milestones)
- Nbr of Charged Units (the number of days/hours incentives or disincentives are applied to a contract)

These fields may be modified with the following qualifications.

- When entering Begin and End dates, the dates must be after the current milestone completion date.
- When entering Begin and End time, the times must be after the current milestone completion time.

Addition of incentive or disincentive is allowed for a milestone only when a physical completion date has been entered to SiteManager.

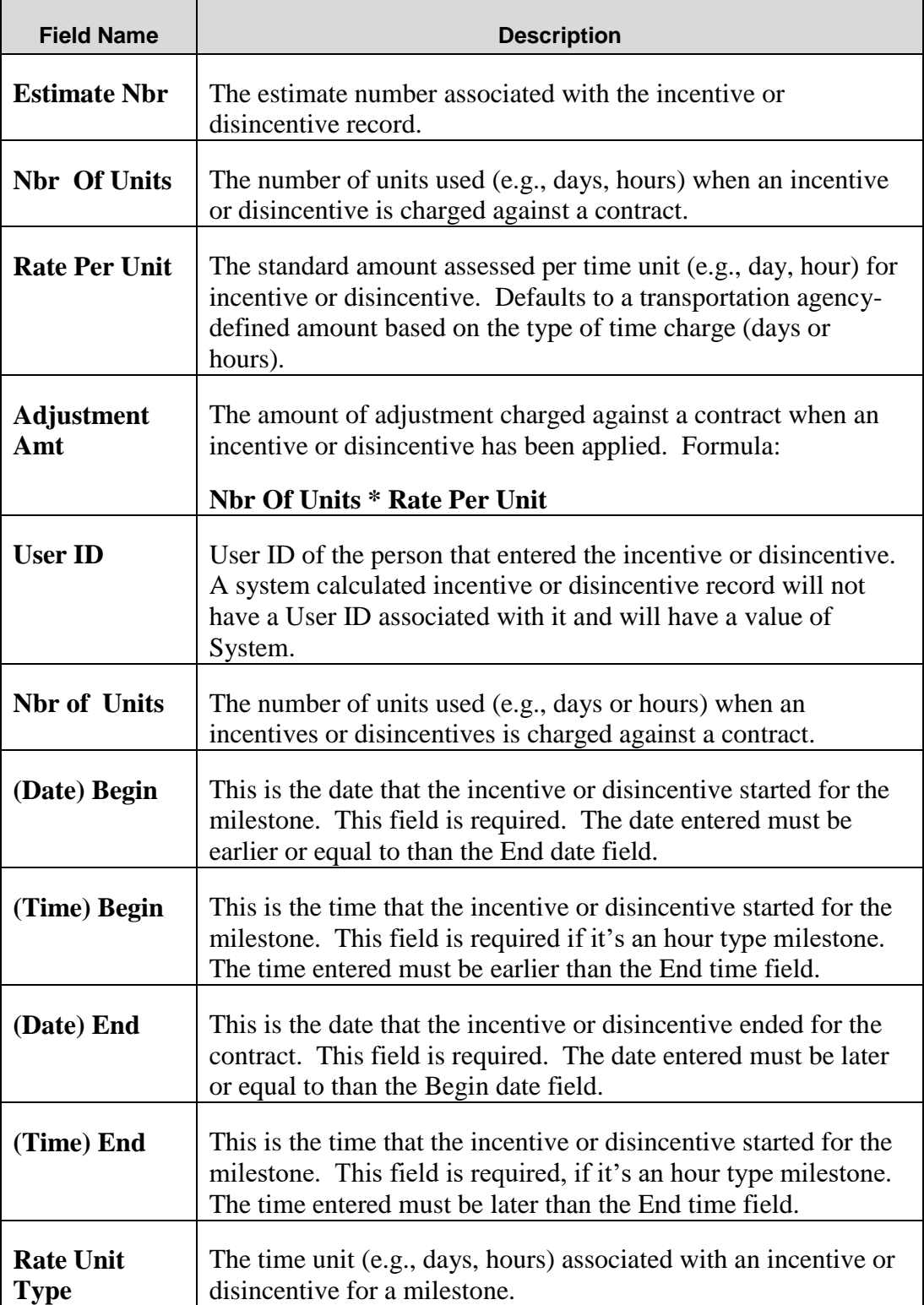

 $\blacksquare$ 

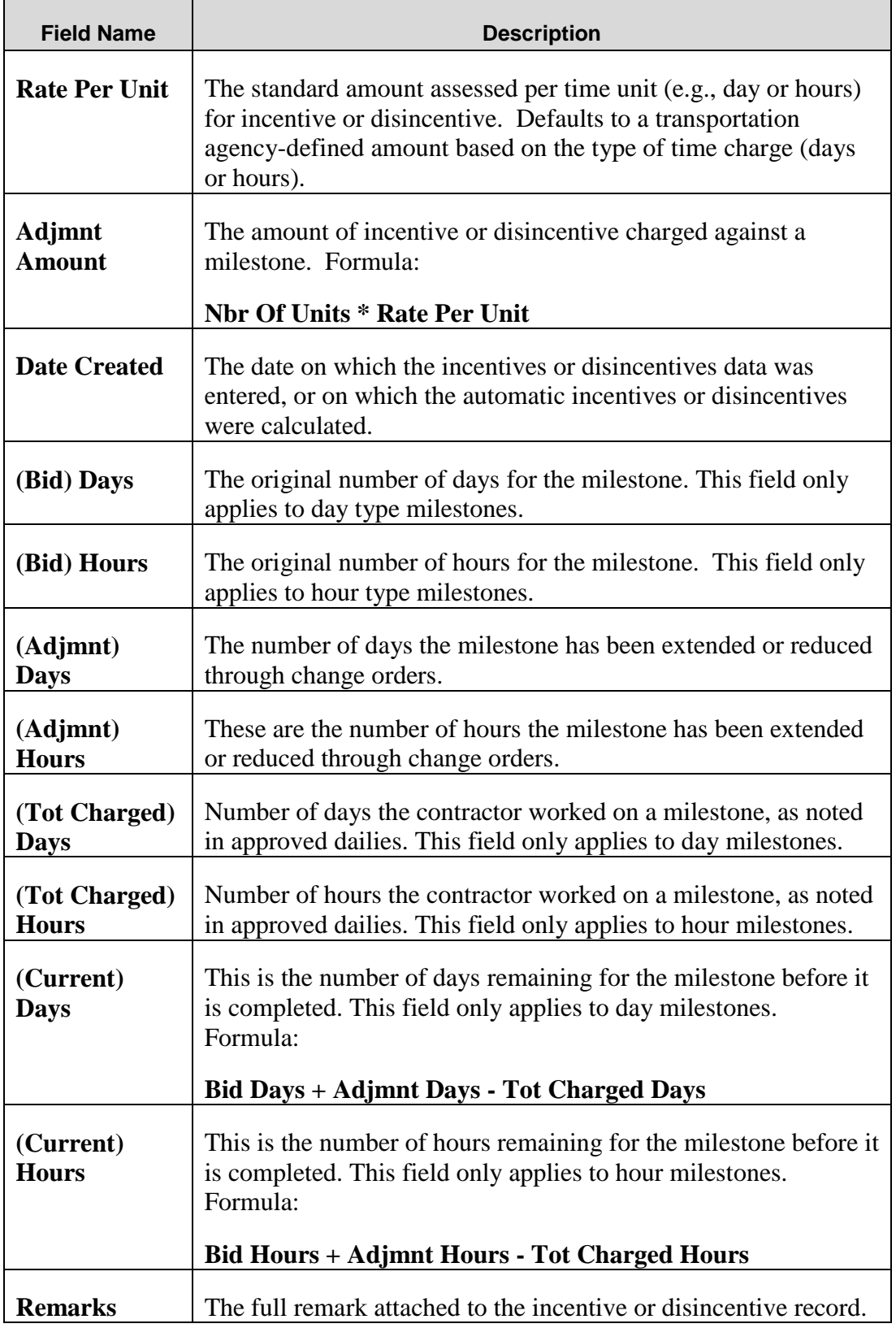

Table 10-16. The Milestone Incentive/Disincentive Fields Table

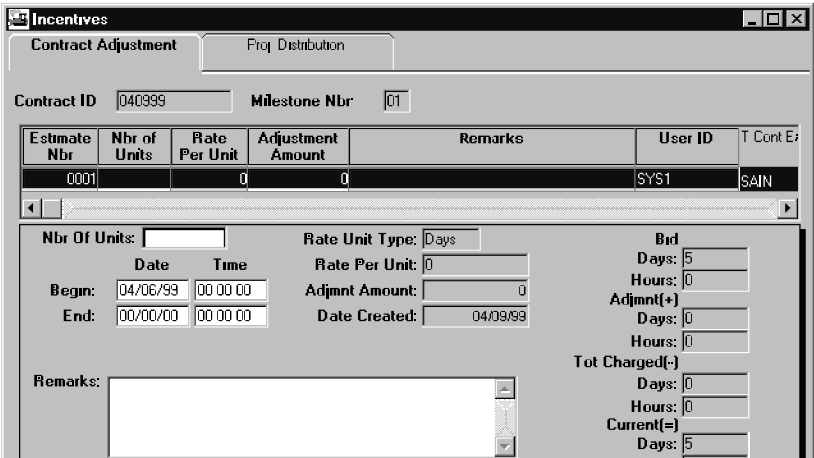

Figure 10-23. The Incentive Window's Contract Adjustments Folder Tab

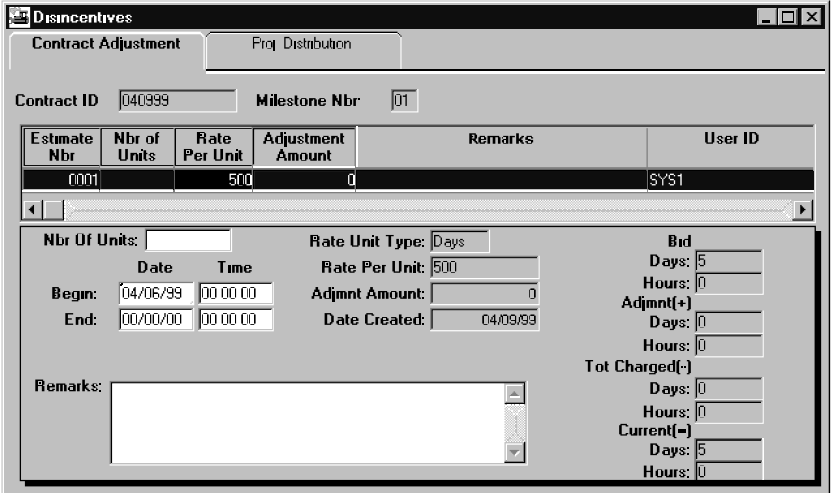

Figure 10-24. The Disincentives Window Contract Adjustments Folder Tab

To modify an incentive or disincentive for a contract adjustment milestone:

- 1. On the Milestone Adjustments panel, double-click the **Incentives or Disincentives** icon.
- 2. In the list box, scroll to and double-click the desired contract.
- 3. In the list box, scroll to and click the desired Milestone.
- 4. Click **OK**.
- 5. In the list box, scroll to and click the desired record.
- 6. Click the **Proj Distribution** folder tab.
- 7. Modify the incentive or disincentive as appropriate.
- 8. When complete, click the **Save** button.

To add an incentive or disincentive for a contract adjustment milestone:

- 1. On the **Milestone Adjustments** panel, double-click the **Incentives or Disincentives** icon.
- 2. In the list box, scroll to and double-click the desired contract.
- 3. In the list box, scroll to and click the desired Milestone.
- 4. Click **OK**.
- 5. Click the **New** button.
- 6. In the **Nbr of Units** field, type the correct value.
- 7. Press the **Tab** key.
- 8. In the **Begin Date** field, type the correct value.
- 9. Press the **Tab** key.
- 10. If an hourly milestone unit in the **Begin Time** field, type the correct value.
- 11. Press the **Tab** key.
- 12. In the **End Date** field, type the correct value.
- 13. Press the **Tab** key.
- 14. If an hourly milestone unit in the **End Time** field, type the correct value.
- 15. Click the **Remarks** button.
- 16. Type your comment.
- 17. Click **OK**.
- 18. When complete, click the **Save** button.
- 19. When complete, click the **Save** button.

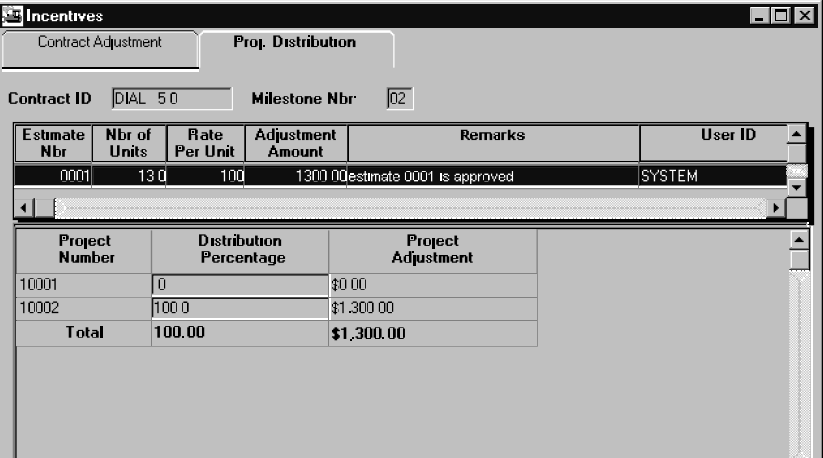

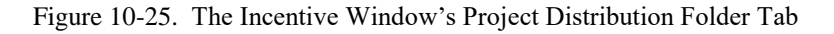

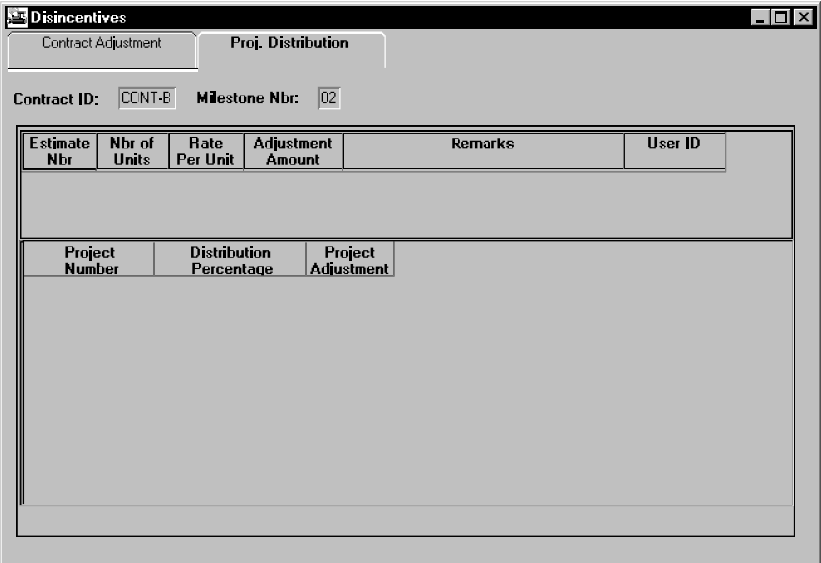

Figure 10-26. The Disincentives Window's Project Distribution Folder Tab

To modify the project distribution of an incentive or disincentive for a milestone:

- 1. On the **Milestone Adjustments** panel, double-click the **Incentives or Disincentives** icon.
- 2. In the list box, scroll to and double-click the desired contract.
- 3. In the list box, scroll to and click the desired Milestone.
- 4. Click **OK**.
- 5. In the list box, scroll to and click the desired record.
- 6. Click the **Proj Distribution** folder tab.
- 7. Modify the project distribution of the incentive or disincentive as appropriate.
- 8. When complete, click the **Save** button.

To add an incentive or disincentive for a contract adjustment milestone:

- 1. On the **Milestone Adjustments** panel, double-click the **Incentives or Disincentives** icon.
- 2. In the list box, scroll to and double-click the desired contract.
- 3. In the list box, scroll to and click the desired Milestone.
- 4. Click **OK**.
- 5. In the list box, scroll to and click the desired record.
- 6. Click the **Proj Distribution** folder tab.
- 7. Modify the project distribution of the incentive or disincentive as appropriate.
- 8. When complete, click the **Save** button.

## **Item Adjustments**

SiteManager allows item adjustments to Contract Line Items that will be reflected in the final payable amount for the estimate.

| C10786<br><b>Contract ID:</b> |                   |                                            | <b>Estimate Nbr:</b>       | 0001                                       |                                  |  |
|-------------------------------|-------------------|--------------------------------------------|----------------------------|--------------------------------------------|----------------------------------|--|
| Catg<br><b>Nbr</b>            | Pri<br><b>Nbr</b> | Item<br>Code                               | Line Item<br><b>Number</b> | <b>Description</b>                         | <b>Price Ad</b><br>Туре          |  |
| 0300                          | 10786-BID         | 502-11489                                  | 0415                       | "Steel Piling (HP 360x132)                 | Stockpiled Mate                  |  |
|                               |                   |                                            |                            |                                            |                                  |  |
| $\lceil$                      |                   | Project Number: 10786-BID                  | ▼                          | Line Item Number: 0415                     |                                  |  |
|                               |                   | Line Item Adjmnt Detail Information :      |                            |                                            |                                  |  |
|                               |                   | Type: Stockpiled Materials Initial Payment |                            | Entered By: SYSTEM<br>H                    | 07/21/00<br><b>Entered Date:</b> |  |
| Amount:                       |                   |                                            | 72,936.00                  |                                            |                                  |  |
| Quantity:                     |                   |                                            | .00000                     | Stockpiled Information<br>Stockpiled Sn: 1 | Replenish Sn: 0                  |  |

Figure 10-27. The Line Item Adjustments Window

The Line Item Adjustments window allows you to add, modify or inquire about the Line Item Adjustments for an estimate. The top portion of the window displays all the Estimate Line Items for existing adjustments. The bottom portion of the window displays associated adjustment information. As with Contract Adjustments, you can add modify, or delete manually entered Line Item Adjustments, but can only view system-generated adjustments.

The Contract Line Item Adjustment Amount is entered only when unit price and quantity are both blank. A cross edit verifies that either Unit Price or Quantity are entered or that the Adjustment Amount is entered, but not both sets of fields. The default Line Item Adjustment Date is the current date. The user can only change the date to a past date.

### *Withholding Payment as a Line Item Adjustment*

The Materials Sampling and Testing Requirements function of SiteManager defines the frequency at which samples of a line item's material must be taken. If a deficiency in samples is calculated, there will be a system-generated line item adjustment reducing the paid quantity to match the authorized (not Fail or Void) Sample/Contract Item quantity.

For example: For Pay Period  $1 -$  Authorized DWR Work Item 123-1234 quantity = 100 units, Authorized Sample/Contract Item 123-1234 quantity  $= 60$  units. Line Item Adjustment for item 123-1234 would equal –40 units \* contract price).

## *Releasing Retained Payment as a Line Item Adjustment*

If there was a previous line item adjustment reducing payable quantity and there are now sufficient authorized Sample quantities, there will be a system-generated line item adjustment returning the previously withheld amount, up to the total authorized Sample/Contract Item quantity.

For example: For Pay Period  $2 -$  Authorized DWR Work Item 123-1234 quantity = 10 units (total to date = 110). Authorized Sample/Contract Item 123-1234 quantity = 60 units (total to date = 120) Line item adjustment for item  $123-1234 = +40$  units \* contract price (balance =0) OR Authorized DWR Work Item 123-1234 quantity = 10 units (total to date = 110) Authorized Sample/Contract Item 123-1234 quantity = 40 units (total to date = 100) Line item adjustment for item 123-1234 =  $+30$  units  $*$  contract price (balance  $= -10$ )

If the option to make adjustments on items is unchecked subsequent estimate generation will effectively release withheld amounts by countering any negative amount with an adjustment to bring the withheld payments to zero.

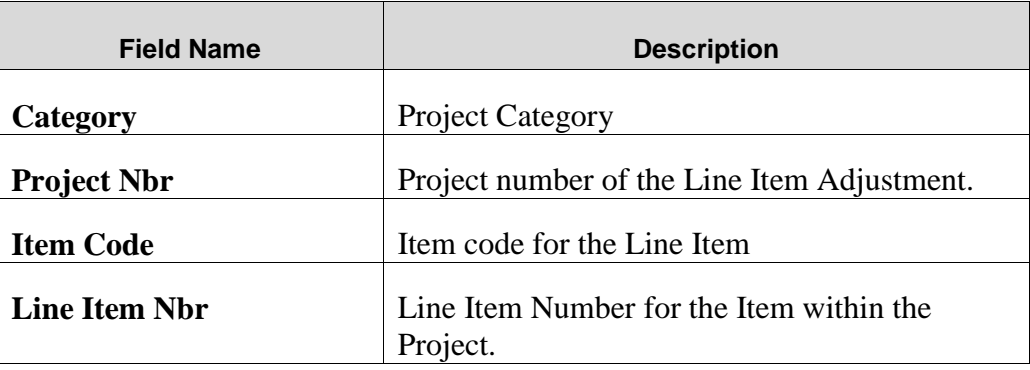

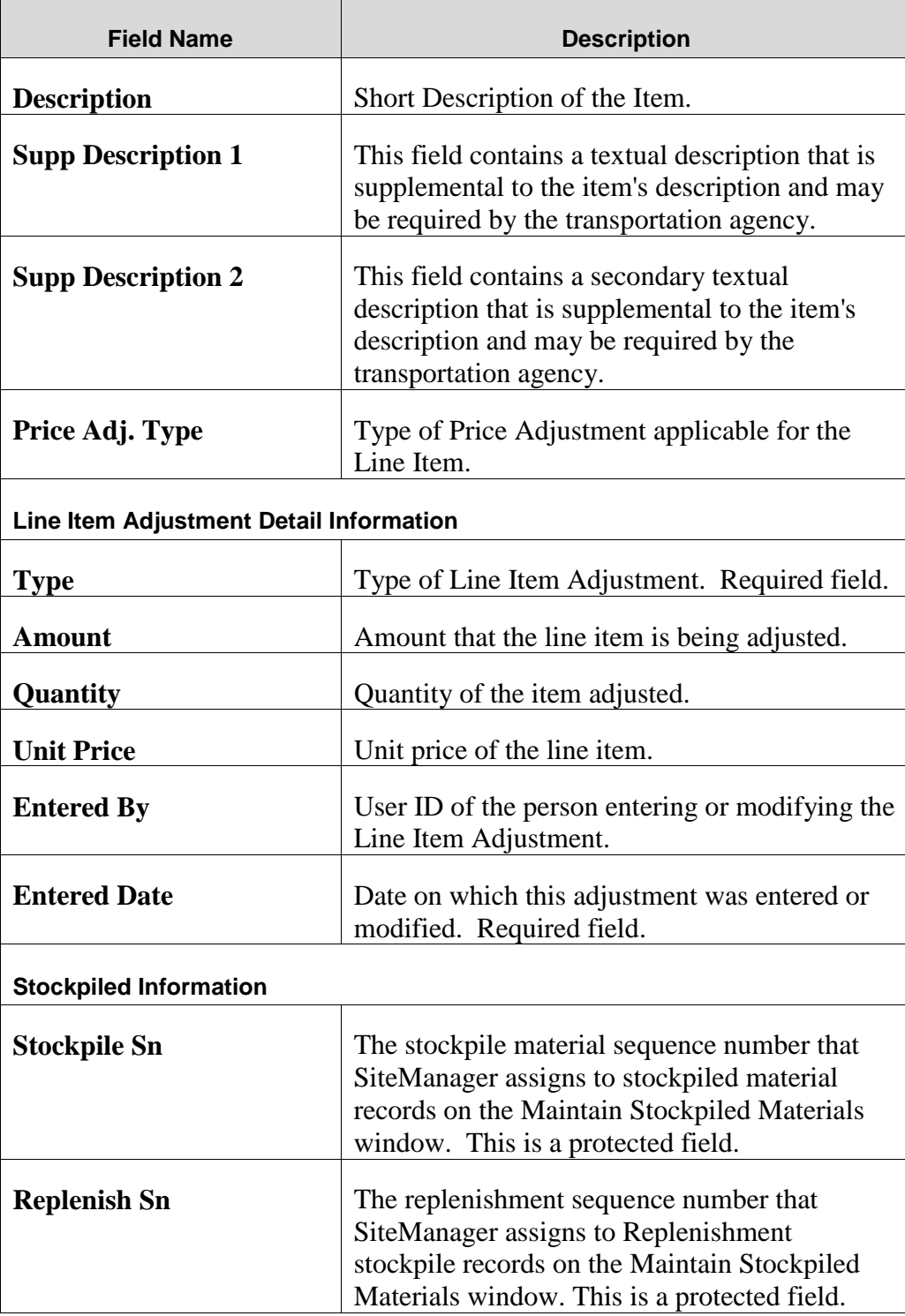

Table 10-17. The Line Item Adjustment Fields Table

The Contract Line Item Adjmnt Amount can be entered only when Unit Price and Quantity both are blank. There will be a cross edit to check that either Unit Price and Quantity are entered or Contract Line Item Adjmnt Amount is entered, not both the sets of fields.

The Line Item Adjmnt Entered Date will default to the current date. It can only be changed to a past date if required.

To add a line item adjustment:

- 1. On the **Contractor Payments** panel, double-click the **Contract Adjustments** icon.
- 2. Double-click the **Line Item Adjustments** icon.
- 3. In the list box, scroll to and double-click the desired contract.
- 4. In the list box, scroll to and click the desired estimate.
- 5. Click **OK**.
- 6. If appropriate **In the Project Number** drop-down list, click the expand arrow to the right of the current selection and click the desired choice.
- 7. In the **Line Item Adjustment Type** drop-down list, click the expand arrow to the right of the current selection and click the desired choice.
- 8. Press the **Tab** key.
- 9. In the **Contract Line Item Adjmnt Amt** field, type the correct value.
- 10. Press the **Tab** key.
- 11. In the **Line Item Adjmnt Entered Date** field, type the correct value.
- 12. Press the **Tab** key.
- 13. In the **Adjustment Quantity** field, type the correct value.
- 14. Press the **Tab** key.
- 15. In the **Unit Price** field, type the correct value.
- 16. Press the **Tab** key.
- 17. When complete, click the **Save** button.

To modify a line item adjustment:

- 1. On the **Contractor Payments** panel, double-click the **Contract Adjustments** icon.
- 2. Double-click the **Line Item Adjustments** icon.
- 3. In the list box, scroll to and double-click the desired contract.
- 4. In the list box, scroll to and click the desired estimate.

- 5. Click **OK**.
- 6. In the list box, scroll to and click the desired Line Item record.
- 7. Modify the line item as appropriate.
- 8. When complete, click the **Save** button.

| <b>Estimate Item Detail</b> |                            |                                     | C10786                             |                                       |                      | ALL.                                      | $ \Box$ $\times$                       |
|-----------------------------|----------------------------|-------------------------------------|------------------------------------|---------------------------------------|----------------------|-------------------------------------------|----------------------------------------|
| Project<br><b>Nhr</b>       | Line Item<br><b>Number</b> | <b>Contract ID:</b><br>Item<br>Code |                                    | <b>Item</b><br><b>Description</b>     | <b>Estimate Nbr:</b> | <b>Qty Installed</b><br>To Date           | <b>Amt Installed</b><br><b>To Date</b> |
| 10786-BID                   | 0005                       | 201-00000                           | <sup>*</sup> Clearing and Grubbing |                                       |                      | 1.000                                     | 20,000.00                              |
| 10786-BID                   | m <sub>10</sub>            | 202-00000                           |                                    | "Bemoval of Structures and Obstructic |                      | 1.000                                     | 10,000.00                              |
| 10786-BID                   | 0015                       | 202-00090                           | *Removal of Delineator             |                                       |                      | 75,000                                    | 375.00                                 |
|                             |                            |                                     |                                    |                                       |                      |                                           |                                        |
|                             |                            | <b>Quantity</b>                     |                                    | Amount                                |                      |                                           |                                        |
|                             | <b>Bid:</b>                |                                     | 1000                               |                                       | 20,000,00            |                                           | Unit Price: 20,000,0000                |
|                             | <b>Current:</b>            |                                     | 1.000                              |                                       |                      | 20,000.00 Unit of Measure: Lump Sum (Spe) |                                        |
| Pending CO:                 |                            |                                     | <b>COO</b>                         |                                       | .00                  |                                           |                                        |
| <b>Notified Qty:</b>        |                            |                                     | 31,750                             |                                       | 635,000.00           |                                           |                                        |
| <b>Projected Qty:</b>       |                            |                                     | 1.000                              |                                       | 20,000.00            |                                           |                                        |
| <b>Installed To Date:</b>   |                            |                                     | 1.000                              |                                       | 20,000.00            |                                           |                                        |
| <b>Installed This Est:</b>  |                            | N/A                                 |                                    | N/A                                   |                      |                                           |                                        |
| <b>Paid Previously:</b>     |                            | N/A                                 |                                    | N/A                                   |                      |                                           |                                        |
| Pay This Est:               |                            | N/A                                 |                                    | N/A                                   |                      |                                           |                                        |
| <b>Paid To Date:</b>        |                            |                                     | 1.000                              |                                       | 20,000.00            |                                           |                                        |

Figure 10-28. The Estimate Item Detail Window

## *Estimate Item Detail*

The Estimate Item window displays the Item quantities from approved Daily Work reports. For the current unapproved estimate, this window allows the adjustment of selected Item quantity fields.

This Estimate Item window provides for the current status of Estimate Items and update capability in adjusting the payment of an item and specific installed quantity notification. You may add the following Estimate Item information:

- Notified Qty,
- Projected Qty, and
- Pay This Est.

If a Pay This Est. amount is modified, a Line Item Adjustment will be created for the difference in the payable amount. While in this window, the user navigates to the Estimate Item's Paybook by selecting the Service menu's Paybook choice which would display the entire Item's payment history.

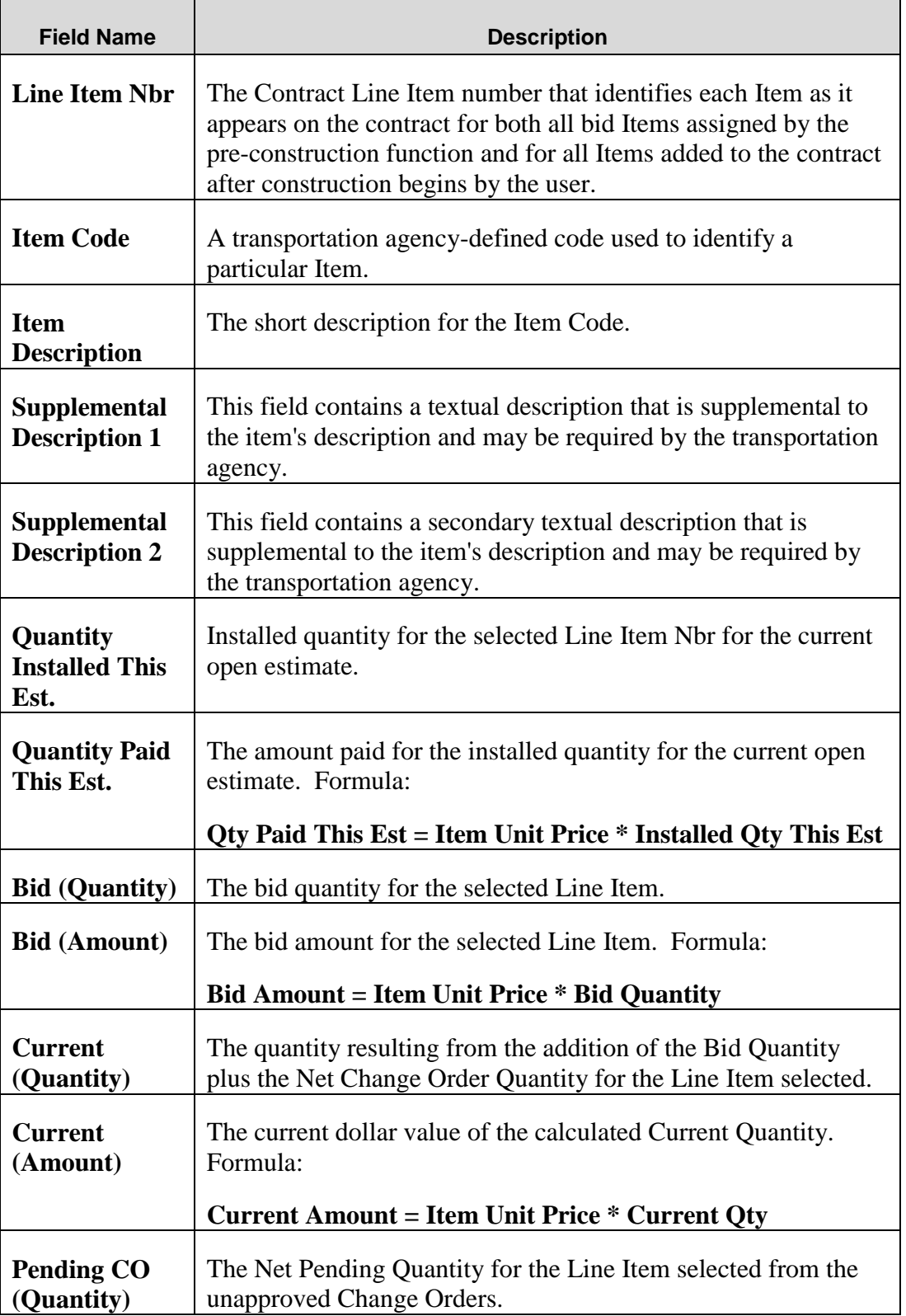

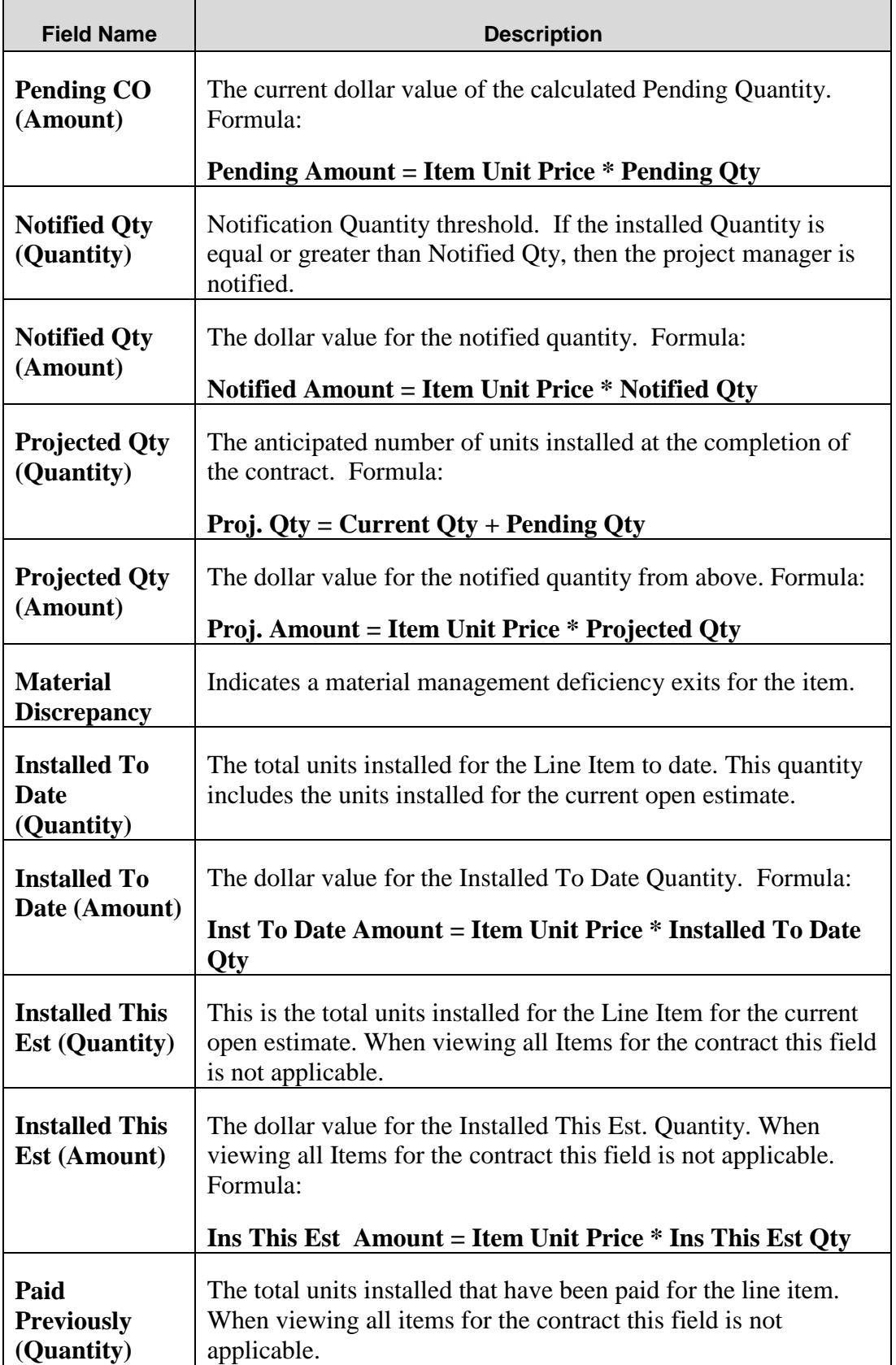

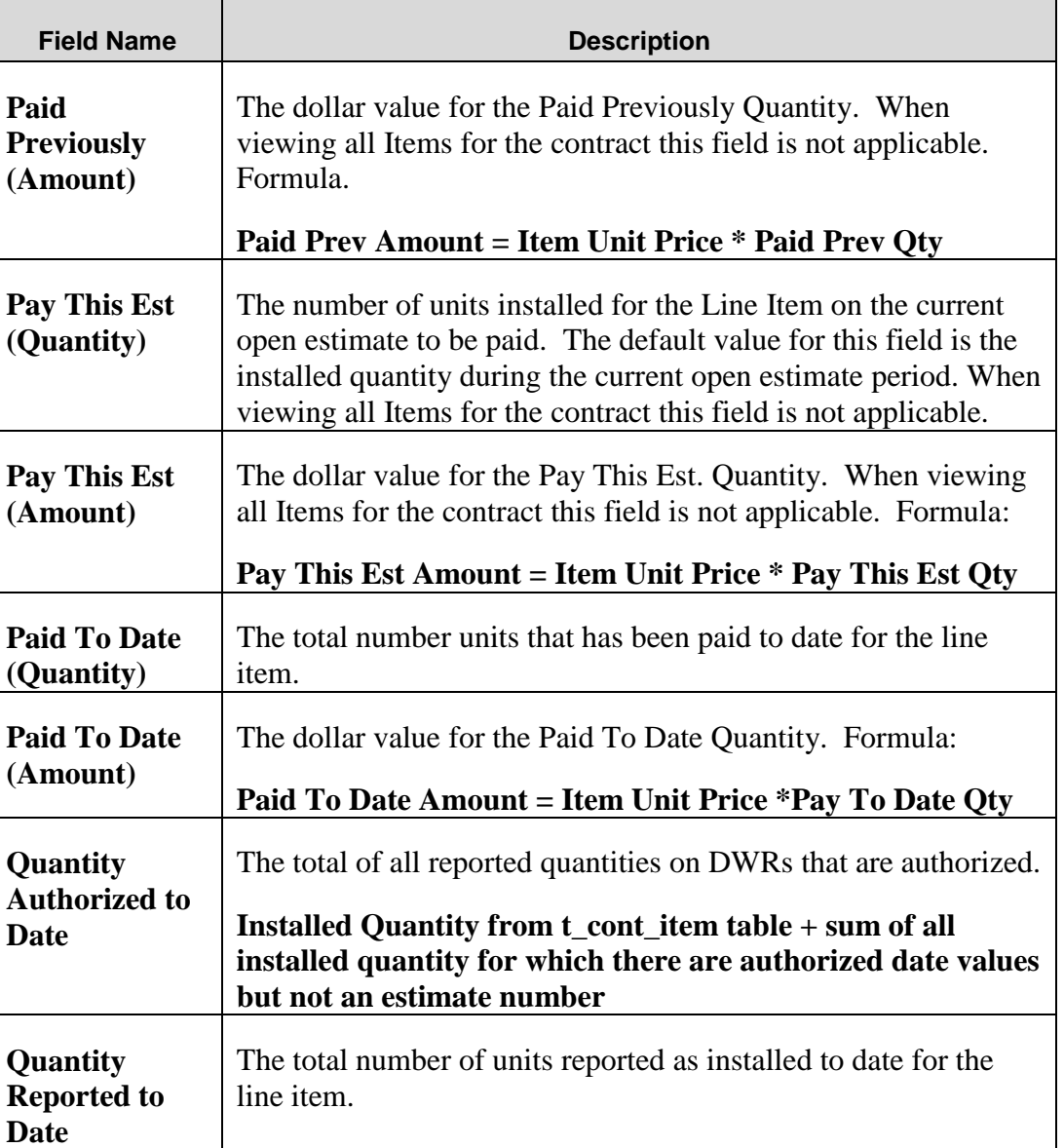

Table 10-18. The Estimate Item Fields Table

The Notified Quantity field's default value is equal to the Current Quantity. When updated, the valid value for this field must be at least greater than the installed quantity.

The Projected Quantity field's default value is the Current Qty + Pending Qty. This field can be updated to zero quantity if no quantity has been installed for the line item.

The Pay This Est field may be any numeric value that is less than the quantity installed for the estimate. If this is modified, a Line Item adjustment record will be created for the quantity adjustment.

To modify an estimate item:

1. On the **Estimate** panel, double-click the **Estimate Item Detail** icon.

- 2. In the list box, scroll to and click the desired contract.
- 3. Click **OK**.
- 4. Click the **Service** menu and click the **View Estimate** choice.
- 5. In the **Notified Quantity** field, type the correct value.
- 6. Press the **Tab** key.
- 7. In the **Projected Quantify** field, type the correct value.
- 8. Press the **Tab** key.
- 9. In the **Pay This Est** field, type the correct value.
- 10. When complete, click the **Save** button.

### *Estimate Item Paybook — Inquiry*

This Estimate Item Paybook is an inquiry only window showing the payment history for a contract Item. The Item payment history appears in reverse chronological order meaning the current estimate Item displays on the first row. Thus, it is possible that the first row is not yet paid. Whether the first row is paid or not can be determined by the Reviewer User ID. If the Reviewer User ID is the final reviewer, then the Item is sent in the current estimate for payment.

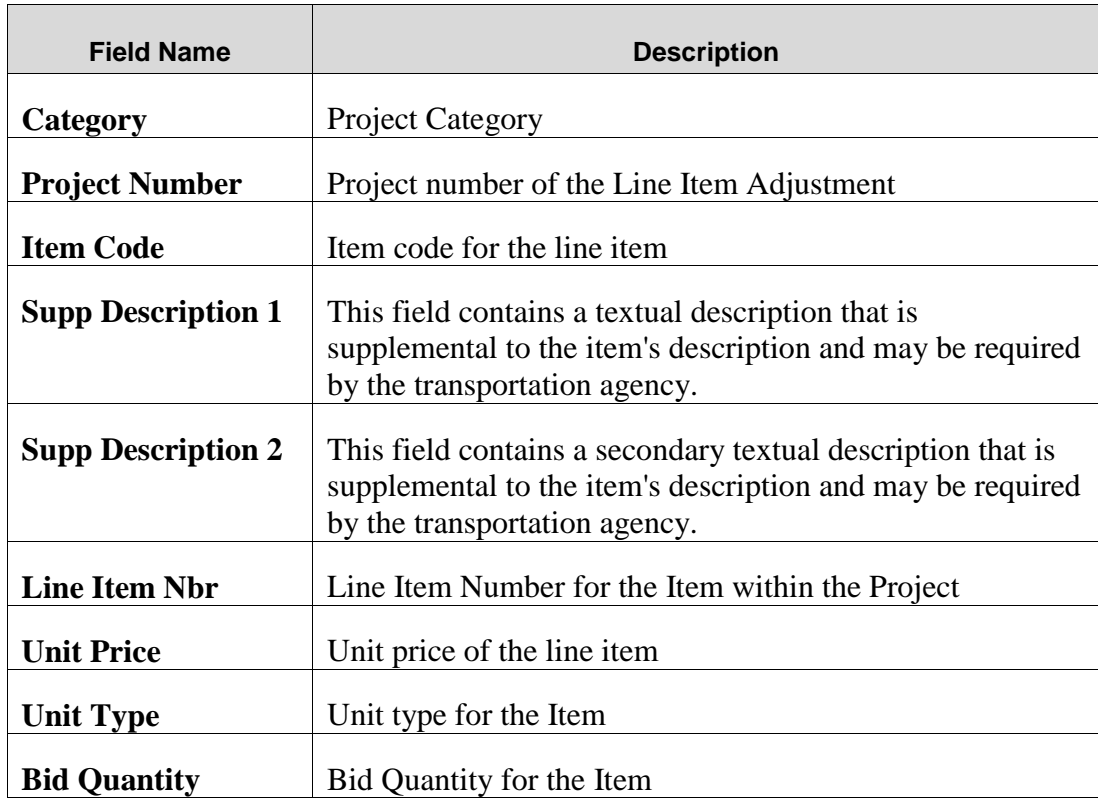

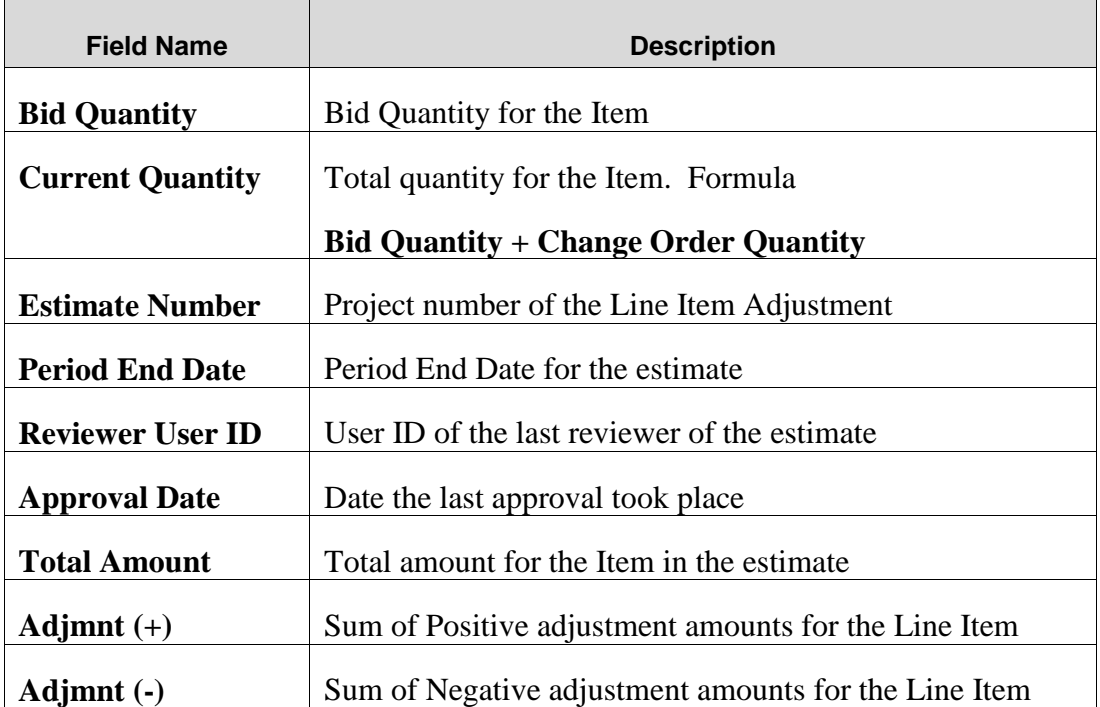

Table 10-19. The Estimate Item Paybook Fields Table

| <b>E</b> Estimate Item Paybook |                                        |                     |                            |                                  |                    |      | $\Box$ $\Box$ $\times$ |
|--------------------------------|----------------------------------------|---------------------|----------------------------|----------------------------------|--------------------|------|------------------------|
|                                | <b>Contract ID:</b>                    | C10785              | Pri Nbr:                   | 10785-BID                        | <b>Ln Itm Nbr:</b> | 0005 |                        |
| Pri<br><b>Nbr</b>              | Cat Ln Itm<br><b>Nbr</b><br><b>Nbr</b> | Item<br>Code        | Item<br><b>Description</b> |                                  |                    |      |                        |
| 10785-BID                      | 0200 0005                              | 202-00240           |                            | Removal of Asphalt Mat (Planing) |                    |      |                        |
|                                |                                        |                     |                            |                                  |                    |      |                        |
| H                              |                                        |                     |                            |                                  |                    |      |                        |
|                                |                                        |                     |                            |                                  |                    |      |                        |
| <b>Estimate</b><br><b>Nbr</b>  | Period<br><b>End Date</b>              | Approver<br>User ID | Approval<br>Date           | <b>Total Amt.</b>                | Adjmnt [+]         |      | Adjmnt [-]             |
| 0008                           | 03/10/01                               | SYS1                | 03/26/02                   | 210.00                           |                    | .od  | .00                    |
| 0009                           | 03/11/01                               | SYS1                | 03/26/02                   | 35.00                            |                    | .00  | .00                    |
| 0010                           | 04/23/02                               | SYS1                | 04/23/02                   | 1,995.00                         |                    | .00  | .00                    |
|                                |                                        |                     |                            |                                  |                    |      |                        |
|                                |                                        |                     |                            |                                  |                    |      |                        |
|                                |                                        |                     |                            |                                  |                    |      |                        |
|                                |                                        |                     |                            |                                  |                    |      |                        |
|                                |                                        |                     |                            |                                  |                    |      |                        |
|                                |                                        |                     |                            |                                  |                    |      |                        |

Figure 10-29. The Estimate Item Paybook Window

To access the payment history of a contract item:

- 1. On the **Contractor Payments (+)** panel, double-click the **Estimate (+)** icon.
- 2. On the **Estimate (+)** panel, double-click the **Estimate Item Paybook** icon.
- 3. In the list box, scroll to and double-click the desired contract.
- 4. In the list box, scroll to and click the desired Line Item.

5. Click **OK**.

# **10.2.9 Estimate Approval**

This Estimate Approval window allows the authorized reviewers to approve all estimate types progress, final, or supplemental. The approval process provides an audit trail and prepares the estimate for the creation of the extract file that can be used by the transportation agency's financial system. The approval process is conducted by a chain of approvals established during SiteManager installation or at contract setup. Each approval level corresponds to a user group within SiteManager. The estimate is approved starting with the first level, the Project Manager, and completing with the last reviewer who indicates that the estimate is ready for payment. SiteManager allows a maximum of five levels of approval with the fifth level as the last approval level. Once the last approval level has approved the estimate, a generic file layout will be created which contains all payment information required by the transportation agency's financial system and available on SiteManager.

The approval of an estimate has three major stages during its life cycle:

# **Initial Approval Level**

During this approval level, the estimate can only be approved by a limited group of users; more specifically, the person who generated the estimate or a person from the same user group as the owner of the estimate with equivalent contract rights. Additionally, the process performs the following discrepancy logic:

- If you are approving a progress estimate, any remaining discrepancies must be in an override status. Otherwise, you will receive an In-Box message indicating that unresolved discrepancies exist. At this time you can choose to continue with the approval or terminate the process.
- If you are approving a final estimate and discrepancies exist (in either an overridden or unresolved status), then you will receive an error message and the approval process will terminate.
- If you are approving a supplemental estimate, then discrepancies will not exist.

If approval is given at this stage, all information regarding this estimate is frozen and an In-Box message is sent to all the reviewers in the next approval level (indicating the need for another approval). Estimate status is cleared from pending approval to initial approval.

## **Intermediate Approval Level(s)**

During this approval level, no edits are done to the estimate information, only the approval of the reviewer from this level is necessary. Once an approval is made at this stage, an In-Box message is sent to all the reviewers of the next approval level. The reviewer can reject the estimate at this stage using the Estimate Rejection window. Estimate status remains as initial approval.

# **Final Approval Level**

During this approval level the following processes are executed:

- Quantity Totals, Estimate to Approved for Payment Status, Daily Work Report's Paid Indicator, Estimate Total Amounts, Training information, and other estimate-specific information is updated.
- An ASCII sequential extract file is generated/updated that contains estimate information records to be used by the transportation agency's accounting system.
- At this stage, the reviewer can also reject the estimate using the Estimate Rejection window.

While in this window, only the Approved field accepts entry to indicate approval. If you are not the initiator of the estimate and wishes to approve all level between them and the initiators level, you must mark the levels all inclusive. Once you save the data, the system performs the approvals for all the approved levels.

## **Discrepancy Processing**

During the process of estimate approval, SiteManager evaluates the status of all discrepancies during the first level of approval. The following topics describe how discrepancies are processed:

## **Progress Estimate**

During the first level of approval, SiteManager checks if discrepancies exist for a progress estimate. If unresolved discrepancies are found, you are shown a message box giving you the option on whether to continue the approval or not. If you choose to continue, then the approval process will continue; otherwise, it is terminated.

## **Final Estimate**

During the first level of approval, SiteManager will check if discrepancies exist for a final estimate. If unresolved or overridden discrepancies are found, you are shown a message box stating that the system cannot continue until all discrepancies have been resolved. The approval process is terminated.

Information regarding an estimate is updated only if the estimate has not been approved by any of the approval levels. The first level of approval is allowed only by the user who generated the estimate or a user that belongs to the same group as the user who generated the estimate as long as they have contract update authority. If a user belongs to a user group that is designated for one of the estimate approval levels, then that user can approve any unapproved levels that are of a lower level up to the user's group level (excluding the first level). See following example.

**Example** Levels of approval: 5 levels (1 to 5 with 1 being the first level of estimate approval)

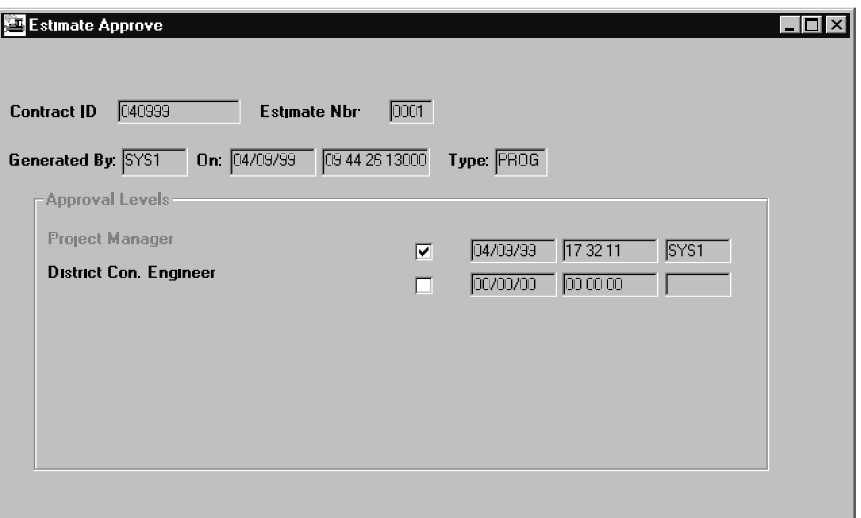

Figure 10-30. Approval Example

A user with an Auditor, District Manager, or Central Office Manager rights is allowed to approve the next level, level 2, as long as the user has update capability on the contract. Therefore, any user that belongs to a group from any of the unapproved levels can approve the next available approval level.

Because level one has been approved by the Project Manager, any user with Project Manager rights that has update capability cannot *unapprove* the level 1 approval. NOTE: An approved estimate, no matter the approval level given, is not available for update; only viewing is allowed.

In the example:

- If a user has Director rights, then that user can approve levels  $3, 4$ , and  $5$  (their own level).
- If a user has a Central Office Manager rights, then that user can only approve levels 3 and 4 (their own level).
- If a user has a District Manager rights, then that user can only approve level 3 (only their own level).

Therefore, a user who belongs to an approval level group can approve any level lower than their own approval level; except for the first level.

Once the estimate has been approved by the user, an In-Box message is automatically sent to the next level of reviewer(s) stating that the estimate is ready for the next level of approval.

If an estimate has final approval, the following information is updated:

- The estimate status is updated to *paid* in Contract Estimate Table.
- Quantity Paid To Date and Quantity Installed To Date are updated in Contract Item.
- Current Paid Amount and Quantity are updated in Contract Estimate Item.
- Paid indicator is updated to paid in DWR.
- Total and Previous Training Hours Paid are updated in contract.

If an estimate has been given final approval, the following logic performed.

If the estimate is the first estimate, a sequential ASCII file containing information regarding the estimate is created. The information in this file is used by the individual transportation agency's using SiteManager as an input to their accounting system. This file is generic and does not adhere to any particular transportation agency's accounting system. The process of extracting records from this file is the responsibility of each transportation agency.

NOTE: If a financial file already exists, the information will be appended to the existing file.

The sequential file created during final approval contains three different record types.

- $\textbf{E}$  ES = Estimate
- $PI = Project$
- $LI = Linel$

The fields in a record are separated by a comma (comma delimited) for all record types. The layouts of the files are documented in the following tables:

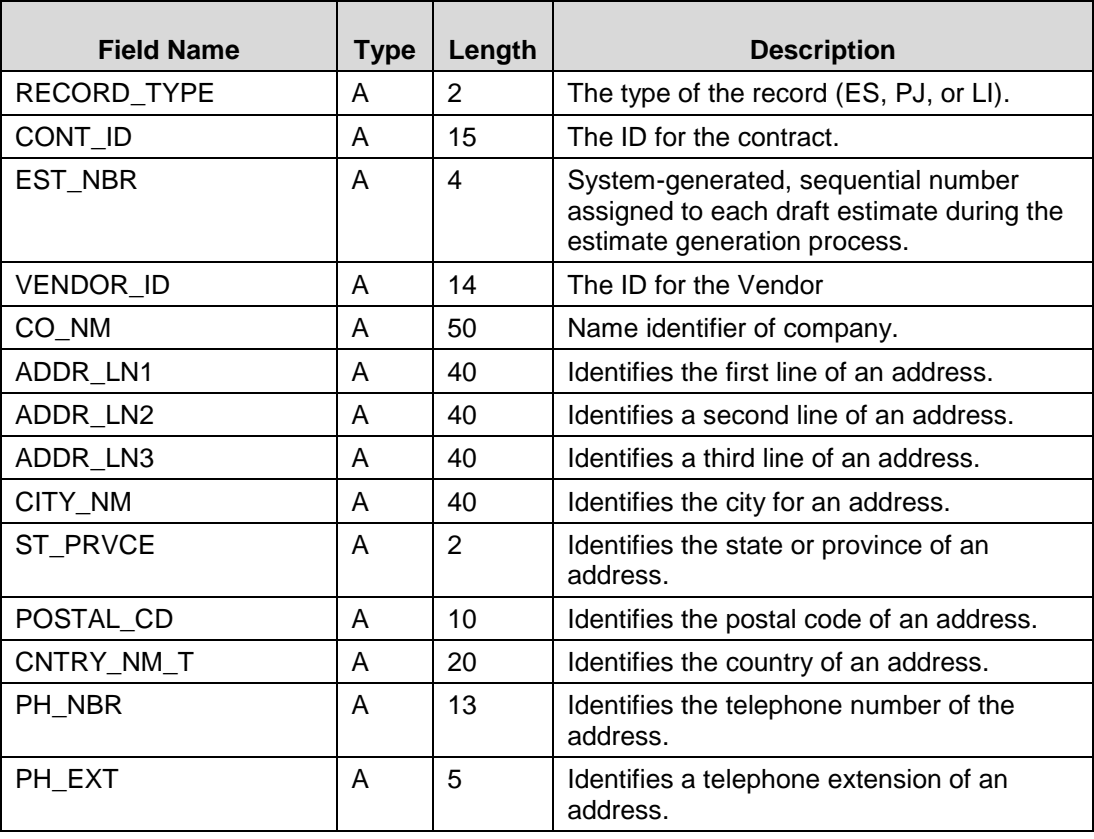

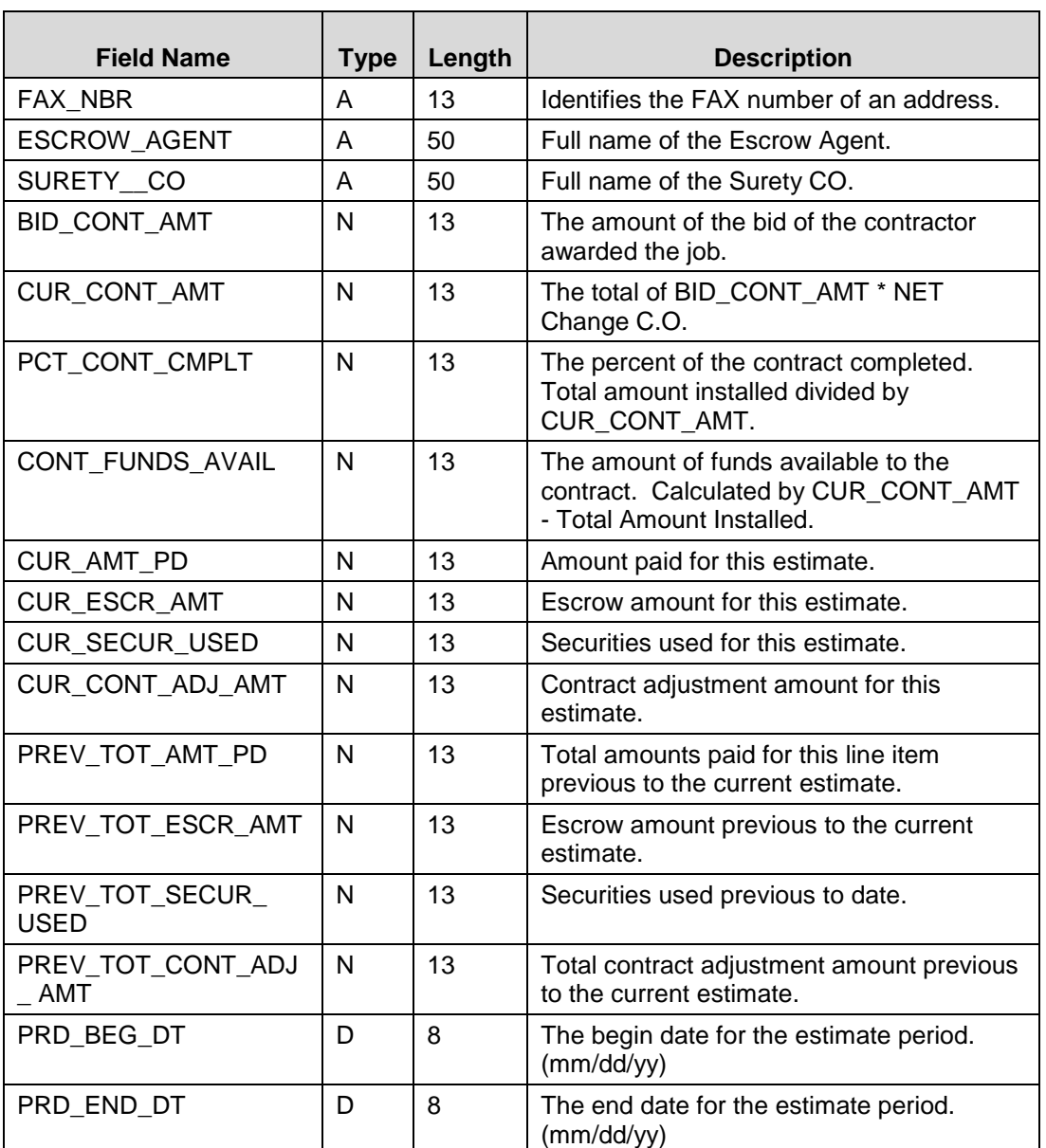

Table 10-20. The Estimate Record Field Details Table

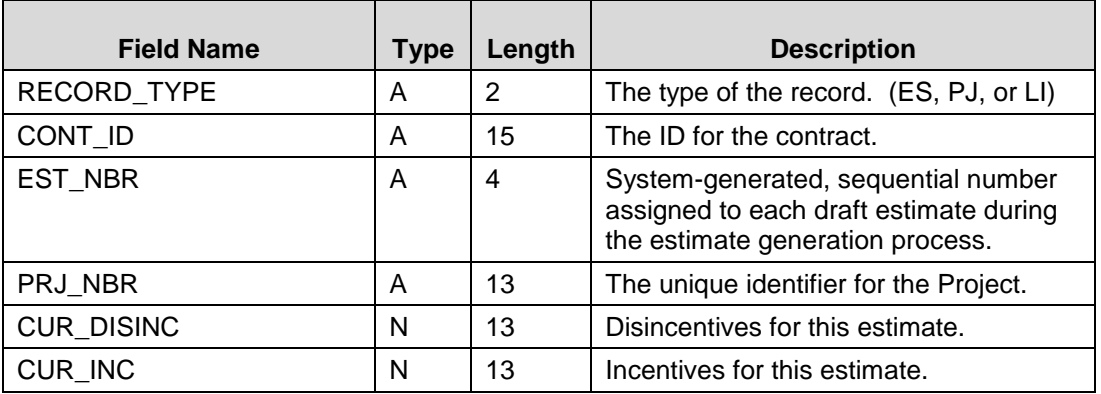

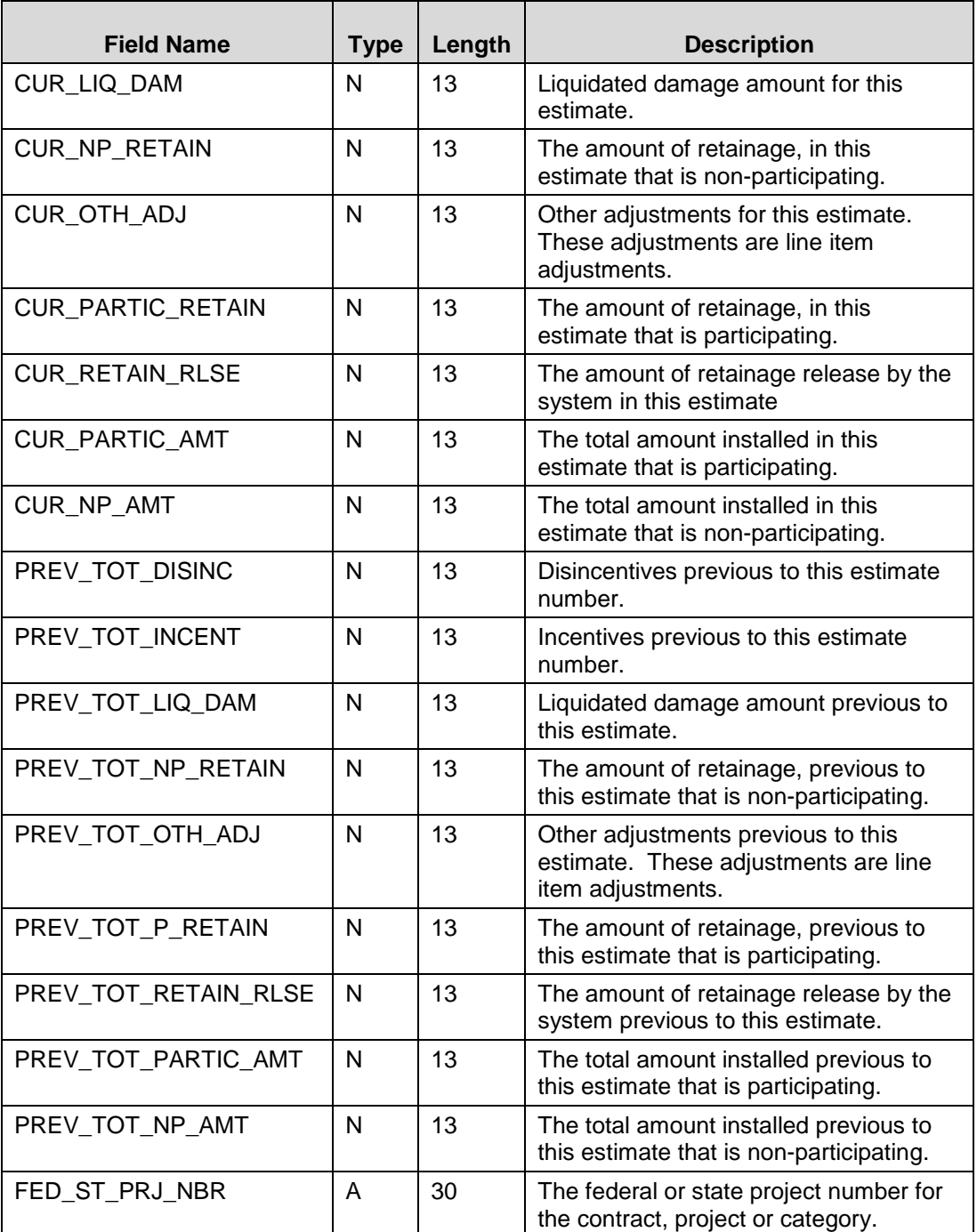

Table 10-21. The Project Record Field Details Table

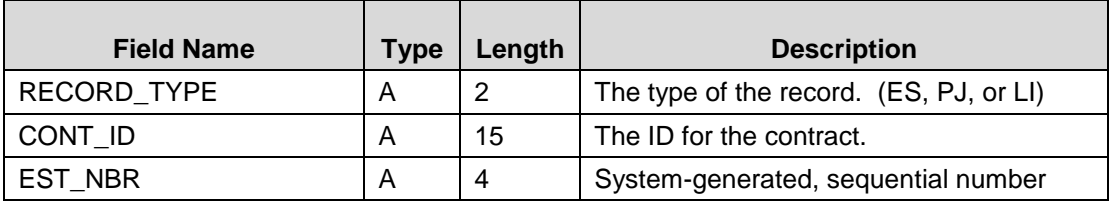

 $\blacksquare$ 

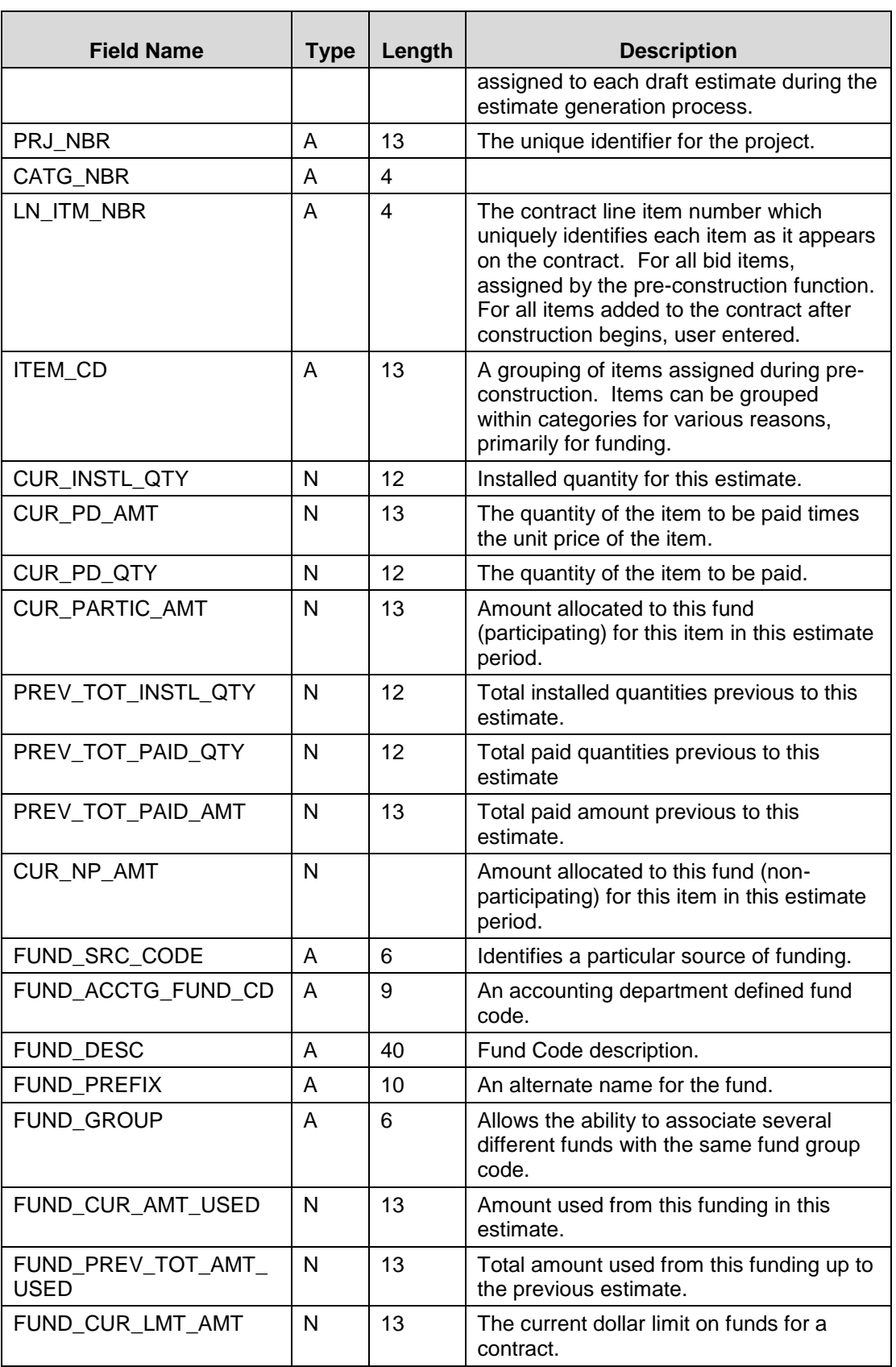

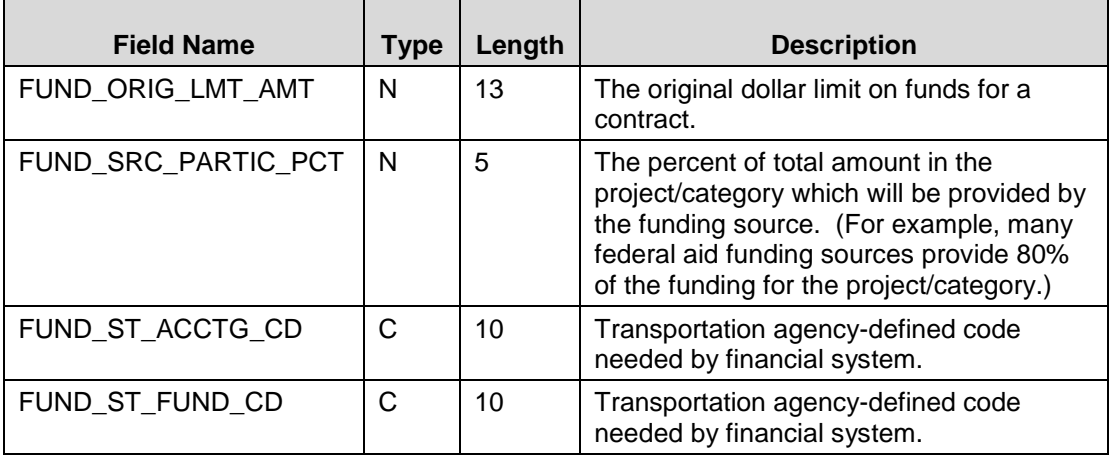

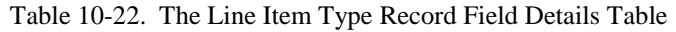

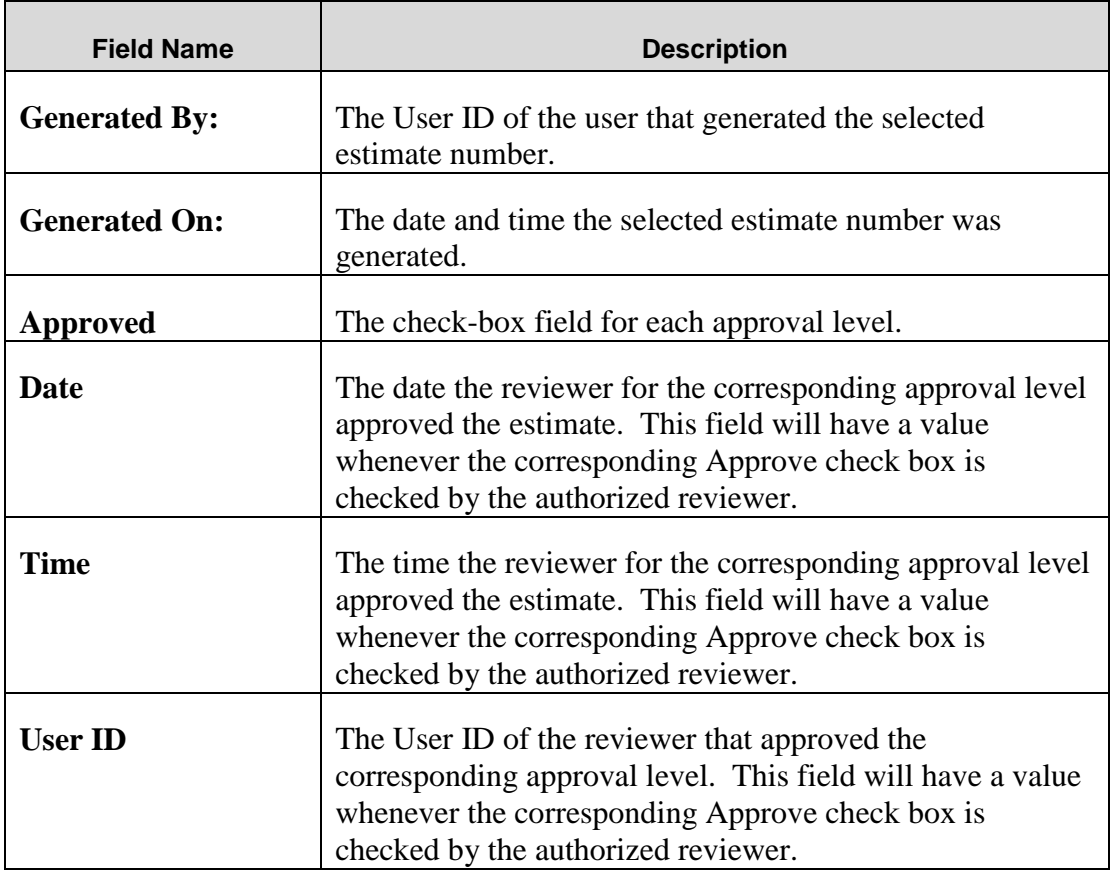

Table 10-23. The Estimate Approval Fields Table

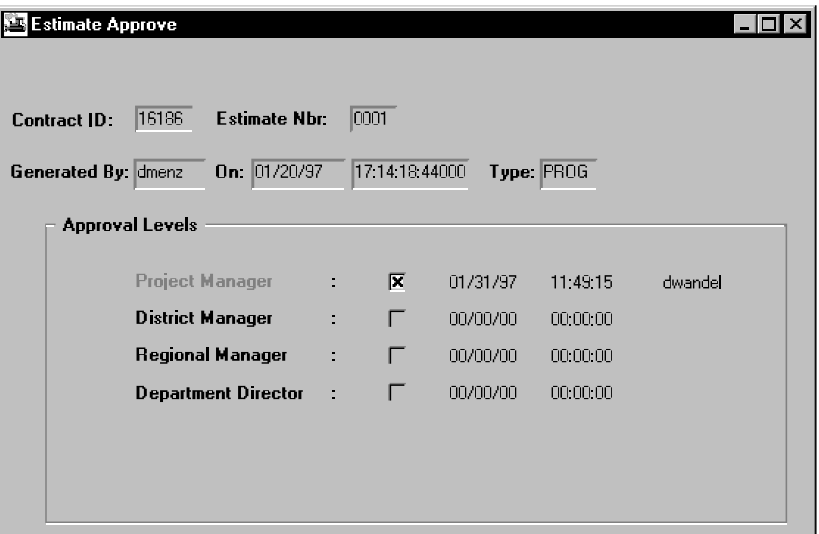

Figure 10-31. The Estimate Approval Window

To approve an estimate:

- 1. On the **Estimate** panel, double-click the **Estimate Approval** icon.
- 2. In the list box, scroll to and double-click the desired contract.
- 3. In the list box, scroll to and click the desired estimate.
- 4. Click **OK**.
- 5. Click the **Approved** check box (ON) for your level.
- 6. Click **OK**.
- 7. Click the **Save** button.

## **10.2.10 Estimate Rejection**

The Estimate Rejection window allows the authorized Estimate reviewers to reject any Estimate type — progress, final, or supplemental. The Estimate Rejection window provides the estimate reviewers an option to disapprove an estimate for whatever reason they see fit with the requirement of attaching a remark documenting the reason for rejecting the estimate. This remark is attached to the estimate and can be viewed through the Estimate Summary window. This Estimate Rejection window is accessible to only the reviewers whose level has not yet been approved and there exists a previous approval. Once the estimate has been rejected by a reviewer, an In-Box message with the remarks attached is sent to all the previous approvers and all approval data — User ID, date and time, is deleted. At this point, the information regarding the estimate is may be modified only by the first level reviewer, the Project Manager, or a user with equivalent rights. Once updates are completed, the estimate must again go through the chain of approval levels starting with the first level up to the last level. Once an estimate has been approved by the final reviewer the estimate is frozen and cannot be rejected. Also,

when the latest estimate has not been approved by the first level of approval, the contract will not be available for selection. The first level of approval cannot reject an estimate and an estimate cannot be rejected until approved by the first level.

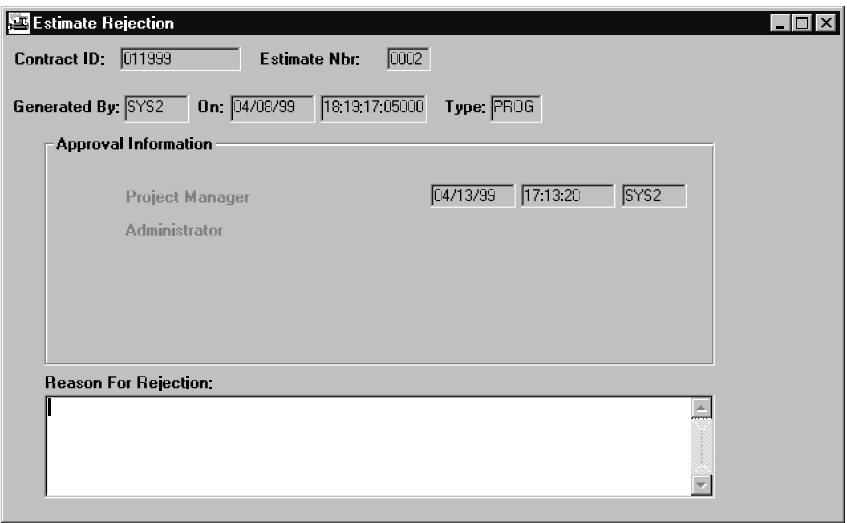

Figure 10-32. The Estimate Rejection Window

When the Save button is selected in the Reject window, the following steps are executed:

- 1. An In-Box message with the remarks describing the reason for rejecting the estimate is sent to all the previous reviewer(s) of the estimate.
- 2. The estimate status is updated to Active.
- 3. All estimate approval information is deleted.

Once an estimate approval level has approved an estimate, that approval level cannot reject the estimate. In the preceding example, the Auditor cannot reject the estimate. Only users from level 3 (District Manager) and above (Central Office and Director) are allowed to reject the estimate.

In the preceding example, if the estimate has been approved by the Director (level 5), then the estimate cannot be rejected. Thus, only estimate without final approval can be rejected.

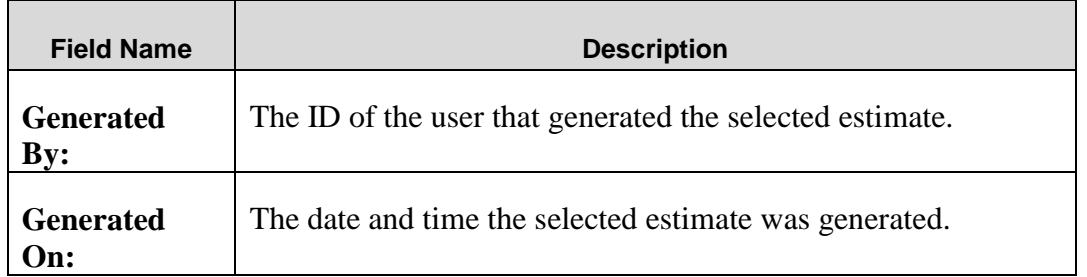

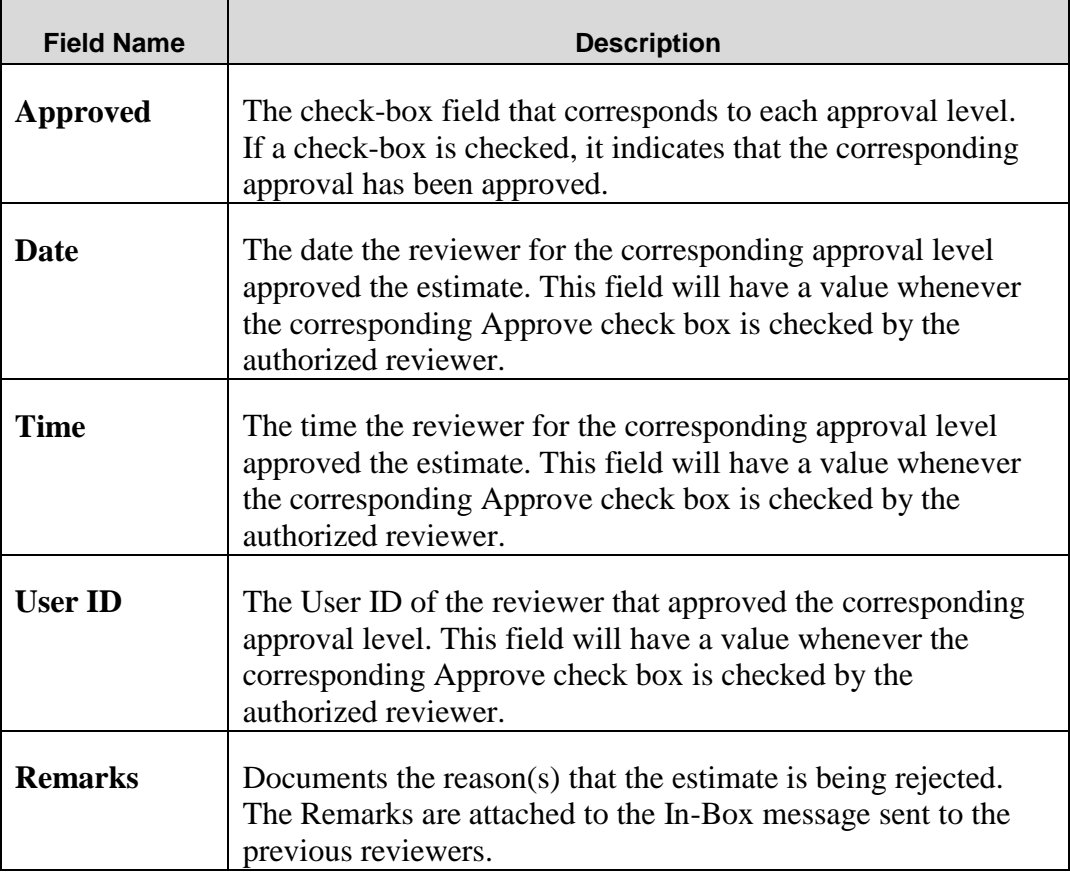

Table 10-24. The Estimate Rejection Fields Table

To reject an estimate:

- 1. On the **Estimate** panel, Double-click the **Estimate Rejection** icon.
- 2. In the list box, scroll to and double-click the desired contract.
- 3. In the list box, scroll to and click the desired estimate.
- 4. Click **OK**.
- 5. Type the reason for the rejection.
- 6. Click the **Save** button.
- 7. When complete, click the **Close** button.

## **10.2.11 Estimate Tracking**

The Estimate Tracking window is an inquiry-only window that allows the tracking of an estimate generation, approval, and rejection.

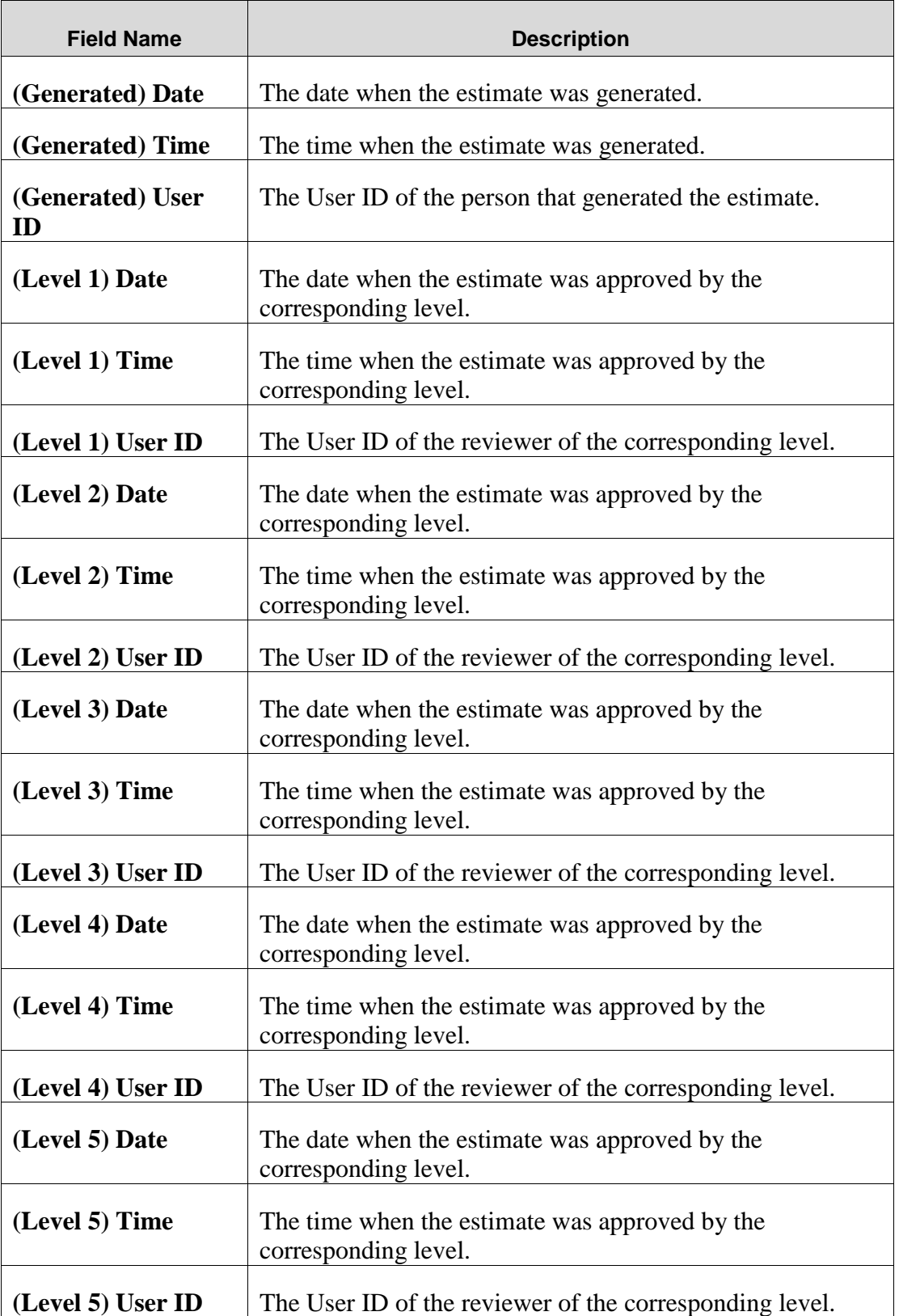

Table 10-25. The Estimate Tracking Fields Table
**Note:** The levels of estimate approval given in the table are for four levels of estimate approval. SiteManager requires at least one level of approval and allows a maximum of five levels. Thus, this window and associated data fields are dynamically adjusted to the number of required estimate approvals of a contract which is set up in the contract or the installation of SiteManager.

|                       |          |         | $\vert x \vert$ |
|-----------------------|----------|---------|-----------------|
| Estimate Nbr.<br>0001 |          |         |                 |
| <b>Date</b>           | Time     | User ID |                 |
| 04/29/99              | 11.31.08 | SYS1    |                 |
| 04/29/99              | 12 37 35 | SYS1    |                 |
|                       |          |         |                 |
|                       |          |         |                 |
|                       |          |         |                 |
|                       |          |         |                 |
|                       |          |         |                 |
|                       |          |         |                 |
|                       |          |         |                 |
|                       |          |         | $\Box$ el       |

Figure 10-33. The Estimate Tracking Window

To track an estimate:

- 1. On the main panel, double-click the **Contractor Payments** icon.
- 2. On the **Contractor Payments** panel, double click the **Estimates** icon.
- 3. On the **Estimate** panel, double-click the **Estimate Tracking** icon.
- 4. In the list box, scroll to and double-click the desired contract.
- 5. In the list box, scroll to and click the desired estimate.
- 6. Click **OK**.

To select a new contract and estimate in the Estimate Tracking window:

1. Click the **Open** button and select a different contract and estimate.

# **10.2.12 Enter Check Number**

This Enter Check Number enables the user to enter the check number for a specific contract estimate. The Check Number can be entered, modified, and removed only when all of the following conditions are satisfied:

- The Global option to enter Check Number is present and
- The estimate for which the check number to be entered has passed the final approval.

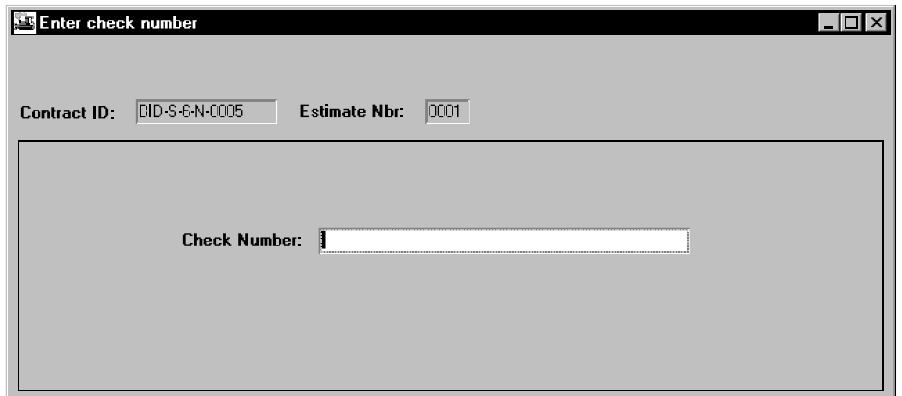

Figure 10-34. he Enter Check Number Window

To enter a check number:

- 1. On the main panel, double-click the **Contractor Payments** icon.
- 2. On the **Contractor Payments** panel, double click the **Estimates** icon.
- 3. On the **Estimate** panel, double-click the **Enter Check Number** icon.
- 4. In the list box, scroll to and double-click the desired contract.
- 5. In the list box, scroll to and click the desired estimate.
- 6. Click **OK**.
- 7. Type the check number.
- 8. Click the **Save** button.

# **10.2.13 Contractor Payment Approval Levels**

The Contractor Payment Approval Levels reference table allows approval authority to be modified for individual contracts. The actual setting up of the user groups (up to five) and the definition of what users are in each group is addressed by the System Administration function. The Contractor Payment Approval Levels merely allows the assignment of approval levels within the predefined groups for a specific contract.

# **10.3 Reports (Contractor Payments)**

The Reports (CP) panel generates commonly used Contractor Payments reports. The following report topics are available on this panel:

Summary by Project,

- Summary by Funding,
- Estimate Activity Log,
- Installed Work Report
- Work Suspend/Resume Times, and
- View Saved Reports (PSR)

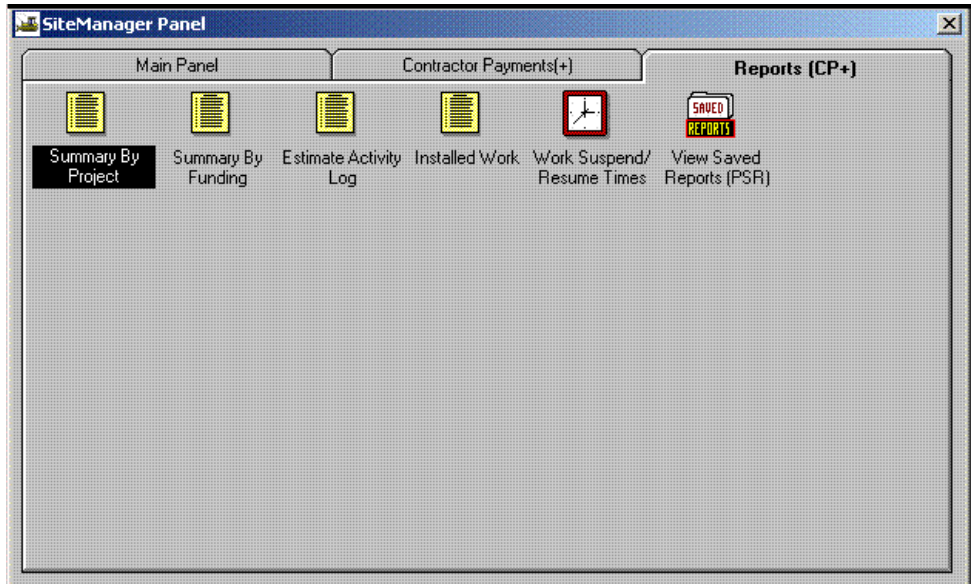

Figure 10-35. The Reports (CP) Panel

To access Contractor Payment reports:

- 1. On the **Contractor Payments** panel, double-click the **Reports (CP)** icon.
- 2. Double-click the icon for the desired report.

To generate a Contractor Payment Report (except where otherwise noted):

- 1. Double-click the desired report icon.
- 2. Select the desired report criteria (contract, estimate number, etc.).
- 3. Click **OK**.

For more information, please see the Reports section.

# **10.3.1 Summary by Project Report**

The Summary by Project report is a multi-page report generated for those who require estimate Summary and details at the project level. It summarizes detailed information for all projects within an estimate. Included in the report are an itemized description of quantities and amounts by projects.

The report consists of three page types. The first page summarizes the contract information on an estimate. The second page summarizes the payment information for each Project within the contract. The third page type summarizes the quantities and amounts of items used for each Project for this estimate.

To produce the report, the contract ID and Estimate Number are required. If Estimate Number is not known at the time of request, the correct estimate may be selected from a selection list. This report may be printed for multiple estimates by clicking the Generate Off Line Print check box and selecting multiple estimates from the selection list.

The Summary By Project report is unique in that multiple reports may be generated in a batch print process. To select multiple reports, simply select multiple records using basic Windows functionality - clicking the selected rows while holding down either the Control or the Shift key.

To select reports to be printed:

- 1. On the Report Criteria window, click the **Generate Off-line Print** check box (ON).
- 2. To select multiple report criteria, highlight the desired criteria by holding down the shift and/or control keys and clicking the desired report criteria. The shift key allows an entire block of criteria to be selected, while the control key allows individual rows of criteria to be selected.
- 3. Click **OK**.

| Summary By Project             |                                    | ×                          |
|--------------------------------|------------------------------------|----------------------------|
| $Zoom$ 100<br>Copies  1        | 틝                                  |                            |
| <b>Rpt-ID: RCPESPRJ</b>        | <b>Name of State</b>               | Date: 12/20/1999           |
| User SYS1                      | <b>Transportation Agency Name</b>  | Page 1 of 2                |
|                                | <b>Estimate Summary By Project</b> |                            |
| <b>Contract ID: 070899</b>     | Estimate Number: 0002              | Pay Period: 06/02/1999     |
|                                |                                    | to 07/01/1999              |
| <b>Contract Location:</b>      | <b>Time Allowed:</b><br>90 Days    |                            |
| <b>Fielk Boad</b>              | <b>Time Charged:</b><br>2 Days     |                            |
|                                | Percent Time:                      |                            |
| Level 2 and Level 3 Office: 02 | 02                                 |                            |
| <b>Contractor:</b>             |                                    |                            |
| <b>Test Vendor</b>             | <b>Date Let.</b>                   | 00/00/0000                 |
| 4884 Green Street              | Date Awarded.                      | 00/00/0000                 |
|                                | Date Contract Executed:            | 02/01/1939                 |
|                                | <b>Nate Notice to Proceed:</b>     | 05/01/1999                 |
| $\overline{\bullet}$           |                                    | ,,,,,,,,,,,,,,,,,,,,,,,,,, |

Figure 10-36. The Summary by Project Report (Page 1)

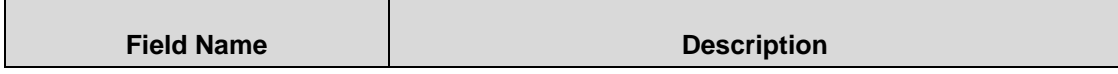

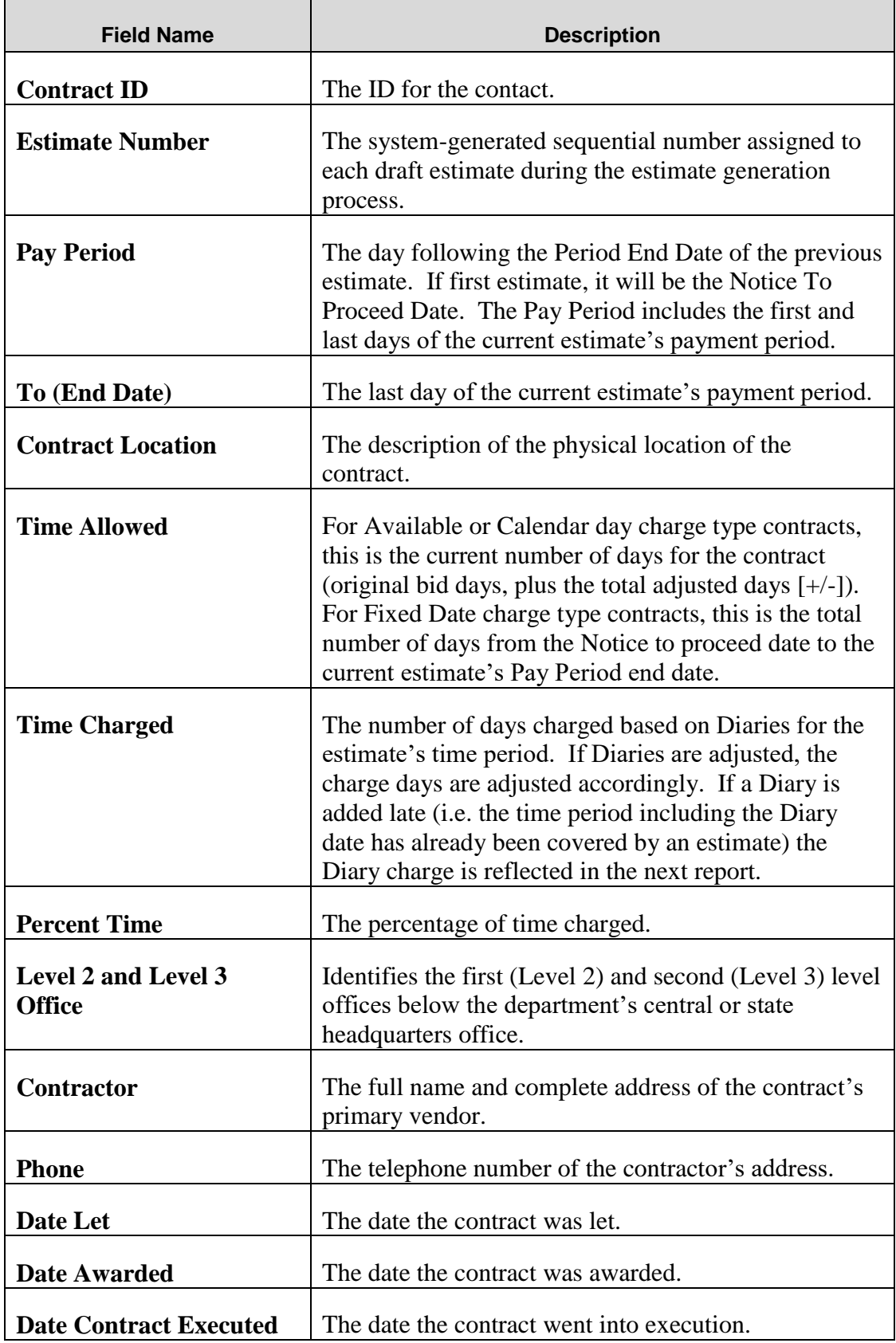

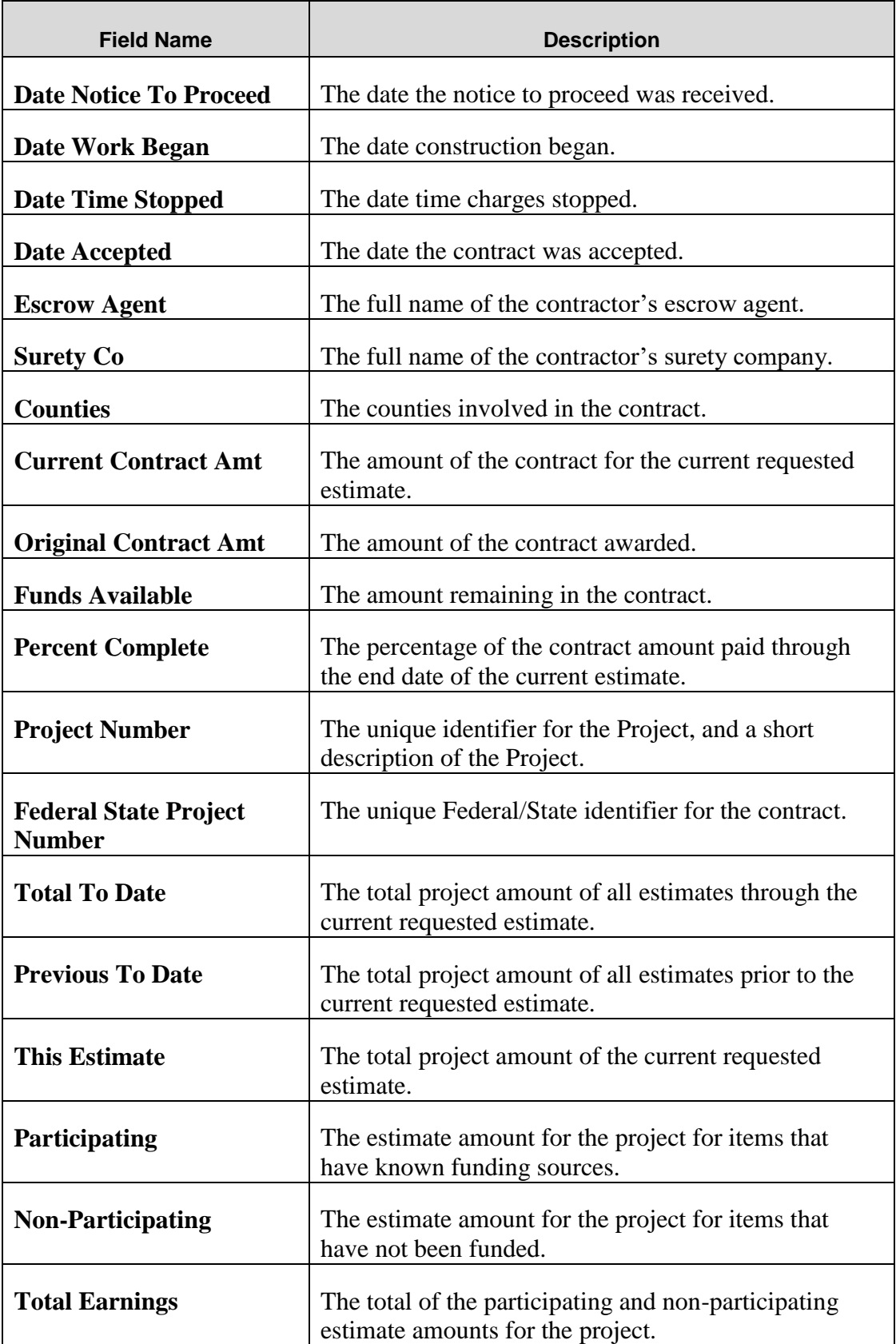

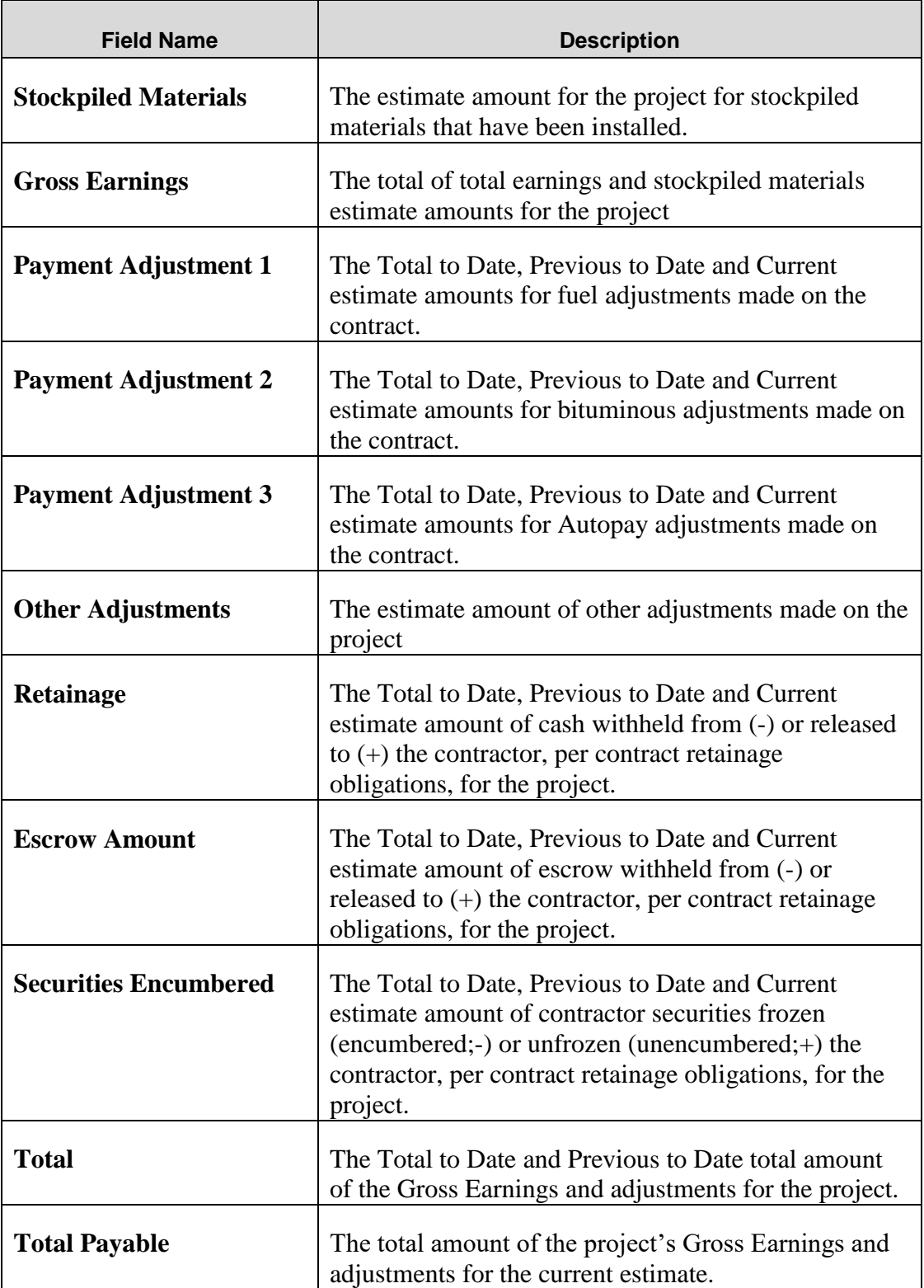

Table 10-26. The Summary by Project Report Fields (Page 1) Table

The report fields are calculated as follows:

#### **Percent Time = (Time Charged / Time Allowed) \* 100**

**Current Contract Amount = Total Bid Amount - Total Change Order Amount** Where Total-Change-Order-Amount is the sum of the values of the Change Order Amount field from all the records from the Contract CO table whose Contract ID is equal to the passed parameter and Approval Date is not later than the Pay Period reported on.

### **Funds Available = Total Bid Amount - Net Pay To Date**

## **Percent Complete = (Net Pay To Date / Total Bid Amount) \* 100**

**Total To Date** are amounts from the first estimate to the current estimate reported on. For example if the current estimate reported on is Estimate Nbr. 3, Total To Date amounts will be from Estimate Nbr. 1 to Estimate Nbr. 3, although the latest estimate may be Estimate Nbr. 5.) Or,

#### **Total-To-Date = Previous-To-Date + This-Estimate**.

**Previous To Date** are amounts from the first estimate to the estimate prior to the current one reported on. For example if the current estimate reported on is Estimate Nbr. 3, Previous To Date amounts will be from Estimate Nbr. 1 to Estimate Nbr. 2, although the latest estimate may be Estimate Nbr. 5.)

#### **Total Earnings = Participating + Non-Participating**

#### **Gross Earnings = Total-Earnings + Stockpiled-Materials**

### **Total = Gross Earnings + Payment Adjustment-1 + Payment Adjustment-2 + Payment Adjustment-3 + Other-Adjustments**

| <b>Rpt-ID: RCPESPRJ</b><br>User SYS1     |                       | <b>Name of State</b><br><b>Transportation Agency Name</b> | Page 2 of 2            | Date: 12/28/1999 |
|------------------------------------------|-----------------------|-----------------------------------------------------------|------------------------|------------------|
|                                          |                       |                                                           |                        |                  |
| <b>Contract ID: 070699</b>               |                       |                                                           |                        |                  |
|                                          |                       | <b>Estimate Summary By Project</b>                        |                        |                  |
|                                          | Estimate Number: 0002 |                                                           | Pay Period: 06/02/1999 |                  |
|                                          |                       |                                                           |                        | to 07/01/1999    |
| <b>Project Number</b>                    | PEOJ2                 | <b>Overpass Construction</b>                              |                        |                  |
| Federal State Project Number: 8899776655 |                       |                                                           |                        |                  |
|                                          | <b>Total to Date</b>  | <b>Prev to Date</b>                                       | <b>This Estimate</b>   |                  |
| Participating                            | \$0.00                | \$0.00                                                    | \$0.00                 |                  |
| <b>Non-Participating</b>                 | \$0.00                | \$0.00                                                    | \$0.00                 |                  |

Figure 10-37. The Summary by Project Report (Page 2)

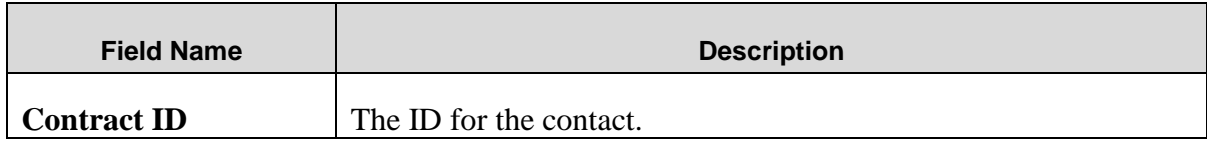

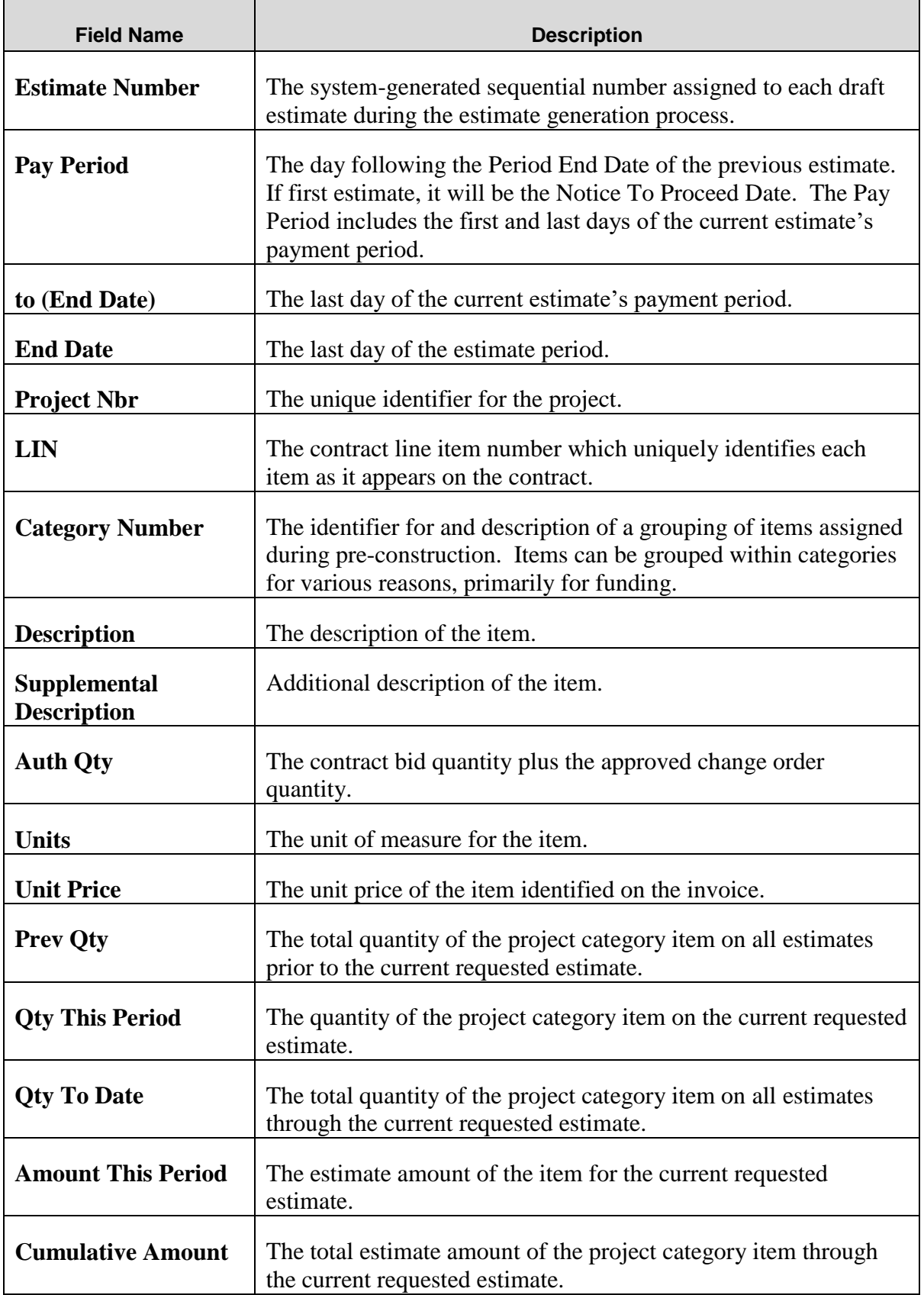

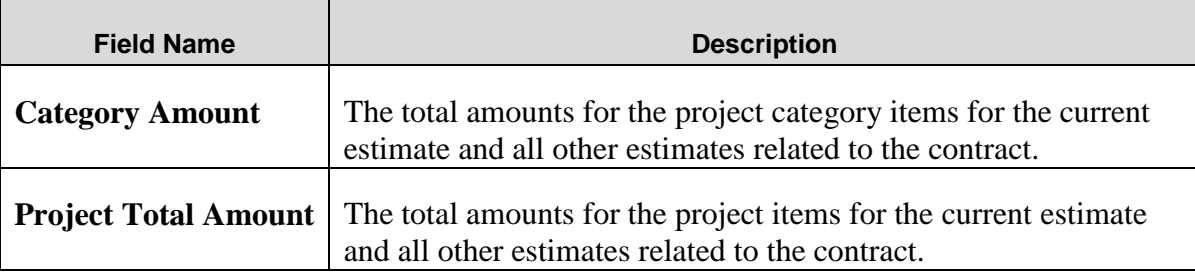

Table 10-27. The Estimate Summary by Project Report Fields (Page 2) Table

The report fields are calculated as follows:

## **Cumulative Amount = Unit Price \* Quantity of participating (funded) items**

# **10.3.2 Summary by Funding Report**

The Summary by Funding report is intended for those who require information on funding source and associated payments and adjustments for a given project in a contract. It summarizes all project totals for the estimates and funding for a project within a contract.

The report consists of two pages. This first page summarizes the payments and adjustments made to a Project and estimate. This second page summarizes the different funding for a Project in a contract.

| 图 Summary By Funding            |                                  |                                                                            | $\vert x \vert$ |
|---------------------------------|----------------------------------|----------------------------------------------------------------------------|-----------------|
| 블<br>170<br>Zoom:               | Copies:<br>п<br>Е                |                                                                            |                 |
| Uror SYS1                       |                                  | Page 1 of 3<br>Transportation and Highway Department                       |                 |
|                                 |                                  | Ertimate Summary By Funding                                                |                 |
|                                 | <b>Contract D</b>                | SITEMGR_01                                                                 |                 |
| Prayety<br>LT10594BC01-1        |                                  | WID INCLUDES GRADING DRAIN, ASP PAVE, PLANTING                             |                 |
| LT13594BD68-1                   |                                  | EXTENDEXIST TRIPLES X8" BOX CULVERT                                        |                 |
| Vendor                          |                                  | Suraty Ca                                                                  |                 |
| 5018                            |                                  | 6004                                                                       |                 |
| <b>SHIRLEY CONTRACTING CORP</b> |                                  | <b>ACE WRECKING &amp; BUILDING MATERIAL COINC</b>                          |                 |
| <b>Data</b> Lat                 | 02/26/1997                       | Date Time Stapped<br>00/00/0000                                            |                 |
| Dato Augrdod                    | 04/25/1995                       | Data Accepted<br>00/00/0000                                                |                 |
| Dato Contract Executed          | 12/12/1996                       | <b>Original Amount</b><br>\$4,018,866.16                                   |                 |
| Date Nation to France d         | 03/16/1997                       | <b>Current Amount</b><br>\$4,063,941.16                                    |                 |
| Date Wark Began                 | 00/00/0000                       |                                                                            |                 |
| Ertimato Number<br>0001         | Ertimato Dato                    | 01712798<br>00/00/00<br>Accounting Date                                    |                 |
| Project<br>Number               | Tatal<br>Earnings<br>Adjustments | <b>Liouid Domi</b><br>Incenti<br>Tatal<br>Dutneent<br>Payable<br>Rotainago |                 |
| ILT18594BC01-1                  | \$0.00<br>(\$17.700.00)          | \$0.00<br>\$17 700.00<br>(\$17.700.00)                                     |                 |
| LT18594BD68-1                   | \$0.00                           | \$0.00<br>\$0.00<br>\$0.00<br>\$0.00                                       |                 |

Figure 10-38. The Summary by Funding Report (Page1)

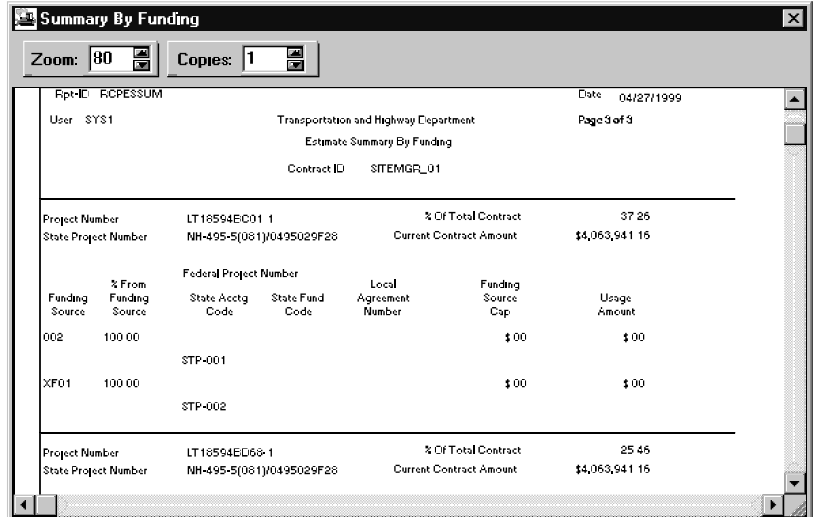

Figure 10-39. The Summary by Funding Report (Page 2)

| <b>Field Name</b>                       | <b>Description</b>                                        |
|-----------------------------------------|-----------------------------------------------------------|
| <b>Contract ID</b>                      | The ID for the contact.                                   |
| <b>Projects</b>                         | The contract's Projects.                                  |
| <b>Project Number</b>                   | The unique identifier for the Project.                    |
| <b>Project Description</b>              | Textual description.                                      |
| <b>Vendor</b>                           | The unique identifier of the vendor/contractor.           |
| <b>Vendor Full Name</b>                 | The full name of the primary vendor of the contract.      |
| <b>Surety Co.</b>                       | The unique identifier of the contractor's surety company. |
| <b>Surety Co. Full Name</b>             | The full name of the contractor's surety company.         |
| Date Let                                | The date the contract was let.                            |
| <b>Date Awarded</b>                     | The date the contract was awarded.                        |
| <b>Date Contract</b><br><b>Executed</b> | The date the contract went into execution.                |
| <b>Date Notice To</b><br><b>Proceed</b> | The date the notice to proceed was received.              |
| Date Work Began                         | The date construction began.                              |
| <b>Date Time Stopped</b>                | The date time charges stopped.                            |
| Date Accepted                           | The date the contract was accepted.                       |

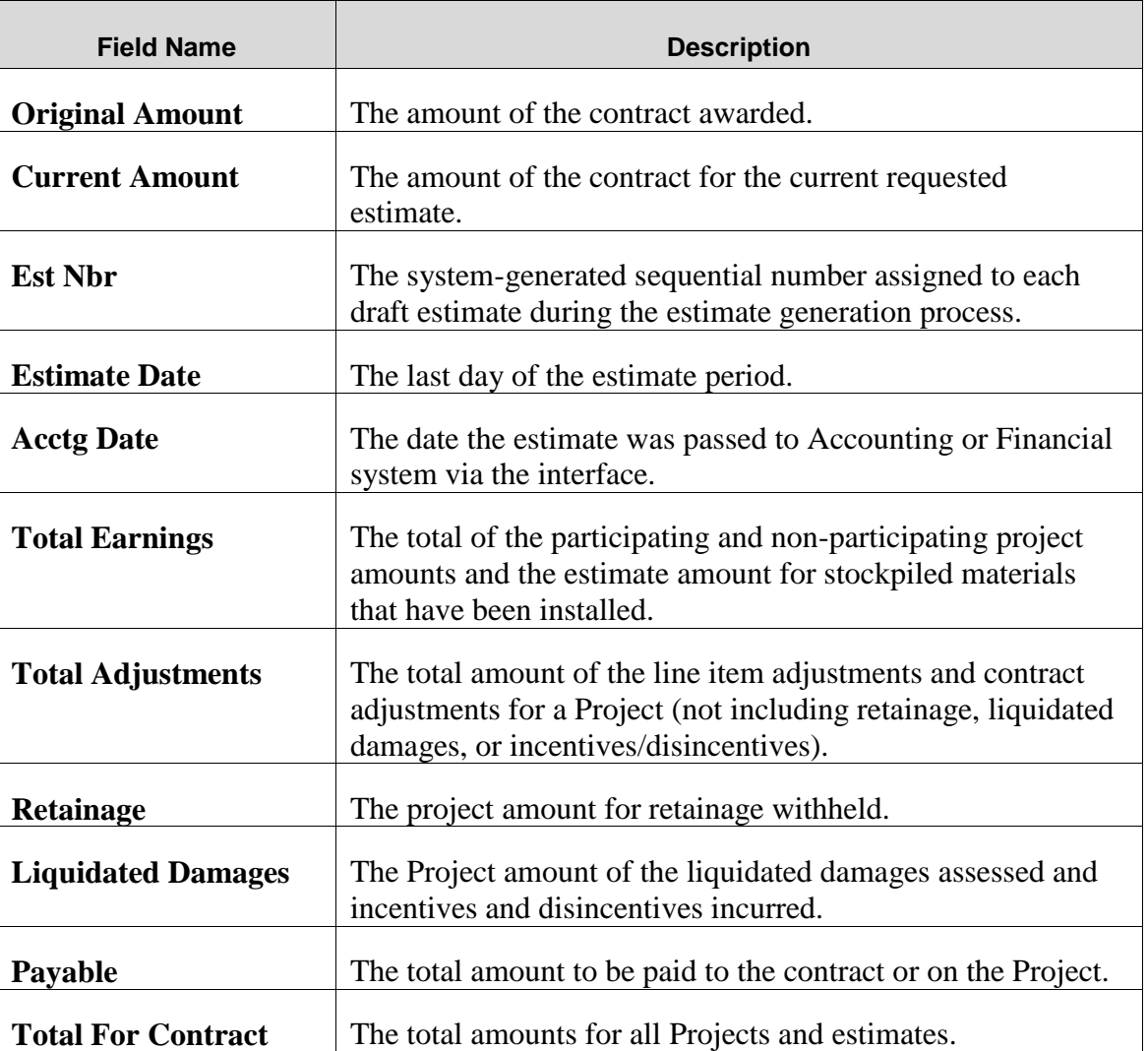

Table 10-28. The Summary by Funding Fields (Page 1) Table

Total Earnings is calculated as the total amounts for participating and non-participating items and the amount for stockpiled materials installed.

Current Amount is calculated as the difference of the Total Bid Amount and all Change Order Amounts.

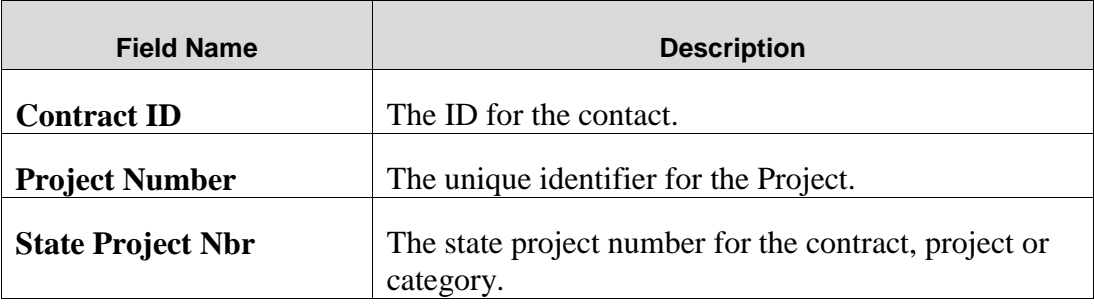

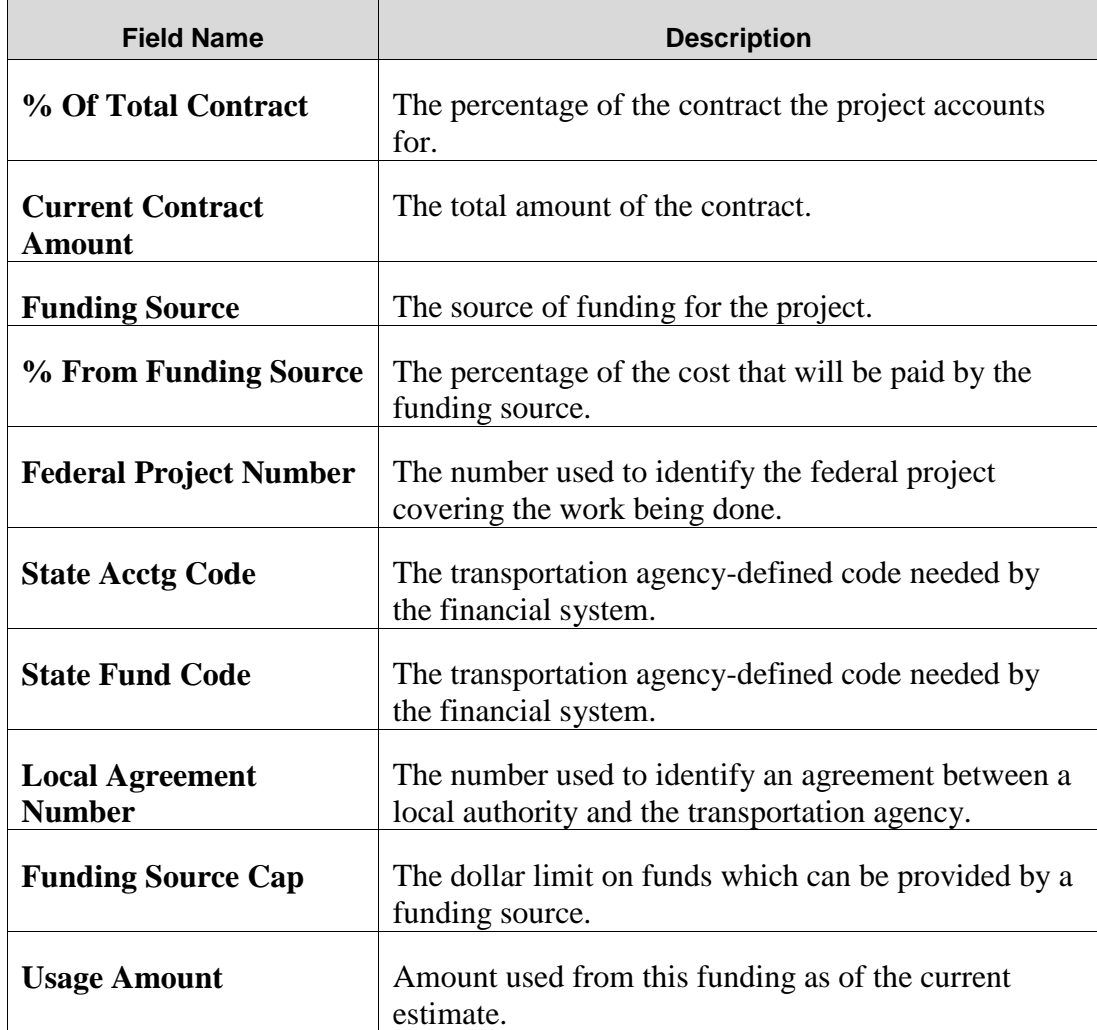

Table 10-29. The Summary by Funding Fields (Page 2) Table

The report fields are calculated as follows:

#### **% Of Total Contract = (Project-Amount / Total-Bid-Amount) \* 100**

Where Project-Amount is the sum of the values of the Amount This Period field of records from the Contract Estimate Item table for all items within the project for all estimates.

#### **Current Contract Amount = Total-Bid-Amount - Total-Change-Order-Amount**

Where Total-Change-Order-Amount is the sum of the values of the Change Order Amount field of records from the Contract CO table where the Contract ID is equal to the passed parameter.

## **10.3.3 Estimate Activity Log**

The Estimate Activity Report displays the activity messages issued during the various processes in the estimate process — estimate generation, approval, and rejection.

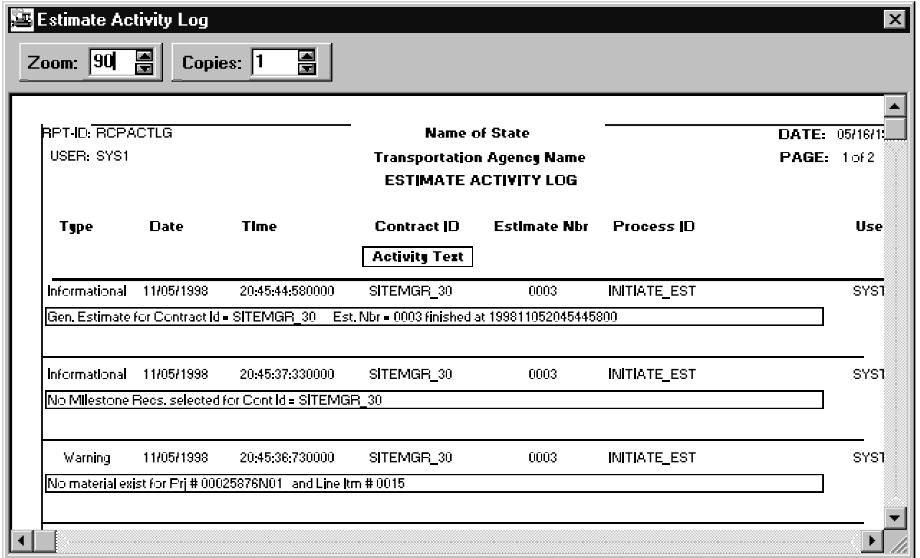

Figure 10-40. The Estimate Activity Log

| <b>Field Name</b>   | <b>Description</b>                                                                                       |
|---------------------|----------------------------------------------------------------------------------------------------|
| <b>Type</b>         | The type of the generated message. Valid values are E - Error, I -<br>Informational, W - Warning.        |
| Date                | The date the message was generated.                                                                      |
| <b>Time</b>         | The time the message was generated.                                                                      |
| <b>Contract ID</b>  | The primary identifier for the contract.                                                                 |
| <b>Estimate Nbr</b> | System-generated, sequential number assigned to each estimate<br>during the estimate generation process. |
| <b>Process ID</b>   | The name of the process that generated the message.                                                      |
| <b>User ID</b>      | The unique identifier for the user that accessed the process that<br>generated the message.              |
| <b>Message</b>      | The text of the message.                                                                                 |

Table 10-30. The Estimate Activity Log Fields Table

# **10.3.4 Installed Work Report**

This Installed Work report displays the amounts for all items installed in a contract (from both unauthorized and authorized Daily Work reports) that are not included on an estimate.

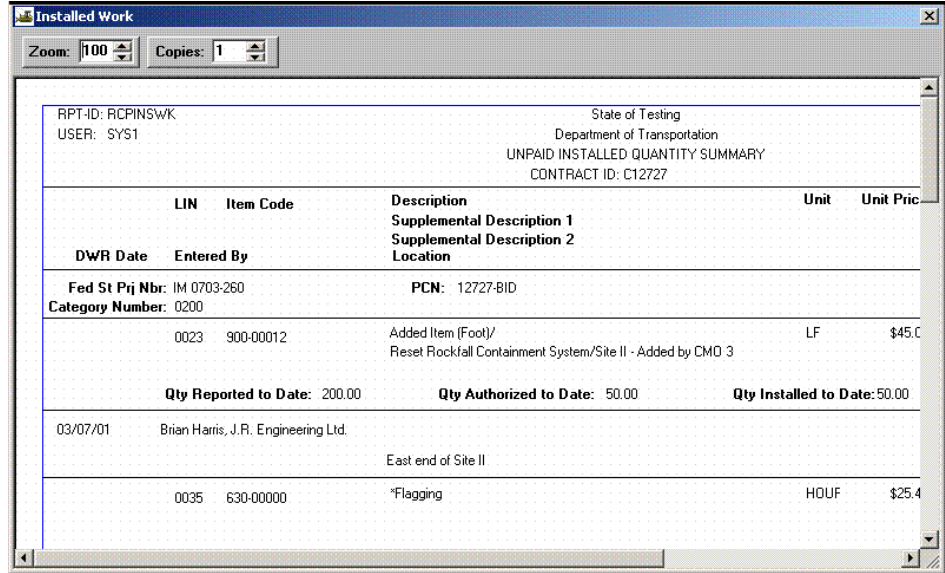

Figure 10-41. The Installed Work Report

Once an estimate has been generated, all authorized quantities for that estimate's pay period no longer appears on the Installed Work report. This Report only contains *current* unauthorized quantities.

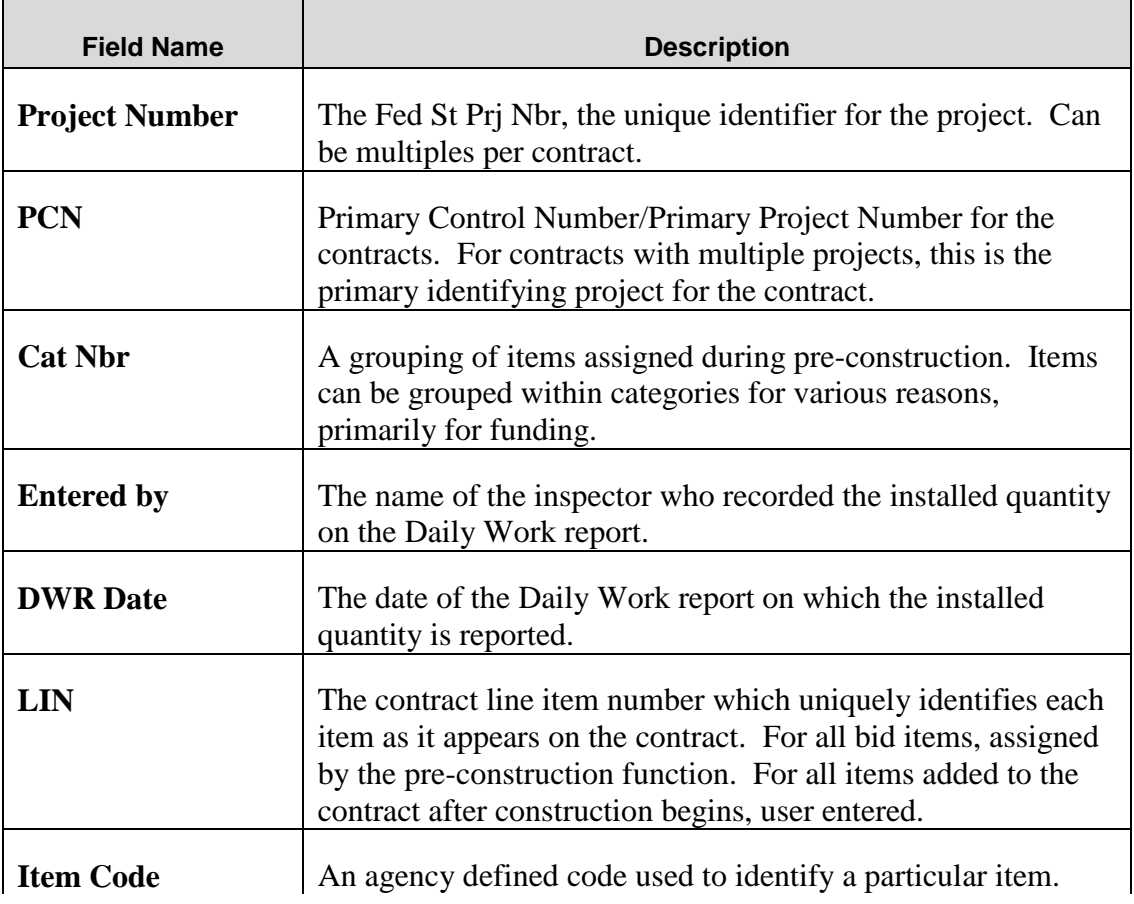

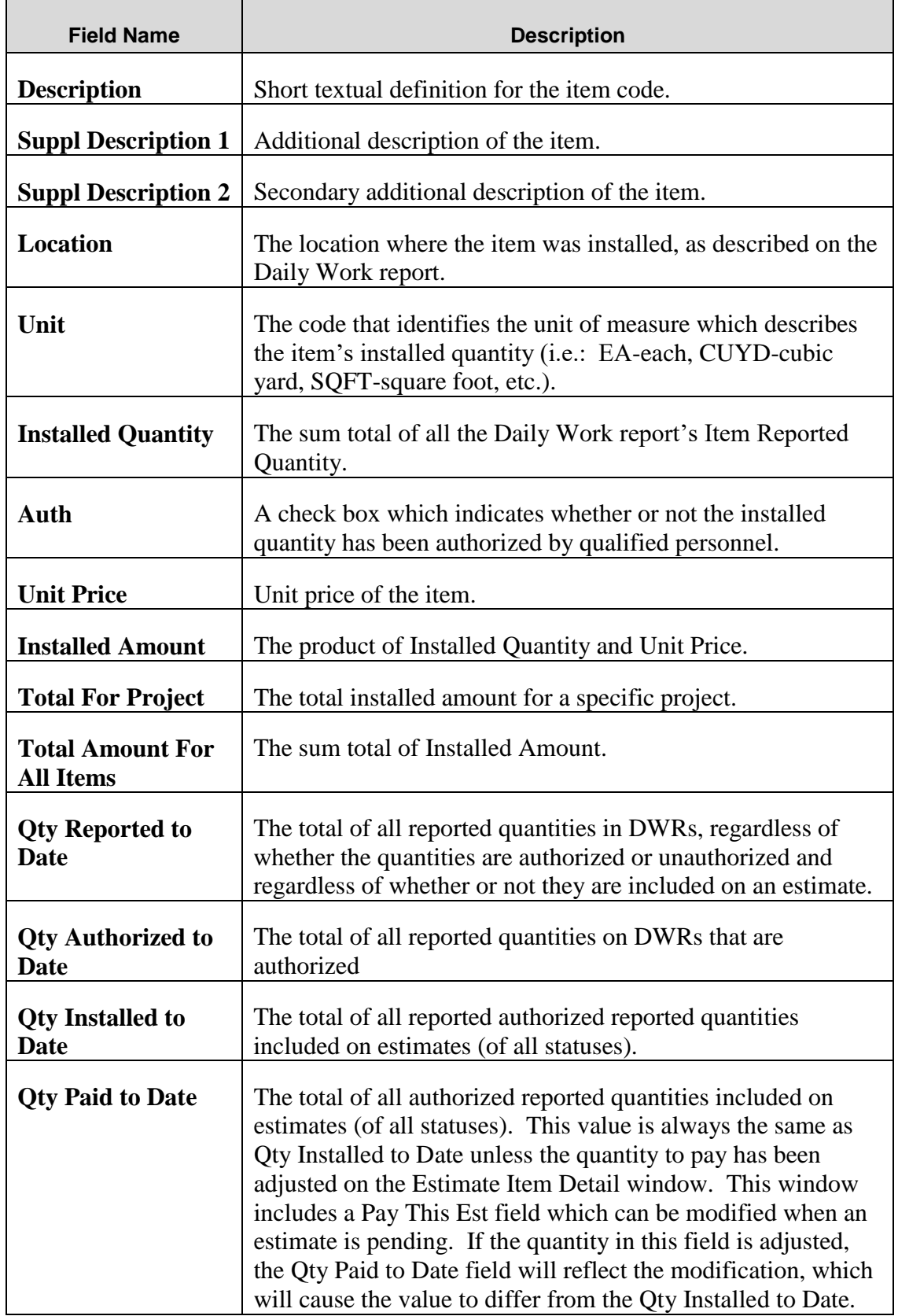

Table 10-31. The Installed Work Report Fields Table

# **10.3.5 Work Suspend/Resume Times Report**

The Work Suspend/Resume Times report displays suspension activity details for a contract or a particular milestone completion.

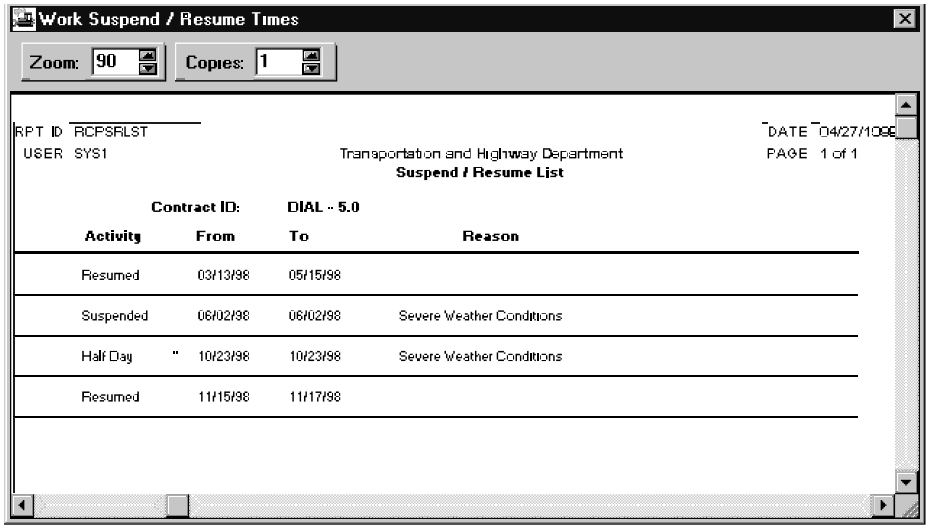

Figure 10-42. The Work Suspend/Resume Times Report

| <b>Field Name</b> | <b>Description</b>                                                                      |
|-------------------|-----------------------------------------------------------------------------------------|
| <b>Begin Date</b> | The start date of the period indicated for the report. Date<br>cannot be a future date. |
| <b>End Date</b>   | The end date of the period indicated for the report. Date<br>cannot be a future date.   |
| <b>Activity</b>   | Either Suspended or Resumed.                                                            |
| From              | The date the activity started.                                                          |
| T <sub>0</sub>    | The date the activity ended.                                                            |
| <b>Reason</b>     | Description of the transportation agency-defined reasons<br>for granting a credit day.  |

Table 10-32. The Work Suspend/Resume Times Report Fields Table

# **10.4 Process List (Contractor Payments)**

The Process List window lists processes that are available to the authorized user. Available processes depend upon the functional area of the process list, for example, Contractor Payment processes are available by clicking the Process List icon located on the Contractor Payments panel. Processes appearing in process lists also depend upon the user security assigned to the individual process.

The Contractor Payments process list contains the following standard processes:

- Summary to Contractor Report (RCPCSUM1)
- Estimate Financial File Extraction (CCPESTAP)

Processes may be RTF reports, SiteManager PowerBuilder reports, or batch processes. From this window, authorized users may submit processes for batch and background execution.

A process is run from the Process List window by clicking on the named process, and choosing Run Process from the Services menu, or by clicking the named process and clicking the Run Process button or double-clicking the process.

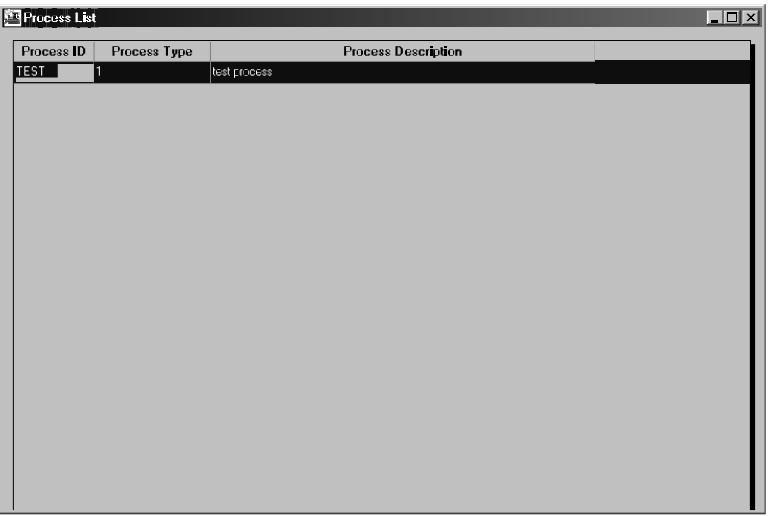

Figure 10-43. The Process List Window

| <b>Field Name</b>          | <b>Description</b>                                                      |
|----------------------------|-------------------------------------------------------------------------|
| <b>Process ID</b>          | The name of the process.                                                |
| <b>Process Description</b> | Short textual description of the process.                               |
| <b>Process Type</b>        | Denotes whether the process is a standard process or custom<br>process. |

Table 10-33. The Process List Window Field Descriptions Table

To display the Process List window:

- 1. From the **Main panel**, double click the icon for the desired functional area.
- 2. Double click the **Process List** icon.

# **10.4.1 Submitting a Process**

In addition to the parameters that may be specified while defining a process, there are runtime parameters that may be specified by the user at the time the process is executed. Processes may also be scheduled to run continuously on a specific day, week, or month. If there are any parameters associated to the process during its definition, a window will display when the process is run requesting the specified information from the user.

The Confirm Process Submission window allows users to choose to continue submission directly, cancel submission immediately, or navigate to a runtime parameters window before queuing the job for execution. The Confirm Process Submission window is accessed when the user selects/highlights a process row then selects Run from the Services menu or when the user double clicks on the process row. If any process-specific parameters have been associated to the process, a process parameter window will display, and the options to submit, cancel or specify parameters are available. The Confirm Process Submission window has three buttons, which are described in the table below.

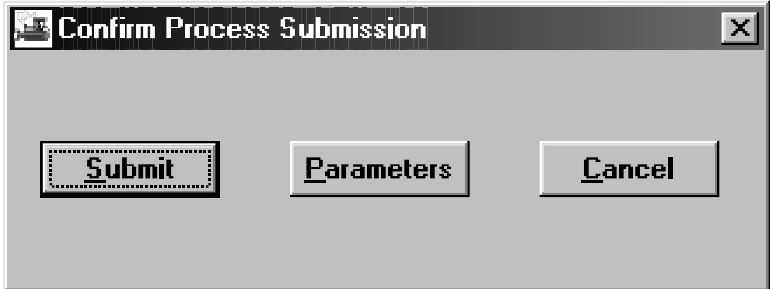

Figure 10-44. The Confirm Process Submission Window

| <b>Button Name</b> | <b>Description</b>                                                         |
|--------------------|----------------------------------------------------------------------------|
| <b>Submit</b>      | Submits the selected process for execution.                                |
| <b>Parameters</b>  | Displays the Process Submission Parameters window.                         |
| <b>Cancel</b>      | Exits the window without submitting the selected process for<br>execution. |

Table 10-34. The Confirm Process Submission Button Description Table

To submit a process:

- 1. From the **Main panel**, double click the icon for the desired functional area.
- 2. Double click the **Process List** icon.
- 3. Double click the desired process.
- 4. If the process has any runtime parameters associated, a screen will display requesting values from the user. Enter the requested values as desired.
- 5. If the process does not have any runtime parameters associated with it, the Confirm Process Submission window displays.
- 6. Click the **Submit** button.

# **10.4.2 Setting Process Submission Parameters**

The Parameters button on the Confirm Process Submission window navigates the user to the Process Submission Parameters window. This window allows the user to declare certain runtime parameters for each process as it is selected for execution.

Standard SiteManager reports may utilize the Parameters window to schedule the execution of reports off-line.

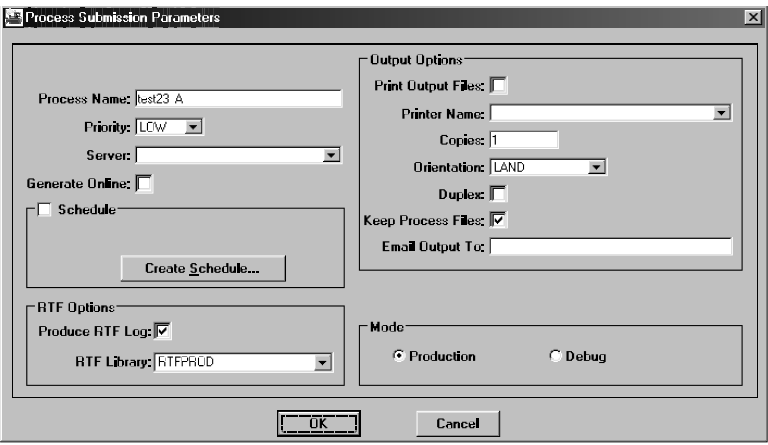

Figure 10-45. The Process Submission Parameters Window

| <b>Field Name</b>   | <b>Description</b>                                                                                                    |
|---------------------|----------------------------------------------------------------------------------------------------|
| <b>Process Name</b> | System-populated from the selected row on the Process List window.                                                      |
| <b>Priority</b>     | Specifies the priority (the level of importance) of the process. Available priority<br>levels are high, medium, or low. |
| <b>Server</b>       | Displays the IP address of the application server.                                                                      |

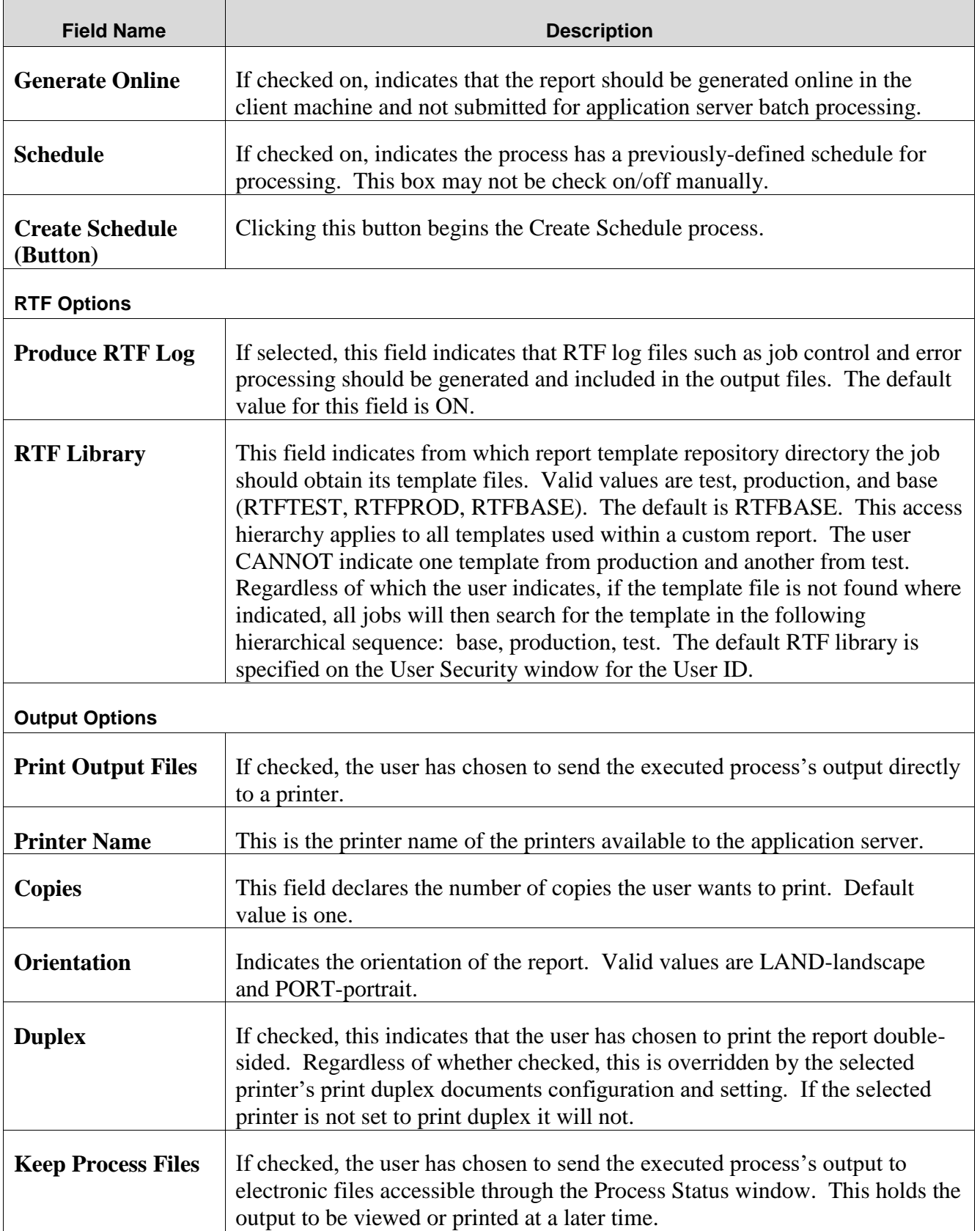

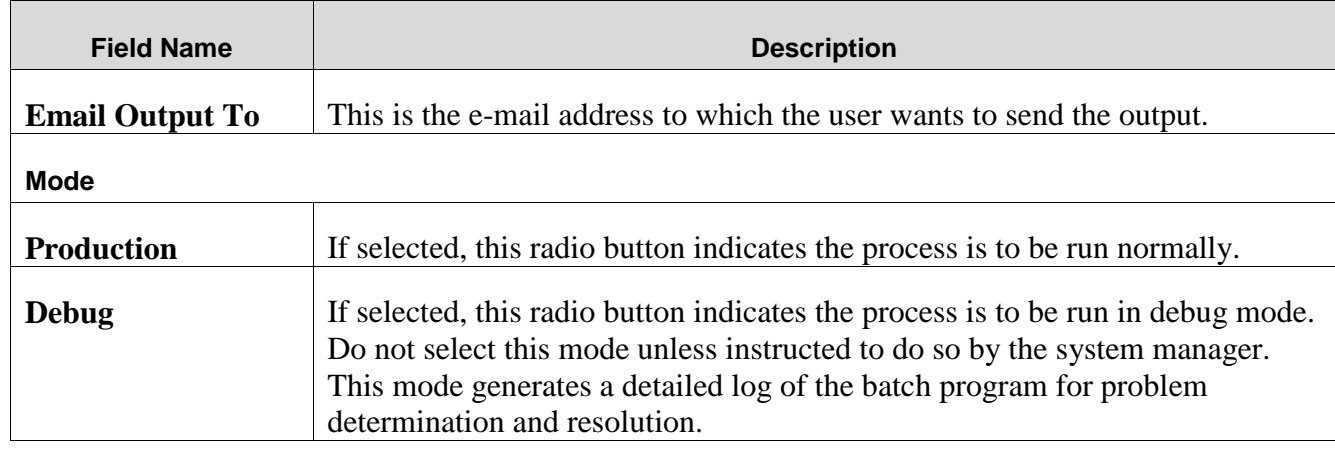

Table 10-35. The Process Submission Parameters Window Field Description Table

To modify the Process Submission parameters of a process:

- 1. From the **Main** panel, click the icon for the desired functional area.
- 2. Double click the **Process List** icon.
- 3. Double click the desired process.
- 4. If the process has any runtime parameters associated, a screen will display requesting values from the user. Enter the requested values as desired.
- 5. Click the **Parameters** button.
- 6. On the **Process Submission Parameters** window, click the arrow to the right of the **Priority** field to display the drop down list.
- 7. Click the desired priority level.
- 8. Click the arrow to the right of the **Server** field to display the drop down list, and click the desired server. If any application server may execute the process, it is not necessary to select a specific server.
- 9. If desired, click the **Generate Online** check box on.
- 10. If desired, click the **Create Schedule** button.
- 11. If an RTF Log file is desired, click the **Produce RTF Log** check box on.
- 12. Click the arrow to the right of the **RTF Library** field to display the drop down list, and click the desired RTF Library.
- 13. If desired, click the **Print Output Files** check box on.
- 14. If the Print Output Files check box is clicked on, click the arrow to the right of the **Printer Name** field to display the drop down list. Click the desired printer.
- 15. If the Print Output Files check box is clicked on, click the **Copies** field and enter the desired number of copies.
- 16. If the Print Output Files check box is clicked on, click the arrow to the right of the **Orientation** field to display the drop down list. Click the desired page orientation.
- 17. If the Print Output Files check box is clicked on, click the **Duplex** check box on if desired.
- 18. If desired, click the **Keep Process Files** check box on.
- 19. If desired, click the **Email To** field and enter an email address.
- 20. Click the **Production** mode radio button or the **Debug** mode radio button.
- 21. Click the **OK** button.
- 22. On the **Confirm Process Submission** window, click the **Submit** button.

# **10.4.3 Creating a Process Schedule**

The Create Process Schedule window allows users to create a scheduled submission and frequency for a process. A process may be scheduled to run Once, Daily, Weekly, or Monthly. Depending upon the frequency (once, daily, weekly, or monthly), different fields will be presented on the Schedule window.

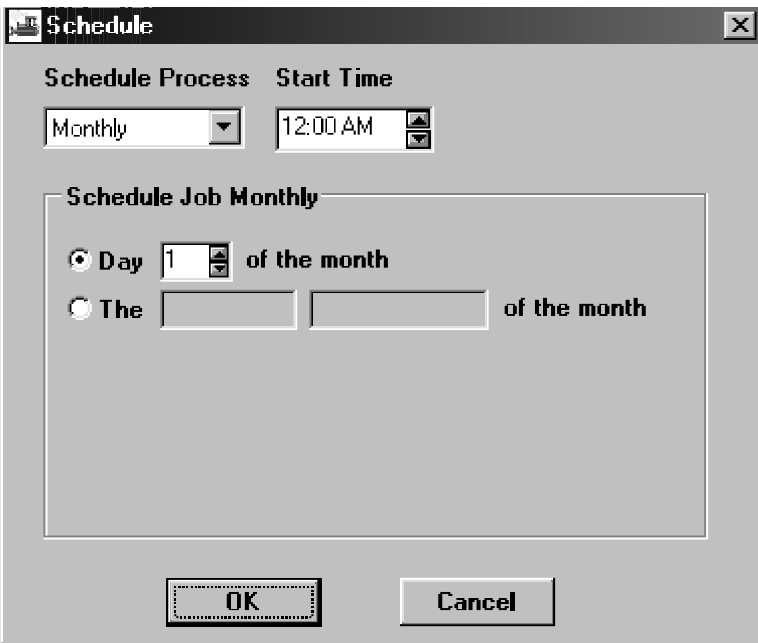

Figure 10-46. The Schedule Monthly Window

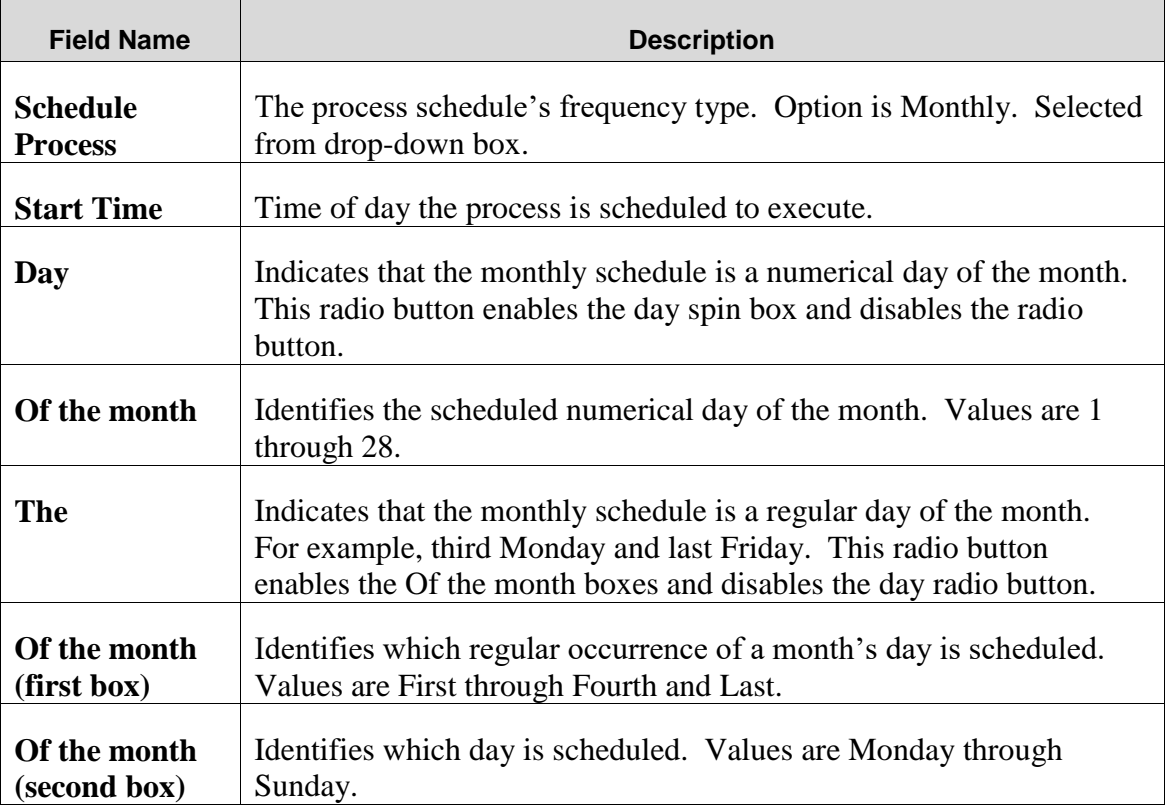

Table 10-36. Schedule Job Monthly Window Field Descriptions

To schedule a process to execute monthly:

- 1. From the **Main** panel, click the icon for the desired functional area.
- 2. Double-click the **Process List** icon.
- 3. Double-click the desired process.
- 4. If the process has any runtime parameters associated, a screen appears requesting values from the user. Enter the requested values as desired, and click the **Parameters** button.
- 5. Click the **Create Schedule** button. The Schedule window appears.
- 6. Click the arrow to the right of the **Schedule Process** field to display the drop down list, and click the **Monthly** choice.
- 7. Click the up or down arrow to the right of the **Start Time** field to display the desired start time.
- 8. If an exact date is desired, click the radio button beside the **Day of the Month** choice and use the up or down arrow to display the desired day of the month.
- 9. If a day of the week is desired, click the radio button beside the **Day of the Month** choice.
- 10. Click the arrow to the right of the first blank field to display the frequency choices. Choose the desired frequency.
- 11. Click the arrow to the right of the second blank field to display the day choices. Choose the desired day of the week.
- 12. Click the **OK** button.

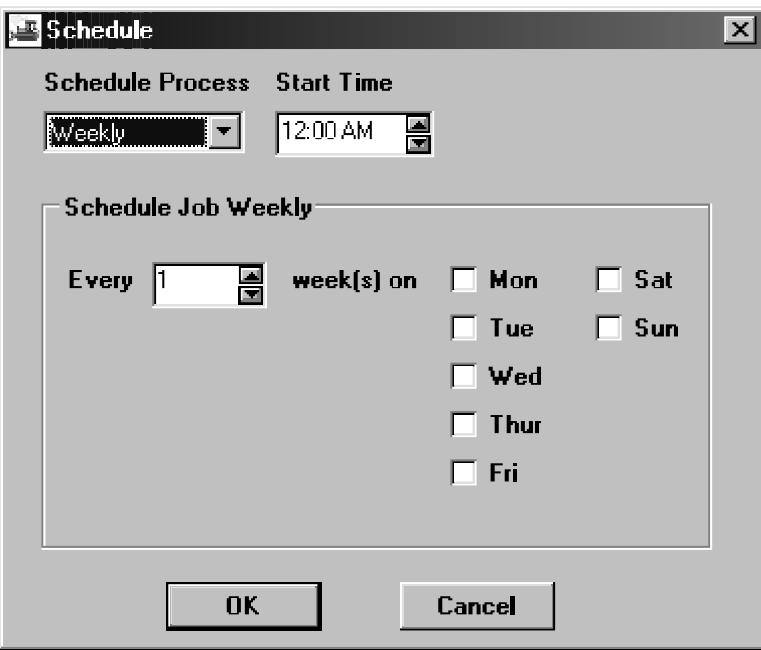

Figure 10-47. The Schedule Weekly Window

| <b>Field Name</b>                 | <b>Description</b>                                                                       |
|-----------------------------------|------------------------------------------------------------------------------------------|
| <b>Schedule</b><br><b>Process</b> | The process schedule's frequency type. Option is Weekly.<br>Selected from drop-down box. |
| <b>Start Time</b>                 | Time of day the process is scheduled to execute.                                         |
| <b>Every</b>                      | The frequency number of the schedule week. Values are 1<br>through 104.                  |
| On)                               | Day of the week the weekly job is scheduled to run. Values are<br>Monday through Sunday. |

Table 10-37. Schedule Job Weekly Window Field Descriptions

To schedule a process to execute weekly:

- 1. From the **Main** panel, click the icon for the desired functional area.
- 2. Double click the **Process List** icon.
- 3. Double click the desired process.
- 4. If the process has any runtime parameters associated, a screen will display requesting values from the user. Enter the requested values as desired, and click the **Parameter** button.
- 5. Click the **Create Schedule** button. The Schedule window appears.
- 6. Click the arrow to the right of the **Schedule Process** field to display the drop down list, and click the **Weekly** choice.
- 7. Click the up or down arrow to the right of the **Start Time** field to display the desired start time.
- 8. Click the up or down arrow to the right of the **Every** field to display the desired frequency in weeks.
- 9. Click the check box (es) beside the desired day(s) of the week.
- 10. Click the **OK** button.

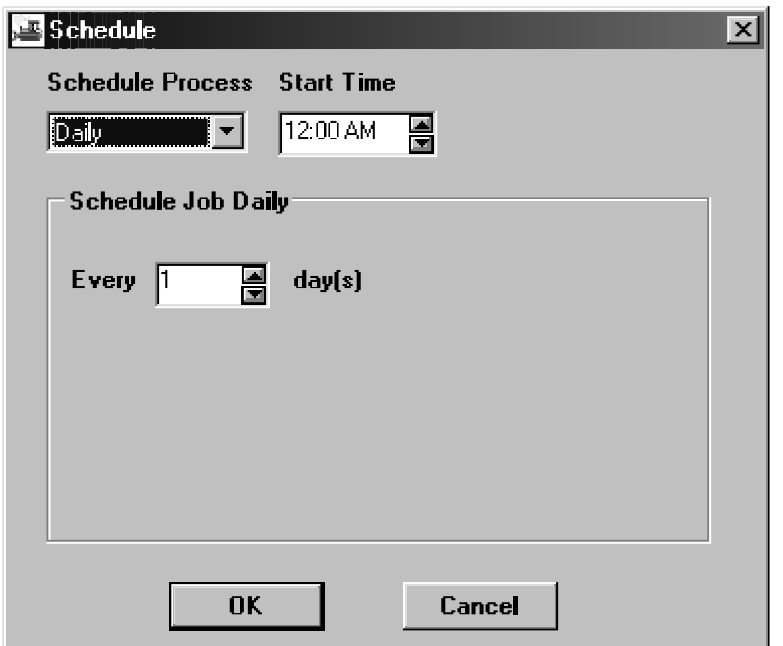

#### Figure 10-48. The Schedule Process Daily Window

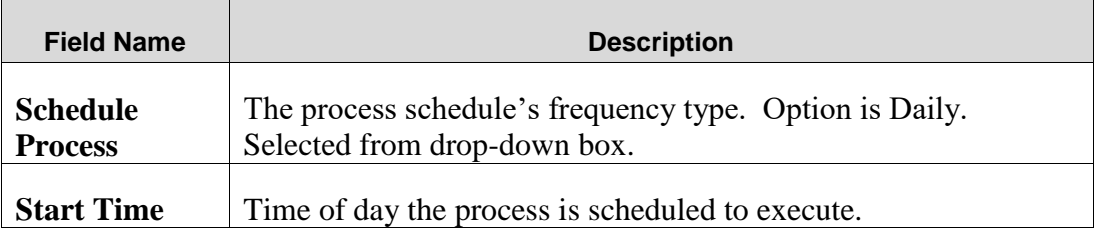

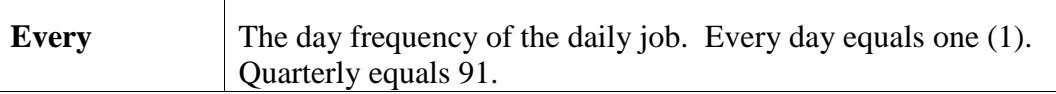

Table 10-38. Schedule Job Daily Window Field Descriptions

To schedule a process to execute daily:

- 1. From the **Main** panel, click the icon for the desired functional area.
- 2. Double click the **Process List** icon.
- 3. Double click the desired process.
- 4. If the process has any runtime parameters associated, a screen will display requesting values from the user. Enter the requested values as desired, and click the **Parameter** button.
- 5. Click the **Create Schedule** button. The Schedule window appears.
- 6. Click the arrow to the right of the **Schedule Process** field to display the drop down list, and click the **Daily** choice.
- 7. Click the up or down arrow to the right of the **Start Time** field to display the desired start time.
- 8. Click the up or down arrow to the right of the **Every** field to display the desired frequency in days.
- 9. Click the **OK** button.

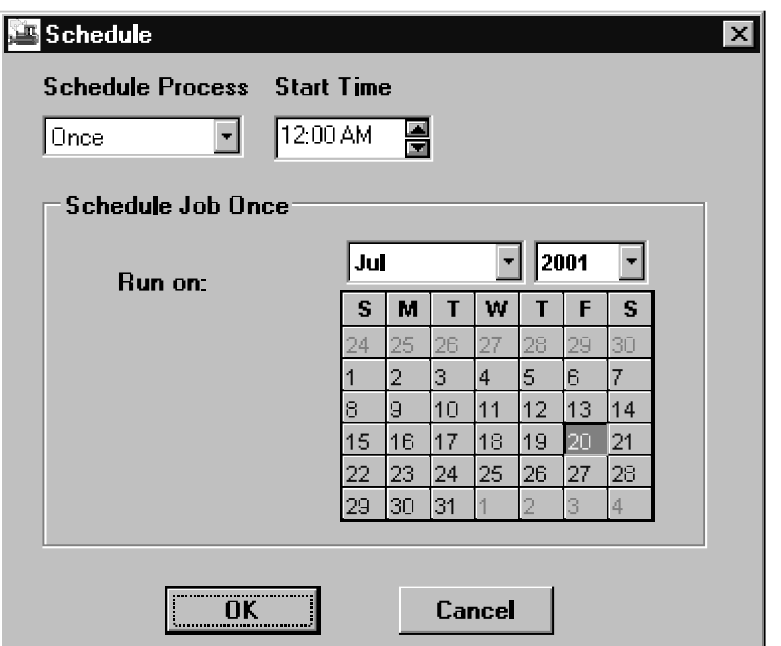

Figure 10-49. The Schedule Process Once Window

| <b>Field Name</b>                 | <b>Description</b>                                                                          |
|-----------------------------------|---------------------------------------------------------------------------------------------|
| <b>Schedule</b><br><b>Process</b> | The process schedule's frequency type, selected from a drop-down<br>list. Option is Once.   |
| <b>Start Time</b>                 | Time of day the process is scheduled to execute.                                            |
| <b>Run On:</b><br>Month           | The month the one-time process is scheduled to execute, selected<br>from a drop-down box.   |
| <b>Run On: Year</b>               | The year the one-time process is schedule to execute, selected from<br>a drop-down box.     |
| <b>Run On: Day</b>                | The day and date the one-time process is scheduled to execute,<br>selected from a calendar. |

Table 10-39. Schedule Job Once Window Field Descriptions

To schedule a process to execute once:

- 1. From the **Main** panel, click the icon for the desired functional area.
- 2. Double click the **Process List** icon.
- 3. Double click the desired process.
- 4. If the process has any runtime parameters associated, a screen will display requesting values from the user. Enter the requested values as desired, and click the **Parameter** button.
- 5. Click the **Create Schedule** button. The Schedule window appears.
- 6. Click the arrow to the right of the **Schedule Process** field to display the drop down list, and click the **Once** choice.
- 7. Click the up or down arrow to the right of the **Start Time** field to display the desired start time.
- 8. Click the **OK** button.

# **10.4.4 Summary to Contractor Report**

The Summary to Contractor report is intended for the contractor and displays the relevant data on the amounts being paid for in an estimate. The report summarizes previous payments made to a contractor and the current status of the contract when an estimate is generated. An itemized description of quantities and amounts on all items in every project contained in an estimate is also given.

Once the process has completed, the process files may be viewed and printed from the Process Status window. The Process Status icon is located on the Accessories panel.

To select reports to be printed:

- 1. On the Process List window, click the **Summary to Contractor** process, and click the **Run** button.
- 2. To select multiple reports to be generated, highlight the desired criteria by holding down the shift and/or control keys and clicking the desired report criteria. The shift key allows an entire block of criteria to be selected, while the control key allows individual rows of criteria to be selected.
- 3. Click **Submit**.

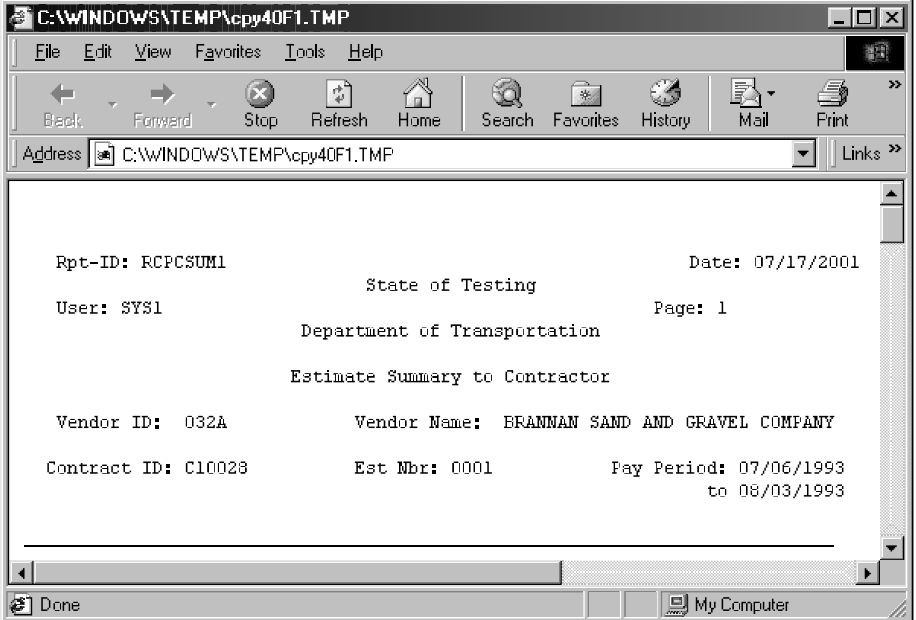

Figure 10-50. The Summary to Contractor Report (Page 1)

The report consists of two pages. The first page summarizes the contract information on an estimate. The second page lists the quantities and amounts of all the items in every project in the contract. It also includes the total amounts for each project and the contract. To produce the report, the contract ID and Estimate Number are required. If the Estimate Number is not known at the time of request, the user may choose the correct estimate from a selection list.

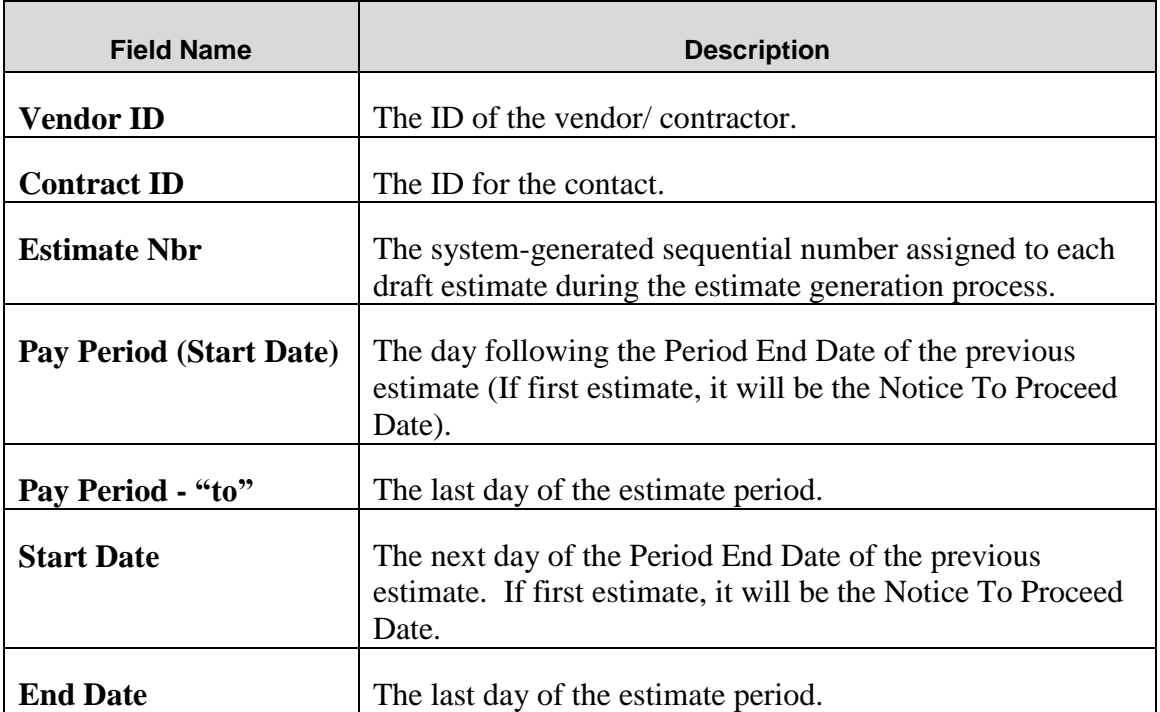

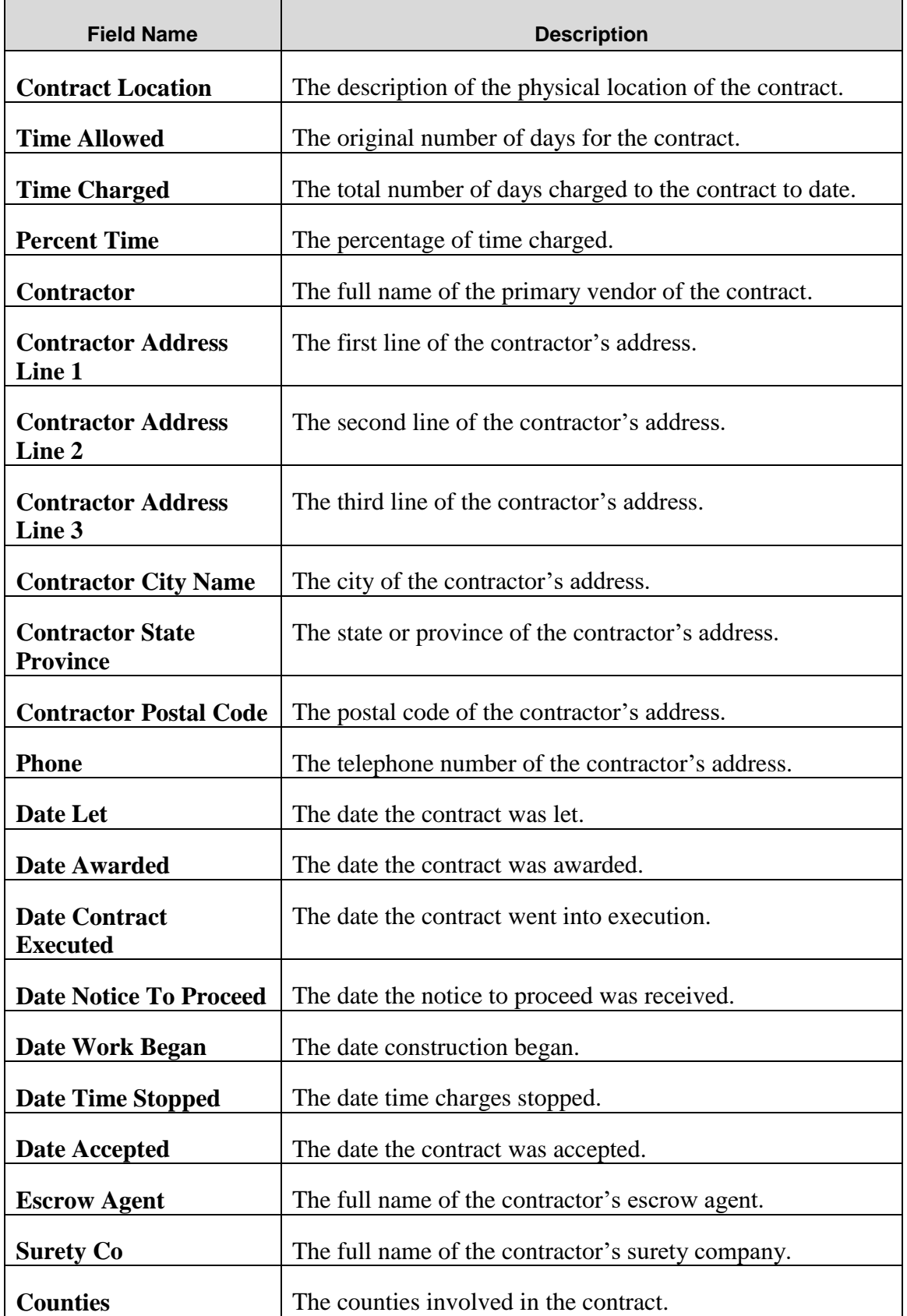

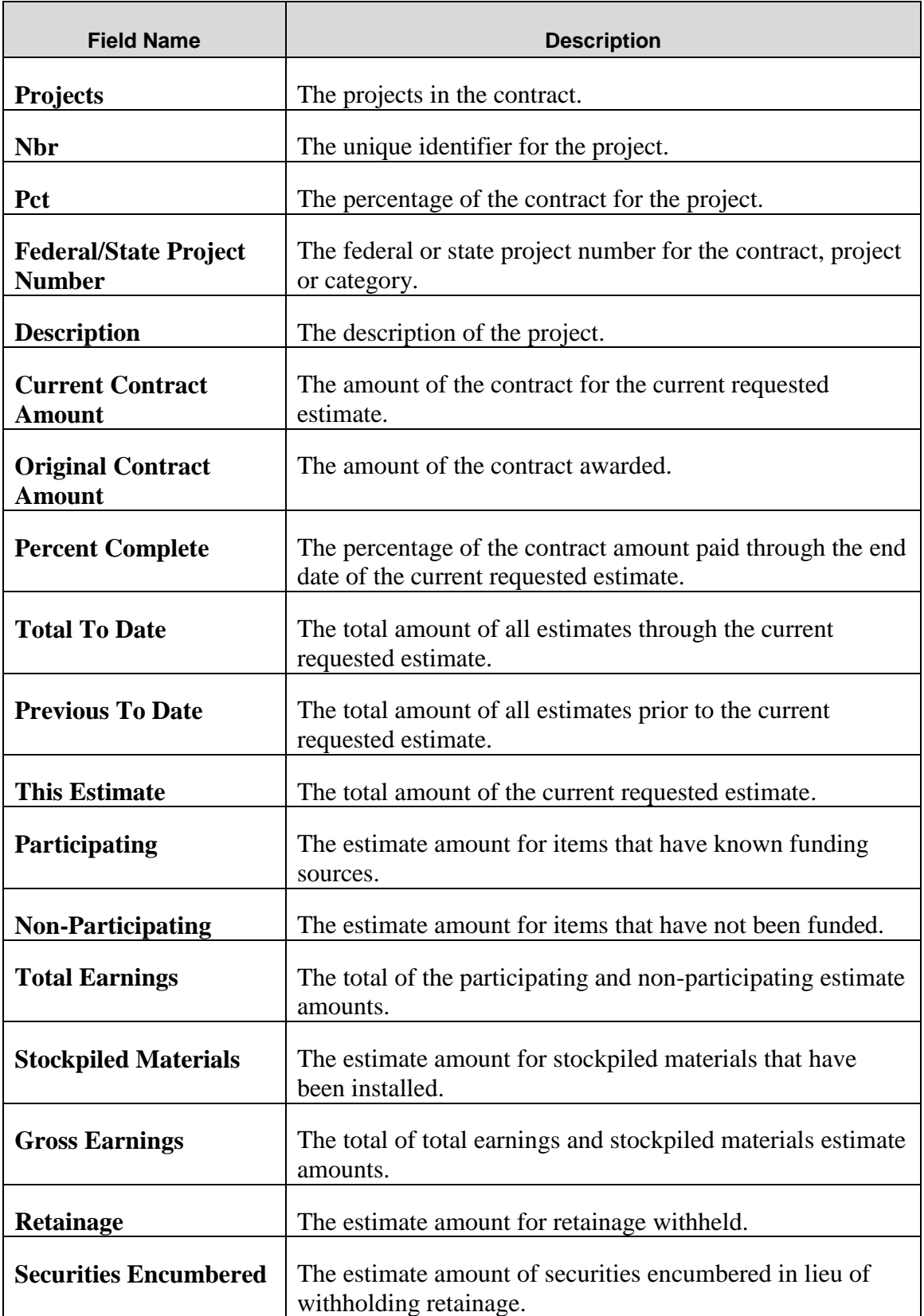

| <b>Field Name</b>           | <b>Description</b>                                                                                                    |
|-----------------------------|----------------------------------------------------------------------------------------------------|
| <b>Net Earnings</b>         | The total of the securities encumbered and the difference<br>between gross earnings and retainage estimate amounts.    |
| <b>Liquidated Damages</b>   | The estimate amount of the liquidated damages assessed<br>and incentives and disincentives incurred.                   |
| <b>Payment Adjustment 1</b> | The estimate amount of the first type of adjustment made<br>on the contract.                                           |
| <b>Payment Adjustment 2</b> | The estimate amount of the second type of adjustment<br>made on the contract.                                          |
| <b>Payment Adjustment 3</b> | The estimate amount of the third type of adjustment made<br>on the contract.                                           |
| <b>Amount Due</b>           | The difference between net earnings and the total of<br>liquidated damages and payment adjustment estimate<br>amounts. |
| <b>Other Adjustments</b>    | The estimate amount of other adjustments.                                                                              |
| <b>Payment</b>              | The difference between amount due and other adjustments.                                                               |

Table 10-40. The Summary to Contractor Report (Page 1) Fields Table

The report fields are calculated as follows:

### **Percent-Time = (Time-Charged / Time-Allowed) \* 100**

**Current-Contract-Amount = Total-Bid-Amount - Total-Change-Order-Amount** Where Total-Change-Order-Amount is the sum of the values of the Change Order Amount field from all the records from the Contract CO table whose Contract ID is equal to the passed parameter and Approval Date is not later than the Pay Period reported on.

### **Funds-Available = Total-Bid-Amount - Net-Pay-To-Date**

### **Percent-Complete = (Net-Pay-To-Date / Total-Bid-Amount) \* 100**

**Total-To-Date** are amounts from the first estimate to the current estimate reported on. (For example, if the current estimate reported on is Estimate Nbr. 3, total-to-date amounts will be from Estimate Nbr. 1 to Estimate Nbr. 3, although the latest estimate may be Estimate Nbr. 5.) Or, Total- $To-Date = Previous-To-Date + This Estimate.$ 

**Previous-To-Date** are amounts from the first estimate to the estimate prior to the current one reported on. (For example, if the current estimate reported on is Estimate Nbr. 3, previous-to-date amounts will be from Estimate Nbr. 1 to Estimate Nbr. 2, although the latest estimate may be Estimate Nbr. 5.)

**Total-Earnings = Participating + Non-Participating**

**Gross-Earnings = Total-Earnings + Stockpiled-Materials**

**Net-Earnings = Gross-Earnings - Retainage + Securities-Encumbered**

**Amount-Due = Net-Earnings - Liquidated-Damages + Incentives - Disincentives + Payment-Adjustment-1 + Payment-Adjustment-2 + Payment-Adjustment-3**

**Payment = Amount-Due + Other-Adjustments**

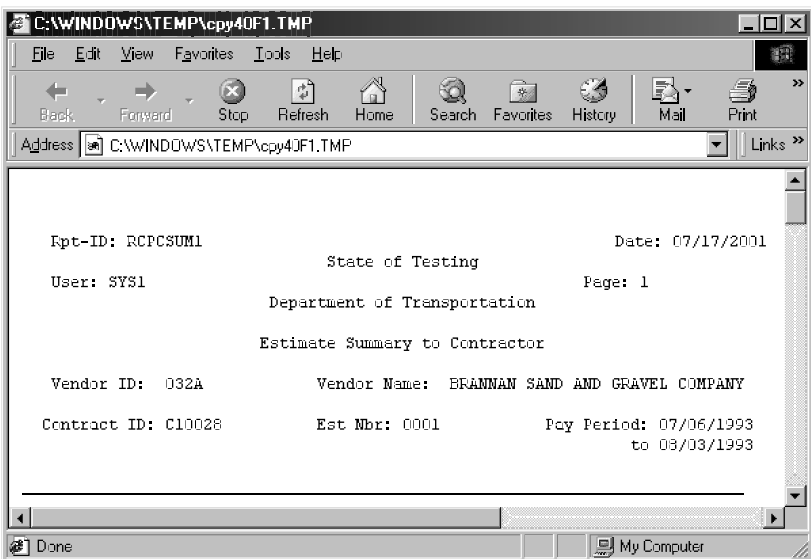

Figure 10-51. The Summary to Contractor Report (Page 2)

| <b>Field Name</b>                 | <b>Description</b>                                                                                                    |
|-----------------------------------|----------------------------------------------------------------------------------------------------|
| <b>Contract ID</b>                | The primary identifier for the contact.                                                                                          |
| <b>Estimate Nhr</b>               | The system-generated sequential number assigned to each<br>draft estimate during the estimate generation process.                |
| <b>Pay Period (Start</b><br>Date) | The day following the Period End Date of the previous<br>estimate (If first estimate, it will be the Notice To Proceed<br>Date.) |
| Pay Period - "to"                 | The last day of the estimate period.                                                                                             |
| <b>Project Nbr</b>                | The unique identifier for the project.                                                                                           |
| Line Item Nbr                     | The contract line item number which uniquely identifies each<br>item as it appears on the contract.                              |

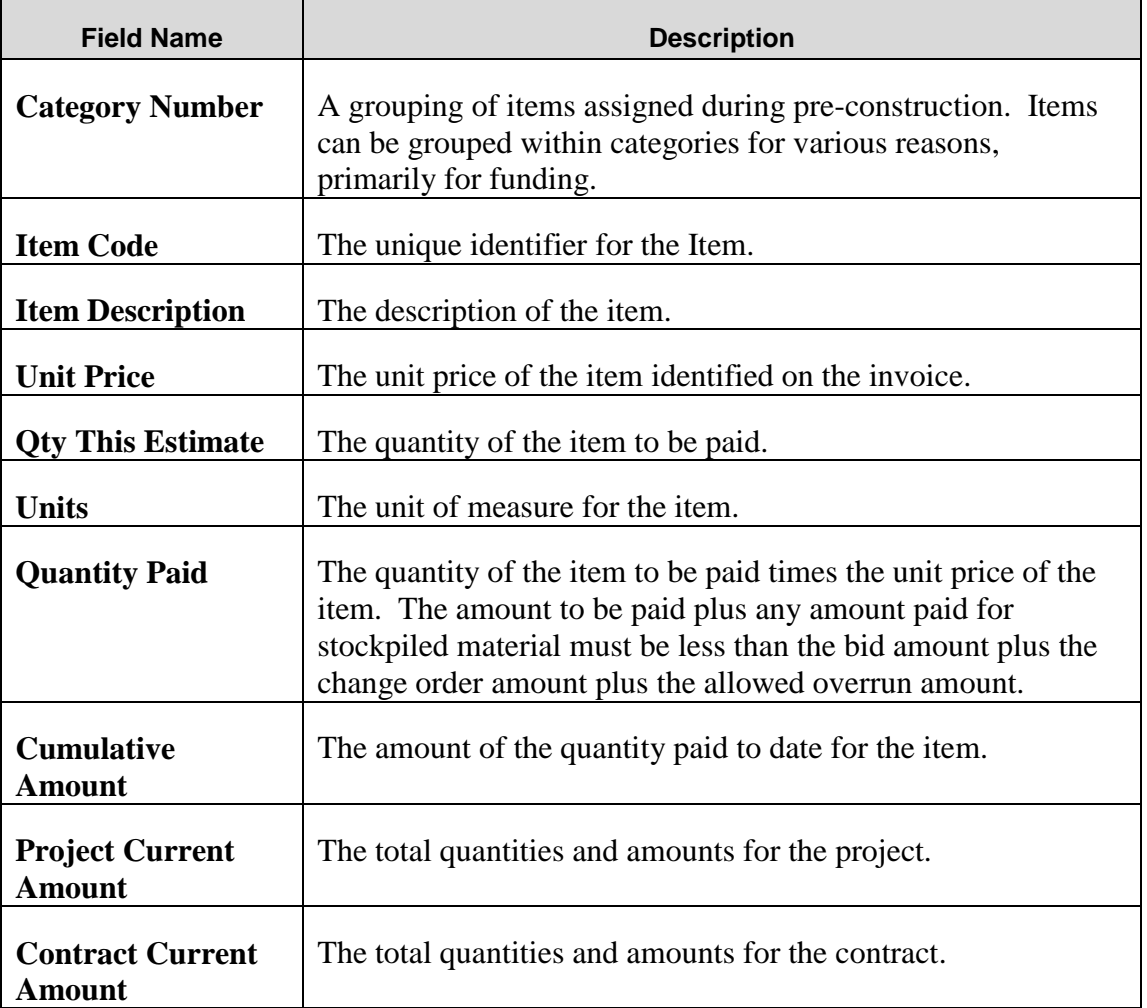

Table 10-41. The Estimate Summary to Contractor Report (Page 2) Fields Table

The report fields are calculated as follows:

# **Cumulative Amount = Unit Price \* Quantity Paid To Date for the item**
**11. Change Orders**

# **11.1 Change Orders General Concepts**

The change order process allows legal changes to be made to a contract by creating, approving, and tracking changes.

Contract change orders may include:

- Quantity adjustments for existing items
- Adding new items of work to the contract
- Time extensions on milestones or revisions to a contract completion date
- Adding items of work to the contract per a force account
- Zero dollar adjustments to a contract
- Final quantity

New projects may also be authorized as part of the change order planning process, but a new project must be added via the Project window, and a category and funding source must be associated to the new project prior to creating the change order items. The reason for the new project (such as additional work requested and funded by the county) should be included in the change order explanation.

Except for the Zero Dollar and Final Quantity functions, you can specify more than one function to make up a change order. The Zero Dollar function is only used to make contract adjustments that will not affect the dollar amount of the contract. The final quantity function is used only when setting the final status and quantities for existing contract items. Before a change order is saved, edits are performed to ensure that its components are reconciled with its selected functions. Messages advise you if information has not been entered for a selected function.

Before you can select a specific window in the change order (CO) function, a specific contract must be selected from a pick list containing valid contracts and associated, existing COs. A specific contract must be selected from the pick list to create a new change order.

The CO activities are grouped on three panels (icons) as follows:

| <b>Panel (Icon) Name</b>                                  | <b>Description</b>                                                                                                    |  |  |  |  |
|-----------------------------------------------------------|----------------------------------------------------------------------------------------------------|--|--|--|--|
| <b>Change Order</b><br><b>Maintenance</b><br><b>Panel</b> | This panel contains the functions used to add, maintain,<br>manage and monitor the change order process. This panel<br>also contains functions that allow the user to view, add, and<br>modify change orders associated with a selected Contract.<br>Other functions allow you to submit the CO for review and<br>approval and control legal documents related to the contract<br>modification. The Tracking function allows you to view the<br>tracking records associated with a change order. An online<br>signature page is available. |  |  |  |  |
| <b>Reports Panel</b>                                      | This panel contains a group of CO-specific documents and<br>reports to help you manage and control the change order<br>process. These reports include summaries of all change<br>orders associated with a contract and their status, an aging<br>report of unapproved change orders, an analysis of change<br>order reasons, and a summary Time Extension Report<br>granted on a contract. There is also the ability to save a<br>simple report.                                                                                           |  |  |  |  |
| <b>Reference Tables</b><br><b>Panel</b>                   | This panel contains sources of standards and data for<br>change orders. The reference tables supply the CO defaults,<br>information about approval groups, approval rules, and<br>standard explanations for change order reasons.                                                                                                    |  |  |  |  |

Table 11-1. The Change Order Panel Table

## **11.1.1 Creation of a New Change Order**

A CO can only be created by a user with specific authority to create new change orders. A change order must be associated with an existing contract. Specific information about the change order must be recorded using the Change Order Header folder tab, the Change Order Items folder tab, the Time Adjustments folder tab, and/or the Change Order Explanations folder tab.

## **11.1.2 Maintaining Change Orders**

Once a CO has been created, updates to the CO information may be required. Change order deader information, items, time frames, and explanations may be modified in update mode on the appropriate windows.

## **11.1.3 Review and Approval of Change Orders**

After it is created, a draft CO can be forwarded via in-box notification for parallel review. Parallel review is concurrent review by more than one reviewer at a time.

The writer of the CO can also place the change order into Pending status and submit it for a hierarchical approval, skipping the review process.

Users involved in reviewing a draft CO or approving a pending CO can record their decisions about proposed changes to the contract online, using the Review/Approve window. Reviewers/Approvers receive an In-Box message from the author requesting an action, review or approval for the CO. The In-Box message specifies the contract and change order number.

All change orders on a contract must be either approved or disapproved in order for the Contract Items Complete Date to be entered in Contract Administration as part of the contract completion process. (Change orders may not be in a Draft or Pending status for the contract completion process.) Refer to the Contract completion process section for more information.

## **11.1.4 Tracking the Change Order**

The writer of the CO may view the status of a change order in the review or approval cycle by opening the Tracking window. The Tracking window for a CO is a view-only window and displays:

- The date a request for recommendation was sent to a reviewer or approver
- The reviewer or approver's name
- The action requested review or approve
- The date the reviewer or approver makes a recommendation
- The recommendation Approved or Denied
- Any Remarks the reviewer or approver has made

Authorized users may also display details about current and historic contract items online using the Item Summary window.

## **11.1.5 Reports**

Once approved, change order data may be analyzed to help manage the change order process. The Change Order Reports function allows you to produce reports that gather information about trends in contract changes.

## **11.1.6 Change Order Conditions**

There are three conditions that affect how the change order process works in SiteManager. These are:

- Type of contract
- Function(s) associated with the change order

Status of the change order

## **Change Order Types**

There are six types of change orders:

- Overrun/Underrun
- Extra Work
- Time Adjustment
- Force Account
- Zero Dollar
- **Final Quantity**

A change order may be a combination of types, unless it is either a Zero Dollar or Final Quantity change order (a singular change order required for contract completion).

## **Change Order Functions**

Users define the purpose of the change order by selecting among the different functions. Except for the Zero Dollar and Final Quantity functions, users can specify more than one function to make up a change order. The functions available on a change order are:

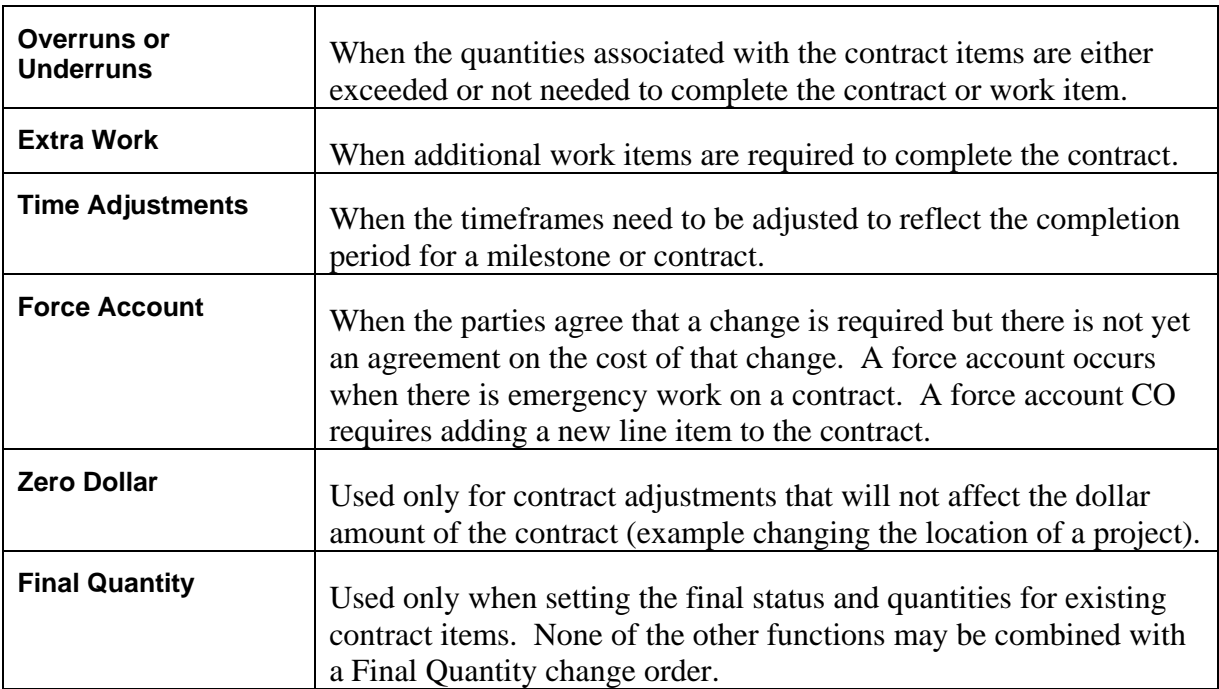

## **Change Order Status**

The following table contains the allowable change order status types:

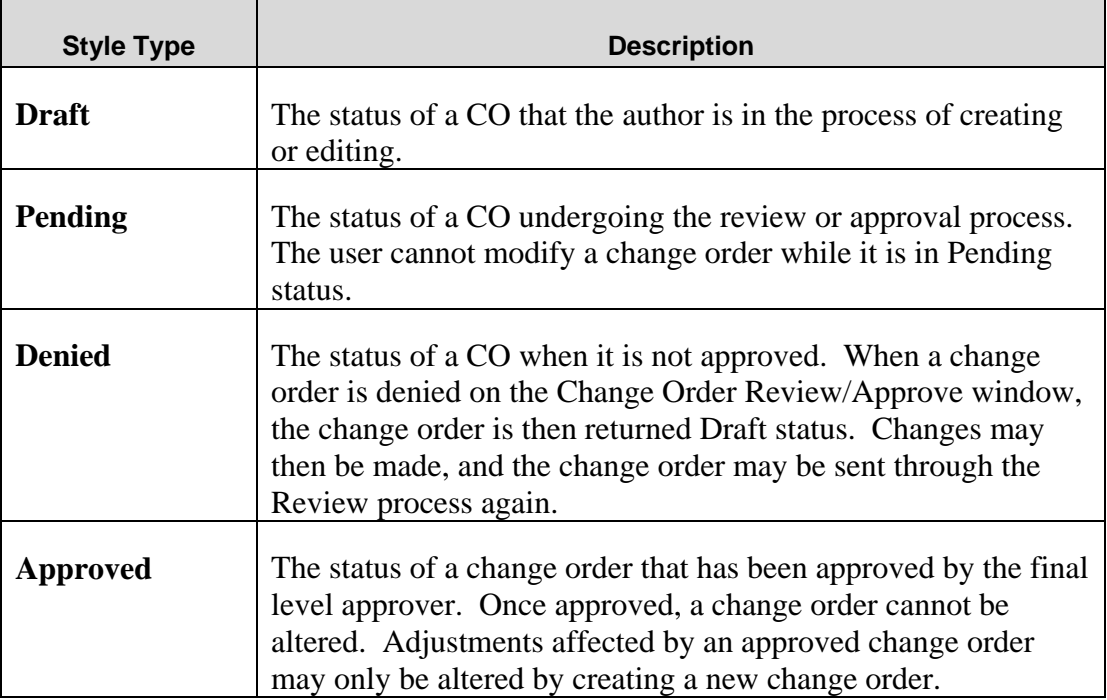

Table 11-2. The Change Order Approval Status Table

When the CO is created and saved to the database, the status is checked. The initial status of a change order is Draft. The creator of the change order manually changes the status of the change order to Pending when the change order is ready for the Review/Approval process. The SiteManager system automatically changes the status to Approved or Denied as a result of the approval process. All change orders must be in the Approved or Denied status on the Change Order Header folder tab in order for the contract to be completed.

SiteManager processes perform a series of actions determined by:

- **PE-defined change order approval levels and associated rules;**
- $\blacksquare$  the change order function;
- $\blacksquare$  the type of status change;
- $\blacksquare$  the results of edits and verifications applied to the change order;
- other reference points associated with the change order (i.e., disputes, reference documents, etc.); and
- Reviewer/Approver responses to messages.

# **11.2 Change Order Panel**

The Change Order panel provides you with the ability to navigate to all the different windows within Contract Change Order function. The Change Order Panel has three icons. The Change Order Maintenance panel, the Reports panel, and Reference Tables panel.

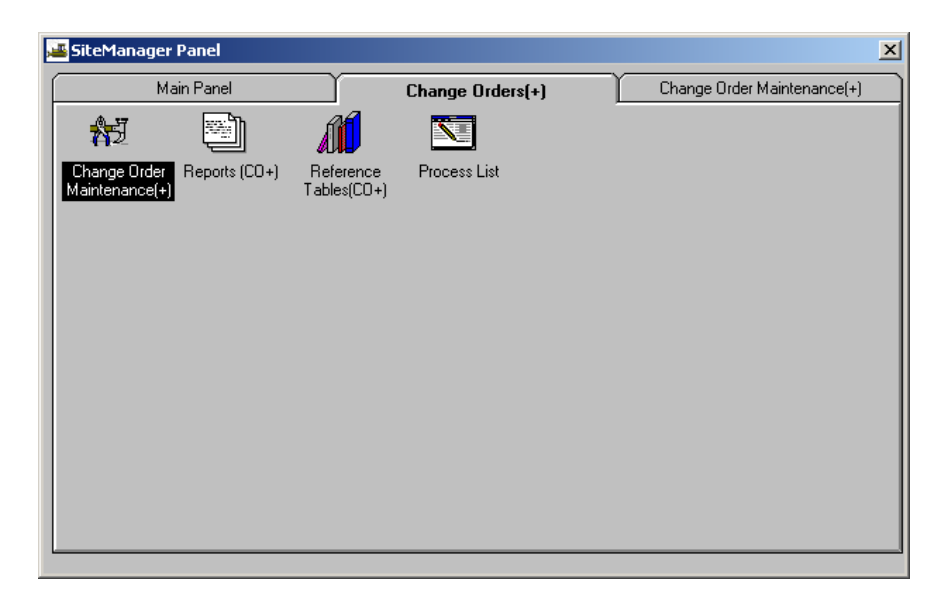

Figure 11-1. The Change Order Panel

# **11.2.1 Reference Tables (Change Orders)**

The Reference Table Panel contains sources of standards and data for change orders. The reference tables supply the default values, information about approval groups, approval rules or levels, and standard explanations for change order reasons. There are three icons on the Change Order Reference Table panel that provide access to change order reference table windows:

- Change Order Approval Groups
- Change Order Approval Rules
- **Standard Explanations**

| SiteManager Panel     |                      |                          |                  |                       | $\mathbf{x}$ |
|-----------------------|----------------------|--------------------------|------------------|-----------------------|--------------|
| Main Panel            |                      |                          | Change Orders(+) | Reference Tables(CO+) |              |
|                       | K                    | 同時<br>鷪                  |                  |                       |              |
| CO Approval<br>Groups | CO Approval<br>Rules | Standard<br>Explanations |                  |                       |              |
|                       |                      |                          |                  |                       |              |
|                       |                      |                          |                  |                       |              |
|                       |                      |                          |                  |                       |              |
|                       |                      |                          |                  |                       |              |
|                       |                      |                          |                  |                       |              |
|                       |                      |                          |                  |                       |              |
|                       |                      |                          |                  |                       |              |
|                       |                      |                          |                  |                       |              |

Figure 11-2. The Change Order Reference Table Panel

# **Change Order Approval Groups**

A contract change order must go through a hierarchy of approvals before any changes can be made to the contract. This window, combined with the Approval Rules window, defines each contract's hierarchy of approvals. The hierarchy, or approvals order, consists of one or more SiteManager users belonging to User Groups who are authorized to approve contract change orders.

Approval level groups and user groups must be established before any change orders are written in SiteManager. In addition, if the transportation agency would like an option to process negative change orders (change orders with final dollar amounts less than zero), then the System Administrator, or other authorized user, should verify that the Change Order Absolute Value Approval indicator (on the Contract Administration tab of the System Operational Parameters window) is set to Yes (which is the indicator's default setting). When the indicator is set to Yes, the system applies the existing Change Order Approval Rules to negative dollar COs as if they have positive dollar values. For example, if the indicator is set to Yes, and a change order has a value of - \$1,000, the system uses the same approval rules applied to a change order worth \$1,000.

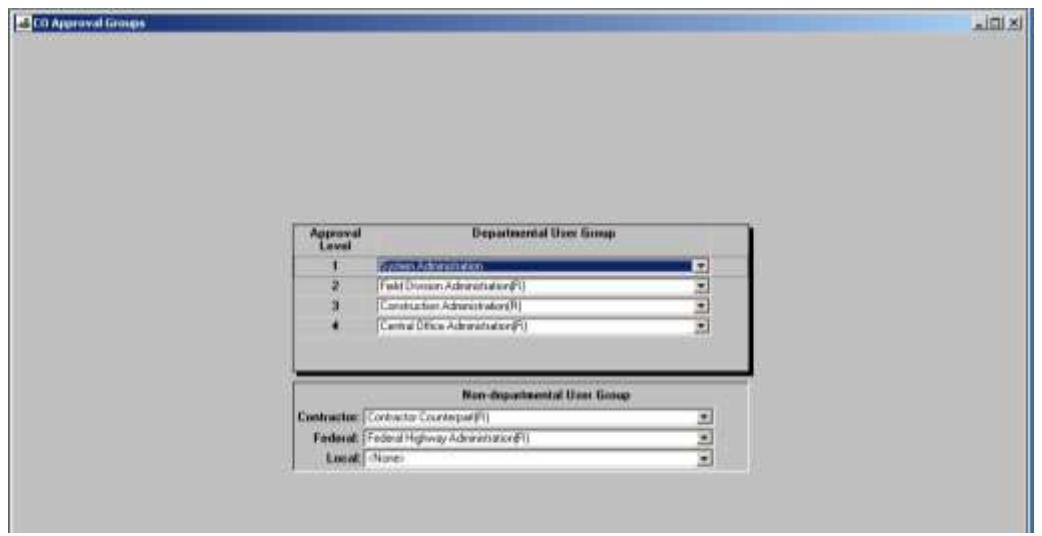

Figure 11-3. The Change Order Approval Groups Window

# **Change Order Approval Groups - Creating and Maintaining**

The Change Order Approval Groups window allows authorized personnel to establish and maintain a reference table that defines the departmental and non-departmental user groups required to approve change orders. It also allows authorized personnel to define where those user groups fit in the approval hierarchy.

SiteManager defines the hierarchical sequence in which at least one member of a user group approves change orders. The sequence is:

- Contractor approval
- Local approval, if there is local oversight of the contract
- Any departmental approval, (for example, Project Engineer, Construction Engineer, etc.)
- Federal approval, if there is federal oversight of the contract

The default values for the number and type of approval levels, the sequence of those levels, and the users associated with each level are defined by the transportation agency when SiteManager is initially setup, but *before* any change orders are written. Changes in department hierarchy may affect the levels of change orders sent for approval. SiteManager allows the system parameters to be changed as a part of the System Administration function.

Any authorized user may then apply these system parameters in the Change Order function to add new departmental approval levels or delete approval levels from the contract change order approval process.

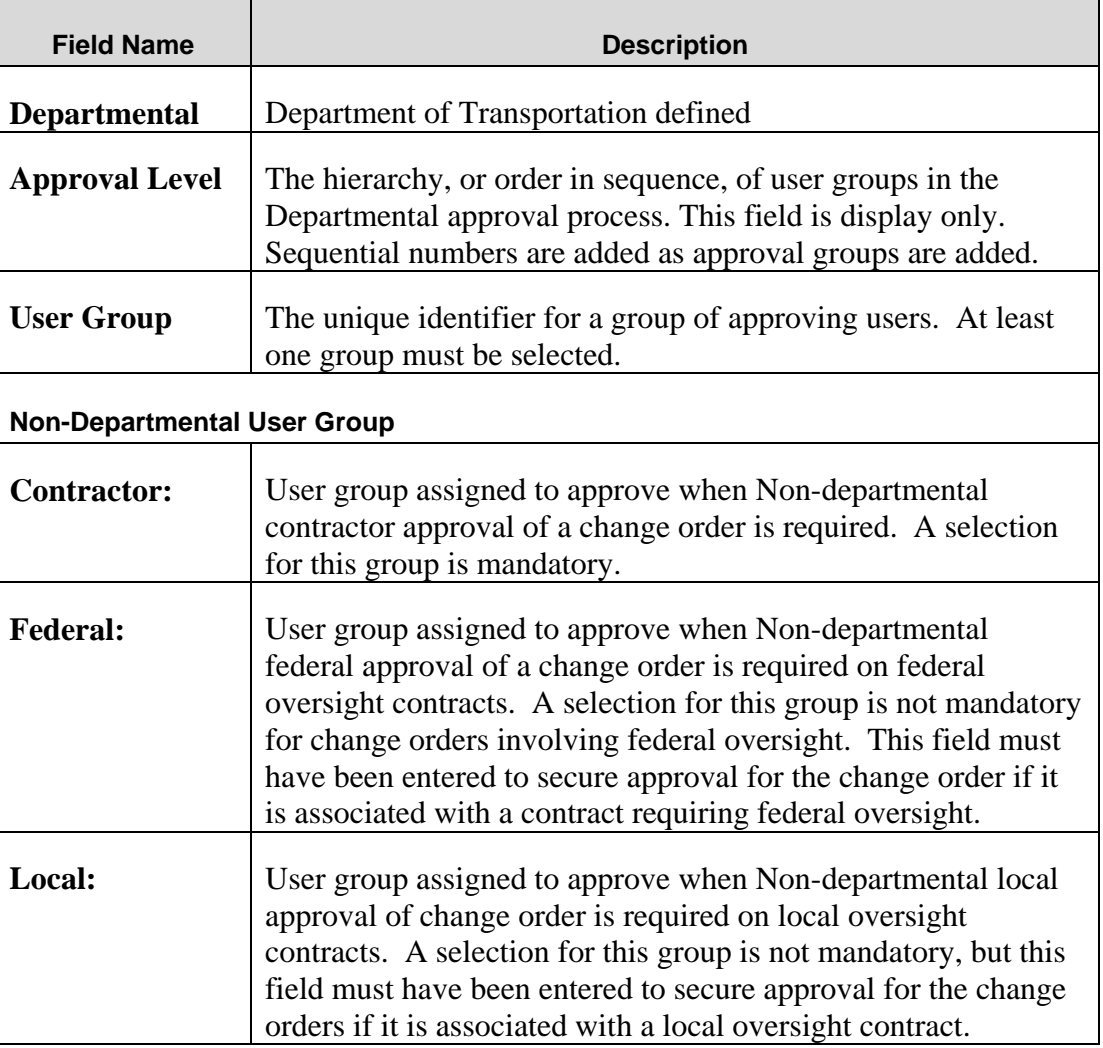

Table 11-3. The Change Order Approval Groups Window Fields Table

To add a new Departmental approval level to the table:

- 1. On the **Main** panel, double-click the **Change Order** icon.
- 2. On the **Change Order** panel, double-click the **Reference Tables** icon.
- 3. On the **Reference Tables** panel, double-click the **CO Approval Groups** icon.
- 4. On the **CO Approval Groups window**, in the **Departmental User Group** upper data window, click any choice.
- 5. Click the **New** button on the tool bar to insert a blank line at the end of the Departmental User Group approval level table. This new table entry displays the next sequential level number and a blank user group field.
- 6. On the **Blank** line, in the **Departmental User Group** data window, click the desired choice.

7. Click the **Save** button.

To delete a Departmental approval level from the table:

- 1. On the **Main** panel, double-click the **Change Order** icon.
- 2. On the **Change Order** panel, double-click the **Reference Tables** icon.
- 3. On the **Reference Tables** panel, double-click the **CO Approval Groups** icon.
- 4. In the **Departmental User Group** list box, scroll to and highlight the user group for the level to be deleted.
- 5. Click the **Delete** button on the tool bar on the lowest approval level first. (**See Tip**).
- 6. Click the **Save** button.

Approval Groups must be deleted in descending order. The user must delete the last approval group first and continue, if required, until the lowest level is deleted. There is no confirmation of the deletion. A message appears if the approval level selected for deletion is not the lowest level (or next in the hierarchy).

Also, Approval Groups cannot be deleted if they are referenced in other tables. Specifically, an Approval Group cannot be deleted if it has been used for a Change Order's approval before.

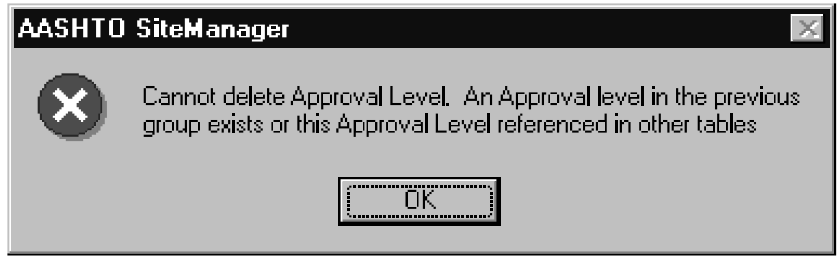

Figure 11-4. The Change Order Approval Groups Delete Message

## **11.2.2 Change Order Approval Rules**

The level at which a change order is approved depends on rules established by the Transportation Agency. There are different approval levels depending on:

- The type of contract
- The functions included in a change order
- The amount of money a change order increases the contract
- The addition of a new item to the contract

The Change Order Approval window allows authorized users to

- Define the set of rules that apply to each contract type and change order function combination
- View established rules for the contract types and change order functions.

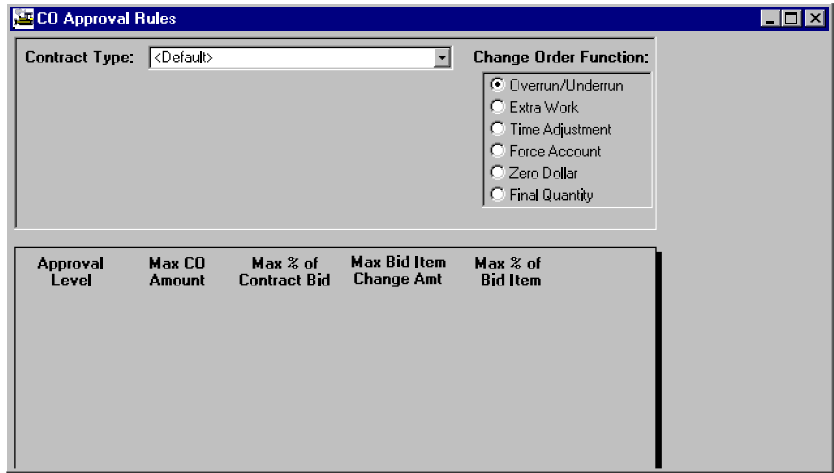

Figure 11-5. The Change Order Approval Rules Window

The Change Order Approval Rules window has two data windows. The top data window allows the user to select the Contract Type and the Change Order Function(s) for which they wish to define or view rules. The lower data window displays blank lines for entry of new rules or displays the existing rules for the selected Contract Type and Change Order Function, depending on the window authority of the user.

During system setup, and before any change orders are written, the Transportation Agency *must* establish the maximum dollar amounts for one or more approval levels for the different change order types associated with each type of contract. The following conditions apply when creating new rules using the Change Order Approval window:

- Before any rules can be established, the approval levels for the Contract Type and Change Order Function must be established using the Change Order Approval Groups window.
- If the rules are not established prior to creation of change orders for a particular Contract Type and Change Order Function, SiteManager assumes the change order function requires the highest level of approval and applies those rules when the change order is edited for compliance with the rules.
- No rules may be specified for the highest approval level. Therefore, if there is only one approval level, no rules may be entered.
- If the rules for a lower approval level are entered as zeros, this level is ignored in the approval hierarchy.
- Rules may only be added within the range of previous and subsequent rules (that is, within the hierarchy).
- Rules may only be deleted beginning with the last rule, as the lowest approval level and working up the hierarchy.
- If any one criteria is left blank, the Change Order will automatically go to the next approval level. If a Change Order is to stop at an approval level (for certain criteria) a value must be put in each of the fields. If there are certain criteria which would not be important to the transportation agency's Change Order processing (for example, Max % of Bid Item), then some unrealistic value that will never be reached should be entered (for example, 999.99%).

To create Change Order Approval Rules:

- 1. On the **Main** panel, double-click the **Change Order** icon.
- 2. Double-click the **Reference Tables** icon.
- 3. On the **Reference Tables** panel, double-click the **Change Order Approval Rules** icon.
- 4. On the **Change Order Approval** window, in the **Contract Type** drop-down list, click the desired choice.
- 5. Click the **Change Order Function** radio button for the desired function.
- 6. Change focus to the lower datawindow by clicking anywhere in the lower datawindow.
- 7. Click the **New** icon. This action displays the appropriate rule categories in the lower data window and a blank line for entry of rule values.
- 8. In the **Approval Level** drop-down list, click the desired choice (a number).

Only the approval levels for which the user may define rules display in the drop-down list. The Zero Dollar function allows selection of only *one* approval rule level. Therefore, the users should choose the highest level required by their state's Transportation Agency for approval of a Zero Dollar CO.

- 9. In the **Approval Rule Values** fields, type the appropriate limits for the approval level.
- 10. Press the **Tab** key to advance through the fields. (see the Change Order Approval Rule Values fields table referenced in this section)
- 11. Verify that amounts do not overlap for different levels.
- 12. Click **Save**.

## **Approval Rules: Amounts and Percentage Fields by Change Order Function Type**

The fields available for defining the approval rule values depends on the Contract Type and the Change Order Function selected in the top data window. The fields that apply for each change order function are described in the following table (with exception of the Zero Dollar CO function):

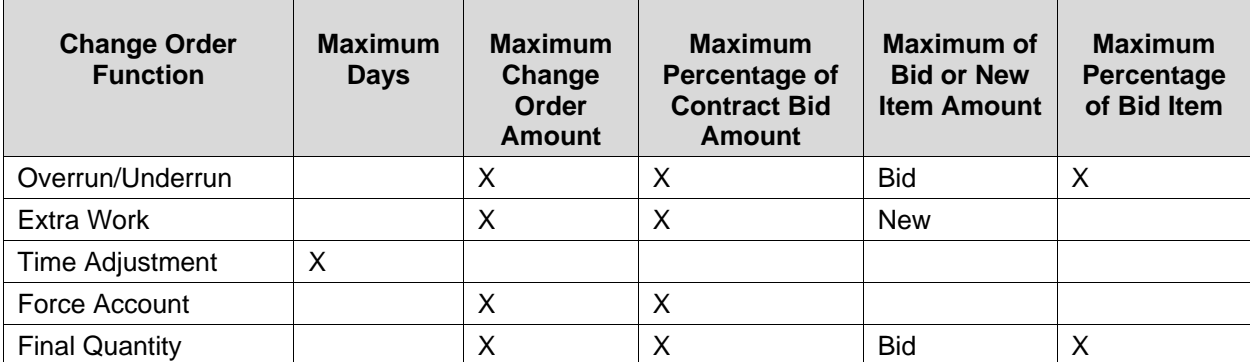

Table 11-4. The Change Order Function Approval Rules - Available Fields Table

To delete a Change Order Approval Rule:

- 1. On the **Main** panel, double-click the **Change Order** icon.
- 2. Double-click the **Reference Tables** icon.
- 3. On the **Reference Tables** panel, double-click the **Change Order Approval Rules** icon.
- 4. On the **Change Order Approval Rules** window, in the **Contract Type** drop-down list, click the desired choice.
- 5. Click the **Change Order Function** radio button for the desired function. This action displays the highest existing approval level and the associated rules in the lower data window and a blank line for entry of rule values.
- 6. Change focus to the lower datawindow by clicking anywhere in the lower datawindow.
- 7. In the **Approval Level** drop-down list, click the desired level.
- 8. Click the **Delete** icon.
- 9. Click the **Yes** button to confirm the deletion.
- 10. When complete, click the **Save.**
- 11. Click the **Close**.

The last approval rule in the sequence of rules may be deleted. The deleted approval level and its associated rules are deleted from the database.

# **Applying Change Order Approval Rules**

When the status of a Change Order is changed from Draft to Pending or from Pending to Approved, SiteManager automatically applies the existing approval rules for the Contract Type Change Order Function(s) and Change Order values. The **Change Order Status Table** referenced in the Change Order General Information section describes the results of edits that are passed versus failed with each type of status change.

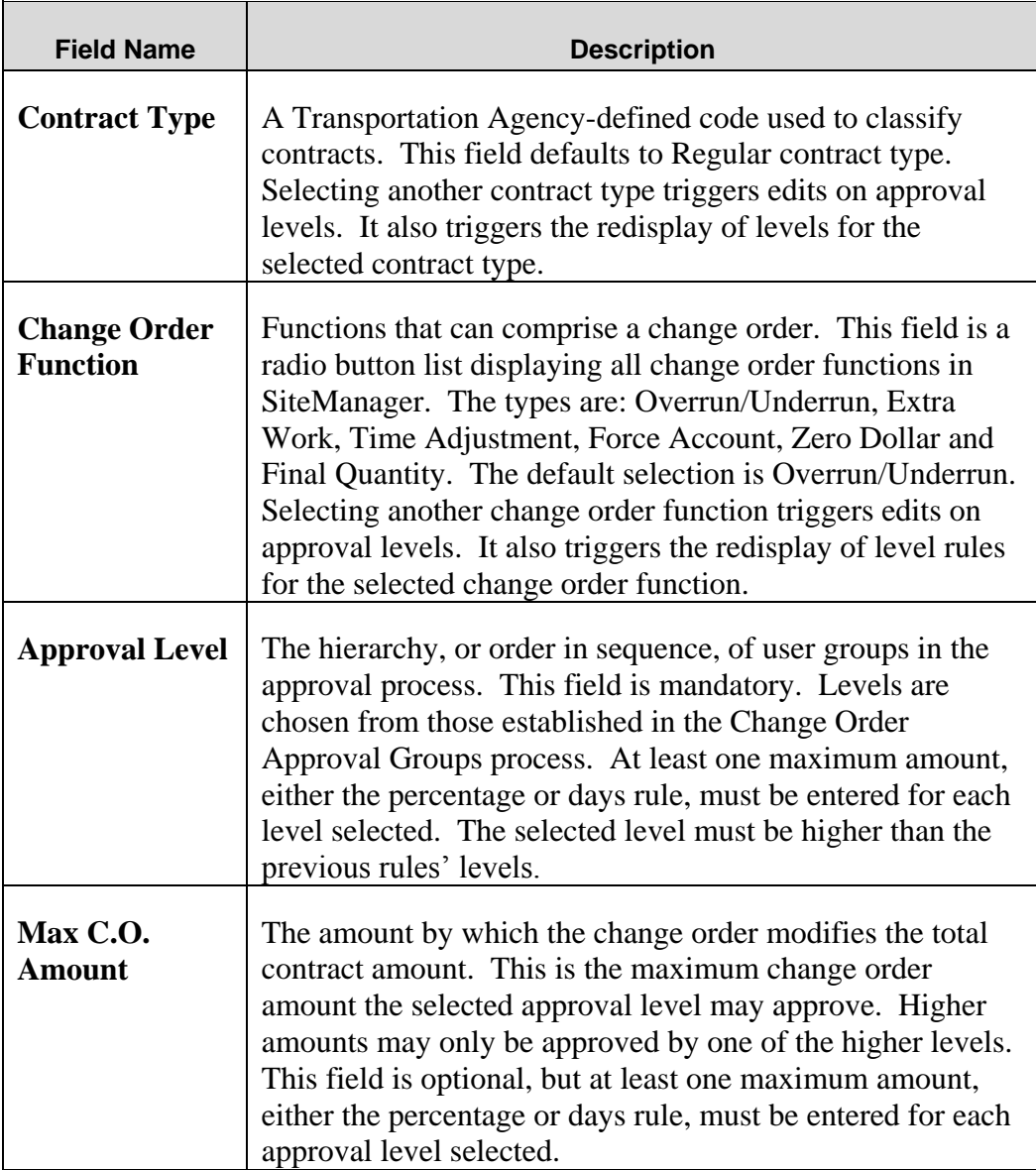

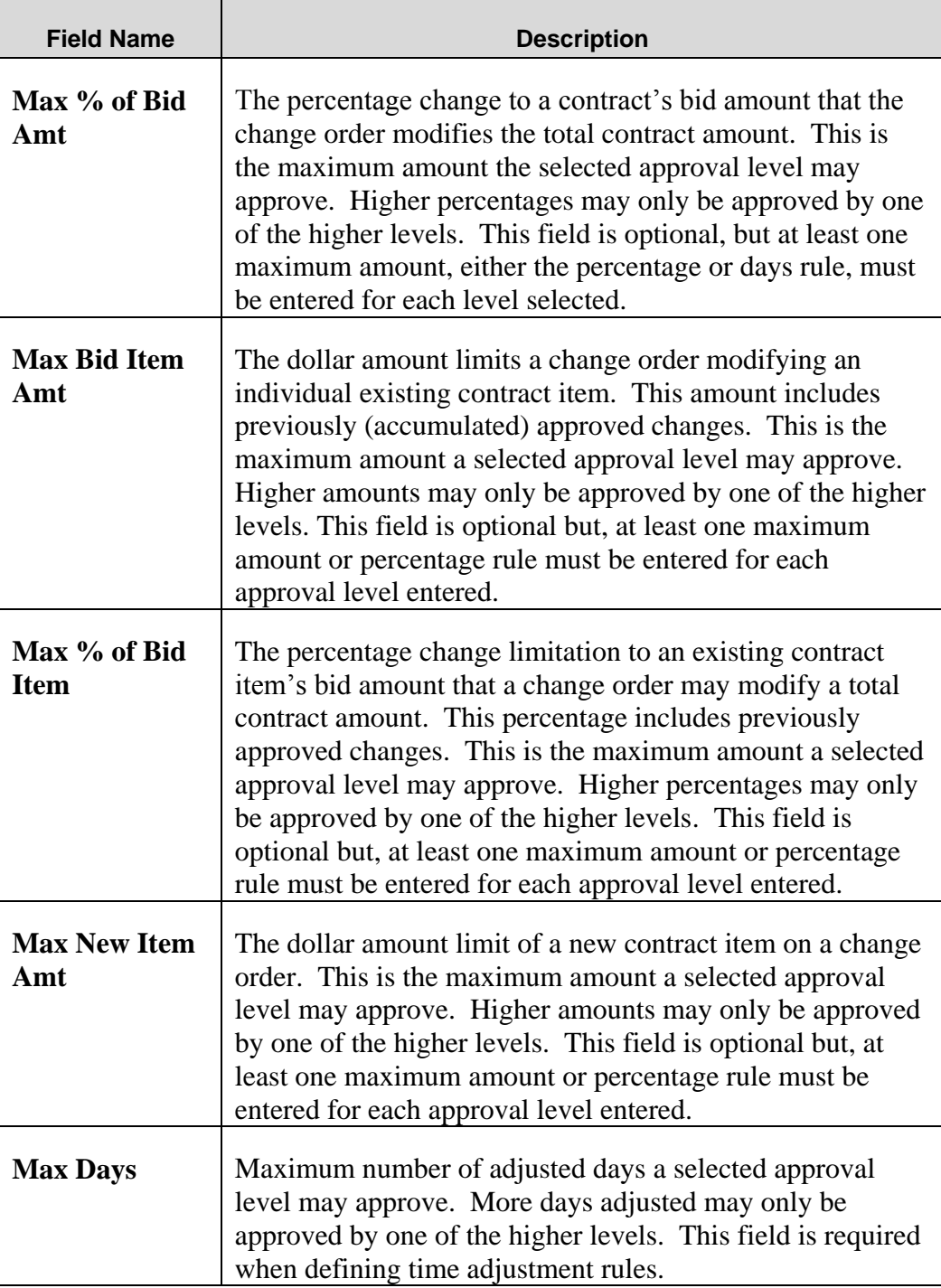

Table 11-5. The Change Order Approval Rules Window Fields Table

# **11.2.3 Change Order Explanations**

When a contract change order is being written, users must enter explanations to document reasons or descriptions of contract changes included in a change order. Using the Change Order Explanations folder tab, a user may:

 Use pre-written standard explanations defined by the Transportation Agency before any change orders are created and displayed for selection on the Change Order Explanations folder tab (Search and Select a Standard explanation),

OR

 Write new text to explain a change order, creating a non-standard Explanation, using the Change Order Explanations folder tab lower datawindow. (Create a new, non-Standard explanation.)

Standard Explanations are established before any contract change orders are written using the Change Orders Explanations folder tab. Using the CO function, users can also define their own explanations and their own Explanation IDs.

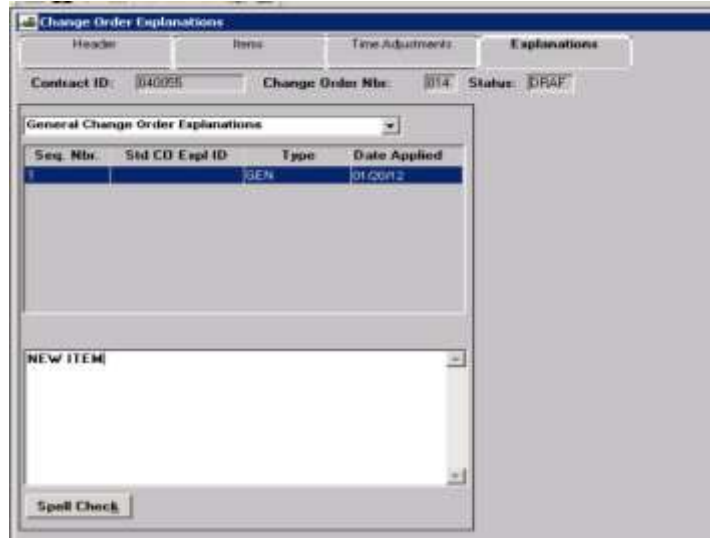

Figure 11-6. The Change Order Standard Explanations Folder Tab

The CO Standard Explanations folder tab contains two data windows:

- The top data window displays the Explanation ID and explanation text for pre-defined standard explanations.
- The lower data window displays any saved remarks related to the explanation highlighted in the top data window.
- A Spell Check button is available. The Spell Check option will be visible if Microsoft Office is installed.

The Spell Check button will be enabled if the current window rights are set to 'Update' and the Change Order is not pending or approved.

Once the Spell Check button has been clicked, the Microsoft Spell Checker will be called using the text entered in the Remarks field. The spell check uses the dictionary that is utilized by Microsoft Office applications, in addition to the custom dictionary, 'custom.dic.' The Spell Check function allows for the addition of new words not in the current dictionary.

The following table defines the fields found on the CO Standard Explanations folder tab:

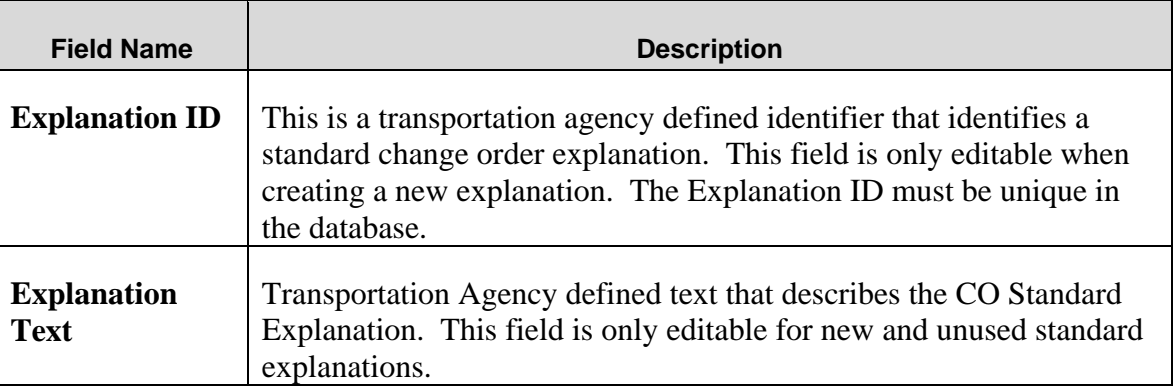

Table 11-6. The Change Order Standard Explanations Folder Tab Fields Table

## **Retrieving and Viewing Standard Explanations**

When the CO Standard Explanation folder tab is retrieved, the rows in the top data window are protected and cannot be edited. The user may scroll the list of Explanations or use Filter or Find options to make a selection.

The initial retrieval of the Standard Explanations folder tab retrieves up to 100 change order explanation rows in the top data window. If there are more than 100 rows in the database, the user is warned with a message notifying them to use the Find - Filter capabilities to limit the number of rows displayed.

### **Adding Standard Explanations**

The Standard Explanations process also allows authorized Transportation Agency personnel to create and maintain standard change order explanations. Each standard explanation has an Explanation ID defined by the Transportation Agency.

To create a new standard explanation:

- 1. On the **Main** panel, double-click the **Change Order** icon.
- 2. On the **Change Order** panel, double-click the **Reference Tables** icon.
- 3. On the **Reference Tables** panel, double-click the **Standard Explanations** icon.

- 4. On the **Standard Explanation** folder tab, highlight and click any row in the top data window to return focus to the top data window.
- 5. Click the **New** button on the tool bar to insert a blank row in the top data window.
- 6. In the **Explanation ID** field, type an ID for the new standard explanation.
- 7. In the **Explanation Text** field, type a brief the description for the new standard explanation.
- 8. Press the **Tab** key to move to the lower data window.
- 9. In the **Enter/Edit Explanation** field, type the non-standard reason for this change order.
- 10. Click **Save**.

Explanation IDs must be unique to be added to the database. The **Save** process edits new Explanation IDs to ensure that each is unique before adding them to the database.

- If the Explanation ID *is not* a duplicate, the new Explanation ID and Explanation Text are added to the database and focus is returned to the unprotected column on the top data window.
- If the Explanation ID *is* a duplicate, the user is prompted with a message box and focus is returned to the Explanation ID field where the user may type a new, unique Explanation ID.

## **Maintaining Standard Explanations**

Once entered and saved standard change order explanations may be modified or deleted with the following limitations:

- Explanation text may be modified if the explanation has not yet been used in any change order in the database.
- Standard Explanation ID's cannot be modified, but may be deleted, if the explanation has not yet been used in any change order in the database.
- A Standard Explanation may be deleted if the explanation has not yet been used in any change order in the database.

To change Explanation Text for an existing, but unused Explanation:

- 1. On the **Main** panel, double-click the **Change Order** icon.
- 2. On the **Change Order** panel, double-click the **Reference Tables** icon.
- 3. On the **Reference Tables** panel, double-click the **Standard Explanations** icon.
- 4. On the **Standard Explanations** folder tab, in the **top** data window, click the **Explanation ID and Text** row.
- 5. Press the **Tab** key to access the lower data window and enable the multi-line-edit capability.
- 6. In the **Enter/Edit Explanation** field, type a modified entry.
- 7. Click the **Save** button on the tool bar.

To change a Standard Explanation ID:

- 1. On the **Main** panel, double-click the **Change Order** icon.
- 2. On the **Change Order** panel, double-click the **Reference Tables** icon.
- 3. On the **Reference Tables** panel, double-click the **Standard Explanations** icon.
- 4. Perform the **Delete Explanation** procedure for the standard explanation with the incorrect Explanation ID.
- 5. Click the **Save** button on the tool bar.
- 6. Perform the **Add Explanation** procedure (referenced in this Section) and enter corrected Explanation ID.
- 7. Click the **Save** button on the tool bar.

To delete a standard explanation:

- 1. On the **Main** panel, double-click the **Change Order** icon.
- 2. On the **Change Order** panel, double-click the **Reference Tables** icon.
- 3. On the **Reference Tables** panel, double-click the **Standard Explanations** icon.
- 4. On the **Standard Explanations** folder tab, in the **top** data window, click the **Explanation ID** and **Text** choice.
- 5. Click the **Delete** button on the tool bar.
- 6. Click the **Yes** button (to confirm the delete).
- 7. Click the **Save** button on the tool bar.
- **Note:** The user cannot modify or delete CO Standard Explanations or Remarks unless the change order associated with it is in Draft status and the explanation has not been used on a previous change order.

# **11.3 Change Orders - Creating and Maintaining**

The user must have specific authority to create and maintain change orders in SiteManager.

| SiteManager Panel                             |   |                  |                                     |                             |  |
|-----------------------------------------------|---|------------------|-------------------------------------|-----------------------------|--|
| Main Panel                                    |   | Change Orders(+) |                                     | Change Order Maintenance(+) |  |
|                                               | ≣ |                  |                                     | li                          |  |
| Change Orders   Item Summary   Signature Page |   |                  | Change Order<br>Review /<br>Approve | Tracking                    |  |
|                                               |   |                  |                                     |                             |  |
|                                               |   |                  |                                     |                             |  |

Figure 11-7. The Change Order Maintenance Panel

- 1. On the **Main** panel, double-click the **Change Order** icon.
- 2. On the **Change Order** panel, double-click the **Change Order Maintenance** icon.
- 3. On the Change Order sub-panel, double-click the Change Orders icon.

The change order function determines the entries that must be made and the windows that must be accessed to create and maintain a change order. With the exception of the Final Quantity change orders, multiple functions can be checked. Zero Dollar change orders must be segregated as well. Messages appear prompting users to complete required fields.

The following entries must be made on the referenced windows to comply with the change order function edits in SiteManager:

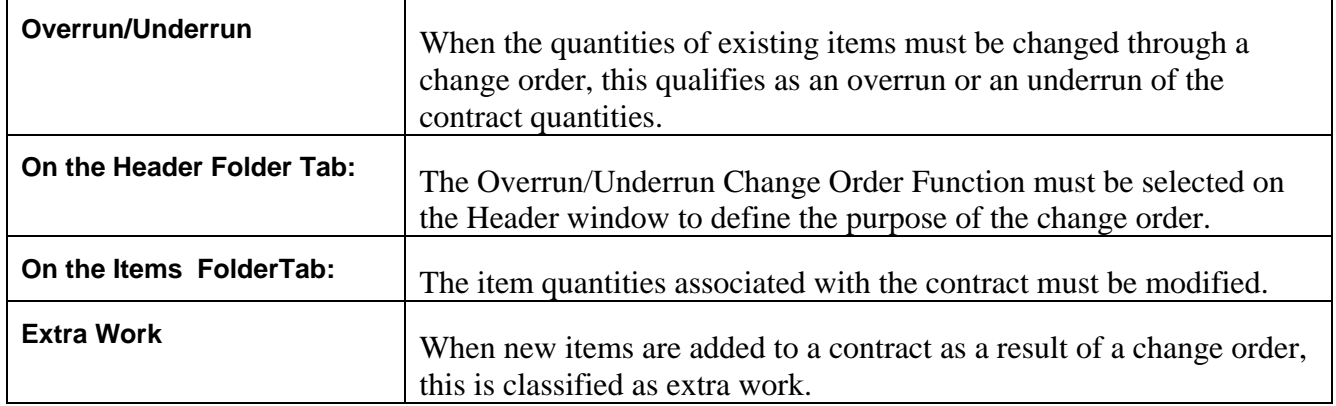

 $\mathbf{r}$ 

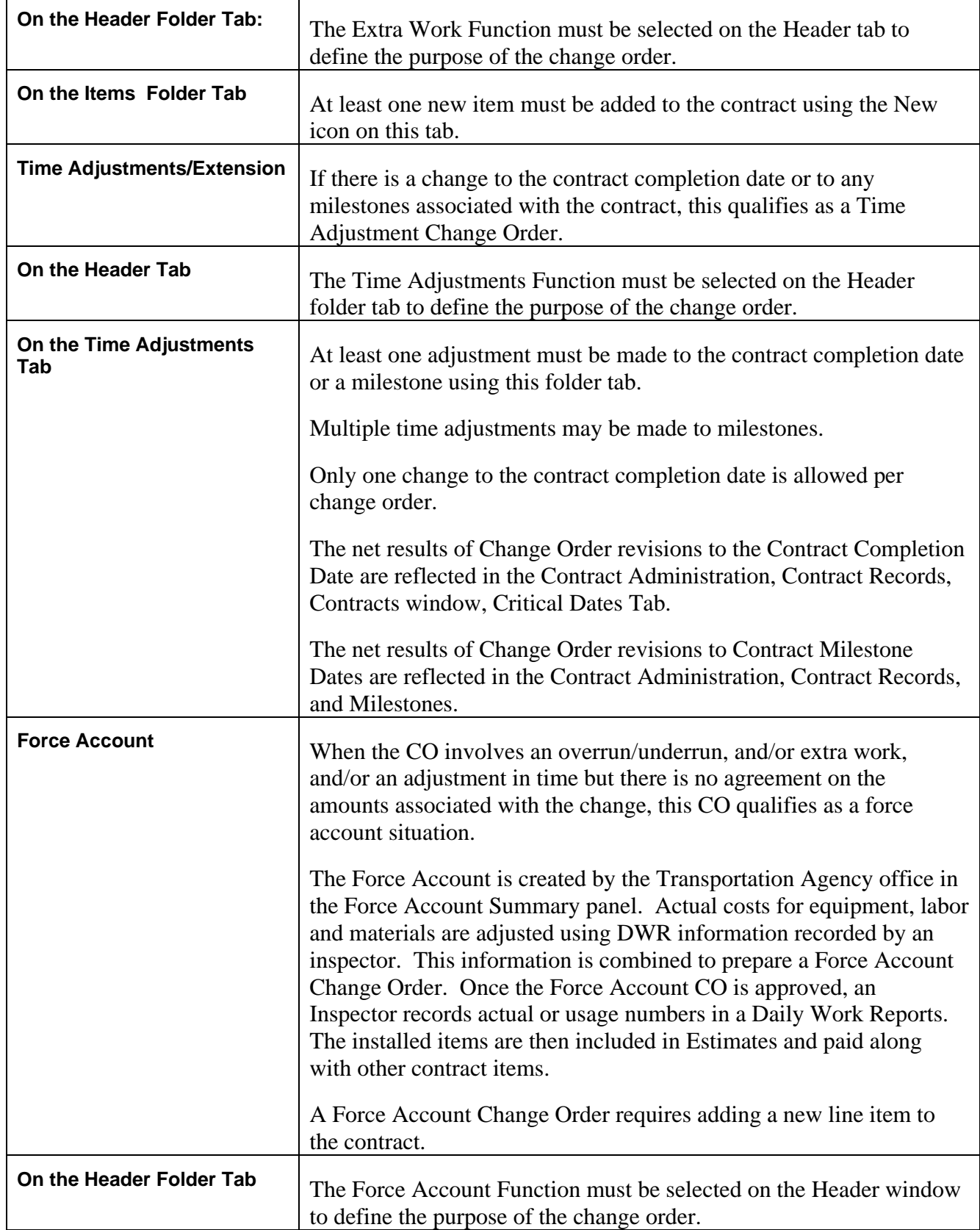

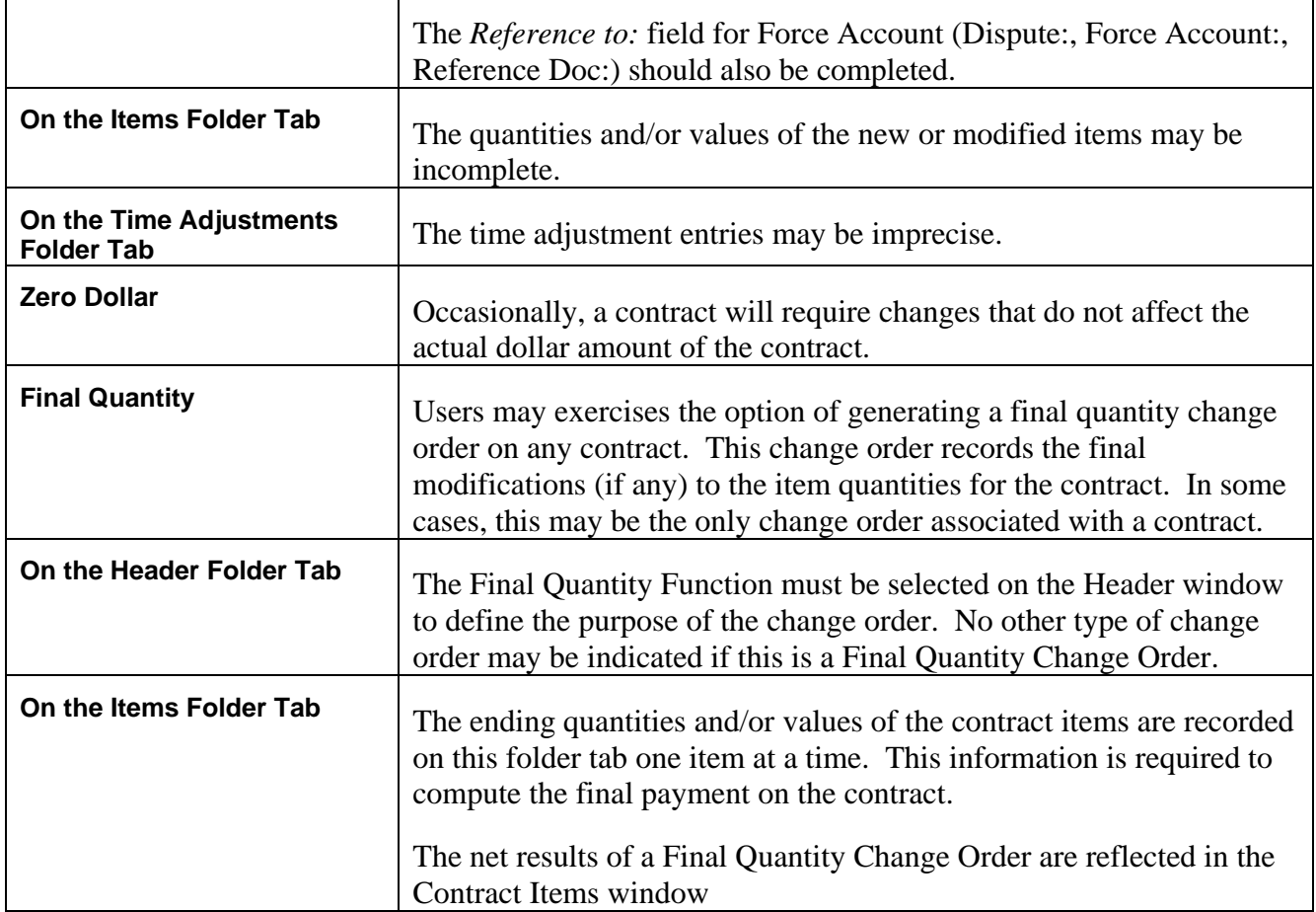

 **Note**: During the contract finalization process, the system will automatically assign final quantities for all items on the contract when final quantities have not already been assigned via a change order. The system will automatically change the item status to Final.

## **11.3.1 Change Order Header**

The Change Order Header folder tab allows an authorized user to:

- Create a new change order by entering enter new descriptive information for a change order, or
- **Maintain the current descriptive information about an existing change order as the status** of the change order progresses from Draft through Pending.
- Change the status of a change order permanently to Approved or Disapproved.

Change orders must be associated with existing contracts. The Change Order Header is used to select the contract for which the change order or the contract and change order number to be modified. The user may click **Services/Choose Keys** or Open icon to select the appropriate contract and/or change order in the database.

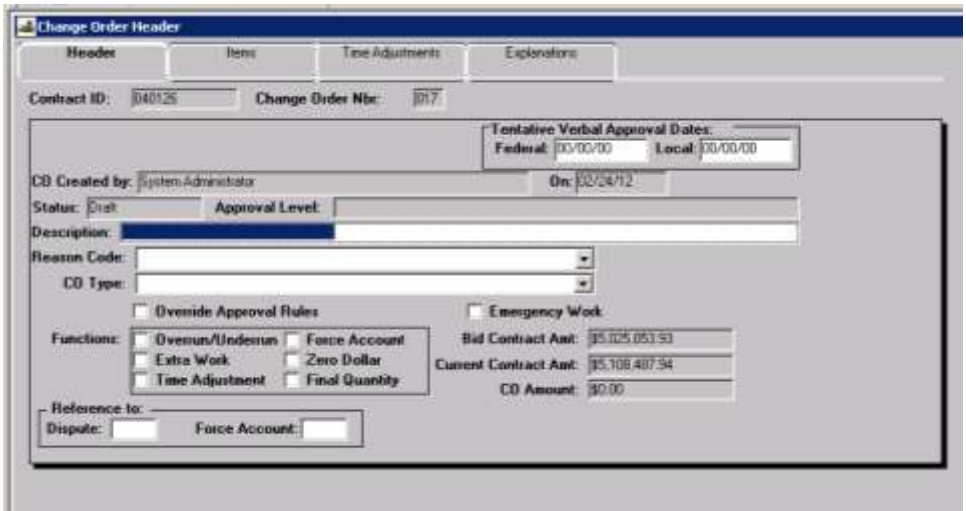

Figure 11-8. The Change Order Header Folder Tab

To access the Header Folder Tab:

- 1. On the **Main** panel, double-click the **Change Order** icon.
- 2. On the **Change Order** panel, double-click the **Change Order Maintenance** icon.
- 3. On the **Change Order Maintenance** panel, double-click the **Change Orders** icon.

A blank Change Order Header folder tab displays, if the user has not previously specified a contract and/or change order on another window prior to accessing the Header folder tab.

To choose the keys to select the contract associated with this change order:

- 1. On the **Main** panel, double-click the **Change Order** icon.
- 2. On the **Change Order** panel, double-click the **Change Order Maintenance** icon.
- 3. On the **Change Order Maintenance** panel, double-click the **Change Orders** icon.
- 4. On the blank **Header** tab, click the **Services** menu and click the **Choose Keys** choice or press **Cntl K**.
- 5. On the **Select Contract and Change Order** data window, double click the desired **Contract ID** choice or click the **OK** button.

This action redisplays the Change Order Header foldertab with the identifying information for the selected Contract in the display-only fields.

To select a different contract to create a new Change Order Header:

1. On the **Main** panel, double-click the **Change Orders** icon.

- 2. On the **Change Order** panel, double-click the **Change Order Maintenance** icon.
- 3. On the **Change Order Maintenance** panel, double-click the **Change Orders** icon.
- 4. On the **Header** folder tab, click the **New** button.
- 5. On the **Header message** window, click the **Yes** or **No** button, to confirm the save of any changes to the existing change order header data.
- 6. On the blank **Header** folder tab, click the **Services** menu and click the **Choose Keys** choice or press **Cntl K**.
- 7. On the **Select Contract and Change Order** window, in the **Contract ID** data window, double click the **Desired Contract** choice or click the **OK** button. *The Change Order Header folder tab is redisplayed with the identifying information for the selected contract in the display-only fields. It also automatically increments the change order numbering and displays the next change order number for this contract in the CO Number field.*

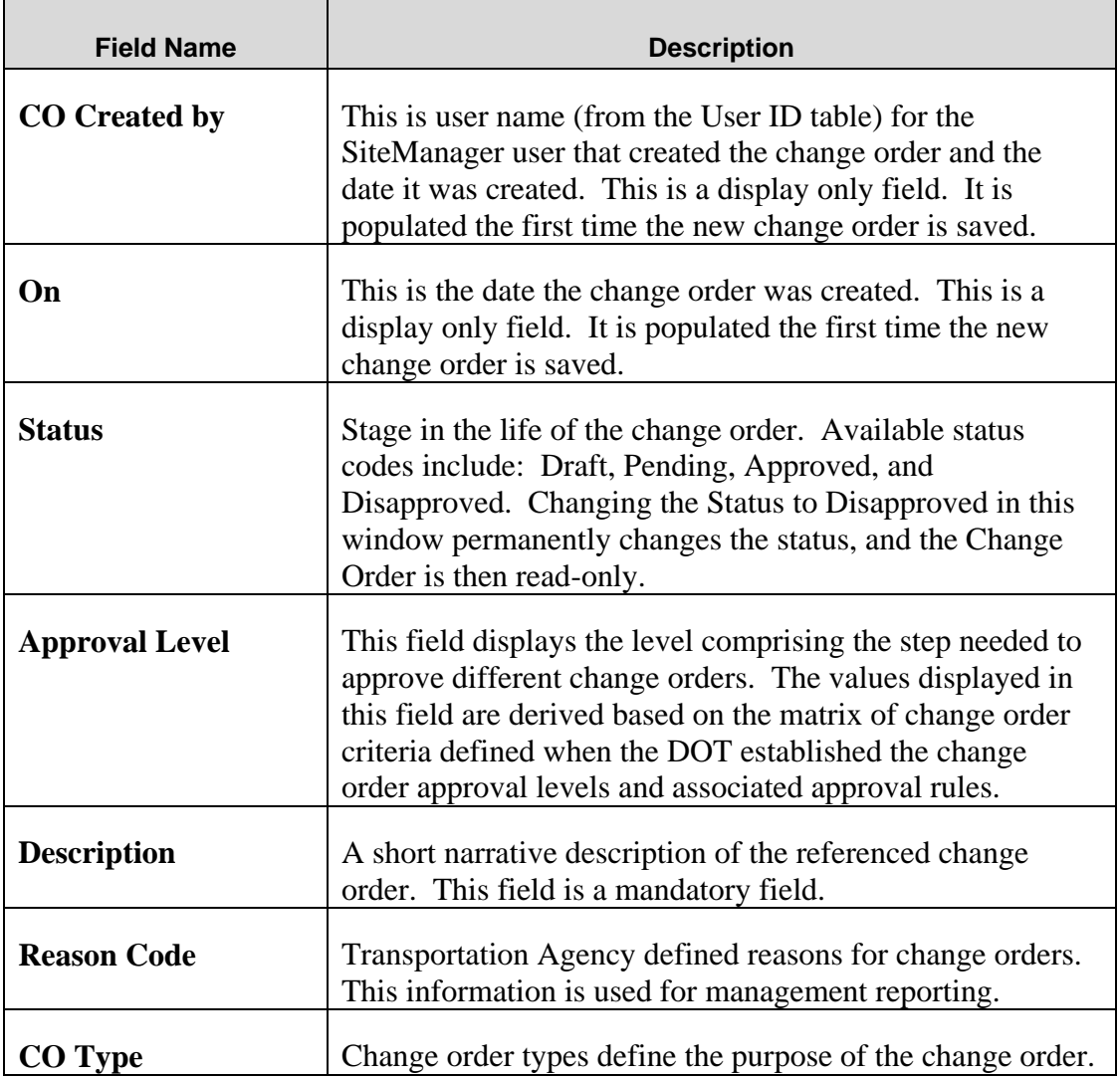

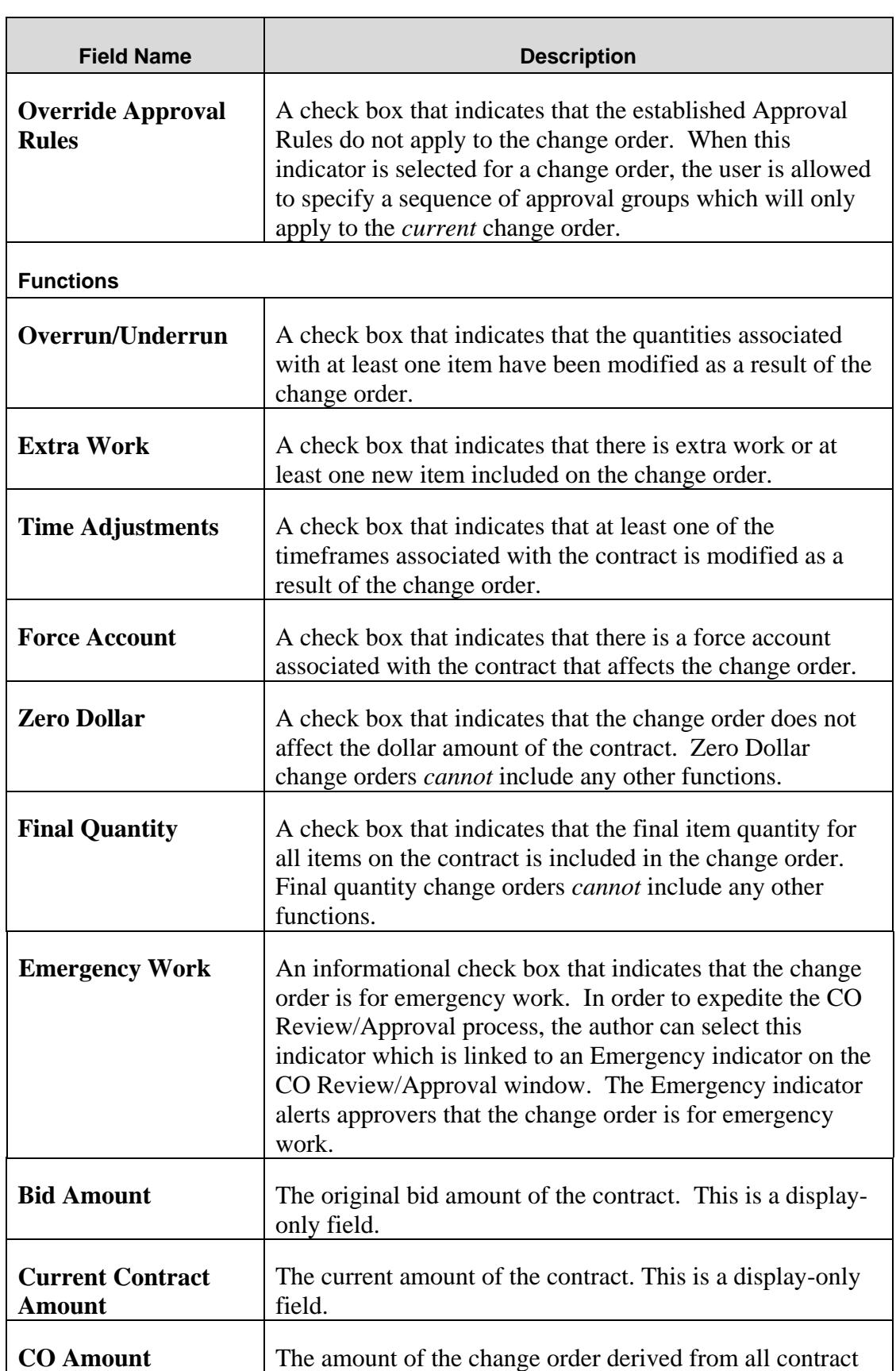

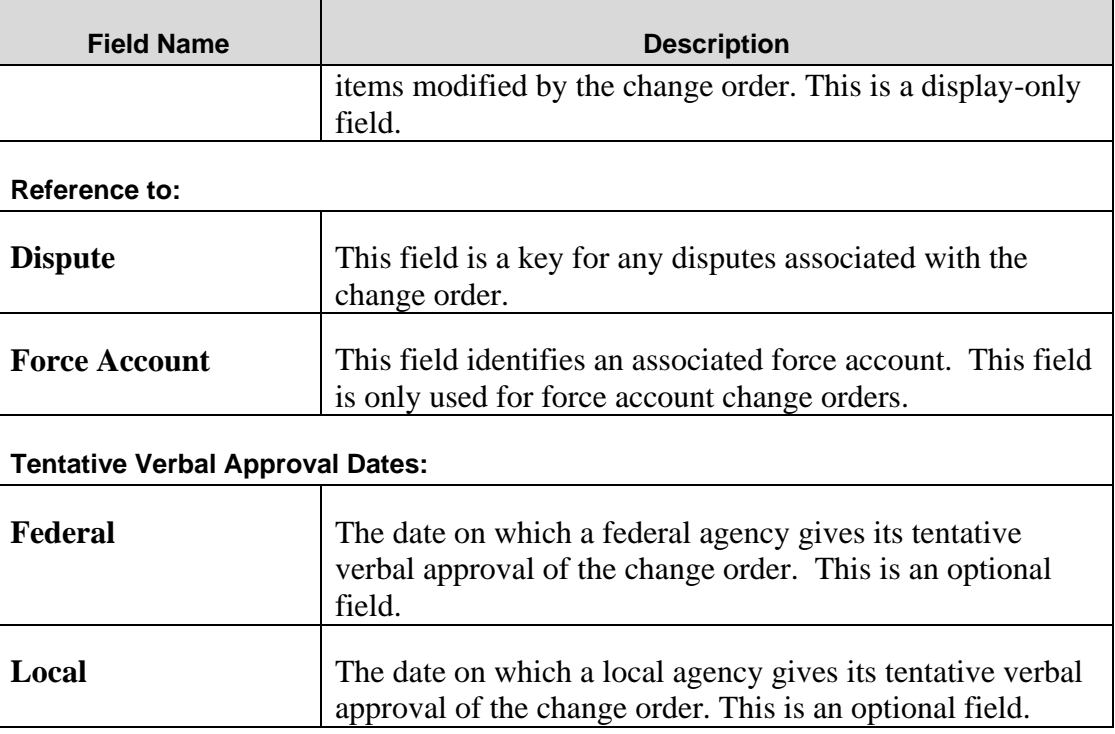

Table 11-7. The Change Order Header Window Fields Table

To create a new change order:

- 1. In the **Description** field, type a description of the change order
- 2. Press the **Tab** key.
- 3. In the **Reason Code** drop-down list, click the desired **Change Order Reason** choice.
- 4. Press the **Tab** key.
- 5. In the **CO Type** drop-down list, click the desired **Change Order Type** choice.
- 6. Press the **Tab** key.
- 7. In the **Functions** data box, click the desired Function radio button.
- 8. Press the **Tab** key.
- 9. Click the **Emergency Work** check box (ON), if this change order involves emergency work.
- 10. Press the **Tab** key.
- 11. Complete **Reference to** options as required.
- 12. In the **Dispute** field, use the Search Lens to find and select a **Dispute Identifier,** if there is a Dispute related to this change order.
- 13. Press the **Tab** key.
- 14. In the **Force Account** field, use the Search Lens to find and select the Force Account Identifier, if there is a Force Account related to this change order.
- 15. Click the **Reference Doc** spin button and select a Reference Document related to this change order.
- 16. Click the **Save** button. *The cursor is automatically returned to the Status field*.
- 17. In the **Status** drop-down list, click the desired **Change Order Status** choice. *(Draft -* the CO can be forwarded for review. *Pending -* the CO can be forwarded for Approval.)
- 18. Press the **Tab** key.
- 19. If a Federal Agency has given its tentative approval to this change order, type the **Date** of that approval in the **Federal** field.
- 20. Press the **Tab** key.
- 21. If a Local Agency has given its tentative approval to this change order, type the **Date** of that approval in the **Local** field.
- 22. Press the **Tab** key.
- 23. Click the **Save** button.
- 24. Continue the creation of the new change order by completing any entries required to the contract items, time frames, or explanations using the instructions referenced in this section. Navigate to required folder tabs.

If there is a Reference Document entry for this new Change Order, the user may associate a copy of the Document with the change order record using the procedures outlined in the Contract Administration - Maintenance section, under the Document Submission topic.

### **Special Approval Change Orders**

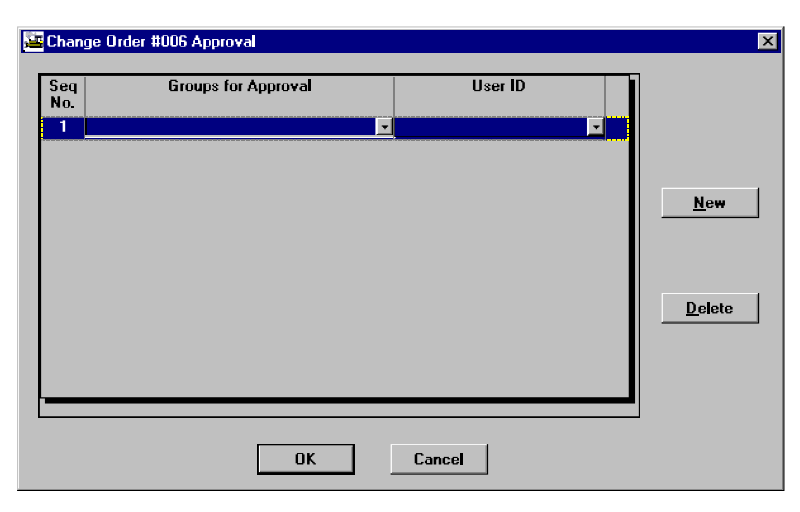

Figure 11-9. The Special Approval CO Approval Window

When a Transportation Agency needs to process a CO that requires different approval rules than the standard rules previously established (i.e. Specification Work), authorized users can override the standard approval rules by selecting the Override Approval Rules indicator, on the Change Order Header window. Once the user selects the indicator, changes the CO status to Pending and saves the change order, the user can then select the number of approval levels and designate User Groups/IDs on the Special Approval CO Approval window. This function looks much like the CO Review/Approve window, except it allows the user to select the User Groups *and* User IDs on a single window.

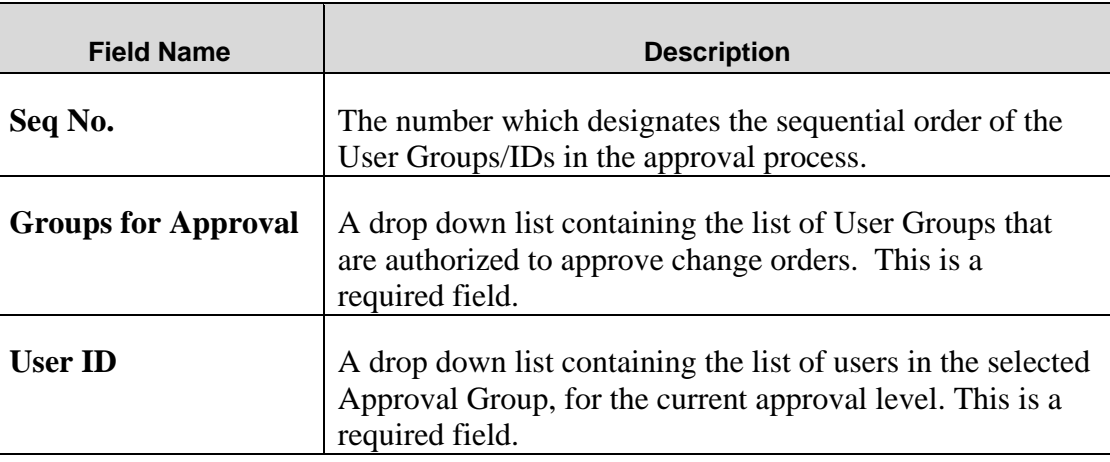

Table 11-8. The Special Approval CO Approval Window Fields Table

The following restrictions apply when creating or maintaining a Special Approval Change Order:

- The user must choose an approval group and User ID for each approval level.
- Once the approval process has begun, the user may add additional approval levels.
- Once the change order has been approved by a user, the user's ID appears as a protected field in the Special Approval CO Approval window and *cannot* be deleted from the.
- The approval level and User ID that follows the last level that *approved* the change order, cannot be deleted from the Special Approval CO/Forward To window.
- When a Special Approval CO is in Pending status, the user can delete every approval level *except* the first one. If the user wishes to delete the first approval level, the CO's status must be changed back to Draft.
- **Note:** The Change Order Tracking window will reflect *any* changes made on the Special Approval CO/Forward To window.

## **Maintaining Change Order Header Information**

Maintaining existing change order header information involves:

- Accessing the correct contract and Change Order Header window
- Updating the editable fields appropriate for the change order status
- Updating the appropriate contract and change order items, time adjustments and explanations to complete the maintenance process

Access existing change order information for the same or another contract following the same procedures described for accessing a change order.

Maintain existing change order header information for a Draft change order using the same procedures described in creating a change order.

The status of a Pending change order may be changed back to Draft for revision. A Pending CO that has been Denied on the Change Order Review/Approve window is automatically changed back to Pending, and may be changed back to Draft status by the author. The CO may then be revised, have its status changed to Pending and be re-submitted for approval.

Once a change order has been approved on the Change Order Review/Approve window by the final approver, the system automatically changes the CO's status to Approved on the Change Order Header window. If the status on the CO Header window is changed to Denied, then saved, any further modifications to data on the CO header and its related windows are prevented.

### **Navigation to Other Change Order Functions**

Depending on the Status and the Contents of a CO header, the user may directly access other change order functions.

From the CO header folder tab, users may select:

 $\blacksquare$  the Items folder tab

- the Time Adjustments folder tab
- $\blacksquare$  the Explanations folder tab

### **Forwarding the Change Order for Review or Approval:**

Draft change orders may be forwarded for *review* from the Header window. Pending change orders may be forwarded for *approval* from the Header window.

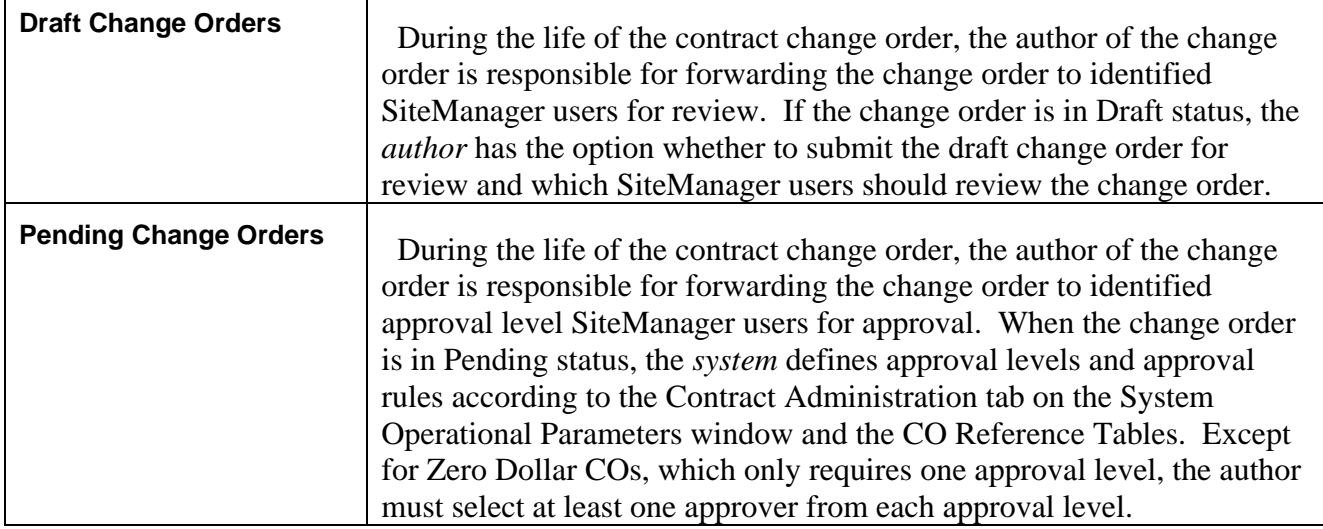

| Greeger by However<br>Cardwille                                    | Change Galler #814 Review                      |                |                                    |                  | σ. |
|--------------------------------------------------------------------|------------------------------------------------|----------------|------------------------------------|------------------|----|
| <b>David</b><br>Dispartmental<br>Teles<br>$\left  \bullet \right $ |                                                |                |                                    | ٠                |    |
| <b>Shaw ID</b><br><b>Count</b>                                     | <b>Size Room</b><br><b>Frank Timeli</b>        |                | <b>Hotel 9D</b><br>iteres f<br>lw. | <b>Hoot Mage</b> |    |
| <b>UNIVER</b>                                                      | <b>Minister Canalise</b>                       | <b>SELBARA</b> |                                    |                  |    |
| <b>BYW</b><br>produce                                              | <b><i>Address Address</i></b><br>Wallers Place | c - Finggaren  |                                    |                  |    |

Figure 11-10. The CO Groups for Review Window

To forward a Draft change order for review:

1. On the **Header** window, click the **Services** menu and click the **Forward To** choice. The Groups for Review window appears.

To forward a Pending change order for review:

1. On the **Header** window, click the **Services** menu and click the **Forward To** choice. The Groups for Approval window appears.

To select Reviewers or Approvers for the change order:

- 1. In the Groups for Review or Groups for Approval window, select the top group level name. (Contractor, in the example.) The ID and name of all members of this group appear in the lower left datawindow.
- **Note:** In the **Groups for Approval** window, only **User(s)** who are in the selected group and have Contract Authority will appear in the list. Both criteria must be true for a user to appear in the list.
- 2. Select (Highlight) the name of at least one group member.
- 3. Click the **Add** button. The selected name appears in the lower right datawindow. Select and add names as desired.
- 4. Select the next level group name. (Local in the example) The ID and name of all members of this group appear in the lower left datawindow.
- 5. Select (Highlight) the name of at least one group member.
- 6. Click the **Add** button. The selected name appears in the lower right datawindow. Select and add names as desired.
- 7. Continue these procedures through each group listed in the upper datawindow until at least one user has been selected and added for each group level.
- 8. Authors may use the **Add All** button to add members of a group to the Reviewer or Approver list or use the **Remove**, or **Rem All** buttons to remove group members. These buttons apply only to the current level group. For example, **Rem All** does not remove every selection made in the window, only in the currently selected group.
- 9. Complete adding Reviewers or Approvers until at least one user has been selected and added for each group level.
- 10. Click the **Save** icon. Respond to any messages.
- 11. Click **Yes** on the Mail is Sent Message
- 12. Review the Change Order Tracking window for this contract and Change Order.

While the change order remains in a Draft or Pending status, this option is accessible from the Change Order Header Services menu. When the status is changed to *Approved* or *Disapproved* the *Forward to* option on the Services menu of the Header window is not enabled.

### **Calculating the Change Order**

After the full change order creation or maintenance activities are complete, including entries or updates to the change order items, time adjustments and explanations windows, the user may recalculate the display only values on the Change Order Header window.

To calculate the change order values:

- 1. On the **Main** panel, double-click the **Change Order** icon.
- 2. On the **Change Order** panel, double-click the **Change Order Maintenance** icon.
- 3. On the **Change Order Maintenance** panel, double-click the **Change Orders** icon.
- 4. On the **Header** folder tab, click the **Services** menu and click the **Calculate Change Order** choice.
- 5. Click the **Save** icon.

If the Change Order maintenance activities (e.g.,. adding new change order items, making time adjustments) are performed by navigating to the corresponding Change Order folder tabs, a Save must be performed before Calculate Change Order may be selected from the Services menu. Prior to performing the Save, the Calculate Change Order option is disabled.

### **11.3.2 Change Order Items**

The Change Order Items folder tab allows the user to:

- Select an existing item on the contract for inclusion in the change order
- Add a new item to the contract by including it in the change order
- Select and modify an existing item in the contract and already associated with the change order
- Delete an item from a change order

Whenever the change order function is an overrun/underrun and/or extra work, the Items folder tab must be used to make the corresponding entries and/or modifications to the change order item(s). To access the Items folder tab:

- 1. On the **Main** panel, double-click the **Change Order** icon.
- 2. On the **Change Order** panel, double-click the **Change Order Maintenance** icon.
- 3. On the **Change Order** Maintenance panel, double-click the **Change Orders** icon.
- 4. On the **Header** folder tab, click the **Services** menu and click the **Choose Keys** choice.
- 5. In the **Contract ID** data window, double-click the desired **Contract** choice.
- 6. On the **Header** folder tab, confirm that the Change Order functions radio button for **Overrun/Underrun** and/or **Extra Work** are selected (ON).
- 7. Click the **Items** folder tab. This action displays the Change Order Items tab with the selected contract and change order information displayed in the appropriate fields.

### **11.3.3 Change Order Items Folder Tab**

The Items folder tab shows detailed information about items included in the change order. On the Items folder tab the user may:

- Select an existing item in the contract and add it to the change order,
- Select an existing item in the current change order for modification; and/or
- Complete the entry of change order information required for a new contract item..

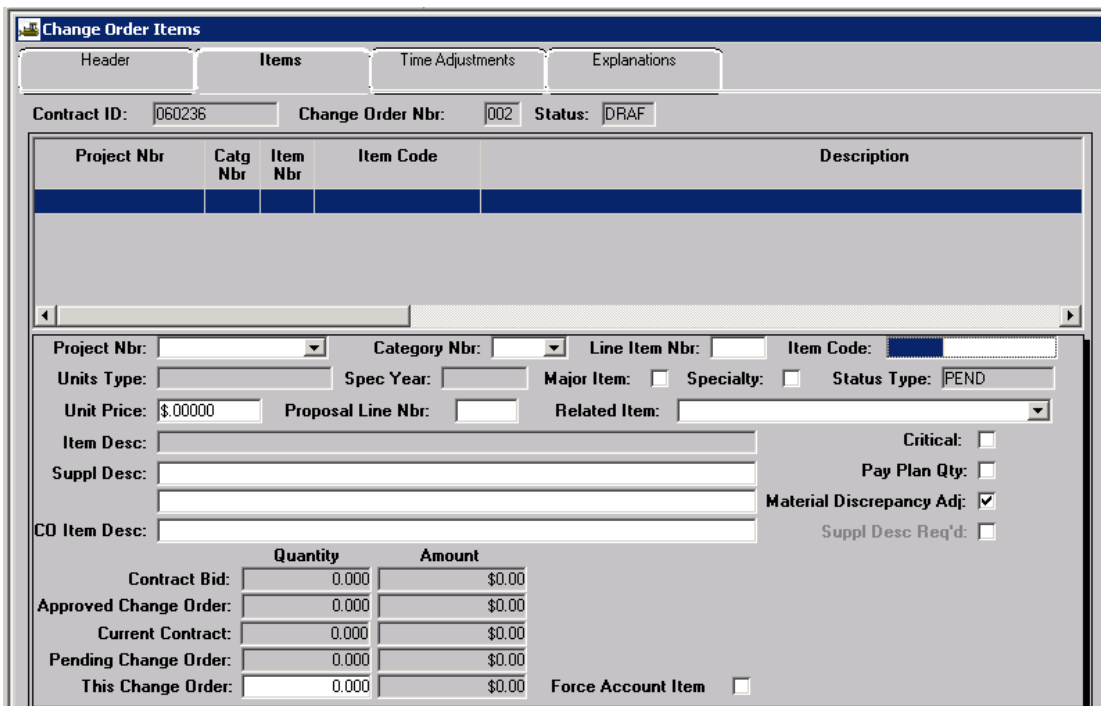

Figure 11-11. The Change Order Items Folder Tab

When the contract does not already contain the item to be included in the current change order, the user must first *add* the new contract item using the Items folder tab. The new contract item must be created through the change order process, including approval of the change order, before it can be officially added to the contract.

On the Items folder tab the user may:

- Create a new item to be added to the contract through this change order; or
- Update new contract item information included in this change order.

After the new contract item data is created and associated (saved) to the change order, updates to the data may continue to be made on the Items tab as long as the change order is in Draft status.

For additional information on Force Account processing refer to the CO Force Account topic in this manual.

Note that the Obsolete Item Indicator setting may prevent some Item Master records from being displayed or selected.

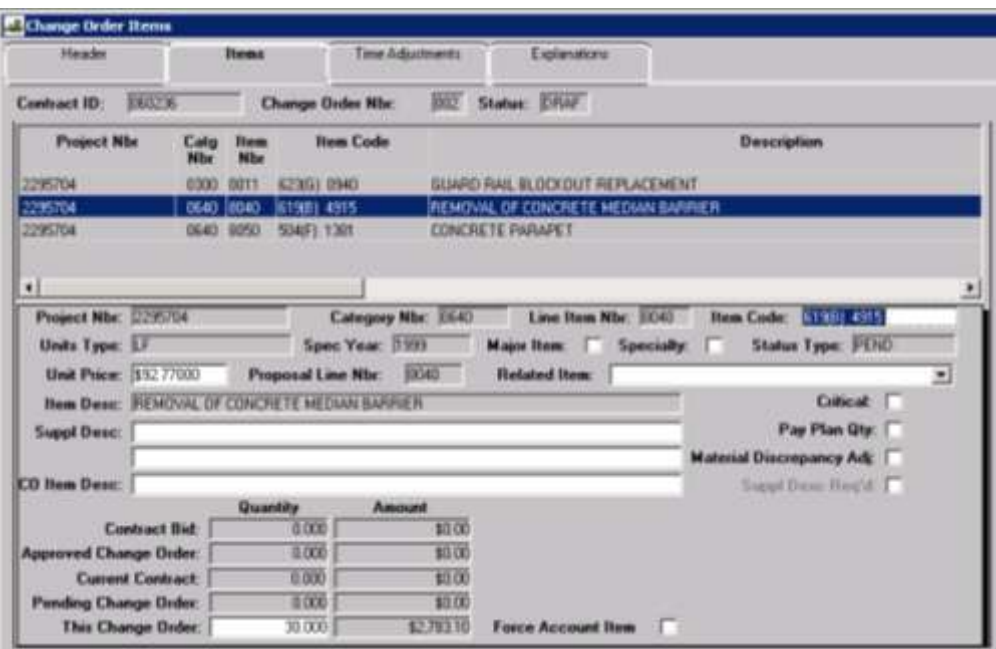

Figure 11-12. The Items Tab

## **11.3.4 Adding an Existing Contract Item to the Change Order**

To add an existing **Contract** item to the current change order:

- 1. On the **Main** panel, double-click the **Change Orders** icon.
- 2. On the **Change Orders** panel, double-click the **Change Order Maintenance** icon.
- 3. On the **Change Order** Maintenance panel, double-click the **Change Orders**icon.
- 4. On the **Header** tab, click the **Services** menu and click the **Choose Keys** choice.
- 5. In the **Contract ID** Selection window, double-click the desired **Contract** choice, or
- 6. Click the Open icon.
- 7. In the Contract Id, Change Order pick list (Selection) window, doubleclick the desired Contract choice, then highlight the desired change order and click the **OK** button.
- 8. Enter a **Change Order Description.**
- 9. Select a **Reason Code** from the dropdown list.
- 10. Select a **CO Type** from the dropdown list.
- 11. Select the **Overrun/Underrun** Function.
- 12. Click **Save**.
- 13. Click the Items tab.
- 14. Click the **Select Item** icon; or
- 15. Click the **Services** menu and click the **Select Item** choice.
- 16. This action displays a pick list (Select Contract Items) of all the items in the contract not associated with a change order.
- 17. On the **Select Contract Items** window, use the scroll bar to the right of the current selection to locate and highlight the desired Contract Item.
- 18. Double-click the highlighted Contract Item choice or click the **OK** button. This action re-displays the Items tab showing the current contract values for the selected contract item with display only fields.
- 19. Type the **CO Item Description**.
- 20. Press the **Tab** key.
- 21. Type the **Quantity**.
- 22. Click the **Save** button.

To add more existing **Contract** items to the current change order:

1. Repeat steps 8 through 16 from above.

### **11.3.5 Adding a New Item to the Contract through the Change Order Process**

New items may only be added to an existing contract through the change order process. New items must be:

- **Selected from the Transportation Agency's previously defined Item Master listing.**
- When a new item is added to a contract, the user must select the Project AND Category, and then enter a unit price and any agency-required Supplemental Description of the Item on the Items tab. The quantity of the item must be entered on the Items tab of the Change Orders window before the new Item may be saved.

To add a new contract line item from the Item Master List:
- 1. On the **Main** panel, double-click the **Change Order** icon.
- 2. On the **Change Order** panel, double-click the **Change Order Maintenance** icon.
- 3. On the **Change Order Maintenance** panel, double-click the **Change Orders** icon.
- 4. On the **Header** tab, click the **Services** menu and click the **Choose Keys** choice.
- 5. In the **Contract ID** data window, double-click the desired **Contract** choice, or
- 6. Click the Open icon.
- 7. In the Contract Id, Change Order pick list (Selection) window, double-click the desired Contract choice, then highlight the desired change order and click the **OK** button.
- 8. Enter a Change Order Description.
- 9. Select a Reason Code from the dropdown list.
- 10. Select a CO Type from the dropdown list. Select the Extra Work Function.
- 11. Click Save.
- 12. Click the **Items** tab, then click the **New** button on the menu bar to refresh the window and put it in *new* mode.
- 13. The cursor appears in the **Project Number** drop-down list; click the desired **Project Number** choice.
- 14. Press the **Tab** key.
- 15. Select a **Category Nbr** from the drop-down list.
- 16. Move the cursor to the **Line Item Number** field and type the Line Item Number.
- 17. Press the **Tab** key.
- 18. The cursor appears in the **Item Code** field. Click the Search lens.
- 19. Scroll the Item Master list of existing items. Select the existing item desired. The Units Type:, Spec Year:, Description:, and Unit Price: Fields populate with data.
- 20. Click the **Major Item** check box (ON) if this is a major item in the contract.
- 21. Press the **Tab** key.
- 22. Click the **Specialty** check box (ON) if this is a specialty item for this contact. The Status Type: field remains gray.
- 23. Press the **Tab** key.
- 24. Type the new **Unit Price** of the item.
- 25. Press the **Tab** key. Move the cursor to the **Proposal Line Nbr** field and type the Proposal Line Nbr.
- 26. In the **Related Item** drop-do**wn list, cliC**k the Related Item choice.
- 27. Press the **Tab** key.
- 28. Click the **Critical** check box (ON) if this is a critical item in terms of scheduling.
- 29. Press the **Tab** key.
- 30. Type a Supplemental Description for the new item.
- 31. Press the **Tab** key.
- 32. Click the **Pay Plan Qty** check box (ON) if the item is paid to plan quantity, that is, no overruns are allowed.
- 33. Press the **Tab** key.
- 34. Click the **Material Discrepancy Adj** check box (ON) if the item is paid to plan quantity, that is, no overruns are allowed.
- 35. Press the **Tab** key.
- 36. Type the Change Order Item Description.
- 37. Press the **Tab** key.
- 38. Type the **Quantity** of the item required.
- 39. Press the **Tab** key.
- 40. Click the **Force Account** check box (ON) if the new contract item is for a force account.
- 41. Click the **Save** button.

When a new item is added to the contract through this process, the information about the new line item is not saved to the database until all required fields are completed, edited and saved on the Items tab. The contract item list *is not* updated with the new item until the change order is approved.

To add remarks associated for the new contract item:

- 1. Click the **Remarks** button.
- 2. In the **Remarks** field, type any comment associated with the change order item.
- 3. Click the Remarks button.

4. Click the **Save** button.

The remarks are associated only with the new contract item highlighted on the Items tab. This information may only be accessed and updated on that tab.

A supplemental description may be required by turning on the Require Supp Desc indicator on the Item Master.

# **11.3.6 Maintaining Change Order Item Information**

New contract items added through the change order process must be maintained using the Items tabs on the Change Order window. The new item is added to the contract in pending status until the change order is approved; the item cannot be used on a Daily Work Report. The new item data can be maintained within the Change Order Item window; it may be modified or deleted while the Change order is in Draft status.

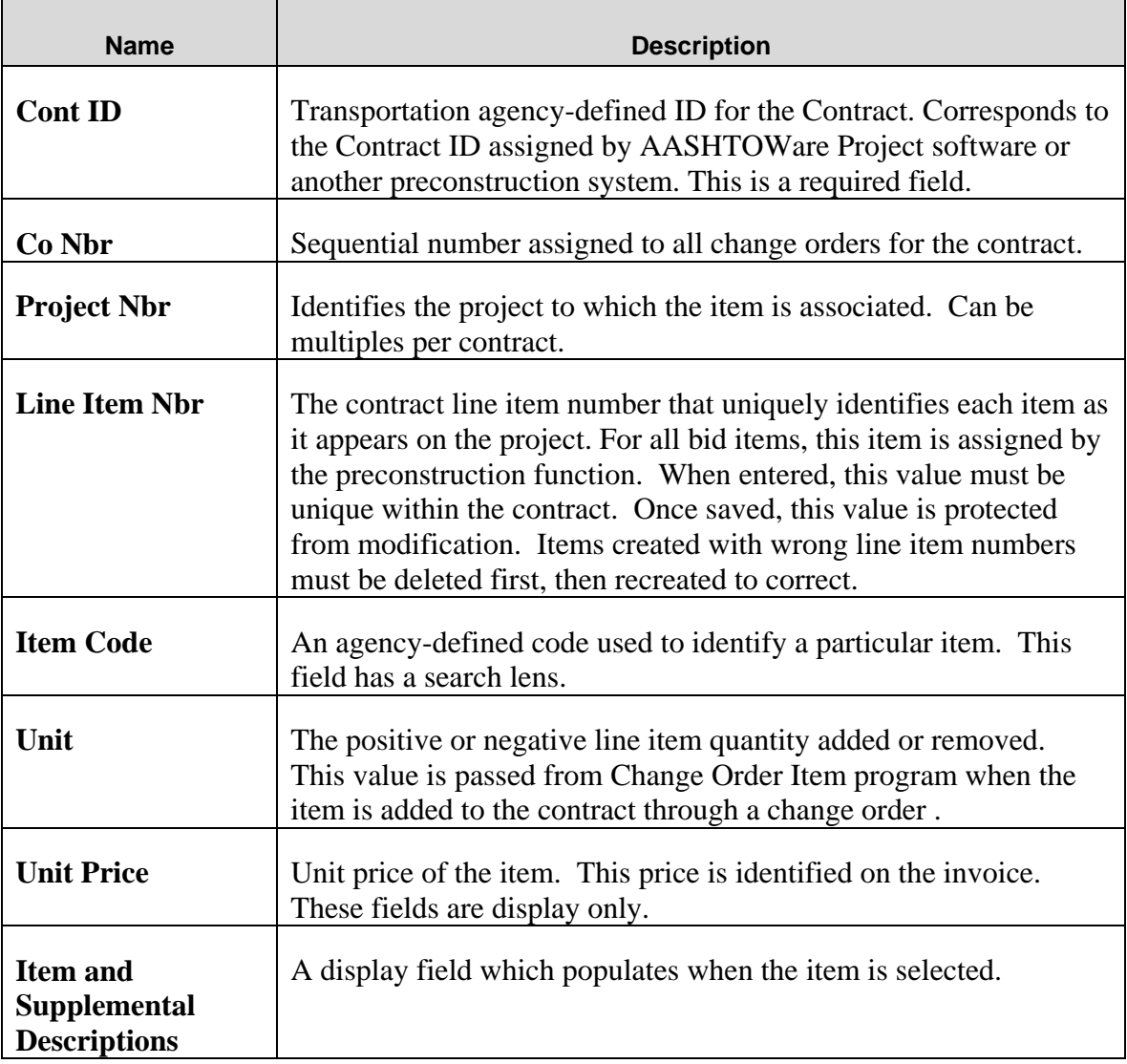

 $\overline{\phantom{0}}$ 

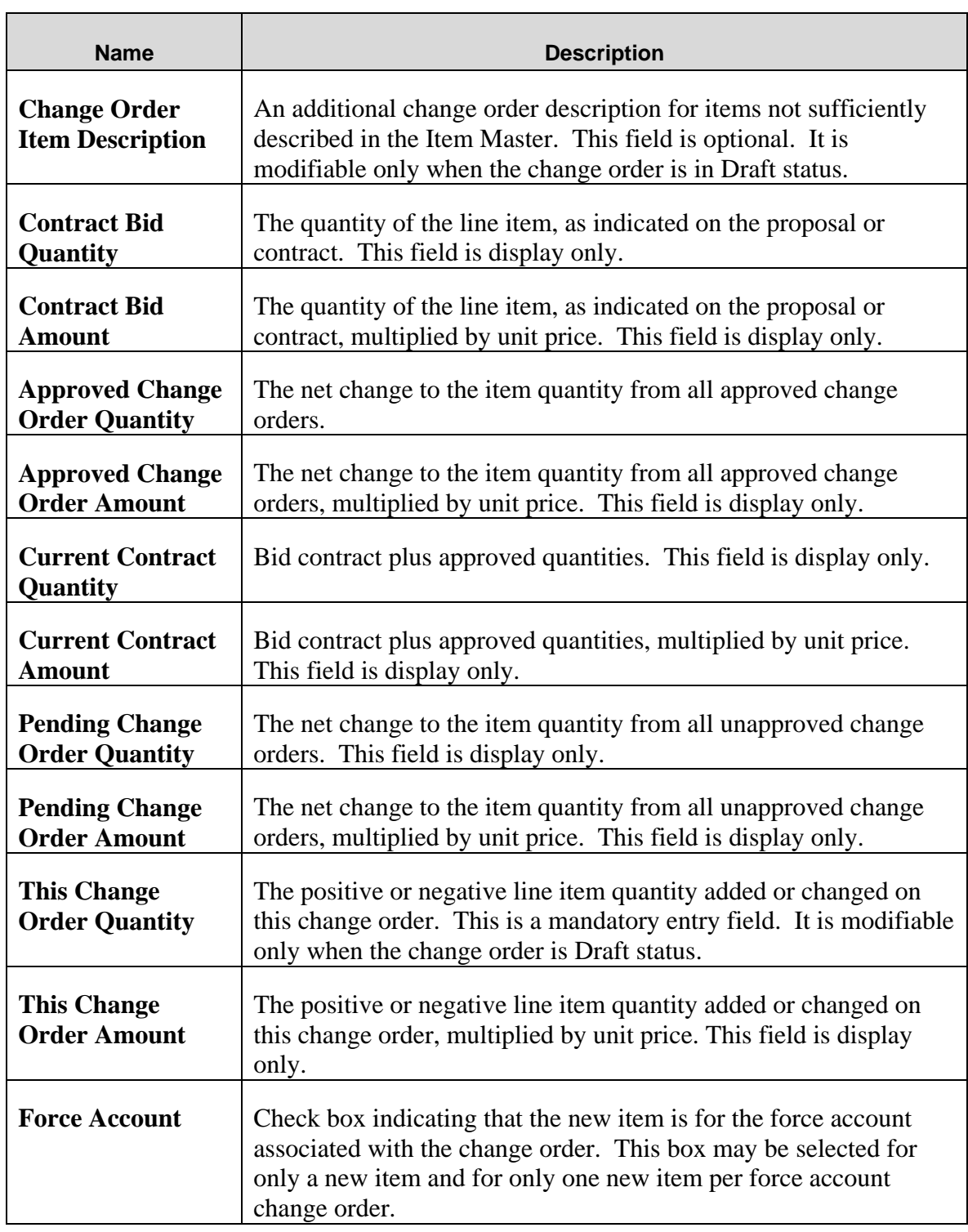

Table 11-9. The Change Order Item Tab Fields Table

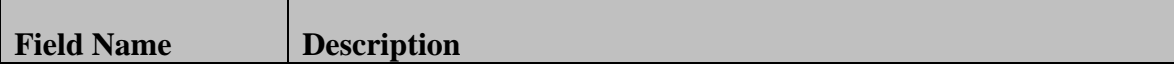

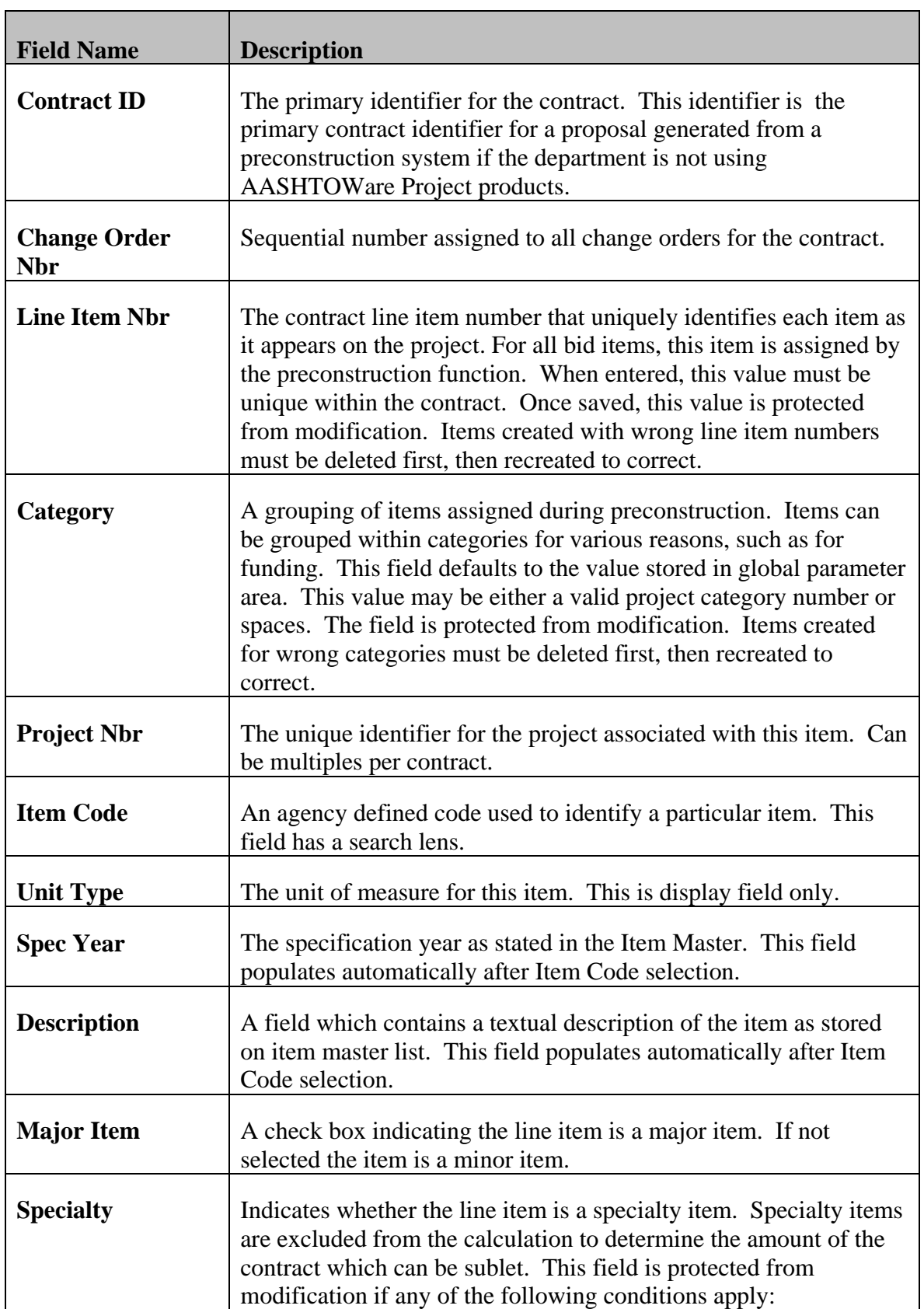

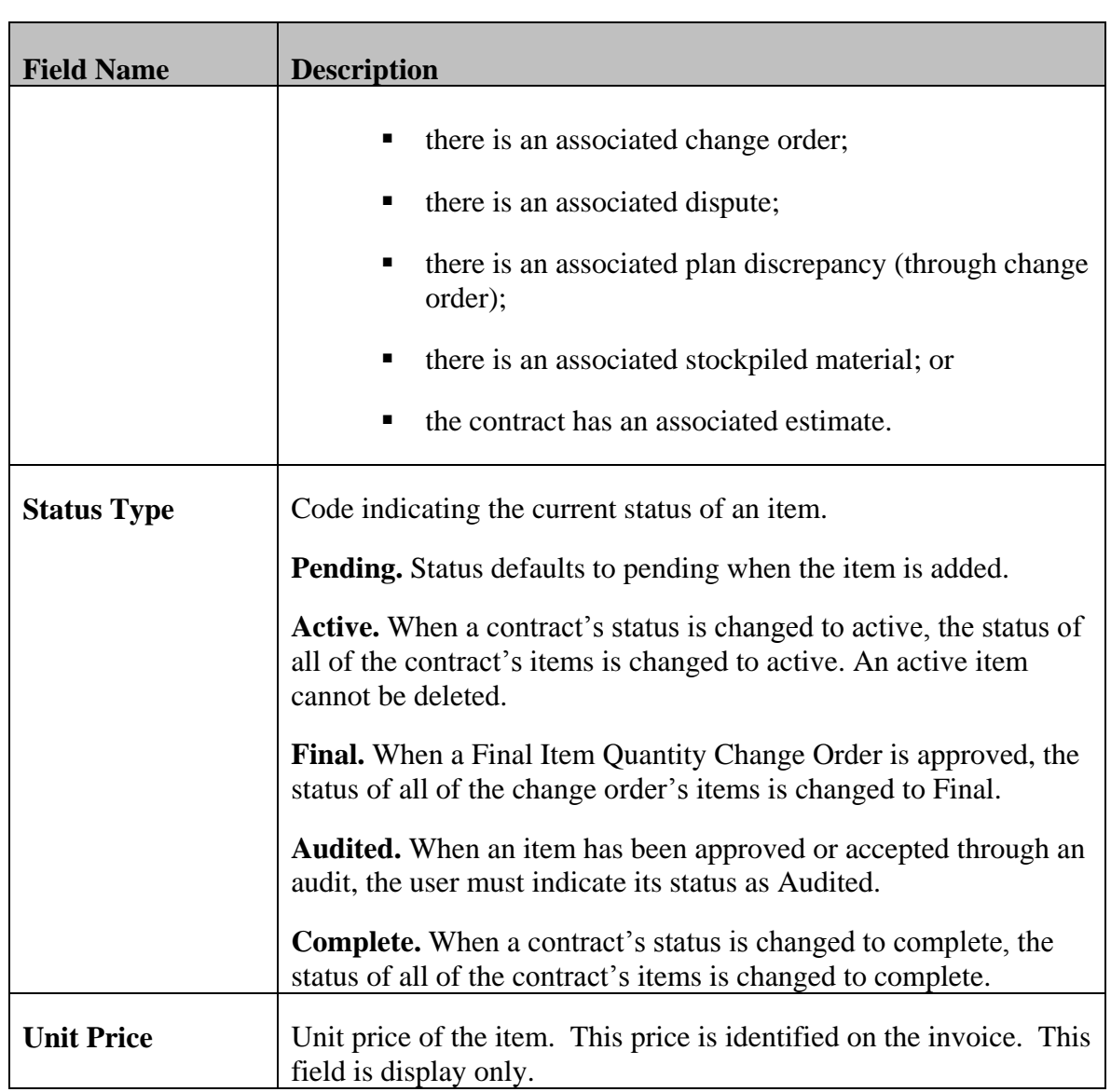

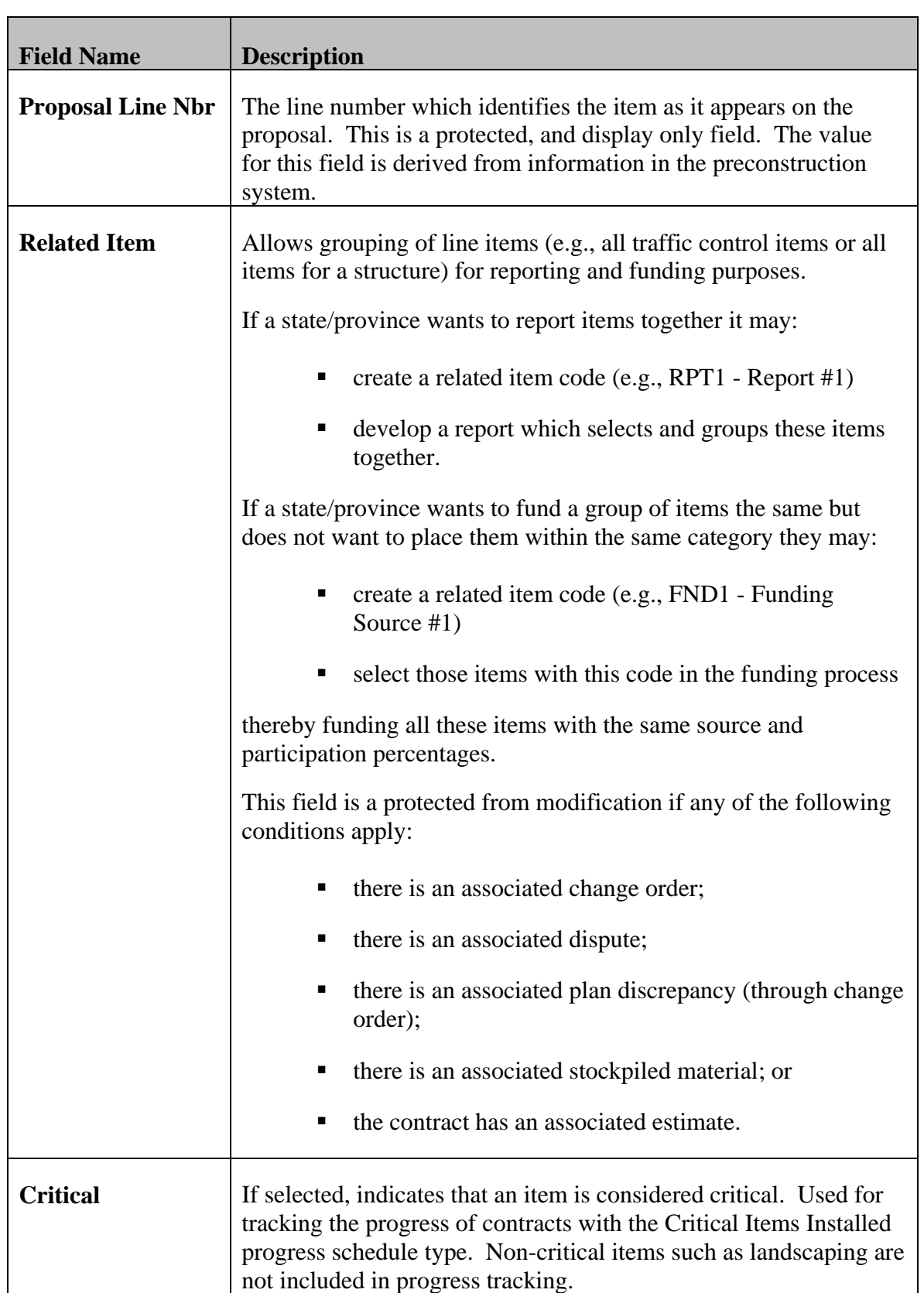

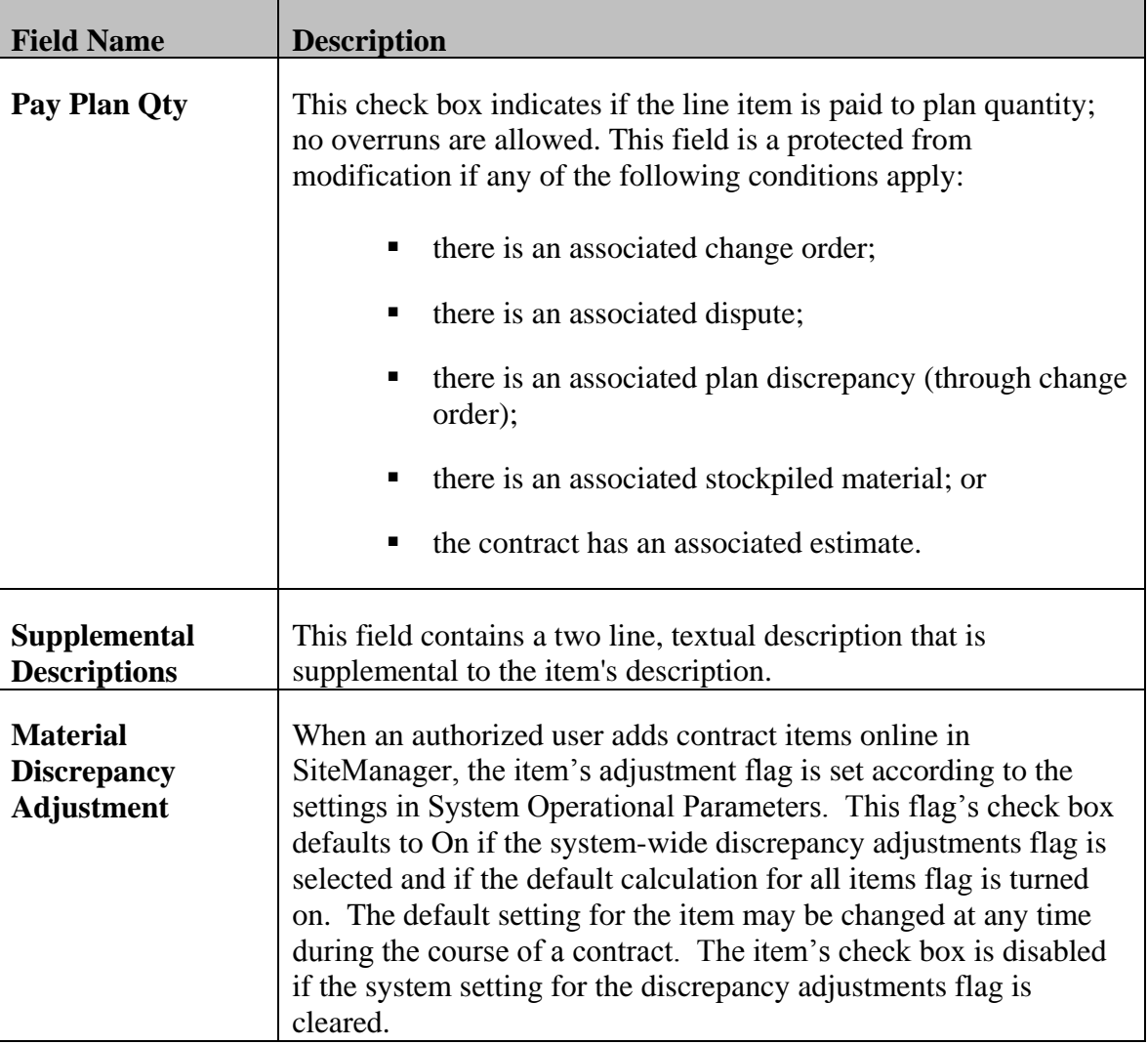

Table 11-10. The Items Tab Fields Table

# **11.3.7 Change Order Time Adjustments**

The Time Adjustments folder tab allows authorized users to enter one or more time adjustments for a change order. At least one adjustment must be recorded using this window if the Time Adjustment function applies to the change order.

# **Restrictions on Time Adjustment Entries**

Time adjustments may be related to:

- the contract completion date
- $\blacksquare$  milestone(s) on the contract, or

 $\bullet$  both the contract completion date and milestone(s) associated with the contract

The Charge Type for the contract determines which timing components of the contract and its associated milestones may be entered and modified. There are three charge types for contracts. The editable fields and required fields on the Time Adjustment Window are determined by the contract's charge types are as follows:

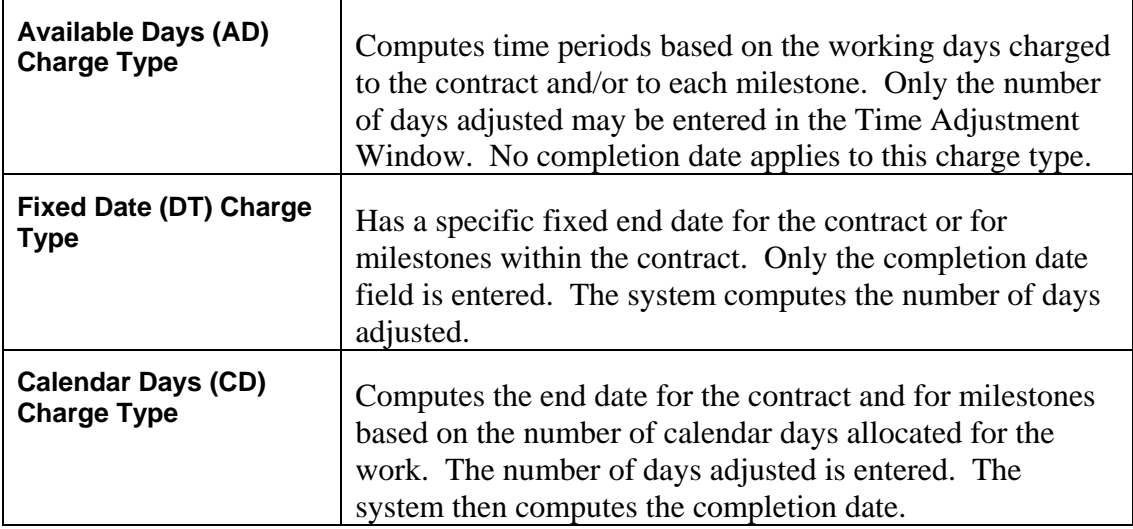

Additional limitations apply to entries on the Time Adjustments folder tab as follows:

- Only one adjustment to the contract completion date may be entered per change order.
- Multiple contract milestone adjustments may be entered for a single change order.
- Each milestone may only be included in one change order, but that change order time adjustment may be maintained (updated or deleted) subsequently.
- Text explaining reasons for the time adjustment may be entered.
- The status of the associated change order determines whether the fields on this folder tab are display only or may be modified by the user.
- Time adjustments may only be entered while a change order is in Draft status.
- Change orders in Draft status allow the following fields to be entered or updated: time adjustment days, adjusted completion date, milestone/contract completion status (radio button), and milestone.
- Change orders in a Pending, Approved, or Disapproved status do not allow updates to these fields.

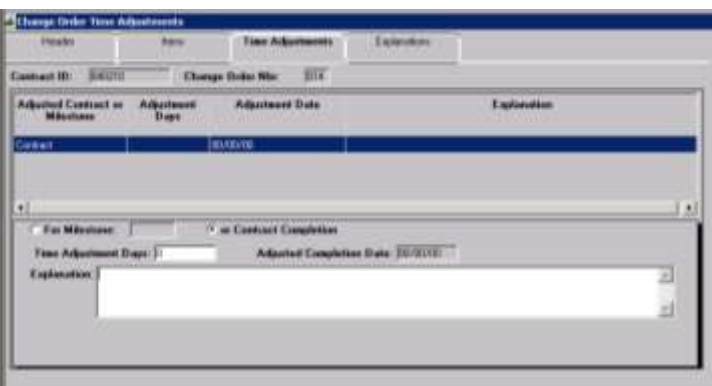

Figure 11-13. Change Order Time Adjustments Window

When the Time Adjustment folder tab displays initially, it lists all of the time adjustments associated with the selected contract and change order;you are not prompted to select a contract number from a pick list. To choose the keys to display data on the Time Extension window:

- 1. On the **Main** panel, double-click the **Change Order** icon.
- 2. On the **Change Order** panel, double-click the **Change Order Maintenance** icon.
- 3. On the **Change Order Maintenance** panel, double-click the **Change Orders** icon.On the **Header** tab, click the **Services** menu and click the **Choose Keys** choice.
- 4. In the **Contract ID** data window, double-click the desired **Contract** choice.
- 5. On the Change Order pick list window, highlight the desired change order or click the **OK** button.
- 6. Click on the Time Adjustments folder tab. This action displays the Change Order Time Adjustment folder tab containing the adjustments associated with the selected contract and change order number.

To select a different contract at any time:

1. On the **Change Order Header folder tab**, click the **Open** button. This redisplays the **Select Contract** and Change Order window where you may select a different contract and change order number for display of time adjustment data.

To add a new Time Adjustment to a contract change order:

- 1. On the **Time Adjustments** folder tab, click the **New** button. This action creates a blank line in the top data window where the entries for the new time adjustment are displayed after the window is saved.
- 2. Select either the **For Milestone (ON)** or the **or Contract Completion** option (ON) to indicate whether this adjustment is for a milestone or for the contract.
- 3. For a **Contract Completion** adjustment with the **Contract Completion** radio button (ON), type the number of days the contract is to be adjusted in the **Time Adjustment Days** field. Press the **Tab** key.
- 4. The **Adjusted Completion Date** field automatically displays the adjusted date of the contract
- 5. For a **Milestone** adjustment with the **Milestone** radio button (ON), click the down-arrow button and make a selection from the user-defined drop list.
- 6. Press the **Tab** key.
- 7. Type an explanation for either the milestone or the Contract Completion adjustment.
- 8. Click the **Save** button. The adjustment information appears in the upper datawindow in the previously blank line.

To modify an existing time adjustment to a contract or milestone:

- 1. On the **Change Order Header** tab, click the **Open** button.
- 2. In the **Contract ID** data window, double-click the desired **Contract** choice.
- 3. On the Change Order pick list window, highlight and double-click the desired change order or click the **OK** button.
- 4. Click on the Time Adjustments folder tab.
- 5. In the top data window, highlight the desired **Contract** or **Milestone** adjustment choice.
- 6. If enabled, in the **Time Adjustment Days** field, type the modified number of days the contract or a milestone is adjusted.
- 7. Press the **Tab** key.
- 8. If enabled, in the **Adjusted Completion Date** field, type the modified completion date of the contract or a milestone.
- 9. Press the **Tab** key.
- 10. Select either the **for Milestone** or the **or Contract Completion** option (ON) to indicate whether this is a modification of a previous milestone or a contract adjustment
- 11. Press the **Tab** key.
- 12. Modify the **Explanation** for the new time adjustment if desired.
- 13. Click the **Save** button.

Only one adjustment may be modified at a time. You must save the changes to one adjustment before making other modifications to the data for the change order time adjustments.

To delete a time adjustment from the selected change order and from the database:

- 1. On the **Time Adjustments** window, in the top data window, highlight the desired Contract or Milestone adjustment choice.
- 2. Click the **Delete** button.
- 3. Click the **Yes** button (to confirm the deletion).
- 4. Click the **Save** button.

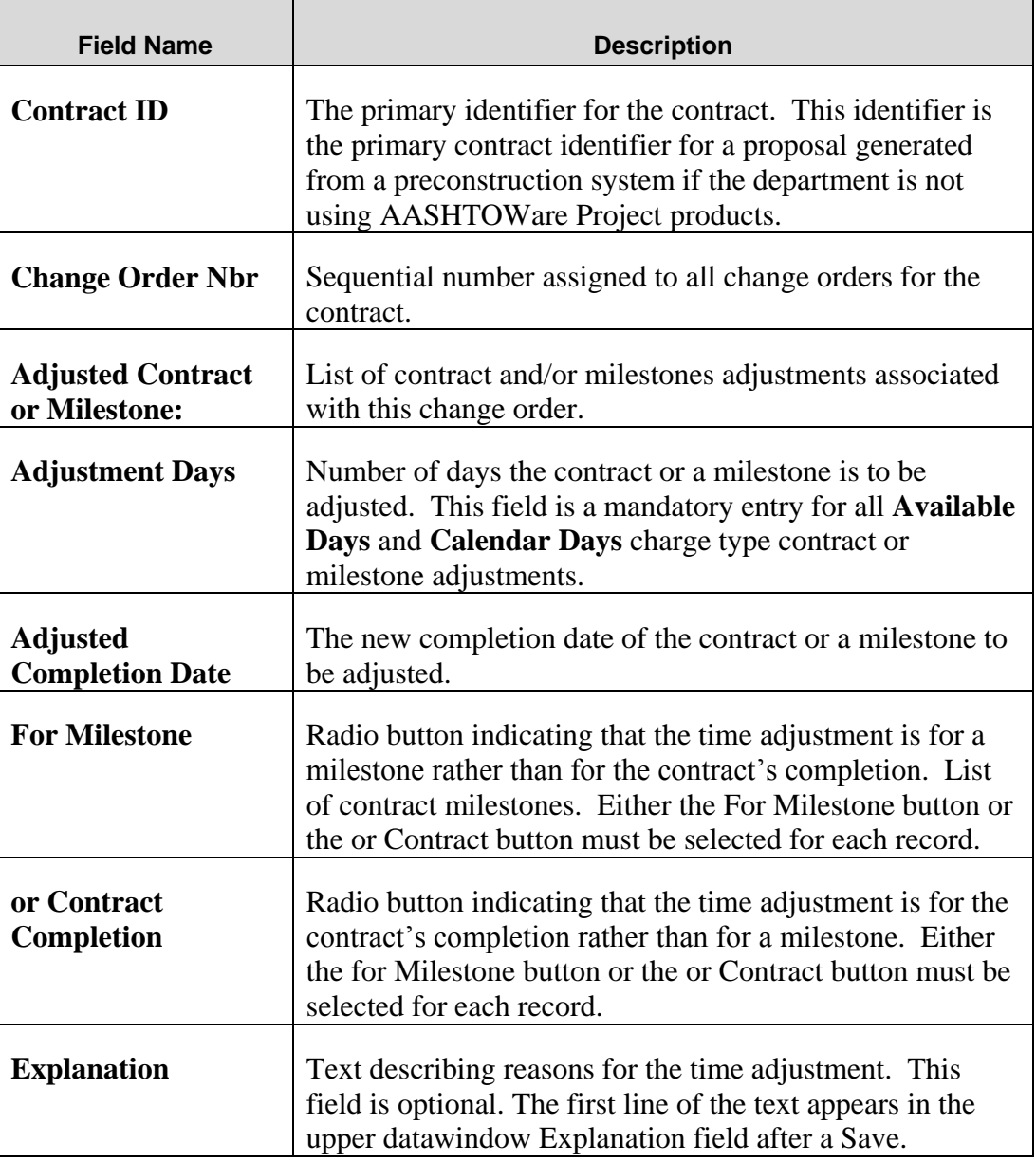

Table 11-11. The Time Adjustments Window Fields Table

## **11.3.8 Change Order Explanations**

The Change Order Explanation folder tab is used to document the reasons for contract changes.

This window allows the author of the change order to record the reason for changes in the contract included in the change order. It also allows reviewers and approvers to view the change order reasons.

There are two types of explanations that may be associated with a contract change order:

- One or more explanations pertaining to items on a change order, and
- Explanations describing the necessity of a change order as a whole.

To access the **Change Order Explanations** window to maintain change order explanations window:

- 1. On the **Change Order Header** tab, click the **Open** button.
- 2. In the Contract Id, Change Order pick list (Selection) window, double-click the desired Contract choice, then highlight the desired change order and click the **OK** button.
- 3. Click on the **Explanations** folder tab.
- 4. Click **New** button, you will be able to enter **Pick Stand Exp. ID or Enter Text below** field.

If a contract number is already in the key from previous work in another window, you may select a different contract and/or change order number to display explanations.

To select a new contract and/or change order at any time:

- 1. On the **Change Order Header** tab, click the **Open** button.
- 2. In the **Contract ID** data window, double-click the desired **Contract** choice.
- 3. In the Contract Id, Change Order pick list (Selection) window, double-click the desired Contract choice, then highlight the desired change order and click the **OK** button.

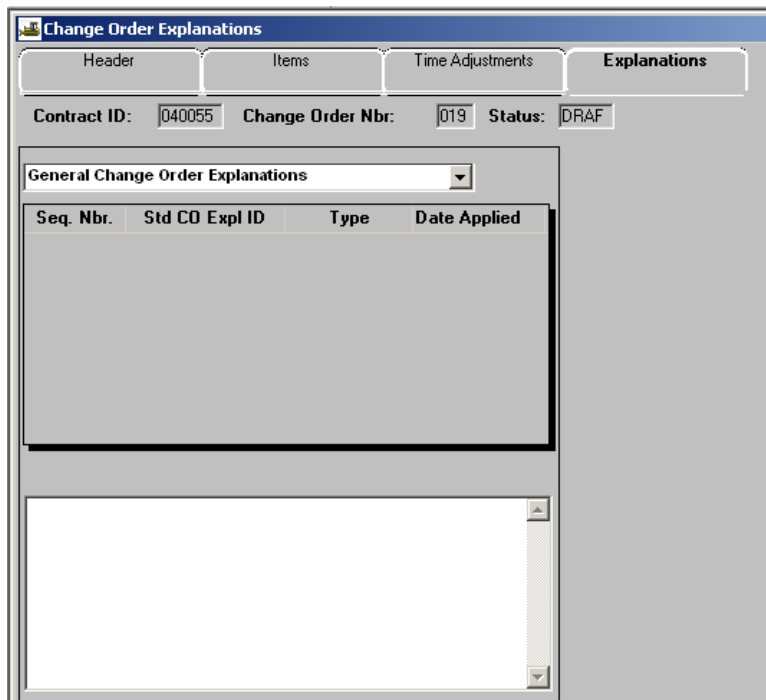

Figure 11-14. The Change Order Explanation Folder Tab - Default Mode

| <b>Field Name</b>     | <b>Description</b>                                                         |
|-----------------------|----------------------------------------------------------------------------|
| <b>Seq Nbr</b>        | The system-assigned sequence number of the change<br>order explanation.    |
| <b>Std CO Expl ID</b> | The ID for the standard change order explanation.                          |
| <b>Type</b>           | The type of explanation, selected from a standard set of<br>defined types. |
| Date Applied          | The date the explanation was applied to the change order.                  |

Table 11-12. The Change Order Explanation Window Fields Table

The window heading displays the Contract Number, Change Order Number, and Change Order Status. The status of the selected change order determines whether changes may be made to the explanations or whether they may only be viewed on this window.

If the status is Draft, you may:

- Apply new explanations to the change order
- Remove explanations from the change order

Apply/Un-apply explanations to line items of the change order

You must first associate CO items with this change order to enable all three explanation type options for the Explanation Type field. When the window first opens, it defaults to General Change Order Explanations.

## **Adding New Explanations to an Existing Change Order**

When the CO is in Draft Status and the window is in new mode, you may use the lower data window to:

- Display and search the pick list of standard explanations for this contract type, or
- Type a non-standard explanation description in the multi-line edit text field.

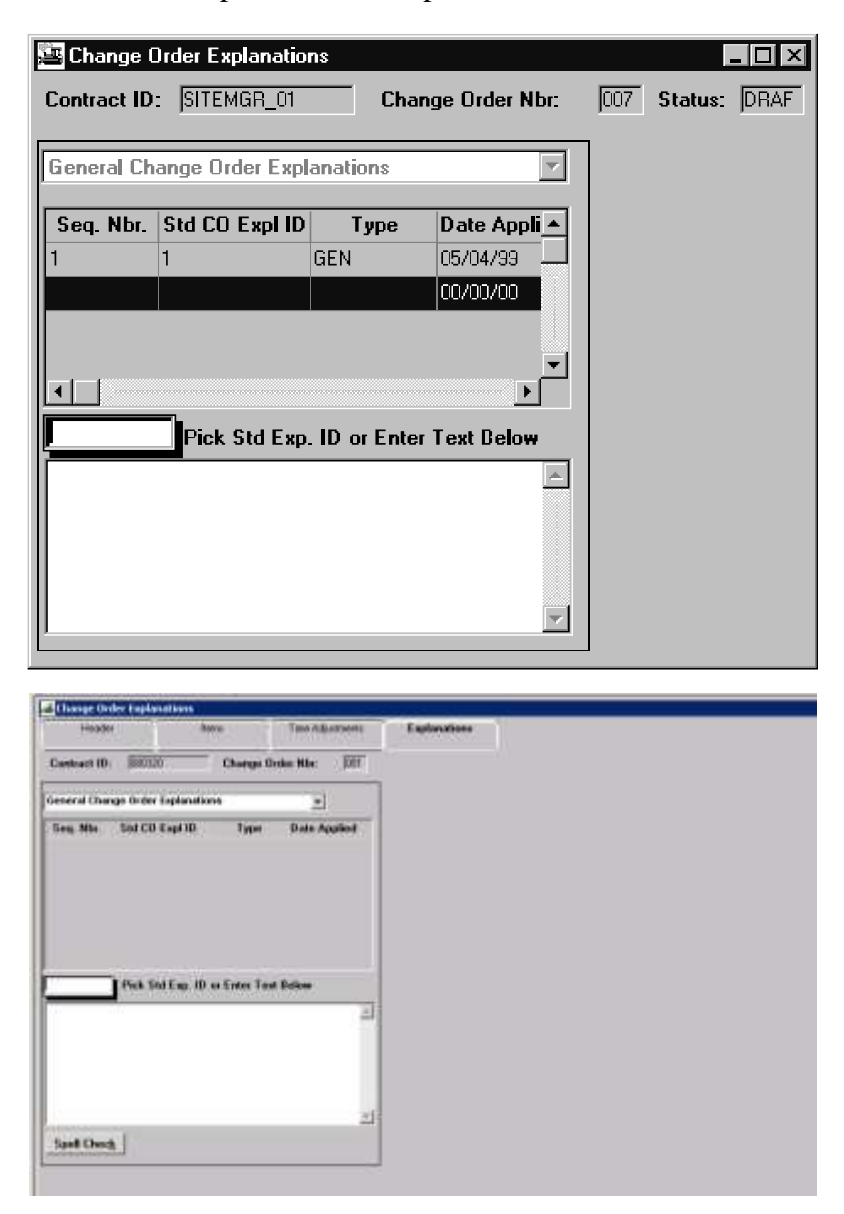

Figure 11-15. The Change Order Explanations Window - *New* Mode

The preceding figure shows the Change Order Explanation window in a new mode. If there are no explanations present for the selected change order and selected explanation type the Change Order Explanation window defaults to the new mode.

To select a standard explanation:

- 1. On the **Change Order Explanations**, click the **New** icon on the menu bar. A blank row appears in the upper data window.
- 2. In the **Pick Std Exp. ID** field, click the right mouse button to perform a Search.
- 3. Scroll the list of explanations, highlight the desired explanation and click **OK**.
- 4. Click the **Save** button on the tool bar. This action causes the blank row for a new explanation in the upper datawindow to populate with explanations data.

To create a non-standard explanation:

- 1. On the **Change Order Explanations** window, click the **New** icon on the menu bar. A blank row appears in the upper data window.
- 2. Click the lower **Text** field to change focus to that multi-line edit box.
- 3. Type the non-standard explanation in the **Text** field.
- 4. Click the **Save** button on the tool bar. This action causes the blank row for a new explanation in the upper datawindow to populate with explanation data.

### **Applying New Explanations to Line Items Explanations**

If the Explanation Type is Explanations Applied to Specific Line Items, you may add a new explanation to the change order and also apply the new explanation to specific line items before saving the new entry.

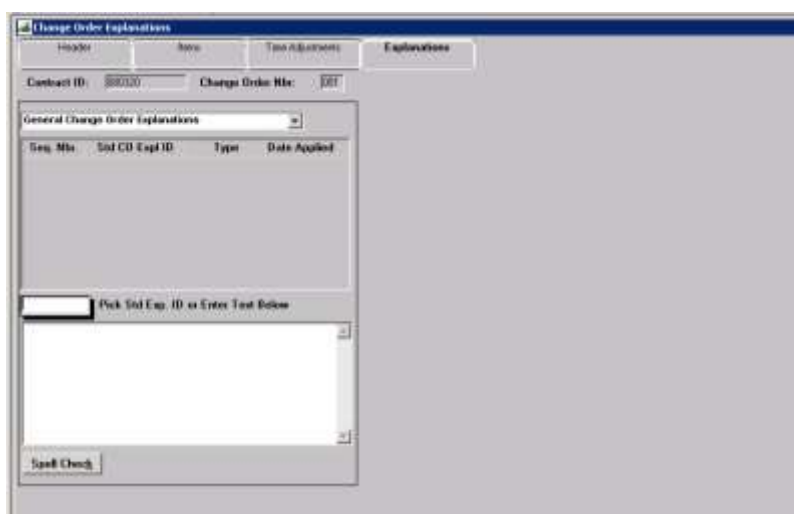

Figure 11-16. The Change Order Explanations window with Dropdown List

To concurrently add a new explanation and apply explanations to line items:

- 1. On the **Change Order** Explanations, click the **New** icon on the menu bar.
- 2. In the **Pick Std Exp. ID** field, click the right mouse button and perform a **Search**
- 3. Click the **Desired** change order explanation displayed in the Search Window.
- 4. Click the **Save** button on the tool bar.
- 5. Respond **Yes** to the Change Order Explanations dialog window (to confirm associating explanations with line items in the change order). (A **Yes** response abandons the **Save** process and allows the user to continue working on the window. A **No** response completes the **Save** process and exits the new mode of the window.)
- 6. Click the **Change Order Line Item** data window to change focus to that window.
- 7. Highlight and double-click the **desired** change order line item row to display the bitmap  $\mathbb{F}$  icon (ON).
- 8. Click the **Save** button.
- 9. Respond **Yes** to the Change Order Explanations dialog window (to confirm applying the new explanation to the change order). This action causes the window to exit the new mode and return to the default mode.

If you do not choose to apply explanations to line items at the same time that the change order explanation is added, line item explanations may be applied at a later time, but before the change order is approved.

To exit the new mode version of the Change Order Explanations folder tab:

1. On the **Change Order Explanations** folder tab in new mode, click the **Save** button on the tool bar.

OR

2. On the **Change Order Explanations** folder tab in new mode, click the **Delete** button on the tool bar.

### **Applying Existing Explanations to Line Items**

Once change order items are associated with the change order, you may use the Change Order Explanation window to record item explanations:

- **for each separate line item in the change order or**
- for all of the line items in the change order.

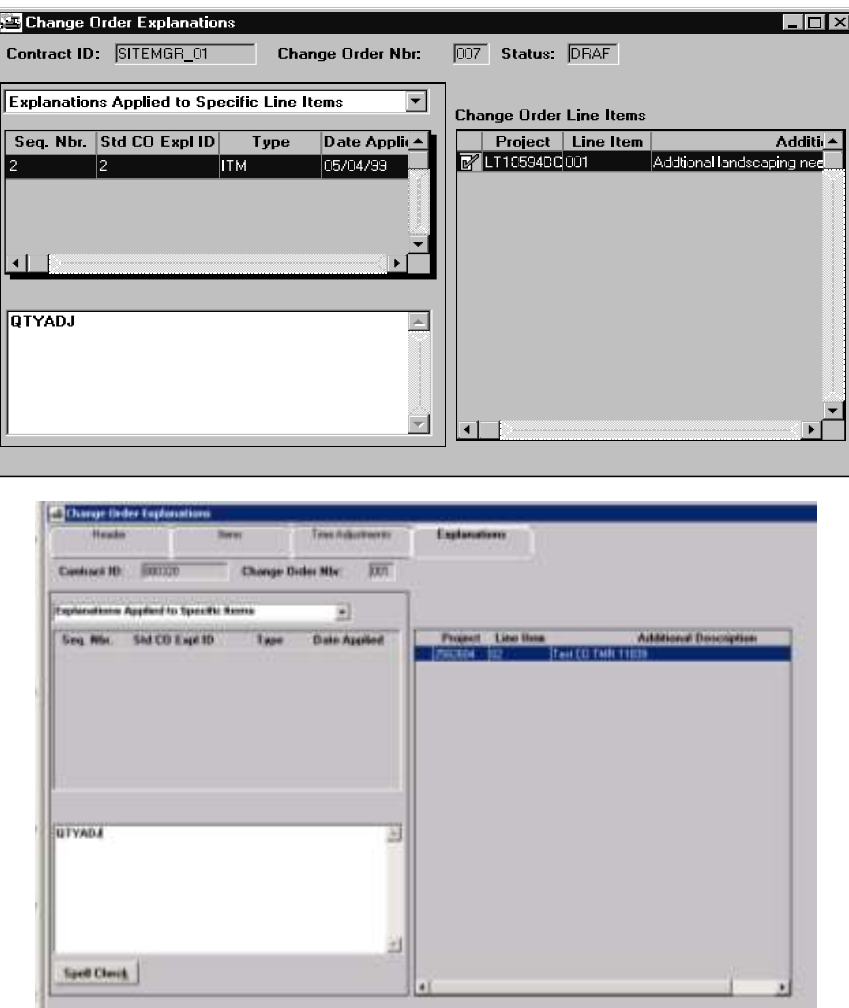

Figure 11-17. The Change Order Explanations Folder Tab - Three Data Windows

In the Change Order Explanations folder tab, when **Change Orders Applied to Specific Line Items** has been chosen, the data window lists the line items at the right. You may apply or un-apply the selected explanation here.

When change order explanations are applied to line items in the change order there are three data windows in the Change Order Explanations folder fab.

The top data window shows the type(s) of explanation(s) that apply to the change order and the specific explanations in each category that apply to this active change order. The types of change orders include:

- General Change Order Explanations (type GEN;
- **Explanations applied to specific line items (type ITM) or**
- Explanations applied to all line items (type ALL)

The lower data window displays any non-standard explanation text associated with the explanation highlighted in the top data window.

The right data window displays the explanations for each line in the active change order. If you select Explanations Applied to Specific Line Items, in the Explanation Type field in the top data window. A  $\mathbb{R}^n$  on the left column of this data window indicates that the currently selected explanation has been applied to the line item highlighted in the top data window.

To select a Change Order Line Item explanation and associate it with the unapproved change order:

1. On the **right** data window, double-click the **desired** explanation line item row.

## **11.3.9 Deleting, Replacing or Disassociating Explanations**

You may delete an explanation associated with an unapproved change order or delete an explanation associated with a change order line item.

To delete an explanation associated with a change order when the window is in new or default mode:

- 1. On the Change Order Explanations folder tab, in the top data window, highlight the d**esired** explanation row in the top data window.
- 2. Click the **Delete** button.
- 3. Click the **Save** button.

To remove a Change Order Line Item explanation for an unapproved change order:

- 1. On the **right** data window, double-click the  $\mathbb{Z}$  icon for the selected line item.
- 2. Click the **Save** button.

If you want to replace a non-standard explanation with a standard explanation, the corresponding non-standard explanation must first be deleted from the change order and contract ID. Then a nonstandard explanation is added to the change order.

## **11.3.10 Item Summary Window**

The Contract Change Order Item Summary window allows users (including the author of the change order, the reviewer, or the approver) to view the details of an item on a change order in any status.

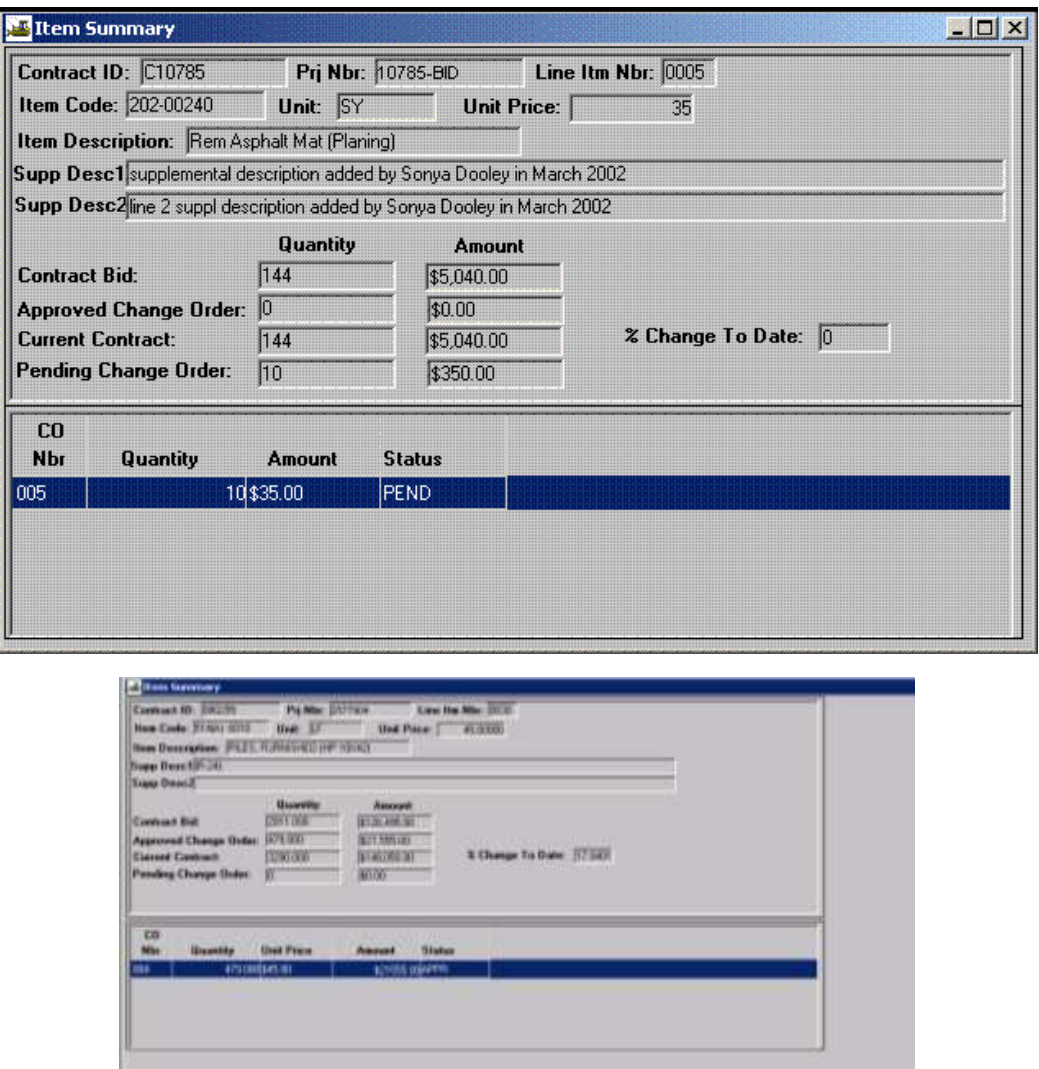

Figure 11-18. The Item Summary Window

| <b>Field Name</b> | <b>Description</b>                                                                        |
|-------------------|-------------------------------------------------------------------------------------------|
| <b>Item Code</b>  | An agency defined code used to identify a particular item.<br>This field is display only. |

 $\overline{\phantom{0}}$ 

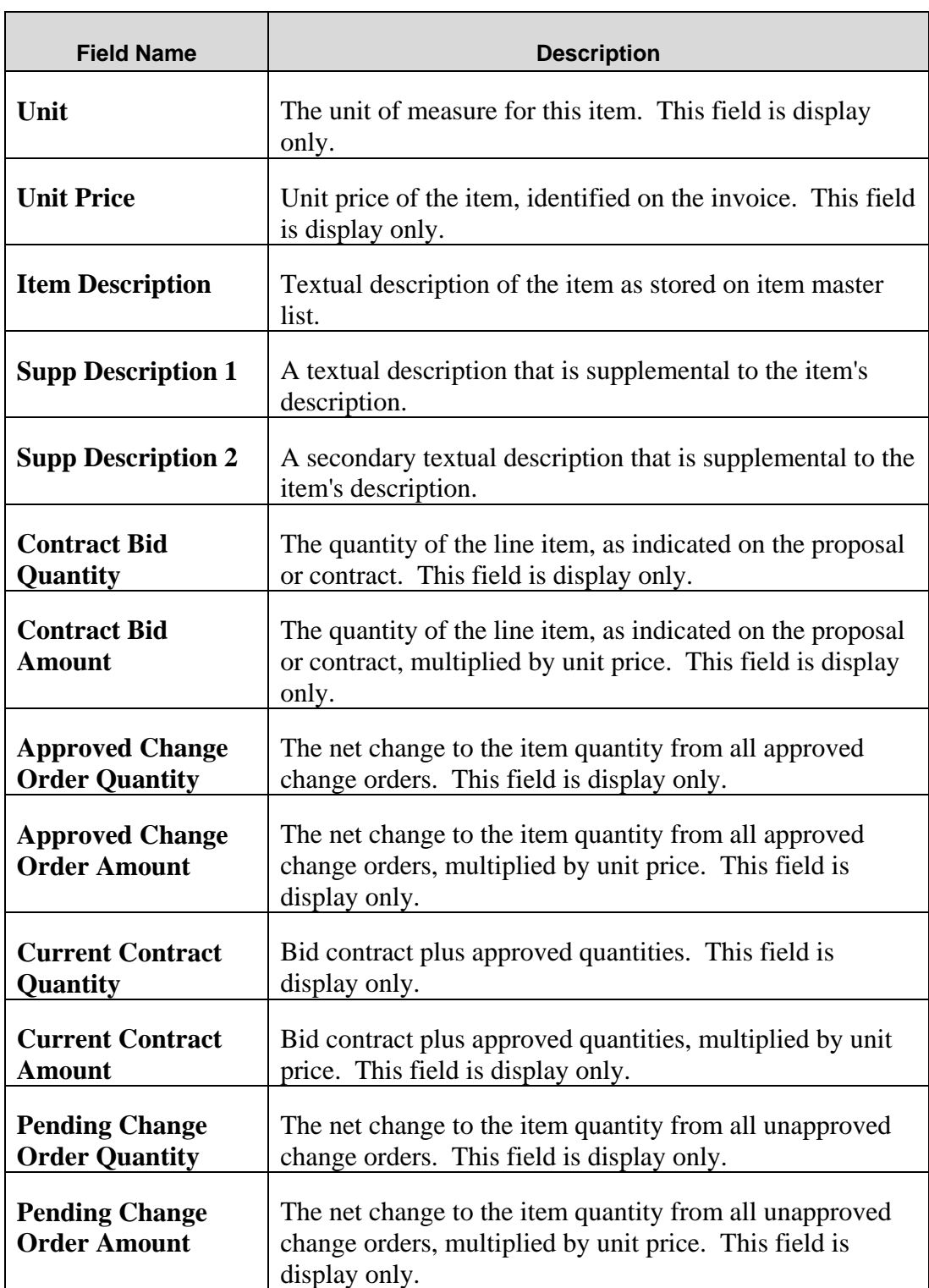

Table 11-13. Item Summary Window Fields Table

The Item Summary window is a display-only window with two data windows:

- The top data window displays the selected change order item the description and original, current, and pending contract item quantities and corresponding amounts.
- The lower data window displays a list of the change orders associated with the selected change order item, the Quantity, the dollar amount and the Status of the Change Order.

# **11.3.11 Selecting the Contract and Change Order**

When the Item Summary window displays initially, you are prompted with a pick list to select a contract number. If a contract number is already in the key from previous work in another window, you are prompted to choose only the change order item number.

To select a change order item :

- 1. On the **Main** panel, double-click the **Change Order** icon.
- 2. On the **Change Order** panel, double-click the **Change Order Maintenance** icon.
- 3. On the **Change Order Maintenance** panel, double-click the **Item Summary** icon.
- 4. On the **Item Summary** window, click the Open menu.
- 5. On the **Select Change Order Item** window, highlight the desired **Item** choice.
- 6. Click **OK**. This action displays the Item Summary window with the selected contract, change order, and item information displayed in the appropriate, view-only fields.

If a contract number or change order item number is already in the key from previous work in another window, you may select a different contract or change order item number to display item summary information on this window.

To select a new contract or change order item at any time:

- 1. On the **Main** panel, double-click the **Change Order** icon.
- 2. On the **Change Order** panel, double-click the **Change Order Maintenance** icon.
- 3. On the **Change Order Maintenance** panel, double-click the **Item Summary** icon.
- 4. On the **Item Summary** window, click the **Open** button. This redisplays the pick list where you may select a new contract or a different change order for the same contract.

### **11.3.12 Navigation to Other Windows from the Item Summary Window**

After viewing a particular item in the change order, you may wish to modify the item. The Item Summary window allows you direct access to change order item. Items may be modified as follows:

Select and add an existing contract item to the current change order.

 Select a new contract item (from the Item Master List) to be added to a change order and added to the contract after approval.

To access the CO Item window from the Item Summary window:

- 1. On the Item Summary window, click the **Services** menu.
- 2. In the **Services** drop-down menu, click **CO Item** choice.

### **11.3.13 Change Orders Review / Approve**

Before a change order is finalized:

- It may be subjected to an online parallel review by interested parties.
- It must be approved by each of the Approval Levels and members of the User Group(s) defined in the Change Order Approval Rules.
- It may require the prime contractor to sign a legal document regarding the modification.

### **11.3.14 Change Order Review and Approval Sequence**

There are six SiteManager windows that facilitate this online review and approval process. These are:

- The Forward Change Order For Review window
- The Forward Change Order For Approval window
- The Change Order Review window
- The Change Order Approval window
- The Signature Page window
- The Change Order Tracking window

The sequence of events in the change order review and approval process are as follows:

- 1. When the change order is still in Draft status, you may forward the draft change order for parallel review using the Forward To For Review Window. This review may be eliminated and the Status changed immediately to Pending to begin an approval process.
- 2. Reviewers record their comments using the Change Order Review window.
- 3. When the change order is changed to Pending status, you are prompted to submit the change order for approval using the Forward To For Approval window.
- 4. Approvers record their decisions using the Change Order Approval window.
- 5. Optionally, you may record the prime contractor's signing of a legal document associated with an approved contract change order on the Signature Page window.
- 6. At any time during the review and approval process, the status of reviews and approvals may be viewed online using the Change Order Tracking window.
- 7. The author forwards a signature page to Approvers after the change order has been approved.

# **11.3.15 Multiple Review and Approval Cycles**

If a change order is placed in a Draft status from a Pending status, any approvals secured while in Pending status are automatically deleted to allow updates to the change order. In order for the change order to be approved, it must be placed in Pending status again and forwarded for approval.

### **11.3.16 Change Order Review Process**

Optionally, the author of the change order may designate reviewers for the change order while it is still in a Draft status. The author has the option of using the existing reviewer list or updating or modifying the reviewer list each time the change order is submitted for review. The change order may be reviewed online by those designated by the author. It may be accessed and reviewed by multiple reviewers concurrently. Reviewers may provide their comments and recommendations to the author online.

# **11.3.17 Forwarding for Review (CO)**

During the life of the contract change order, the author is responsible for forwarding it to identified SiteManager users for review.

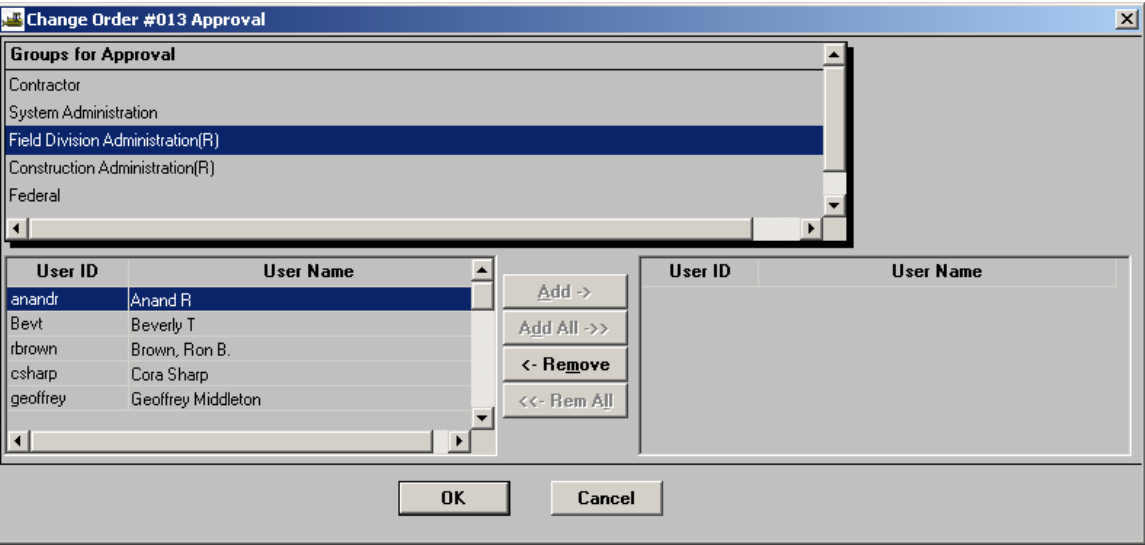

Figure 11-19. The Forward Change Order For Review Window

This window is accessible to the author of the change order and other users authorized to view the change order details. Also, Approvers have access to this window in order to select a replacement or proxy if they are unavailable.

To access the Forward Change Order For Review window for a draft change order:

- 1. On the **Change Order Header** window, click the **Services** menu and click the **Forward To** choice*.* The Groups for Approval window appears.
- **Note:** If the author changes the status to Pending (to skip the review process) and saves the change order, the Forward to option on the Services menu is disabled. The Groups for Approval window appears as a result of saving the change order. The author then selects at least one approver from each approval level.

The **Forward Change Order for Review** window includes the selected contract ID and change order number in the window title when the window displays. This window contains three data windows:

- 1. The Groups For Review data window displays a list of categories from which the change order reviewers may be selected including:
	- Departmental
	- Contractor
	- Local
	- Federal
- 2. The **User ID / User Name** data window lists the Names and User IDs of those included in the User Group for the selected category of reviewers.
- 3. The **Add**, **Add All**, **Remove**, and **Rem All** buttons allow you to pick names from the **User ID / User Name** window and designate these users for review of this draft change order.

As long as the change order remains in a Draft status the **Forward Change Order for Review** window:

- Displays the current list of reviewers
- Allows additions, deletions, and updates to the list of reviewers;

## **11.3.18 Selecting or Deleting Reviewers for the Change Order**

The authorized user may select one or more reviewers for the change order. The user may use the existing list of reviewers or select and add new reviewers and delete reviewers in the existing list.

The User ID / User Name list varies depending on whether the Group for Review is a Departmental group or a Non-departmental group.

Departmental reviewers are the SiteManager users who have an associated SiteManager user ID and name for the current contract.

Non-departmental reviewers may be either:

 SiteManager users responsible for forwarding change orders and receiving comments from non-departmental reviewers,

OR

 SiteManager users who have an associated SiteManager user ID and name for the current contract and are members of the non-departmental user category.

Refer to the CO Reference Tables, CO Approval Groups for establishing groups and group membership.

To select non-departmental reviewers (that is, contractor, local, or federal reviewers) on the Forward Change Order for Review window:

- 1. On the **Forward Change Order for Review** window, in the **Groups for Review** window, click a desired **Group for Review** choice.
- 2. In the **User ID / User Name** data window, scroll to and highlight the desired reviewer name and user ID.
- 3. Click the **Add** button to add the person to the Selected Names data window.

OR

- 4. If all the individuals are to be selected from the **Available Names** data window, click the **Add All** button.
- 5. Click the **Save** button.
- 6. Click **OK** on the Mail has been Sent message.

To delete a reviewer:

- 1. On the **Forward Change Order for Review** window, in the **Groups for Review** data window, click desired **Group for Review** choice.
- 2. In the **User ID / User Name** data window, scroll to and highlight the desired reviewer name and user ID to be deleted.
- 3. Click the **Remove** button to return the name to the list box containing Available Names.

OR

- 4. If all the individuals are to be removed from the Selected Names data window, click the **Rem All** button.
- 5. Click the **Save** button on the tool bar.
- 6. Click **OK** on the Mail has been Sent message.

A reviewer cannot be removed if the reviewer has already made a recommendation on the change order.

 **Note**: The tracking records for the reviewers are created after the data is saved. Also, if the author selects new reviewers for a change order, only tracking records corresponding to the new selections are created. These tracking records allow you to monitor progress of the review using the Change Order Tracking window.

## **Notice to Reviewers**

When a user is selected to review a change order, this process creates an in-box notification for the designated reviewer at the time of the selection. When a reviewer is deleted from the selected names list, another in-box message is created informing the user of the deletion. A message appears stating that Mail has been Sent after the author has completed the selection of reviewers.

### **11.3.19 Change Orders - Online Review**

The Change Order Review window allows the user who receives an in-box message to review a draft change order to:

- Access the change order information
- View the contract and change order information online
- Document their recommendation to approve or deny the Draft change order
- Record optional remarks related to their recommendation.

Throughout the review process, the change order remains in Draft status. The author may modify or delete the change order at any time during this review process.

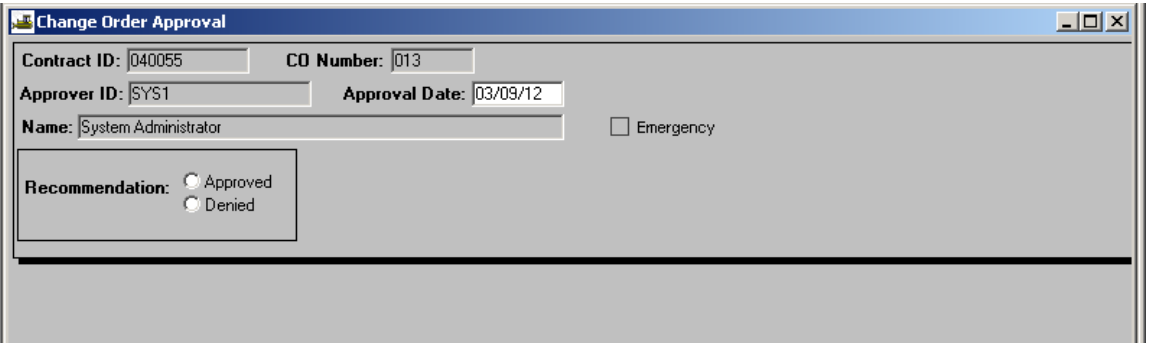

Figure 11-20. The Change Order Review Window

| <b>Field Name</b>    | <b>Description</b>                                                                                                    |
|----------------------|----------------------------------------------------------------------------------------------------|
| <b>Approver ID</b>   | The user ID of the person approving the change order.                                                                      |
| <b>Approval Date</b> | The date upon which the user approved the change order.                                                                    |
| <b>Name</b>          | The full name of the reviewer.                                                                                             |
| <b>Emergency</b>     | If selected, indicates a change order covers emergency<br>work and should therefore be reviewed as quickly as<br>possible. |
| Recommendation       | The approver's approval or disapproval of the change<br>order.                                                             |

Table 11-14. The Change Order Review Window Fields Table

### **11.3.20 Accessing the Change Order Review Window**

The Change Order Review window is accessible to the author of the change order and the users who have been selected to review it. The contract ID and change order number are selected before this window is displayed.

To access the **Change Order Review** window**:**

- 1. On the **Main** panel, double-click the **Change Order** icon.
- 2. On the **Change Order** panel, double-click the **Change Order Maintenance** icon.
- 3. On the **Change Order Maintenance** panel, double-click the **Change Order Review /Approval** icon.

To view contract and change order information when other change orders have been previously accessed (previously selected in another window):

1. Click the **Change Order Review** icon. The approval window appears with the contract and change order number present.

To select and view contract and change order information:

1. On the **Change Order Review** window, click the **Services** menu and click the desired **Contract** and **Change Order** choice.

### **11.3.21 Recording Review Recommendations:**

Reviewers are invited (by an in-box message) to record their views about a Draft change order on the Change Order Review window. When a reviewer accesses the Change Order Review window, and selects the contract ID and change order number for review, the window displays the reviewer's user ID and name. If the user is not a selected reviewer for this change order, access to this window is denied.

The reviewer may recommend that the change order be Approved or Denied. The reviewer may also record specific remarks about the change order and recommendation.

To record a review recommendation:

- 1. In the Recommendation data window, click either the **Approved** or **Denied** option.
- 2. Click the **Save** button on the tool bar.
- 3. Click the **Yes** button to confirm the recommendation message.
- 4. Click **Yes** to save changes.

To record a specific remark about the reviewer's recommendation:

- 1. On the **Change Order Review** window, click the **Remarks** icon to display the Remarks window.
- 2. Add **Remarks** using procedures referenced in the General Concepts section.

OR

- 3. Click **Services** and choose **Remarks.** Type remarks in the Remarks text box.
- 4. Click the **Remarks** icon to close the Remarks text box or click just outside the Remarks box.
- 5. Click the **Save** button on the tool bar.
- 6. Click the **Close** button to move to another window.

## **11.3.22 Tracking Review Status and Results**

Change order reviews are executed and tracked online, with notification being sent to the appropriate personnel at each step. The tracking records for the reviewers are created after the data is saved.

- The reviewer is notified and a tracking record is created when the change order is forwarded for review.
- If the reviewer has not yet reviewed the document and the status is changed from Draft to Pending, the reviewers are advised when they open the review window that they are no longer a valid reviewer.

When a Draft change order is disapproved, all the approval records and the corresponding remarks entered remain in the tracking window.

### **11.3.23 Notices to Selected Reviewers:**

The following notices are generated by SiteManager to selected approvers:

- When a change order is forwarded for review, SiteManager sends an in-box message to the first person in the review level hierarchy.
- When a reviewer replacement is made, SiteManager sends an in box message to the new reviewer and to the previous reviewer informing them.

## **11.3.24 Forwarding for Approval (CO)**

During the life of the contract CO, the author of the change order is responsible for forwarding it to identified approval level SiteManager users. If the change order is in Pending status, the system defines the process based on approval levels and rules established in the CO, Reference Tables, Approval Groups and Rules tables.

When the change order status is changed from Draft to Pending, the Forward Change Order for Approval window automatically displays. This window is also accessible on the Change Order Header window in Services menu.

**Note:** Two system operational parameters have been added on the Other System Operational Parameters tab titled Change Order Federal Approval Level and Change Order Federal Approval Level From. These parameters allow users to customize the order in which Federal Approval occurs among the department levels of change orders.

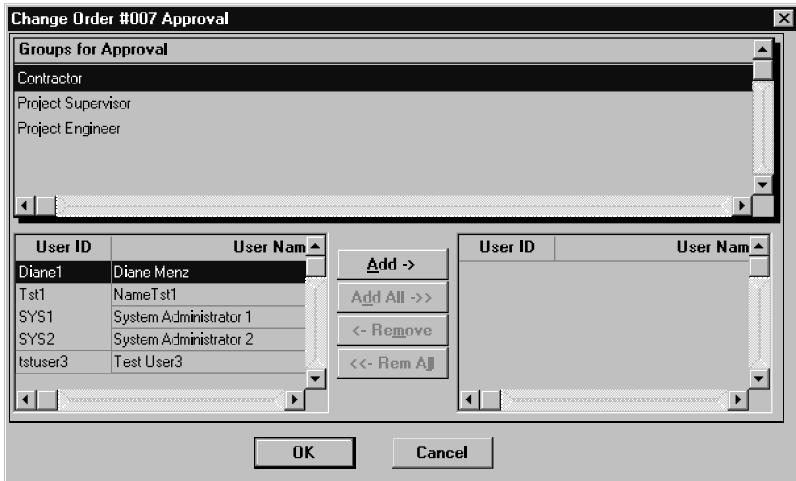

Figure 11-21. The Forward Change Order for Approval Window

The Forward Change Order for Approval window includes the selected contract ID and change order number in the window title.

The Groups For Approval data window displays:

- The different approval levels for SiteManager categories
- The names of the non-SiteManager categories authorized for approval of this contract (that is, the Federal, Local, and Contractor categories).
- $\blacksquare$  The User ID / User Name window lists the names and user IDs of valid approvers for the selected approval level or category. Only users who have contract authority for the contract affected by the change order appear in this list.
- The User ID / User Name window allows you to pick names of users for approval of a Pending change order

This window is accessible to the author of the change order and other users authorized to view the change order details. Designated change order approvers have access to this window to select a replacement or proxy if they are unavailable to complete their approval duties

To access the Forward Change Order for Approval window for a Pending change order:

1. On the **Change Order Header** window, in the **Status** drop-down list, click **Pending**.

OR

2. On the **Change Order Header** window, click the **Services** menu and click the **Forward To** choice.

The Forward To option on the Services menu is disabled when the change order's status is changed to Approved or Disapproved.

### **11.3.25 Selecting Approvers:**

At least one approver must be selected for each approval level required by the approval rules for this Contract and Change Order type.

To select Approvers:

- 1. On the Forward **Change Order for Review** window, in the **Groups for Approval** data window, click desired **Approval Level or Person** choice.
- 2. In the **User ID / User Name** data window, scroll to and highlight the desired approver name and user ID.
- 3. Click the **Add** button to add the approver to the Selected Names data window.

OR

- 4. If all the individuals are to be selected from the User ID / User Name data window, click the **Add All** button.
- 5. Click the **Save** button on the tool bar.
- 6. Click **OK** on the Mail Has been Sent message.

All the approvers for all of the valid approval levels must be selected simultaneously. This window does not allow you to add an approver to a previously established list.

The Mail Has been Sent message confirms that notice has been sent to the first level approver specifying the contract and change order plus the action required.

### **11.3.26 Replacing Approvers**

If the approver is unavailable, the approver has the option of reselecting another approver or authorizing someone on the approver's behalf (by giving the logon password information) for the approval of the change order. In this situation, the record corresponding to the previous approver is deleted from the tracking records, and a record for the new approver is added. If the previous approver tries to approve or disapprove the change order, a message notifies the person that this user is no longer a valid approver.

A previously selected approver may be replaced if unavailable within the following limitations:

- Only the unavailable approver may make the replacement online.
- The unavailable approver may designate another member to the User Group to act on their behalf.
- An approver may not be replaced after approving a change order (when the tracking record is frozen).

If a selected person is unavailable to serve as an approver, there are two ways replacement can be accomplished:

- If an approver is temporarily unavailable, they may forward all the change orders received to other authorized approvers to act on their behalf.
- If an authorized approver is unavailable for an extended period, the approver should:

request that the system administrator replace them in the user group (to allow an alternate to be selected for approval of subsequent change orders), and

authorize their replacement to act on their behalf on all pending approvals.

To authorize another approver to act on behalf on an unavailable approver, only the selected approver may:

- On the **Forward Change Order for Approval** window, in the **Selected Names** data window, click the name of the approver to be replaced.
- This action automatically selects the corresponding approval level in the **Groups for Review** data window and displays the remaining **Available Names** for approvers in this approval level group.
- Click the **Remove** button.
- In the **Available Names** data window, click the name of the replacement approver.
- Click **Save**.

The tracking records for the approvers are created after their selection and saving of the data using the Forward Change Order for Approval window. Also, if the designated approver selects a replacement approver for a Change Order, only tracking records corresponding to the new approver are created. These tracking records allow the user to monitor progress of the approval process using the Change Order Tracking window.

# **11.3.27 Forward to User for Change Order Approval**

The Forward to User for Change Order Approval dialog window queries the System Operational Parameters Change Order Federal Approval Level and Change Order Federal Approval Level From options to determine the federal group's order in the approval level hierarchy. A setting of zero (0) places the federal group last in the approval order. This is the same as the original design of change order approvals. A Change Order Federal Approval Level setting of at least one (1) places federal approval in that order amongst the departmental approvals. If federal approval is required, the federal approval group is placed in the system set order and the departmental group in that place is moved to the level after the federal group.

A Change Order Federal Approval Level From setting of B (From Beginning) places the order relative to the beginning of the departmental group list and contractor remains as the first.

Conversely, a setting of E (From End) places the order relative to the end. Subsequent approvals continue according to the specified hierarchy as defined on the Change Order Approval Groups window. If the federal approval level parameter is set greater than the number of departmental levels required for a given change order, the federal approval is placed first or last depending on the Change Order Federal Approval Level From setting to beginning or end.

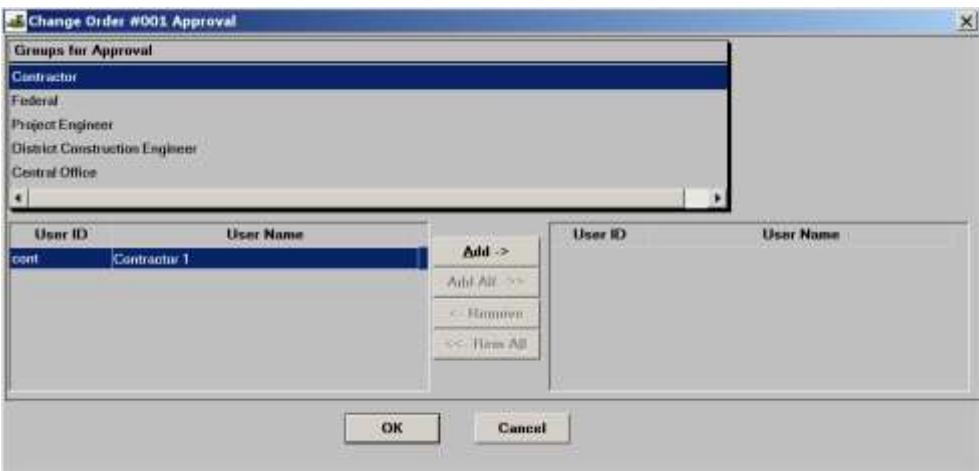

Figure 11-22. The Forward Change Order Federal Approval Level 1 & Level B

The Contractor remains as the first approval level and Federal is the first in order relative to the beginning of the departmental group list.

To set FHWA approval levels for change orders:

- The Change Order Approval Level and Change Order Federal Approval Level From must be set in the System Operational Parameters.
- The contract must be FHWA.
- The Non-Departmental User Group must have an active federal user.

The following shows examples of the different approval levels based on the System Operational Parameters settings Change Order Federal Approval Level and Change Order Federal Approval Level From.

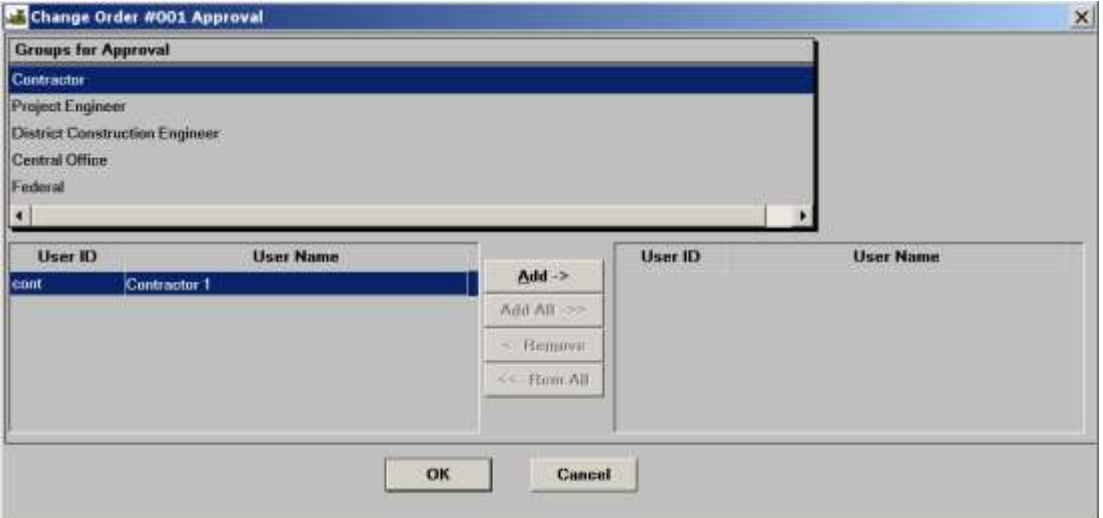

Figure 11-23. The Forward Change Order Federal Approval Level 1 & Level E

The contractor remains as the first approval level and Federal is the first in order relative to the beginning of the departmental group list.

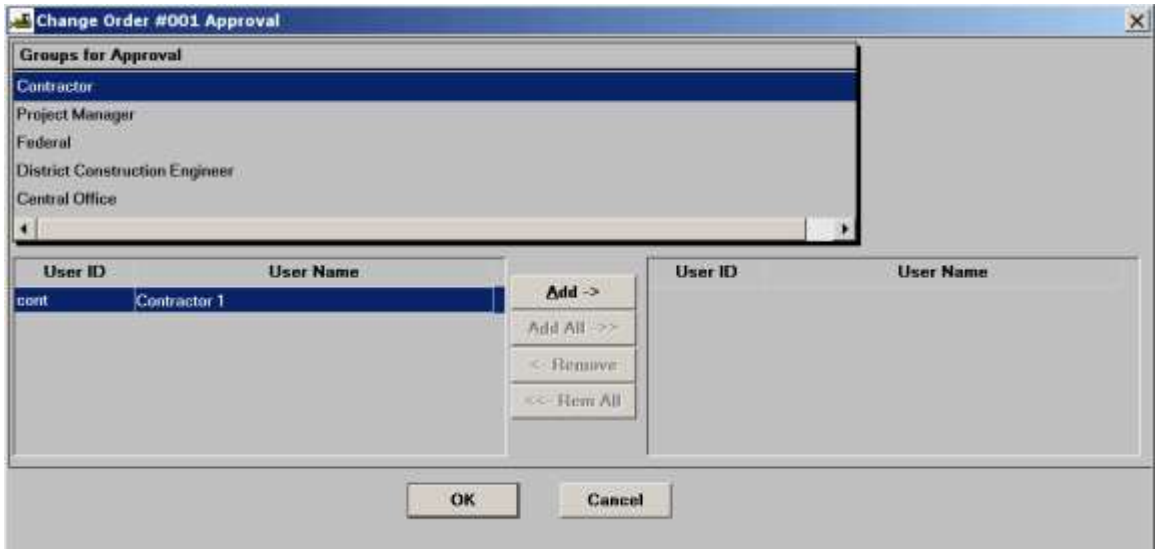

Figure 11-24. The Forward Change Order Federal Approval Level 2 & Level B

The Contractor remains as the first approval level and Federal is the first in order relative to the beginning of the departmental group list.

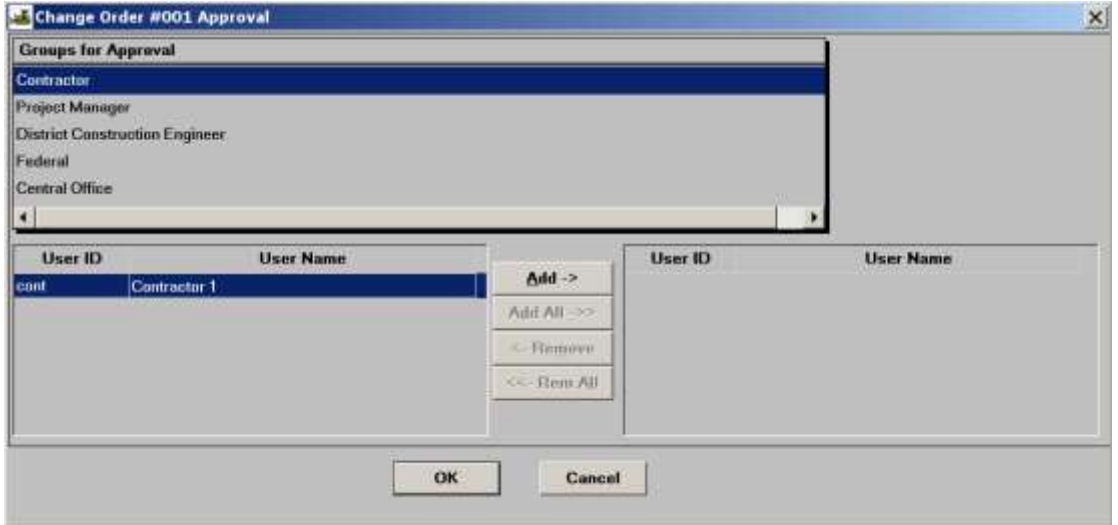

Figure 11-25. The Forward Change Order Federal Approval Level 2 and Level E

### **11.3.28 Online Approval**

The Change Order Approval window allows the authorized user who receives an in-box message to approve a Pending change order to:

- view the contract and change order information;
- document their recommendation to approve or disapprove the Pending change order; and
- **•** record remarks related to their recommendation (an option)

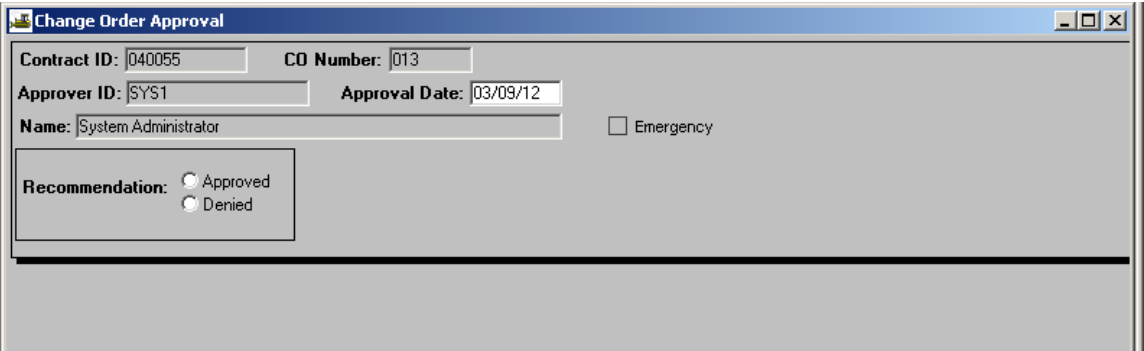

Figure 11-26. The Change Order Approval Window

### **11.3.29 Accessing the Change Order Approval Window**

The Change Order Approval window is accessible to the author of the change order and SiteManager users who have authority to review or approve of this change order. The contract ID and change order number must be selected before this window displays.

To access the **Change Order Approval** window:
- 1. On the **Main** panel, double-click the **Change Order** icon.
- 2. On the **Change Order** panel, double-click the **Change Order Maintenance** icon.
- 3. On the **Change Order Maintenance** panel, double-click the **Change Order Review /Approval** icon.

To view contract and change order information when other change order function windows were previously accessed:

1. On the **Change Order Approval** window, click the **Window** menu and click the desired **Change Order Window** choice displayed.

To view contract and change order information when other change order function windows were previously accessed

- 1. On the **Change Order Approval** window, click the **Services** menu and click the desired **Change Order** choice.
- 2. On the **Change Order Header** window, click the **Services** menu and click the desired **CO Items** choice.
- 3. On the **Change Order Items** window, click the **Services** menu and click the desired **Contract** choice

#### **11.3.30 Recording Approval Recommendations:**

Authorized approvers are invited (by an in-box message) to record their decisions about a Pending change order on the Change Order Approval window. When an authorized approver accesses the Change Order Approval window and selects the Contract ID and Change Order Number, the window displays the approver's user ID and name. If the user is not an authorized approver for this change order, access to this window is denied.

On this window, the authorized approver may recommend that the change order be Approved or Denied. The approver may also record specific remarks about the change order and their recommendation.

To record an approve or deny recommendation:

- 1. On the **Main** panel, double-click the **Change Order** icon.
- 2. On the **Change Order** panel, double-click the **Change Order Maintenance** icon.
- 3. On the **Change Order Maintenance** panel, double-click the **Change Order Review /Approval** icon.
- 4. On the **Change Order Approval** window, in the Recommendation data window, click the **Approved** or **Denied** option.
- 5. Click the **Save** button on the tool bar.
- 6. Click the **Yes** button to confirm the recommendation message.
- 7. If the approver is not the last level of Approver, a message appears the Mail has been sent. Click **OK**. (The last approver in the process does not receive this message.)

To record a specific remark about the reviewer's recommendation:

- 1. On the **Main** panel, double-click the **Change Order** icon.
- 2. On the **Change Order** panel, double-click the **Change Order Maintenance** icon.
- 3. On the **Change Order Maintenance** panel, double-click the **Change Order Review /Approval** icon.
- 4. On the **Change Order Approval** window, click the **Remarks** icon or Services, Remarks to display the Remarks window.
- 5. Add **Remarks** using procedures referenced in the General Concepts section.
- 6. Click the **Remarks** icon or click just outside the remarks text box to close remarks.
- 7. Click the **Save** button on the tool bar.

#### **11.3.31 Notices to Designated Approvers**

SiteManager manages the approval process by notifying each approval level in sequence. The system notifies the next level when the preceding level has completed their review and recommended approval of the change order. This prevents higher levels in the hierarchy from the review process until lower levels concur that approval is appropriate. The order of approvals is:

- Contractor approval
- Local approval (if local oversight applies to this contract); and
- Federal approval (if federal oversight applies to this contract).

SiteManager sends the following notices under the following conditions to manage the approvals process:

- When all authorized approvers at a lower level have recommended approval of the change order, the next person in the approval level hierarchy is informed.
- When the next person on the approval level is a non-SiteManager user (also referred to as a verbal approver), the change order author is informed to record this approver's recommendation and remarks.

### **11.3.32 Tracking Review Status and Results**

Change order approvals are executed and tracked online, with notification being sent to the appropriate personnel at each step. The tracking records for the approvers are created when the data is saved.

The approver is notified and a tracking record created when the change order is forwarded for review.

If the designated approver selects a replacement approver for a change order, SiteManager creates tracking records only for the new approver. Replacement approvers are notified when the new selection occurs.

If an approver has not yet recorded a recommendation, the status of the change order cannot be changed to Approved or Disapproved.

When the status changes from Pending back to Draft, any associated tracking records and approval recommendations are deleted and the approval process must be repeated.

### **11.3.33 Signature Page**

After a contract change order has gone through its online approval process, an Agency may require that the prime contractor sign a legal document regarding the modification. This legal document is written using a non-SiteManager-related word processor.

The Change Order Signature Page window allows Agency personnel to:

- Export important data about a change order to an ASCII or text file;
- Using a word processor that has mail merging capabilities, they can merge the data with the prewritten legal document;
- Once printed, they can attach this document to the Change Order Report; and
- Require a signature the contract's prime vendor acknowledging the modification to the contract.

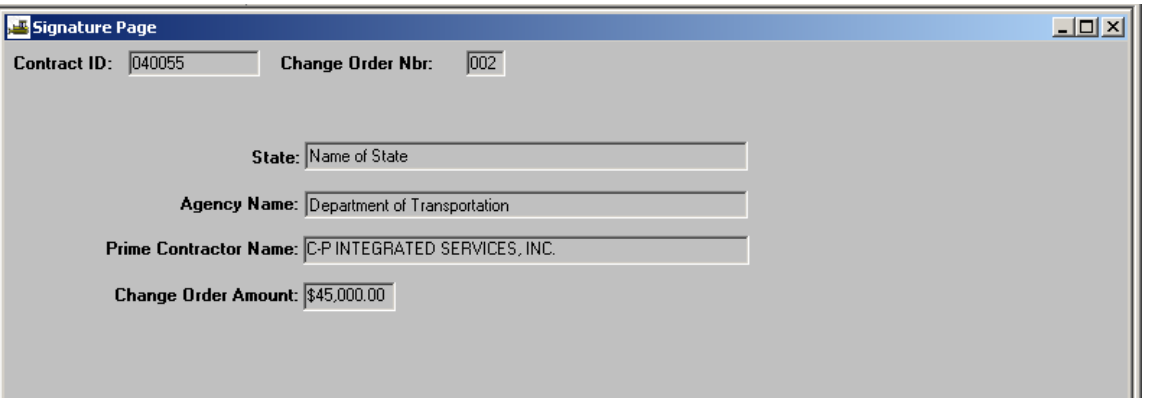

Figure 11-27. The Change Order Signature Page Window

| <b>Field Name</b>                      | <b>Description</b>                          |  |  |  |  |
|----------------------------------------|---------------------------------------------|--|--|--|--|
| <b>State</b>                           | The state's name                            |  |  |  |  |
| <b>Agency Name</b>                     | The transportation agency's name            |  |  |  |  |
| <b>Prime Contractor</b><br><b>Name</b> | The name of the contract's prime contractor |  |  |  |  |
| <b>Change Order</b><br>Amount          | The amount of the change order.             |  |  |  |  |

Table 11-15. The Change Order Signature Page Window Fields Table

To access the **Change Order Signature Page** window:

- 1. On the **Main** panel, double-click the **Change Order** icon.
- 2. On the **Change Order** panel, double-click the **Change Order Maintenance** icon.
- 3. On the **Change Order Maintenance** panel, double-click the **Signature Page** icon.

If a contract ID and change order number was not previously specified, the first window to display is the **Select Contract and Change Order** window.

To export the selected change order data to a word processing document file:

- 1. On the **Signature Page** window, click the **Save** button on the tool bar to display the **Generate Tab Delimited ASCII File**, a word processing Save Dialog box.
- 2. In the **Save Dialog** box, specify the name and location of the word processing file to be saved.
- 3. Click the **OK** button to save the named file and close the dialog window.

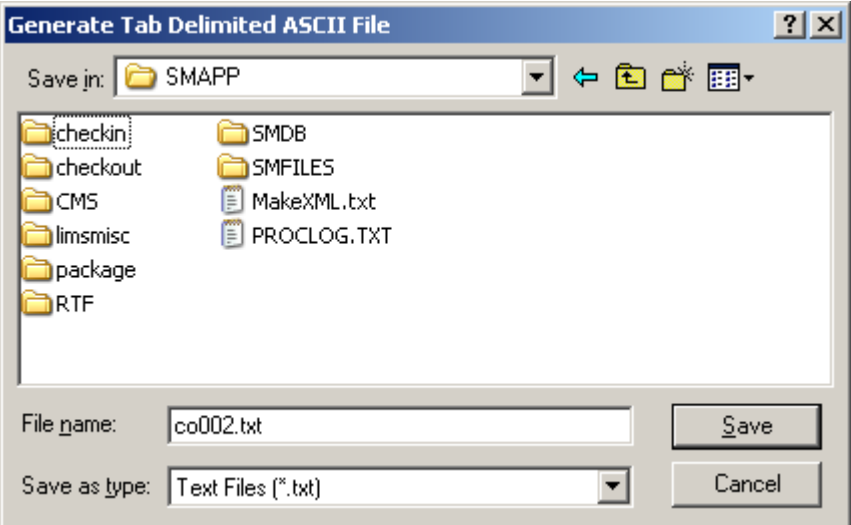

Figure 11-28. The Signature Page Save Window

#### **11.3.34 Tracking**

The change order author can view the status of the review and approval cycle. The Change Order Tracking window lists all users to whom the change order was forwarded and shows the status of their review and approval actions.

A tracking record is a summary record for each reviewer and each approver of the change order. The Track Change Order window is a display-only window and does not allow records to be added, deleted, or updated. Those functions are performed on other windows, as follows:

- On the **Change Order Header** window, identifying information that displays in the tracking record may be added, updated, or deleted.
- On the **Forward Change Order to User** window, tracking records may be created or deleted.
- On the **Review/Approve Change Order** window, tracking records may be updated indicating the action to be taken (that is, reviewed or approved/disapproved).

Once the change order is approved, tracking records are saved. Thereafter, the tracking records can only be viewed and cannot be added to, deleted, or modified from any window.

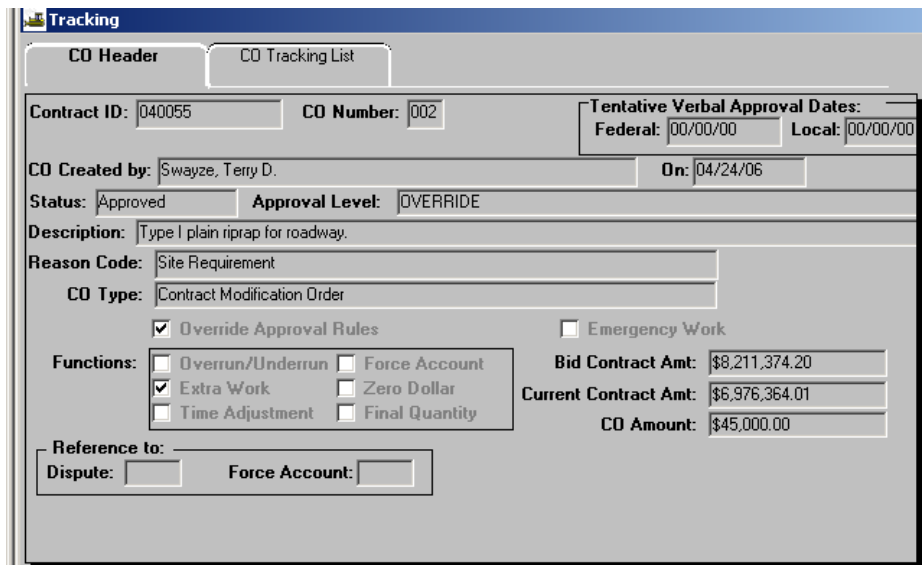

Figure 11-29. The Change Order Tracking Window - CO Header Tab

| <b>Field Name</b>                                                             | <b>Description</b>                                                                                                    |  |  |  |  |
|-------------------------------------------------------------------------------|----------------------------------------------------------------------------------------------------|--|--|--|--|
| <b>Tentative Verbal</b><br><b>Approval Dates:</b><br><b>Federal and Local</b> | Date a federal or local agency gives its tentative verbal<br>approval. These fields are optional.                                                            |  |  |  |  |
| CO created by,<br>on                                                          | This is user's ID who created the change order and the<br>date it was created. These fields are display only.                                                |  |  |  |  |
| <b>Status</b>                                                                 | Stage in the life of the change order. Available status<br>codes are Draft, Pending, Approved, and Disapproved.                                              |  |  |  |  |
| <b>Approval Level</b>                                                         | Displays the highest level needed to Approve different<br>change orders. This is based on the change order criteria<br>defined by the transportation agency. |  |  |  |  |
| <b>Description</b>                                                            | Short description of the entered change order.                                                                                                    |  |  |  |  |
| <b>Reason Code</b>                                                            | Transportation agency-defined reasons for change orders.<br>Used for management reporting.                                                                   |  |  |  |  |
| CO Type                                                                       | Change order types defining the purpose of the change<br>order.                                                                                              |  |  |  |  |
| <b>Emergency Work</b>                                                         | Check box indicating whether the change order is for an<br>emergency.                                                                                        |  |  |  |  |

| <b>Field Name</b>    | <b>Description</b>                                                                                                    |  |  |  |  |  |
|----------------------|----------------------------------------------------------------------------------------------------|--|--|--|--|--|
| <b>Functions</b>     | Check boxes allowing users to select the functions<br>comprising a change order. Possible functions are:<br>Overrun/underrun, Extra work, Time adjustment, Force<br>account, and Final quantity. At least one box must be<br>selected. Multiple functions are allowed except for final<br>quantity. Final quantity change orders may include no<br>other functions. During change order verification, a<br>function's matching components must be included in<br>change order to proceed. |  |  |  |  |  |
| <b>CO</b> Amount     | Amount of the change order derived from any contract<br>items to be modified by the change order.                                                                                                    |  |  |  |  |  |
| <b>Dispute</b>       | Key for any disputes associated with the change order.                                                                                                    |  |  |  |  |  |
| <b>Force Account</b> | The identifier of an associated force account. Only for<br>force account type change orders                                                                                                    |  |  |  |  |  |

Table 11-16. The Change Order Tracking Window Fields Table

When the Change Order Tracking window opens, it displays two tabs:

- **The CO Header** tab displays the change order header. It contains display-only fields. Header information may not be added, updated, or deleted here.
- **The CO Tracking List** tab displays all the individual tracking records for the change order. These records are scrollable. They show the Reviewer and Approver details including the date sent, the person responsible, the action taken and the date, and any recommendations (Remarks) from the reviewer or approver.

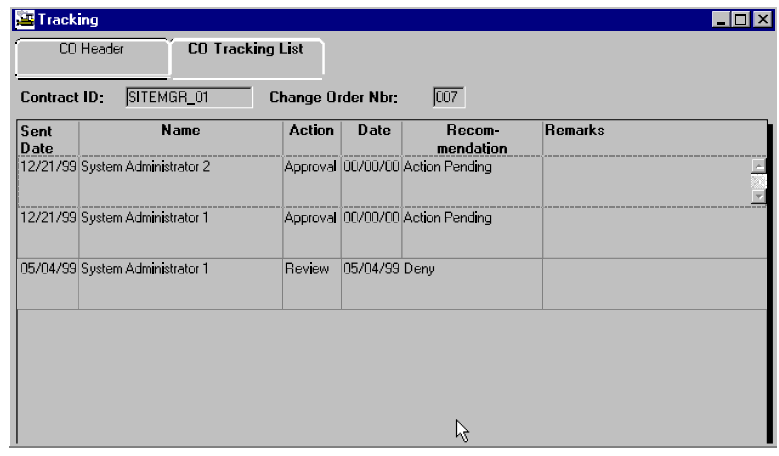

Figure 11-30. The Change Order Tracking Window - CO Tracking List Tab

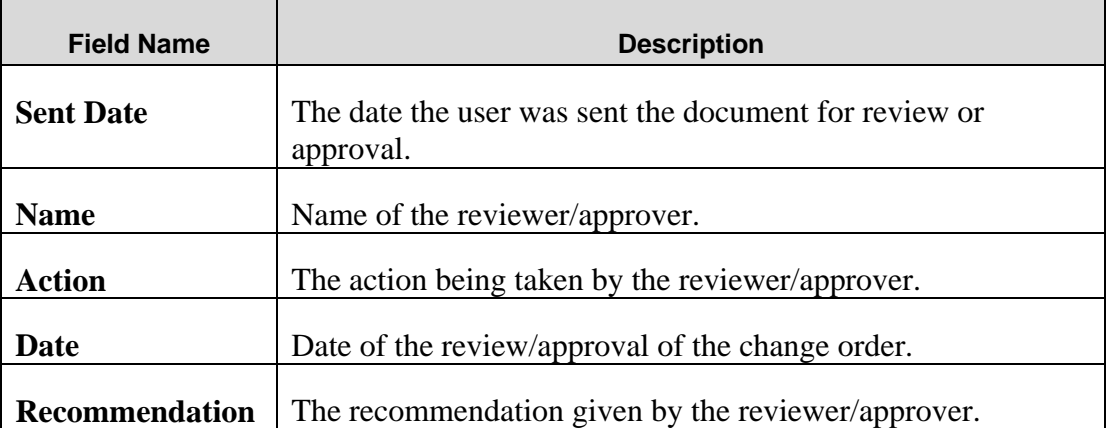

Table 11-17. The Change Order Tracking Window - CO Tracking List Tab Fields Table

To access the Change Order Tracking window and view tracking records for a different contract ID or a different change order within the selected contract:

- 1. On the **Main** panel, double-click the **Change Order** icon.
- 2. On the **Change Order** panel, double-click the **Change Order Maintenance** icon.
- 3. On the **Change Order Maintenance** panel, double-click the **Tracking** icon.
- 4. Click the **Open** button on the tool bar to display the Change Order Tracking Select window.
- 5. On the **Change Order Tracking Select** window, in the **Contract ID** data window, double-click the desired **Contract ID**.
- 6. On the **Change Order Tracking Select** window, in the **Change Orders** data window, double-click the desired **Change Order** or highlight and click the **OK** button. The CO Header tab of the Tracking window is displayed.
- 7. To view the Change Order Tracking List, click the **CO Tracking List** tab.
- 8. To close the window, click the **CO Header** tab, and then click the **Close** icon.

# **11.4 Reports (Change Order)**

The Change Order Reports (CO) panel generates commonly used trends in contract changes reports. The following report topics are available on this panel:

- Change Order Report
- Change Order/Reason Code Breakdown
- Unapproved Change Order Aging Report
- Time Extension Granted Report
- View Saved Reports (PSR)

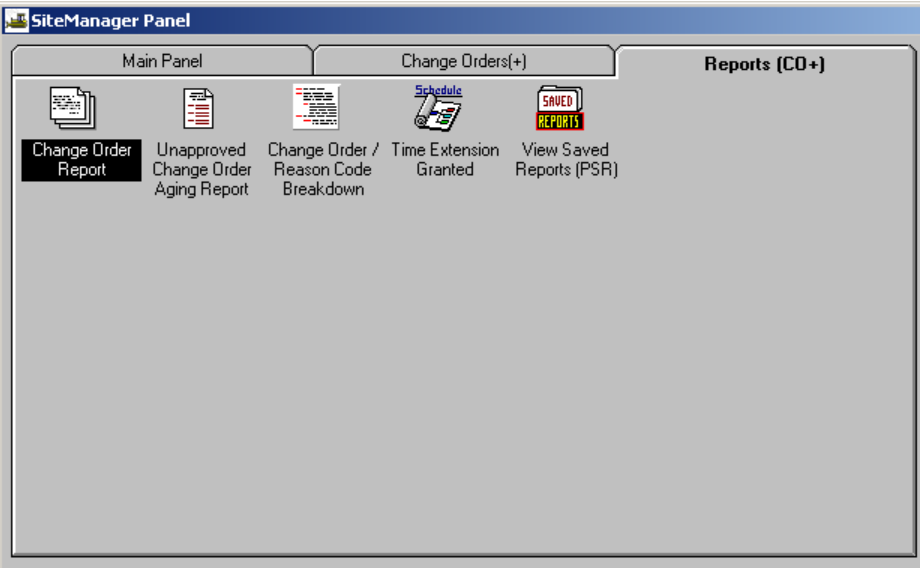

Figure 11-31. The Change Order (CO) Reports Panel

For information on generating reports, please see REPORTS.

## **11.4.1 Change Order Report**

This is a two page report window. The second page displays only if there are Time Extension associated with the change order selected for this report. This report is used primarily by the contractor.

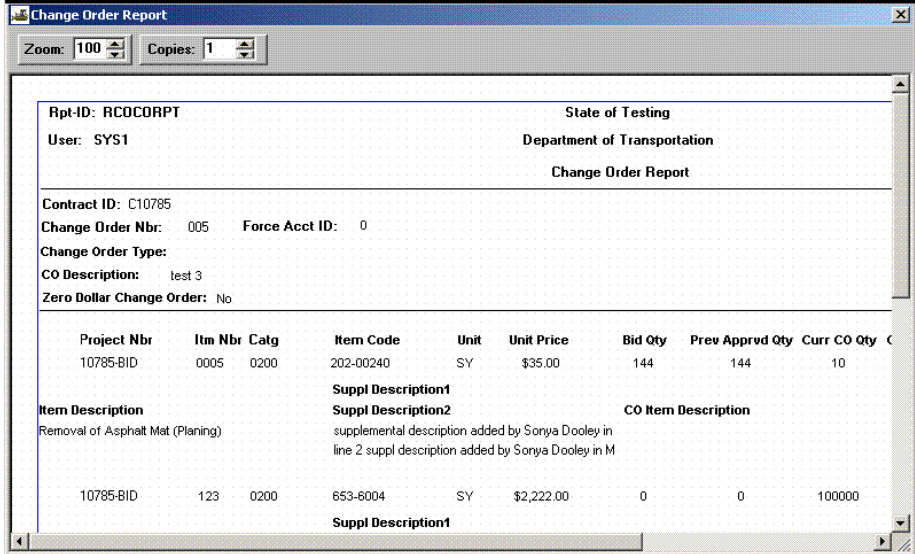

Figure 11-32. The Change Order Report Window

The Zero Dollar Change Order indicator, located in the header section of the report, alerts you if the change order is a Zero Dollar Change Order.

To access the **Change Order Report** window and select the report criteria

- 1. On the **Main** panel, double-click the **Change Order** icon.
- 2. On the **Change Order** panel, double-click the **Change Order Reports** icon.
- 3. On the **Change Order Reports** panel, double-click the **Change Order Report** icon.
- 4. Search and select the contract.
- 5. Search and select the desired change order.
- 6. Generate the report on your PC or select to generate and/ or print off-line.
- 7. Click **OK.**

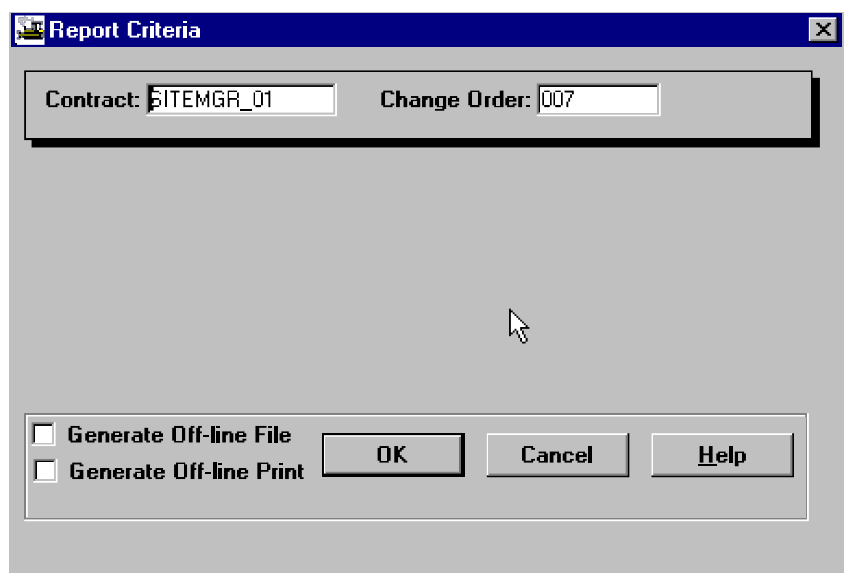

Figure 11-33. The Change Order Report - Report Criteria Window

The computation formulas for the computed fields are included in the Change Order Report Fields table.

At the end of the Items Detail Information section a total line displays the total value for this change order.

#### **11.4.1 Unapproved Change Order Aging Report**

Information regarding all change orders associated with a contract that are not yet approved are displayed on this report. This report listing can be grouped by district or contract.

To access the Unapproved Change Order Aging Report window:

- 1. On the **Main** panel, double-click the **Change Order** icon.
- 2. On the **Change Order** panel, double-click the **Change Order Reports** icon.
- 3. On the **Change Order Reports** panel, double-click the unapproved **Change Order Aging Report** icon.

To select the report criteria:

- 1. On the Report Criteria window, click the radio button for the desired grouping.
- 2. Generate the report on your PC or select to generate and/ or print off-line.
- 3. Click **OK**.

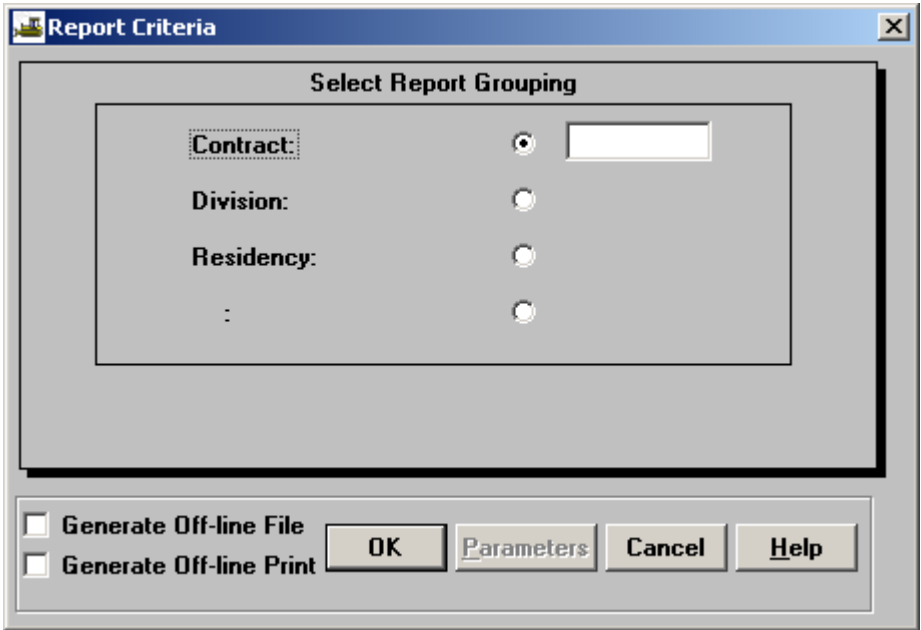

Figure 11-34. The Unapproved Change Order Aging Report Criteria Window

| <b>BPT-ID</b><br><b>RCGUNAPP</b><br>DCE3<br>User: |             |                      |               | <b>YOUR STATE</b><br><b>Department of Transportation</b><br><b>Unapproved Change Order Aging Report</b><br><b>Group By Contract</b> |           |                                                               | Date: 03/09/2012<br>Page 1 of 1 |  |  |
|---------------------------------------------------|-------------|----------------------|---------------|----------------------------------------------------------------------------------------------------|-----------|---------------------------------------------------------------|---------------------------------|--|--|
| Contract ID:<br><b>Division:</b>                  | th.         | TFWN 30<br>District: |               | Assa:                                                                                                    |           |                                                               |                                 |  |  |
| Change<br><b>Clocker</b><br>Number                | Status      | Entry<br>Date        | Entwind<br>u, | Approval<br>Lovel                                                                                                    | Type      | Description                                                   | Евендееку<br>Indicator          |  |  |
| OON:                                              | DRAP        | 10/17/1997           | <b>Train?</b> | ī                                                                                                    | CD        | Training - An Approved CO                                     | N                               |  |  |
| OON                                               | PEND        | 10/17/1997           | <b>Traint</b> | ž                                                                                                    | CD        | Training Approval of a Change Order                           | N                               |  |  |
| 00st                                              | PEND.       | 10/17/1997           | Grant         | 1                                                                                                    | TE        | Training CO - Forward to                                      | N                               |  |  |
| 003                                               | DRAP        | 10/16/1997           | TrainT        | ŧ                                                                                                    | <b>CD</b> | Summary Exencise - Adding a Year by<br>CO.                    | N                               |  |  |
| 002                                               | <b>DRAF</b> | 10/16/1997           | traint        | ť                                                                                                    | $CD$      | Adding on additional flem to this CD                          | N                               |  |  |
| 001                                               | DRAP        | 10/16/1997           | Trianti       | ä                                                                                                    | CO.       | Training - Viewing, Navigating and<br>redding an Evremal Docu | н                               |  |  |
| 007                                               | PEND        | 10/17/1997           | <b>Graue</b>  | 2                                                                                                    | 5A        | Approved CD for Tracking                                      | N                               |  |  |

Figure 11-35. The Unapproved Change Order Aging Report Window

#### **11.4.2 Change Order/Reason Code Breakdown Report**

This report window displays the Change Order/Reason Code Breakdown details indicating trends in contract changes..

To access the **Change Order/Reason Code Breakdown Report** window and select the report criteria:

- 1. On the **Main** panel, double-click the **Change Order** icon.
- 2. On the **Change Order** panel, double-click the **Change Order Reports** icon.
- 3. On the **Change Order Reports** panel, double-click the **Change Order/Reason Code Breakdown Report** icon.
- 4. On the **Report Criteria** window, click the radio button for the desired grouping.
- 5. Click the radio button for desired **Additional Break Criteria**.
- 6. Generate the report on your PC or select to generate and/ or print off-line.
- 7. Click **OK**.

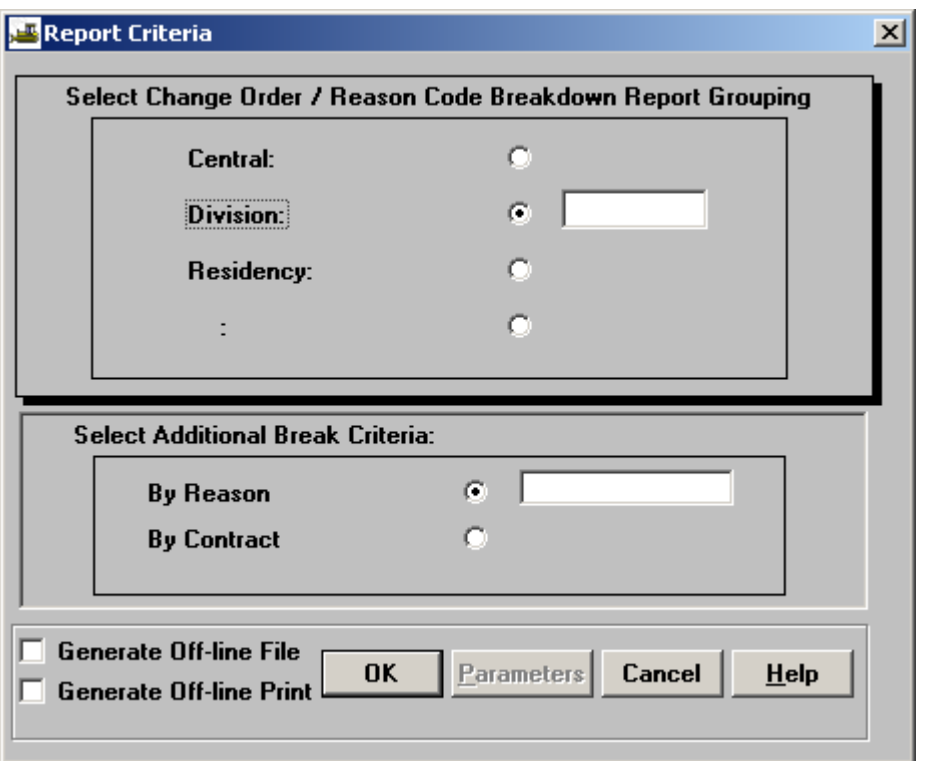

Figure 11-36. The Change Order/Reason Code Breakdown Report - Report Criteria Window

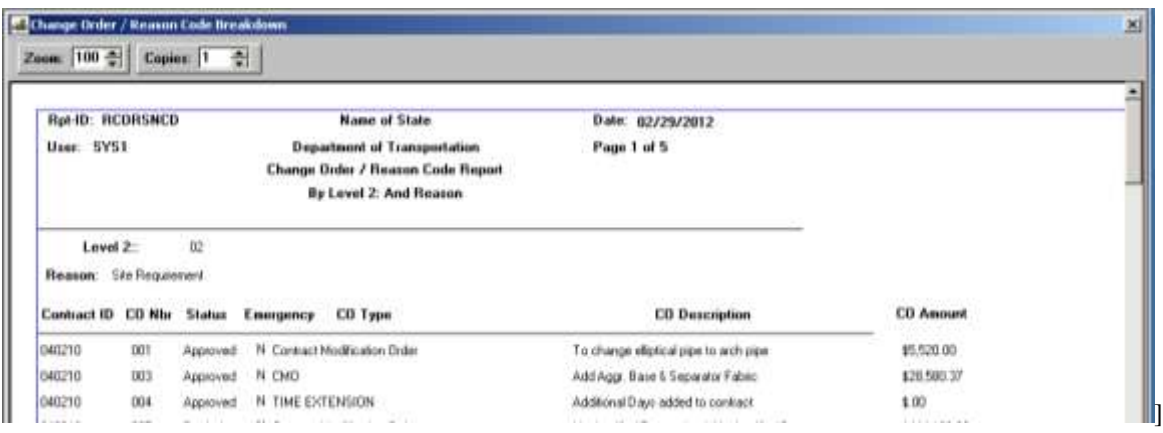

Figure 11-37. The Change Order/Reason Code Breakdown Report Window

#### **11.4.3 Time Extension Granted Report (CO)**

This report lists all approved change orders that relates to time adjustments for a particular contract.

To access the Time Extension Granted Report window:

- 1. On the Main panel, double-click the **Change Order** icon.
- 2. On the **Change Order** panel, double-click the Change Order Reports icon.

3. On the **Change Order Reports** panel, double-click **Time Extension Granted Report** icon.

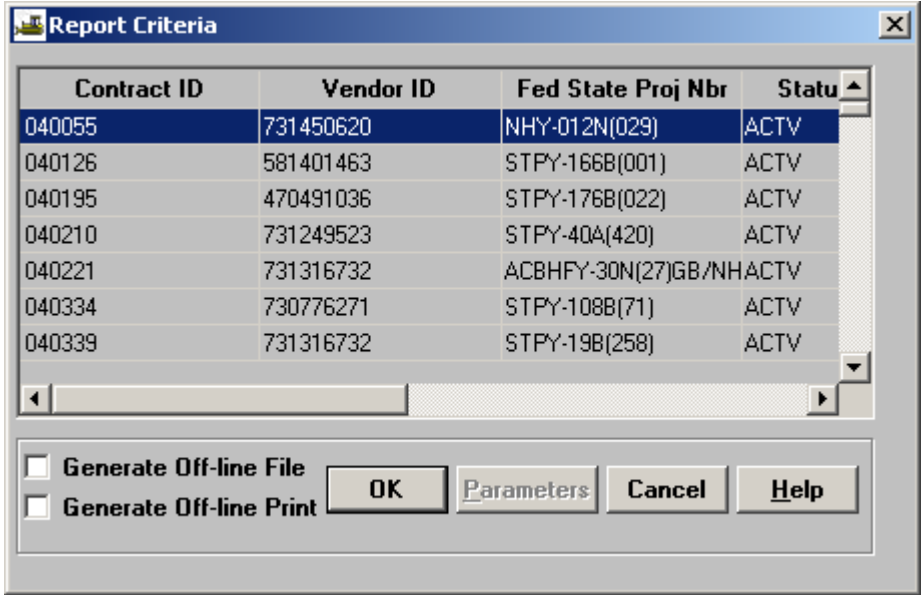

Figure 11-38. The Time Extension Granted Report - Report Criteria Window

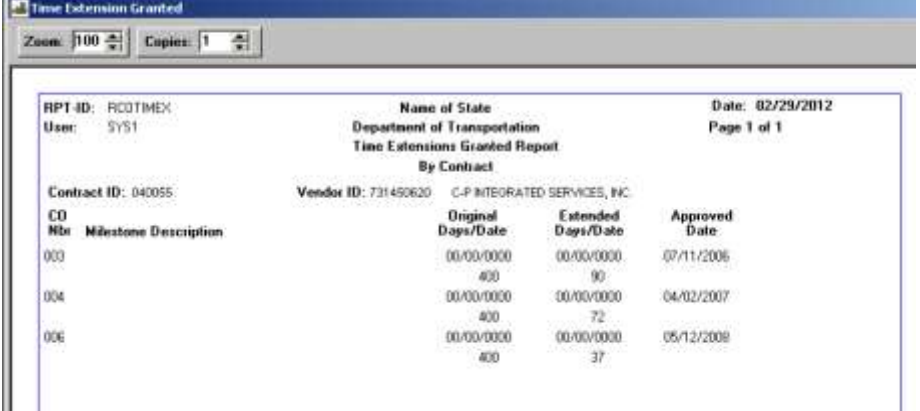

Figure 11-39. The Time Extension Granted Report Window

**12. Civil Rights** 

# **12.1 Reference Tables**

The Reference Tables store the default data and the transportation agency-defined standards that are added to a contract either by SiteManager or by an authorized user. An authorized user accesses the following list of panels:

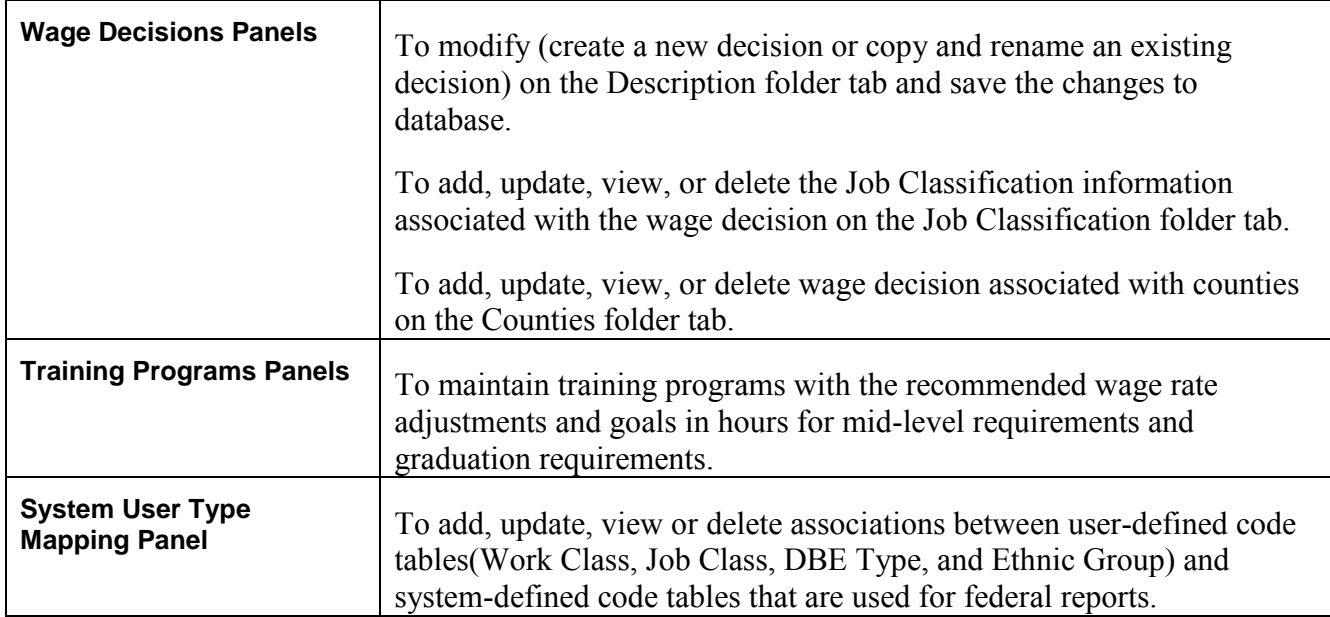

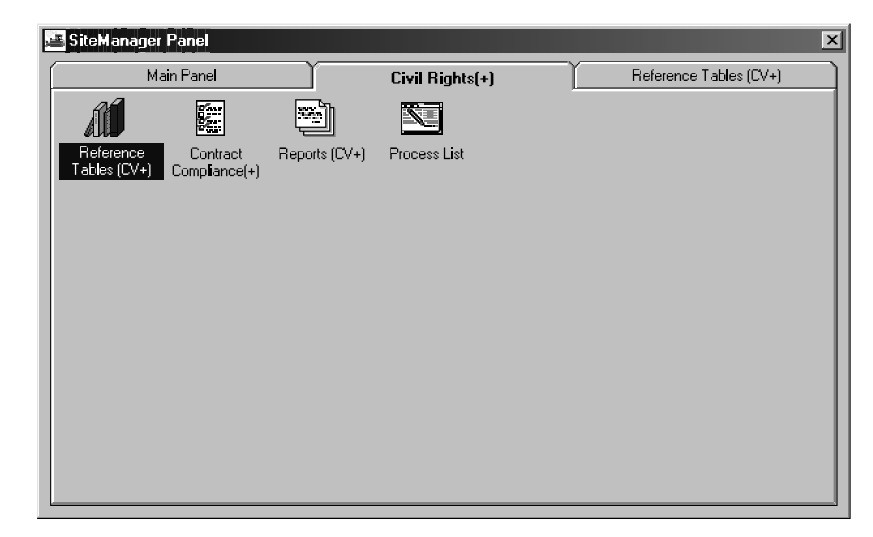

Figure 12-1. The Civil Rights Reference Tables Folder Tab

#### **12.1.1 Wage Decisions**

This folder tab control window allows easy access to all the wage decision related information. Each folder tab represents one component of wage decision information. A wage decision ID may

be selected in the Description or Job Classification tabs but not in the Counties tab. The Wage Decision Reference Table is created in these three tabs and is accessed in a Wage Decision pick list by users creating a contract in Contract Records, contract window on the Description tab.

To navigate to the Wage Decisions panel:

Double-click the **Civil Rights** icon on the Main menu.

Double-click the **Reference Table** icon on the Civil Rights folder tab.

Double-click the **Wage Decisions** icon on the Reference Tables folder tab.

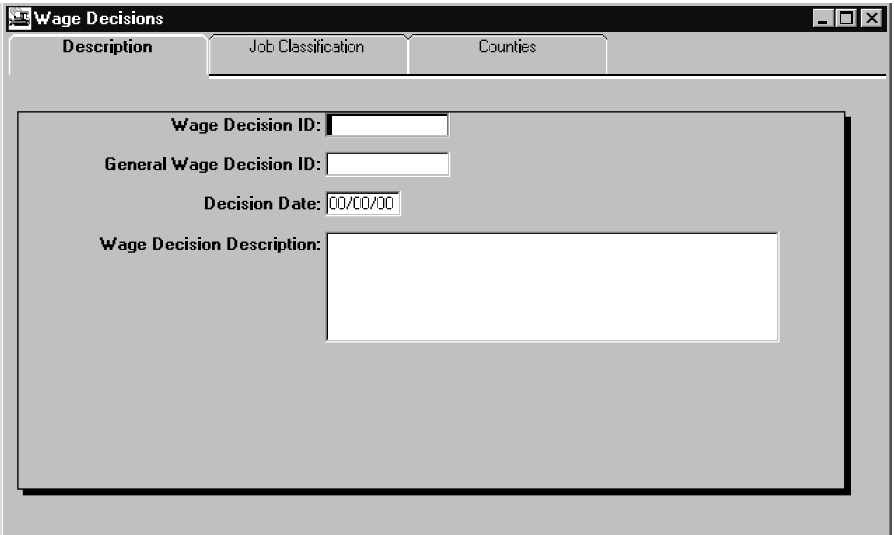

Figure 12-2. The Wage Decisions Descriptions Tab Window

The three folder tabs in the window associated with wage decision information are:

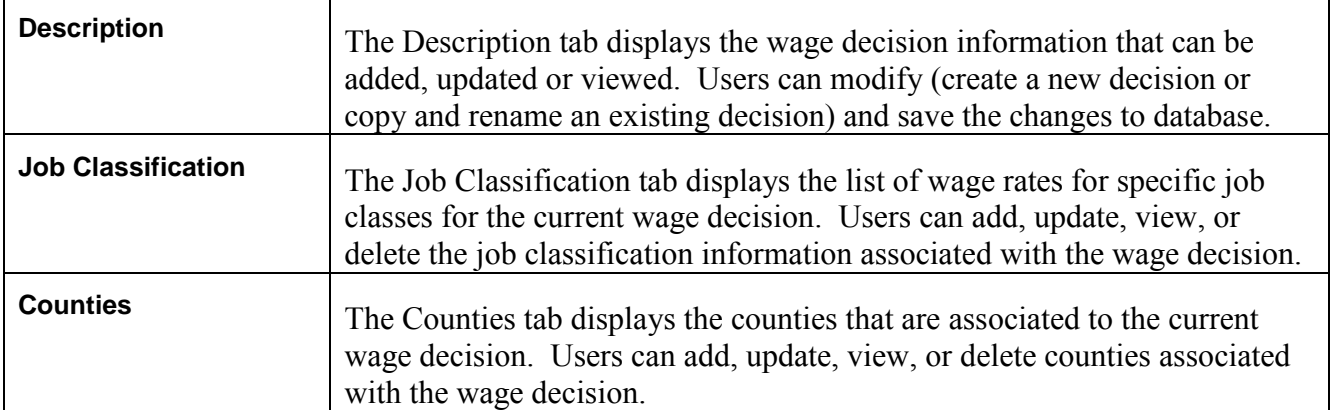

When you open the Wage Decision window, the Description tab displays the following fields:

**Field Name Description** 

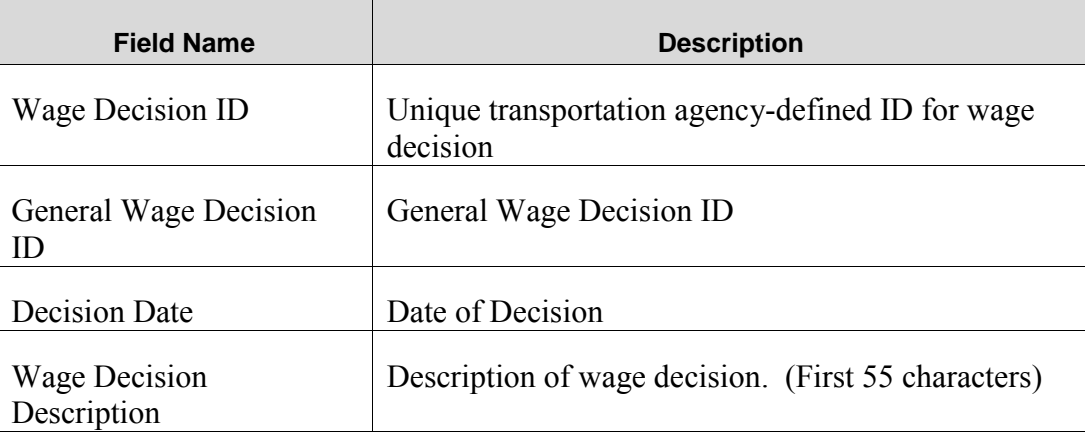

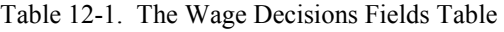

Initially, the Description screen opens as New with no data displayed, ready for you to enter a new decision or to select an existing decision. This window also displays the last wage decision you worked on. Selecting the Open icon activates the Select Wage Decision pick list window. If an existing Wage Decision ID is selected, all the fields in all three Wage Decision folder tabs populate with data for the selected Wage Decision ID.

To create a New Wage Decision:

- 1. Double-click the **Civil Rights** icon on the main panel.
- 2. Double-click the **Reference Table** icon.
- 3. Double-click the **Wage Decisions** icon.
- 4. Type the new Wage Decision Number.
- 5. Press the **Tab** key.
- 6. Type the General Wage Decision.
- 7. Press the **Tab** key.
- 8. Type the Decision date.
- 9. Press the **Tab** key.
- 10. Type the Wage Decision Description.
- 11. Click the Save button.
- 12. Click **OK** on the message At least one job classification must be associated for every wage decision.
- 13. Proceed with required entries on the Job Classification and Counties tabs to complete the new wage decision.

## **Copying an Existing Wage Decision**

You may also copy an existing wage decision and rename it as a new wage decision. You may then modify the decision without recreating/typing all the original data or use it in its original state.

To copy an existing Wage Decision to a new Wage Decision:

- 1. Double-click the **Civil Rights** icon on the main panel.
- 2. Double-click the **Reference Table** icon.
- 3. Double-click the **Wage Decisions** icon.
- 4. On the **Description t**ab, select the desired existing Wage Decision. All fields populate on all tabs.
- 5. Click the **Services** menu and select **Copy Wage Decision**. A message appears requesting a new ID.
- 6. Click **OK** on the message
- 7. Type the Wage Decision ID.
- 8. Click the Save button.
- 9. Click **Yes** to Save Changes message.

#### **Modifying Wage Decision Information**

The Wage Decision Description folder tab is used to add, update or view wage decision information. The information is retrieved for the Wage ID selected from the Select Wage Decision pick list and displayed in all folder tabs. You can modify the displayed information in each tab and save the changes.

To modify an Existing Wage Decision:

- 1. Double-click the **Civil Rights** icon on the main panel.
- 2. Double-click the **Reference Table** icon.
- 3. Double-click the **Wage Decisions** icon
- 4. On the **Description** tab, select the desired Wage Decision ID.
- 5. Press the **Tab** key to move from field to field when updating, modifying or deleting data.
- 6. Type or copy or delete information in the desired field.
- 7. Click the Save button.

8. Click the **Close** button.

Or

- 9. Click the **Cancel** button to cancel changes.
- 10. Continue the modification of the Wage Decision in the Job Classification and Counties tabs.

Or

11. Select another Wage Decision for modification.

#### **Modifying a Wage Decision Job Classification**

The Job Classification folder tab is used to add, update, view or delete the Job Classifications associated with the selected wage decision. When the Job Classification folder tab is selected, the information is retrieved and displayed for the selected wage decision.

The Job Classifications folder tab displays the list of wage rates for specific job classes for the current wage decision. The user may add, update, view or delete the information on each job classification.

At least one job classification must exist for every wage decision.

The Job Classification folder tab opens with the last worked-on Wage Decision number displayed. For a New Wage Decision, select the New icon to display a new row to enter a new job classification(s).

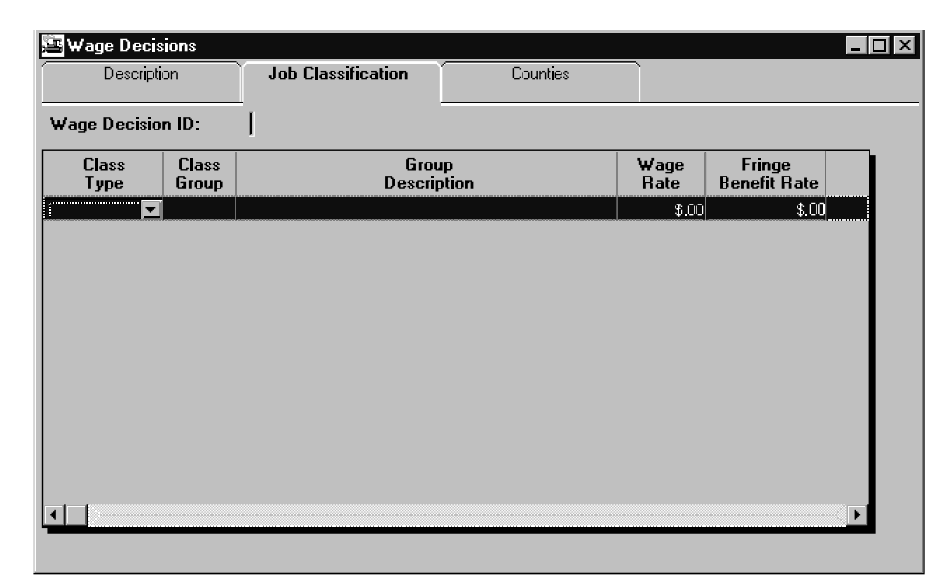

Figure 12-3. The Wage Decisions Job Classification Tab Window

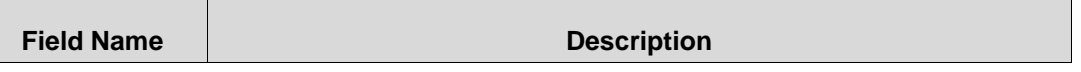

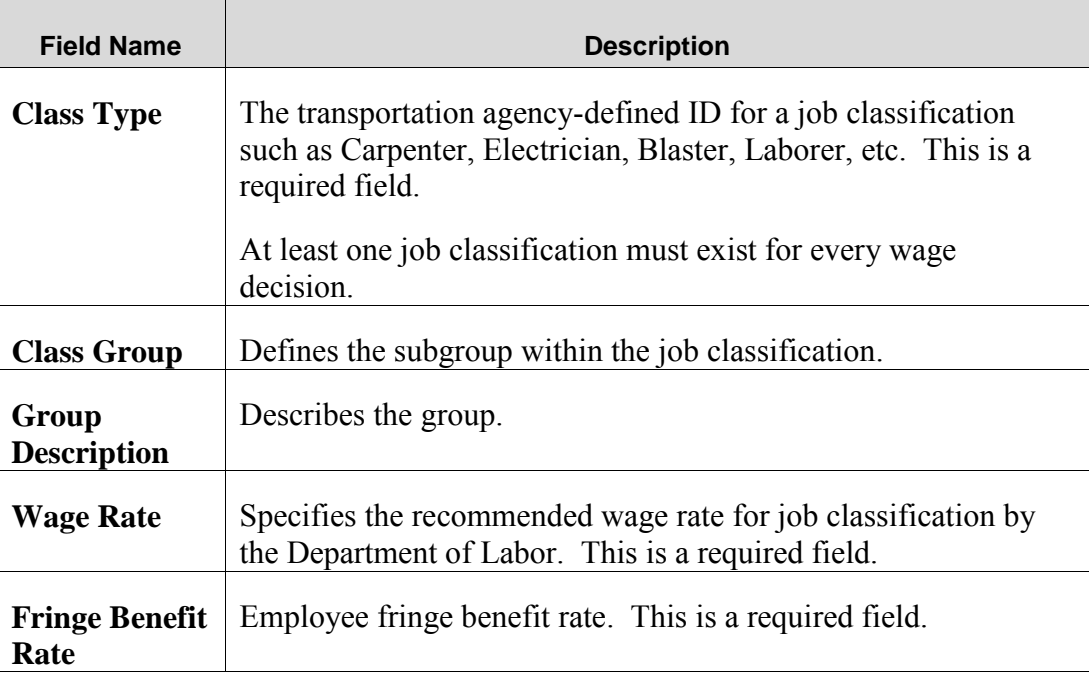

Table 12-2. The Wage Decisions Job Classification Fields Table

To modify a Job Classification for a Wage Decision ID

- 1. Double-click the **Civil Rights icon** on the Main panel.
- 2. Double-click the **Reference Tables** icon.
- 3. Double-click the **Wage Decisions** icon.
- 4. Click the **Open** icon.
- 5. Select the Job Classification tab.
- 6. Double-click the desired Wage Description ID. All data related to the ID appears.
- 7. Select the desired Job Classification row.
- 8. In the **Class Type Column**, click the expand (down arrow) button to see the drop-down list
- 9. Highlight the desired job title. The job title appears in the **Class Type** field.
- 10. Tab to the **Class Group** column of the row.
- 11. Type the **Class Group** number(s).
- 12. Press the **Tab** key.
- 13. Type or copy the **Group Description** text.
- 14. Press the **Tab** key.
- 15. Type the dollar amount of the Wage Rate. The dollar sign and the decimal are supplied by the system. The system does not allow symbols or letters in this field.
- 16. Press the **Tab** key.
- 17. Type the dollar amount of the **Fringe Benefit** rate. The dollar sign and the decimal are supplied by the system. The system does not allow symbols or letters in this field.
- 18. Click the Save button or click the **Cancel** button to not save this action.
- 19. Click the **Counties** folder tab to complete the wage decision.

#### **Adding and Modifying Wage Decision Counties**

The Counties folder tab is used to add, view or delete the Wage Decision Counties for the selected wage decision. The Wage Decision ID must be selected in the Description or Job Classification tabs. It cannot be selected in the Counties tab. The Counties folder tab displays the list of current wage decision counties from a reference table and the list of counties already associated with the Wage Decision ID. The user may add and remove counties in the selected wage decision.

When the user selects the Counties folder tab, the available counties not currently associated with the wage decision are retrieved and displayed in the Available Counties datawindow.

The Wage Decision Counties datawindow displays all the counties currently associated with the wage decision.

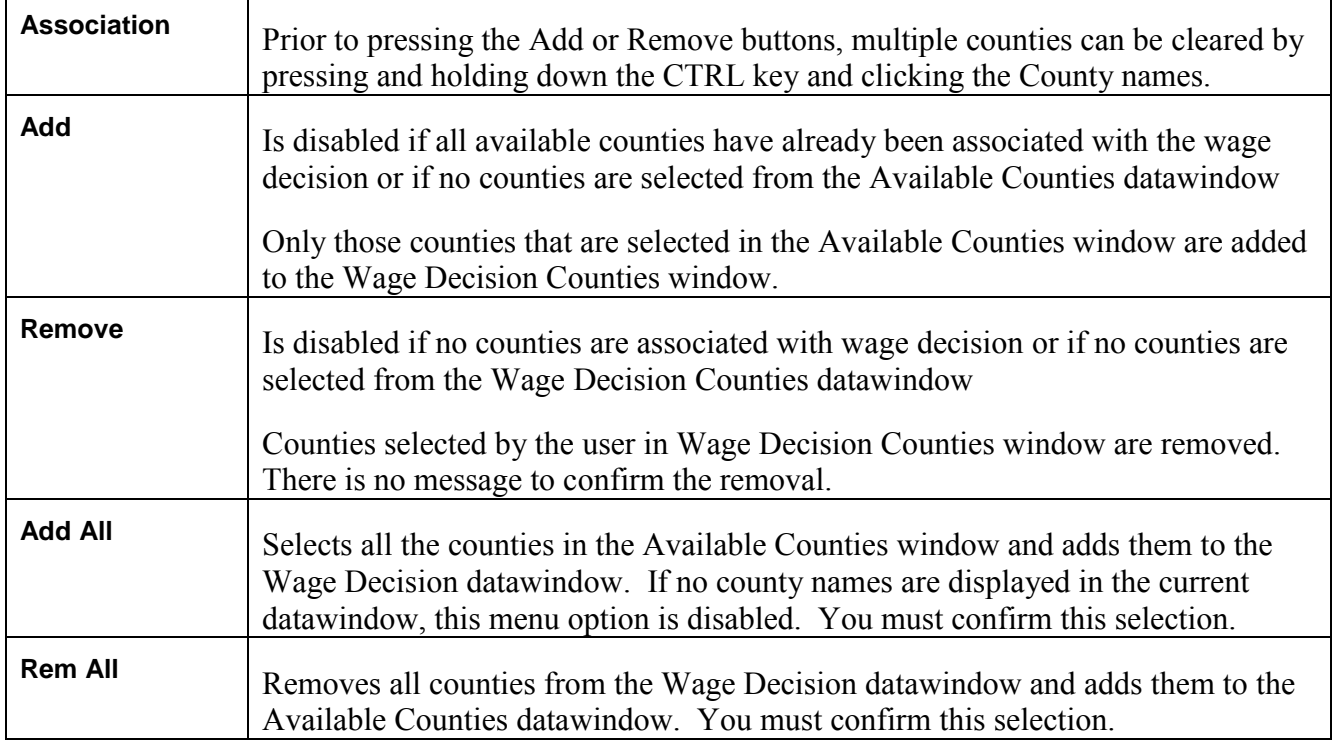

The following describes the buttons associated with the Wage Decision Counties:

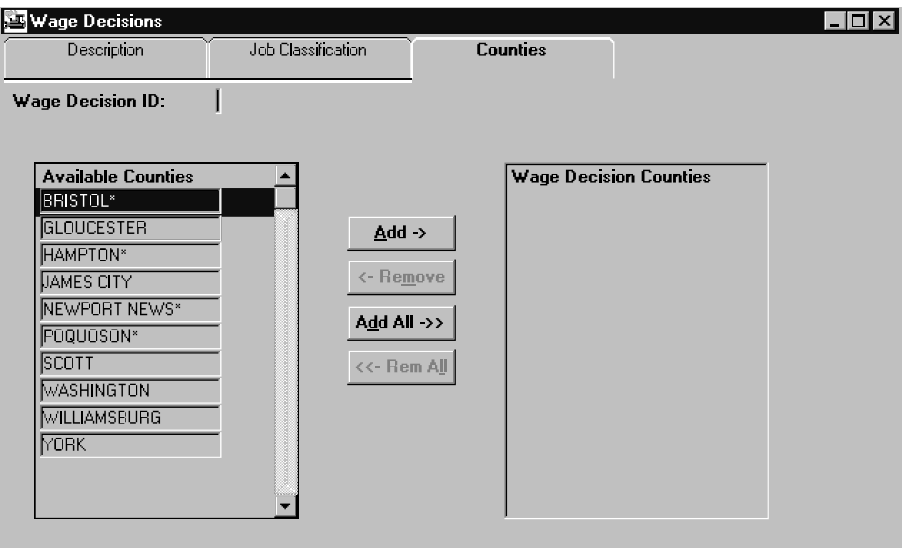

Figure 12-4. The Wage Decisions Counties Tab Window

| <b>Field Name</b>            | <b>Description</b>                                                                                        |
|------------------------------|----------------------------------------------------------------------------------------------------|
| Available<br>Counties        | The list of counties from a user-defined reference table available to<br>associate with the Wage Decision |
|                              | You may select multiple Available Counties at one time.                                                   |
| Wage<br>Decision<br>Counties | The list of counties that are already associated with the wage<br>decision.                               |
|                              | You are allowed to select multiple Wage Decision Counties at one<br>time                                  |
|                              | At least one county must be associated to every wage decision.                                            |

Figure 12-5. The Wage Decisions Counties Tab Fields Table

To view, add or delete counties to/from the Wage Decision:

- 1. Double-click the **Civil Rights** icon on the main panel.
- 2. Double-click the **Reference Tables** icon.
- 3. Double-click the **Wage Decisions** icon.
- 4. Click the **Open** icon in either the Description or Classification tab.
- 5. Double-click the desired **Wage Description ID**. All data related to the ID appears.
- 6. Click the **Counties** tab. All counties currently selected for the Wage Decision ID are visible in the Wage Decision Counties Scroll List.

To add one county to the Wage Decision Counties list:

- 1. Scroll the Available Counties list.
- 2. Select the desired county.
- 3. Click the **Add** button.
- 4. Click the Save button or click the **Cancel** button to not save this action.

To add many counties to the Wage Decision Counties list:

- 1. Press and hold down the **CTRL** key.
- 2. Click the desired counties and release the **CTRL** key.
- 3. Click the **Add** button.
- 4. Click the Save button or click the **Cancel** button to not save this action.

To add all available counties to the Wage Decision Counties list:

- 1. Click the **Add All** button.
- 2. Click the Save button or click the **Cancel** button to not save this action.

To delete one county from the Wage Decision Counties list:

- 1. Scroll the Available Counties list.
- 2. Highlight the desired county.
- 3. Click the **Remove** button.
- 4. Click the Save button or click the **Cancel** button to not save this action.

To delete many counties from the Wage Decision Counties list:

- 1. Press and hold down the **CTRL** key.
- 2. Scroll the Available Counties list.
- 3. Select the desired counties and release the **CTRL** key.
- 4. Click the **Remove** button.
- 5. Click the Save button or click the **Cancel** button to not save this action.

To delete all available counties to the Wage Decision Counties list:

1. Click the **Remove All** button.

- 2. Click the Save button or click the **Cancel** button to not save this action.
- 3. Click the **Save** icon.

#### **12.1.2 Training Programs**

The Training Programs window allows SiteManager users to maintain training programs, with recommended wage rate adjustments, recommended goals in hours for intermediate level, and program graduation. Each training program is defined by a Program Name, a Classification, a Classification Group and its wage rate adjustment in percent. The same combination of Program, class and Group can be maintained for a different wage rate adjustment.

The Training Program window is accessible within the Civil Rights Contracts Compliance function by selecting the Training Program menu item. The user has the Find, Filter and Sort facilities from right mouse button within the datawindow.

 **Note:** When the status of the Job Program is changed to Inactive, it cannot be assigned to a trainee as a new program. An Inactive Job Program will not be displayed in the list of programs available for selection.

A user-defined filter is used to retrieve the list of training programs. If the number of rows being retrieved from the database exceeds the user-specified value, a message is displayed containing the number of rows about to be retrieved.

You may choose to retrieve the data or cancel the retrieval and apply a filter. If you choose to retrieve, the datawindow displays the list of wage decisions. The first wage decision record is highlighted. If you choose to cancel the retrieval, an empty datawindow appears, allowing you to start the Filter.

| <b>Training Programs</b><br>$\times$ |   |                              |      |                                         |       |                 |                            |               |  |
|--------------------------------------|---|------------------------------|------|-----------------------------------------|-------|-----------------|----------------------------|---------------|--|
| Program                              |   | <b>Class</b>                 |      | Rate %<br><b>Grp Description</b><br>Grp |       | <b>Grad Hrs</b> | <b>Grad Method</b>         | <b>Status</b> |  |
| AGC                                  | ▼ | Dolermake <b>v</b> B1        |      | <b>Doilermakers</b>                     | 0000  |                 | 100,000 User Defined<br>▼∥ | Active        |  |
| AGC                                  |   | <b>Brick Layer</b>           | IV2  | Residential                             | 85.00 |                 | 100.000 User Defined       | Active        |  |
| AGC                                  |   | Cement Ma' <del>▼</del>   V1 |      | Heavy, Sewer and Water L                | 85.00 |                 | 200.000 User Defined       | Active        |  |
| Union                                |   | Laborers -                   | ▼ILU | laborers/construction workel            | 80.00 |                 | 120.000 User Defined<br>▼  | Active        |  |
| Unon                                 |   | Truck Drivi <u>▼</u>   T1    |      | Truck Driver 1                          | 0000  |                 | 00 000 User Defined<br>▼   | Active        |  |
|                                      |   |                              |      |                                         |       |                 |                            |               |  |
|                                      |   |                              |      |                                         |       |                 |                            |               |  |
|                                      |   |                              |      |                                         |       |                 |                            |               |  |
|                                      |   |                              |      |                                         |       |                 |                            |               |  |
|                                      |   |                              |      |                                         |       |                 |                            |               |  |
|                                      |   |                              |      |                                         |       |                 |                            |               |  |
|                                      |   |                              |      |                                         |       |                 |                            |               |  |
|                                      |   |                              |      |                                         |       |                 |                            |               |  |
|                                      |   |                              |      |                                         |       |                 |                            |               |  |
|                                      |   |                              |      |                                         |       |                 |                            |               |  |
|                                      |   |                              |      |                                         |       |                 |                            |               |  |
|                                      |   |                              |      |                                         |       |                 |                            |               |  |
|                                      |   |                              |      |                                         |       |                 |                            |               |  |

Figure 12-6. The Training Programs Window

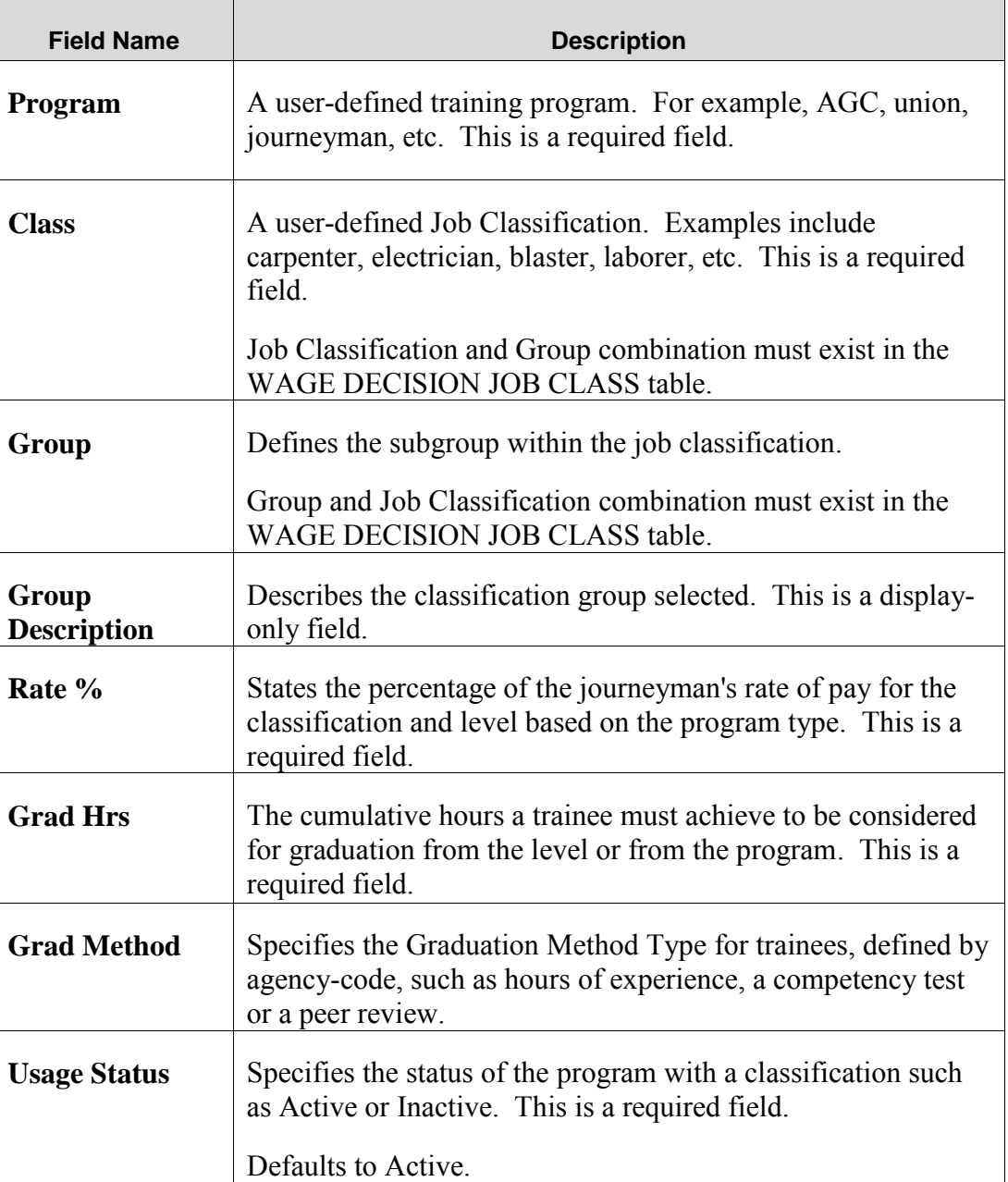

Table 0-3 The Training Programs Window Fields Table

To maintain Training Programs:

1. Double-click the **Training Programs** icon. The Trainee Programs Window appears. The cursor appears in the Grad Hrs column.

To view, add, modify or delete Training Programs to/from the list of Training Programs:

1. Scroll the list of programs and click the desired Program row.

Or

- 2. To find a specific Training Program, perform a **Filter**, **Find** or **Sort** using the right mouse options (referenced in the getting started section).
- 3. Click the row of the desired program.

To add one or more new Training Programs to the list:

- 1. Click the **File** menu and click **New**. A new row appears at the bottom of the list.
- 2. Place the cursor in the Program Column.
- 3. Click the expand button and select the Program title.
- 4. Place the cursor in the Class Column.
- 5. Click the expand button and select the Job Classification.
- 6. Place the cursor in the Grp Column.
- 7. Type the Grp letter-number.
- 8. Press the **Tab** key.
- 9. In the Rate % column, type the percentage numbers of the journeyman's rate of pay.
- 10. Press the **Tab** key.
- 11. In the Grad Hrs column, type the number of hours required for graduation.
- 12. Press the **Tab** key.
- 13. In the Grad Method column, click the expand button and select the required graduation method.
- 14. Press the **Tab** key.
- 15. In the Status column, click the expand button and select the status of the program.
- 16. Click the Save button or click the **Cancel** button to not save this action.
- 17. Respond to the Duplicate Record message or any other error message.
- 18. Correct the errors.
- 19. Click the Save button. The **Grp Description** text appears automatically when the save button is clicked.
- 20. Repeat the steps to add another new program. You can add single or multiple new programs (up to three new programs) at one time.

The Group Description field should be filled in after you click Save. If it remains empty:

- 1. Return to the Job Classification tab in Wage Decisions in the Reference Tables.
- 2. Click the **Exit** button to exit the Trainee Programs screen.
- 3. Click the main panel button.
- 4. Click the **Civil Rights** icon.
- 5. Click the **Reference Tables** icon.
- 6. Click the **Job Classification** tab.
- 7. Scroll to find the **Class Type** and **Class Group** used for the new trainee Program. Or
- 8. Perform a **Find** using the object menu (referenced in the General Concepts section).
- 9. Type the **Grp Description**.
- 10. Click the Save button.
- 11. Click the **Exit** button.
- 12. Click the main panel to return to the Trainee Programs screen.
- 13. Double-click the **Civil Rights** icon on the main panel.
- 14. Double-click the **Training Programs** icon. The Trainee Programs Window appears.
- 15. Highlight the **New Program Row** and repeat any required entries.
- 16. Click the Save button. The **Grp Description** appears automatically.

To modify a Training Program

- 1. Find the desired Training Program.
- 2. Click the column in the row requiring modification.
- 3. Type or copy the correction or make the desired selection with the expand button.
- 4. Click the Save button or click the **Cancel** button to not save this action.

To delete one Training Program at a time from the list:

- 1. Find the desired Training Program.
- 2. Click on the row of the program to highlight it. Do not click an expand button column.
- 3. Click the **Delete** button.

4. Click the Save button or click the **Cancel** button to not save this action.

To exit this screen:

1. To exit this screen and return to the main panel, click the main panel button.

Trainee Programs can be sorted (using the right mouse button menu) by program name, by Class or by Group to solve and correct error messages.

### **12.1.3 System User Type Mapping**

The System/User Type Mapping window is used to add, update, view or delete associations between user-defined code tables and system-defined code tables that are used for federal reports. The associations are made with the following code types:

- Work Class
- **Job Class**
- **DBE** Type
- **Ethnic Group**

The System/User Type Mapping window is accessible within the Civil Right Reference Table function. This window appears when you select System/User Type Mapping from the menu bar. When you make a valid code selection, the corresponding datawindows appear on the main window.

All controls in the window are invisible except Open.

Select a table-type option from the list. The window first determines if any modification has been made on the current type and not been saved. If the data has not been saved, you are prompted to either save the data or to continue without saving. If you choose to save, the data is saved.

A new set of datawindows appears on the window corresponding to the type the user selected. All system-defined types are retrieved and displayed as a pick list on the top datawindow. The first row in the top datawindow is highlighted.

The available user-types that are not currently associated with any system-type are retrieved and displayed in the Available Type datawindow.

The Associated Type datawindow displays all the user-types already associated with the highlighted system-type.

The following lists the buttons associated with the System User Type Mapping:

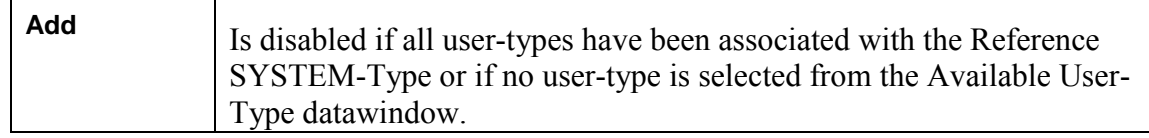

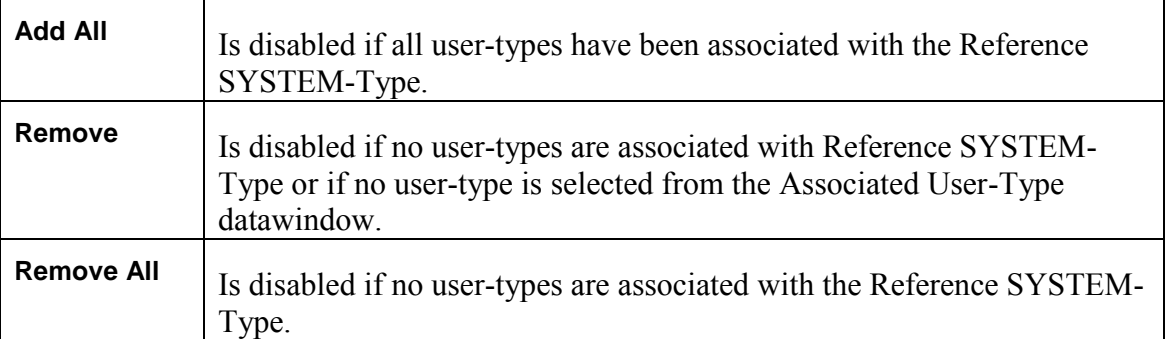

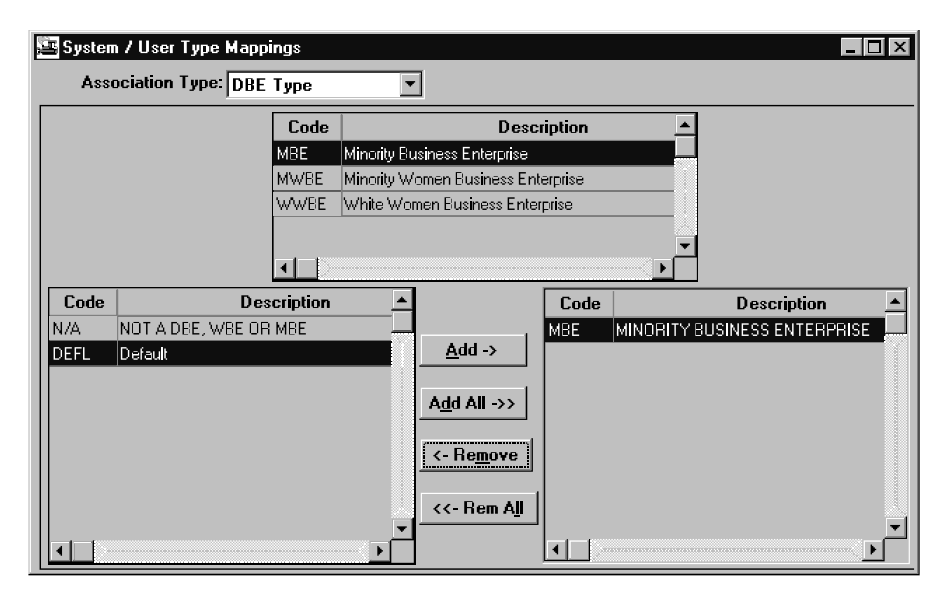

Figure 12-7. The System/User Type Mapping Window

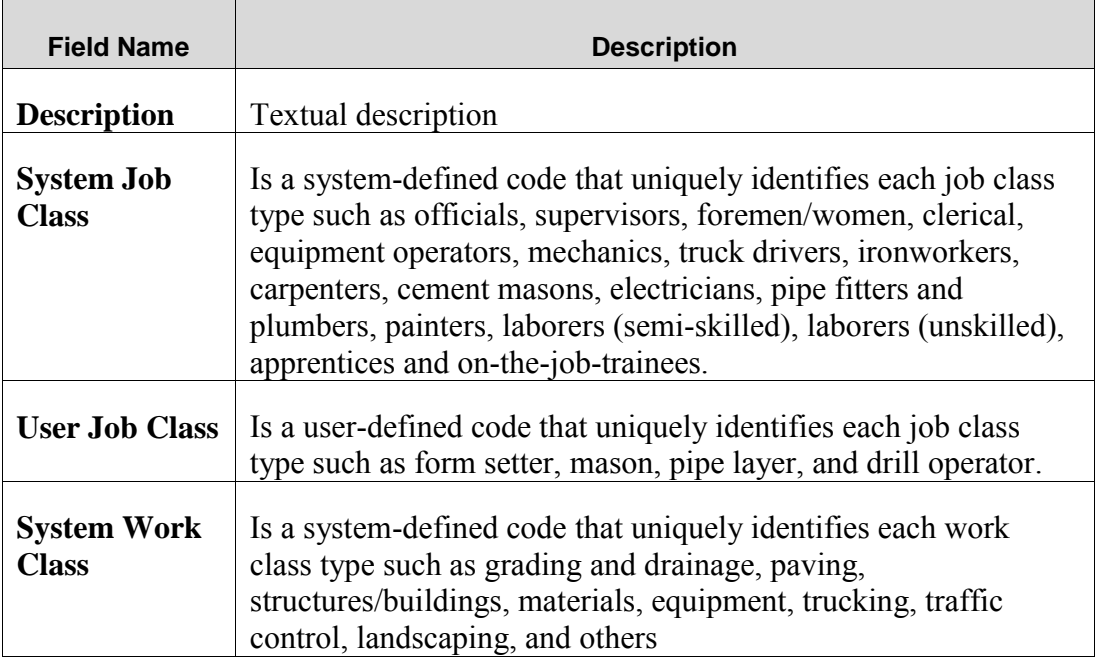

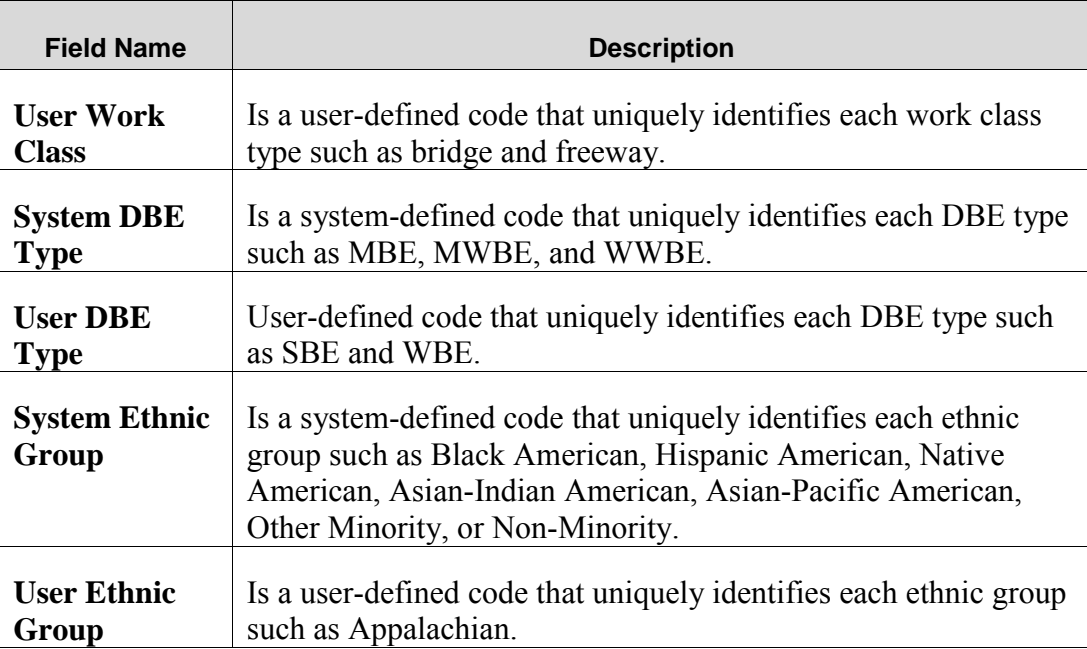

Table 12-4. The System/User Type Mappings Window Fields Table

To associate code types:

- 1. In the **Association Type**: field, click the down button until the desired choice appears: DBE Type, Ethnic Group, Job Class or Work Class. The code and the code descriptions appear in the top Code Description box.
- 2. Make or remove code associations using the appropriate button **Add**, **Add All**, **Remove** or **Rem All.** These buttons are unavailable if the function cannot be executed.

## **12.2 Contract Compliance**

The Contract Compliance folder tab is reached by selecting the Civil Rights icon on the main panel. This folder tab is used to define and track state (provincial) DBE goals for both the prime contractor DBE and the subcontractor DBE. For example, if the prime contractor is a DBE, 100 percent of the contract is committed to the DBE goals for the state.

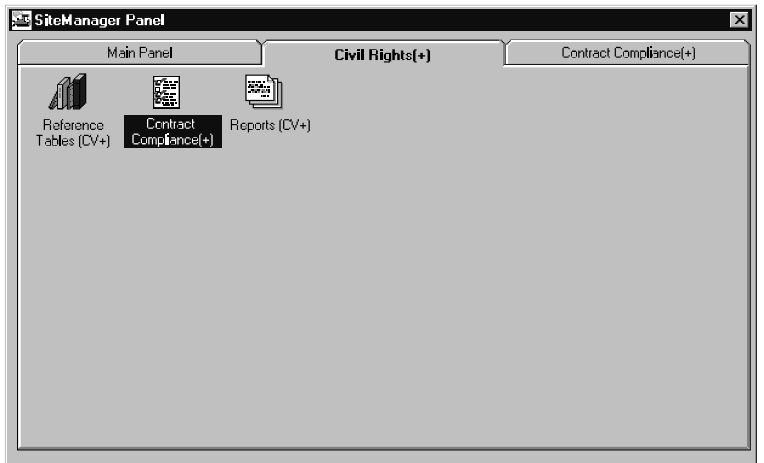

Figure 12-8. The Contract Compliance Icon on the Civil Rights Tab

The Civil Rights, contract Compliance folder tab displays the following icons:

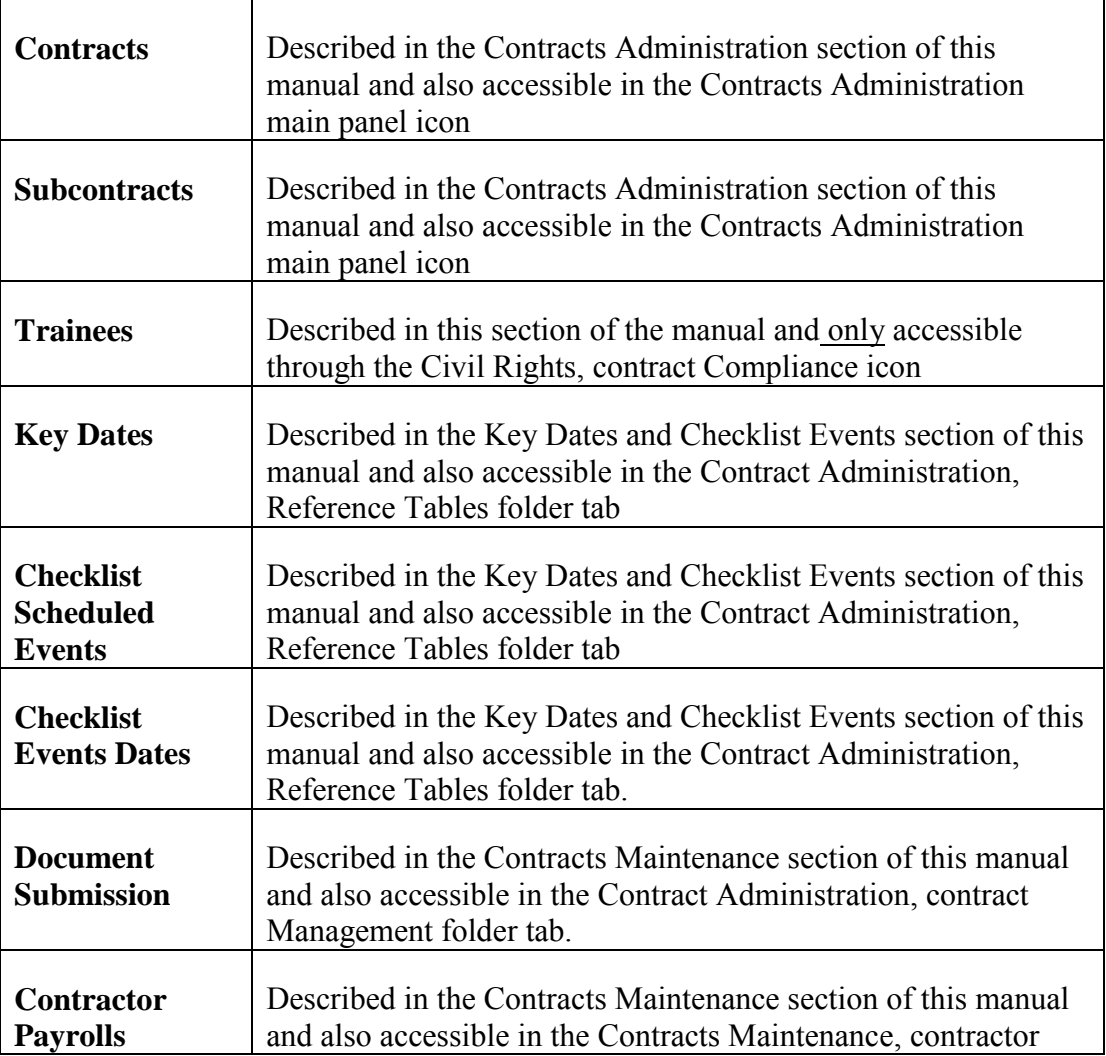

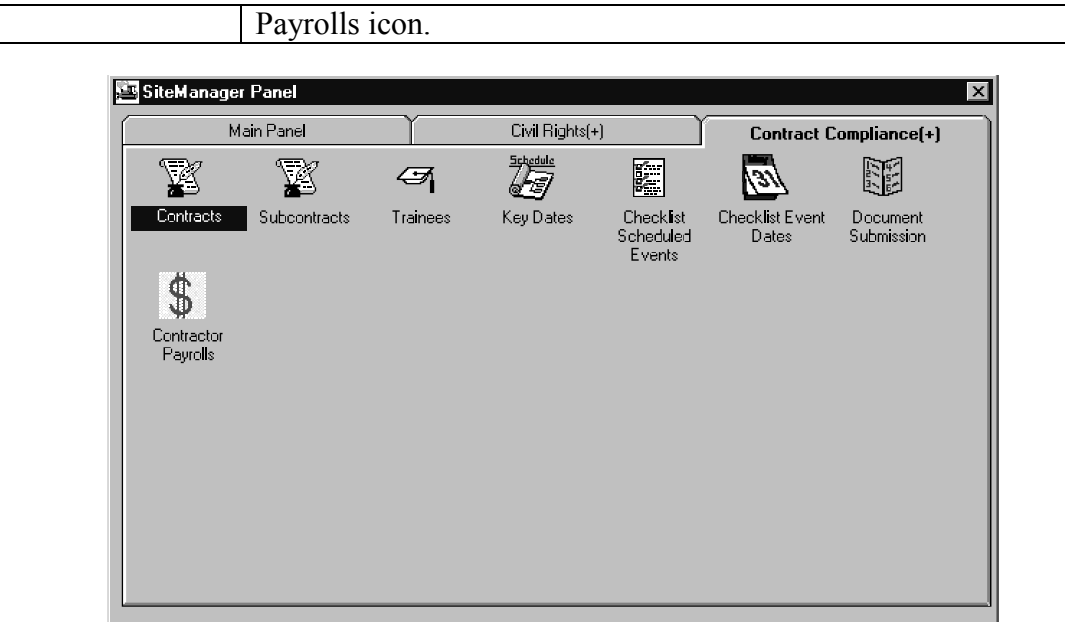

Figure 12-9. The Civil Rights, contract Compliance Tab Window

#### **12.2.1 DBE Commitments**

The DBE Commitments folder tab is described completely in the Contracts Administration section of this manual.

The DBE Commitments folder tab in the Civil Rights panel lets SiteManager users with specific authority view and update the DBE goal and commitments for a contract. If the contract data is passed over to SiteManager from a preconstruction system, the DBE goal percentage and original commitment amount are computed during the download process. In SiteManager online contracts, the original commitment amount and the DBE goal percentage are entered by a user with the appropriate authority.

To access DBE commitments in Civil Rights:

- 1. On the main panel, double-click the **Civil Rights** icon.
- 2. Double-click the **Contract Compliance** icon to record and track.
- 3. Double-click the **Contracts** icon.
- 4. On the **Contracts** window, click the **DBE Commit** folder tab.

#### Or

To access the DBE commitments folder tab via **Contract Administration** on the main panel:

- 1. On the main panel double-click the **Contract Administration** tab.
- 2. On the **Contract Records(+)** tab, double-click the **Contracts** icon.

3. On the Contracts window, click the **DBE Commit** Folders tab.

The contract ID is selected in the Contracts Description folder tab and passed to the DBE Commitments folder tab, retrieving all the DBE information.

The following processing is performed by SiteManager depending on the source of contract:

- If the contract was passed from the preconstruction system, all of the fields are protected. The contract is in a view-only status and cannot be modified.
- If the contract was added in SiteManager, the DBE Goal Percentage and the DBE Commitment Original Amount can be updated.

Remarks, a toolbar button, allows the user to maintain the contract DBE remarks. The Remarks toolbar icon is displayed indicating that DBE Remarks text exists for a contract. The icon is not displayed if Remarks text does not exist.

To view remarks:

- 1. Click the **Remarks** button. A remarks screen appears.
- 2. A check symbol appears next to the most recently added Remarks topic and can be viewed.
- 3. Click the topic with a check mark. Existing Remarks text appears in the Remarks box.
- 4. To close this screen, click the **Remarks** button.

To add remarks:

1. Click the **Remarks** button. A remarks screen appears.

Or

- 2. On the **Services** menu, choose **Remarks**.
- 3. Select a topic: comments, Prime Contractor, Description or General.
- 4. Type or copy text in the Remarks text box.
- 5. To close this screen, click the **Remarks** button.

To add remarks if the Remarks box is present on the window:

- 1. Place the cursor in the Remarks box.
- 2. Type the desired text.
- 3. Click the next tab to save and close the current tab.

Or

4. Click the **Close** button.

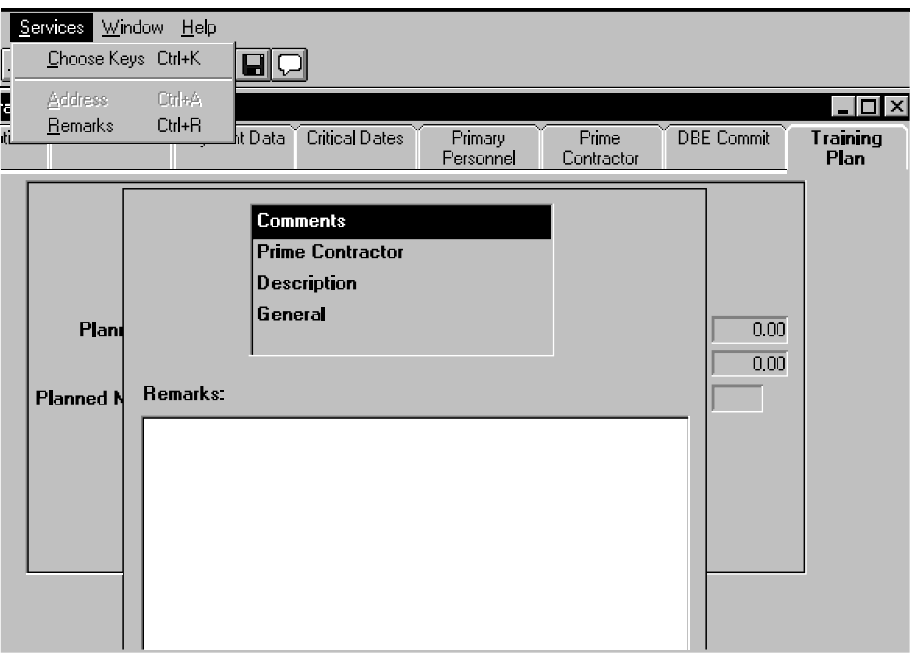

Figure 12-10. The DBE Commitments Remarks Window

# **12.3 Training**

The Training Plan is accessed and maintained via the associated contract in Contract Administration while trainees and their training programs are accessed and maintained in the Civil Rights portion of SiteManager.

## **12.3.1 Contract Training Plan**

The Contract Training Plan is described in the Contracts Administration section of this manual.

The Training Plan folder tab lets the user view, add and modify the prime contractor's on-the-jobtraining commitments for a contract. You identify the prime contractor's On-the-Job-Training contract commitment used during estimate generation to perform automated reimbursement. If the contract contains a training line-item (identified on the Civil Rights tab of the System Parameters window), the system automatically enters the training plan from the corresponding line-item code. If the contract does not have a training line item, an authorized user can enter the plan.

If the contract training plan is tracked by a training line item, reimbursements for on-the-job training are managed via the line item. In other words, the number of training hours accrued are attributed to the training line item as the quantity installed, and the quantity is paid on an estimate. If the contract training plan is entered manually, reimbursements for on-the-job training appear as Contract Adjustments.

The training plan consists of:

- The total training hours for the contract
- The hourly (unit) price for contract reimbursement
- The approximate number of trainees

Trainees identified for the contract are maintained via the Contract Trainee process in the Civil Rights section of the system. Refer to the Trainees Section in this manual.

**Note:** If the system enters the training plan, the data cannot be modified. You'll have view-only privileges of the plan. SiteManager users must allocate only one line-item on each contract using the corresponding training item code. This panel retrieves only the first item code of the type (metric or English) specified in the System Operational Parameter table.

If you use a contract line-item for the training plan, this system opens the window with data using the line-item. It protects all fields from modification, and disables the Save menu item. Otherwise, all fields open directly from the database and are enabled for update as displayed.

To add a new Training Plan, refer to the Contracts Administration section of this manual.

#### **12.3.2 Trainees**

The Training Plan is maintained in the Training Plan folder tab of Contract Administration.

Training Programs are maintained in the Reference Tables of Civil Rights.

Trainees are maintained through the Civil Rights main panel icon, Contract Compliance folder tab accessed through the Trainee icon.

The Trainees window is a three tab control window allowing easy access to all the trainee-related information. Each folder tab represents one component of trainee-related information. The information displayed on the folder tab corresponds to the trainee ID number selected on the Select Trainee window.

The Trainees window allows you to identify contractor personnel designated to receive on-the-job training for an active contract. You track trainee hours by contract and cumulative hours achieved towards craft or skill goal. A trainee may be enrolled in more than one training program, but must graduate from the first before starting the next one. A trainee may have Active status in only one program at a time. If a trainee transfers from one contract to another, his or her current training hours can be applied to the next contract.
The three folder tab controls in the Trainee window are:

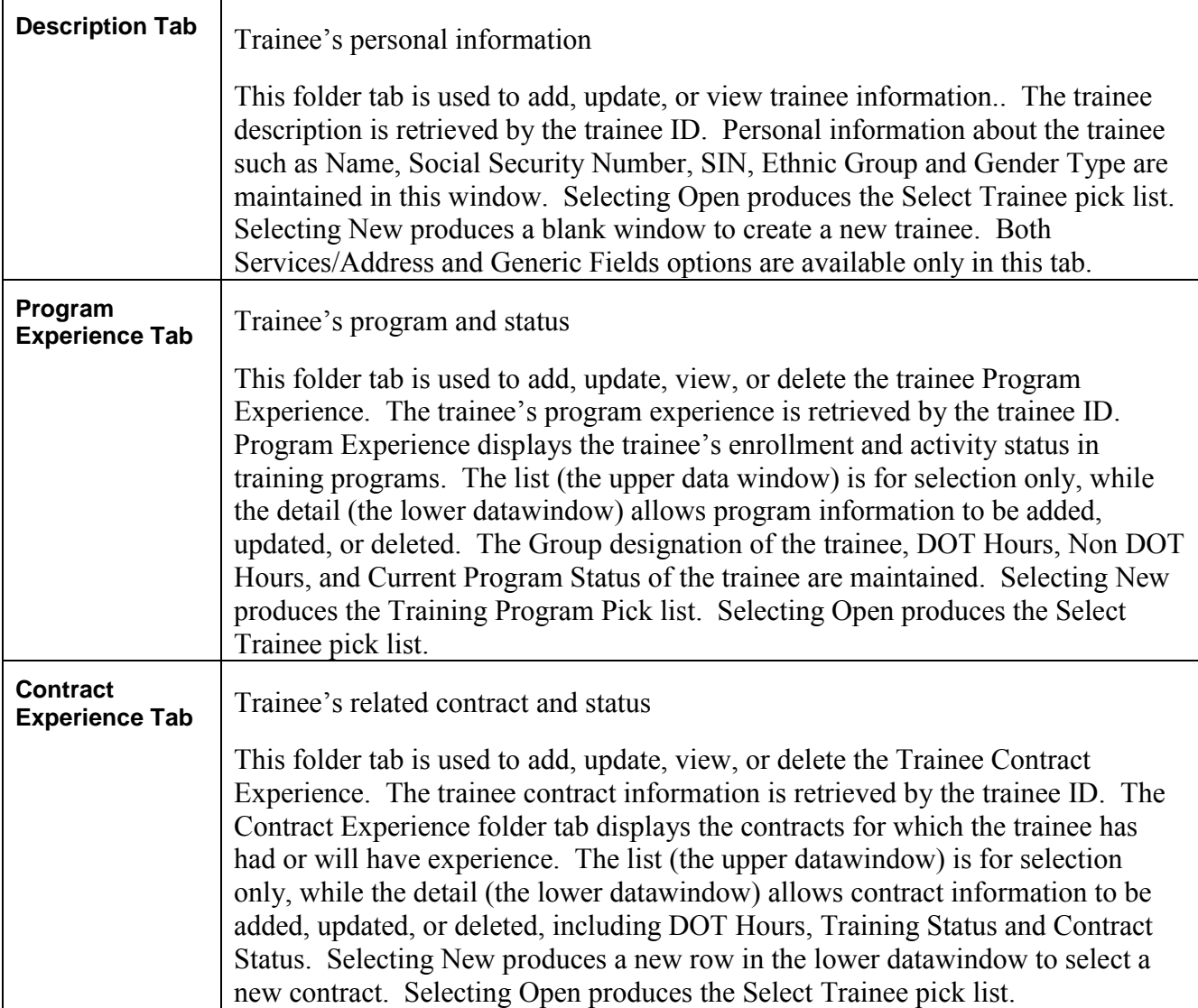

The Open button or File/Open in any of the tabs opens Select Trainee pick list and allows you to open the record of a different, existing trainee. In the Select Trainee pick list, you select a trainee ID. The data in each folder tab then corresponds to the selected trainee ID and can be edited. Each tab must be saved when editing is complete. If you select New in the Description tab to create a new trainee, all tabs display empty datawindows. All three tabs must be completed for a new trainee and saved when all are completed.

### **Select Trainees**

The Select Trainee window is used to display the list of trainees and to select a trainee for further user actions. The Select Trainee pick list displays when you click Open or select Open from the File menu.

Select Cancel to close the window any time without selecting a Trainee. The window closes without displaying a warning message.

| <b>Field Name</b>             | <b>Description</b>                                                                                                    |
|-------------------------------|----------------------------------------------------------------------------------------------------|
| <b>Trainee</b><br><b>Name</b> | Unique transportation agency-defined ID for an individual                                                                                                    |
| <b>SSN</b>                    | The trainee's Social Security Number or SIN.                                                                                                    |
| Pgm                           | A user-defined code for a training program. Examples include<br>AGC, union, journeyman.                                                                                                    |
| <b>Class</b>                  | A user-defined code for a job classification. Examples include<br>carpenter, electrician, blaster, laborer.                                                                                                    |
| Grp                           | Defines the subgroup within the job classification                                                                                                    |
| <b>Status</b>                 | The status of the trainee's training for this contract. This status<br>information is available from a user-defined list. Examples of<br>status include Graduated, Terminated, Active.                                                                         |
| <b>Vendor ID</b>              | Unique transportation agency-defined ID for a vendor<br>Generally the company's Federal Tax ID. This field has Search<br>Lens capability.                                                                                                    |
| <b>Contract ID</b>            | The transportation agency-defined ID for the contract. The ID<br>corresponds to the contract ID assigned in preconstruction/LAS<br>TM or is generally the contract transportation agency-defined ID<br>for a proposal generated from a preconstruction system. |

Table 12-5. The Contract Training Plan Maintenance Fields Table

### **Trainee Description**

The Trainee Description tab is used to create, update, or view the trainee personnel information. The information is retrieved for the given Trainee ID selected from the Select Trainee pick list and displayed in the folder tab. You may modify the displayed information and save the changes to database.

Begin by selecting the trainee ID or selecting New to create a new trainee.

If an existing trainee ID was selected on the Select Trainee pick list, the related information for that ID is displayed in the folder tab. If you create a new trainee, all fields in the Description tab are empty.

The window enables functions according to the source of the trainee as follows:

- For a New Trainee, all of the fields are editable.
- For a trainee active in any program or on any contract or with any transportation agency experience (hours) logged, the Delete menu item is disabled and the Trainee cannot be deleted.

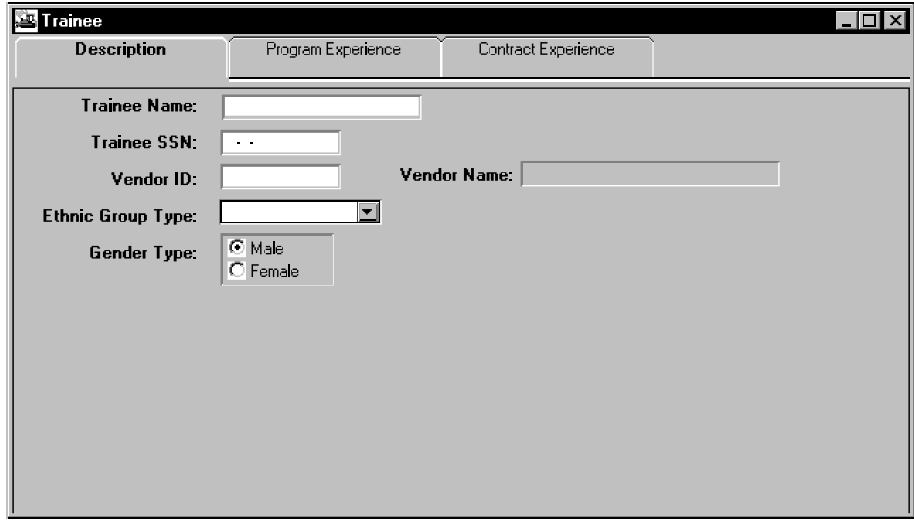

Figure 12-11. The Trainee Description Tab

| <b>Field Name</b>                  | <b>Description</b>                                                                                                    |
|------------------------------------|----------------------------------------------------------------------------------------------------|
| <b>Trainee Name</b>                | The Trainee's Name typed last name first. This is a required<br>field.                                                                                                    |
| <b>Trainee SSN</b>                 | The Trainee's Social Security Number or SIN. This entry<br>must be unique and is a required field.                                                                        |
| <b>Vendor ID</b>                   | A unique transportation agency-defined ID for a vendor.<br>Generally, the ID is the company's Federal Tax ID. This is a<br>required field and has Search Lens capability. |
| <b>Vendor Name</b>                 | Vendor Personnel Name. This field populates when Vendor<br>ID is selected.                                                                                                |
| <b>Ethnic Group</b><br><b>Type</b> | An agency-defined code identifying a person's ethnic<br>background (Black American, Hispanic American, Native<br>American, etc.). This is a required field.               |
| <b>Gender Type</b>                 | Indicates an individual's gender. Select the radio button for<br>each trainee. This is a required field.                                                                  |

Table 12-6. The Trainee Description Tab Table

To select an existing trainee (in all Trainee window tabs):

- 1. On the main panel, double-click the **Civil Rights** icon.
- 2. Double-click the **Contract Compliance** icon.
- 3. Double-click the **Trainees** icon.
- 4. On any **Trainee** tab, click the **Open** button. The **Select Trainee** pick list appears.
- 5. Scroll the list and highlight the **Trainee Name** and **ID**.
- 6. Click **OK**. The fields in all the tabs display related data.

To create a new trainee in the Trainee Description tab:

- 1. On the main panel, double-click the **Civil Rights** icon.
- 2. Double-click the **Contract Compliance** icon.
- 3. Double-click the **Trainees** icon.
- 4. On the **Trainee** window Description tab, click the **New** button. All fields in the Description tab appear blank.
- 5. Type the Trainee's name.
- 6. Press the **Tab** key.
- 7. Type the Trainee's Social Security Number or SIN.
- 8. Press the **Tab** key.
- 9. Use the Search Lens in the Vendor ID field to select the Vendor ID and Vendor Name The search window for **Vendor Name:** and **Vendor ID:** appears.
- 10. Scroll the list of Vendors.
- 11. Highlight the appropriate **Vendor Name:** and **Vendor ID:** row, and click **OK**. The **Vendor Name** and **Vendor ID** appear in the appropriate fields of the Trainee tab.
- 12. In the **Ethnic Group Type** button, click the up or down button until the correct choice appears.
- 13. Click the appropriate **Gender Type** radio button and select Male or Female.
- 14. Click the **Program Experience** Tab to continue entering new Trainee data.

Or

15. When modifying an existing trainee's data, click **Save**.

To add address(s) information for a trainee:

1. On the Description tab, click **Services/ Address**. The Address window appears. The procedure for completing a trainee address(s) is described in detail in the Getting Started section of this manual.

To use Generic Fields for a trainee's records:

1. On the Description tab, click **Services/Generic Fields**. The Generic Fields window appears. The procedure for completing a Generic field is described in detail in the Getting Started section of this manual.

### **Program Experience**

The Program Experience folder tab allows you to add, view or delete the trainee's Program Experience. Trainee Program Experience is retrieved by trainee ID. The Program Experience folder tab displays the trainee's program enrollment and the experience (hours) in those programs. All fields appear blank for a new trainee. You may add and delete training programs in the current training program list and update the corresponding details of a selected program. A Remarks box is available to enter details about a trainee's program(s) and graduation status.

When the Program Experience tab opens, the Trainee Name: field displays the name of the trainee selected or created in the Description folder tab. By default, the first row of the Program Experience list is highlighted in the upper data window. Corresponding details of the highlighted program are displayed in the detail (lower) datawindow. Since a trainee may have experience in multiple programs, highlight the desired program in the upper datawindow and changes focus to the lower datawindow to view or edit program details.

Program experience can be modified, for example, by adding Remarks, changing the trainee's status, or adding Non-DOT hours. New allows you to select and add a training program from the Training Program pick list. Open allows you to select a different existing trainee record and make modifications without returning to the Description tab.

The DOT Accrued Hours are protected, but they can be modified on the Contract Experience tab.

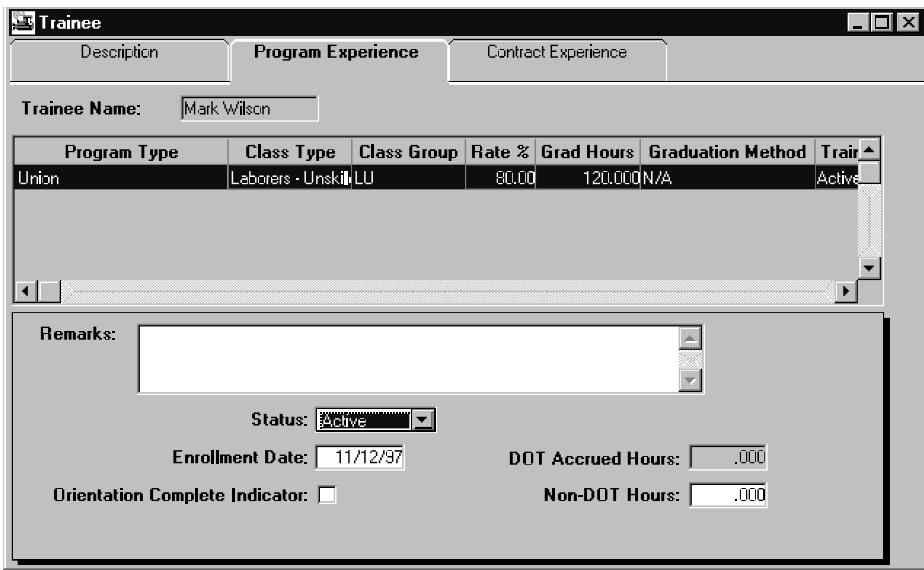

Figure 12-12. The Trainee Program Experience Tab Window

| <b>Field Name</b>           | <b>Description</b>                                                                                                    |
|-----------------------------|----------------------------------------------------------------------------------------------------|
| Program                     | A user-defined Training Program such as AGC, union,<br>journeyman, etc.                                                                                   |
| <b>Class</b>                | A user-defined Job Classification such as carpenter,<br>electrician, blaster, laborer, etc.                                                               |
| Group                       | Defines the subgroup within the job classification.                                                                                                    |
| Group<br><b>Description</b> | Description of the classification group.                                                                                                    |
| Rate %                      | The percentage of the journeyman's rate of pay for the<br>classification and level based on the program type.                                             |
| <b>Grad Hrs</b>             | The cumulative hours a trainee must achieve in order to be.<br>considered for graduation to the next level or from the<br>program (classification group). |
| <b>Grad Method</b>          | Specifies the Graduation Method Type for trainees, defined<br>by DOT-code, such as hours of experience, a competency<br>test or a peer review.            |
| <b>Status</b>               | Specifies the status of the trainee by a classification such as<br>Active or Inactive, Graduated or Terminated.                                           |

Table 12-7. The Trainee Program Experience Window Table

To add Program Experience for a new trainee:

- 1. On the main panel, double-click the **Civil Rights** icon.
- 2. Double-click the **Contract Compliance** icon.
- 3. Double-click the **Trainees** icon.
- 4. On the **Trainee** window Program Experience tab, click the **New** button. The Training Program pick list appears.
- 5. Scroll the pick list and highlight a training program.
- 6. Click **OK**. The selected Training program appears in the upper datawindow. The cursor appears in the lower datawindow in the Remarks box.
- 7. Type **Remarks**.
- 8. In the **Status** field, click the up or down arrows until the appropriate choice appears. Choices are Active, Graduated Inactive or Terminated.
- 9. Press the **Tab** key.
- 10. Type the new date in mmddyy order.
- 11. Press the **Tab** key.
- 12. Select the **Orientation Complete Indicator** check box (Complete = X, Not Complete or Not  $Applicable = blank$ ).
- 13. Press the **Tab** key.
- 14. In the **Non DOT Hours** field, type the number of hours or leave blank.
- 15. Click the **Contract Experience** tab.

To modify Program Experience for an existing trainee:

- 1. On the main panel, double-click the **Civil Rights** icon.
- 2. Double-click the **Contract Compliance** icon.
- 3. Double-click the **Trainees** icon.
- 4. On the **Trainee** window Program Experience tab, click the **New** button. Highlight the **Program Type** row in the upper data window.
- 5. Change focus to the lower datawindow by clicking in it.
- 6. Place the cursor in the Remarks box, and type remarks.
- 7. In the **Status** field, click the up (or down) arrow until the appropriate choice appears. Choices are Active, Graduated Inactive or Terminated.
- 8. Press the **Tab** key.
- 9. Type the new date in mmddyy order.
- 10. Press the **Tab** key.
- 11. Select the **Orientation Complete Indicator** check box (Complete = X, Not Complete or Not  $Applicable = blank).$
- 12. Press the **Tab** key.
- 13. In the **Non DOT Hours** field, type the number of hours.
- 14. Click the **Contract Experience** tab.

Or

15. Click the **Save** button if no other modification will be made to this trainee's record.

### **Select Training Program Pick List**

The Select Training Program pick list is used to display the list of training programs and to select a training program for further user actions. The Select Training Program pick list displays when you click the New button in the Program Experience folder tab.

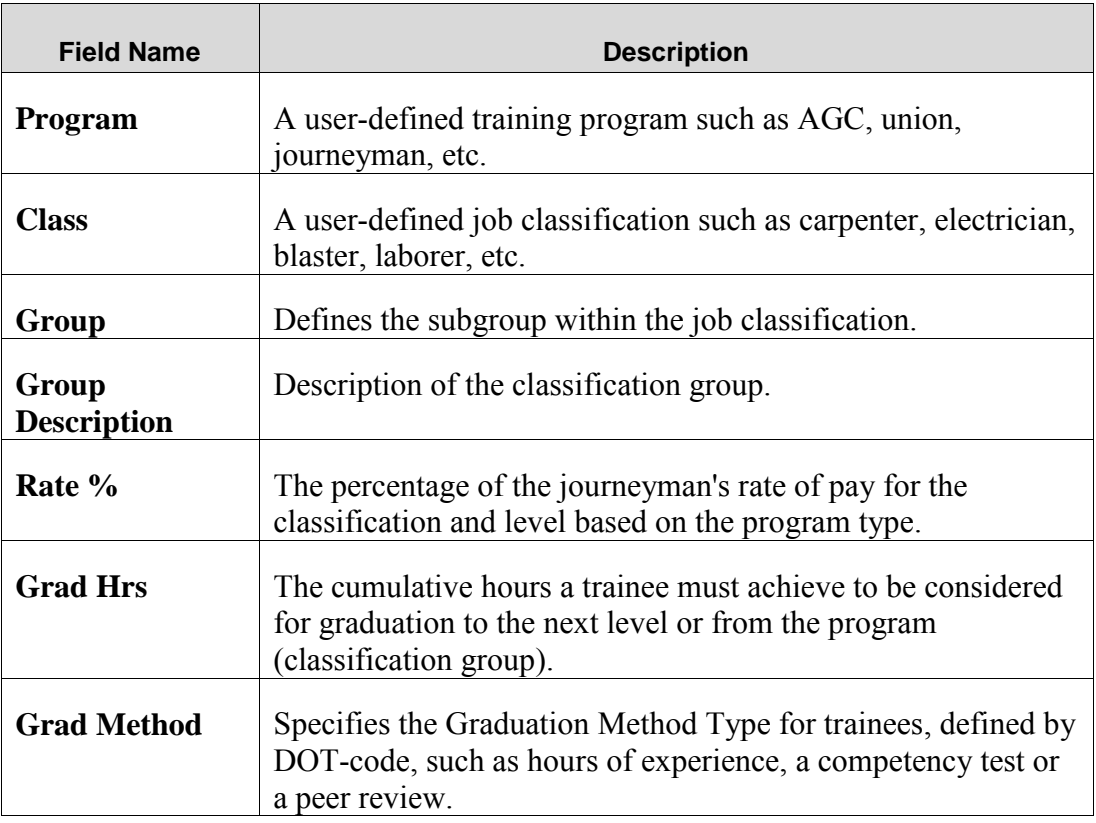

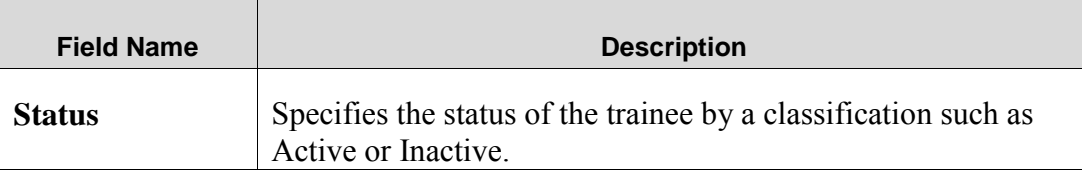

Table 12-8. The Select Training Program Fields Table

To select a Training Program:

- 1. On the main panel, double-click the **Civil Rights** icon.
- 2. Double-click the **Contract Compliance** icon.
- 3. Double-click the **Trainees** icon.
- 4. On the **Trainee** window Program Experience tab, click the **New** button. The Select Training Program pick list appears.
- 5. Scroll the list.
- 6. Click the desired **Training Program** row, highlighting it.
- 7. Click **OK**.

To add a new Training Program for a trainee

- 1. On the main panel, double-click the **Civil Rights** icon.
- 2. Double-click the **Contract Compliance** icon.
- 3. Double-click the **Trainees** icon.
- 4. On the **Trainee** window Program Experience tab, click the **New** button. The Select Training Program pick list appears.
- 5. Choose a new program by highlighting it.
- 6. Click **OK**. A new Training Program appears under the trainee's listing of programs in the upper datawindow.
- 7. Complete the fields in the lower datawindow.

### **Trainee Contract Experience**

This window allows you to add, view or delete the Trainee Contract Experience. The trainee contract information is retrieved for the selected Trainee ID. The Contract Experience tab displays the detailed contract experience of the trainee. Click one of the trainee programs listed in the upper datawindow and assign new contract information or update and delete corresponding contract information in the lower datawindow. Only active contracts may be associated to a trainee. The

trainee may have only one Active status within all contracts for a program. The Trainee may not be Active in two contracts for different programs simultaneously.

The trainee ID and program(s) display in the Contract Experience tab. By default, the first row is selected (highlighted) in the upper datawindow. The corresponding contract experience details display in the lower datawindow. Add Contract Experience by selecting New. A new row is inserted in the lower datawindow. Select a contract and types new information.

Remove a contract or delete experience by highlighting the program in the upper datawindow, refocusing to the lower datawindow, and delete the contract row. You cannot remove the contract association if the trainee is active on the contract, or if the trainee has any DOT experience (hours) logged. When a Contract Experience is deleted, the next Contract Experience in the list is automatically highlighted.

The DOT Hours can be manually entered or the hours can be automatically updated by the system when certified payrolls including trainee data are processed via the Payroll Exceptions Batch Job. Changes to the number of DOT hours accrued affects the number of training hours used to date field that is displayed on the contract's Training Plan folder tab. The accrual of these hours is what drives the on-the-job training reimbursements. When an estimate is generated, the system checks to see if there is a difference in the number of training hours used and the hours paid previously, and adjustment are applied to the estimate.

| Trainee             |                                    |                                                         |       |                            |                  |                   |        |
|---------------------|------------------------------------|---------------------------------------------------------|-------|----------------------------|------------------|-------------------|--------|
| Description         | Program Experience                 |                                                         |       | <b>Contract Experience</b> |                  |                   |        |
| <b>Trainee Name</b> | Mark Wilson                        |                                                         |       |                            |                  |                   |        |
| Program Type        | <b>Class Type</b>                  | Class Group Rate % Grad Hours Graduation Method Trair ▲ |       |                            |                  |                   |        |
| Union               | Laborers Unskill LU                |                                                         | 80.00 | 120.000 N/A                |                  |                   | Active |
|                     |                                    |                                                         |       |                            |                  |                   |        |
|                     |                                    |                                                         |       |                            |                  |                   |        |
|                     |                                    |                                                         |       |                            |                  |                   |        |
|                     |                                    |                                                         |       |                            |                  |                   |        |
|                     |                                    |                                                         |       |                            |                  |                   |        |
| Contract ID         | <b>Contract Description</b>        |                                                         |       |                            | <b>DOT Hours</b> | <b>Status</b>     |        |
|                     |                                    |                                                         |       |                            |                  | <b>DDD</b> Active |        |
|                     | JOB DES. 185-948; JOBS 20761,22505 |                                                         |       |                            |                  |                   |        |
|                     |                                    |                                                         |       |                            |                  |                   |        |
|                     |                                    |                                                         |       |                            |                  |                   |        |
|                     |                                    |                                                         |       |                            |                  |                   |        |
|                     |                                    |                                                         |       |                            |                  |                   |        |
| SITEMGR_01          |                                    |                                                         |       |                            |                  |                   |        |

Figure 12-13. The Trainee Contract Experience Window

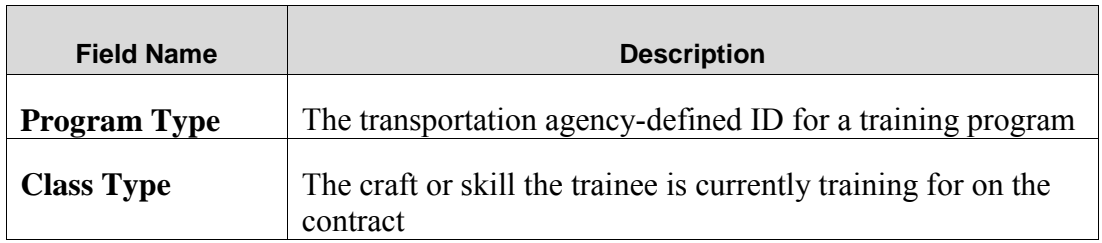

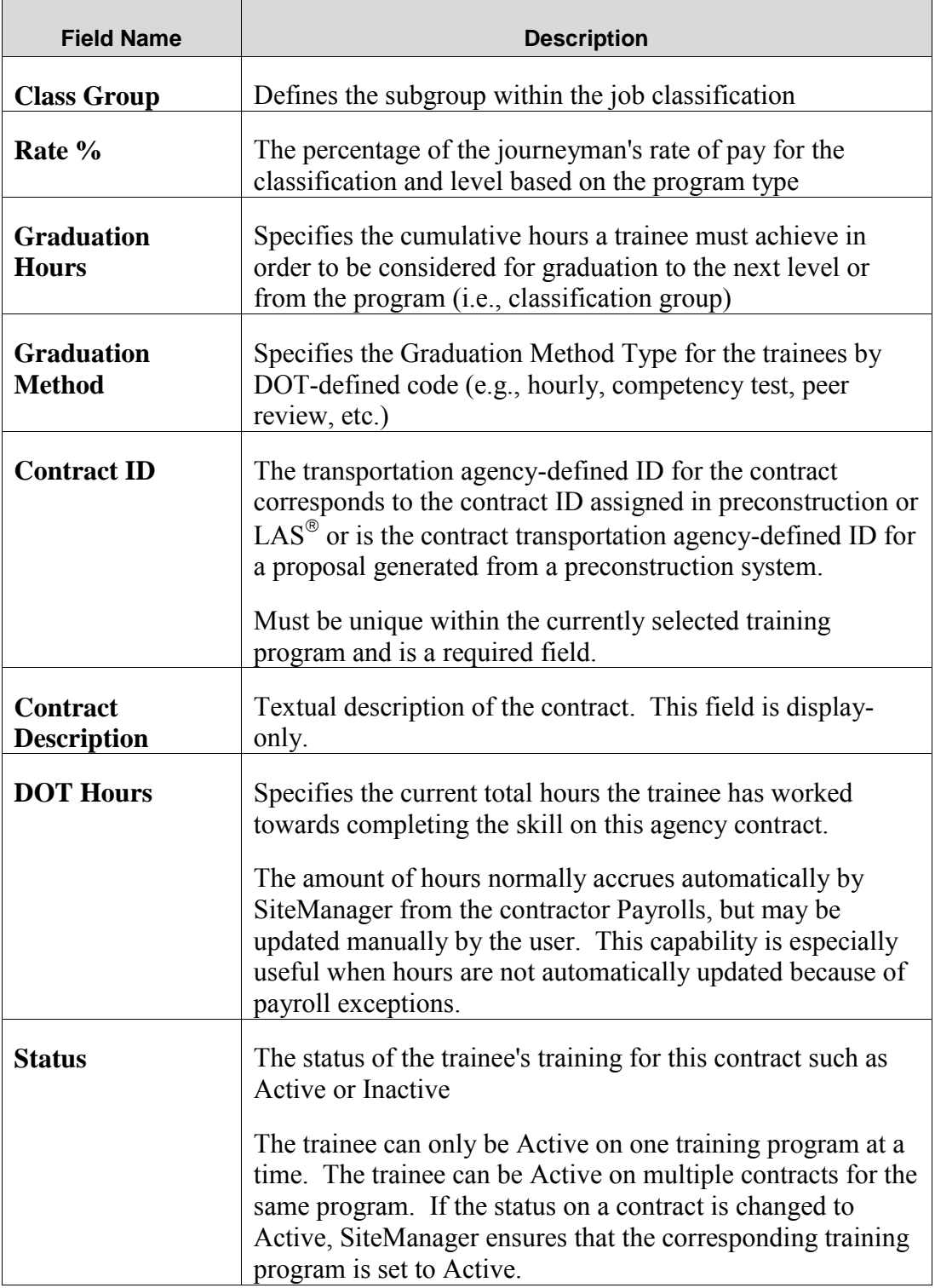

Table 12-9. The Trainee Contract Experience Fields Table

To modify existing Contract Experience for a trainee:

1. On the main panel, double-click the **Civil Rights** icon.

- 2. Double-click the **Contract Compliance** icon.
- 3. Double-click the **Trainees** icon.
- 4. In the upper data window, highlight the desired program. The contract ID, contract Description and DOT Hours and Status for the highlighted for contracts display in the lower portion of the window.
- 5. The cursor appears in the DOT Hours field.
- 6. Type the new number of hours.
- 7. Press the **Tab** key.
- 8. In the **Status** field, click the up (or down) arrow until the desired choice (Active or Inactive) appears.
- 9. Respond to any error messages. The Trainee may now have Active status in more than one program. Change the Status in the non-active program using the Status button.
- 10. Click the **Save** button.

To add a new contract to the Trainees Contract Experience:

- 1. On the main panel, double-click the **Civil Rights** icon.
- 2. Double-click the **Contract Compliance** icon.
- 3. Double-click the **Trainees** icon.
- 4. On the **Trainee** window, Contract Experience tab, highlight the desired program in the upper datawindow.
- 5. Click the **New** button. A new row appears in the lower portion of the window.
- 6. In the **Contract ID** field, click the up (or down) arrow until the correct contract ID number choice appears. The contract description appears and DOT hours appear as 0.00.
- 7. Press the **Tab** key.
- 8. Type the number of DOT hours.
- 9. Press the **Tab** key.
- 10. In the **Status** field, click the down arrow until the Active choice appears.
- 11. Respond to any error messages. The Trainee may now have Active status in more than one program. Change the Status in the non-active program using the Status arrows.
- 12. Click the **Save** button.

# **12.4 Key Dates and Checklist Events for Civil Rights**

Key Dates and Checklist Events allow you to establish, monitor, and maintain a series of key dates and scheduled events specifically related to the administration of the contract. The messages and discrepancy tracking associated with Key Dates and Checklist Events enhance your ability to administer the contract. For more information, refer to the Key Dates, Checklist Scheduled Events, and Checklist Event Dates topics.

### **12.4.1 Discrepancies**

For more complete coverage of this topic, refer to the Key Dates and Checklist Events section in this manual.

You may also indicate when a discrepancy exists associated with a Checklist event. For those Checklist Events associated with a discrepancy, the actual date must be displayed before the projected date expires, or you will be notified of a discrepancy when an estimate is generated for the contract.

### **12.4.2 Accessing Key Dates and Checklist Events Windows**

For more complete coverage of this topic, refer to the Key Dates and Checklist Events section in this manual.

To access the Key Dates window , the Scheduled Checklist Events window, or the Checklist Event Dates window from the Contract Administration Panel:

- 1. On the SiteManager main panel, double-click the **Civil Rights** icon.
- 2. On the **Civil Rights** panel, double-click the **Contract Compliance** icon.
- 3. On the **Contract Compliance** panel**,** double-click the desired icon for either **Key Dates, Checklist Scheduled Events**, or **Checklist Events**.

### **12.4.3 Select Contract**

For more complete coverage of this topic, refer to the Key Dates and Checklist Events section in this manual.

The Key Date, checklist Scheduled Event, or Checklist Event Dates information is retrieved for the selected contract ID on the Select Contract window. There are two selection methods that can be used on this window. You may either select:

- a contract from the displayed default data as or
- search the pick list using the Find Filter Sort options on the object menu.

To select a contract and access its Key Dates, Scheduled Checklist Events, or Checklist Event Dates:

1. Perform a **Select** using the Select and Add Contract procedure referenced in the Contract Administration Procedure.

To search the contract pick list and select a contract to access its Key Dates, Schedule Checklist Events, or Checklist Event Dates:

1. Perform a **Search** using the Object Menu and procedure referenced in the General Concepts section.

Or

2. Perform a **Find**, **Filter**, or **Sort** using the Object Menu and procedures described in the General Concepts section.

Or

3. Perform a **Select** using the Select and Add Contract procedure referenced in the Contract Administration Procedure.

### **12.4.4 Key Dates**

For more complete coverage of this topic, use the glossary to find the topic in this manual or refer to the Key Dates and Checklist Events section in this manual.

The Key Dates window displays the Key Dates associated with the specified contract in the top or list datawindow for viewing and selection only. The Key Dates window displays the Key Date Detail information for the selected Key Date in the bottom or detail datawindow. The Key Date detail datawindow allows you to complete add, update and delete choices for Key Dates.

To view and select or to add, update or delete Key Dates:

- 1. Access the **Key Dates** window by selecting the **Key Dates** icon on the **Contract Administration** panel.
- 2. Perform the selected procedure using the procedures referenced in the Key Dates section.

### **12.4.5 Checklist Scheduled Events**

For more complete coverage of this topic, refer to the Key Dates and Checklist Events section in this manual.

The Checklist Scheduled Events window displays the scheduled event list associated with the selected contract in the top or list datawindow for viewing and selection only. The Checklist Scheduled Events window displays the scheduled event detail information for the selected event in the bottom or detail datawindow. The Checklist Scheduled Event detail datawindow allows you to add, update and delete information for a scheduled event.

To view and select or to add, update or delete checklist events:

- 
- 1. Access the Checklist Scheduled Events window by selecting the **Checklist Scheduled Events** icon on the **Contract Administration** panel.
- 2. Perform the selected procedure using the procedures referenced in the Checklist Scheduled Events section.

## **12.4.6 Checklist Event Dates**

The **Checklist Event Dates** window displays the pre-scheduled events list associated with the selected contract in the top or list datawindow for viewing and selection only. It displays the detail information for the selected pre-scheduled event in the bottom or detail datawindow. The detail shows a chronological history of each occurrence of a repetitive scheduled event. The next projected date displayed last in the series. It also shows the actual date recorded by the user for each occurrence of a repetitive event. The detailed datawindow allows you to add additional occurrences of scheduled events, update exiting occurrence detail data, and delete occurrence entries for a Scheduled Checklist Event.

To view and select or to add, update or delete checklist event dates:

- 1. Access the Checklist Event Dates window by selecting the **Checklist Event Dates** icon on the **Contract Administration** panel.
- 2. Perform the selected procedure using the procedures referenced in the Checklist Event Dates section.

## **12.4.7 Document Submission**

Refer to the Document Submission section of this manual for a complete description of this topic and its procedures.

The Document Submission processes support the Civil Rights components of SiteManager by allowing you to establish, monitor, and maintain a series of key dates and scheduled events specifically related to the administration of the contract.

The Document Submission panel supports the Civil Rights component of SiteManager by allowing you to add, modify, and delete records of documents submitted for a selected contract. Many contract documents must be submitted for approval or resolution (e.g., shop drawings, catalog cuts, changes to traffic control plans, and complaints from the public). Users who can submit documents for review are designated by the transportation agency during security setup.

On the Document Submission panel, you can enter or view the document type, document category, submission date, name of the submitter, and document description. You can modify and delete a document submission record only there are no assigned reviewers. You can track the document review (reviewer name, review date, recommendation, and remarks) in the lower part of the Document Submission panel, which is view only.

To begin the review process, select one or more reviewers on the Forward to Selected users panel. The reviewers can be selected simultaneously or sequentially. The selected reviewer receives an InBox notification that the document is ready for review. After reviewing the document, the reviewer adds recommendations on the Review Submitted Document panel. A recommendation cannot be modified after it is saved, but a reviewer can add another recommendation. A new tracking record is created for every new recommendation.

Some document submissions are events on the Contractors Checklist. When such a document is submitted, the system updates this event on the checklist. If the Checklist Event ID and Event Projected Date are entered, the system adds the document submission date to the Event Actual Date on the Contractors Checklist.

### **Selecting a Submitted Document**

Refer to the Document Submission section of this manual for a complete description of this topic and its procedures.

The Selecting Submitted Select window supports the Civil Rights component of SiteManager by listing the details of the documents related to the selected contract. The first document on the list is highlighted. The user can find, filter, and sort the list.

### **Reviewing Submitted Documents**

Refer to the Document Submission section of this manual for a complete description of this topic and its procedures.

The Review Submitted Document panel supports the Civil Rights component of SiteManager by allowing you to enter recommendations for a submitted contract document. To access this panel, you must be one of the reviewers assigned to review the document. When a submitted document is forwarded for review, the system notifies all reviewers by In-Box message that the document is ready for review.

The upper part of the Review Submitted Document panel displays the document type, document category, submission date, name of the submitter, and document description. The reviewer adds a recommendation in the lower part of the window. The three valid choices are Approved, Approved as Noted, and Denied. The reviewer can add comments in the Remarks field. A recommendation cannot be changed or deleted after it is saved, but the reviewer can add another recommendation. A new record is created for each new recommendation.

# **12.5 Contractor Payrolls**

Refer to the Contract Maintenance section of this manual for a complete description of this topic and its procedures.

Contractor Payroll information and functionality supports the Civil Rights component of SiteManager by allowing users to maintain trainees (verify accrued training hours and wage rates) and to verify labor and wage rate compliance.

The Contractor Payrolls panel lets you view and modify Contractor Payroll information and related employee information. The payroll information is submitted to the transportation agency by prime contractors and subcontractors who employ at least one non-supervisory employee. Before a payroll can be selected and displayed on the Contractor Payrolls panel, the payroll file must be uploaded to the SiteManager database. The system uses the payroll data for Contractor Payments. The Contractor Payrolls panel has three folder tabs as follows:

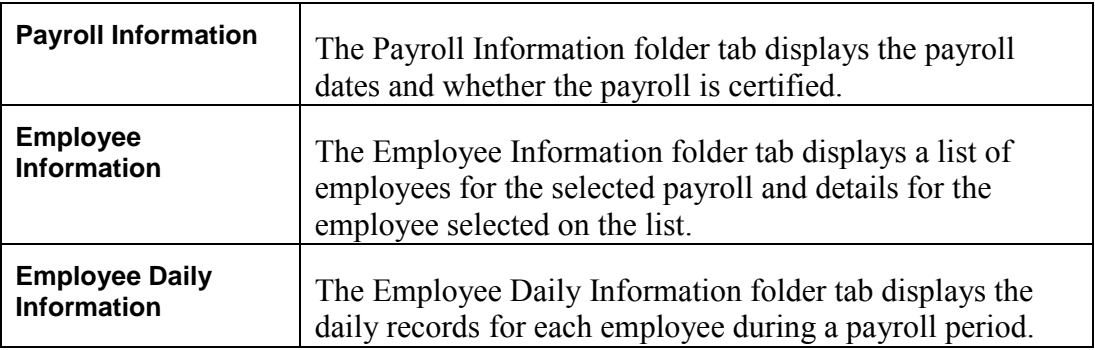

Table 12-10. The Contractor Payrolls Panel Folder Tabs Table

### **12.5.1 Selecting a Contractor Payroll**

Refer to the Contract Maintenance section of this manual for a complete description of this topic and its procedures.

The Select Payroll for Vendor panel supports the Civil Rights component of SiteManager by allowing you to select a contract, a prime contractor or subcontractor, and a payroll. You can find, filter, and sort the lists.

### **12.5.2 Payroll Information**

Refer to the Contract Maintenance section of this manual for a complete description of this topic and its procedures.

The Payroll Information folder tab supports the Civil Rights component of SiteManager by letting you view and modify contractor payroll information. This information is received from the prime contractor or subcontractor and uploaded to the SiteManager database. You can modify uncertified payroll information until payments are made for that payroll. If there is no employee data, the No Employees for Period indicator is selected. If a payroll with employee hours is selected, you can view employee data on the Employee Information and Employee Daily Information folder tabs. You can add payroll remarks only when the Payroll Information folder tab is selected. The data on this panel includes the following:

- Payroll Received date
- For Period Ending date
- Certified payroll indicator
- No Employees Hours for Period indicator

### **Employee Information**

Refer to the Contract Maintenance section of this manual for a complete description of this topic and its procedures.

The Employee Information folder tab supports the Civil Rights components of SiteManager by displaying a list of employees for the selected payroll and details for the employee selected on the list. If the selected payroll is not certified, you can modify payroll information until payments are made for that payroll. This includes adding and deleting employees or payroll dates for employees.

### **Employee Daily Information**

Refer to the Contract Maintenance section of this manual for a complete description of this topic and its procedures.

The Employee Daily Information folder tab supports the Civil Rights components of SiteManager by showing the daily records for each employee during a payroll period.

### **Upload Payroll Files**

Refer to Sub-section 6.7 of Section 6 (Contract Administration-Maintenance, in this manual) for a complete description of this topic and its procedures.

# **12.6 Reports (Civil Rights)**

On the Civil Rights Reports folder tab, each report is displayed with an icon. Each report presents a criteria window to specify the type of report to be generated. Additionally, you may choose to create the report off-line and to print the report off-line. You may check the status of a report generated off-line in the Jobs Monitor.

The following reports are available on this panel:

- **DBE** Status
- **DBE Breakdown**
- Commitments by Contractor
- Quarterly DBE Commitments
- **Trainee Affirmative Action**
- Annual EEO
- Wage Survey
- View Saved Reports

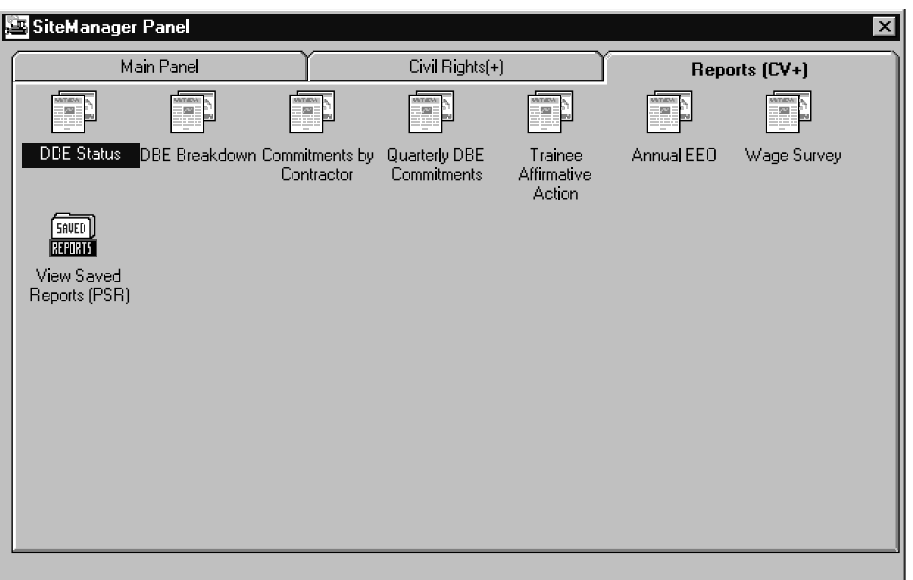

Figure 12-14. The Civil Rights Reports Panel

For more information about generating the different reports, report options, saving and exporting simple reports, and viewing saved reports, please see Chapter 3.

## **12.6.1 DBE Status Report**

The DBE Status Report window allows you to generate a report on the DBE goal and participation of the state or of a contract. The report is presented in two formats: Summary and By Contract. The Summary format is a summary of the statewide DBE goal and participation listing totals by transportation agency level two office. The By Contract format lists the DBE goal and participation for an individual contract.

A Report Criteria window appears where the user selects the format of the report desired. If the second option (By Contract) is selected, a Contract ID must be indicated.

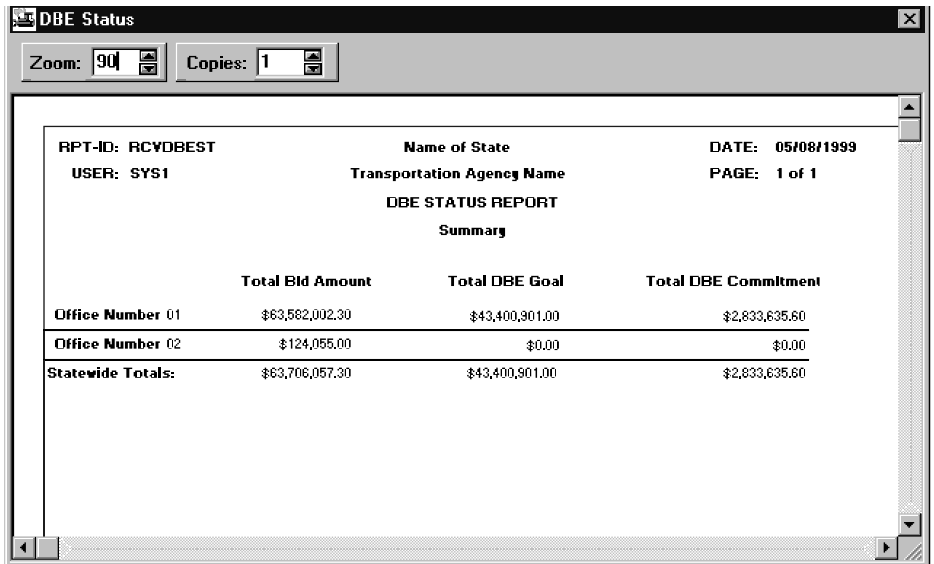

Figure 12-15. The DBE Status Report - Statewide Summary of DBE Goals and Commitment Totals Format

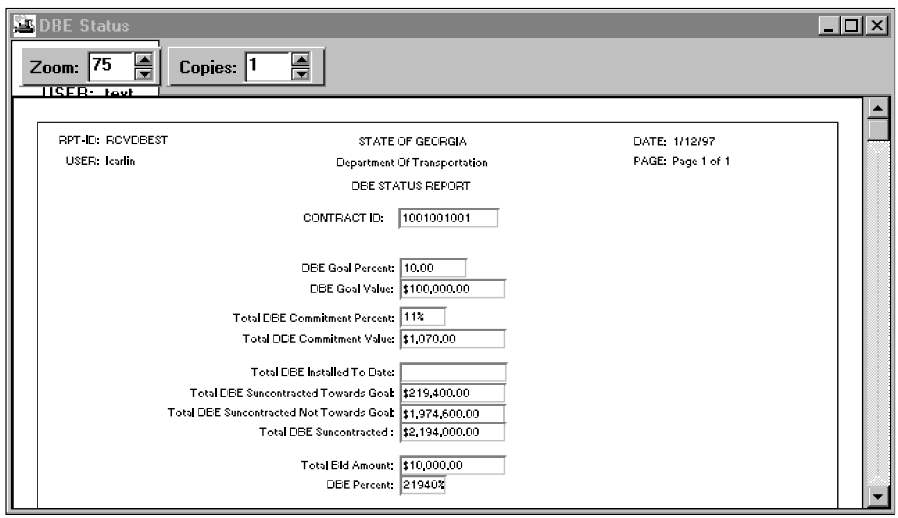

Figure 12-16. The DBE Status Report - Individual Contract Format Window

| <b>Field Name</b>       | <b>Description</b>                                                  |
|-------------------------|---------------------------------------------------------------------|
| <b>By Contract</b>      |                                                                     |
| <b>Contract ID</b>      | The transportation agency-defined ID for the contact                |
| <b>DBE Goal Percent</b> | The percentage DBE goal assigned to the contract                    |
| <b>DBE Goal Value</b>   | The part of the contract's bid amount earmarked for the<br>DBE goal |
| <b>Total DBE</b>        | The percentage of the sum of the commitment amount of all           |

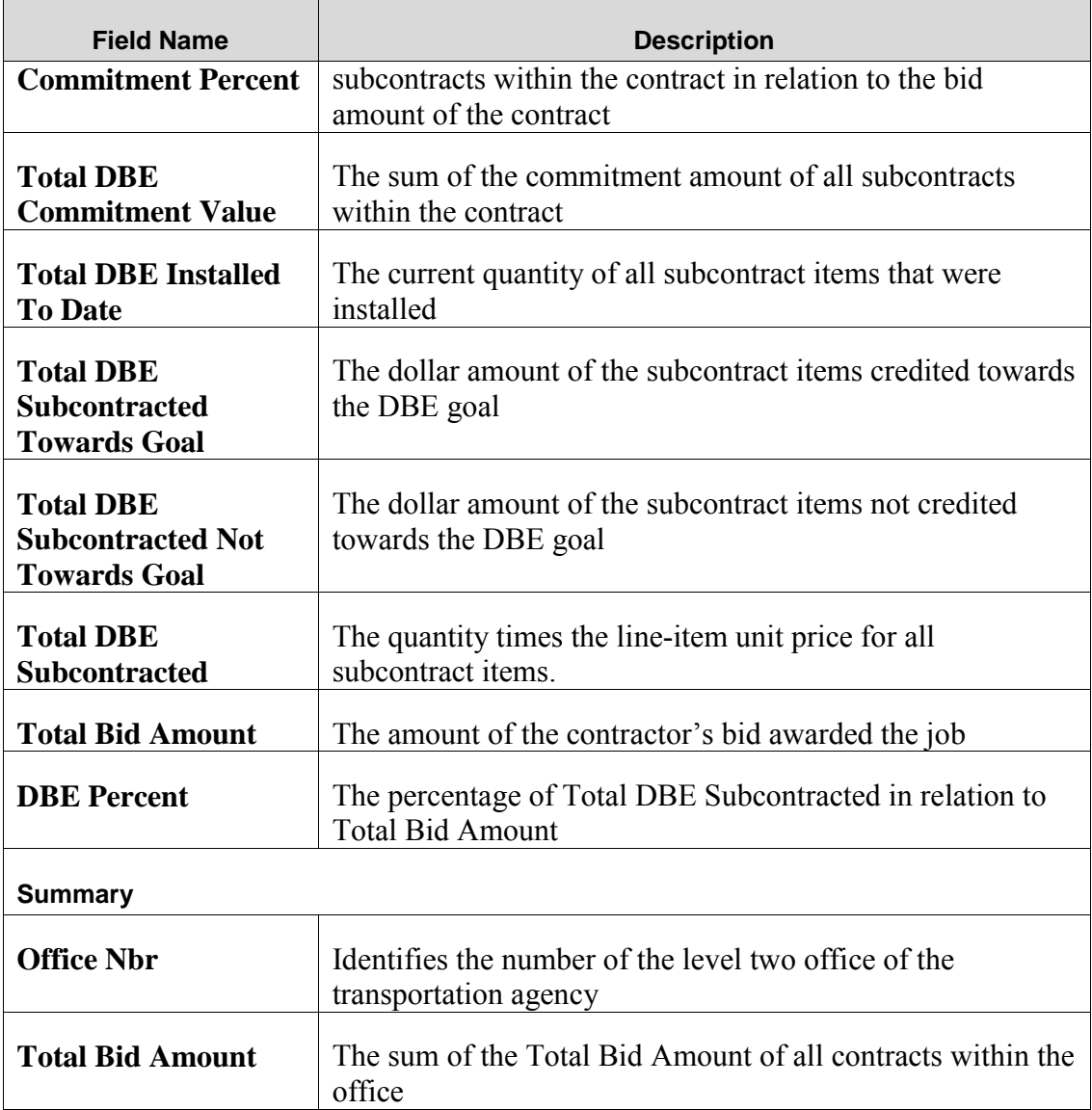

Table 12-11. The DBE Status Report Fields Table

To make selections in the By Contract format for a DBE Status report:

- 1. Perform a **Search** by clicking the right mouse button.
- 2. Click on the desired Contract ID row.
- 3. Click **OK**. The Contract ID appears in the Report Criteria ID field. The Search screen disappears.
- 4. Click **OK** to generate the report on the users screen.
- 5. Select the **Generate Off-line File** check box (ON) to generate the report off-line.
- 6. Select the **Generate Off-line Print** check box (ON) to print the report off-line.

### **12.6.2 DBE Breakdown Report**

This window generates a report on the DBE subcontracts by DBE type. The report is presented in two formats: Summary and By Contract. The Summary is a summary of the subcontract amounts listing totals by DBE type. The By Contract format lists the subcontract amounts by DBE type in an individual contract.

Select the desired format of the report in the report criteria window. If the By Contract option is selected, a contract ID must be typed or found.

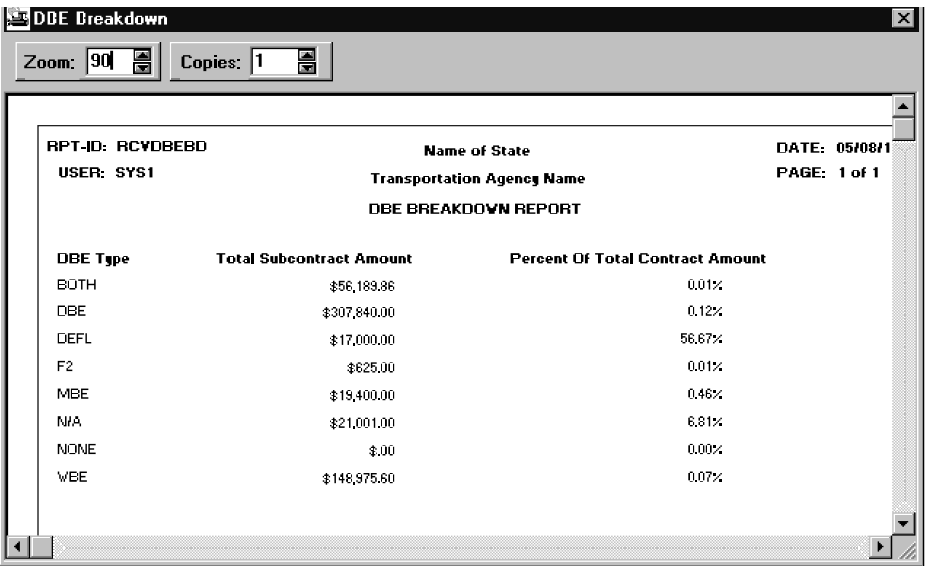

Figure 12-17. The DBE Breakdown Report Summary Format Window

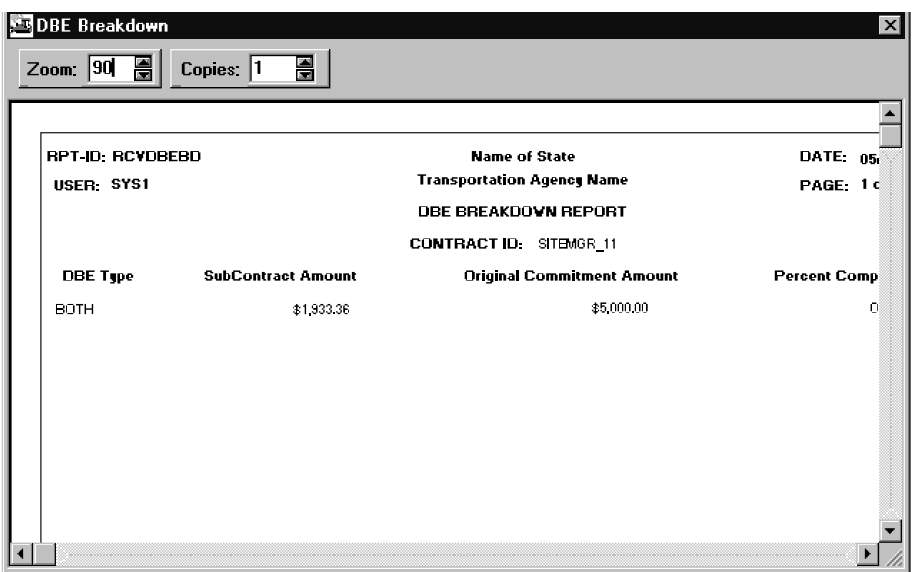

Figure 12-18. The DBE Breakdown Report By Contract Format Window

| <b>Field Name</b> | <b>Description</b> |
|-------------------|--------------------|
|                   |                    |

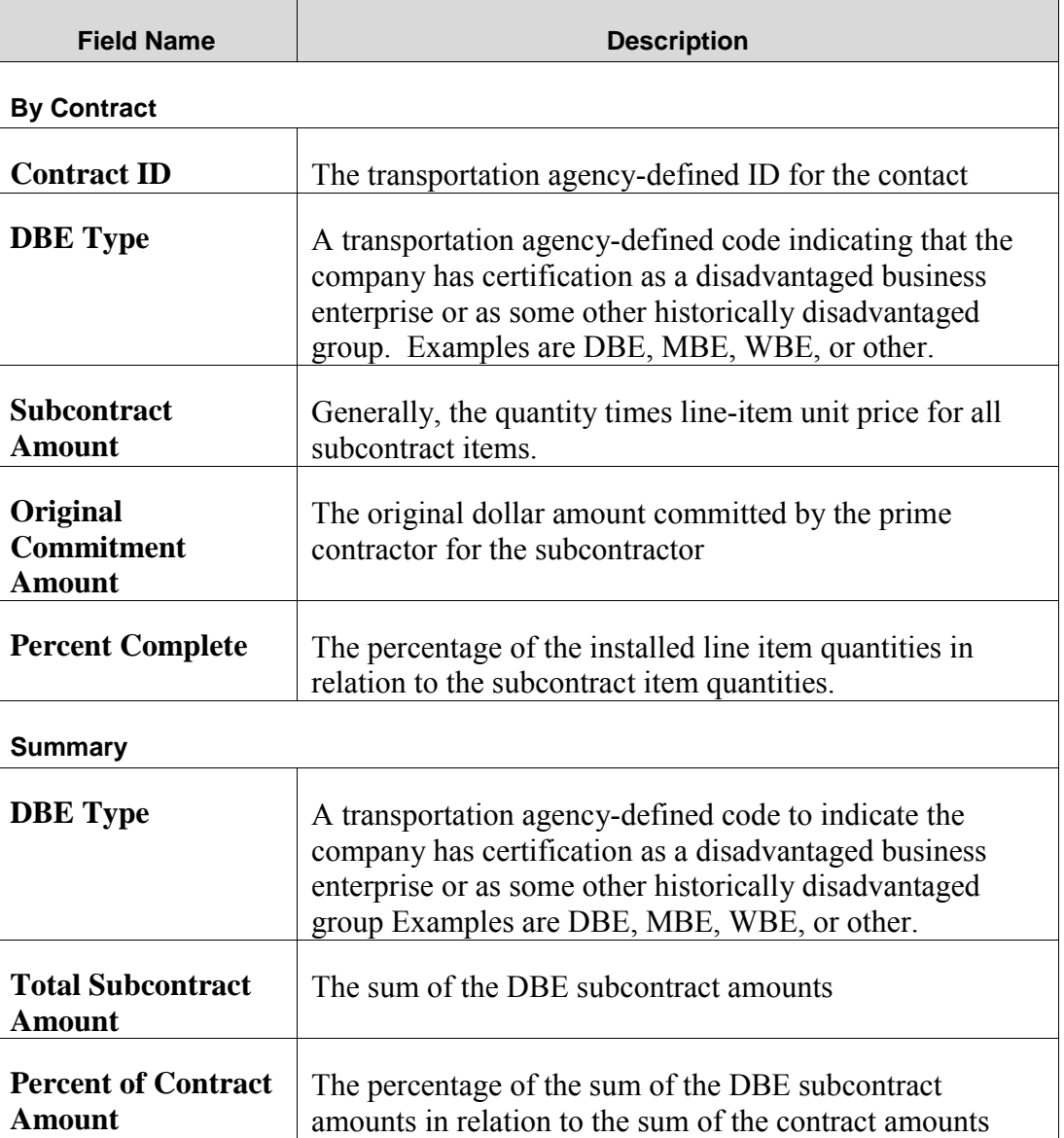

Table 12-12. The DBE Breakdown Fields Table

Choose **By Summary** to select all contracts.

To make selections for the Contract ID in the Report Criteria Window for the DBE Breakdown report:

1. Type the Contract ID.

Or

- 2. Perform a **Search** (referenced in the General Concepts section).
- 3. Click on the desired Contract ID row.
- 4. Click **OK**. The Contract ID appears in the Report Criteria Contract ID field. The Search screen disappears.
- 5. Click **OK** to generate the report on the Users screen.
- 6. Select the **Generate Off-line File** check box (ON) to generate the report off-line.
- 7. Select the **Generate Off-line Print** check box (ON) to print the report off-line.

### **12.6.3 Commitments by Contractor**

The Commitments by Contractor window generates a report on the subcontract commitments of a contractor. The report presents all the contractor's DBE contracts and subcontracts.

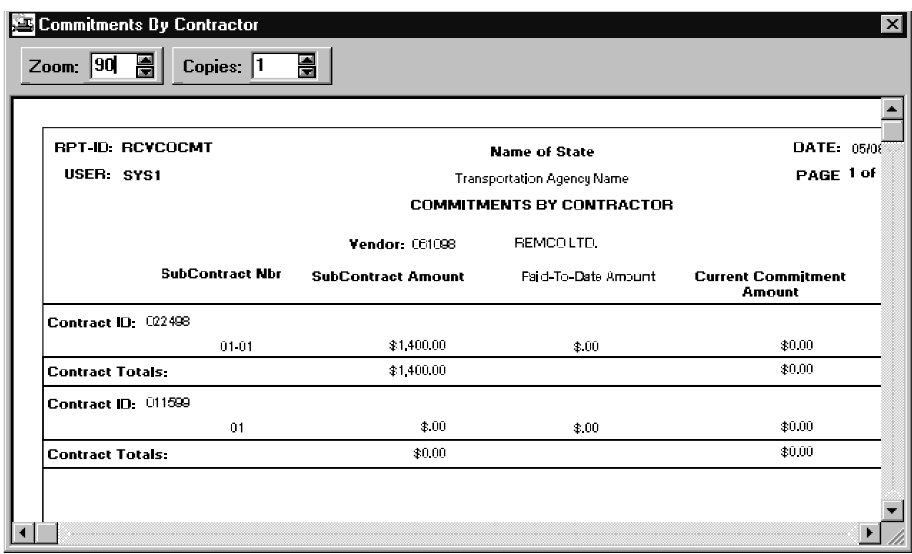

Figure 12-19. The Commitments by Contractor Report Window

| <b>Field Name</b>          | <b>Description</b>                                                                           |
|----------------------------|----------------------------------------------------------------------------------------------|
| <b>Vendor ID</b>           | Unique identifier for a vendor. Generally the company's<br>Federal Tax ID.                   |
| <b>Contract ID</b>         | The primary identifier for the contact.                                                      |
| <b>Subcontract Number</b>  | User-entered number associated with each subcontract.                                        |
| <b>Subcontract Amount</b>  | Generally, the quantity multiplied by the line item unit price<br>for all subcontract items. |
| <b>Paid-To-Date Amount</b> | The total verified amount that has been paid to the<br>subcontractor.                        |

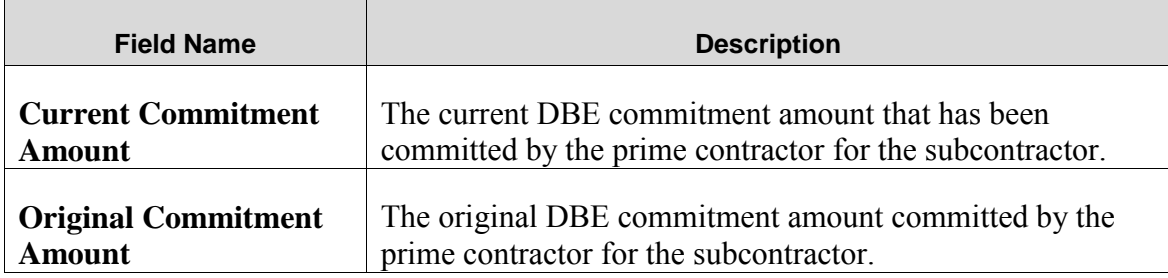

Table 12-13. The Commitments by Contractor Report Fields Table

### Choose **By Summary** to select all contracts.

To make selections for the Contract ID in the Report Criteria Window for the Commitments by Contractor report:

1. Type the Contract ID.

Or

- 2. Perform a **Search** (referenced in the General Concepts section).
- 3. Click on the desired Contract ID row.
- 4. Click **OK**. The Contract ID appears in the Report Criteria Vendor ID field. The Search screen disappears.
- 5. Click **OK** to generate the report on the Users screen.
- 6. Select the **Generate Off-line File** check box (ON) to generate the report off-line.
- 7. Select the **Generate Off-line Print** check box (ON) to print the report off-line.

### **12.6.4 Quarterly DBE Commitments Report**

You may generate a quarterly report to the Federal Highway Association (FHWA) that lists the number and value of DBE prime contracts and subcontracts. The report also lists the number and dollar value of DBE prime contracts and subcontracts by ethnic group and type of work.

If the second format, By Contract, is selected, a Contract ID must be typed or selected.

A criteria window appears and you must select the dates (fiscal year and quarter) of the report desired.

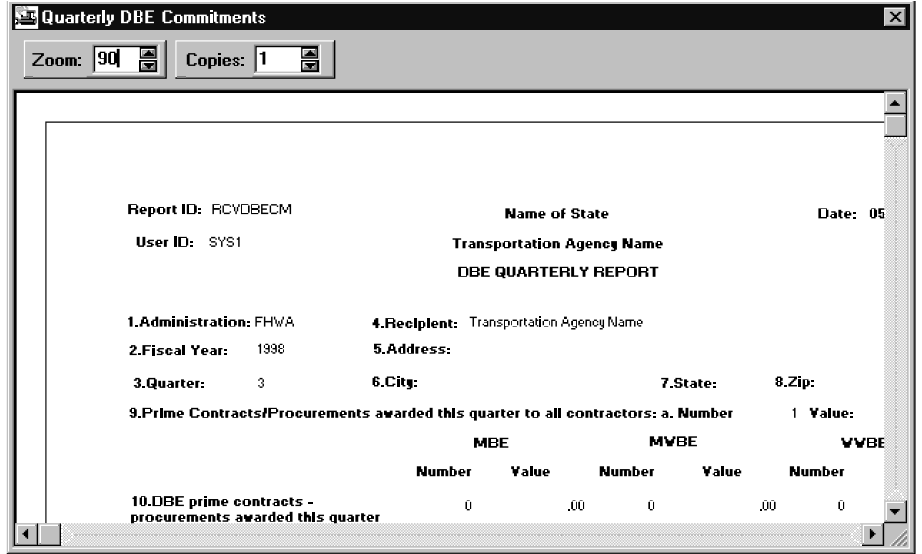

Figure 12-20. The Quarterly DBE Commitments Report By Summary Format

| <b>Field Name</b>        | <b>Description</b>                                                                     |
|--------------------------|----------------------------------------------------------------------------------------|
| <b>Administration</b>    | The transportation agency administration group<br>responsible for the specific program |
| <b>Fiscal Year</b>       | The federal fiscal year, beginning October 1 and ending<br>June 30                     |
| Quarter                  | The quarter of the federal fiscal year for which the report<br>is being submitted      |
|                          | The choices for are:                                                                   |
|                          | 1st October 1 - December 31                                                            |
|                          | 2nd January 1 - March 31                                                               |
|                          | 3rd April 1 - June 30                                                                  |
|                          | 4th July 1 - June 30                                                                   |
| <b>Name of Recipient</b> | The name of the primary program recipient such as the<br>transportation agency         |
| <b>Address</b>           | The street address or post office box number of the<br>primary recipient               |

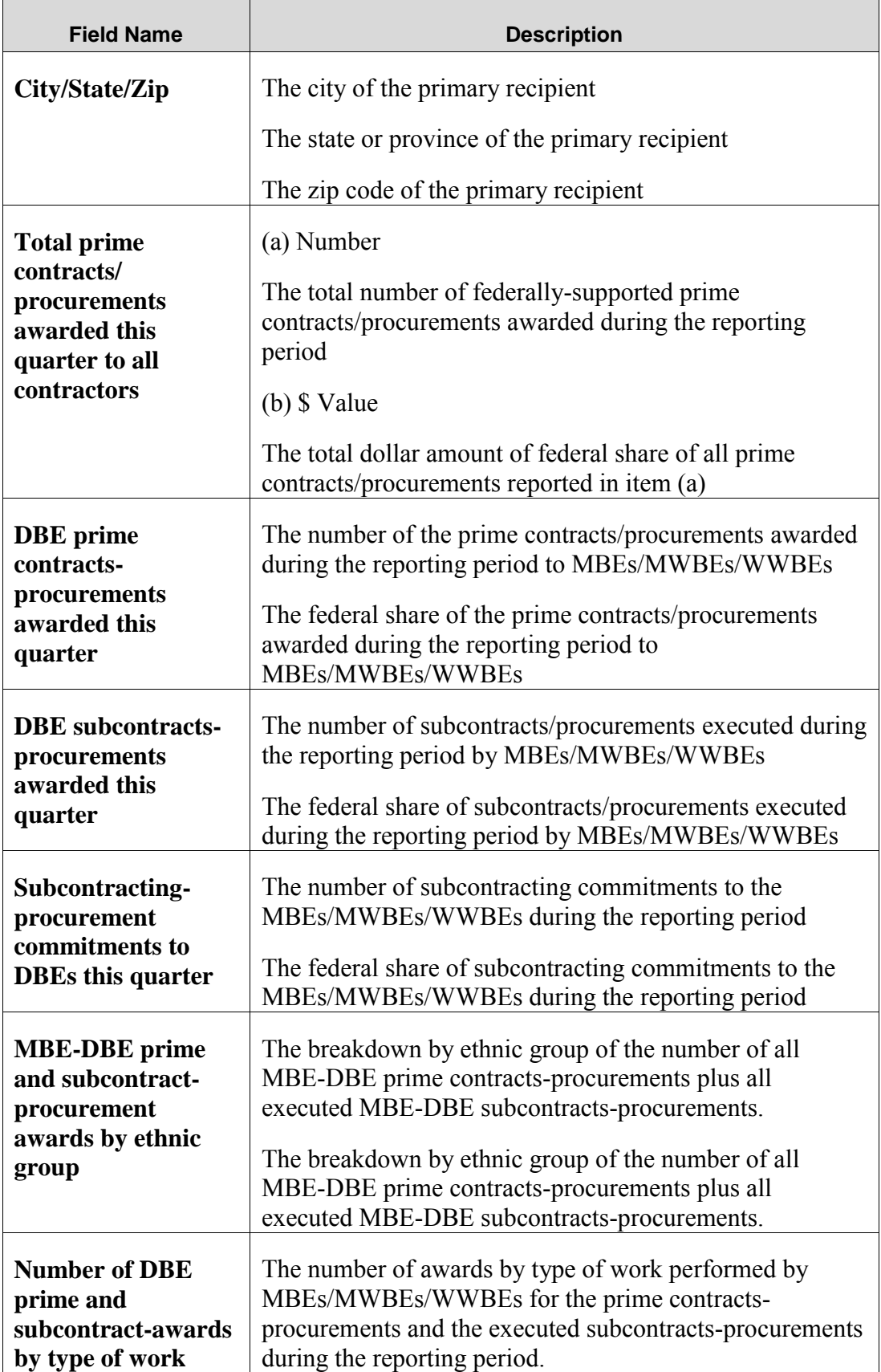

Table 12-14. The Quarterly DBE Commitments Report Fields Table

### In the **Quarterly DBE Commitments Report:**

Choose **By Summary** to select all contracts.

To make selections for the Contract ID in the Report Criteria window for the Quarterly DBE Commitments report:

- 1. Perform a **Search** by clicking the right mouse button or type the Contract ID.
- 2. Click on the desired Contract ID row in the pick list.
- 3. Click **OK**. The Contract ID appears in the Report Criteria Contract ID field.
- 4. Click **OK** to generate the report on the Users screen.
- 5. Select the **Generate Off-line File** check box (ON) to generate the report off-line.
- 6. Select the **Generate Off-line Print** check box (ON) to print the report off-line.

### **12.6.5 Trainee Affirmative Action Report**

A SiteManager user may generate the Trainee Affirmative Action report within a Start Date and End Date for a specified criteria: contract, contractor or for Over All (i.e., program and classification). Report details include Status and Ethnic breakdown (minority or non-minority) of trainees.

The report criteria window displays where you click the criteria for the report. You can make a selection to generate report for a contract, contractor or for Over All. The fields Contract ID and Contractor ID are protected depending on the report selection. For Contract and Contract fields, search lens functionality is available to select a valid ID. If an individual contractor or contract ID are not entered, all records are included in the report. Otherwise, only the individual record of the type is included.

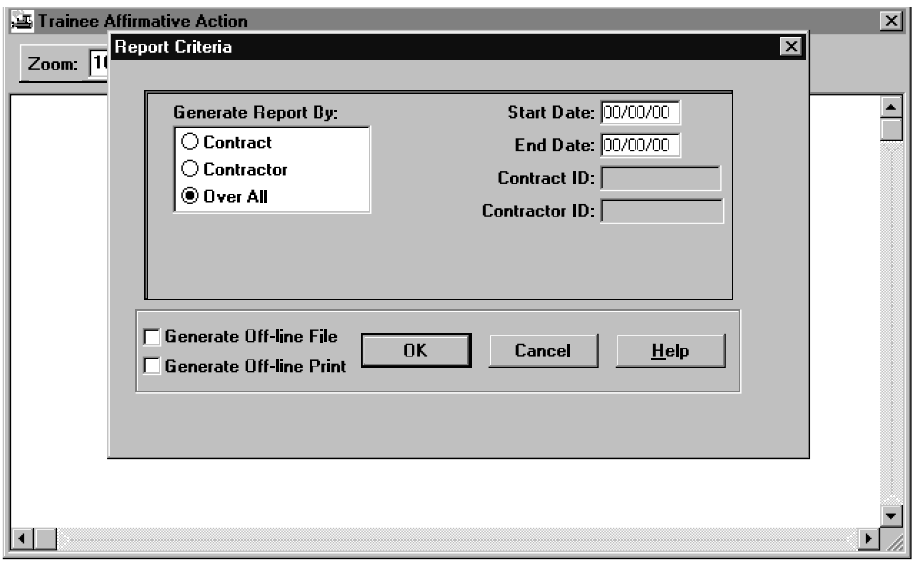

Figure 12-21. The Trainee Affirmative Action Report Criteria Window

| <b>Report ID: RCVTRAFA</b><br>User ID: SYS1 |                       |                                 |              |                          |              |                               |              | <b>Name of State</b><br><b>OVERALL</b> | <b>Transportation Agency Name</b><br><b>Trainee Affirmative Action Report</b> |                      |              |                    |
|---------------------------------------------|-----------------------|---------------------------------|--------------|--------------------------|--------------|-------------------------------|--------------|----------------------------------------|-------------------------------------------------------------------------------|----------------------|--------------|--------------------|
|                                             |                       |                                 |              |                          |              | <b>Start Date: 01/01/1999</b> |              |                                        |                                                                               | End Date: 04/30/1999 |              |                    |
|                                             |                       |                                 |              | <b>Current</b>           |              |                               |              | <b>New</b>                             |                                                                               |                      |              | <b>Dropped Out</b> |
| Program Type Classification                 |                       | <b>Non Minority</b><br>Minority |              | Minority<br>Non Minority |              | <b>Non Minority</b>           |              | Minorty                                |                                                                               |                      |              |                    |
|                                             |                       | м                               | F            | м                        | F            | M                             | F            | м                                      | F                                                                             | м                    | F            | м                  |
| AGC.                                        | <b>Bric</b>           | n.                              | $\mathbf{1}$ | $\mathbf{2}$             | $\mathbf{1}$ | n.                            | $\mathbf{0}$ | 0                                      | n.                                                                            | 0                    | 0            | 0                  |
| AGC                                         | Cemm                  | 1                               | n            | n.                       | 1            | n.                            | $\mathbf{0}$ | $\mathsf{n}$                           | n.                                                                            | 1                    | n.           | n                  |
| <b>UNN</b>                                  | Lahu                  |                                 | n.           | 4                        | 3.           | 0.                            | $\mathbf{u}$ | $\Omega$                               | n.                                                                            | 1.                   | 0.           | 0                  |
| UNN                                         | Truk                  | n.                              | n.           | 0.                       | $\mathbf{0}$ | 0                             | $\mathbf{0}$ | $\mathbf{1}$                           | 0.                                                                            | 0.                   | 0.           | n.                 |
|                                             | <b>Report Totals:</b> | $\mathbf{z}$                    | $\mathbf{1}$ | 6                        | 5            | $\mathbf{0}$                  | $\mathbf{0}$ | 1                                      | $\mathbf{0}$                                                                  | $\mathbf{z}$         | $\mathbf{0}$ | $\mathbf{a}$       |

Figure 12-22. The Trainee Affirmative Action Report

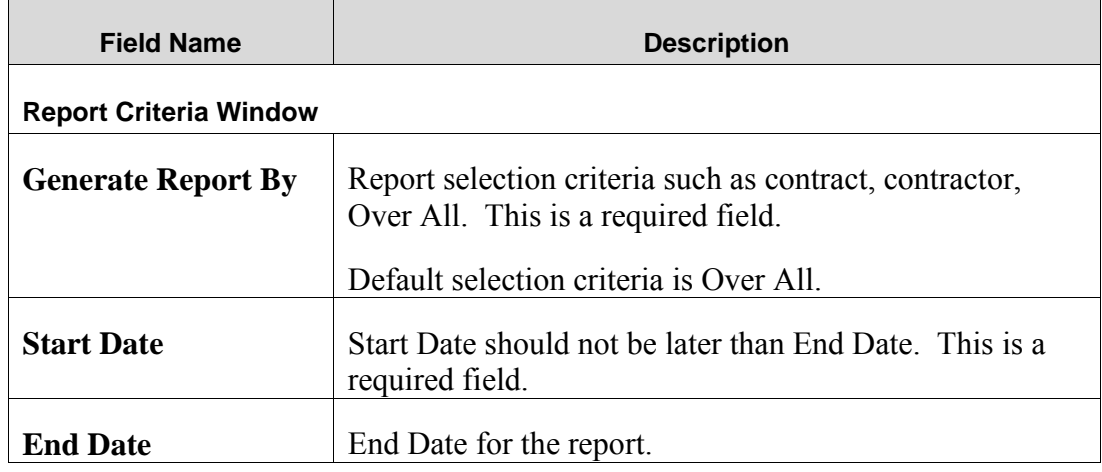

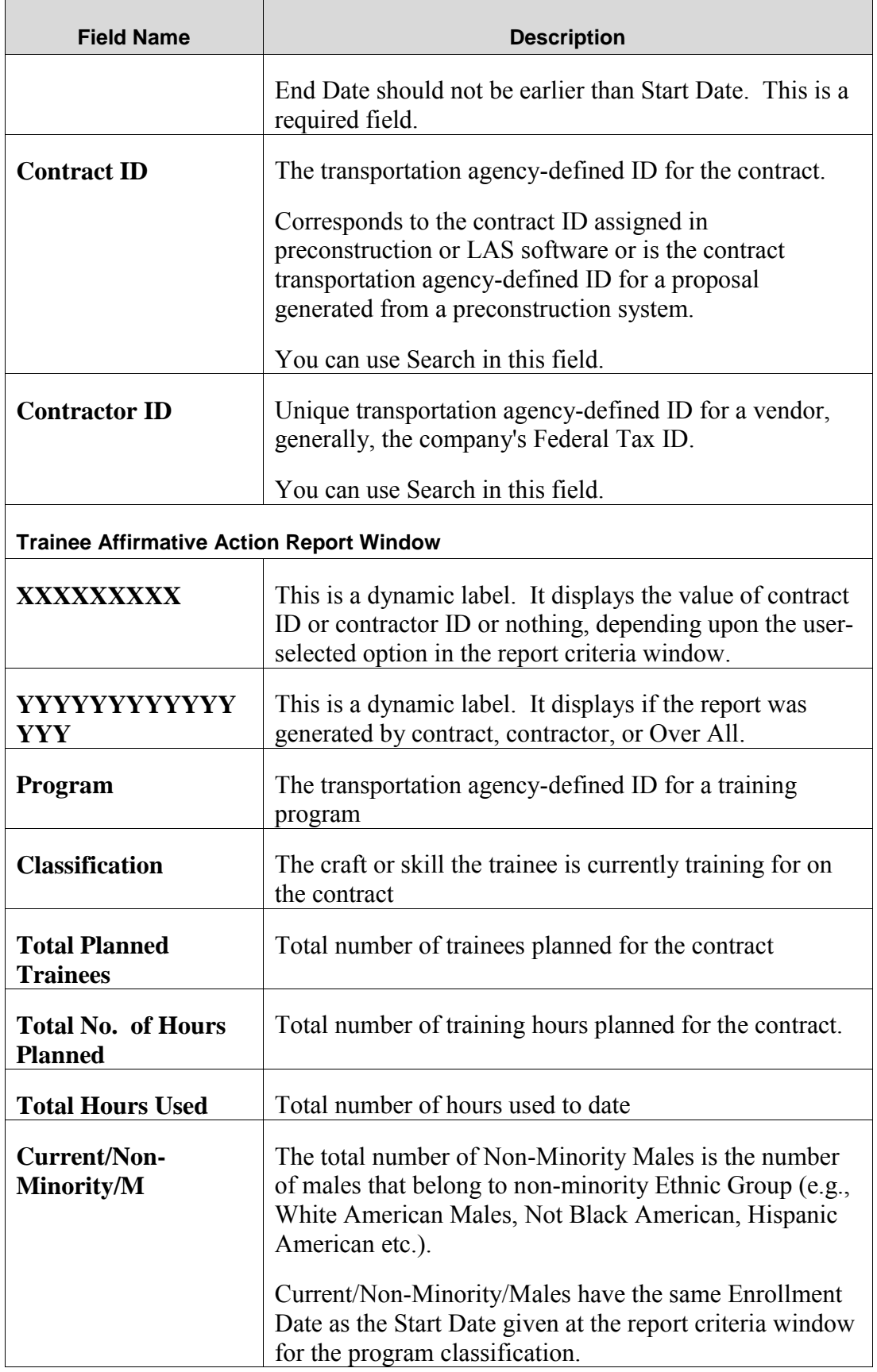

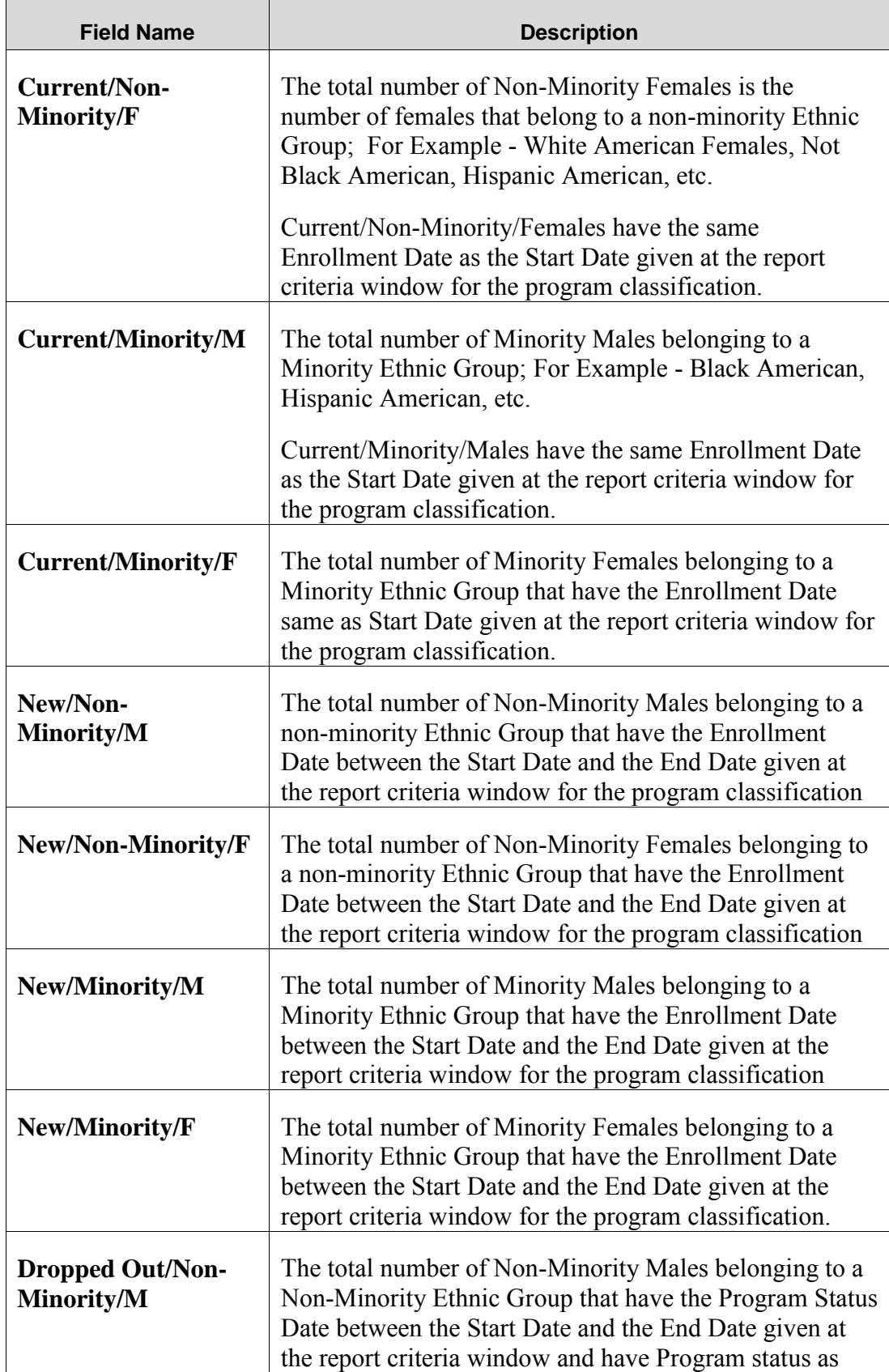

 $\overline{\phantom{0}}$ 

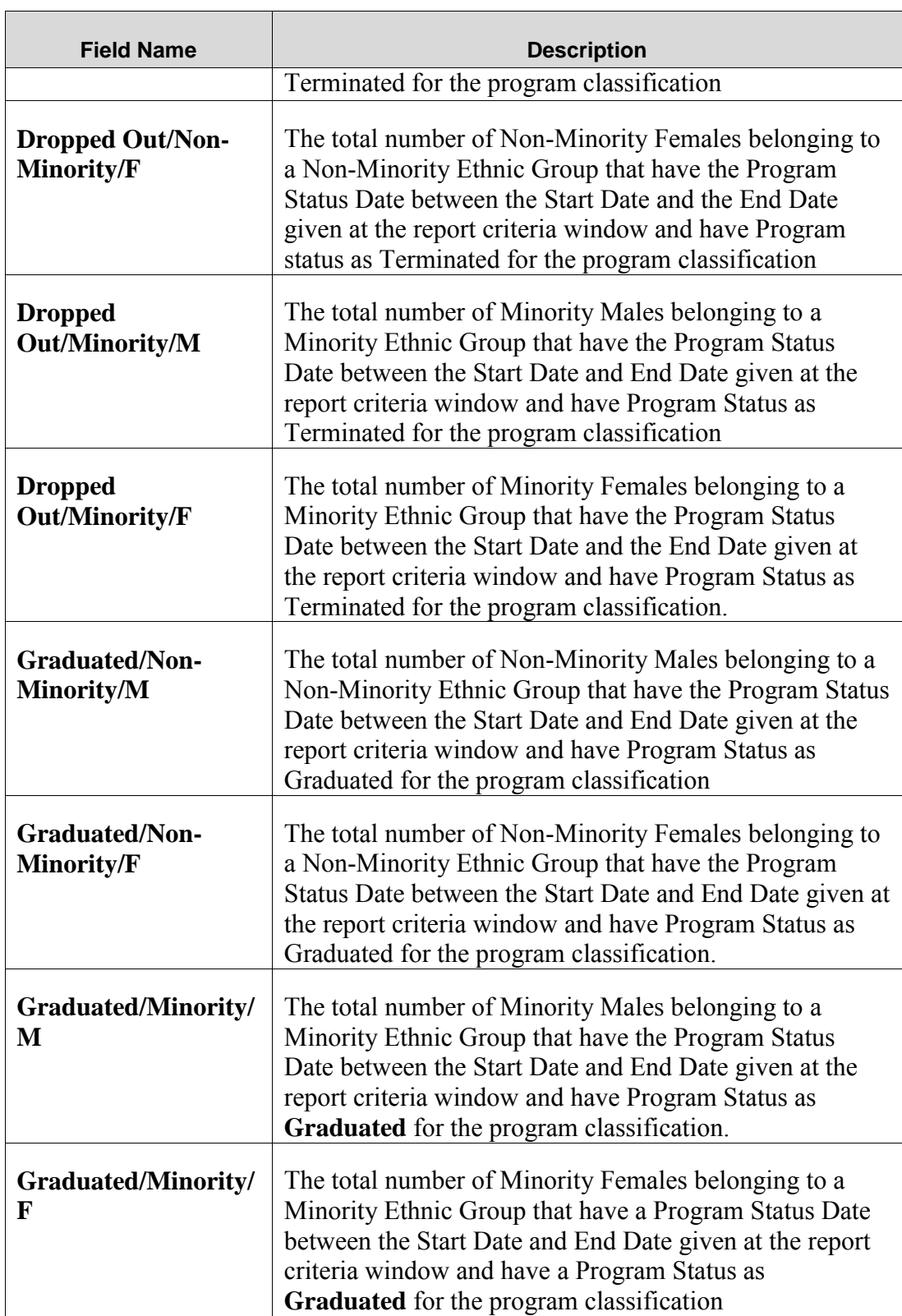

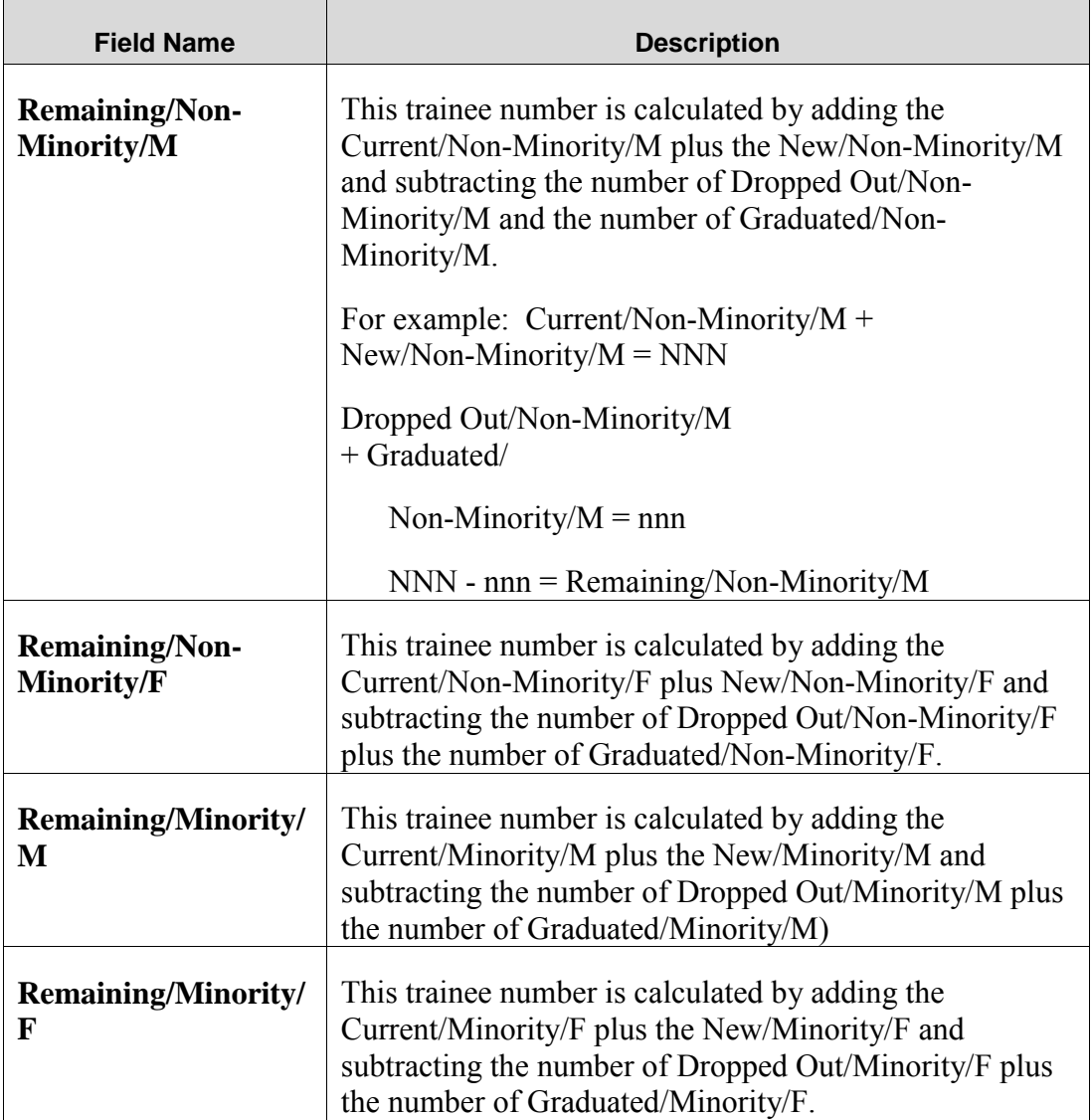

Table 12-15. The Trainee Affirmative Action Report Fields Table

Choose **By Summary** to select all contracts.

To make selections for the Contract ID in the Report Criteria Window for the Trainee Affirmative Action report in a **By Contract** format:

1. Type the Contract ID.

Or

- 2. Perform a **Search** (referenced in the General Concepts section).
- 3. Click on the desired Contract ID row.
- 4. Click **OK**. The Contract ID appears in the Report Criteria Contract ID field. The Search screen disappears.

5. Click **OK** to generate the report on the Users screen.

To make selections for the Contract ID in the Report Criteria Window for the Trainee Affirmative Action report in a **By Contractor** format:

- 1. Perform a **Search** (referenced in the General Concepts section).
- 2. Click on the desired Vendor ID and Vendor Name row.
- 3. Click **OK**. The Vendor ID appears in the Report Criteria Vendor ID field. The Search screen disappears.
- 4. Click **OK** to generate the report on the Users screen.
- 5. Select the **Generate Off-line File** check box (ON) to generate the report off-line.
- 6. Select the **Generate Off-line Print** check box (ON) to print the report off-line.

### **12.6.6 Annual EEO Report**

A SiteManager user may generate the Annual EEO Report by selecting the Annual EEO Report icon.

You can define the scope of the report:

- by starting and ending dates
- to include all department contracts OR
- to include federal-aid contracts only

You can further define the report by responsibility:

- by Contract
- by Contractor or
- by Area of Responsibility

The report detail includes Job Classification breakdown for each federally defined ethnic group type.

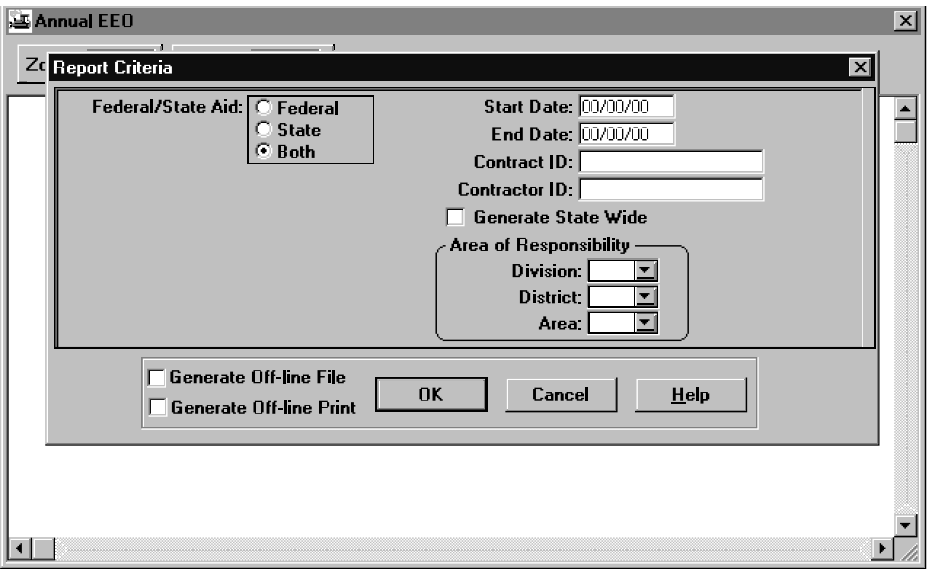

Figure 12-23. The Report Criteria Window for the Annual EEO Report

On the report criteria window, select the criteria for the report by choosing to generate report for a Contract, contractor, Area of Responsibility, or for State Wide.

The fields contract ID, contractor ID and Area of Responsibility are protected depending on the report selection.

For Contract and Contractor fields, search lens functionality is available to select a valid ID. When an individual contract ID or contractor ID is not entered, all records of that type are included on the report. Otherwise, only the individual record of the type entered is included.

The file name extension is always .PSR.

The selections received from the Report Criteria window are used to generate the Annual EEO report. The transportation agency-specific header details are retrieved and displayed for the report.

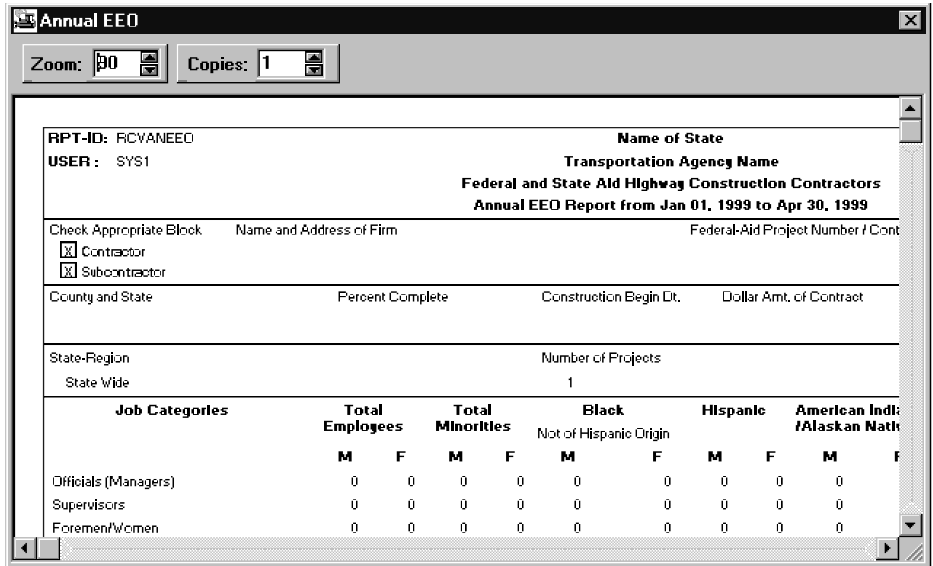

Figure 12-24. The Annual EEO Report Window

| <b>Field Name</b>                          | <b>Description</b>                                                                                                    |
|--------------------------------------------|----------------------------------------------------------------------------------------------------|
| <b>Report Criteria Window</b>              |                                                                                                    |
| <b>Start Date</b>                          | Starting Payroll Date. This is a required field.                                                                                                    |
| <b>End Date</b>                            | Ending Payroll Date. This is a required field and should be greater<br>than Start date.                                                                                                    |
| <b>Contract ID</b>                         | When a valid contract ID is entered, contractor ID and Area of<br>Responsibility are protected and cannot be edited. You can search<br>in this field.                                                         |
| <b>Contractor ID</b>                       | Unique transportation agency-defined ID for a vendor. Generally<br>the company's Federal Tax ID                                                                                                    |
|                                            | If a vendor ID is not entered for this field, all contractors are<br>included in the report.                                                                                                    |
|                                            | When a valid Contractor ID is entered, contract ID and Area of<br>Responsibility will be protected.                                                                                                    |
|                                            | You can search in this field.                                                                                                    |
| XXXXXXXXXX<br>Level 2 (see<br>installation | The office number for the states level 2 office responsible for<br>administering the contract. Level 1 office is the Central or Dept.<br>Of Transportation. Level 2 is typically the District Office, but can |
| specific<br>instructions)                  | be any user-defined organizational level such as Division, Region,<br>Section, etc.                                                                                                    |
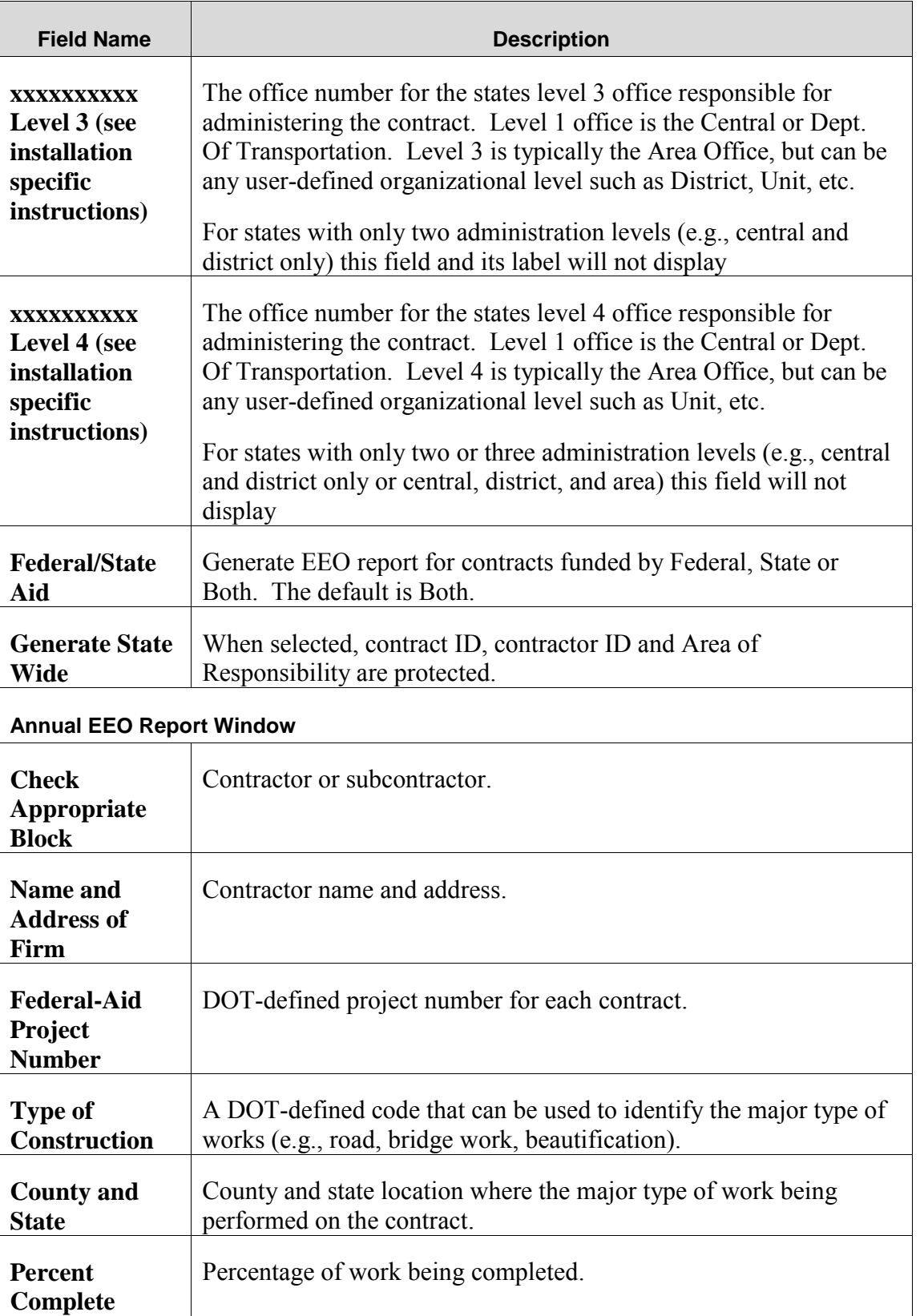

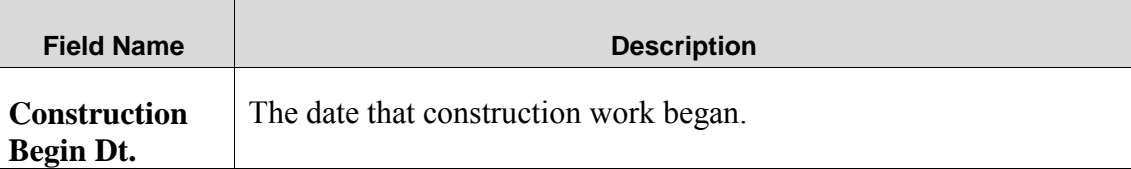

Table 0-16 The Annual EEO Report Fields Table

#### In the **Annual EEO Report:**

Choose **By Summary** to select all contracts.

To make selections in the Report Criteria Window for the Annual EEO report:

- 1. Click the radio button to select the desired **Start and End Dates**.
- 2. Click the radio button to select the desired format type.
	- **By Summary** selects all contracts
	- **By Contract** selects an individual contract
	- **By Federal-Aid Contract only** selects
- 3. Click the radio button to select the desired area of responsibility.
	- by Contract
	- by Contractor
	- by Area of Responsibility

#### In a **By Contract** format:

1. Type the Contract ID.

Or

- 2. Perform a **Search** using the object menu (referenced in the General Concepts section).
- 3. Click on the desired Contract ID row.
- 4. Click **OK**. The Contract ID appears in the Report Criteria Contract ID field. The Search screen disappears.
- 5. Click **OK** to generate the report on the Users screen.
- 6. Select the **Generate Off-line File** check box (ON) to generate the report off-line.
- 7. Select the **Generate Off-line Print** check box (ON) to print the report off-line.

## **12.6.7 Wage Survey Report**

You may generate a report to list average wage rates for job classifications. The report also displays the lowest and highest wage rates for each corresponding Job Classification /Job Group. The report details breakdown according to the contractor. You access this report by selecting the Wage Survey Report icon.

The Report Criteria window is displayed to specify the report parameters. You may elect to generate the report for a Contractor, Job Class, or Over All.

For the Contractor field, search lens functionality is available to select a valid ID.

Only the individual record of the type is included when an individual Contractor, Job Class or Class Group is entered. Otherwise, all records of a type are included in the report.

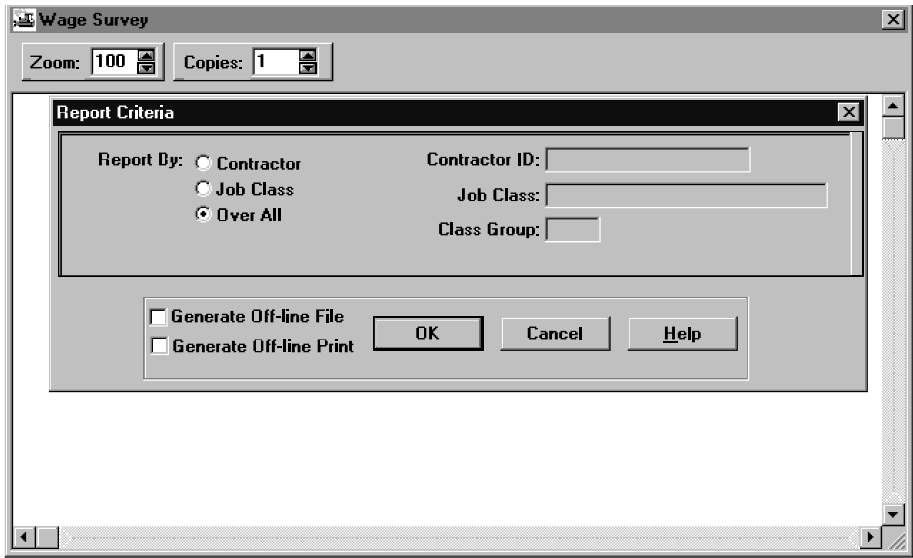

Figure 12-25. The Wage Survey Report Sort Criteria Window

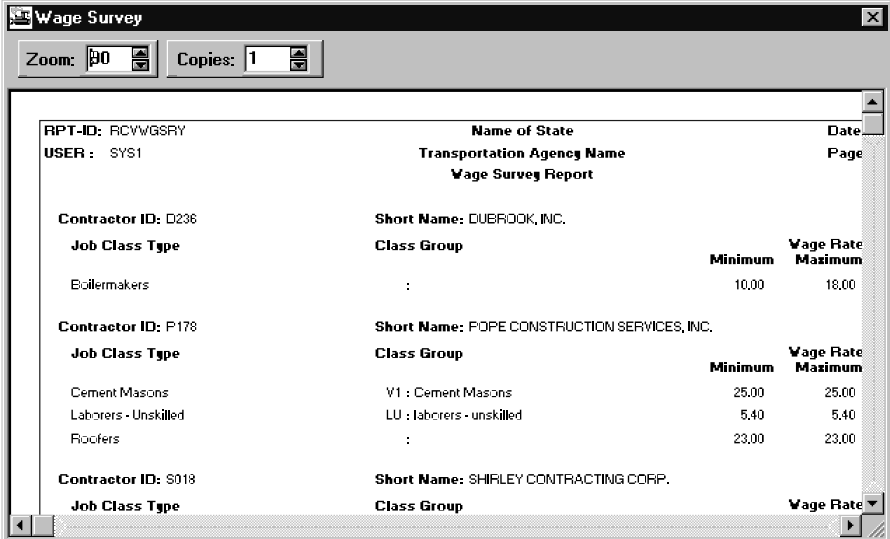

Figure 12-26. The Overall Wage Survey Report Window

| <b>Field Name</b>             | <b>Description</b>                                                                                                    |  |
|-------------------------------|----------------------------------------------------------------------------------------------------|--|
| <b>Report Criteria Window</b> |                                                                                                    |  |
| <b>Generate Report By</b>     | Report selection criteria such as Contractor, Over All.<br>Over All is the Default selection.                              |  |
|                               | This is a required field.                                                                                                  |  |
| <b>Contractor ID</b>          | Unique transportation agency-defined ID for a vendor.<br>Generally the company's Federal Tax ID.                           |  |
|                               | If an ID is not entered in the Contractor option, all<br>contractors are included in the report.                           |  |
|                               | You have search capability in this field.                                                                                  |  |
|                               |                                                                                                    |  |
| <b>Short Name</b>             | <b>Abbreviated Vendor Name</b>                                                                                             |  |
| <b>Job Class</b>              | The transportation agency-defined ID for a Job<br>Classification such as Carpenter, Electrician, Blister,<br>Laborer, etc. |  |
|                               | If a Job Class is not entered, all Job Classes are included<br>in the report.                                              |  |
| <b>Class Group</b>            | Specifies the Group within the classification.                                                                             |  |
|                               | If a Class Group is not entered for the Class Group option,<br>all Class Groups are included in the report.                |  |

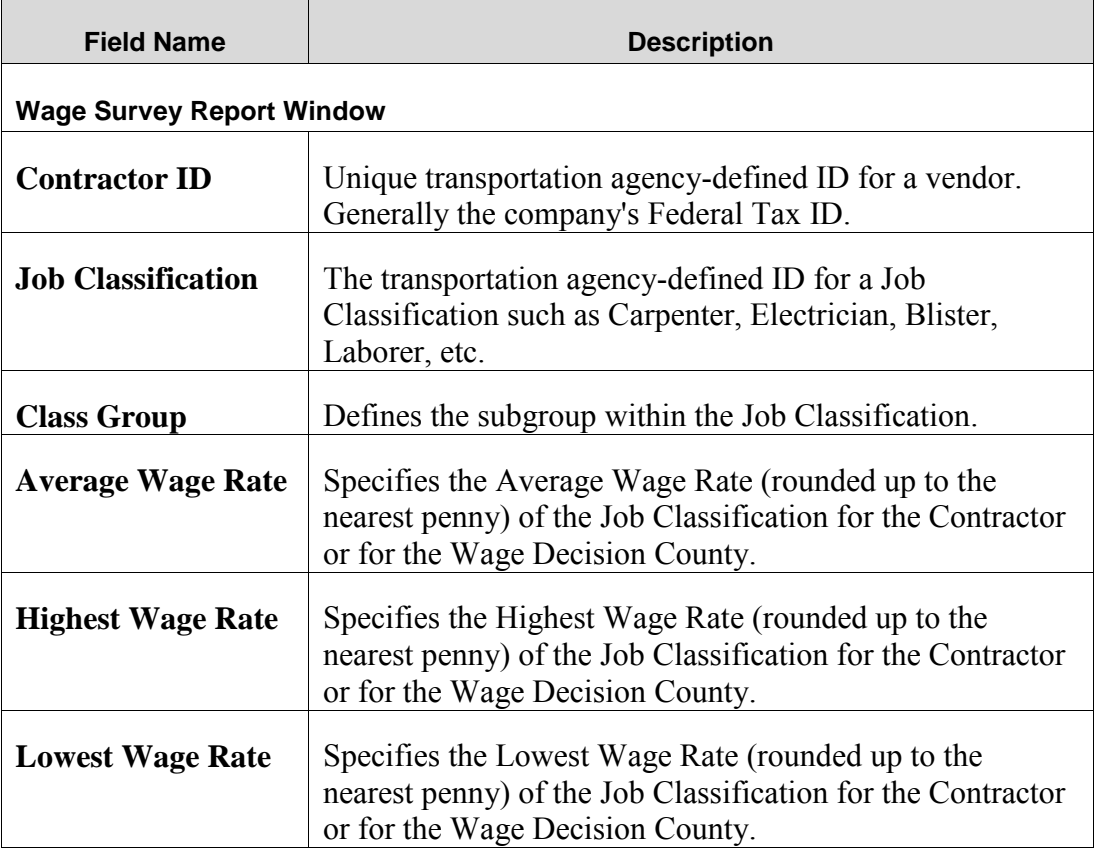

Table 12-17. The Wage Survey Report Table

#### In the **Wage Survey Report:**

Choose **By Summary** to select all contracts.

To make selections in the Report Criteria Window for the Wage Survey report:

Click the radio button to select the desired format.

- **By Summary** selects all contracts
- **By Contractor** selects contracts for a specific vendor
- **By Job Class selects a specific Job Classification**

In a By Contractor format:

Type the Contractor ID.

Or

Perform a **Search** using the object menu (referenced in the General Concepts section).

Click on the desired Contract ID row.

Click **OK**. The Contract ID appears in the Report Criteria Contract ID field. The Search screen disappears.

Click **OK** to generate the report on the Users screen.

Click the **Generate Off-line File** check box (ON) to generate the report off-line.

Click the **Generate Off-line Print** check box (ON) to print the report off-line.

#### In a **By Job Class** format:

Type the Job Class name.

#### Click **OK**.

Follow the procedures described in Contractor format using the Job Class Name.

**Note:** Only the individual record of the type is included when an individual Contractor, Job Class or Class Group is entered. Otherwise, all records of a type are included in the report.

## **12.6.8 Trainee Accrual Exceptions Report**

The Accrue Training Experience report accrues contract trainee hours from Contractor Payrolls. After the contractor payroll has successfully been uploaded to the server or added manually to the database, this report is automatically queued for execution on the batch server. The report is processed as part of the Payroll Exceptions Batch Job.

The report highlights any on-the-job training deficiencies including:

- **Person** is not currently registered as a trainee
- **Trainee is not enrolled in specified program**
- **Trainee is attempting to accrue experience after graduation or termination**
- Trainee status is currently Inactive for this contract
- **Trainee is not included in specified contract's training plan**
- **Trainee has potentially graduated from specified program/level**
- **Trainee has exceeded the planned contract training hours by a specified number of hours**
- **Note:** Accrual takes place ONLY when the trainee is actively training in the program on the contract specified in the payroll. Also, the trainee data (name, SSN/SIN, ethnicity, gender type, class type, class group, and program type) must match the payroll employee data exactly.

The exception report is generated by the system. Each exception includes the Contract ID, Vendor ID, SSN/SIN, Trainee Name, Program Type, Classification, Classification Group, Ethnic Group, Gender Type, DOT Accrued Hours, Graduation Hours and Exception Text.

The **Trainee Accrual Exceptions Report** is a system-generated report. The report will be saved to the drive specified in the LANPATH code table for batch processing.

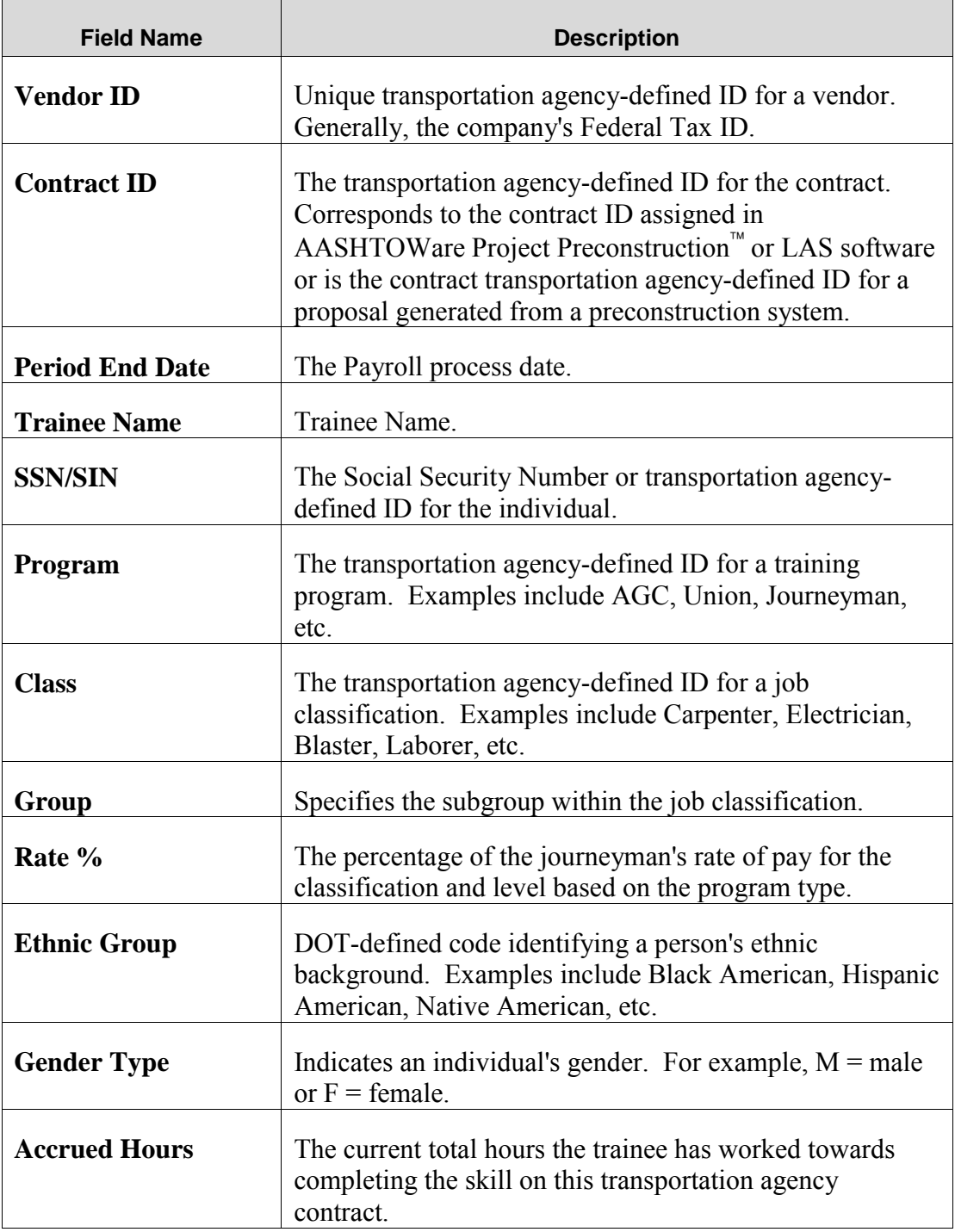

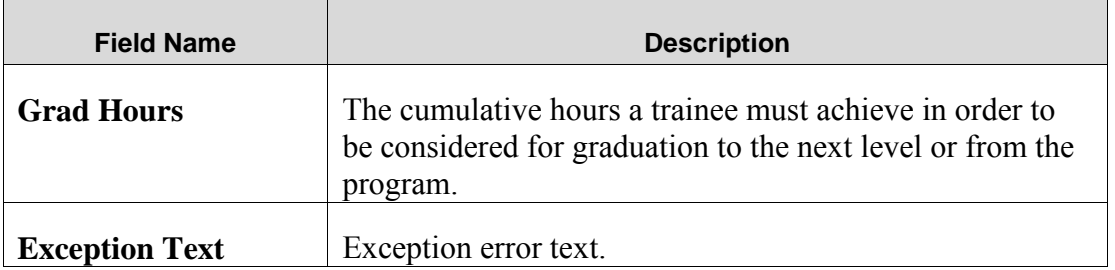

Table 12-18. The Accrue Training Experience Fields Table

## **12.6.9 Wage Rate Exceptions**

The Potential Wage Rate Variance window reports any potential wage rate variances found in the Contractor Payrolls. After the contractor payroll has successfully been uploaded to the server, this report is automatically queued for execution. The system highlights any potential wage rate deficiencies in an exception report. The report uses the applicable Contract Wage Decisions specified at contract setup. The payroll rate is compared with the value defined in the wage decision table for each matching classification.

If multiple wage decisions are associated to the contract, the comparison is made using the greatest wage rate. If a Payroll rate is found to be less than a Wage Decision rate, the applicable data is added to an exception report. Classifications that do not exist in the contracts associated Wage Decision(s) are also reported on the exception report.

This report selects records for the latest payroll date in contractor payroll, and checks the validity of the contractor payroll record (i.e., contract ID, Vendor ID, SSN). The report includes the following exceptions:

- Wage plus Fringe Rate is less than Wage Decision Wage Rate
- Overtime Rate is less than 1.5 times the Wage Decision Wage Rate
- Job Classification/Group is not found in Contracts associated Wage Decisions

The exception report is generated and saved as a .PSR file. Each exception includes the Contract ID, Vendor ID, SSN/SIN, Employee Name, Program Type, Classification, Classification Group, Wage Decision ID, Wage Decision County Minimum Wage/Fringe Rate, Payroll Wage/Fringe Rate, Straight Hours, Overtime Rate, and Exception Text. Users receive an in-box message that the report is available.

The **Wage Rate Exceptions Report** is system-generated and in view-only mode.

 $\mathsf{r}$ 

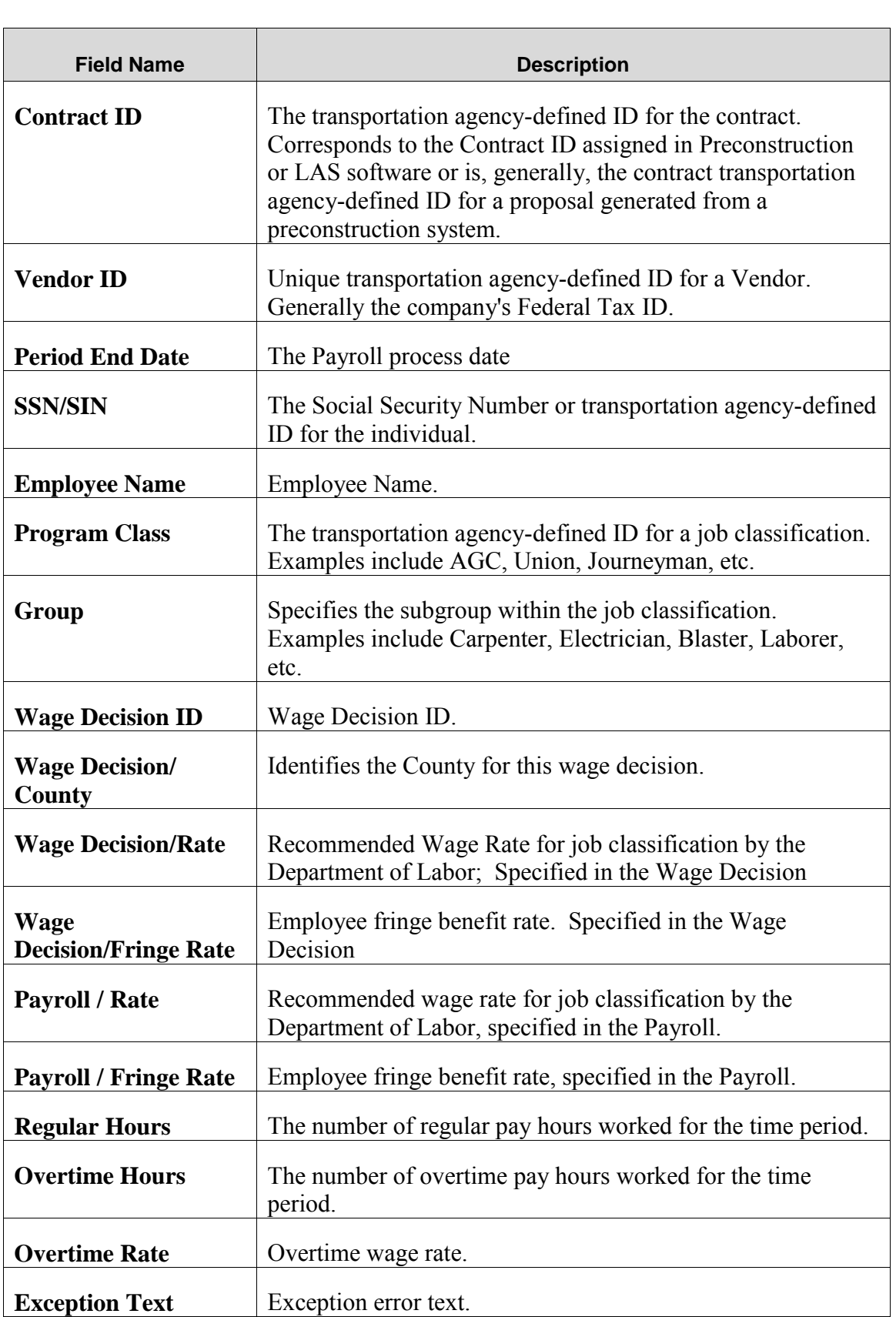

Table 12-19. The Wage Rate Exceptions Report Fields Table

**13. Materials Management** 

# **13.1 Overview**

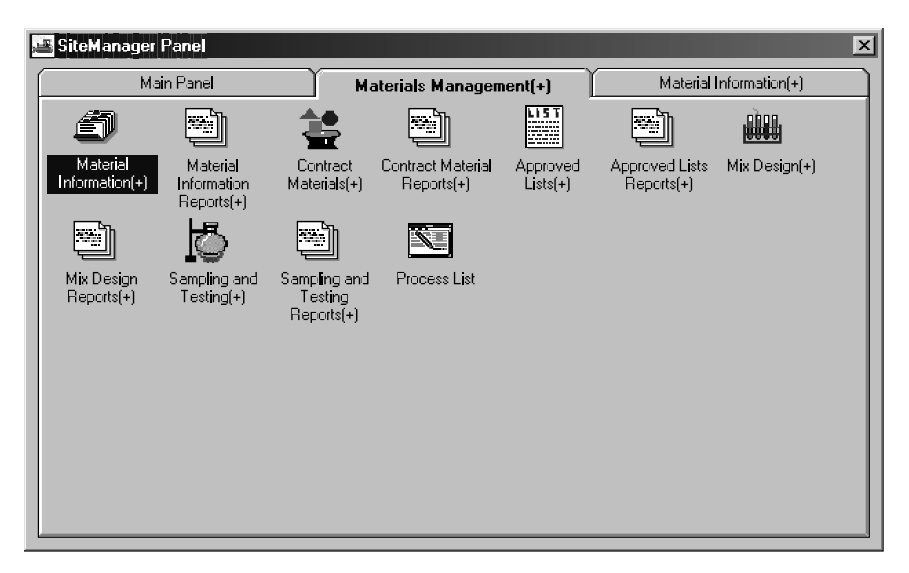

Figure **13**-**1**. The Materials Management Panel

To perform Materials Management activities:

- 1. On the **Main Panel**, double-click the **Materials Management** icon.
- 2. Double-click the icon of the desired Materials Management component.

# **13.2 Materials Management Reports**

There are several report activities that are common among Materials Management reports.

The following is a list of the most common activates used by the Materials Management reports:

- Generate a report
- Report options
- Saving and exporting simple reports
- View Saved Reports (PSR)

## **13.2.1 Generate a Report**

To generate a report:

- 1. Select the **Reports** icon for the desired Material Management activity on the **Materials Management** panel.
- 2. Double-click the icon for the desired report.
- 3. Select the option for the desired format
	- By Summary (selects all items)
	- By Criteria (field name) selects an individual field.
	- a) If you select By Criteria, click the field using the right mouse button.
	- b) Perform a **Search** using the object menu (referenced in the Getting Started section).
	- c) Click **OK**.
- 4. To generate the report online, click **OK**.
- 5. To generate the report to a file, select the **Generate Off-line File** check box (ON) and click **OK**.
- 6. To generate and print the report, select the **Generate Off-line Print** check box (ON) and click **OK**.

# **13.3 Materials**

Materials and their associated sampling and testing requirements are maintained using the components of the Materials information panel.

The Material Information Reports panel generates commonly used material information reports. Also note that Sampling and Testing Requirements reports can be accessed from the Sampling and Testing Reports panel. See Section 13.2, Material Management Reports, for more information.

To access the Material Information panel:

1. On the **Materials Management** panel, double-click the **Material Information** icon.

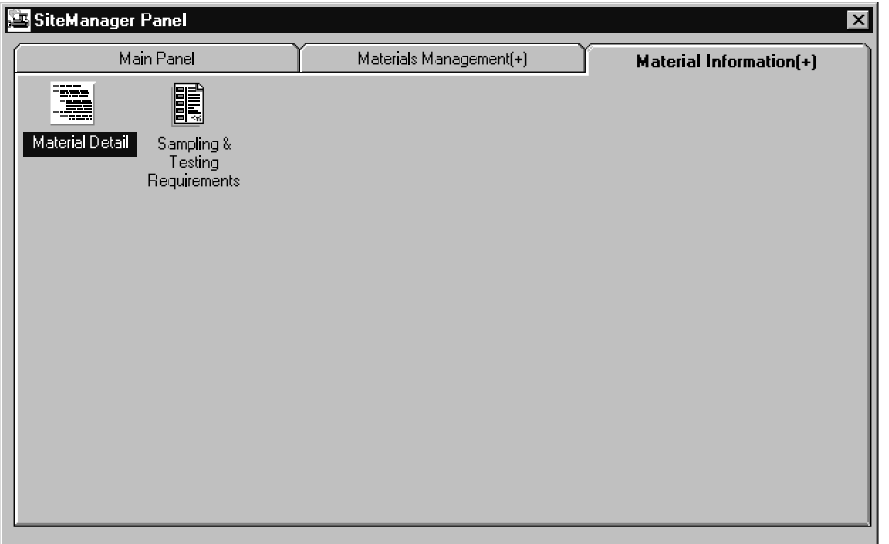

Figure 13-2. The Material Information Panel

## **13.3.1 Materials Inventory**

Material inventory is maintained using the Material Detail icon.

To maintain material inventory:

1. On the **Material Information** panel, double-click the **Material Detail** icon.

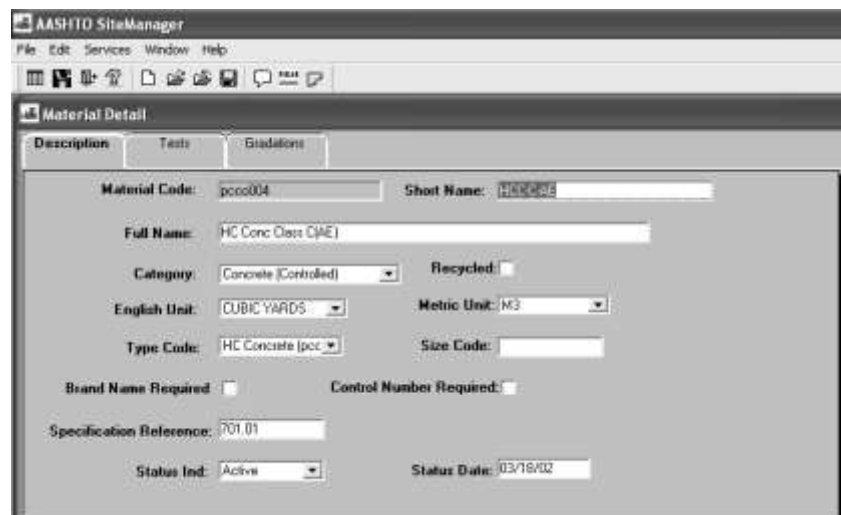

Figure 13-3. The Material Detail Window - Description Folder Tab

## **Material Description Folder Tab**

The Material Description tab allows for the addition and modification of standard material inventory information. It captures all of the base material information. The information on this tab is used for material validations throughout other portions of SiteManager, including approved lists, mix designs, and sampling and testing.

- **Note:** The Default Unit and Optional Unit on the Material table to correspond to the name changes done during the AASHTOWare Project SiteManager Sampling and Testing Requirement Enhancement project (English Unit and Metric Unit correspondingly).
- **Note:** The Attachments functionality is available on the Description and Tests tab in the Material Detail window.

## ∲

The Attachment icon will appear with a paperclip if attachments are associated with the record in the currently opened window.

## ₽

The Attachment icon will appear without a paperclip if there are no attachments associated with the record in the currently opened window.

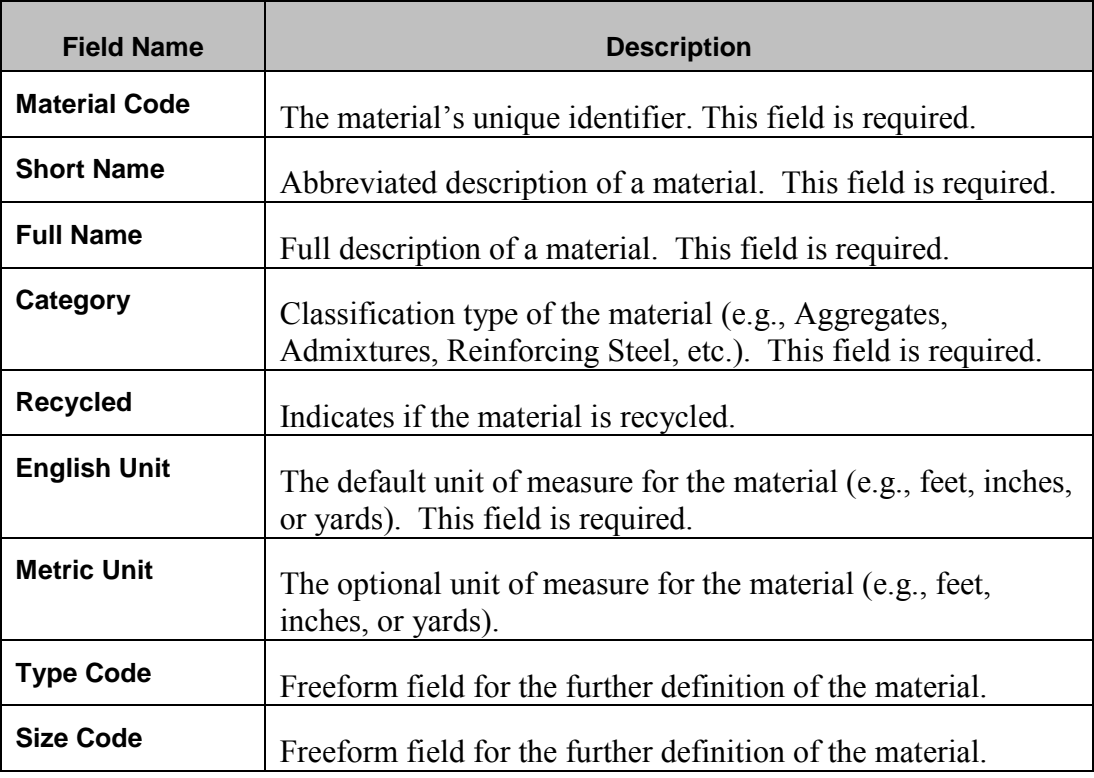

| <b>Field Name</b>                        | <b>Description</b>                                                                                                    |
|------------------------------------------|----------------------------------------------------------------------------------------------------|
| <b>Brand Name</b><br><b>Required</b>     | Indicates if a brand name must be supplied when sampling the<br>material.                                                    |
| <b>Control Number</b><br><b>Required</b> | Indicates if a control number must be supplied when sampling<br>the material.                                                |
| <b>Specification</b><br><b>Reference</b> | The material test specification number.                                                                                      |
| <b>Status Ind</b>                        | Indicates if the material is active or inactive. Inactive<br>indicates the material is no longer in use. Defaults to Active. |
| <b>Status Date</b>                       | System captured date when the status was last changed.<br>Defaults to current date for new records.                          |

Table 13-1. The Material Description Fields Table

To add a new material description:

On the **Material Information** panel, double-click the **Material Detail** icon.

On the **Description** folder tab in the **Material Code** field, type the unique identifier for the material.

Press the **Tab** key.

In the **Short Name** field, type the short name for the material.

Press the **Tab** key.

In the **Full Name** field, type the full name for the material.

Press the **Tab** key.

In the **Category** drop-down list, click the expand arrow to the right of the current selection and click the desired choice.

Press the **Tab** key.

If recycled, click the **Recycled** check box (ON).

In the **English Unit** drop-down list, click the expand arrow to the right of the current selection and click the desired choice.

In the **Metric Unit** drop-down list, click the expand arrow to the right of the current selection and click the desired choice.

In the **Type Code** drop-down list, click the expand arrow to the right of the current selection and click the desired choice.

Press the **Tab** key.

In the **Size Code** field, type the size code.

Press the **Tab** key.

If brand name is required, click the **Brand Name Required** check box (ON).

If a control number is required, click the **Control Number Required** check box (ON).

Press the **Tab** key.

In the **Specification Reference** field, type the material test specification number, if applicable.

In the **Status Ind** drop-down list, click the expand arrow to the right of the current selection and click the **Active** or **Inactive**.

Press the **Tab** key.

In the **Status Date** field, type the date the material becomes effective.

When complete, click the **Save** button.

To modify a material description:

- 1. On the **Material Information** panel, double-click the **Material Detail** icon.
- 2. Click the **Open** button.
- 3. In the list box, scroll to and click the desired material code.
- 4. Click **OK.**
- 5. Press the **Tab** key to advance to the field to be modified.
- 6. Enter the desired changes.
- 7. When complete, click the **Save** button.

## **Material Tests Folder Tab**

The Materials Test tab allows the user to add, modify, and delete specific tests that can be performed on a material. Identification of the tests is completed by selecting from a list of tests defined by the department. This information is used to provide a list of valid tests for a material when performing the Sampling and Testing processes.

| Material Detail      |         |            |                                              |    |  |
|----------------------|---------|------------|----------------------------------------------|----|--|
| Description          | Testa   | Gradations |                                              |    |  |
| <b>Material Code</b> | poco004 |            |                                              |    |  |
| <b>Test Method</b>   |         | Test Nhr   | <b>Test Description</b>                      |    |  |
| <b>CB6003</b>        | 642     |            | IA Fresh Concrete Test                       |    |  |
| C94014               | 727     |            | Compressive Strength of Concrete Cylinders   |    |  |
| r9401401             | 755     |            | Avg. compressive Strength josit              |    |  |
| z9401402             | 756     |            | Avg. Complexave Strength (kpa)               |    |  |
| 094020               | 757     |            | Early Breaking Strength of Concrete Culmdens |    |  |
| C94005               | 767     |            | Fresh Concrete Tests                         |    |  |
| 29402501             | 768     |            | Fixuh Concrete -Air Content                  |    |  |
| 19402502             | 769     |            | Fresh Concrete -Temp [eng]                   |    |  |
| 19402503             | 770     |            | Fresh Concrete -Temp (met)                   |    |  |
| r9482504             | 771     |            | Fresh Concrere - Slump eng.                  |    |  |
| +9402505             | 772     |            | Fresh Corvete -Slump met.                    |    |  |
| <b>C96006</b>        | 726     |            | IA Sampling Activity                         |    |  |
|                      |         |            |                                              | ð. |  |

Figure 13-4. The Material Detail Window - Test Folder Tab

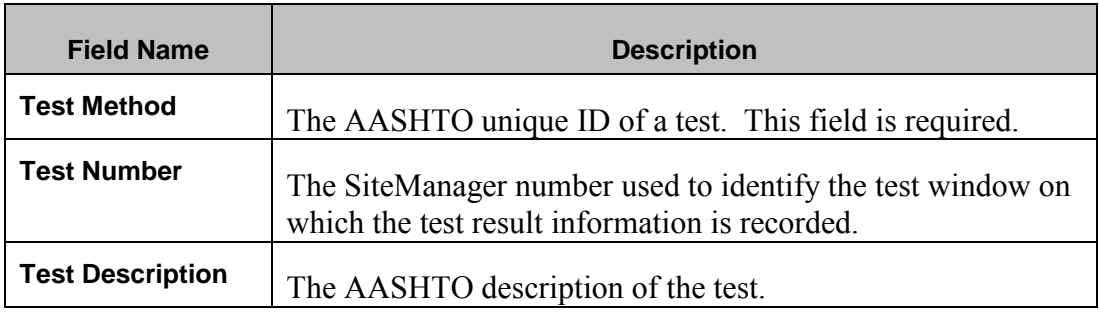

Table 13-2. The Tests Folder Tab Fields Table

To add a new material test:

- 1. On the **Material Information** panel, double-click the **Material Detail** icon.
- 2. Add a material description.
- 3. Click the **Tests** folder tab.
- 4. Click the **New** button.
- 5. In the list box, scroll to and click the desired material test.
- 6. Click **OK.**
- 7. Repeat steps 2-4 until all tests are added
- 8. When complete, click the **Save** button.

To delete a material test:

- 1. On the **Material Information** panel, double-click the **Material Detail** icon.
- 2. Open a **material** description.
- 3. Click the **Tests** folder tab.
- 4. Click the desired **material test**.
- 5. Click the **Delete** button.
- 6. Click the **Yes** button.
- 7. Click the **Save** button.

If a user attempts to delete a test that has material specifications, the user will receive a delete confirmation message. If the deletion is confirmed, the specifications will be deleted with the test method.

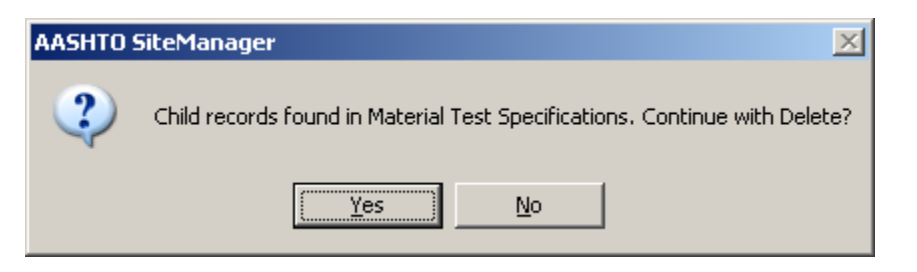

Figure 13-5. The Test Method Delete Confirmation Message

If a user attempts to delete a test that has sampling and testing requirements and/or contract sampling and testing requirements, the test cannot be deleted until all the associated requirements are deleted.

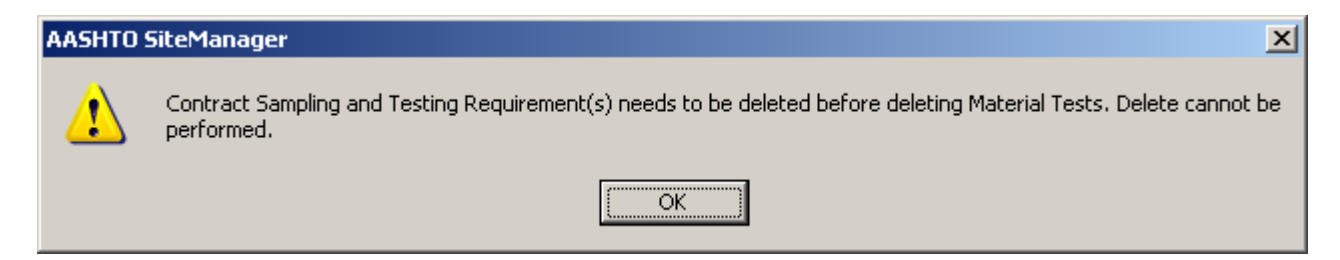

Figure 13-6. The Test Method Delete Warning Message

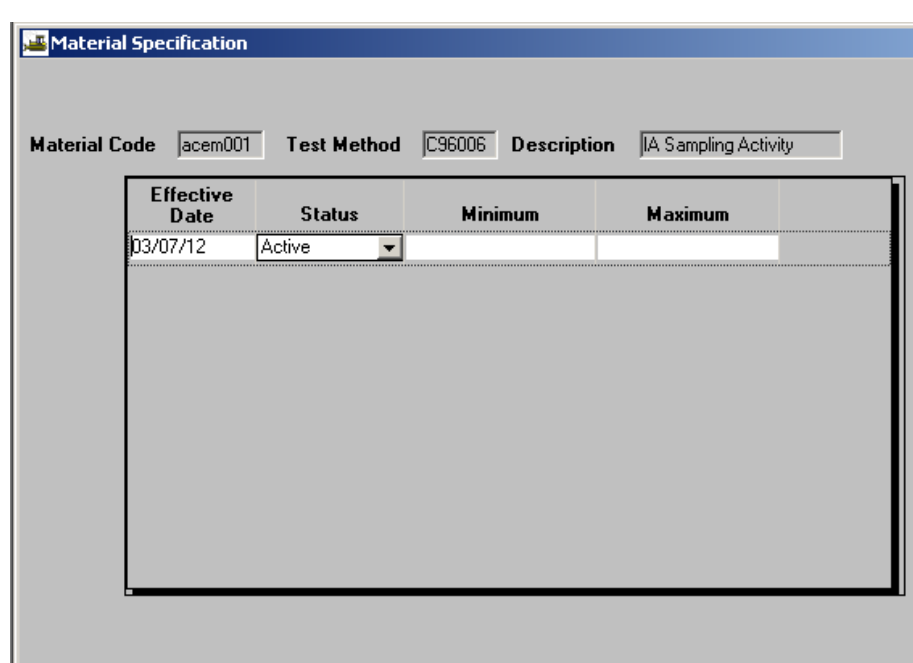

Figure 13-7. The Generic Material Test Specification Window

### *Material Test Specifications*

The Material Test Specifications window allows for the addition and modification of material test specifications. These specifications may be either numeric or alphanumeric and have no validation performed against them. This information gives detail limits to values acceptable by the individual tests specified for a material. Since this material specification can change over time, the specification is maintained by effective date. The data from this window is used during the sampling and testing processes to compare tests results. A material can have one set of test specifications per effective date. However, a separate material code could be created for a different mix. There are thirty standardized test specifications and one free form described in the following table. All test methods may have specifications except for the Free Form Test.

The SiteManager System Administrator has a material template that can be used to define test specifications unique to your transportation agency. If you find a test method not listed in this table, it has probably been defined by the SiteManager System Administrator for your transportation agency.

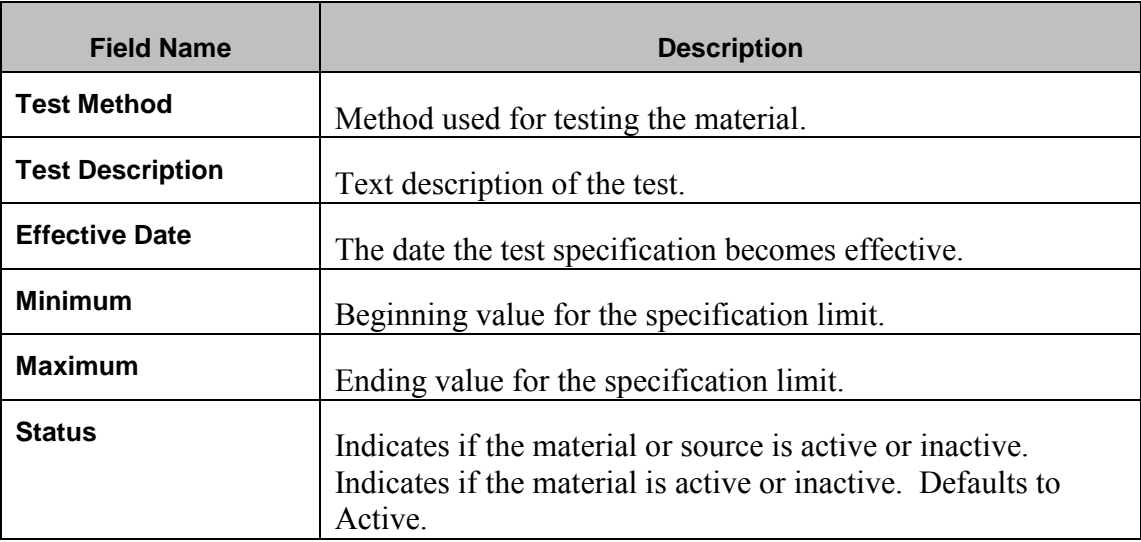

Table 13-3. The Generic Material Test Specification Table

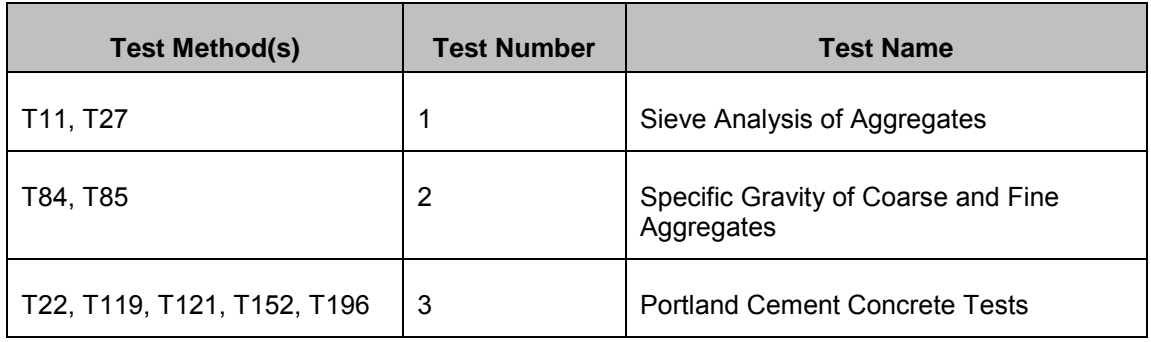

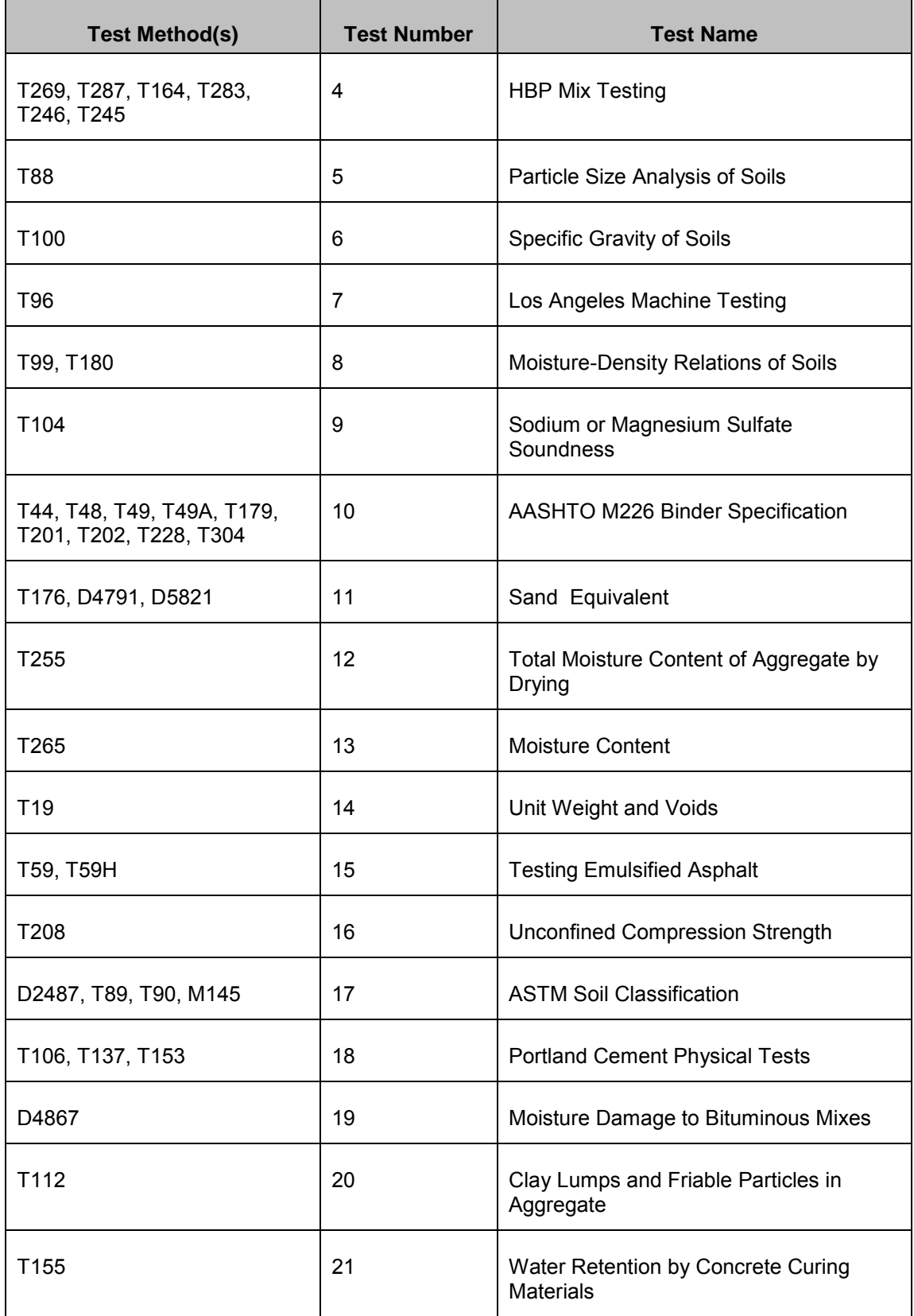

| <b>Test Method(s)</b>                         | <b>Test Number</b> | <b>Test Name</b>                                            |
|-----------------------------------------------|--------------------|-------------------------------------------------------------|
| T <sub>51</sub>                               | 22                 | Ductility of Bituminous Materials                           |
| T238, T239                                    | 23                 | <b>Nuclear Density Test</b>                                 |
| T <sub>267</sub>                              | 24                 | Organic Content in Soils                                    |
| T78                                           | 25                 | Distillation of Cutback Asphalt Products                    |
| T <sub>244</sub>                              | 26                 | <b>Reinforcing Steel</b>                                    |
| T <sub>161</sub>                              | 27                 | PCC Freeze-Thaw Cycling                                     |
| T190                                          | 28                 | R-Value and Expansion Pressure of<br><b>Compacted Soils</b> |
| T107, T129, T154                              | 29                 | <b>Hydraulic Cement Test</b>                                |
| N/A                                           | 30                 | Free Form Test                                              |
| T166, T209, T269A                             | 31                 | <b>Core Density</b>                                         |
| T30                                           | 32                 | Mechanical Analysis of Extracted<br>Aggregate               |
| T228PG, T240, T48PG, TP1,<br><b>TP5, TP48</b> | 33                 | Performance Grade Asphalt                                   |

Table 13-4. The Standardized Material Test Specifications Table

To add a new material test specification using the generic specification:

- 1. On the **Material Information** panel, double-click the **Material Detail** icon.
- 2. Add or open a **material description**.
- 3. Click the **Tests** folder tab.
- 4. Click the **New** button.
- 5. In the list box, scroll to and click the desired **material test**.
- 6. Click **OK**.
- 7. Click the **Save** button.
- 8. Click the **Services** menu and click the **Material Specifications** choice.
- 9. Click the **New** button.
- 10. In the **Effective Date** field, type the effective date of the test specification if different than the current date.
- 11. In the **Status** drop-down list, click the expand arrow to the right of the current selection and click **Active** or **Inactive**.
- 12. Press the **Tab** key.
- 13. In the **Minimum** field, type the minimum value.
- 14. Press the **Tab** key.
- 15. In the **Maximum** field, type the **maximum value**.
- 16. When complete, click the **Save** button.

To modify a material test specification that used the generic specification:

- 1. On the **Material Information** panel, double-click the **Material Detail** icon.
- 2. Open a **material description**.
- 3. Click the **Tests** folder tab.
- 4. Click the desired test (except one of the standardized tests).
- 5. Click the **Services** menu and click the **Material Specifications** choice.
- 6. Press the **Tab** key to advance to the field to be modified.
- 7. Enter the desired change.
- 8. When complete, click the **Save** button.

 **Note:** If a user attempts to delete a material's test method that has specifications, the user will receive a delete confirmation message. If the deletion is confirmed, the specifications will be deleted with the test method.

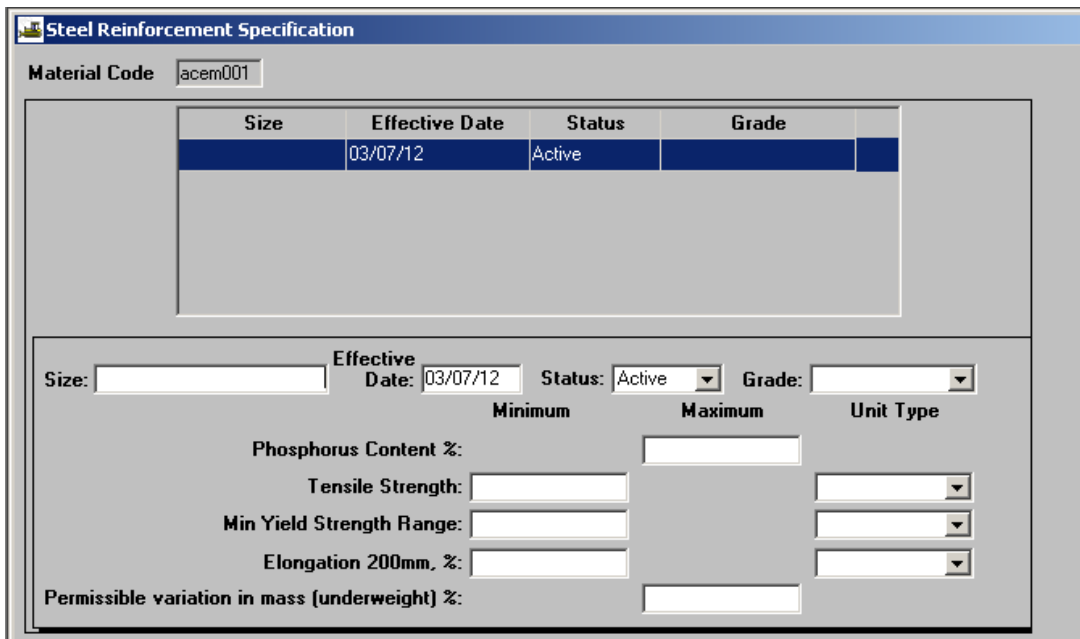

Figure 13-8. The Steel Reinforcement Specification

#### *Steel Reinforcement Test Specification*

The Steel Reinforcement Specification window allows the attachment of Steel Reinforcement test specifications to a material and the entry of acceptable values for a material.

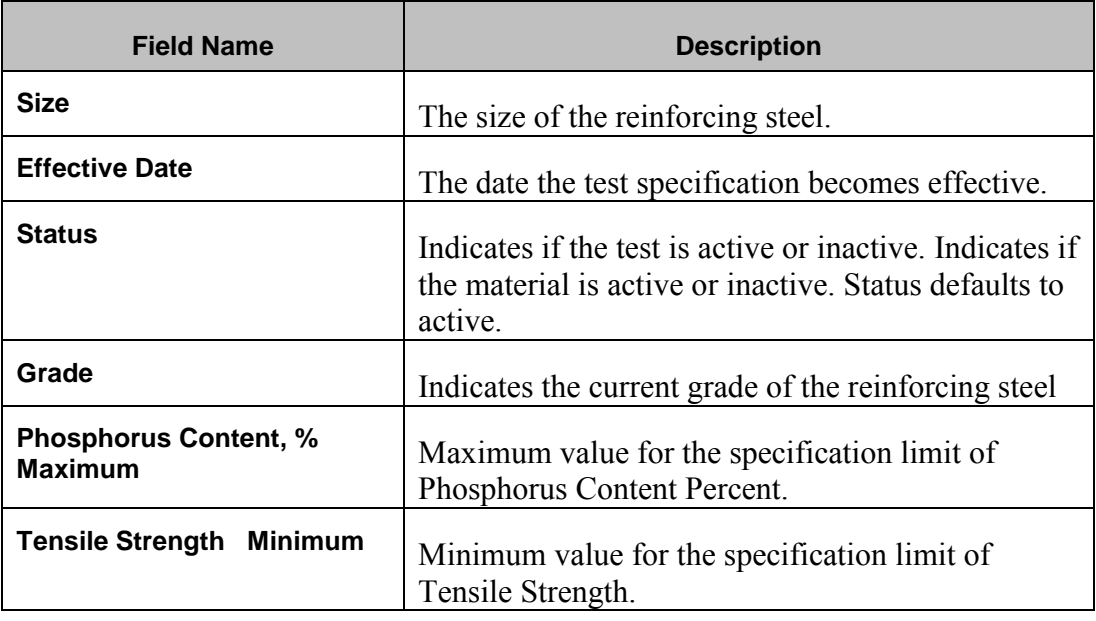

| <b>Field Name</b>                                                    | <b>Description</b>                                                                               |
|----------------------------------------------------------------------|--------------------------------------------------------------------------------------------------|
| <b>Tensile Strength Unit Type</b>                                    | The units in which Tensile Strength is measured<br>$(e.g., min, PSI, or min, Mpa)$ .             |
| <b>Yield Strength - Minimum</b>                                      | Minimum value for the specification limit of Yield<br>Strength.                                  |
| <b>Yield Strength Unit Type</b>                                      | The units in which Yield Strength is measured<br>$(e.g., min, PSI, or min, Mpa)$ .               |
| Elongation in 200mm, % -<br><b>Minimum</b>                           | Minimum value for the specification limit of<br><b>Elongation Percent.</b>                       |
| <b>Elongation Unit Type</b>                                          | The units in which Elongation is measured (e.g., 8)<br>inches, min, $\%$ or 200 mm, min, $\%$ ). |
| <b>Permissible variation in</b><br>mass (underweight) % -<br>Maximum | Maximum value for the specification limit of<br>Actual Weight                                    |

Table 13-5. The Steel Reinforcement Specification Fields Table

To add a new test specification using the steel reinforcement specification:

- 1. On the **Material Information** panel, double-click the **Material Detail** icon.
- 2. Add or open a **material description**.
- 3. Click the **Tests** folder tab.
- 4. Click the **New** button.
- 5. In the list box, scroll to and click the **T244** test method.
- 6. Click **OK**.
- 7. Click the **Save** button.
- 8. Click the **Services** menu and click the **Material Specifications** choice.
- 9. Click the **New** button.
- 10. In the **Size** field, type the size entry.
- 11. Press the **Tab** key.
- 12. The **Effective Date** defaults to the current date.
- 13. In the **Status** drop-down list, click the expand arrow to the right of the current selection and click **Active** or **Inactive**.
- 14. Press the **Tab** key.
- 15. In the **Grade** field, type the grade entry.
- 16. Press the **Tab** key.
- 17. In the **Phosphorus Content, % Maximum** field, type the maximum value.
- 18. Press the **Tab** key.
- 19. In the **Tensile Strength Minimum** field, type the minimum value.
- 20. In the **Unit Type** drop-down list, click the expand arrow to the right of the current selection and click the desired entry.
- 21. Press the **Tab** key.
- 22. In the **Yield Strength Minimum** field, type the minimum value.
- 23. Press the **Tab** key.
- 24. In the **Unit Type** drop-down list, click the expand arrow to the right of the current selection and click the desired entry.
- 25. Press the **Tab** key.
- 26. In the **Elongation in 200mm, % Minimum** field, type the minimum value.
- 27. In the **Unit Type** drop-down list, click the expand arrow to the right of the current selection and click the desired entry.
- 28. Press the **Tab** key.
- 29. In the **Permissible variation in mass (underweight) % Maximum** field, type the maximum value.

30. Click the **Save** button.

To modify a test specification:

- 1. On the **Material Information** panel, double-click the **Material Detail** icon.
- 2. Open a material description.
- 3. Click the **Tests** folder tab.
- 4. Click the **T244** test.
- 5. Click the **Services** menu and click the **Material Specifications** choice.
- 6. Press the **Tab** key to advance to the field to be modified.
- 7. Enter the desired change.
- 8. When complete, click the **Save** button.

#### *Portland Cement Physical Test Specifications*

The test specifications for Portland Cement, Test T106, T137, and T153, have three folder tabs for the entry of the test specifications. The three folder tabs allows for attachment of Portland Cement specification to a material and the entry of acceptable values. The three folder tabs are:

- **Blaine Specific Surface**
- Comprehensive Strength
- Air Content

| <b>Portland Cement Specifications</b>  |          |                       |                    |             |  |                             |  |
|----------------------------------------|----------|-----------------------|--------------------|-------------|--|-----------------------------|--|
| <b>Blaine Specific Surface</b>         |          | Compressive Strength  |                    | Air Content |  |                             |  |
| <b>Material Code</b><br>$ a$ cem $001$ |          |                       |                    |             |  |                             |  |
| <b>Cement Type</b>                     |          | <b>Effective Date</b> | <b>Status Type</b> |             |  | Minimum Range Maximum Range |  |
|                                        | 03/07/12 |                       | Active             |             |  |                             |  |
|                                        |          |                       |                    |             |  |                             |  |
|                                        |          |                       |                    |             |  |                             |  |
|                                        |          |                       |                    |             |  |                             |  |
|                                        |          |                       |                    |             |  |                             |  |
|                                        |          |                       |                    |             |  |                             |  |
|                                        |          |                       |                    |             |  |                             |  |
|                                        |          |                       |                    |             |  |                             |  |
|                                        |          |                       |                    |             |  |                             |  |
|                                        |          |                       |                    |             |  |                             |  |
|                                        |          |                       |                    |             |  |                             |  |
|                                        |          |                       |                    |             |  |                             |  |

Figure 13-9. The Portland Cement Blaine Specific Surface Specification Folder Tab

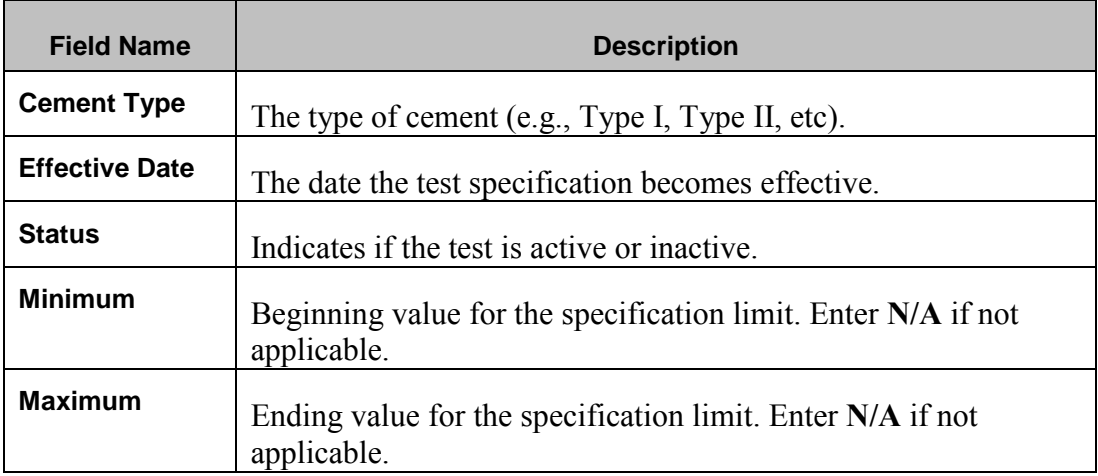

Table 13-6. The Portland Cement Blaine Specific Surface Specification Fields Table

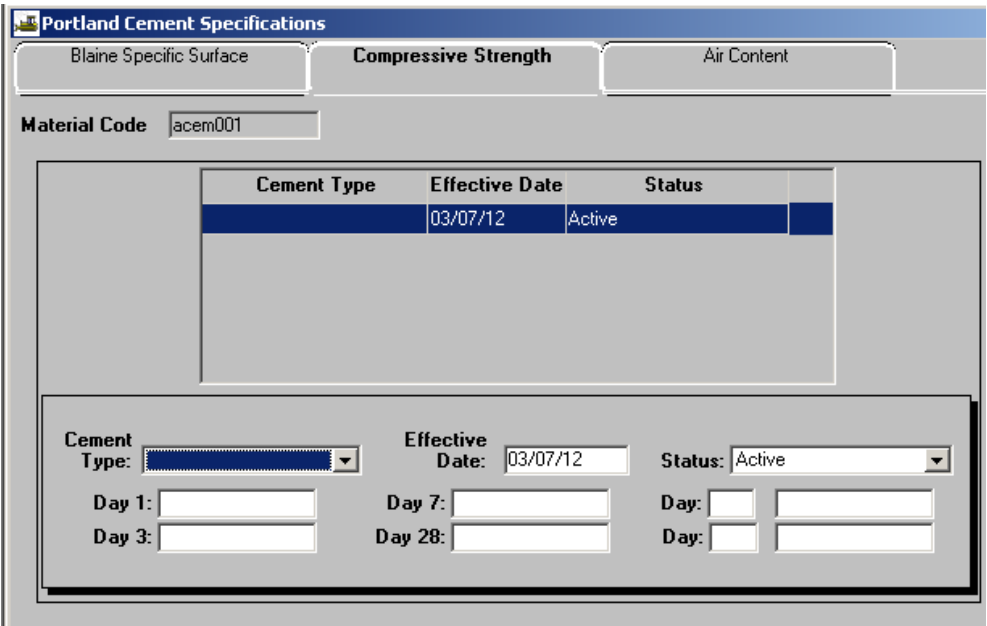

Figure 13-10. The Portland Cement Compressive Strength Specification Folder Tab

| <b>Field Name</b>     | <b>Description</b>                                                            |
|-----------------------|-------------------------------------------------------------------------------|
| <b>Cement Type</b>    | The type of cement (e.g., Type I, Type II, etc.).                             |
| <b>Effective Date</b> | The date the test specification becomes effective.                            |
| <b>Status</b>         | Indicates if the specification is active or inactive.                         |
| 1 Day                 | Specification basis for the 1 day test value.                                 |
| 3 Day                 | Specification basis for the 3 day test value.                                 |
| 7 Day                 | Specification basis for the 7 day test value.                                 |
| 28 Day                | Specification basis for the 28 day test value.                                |
| Day                   | Additional day test value entered by the user.                                |
|                       | Specification basis for the additional day test value entered by the<br>user. |
| Day                   | Additional day test value entered by the user.                                |
|                       | Specification basis for the additional day test value entered by the<br>user. |

Table 13-7. The Portland Cement Compressive Strength Specification Fields Table

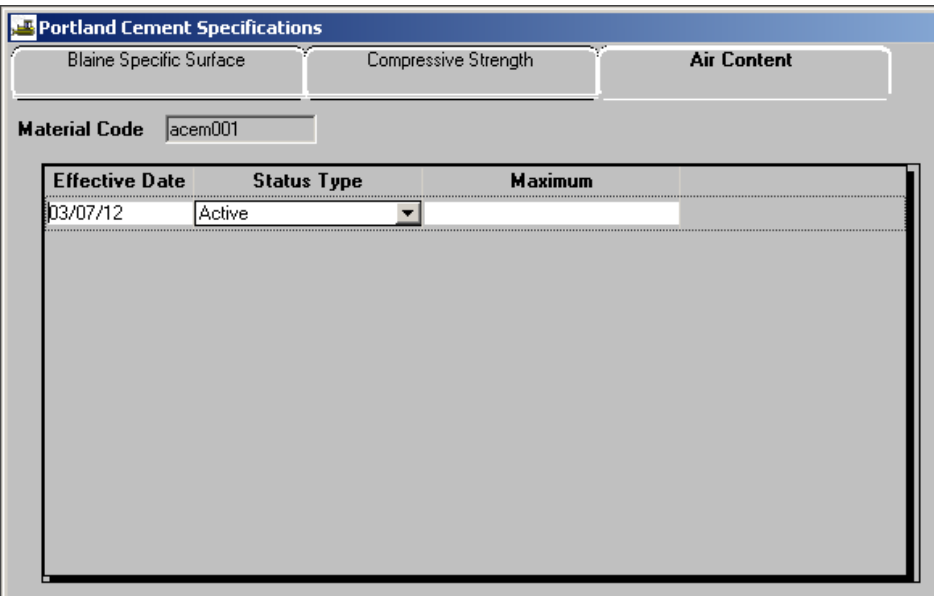

Figure 13-11. The Portland Cement Air Content Specification Window

| <b>Field Name</b>     | <b>Description</b>                                                                               |
|-----------------------|--------------------------------------------------------------------------------------------------|
| <b>Effective Date</b> | The date the test specification becomes effective.                                               |
| <b>Status</b>         | Indicates if the test is active or inactive. Indicates if the<br>material is active or inactive. |
| <b>Maximum</b>        | The maximum allowable percentage for this test.                                                  |

Table 13-8. The Portland Cement Air Content Specification Fields Table

To add a new test specification using the Portland Cement Physical test specification:

- 1. On the **Material Information** panel, double-click the **Material Detail** icon.
- 2. Add or open a **material** description.
- 3. Click the **Tests** folder tab.
- 4. Click the **New** button.
- 5. In the list box, scroll to and click the **T153**, **T137**, or **T106** test.
- 6. Click **OK**.
- 7. Click the **Save** button.
- 8. Click the **Services** menu and click the **Material Specifications** choice.
- 9. On the **Blaine Specific Surface** folder tab, click the **New** button.
- 10. In the **Cement Type** drop-down list, click the expand arrow to the right of the current selection and click the desired choice.
- 11. Press the **Tab** key.
- 12. In the **Effective Dat**e field, type the effective date if appropriate.
- 13. In the **Status** drop-down list, click the expand arrow to the right of the current selection and click **Active** or **Inactive**.
- 14. Press the **Tab** key.
- 15. In the **Minimum** field, type the **minimum** value or **N/A**.
- 16. Press the **Tab** key.
- 17. In the **Maximum** field, type the **maximum** value or **N/A**.
- 18. Click the **Save** button.
- 19. Click the **Compressive Strength** folder tab.
- 20. Click the **New** button.
- 21. In the **Cement Type** drop-down list, click the expand arrow to the right of the current selection and click the desired choice.
- 22. Press the **Tab** key.
- 23. The **Effective Date** defaults to the current date. Change the value if applicable.
- 24. Press the **Tab** key.
- 25. In the **Status** drop down list, click the expand arrow to the right of the current selection and click **Active** or **Inactive**.
- 26. Press the **Tab** key.
- 27. In the **1 Day** field, type the value.
- 28. Press the **Tab** key.
- 29. In the **3 Day** field, type the value.
- 30. Press the **Tab** key.
- 31. In the **7 Day** field, type the value.
- 32. Press the **Tab** key.
- 33. In the **28 Day** field, type the value.
- 34. Press the **Tab** key.
- 35. In the **Day** field, type an additional day value.
- 36. Press the **Tab** key.
- 37. In the **value** field, type value for the preceding additional.
- 38. Press the **Tab** key.
- 39. In the **Day** field, type an additional day value.
- 40. Press the **Tab** key.
- 41. In the **value** field, type value for the preceding additional.
- 42. Press the **Tab** key.
- 43. Click the **Save** button.
- 44. Click the **Air Content** folder tab.
- 45. Click the **New** button.
- 46. The **Effective Date** defaults to the current date. Change the value if applicable.
- 47. Press the **Tab** key.
- 48. In the **Status** drop down list, click the expand arrow to the right of the current selection and click **Active** or **Inactive**.
- 49. Press the **Tab** key.
- 50. In the **Maximum** field, type the **maximum** value.
- 51. Click the **Save** button.

To modify a test specification:

- 1. On the **Material Information** panel, double-click the **Material Detail** icon.
- 2. Open a **material** description.
- 3. Click the **Tests** folder tab.
- 4. Click the **T153**, **T137**, or **T106** test.
- 5. Click the **Services** menu and click the **Material Specifications** choice.
- 6. Click the appropriate folder tab.
- 7. Press the **Tab** key to advance to the field to be modified.
- 8. Enter the desired change.
- 9. When complete, click the **Save** button.

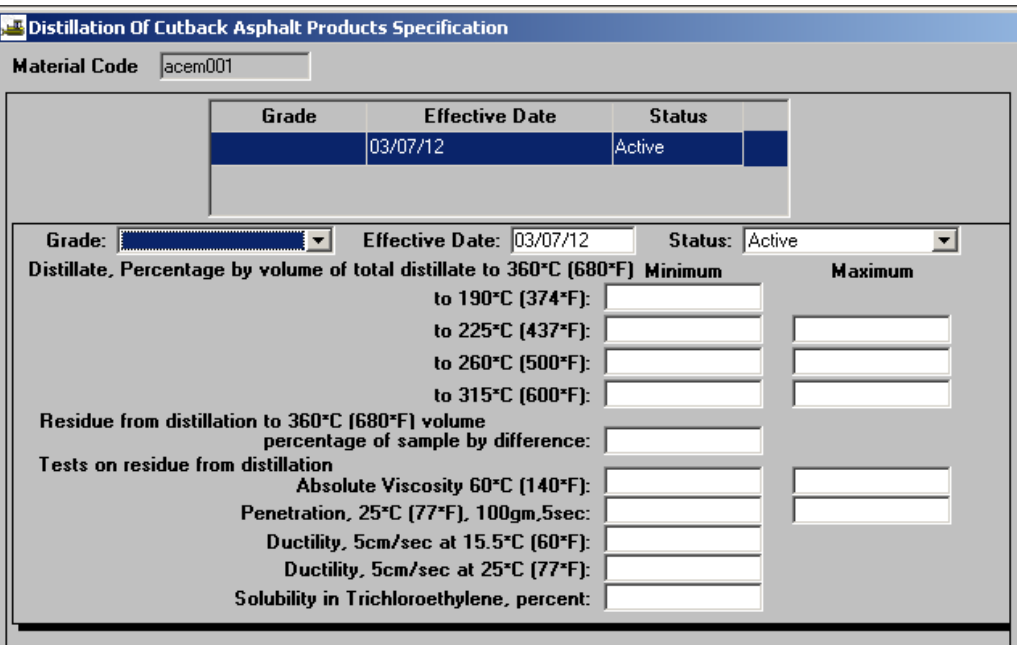

Figure 13-12. The Distillation Cutback Asphalt Products Window

### *Distillation Cutback Asphalt Products Specification*

The Distillation Cutback Asphalt Products allows for attachment of new Distillation of Cutback Asphalt Products specification to a material and entry of acceptable values.

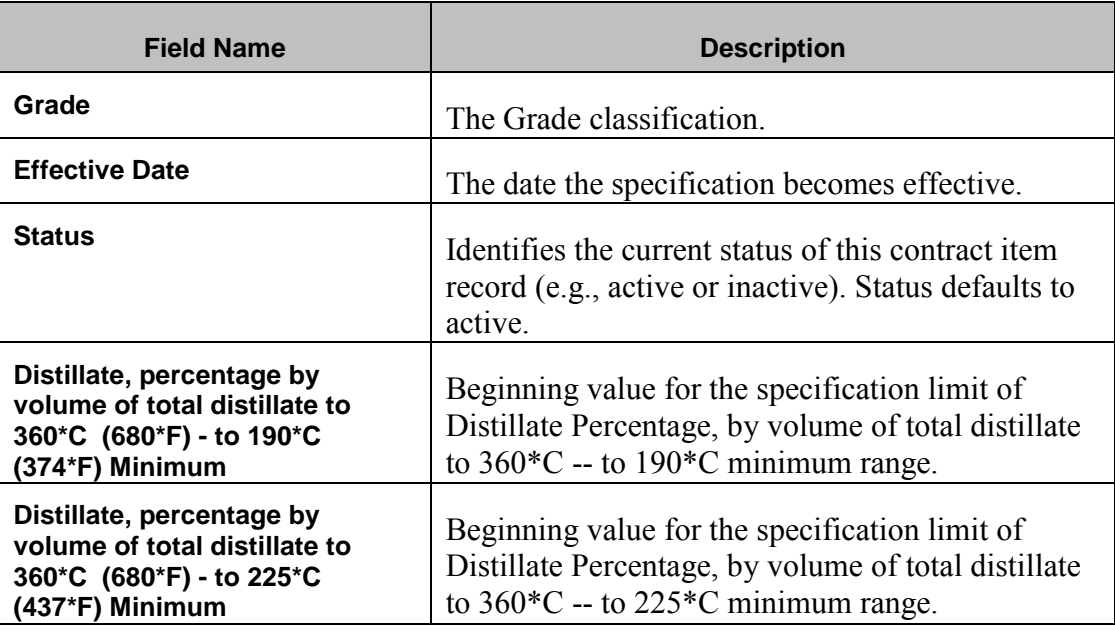

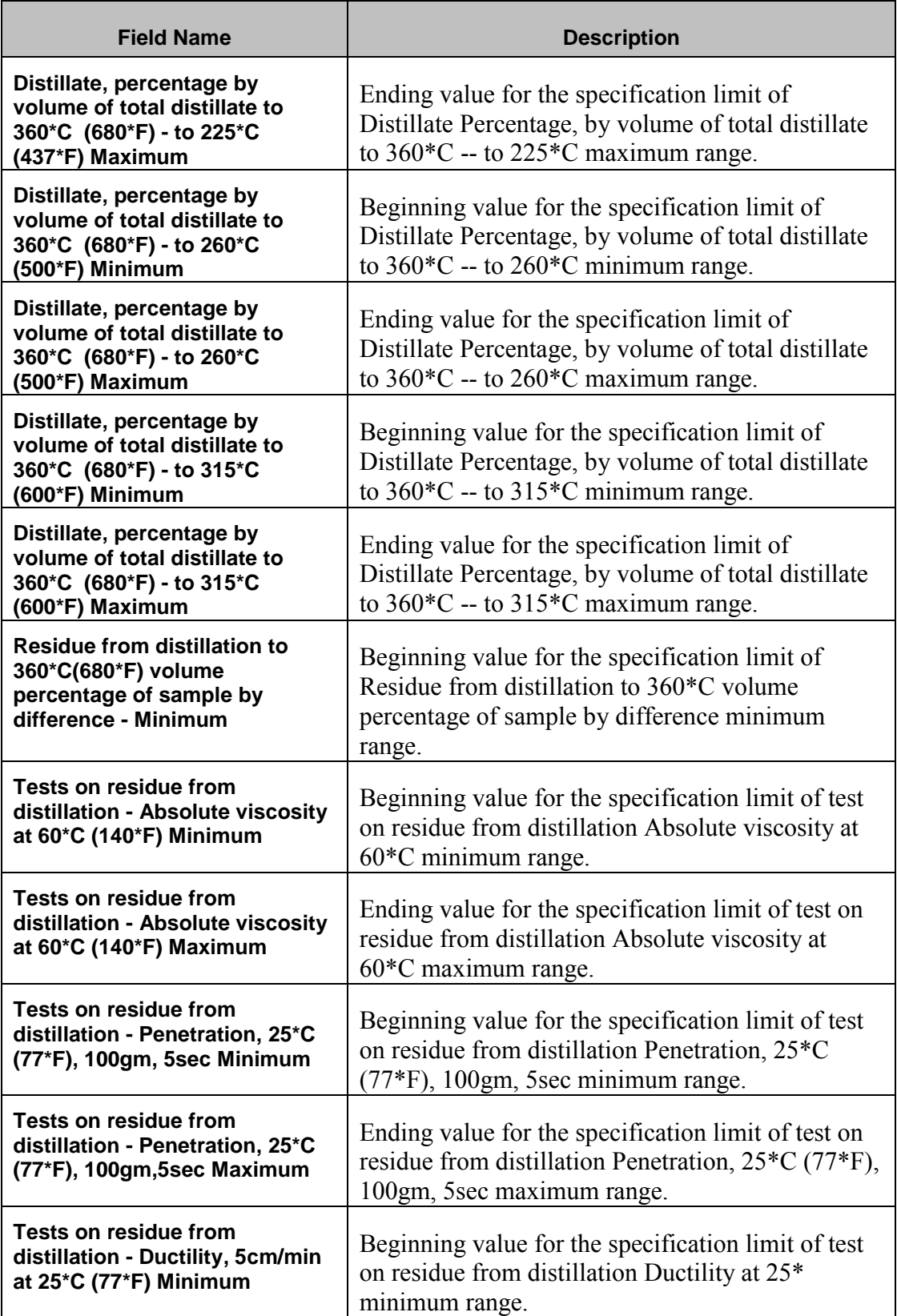
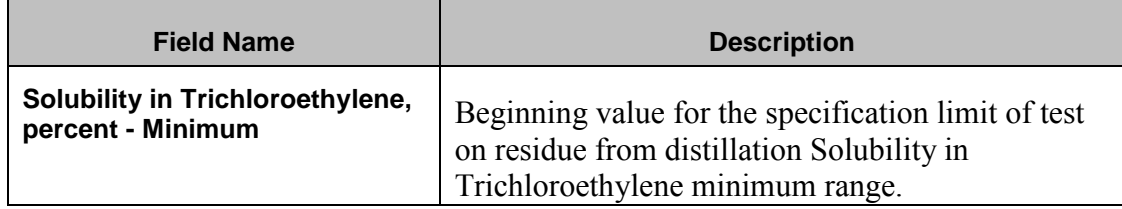

Table 13-9. The Distillation Cutback Asphalt Products Specification Fields Table

To add a new test specification using the Distillation of Cutback Asphalt Products specification:

- 1. On the **Material Information** panel, double-click the **Material Detail** icon.
- 2. Add or open a material description.
- 3. Click the **Tests** folder tab.
- 4. Click the **New** button.
- 5. In the list box, scroll to and click the **T78** test.
- 6. Click **OK.**
- 7. Click the **Save** button.
- 8. Click the **Services** menu and click the **Material Specifications** choice.
- 9. Click the **New** button.
- 10. In the **Grade** field, type grade classification.
- 11. Press the **Tab** key.
- 12. The **Effective Date** field defaults to the current date. Change the date, if applicable.
- 13. Press the **Tab** key.
- 14. In the **Status** drop-down list, click the expand arrow to the right of the current selection and click the **Active** or **Inactive**.
- 15. Press the **Tab** key.
- 16. In the minimum or maximum field, type appropriate value.
- 17. Press the **Tab** key.
- 18. Repeat steps 10 and 11 until all specification values are complete.
- 19. When complete, click the **Save** button.

To modify a test specification:

- 1. On the **Material Information** panel, double-click the **Material Detail** icon.
- 2. Open a material description.
- 3. Click the **Tests** folder tab.
- 4. Click the **T78** test.
- 5. Click the **Services** menu and click the **Material Specifications** choice.
- 6. Press the **Tab** key to advance to the field to be modified.
- 7. Enter the desired change.
- 8. When complete, click the **Save** button.

#### *Emulsified Asphalt Specification*

This three folder tabs of this window allow a new Emulsified Asphalt specification to be attached to a material and the entry of acceptable values. The three folder tabs are:

- **Emulsions**
- Residue
- Coating

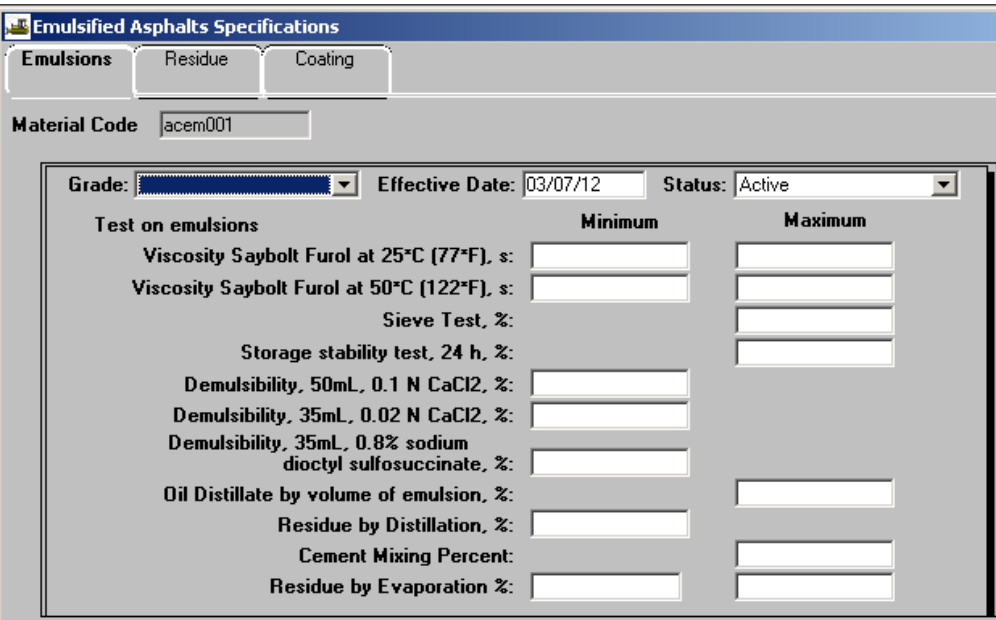

Figure 13-13. The Emulsions Folder Tab of the Emulsified Asphalt Test Specification Window

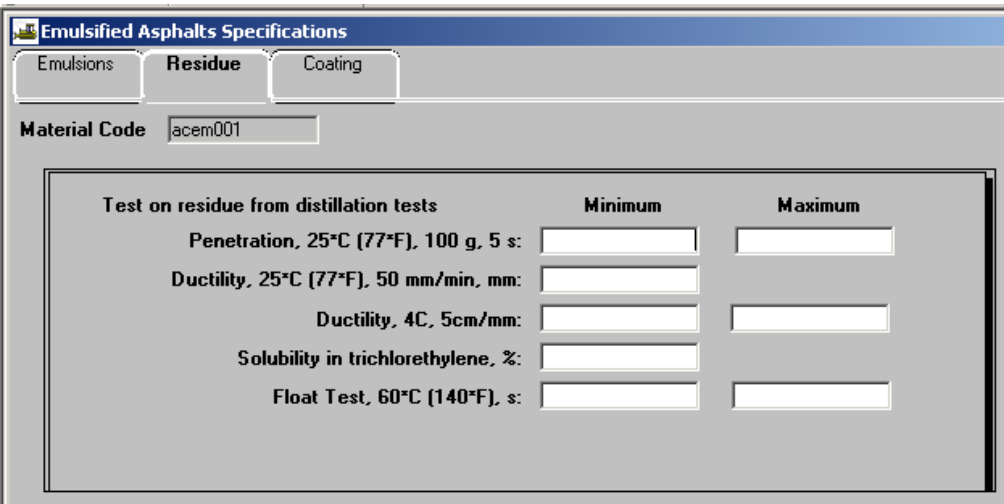

Figure 13-14. The Residue Folder Tab

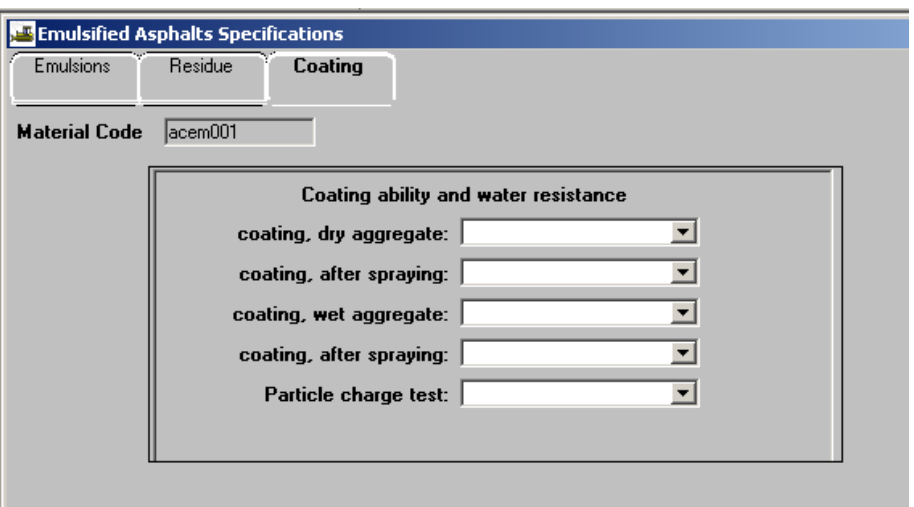

Figure 13-15. The Coating Folder Tab

| <b>Field Name</b>                                          | <b>Description</b>                                                                                                    |
|------------------------------------------------------------|----------------------------------------------------------------------------------------------------|
| <b>Type</b>                                                | The type of cement.                                                                                                    |
| Grade                                                      | The Grade Classification.                                                                                               |
| <b>Effective Date</b>                                      | The date the specification becomes effective.                                                                           |
| <b>Status</b>                                              | Identifies the current status of this contract item<br>record (e.g., active or inactive). Status defaults to<br>active. |
| Viscosity, Saybolt Furol at 25*C<br>(77*F), s. Minimum     | Beginning value for the specification limit of<br>Viscosity, Saybolt Furol at 25 *C (77 *F), s.                         |
| Viscosity, Saybolt Furol at 25*C<br>(77*F), s. Maximum     | Ending value for the specification limit of Viscosity,<br>Saybolt Furol at $25 \text{°C}$ (77 <sup>*</sup> F), s.       |
| Viscosity, Saybolt Furol at 50*C<br>$(122*F)$ , s. Minimum | Beginning value for the specification limit of<br>Viscosity, Saybolt Furol at $50^{\circ}$ C (122 <sup>*</sup> F), s.   |
| Viscosity, Saybolt Furol at 50*C<br>(122*F), s. Maximum    | Ending value for the specification limit of Viscosity,<br>Saybolt Furol at $50^{\circ}$ C (122 <sup>*</sup> F), s.      |
| Sieve test, % Maximum                                      | Ending value for the specification limit of Sieve test                                                                  |
| Storage stability test, 24 h %.<br><b>Maximum</b>          | Ending value for the specification limit of Storage<br>stability test, 24 h, %.                                         |

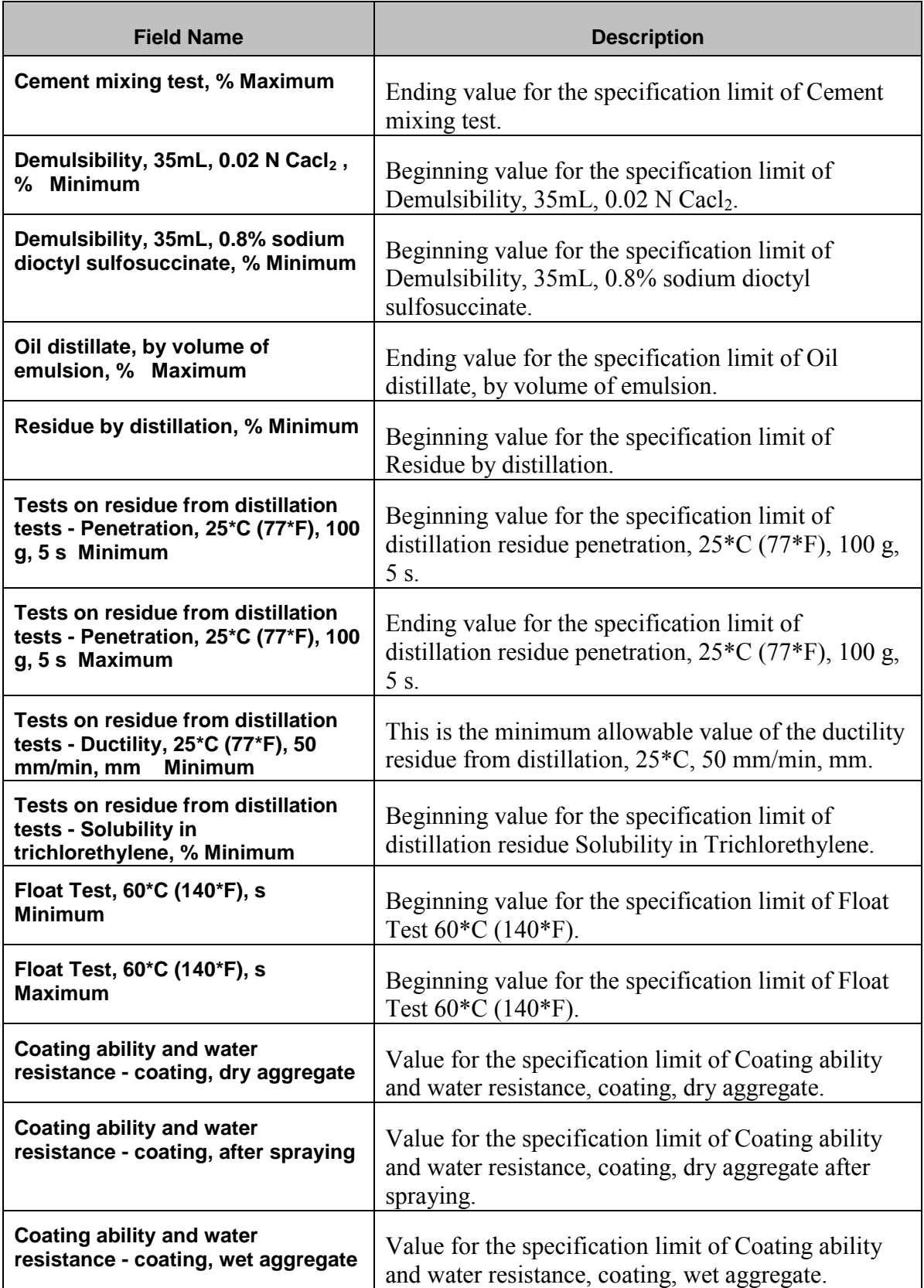

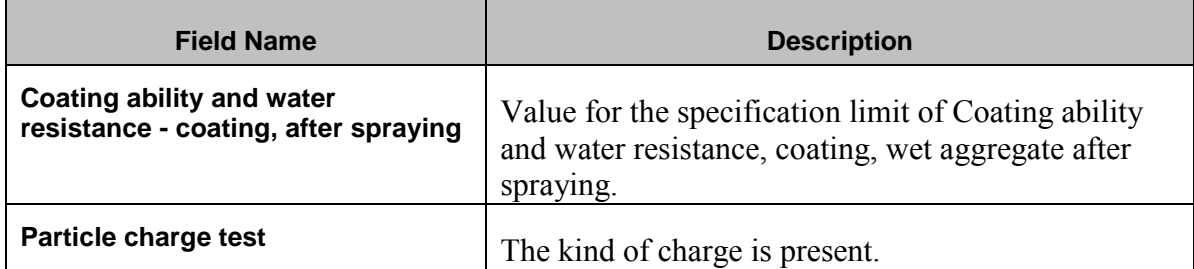

Table 13-10. The Emulsified Asphalt Specification Fields Table

To add a new test specification using the Emulsified Asphalt specification:

- 1. On the **Material Information** panel, double-click the **Material Detail** icon.
- 2. Add or open a material description.
- 3. Click the **Tests** folder tab.
- 4. Click the **New** button.
- 5. In the list box, scroll to and click the **T59** test.
- 6. Click **OK**.
- 7. Click the **Save** button.
- 8. Click the **Services** menu and click the **Material Specifications** choice.
- 9. Click the **New** button.
- 10. In the **Grade** field, type **grade classification**.
- 11. Press the **Tab** key.
- 12. The **Effective Date** field defaults to the current date. Change the value, if applicable.
- 13. Press the **Tab** key.
- 14. In the **Status** drop-down list, click the expand arrow to the right of the current selection and click the **Active** or **Inactive**.
- 15. Press the **Tab** key.
- 16. In the **minimum** or **maximum** field, type the appropriate value.
- 17. Press the **Tab** key.
- 18. Repeat steps 14-15 until all specification values are complete.
- 19. Click the **Save** button.
	- **Note:** Unlike many folder tabs that require the tab's information to be saved before navigating to the next tab, each tab does not require that the information to be saved, but it is a good habit to do so anyway.
- 20. Click the **Residue** folder tab.
- 21. In the **minimum** or **maximum** field, type the appropriate value.
- 22. Press the **Tab** key.
- 23. Repeat steps 18-19 until all specification values are complete.
- 24. Click the **Save** button.
- 25. Click the **Coating** folder tab.
- 26. In the drop-down list, click the expand arrow to the right of the current selection and click the desired choice.
- 27. Repeat steps 23 until all specification values are complete.
- 28. Click the **Save** button.

To modify a test specification:

- 1. On the **Material Information** panel, double-click the **Material Detail** icon.
- 2. Open a material description.
- 3. Click the **Tests** folder tab.
- 4. On the **Test** folder tab, click the **T59** test.
- 5. Click the **Services** menu and click the **Material Specifications** choice.
- 6. Click the correct test specification.
- 7. Click **OK.**
- 8. Press the **Tab** key to advance to the field to be modified.
- 9. Enter the desired change.
- 10. When complete, click the **Save** button.

#### **Material Gradations Folder Tab**

The Material Gradations window is used to add, copy, or modify material gradations. Since the material gradations can change over time, the gradations are maintained by effective date. This window details the gradations limits of passing percentages for a material through a sieve window. The gradations may be either numeric or alphanumeric. This data from this window is used for validation and information by the Mix Design and Sampling and Testing functions of SiteManager.

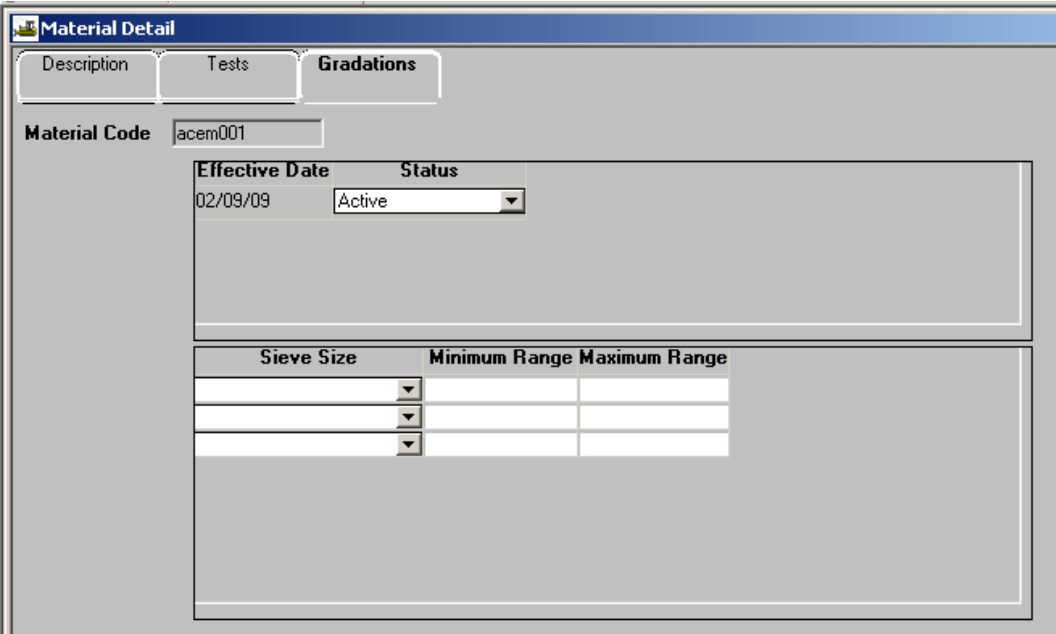

Figure 13-16. The Materials Gradations Folder Tab

| <b>Field Name</b>     | <b>Description</b>                                                                                                    |
|-----------------------|----------------------------------------------------------------------------------------------------|
| <b>Effective Date</b> | The date the gradation becomes effective. Defaults to current<br>date when a new set of material gradations are created or |

| <b>Field Name</b>    | <b>Description</b>                                                                                                    |
|----------------------|----------------------------------------------------------------------------------------------------|
|                      | copied                                                                                                    |
| <b>Status</b>        | Identifies the current status of this contract item record (e.g.,<br>active or inactive). Status defaults to active.  |
| Sieve Size           | AASHTO and ASTM standard sieve sizes (i.e., $1/2$ , #4, etc.)<br>Sieve size required when Minimum or Maximum entered. |
| <b>Minimum Range</b> | Beginning value for the gradation limit.                                                                              |
| <b>Maximum Range</b> | Ending value for the gradation limit (must be greater than<br>minimum range value).                                   |

Table 13-11. The Material Gradations Fields Table

For material gradations:

- A maximum of 25 sieve sizes can exist for a material.
- At least one sieve size row must exist for an effective date.
- More than one set of material gradations can have an active status.
- Sieve sizes will be displayed in the order in which they are entered. For each sieve size row, MATL GRDN SN will correspond to the line number on the window.
- An entire set of material gradations cannot be deleted. The status of the gradation should be changed to Inactive to reflect that the gradation is not longer being used.

To add a new set of material gradations:

- 1. On the **Material Information** panel, double-click the **Material Detail** icon.
- 2. Add a material description.
- 3. Click the **Gradations** folder tab.
- 4. Click the upper data window.
- 5. Click the **New** button.
- 6. The **Effective Date** field defaults to the current date.
- 7. The **Status** field defaults to Active.
- 8. Click the lower data window.
- 9. Click the **New** button.
- 10. In the **Sieve Size** drop-down list, click the expand arrow to the right of the current selection and click the desired choice.
- 11. Press the **Tab** key.
- 12. In the **Minimum Range** field, type appropriate value.
- 13. Press the **Tab** key.
- 14. In the **Maximum Range** field, type appropriate value.
- 15. Click the **Save** button.
- 16. Repeat steps 6-13 until all gradations are defined.

To modify a material gradation:

- 1. On the **Material Information** panel, double-click the **Material Detail** icon.
- 2. Open a material description.
- 3. Click the **Gradations** folder tab.
- 4. In the upper data window, click the correct material gradation effective date.
- 5. Click a sieve size row.
- 6. Enter the desired changes.
- 7. Click the **Save** button.

To add a sieve size:

- 1. On the **Material Information** panel, double-click the **Material Detail** icon.
- 2. Open a material description.
- 3. Click the **Gradations** folder tab.
- 4. Select the correct material gradation effective date.
- 5. Click on the sieve sizes portion of the record.
- 6. Click the **New** button.
- 7. In the **Sieve Size** drop-down list, click the expand arrow to the right of the current selection and click the desired choice.
- 8. Press the **Tab** key.
- 9. In the **Minimum Range** field, type appropriate value.
- 10. Press the **Tab** key.
- 11. In the **Maximum Range** field, type appropriate value.
- 12. Click the **Save** button.

To delete a sieve size:

- 1. On the **Material Information** panel, double-click the **Material Detail** icon.
- 2. Open a material description.
- 3. Click the **Gradations** folder tab.
- 4. In the upper data window, click the correct material gradation effective date.
- 5. Click a sieve size row.
- 6. Click the **Delete** button.
- 7. Click the **Yes** button.
- 8. When complete, click the **Save** button.

To copy a material gradation:

- 1. On the **Material Information** panel, double-click the **Material Detail** icon.
- 2. Open a material description.
- 3. Click the **Gradations** folder tab.
- 4. Select the correct material gradation effective date to copy from.
- 5. Click the **Services** menu and click the **Copy Gradations** choice.
- 6. The **Effective Date** field defaults to the current date.
- 7. The **Status** field defaults to Active.
- 8. Modify any of the fields appropriately.

9. When complete, click the **Save** button.

### **13.3.2 Sampling and Testing Requirements**

The Sampling and Testing Requirements window can be accessed from two panels:

- Material Information or
- Sampling and Testing.

The Sampling and Testing Requirements window allows the identification of materials for a bid item and the specification of a minimum sampling and testing requirements guide. It is used to identify the minimum frequency, responsibilities, sample size, and/or unit for the sampling and testing of a material for a bid item. SiteManager uses this data as a guideline for the entry of new contracts.

### **Materials Folder Tab**

The Materials Folder tab has three data windows. The top data window allows the user to select a Bid Item. The second data window displays all materials associated to the Bid Item. The third data window displays the material detail for the row highlighted in the second data window. The Materials folder tab allows the specification of the conversion factor and approved source required indicator for all associated materials on a bid item. If necessary, the Material can also be viewed from this window.

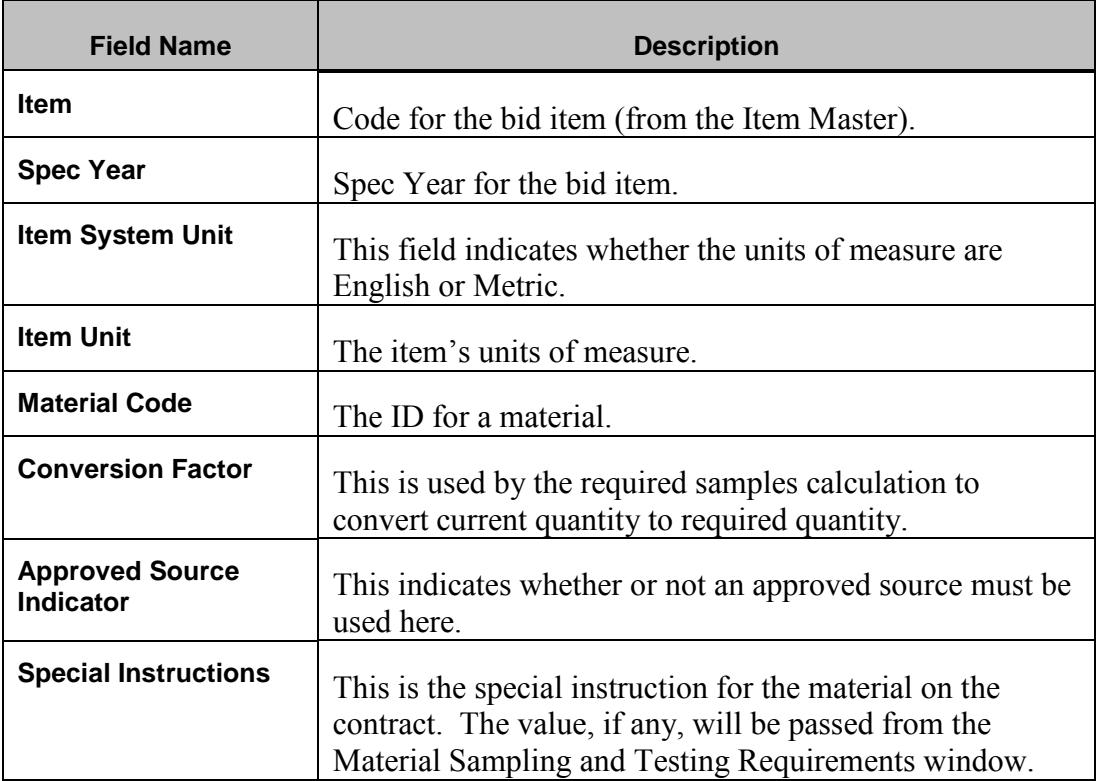

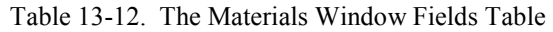

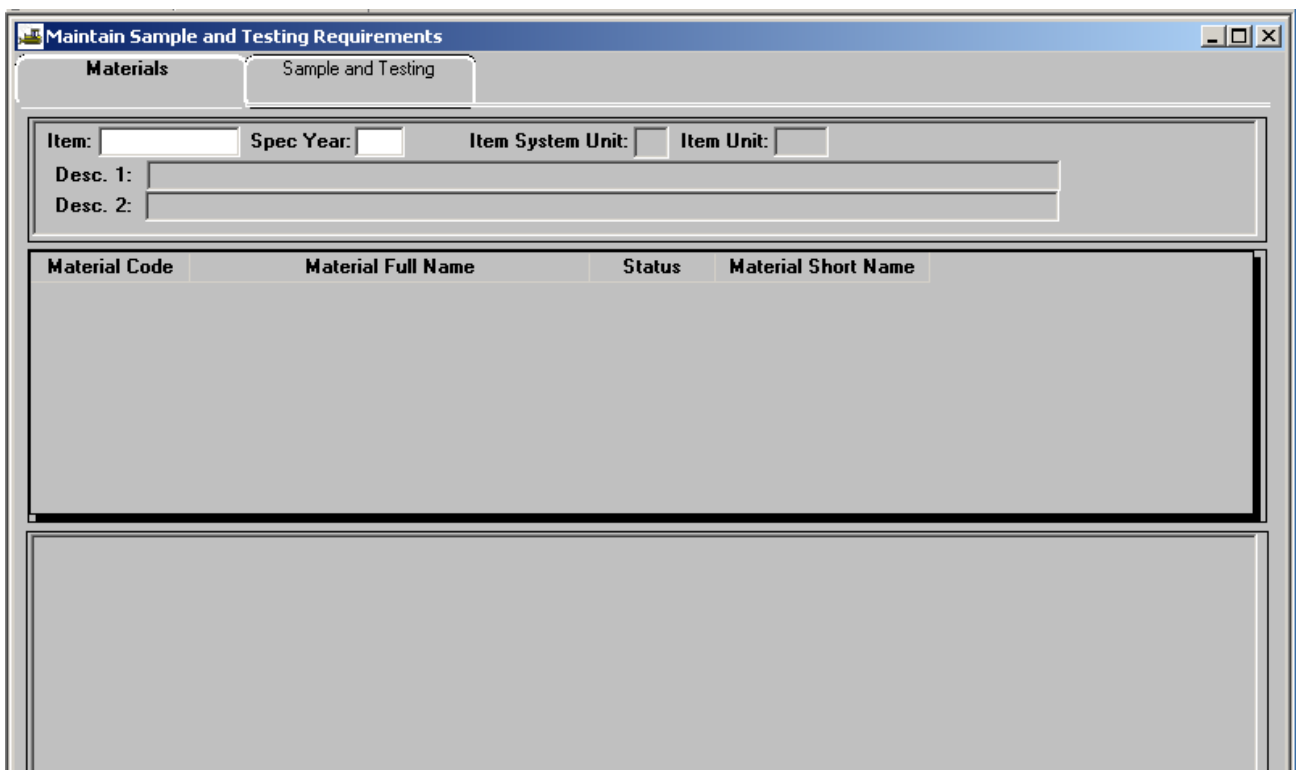

Figure 13-17. The Material Folder Tab

To add material code for a bid item:

- 1. On the **Materials Information** or **Sampling and Testing** panel, double-click the **Sampling and Testing Requirements** icon.
- 2. Click the **Item** field and perform a **Search**.
- 3. Scroll to and click the desired item and spec year combination.
- 4. Click **OK**.
- 5. Change focus to the lower data window by clicking anywhere in the lower data window.
- 6. Click the **New** icon. This action opens the third data window in input mode.
- 7. Using the right mouse button, click the **Material Code** field.
- 8. Perform a **Search** using the object menu (referenced in the Getting Started section).
- 9. Click **OK**.
- 10. Press the **Tab** key.
- 11. In the **Conversion Factor** field, enter desired value.
- 12. If desired, click the **Approved Source Require** check box (ON).
- 13. If desired, click the **Special Instruction** field and enter desired data.
- 14. Click the **Save** button.

To modify a material code for a bid item:

- 1. On the **Materials Information** or **Sampling and Testing** panel, double-click the Sampling and Testing Requirements icon.
- 2. Click the **Open** button.
- 3. In the **Item** list box, scroll to and double-click the desired choice.
- 4. Click **OK**.
- 5. Change focus to the second data window and highlight the desired Material. The third data window is open for modifications.
- 6. In the **Conversion Factor** field, type desired value.
- 7. If desired, click the **Approved Source Require** check box (ON).
- 8. If desired, click the **Special Instruction** field and enter desired data.
- 9. Click the **Save** button.

To view the material:

- 1. On the **Materials Information** or **Sampling and Testing** panel, double-click the **Sampling and Testing Requirements** icon.
- 2. Highlight a material in the second data window.
- 3. Click the **Services** menu and click the **View Material** choice.
- 4. When complete, click the **Close** button.

#### *Materials Copy Capabilities*

The Materials folder tab has two unusual copy capabilities. The Service menu's Copy Records choice allows the user to copy the sampling and testing requirements of an item's material to a new material for the same item, but only if the sampling and testing requirements are applicable for the material. Also, the sampling and testing requirements of an item's material cannot be copied to another material that is already associated to the bid item.

The Service menu's Copy Item Records capability allows the user to copy the materials of an item (and their sampling and testing requirements) to another item.

To copy the material records:

- 1. On the **Materials Information** or **Sampling and Testing** panel, double-click the **Sampling and Testing Requirements** icon.
- 2. Highlight the item's material.
- 3. Click the **Services** menu and click the **Copy Records** choice.
- 4. Using the right mouse button, click the **Material** field.
- 5. In the list box, scroll to and click the desired material
- 6. Click **OK**.

To copy the material item records:

- 1. On the **Materials Information** or **Sampling and Testing** panel, double-click the **Sampling and Testing Requirements** icon.
- 2. Highlight a material.
- 3. Click the **Services** menu and click the **Copy Item Records** choice.
- 4. In the list box, scroll to and click the item choice.
- 5. Click **OK**.

| Materials                                      | <b>Sample and Testing</b>                         |                            |                           |                                      |                                     |           |
|------------------------------------------------|---------------------------------------------------|----------------------------|---------------------------|--------------------------------------|-------------------------------------|-----------|
| <b>Item: 104</b><br>0250                       | Spec Year: 1999                                   | <b>Item System Unit: F</b> |                           | <b>Item Unit: LB</b>                 |                                     |           |
| Desc. $2:$                                     | <b>Desc. 1: CONSTRUCTION MISCELLANEOUS</b>        |                            |                           |                                      |                                     |           |
| <b>Material Code</b><br>nomati                 | <b>Material Full Name</b><br>No Materials on Item |                            | Status                    | <b>Material Short Name</b><br>NOMATS |                                     |           |
|                                                |                                                   |                            | Ø.                        |                                      |                                     |           |
|                                                |                                                   |                            |                           |                                      |                                     |           |
|                                                |                                                   |                            |                           |                                      |                                     |           |
|                                                |                                                   |                            |                           |                                      |                                     |           |
| <b>Sample Type</b>                             |                                                   |                            | <b>Acceptance Method</b>  |                                      | <b>Test Method</b>                  |           |
|                                                |                                                   |                            |                           |                                      |                                     |           |
|                                                |                                                   |                            |                           |                                      |                                     |           |
|                                                |                                                   |                            |                           |                                      |                                     |           |
|                                                |                                                   |                            |                           |                                      |                                     |           |
| Sample Type:                                   |                                                   | $\bullet$                  | <b>Acceptance Method:</b> |                                      |                                     | 회         |
| <b>Test Method:</b>                            |                                                   |                            |                           |                                      |                                     |           |
|                                                |                                                   |                            |                           | Rate                                 |                                     | Frequency |
| <b>Sample Location</b><br><b>Sample Units:</b> |                                                   |                            |                           |                                      | <b>Samplex per:</b><br>Sample Size: | .000      |
| <b>Sample Responsibility:</b>                  |                                                   |                            | Ξ<br>Ξ<br>ψ               |                                      |                                     |           |

Figure **13**-**18**. The Sampling and Testing Folder Tab

## **Sampling and Testing Folder Tab**

The Sampling and Testing tab allows the modification of a materials sample and testing information for a given bid item.

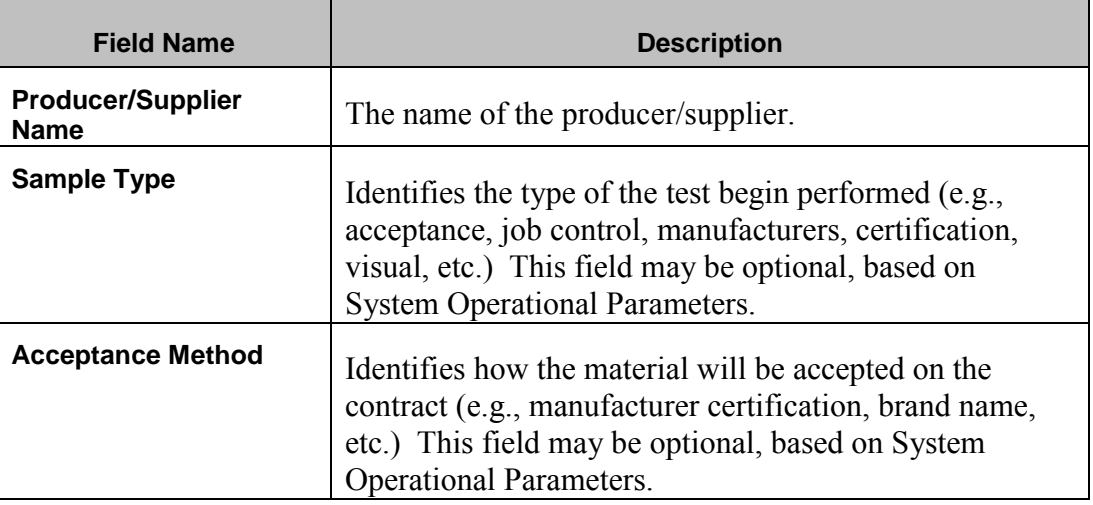

| <b>Field Name</b>                | <b>Description</b>                                                                                                    |
|----------------------------------|----------------------------------------------------------------------------------------------------|
| <b>Test Method</b>               | Method used for testing the material (e.g., T11, T27,<br>T84, etc.) This field may be optional, based on System<br><b>Operational Parameters.</b>               |
| <b>Producer/Supplier</b><br>Code | The Producer/Supplier ID                                                                                                    |
| <b>Sample Location</b>           | The area where the sample is collected (e.g., roadside,<br>plant, truck, stockpile, etc.)                                                                       |
| <b>Sample Frequency</b>          | The rate at which a sample must be collected.                                                                                                    |
| <b>Sample Size</b>               | The size of the sample.                                                                                                    |
| <b>Sample Unit</b>               | The unit of measure for a sample (e.g., mm, feet, yards,<br>inches)                                                                                             |
| <b>Sample Responsibility</b>     | A Transportation agency-defined value identifying the<br>level responsible for taking the sample (e.g., project<br>engineer, inspector, central test lab, etc.) |
| <b>Test Responsibility</b>       | A Transportation agency-defined value identifying the<br>entity responsible for processing the test (e.g., local test<br>lab, central test lab, etc.)           |

Table 13-13. The Sampling and Testing Fields Table

To add sampling and testing requirements to the material for a bid item:

- 1. On the **Materials Information** or **Sampling and Testing** panel, double-click the **Sampling and Testing Requirements** icon.
- 2. On the **Material** folder tab, add a material for a bid item.
- 3. Click the **Sample and Testing** folder tab.
- 4. In the **Sample Type** drop-down list, click the expand arrow to the right of the current selection and click the desired choice.
- 5. In the **Acceptance Method** drop-down list, click the expand arrow to the right of the current selection and click the desired choice.
- 6. Using the right mouse button, click the **Test Method** item.
- 7. From the **object** menu, click the **Search** choice.
- 8. In the list box, scroll to and click the desired test method.
- 9. Click **OK**.
- 10. In the **Sample Location** drop-down list, click the expand arrow to the right of the current selection and click the desired choice.
- 11. Press the **Tab** key.
- 12. In the **Sample Frequency** field, type the desired value.
- 13. Press the **Tab** key.
- 14. In the **Samples** per field, type the desired value.
- 15. In the **Sample Units** drop-down list, click the expand arrow to the right of the current selection and click the desired choice.
- 16. Press the **Tab** key.
- 17. In the **Sample Size** field, type the desired value.
- 18. In the **Sample Responsibility** drop-down list, click the expand arrow to the right of the current selection and click the desired choice.
- 19. In the **Test Responsibility** drop-down list, click the expand arrow to the right of the current selection and click the desired choice.
- 20. Click the **Save** button.

To modify sampling and testing requirements of the material for a bid item:

- 1. On the **Materials Information** or **Sampling and Testing** panel, double-click the **Sampling and Testing Requirements** icon.
- 2. On the **Material** folder tab, highlight or add a material for a bid item.
- 3. Click the **Sample and Testing** folder tab.
- 4. In the select list at the top, click the sampling and testing requirement record.
- 5. Press the **Tab** key to advance to the field to be modified.
- 6. Enter the desired change.
- 7. Click the **Save** button.

# **13.4 Approved Lists**

The Approved Lists icon, the closet equivalent to Reference Tables for Materials Management, allows access to all approved list related windows. These include:

- **Approved Materials,**
- Producer/Supplier,
- Producer/Supplier Materials,
- **Sampler Qualifications,**
- Qualified Labs,
- **Welders**,
- **Tester Qualifications,**
- **Material User,**
- Calibrated Equipment, and
- **Tests and Fees Schedule.**

The Calibrated Equipment, Qualified Labs, Welders and Test and Fee Schedule windows have a parallel report.

| 區 | <b>SiteManager Panel</b>     |                           |               |                         |                          |                       |                                    | $\vert x \vert$ |
|---|------------------------------|---------------------------|---------------|-------------------------|--------------------------|-----------------------|------------------------------------|-----------------|
|   |                              | Main Panel                |               | Materials Management(+) |                          |                       | <b>Approved Lists</b> (+)          |                 |
|   | Ķ                            |                           |               | <b>BARBAR</b>           |                          | Factory<br>والتوازع   |                                    |                 |
|   | Approved<br><b>Materials</b> | Sampler<br>Qualifications | Welders       | Calibrated<br>Equipment | Test and Fee<br>Schedule | Producer/<br>Supplier | Producer/<br>Supplier<br>Materials |                 |
|   |                              | Ω                         |               |                         |                          |                       |                                    |                 |
|   | Qualified Labs               | Tester<br>Qualifications  | Material User |                         |                          |                       |                                    |                 |
|   |                              |                           |               |                         |                          |                       |                                    |                 |
|   |                              |                           |               |                         |                          |                       |                                    |                 |
|   |                              |                           |               |                         |                          |                       |                                    |                 |
|   |                              |                           |               |                         |                          |                       |                                    |                 |

Figure 13-19. The Approved Lists Panel

A separate icon, the Approved List Reports icon, allows access to the related reports. See Section 13.2, Material Management Reports, for more information.

To access the Approved Lists panel:

1. On the **Materials Management** panel, double-click the **Approved Lists** icon.

### **13.4.1 Approved Materials**

The Approved Materials window is used to add and modify the transportation agency-defined list of materials. The approved materials information is used for validation when sample data is entered. A selected material code will display all approved products. An approved product can also have Remarks attached to it.

The Approved Materials window can be accessed from Approved List navigation panel.

The Filter-Search lens capability added to the Manufacturer Name field and allows selection of the producer/supplier from the Producer/Supplier Material table. The search lens will only show producer/suppliers whose status is active in the Producer/Supplier table. The search will be performed based on the producer/supplier name field (not the code). The producer/supplier code selected will be displayed adjacent to the Manufacturer Name field.

The Manufacturer Name is a required field. The only producer/supplier displayed for selection must be actively producing the approved material.

The Approved Materials window has multiple remarks types defined in the code table. The Approved Materials Remark Type – APMTRMKT will display multiple choices in the remarks display and modify function.

 **Note:** If only one remark type is entered in the APMTRMKT table, a single remark type may be entered.

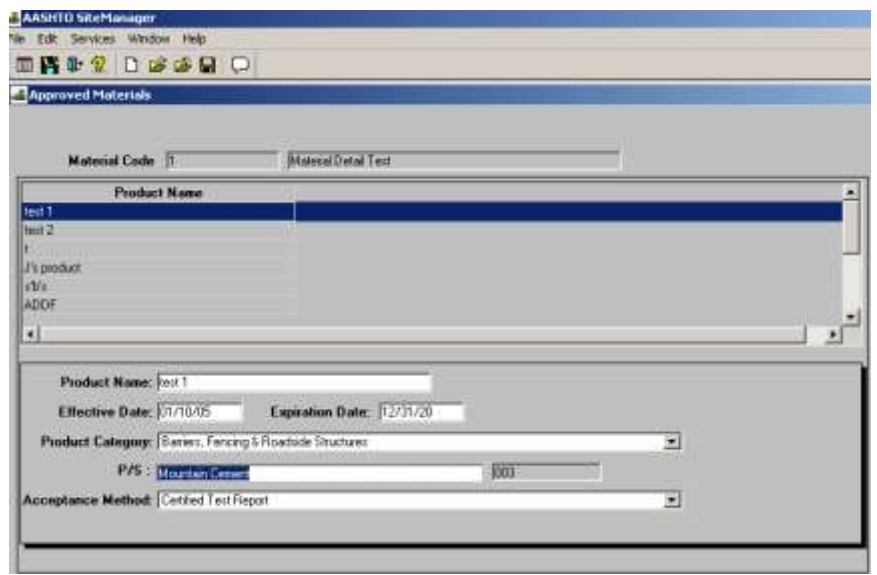

Figure 13-20. The Approved Materials Window

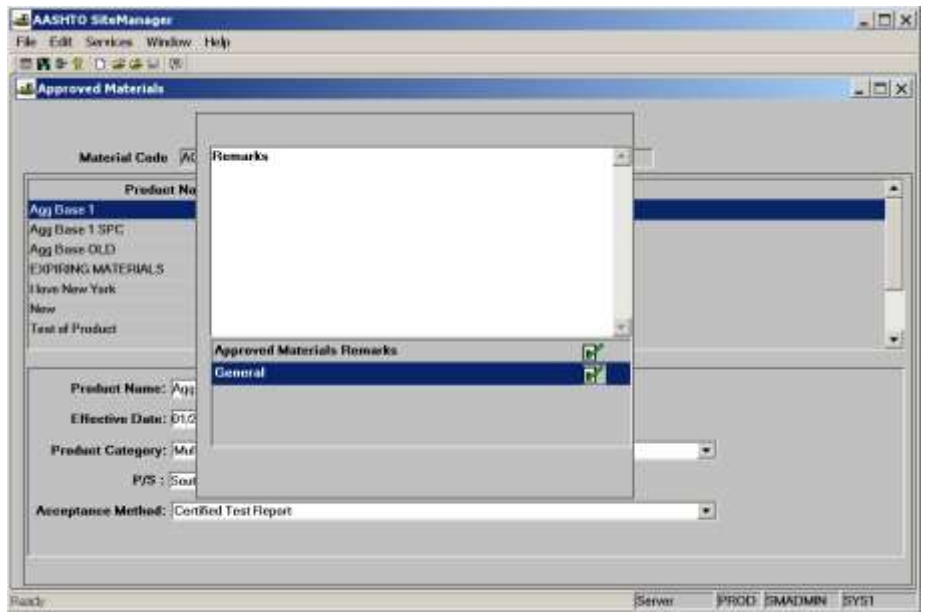

Figure 13-21. The Approved Materials Window – Remark Types

| <b>Field Name</b>    | <b>Description</b>                                                                  |
|----------------------|-------------------------------------------------------------------------------------|
| <b>Material Code</b> | The ID for a material. Material Code is required and<br>must have an active status. |

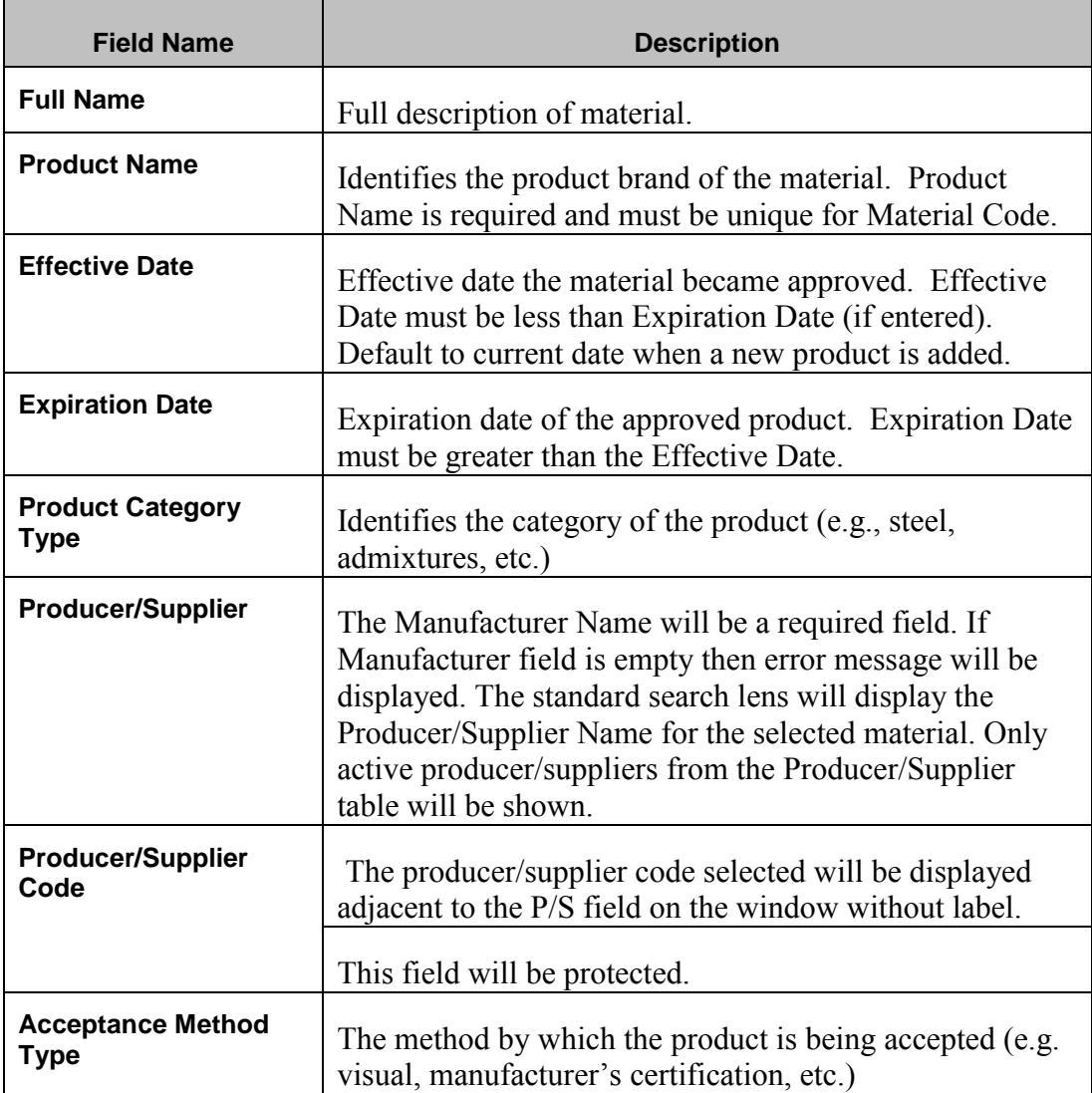

Table 13-14. The Approved Materials Fields Table

To modify an existing approved product:

- 1. On the **Approved List** panel, double-click the **Approved Materials** icon.
- 2. Click the desired material.
- 3. Click **OK**.
- 4. In the select list at the top, click the desired approved material.
- 5. Press the **Tab** key to advance to the field to be modified.
- 6. Enter the desired change.
- 7. Click the **Save** button.

To add a new approved product:

- 1. On the **Approved List** panel, click the **Approved Materials** icon.
- 2. Click a material.
- 3. Click **OK**.
- 4. Click the **New** button.
- 5. In the **Product** field, type the name of the product.
- 6. Press the **Tab** key.
- 7. The **Effective Date** field defaults to the current date. Change the effective date of the product, if necessary.
- 8. Press the **Tab** key.
- 9. In the **Expiration Date** field, type the expiration date of the product.
- 10. In the **Product Category Type** drop-down list, click the expand arrow to the right of the current selection and click the desired choice.
- 11. Press the **Tab** key.
- 12. Using the right mouse button, click the **P/S** field.
- 13. From the object menu, click **Search**.
- 14. In the **Search** window, click the desired **Producer/Supplier**.
- 15. Click **OK**.
- 16. In the **Acceptance Method Type** drop-down list, click the expand arrow to the right of the current selection and click the desired choice.
- 17. Click on the **Remark** icon on the toolbar.

18. Add a remark to the **Approved Materials** type, **APMTRMKT.**

19. Click the **Save** button.

## **13.4.2 Filter-Search Lens and Open –Search Lens**

The Search window feature is available in a data window for data entry fields that have the potential to retrieve a long list. If this feature is available, a magnifying glass displays when the mouse pointer moves to that data entry field. To open the search window, click the right mouse button when the magnifying glass is shown and select a search option from the popup menu.

The Filter-Search menu option and the specific fields display the Filter-Search selection pointer for fields where this is enabled. The Filter-Search lens has the option of opening the Window Key record with search lens facility on specific windows. The current SiteManager standard only allows opening the Window Key record with the File Open menu option or toolbar icon and displays the pick-list for selection.

### **13.4.3 Material User**

The Material User window allows an authorized user to create, update or delete a Material User's information. A Material User can be a Sampler or a Tester. Samplers and Testers are created and maintained in the Material User window. Specific sampler qualifications are created and maintained in the Sampler Qualifications window, while SiteManager Users will continue to be created and maintained in the User Security window. Specific Tester Qualifications, including test methods, are created and maintained in the Tester Qualifications window. A person designated as a Global Tester on this window may be designated as a tester for any test, regardless of the qualifications specified on the Tester Qualifications window.

 **Note:** A Material User can be **defined** as one or more of three classes: SiteManager User (having a User security profile), Sampler/Inspector and/or Testing Personnel.

| <b>User ID</b><br>SM Security User | <b>User Name</b><br>Geographic Area<br>Sampler T |                  | Tester                | Global Tester          | Ξ                 |
|------------------------------------|--------------------------------------------------|------------------|-----------------------|------------------------|-------------------|
| <b>Sampler Qualifications</b>      |                                                  |                  |                       |                        |                   |
| Type                               | Level.                                           | Mathod           | <b>Elfective Date</b> | <b>Expension Date</b>  | <b>Active Ind</b> |
| <b>Tester Qualifications</b>       |                                                  |                  |                       |                        |                   |
| Туро                               | Level                                            | <b>Authority</b> | <b>Effective Date</b> | <b>Expiration Date</b> | <b>Active led</b> |
|                                    |                                                  |                  |                       |                        |                   |

Figure **13**-**22**. The Material User Window

The File menu, Open option, displays a pick list for selecting a user. The User ID field will also have the search lens functionality to open and display the detailed information of that selected user.

The standard functionality of Remarks, Address and Generic Fields has been added to the Material User window. Any changes made to the Address and Remarks will be propagated to the respective classes.

Deletion of a Material User profile will be allowed if the user has not been defined as SiteManager User and the user does not have any respective (Sampler or Tester) qualifications defined or if the sampler and tester have not been assigned to a sample record.

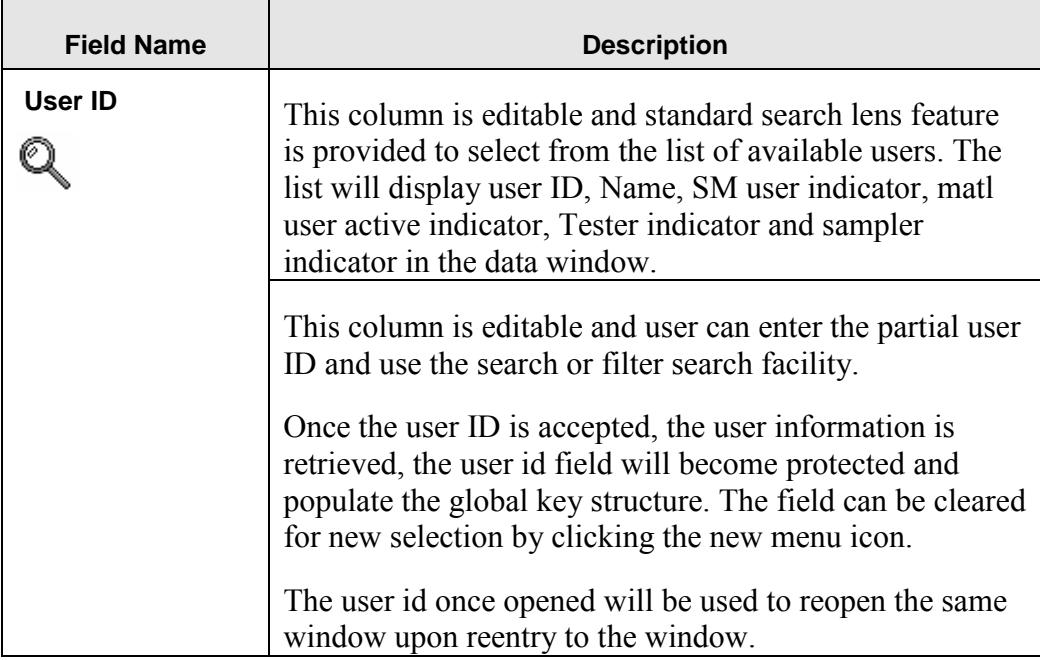

| <b>Field Name</b>    | <b>Description</b>                                                                                                    |
|----------------------|----------------------------------------------------------------------------------------------------|
| <b>Name</b>          | Full name of the user ID that was selected by user.                                                                                                    |
| Geographic Area      | Transportation agency-defined geographical unit where<br>the material user is located.                                                                                                    |
| <b>SM User</b>       | Indicator to specify whether the user is a SiteManager<br>user or not.                                                                                                    |
|                      | The column will have a default value of N.                                                                                                    |
| <b>Tester</b>        | Indicator to specify whether the user is a Tester or not.                                                                                                    |
|                      | The column will have a default value of N.                                                                                                    |
| <b>Sampler</b>       | Indicator to specify whether the user is a Sampler or not.                                                                                                    |
|                      | The column will have a default value of N.                                                                                                    |
| <b>Global Tester</b> | Indicator to specify whether the user is a Global Tester or<br>not. This global access will give the Material User access<br>to any test and override the Testing Qualifications<br>defined for the individual. |
|                      | This column is enabled only if Tester indicator is<br>checked.                                                                                                    |
|                      | The column will have a default value of N.                                                                                                    |

**Table 13-15.** The Material User Field Table

To create a Material User record:

- 1. On the **Approved Lists** panel, double-click the **Material User** icon.
- 2. Click the top **datawindow** to change the focus.
- 3. Click the **New** button.
- 4. In the **User ID** field, right click to search for the user ID of the material user.
- 5. Select the **User** and click **OK**.

#### Or

6. In the **User ID** field, type the user ID of material user.

- 7. In the **User Name** field, type the name of the material user.
- 8. In the **Geographic Area** drop-down list, click the expand arrow to the right of the current selection click the desired choice.
- 9. Click the desired checkbox of the user: SM Security User, Sampler, Tester, and/or Global Tester.
- 10. Click the **Save** button.

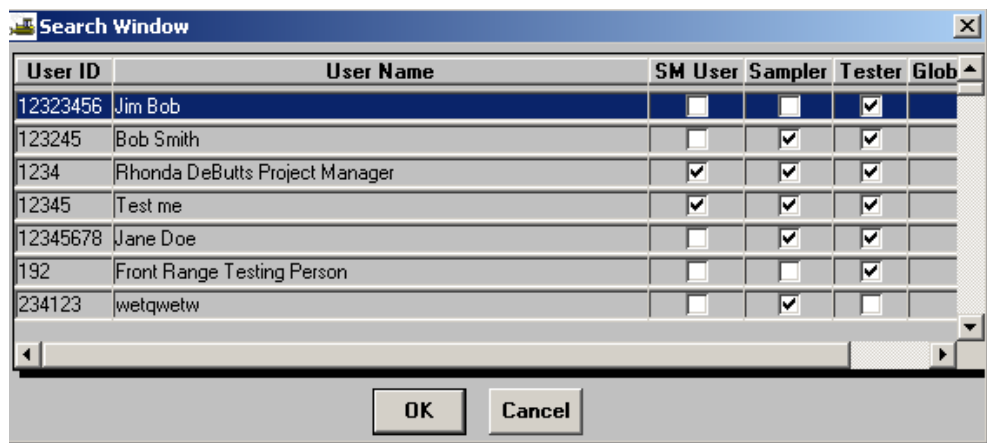

**Figure 13-23.** Search Window – Material User

To modify an existing material user:

- 1. On the **Approved List** panel, double-click the **Material User** icon.
- 2. Right click on the **User ID** field.
- 3. Click the **Search** choice.
- 4. In the list box, scroll to and click the desired user.
- 5. Press the **Tab** key to advance to the field to be modified.
- 6. Enter the desired change.
- 7. Click the **Save** button.

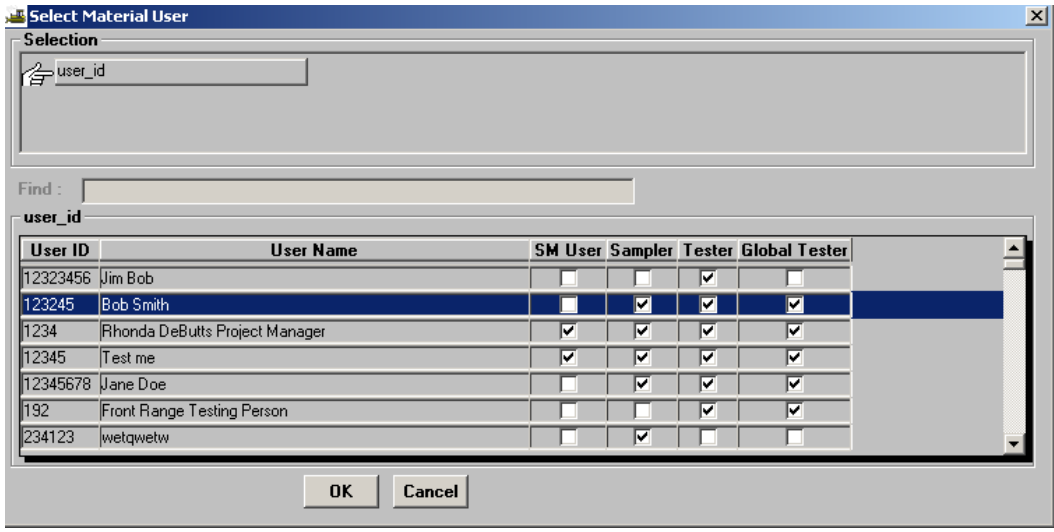

Figure **13**-**24**. File Open – Material User Pick List

To review the Generic Fields of an existing user:

1. Click the **Services** menu and click the **Generic Fields** choice.

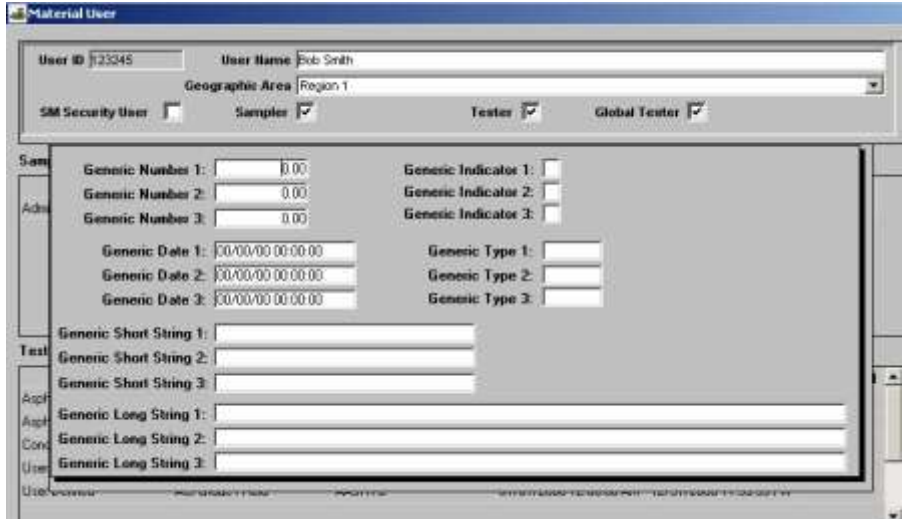

Figure **13**-**25**. The Material User - Generic Fields

To review the Address of an existing user:

1. Click the **Services** menu and click the **Address** choice.

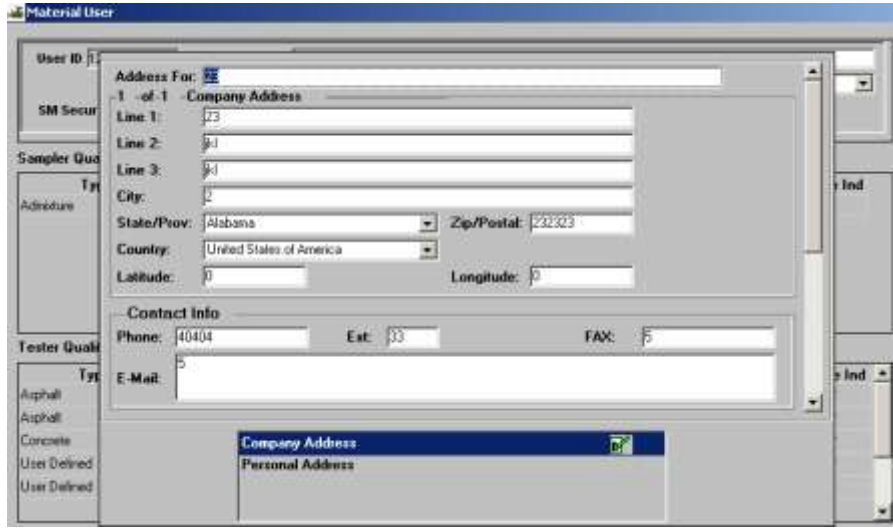

Figure **13**-**26**. The Material User - Address

To review the Remarks of an existing user:

1. Click the **Services** menu and click the R**emarks** choice.

| User ID 23245                      | Geographic Area Region 1 | <b>User Hame Eub Smith</b><br>Tester V<br><b>Global Tenter V</b><br>Sampler V | 园                      |
|------------------------------------|--------------------------|-------------------------------------------------------------------------------|------------------------|
| <b>SM Security User</b>            |                          |                                                                               |                        |
| <b>Sample: Qualifications</b>      |                          | This material user is a sampler, tester and global tester.<br>ž               |                        |
| Type<br><b>Administration</b><br>m | Lev<br>ACI Grade I Fiel  | ation Date<br>6 11 59 59 FM                                                   | <b>Active Ind</b><br>× |
| <b>Tester Qualifications</b>       |                          |                                                                               |                        |
| Type                               | Lev                      | 医医区<br><b>Description</b><br>ation Date<br><b>General</b>                     | Active Ind *           |
| Asphalt                            | ACI Grade I Fiel         | 6115959 PM<br>Qualifications                                                  | v                      |
| Archat                             | ACI Grade I Lab          | 6 11.59.59 PM                                                                 | v                      |
| Concrete                           | ALL Grade I Fiel         | 6 11 59 59 PM                                                                 | w                      |
| User Defined                       | ACI Grade I Fiel         | 17 11 59 59 FM                                                                | v                      |
| User Delined                       | ACI Grade I Fiel         | 811.59.53 PM                                                                  |                        |
|                                    |                          |                                                                               | ∍                      |

Figure **13**-**27**. The Material User – Remarks

## **13.4.4 Sampler Qualifications**

The Sampler Qualifications window can be accessed from the Approved List navigation panel. Inside the window, there is a menu and toolbar item to access Generic Fields, Address and Remarks.

A service menu option and a tool bar icon allow navigation to the Material User window directly from the Sampler Qualifications window. A new service menu option allows the copy of the selected qualification record to a new record.

A qualification is considered active when the Expiration Date is greater than or equal to the current system date/time. The Active Indicator field for each qualification record displays whether the qualification is active or not.

To open the Sampler Qualifications window:

1. On the **Approved Lists** panel, double-click the **Sampler Qualifications** icon.

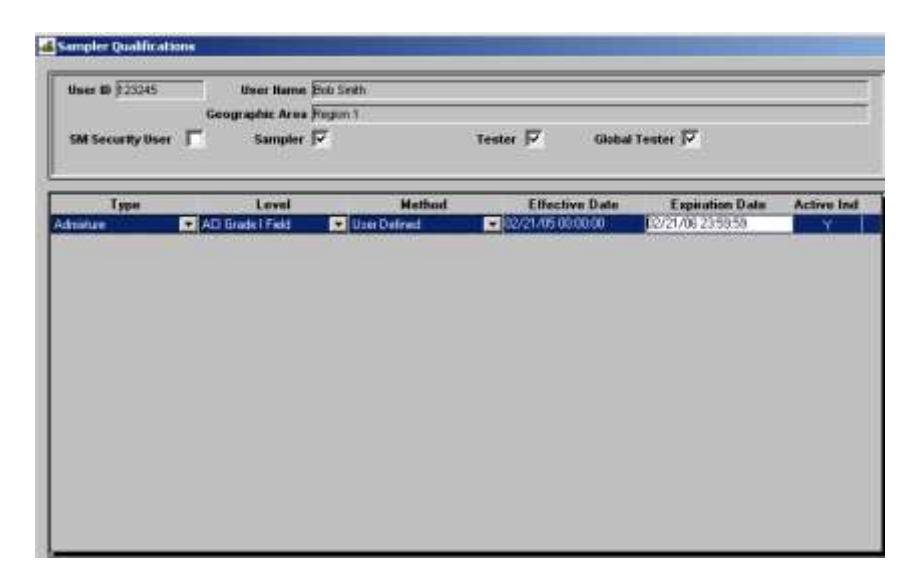

Figure **13**-**28**. The Sampler Qualifications Window

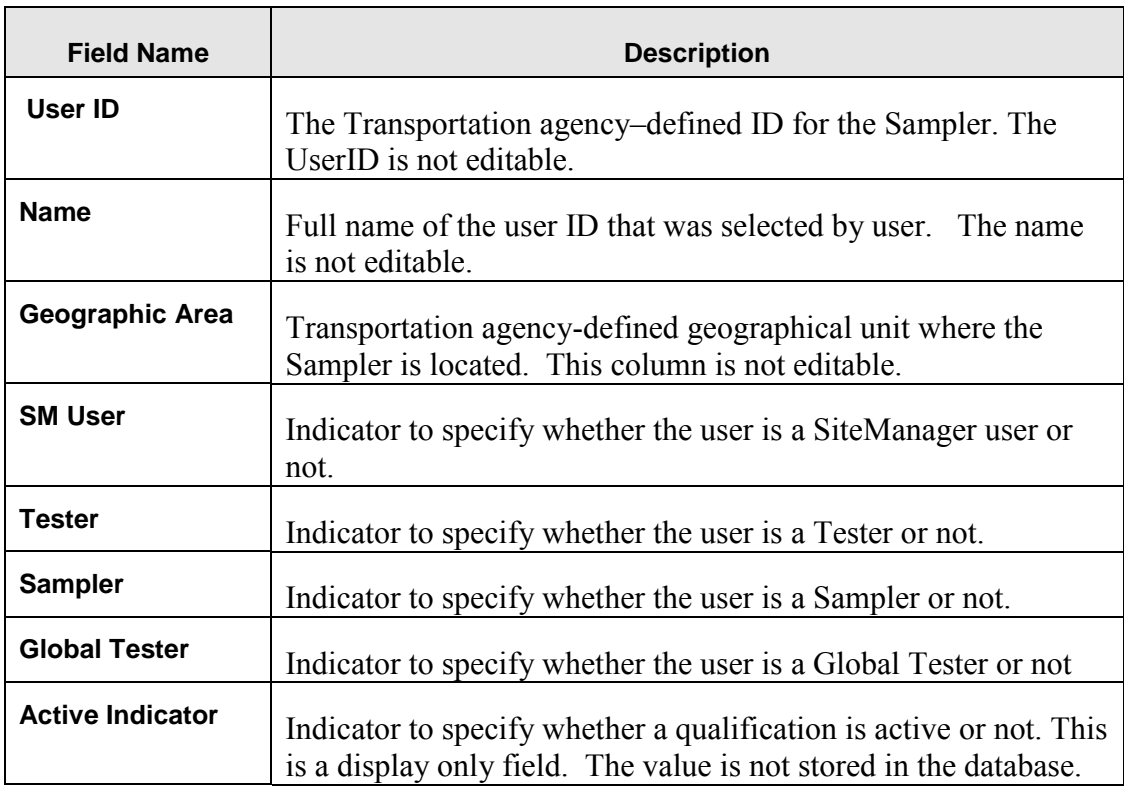

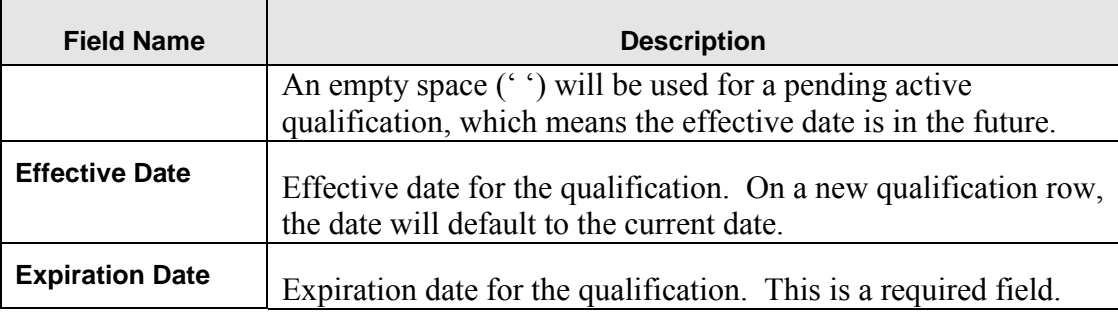

Table **13**-**16**. The Sampler Qualification Fields Table

To add a new sampler qualification:

- 1. On the **Approval List** panel, double-click the **Sampler Qualifications** icon.
- 2. Click the **New** button.
- 3. In the **Qualification Type** drop-down list, click the expand arrow to the right of the current selection and click the desired choice.
- 4. In the **Qualification Level** drop-down list, click the expand arrow to the right of the current selection and click the desired choice.
- 5. In the **Qualification Method** drop-down list, click the expand arrow to the right of the current selection and click the desired choice.
- 6. Press the **Tab** key.
- 7. The **Effective Date** field defaults to today's date. Type the effective date of the qualification if appropriate.
- 8. Press the **Tab** key.
- 9. In the **Expiration Date** field, type the expiration date of the qualification.
- 10. Click the **Save** button.
- 11. If appropriate, repeat steps 6-10 for additional qualifications.
- 12. Click **OK**.

When the user clicks on menu item or tool bar item File Open, a list of users to choose from is displayed. The users displayed on this list must meet the following criteria: (1) The user is currently marked as a Sampler on the Material User window, OR (2) If a Sampler Qualification exists for the user, OR (3) If the user has been used ever as a sampler for any sample.

To add sampler qualification for an existing Sampler:

- 1. On the **Approved List** panel, double-click the **Sampler Qualifications** icon.
- 2. Click the **Open** button.
- 3. Click the desired inspector record.
- 4. Click **OK**.
- 5. In the lower half of the window, click to change the focus.
- 6. Click the **New** button.
- 7. In the **Qualification Type** drop-down list, click the expand arrow to the right of the current selection and click the desired choice.
- 8. In the **Qualification Level** drop-down list, click the expand arrow to the right of the current selection and click the desired choice.
- 9. In the **Qualification Method** drop-down list, click the expand arrow to the right of the current selection and click the desired choice.
- 10. Press the **Tab** key.
- 11. The **Effective Date** field defaults to today's date. Type the effective date of the qualification if appropriate.
- 12. Press the **Tab** key.
- 13. In the **Expiration Date** field, type the expiration date of the qualification.
- 14. If appropriate, repeat steps 6-13 for additional qualifications.
- 15. Click the **Save** button.

A new service menu option allows the copy of the selected qualification record to a new record. The Effective Date of the copied record defaults to the current system date-time unless the row it originated from is active, in which case it will default to the originating record's Expiration datetime.

To copy a qualification record to a new record:

- 1. On the **Approved List** panel, double-click the **Sampler Qualifications** icon.
- 2. Click the **Open** button.
- 3. Click the desired inspector record.
- 4. Click **OK**.
- 5. Click the **Services** menu and click the **Copy Record**.

To review Generic Fields for Sampler Qualifications:

1. Click the **Services** menu and click the **Generic Fields** choice.

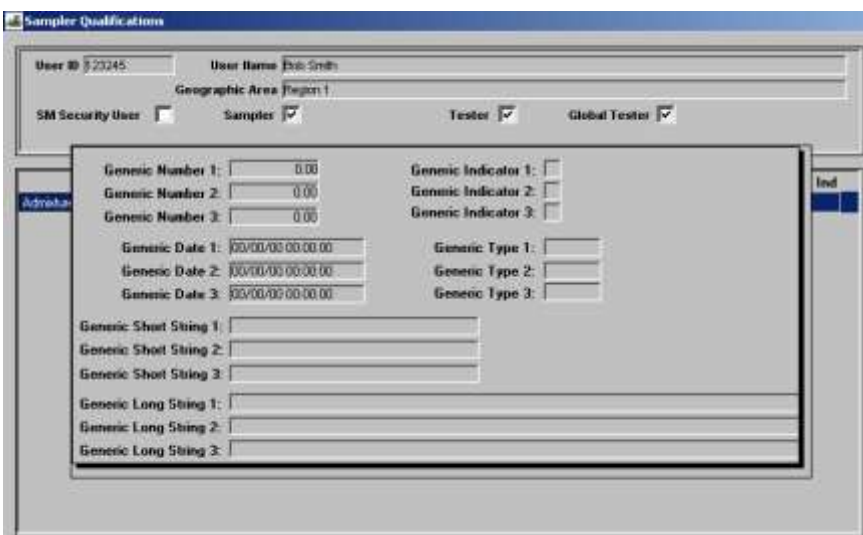

Figure **13**-**29**. Sampler Qualifications – Generic Fields

To review Address from Sampler Qualifications:

1. Click the **Services** menu and click the **Address** choice.

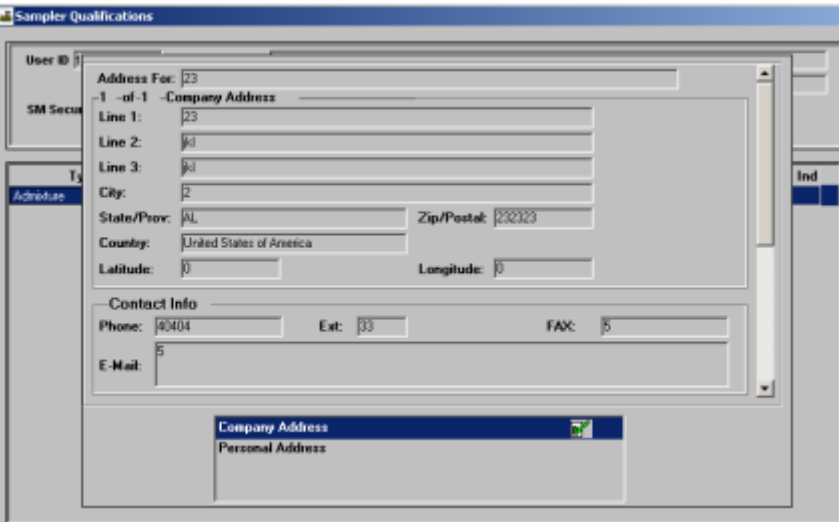

Figure **13**-**30**. Sampler Qualifications – Address

To review **Remarks** for Sampler Qualifications:

1. Click the **Services** menu and click the **Remarks** choice.

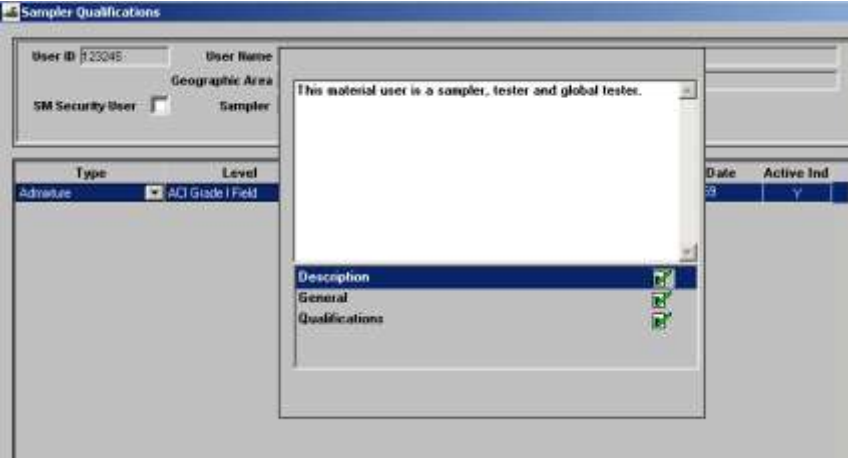

**Figure 13-31.** Sampler Qualifications – Remarks

## **13.4.5 Welders**

The Welders window allows the addition and modification of welder personnel and their qualifications.

| Type: Field         | Welder ID: 218901186<br>$\bullet$ | Welder Name: HARMON, ROBERT A.<br>Geographic Area: Wisconso |                  | Ξ |
|---------------------|-----------------------------------|-------------------------------------------------------------|------------------|---|
| <b>Weld Process</b> | <b>Weld Position</b>              | Weld Type:                                                  | Sample ID        |   |
| <b>Steel</b>        | All Standard                      | <b>Fillet &amp; Groover</b>                                 | 9100200604180927 |   |
|                     |                                   |                                                             |                  |   |

Figure 13-32. The Welders Window

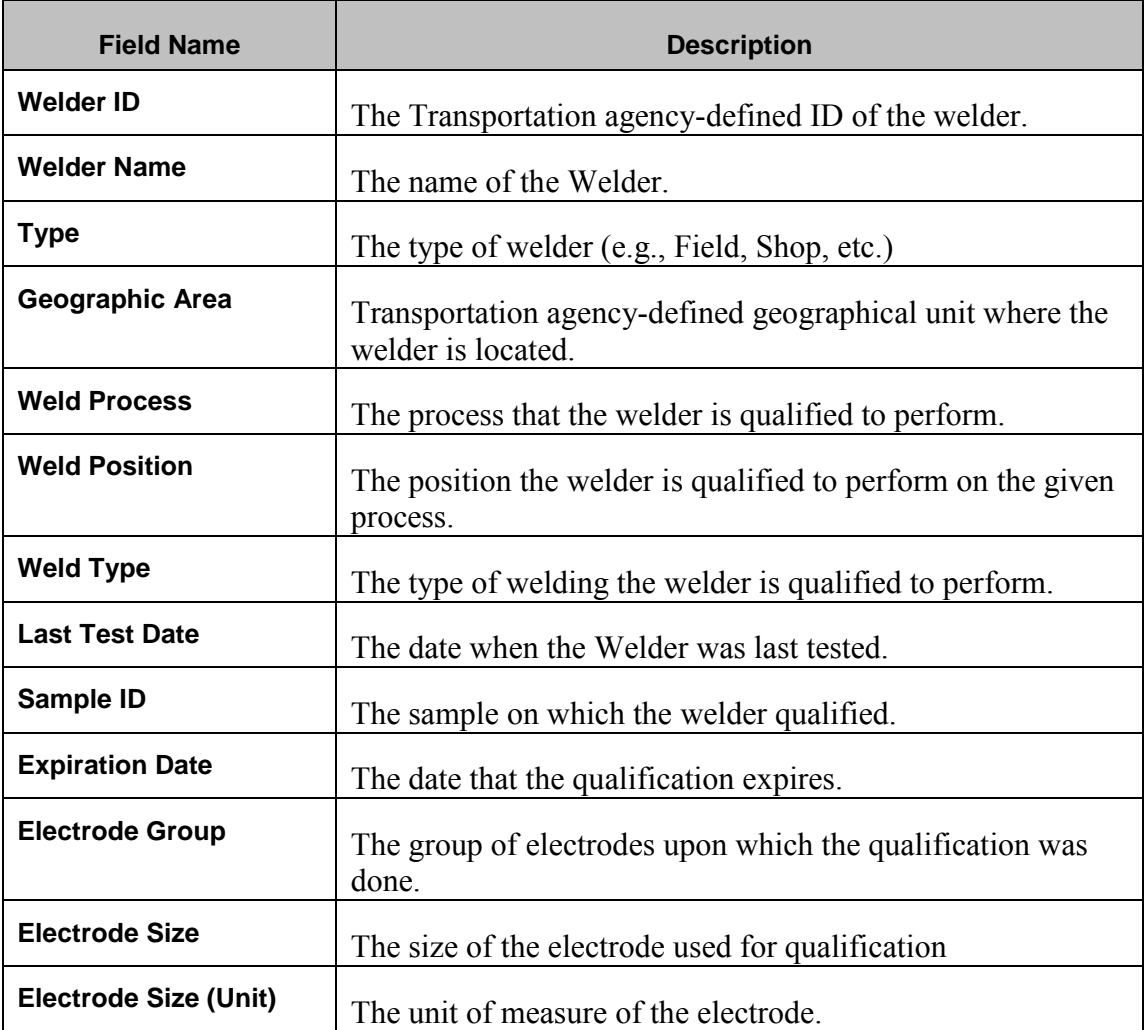

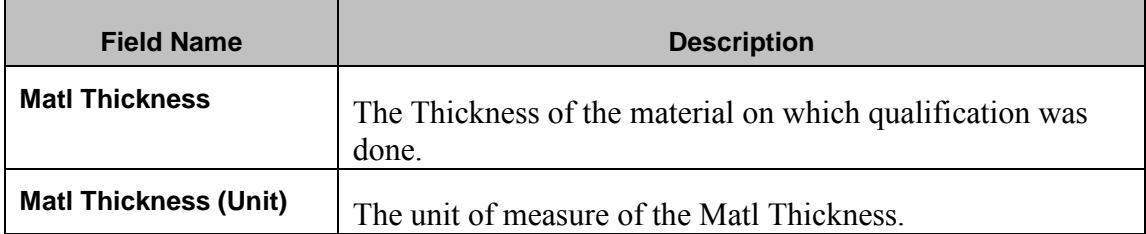

Table 13-17. The Welder Fields Table

To add a new welder:

- 1. On the **Approved List** panel, double-click the **Welder** icon.
- 2. In the **Welder ID** field, type the welder's ID.
- 3. Press the **Tab** key.
- 4. In the **Name** field, type the welder's name.
- 5. In the **Type** drop-down list, click the expand arrow to the right of the current selection and click the desired choice.
- 6. In the **Geographic Area** drop-down list, click the expand arrow to the right of the current selection and click the desired choice.
- 7. In the lower half of the window, click to change the focus.
- 8. Click the **New** button.
- 9. In the **Process** drop-down list, click the expand arrow to the right of the current selection and click the desired choice.
- 10. In the **Position** drop-down list, click the expand arrow to the right of the current selection and click the desired choice.
- 11. In the **Weld Type** drop-down list, click the expand arrow to the right of the current selection and click the desired choice.
- 12. Press the **Tab** key.
- 13. Using the right mouse button, click the **Sample ID** field.
- 14. From the object menu, click the **Search** choice.
- 15. In the list box, scroll to and click the desired sample.
- 16. Click **OK**.
- 17. Press the **Tab** key.
- 18. In the **Last Test Date** field, type the date of the last test.
- 19. Press the **Tab** key.
- 20. In the **Expiration Date** field, type the expiration date of the qualification.
- 21. Press the **Tab** key.
- 22. In the **Electrode Group** field, type the electrode group.
- 23. Press the **Tab** key.
- 24. In the **Electrode Size** field, type the electrode size.
- 25. In the **Electrode Size Unit** drop-down list, click the expand arrow to the right of the current selection and click the desired choice.
- 26. Press the **Tab** key.
- 27. In the **Material Thickness** field, type the thickness of the material.
- 28. In the **Material Thickness Unit** drop-down list, click the expand arrow to the right of the current selection and click the desired choice.
- 29. Repeat steps 8-28 for additional qualifications.
- 30. Click the **Save** button.

To modify an existing welder:

- 1. On the **Approved List** panel, double-click the **Welder** icon.
- 2. Click the **Open** button.
- 3. Click the desired welder record.
- 4. Click **OK**.
- 5. Press the **Tab** key to advance to the field to be modified.
- 6. Enter the desired change.
- 7. Click the **Save** button.

To add a new qualification for an existing welder:

- 1. On the **Approved List** panel, double-click the **Welder** icon.
- 2. Click the **Open** button.
- 3. Click the desired welder record.
- 4. Click **OK**.
- 5. In the lower half of the window, click to change the focus.
- 6. Click the **New** button.
- 7. In the **Process** drop-down list, click the expand arrow to the right of the current selection and click the desired choice.
- 8. In the **Position** drop-down list, click the expand arrow to the right of the current selection and click the desired choice.
- 9. In the **Weld Type** drop-down list, click the expand arrow to the right of the current selection and click the desired choice.
- 10. Press the **Tab** key.
- 11. Using the right mouse button, click the **Sample ID** field.
- 12. From the object menu, click the **Search** choice.
- 13. In the list box, scroll to and click the desired sample.
- 14. Click **OK**.
- 15. Press the **Tab** key.
- 16. In the **Last Test Date** field, type the date of the last test.
- 17. Press the **Tab** key.
- 18. In the **Expiration Date** field, type the expiration date of the qualification.
- 19. Press the **Tab** key.
- 20. In the **Electrode Group** field, type the electrode group.
- 21. Press the **Tab** key.
- 22. In the **Electrode Size** field, type the electrode size.
- 23. In the **Electrode Size Unit** drop-down list, click the expand arrow to the right of the current selection and click the desired choice.
- 24. Press the **Tab** key.
- 25. In the **Material Thickness** field, type the thickness of the material.
- 26. In the **Material Thickness Unit** drop-down list, click the expand arrow to the right of the current selection and click the desired choice.
- 27. Repeat steps 6-26 for additional qualifications.
- 28. Click the **Save** button.

To delete a qualification for a welder:

- 1. On the **Approved List** panel, double-click the **Welder** icon.
- 2. Click the **Open** button.
- 3. Select the welders ID.
- 4. Click **OK**.
- 5. Click the qualification to be deleted.
- 6. Click the **Delete** button.
- 7. Click the **Yes** button.
- 8. Click the **Save** button.

# **13.4.6 Calibrated Equipment**

The Calibrated Equipment window allows the addition and modification of calibration information for laboratory equipment.

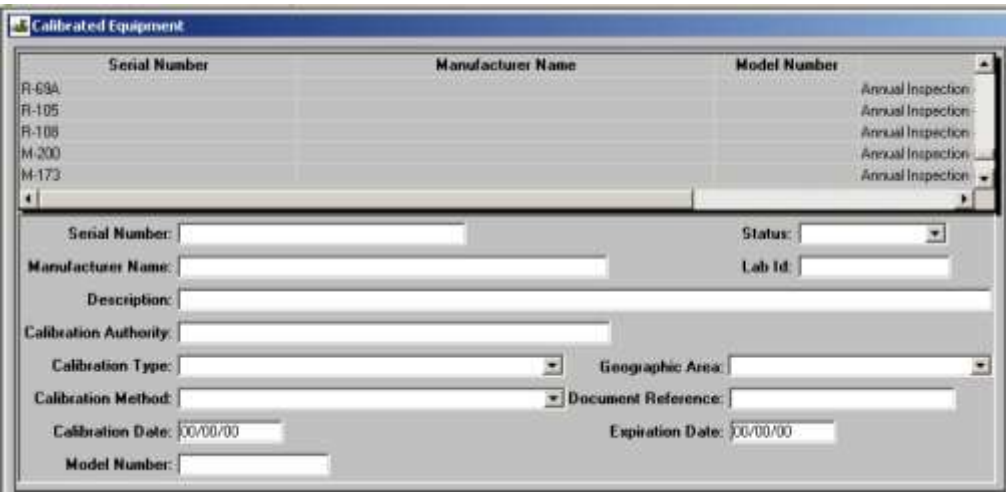

Figure 13-33. The Calibrated Equipment Window

| <b>Field Name</b>            | <b>Description</b>                                                                           |
|------------------------------|----------------------------------------------------------------------------------------------|
| <b>Serial Number</b>         | Serial Number ID for the calibrated equipment.                                               |
| <b>Status</b>                | Indicates the status of the calibrated equipment (e.g., in<br>use, available, surplus, etc.) |
| <b>Manufacturer Name</b>     | Manufacturer of the equipment.                                                               |
| Lab ID                       | Transportation agency-defined ID the testing laboratory of<br>the equipment.                 |
| <b>Description</b>           | Description of the calibrated equipment.                                                     |
| <b>Calibration Authority</b> | This calibrating authority of the equipment.                                                 |
| <b>Calibration Type</b>      | Identifies the type of calibration.                                                          |
| Geographic Area              | Transportation agency-defined geographical unit where the<br>lab is located.                 |

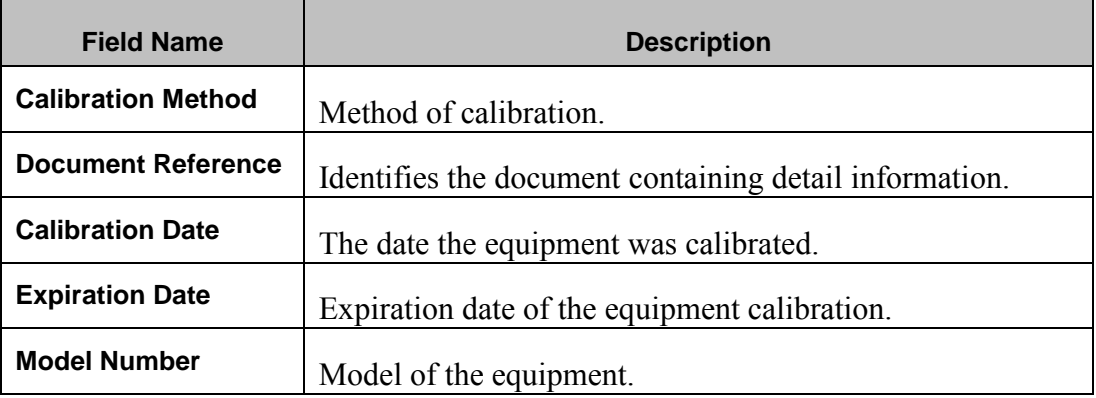

Table 13-18. The Calibration Equipment Fields Table

To modify existing calibrated equipment:

- 1. On the **Approved List** panel, double-click the **Calibrated Equipment** icon.
- 2. In the select list at the top, scroll to and click the desired calibrated equipment.
- 3. Press the **Tab** key to advance to the field to be modified.
- 4. Enter the desired change.
- 5. Click the **Save** button.

To add new calibrated equipment:

- 1. On the **Approved List** panel, double-click the **Calibrated Equipment** icon.
- 2. Click the **New** button.
- 3. In the **Serial Number** field, type the serial number.
- 4. In the **Status** drop-down list, click the expand arrow to the right of the current selection and click the desired choice.
- 5. Press the **Tab** key.
- 6. In the **Manufacturer Name** field, type the name of the company that built the equipment.
- 7. Press the **Tab** key.
- 8. In the **Lab ID** field, type the ID of the lab where the equipment is located.
- 9. Press the **Tab** key.
- 10. In the **Description** field, type a description of the equipment.
- 11. Press the **Tab** key.
- 12. In the **Calibration Authority** field, type the description of the calibration authority.
- 13. In the **Calibration Type** drop-down list, click the expand arrow to the right of the current selection and click the desired choice.
- 14. In the **Geographic Area** drop-down list, click the expand arrow to the right of the current selection and click the desired choice.
- 15. In the **Calibration Method** drop-down list, click the expand arrow to the right of the current selection and click the desired choice.
- 16. Press the **Tab** key.
- 17. In the **Reference Document** field, type the reference document.
- 18. Press the **Tab** key.
- 19. In the **Calibration Date** field, type the date of the equipment calibration.
- 20. Press the **Tab** key.
- 21. In the **Expiration Date** field, type the expiration date of the calibration.
- 22. Press the **Tab** key.
- 23. In the **Model Number** field, type the model number of the equipment.
- 24. Click the **Save** button.

# **13.4.7 Test and Fee Schedule**

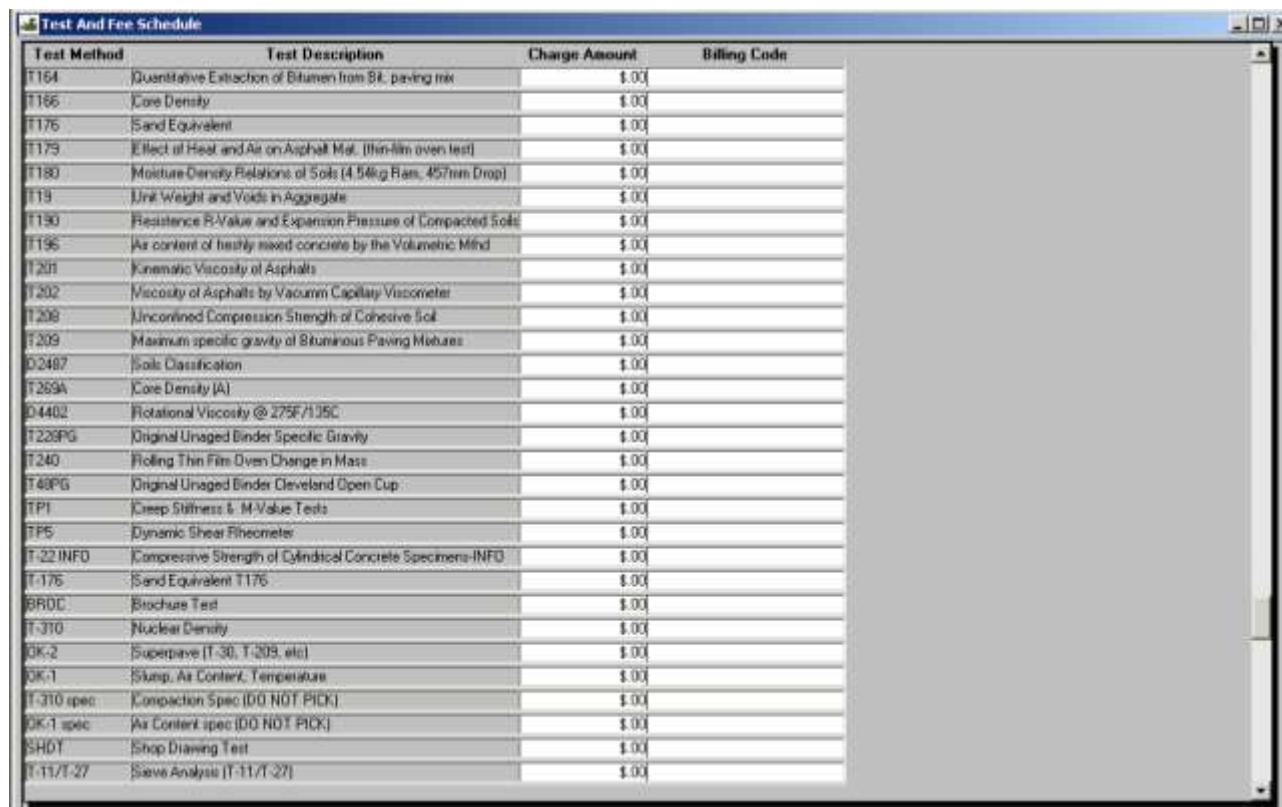

The Test and Fee Schedule window allows the maintenance of testing fee information.

Figure 13-34. The Testing and Fee Schedule Window

| <b>Field Name</b>       | <b>Description</b>                                          |
|-------------------------|-------------------------------------------------------------|
| <b>Test Method</b>      | The Transportation agency-defined ID for a test.            |
| <b>Test Description</b> | The description of the test.                                |
| <b>Charge Amount</b>    | The amount (positive number) charged to perform the<br>test |
| <b>Billing Code</b>     | The Transportation agency-defined billing code.             |

Table 13-19. The Testing and Fee Schedule Fields Table

To modify testing fee information:

- 1. On the **Approved List** panel, double-click the **Test and Fee Schedule** icon.
- 2. In the list box, scroll to and click the desired record.
- 3. Click the field to be modified.
- 4. Enter the desired change.
- 5. Click the **Save** button.

#### **13.4.8 Producer/Supplier, Plants, and Materials**

The Producer/Supplier icon allows the addition and modification of information on any organization that produces or supplies materials used by a transportation agency. This data is used for validation when entering sample data and material sources. Also, a producer/supplier is necessary for a material's sampling and testing requirements to be successfully added to a contract. Therefore, each material should have at least one producer/supplier identified.

 **Note:** Attachments can be accessed from the description tab on the Producer/Supplier window.

For a Producer/Supplier, SiteManager allows the tracking of data for the:

- Producer/Supplier,
- Producer/Supplier Plants, and
- Producer/Supplier Approved Materials.

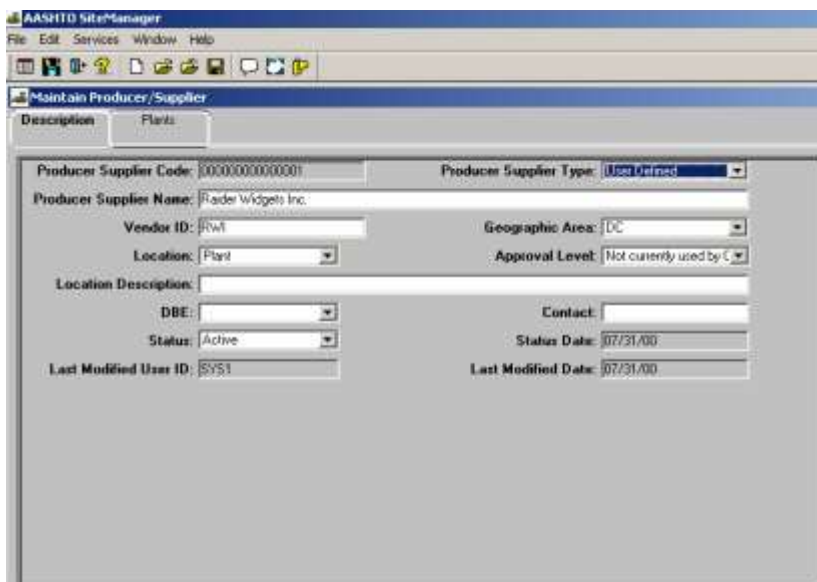

Figure 13-35. The Maintain Producer/Supplier Window

#### **Producer/Supplier**

The Producer/Supplier window allows the addition and modification of information on any organization that produces or supplies materials used by a transportation agency. This data is used for validation when entering sample data and material sources. This data will also allow verification, documentation, analysis and reporting for Quality Control/Quality Assurance (QC/QA) programs.

The Producer/Supplier window has multiple remarks types defined in the code table. The Producer/Supplier Remark Type – PRSPRMKT will display multiple choices in the remarks display and modify function.

 **Note:** If only one remark type is entered in the PRSPRMKT table, a single remark type may be entered.

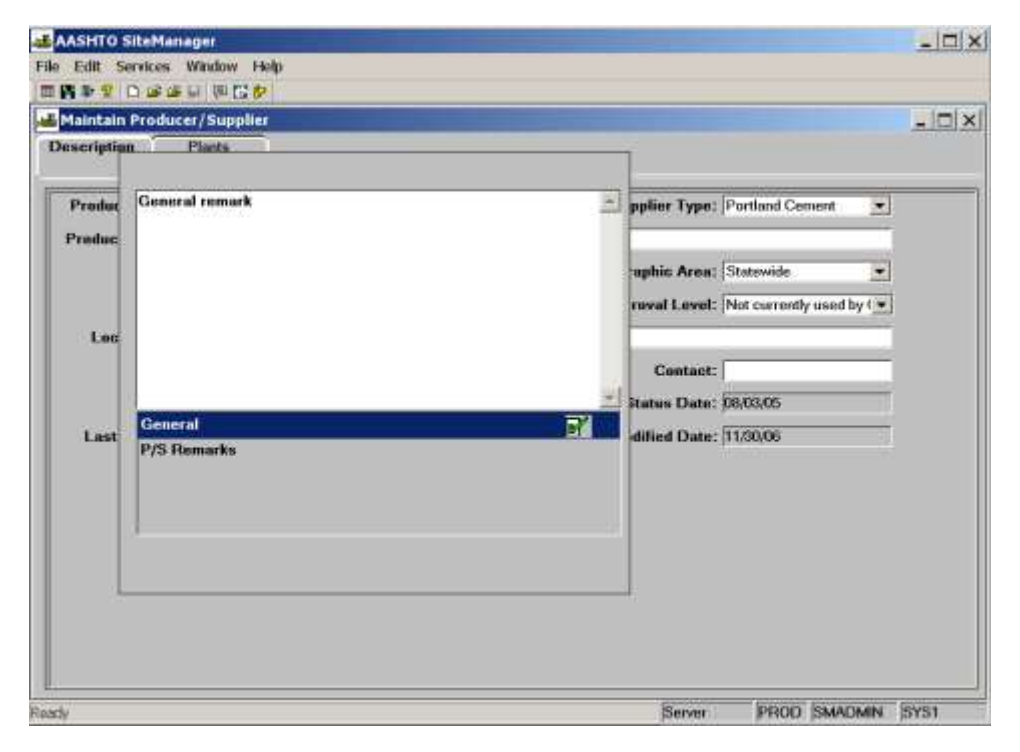

Figure 13-36. The Maintain Producer/Supplier Remark Types

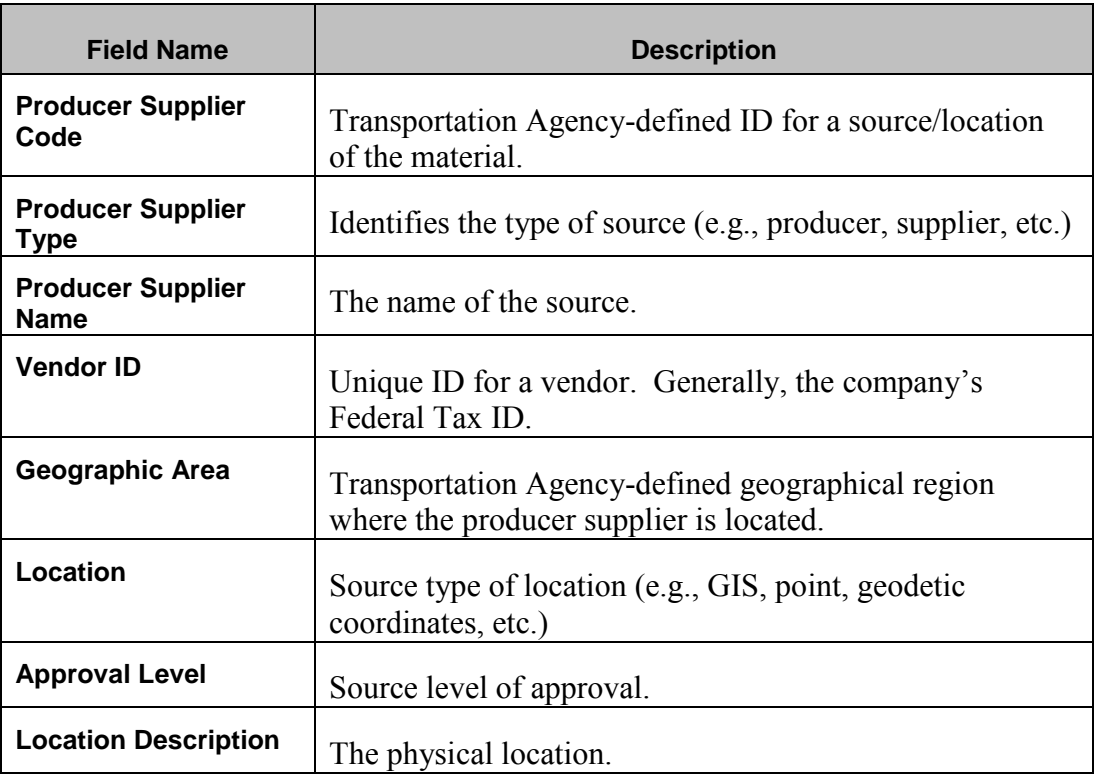

| <b>Field Name</b>            | <b>Description</b>                                                                                                    |
|------------------------------|----------------------------------------------------------------------------------------------------|
| <b>DBE</b>                   | Transportation Agency-defined code to indicate that the<br>company has certification as a disadvantaged business<br>enterprise or as some other historically disadvantaged<br>group (e.g., DBE, MBE, WBE, etc.) |
| Contact                      | The name of the contact person.                                                                                                    |
| <b>Status</b>                | Indicates if the source is active or inactive.                                                                                                    |
| <b>Status Date</b>           | System captured date of when the status was changed.                                                                                                    |
| <b>Last Modified User ID</b> | System captured user ID of last user to update record.                                                                                                    |
| <b>Last Modified Date</b>    | System captured date of when the last change was made.                                                                                                    |

Table 13-20. The Producer/Supplier Fields Table

To add a new producer/supplier:

- 1. On the **Approved List** panel, double-click the **Producer Supplier** icon.
- 2. In the **Producer/Supplier Code** field, type the code for the producer supplier.
- 3. In the **Producer Supplier Type** drop-down list, click the expand arrow to the right of the current selection and click the desired choice.
- 4. Press the **Tab** key.
- 5. In the **Producer/Supplier Name** field, type the vendor's name.
- 6. Press the **Tab** key.
- 7. In the **Vendor ID** field, type the vendor ID.
- 8. In the **Geographic Area** drop-down list, click the expand arrow to the right of the current selection and click the desired choice.
- 9. In the **Location** drop-down list, click the expand arrow to the right of the current selection and click the desired choice.
- 10. In the **Approval Level** drop-down list, click the expand arrow to the right of the current selection and click the desired choice.
- 11. Press the **Tab** key.
- 12. In the **Location Description** field, type the location description.
- 13. In the **DBE** drop-down list, click the expand arrow to the right of the current selection and click the desired choice.
- 14. Press the **Tab** key.
- 15. In the **Contact** field, type the contact person's name.
- 16. In the **Status** drop-down list, click the expand arrow to the right of the current selection and click the desired choice.
- 17. Click the **Remarks** icon on the toolbar.
- 18. Add a remark to the Producer/Supplier remark type **PRSPRMKT**.
- 19. Click the **Save** button.

To modify an existing producer/supplier:

- 1. On the **Approved List** panel, double-click the **Producer Supplier** icon.
- 2. Click the **Open** button.
- 3. In the **Select Producer/Supplier** list, scroll to and click the desired producer supplier.
- 4. Click **OK**.
- 5. In the **Producer Supplier Type** drop-down list, click the expand arrow to the right of the current selection and click the desired choice.
- 6. Press the **Tab** key.
- 7. In the **Producer/Supplier Name** field, type the vendor's name.
- 8. Press the **Tab** key.
- 9. In the **Vendor ID** field, type the vendor ID.
- 10. In the **Geographic Area** drop-down list, click the expand arrow to the right of the current selection and click the desired choice.
- 11. In the **Location** drop-down list, click the expand arrow to the right of the current selection and click the desired choice.
- 12. In the **Approved** level drop-down list, click the expand arrow to the right of the current selection and click the desired choice.
- 13. Press the **Tab** key.
- 14. In the **Location Description** field, type the location description.
- 15. In the **DBE** drop-down list, click the expand arrow to the right of the current selection and click the desired choice.
- 16. Press the **Tab** key.
- 17. In the **Contact** field, type the contact person's name.
- 18. In the **Status** drop-down list, click the expand arrow to the right of the current selection and click the desired choice.
- 19. Click the **Save** button.

## **Producer/Supplier Plants**

The Producer/Supplier Plant window is used to add and update producer/supplier plants, pits and/or quarries provide materials to a transportation agency. The plant type field is used to distinguish between plants, pits, quarries, or other plants. This data is used for validation when entering sample data. It can also be used to determine when the last inspection of the plant was done.

| 프<br>Description              | Maintain Producer/Supplier<br><b>Plants</b> |               |                               |                         |
|-------------------------------|---------------------------------------------|---------------|-------------------------------|-------------------------|
| Producer/Supplier             | ASOR1032                                    |               | Tri-State Lime and Stone Inc. |                         |
| Plant ID                      | <b>Plant Type</b>                           | <b>Status</b> | <b>Plant Name</b>             |                         |
|                               |                                             |               |                               |                         |
|                               |                                             |               |                               |                         |
|                               | Plant ID:                                   |               | Plant Type:                   | $\overline{\mathbf{r}}$ |
|                               | Plant Name:                                 |               | <b>Portable Plant</b>         |                         |
| Last Inspected Date: 00/00/00 |                                             |               | <b>Plant Status:</b>          | ▼                       |
|                               | Location Spaces                             |               | Geographic Area.<br>ᅬ         | ▼                       |
| Location Description          |                                             |               |                               |                         |
|                               |                                             |               |                               |                         |

Figure 13-37. The Producer/Supplier Plant Folder Tab

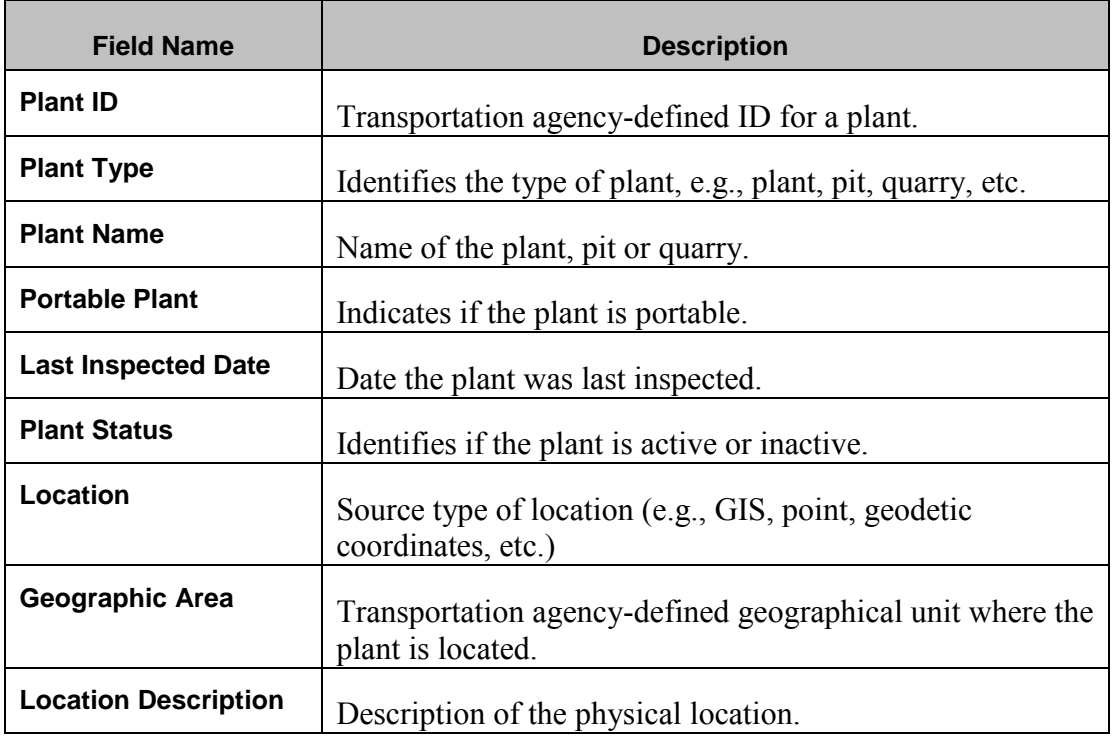

Table 13-21. The Producer/Supplier Plant Fields Table

To add a producer/supplier plant:

- 1. On the **Approved List** panel, double-click the **Producer Supplier** icon.
- 2. Add a producer supplier.
- 3. Click the **Plants** folder tab.
- 4. In the **Plant ID** field, type the identification code for the plant.
- 5. Press the **Tab** key.
- 6. In the **Plant Type** drop-down list, click the expand arrow to the right of the current selection and click the desired choice.
- 7. In the **Plant Name** field, type the plant's name.
- 8. Press the **Tab** key.
- 9. Click the **Portable Plant** check box (ON), if applicable.
- 10. Press the **Tab** key.
- 11. In the **Last Inspected Date** field, type the date of the last inspection.
- 12. In the **Plant Status** drop-down list, click the expand arrow to the right of the current selection and click the desired choice.
- 13. In the **Location Type** drop-down list, click the expand arrow to the right of the current selection and click the desired choice.
- 14. In the **Geographic Area** drop-down list, click the expand arrow to the right of the current selection and click the desired choice.
- 15. Press the **Tab** key.
- 16. In the **Location Description** field, type the description location.
- 17. Click the **Save** button.

To modify an existing producer/supplier plant:

- 1. On the **Approved List** panel, double-click the **Producer Supplier** icon.
- 2. Click the **Open** button.
- 3. Select the desired producer supplier record.
- 4. Click **OK**.
- 5. Click the **Plants** folder tab.
- 6. In the select list at the top, scroll to and click the desired producer/supplier plant.
- 7. Press the **Tab** key to advance to the field to be modified.
- 8. Enter the desired change.
- 9. Click the **Save** button.

#### **Producer/Supplier Materials**

The Producer/Supplier Materials window allows the addition and modification of approved materials for a specified producer/supplier. The producer/supplier materials data is used for validation when entering sample data and during the Materials Generation process. An approved product can also have Remarks attached to it.

The Producer/Supplier Materials window also tracks expiration dates/times for materials and makes the material active or inactive for a given Producer/Supplier.

For a material's sampling and testing requirements to be monitored, it must have a producer/supplier identified. However, a producer/supplier does not have to be identified for a material's sampling and testing requirements to be successfully added to a contract during the Materials Generation process. The producer/suppliers may be identified for the testing requirements after the Generation.

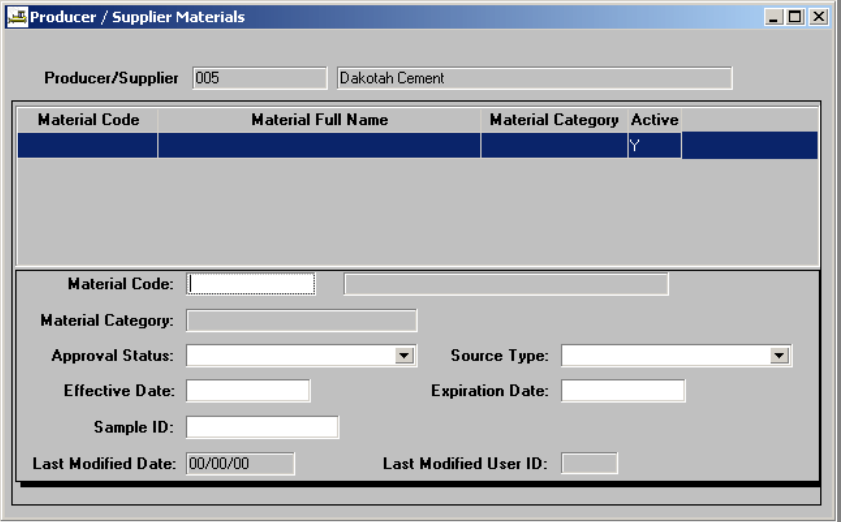

Figure 13-38. The Producer/Supplier Materials Window

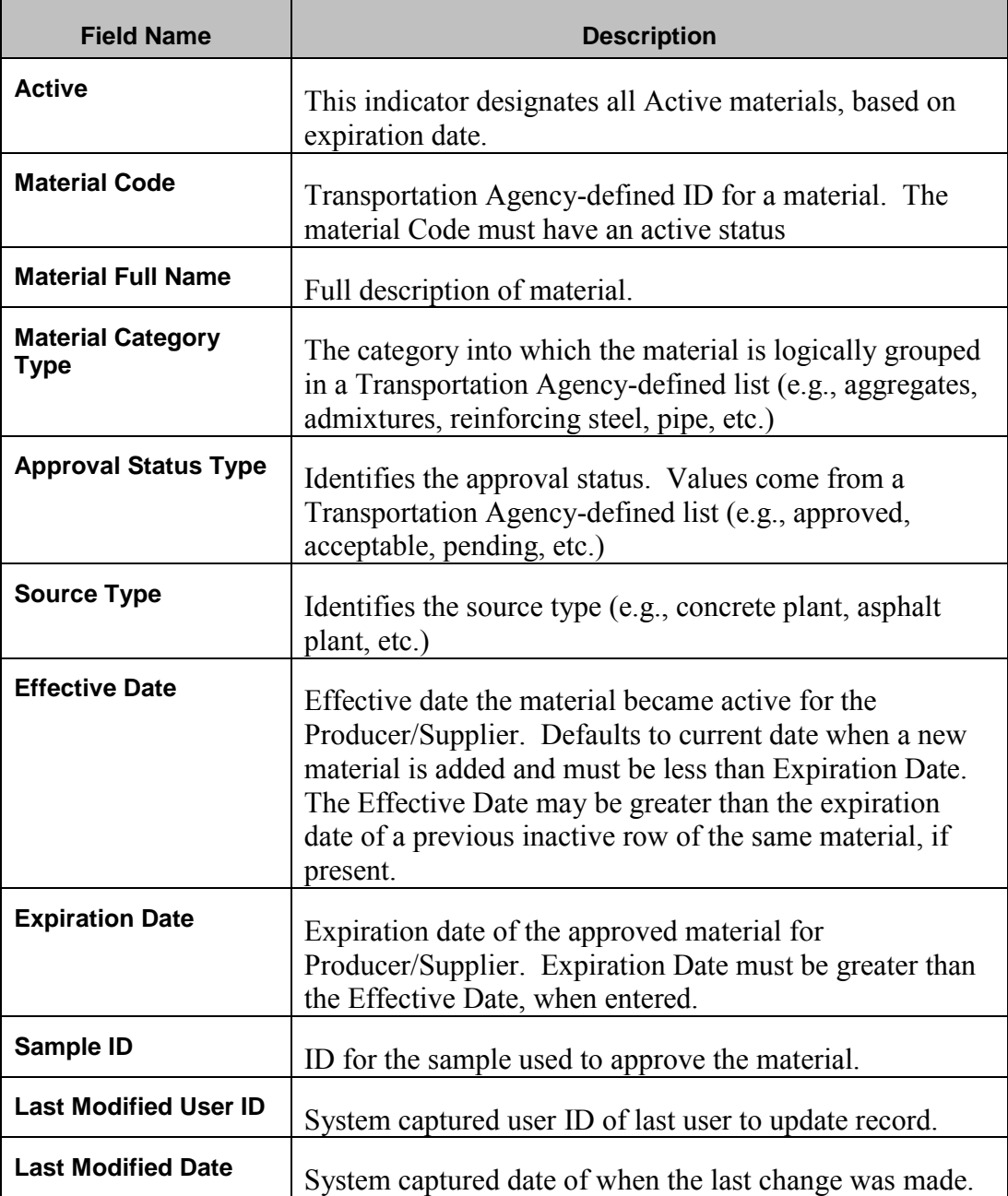

Table 13-22. The Producer/Supplier Materials Fields Table

To add a new producer/supplier material:

- 1. On the **Approved List** panel, double-click the **Producer Supplier Material** icon.
- 2. Click the desired producer/supplier record.
- 3. Click **OK**.
- 4. Click the **New** button.
- 5. Using the right mouse button, click the **Material Code** field.
- 6. From the object menu, click the **Search** choice.
- 7. Click the desired material record.
- 8. Click **OK**.
- 9. In the **Approved Status Type** drop-down list, click the expand arrow to the right of the current selection and click the desired choice.
- 10. In the **Source Type** drop-down list, click the expand arrow to the right of the current selection and click the desired choice.
- 11. Press the **Tab** key.
- 12. In the **Effective Date** field, type the effective date of the material, if appropriate.
- 13. Press the **Tab** key.
- 14. In the **Expiration Date** field, type the expiration date of the material, if applicable.
- 15. Using the right mouse button, click the **Sample ID** field.
- 16. From the object menu, click the **Search** choice.
- 17. Click the desired sample ID record.
- 18. Click **OK**.
- 19. Click the **Save** button.

To modify an existing producer/supplier material:

- 1. On the **Approved List** panel, double-click the **Producer Supplier Material** icon.
- 2. Click the desired producer/supplier record.
- 3. Click **OK**.
- 4. In the select list at the top, scroll to and click the desired producer/supplier material.
- 5. Press the **Tab** key to advance to the field to be modified.
- 6. Enter the desired change.
- 7. Click the **Save** button.

### **13.4.9 Qualified Labs**

The Qualified Labs window allows the addition and maintenance of the laboratories qualified to test samples, and the tests they are qualified to perform for a transportation agency.

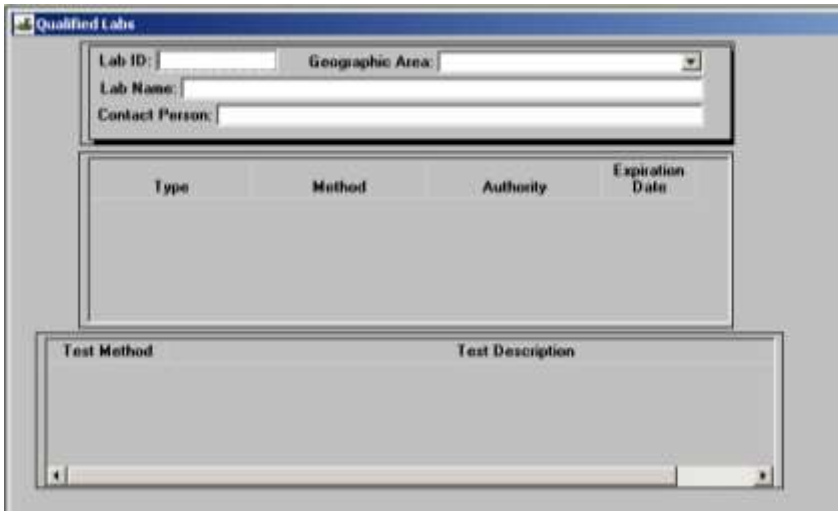

Figure 13-39. The Qualified Labs Window

| <b>Field Name</b>      | <b>Description</b>                                                           |
|------------------------|------------------------------------------------------------------------------|
| Lab ID                 | Transportation agency-defined ID for the lab.                                |
| <b>Geographic Area</b> | Transportation agency-defined geographical unit where<br>the lab is located. |
| <b>Name</b>            | The name of the lab.                                                         |
| <b>Contact Person</b>  | The name of the lab's contact person.                                        |
| <b>Type</b>            | The type of qualification.                                                   |
| <b>Method</b>          | The method of qualification used.                                            |

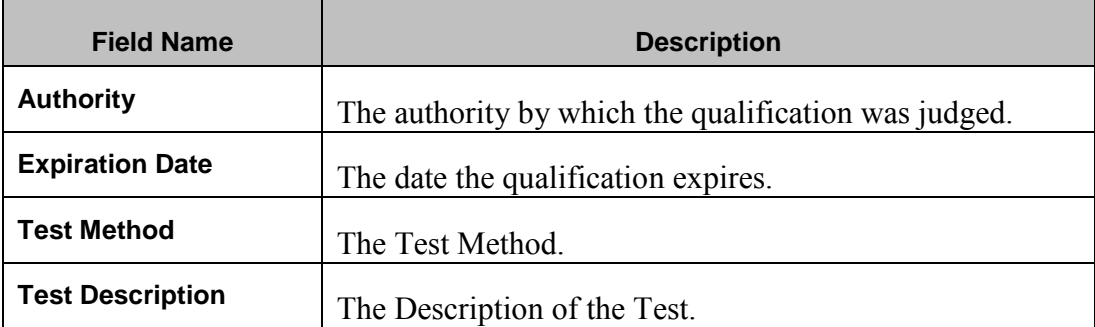

Table 13-23. The Qualified Labs Fields Table

To add a new lab:

- 1. On the **Approved List** panel, double-click the **Qualified Labs** icon.
- 2. In the **Lab ID** field, type the lab's ID.
- 3. In the **Geographic Area** drop-down list, click the expand arrow to the right of the current selection and click the desired choice.
- 4. Press the **Tab** key.
- 5. In the **Lab Name** field, type the lab's name.
- 6. Press the **Tab** key.
- 7. In the **Contact Person** field, type the contact person's name.
- 8. Click the **Save** button.
- 9. In the middle portion of the window, click to change the focus to the test qualification section.
- 10. Click the **New** button.
- 11. In the **Type** drop-down list, click the expand arrow to the right of the current selection and click the desired choice.
- 12. In the **Method** drop-down list, click the expand arrow to the right of the current selection and click the desired choice.
- 13. In the **Authority** drop-down list, click the expand arrow to the right of the current selection and click the desired choice.
- 14. Press the **Tab** key.
- 15. In the **Expiration Date** field, type the expiration date of the qualification.
- 16. Click the **Save** button.
- 17. In the lower portion of the window, click to change the focus.
- 18. Click the **New** button.
- 19. In the list box, scroll to and click the desired test method.
- 20. Click **OK**.
- 21. Repeat steps 18-20 until all test methods have been added for this test qualification.
- 22. Click the **Save** button.
- 23. Repeat steps 9-22 until all test qualifications and applicable test methods have been added.

To modify an existing lab:

- 1. On the **Approved List** panel, double-click the **Qualified Labs** icon.
- 2. Click the **Open** button.
- 3. In the list box, scroll to and click the desired lab.
- 4. Click **OK**.
- 5. Press the **Tab** key to advance to the field to be modified.
- 6. Enter the desired change.
- 7. Click the **Save** button.

To add a new test qualification (and its methods) for a lab:

- 1. On the **Approved List** panel, double-click the **Qualified Labs** icon.
- 2. Click the **Open** button.
- 3. In the list box, scroll to and click the desired lab.
- 4. Click **OK**.
- 5. In the middle portion of the window, click to change the focus to the test qualification section.
- 6. Click the **New** button.
- 7. In the **Type** drop-down list, click the expand arrow to the right of the current selection and click the desired choice.
- 8. In the **Method** drop-down list, click the expand arrow to the right of the current selection and click the desired choice.
- 9. In the **Authority** drop-down list, click the expand arrow to the right of the current selection and click the desired choice.
- 10. Press the **Tab** key.
- 11. In the **Expiration Date** field, type the expiration date of the qualification.
- 12. Click the **Save** button.
- 13. In the lower portion of the window, click to change the focus to the test method.
- 14. Click the **New** button.
- 15. In the list box, scroll to and click the desired test method.
- 16. Click **OK**.
- 17. Repeat steps 14-16 until all test methods have been added for this test qualification.
- 18. Click the **Save** button.
- 19. Repeat steps 5-18 until all test qualifications and applicable test methods have been added.

To add a new test method to an existing test qualification for a lab:

1. On the **Approved List** panel, double-click the **Qualified Labs** icon.

- 2. Click the **Open** button.
- 3. In the list box, scroll to and click the desired lab.
- 4. Click **OK**.
- 5. In the middle portion of the window, click to change the focus to the test qualification section.
- 6. In the select list in the middle portion of the window, scroll to and click the desired test qualification.
- 7. In the lower portion of the window, click to change the focus.
- 8. Click the **New** button.
- 9. In the list box, scroll to and click the desired test method.
- 10. Click **OK**.
- 11. Repeat steps 8-10 until all test methods have been added for this test qualification.
- 12. Click the **Save** button.

To delete a test method for a lab:

- 1. On the **Approved List** panel, double-click the **Qualified Labs** icon.
- 2. Click the **Open** button.
- 3. In the list box, scroll to and click the desired lab.
- 4. Click **OK**.
- 5. In the middle portion of the window, click to change the focus to the test qualification section.
- 6. In the select list in the middle portion of the window, scroll to and click the desired test qualification.
- 7. In the lower portion of the window, click to change the focus.
- 8. In the select list in the middle portion of the window, scroll to and click the desired test method.
- 9. Click the **Delete** button.
- 10. Click the **Yes** button.
- 11. Click the **Save** button.

### **13.4.10 Tester Qualifications**

The Tester Qualifications window will be used to maintain Qualifications for a Tester. This also includes the tester's qualifications for Test Methods.

The top data window panel of the window will display information from the new Material User table. All the fields in this data window will be read-only. The user can also use menu options and toolbar icons to access Generic Fields, Address and Remarks information for the Material user. All the information related to the Material user, except the Remarks, will be read-only from this window. A user will be able to enter or modify Remarks from this window.

A qualification is considered active when the Expiration Date is greater than or equal to the current system date/time. A new field called Active Indicator has been added for each qualification record to display whether the qualification is active or not.

A service menu option is available to allow the copy of a selected qualification record to create a new qualification record.

| <b>User ID 123245</b><br><b>SM Security Uses</b> | m | liser liame Bob Srdh<br>Geographic Area Region 1<br>Sampler V |                                                    | $T$ enter $\overline{\mathcal{S}}$ | Global Tuster          |                   |
|--------------------------------------------------|---|---------------------------------------------------------------|----------------------------------------------------|------------------------------------|------------------------|-------------------|
| Type                                             |   | Lovel                                                         | Authenity                                          | <b>Effective Date</b>              | <b>Expiration Date</b> | <b>Active Ind</b> |
| Asphalt                                          |   | ALI Srade I Fald                                              | Colorado Contractors Act 2103/08/05 00:00:00       |                                    | 13/08/06 23 59 59      | ٧                 |
| Asphalt                                          |   | - AD Grade Lide                                               | · AASHTD                                           | - 03/08/05 00:00:00                | 03/08/06 23:59:59      | v                 |
| Concrete                                         |   | - AC Grade LFeld                                              | - BAnerican Concrete Institute - 03/08/05 00:00:00 |                                    | 03/08/06 23:59:59      | Ÿ.                |
| <b>Uses Delined</b>                              |   | - ACI Grade I Feld                                            | $ AASHTU$                                          | $-102/10/040010000$                | 12/31/07 23 69 59      | ×.                |
| <b>Hear Definier</b>                             |   | - AD Grade I Field                                            | - AASHTD                                           | $-101/01/0800:0000$                | 12/31/08 23:59:59      |                   |
| <b>Hoat Debrard</b>                              |   | - AD Brade I Feld                                             | $= AA$                                             | $-101/01/09.00.0000$               | 01/01/10 23 99 59      |                   |
| Asphalt                                          |   | - AD Grade II Lab                                             | · Carried Lab                                      | -163/88/02 00:00:00                | 03/08/02 23:59:59      | tā                |
| Liguid Ellunencos                                |   | - AD Grade Feld                                               | $-1445HTD$                                         | $+103/38/01.00.00.00$              | 03/08/01 23:59:59      | N                 |
| <b>Test Meth</b>                                 |   |                                                               | <b>Test Description</b>                            |                                    |                        |                   |

Figure 13-40. The Tester Qualifications Window

| <b>Field Name</b>       | <b>Description</b>                                                                                                    |
|-------------------------|----------------------------------------------------------------------------------------------------|
| <b>User ID</b>          | The Transportation agency-defined ID of the testing person.                                                                                                    |
| <b>Geographic Area</b>  | This is the geographic area in which the testing person is<br>located.                                                                                                    |
| <b>Name</b>             | The name of the testing person.                                                                                                    |
| <b>SM User</b>          | Indicator to specify whether the user is a SiteManager user.                                                                                                    |
| <b>Sampler</b>          | Indicator to specify whether the user is a Sampler.                                                                                                    |
| <b>Tester</b>           | Indicator to specify whether the user is a Tester.                                                                                                    |
| <b>Global Tester</b>    | Indicator to specify whether the user is a Global Tester.                                                                                                    |
| <b>Active Indicator</b> | Indicator to specify if a qualification is active. This is a display<br>only field. The value is not stored in the database. An empty<br>space ("o") will be used for a pending active qualification,<br>which means the effective date is in the future. |
| <b>Type</b>             | The type of qualification.                                                                                                    |
| Level                   | The level of qualification.                                                                                                    |
| <b>Authority</b>        | The authority by which qualification was judged.                                                                                                    |
| <b>Effective Date</b>   | The date when the qualification became effective. On a new<br>qualification row, the date will default to the current date.                                                                                                    |
| <b>Expiration Date</b>  | The date when the qualification expires. This is a required<br>field.                                                                                                    |
| <b>Test Method</b>      | The Test Method.                                                                                                    |
| <b>Test Description</b> | The Description of the Test.                                                                                                    |

Table 13-24. The Tester Qualifications Table

To add a new test qualification for an existing Material User:

- 1. On the **Approved List** panel, double-click the **Tester Qualifications** icon.
- 2. Click the **Open** button.
- 3. In the **Select Tester** list, scroll to and click the desired tester.
- 4. Click **OK**.
- 5. In the middle portion of the window, click to change the focus to the test qualification section.
- 6. Click the **New** button.
- 7. In the **Type** drop-down list, click the expand arrow to the right of the current selection and click the desired choice.
- 8. In the **Level** drop-down list, click the expand arrow to the right of the current selection and click the desired choice.
- 9. In the **Authority** drop-down list, click the expand arrow to the right of the current selection and click the desired choice.
- 10. Press the **Tab** key.
- 11. In the **Effective Date** field, type the date of the qualification became effective.
- 12. Press the **Tab** key.
- 13. In the **Expiration Date** field, type the expiration date of the qualification.
- 14. Click the **Save** button.

To add a new test method to a qualification for an existing tester:

- 1. On the **Approved List** panel, double-click the **Testing Qualification** icon.
- 2. Click the **Open** button.
- 3. In the **Select Tester** list, scroll to and click the desired tester.
- 4. Click **OK**.
- 5. In the middle portion of the window, click to change the focus to the test qualification section.
- 6. In the select list in the middle portion of the window, scroll to and click the desired test qualification.
- 7. Click the **New** button.
- 8. In the **Select Test** list, scroll to and click the desired test method.
- 9. Click **OK**.
- 10. Repeat steps 7-9 until all test methods have been added for this test qualification.
- 11. Click the **Save** button.

To delete a test method for a tester qualification:

- 1. On the **Approved List** panel, double-click the **Tester Qualifications** icon.
- 2. Click the **Open** button.
- 3. In the **Select Test** list, scroll to and click the desired test method.
- 4. Click **OK**.
- 5. In the middle portion of the window, click to change the focus to the test qualification section.
- 6. In the select list in the middle portion of the window, scroll to and click the desired test qualification.
- 7. In the **Select Test** list, scroll to and click the desired test method.
- 8. Click the **Delete** button.
- 9. Click the **Yes** button.
- 10. Click the **Save** button.

To review Generic Fields for Tester Qualifications:

1. Click the **Services** menu and click the **Generic Fields** choice.

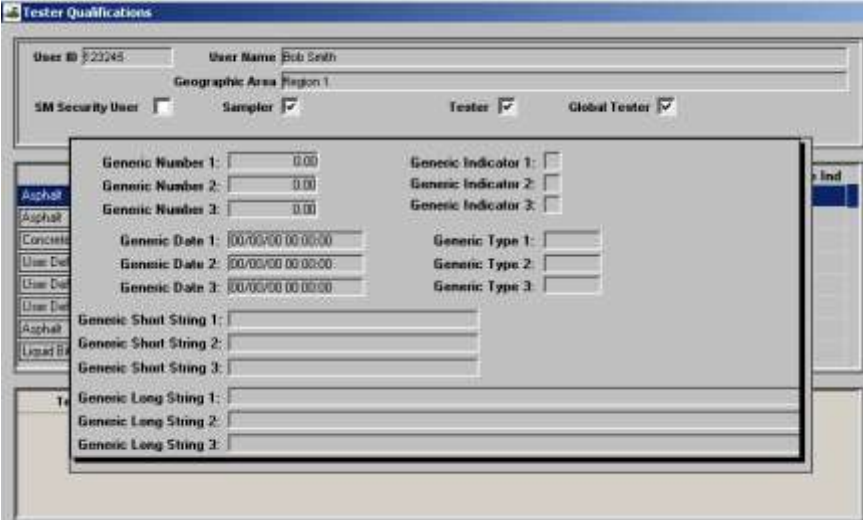

Figure **13**-**41**. Tester Qualifications – Generic Fields

To review Address from Tester Qualifications:

1. Click the **Services** menu and click the **Address** choice.

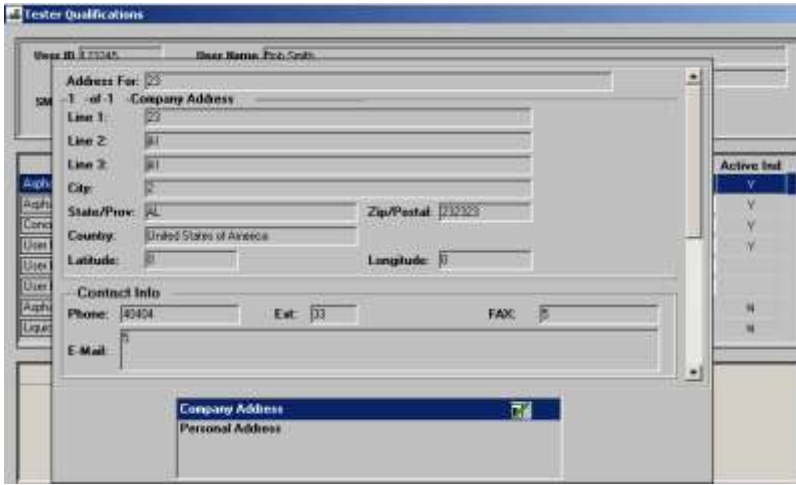

Figure **13**-**42**. Tester Qualifications – Address

To review Remarks for Tester Qualifications:

1. Click the **Services** menu and click the **Remarks** choice.

| User ID 123245<br>Geograp            | <b>User Name Bob Smith</b>                                 |                                |                   |
|--------------------------------------|------------------------------------------------------------|--------------------------------|-------------------|
| <b>SM Security User</b><br>n         | This material user is a sampler, tester and global tester. | σ<br>$\geq$                    |                   |
| Type<br>ACI Grade<br><b>Replay</b>   |                                                            | spiration Date<br>/06/23/59 59 | <b>Active Ind</b> |
| - LACI Grade<br>Asphalt              |                                                            | LATE: 23 59 59                 | ٧<br><b>Y</b>     |
| v ALI Grade<br>Epricrate             |                                                            | L/DE 23 59 59                  | Ϋ                 |
| · SACI Grade<br><b>Unit Dailroof</b> |                                                            | /07 23 59 59                   | V                 |
| · MD Grade<br><b>User Detred</b>     |                                                            | /08 23 59 59                   |                   |
| · LALT Grade<br>Use Detred           | Π<br>Description                                           | /10 23:59.59                   |                   |
| - LADI Grade<br><b>Auchait</b>       | General<br>國國                                              | M02 23:59:59                   | ŵ                 |
| - ALI Grade<br>Liquid Bituningua     | Qualifications                                             | <b>VIII 23 59 59</b>           | ü                 |
| <b>Test Meth</b>                     |                                                            |                                |                   |
|                                      |                                                            |                                |                   |

Figure **13**-**43**. Sampler Qualifications – Remarks

# **13.5 Approved Lists Reports**

The Approved Lists Reports panel generates commonly used Approved List reports. See Section 13.2, Material Management Reports, for more information.

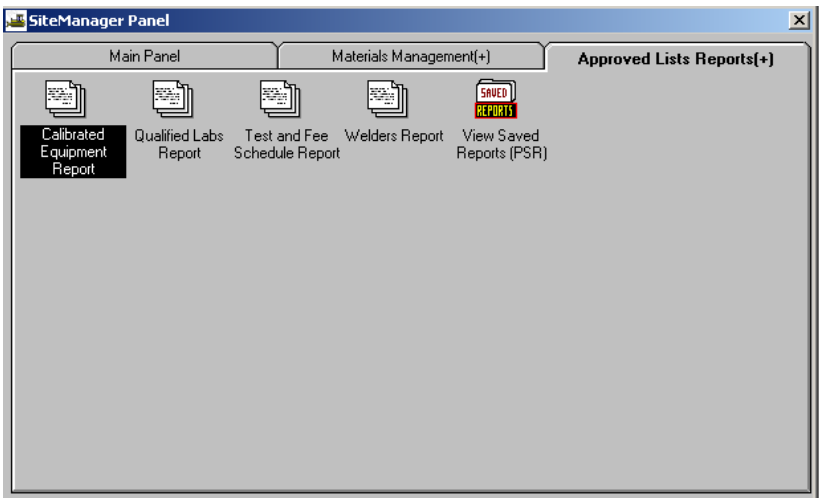

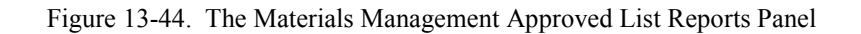

The following report topics are available on this panel:

- Qualified Labs Report,
- Calibrated Equipment Report,
- Tests and Fee Schedule Report,
- Welders Report and,
- View Saved Report (PSR).

# **13.6 Contract Materials**

After a contract has been initialized in SiteManager, the Contract Materials component allows the creation of Sampling and Testing Requirements, creation of Sampling and Testing Requirement Materials, or generation of an Outstanding Item List for a selected contract. SiteManager can identify the items on the contract that do not have defined Sampling and Testing Requirements. Through a background process, SiteManager generates Contract Sampling and Testing Requirements and Contract Sampling and Testing Requirement Materials records for the items that have materials for the specified contract. A notice of the generation is sent via an In-Box Message. After the process is complete, sampling and testing requirements may be modified through the Contract Sampling and Testing Requirements component of SiteManager. The Contract Change Order component handles changes in material.

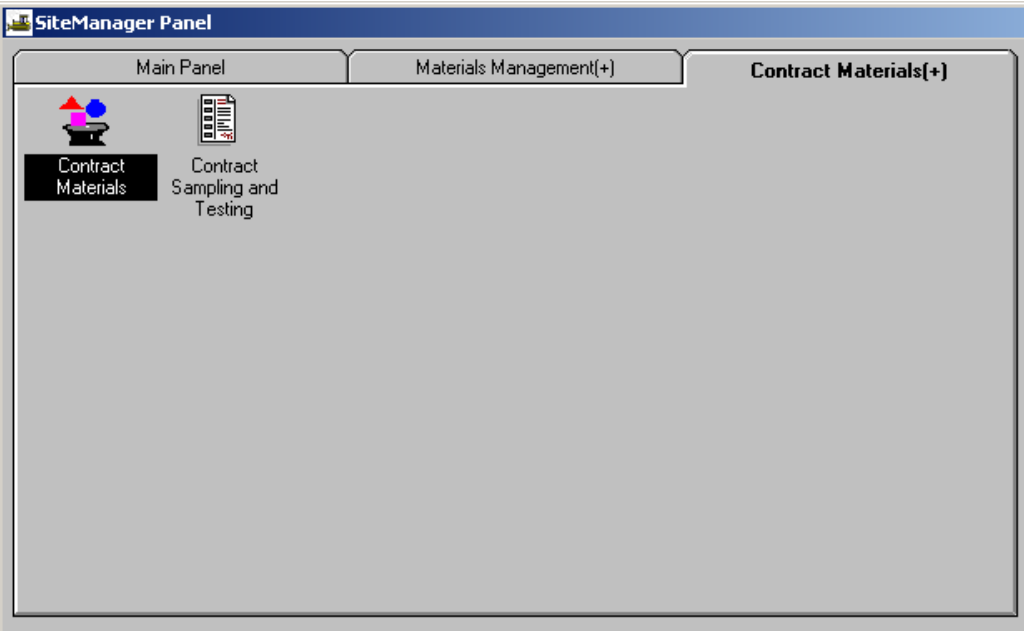

Figure 13-45. The Contract Materials Panel

A separate icon, the Approved List Reports icon, allows access to the related reports. See Section 13.2, Material Management Reports, for more information.

1. On the **Materials Management** panel, double-click the **Contract Materials** icon.

### **13.6.1 Building the Contract Materials List**

After a contract has been initialized in SiteManager, the Contract Materials window allows the creation of Sampling and Testing Requirements for the Contract, creation of Sampling and Testing Requirement Materials, or generation of an Outstanding Item List for a selected contract. By selecting the Outstanding Items List button, the items on the contract that do not have defined Sampling and Testing Requirements can be identified. When the Generate button is selected, the Generate Contract Requirements background process is initiated. Contract Sampling and Testing Requirements and Contract Sampling and Testing Requirement Materials records are created for the items that have materials for the specified contract. Upon completion of the generation of contract sampling and testing requirements background process, a notice is sent via an In-Box.

| <b>Contract ID</b>    | <b>Fed St/Prov Pri Nbr</b> | <b>Status</b>                                         |  |
|-----------------------|----------------------------|-------------------------------------------------------|--|
| <b>Primary County</b> |                            | Location                                              |  |
| 050758                | STPY-028B(115)             | Active                                                |  |
| C28                   |                            | SH-6; BEGIN APPROX. 6.437 KM NORTH OF GRANITE, EXTEND |  |
| 060282                | STP-155B(366)AG            | Active                                                |  |
| C55                   |                            | BOULEVARD, FROM DANFORTH ROAD IN EDMOND, EXTEND I     |  |
| 060377                | NHY-009N(007)              | Active                                                |  |
| C38                   |                            | US-183: BEGIN 4.867 KM SOUTH OF ROOSEVELT, EXTENDING  |  |
| 080229                | HSIPG-140A(155)TR          | Active                                                |  |
| C40                   |                            | US-59: AT L.C. WELLS RD. IN THE TOWN OF SHADY POINT.  |  |
| 080237                | STP-166D(170)UR            | Active                                                |  |
| PARK, REGION 2        |                            | CITY STREET (JAY STREET): OVER CAT CREEK TRIBUTARY,   |  |

Figure 13-46. The Contract Materials Window

Once the generation is complete a contract's sampling and testing requirements may be modified through the Contract Sampling and Testing Requirements component during the life of the contract. An essential step that must be taken after generation is the selection of a producer/supplier for each requirement. A producer/supplier is necessary for each material's contract sampling and testing requirement so that it may be monitored on the contract.

Between Contract Award and Notice to Proceed, not all Sampling & Testing Requirements are known or have been entered into SiteManager. This is especially true of items related to special provisions or where the item is new to Item Master. Services Menu option called Regenerate will all users to generate new testing requirements for a contract where the global sampling and testing requirements have been modified for a given item.

When a new item is added to the Contract by the Change Order process, Contract Sampling and Testing Requirements records will automatically be generated for each material of the Item when the Change Order is approved. If the Contract Materials generation process for the contract has not yet

occurred, the new items added to the contract via change orders will acquire Contract and Sampling Requirements during the generation process.

| <b>Field Name</b>    | <b>Description</b>                                                         |
|----------------------|----------------------------------------------------------------------------|
| <b>Prim District</b> | The district with primary responsibility to administer the<br>contract.    |
| <b>Contract ID</b>   | The contract ID.                                                           |
| Fed St/Prov Prj Nbr  | The federal state/province project number that identifies<br>the contract. |
| <b>Status</b>        | The current status of the contract.                                        |
| County               | The contract's primary county.                                             |
| Location             | The description of the contract's work location.                           |

Table 13-25. The Contract Material Fields Table

To generate the Contract Sampling and Testing Requirements:

- 1. On the **Contract Materials** panel, double-click the **Contract Materials** icon.
- 2. In the **Contracts** list box, scroll to and click the desired contract.
- 3. Click **OK**.
- 4. Click the **Generate** button.
- 5. Click the **Close** button.

To regenerate the Contract Sampling and Testing Requirements:

- 1. On the **Contract Materials** panel, double-click the **Contract Materials** icon.
- 2. Click the **Services** menu and click **Regenerate**.
- 3. In the Contract ID field, use the Search Lens to find and select a Contract ID.
- 4. Click **OK.**
- 5. In the **Regenerate Contract Item** list box, scroll to and click the desired contract.
- 6. Click **OK**.
- 7. Scroll the Item list for items where the global sampling and testing requirements have been modified and new requirements need to be generated. Deselect the items that do not require regeneration.
- 8. Click the **OK** button.
- 9. Click the **Yes** button to agree to the regeneration.

To generate the Sampling and Testing Requirements Materials:

- 1. On the **Contract Materials** panel, double-click the **Contract Materials** icon.
- 2. In the **Contracts** list box, scroll to and click the desired contract.
- 3. Click **OK**.
- 4. Click the **Outstanding Item** button.
- 5. Click the **Close** button.

### **13.6.2 Maintaining Contract Materials List**

The Contract Change Order component of SiteManager handles changes in materials. When a new item is added to the Contract by the Change Order process, Contract Sampling and Testing Requirements records will automatically be generated for each material of the Item when the Change Order is approved.

For more information, refer to Section 11, Change Orders.

### **13.6.3 Contract Sample and Testing Requirements**

After the Contract Materials List generation is complete, sampling and testing requirements may be modified through the Contract Sampling and Testing Requirements icon. The main purpose of this process is to provide the ability to make changes to materials contained within a contract line item and the contract sampling and testing requirements for that material. This includes adding the producer/supplier of a material, material substitutions, conversion factor changes and testing requirement changes. Sample and Testing Requirements may change throughout the life of the contract.

To access Contract Sampling and Testing Requirements:

1. On the **Contract Materials** panel, double-click the **Contract Sampling and Testing** icon.

## **13.6.4 Materials Folder Tab**

The Material folder tab allows the specification of the conversion factor and approved source required indicator for a selected material on a bid item. If necessary, the Material can also be viewed from this window.

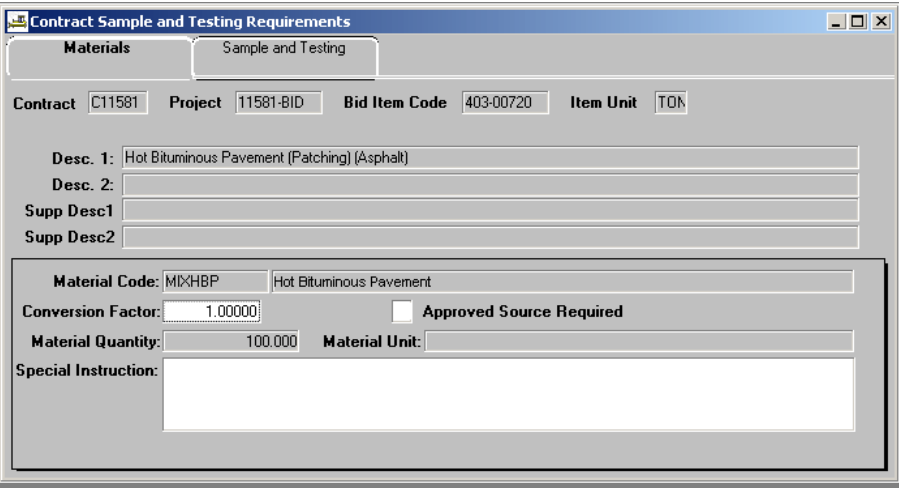

Figure 13-47. The Material Folder Tab

| <b>Field Name</b>                                   | <b>Description</b>                                                                                                    |
|-----------------------------------------------------|----------------------------------------------------------------------------------------------------|
| <b>Material Code</b>                                | The ID for a material.                                                                                                    |
| <b>Conversion Factor</b>                            | This is used by the required samples calculation to convert<br>current quantity to required quantity.                                                                                                    |
| <b>Approved Source</b><br><b>Required Indicator</b> | This indicates whether or not an approved source must be.<br>used here. Depending upon the System Operational<br>Parameters settings, this field may be hidden.                                                               |
| <b>Material Unit</b>                                | The description of the material's unit of measure.<br>Depending upon the System Operational Parameters<br>settings, the field will either be protected or the user will<br>be allowed to pick from a drop down list of units. |
| <b>Special Instructions</b>                         | This is the special instruction for the material on the<br>contract. This will be passed from the Material Sampling<br>and Testing Requirements window.                                                                       |

Table 13-26. The Materials Window Fields Table

To modify a material code for a bid item:

- 1. On the **Contract Materials** panel, double-click the **Contract Sampling and Testing** icon.
- 2. In the list box, scroll to and double-click the desired **Contract**.
- 3. In the list box, scroll to and double-click the desired **Project/Line Item**.
- 4. In the list box, scroll to and click the desired **Material**.
- 5. Click **OK**.
- 6. In the **Conversion Factor** field, type desired value.
- 7. If desired, click the **Approved Source Require** check box (ON).
- 8. Click the **Save** button.

To add material code for a bid item:

- 1. On the **Contract Materials** panel, double-click the **Contract Sampling and Testing** icon.
- 2. In the **Item** list box, scroll to and click the desired item.
- 3. Click **OK**.
- 4. Using the right mouse button, click the **Material Code** field.
- 5. Perform a **Search** using the object menu (referenced in the Getting Started section).
- 6. Click **OK**.
- 7. Press the **Tab** key.
- 8. In the **Conversion Factor** field, type desired value.
- 9. If desired, click the **Approved Source Require** check box (ON).

10. Click the **Save** button.

To view the material:

- 1. On the **Contract Materials** panel, double-click the **Contract Sampling and Testing** icon.
- 2. Open or select the material.
- 3. Click the **Services** menu and click the **View Material** choice.
- 4. When complete, click the **Close** button.

### **Materials Copy Capabilities**

Like the Sampling and Testing Requirements window, the Materials folder tab of the Contract Sampling and Testing Requirements window has an unusual copy capability. The Service menu's Copy Records choice allows the user to copy the sampling and testing requirements of a contract item's material to a new material for the same item, but only if the sampling and testing requirements are applicable for the material. Also, the sampling and testing requirements of a contract item's material cannot be copied to another material that is already associated to the contract item.

The Service menu's Copy Item Records capability allows the user to copy the materials of an item (and their sampling and testing requirements) to another item on the same contract.

To copy the material records:

- 1. On the **Contract Materials** panel, double-click the **Contract Sampling and Testing** Requirements icon.
- 2. Open the **Contract** item's material.
- 3. Click the **Services** menu and click the **Copy Records** choice.
- 4. Using the right mouse button, click the **Material** field.
- 5. In the list box, scroll to and click the desired material
- 6. Click **OK**.

To copy the material item records:
- 1. On the **Contract Materials** panel, double-click the **Contract Sampling and Testing** Requirements icon.
- 2. Open a **Contract** item's material.
- 3. Click the **Services** menu and click the **Copy Item Records** choice.
- 4. In the list box, scroll to and click the item choice.
- 5. Click **OK**.
	- **Note:** On the Contract Sampling and Testing Requirements window, the materials of an item (and their sampling and testing requirements) cannot be copied to an item on a different contract.

## **Sampling and Testing Folder Tab**

The Sampling and Testing tab allows the modification of a materials sample and testing information for a given bid item. The top portion of the tab allows the user to pick which of the sets of detail needs to be edited. The bottom portion allows the user to edit the information.

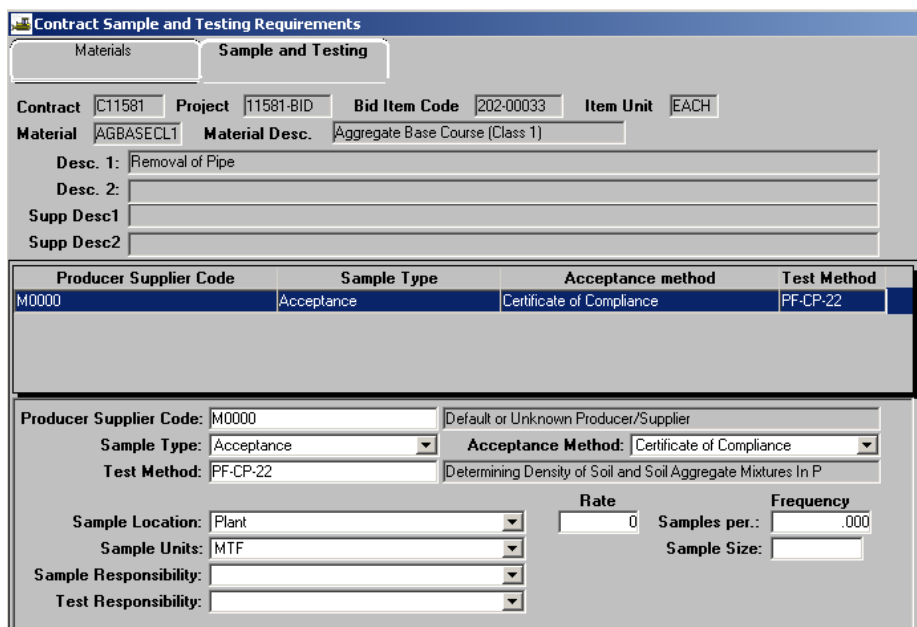

Figure 13-48. The Sampling and Testing Folder Tab

| <b>Field Name</b><br><b>Description</b> |
|-----------------------------------------|
|-----------------------------------------|

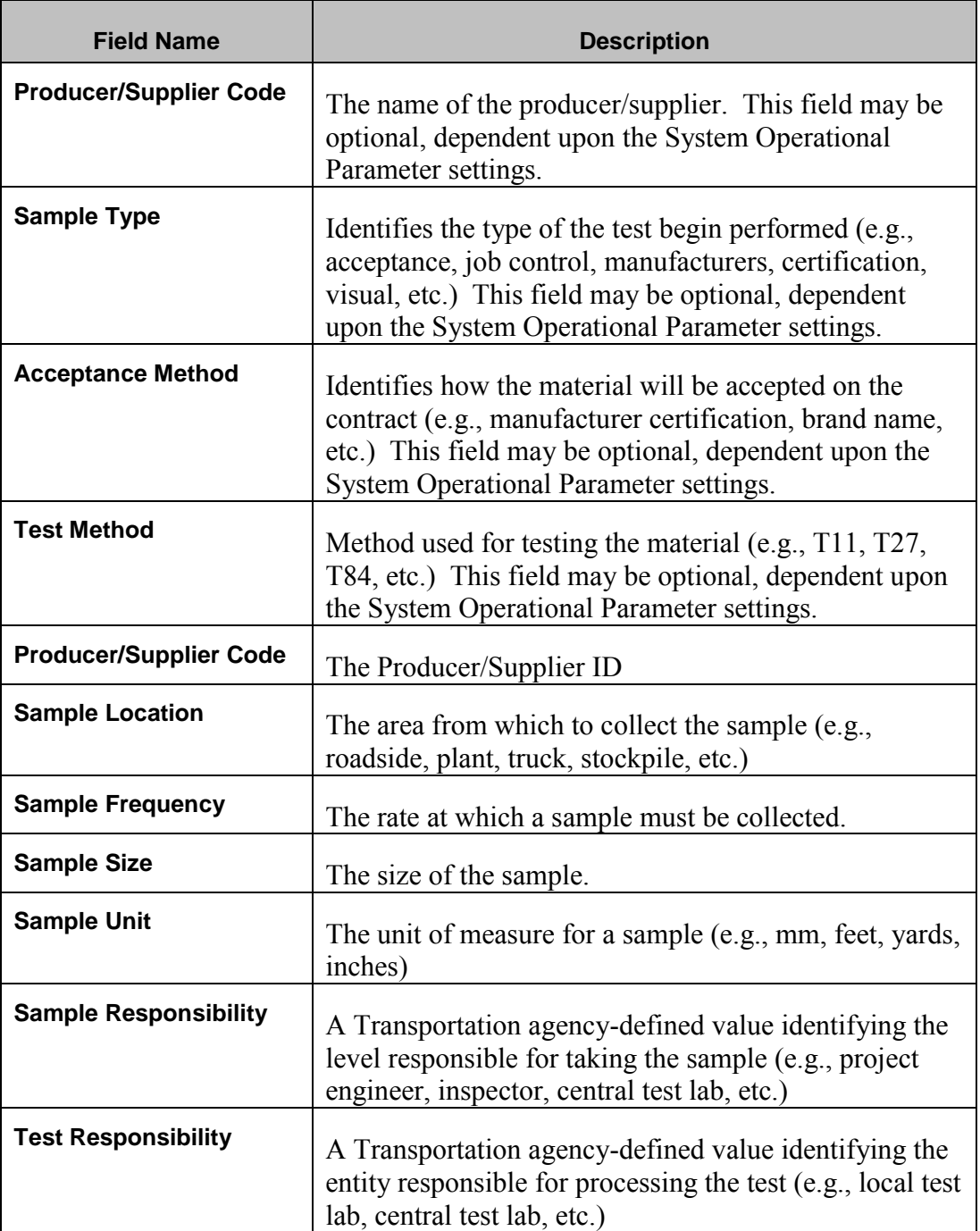

Table 13-27. The Sampling and Testing Folder Tab Fields Table

To add sampling and testing requirements to the material for a bid item:

- 1. On the **Contract Materials** panel, double-click the **Contract Sampling and Testing** icon.
- 2. Open or add a material for a bid item.
- 3. Click the **Sample and Testing** folder tab.
- 4. If necessary, click the **New** button.
- 5. In the **Producer Supplier Code** field, use the right mouse button to perform a **Search** using the object menu.
- 6. Click the desired choice and click **OK**.
- 7. In the **Sample Type** drop-down list, click the expand arrow to the right of the current selection and click the desired choice.
- 8. In the **Acceptance Method** drop-down list, click the expand arrow to the right of the current selection and click the desired choice.
- 9. In the **Test Method** field, use the right mouse button to perform a Search using the object menu. Click the desired choice and click OK.
- 10. Press the **Tab** key.
- 11. Type the number of **Samples** that should be taken per a specific quantity of Items installed
- 12. In the **Sample Location** drop-down list, click the expand arrow to the right of the current selection and click the desired choice.
- 13. Press the **Tab** key.
- 14. In the **Sample Frequency** field, type the desired value.
- 15. In the **Sample Units** drop-down list, click the expand arrow to the right of the current selection and click the desired choice.
- 16. Press the **Tab** key.
- 17. In the **Sample Size** field, type the desired value.
- 18. In the **Sample Responsibility** drop-down list, click the expand arrow to the right of the current selection and click the desired choice.
- 19. In the **Test Responsibility** drop-down list, click the expand arrow to the right of the current selection and click the desired choice.

20. Click the **Save** button.

To modify sampling and testing requirements of the material for a bid item:

- 1. On the **Contract Materials** panel, double-click the **Contract Sampling and Testing** icon.
- 2. Open a material for a bid item.
- 3. Click the **Sample and Testing** folder tab.
- 4. In the list at the top of the window, click the desired sampling and testing requirement record.
- 5. Press the **Tab** key to advance to the field to be modified.
- 6. Enter the desired change.
- 7. Click the **Save** button.

# **13.7 Mix Design**

Mix Designs and Contract Mix Designs are defined and maintained using the Mix Designs panels.

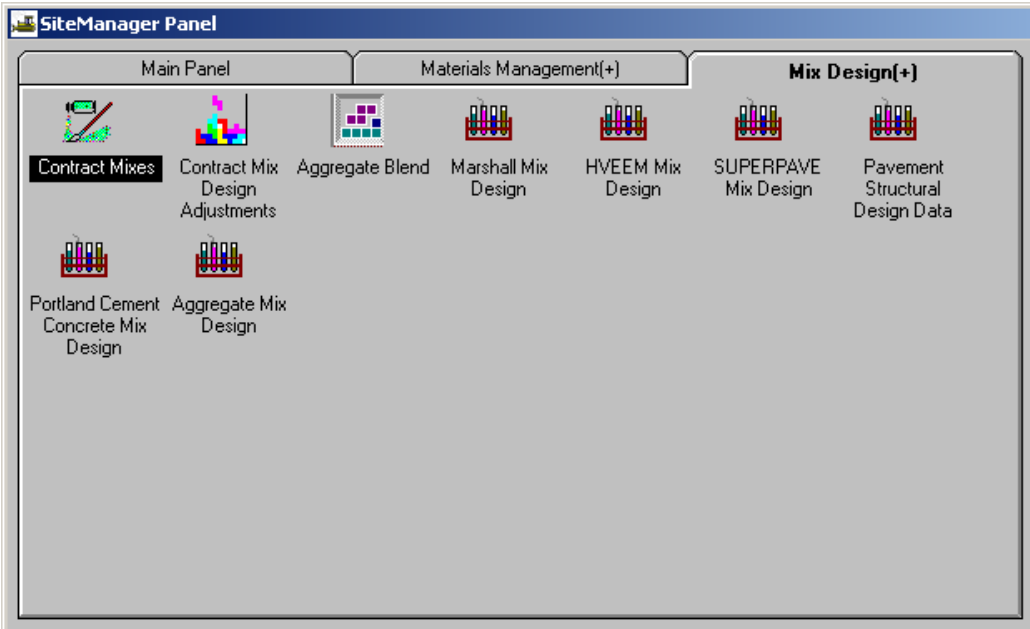

Figure 13-49. The Mix Design Panel

A separate icon, the Mix Design Reports icon, allows access to the related reports. See Section 13.2, Material Management Reports, for more information.

To access the Mix Design panel:

1. On the **Materials Management** panel, double-click the **Mix Designs** icon.

## **13.7.1 Bituminous Concrete Mix Designs**

SiteManager provides three Bituminous Concrete Mix Designs:

- **HVEEM,**
- Marshall Mix, and
- **SUPERPAVE.**

Each Bituminous Concrete Mix Designs is represented by an icon on the Mix Designs panel. When you open any of the Bituminous Concrete Mix Designs, by double-clicking its icon, the window that initially appears (as illustrated in Figure 1-39) has four folder tabs:

- Description,
- Properties,
- Materials, and
- **Gradations.**

The windows that will display for the Description and Properties folder tab of each Bituminous Concrete Mix Design will be similar, but different. In the following documentation, these windows are documented uniquely.

The windows that will display for the Materials and Gradation folder tab of each Bituminous Concrete Mix Designs are IDENTICAL. In the following documentation, these windows are documented one time. A cross reference at the end of each Bituminous Concrete Mix Design section will refer to the common procedure covered in the Bituminous Concrete Mix Designs Materials and Gradation Folder Tabs topic.

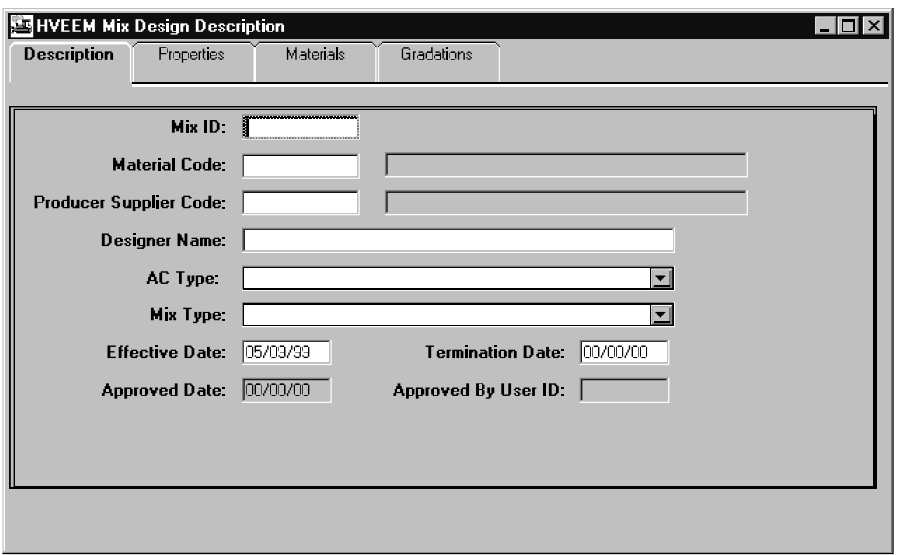

Figure 13-50. The Bituminous Concrete Mix Design Description Folder Tab

### **HVEEM Mix Designs**

HVEEM Mix Design window allows for the addition, modification, and approval of HVEEM Mix Designs. An HVEEM Mix Design may not be changed if it is approved. The test results on this window are used by SiteManager for comparison. An HVEEM Mix Design may also be downloaded for a specific contract.

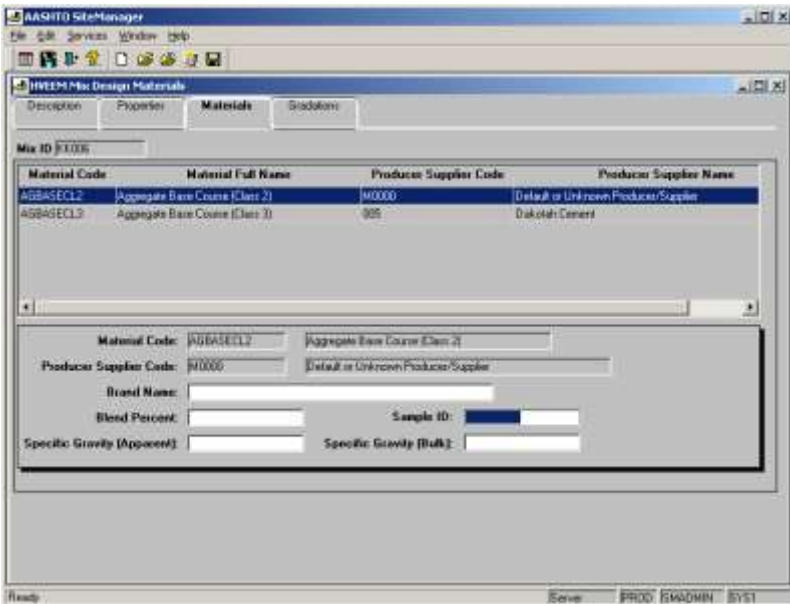

Figure 13-51. The HVEEM Mix Design Description Folder Tab

The search lens on the Materials Tab - Sample ID field will display all the samples if the current user group is the same as assigned to the Limited Access Sample Group or Limited Access Standalone

Group System Operational Parameter. The samples locked in Limited Access will be excluded from all other user groups.

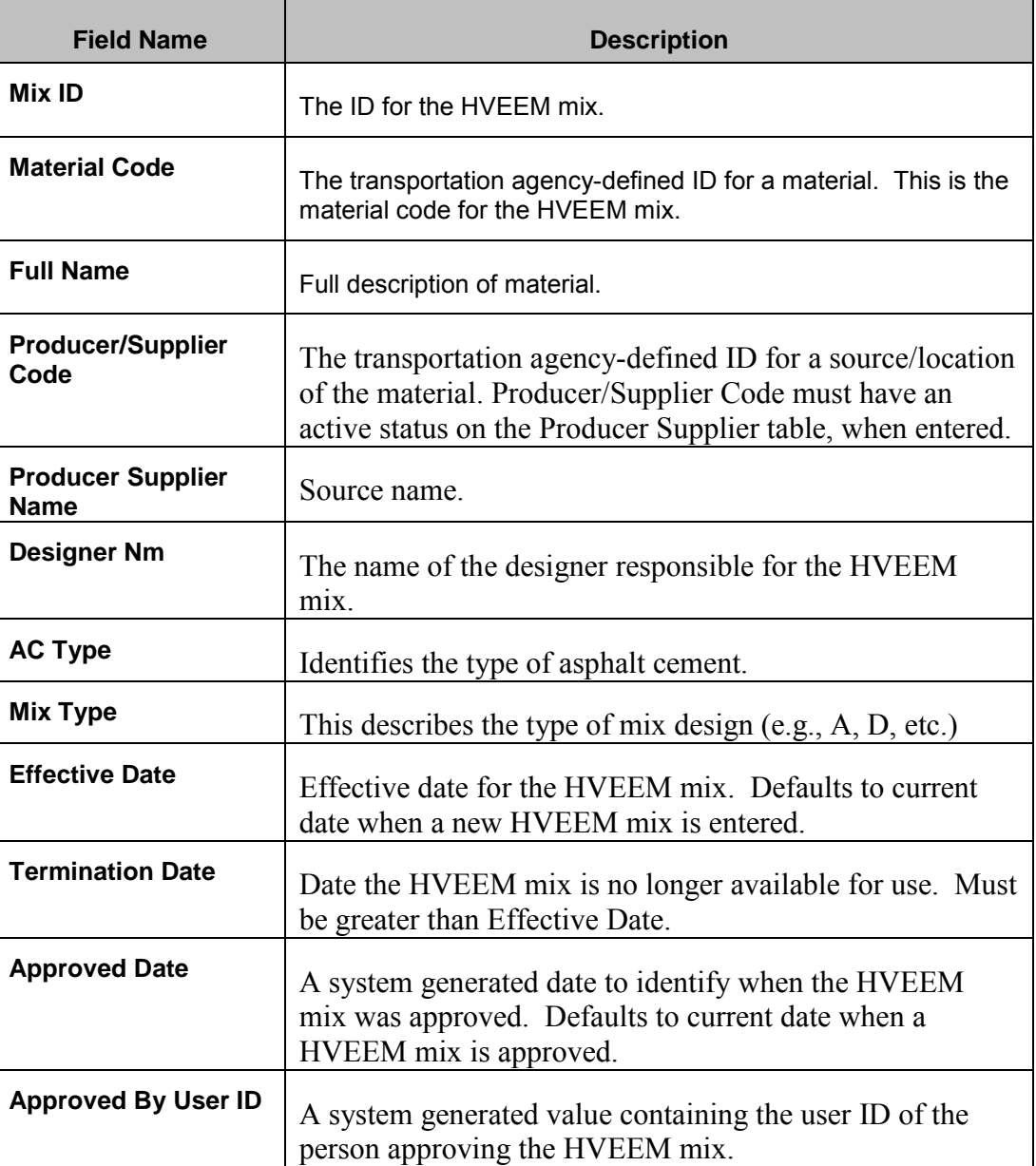

Table 13-28. The HVEEM Mix Design Description Tab Fields Table

To modify an existing unapproved HVEEM Mix Design:

- 1. On the **Mix Design** panel, double-click the **HVEEM Mix Design** icon.
- 2. On the **Description** folder tab, click the **Open** button.
- 3. Select the desired **HVEEM Mix Design**.
- 4. Click **OK**.
- 5. Press the **Tab** key to advance to the field to be modified.
- 6. Enter the desired change.
- 7. Click the **Save** button.
- 8. Click the **Properties** folder tab.
- 9. Press the **Tab** key to advance to the field to be modified.
- 10. Enter the desired change.
- 11. Click the **Save** button.
- 12. Click the **Materials** folder tab.
- 13. Press the **Tab** key to advance to the field to be modified.
- 14. Enter the desired change.
- 15. Click the **Save** button.
- 16. Click the **Gradations** folder tab.
- 17. Press the **Tab** key to advance to the field to be modified.
- 18. Enter the desired change.
- 19. Click the **Save** button.

To add a new HVEEM Mix Design description:

- 1. On the **Mix Design** panel, double-click the **HVEEM Mix Design** icon.
- 2. On the **Description** folder tab, type the **mix id**.
- 3. Press the **Tab** key.
- 4. Using the right mouse button, click the **Material Code** field.
- 5. From the object menu, click the **Search** choice.
- 6. In the list box, scroll to and click the desired material code
- 7. Click **OK**.
- 8. Press the **Tab** key.
- 9. Using the right mouse button, click the **Producer/Supplier Code** field.
- 10. From the object menu, click the **Search** choice.
- 11. In the list box, scroll to and click the desired **Producer/Supplier** code.
- 12. Click **OK**.
- 13. Press the **Tab** key.
- 14. Using the right mouse button, click the **Designer Name** field.
- 15. From the object menu, click the **Search** choice.
- 16. In the list box, scroll to and click the desired designer name.
- 17. Click **OK**.
- 18. In the **AC Type** drop-down list, click the expand arrow to the right of the current selection and click the desired choice.
- 19. In the **Mix Type** drop-down list, click the expand arrow to the right of the current selection and click the desired choice.
- 20. Press the **Tab** key.
- 21. In the **Effective Date** field, type effective date if different than today.
- 22. Press the **Tab** key.
- 23. In the **Termination Date** field, type termination date if appropriate.
- 24. Click the **Save** button.

## *HVEEM Mix Designs Properties Folder Tab*

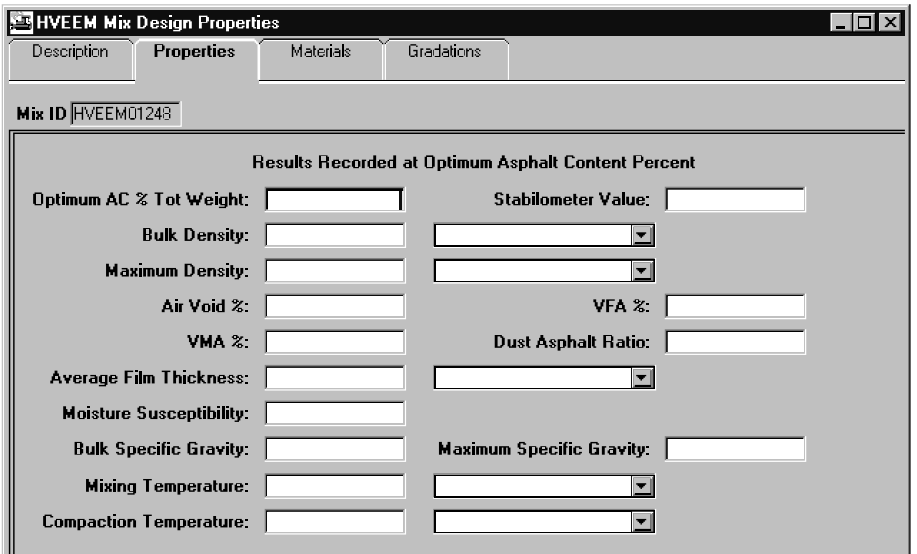

Figure 13-52. The HVEEM Mix Design Properties Window

| <b>Field Name</b>                              | <b>Description</b>                                                                |
|------------------------------------------------|-----------------------------------------------------------------------------------|
| <b>Optimum AC % Tot</b><br>Weight              | Target value asphalt content weight of total mixture.                             |
| <b>Stabilometer Value</b>                      | Stabilometer value at optimum asphalt content.                                    |
| <b>Bulk Density</b>                            | Weight per unit volume of mix at optimum asphalt<br>content.                      |
| <b>Bulk Dnsty Optm AC</b><br><b>Units Type</b> | Unit of measure for bulk density at optimum asphalt<br>content, (e.g., PCF, etc.) |
| <b>Maximum Density</b>                         | Unit weight of mix zero air voids at optimum asphalt<br>content.                  |
| <b>Max Density Units Type</b>                  | Unit of measure for Maximum Density (e.g., PCF, etc.)                             |
| Air Void %                                     | Percentage of air voids in the compacted HVEEM mix<br>at optimum asphalt content. |
| VFA %                                          | Percent of VMA filled by the effective asphalt.                                   |
| VMA %                                          | Percent voids in the mineral aggregate at optimum AC<br>content.                  |

| <b>Field Name</b>                              | <b>Description</b>                                                              |
|------------------------------------------------|---------------------------------------------------------------------------------|
| <b>Average Film Thickness</b>                  | Average thickness of asphalt film that surrounds the<br>aggregate.              |
| <b>Dust Asphalt Ratio</b>                      | Ratio of material passing the #200 sieve to the<br>optimum asphalt content.     |
| <b>Moisture Susceptibility</b>                 | Ratio of conditional (wet) to dry tensile strength.                             |
| <b>Maximum Specific</b><br><b>Gravity</b>      | Maximum specific gravity of the mix at zero air voids.                          |
| <b>Bulk Specific Gravity</b>                   | Bulk specific gravity of the mix at optimum AC<br>content.                      |
| <b>Mixing Temperature</b>                      | Mixing temperature.                                                             |
| <b>Mixing Temperature</b><br><b>Units Type</b> | Unit of measure for Mixing Temperature (e.g.,<br>Fahrenheit, Celsius, etc.)     |
| <b>Compaction Temp</b>                         | Compaction temperature.                                                         |
| <b>Compaction Temp Units</b><br>Type           | Unit of measure for Compaction Temperature (e.g.,<br>Fahrenheit, Celsius, etc.) |

Table 13-29. The HVEEM Mix Design Properties Fields Table

To add new HVEEM Mix Design properties:

- 1. On the **Mix Design** panel, double-click the **HVEEM Mix Design** icon.
- 2. Add a **HVEEM Mix Design** description.
- 3. Click the **Properties** folder tab.
- 4. In the **Optimum AC % Tot Weight** field, type the desired value.
- 5. Press the **Tab** key.
- 6. In the **Stabilometer Value** field, type the desired value.
- 7. Press the **Tab** key.
- 8. In the **Bulk Density** field, type the desired value.
- 9. In the **Bulk Dnsty Optm AC Units Type** drop-down list, click the expand arrow to the right of the current selection and click the desired choice.
- 10. Press the **Tab** key.
- 11. In the **Maximum Density** field, type the desired value.
- 12. In the **Max Density Units Type** drop-down list, click the expand arrow to the right of the current selection and click the desired choice.
- 13. Press the **Tab** key.
- 14. In the **Air Void %** field, type the desired value.
- 15. Press the **Tab** key.
- 16. In the **VFA %** field, type the desired value.
- 17. Press the **Tab** key.
- 18. In the **VMA %** field, type the desired value.
- 19. Press the **Tab** key.
- 20. In the **Dust Asphalt Ratio** field, type the desired value.
- 21. Press the **Tab** key.
- 22. In the **Average Film Thickness** field, type the desired value.
- 23. In the drop-down list, click the expand arrow to the right of the current selection and click the desired choice.
- 24. Press the **Tab** key.
- 25. In the **Bulk Specific Gravity** field, type the desired value.
- 26. Press the **Tab** key.
- 27. In the **Maximum Specific Gravity** field, type the desired value.
- 28. Press the **Tab** key.
- 29. In the **Mixing Temperature** field, type the desired value.
- 30. Press the **Tab** key.
- 31. In the **Mixing Temperature Units Type** drop-down list, click the expand arrow to the right of the current selection and click the desired choice.
- 32. In the **Compaction Temp** field, type the desired value.
- 33. Press the **Tab** key.
- 34. In the **Compaction Temp Units Type** drop-down list, click the expand arrow to the right of the current selection and click the desired choice.
- 35. Click the **Save** button.

### *HVEEM Mix Designs Material and Gradations Folder Tabs*

To complete the creation of an HVEEM Mix Design, the data on the Material and Gradations folder tabs must also be completed. The steps for completing the process are described in the Bituminous Concrete Mix Designs Materials and Gradation Folder Tabs topic.

## **Marshall Mix Designs**

Marshall Mix Design window allows for the addition, modification, and approval of Marshall Mix Designs. A Marshall Mix Design may not be changed if it is approved. The test results on this window can be used by SiteManager for comparison. A Marshall Mix Design may also be downloaded for a specific contract.

The search lens on the Materials Tab - Sample ID field will display all the samples if the current user group is the same as assigned to the Limited Access Sample Group or Limited Access Standalone Group System Operational Parameter. The samples locked in Limited Access will be excluded from all other user groups.

To modify an existing unapproved Marshall Mix Design:

- 1. Double-click the **Marshall Mix Design** icon.
- 2. On the **Description** folder tab, click the **Open** button.
- 3. Select the desired mix design.
- 4. Click **OK**.
- 5. Press the **Tab** key to advance to the field to be modified.
- 6. Enter the desired change.
- 7. Click the **Save** button.
- 8. Click the **Properties** folder tab.
- 9. Press the **Tab** key to advance to the field to be modified.
- 10. Enter the desired change.
- 11. Click the **Save** button.
- 12. Click the **Materials** folder tab.
- 13. Press the **Tab** key to advance to the field to be modified.
- 14. Enter the desired change.
- 15. Click the **Save** button.
- 16. Click the **Gradations** folder tab.
- 17. Press the **Tab** key to advance to the field to be modified.
- 18. Enter the desired change.
- 19. Click the **Save** button.

## *Marshal Mix Design Description Folder Tab*

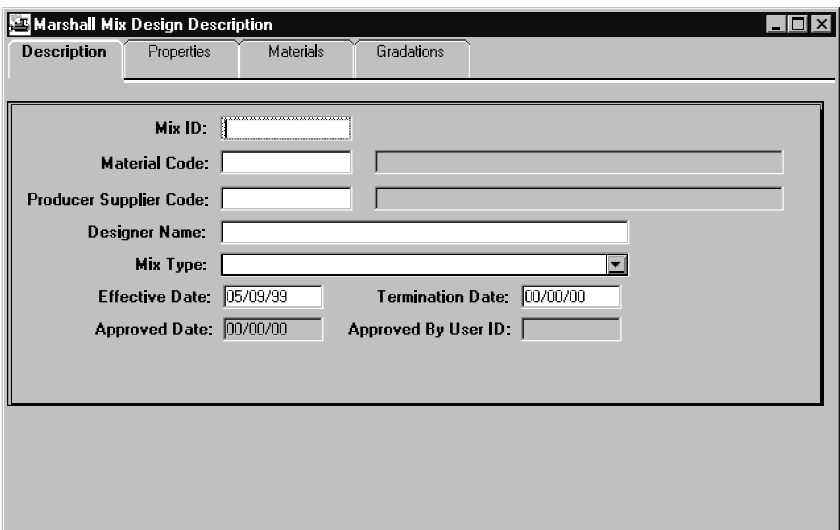

Figure 13-53. The Marshal Mix Design Description Window

| <b>Field Name</b>                       | <b>Description</b>                                                                                                    |
|-----------------------------------------|----------------------------------------------------------------------------------------------------|
| Mix ID                                  | The ID for the Marshall mix.                                                                                                    |
| <b>Material Code</b>                    | The transportation agency-defined ID for a material. This<br>is the material code for the Marshall mix.                                                                              |
| <b>Full Name</b>                        | Full description of material.                                                                                                    |
| <b>Producer/Supplier</b><br>Code        | The transportation agency-defined ID for a<br>source/location of the material. Producer/Supplier Code<br>must have an active status on the Producer Supplier table,<br>when entered. |
| <b>Producer Supplier</b><br><b>Name</b> | Source name.                                                                                                    |
| <b>Designer Nm</b>                      | The name of the designer responsible for the Marshall<br>$m1X$ .                                                                                                    |
| <b>Mix Type</b>                         | This describes the type of mix design (e.g., A, D, etc.)                                                                                                    |
| <b>Effective Date</b>                   | Effective date for the Marshall mix. Defaults to current<br>date when a new Marshall mix is entered.                                                                                 |
| <b>Termination Date</b>                 | Date the Marshall mix is no longer available for use.<br>Must be greater than Effective Date.                                                                                        |

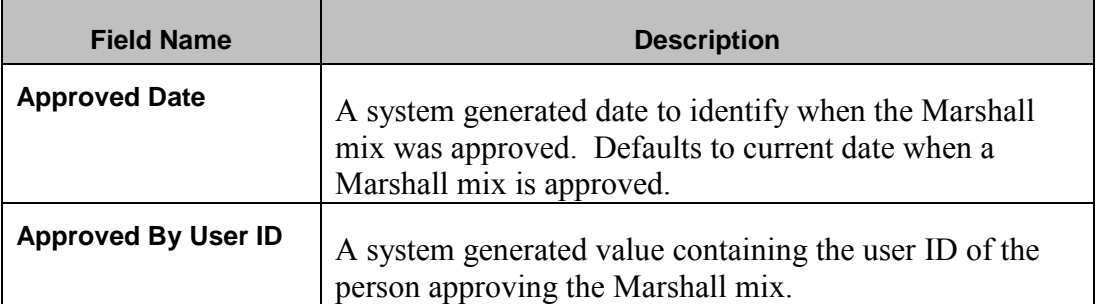

Table 13-30. The Marshall Mix Design Description Fields Table

To add a new Marshall Mix Design description:

- 1. On the **Mix Design** panel, double-click the **Marshall Mix Design** icon.
- 2. On the **Description** folder tab, type the **mix id**.
- 3. Press the **Tab** key.
- 4. Using the right mouse button, click the **Material Code** field.
- 5. From the object menu, click the **Search** choice.
- 6. In the list box, scroll to and click the desired material code
- 7. Click **OK**.
- 8. Press the **Tab** key.
- 9. Using the right mouse button, click the **Producer/Supplier Code** field.
- 10. From the object menu, click the **Search** choice.
- 11. In the list box, scroll to and click the desired **Producer/Supplier** code.
- 12. Click **OK**.
- 13. Press the **Tab** key.
- 14. Using the right mouse button, click the **Designer Name** field.
- 15. From the object menu, click the **Search** choice.

16. In the list box, scroll to and click the desired designer name.

- 17. Click **OK**.
- 18. In the **Mix Type** drop-down list, click the expand arrow to the right of the current selection and click the desired choice.
- 19. Press the **Tab** key.
- 20. In the **Effective Date** field, type effective date if different than today.
- 21. Press the **Tab** key.
- 22. In the **Termination Date** field, type termination date if appropriate.
- 23. Click the **Save** button.

### *Marshall Mix Designs Custom Record*

The Marshall Mix Design window includes a Custom Record menu item on the Services menu similar to that on the Contracts window. On selecting this services menu option, Custom Marshall Mix Design Usage Record, will be opened in order to add and/or modify custom Marshall Mix Design usage records. The service menu option is available on all tabs.

If any custom Marshall mix design usage records exist for the selected Marshall mix design, the records will be displayed in a new Custom Records datawindow on the Description tab. The Custom Records datawindow is display only.

 **Note:** The Custom Record Services menu option will only be displayed depending on the System Operational Parameter Allow Custom SUPERPAVE Mix Design Record Templates setting. The default value will be set to no.

To open the Custom Record datawindow:

- 1. On the **Mix Design** panel, double-click the **Marshall Mix Design** icon.
- 2. On the **Description** folder tab, click the **Open** button.
- 3. Select the desired mix design.
- 4. Click **OK**.
- 5. Click on the **Services** and select **Custom Records**.

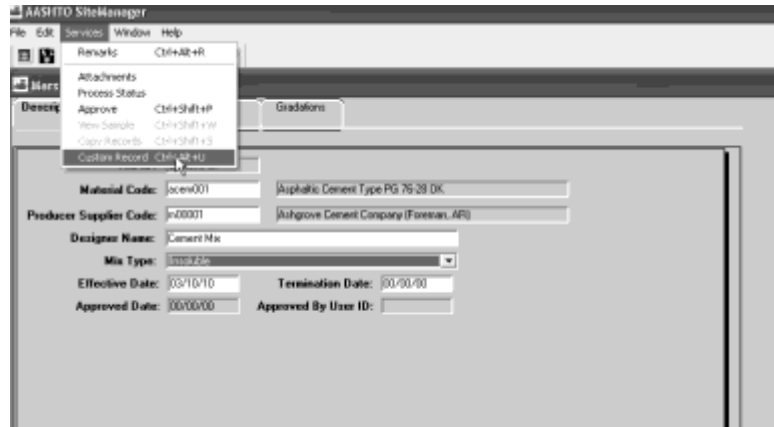

Figure **13**-**54**. The Custom Marshall Mix Design – Custom Record

| <b>Field Name</b>                          | <b>Description</b>                                                    |
|--------------------------------------------|-----------------------------------------------------------------------|
| <b>Custom Record</b><br><b>Template ID</b> | The template ID of the custom record for this Marshall<br>Mix Design. |
|                                            | This field is protected.                                              |
| <b>Custom Record</b><br><b>Description</b> | The Description of the custom record for this Marshall<br>Mix Design. |
|                                            | This field is protected.                                              |

Table 13-31. The Custom Marshall Mix Design Record Template Fields Table

#### *Custom Marshall Mix Designs Usage Record*

The Custom Marshall Mix Design Usage Record window lets the user add and modify Custom Marshall Mix Design records using existing Custom Marshall Mix Design Record templates. The user selects a Custom Marshall Mix Design Record template on the window, and the window displays the selected template. If data has been entered on this template for the selected Mix Design, the data is displayed. The existing Custom Marshall Mix Design Record templates are created and generated using the Custom Templates (List & Record) window.

The Custom Record Services menu option will be displayed depending on the System Operational Parameter Allow Custom Marshall Mix Design Record Templates setting.

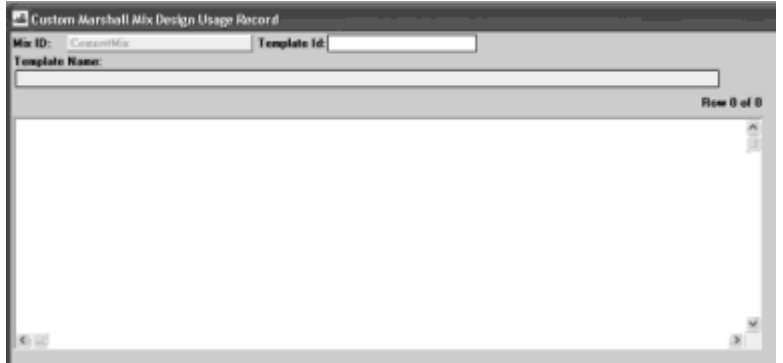

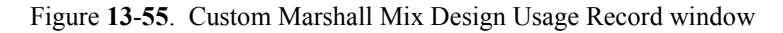

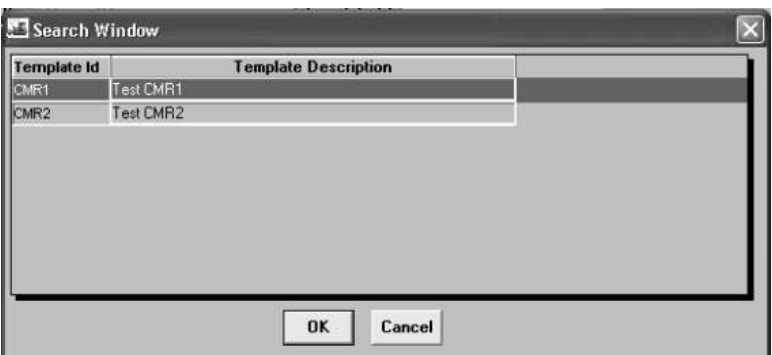

Figure **13**-**56**. Search Window for Custom Marshall Mix Design Record Templates

| <b>Field Name</b>       | <b>Description</b>                                                                                                    |
|-------------------------|----------------------------------------------------------------------------------------------------|
| <b>Mix ID</b>           | The Mix ID for the current Mix Design.                                                                                                    |
|                         | This field is protected.                                                                                                    |
| <b>Template ID</b>      | This column is editable and standard search lens feature is<br>provided to select from the list of available custom Marshall Mix<br>Design Record templates. The list will display Template ID and<br>Template Description in the datawindow. |
|                         | This column is editable and user can enter the partial Template ID<br>and use the search or filter search facility.                                                                                                    |
|                         | Once the Template ID is accepted, the Template information is<br>retrieved.                                                                                                    |
| <b>Template name</b>    | The description of the template chosen by the user.                                                                                                    |
|                         | This field is protected.                                                                                                    |
| <b>Template Content</b> | This area will contain the fields that are included in the Template.                                                                                                    |

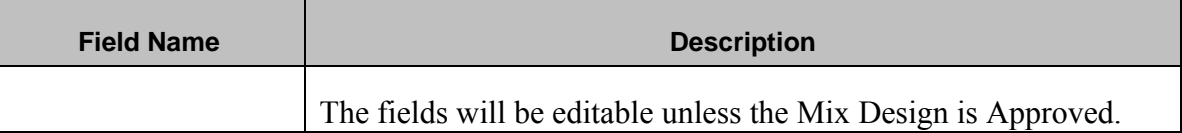

Table 13-32. The Custom Marshall Mix Design Record Template Fields Description Table

To add a Custom Marshall Mix Design Record Template:

- 1. On the **Mix Design** panel, double-click the **Marshall Mix Design** icon.
- 2. On the **Description** folder tab, click the **Open** button.
- 3. Select the desired mix design.
- 4. Click **OK**.
- 5. Click on the **Services** and select **Custom Records**.
- 6. Right click on **Template ID** to begin Search.
- 7. Double-click on desired Template ID.
- 8. Close the **Custom Records** window.
- 9. Click the **Save** button.

## *Marshall Mix Designs Properties Folder Tab*

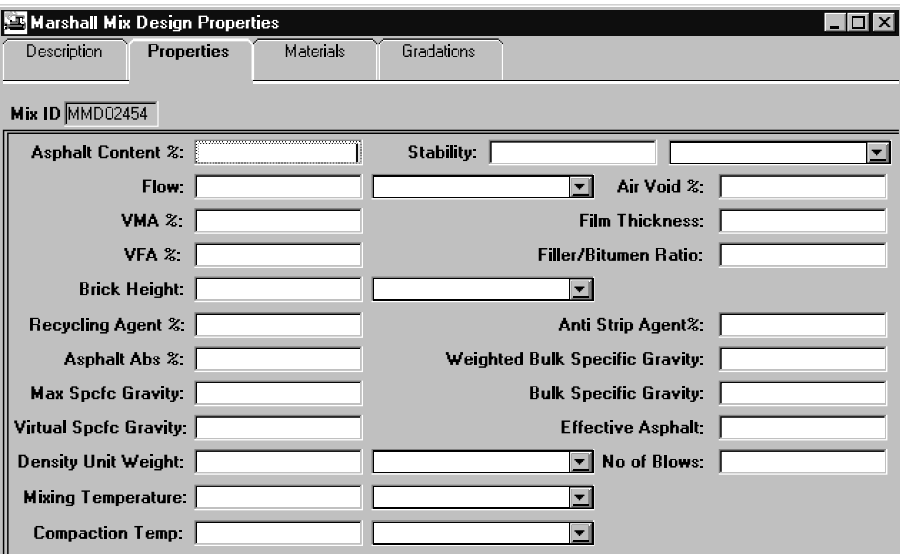

Figure 13-57. The Marshall Mix Design Properties Folder Tab

| <b>Field Name</b>           | <b>Description</b>                                                                               |
|-----------------------------|--------------------------------------------------------------------------------------------------|
| <b>Asphalt Content %</b>    | Percentage of asphalt content.                                                                   |
| <b>Stability</b>            | Stability of the Marshall mix design.                                                            |
| <b>Stability Units Type</b> | Unit of measure for stability value (e.g., newtons,<br>pounds.) Required when Stability entered. |
| <b>Flow</b>                 | Flow of the Marshall mix design.                                                                 |
| <b>Flow Units Type</b>      | Unit of measure for flow value (e.g., millimeters, inches.)<br>Required when Flow entered.       |
| Air Void %                  | Percentage of air voids in the mix.                                                              |
| VMA %                       | Percent voids in the mineral aggregate.                                                          |
| <b>Film Thickness</b>       | Thickness of asphalt film surrounding aggregates.                                                |
| <b>Filler/Bitumen Ratio</b> | Ratio of filler/bitumen in the mix.                                                              |
| VFA %                       | Percent of VMA filled by the effective asphalt.                                                  |
| <b>Brick Height</b>         | Height of the brick.                                                                             |

| <b>Field Name</b>                                     | <b>Description</b>                                                                                                    |
|-------------------------------------------------------|----------------------------------------------------------------------------------------------------|
| <b>Brick Height Units</b><br><b>Type</b>              | Unit of measure for brick height value (e.g., inches, etc.)<br>Required when Brick Height entered.                                 |
| <b>Recycling Agent %</b>                              | The percentage of recycling agent added into the mix.                                                                              |
| <b>Anti-Strip Agent %</b>                             | The percentage of anti-strip agent added into the mix.                                                                             |
| <b>Asphalt Absorption %</b>                           | Percent of asphalt absorbed.                                                                                                    |
| <b>Weighted Bulk</b><br><b>Specific Gravity</b>       | Weighted bulk specific gravity of aggregates.                                                                                      |
| <b>Maximum Specific</b><br><b>Gravity</b>             | Maximum specific gravity of the Marshall mix design.                                                                               |
| <b>Bulk Specific Gravity</b>                          | Bulk specific gravity of the Marshall mix design.                                                                                  |
| <b>Virtual Specific</b><br>Gravity                    | Virtual specific gravity of the Marshall mix design.                                                                               |
| <b>Effective Asphalt</b>                              | Percent of asphalt after absorption by aggregate.                                                                                  |
| <b>Density/Unit Weight</b>                            | Density/unit weight of the Marshall mix design.                                                                                    |
| <b>Density Unit Weight</b><br><b>Units Type</b>       | Unit of measure for density/unit weight value, e.g.<br>grams/cm3, lb/ft3, etc.) Required when Density/Unit<br>Weight entered.      |
| <b>Number of Blows</b>                                | The number of times struck.                                                                                                    |
| <b>Mixing Temperature</b>                             | Design mixing temperature.                                                                                                    |
| <b>Mixing Temperature</b><br><b>Units Type</b>        | Unit of measure for mixing temperature value (e.g.,<br>Centigrade, Fahrenheit, etc.) Required when Mixing<br>Temperature entered.  |
| <b>Compaction Temp</b>                                | Design compaction temperature.                                                                                                    |
| <b>Compaction</b><br><b>Temperature Units</b><br>Type | Unit of measure for compaction temperature value (e.g.,<br>Centigrade, Fahrenheit, etc.) Required when Compaction<br>Temp entered. |

Table 13-33. The Marshall Mix Design Properties Fields Table

To add new Marshall Mix Design properties:

- 1. Add or open the **Marshall Mix Design** description.
- 2. Click the **Properties** folder tab.
- 3. In the **Asphalt Content %** field, type the desired value.
- 4. Press the **Tab** key.
- 5. In the **Stability** field, type the desired value.
- 6. In the **Stability Units Type** drop-down list, click the expand arrow to the right of the current selection and click the desired choice.
- 7. Press the **Tab** key.
- 8. In the **Flow** field, type the desired value.
- 9. In the **Flow Units Type** drop-down list, click the expand arrow to the right of the current selection and click the desired choice.
- 10. Press the **Tab** key.
- 11. In the **Air Void %** field, type the desired value.
- 12. Press the **Tab** key.
- 13. In the **VMA %** field, type the desired value.
- 14. Press the **Tab** key.
- 15. In the **Film Thickness** field, type the desired value.
- 16. Press the **Tab** key.
- 17. In the **Filler/Bitumen Ratio** field, type the desired value.
- 18. Press the **Tab** key.
- 19. In the **VFA %** field, type the desired value.
- 20. Press the **Tab** key.
- 21. In the **Brick Height** field, type the desired value.
- 22. In the **Brick Height Units Type** drop-down list, click the expand arrow to the right of the current selection and click the desired choice.
- 23. Press the **Tab** key.
- 24. In the **Recycling Agent %** field, type the desired value.
- 25. Press the **Tab** key.
- 26. In the **Anti-Strip Agent %** field, type the desired value.
- 27. Press the **Tab** key.
- 28. In the **Weighted Bulk Specific Gravity** field, type the desired value.
- 29. Press the **Tab** key.
- 30. In the **Maximum Specific Gravity** field, type the desired value.
- 31. Press the **Tab** key.
- 32. In the **Bulk Specific Gravity** field, type the desired value.
- 33. Press the **Tab** key.
- 34. In the **Virtual Specific Gravity** field, type the desired value.
- 35. Press the **Tab** key.
- 36. In the **Effective Asphalt** field, type the desired value.
- 37. Press the **Tab** key.
- 38. In the **Density/Unit Weight** field, type the desired value.
- 39. In the **Density/Unit Weight Units Type** drop-down list, click the expand arrow to the right of the current selection and click the desired choice.
- 40. In the **Mixing Temperature** field, type the desired value.
- 41. In the **Mixing Temperature Units Type** drop-down list, click the expand arrow to the right of the current selection and click the desired choice.
- 42. In the **Compaction Temp** field, type the desired value.
- 43. Press the **Tab** key.
- 44. In the **Compaction Temp Units Type** drop-down list, click the expand arrow to the right of the current selection and click the desired choice.
- 45. Click the **Save** button.

### *Marshall Mix Designs Materials and Gradations Folder Tabs*

To complete the creation of a Marshall Mix Design, the data on the Materials and Gradations folder tabs must also be completed. The steps for completing the process are described in the Bituminous Concrete Mix Designs Materials and Gradation Folder Tabs topic.

## **SUPERPAVE Mix Design**

The SUPERPAVE Mix Design window allows for the addition, modification, and approval of SUPERPAVE Mix Designs. A SUPERPAVE Mix Design may not be changed if it is approved. The test results on this window are used by SiteManager for comparison. A SUPERPAVE Mix Design may also be downloaded for a specific contract.

The SUPERPAVE Mix Design window has four tabs:

- Description tab
- **Properties tab**
- **Materials tab**
- **Gradations tab**

### *SUPERPAVE Mix Designs Description Folder Tab*

To open the SUPERPAVE Mix Design window, from the Mix Design navigation panel, doubleclick the SUPERPAVE Mix Design icon.

The SUPERPAVE Mix Design window has a copy function located under Services on the Description folder tab. The user will be able to open up an existing mix design and copy all the details on the existing SUPERPAVE Mix design to a new SUPERPAVE Mix Design and assign a new Mix ID. The copy functionality will copy all the values of the Descriptive tab, Properties tab, Material tab, and Gradation tab data. The copy functionality will assign the Effective Date as the current system date on the new mix design. The Termination Date will be blanked out. The Approved Date and Approved By User ID fields will be cleared even if the original mix design had been approved. The user will have to save the data with the new Mix ID to view or change the data of Material tab or Gradation tab.

Attachments for the SUPERPAVE Mix Design window are accessible from the Services\Attachment menu option or from the attachment icon on the tool bar. For a more full description on the functionality and use of attachments within SiteManager, please refer to the *SiteManager User Reference Manual* and the *SiteManager System Manager's Guide*.

If any custom SUPERPAVE mix design usage records exist for the selected SUPERPAVE mix design, the records will be displayed in a Custom Records datawindow on the Description tab. The Custom Records datawindow is display only.

Whether this Custom Records datawindow is shown will depend on the System Operational Parameter Allow Custom SUPERPAVE Mix Design Record Template setting.

If the SUPERPAVE mix design is approved, no changes will be allowed to the SUPERPAVE mix design usage records.

If the user changes the Material Code on the Description tab and there is Gradation data for that Mix Design ID then a message will be displayed prompting the user that the Gradation data associated to the mix will be deleted and based on users choice the material code will be accepted and the Gradation data will be deleted.

The search lens on the Materials Tab - Sample ID field will display all the samples if the current user group is the same as assigned to the Limited Access Sample Group or Limited Access Standalone Group System Operational Parameter. The samples locked in Limited Access will be excluded from all other user groups.

To modify an existing unapproved SUPERPAVE Mix Design:

- 1. On the **Mix Design** panel, double-click the **SUPERPAVE Mix Design** icon.
- 2. On the **Description** folder tab, click the **Open** button.
- 3. Select the desired mix design.
- 4. Click **OK**.
- 5. Press the **Tab** key to advance to the field to be modified.
- 6. Enter the desired change.
- 7. Click the **Save** button.
- 8. Click the **Properties** folder tab.
- 9. Press the **Tab** key to advance to the field to be modified.
- 10. Enter the desired change.
- 11. Click the **Materials** folder tab.
- 12. Press the **Tab** key to advance to the field to be modified.
- 13. Enter the desired change.
- 14. Click the **Gradations** folder tab.
- 15. Press the **Tab** key to advance to the field to be modified.
- 16. Enter the desired change.
- 17. Click the **Save** button.

To add a new Custom SUPERPAVE Mix Design description:

- 1. On the **Mix Design** panel, double-click the **SUPERPAVE Mix Design** icon.
- 2. On the **Description** folder tab, type the **mix id**.
- 3. Press the **Tab** key.
- 4. Using the right mouse button, click the **Material Code** field.
- 5. From the object menu, click the **Search** choice.
- 6. In the list box, scroll to and click the desired material code
- 7. Click **OK**.
- 8. Press the **Tab** key.
- 9. Using the right mouse button, click the P**roducer/Supplier Code** field.
- 10. From the object menu, click the **Search** choice.
- 11. In the list box, scroll to and click the desired **Producer/Supplier** code.
- 12. Click **OK**.
- 13. Press the **Tab** key.
- 14. Using the right mouse button, click the **Designer Name** field.
- 15. From the object menu, click the **Search** choice.
- 16. In the list box, scroll to and click the desired designer name.
- 17. Click **OK**.
- 18. In the **AC Type** drop-down list, click the expand arrow to the right of the current selection and click the desired choice.
- 19. In the **Mix Type** drop-down list, click the expand arrow to the right of the current selection and click the desired choice.
- 20. Press the **Tab** key.
- 21. In the **Effective Date** field, type effective date if different than today.
- 22. Press the **Tab** key.
- 23. In the **Termination Date** field, type termination date if appropriate.
- 24. To add an attachment, click on the attachments icon and select either the Plug-in, URL or Ole attachment type.
- 25. Click the **Save** button.

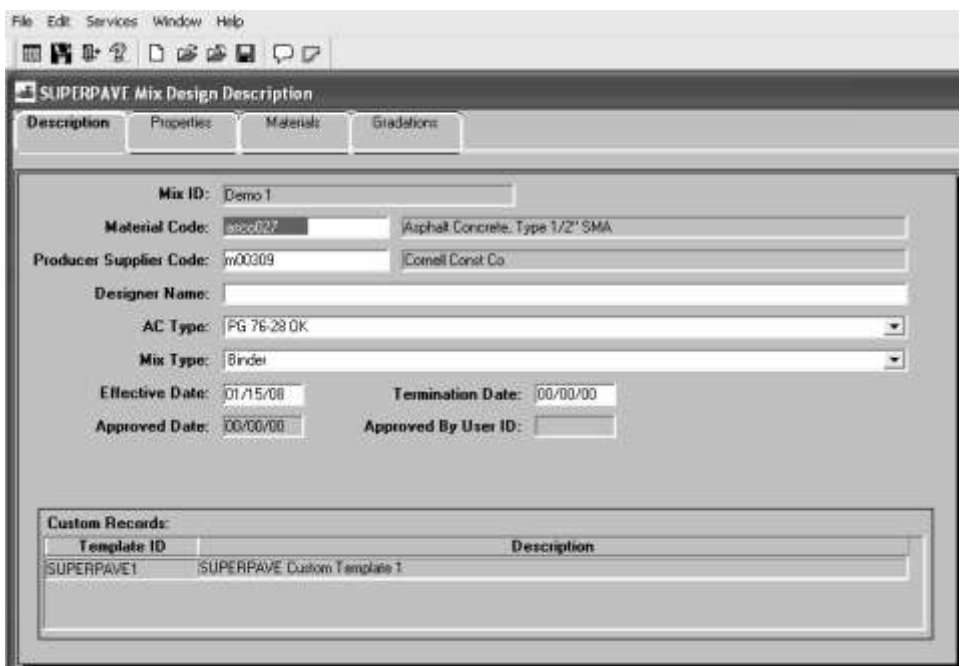

**Figure 13-58.** The SUPERPAVE Mix Design Description Window

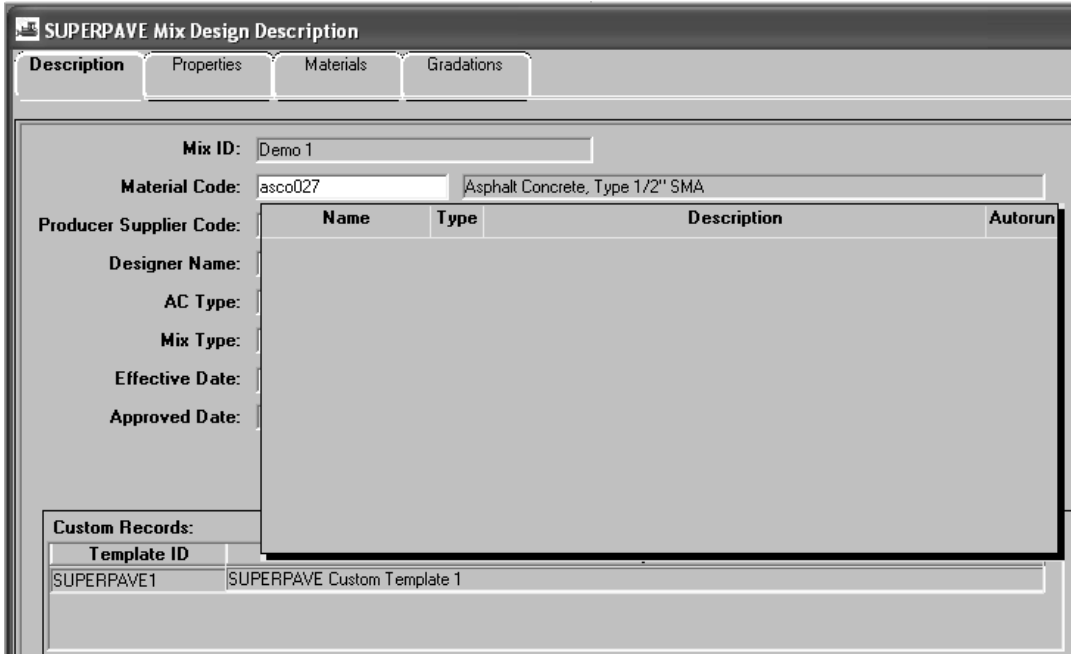

**Figure 13-59.** The SUPERPAVE Mix Design Description Window - Attachments

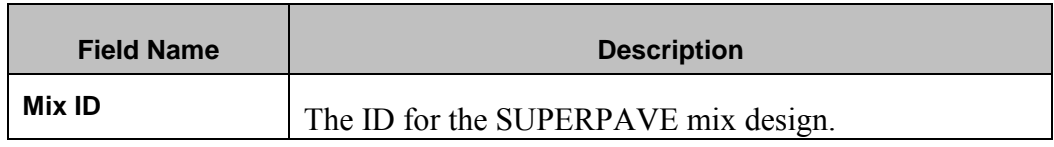

| <b>Field Name</b>                       | <b>Description</b>                                                                                                    |
|-----------------------------------------|----------------------------------------------------------------------------------------------------|
| <b>Material Code</b>                    | The transportation agency-defined ID for a material.<br>This is the material code for the SUPERPAVE mix.                                                                              |
| <b>Full Name</b>                        | Full description of material.                                                                                                    |
| <b>Producer/Supplier</b><br>Code        | The transportation agency-defined ID for a source/<br>location of the material. Producer/Supplier Code must<br>have an active status on the Producer Supplier table,<br>when entered. |
| <b>Producer Supplier</b><br><b>Name</b> | Source name.                                                                                                    |
| <b>Designer Nm</b>                      | The name of the designer responsible for the<br><b>SUPERPAVE</b> mix.                                                                                                    |
| <b>AC Type</b>                          | Identifies the type of asphalt cement.                                                                                                    |
| <b>Mix Type</b>                         | This describes the type of mix design (e.g., A, D, etc.)                                                                                                    |
| <b>Effective Date</b>                   | Effective date for the SUPERPAVE mix. Defaults to<br>current date when a new SUPERPAVE mix is entered.                                                                                |
| <b>Termination Date</b>                 | Date the SUPERPAVE mix is no longer available for<br>use. Must be greater than Effective Date.                                                                                        |
| <b>Approved Date</b>                    | A system generated date to identify when the<br>SUPERPAVE mix was approved. Defaults to current<br>date when a SUPERPAVE mix is approved.                                             |
| <b>Approved By User</b><br>ID           | A system generated value containing the user ID of the<br>person approving the SUPERPAVE mix.                                                                                         |

Table 13-34. The SUPERPAVE Mix Design Description Fields Table

### *SUPERPAVE Mix Designs Custom Record*

The SUPERPAVE Mix Design window includes a Custom Record menu item on the Services menu similar to that on the Contracts window. On selecting this services menu option, Custom SUPERPAVE Mix Design Usage Record, will be opened in order to add and/or modify custom SUPERPAVE Mix Design usage records. The service menu option is available on all tabs.

If any custom SUPERPAVE mix design usage records exist for the selected SUPERPAVE mix design, the records will be displayed in a new Custom Records datawindow on the Description tab. The Custom Records datawindow is display only.

**Note:** The Custom Record Services menu option will only be displayed depending on the System Operational Parameter Allow Custom SUPERPAVE Mix Design Record Templates setting. The default value will be set to no.

To open the Custom Record datawindow:

- 6. On the **Mix Design** panel, double-click the **SUPERPAVE Mix Design** icon.
- 7. On the **Description** folder tab, click the **Open** button.
- 8. Select the desired mix design.
- 9. Click **OK**.
- 10. Click on the **Services** and select **Custom Records**.

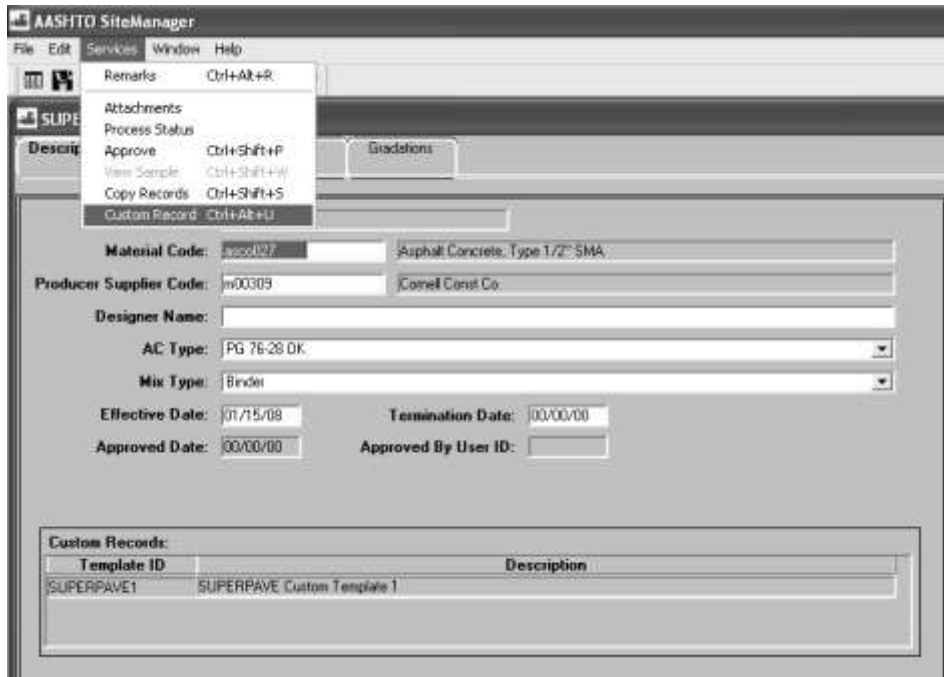

Figure **13**-**60**. The Custom SUPERPAVE Mix Design – Custom Record

| <b>Field Name</b>                          | <b>Description</b>                                                            |
|--------------------------------------------|-------------------------------------------------------------------------------|
| <b>Custom Record</b><br><b>Template ID</b> | The template ID of the custom record for this<br><b>SUPERPAVE Mix Design.</b> |
|                                            | This field is protected.                                                      |

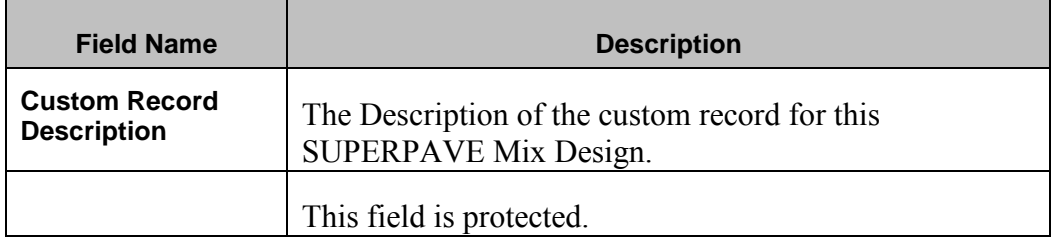

Table 13-35. The Custom SUPERPAVE Mix Design Record Template Fields Table

### *Custom SUPERPAVE Mix Designs Usage Record*

The Custom SUPERPAVE Mix Design Usage Record window lets the user add and modify Custom SUPERPAVE Mix Design records using existing Custom SUPERPAVE Mix Design Record templates. The user selects a Custom SUPERPAVE Mix Design Record template on the window, and the window displays the selected template. If data has been entered on this template for the selected Mix Design, the data is displayed. The existing Custom SUPERPAVE Mix Design Record templates are created and generated using the Custom Templates (List & Record) window.

The Custom Record Services menu option will be displayed depending on the System Operational Parameter Allow Custom SUPERPAVE Mix Design Record Templates setting.

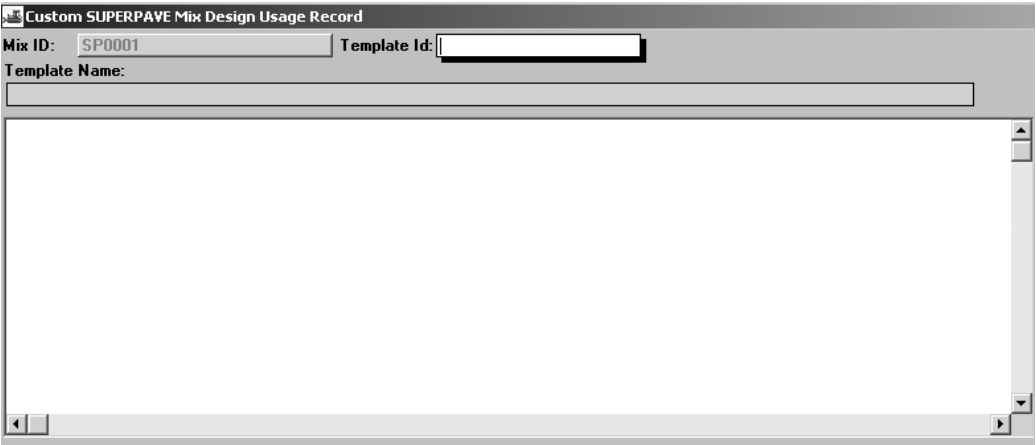

Figure **13**-**61**. Custom SUPERPAVE Mix Design Usage Record window

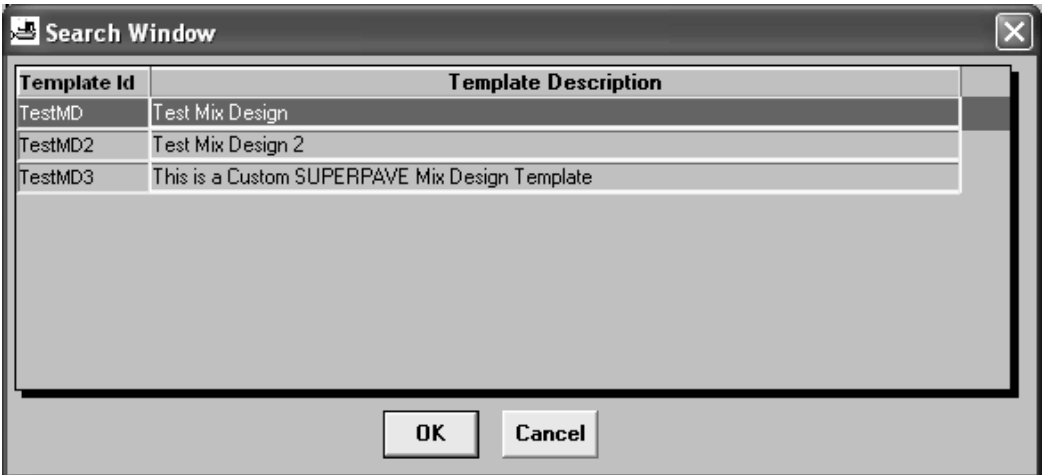

Figure **13**-**62**. Search Window for Custom SUPERPAVE Mix Design Record Templates

| <b>Field Name</b>       | <b>Description</b>                                                                                                    |
|-------------------------|----------------------------------------------------------------------------------------------------|
| <b>Mix ID</b>           | The Mix ID for the current Mix Design.                                                                                                    |
|                         | This field is protected.                                                                                                    |
| <b>Template ID</b>      | This column is editable and standard search lens feature is<br>provided to select from the list of available custom SUPERPAVE<br>Mix Design Record templates. The list will display Template ID<br>and Template Description in the datawindow. |
|                         | This column is editable and user can enter the partial Template ID<br>and use the search or filter search facility.<br>Once the Template ID is accepted, the Template information is<br>retrieved.                                             |
| <b>Template name</b>    | The description of the template chosen by the user.                                                                                                    |
|                         | This field is protected.                                                                                                    |
| <b>Template Content</b> | This area will contain the fields that are included in the Template.                                                                                                    |
|                         | The fields will be editable unless the Mix Design is Approved.                                                                                                    |

Table 13-36. The Custom SUPERPAVE Mix Design Record Template Fields Description Table

To add a Custom SUPERPAVE Mix Design Record Template:

10. On the **Mix Design** panel, double-click the **SUPERPAVE Mix Design** icon.

- 11. On the **Description** folder tab, click the **Open** button.
- 12. Select the desired mix design.
- 13. Click **OK**.
- 14. Click on the **Services** and select **Custom Records**.
- 15. Right click on **Template ID** to begin Search.
- 16. Double-click on desired Template ID.
- 17. Close the **Custom Records** window.
- 18. Click the **Save** button.

#### *SUPERPAVE Mix Designs Properties Folder Tab*

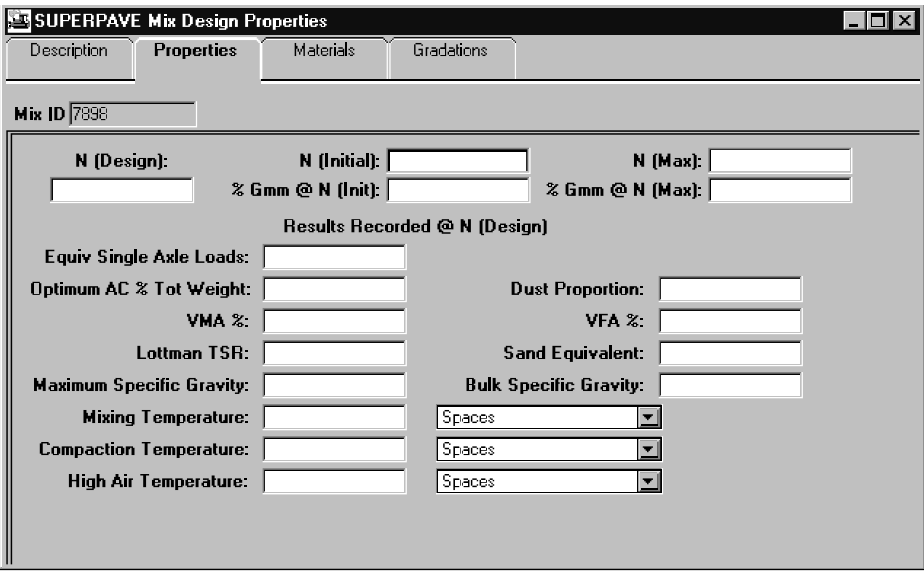

Figure 13-63. The SUPERPAVE Mix Design Properties Folder Tab

| <b>Field Name</b> | <b>Description</b>            |
|-------------------|-------------------------------|
| N (Initial)       | Initial compaction gyrations. |
| N(Max)            | Maximum compaction gyrations. |
| N (Design)        | Design compaction gyrations.  |

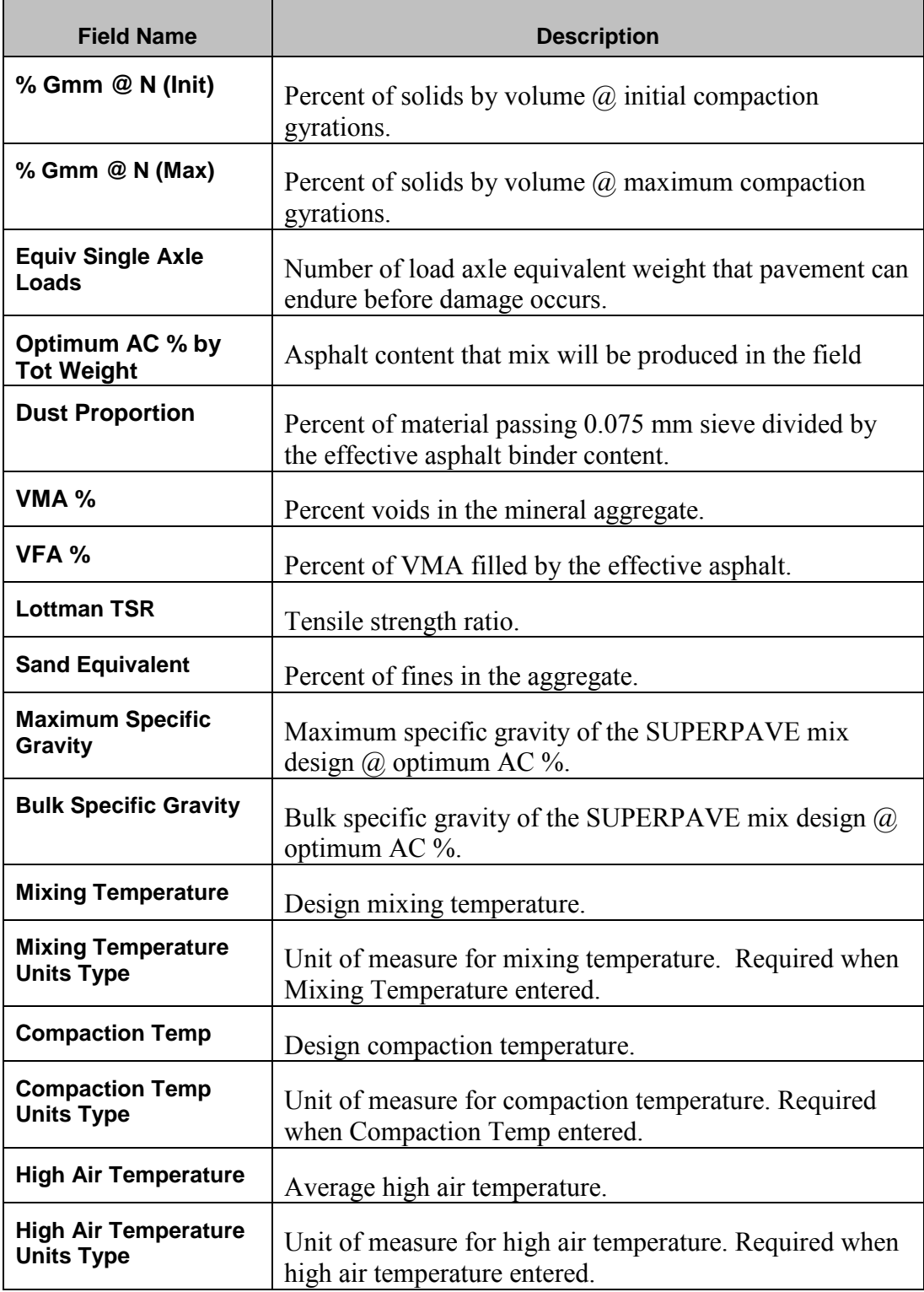

Table 13-37. The SUPERPAVE Mix Design Properties Fields Table

To add a new SUPERPAVE Mix Design properties:

- 1. On the **Mix Design** panel, double-click the **SUPERPAVE Mix Design** icon.
- 2. Click the **Properties** folder tab.
- 3. In the **N (Initial)** field, type the desired value.
- 4. Press the **Tab** key.
- 5. In the **N (Maximum)** field, type the desired value.
- 6. Press the **Tab** key.
- 7. In the **N (Design)** field, type the desired value.
- 8. Press the **Tab** key.
- 9. In the **% Gmm @ N (Initial)** field, type the desired value.
- 10. Press the **Tab** key.
- 11. In the **% Gmm @ N (Maximum)** field, type the desired value.
- 12. Press the **Tab** key.
- 13. In the **Equiv Single Axle Loads** field, type the desired value.
- 14. Press the **Tab** key.
- 15. In the **Dust Proportion** field, type the desired value.
- 16. Press the **Tab** key.
- 17. In the **VMA %** field, type the desired value.
- 18. Press the **Tab** key.
- 19. In the **VFA %** field, type the desired value.
- 20. Press the **Tab** key.
- 21. In the **Lottman TSR** field, type the desired value.
- 22. Press the **Tab** key.
- 23. In the **Sand Equivalent** field, type the desired value.
- 24. Press the **Tab** key.
- 25. In the **Maximum Specific Gravity** field, type the desired value.
- 26. Press the **Tab** key.
- 27. In the **Bulk Specific Gravity** field, type the desired value.
- 28. Press the **Tab** key.
- 29. In the **Mixing Temperature** field, type the desired value.
- 30. In the **Mixing Temperature Units Type** drop-down list, click the expand arrow to the right of the current selection and click the desired choice.
- 31. Press the **Tab** key.
- 32. In the **Compaction Temp** field, type the desired value.
- 33. Press the **Tab** key.
- 34. In the **Compaction Temp Units Typ**e drop-down list, click the expand arrow to the right of the current selection and click the desired choice.
- 35. In the **High Air Temperature** field, type the desired value.
- 36. Press the **Tab** key.
- 37. In the **High Air Temperature Units Type** drop-down list, click the expand arrow to the right of the current selection and click the desired choice.
- 38. Click the **Save** button.

#### *SUPERPAVE Mix Designs Materials and Gradations Folder Tabs*

To complete the creation of a SUPERPAVE Mix Design, the data on the Materials and Gradations folder tabs must also be completed. The steps for completing the process are described in the Bituminous Concrete Mix Designs Materials and Gradation Folder Tabs topic.

## **Bituminous Concrete Mix Designs Materials and Gradation Folder Tabs**

The windows that will display for the Materials and Gradation folder tab of each Bituminous Concrete Mix Designs are IDENTICAL. The common procedures for these windows are documented in the following.

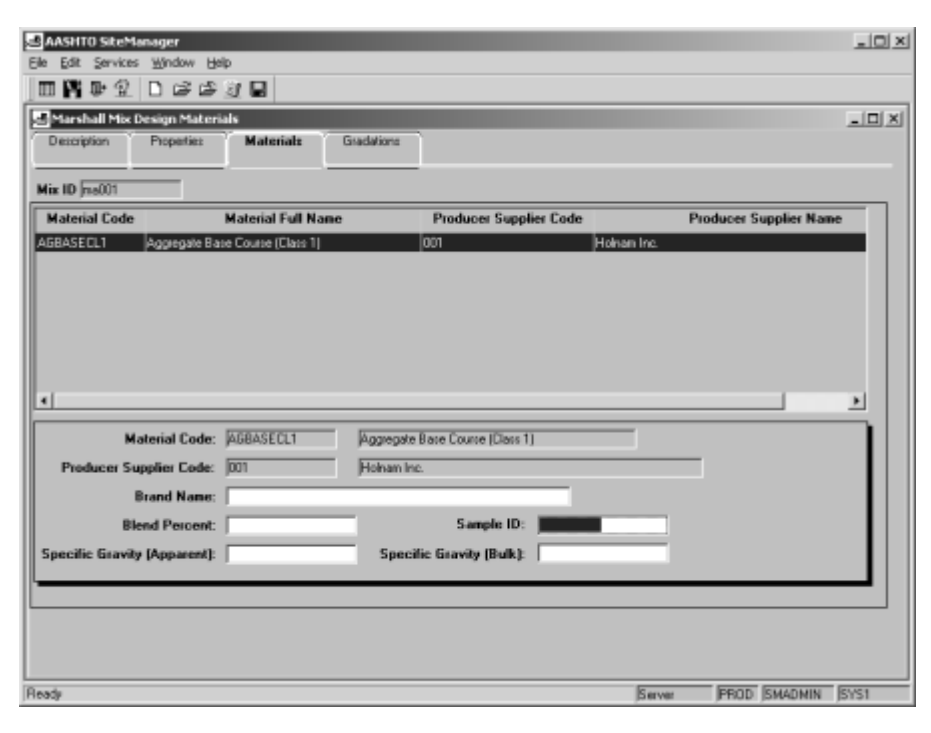

Figure 13-64. A Bituminous Concrete Mix Design Materials Window

*Bituminous Concrete Mix Designs Materials Folder Tab (Common)* 

| <b>Field Name</b>                | <b>Description</b>                                                                                                    |
|----------------------------------|----------------------------------------------------------------------------------------------------|
| <b>Material Code</b>             | The transportation agency-defined ID for a material.                                                                                                    |
|                                  | This is the material code for the mix.                                                                                                    |
| <b>Full Name</b>                 | Full description of material.                                                                                                    |
| <b>Brand Name</b>                | Identifies the brand of the material contained within the<br>bituminous concrete mix design.                                                                                         |
| <b>Producer/Supplier Code</b>    | The transportation agency-defined ID for a<br>source/location of the material. Producer/Supplier Code<br>must have an active status on the Producer Supplier<br>table, when entered. |
| <b>Producer Supplier</b><br>Name | Source name                                                                                                    |

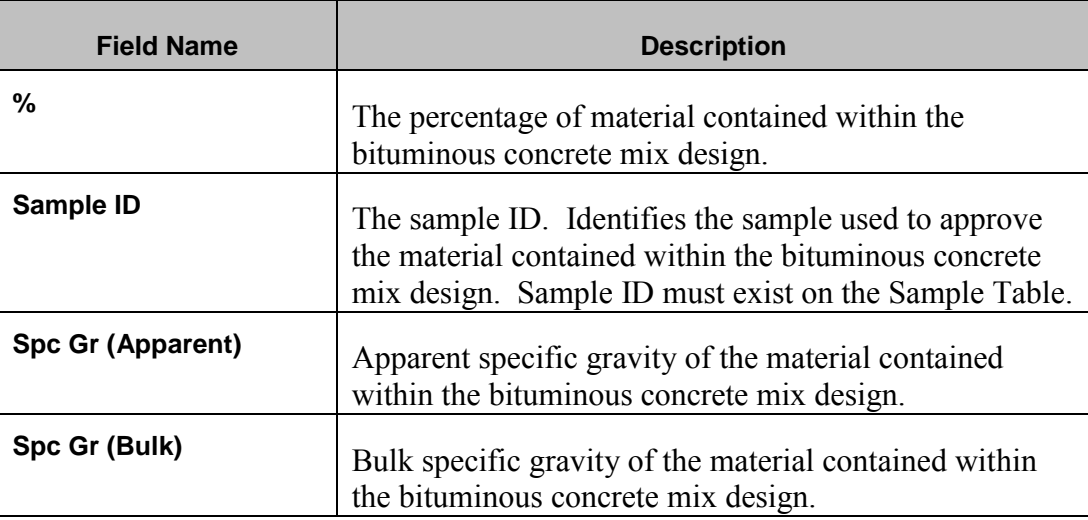

Table 13-38. A Bituminous Concrete Mix Design Materials Fields Table

To add a new Bituminous Concrete mix Design materials:

- 1. On the **Mix Design** panel, double-click the desired bituminous concrete mix design icon.
- 2. Add or open the **Mix Design** description.
- 3. Click the **Materials** folder tab.
- 4. If necessary, click the **New** button.
- 5. Using the right mouse button, click the **Material Code** field.
- 6. From the object menu, click the **Search** choice.
- 7. In the list box, scroll to and click the desired material code.
- 8. Click **OK**.
- 9. Press the **Tab** key.
- 10. Using the right mouse button, click the **Producer/Supplier Code** field.
- 11. From the object menu, click the **Search** choice.
- 12. In the list box, scroll to and click the desired producer/supplier.
- 13. Click **OK**.
- 14. Press the **Tab** key.
- 15. In the **Brand Name** field, type the brand name.
- 16. Press the **Tab** key.
- 17. In the **Blend Percent** field, type the desired value.
- 18. Press the **Tab** key.
- 19. Using the right mouse button, click the **Sample ID** field.
- 20. From the object menu, click the **Search** choice.
- 21. In the list box, scroll to and click the desired sample id.
- 22. Click **OK**.
- 23. Press the **Tab** key.
- 24. In the **Specific Gravity (Apparent)** field, type the desired value.
- 25. Press the **Tab** key.
- 26. In the **Specific Gravity (Bulk)** field, type the desired value.
- 27. Click the **Save** button.

| Description           | Properties | Materials     |    | <b>Gradations</b>                                            |                  |                       |  |
|-----------------------|------------|---------------|----|--------------------------------------------------------------|------------------|-----------------------|--|
| Mix ID HVMD0002       |            |               |    |                                                              |                  |                       |  |
| <b>Effective Date</b> |            | <b>Status</b> |    |                                                              |                  |                       |  |
| 04/02/99              | Active     |               |    |                                                              |                  |                       |  |
|                       |            |               |    |                                                              |                  |                       |  |
|                       |            |               |    |                                                              |                  |                       |  |
|                       |            |               |    |                                                              |                  |                       |  |
|                       |            |               |    |                                                              |                  |                       |  |
|                       |            |               |    |                                                              |                  |                       |  |
|                       |            |               |    |                                                              |                  |                       |  |
| <b>Sieve Size</b>     |            |               |    |                                                              |                  | <b>Max Production</b> |  |
|                       |            |               |    | * Sieve Value   Minimum Range Maximum Range   Min Production | <b>Tolerance</b> | Tolerance             |  |
| 0.25 Inch Sieve       |            |               | 90 | 100                                                          |                  |                       |  |

Figure 13-65. A Bituminous Concrete Mix Design Materials Gradations Window

#### *Bituminous Concrete Mix Designs Gradations Folder Tab (Common)*

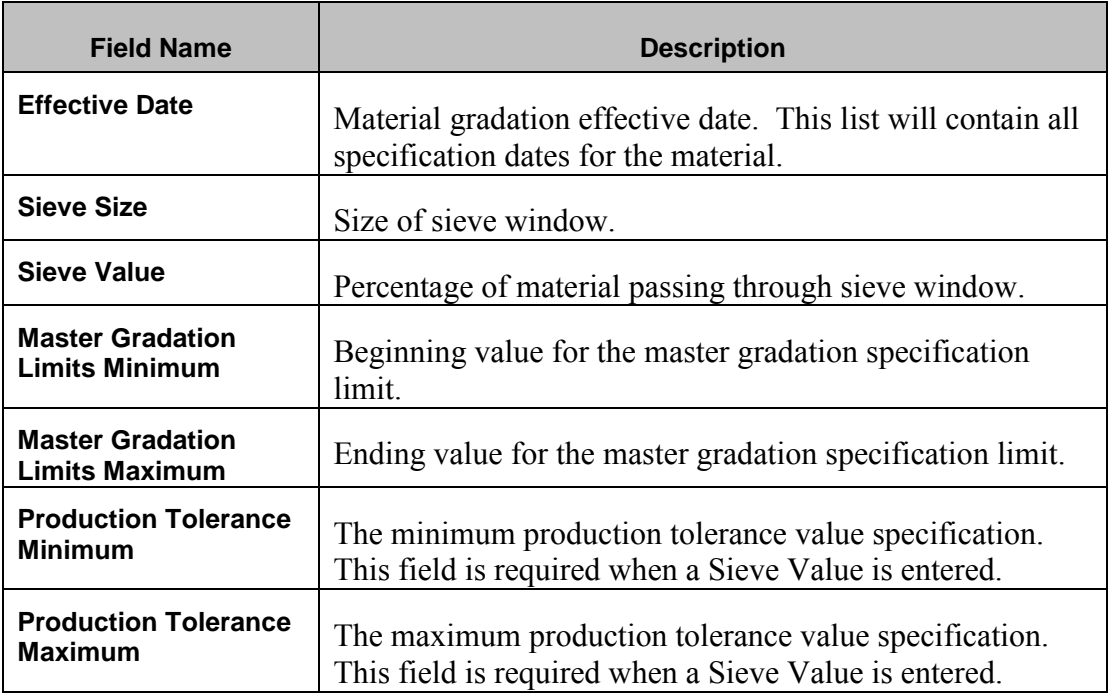

Table 13-39. A Bituminous Concrete Mix Design Materials Gradation Fields Table

To add new Bituminous Concrete Mix Design gradations:

- 1. On the **Mix Design** panel, double-click the desired bituminous concrete mix design icon.
- 2. Add or open the **Mix Design** description.
- 3. Click the **Gradations** folder tab.
- 4. In the **Sieve Value** field, type the desired value.
- 5. Press the **Tab** key.
- 6. In the **Minimum Production Tolerance** field, type the desired value.
- 7. Press the **Tab** key.
- 8. In the **Maximum Production Tolerance** field, type the desired value.
- 9. Press the **Tab** key.
- 10. Repeat steps 3-8 for all **Sieve Values**.
- 11. When complete, click the **Save** button.

## **13.7.2 Portland Cement Concrete Mix Designs**

The Portland Cement Concrete Mix Design window allows for the addition, modification, and approval of Portland Cement Concrete Mix Designs. A Portland Cement Concrete Mix Design may not be changed if it is approved. The test results on this window are used by SiteManager for comparison. A Portland Cement Concrete Mix Design may also be downloaded for a specific contract.

The Portland Cement Concrete Mix Design window has four tabs:

- Description tab
- Properties tab
- **Materials tab**
- **Gradations tab**

## **Portland Cement Concrete Mix Design Description Folder Tab**

The Portland Cement Concrete Mix Design window has a copy function located under Services on the Description folder tab. The user will be able to open up an existing mix design and copy all the details on the existing Portland Concrete Mix design to a new Portland Cement Concrete Mix Design and assign a new Mix ID. The copy functionality will copy all the values of the Descriptive tab, Properties tab, Material tab, and Gradation tab data. The copy functionality will assign the Effective Date as the current system date on the new mix design. The Termination Date will be blanked out. The Approved Date and Approved By User ID fields will be cleared even if the original mix design had been approved. The user will have to save the data with the new Mix ID to view or change the data of Material tab or Gradation tab.

When Custom Record is chosen from the Services menu, the new Custom Portland Cement Concrete Mix Design Usage Record selection window will be opened. Multiple detail records can be associated with each individual Usage Record. The Custom Record Services menu option will only be displayed if the System Operational Parameter is set to Allow Custom Portland Cement Concrete Mix Design Record Templates setting.

 **Note:** The Custom Record Services menu option will only be displayed depending on the System Operational Parameter Allow Custom Portland Cement Concrete Mix Design Record Templates setting. The default value will be set to no.

Attachments for the Portland Cement Concrete Mix Design window are accessible from the Services\Attachment menu option or from the attachment icon on the tool bar. For a full description on the functionality and use of attachments are within the *SiteManager User Reference Manual* and the *SiteManager System Manager's Guide*.

If the user changes the Material Code on the Description tab and there is Gradation data for that Mix Design ID then a message will be displayed prompting the user that the Gradation data associated to the mix will be deleted and based on users choice the new material code will be accepted and the Gradation data will be deleted.

The search lens on the Materials Tab - Sample ID field will display all the samples if the current user group is the same as assigned to the Limited Access Sample Group or Limited Access Standalone Group System Operational Parameter. The samples locked in Limited Access will be excluded from all other user groups.

To modify an existing unapproved Portland Cement Concrete Mix Design:

- 1. Double-click the **Portland Cement Concrete Mix Design** icon.
- 2. On the **Description** folder tab, click the **Open** button.
- 3. Select the desired mix design.
- 4. Click **OK**.
- 5. Press the **Tab** key to advance to the field to be modified.
- 6. Enter the desired change.
- 7. Click the **Save** button.
- 8. Click the **Properties** folder tab.
- 9. Press the **Tab** key to advance to the field to be modified.
- 10. Enter the desired change.
- 11. Click the **Materials** folder tab.
- 12. Press the **Tab** key to advance to the field to be modified.
- 13. Enter the desired change.
- 14. Click the **Gradations** folder tab.
- 15. Press the **Tab** key to advance to the field to be modified.
- 16. Enter the desired change.
- 17. Click the **Save** button.

To add a new Portland Concrete Mix Design description:

- 1. On the **Mix Design** panel, double-click the **Portland Concrete Mix Design** icon.
- 2. On the **Description** folder tab, type the **mix id**.
- 3. Press the **Tab** key.
- 4. Using the right mouse button, click the **Material Code** field.
- 5. From the object menu, click the **Search** choice.
- 6. In the list box, scroll to and click the desired material code
- 7. Click **OK**.
- 8. Press the **Tab** key.
- 9. Using the right mouse button, click the **Producer/Supplier Code** field.
- 10. From the object menu, click the **Search** choice.
- 11. In the list box, scroll to and click the desired **Producer/Supplier Code**.

12. Click **OK**.

- 13. Press the **Tab** key.
- 14. Using the right mouse button, click the **Designer Name** field.
- 15. From the object menu, click the **Search** choice.
- 16. In the list box, scroll to and click the desired **Designer Name**.
- 17. Click **OK**.
- 18. In the **Concrete Class Type** drop-down list, click the expand arrow to the right of the current selection and click the desired choice.
- 19. Press the **Tab** key.
- 20. In the **Effective Date** field, type effective date if different than today.
- 21. Press the **Tab** key.
- 22. In the **Termination Date** field, type termination date if appropriate.
- 23. To add an attachment, click on the attachments icon and select either the Plug-in, URL or Ole attachment type.
- 24. Click the **Save** button.

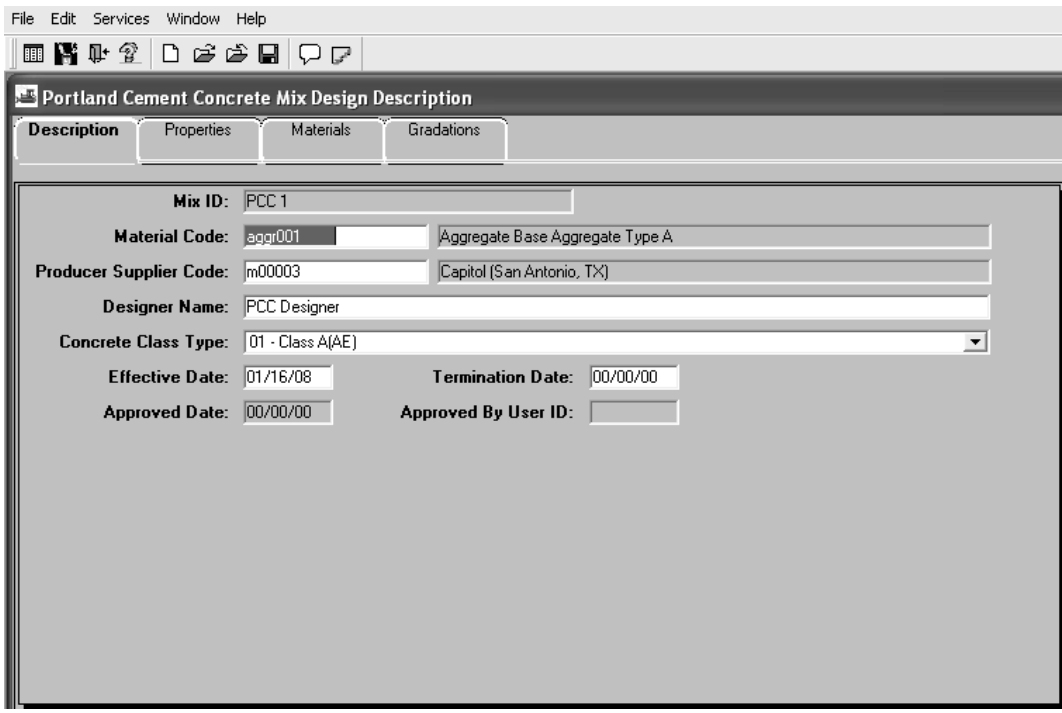

Figure 13-66. The Portland Concrete Mix Design Window

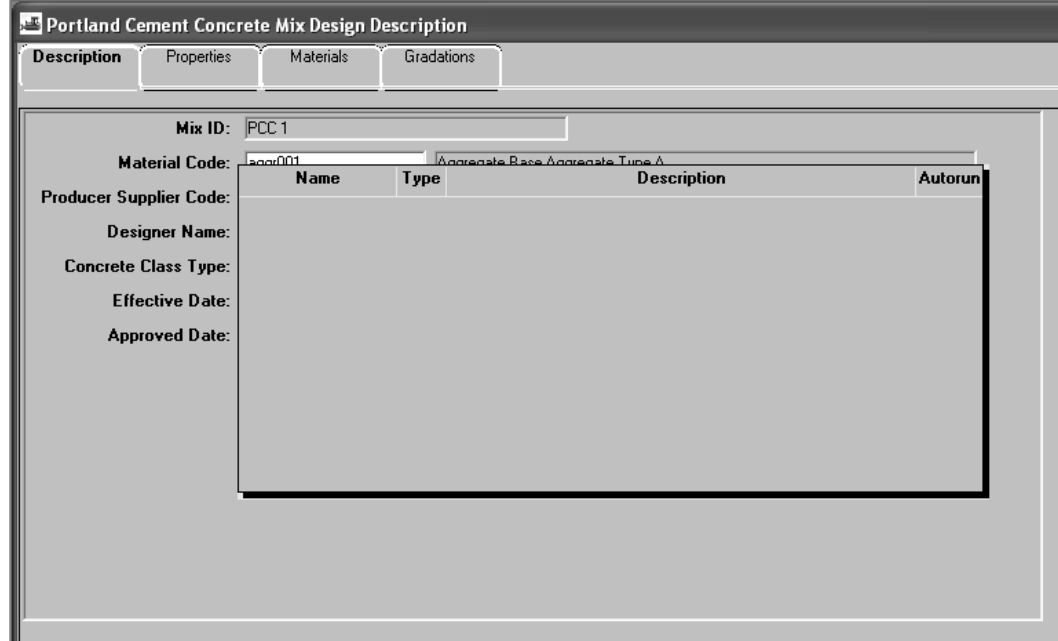

Figure 13-67. The Portland Concrete Mix Design Window- Attachments

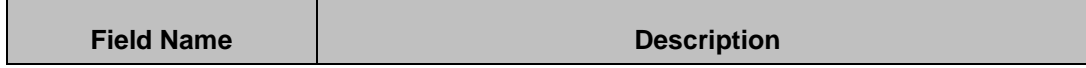

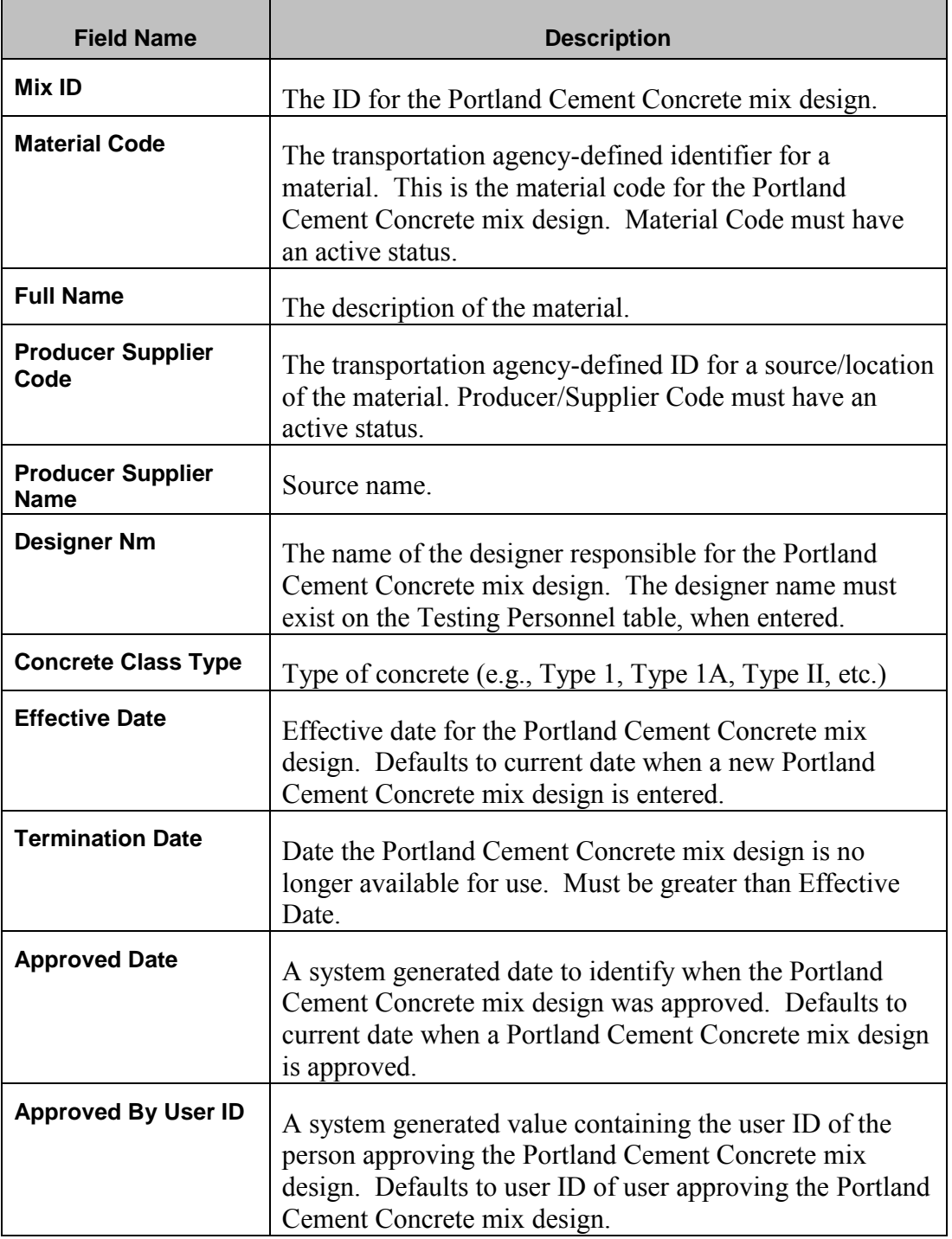

Table 13-40. The Portland Concrete Design Mix Description Fields Table

## *Portland Cement Concrete Mix Design Custom Record*

The Portland Cement Concrete Mix Design window includes a Custom Record menu item on the Services menu similar to that on the Contracts window. On selecting this services menu option,

Custom Portland Cement Concrete Mix Design Usage Record, will be opened in order to add and/or modify Custom Portland Cement Concrete Mix Design usage records. Multiple detail records can be associated with each usage record. The service menu option is available on all tabs.

If any Custom Portland Cement Concrete Mix Design Usage Records exists for the selected Portland Cement Concrete Mix Design, the records will be displayed in a new Custom Records datawindow on the Description tab. The Custom Records data window is display only.

**Note:** The Custom Record Services menu option will only be displayed depending on the System Operational Parameter Allow Custom Portland Cement Concrete Mix Design Record Templates setting. The default parameter value will be set to no.

To open the Custom Record datawindow:

- 1. On the **Mix Design** panel, double-click the **PCC Mix Design** icon.
- 2. On the **Description** folder tab, click the **Open** button.
- 3. Select the desired mix design.
- 4. Click **OK**.
- 5. Click on the **Services** and select **Custom Records**.

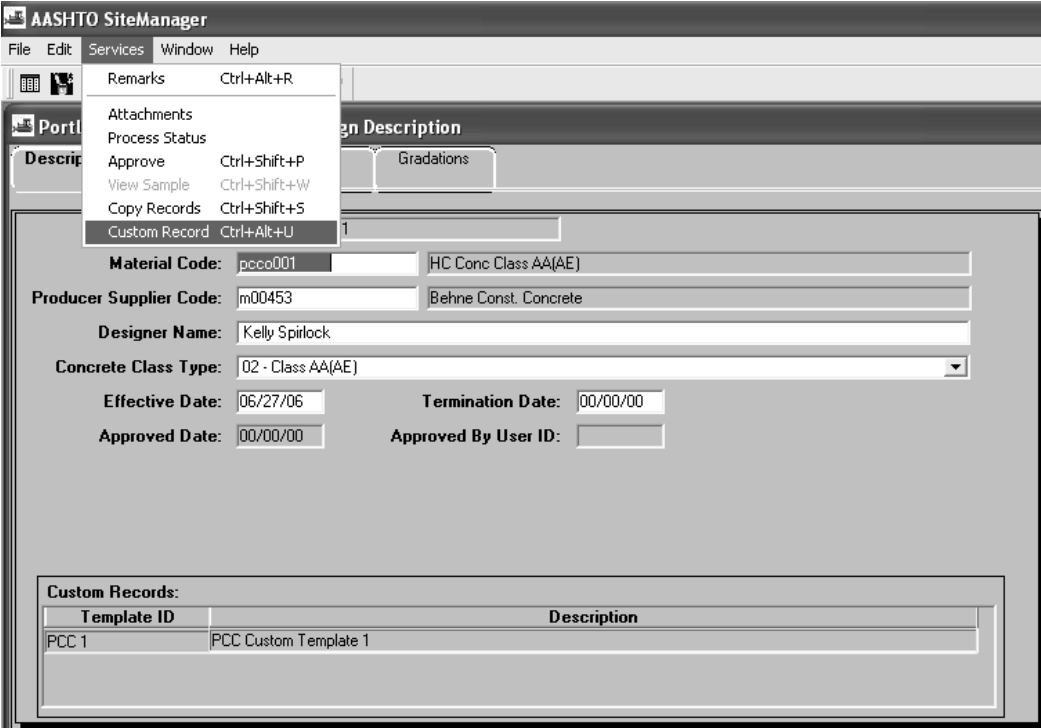

Figure **13**-**68**. The Custom Portland Cement Concrete Mix Design – Custom Record

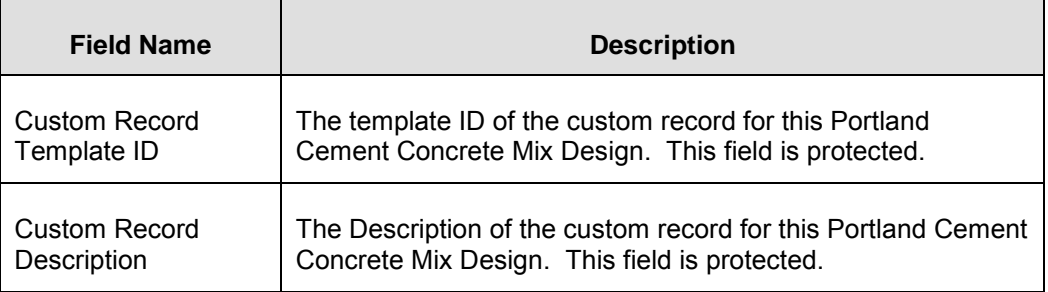

Table 13-41. The Custom Portland Cement Concrete Mix Design Record Template Fields Table

#### **Custom Portland Cement Concrete Mix Design Usage Record**

The Custom Portland Cement Concrete Mix Design Usage Record window lets the user add and modify Custom Portland Cement Concrete Mix Design records using existing Custom Portland Cement Concrete Mix Design Record templates. The user selects a Custom Portland Cement Concrete Mix Design Record template on the window, and the window displays the selected template. If data has been entered on this template for the selected Mix Design, the data is displayed. The existing Custom Portland Cement Concrete Mix Design Record templates are created and generated using the Custom Templates (List & Record) window.

The custom Record Services menu option will be displayed depending on the System Operational Parameter Allow Custom PCC Mix Design Record Templates setting.

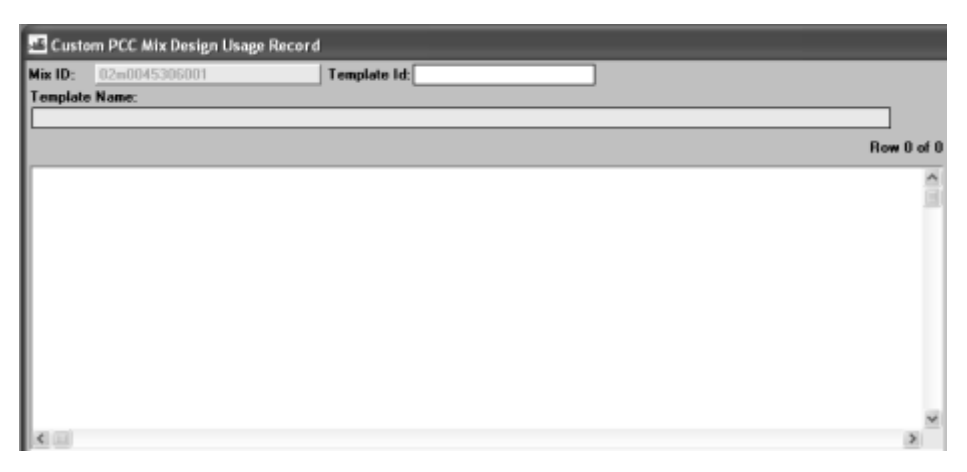

Figure **13**-**69**. Custom Portland Cement Concrete Mix Design Usage Record **W**indow

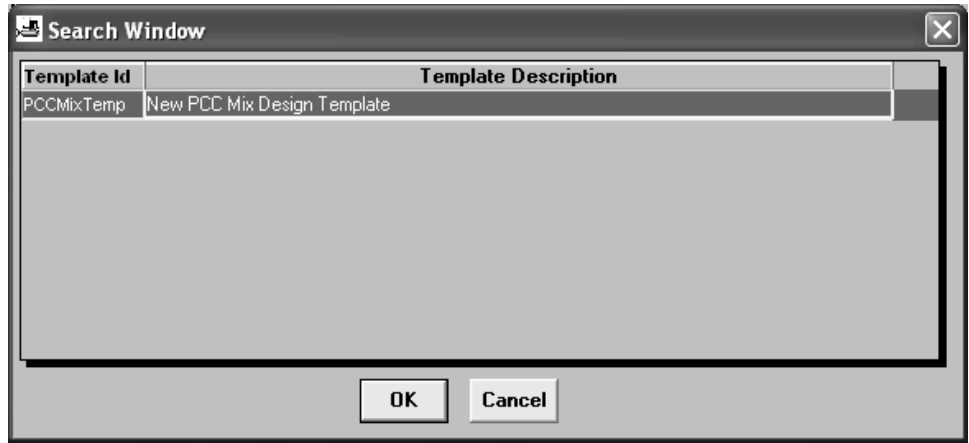

Figure **13**-**70**. Search Window for Custom Portland Cement Concrete Mix Design Record Templates

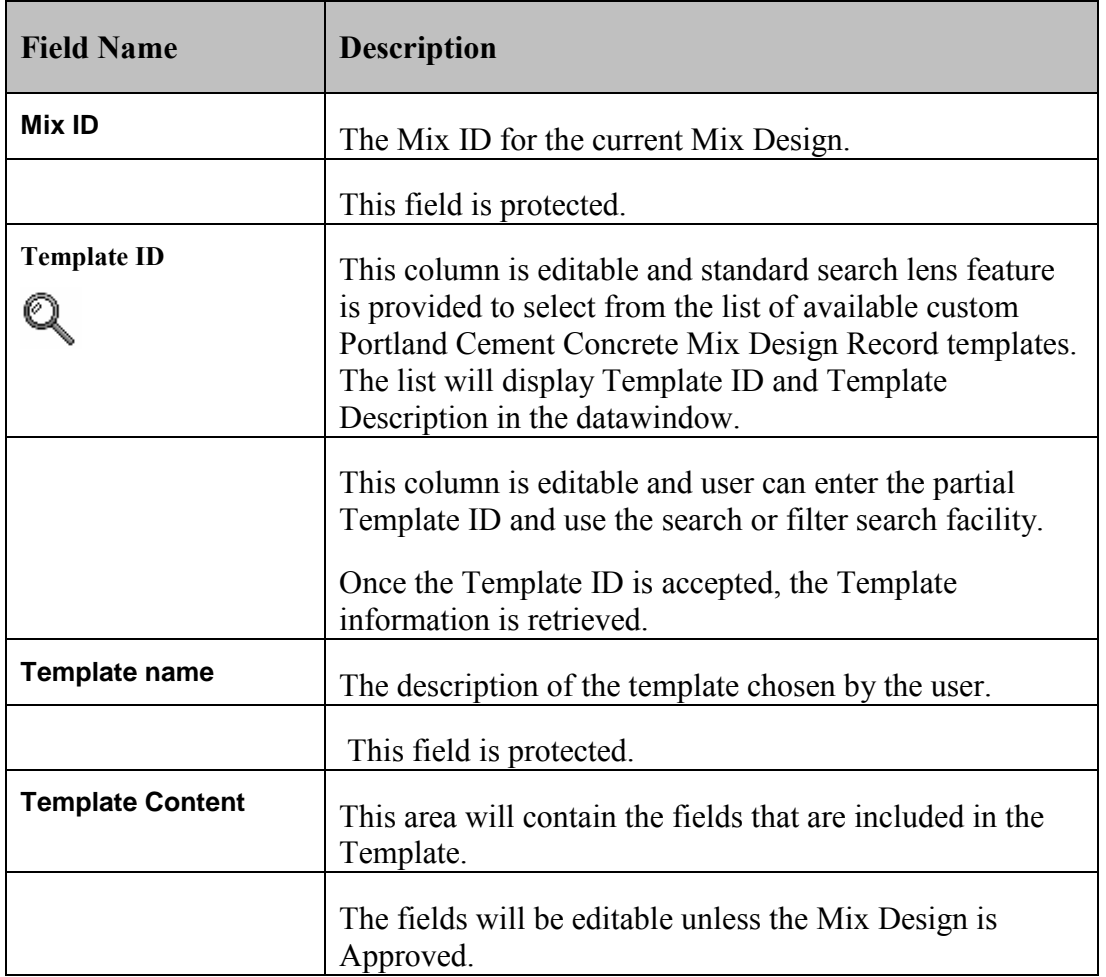

Table 13-42. The Custom Portland Cement Concrete Mix Design Record Template Fields - Description Table

To add a Custom Portland Cement Concrete Mix Design Record Template:

- 1. On the **Mix Design** panel, double-click the **Portland Cement Concrete Mix Design** icon.
- 2. On the **Description** folder tab, click the **Open** button.
- 3. Select the desired mix design.
- 4. Click **OK**.
- 5. Click on the **Services** and select **Custom Records**.
- 6. Right click on **Template ID** to begin **Search**.
- 7. Double-click on desired **Template ID**.
- 8. Close the **Custom Records** window.
- 9. Click the **Save** button.

#### **Portland Cement Concrete Mix Designs Properties Folder Tab**

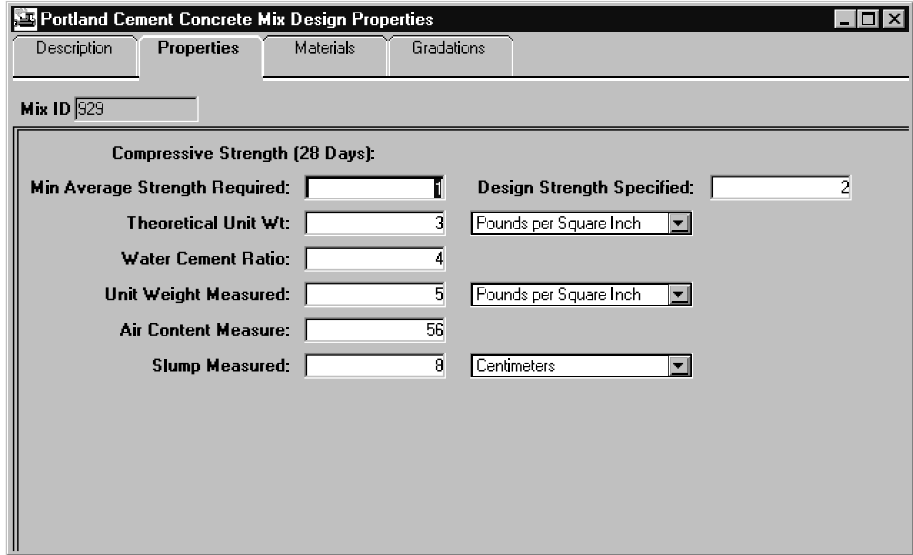

Figure 13-71. The Portland Concrete Mix Design Properties Folder Tab

| <b>Field Name</b>                       | <b>Description</b>                     |
|-----------------------------------------|----------------------------------------|
| Min Average<br><b>Strength Required</b> | Minimum strength of concrete required. |

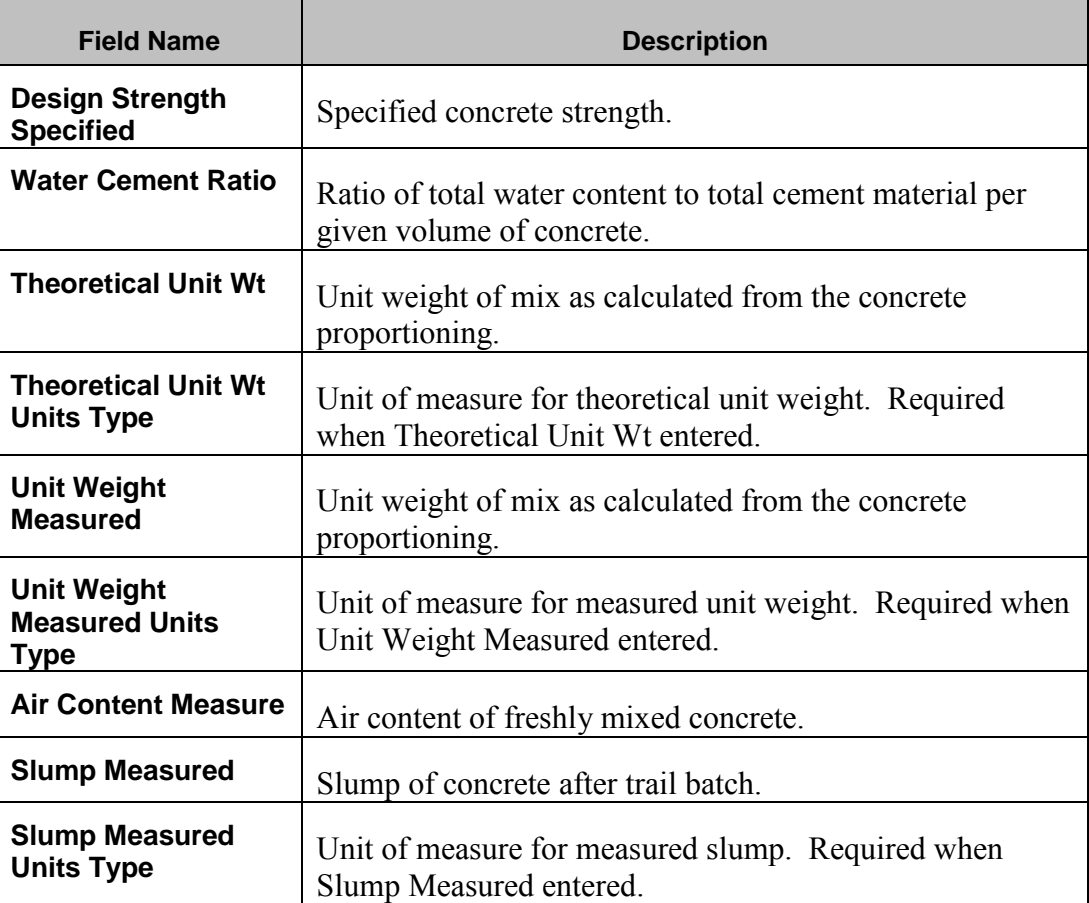

Table 13-43. The Portland Concrete Mix Design Properties Folder Tab Fields Table

To add new Portland Concrete Mix Design properties:

- 1. On the **Mix Design** panel, double-click the **Portland Concrete Mix Design** icon.
- 2. Add or open the **Portland Concrete Mix Design** description.
- 3. Click the **Properties** folder tab.
- 4. In the **Min Average Strength Required** field, type the desired value.
- 5. Press the **Tab** key.
- 6. In the **Design Strength Specified** field, type the desired value.
- 7. Press the **Tab** key.
- 8. In the **Water Cement Ratio** field, type the desired value.
- 9. Press the **Tab** key.
- 10. In the **Theoretical Unit Wt** field, type the desired value.
- 11. In the **Theoretical Unit Wt Units Type** drop-down list, click the expand arrow to the right of the current selection and click the desired choice.
- 12. Press the **Tab** key.
- 13. In the **Unit Weight Measured** field, type the desired value.
- 14. In the **Unit Weight Measured Units Type** drop-down list, click the expand arrow to the right of the current selection and click the desired choice.
- 15. Press the **Tab** key.
- 16. In the **Air Content Measure** field, type the desired value.
- 17. Press the **Tab** key.
- 18. In the **Slump Measured** field, type the desired value.
- 19. In the **Slump Measured Units Type** drop-down list, click the expand arrow to the right of the current selection and click the desired choice.
- 20. Click the **Save** button.

# **Portland Concrete Mix Design Materials Folder Tab**

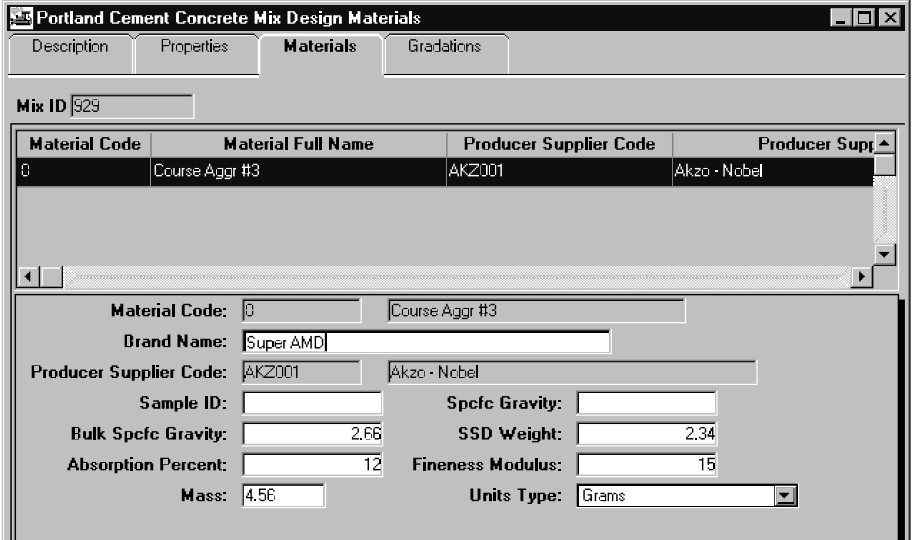

Figure 13-72. The Portland Concrete Mix Design Materials Folder Tab

| <b>Field Name</b>                | <b>Description</b>                                                                                                    |
|----------------------------------|----------------------------------------------------------------------------------------------------|
| <b>Material Code</b>             | The transportation agency-defined ID for a material. The<br>Material Code must have an active status on the Material<br>table.                                      |
| <b>Brand Name</b>                | Identifies the brand of the material contained within the<br>Portland Cement Concrete mix design.                                                                   |
| <b>Producer Supplier</b><br>Code | The transportation agency-defined ID for a source/location<br>of the material. P/S Code must have an active status on the<br>Producer Supplier table, when entered. |
| %                                | The percentage of material contained within the Portland<br>Cement Concrete mix design.                                                                             |
| Sample ID                        | The ID for a sample. Identifies the sample used to approve<br>the material contained within the Portland Cement<br>Concrete mix design.                             |
| <b>Spcfc Gravity</b>             | Specific gravity of the material within the Portland Cement<br>Concrete mix design.                                                                                 |
| <b>Bulk Spcfc Gravity</b>        | Bulk specific gravity of the material within the Portland<br>Cement Concrete mix design.                                                                            |

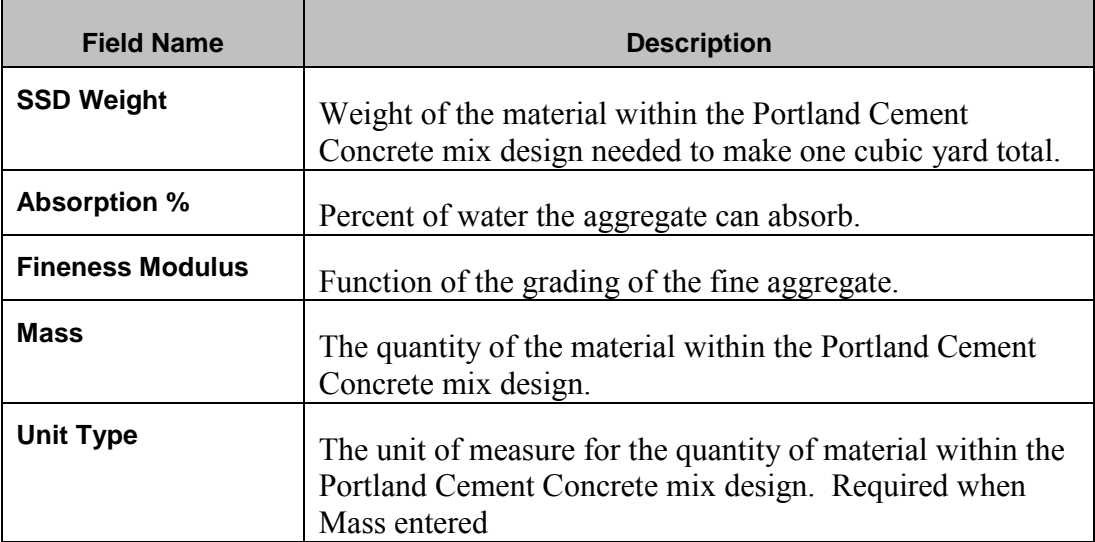

Table 13-44. The Portland Concrete Mix Design Materials Fields Table

To add new Portland Concrete Mix materials:

- 1. On the **Mix Design** panel, double-click the **Portland Concrete Mix Design** icon.
- 2. Add or open the **Mix Design** description.
- 3. Click the **Materials** folder tab.
- 4. Using the right mouse button, click the **Material Code** field.
- 5. From the object menu, click the **Search** choice.
- 6. In the list box, scroll to and click the desired material code
- 7. Click **OK**.
- 8. Press the **Tab** key.
- 9. In the **Brand Name** field, type the brand name.
- 10. Press the **Tab** key.
- 11. Using the right mouse button, click the **Producer/Supplier Code** field.
- 12. From the object menu, click the **Search** choice.
- 13. In the list box, scroll to and click the desired **Producer/Supplier** code.
- 14. Click **OK**.
- 15. Press the **Tab** key.
- 16. Using the right mouse button, click the **Sample ID** field.
- 17. From the object menu, click the **Search** choice.
- 18. In the list box, scroll to and click the desired **sample id**.
- 19. Click **OK**.
- 20. Press the **Tab** key.
- 21. In the **Spcfc Gravity** field, type the desired value.
- 22. Press the **Tab** key.
- 23. In the **Bulk Spcfc Gravity** field, type the desired value.
- 24. Press the **Tab** key.
- 25. In the **SSD Weight** field, type the desired value.
- 26. Press the **Tab** key.
- 27. In the **Absorption Percent** field, type the desired value.
- 28. Press the **Tab** key.
- 29. In the **Fineness Modules** field, type the desired value.
- 30. Press the **Tab** key.
- 31. In the **Mass** field, type the desired value.
- 32. Press the **Tab** key.
- 33. In the **Units Type** drop-down list, click the expand arrow to the right of the current selection and click the desired choice.

34. Click the **Save** button.

## **Portland Concrete Mix Designs Gradations Folder Tab**

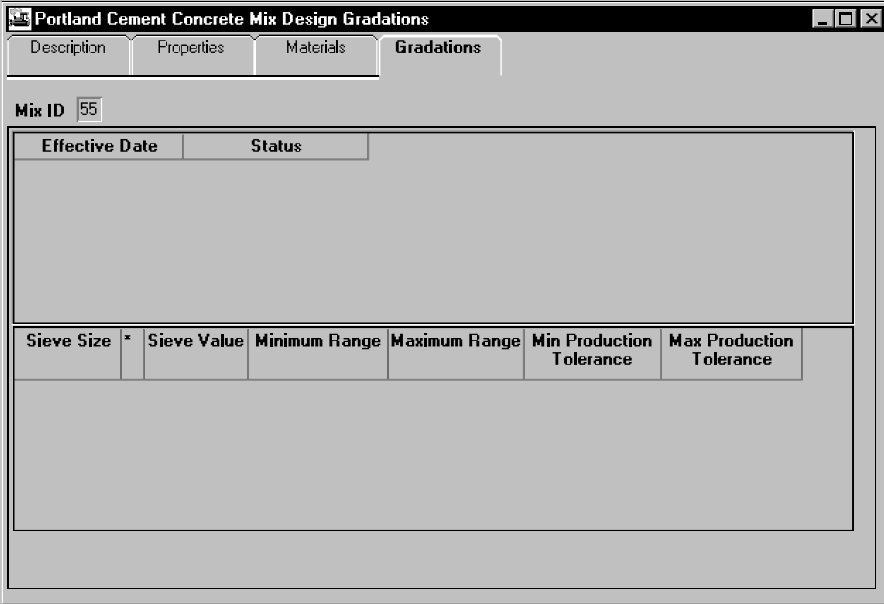

Figure 13-73. The Portland Concrete Mix Designs Gradations Folder Tab

| <b>Field Name</b>                                | <b>Description</b>                                                                                             |
|--------------------------------------------------|----------------------------------------------------------------------------------------------------|
| <b>Effective Date</b>                            | Material gradation effective date. This list will contain all<br>specification dates for the material.         |
| <b>Sieve Size</b>                                | Size of sieve window.                                                                                          |
| <b>Sieve Value</b>                               | Percentage of material passing through sieve window.                                                           |
| <b>Master Gradation</b><br><i>Limits</i> Minimum | Beginning value for the master gradation specification<br>limit.                                               |
| <b>Master Gradation</b><br>Limits Maximum        | Ending value for the master gradation specification limit.                                                     |
| <b>Production Tolerance</b><br><b>Minimum</b>    | The minimum production tolerance value specification.<br>This field is required when a Sieve Value is entered. |
| <b>Production Tolerance</b><br>Maximum           | The maximum production tolerance value specification.<br>This field is required when a Sieve Value is entered. |

Table 13-45. The Portland Concrete Mix Designs Gradations Fields Table

To add new Portland Concrete Mix Design gradations:

- 1. Add or open the **Mix Design** description.
- 2. Click the **Gradations** folder tab.
- 3. In the **Sieve Value** field, type the desired value.
- 4. Press the **Tab** key.
- 5. In the **Minimum Production Tolerance** field, type the desired value.
- 6. Press the **Tab** key.
- 7. In the **Maximum Production Tolerance** field, type the desired value.
- 8. Press the **Tab** key.
- 9. Repeat steps 3-8 for all Sieve Values.
- 10. When complete, click the **Save** button.

#### **13.7.3 Aggregate Mix Designs**

Aggregate Mix Design window allows for the addition, modification, and approval of Aggregate Mix Designs. An Aggregate Mix Design may not be changed if it is approved. The test results on this window are used by SiteManager for comparison. An Aggregate Mix Design may also be downloaded for a specific contract.

The search lens on the Materials Tab - Sample ID field will display all the samples if the current user group is the same as assigned to the Limited Access Sample Group or Limited Access Standalone Group System Operational Parameter. The samples locked in Limited Access will be excluded from all other user groups.

To modify an existing unapproved Aggregate Mix Design:

- 1. On the **Mix Design** panel, double-click the **Aggregate Mix Design** icon.
- 2. On the **Description** folder tab, click the **Open** button.
- 3. Select the desired **Aggregate Mix Design**.
- 4. Click **OK**.
- 5. Press the **Tab** key to advance to the field to be modified.
- 6. Enter the desired change.
- 7. Click the **Save** button.
- 8. Press the **Tab** key to advance to the field to be modified.
- 9. Enter the desired change.
- 10. Click the **Save** button.
- 11. Click the **Materials** folder tab.
- 12. Press the **Tab** key to advance to the field to be modified.
- 13. Enter the desired change.
- 14. Click the **Save** button.
- 15. Click the **Gradations** folder tab.
- 16. Press the **Tab** key to advance to the field to be modified.
- 17. Enter the desired change.
- 18. Click the **Save** button.

# **Aggregate Mix Designs Description Folder Tab**

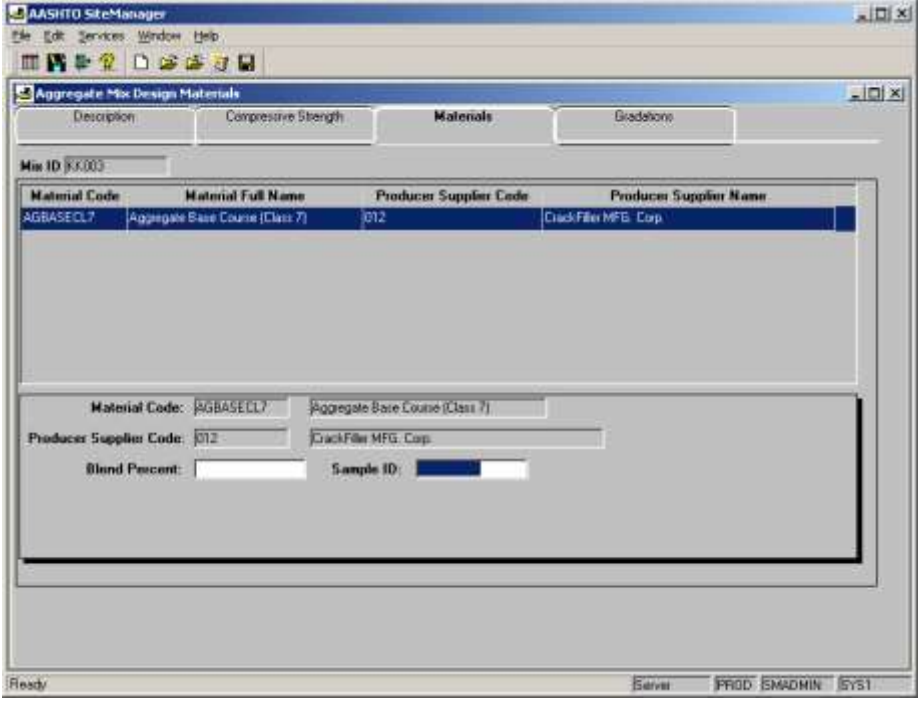

Figure 13-74. The Aggregate Mix Design Description Folder Tab

| <b>Field Name</b>                       | <b>Description</b>                                                                                                    |
|-----------------------------------------|----------------------------------------------------------------------------------------------------|
| <b>Mix ID</b>                           | The ID for the Aggregate mix design.                                                                                                    |
| <b>Material Code</b>                    | The transportation agency-defined identifier for a<br>material. This is the material code for the Aggregate mix<br>design. Material Code must have an active status. |
| <b>Full Name</b>                        | The description of the material.                                                                                                    |
| <b>Producer Supplier</b><br>Code        | The transportation agency-defined ID for a<br>source/location of the material. Producer/Supplier Code<br>must have an active status.                                 |
| <b>Producer Supplier</b><br><b>Name</b> | Source name.                                                                                                    |
| <b>Designer Nm</b>                      | The name of the designer responsible for the Aggregate<br>mix design. The designer name must exist on the Testing<br>Personnel table, when entered.                  |
| <b>Concrete Class Type</b>              | Type of concrete (e.g., Type 1, Type 1A, Type II, etc.)                                                                                                    |

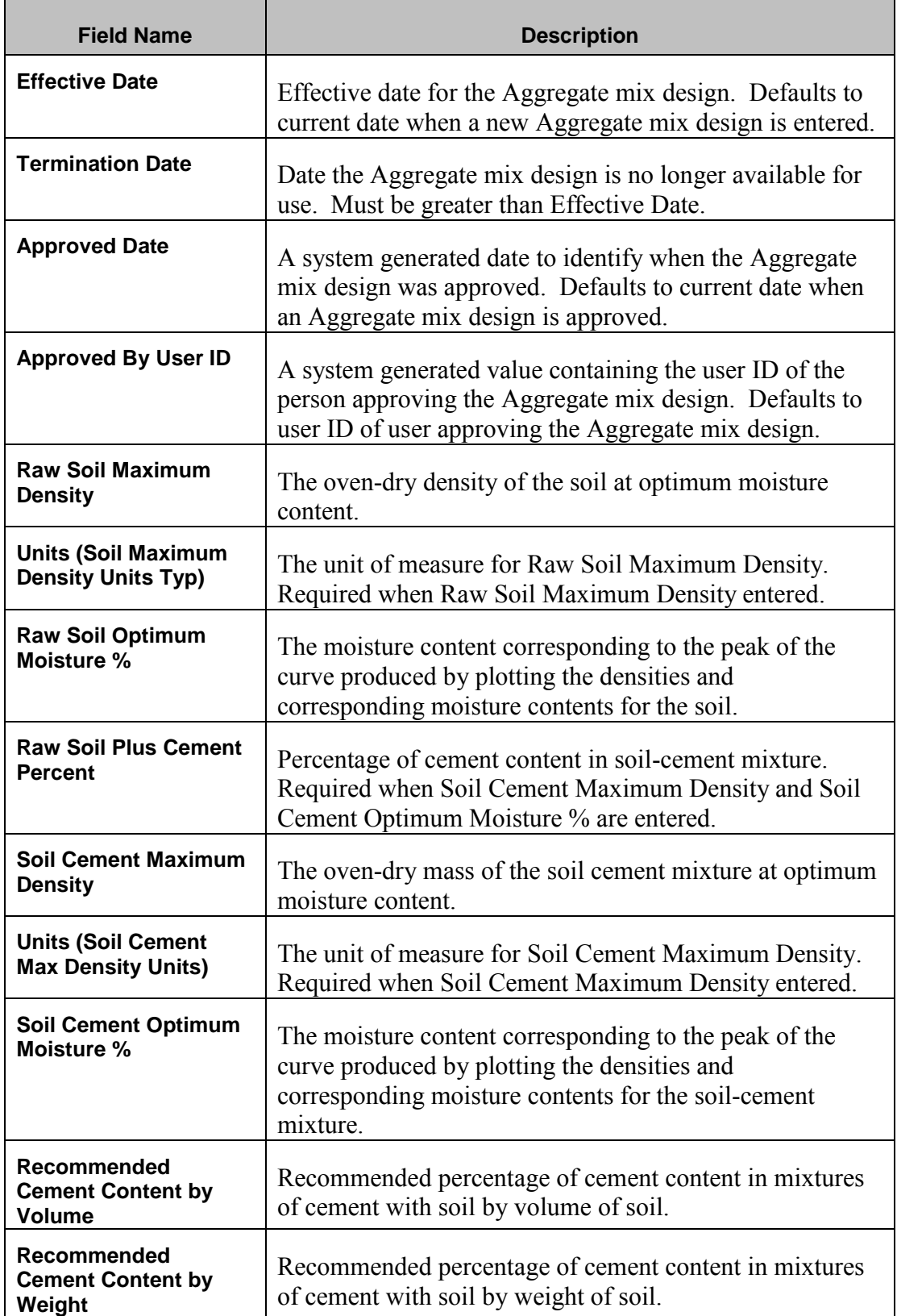

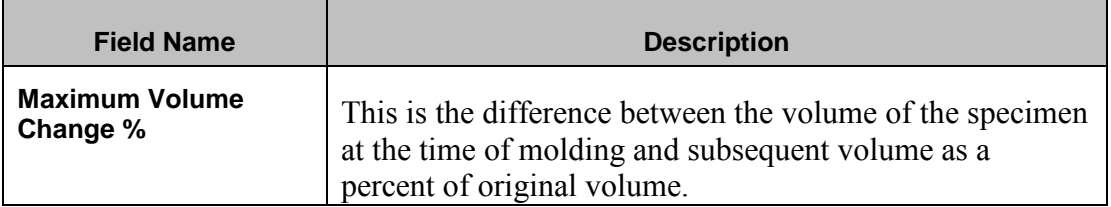

Table 13-46. The Aggregate Design Mix Description Folder Tab Fields Table

To add a new Aggregate Mix Design description:

- 1. On the **Mix Design** panel, double-click the **Aggregate Mix Design** icon.
- 2. On the **Description** folder tab, type the **mix id**.
- 3. Press the **Tab** key.
- 4. Using the right mouse button, click the **Material Code** field.
- 5. From the object menu, click the **Search** choice.
- 6. In the list box, scroll to and click the desired material code
- 7. Click **OK**.
- 8. Press the **Tab** key.
- 9. Using the right mouse button, click the **Producer/Supplier Code** field.
- 10. From the object menu, click the **Search** choice.
- 11. In the list box, scroll to and click the desired **Producer/Supplier** code.
- 12. Click **OK**.
- 13. Press the **Tab** key.
- 14. Using the right mouse button, click the **Designer Name** field.
- 15. From the object menu, click the **Search** choice.
- 16. In the list box, scroll to and click the desired designer name.
- 17. Click **OK**.
- 18. In the **Concrete Class Type** drop-down list, click the expand arrow to the right of the current selection and click the desired choice.
- 19. Press the **Tab** key.
- 20. In the **Effective Date** field, type effective date if different than today.
- 21. Press the **Tab** key.
- 22. In the **Termination Date** field, type termination date if appropriate.
- 23. Press the **Tab** key.
- 24. In the **Raw Soil Maximum Density** field, type the desired value.
- 25. In the **Raw Soil Maximum Density Units Type** drop-down list, click the expand arrow to the right of the current selection and click the desired choice.
- 26. Press the **Tab** key.
- 27. In the **Raw Soil Optimum Moisture %** field, type the desired value.
- 28. Press the **Tab** key.
- 29. In the **Raw Soil Plus Cement Percent** field, type the desired value.
- 30. Press the **Tab** key.
- 31. In the **Soil Cement Maximum Density** field, type the desired value.
- 32. In the **Soil Cement Maximum Density Units Type** drop-down list, click the expand arrow to the right of the current selection and click the desired choice.
- 33. Press the **Tab** key.
- 34. In the **Soil Cement Optimum Moisture %** field, type the desired value.
- 35. Press the **Tab** key.
- 36. In the **Recommended Cement Content by Volume** field, type the desired value.
- 37. Press the **Tab** key.
- 38. In the **Recommended Cement Content by Weight** field, type the desired value.
- 39. Press the **Tab** key.
- 40. In the **Maximum Volume Change %** field, type the desired value.
- 41. Press the **Tab** key.
- 42. Click the **Save** button.

# **Aggregate Mix Designs Compression Strength Folder Tab**

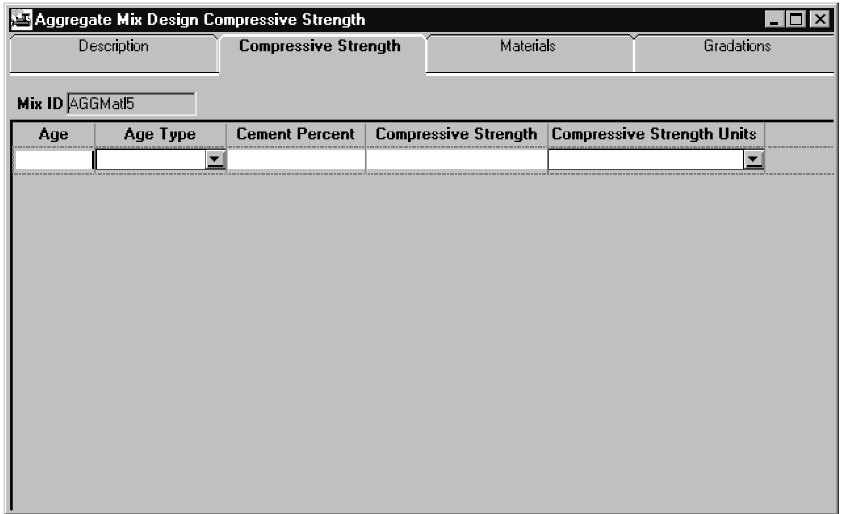

Figure 13-75. The Aggregate Mix Designs Compression Strength Folder Tab

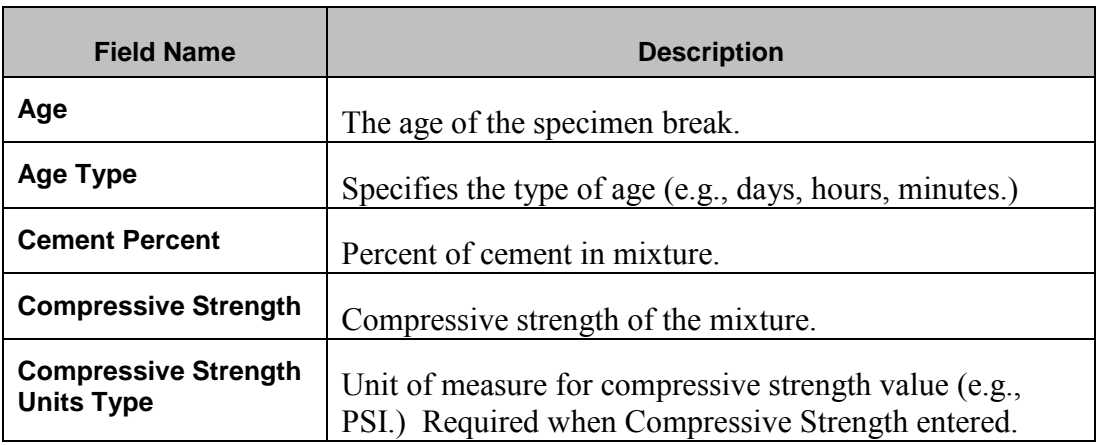

Table 13-47. The Aggregate Mix Designs Gradations Fields Table

To add a new Aggregate Mix Design compression strength:

- 1. On the **Mix Design** panel, double-click the **Aggregate Mix Design** icon.
- 2. Add or open the **Mix Design** description.
- 3. Click the **Compression Strength** folder tab.
- 4. In the **Age** field, type the desired value.
- 5. In the **Age Type** drop-down list, click the expand arrow to the right of the current selection and click the desired choice.
- 6. Press the **Tab** key.
- 7. In the **Cement Percent** field, type the desired value.
- 8. Press the **Tab** key.
- 9. In the **Compression Strength** field, type the desired value.
- 10. In the **Compression Strength Units Type** drop-down list, click the expand arrow to the right of the current selection and click the desired choice.
- 11. When complete, click the **Save** button.

## **Aggregate Mix Designs Materials Folder Tab**

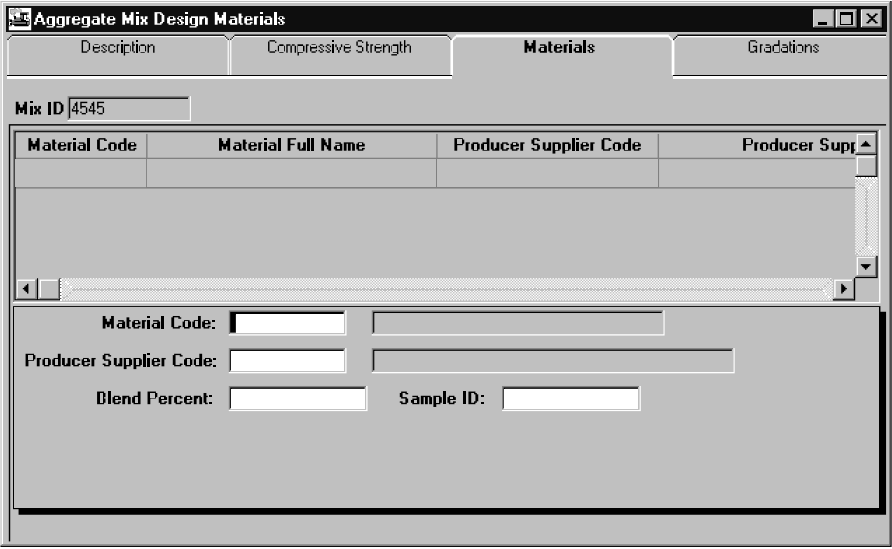

Figure 13-76. The Aggregate Mix Design Materials Folder Tab

| <b>Field Name</b>                | <b>Description</b>                                                                                                    |
|----------------------------------|----------------------------------------------------------------------------------------------------|
| <b>Material Code</b>             | The transportation agency-defined ID for a material. The<br>Material Code must have an active status on the Material<br>table.                                      |
| <b>Material Name</b>             | Identifies the brand of the material contained within the<br>Aggregate mix design.                                                                                  |
| <b>Producer Supplier</b><br>Code | The transportation agency-defined ID for a source/location<br>of the material. P/S Code must have an active status on the<br>Producer Supplier table, when entered. |
| <b>Blend Percent</b>             | The percentage of material contained within the Aggregate<br>mix design.                                                                                            |
| Sample ID                        | The ID for a sample. Identifies the sample used to approve<br>the material contained within the Aggregate mix design.                                               |

Table 13-48. The Aggregate Mix Design Materials Fields Table

To add new Aggregate Mix materials:

- 1. On the **Mix Design** panel, double-click the **Aggregate Mix Design** icon.
- 2. Add or open the **Mix Design** description.
- 3. Click the **Materials** folder tab.
- 4. Using the right mouse button, click the **Material Code** field.
- 5. From the object menu, click the **Search** choice.
- 6. In the list box, scroll to and click the desired material code
- 7. Click **OK**.
- 8. Press the **Tab** key.
- 9. Using the right mouse button, click the **Producer/Supplier Code** field.
- 10. From the object menu, click the **Search** choice.
- 11. In the list box, scroll to and click the desired **Producer/Supplier** code.
- 12. Click **OK**.
- 13. Press the **Tab** key.
- 14. In the **%** field, type the desired value.
- 15. Press the **Tab** key.
- 16. Using the right mouse button, click the **Sample ID** field.
- 17. From the object menu, click the **Search** choice.
- 18. In the list box, scroll to and click the desired **sample id**.
- 19. Click **OK**.
- 20. Click the **Save** button.

## **Aggregate Mix Designs Gradations Folder Tab**

| Aggregate Mix Design Gradations   |                       |                      |                                                          |           |                   |                               |
|-----------------------------------|-----------------------|----------------------|----------------------------------------------------------|-----------|-------------------|-------------------------------|
| Description                       |                       | Compressive Strength |                                                          | Materials | <b>Gradations</b> |                               |
| Mix ID 4545                       |                       |                      |                                                          |           |                   |                               |
|                                   | <b>Effective Date</b> |                      | <b>Status</b>                                            |           |                   |                               |
| 01/01/90                          |                       | Active               |                                                          |           |                   |                               |
|                                   |                       |                      |                                                          |           |                   |                               |
|                                   |                       |                      |                                                          |           |                   |                               |
|                                   |                       |                      |                                                          |           |                   | <b>CONTRACTORS</b>            |
|                                   |                       |                      |                                                          |           |                   |                               |
|                                   |                       |                      |                                                          |           |                   |                               |
|                                   |                       |                      |                                                          |           |                   |                               |
|                                   |                       |                      |                                                          |           |                   |                               |
| <b>Sjeve Size</b>                 |                       |                      | * Sieve Value Minimum Range Maximum Range Min Production |           | <b>Tolerance</b>  | Max Production -<br>Tolerance |
|                                   |                       |                      |                                                          | 15        |                   |                               |
| 1.0 Inch Sieve                    |                       |                      |                                                          | 24        |                   |                               |
| 0.25 Inch Sieve<br>2.0 Inch Sieve |                       |                      |                                                          | 35        |                   |                               |
|                                   |                       |                      |                                                          |           |                   |                               |
|                                   |                       |                      |                                                          |           |                   |                               |

Figure 13-77. The Aggregate Mix Designs Gradations Folder Tab

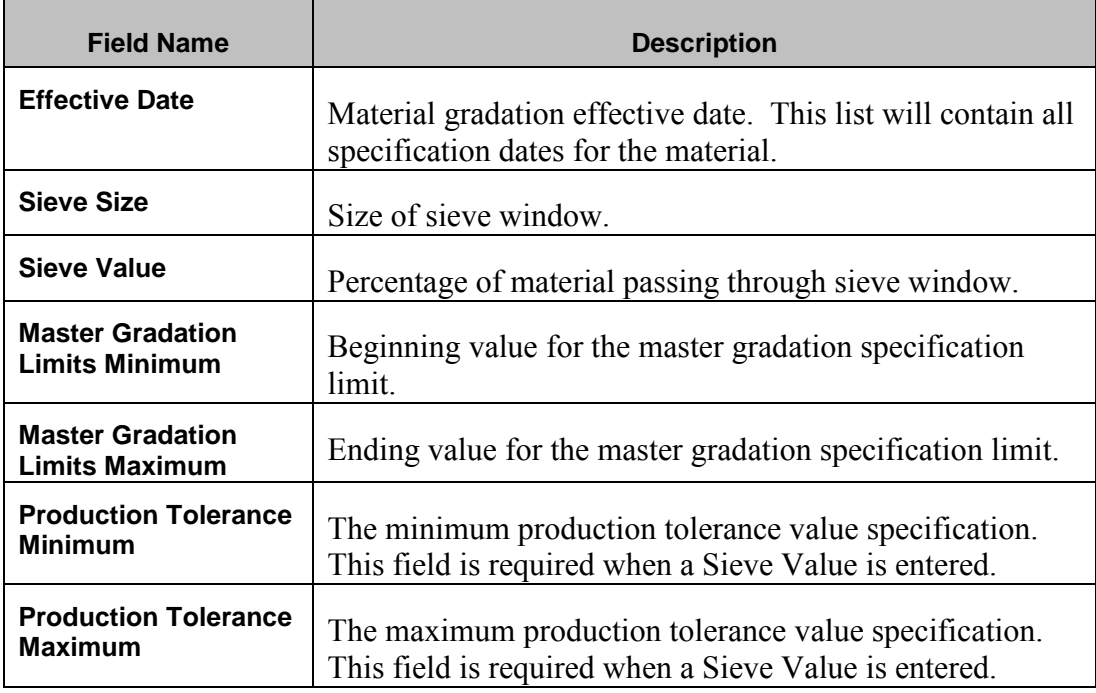

Table 13-49. The Aggregate Mix Designs Gradations Fields Table

To add new Aggregate Mix Design gradations:

1. Add or open the **Mix Design** description.

- 2. Click the **Gradations** folder tab.
- 3. In the **Sieve Value** field, type the desired value.
- 4. Press the **Tab** key.
- 5. In the **Minimum Production Tolerance** field, type the desired value.
- 6. Press the **Tab** key.
- 7. In the **Maximum Production Tolerance** field, type the desired value.
- 8. Press the **Tab** key.
- 9. Repeat steps 3-8 for all Sieve Values.
- 10. When complete, click the **Save** button.

## **13.7.4 Mix Design Approval**

Each of the mix designs has an Approval Date field. The person who enters the mix design will not always be the person with authority to approve the mix design. Thus, the mix design process entry and approval process are two distinct steps with one person entering the mix design and another reviewing and approving the mix design. Remember that a mix design may not be changed after it is approved. But, it must be approved before it can be associated with a contract.

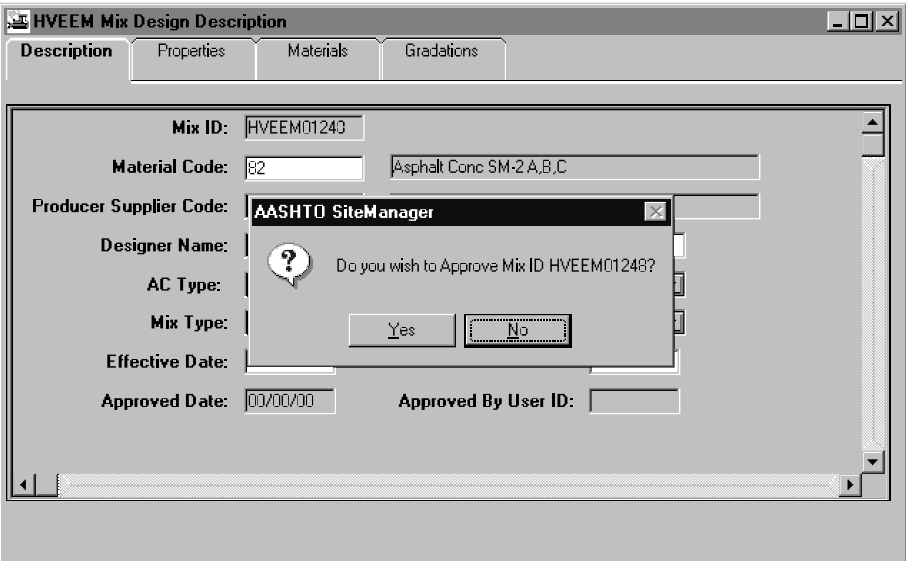

Figure 13-78. The Mix Design Approval Dialog Box

To review and approve a mix design:

- 1. On the **Mix Design** panel, double-click the desired mixed design icon.
- 2. On the **Description** folder tab, click the **Open** button.
- 3. Select the desired mix design.
- 4. Click **OK**.
- 5. Click the each folder tab and review the data.
- 6. When complete, click the **Description** folder tab.
- 7. Click the **Services** menu and click the **Approve** choice.
- 8. Click the **Yes** button.
- 9. Click **OK**.

### **13.7.5 Pavement Structural Design Data**

The Pavement Structural Design Data window is used to add, update or view pavement structural design data. The window provides a means for capturing as-built pavement design data for a contract and project.

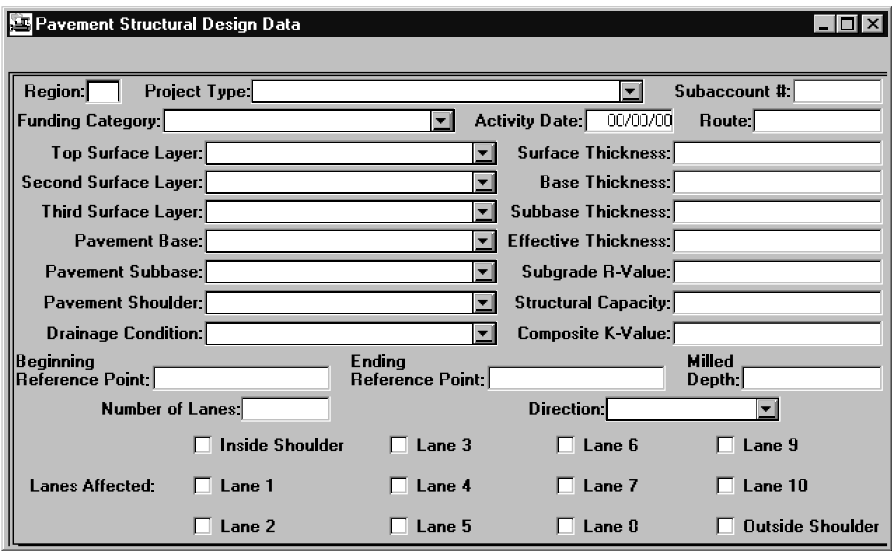

Figure 13-79. The Pavement Structural Design Data Window

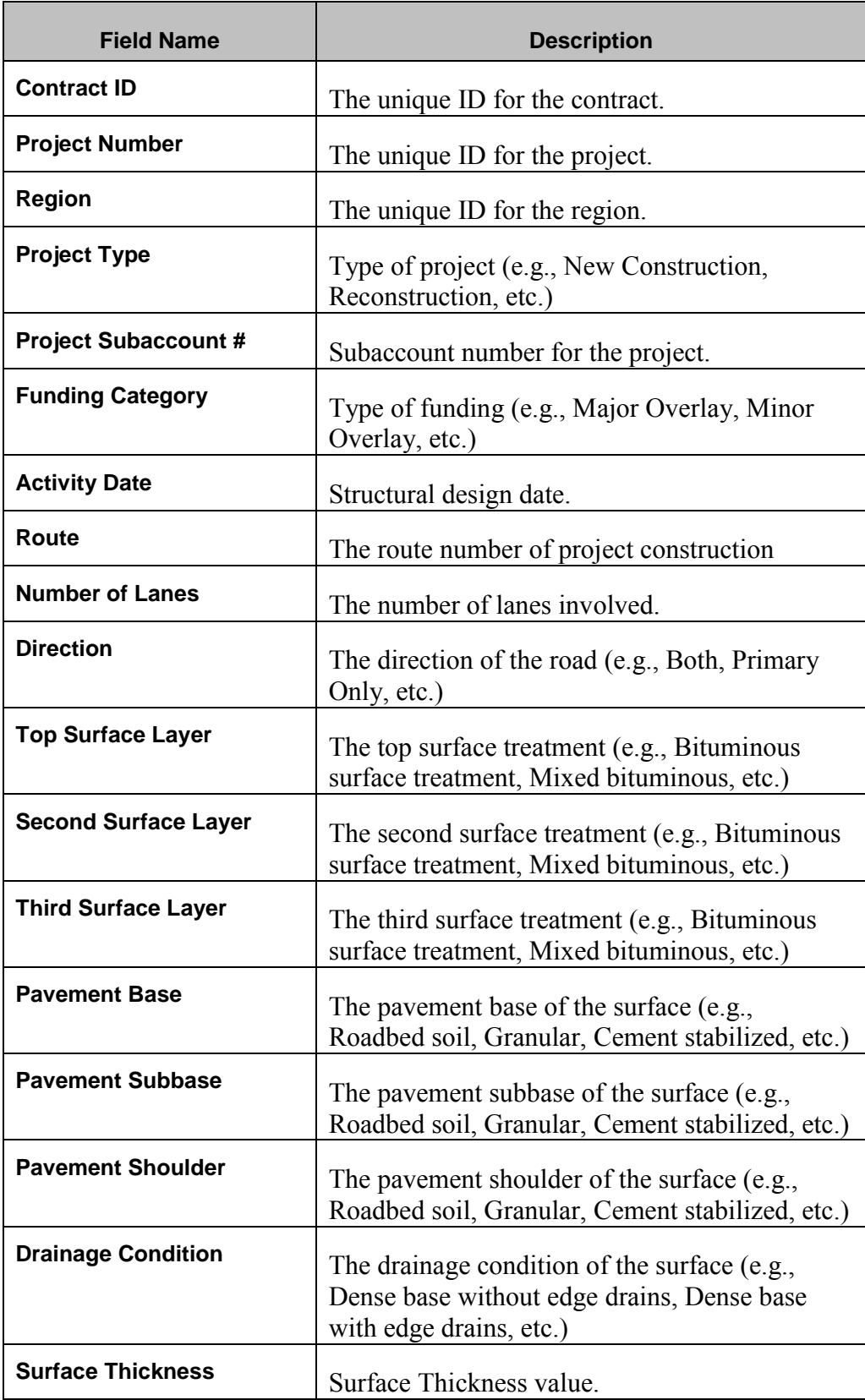

| <b>Field Name</b>                | <b>Description</b>                 |
|----------------------------------|------------------------------------|
| <b>Base Thickness</b>            | Base Thickness value.              |
| <b>Subbase Thickness</b>         | Subbase Thickness value.           |
| <b>Effective Thickness</b>       | Effective Thickness value.         |
| <b>Subgrade R-value</b>          | Subgrade R-value.                  |
| <b>Structural Capacity</b>       | Structural Capacity value.         |
| <b>Composite k-value</b>         | Composite k-value.                 |
| <b>Beginning Reference Point</b> | Beginning Reference Point value.   |
| <b>Ending Reference Point</b>    | Ending Reference Point value.      |
| <b>Milled Depth</b>              | Milled Depth value.                |
| <b>Inside Shoulder</b>           | Inside shoulder of lanes affected  |
| Lane 1                           | Lane 1 of lanes affected           |
| Lane <sub>2</sub>                | Lane 2 of lanes affected           |
| Lane <sub>3</sub>                | Lane 3 of lanes affected           |
| Lane 4                           | Lane 4 of lanes affected           |
| Lane 5                           | Lane 5 of lanes affected           |
| Lane 6                           | Lane 6 of lanes affected           |
| Lane 7                           | Lane 7 of lanes affected           |
| Lane 8                           | Lane 8 of lanes affected           |
| Lane 9                           | Lane 9 of lanes affected           |
| Lane 10                          | Lane 10 of lanes affected          |
| <b>Outside Shoulder</b>          | Outside shoulder of lanes affected |

Table 13-50. The Structural Pavement Design Data Fields Table

To add a structural pavement design:

1. On the **Mixed Design** panel, double-click the **Structural Pavement Design Data** icon.
- 2. Click the **Services** menu and click the **Choose Keys** choice.
- 3. In the list box, scroll to and double-click the desired **Contract**.
- 4. In the list box, scroll to and click the desired Project.
- 5. Click **OK**.
- 6. In the **Region** field, type the **region ID**.
- 7. In the **Project Type** drop-down list, click the expand arrow to the right of the current selection and click the desired choice.
- 8. Press the **Tab** key.
- 9. In the **Subaccount #** field, type the **subaccount ID**.
- 10. In the **Funding Category** drop-down list, click the expand arrow to the right of the current selection and click the desired choice.
- 11. Press the **Tab** key.
- 12. In the **Activity Date** field, type the date of the activity.
- 13. Press the **Tab** key.
- 14. In the **Route** field, type the **route ID**.
- 15. In the **Top Surface Layer** drop-down list, click the expand arrow to the right of the current selection and click the desired choice.
- 16. Press the **Tab** key.
- 17. In the **Surface Thickness** field, type the desired value.
- 18. In the **Second Surface Layer** drop-down list, click the expand arrow to the right of the current selection and click the desired choice.
- 19. Press the **Tab** key.
- 20. In the **Base Thickness** field, type the desired value.
- 21. In the **Third Surface Layer** drop-down list, click the expand arrow to the right of the current selection and click the desired choice.
- 22. Press the **Tab** key.
- 23. In the **Subbase Thickness** field, type the desired value.
- 24. In the **Pavement Base** drop-down list, click the expand arrow to the right of the current selection and click the desired choice.
- 25. Press the **Tab** key.
- 26. In the **Effective Thickness** field, type the desired value.
- 27. In the **Pavement Subbase** drop-down list, click the expand arrow to the right of the current selection and click the desired choice.
- 28. Press the **Tab** key.
- 29. In the **Subgrade R-Value** field, type the desired value.
- 30. In the **Pavement Shoulder** drop-down list, click the expand arrow to the right of the current selection and click the desired choice.
- 31. Press the **Tab** key.
- 32. In the **Structural Capacity** field, type the desired value.
- 33. In the **Drainage Condition** drop-down list, click the expand arrow to the right of the current selection and click the desired choice.
- 34. Press the **Tab** key.
- 35. In the **Composite K-Value** field, type the desired value.
- 36. Press the **Tab** key.
- 37. In the **Beginning Reference Point** field, type the desired value.
- 38. Press the **Tab** key.
- 39. In the **Ending Reference Point** field, type the desired value.
- 40. Press the **Tab** key.
- 41. In the **Milled Depth** field, type the desired value.
- 42. Press the **Tab** key.
- 43. In the **Number of Lanes** field, type the desired value.
- 44. In the **Direction** drop-down list, click the expand arrow to the right of the current selection and click the desired choice.
- 45. In the **Lanes Affected** check boxes, click the appropriate check box (ON) as applicable.
- 46. Click the **Save** button.

To modify a structural pavement design:

- 1. On the **Mixed Design** panel, double-click the **Structural Pavement Design Data** icon.
- 2. Click the **Open** button.
- 3. In the list box, scroll to and double-click the desired **Contract**.
- 4. In the list box, scroll to and double-click the desired **Project**.
- 5. In the list box, scroll to and click the desired **Project Type/Direction**.
- 6. Click **OK**.
- 7. Press the **Tab** key to advance to the field to be modified.
- 8. Enter the desired change.

9. Click the **Save** button.

#### **13.7.6 Aggregate Blend**

The Aggregate Blend window allows the user to create aggregate blends based on the current aggregate sieve data. This data can be used to develop new mix designs. The user enters the sample ID(s) and the percentage of each one. Using this information, SiteManager retrieves the sieve data. The blend percentage is calculated for each sieve. This is calculated by multiplying the percentage of the sample by the passing percentage of each sieve. The overall blend percentage is calculated by summing the newly calculated passing percents for each sieve. The maximum number of sieves per sample is 25. The blend data is not stored in the SiteManager. However, the user can export the blend result data to a text file in a tab-delimited format. This information can be used by mix design software to develop or graph new mix designs. Each record in the file contains the sieve size and the percentage passing of the sieve.

The search lens on the Sample ID field will display all the samples if the current user group is the same as assigned to the Limited Access Sample Group or Limited Access Standalone Group System Operational Parameter. The samples locked in Limited Access will be excluded from all other user groups.

| AASHTO SiteManager<br><b>Bie Edit Services Window Help</b> |                      |                                |      |   |        |                                                     |       | $\frac{1}{2}$ |
|------------------------------------------------------------|----------------------|--------------------------------|------|---|--------|-----------------------------------------------------|-------|---------------|
| Ⅲ四09 □69<br>Aggregate Blend                                |                      |                                |      |   |        |                                                     |       | $-10x$        |
| Sample ID                                                  | <b>Material Code</b> | <b>Material Full Name</b>      |      |   |        | Percent 19mm (3/4")4.75mm (#4)2.36mm (#8)075mm (#20 |       |               |
| SR006                                                      | AGBASECLB            | Aggregate Base Course (Class & | 2000 | 2 | 0.9    | 0.9                                                 | 0.1   |               |
|                                                            | Blend                |                                |      | ë | 0.9    | 0.9                                                 | $Q_1$ |               |
| ٠<br>Ready                                                 |                      |                                |      |   | Server | PROD RTeam                                          |       | <b>BYST</b>   |

Figure 13-80. The Aggregate Blend Window

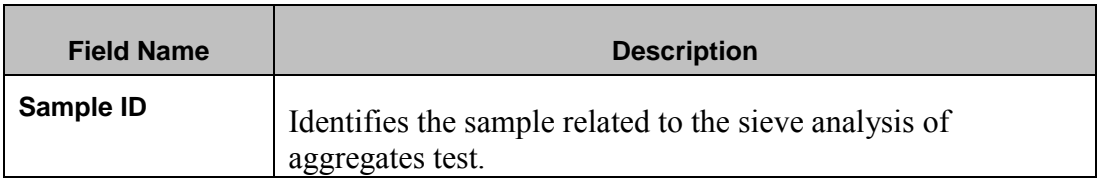

| <b>Field Name</b>                      | <b>Description</b>                                                                                            |
|----------------------------------------|----------------------------------------------------------------------------------------------------|
| <b>Material Code</b>                   | The transportation agency defined ID for a material.                                                          |
| <b>Material Name</b>                   | Full description of material.                                                                                 |
| <b>Percent</b>                         | This is the percent of the sample to be used in determining<br>the blend result.                              |
| Sieve Size                             | Size of sieve window.                                                                                         |
| <b>Percent Passing</b>                 | Percentage of material passing through sieve window.<br>Percent of Sample * Percent of material passing sieve |
| <b>Blend Percent</b><br><b>Passing</b> | The sum of the percent passing for all samples                                                                |

Table 13-51. The Aggregate Blend Fields Table

To export a new aggregate blend:

- 1. Double-click the **Aggregate Blend** icon.
- 2. Using the right mouse button, click the **Sample ID** field.
- 3. From the object menu, click the **Search** choice.
- 4. In the list box, scroll to and click the desired sample.
- 5. Press the **Tab** key.
- 6. In the **Percent** field, type the percent of the sample to be using in determining the blend result.
- 7. Click the **New** button.
- 8. Repeat steps 2-6 until all samples have been added.
- 9. When complete, click the **Save** button.
- 10. Click the **Services** menu and click the **Export** choice.
- 11. Type the name for the file.
- 12. Change the drive and directory as desired.
- 13. Click **OK** twice.

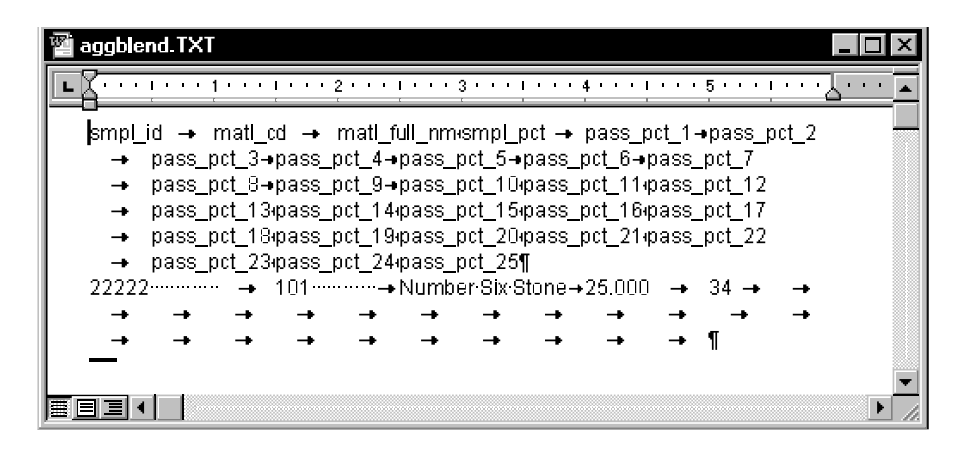

Figure 13-81. The Exported Aggregate Blend's Tab Delimited Format

# **13.7.7 Contract Mixes**

| Contract Mixes                |                           |                                                      |                   |                                           |  |
|-------------------------------|---------------------------|------------------------------------------------------|-------------------|-------------------------------------------|--|
| Design Type SUPERPAVE         |                           | <b>SUPERPAVE Mix ID</b>                              | CSG <sub>02</sub> |                                           |  |
| <b>Contract ID</b><br>DIAL 50 |                           | Vendor Full Name<br>POPE CONSTRUCTION SERVICES, INC. |                   | Fed State Project Numbe -<br>111097 - PB5 |  |
| SITEMGR_05                    | SHIRLEY CONTRACTING CORP. |                                                      |                   | NONE                                      |  |
|                               |                           |                                                      |                   |                                           |  |
|                               |                           |                                                      |                   |                                           |  |
|                               |                           |                                                      |                   |                                           |  |
|                               |                           |                                                      |                   |                                           |  |
|                               |                           |                                                      |                   |                                           |  |
|                               |                           |                                                      |                   |                                           |  |
|                               |                           |                                                      |                   |                                           |  |
|                               |                           |                                                      |                   |                                           |  |
|                               |                           |                                                      |                   |                                           |  |

Figure 13-82. The Contract Mixes Window

The Contract Mixes window is used to associate an approved design mix with a contract. Upon entry into the Contract Mixes window, the selection of a Mix ID will list all contracts associated with it, if any. A contract can be associated to the Mix ID and will be added to the list. A contract cannot be deleted from the list.

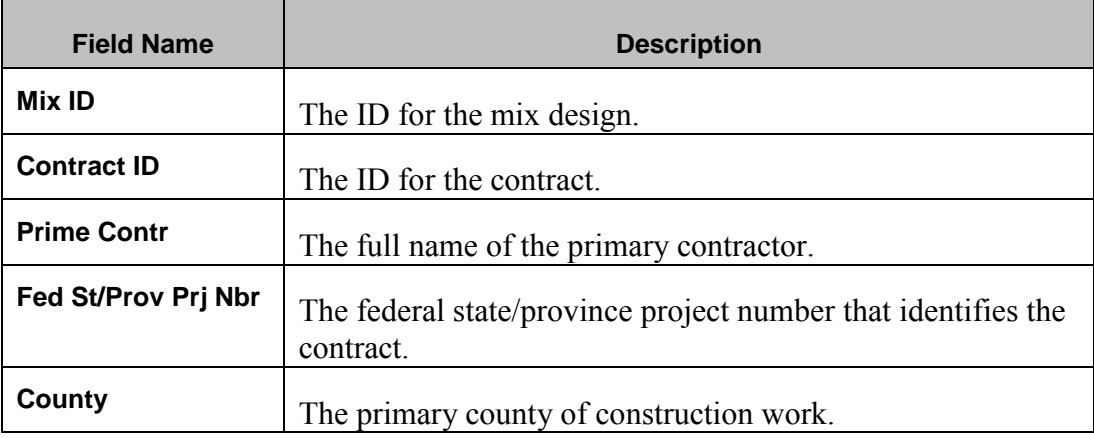

Table 13-52. The Contract Mixes Window Fields Table

To associate a contract with a mix design:

- 1. On the **Mix Design** panel, double-click the **Contract Mixes** icon.
- 2. In the **Design Type** list box, scroll to and double-click the desired design mix type.
- 3. In the **Mix ID** list box, scroll to and click the desired design mix.
- 4. Click **OK**.
- 5. Click the **New** button.
- 6. In the **Contract ID** list box, scroll to and click the desired choice.
- 7. Click **OK**.
- 8. Click the **Yes** button.
- 9. Click the **Save** button.
- 10. Repeat step 2-8 until all contracts have been associated with the mix design.

# **13.7.8 Contract Mix Design Adjustment**

The Contract Mix Design Adjustments window is used to record minor adjustments to bituminous concrete mix designs.

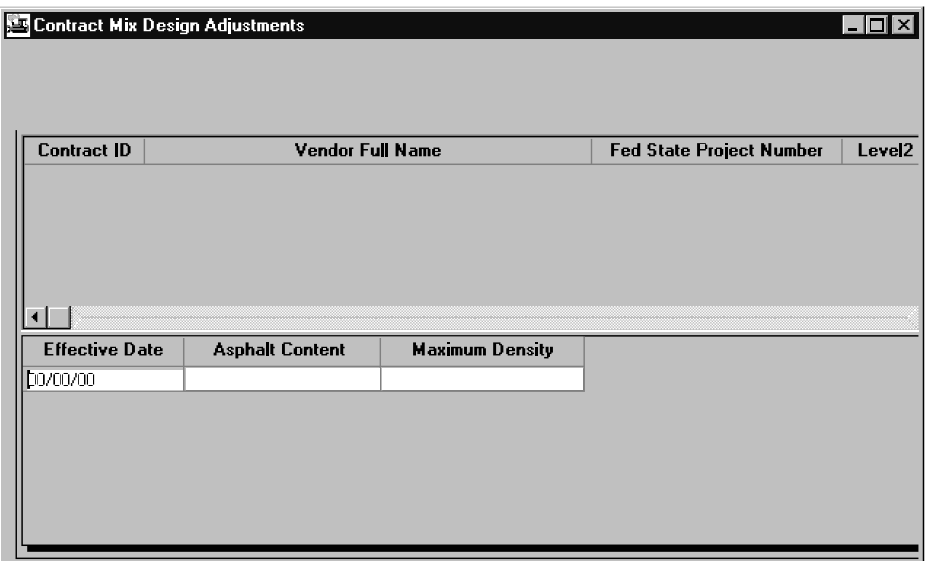

Figure 13-83. The Contract Mix Design Adjustment

| <b>Field Name</b>       | Description                                                                                                    |
|-------------------------|----------------------------------------------------------------------------------------------------|
| Mix ID                  | The ID for the mix design.                                                                                                    |
| <b>Contract ID</b>      | The ID for the contract.                                                                                                    |
| <b>Prime Contractor</b> | The full name of the primary contractor.                                                                                                    |
| Fed St/Prov Prj Nbr     | The federal state/province project number that identifies the<br>contract.                                                                                |
| <b>Prime County</b>     | The primary county of construction work.                                                                                                    |
| <b>Effective Date</b>   | Date the adjustment was effective. Effective Date must be<br>unique for Mix ID or Contract ID. Defaults to current date<br>when a new adjustment is made. |
| <b>Asphalt Content</b>  | Percentage of asphalt content.                                                                                                    |
| <b>Maximum Density</b>  | Maximum density of the mix.                                                                                                    |

To add a contract mix design adjustment:

- 1. On the **Mix Design** panel, double-click the **Contract Mix Design Adjustment** icon.
- 2. In the **Design Type** list box, scroll to and click the desired design type.
- 3. In the **Mix ID** list box, scroll to and click the desired design mix.
- 4. Click **OK**.
- 5. In the select list at the bottom, click the select list to change the focus.
- 6. Click the **New** button.
- 7. In the **Effective Date** field, type the desired value.
- 8. Press the **Tab** key.
- 9. In the **Asphalt Content** field, type the desired value.
- 10. Press the **Tab** key.
- 11. In the **Maximum Density** field, type the desired value.
- 12. Click the **Save** button.

# **13.7.9 Mix Design Reports**

The Mix Design Reports panel generates commonly used Mix Design reports. The following report topics are available on this panel:

- **HVEEM Mix Design List,**
- **Marshall Mix Design List,**
- **SUPERPAVE Mix Design List,**
- **PCC Mix Design List,**
- **Aggregate Mix Design List,**
- **Mix Design for Contract List,**
- **Samples Using Mix Design Report,**
- Contract for Mix Design Report, and
- View Saved Reports (PSR)

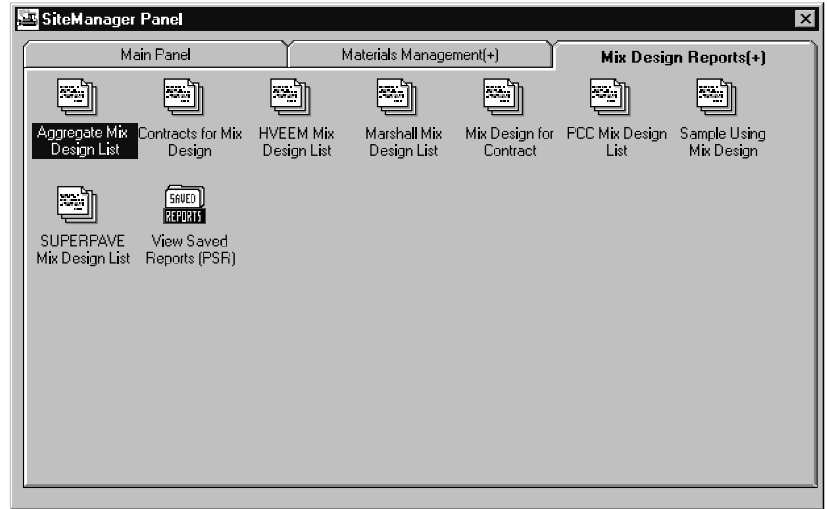

Figure 13-84. The Materials Management Mix Design Reports Panel

See Section 13.2, Material Management Reports, for more information on generating reports and the report content.

# **13.8 Sampling and Testing**

Sampling and Testing are maintained using the components of the Sampling and Testing panel.

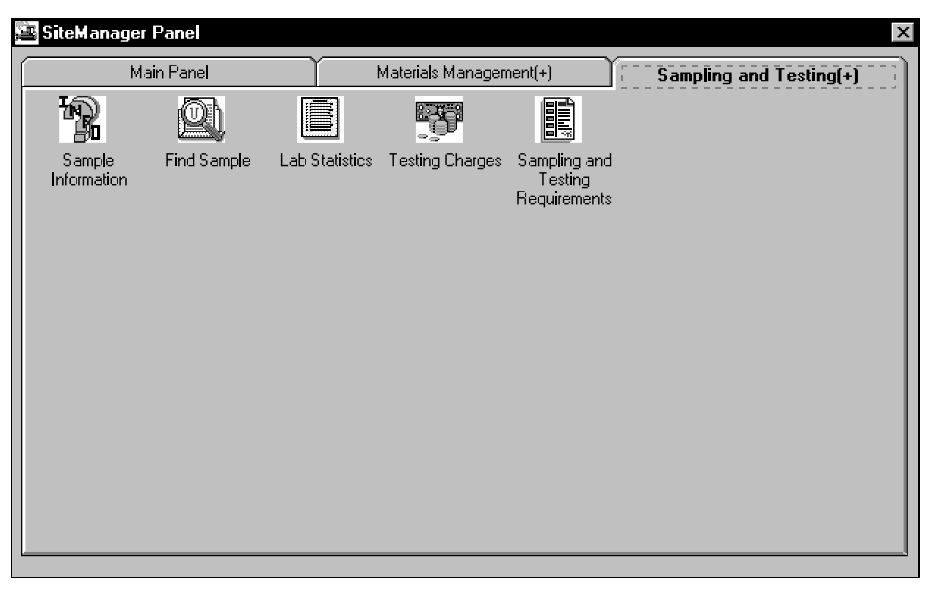

Figure 13-85. The Sampling and Testing Panel

To access the Sampling and Testing panel:

1. On the **Materials Management** panel, double-click the **Sampling and Testing** icon.

# **13.8.1 Maintain Sample Information**

The Sample Information provides a record as to why a material from a designated source is being tested and/or accepted for a contract (or multiple contracts or multiple line items in a contract) or other entity (for example, purchase order, research, preliminary survey, and so on). The Material Sample area in SiteManager can be used to record sample and testing information as well as provide a source record for accepting material for reasons such as manufacturers certification, visual acceptance, approved source, and so on where testing is not required.

The Maintain Sample window has five tabs:

- Basic Sample Data tab
- Addtl Sample Data tab
- Contract tab
- Other tab
- Tests tab

To open the Sample Information window, from the Sampling and Testing navigation panel, doubleclick the Sample Information icon.

#### **Sample Information**

The Sample Information icon allows for the addition of base sample data. Up until a sample is authorized, it can be modified. An authorized sample cannot be modified or deleted, but it can be voided by revising it. However, an authorized or voided sample can have Disposition Remarks (as opposed to standard Remarks) attached.

To open the Sample Information window:

1. On the **Sampling and Testing** panel, double-click the **Sample Information** icon.

#### **Basic Sample Data Folder Tab**

The Basic Sample Data tab allows creating and maintaining the Sample information.

When a Producer/Supplier code is entered, the expiration date of the Material is verified. If the Producer/Supplier's expiration date for that material occurs before the current date, a warning message will be displayed.

The Repr Qty field on the Basic Sample Data tab may be required, depending upon the System Operational Parameter Require Smpl Basic Data Represented Qty setting.

The Repr Qty field on the Basic Sample Data tab may be compared to the total Repr Qty for all contract items on the Contract tab, depending upon the System Operational Parameter Require Smpl Basic Data Represented Qty setting. If the setting is Yes, then the total Repr Qty for all contract items on the Contract tab will not be allowed to be greater than the Repr Qty on the Basic Sample Data tab when saving an un-authorized sample. The Repr Qty on the Basic Sample Data tab must be greater than zero.

There will be no attempt to convert the representative quantity amounts if the units of measurement differ between the sample unit and the associated contract line item unit.

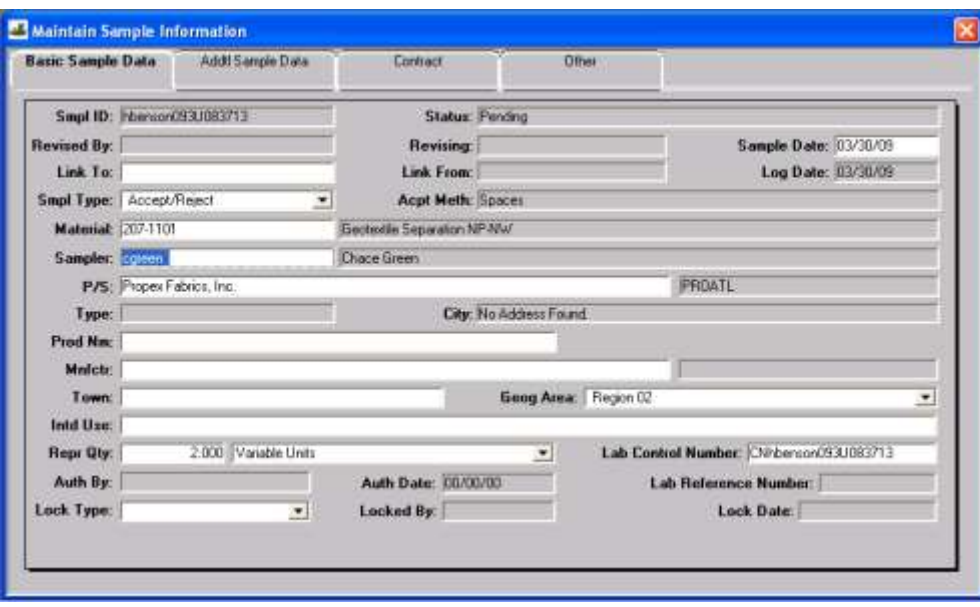

Figure 13-86. The Basic Sample Data Folder Tab

| <b>Field Name</b>    | <b>Description</b>                                                                                                    |
|----------------------|----------------------------------------------------------------------------------------------------|
| Sample ID            | The sample ID of the material being tested and/or accepted for<br>a contract. The unique identifier of a sample. The Open-Search<br>lens feature to select from the list of available sample in the<br>system. The list will display Sample ID and Material code from<br>the sample list data window. |
|                      | This column is editable and user can enter the partial sample ID<br>and use the search lens facility.                                                                                                    |
|                      | If the member of Limited Access Sample Group or Limited<br>Access Standalone Group locks the sample then it will be<br>available only to the member of this group to link to another<br>sample.                                                                                                    |
| <b>Sample Status</b> | Display the current status description of the sample record.                                                                                                    |
|                      | The sample status is a drop down list from the code table                                                                                                    |

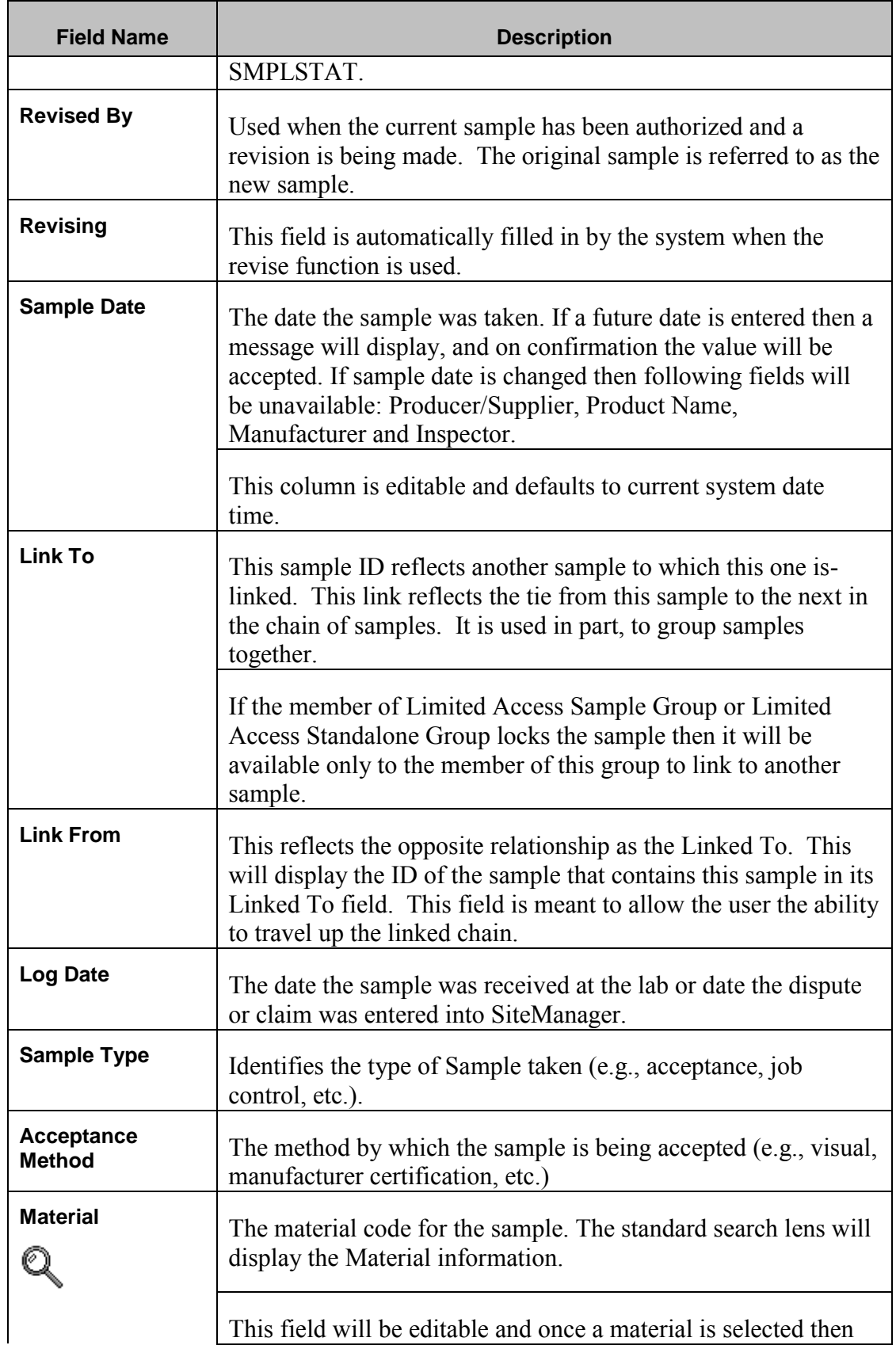

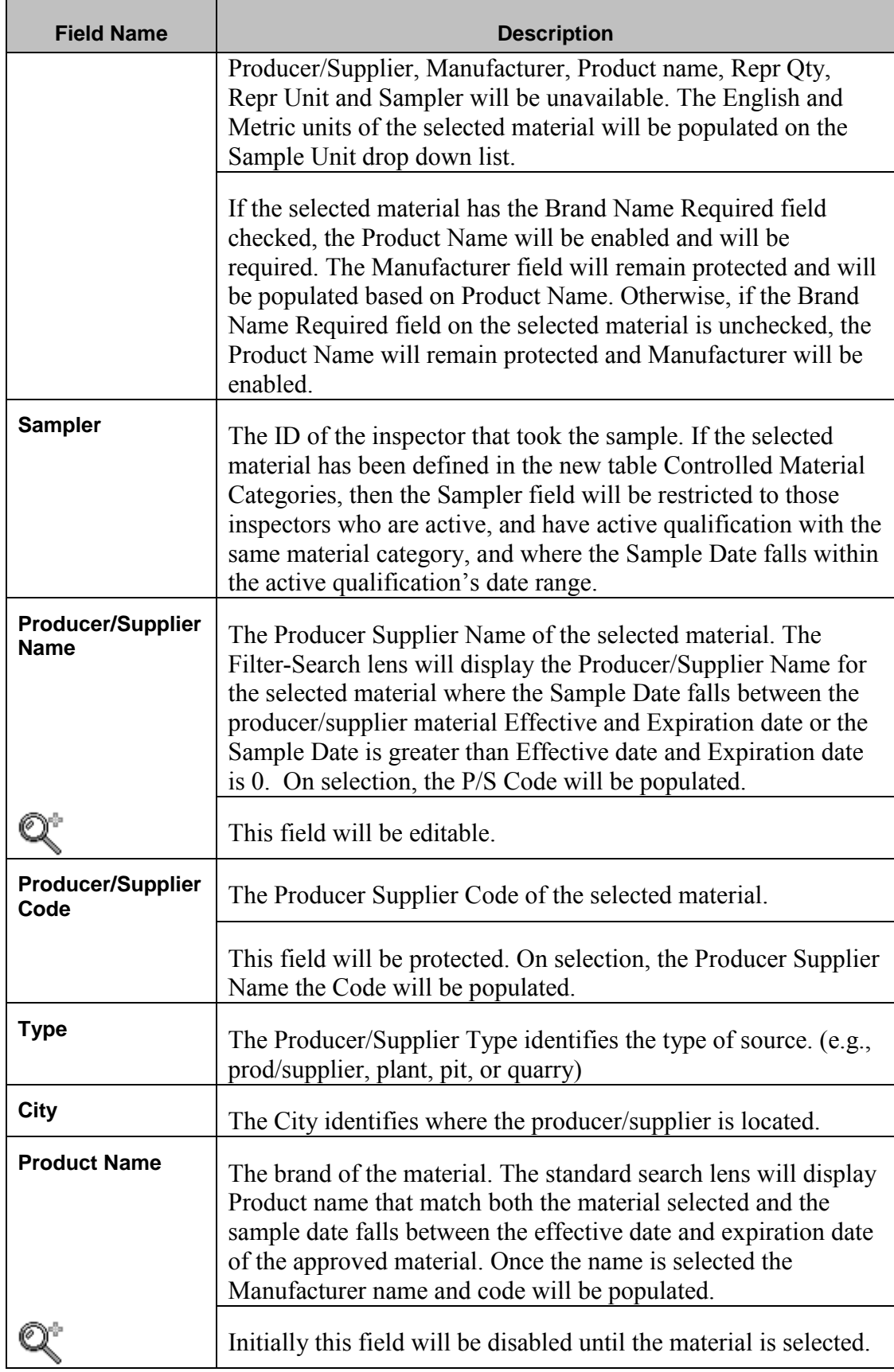

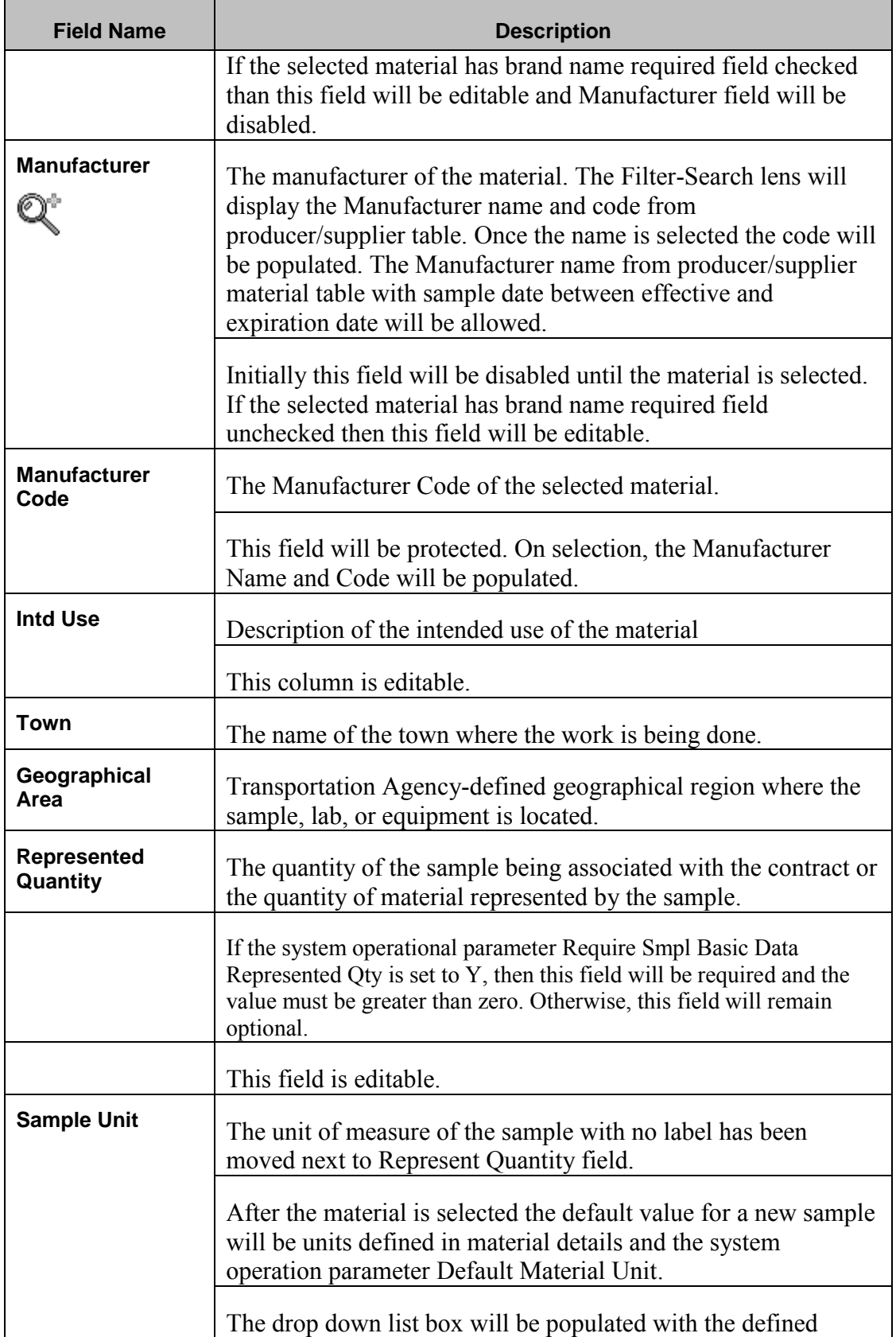

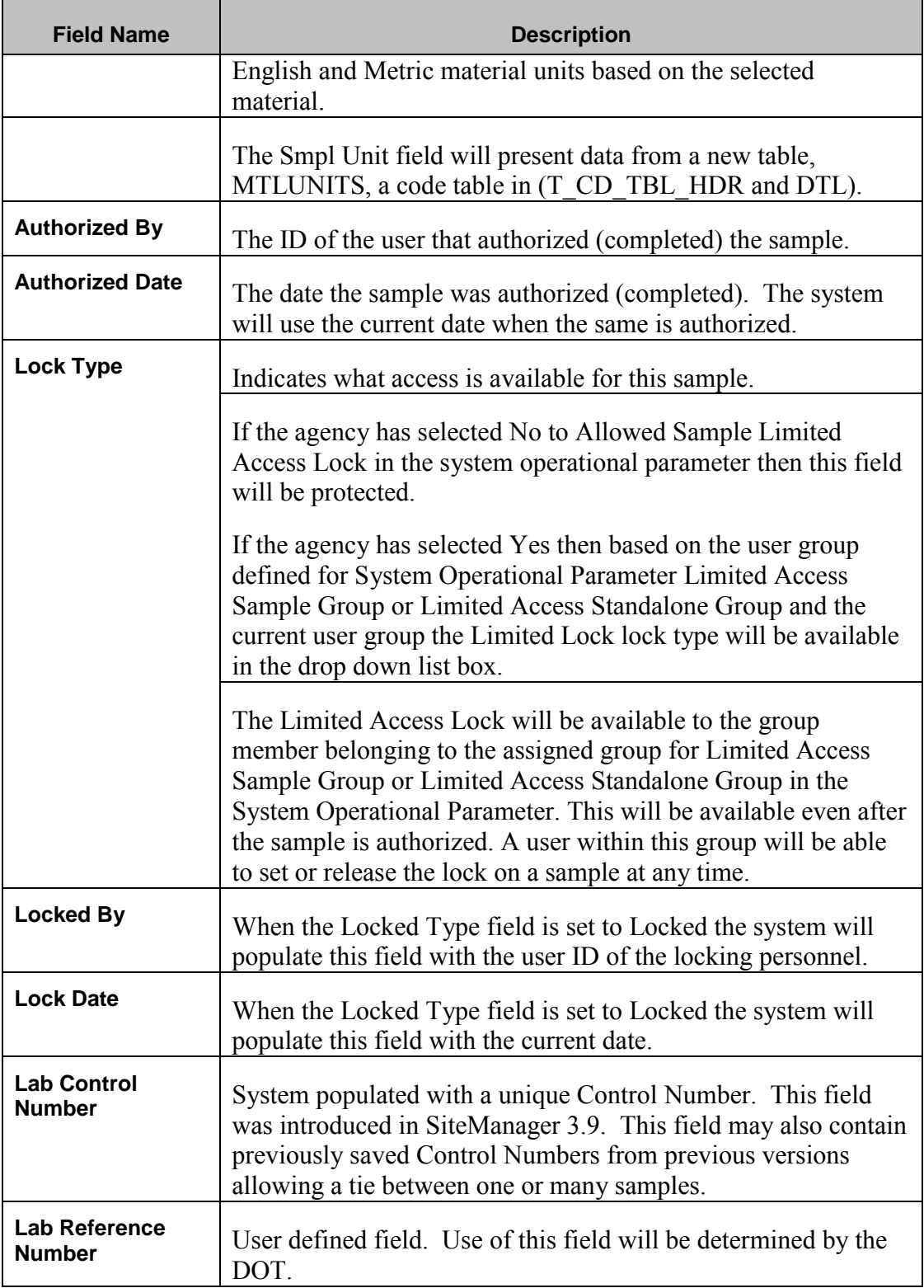

Table 13-53. The Basic Sample Data Fields Table

 **Note:** If an agency has enabled the SiteManager Laboratory Information Management System (LIMS), additional buttons located on the SiteManager toolbar will be available to initiate the LIMS system and assign tests. The LIMS system may also be accessed from the Services menu.

To add basic sample data:

- 1. On the **Sampling and Testing** panel, double-click the **Sample Information** icon.
- 2. In the **Sample ID** field, type the **sample ID**.
- 3. In the **Smpl Unit** drop-down list, click the expand arrow to the right of the current selection and click the desired choice.
- 4. In the **Status** drop-down list, click the expand arrow to the right of the current selection and click the desired choice.
- 5. Press the **Tab** key.
- 6. In the **Smpl Dt** field, type the date the sample was taken.
- 7. Press the **Tab** key.
- 8. In the **Link To** field, type the sample ID to which this sample is linked.
- 9. Press the **Tab** key.
- 10. In the **Log Dt** field, type the date the sample was received at the lab or date the dispute or claim was entered into SiteManager.
- 11. In the **Smpl Type** drop-down list, click the expand arrow to the right of the current selection and click the desired choice.
- 12. In the **Acpt Meth** drop-down list, click the expand arrow to the right of the current selection and click the desired choice.
- 13. Press the **Tab** key.
- 14. Using the right mouse button, click the **Smpld By** field.
- 15. From the object menu, click the **Search** choice.
- 16. In the list box, scroll to and click the desired ID of the sampler.
- 17. Click **OK**.
- 18. Press the **Tab** key.
- 19. Using the right mouse button, click the **Material** field.
- 20. From the object menu, click the **Search** choice.
- 21. In the list box, scroll to and click the desired material.
- 22. Click **OK**.
- 23. Press the **Tab** key.
- 24. Using the right mouse button, click the **P/S** field.
- 25. From the object menu, click the **Search** choice.
- 26. In the list box, scroll to and click the desired producer/supplier.
- 27. Click **OK**.
- 28. Press the **Tab** key.
- 29. Using the right mouse button, click the **Mnfctr** field.
- 30. From the object menu, click the **Search** choice.
- 31. In the list box, scroll to and click the desired manufacturer.
- 32. Click **OK**.
- 33. Press the **Tab** key.
- 34. In the **Tow**n field, type the name of the town where the work is being done.
- 35. In the **Geog Area** drop-down list, click the expand arrow to the right of the current selection and click the desired choice.
- 36. Press the **Tab** key.
- 37. In the list box, scroll to and click the desired manufacturer.
- 38. Click **OK**.
- 39. Press the **Tab** key.
- 40. In the **Intd Use** field, type the intended use of the material.
- 41. Press the **Tab** key.
- 42. In the **Represented Quantity** field, type the desired value.
- 43. Press the **Tab** key.
- 44. In the **Lock Type** field, select the lock type for the sample.
- 45. Click the **Save** button.

To modify an unauthorized sample:

- 1. On the **Sampling and Testing** panel, double-click the **Sample Information** icon.
- 2. Click the **Open** button.
- 3. In the list box, scroll to and click the desired Sample.
- 4. Click **OK**.
- 5. Press the **Tab** key to advance to the field to be modified.
- 6. Enter the desired change.
- 7. Click the **Save** button.
- 8. Click the **Addtl Sample Data** folder tab.
- 9. Press the **Tab** key to advance to the field to be modified.
- 10. Enter the desired change.
- 11. Click the **Save** button.
- 12. Click the **Contract** folder tab.
- 13. Press the **Tab** key to advance to the field to be modified.
- 14. Enter the desired change.
- 15. Click the **Save** button.
- 16. Click the **Other** folder tab.
- 17. Press the **Tab** key to advance to the field to be modified.
- 18. Enter the desired change.
- 19. Click the **Save** button.
- 20. Click the **Tests** folder tab.
- 21. Press the **Tab** key to advance to the field to be modified.
- 22. Enter the desired change.
- 23. Click the **Save** button.
	- **Note**: If the material code on an unauthorized sample needs to be modified, all Tests must be deleted first. Also, if a sample's material code is changed, the values populating the following fields will be removed:
		- Producer Supplier
		- **Manufacturer**
		- **Town**
		- **Product Name**
		- Any Contract associations

To view the lab report of an existing sample:

- 1. On the **Basic Sample Data** folder tab, click the **Open** button.
- 2. Click the **Open** button.
- 3. In the list box, scroll to and click the desired **Sample**.
- 4. Click **OK**.
- 5. Click the **Services** menu and click the **Lab Report** choice.
- 6. Select the criteria.
- 7. Click **OK**.
- 8. When complete, click the **Close** button.

#### **Sample Security**

A facility to lock the sample is available. When a sample is locked only the user(s) with access will be allowed to edit the sample information, including authorizing the sample. All the users without access will have inquiry only access. The sample can be locked at the following levels:

- No Lock The sample with this security option will be open for changes from any users with update window rights.
- User Only allows update access to the user who last modified the sample record only.
- Office Level allows update access to the sample to the specified office and to the users from all the office levels in the chain above the specified office level.

The sample security Lock Type drop down will be populated with these types based on the active security types selected by the agency.

If the agency has selected the User Level by assigning Y to Allow Sample User Lock in the system operational parameter then the Lock Type drop down will have option for User lock and No Lock.

If the agency has selected Office level by assigning Y to Allow Sample Office Lock in the system operational parameter then the users office levels and No Lock will be populated in the sample security type drop down.

The System Operational Parameter Default Sample Security determines the security type, which is allowed in the agency. The default value will be set to No Lock. The security types available will be all security types (i.e. No lock, User Only, Office Level1, Office Level2, Office Level3, Office Level4 based on the defined office level in the System Operational Parameter). The agency will select the option and based on the option selected, the Maintain Sample Information window will assign the default to the new sample if available to the user.

If the agency has selected No to Allow Sample User Lock and Allow Sample Office Lock in the system operational parameter then sample security will not be enabled in the Maintain Sample Information window.

# **Limited Access Sample Lock**

A facility to lock the sample in a Limited Access mode is required.

If the agency assigns a user group for Limited Access, the user group will be declared in the SiteManager Systems Administration - System Operational Parameter window for the Limited Access Sample Group and Limited Access Standalone Group parameter.

The member of the user group defined for Limited Access Sample Group or Limited Access Standalone Group will be able to lock the sample in Limited Access mode and will be shown the Limited Access Lock type along with the Locked by and Lock date fields. If the current group selected by the user is not the assigned group for Limited Access Sample Group or Limited Access Standalone Group then the Locked by and Lock date field will not be displayed on the screen and Limited Access lock type will not be available.

When a sample is locked in Limited Access only the user(s) belonging to the assigned group for Limited Access Sample Group or Limited Access Standalone Group will be allowed to view or edit the sample information, including authorizing the sample.

The sample locked in the Limited Access will not be accessible by the users not belonging to the assigned group for Limited Access Sample Group or Limited Access Standalone Group.

The Sample Information window – File Open pick list window and the Search window will exclude samples locked in Limited Access for the users not belonging to the assigned group for Limited Access Sample Group or Limited Access Standalone Group.

A sample created by a user belonging to the assigned group for Limited Access Sample Group or Limited Access Standalone Group but not locked in Limited Access mode will be available for all the material users.

When the Sample Information window is in new mode for creating a sample the value of the Lock Type field if available will be defaulted to No Lock.

The user belonging to the assigned group for Limited Access Sample Group or Limited Access Standalone Group will be able to set or release the lock on a sample at any time.

The samples locked in the Limited Access lock type will be only available in the search window on Link To field for the defined Limited Access Sample Group or Limited Access Standalone Group.

Figure 13-87. The Basic Sample Data Folder Tab - Limited Access

# **Additional Sample Data Folder Tab**

On the Additional Sample Data window, the Mix ID field has a search lens facility to select the relevant Mix Id for the selected Design Type. The search lens window displays the list of Mix Id. The picklist for SUPERPAVE and PCC will display the will display the Producer Supplier Name, Effective Date, Termination Date, Approved Date.

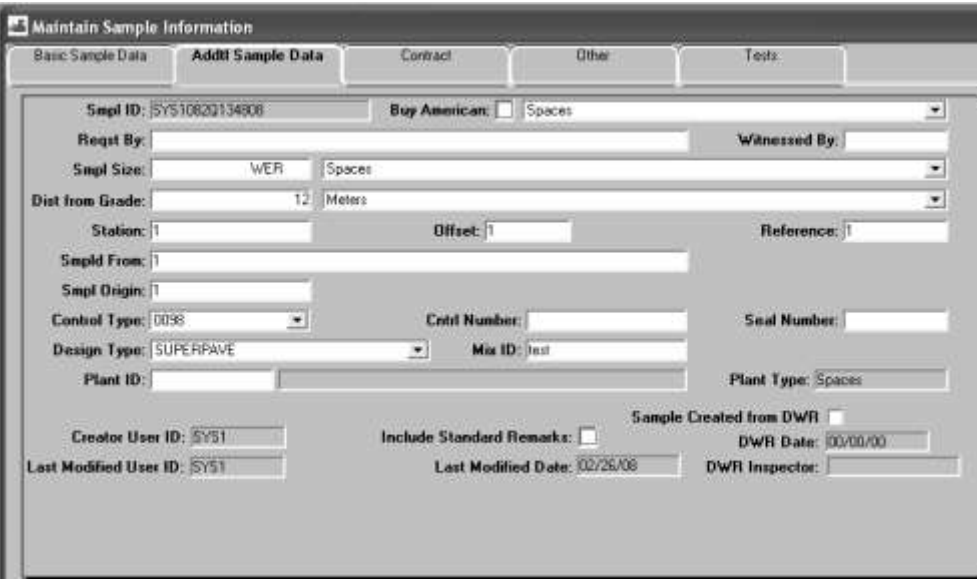

Figure 13-88. The Additional Sample Data Folder Tab

| <b>Field Name</b>                          | <b>Description</b>                                                                                                    |
|--------------------------------------------|----------------------------------------------------------------------------------------------------|
| Sample ID                                  | The ID of a sample.                                                                                                    |
| <b>Buy American</b><br>(checkbox)          | Identifies if the material sampled fulfills the requirement<br>for the Buy USA program.                                               |
| <b>Buy American (drop-</b><br>down list)   | Identifies the documentation required to accept<br>materials for the Buy USA program.                                                 |
| <b>Requested By</b>                        | Description identifying who requested the permit.                                                                                     |
| <b>Witnessed By</b>                        | The ID of the person who witnessed the sample being<br>taken.                                                                         |
| <b>Sample Size</b>                         | The size of the sample being taken.                                                                                                   |
| <b>Dist. from Grade</b>                    | The distance from finished grade measurement. It takes<br>care of the height of fill, height of test, and test depth<br>measurements. |
| Dist. from Grade Unit of<br><b>Measure</b> | The unit of measure in which the distance from finished<br>grade is measured.                                                         |
| <b>Station</b>                             | Used for measuring distances and identifying points on<br>the ground along a survey line.                                             |
| <b>Offset</b>                              | Distance and direction from the reference.                                                                                            |

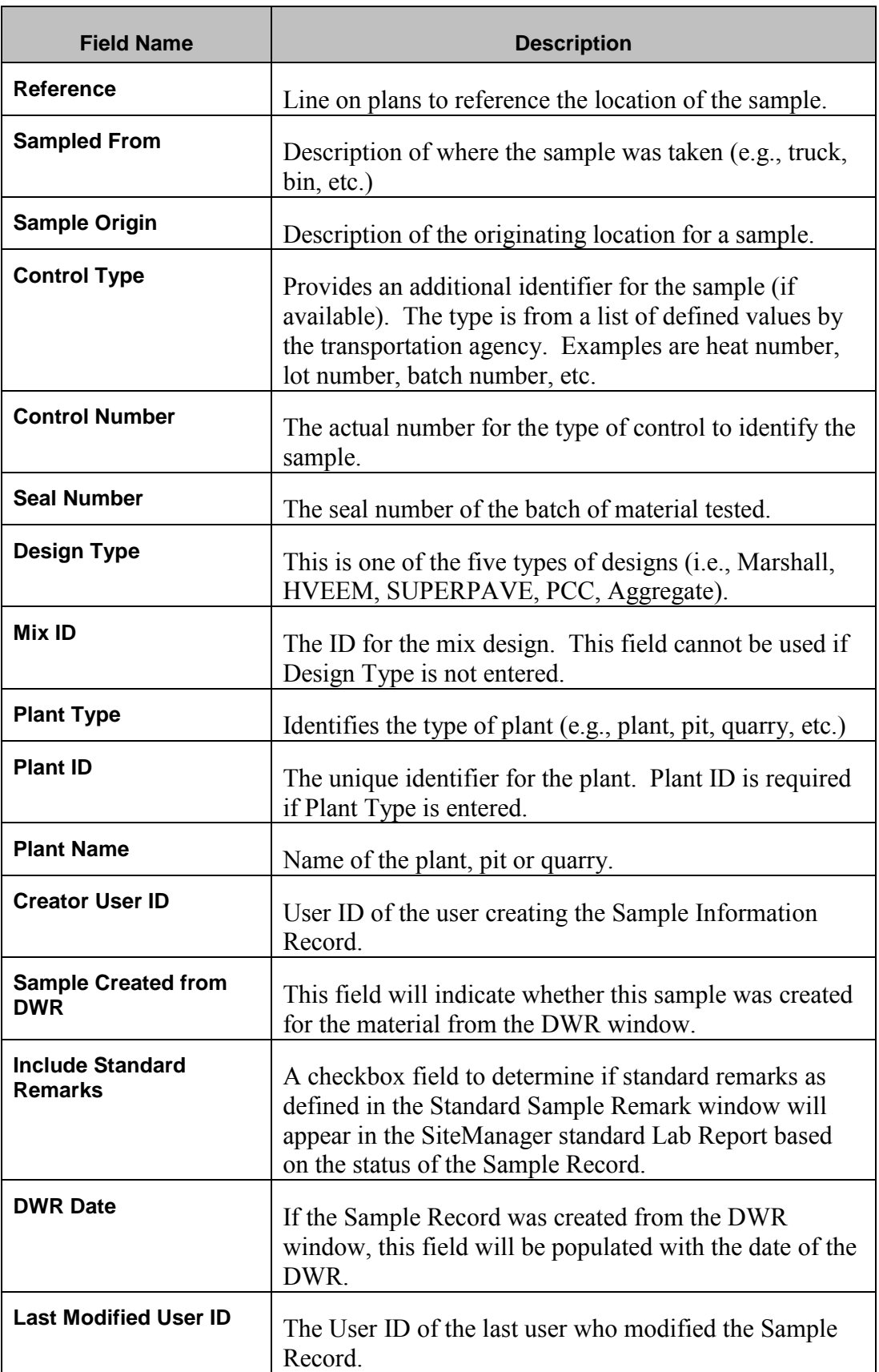

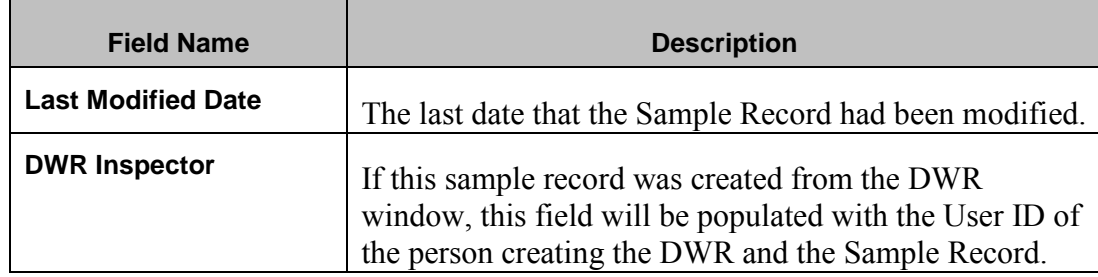

Table 13-54. The Additional Sample Data Table

To add additional sample data:

- 1. On the **Sampling and Testing** panel, double-click the **Sample Information** icon.
- 2. On the **Sample Data** folder tab, add a sample.
- 3. Click the **Addtl Data** folder tab.
- 4. Click the **Buy American** check box (ON) if appropriate.
- 5. In the **Buy American** drop-down list, click the expand arrow to the right of the current selection and click the desired choice if the Buy American checkbox is clicked (ON).
- 6. Press the **Tab** key.
- 7. In the **Reqst By** field, type the name of the person requesting the sample.
- 8. Press the **Tab** key.
- 9. Using the right mouse button, click the **Witnessed By** field.
- 10. From the object menu, click the **Search** choice.
- 11. In the list box, scroll to and click the desired witness.
- 12. Click **OK**.
- 13. Press the **Tab** key.
- 14. In the **Smpl Size** field, type the size of the sample.
- 15. Press the **Tab** key.
- 16. In the **Dstnc Finish Grade** field, type the distance from finished grade measurement.
- 17. In the **Dstnc Finish Grade Unit** drop-down list, click the expand arrow to the right of the current selection and click the desired choice.
- 18. Press the **Tab** key.
- 19. In the **Station** field, type the desired value.
- 20. Press the **Tab** key.
- 21. In the **Offset** field, type the desired value.
- 22. Press the **Tab** key.
- 23. In the **Reference** field, type the desired value.
- 24. Press the **Tab** key.
- 25. In the **Smpld From** field, type the desired value.
- 26. Press the **Tab** key.
- 27. In the **Smpl Origin** field, type the desired value.
- 28. Press the **Tab** key.
- 29. In the **Control Type** field, type the desired value.
- 30. Press the **Tab** key.
- 31. In the **Cntrl Number** field, type the desired value.
- 32. Press the **Tab** key.
- 33. In the **Seal Number** field, type the desired value.
- 34. Press the **Tab** key.
- 35. In the **Design Type** drop-down list, click the expand arrow to the right of the current selection and click the desired choice.
- 36. Press the **Tab** key.
- 37. Using the right mouse button, click the **Mix ID** field.
- 38. From the object menu, click the **Search** choice.
- 39. In the list box, scroll to and click the desired **mix ID**.
- 40. Click **OK**.
- 41. Press the **Tab** key.
- 42. In the **Plant Type** drop-down list, click the expand arrow to the right of the current selection and click the desired choice.
- 43. Press the **Tab** key.
- 44. Using the right mouse button, click the **Plant ID** field.
- 45. From the object menu, click the **Search** choice.
- 46. In the list box, scroll to and click the desired **plant ID**.
- 47. Click **OK**.
- 48. Click the **Save** button.

# **Contract Sample Data**

|                | Maintain Sample Information |                   |              |                  |                             |                                     |                    |                         |                              |                                            |
|----------------|-----------------------------|-------------------|--------------|------------------|-----------------------------|-------------------------------------|--------------------|-------------------------|------------------------------|--------------------------------------------|
|                | Basic Sample Data           | Addtl Sample Data |              |                  | Contract                    |                                     | Other              | Tests                   |                              |                                            |
| Sample         | <b>REVISEDAASSDD</b>        |                   |              |                  |                             |                                     |                    |                         |                              |                                            |
|                | <b>Contract ID</b>          | Project           | Line<br>Item | <b>Item Code</b> | <b>Fed State</b><br>Prj Nbr | <b>Cont Est</b><br><b>Matri Qty</b> | Represented<br>Qty | <b>Material</b><br>Unit | Reported<br><b>Matri Qty</b> | <b>Satisfy Rep Line</b><br><b>Matl Qty</b> |
| C11581         |                             | 11581-BID         | 0005         | 202-00033        | BR 067A-008                 | 31.000                              | $\overline{1000}$  |                         | 76,000                       | 0.000 Remo                                 |
| C11730         |                             | 11730-BID         |              | 0015 202-00033   | BR 144A-018                 | 3.000                               | .000               |                         | 0.000                        | 0.000 Remo                                 |
| $\blacksquare$ |                             |                   |              |                  |                             |                                     |                    |                         |                              | $\blacktriangleright$                      |

Figure 13-89. The Contract Sample Data Folder Tab

The Contract (Sample) window is used to associate a sample to a particular contract by project (or contracts). When an association is made between a sample and a contract, it is done at the line item level. That is, the sample is kept on the line item within a project within the contract. A quantity to be associated with the contract may also be entered.

When adding a new row, the pick list will include a Contract ID search lens facility. Once a valid contract is selected, it will display the line items on the contract where one or more line items can be selected using standard Windows select functionality.

The Satisfied Represented Material Quantity (labeled as Satisfy Repr Matl Qty) from the Daily Work Report - Work Item tab displays next to Reported Material Quantity.

Depending upon System Operational Parameters settings, the Represented Quantity field may be a required entry.

The total Repr Qty for all contract items on the Contract tab may be compared to the Repr Qty field on the Basic Sample Data tab, depending upon the System Operational Parameter Require Smpl Basic Data Represented Qty setting. If the setting is Yes, then the total Repr Qty for all contract items on the Contract tab will not be allowed to be greater than the Repr Qty on the Basic Sample Data tab when saving an unauthorized sample.

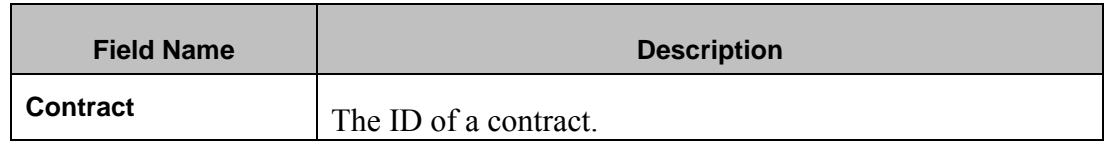

Ē

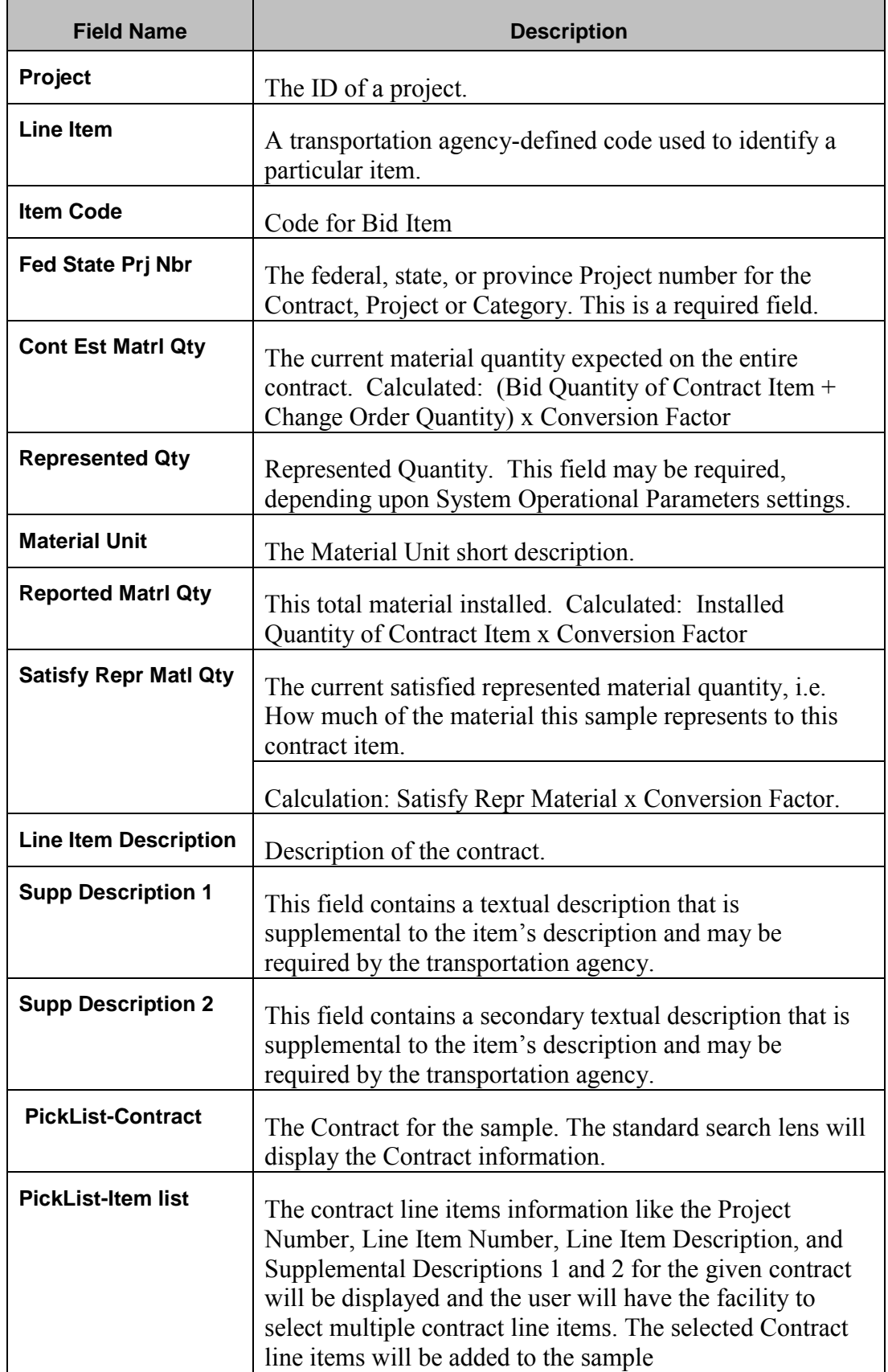

Table 13-55. The Contract Sample Data Fields Table

To add the association of a sample with a Contract and Project/Line Item:

- 1. On the **Sampling and Testing** panel, double-click the **Sample Information** icon.
- 2. On the **Sample Data** folder tab, add a sample.
- 3. Click the **Contract** folder tab.
- 4. In the list box, scroll to and double-click the desired **Contract**.
- 5. In the list box, scroll to and click the desired **Project/Line Item**.
- 6. Click **OK**.
- 7. Click the **Yes** button if you wish to add all project/line item combinations to this sample.
- 8. In the **Represented Quantity** field, type the desired value.
- 9. To add additional contracts and projects/ line items, click the **New** button and repeat steps 4-8.
- 10. Click the **Save** button.

### **Other Sample Data**

The Other (Sample) folder tab allows the assignment of the current sample to entities other than contracts. Examples of entities other than contracts that may be specified are purchase order requisitions for maintenance, research, design, or geo-technical. You can also assign the sample to one or more destination labs and to other information pertinent to the sample.

| Basic Sanple Data            | Addi Sample Data |               | <b>Contract</b>                    | Fatte<br>Other     | Tests |
|------------------------------|------------------|---------------|------------------------------------|--------------------|-------|
| <b>Sample</b> Mont092K135244 |                  |               |                                    |                    |       |
| Type                         |                  | ID            |                                    | <b>Description</b> |       |
| Plant ID                     |                  | $-$ m00600-01 | F & M Concrete                     |                    |       |
| Destination Lab              |                  | Field Lab     | DEST Field Testing Ltb             |                    |       |
| Destination Lab              |                  | · Reg-MOB     | DEST Region - Main Office Building |                    |       |
| Expiration Date              |                  | $-01/01/2010$ |                                    |                    |       |
|                              |                  |               |                                    |                    |       |

Figure 13-90. The Other Sample Data Folder Tab

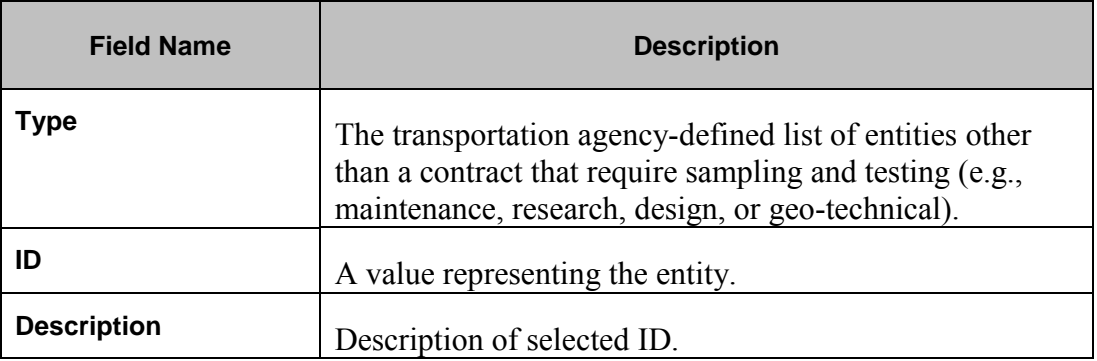

Table 13-56. The Other Sample Data Fields Table

To add the association of a sample with another entity:

- 1. On the **Sampling and Testing** panel, double-click the **Sample Information** icon.
- 2. On the **Sample Data** folder tab, add a sample.
- 3. Click the **Other** folder tab.
- 4. In the **Type** drop-down list, click the expand arrow to the right of the current selection and click the desired choice.
- 5. Press the **Tab** key.
- 6. In the **ID** field, type the desired value.
- 7. Click the **Save** button.

#### **Sample Tests**

This tab allows the user to identify the tests to be performed on the sample and to enter the results of the tests. The user can identify tests that have been defined for the material. It also allows the user to track when the test starts and is completed. A test method may be performed on a material more than once since a unique Sample Test Number must be assigned to each test.

The Start Date field is a required field and is currently defaulting to the current system date. The Start Date of the test not the Actual Completion Date will be used in the validation with the active qualification's date range. If the start date is altered after testers have been associated with the test, the qualifications of all associated testers will be reconfirmed before accepting the start date. An error message will be displayed for any error encountered, and the original date will be restored.

Only qualified users will be able to access test results in an update mode. A qualified user is identified by a user ID, that either has global access to test data entry, or by having an active test method qualification with the same test method that is specified on the sample's Tests tab, and where the test start date falls within the active qualification's date range. Otherwise, the test data will only be available in read-only mode.

When test results are saved, the tester (that is, the current User ID) is compared to the list of testers shown in the Sample Testers window. If the tester is already there, no action is taken. If the tester is not there, his or her information will be added. This action will be performed for each associated test. If a test is deleted, the testers' information associated to the test will also be deleted (as is currently being performed).

| Basic Sample Data            | Addi Sarple Data       | Contract                                             | <b>Ditron</b>                                            | Tests                               |
|------------------------------|------------------------|------------------------------------------------------|----------------------------------------------------------|-------------------------------------|
|                              |                        |                                                      |                                                          |                                     |
| Sample <b>FIEVISEDAASSDD</b> |                        |                                                      |                                                          |                                     |
| <b>Test Method</b>           | <b>Sample Test Nbr</b> |                                                      | <b>Test Description</b>                                  |                                     |
| 1239                         | 001                    | Moisture of Sol & Sol-Agg. in-piece by Nuclear which |                                                          |                                     |
| Test3                        | 001                    | Test3                                                |                                                          |                                     |
|                              |                        |                                                      |                                                          |                                     |
|                              |                        |                                                      |                                                          |                                     |
| Test Method: 1239            |                        |                                                      | Mosture of Soil & Soil-Agg. in-place by Nuclear retrids. |                                     |
| Lab ID: PLUTO                |                        | PLUTO DIGGING SERVICES                               |                                                          |                                     |
| Sample Test Nbc: (301)       |                        |                                                      |                                                          | Start Date: C0/08/08                |
| <b>Charge Amount:</b>        |                        | \$00                                                 |                                                          | Estimated Completion Date: CO/00/00 |

Figure 13-91. The Sample Tests Folder Tab

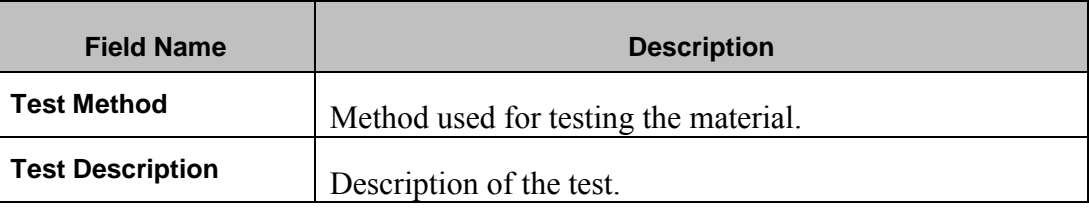

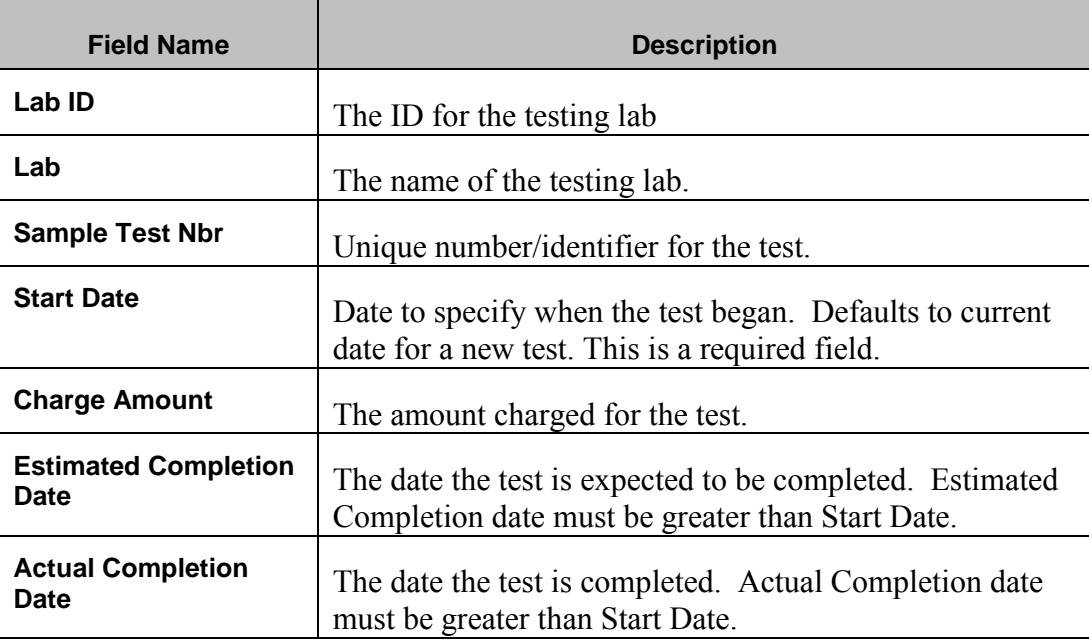

Table 13-57. The Sample Tests Fields Table

To add the association of a sample with a test:

- 1. On the **Sampling and Testing** panel, double-click the **Sample Information** icon.
- 2. On the **Sample Data** folder tab, add a sample.
- 3. Click the **Tests** folder tab.
- 4. Using the right mouse button, click the **Test Method** field.
- 5. From the object menu, click the **Search** choice.
- 6. In the list box, scroll to and click the desired **test method**.
- 7. Click **OK**.
- 8. Press the **Tab** key.
- 9. Using the right mouse button, click the **Lab ID** field.
- 10. From the object menu, click the **Search** choice.
- 11. In the list box, scroll to and click the desired **lab ID**.
- 12. Click **OK**.
- 13. Press the **Tab** key.
- 14. In the **Sample Test Nbr** field, type the number for the test.
- 15. Press the **Tab** key.
- 16. In the **Start Date** field, type the date the testing started.
- 17. Press the **Tab** key.
- 18. In the **Charge Amount** field, type the amount charged for the test.
- 19. Press the **Tab** key.
- 20. In the **Estimate Completion Date** field, type the date.
- 21. Press the **Tab** key.
- 22. In the **Actual Completion Date** field, type the date
- 23. To add additional tests, click the **New** button and repeat steps 4-22.
- 24. Click the **Save** button.

To view related sample tests:

- 1. On the **Sampling and Testing** panel, double-click the **Sample Information** icon.
- 2. On the **Sample Data** folder tab, add a sample.
- 3. Click the **Tests** folder tab.
- 4. In the list box, scroll to and click the desired test method.
- 5. Click the **Services** menu and click the **Related Sample Tests** choice.
- 6. Click the **Close** button to return to the **Test** folder tab.

### **Assign Tests**

The Sample Test window includes an Assign Tests menu item on the Services menu and an Assign Test icon on the menu toolbar. **The Assign Test Service menu option and icon are ONLY available if LIMS is enabled.** The Assign Test Service menu option and icon will be disabled if tests are assigned on the Sample. The Assign Test button is only available after a user has assigned a material code, sample type, geographic area, and a destination lab on the sample record.

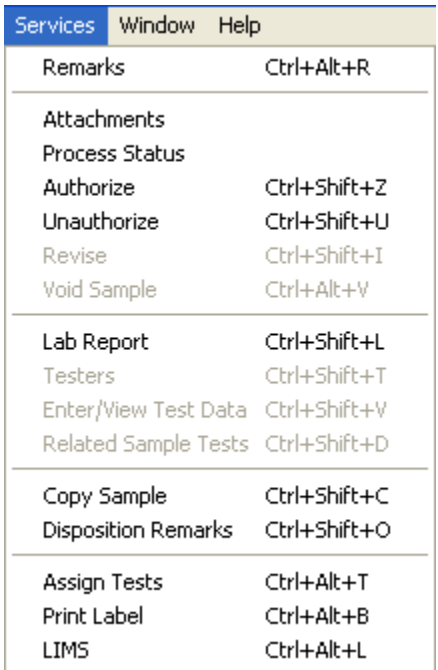

Figure **13**-**92**. Maintain Sample Information Services Menu

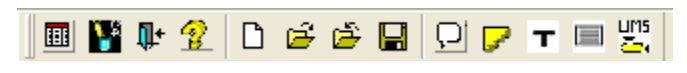

Figure **13**-**93**. Maintain Sample Information Toolbar

The agency has pre-determined the default tests for select materials, because certain tests are commonly performed on specific materials. Based on the material you select, default tests are available to assign automatically. Once the default tests have been assigned the Sample Tests are locked, no tests can be deleted and no additional tests can be added. If you desire another test for a material, you must click the More button to add additional tests.

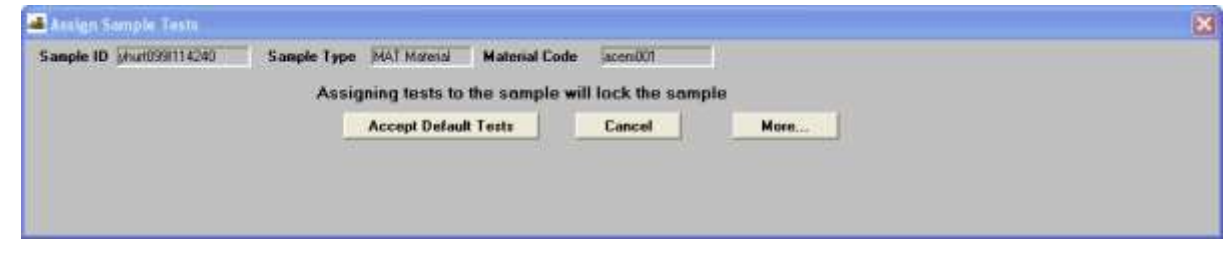

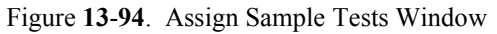

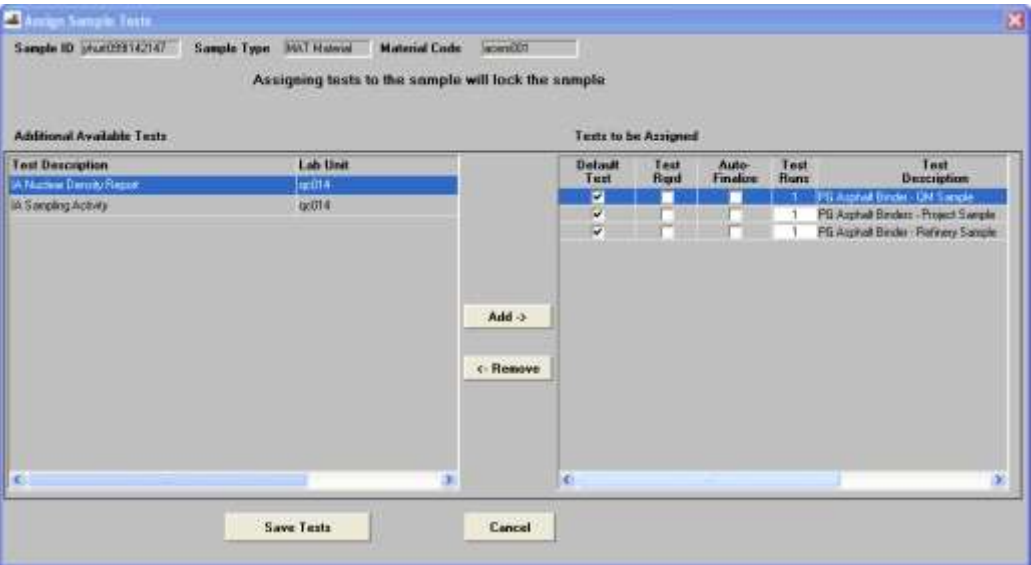

Figure **13**-**95**. Assign Sample Tests Window

| <b>Field Name</b>                 | <b>Description</b>                                                                                |
|-----------------------------------|---------------------------------------------------------------------------------------------------|
| <b>Additional Available Tests</b> | List of tests associated to a material, but not<br>assigned as a default test.                    |
| <b>Test Description</b>           | Description of the test.                                                                          |
| <b>Lab Unit</b>                   | Assigned Lab to perform the test.                                                                 |
| <b>Test Method</b>                | Method used for testing the material.                                                             |
| <b>Tests to be Assigned</b>       | List of default tests associated to a material.                                                   |
| <b>Default Test</b>               | Indicates test is assigned to be completed and<br>cannot be removed.                              |
| <b>Test Rard</b>                  | Indicates test is required and cannot be.<br>removed.                                             |
| <b>Auto-Finalize</b>              | Indicates test does not have to be authorized in<br>Sample Review assuming all tests are In Spec. |
| Add                               | Click to Add a test to the Tests to be Assigned<br>panel.                                         |
| Remove                            | Click to Remove a test to the Tests to be<br>Assigned panel.                                      |
| <b>Save Tests</b>                 | Click to save and lock the Sample with the                                                        |
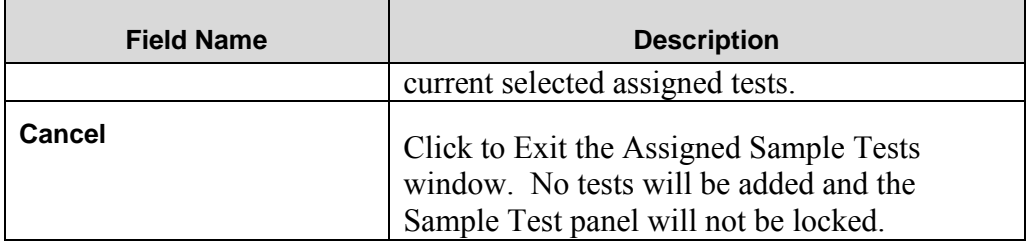

Table 13-58. Assign Sample Tests Window Fields

To add additional tests:

- 1. Click the **More** button. SiteManager expands the Assign Sample Tests window.
- 2. In the **Additional Available** Tests panel, select the desired test.
- 3. Click the **Add** button. SiteManager moves the test to the Tests to be Assigned panel.
- 4. Enter the number of desired test runs to add additional test runs (maximum of nine).
- 5. Click the **Save Tests** button.

To remove tests:

You can remove any test except tests marked as default or required.

- 1. On the **Basic Sample Data** panel, click the **Assign Tests** button. SiteManager displays the Assign Sample Tests window.
- 2. Click the **More** button. SiteManager expands the Assign Sample Tests window.
- 3. In the **Tests to be Assigned** panel, select the desired test.
- 4. Click the **Remove** button. SiteManager moves the test to the Additional Available Tests panel.
- 5. Click the **Save Tests** button.

#### **Test Data**

When a test is selected, the Services menu's Enter/View Test Data choice allows the entry of the test data. This menu choice will access the fields of the material specification as a template for entry of the test data and the values of the materials specification for comparison to the sample.

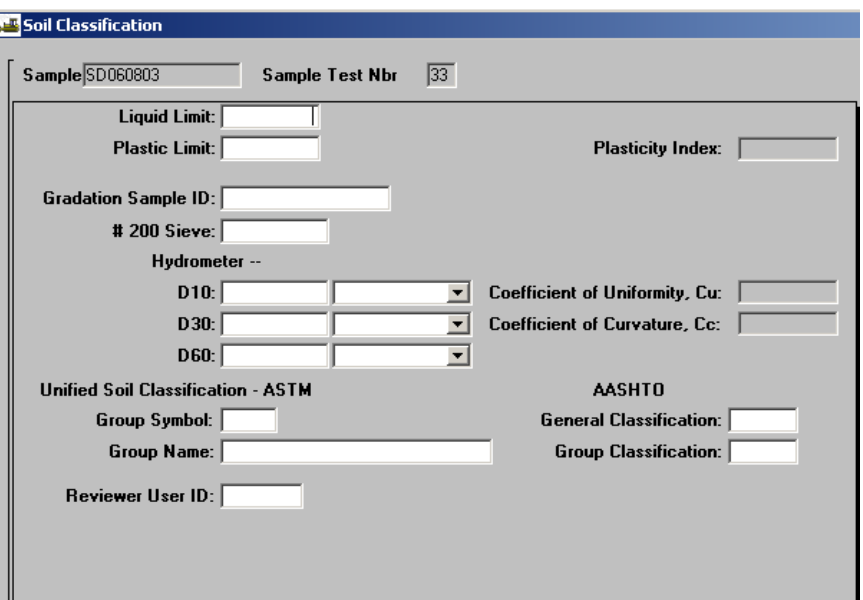

Figure 13-96. The Test Data Window Using the Determining the Plastic Limit and Plasticity Index of Soils

To add the test data:

- 1. On the **Sampling and Testing** panel, double-click the **Sample Information** icon.
- 2. On the **Sample Data** folder tab, add a sample.
- 3. Click the **Tests** folder tab.
- 4. Click the desired **Test Method**.
- 5. Click the **Services** menu and click the **Enter/View Test Data** choice.
- 6. Enter the appropriate test data values for the specific test specification.
- 7. Click the **Save** button.
- 8. Click the **Close** button to return to the Test folder tab.

#### **Testers**

The Sample Testers window allows testing personnel to be associated with the sample's specific test method.

The Sample Tester window can be accessed from Sample Information window - Test tab service menu option Tester.

The tester search lens filter is restricted to those testers who have valid test method qualifications, by either having global access to test, or by having an active test method qualification with the same test method that is specified on the sample's Tests tab and where the test start date falls within the active qualification's date range. The delete will be available until the test results have been recorded.

| AASHTU SiteManager              |               |                                              |                    |                 | <b>AIBIX</b>                 |
|---------------------------------|---------------|----------------------------------------------|--------------------|-----------------|------------------------------|
| Elle Edit Services wondow Help- |               |                                              |                    |                 |                              |
| ■路重撃日盛は間                        |               |                                              |                    |                 |                              |
| Sample Testers                  |               |                                              |                    |                 | $\frac{1}{2}$                |
|                                 |               | Sangle [trat Test Method 122 Sangle Test Nbr | 車                  |                 |                              |
| <b>Tester ID</b>                |               |                                              | <b>Textur Name</b> | <b>User Id.</b> | <b>Last Modified</b><br>Date |
| AbeitaEne                       | Mbeyla Erreit |                                              |                    | \$951           | 09/06/1203                   |
|                                 |               |                                              |                    |                 |                              |
|                                 |               |                                              |                    |                 |                              |
|                                 |               |                                              |                    |                 |                              |
|                                 |               |                                              |                    |                 |                              |
|                                 |               |                                              |                    |                 |                              |
|                                 |               |                                              |                    |                 |                              |
| <b>Heaty</b>                    |               |                                              |                    | Nerver.         | <b>PROD ENVIOUS EVEL</b>     |

Figure 13-97. The Sample Testers Window

| <b>Field Name</b>               | <b>Description</b>                                                                                                    |
|---------------------------------|----------------------------------------------------------------------------------------------------|
| Tester ID                       | The Tester to be associated to a sample's specific test method.                                                                                                    |
|                                 | This is editable field. The Tester search lens filter will be a<br>display only tester with active qualification, <i>i.e.</i> , the sample<br>date is between the qualification start date and end date or<br>having global access |
| <b>Last Modified</b><br>User Id | The Tester ID of the last person visited this record. This field is<br>protected and is assigned by the system.                                                                                                    |
| <b>Last Modified Date</b>       | The date when the last user changed the record. This field is<br>protected and is assigned by the system.                                                                                                    |

Table 13-59. Same Testers Window Fields

To add a sample tester associated to the test method:

- 1. On the **Sampling and Testing** panel, double-click the **Sample Information** icon.
- 2. On the **Sample Data** folder tab, add a sample.
- 3. Click the **Tests** folder tab.
- 4. Click the desired **Test Method**.
- 5. Click the **Services** menu and click the **Tester** choice.
- 6. Using the right mouse button, click the **Tester ID** field.
- 7. From the object menu, click the **Search** choice.
- 8. In the list box, scroll to and click the desired ID of the tester.
- 9. Click **OK**.
- 10. Click the **Save** button.
- 11. Click the **Close** button to return to the Test folder tab.

#### **Sampling Information — Authorizing**

In order to authorize the sample, all required fields on the Base Sample Data tab need to contain a value, and all tests specified for the sample must have an actual completion date entered. When the sample is authorized, the Authorized Date and Authorized By fields are filled in, and appropriate messages are sent to the project personnel letting them know about the completion. Once the sample has been authorized, the sample cannot be modified.

In the user code table Sample Status Allowing Sample Authorization (SMPLAUTH) will allow users to enter codes that indicate the status of a sample suitable for authorization. The values entered should be a subset of the Sample Status code table (SMPLSTAT). To disable the function provided by this code table makes the codes in SMPLAUTH exactly match those in SMPLSTAT. The initial values in the SMPLAUTH table are the values from SMPLSTAT.

To authorize a sample:

- 1. On the **Sampling and Testing** panel, double-click the **Sample Information** icon.
- 2. Click the **Open** button.
- 3. In the list box, scroll to and click the desired **Sample**.
- 4. Click **OK**.
- 5. Click the **Services** menu and click the **Authorize** choice.

6. Click the **Save** button.

#### **Sampling Information — Unauthorizing**

Agencies may choose to allow specific groups to Unauthorize Sample Information records. The Sample Status field of the Unauthorized record will be edible and sample information and tests can also be edited at this time. If the agency is using the Laboratory Information Management System (LIMS), the status of the unauthorized sample will be changed to Pre Authorized and the Sample Status field will remain protected. The Unauthorize option from the Services menu will only be available if the System Operational Parameter Enable Unauthorized Sample is set to Y.

To unauthorize a sample:

- 1. On the **Sampling and Testing** panel, double-click the **Sample Information** icon.
- 2. Click the **Open** button.
- 3. In the list box, scroll to and click the desired **Sample**.
- 4. Click **OK**.
- 5. Click the **Services** menu and click the **Unauthorize** choice.
- 6. Click the **Save** button.

#### **Sample Information — Copying Sample and Revising**

Authorized, unauthorized or Void samples can be copied using the Services menu's Copy Sample choice. Once the sample has been copied, it will require a new sample ID at a minimum. If Other System Parameter Auto Generate Sample ID is enabled a sample ID will automatically be generated.

An authorized sample cannot be modified, but it can be revised. The Service menu's Revise choice creates a copy of the original sample and voids the original sample. The void original is automatically linked to the revised copy. The copy of the sample created by the Revise choice also requires a new sample ID.

When copying or revising a sample, you must select an option to create a new lab control number or use the control number from the existing sample record. If you copy or revise a sample using the **Create new lab control number** option, the new sample has a new corresponding control number. The **Copy lab control number from existing sample** option, creates the new sample with the existing lab control number as the copied or revised sample.

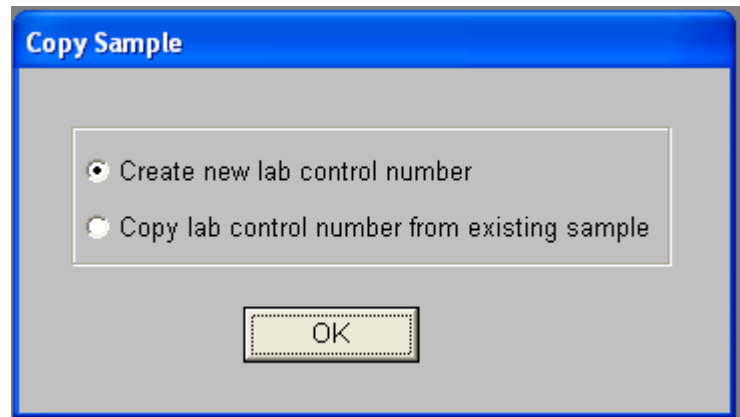

Figure 13-98. The Create New Lab Control Number or Copy From Existing Sample Window

To copy an existing sample:

- 1. On the **Sampling and Testing** panel, double-click the **Sample Information** icon.
- 2. Click the **Open** button.
- 3. In the list box, scroll to and click the desired **Sample**.
- 4. Click **OK**.
- 5. Click the **Services** menu and click the **Copy Sample** choice.
- 6. Select **Create new lab control number** or **Copy lab control number from existing sample** radio button.
- 7. Click the **OK** button.
- 8. In the **Sample ID** field, type the **sample ID**. If **Auto Generate Sample ID** is enabled, a sample ID will automatically be generated.
- 9. Click the **Save** button.

To revise an authorized sample:

- 1. On the **Sampling and Testing** panel, double-click the **Sample Information** icon.
- 2. On the **Basic Sample Data** folder tab, click the **Open** button.
- 3. Click the **Open** button.
- 4. In the list box, scroll to and click the desired authorized **Sample**.
- 5. Click **OK**.
- 6. Click the **Services** menu and click the **Revise** choice.
- 7. Select **Create new lab control number** or **Copy lab control number from existing sample** radio button.
- 8. Click the **OK** button.
- 9. In the **Sample ID** field, type the **sample ID**. If Auto Generate Sample ID is enabled, a sample ID will automatically be generated.
- 10. Click the **Save** button.

#### **Sample Information — Remarks and Disposition Remarks**

The Remarks button functions normally and cannot be modified once the sample has been authorized.

In addition to the Remarks buttons, authorized and void samples can have a Disposition Remark attached using the Services menu's Disposition Remark choice. This is the only modification that can be made to authorized or void samples.

To attach a disposition remark to an authorized or void sample:

- 1. On the **Sampling and Testing** panel, double-click the **Sample Information** icon.
- 2. On the **Basic Sample Data** folder tab, click the **Open** button.
- 3. Click the **Open** button.
- 4. In the list box, scroll to and click the desired authorized or void **Sample**.
- 5. Click **OK**.
- 6. Click the **Services** menu and click the **Disposition Remark** choice.
- 7. Click in the window in the background.
- 8. Click the **Save** button.

### **13.8.2 Find Sample — Sample Tracking**

The Find Sample window allows a search for samples based on a specific list of criteria. This list of criteria includes geographic area, sampled by, sample date range, producer/supplier, material, contract, and item code. The window allowing the selection of these criteria is called the Find Sample Parameters window. This window will be displayed immediately after opening the Find Sample icon. Once parameters are selected, the data is found and displayed on the original Find Sample window, known below as the Non-Contract Related Window Format, window. There are two exceptions to this rule. They are in the case of contract and/or item code specification. If item code is specified, whether in combination with other criteria or not, a special data presentation known below as the Item Code Related Window Format will be used. If the item is not specified but the contract is, the presentation known below as the Contract Related Window Format is used.

It is important to note that in order for any sample to be shown, it must meet all the conditions specified in the Find Sample Parameters window. For example, if two criteria are specified, and a given sample meets only one of the two conditions, it will not be shown on the report.

If the current user group is the same as assigned to the Limited Access Sample Group or Limited Access Standalone Group System Operational Parameter then all the samples satisfying these conditions will be shown.

| Find Samples    |                      |                                  |                               | $  $ $\Box$ $\times$ $ $             |
|-----------------|----------------------|----------------------------------|-------------------------------|--------------------------------------|
| Sample 1D       | <b>Material Code</b> | <b>Material Name</b>             | <b>Producer Supplier Code</b> | <b>Producer Supplier Name</b>        |
| kmat            | <b>INGBASECL6</b>    | Materiale Base Course (Class 6)  | M3000                         | Default or Unknown Producer/Supplier |
| TD.             | FEM FFOST            | Ferice Post                      |                               |                                      |
| 2323            | <b>AGBASECL1</b>     | Aggregate Basin Course (Class 1) |                               |                                      |
| <b>JEST</b>     | <b>AGBASECLE</b>     | Aggregate Base Course (Class 6)  | 128                           | Mance Brothers, Inc.                 |
| mintent1        | <b>AGMSE</b>         | Structural Backfill (MSE)        | <b>MC000</b>                  | Detailt a Unknown Producer/Supplier  |
| ausent2         | <b>AGBASECL7</b>     | Aggregate Base Course (Class 7)  | 丽                             | B                                    |
| <b>Cheatrus</b> | AGBASECL5            | Aggregate Base Course (Class SI) |                               |                                      |
| <b>EXCOT</b>    | <b>AGRASECLT</b>     | Aggregale Base County (Class 1)  | <b>ALISTIN</b>                | ITEST OF P/S with "for checking"     |
| <b>KAU02</b>    | AGRASECL1            | Aggregate Base Course (Clars 1)  | <b>AUSTIN</b>                 | ITEST OF P/S with "Ast checking      |
| V.KOES          | <b>AGBASECLT</b>     | Aggregate Base Course (Class 1)  | <b>AUSTIN</b>                 | ITEST OF P/S with "for checking"     |
| <b>KK004</b>    | <b>AGRASECLT</b>     | Aggregate Base Course (Clars 1)  | <b>AUSTIN</b>                 | ITEST OF P/S with "for checking"     |
| <b>MMHNBBWV</b> | <b>AGRASECLT</b>     | Aggregate Baile Ciause (Class 1) | <b>AUSTIN</b>                 | ITEST OF P/S with "for checking"     |
| <b>SRB'S</b>    | <b>BITEA</b>         | Emultiried Aupholt               | 152                           | <b>Behamo &amp; Sons Inc.</b>        |
| <b>SROTO</b>    | <b>EITEA</b>         | Emultified Arphalt               | 150                           | <b>Kalland Construction</b>          |
| SR011           | <b>BITEA</b>         | Emulohed Auphalt                 | 157                           | Elustrat, Inc.                       |
| <b>SR012</b>    | <b>EITEA</b>         | Embrad Archal                    | 161                           | Lawren Construction Co.              |
| SRM3            | <b>BITEA</b>         | Enukated Asphalt                 | 128                           | Mance Brothers, Inc.                 |
| <b>TESTIRE</b>  | AGBASECL7            | Aggregate Base Coutor (Class 7)  |                               |                                      |
| festara1        | AGBASELL5            | Aggregate Base Course (Clars 5)  |                               |                                      |
| ×               |                      |                                  |                               |                                      |

Figure 13-99. The Find Sample Window

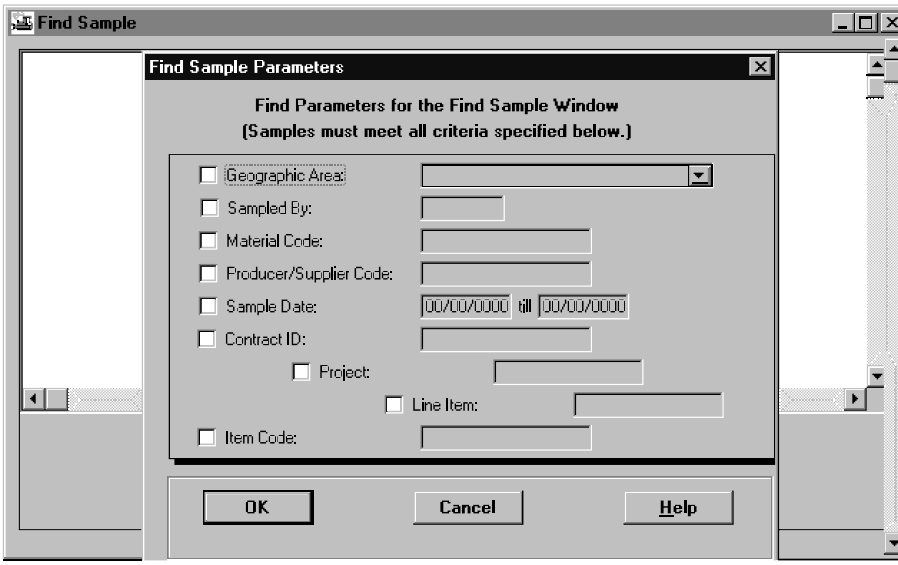

Figure 13-100. The Find Sample Parameters Window

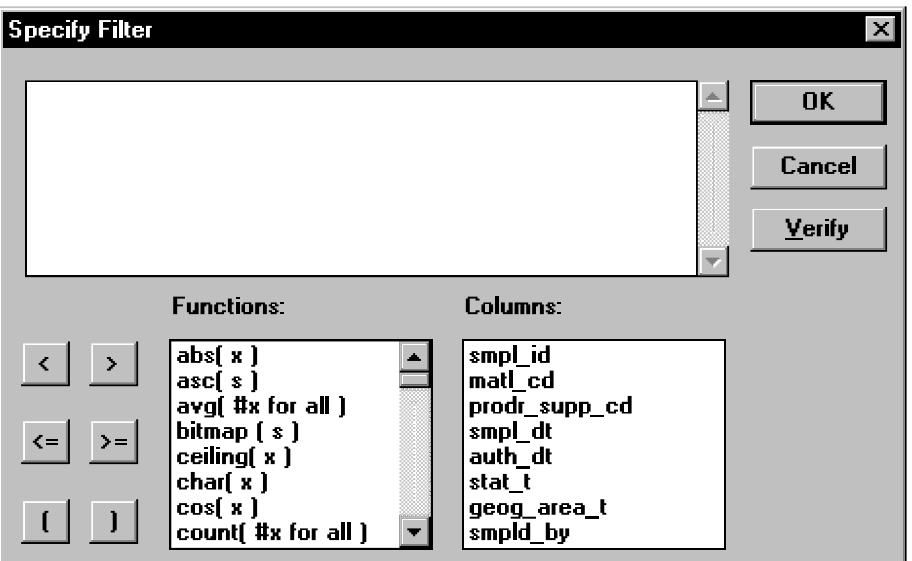

Figure 13-101. The Find Sample Criteria Window

| <b>Field Name</b>      | <b>Description</b>                  |
|------------------------|-------------------------------------|
| Sample ID              | The ID of the sample.               |
| <b>Sample Date</b>     | The date the sample was taken.      |
| <b>Sampled By</b>      | The inspector who took the sample.  |
| <b>Authorized Date</b> | The date the sample was authorized. |

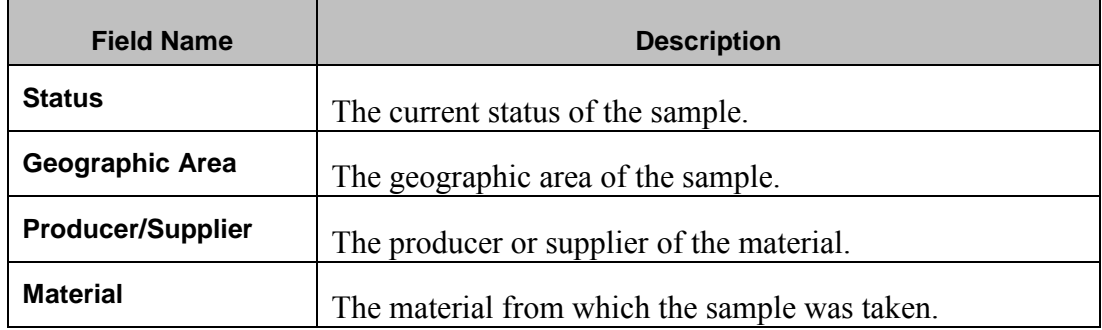

Table 13-60. The Non-Contract Related Fields Table

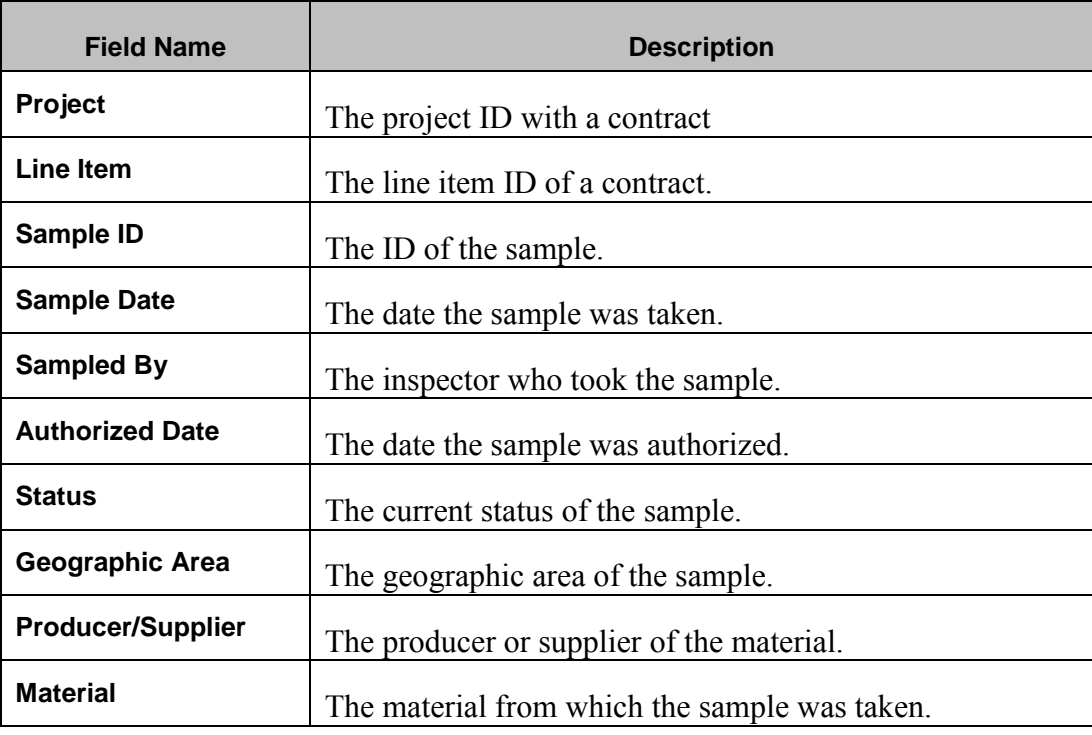

#### Table 13-61. The Contract Fields Table

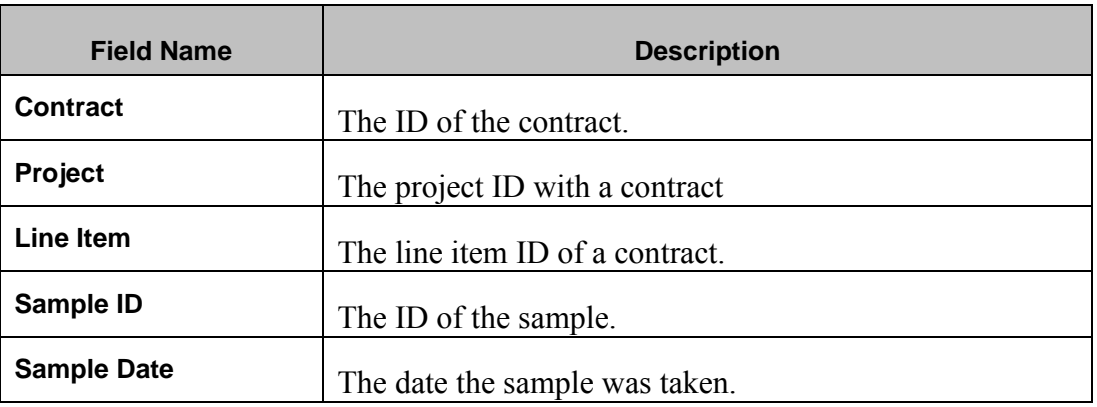

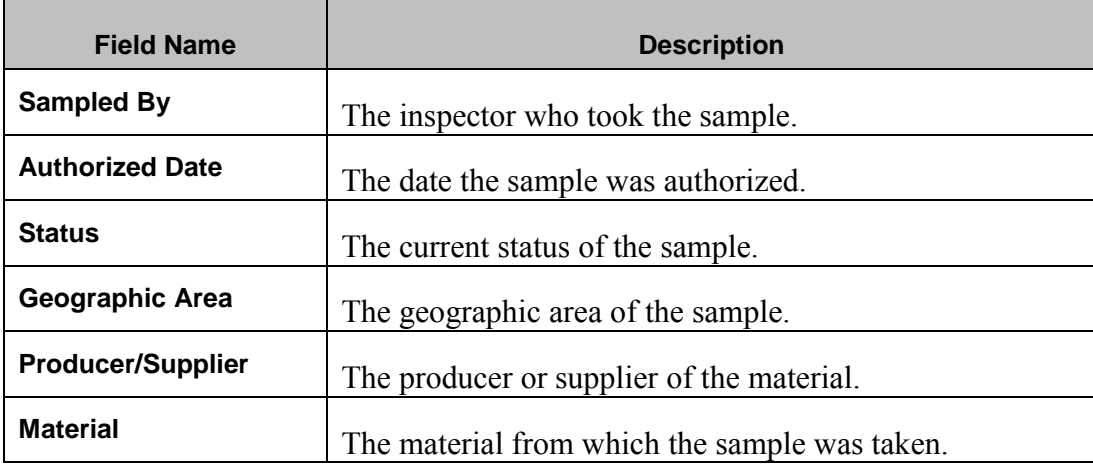

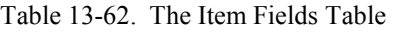

To find a sample:

- 1. On the **Sampling and Testing** panel, double-click the **Find Sample** icon.
- 2. Click the desired parameter check box (ON).
- 3. Click **OK**.
- 4. If appropriate, perform a **Filter** using the object menu (referenced in the Getting Started section).
- 5. Click **OK**.

#### **13.8.3 Sampling and Testing Requirements**

The Sampling and Testing Requirements icon of the Sampling and Testing panel is identical in functionality to the same icon on the Material Information panel.

#### **13.8.4 Standard Sample Remarks**

The Standard Sample Remarks window is used to add optional standard remarks that will be added to all samples. A standard remarks entry can be created for the following sample types:

- Failed,
- Complete, and
- **void**

To modify a standard sample remark:

- 1. On the **Sampling and Testing** panel, double-click the **Standard Sample Remarks** icon.
- 2. Click the **Code Description** to be modified.
- 3. In the remarks window, type a message or edit the existing message.
- 4. Click the **Save** button.

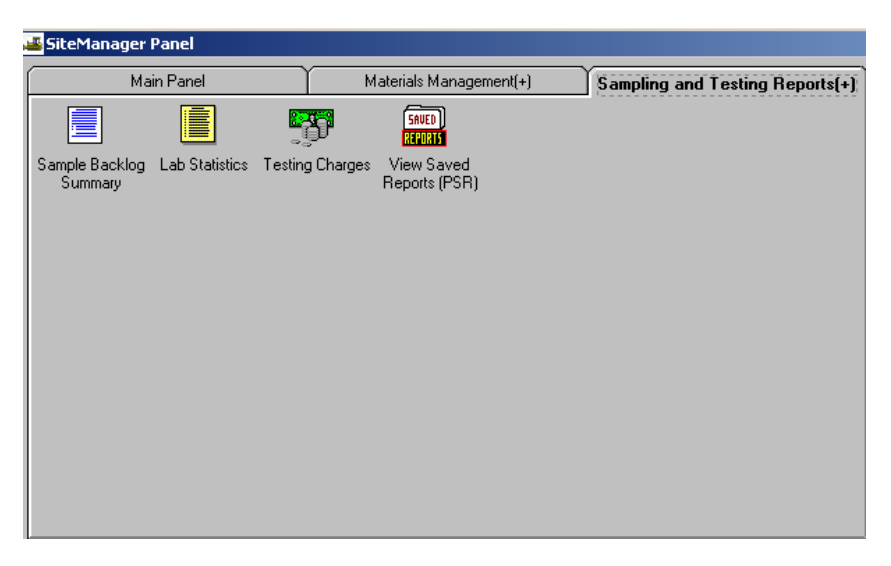

Figure 13-102. The Materials Management Sampling and Testing Reports Panel

#### **13.8.5 Sampling and Testing Reports**

The Sampling and Testing Reports panel generates commonly used Sampling and Testing reports. The following report topics are available on this panel:

- Lab Statistics Report,
- Testing Charges Report,
- Failing Samples Report,
- Sample Backlog Summary, and
- View Saved Reports (PSR).

See Section 13.2, Material Management Reports, for more information on generating reports and the report criteria.

# **13.9 Process List (Materials Management)**

The Process List window lists processes that are available to the authorized user. Available processes depend upon the functional area of the process list, for example, Contractor Payment processes are available by clicking the Process List icon located on the Contractor Payments panel. Processes appearing in Process Lists also depend upon the user security assigned to the individual process.

The Materials Management Process List contains the following standard process:

• Sampling Checklist Report (SMPCHKLS)

Processes may be RTF reports, SiteManager PowerBuilder reports, or batch processes. From this window, authorized users may submit processes for batch and background execution.

A process is run from the Process List window by clicking on the named process, and choosing Run Process from the Services menu, or by clicking the named process and clicking the Run Process button or double-clicking the process.

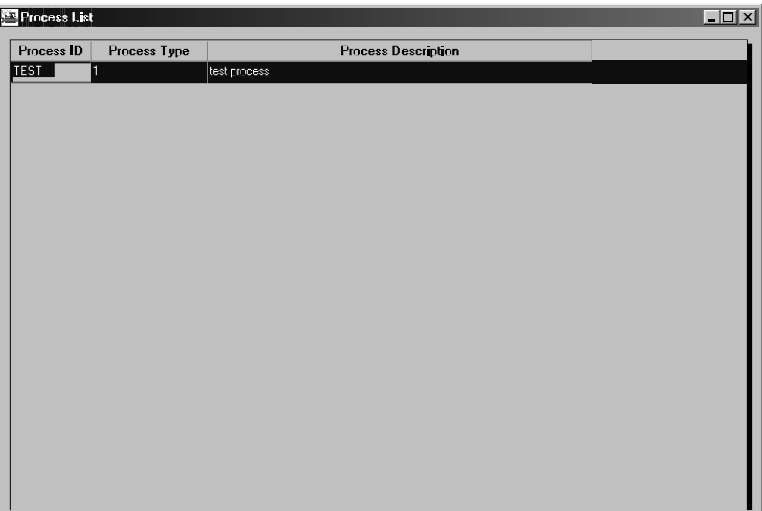

Figure 13-103. The Process List Window

| <b>Field Name</b>                    | <b>Description</b>                                                      |
|--------------------------------------|-------------------------------------------------------------------------|
| <b>Process ID</b>                    | The name of the process.                                                |
| <b>Process</b><br><b>Description</b> | Short textual description of the process.                               |
| <b>Process Type</b>                  | Denotes whether the process is a standard process or<br>custom process. |

Table 13-63. The Process List Window Field Descriptions Table

To display the Process List window:

- 1. From the **Main** panel, double click the icon for the desired functional area.
- 2. Double click the **Process List** icon.

#### **13.9.1 Submitting a Process**

In addition to the parameters that may be specified while defining a process, there are runtime parameters that may be specified by the user at the time the process is executed. Processes may also be scheduled to run continuously on a specific day, week, or month. If there are any parameters associated to the process during its definition, a window will display when the process is run requesting the specified information from the user.

The Confirm Process Submission window allows users to choose to continue submission directly, cancel submission immediately, or navigate to a runtime parameters window before queuing the job for execution. The Confirm Process Submission window is accessed when the user selects/highlights a process row then selects Run from the Services menu or when the user double clicks on the process row. If any process-specific parameters have been associated to the process, a process parameter window will display, and the options to submit, cancel or specify parameters are available. The Confirm Process Submission window has three buttons, which are described in the table below.

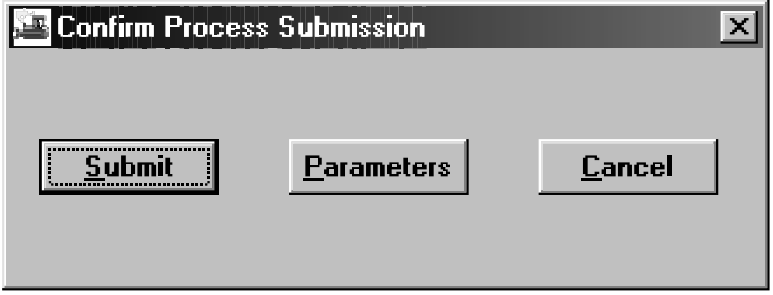

Figure 13-104. The Confirm Process Submission Window

| <b>Button</b><br><b>Name</b> | <b>Description</b>                                                         |
|------------------------------|----------------------------------------------------------------------------|
| <b>Submit</b>                | Submits the selected process for execution.                                |
| <b>Parameters</b>            | Displays the Process Submission Parameters window                          |
| Cancel                       | Exits the window without submitting the selected process for<br>execution. |

Table 13-64. The Confirm Process Submission Button Description Table

To submit a process:

- 1. From the **Main** panel, double click the icon for the desired functional area.
- 2. Double click the **Process List** icon.
- 3. Double click the desired process.
- 4. If the process has any runtime parameters associated, a screen will display requesting values from the user. Enter the requested values as desired.
- 5. If the process does not have any runtime parameters associated with it, the Confirm Process Submission window will display.
- 6. Click the **Submit** button.

#### **Setting Process Submission Parameters**

The Parameters button on the Confirm Process Submission window navigates the user to the Process Submission Parameters window. This window allows the user to declare certain runtime parameters for each process as it is selected for execution.

Standard SiteManager reports may utilize the Parameters window to schedule the execution of reports off-line.

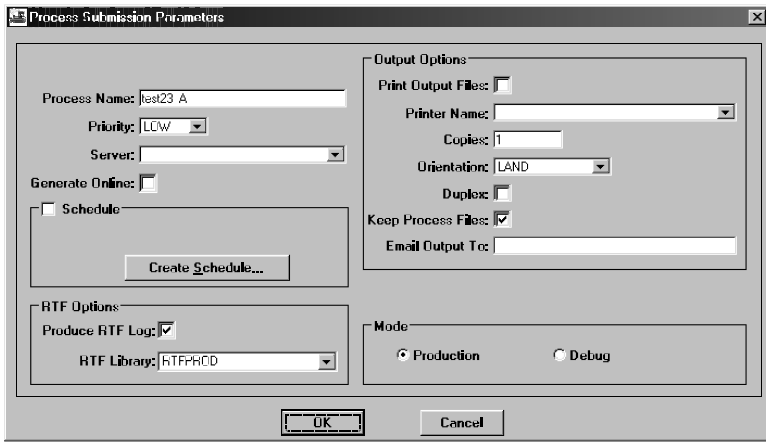

Figure 13-105. The Process Submission Parameters Window

| <b>Field Name</b>   | <b>Description</b>                                                    |
|---------------------|-----------------------------------------------------------------------|
| <b>Process Name</b> | System-populated from the selected row on the Process List<br>window. |

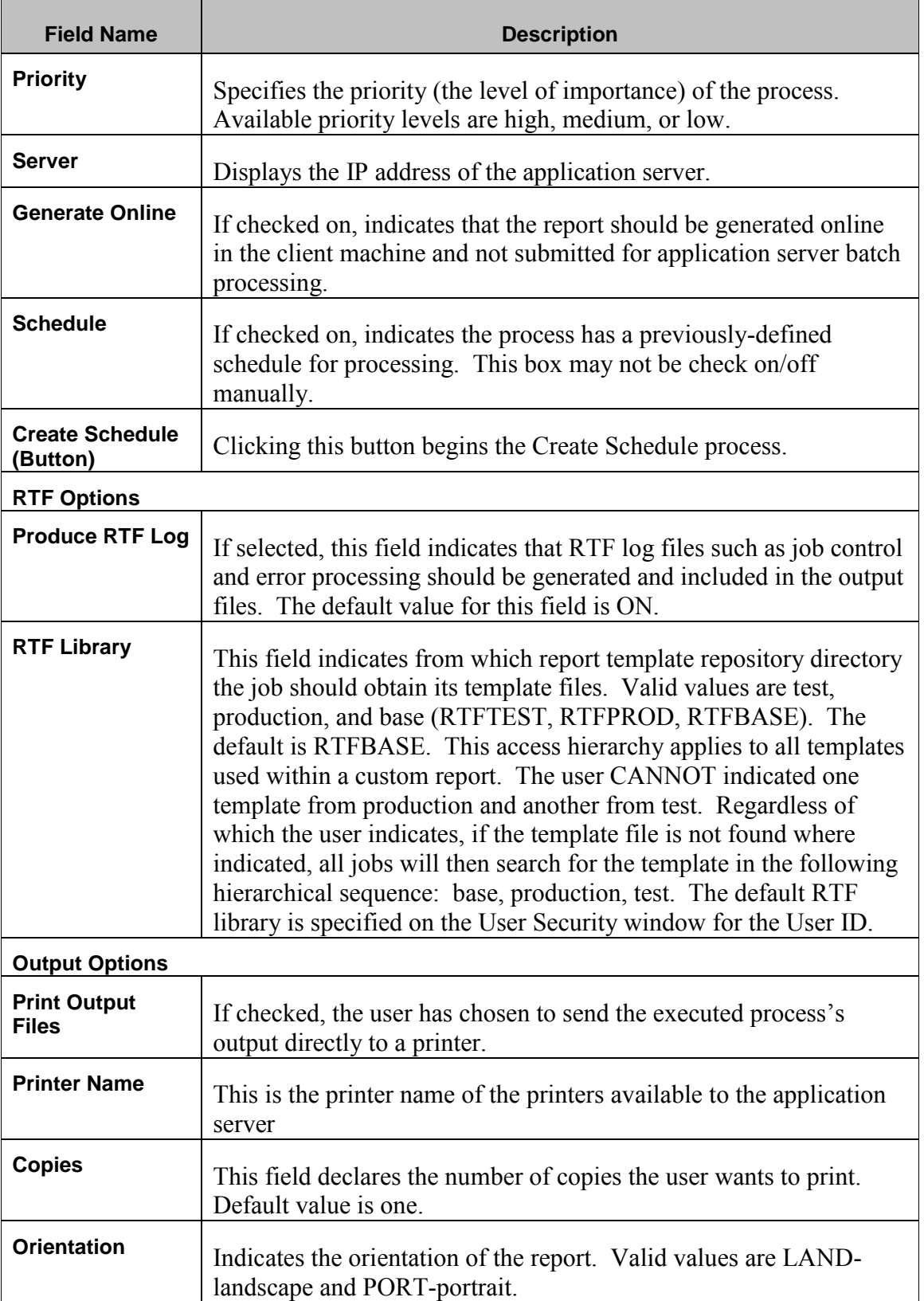

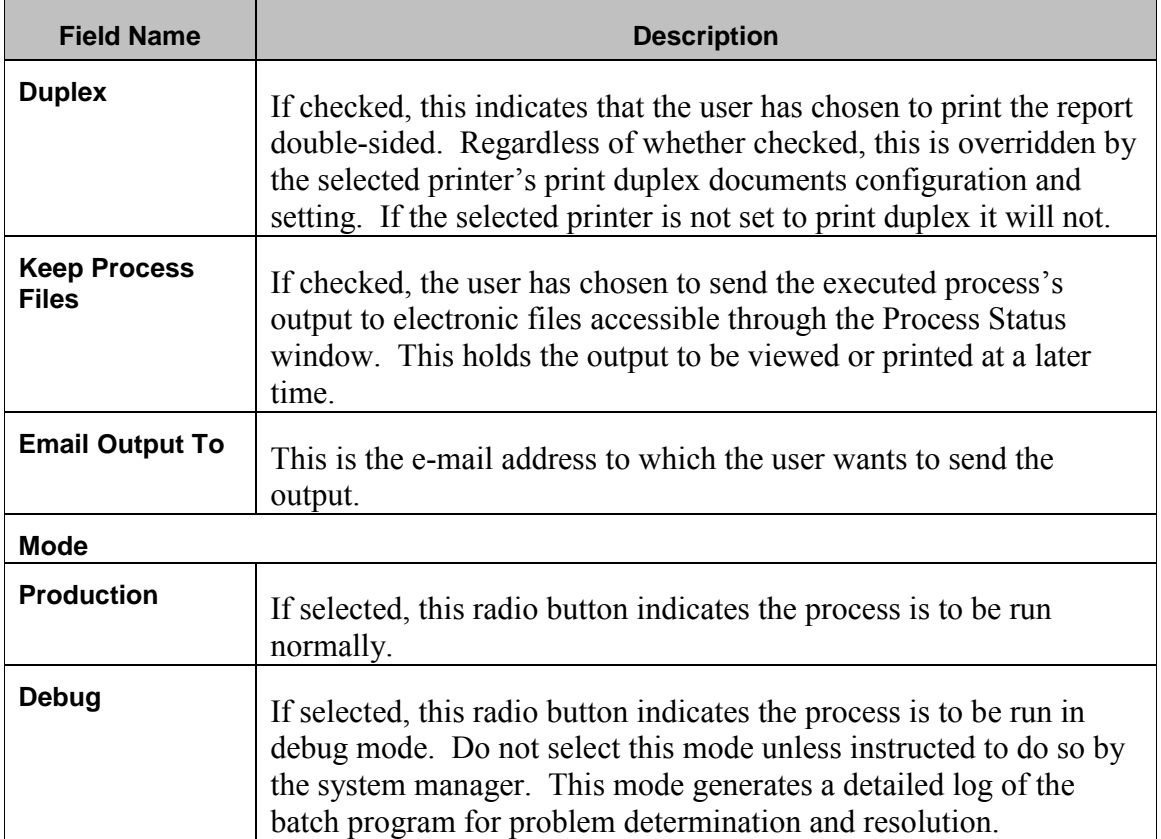

Table 13-65. The Process Submission Parameters Window Field Description Table

To modify the Process Submission parameters of a process:

- 1. From the **Main** panel, click the icon for the desired functional area.
- 2. Double click the **Process List** icon.
- 3. Double click the desired process.
- 4. If the process has any runtime parameters associated, a screen will display requesting values from the user. Enter the requested values as desired.
- 5. Click the **Parameters** button.
- 6. On the **Process Submission Parameters** window, click the arrow to the right of the Priority field to display the drop down list.
- 7. Click the desired priority level.
- 8. Click the arrow to the right of the **Server** field to display the drop down list, and click the desired server. If any application server may execute the process, it is not necessary to select a specific server.
- 9. If desired, click the **Generate Online** check box on.
- 10. If desired, click the **Create Schedule** button.
- 11. If an RTF Log file is desired, click the **Produce RTF Log** check box on.
- 12. Click the arrow to the right of the **RTF Library** field to display the drop down list, and click the desired **RTF Library**.
- 13. If desired, select the **Print Output Files** check box.
- 14. If the **Print Output Files** check box is selected, click the arrow to the right of the Printer Name field to display the drop down list. Click the desired printer.
- 15. If the **Print Output Files** check box is selected, click the **Copies** field and enter the desired number of copies.
- 16. If the **Print Output Files** check box is selected, click the arrow to the right of the Orientation field to display the drop down list. Click the desired page orientation.
- 17. If the **Print Output Files** check box is selected, click the **Duplex** check box on if desired.
- 18. If desired, select the **Keep Process Files** check box.
- 19. If desired, click the **Email To** field and enter an email address.
- 20. Click the **Production** mode radio button or the **Debug** mode radio button.
- 21. Click the **OK** button.
- 22. On the **Confirm Process Submission** window, click the **Submit** button.

#### **Creating a Process Schedule**

The Create Process Schedule window allows users to create a scheduled submission and frequency for a process. A process may be scheduled to run Once, Daily, Weekly, or Monthly. Depending

#### **13.9 Process List (Materials Management) 13. Materials Management**

upon the frequency (once, daily, weekly, or monthly), different fields will be presented on the Schedule window.

The steps to schedule a process are the same until you view the Schedule window. To schedule a process:

From the **Main** panel, click the icon for the desired functional area.

Double click the **Process List** icon.

Double click the desired process.

If the process has any runtime parameters associated, a screen will display requesting values from the user. Enter the requested values as desired, and click the **Parameters** button.

Click the **Create Schedule** button. The Schedule window appears. Click the down arrow to the right of the field to display the drop down list.

- a) To schedule a monthly process, click **Monthly**.
- b) To schedule a weekly process, click **Weekly**.
- c) To schedule a daily process, click **Daily**.
- d) To schedule a one-time process, click **Once**.

If you scheduled a monthly process:

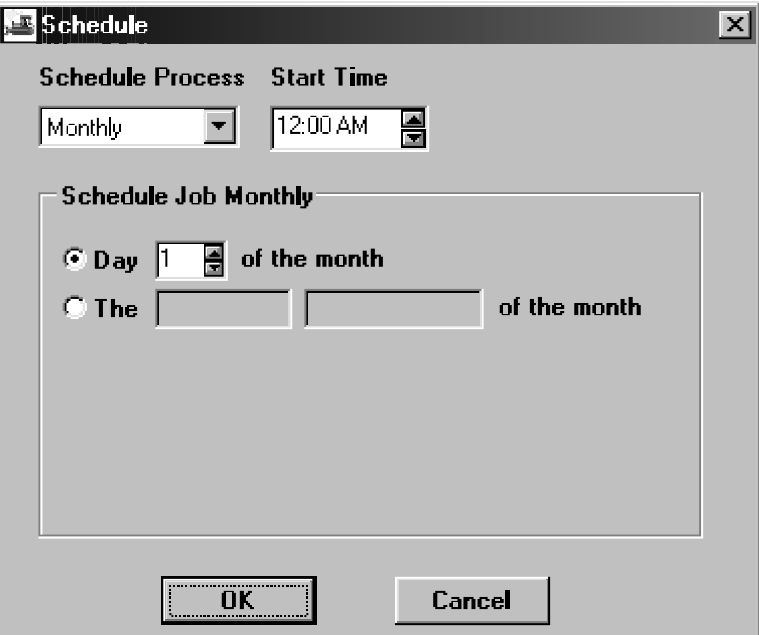

Figure 13-106. The Schedule Monthly Window

Follow the instructions to create a process schedule and select a monthly schedule.

Click the up or down arrow to the right of the **Start Time** field to display the desired start time.

If an exact date is desired, click the radio button beside the **Day of the Month** choice and use the up or down arrow to display the desired day of the month.

If a day of the week is desired, click the radio button beside the **Day of the Month** choice.

Click the arrow to the right of the first blank field to display the frequency choices. Choose the desired frequency.

Click the arrow to the right of the second blank field to display the day choices. Choose the desired day of the week.

Click the **OK** button.

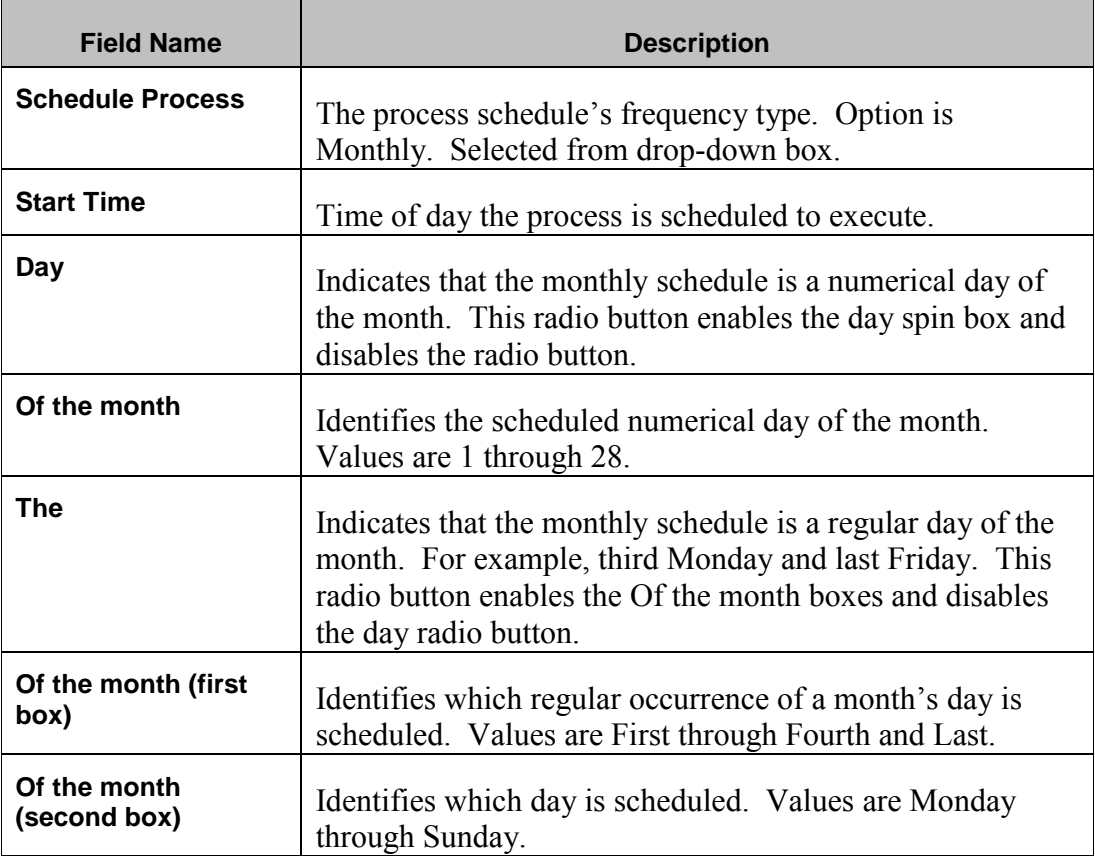

Table 13-66. Schedule Job Monthly Window Field Descriptions

If you scheduled a weekly process:

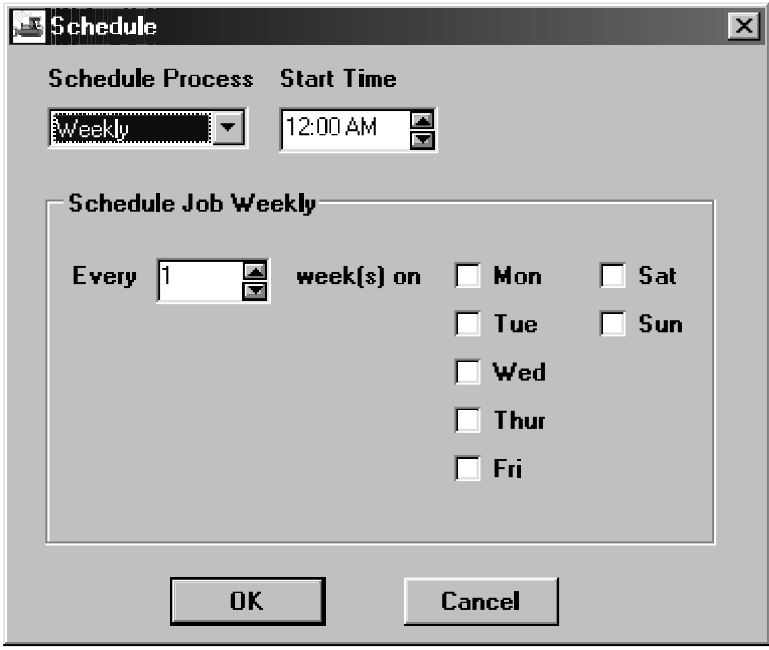

Figure 13-107. The Schedule Weekly Window

1. Follow the instructions to create a process schedule and select a weekly schedule.

Click the arrow to the right of the **Schedule Process** field to display the drop down list, and click the **Weekly** choice.

Click the up or down arrow to the right of the **Start Time** field to display the desired start time.

Click the up or down arrow to the right of the **Every** field to display the desired frequency in weeks.

Click the check box(es) beside the desired day(s) of the week.

Click the **OK** button.

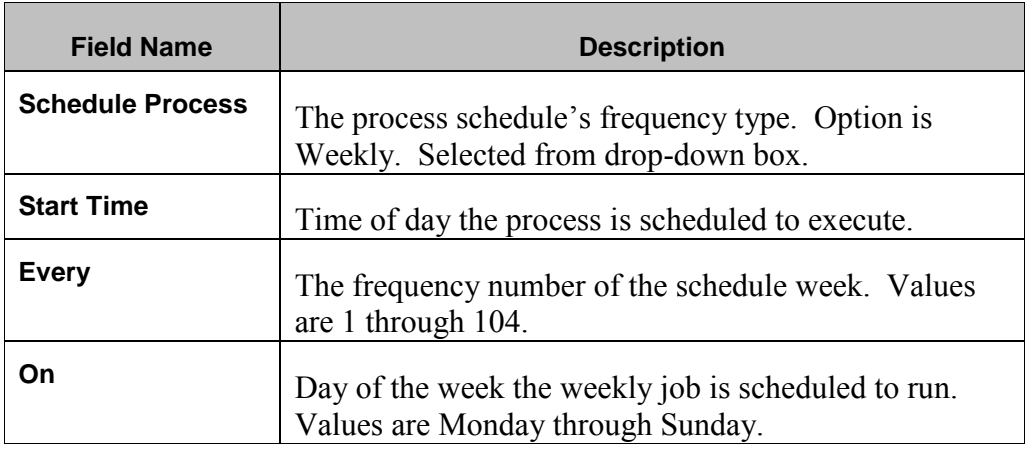

Table 13-67. Schedule Job Weekly Window Field Descriptions

If you scheduled a process to run daily:

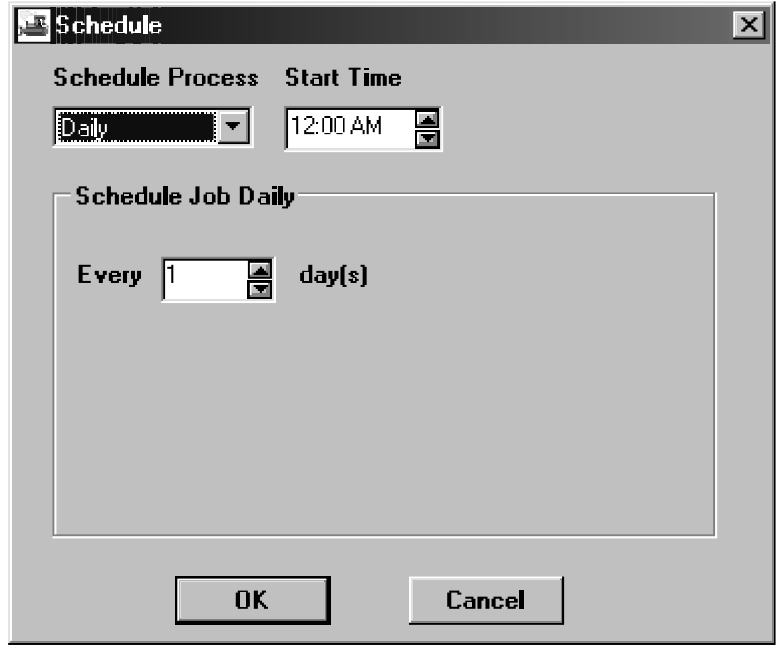

Figure 13-108. The Schedule Process Daily Window

- 1. Follow the instructions to create a process schedule and select a daily schedule.
- 2. Click the arrow to the right of the **Schedule Process** field to display the drop down list, and click the **Daily** choice.
- 3. Click the up or down arrow to the right of the **Start Time** field to display the desired start time.
- 4. Click the up or down arrow to the right of the **Every** field to display the desired frequency in days.
- 5. Click the **OK** button.

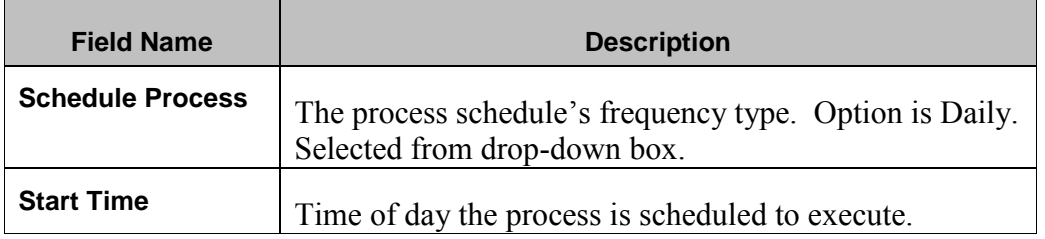

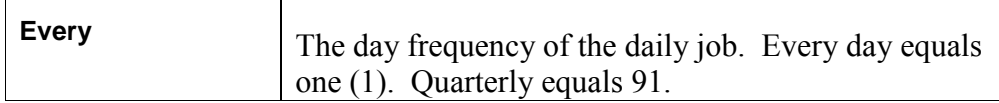

Table 13-68. Schedule Job Daily Window Field Descriptions

If you scheduled a process to run once:

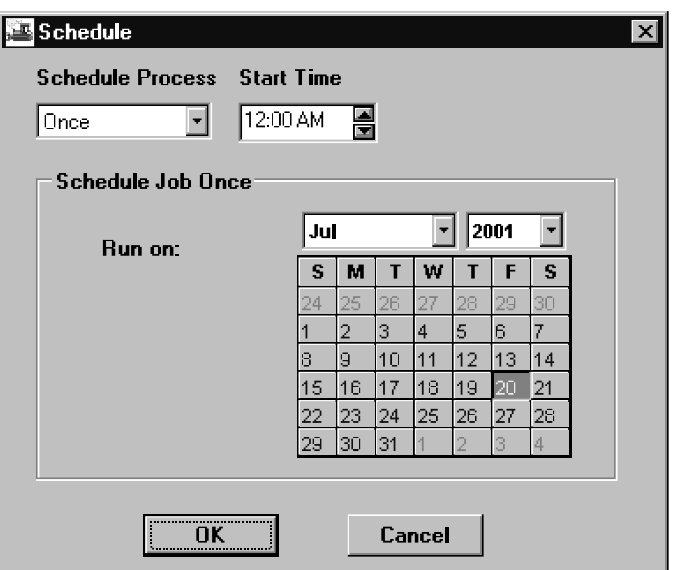

Figure 13-109. The Schedule Process Once Window

- 1. Follow the instructions to create a process schedule and select once.
- 2. Click the up or down arrow to the right of the **Start Time** field to display the desired start time.
- 3. Click the **OK** button.

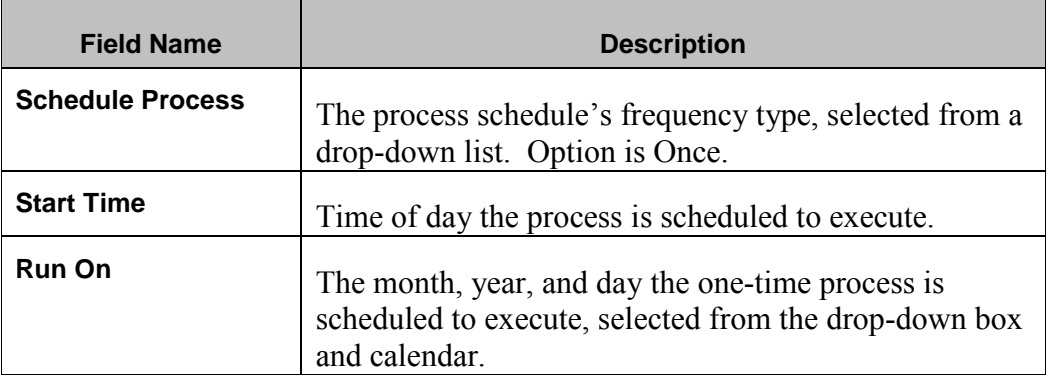

Table 13-69. Schedule Job Once Window Field Descriptions

### **13.9.2 Sampling Checklist Report**

This report shows information regarding the current test status of items on a contract. The process is based on the Contract Sampling and Testing Requirements.

The report can be used to identify discrepancies between the total number of required samples and the number of samples taken based on the current quantity, throughout the life of the contract and at finalization. The report contains information on the required values (e.g., number of samples to be taken over the life of a contract, number of samples that should be taken based on the current installed quantities) along with the current values (e.g., how many samples have been taken to date).

When insufficient samples have been taken, an Estimate Discrepancy will result when an estimate is generated (if this discrepancy option is marked ON).

A sample is considered Taken when it is complete but has not yet been authorized. A sample is considered Completed when it is complete and authorized.

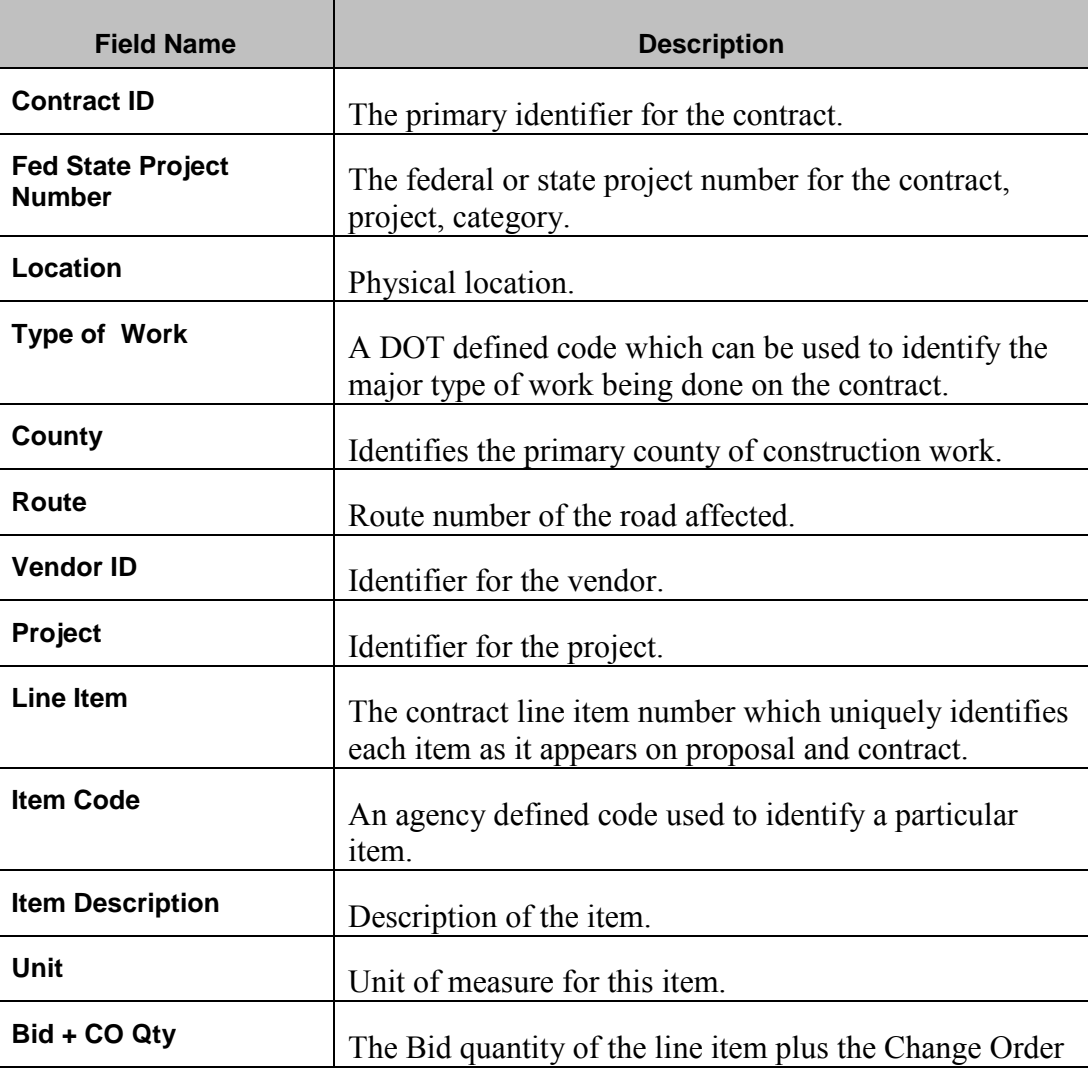

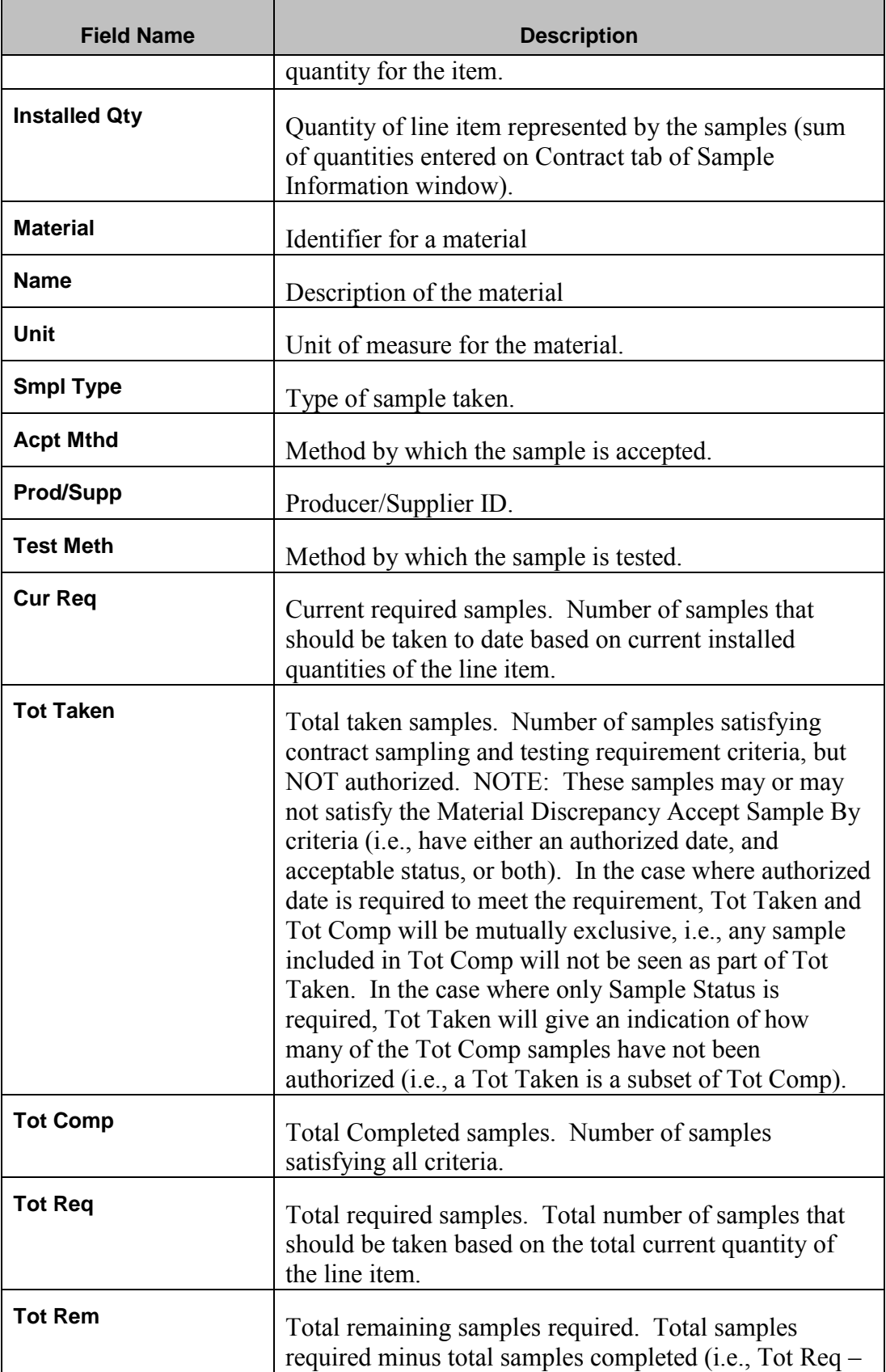

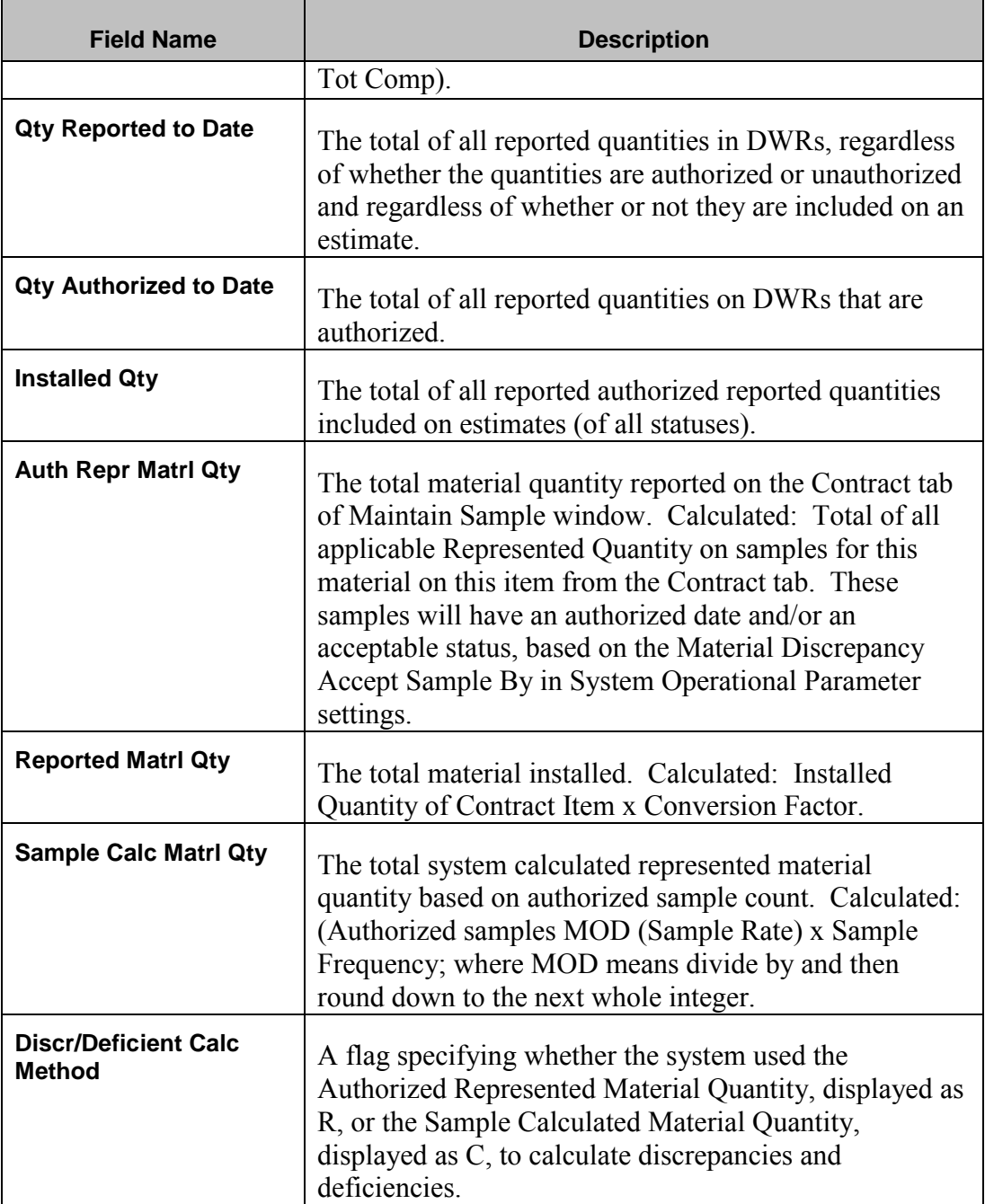

Table 13-70. The Sampling Checklist Report Fields Table

# **13.10 Pipeline Applicability**

Project Managers and Inspectors use Site Manager's Pipeline process to transfer Contract data, especially Daily Work Reports, Materials data, and Sample and Test data. Throughout the life of a Contract, the Project Manager downloads Contract plan data from the SiteManager Server to the

#### **13.11 Sampling and Testing Procedures 13. Materials Management**

field. Only the Project Manager can download data from the Server database. This data is not modified in the field; it is used as a basis for generating Contract activity data. Both the Project Manager and Inspector generate Contract activity data.

First, the Project Manager must download Basic Contract Data and Materials data from the Server to their workstation. Basic Contract Data includes any Force Accounts or Change Orders that apply to the Contract. Then the Project Manager selects data to transfer to the Inspector. After the Inspector receives the data, they can begin generating Contract activity data in the form of Daily Work Reports and Sample and Test data.

The Inspector submits Daily Work Reports to the Project Manager for approval. The Project Manager then uploads the approved Daily Work Reports to the Server. Unapproved Daily Work Reports can be transferred back to the Inspector for modification. The Project Manager creates Diaries, which are also uploaded to the Server. If necessary, the Project Manager can download Daily Work Reports and Diaries from the Server for modification.

Generally, Sample and Test data is not subject to approval. The Inspector submits Sample and Test data to the Project Manager to be uploaded to the Server. Materials data and Sample and Test data may or may not be associated with a specific Contract. For more information, refer to Section 6 — Pipeline.

Due to changes in database structure for the Materials enhancement, the pipeline process has been modified so that users can download data into their stand-alone database and upload data into the server. The login process will be modified to allow the download of instopt table into the local database. The instopt table information will be used by the Contract tab of Sample Information window in the stand-alone mode.

There is a new MaterialUserDownload entry in the smapp.ini file which will be used to perform a Material User refresh from the server.

# **13.11 Sampling and Testing Procedures**

As each transportation agency installs SiteManager, it will convert its sampling and testing procedures documentation to an Adobe Acrobat format that allows the access of the procedures online.

Online versions of the Sampling and Testing Procedures for your transportation agency are accessible in an Adobe Acrobat format.

To access online documentation:

- 1. On the **Main Panel**, double-click the **Manuals** icon.
- 2. Double-click the documentation icon you wish to reference.

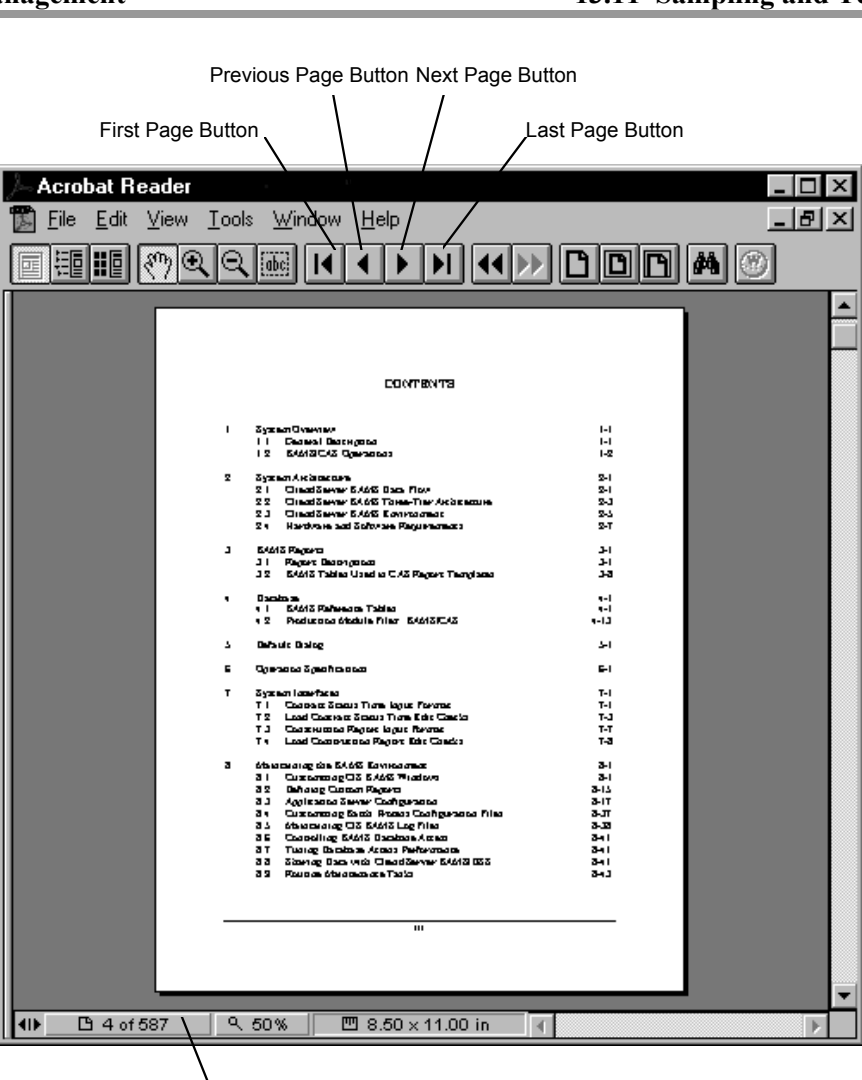

Go To Button

Figure 13-110. The Documentation in Adobe Acrobat

To navigate in Adobe Acrobat:

1. Click the **Next Page** button.

#### Or

2. Click the **Previous Page** button.

#### Or

3. Click the **First Page** button.

Or

4. Click the **Last Pag**e button.

Or

- 5. Click the **Go To** button.
- 6. Type page number you want to which you wish to go.
- 7. Press **Enter**.

# **14. SiteManager LIMS Administration**

## **14.1 Defining Alternate Test Workflow**

Before SiteManager-LIMS can be used as designed data for the system workflow must be setup.

The Alternative Test Workflow window/function is used to define a custom workflow for a test based upon the test status. The test status can be anything from its initial status to the test's final approval status.

The following table describes the field names on the Alternate Test Workflow window:

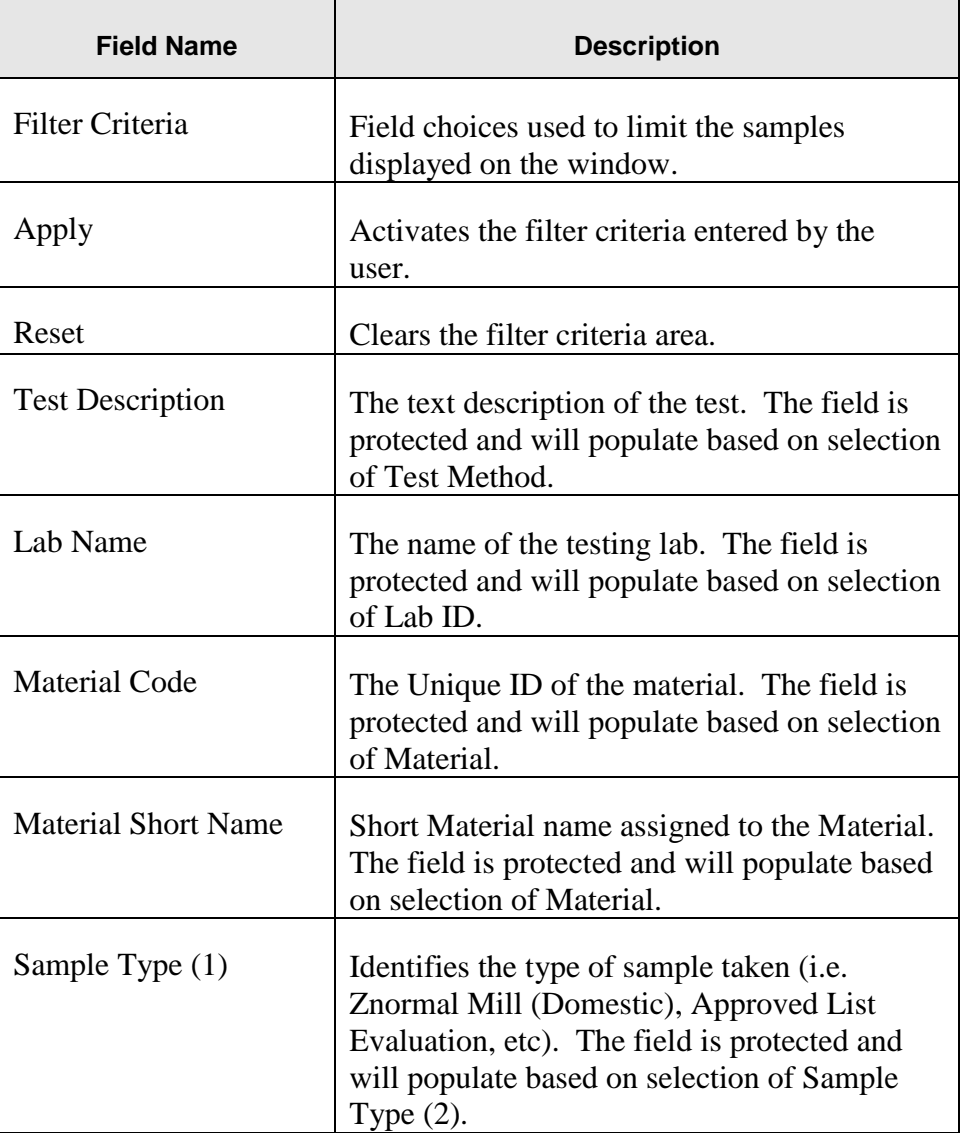

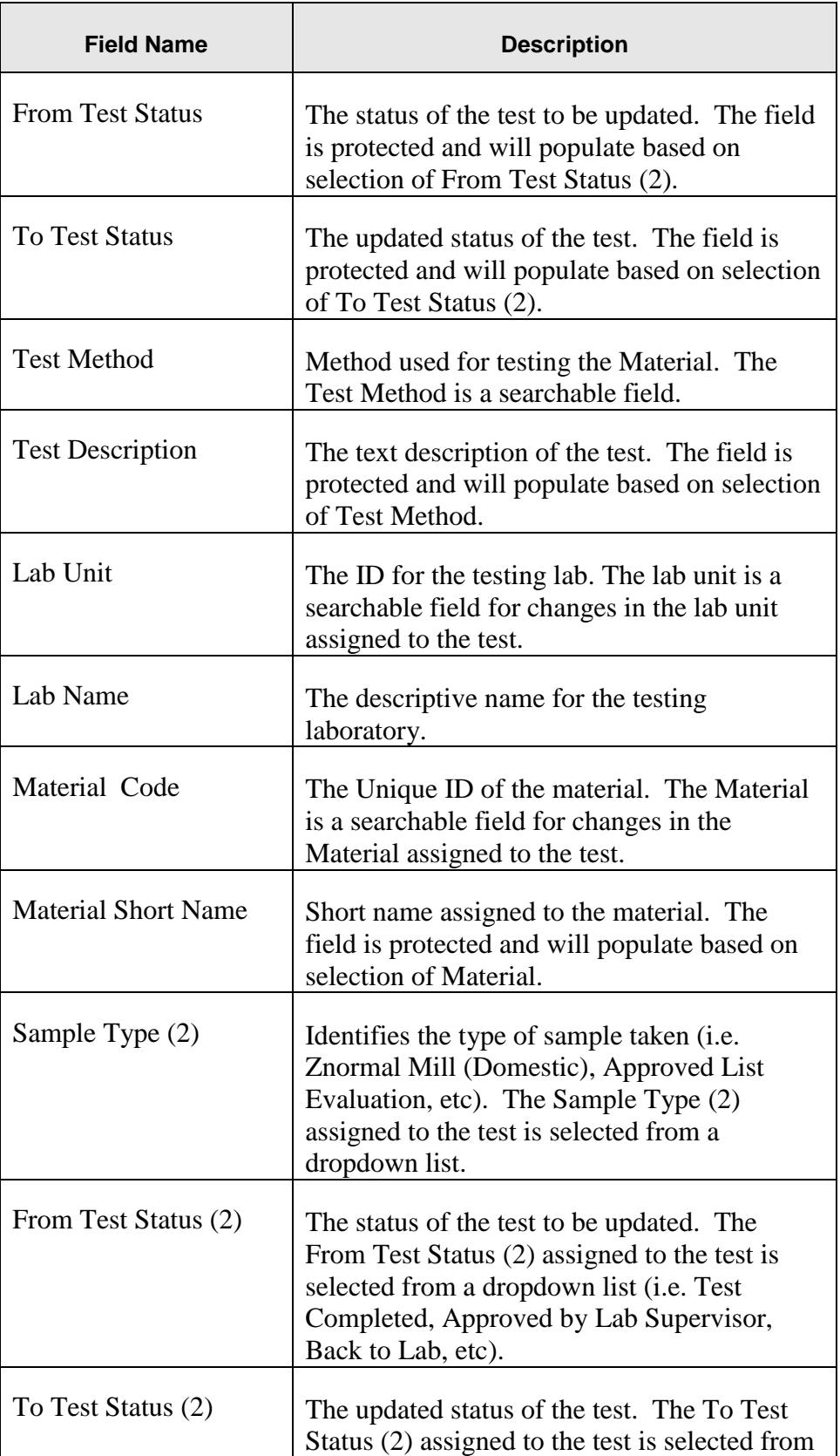

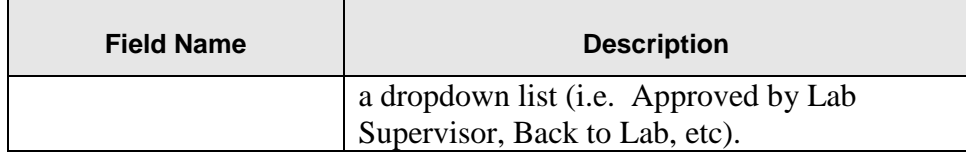

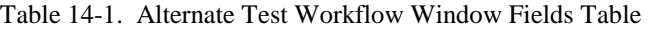

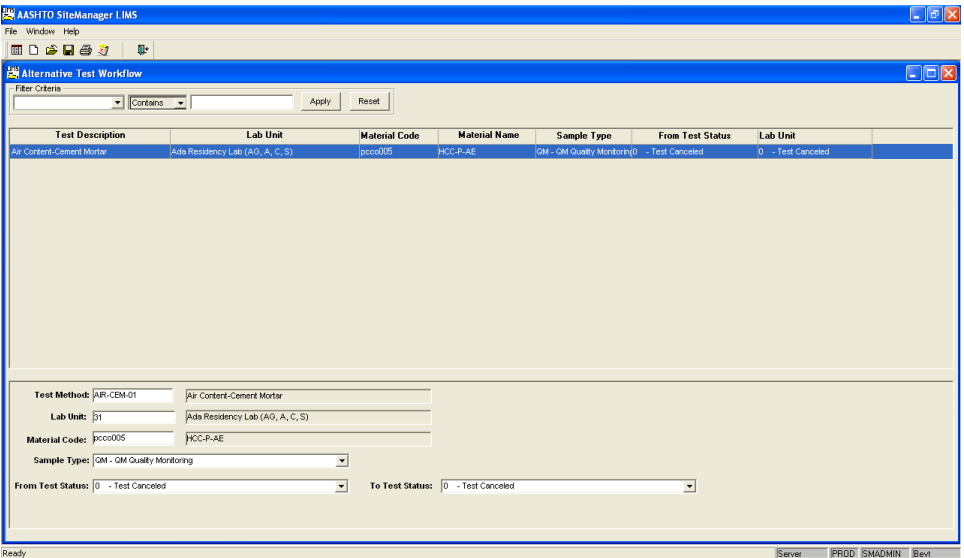

Figure 14-1. Alternative Test Workflow Window

Double-click the **Alternative Test Workflow** icon on the **Navigation Panel** to display the Alternative Test Workflow window.

A new row is added to customize the workflow and define a To Test Status. The alternative workflow is defined for a combination of key information:

- **Test Method**
- **Lab Unit**
- **Material**
- **Sample Type**
- From Test Status

When a test record with that specific combination of data is found at the time of a test completion or approval, the system changes the status of the test record for the sample to the newly defined To Test Status test status.

The alternative workflow bypasses the standard test status update. The system always refers to the alternative workflow records first to see if a matching combination exists. If a sample's test data combination of keys match a record in the alternative workflow functionality, the To Test

Status is used to update the test status for the sample's test; bypassing the system's standard built-in status for the step. If there is no matching alternative workflow record, the system's standard logic is executed.

# **14.2 Defining Test Triggered Events**

The Test Trigger Events window/function is used to change the status of one test for a sample based on the change in status of another test. Both the 'parent' test and the 'triggered' test must always pre-exist in the sample.

The following table describes the field names on the Test Triggered Events window:

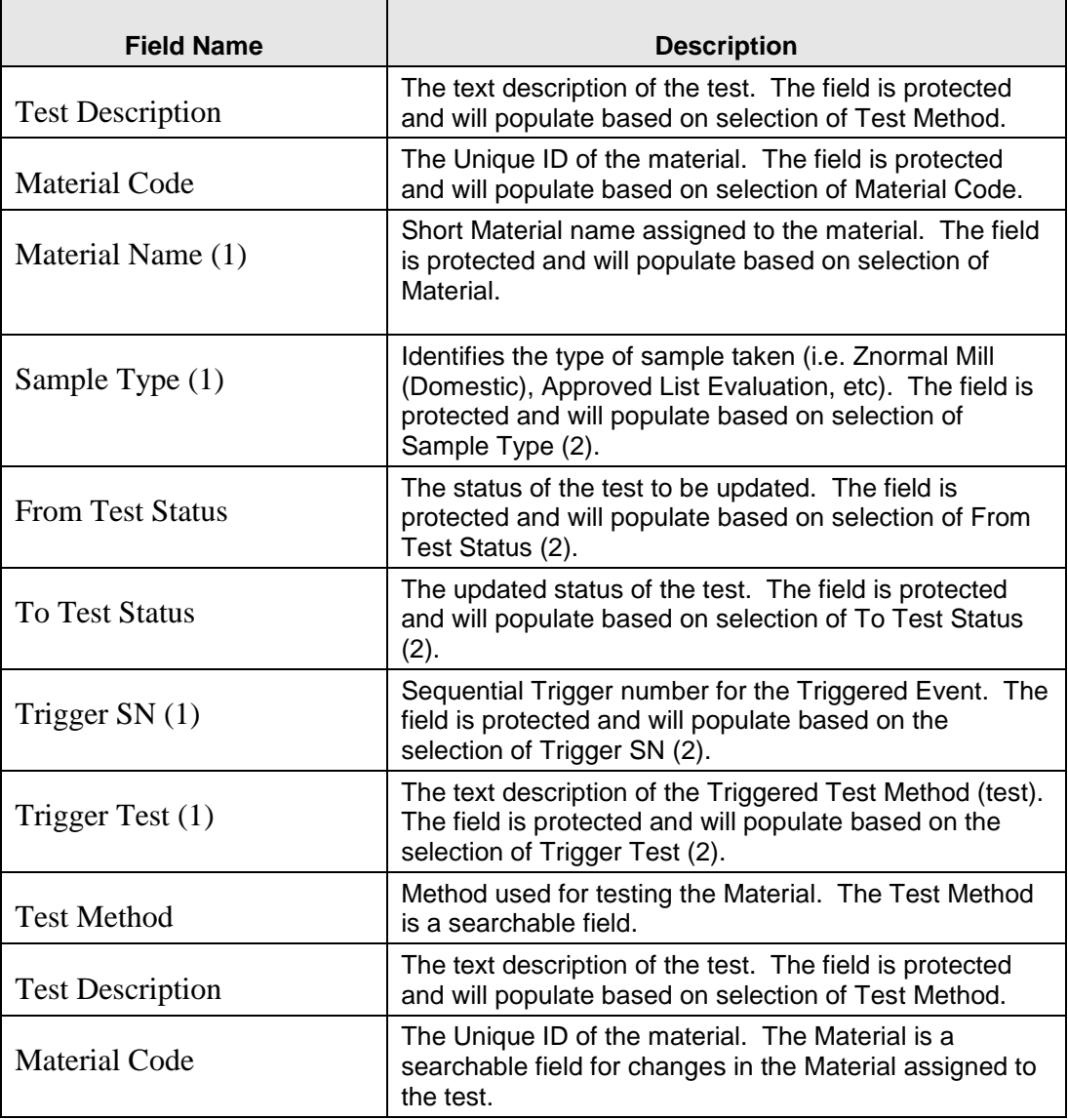

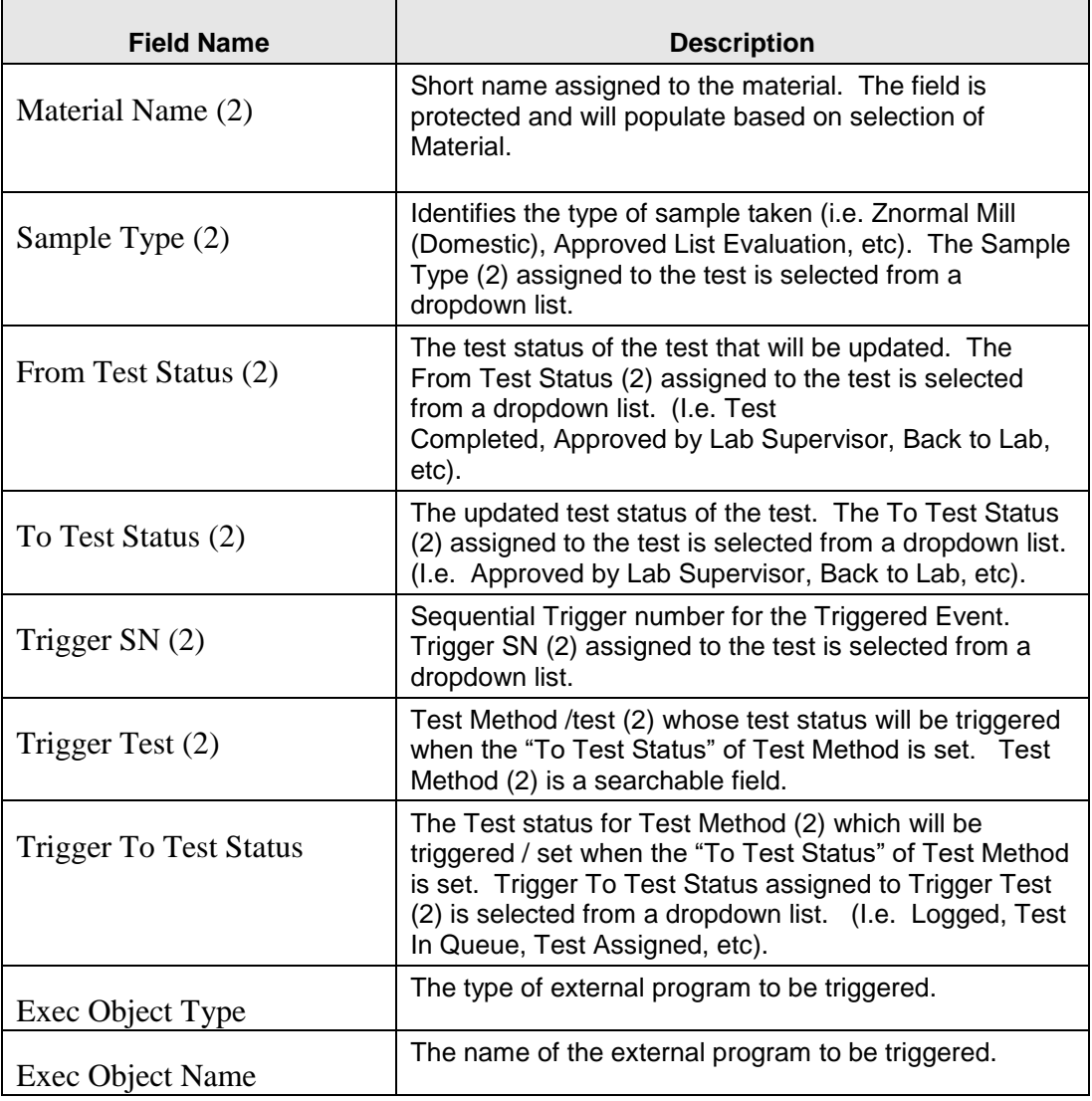

Table 14-2. Test Triggered Events Window Fields Table
| <b>AASHTO SiteManager LIMS</b>          |                                        |                        |                       |                                            |                       |                   |                                  | $\Box$ e $x$ |
|-----------------------------------------|----------------------------------------|------------------------|-----------------------|--------------------------------------------|-----------------------|-------------------|----------------------------------|--------------|
| File Window Help                        |                                        |                        |                       |                                            |                       |                   |                                  |              |
| 国口语日母社                                  | $\mathbf{u}$                           |                        |                       |                                            |                       |                   |                                  |              |
| Test Triggered Events                   |                                        |                        |                       |                                            |                       |                   |                                  | E/K          |
| <b>Test Description</b>                 | <b>Material Code</b>                   | <b>Material Name</b>   | Sample Type           | <b>From Test Status</b>                    | <b>To Test Status</b> | <b>Trigger SN</b> | <b>Trigger Test</b>              |              |
| Concrete Core Sompling                  | pcco001                                | HCC-AA-AE              | Q1 - Q1 Qualification | 05 - Test Assigned                         | 40 - Test Completed   |                   | 1 Compression Strength of Concre |              |
| Compression Strength of Concret pcco001 |                                        | HCC-AA-AE              | Q1 - Q1 Qualification | 10 - Test in Queue                         | 40 - Test Completed   |                   | 1 IA Sampling Activity           |              |
|                                         |                                        |                        |                       |                                            |                       |                   |                                  |              |
|                                         |                                        |                        |                       |                                            |                       |                   |                                  |              |
|                                         |                                        |                        |                       |                                            |                       |                   |                                  |              |
|                                         |                                        |                        |                       |                                            |                       |                   |                                  |              |
|                                         |                                        |                        |                       |                                            |                       |                   |                                  |              |
|                                         |                                        |                        |                       |                                            |                       |                   |                                  |              |
|                                         |                                        |                        |                       |                                            |                       |                   |                                  |              |
|                                         |                                        |                        |                       |                                            |                       |                   |                                  |              |
|                                         |                                        |                        |                       |                                            |                       |                   |                                  |              |
|                                         |                                        |                        |                       |                                            |                       |                   |                                  |              |
|                                         |                                        |                        |                       |                                            |                       |                   |                                  |              |
|                                         |                                        |                        |                       |                                            |                       |                   |                                  |              |
|                                         |                                        |                        |                       |                                            |                       |                   |                                  |              |
|                                         |                                        |                        |                       |                                            |                       |                   |                                  |              |
|                                         |                                        |                        |                       |                                            |                       |                   |                                  |              |
|                                         |                                        |                        |                       |                                            |                       |                   |                                  |              |
| Test Method: 34023                      |                                        | Concrete Core Sampling |                       |                                            |                       |                   |                                  |              |
| Material Code: pcco001                  |                                        | HCC-AA-AE              |                       |                                            |                       |                   |                                  |              |
| Sample Type: 01 - 01 Qualification      |                                        |                        | 츠                     |                                            |                       |                   |                                  |              |
| From Test Status: 05 - Test Assigned    |                                        |                        | $\bullet$             | To Test Status: 40 - Test Completed        |                       | 츠                 |                                  |              |
| Trigger SN: 1                           | Trigger Test: C94024<br>$\blacksquare$ |                        |                       | Trigger To Test Status: 10 - Test in Queue |                       | ×                 |                                  |              |
| <b>Exec Object Type:</b>                |                                        | Exec Object Name:      |                       |                                            |                       |                   |                                  |              |
|                                         |                                        |                        |                       |                                            |                       |                   |                                  |              |
|                                         |                                        |                        |                       |                                            |                       |                   |                                  |              |

Figure 14-2. Test Triggered Events Window

Double-click the **Test Triggered Events** icon on the Navigation Panel to display the Test Triggered Events window.

To trigger a change in status of one test based on the change in status of another test for a sample, use the Test Trigger Events function. Both the original test (parent) and the trigger test (child) must always pre-exist in the sample.

When an original test method (parent) for a specific sample type and material is changed from one predefined status (From Test Status) to another predefined status (To Test Status), the trigger test method (child) will be taken to a predefined status (Trigger To Test Status).

The From Test Status must match the initial Start Status for the test (this is defined in the Test Assignment Information window).

Test Triggered Events processing goes into effect **after** the original test (parent) changes status.

The Test Trigger Events process **only occurs** when the original test (parent) is in the Enter Test Results queue. The original test must have a From Test Status that is used in the Enter Test Results queue, such as 05 – Test Assigned. When the original test is marked as complete and saved in the Enter Test Result queue, the status will change from 05-Test Assigned to 40-Test Complete. The change in the original test's status from 05 to 40 activates the triggered test's status to be updated to the defined Trigger to Test Status.

The original test (parent) From Test Status cannot be a status that is not used in the Enter Test Results queue.

The Triggered Test's (child) Trigger To Test Status cannot be updated by the Trigger Event to a status that is not used by the Review Tests queue.

Test Trigger Events will **never** result in a change to the sample's status.

To trigger multiple events that will occur in a certain order, use the Trigger SN (Sequence Number) field; this will determine the order of the events.

> Note: In order use an external program during the Test Trigger Events process, calling procedures for the program must first be coded in the LIMS custom library. Then, input the name of the external program to be triggered in the Exec Object Name field.

To create a new Test Trigger Event:

- 1. On the LIMS Navigation panel, double-click the Test Trigger Events icon.
- 2. On the toolbar, click the New button.
- 3. On the Lower Pane:
	- a. In the Test Method field: Enter a Test Method, and then tab to the next field. This Test (original) must exist in the sample.

OR In the Test Method field: Right-click in the Test Method field. Select a Test Method, and then tab to the next field. This Test (original) must exist in the sample.

- b. In the Material field: Right-click. Select a Material Code, and then tab to the next field.
- c. In the Sample Type dropdown list: Select a Sample Type.
- d. In the From Test Status field: Select the desired, pre-defined Start Status from the Test Assignment Information window for the Material/Sample Type combination.
- e. In the To Test Status field: Select the Status that the Test (child) will be set to after the Test is marked complete; this will activate the performance of the Trigger Event.
- f. In the Trigger SN field: Enter the next sequential number to denote the order that the Trigger Event will be performed. The first SN should be set to 1; increment this value sequentially by 1.
- g. In the Trigger Test field: Enter a Test Method then tab to the next field. This Test (child) must exist in the sample. OR In the Test Method field: Right-click in the Test Method field. Select a Test Method then tab to the next field. This Test (child) must exist in the sample.
- h. In the Trigger To Test Status field: Select the Status to which the Triggered Test (child) will be set as a result of the performance of the Trigger Event.
- i. Exec Object Type: Not used at this time.

j. Exec Object Name: Not used at this time.

# **14.3 Maintaining Test Assignment Information**

The Test Assignment window/function is used to determine default test(s) and additional available test(s) settings for a sample. The test assignment criteria consist of the following key information:

- **Material**
- **Sample Type**
- **Lab Unit**

The following table describes the field names on the Test Assignment Information window:

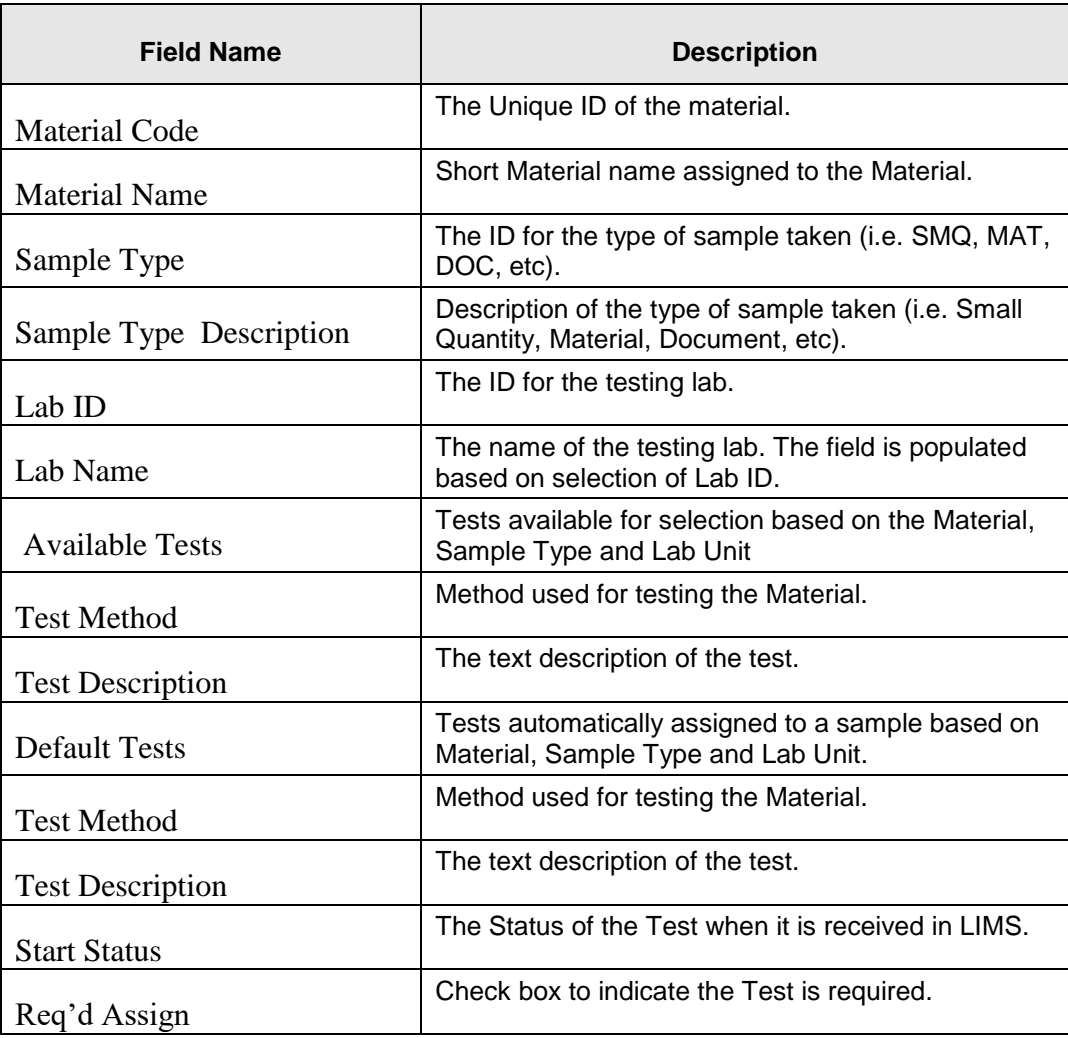

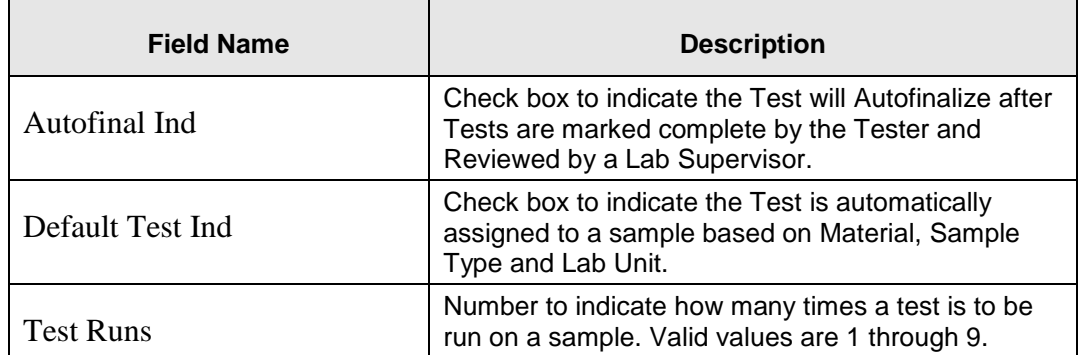

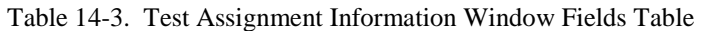

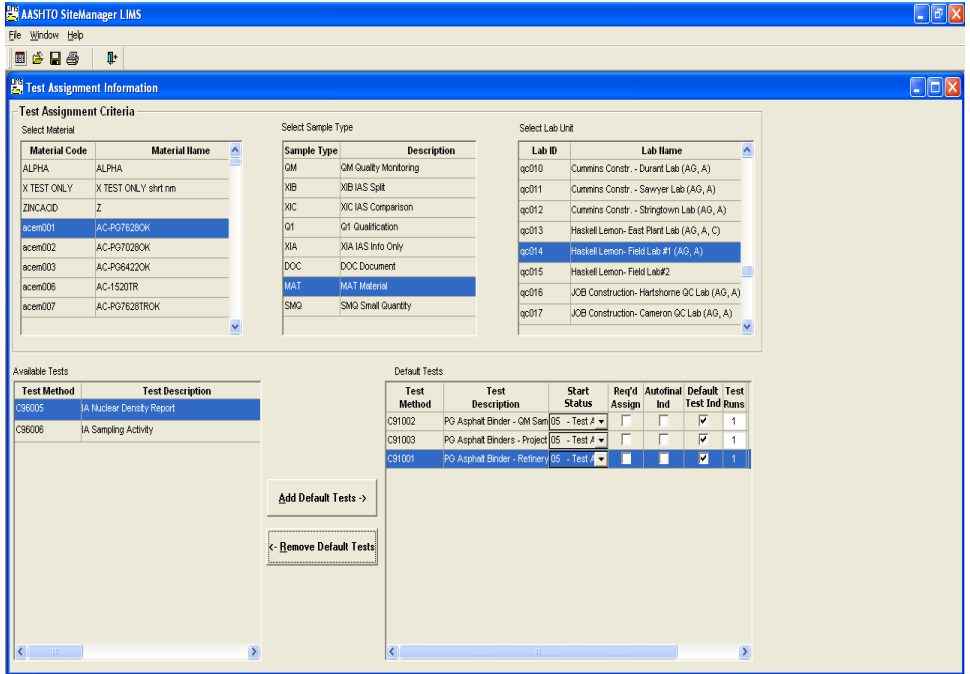

Figure 14-3. Test Assignment Information Window

After making selections in the Test Assignment Criteria area(Material, Sample Type and Lab Unit), SiteManager LIMS displays tests that meet the specified criteria but are not default tests in the Available Tests pane. SiteManager LIMS also displays the tests that meet the specified criteria and ARE assigned as default tests in the Default Tests pane.

When the Req'd Assign check box is selected, the Default Test Ind check box is automatically selected as well (if it has been cleared). To indicate that a test for a Material, Sample Type, Lab Unit combination is to be autofinalized, select the Autofinal Ind check box. If a test is required (when selected, it cannot be cleared on the Assign Tests window in SiteManager), select the Req'd Assign check box. Finally, in order to assign a default number of runs for a test, input a value from 1 through 9 in the Test Runs field.

## **14.3.1 Adding and Removing Default Tests**

To add or remove default test settings, select the test and click the Add Default Tests or the Remove Default Tests buttons. LIMS moves the selected test to and from the Available Tests pane and the Default Tests pane.

## **14.3.2 Default Test Settings**

Default test settings include the following:

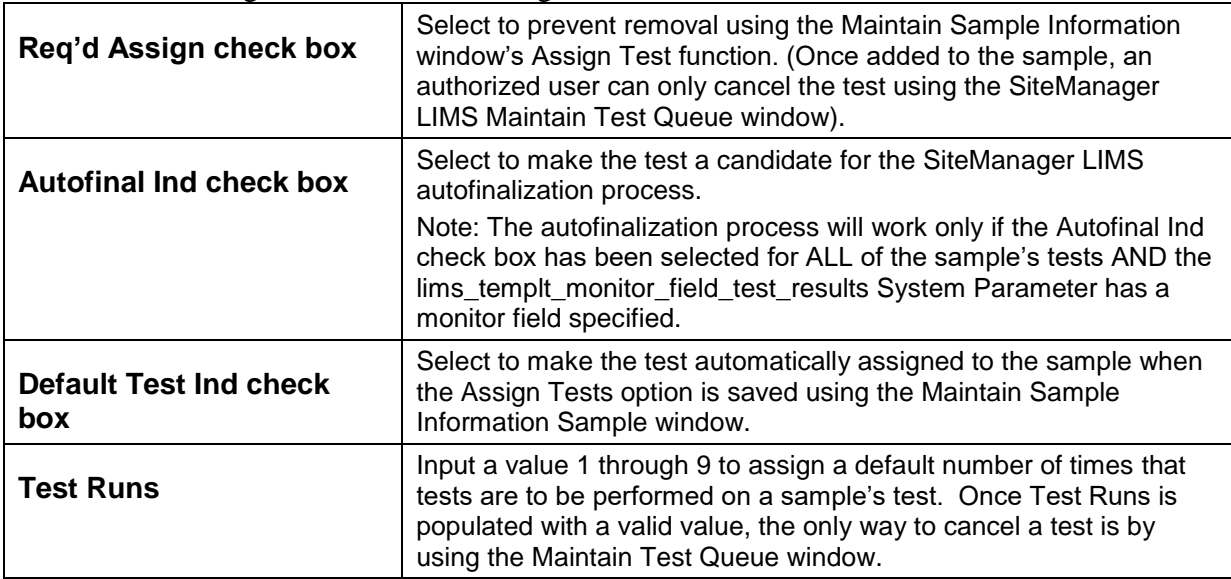

## **14.3.3 Autofinalize Settings**

Several conditions must be met for a sample to be autofinalized. The system administrator can use the following list of conditions when troubleshooting.

To autofinalize a sample, the system verifies that the sample's test records and the test's assignment records meet the following conditions:

- For all tests on the sample, in the Tests Assignment window, the Autofinal Ind = 'Y'. The system uses the test method, material ID, sample type and lab ID to match the sample test records with the corresponding test assignment records.
- $\blacksquare$  All test results must be acceptable, meaning each template's result or value of the F1 field (monitor field specified in the lims\_templt\_monitor\_field\_test\_results system parameter) must exist in the code table LMSAFINL.
- All canceled tests and non-reportable tests are ignored.
- All tests (minus the canceled and non-reportable) have a test status of Reviewed by Lab Manager, the final level of approval for a test in a lab.

# **14.4 Maintaining Destination Labs for Lab Units**

The Maintain Destination for Lab Units window is used to assign each lab unit to a destination lab. Each lab unit can belong to just one destination lab. If you do not follow this rule, the workflow will not work properly. Use SiteManager's Qualified Labs window to define the lab units and destination labs prior to using this window.

The following table describes the field names on the Maintain Destination Labs for Lab Units window:

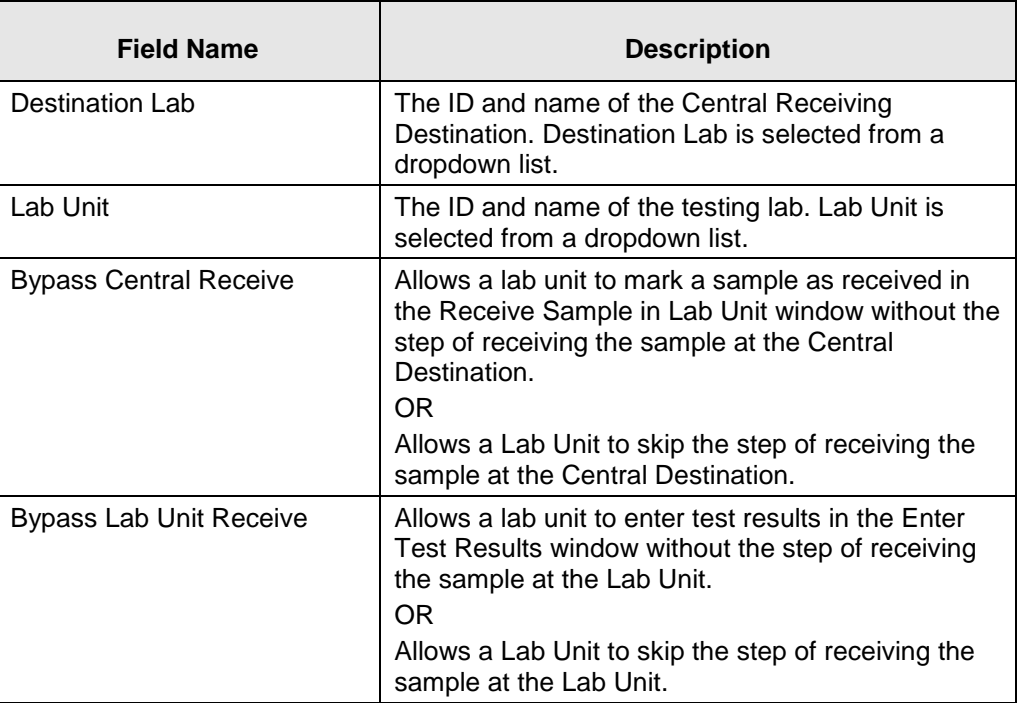

Table 14-4. Maintain Destination for Lab Units Window Fields Table

| Q.<br>图0倍日母梦                       |                                                    |                                                     |                                                           |  |
|------------------------------------|----------------------------------------------------|-----------------------------------------------------|-----------------------------------------------------------|--|
| Maintain Destination for Lab Units |                                                    |                                                     |                                                           |  |
| <b>Destination Lab</b>             | <b>Lab Unit</b>                                    |                                                     | <b>Bypass Destination Receive Bypass Lab Unit Receive</b> |  |
| DEST Field Testing Lab             | Field Testing Unit                                 | $\blacksquare$<br>$\overline{\phantom{a}}$          | $\blacksquare$                                            |  |
| DEST Region - Main Office Building | Central Bituninous Liquid Lab                      | п<br>$\overline{\phantom{a}}$                       | п                                                         |  |
| DEST Region - Main Office Building | Central Bituninous Mixture Lab                     | $\overline{\phantom{a}}$                            |                                                           |  |
| DEST Region - Main Office Building | Central Geotechnical Lab                           | г<br>$\overline{\phantom{a}}$                       |                                                           |  |
| DEST Region - Main Office Building | Central Materials Administrative Unit              | г<br>$\overline{\phantom{a}}$                       |                                                           |  |
| DEST Region 11                     | $\blacktriangleright$ A.N. A. Engineering (AG, C)  | $\cdot$                                             |                                                           |  |
| DEST Region - Main Office Building | - Central Structural Materials Lab                 | $\overline{\phantom{a}}$                            |                                                           |  |
| DEST Region 20                     | - Ada Residency Lab (AG, A, C, S)                  | $\overline{v}$<br>$\overline{\phantom{a}}$          |                                                           |  |
| DEST Region - Main Office Building | - Central Independent Assurance Unit               | $\overline{v}$<br>$\overline{\phantom{a}}$          |                                                           |  |
| DEST Region 11                     | Professional Services Ind. Inc. PSI (AG, A, C, S)  | $\overline{\mathbf{v}}$<br>$\overline{\phantom{a}}$ |                                                           |  |
| DEST Region 41                     | - Burgess Engineering and Testing (AG, A, C, S)    | $\overline{\mathbf{v}}$<br>$\overline{ }$           |                                                           |  |
| DEST Region 20                     | Muskogee Residency Lab (AG, A, C, S)               | $\overline{\mathbf{v}}$<br>$\overline{\phantom{0}}$ |                                                           |  |
| DEST Region 20                     | - Clinton Residency Lab (AG, A, C, S)              | $\overline{\phantom{a}}$                            |                                                           |  |
| DEST Region 20                     | Central Chemical Lab                               | г<br>$\overline{\phantom{0}}$                       |                                                           |  |
| DEST Region - Main Office Building | Haskel Lemon-Field Lab #1 (AG, A)                  | г<br>$\overline{\phantom{0}}$                       |                                                           |  |
| DEST Field Testing Lab             | Ummins Constr. - CMI Mobile Lab 2436A (AG, A)      | $\overline{\mathbf{v}}$<br>$\overline{\phantom{a}}$ | $\overline{\mathbf{v}}$                                   |  |
| DEST Region - Main Office Building | Haskell Lemon- Field Lab#2                         | $\overline{\phantom{a}}$                            |                                                           |  |
| DEST Region 20                     | - Wewoka Residency Lab (AG, A, C, S)               | $\overline{\phantom{a}}$                            |                                                           |  |
| DEST Region 11                     | Engineering Services & Testing - EST (AG, A, C, S) | г<br>$\overline{\phantom{a}}$                       |                                                           |  |
| DEST Region 41                     | - OK. Testing Laboratories (AG, C)                 | $\overline{\phantom{a}}$                            |                                                           |  |
| DEST Region 41                     | Haskell Lemon- East Plant Lab (AG, A, C)           | $\overline{\phantom{a}}$                            |                                                           |  |
| DEST Region - Main Office Building | - APAC-Ark. Preston Quarry Lab (AG, A, C, S)       | $\overline{\phantom{a}}$                            |                                                           |  |
| Field Testing Unit                 | Dobson Brothers Portable #1 (AG, A)                | ⊽<br>$\overline{\phantom{a}}$                       | $\overline{\mathbf{v}}$                                   |  |

Figure 14-4. Maintain Destination for Lab Units Window

## **14.4.1 Bypassing Labs**

To specify if a lab unit can receive a sample directly, bypass the destination lab. In a standard scenario, the destination lab receives a sample before it is available to be received by a lab unit.

For field tests on site (for example, Slump and Air tests), bypass both the destination lab and the lab unit. To bypass receiving by both labs, select both the Bypass Destination Receive and Bypass Lab Unit Receive check boxes.

# **14.5 Maintaining Lab Users**

To assign lab unit privileges to existing SiteManager users, use the Maintain Lab Users window. Before a user can access a lab unit's work queue, the system administrator must assign the user to the lab unit using this window.

The following table describes the field names on the Maintain Lab Users window:

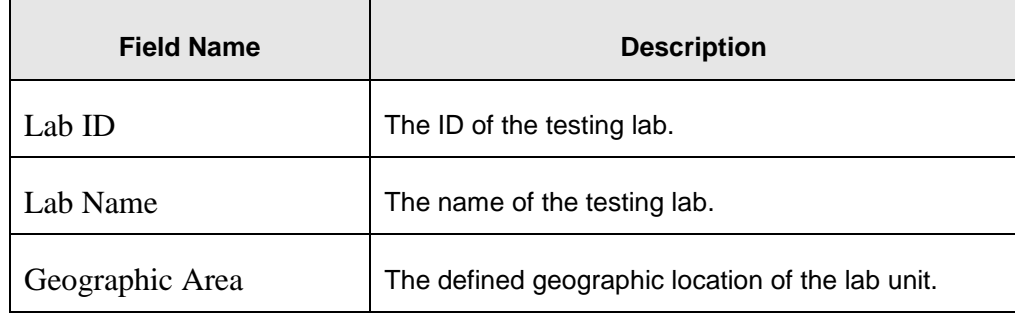

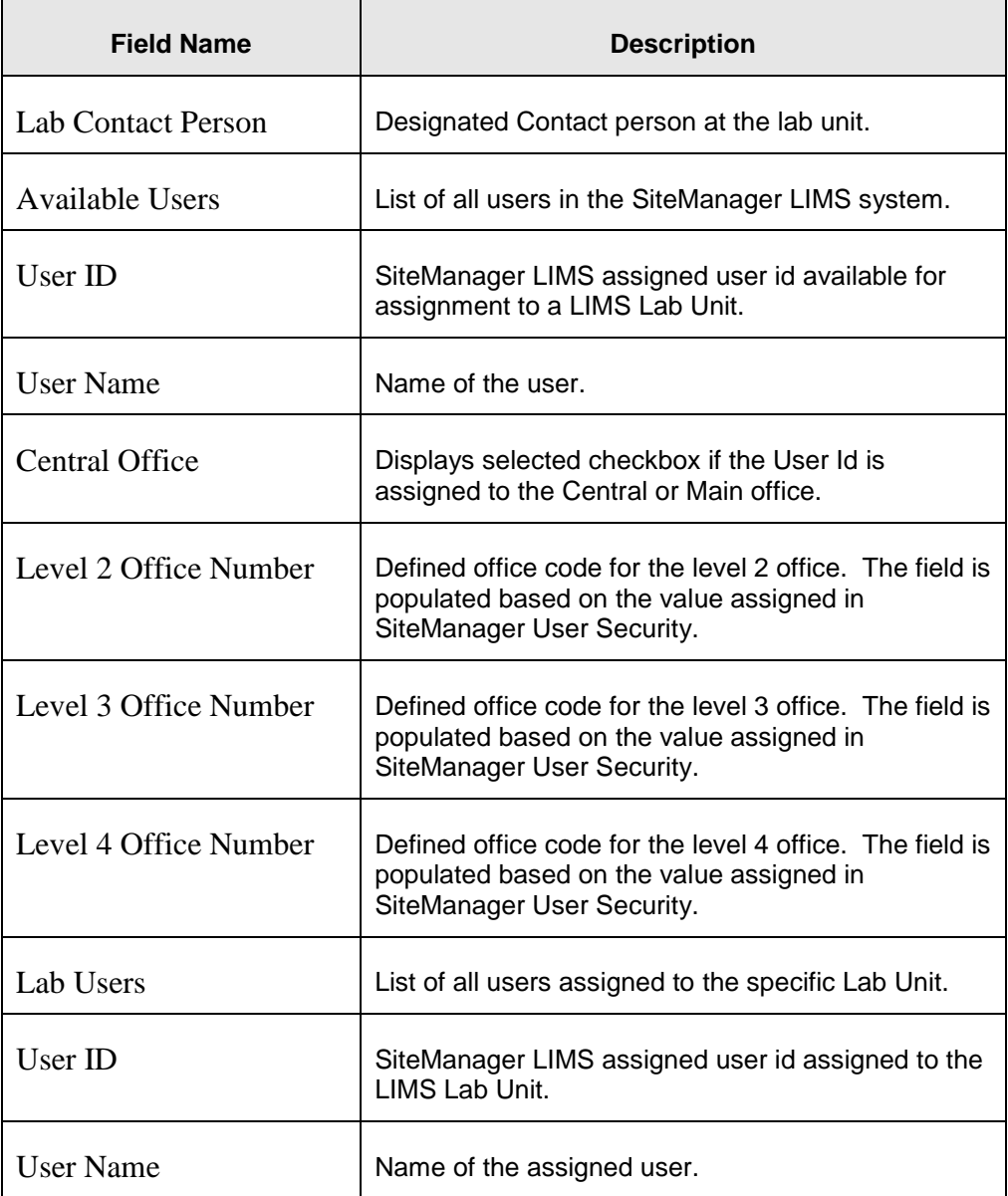

Table 14-5. Maintain Lab Users Window Fields Table

|                            | AASHTO SiteManager LIMS          |                                             |                          |                       |                 |                           |                    |                     |  | $\Box$ e $\mathbf{x}$ |
|----------------------------|----------------------------------|---------------------------------------------|--------------------------|-----------------------|-----------------|---------------------------|--------------------|---------------------|--|-----------------------|
| File Window Help           |                                  |                                             |                          |                       |                 |                           |                    |                     |  |                       |
| 国产目垂                       |                                  | T.                                          |                          |                       |                 |                           |                    |                     |  |                       |
|                            | Maintain Lab Users               |                                             |                          |                       |                 |                           |                    |                     |  |                       |
|                            |                                  |                                             |                          |                       |                 |                           |                    |                     |  | $\Box$ ok             |
|                            | Select Lab Unit                  |                                             |                          |                       |                 |                           |                    |                     |  |                       |
|                            | Lab ID                           | <b>Lab Name</b>                             |                          |                       | Geographic Area | <b>Lab Contact Person</b> |                    | $\hat{\phantom{a}}$ |  |                       |
|                            | 86                               | Central Independent Assurance Unit          |                          |                       |                 | <b>Bill Hawkins</b>       |                    |                     |  |                       |
|                            | qc020                            | APAC-TX Buster Paving Mobile Lab #1 (AG, A) |                          |                       | Mobile          | <b>Brad Bradford</b>      |                    |                     |  |                       |
|                            | qc002                            | APAC-Ark. Roberts Quarry Lab (AG, A, S)     |                          |                       | Cherokee Co.    | <b>Tony Cornell</b>       |                    |                     |  |                       |
|                            | qc019                            | T.J. Campbell Construction Company (AG, A)  |                          |                       |                 | O'Flynn Sewell            |                    |                     |  |                       |
|                            | qc033                            | The Quapaw Co. (AG, A)                      |                          |                       | Payne Co.       | <b>Brian Floyd</b>        |                    |                     |  |                       |
|                            | pv022                            | Cobb Engineering Materials Testing (AG, C)  |                          |                       | Oklahoma Co.    | Joshua Black              |                    |                     |  |                       |
|                            | pv021                            | Cook Eng. / Quality Testing. (AG,A,C,S)     |                          |                       | Muskogee Co.    | Justin Cook               |                    |                     |  |                       |
|                            | 23                               | Madil Residency Lab (AG, A, C, S)           |                          |                       |                 | <b>Tracey Harris</b>      |                    |                     |  |                       |
|                            | qc024                            | Cummins Constr. - Ada Lab (AG, A)           |                          |                       | Pontotoc Co.    | Aaron Christensen         |                    | ×                   |  |                       |
| Available Users<br>User ID | <b>User Hame</b>                 |                                             | Central Office Level2 CA |                       |                 | Lab Users<br>User ID      | <b>User Hame</b>   |                     |  |                       |
|                            |                                  |                                             |                          | Humb                  |                 | anandri                   | Anand R            |                     |  |                       |
| kittrel                    | Littrell, Disna Kaye             |                                             |                          | 00                    |                 | csharp                    | Cora Sharp         |                     |  |                       |
| Iplymate                   | Plymate, Larry D.                |                                             |                          | 02                    |                 | Bevt                      | Beverly T          |                     |  |                       |
| eendicot                   | Endicott, Edward L.              |                                             |                          | 04                    |                 | geoffrey                  | Geoffrey Middleton |                     |  |                       |
| <b>taylor</b>              | Taylor, John M.<br>Crowl, Ken R. |                                             |                          | 04 <br> 04            |                 | GaiB                      | Gail Baumgardner   |                     |  |                       |
| kcrowl<br>myarbery         | Yarbery, Michael W.              |                                             |                          | 02                    | Add Users ->    | MarkF                     | Mark Fitz          |                     |  |                       |
| mmerski                    | Merski, Michael R.               |                                             |                          | 08                    |                 | vhurt.                    | Yvette Hurt        |                     |  |                       |
| thubbard                   | Hubbard, Tom                     |                                             |                          | 04                    |                 |                           |                    |                     |  |                       |
| ilttle                     | Little, Jerry                    |                                             |                          | 04                    | <- Remove Users |                           |                    |                     |  |                       |
| ndrake                     | Drake, Norman                    |                                             |                          | 04                    |                 |                           |                    |                     |  |                       |
| dsiglin                    | Siglin, Dennis                   |                                             |                          | 04                    |                 |                           |                    |                     |  |                       |
|                            |                                  |                                             |                          |                       |                 |                           |                    |                     |  |                       |
| ilairet                    | Lairet, John                     |                                             | $\overline{\mathbf{v}}$  |                       |                 |                           |                    |                     |  |                       |
|                            |                                  | <b>HILL</b>                                 |                          | $\checkmark$          |                 |                           |                    |                     |  |                       |
| $\blacktriangleleft$       |                                  |                                             |                          | $\blacktriangleright$ |                 |                           |                    |                     |  |                       |

Figure 14-5. Maintain Lab Users Window

Double-click the **Maintain Lab Users** icon on the Navigation Panel to display the Maintain Lab Users window.

The Available Users pane displays all the existing SiteManager users who are not currently assigned to the selected lab unit. The Lab Users pane displays all of the SiteManager users who are currently assigned to the selected lab unit.

## **14.5.1 Adding and Removing Lab Unit Privileges**

To grant or remove lab unit privileges, use the Add Users and Remove Users buttons to move selected users between the Available Users and Lab Users panes.

> Note: In LIMS, the list of users in the Available Users pane comes from the SiteManager security users (that is, the pc\_user\_def table).

The Available Window Privileges pane displays all windows and some specific panels not currently assigned to the selected group ID. The Assigned Window Privileges pane displays all windows and specific panels currently assigned to the selected group ID.

## **14.6 Maintaining Product Users**

Access privileges to the Review Sample work queue are based on whether a user has authority for specific Product Groups. The Maintain Product Users function allows an agency to assign access to the Review Sample records based on Product Groups.

The following table describes the field names on the Maintain Product Users window:

 $\overline{\phantom{a}}$ 

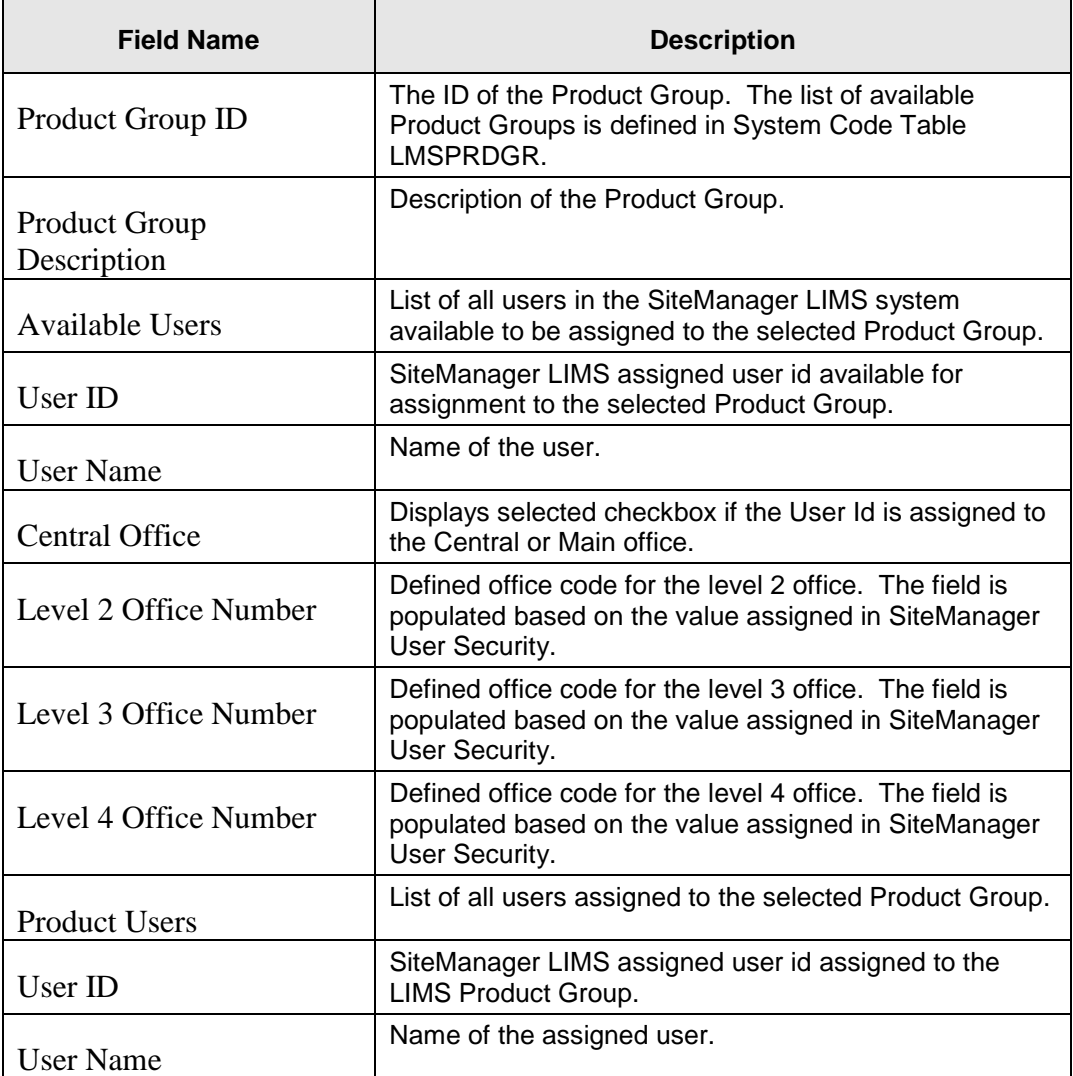

Table 14-6. Maintain Product Users Window Fields Table

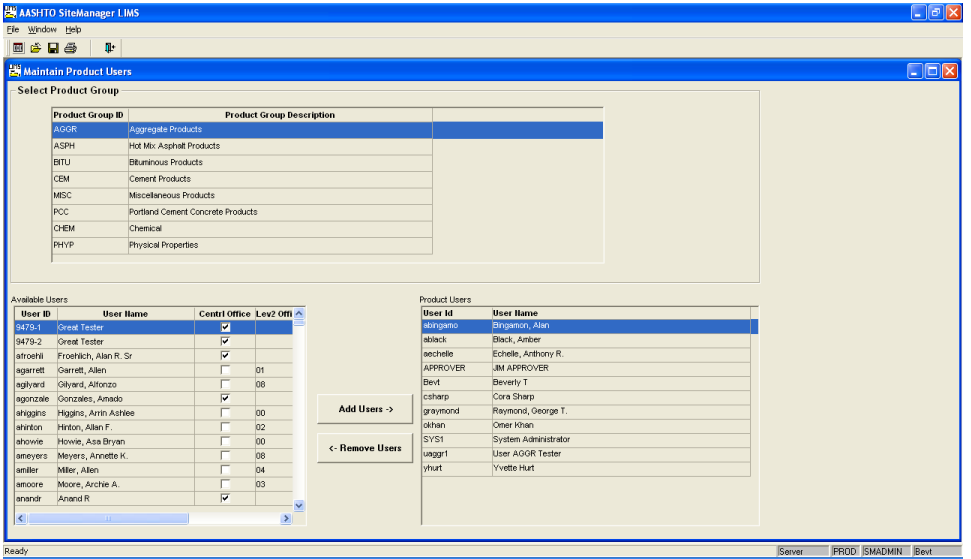

Figure 14-6. Maintain Product Users Window

Double-click the **Maintain Product Users** icon on the Navigation Panel to display the Maintain Product Users window.

The Available Users panel displays all existing SiteManager material users not currently assigned to the selected Product Group. The Lab Users pane shows all the SiteManager material users currently assigned to the selected Product Group.

## **14.6.1 Adding and Removing Product Group Privileges**

To grant or remove Product Group privileges, use the Add Users and Remove Users buttons to move selected users between the Available Users pane and the Product Users pane.

> Note: In LIMS, the list of users in the Available Users pane comes from the SiteManager security users (that is, the pc\_user\_def table).

## **14.7 Defining Product Groups**

To define a product group, use the Assign Products window. A user's privileges to specific Product Groups determine the access privilege for the Review Sample window's work queue.

The following table describes the field names on the Assign Products window:

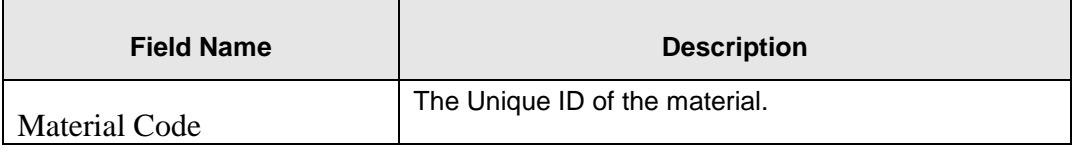

| <b>Field Name</b>                | <b>Description</b>                                                                                                    |
|----------------------------------|----------------------------------------------------------------------------------------------------|
| <b>Material Name</b>             | Short Material name assigned to the Material.                                                                                                    |
| Sample Type                      | The ID of the type of sample taken (i.e. SMQ, MAT,<br>DOC, etc).                                                                                                    |
| Sample Type Description          | Description of the type of sample taken (i.e. Small<br>Quantity, Material, Document, etc).                                                                                                    |
| Lab ID                           | The ID for the Destination lab.                                                                                                    |
| Lab Name                         | The name of the testing lab. The field is populated<br>based on selection of Lab ID.                                                                                                    |
| <b>Available Products</b>        | List of all Product Groups in the SiteManager LIMS<br>system available to be assigned to the selected<br>Material Code, Sample Type and Destination Lab<br>combination. The list of available Product Groups is<br>defined in System Code Table LMSPRDGR. |
| Product Group ID                 | The ID of the Product Group.                                                                                                    |
| <b>Product Group Description</b> | Description of the Product Group.                                                                                                    |
| <b>Assigned Products</b>         | List of the Product Groups in the SiteManager LIMS<br>system assigned to the selected Material Code,<br>Sample Type and Destination Lab combination.                                                                                                    |
| Product Group ID                 | The ID of the Product Group.                                                                                                    |
| <b>Product Group Description</b> | Description of the Product Group.                                                                                                    |

Table 14-7. Assign Products Window Fields Table

| $\mathbb{P}$<br>Assign Products<br><b>Test Assignment Criteria</b><br>Select Sample Type<br>Select Destination Lab<br><b>Material Code</b><br><b>Material Hame</b><br>Sample Type<br><b>Description</b><br><b>Lab Hame</b><br>$\hat{\phantom{a}}$<br>Lab ID<br>۸<br>lom<br><b>QM Quality Monitoring</b><br><b>ALPHA</b><br>DESTINATION LAB 1<br>DEST1<br>lxie<br>XIB IAS Splt<br>PANT<br>DEST <sub>2</sub><br>DESTINATION LAB 2<br><b>xic</b><br>XIC IAS Comparison<br>X TEST ONLY shrt nm<br>DEST3<br>DESTINATION LAB 3<br>lat<br>Q1 Qualification<br>z<br>DEST4<br>DESTINATION LAB 4<br>XIA.<br>XIA IAS Info Only<br>AC-PG7628OK<br>DEST5<br>DESTINATION LAB 5<br><b>DOC</b><br>DOC Document<br>AC-PG7028OK<br>Field Lab<br>DEST Field Testing Lab<br>MAT<br><b>MAT Moterial</b><br>AC-PG6422OK<br>Reg-11<br>DEST Region 11<br>SMQ<br>SMQ Small Quantity<br>AC-1520TR<br>Reg-20<br>DEST Region 20<br>×<br>$\checkmark$<br>Assigned Products<br><b>Product Group Description</b><br><b>Product Group Description</b><br><b>Product Group</b><br>Aggregate Products<br>Hot Mix Asphalt Products<br><b>Bituminous Products</b><br>Cement Products<br>Add Default Products -><br>Miscellaneous Products<br>Portland Cement Concrete Products<br>Chemical<br><- Remove Default Products<br>Physical Properties<br>$\left  \right.$<br>$\,$<br>$\,$<br>m.<br>m | AASHTO SiteManager LIMS  |  |  |  |  |  | $\Box$ e $\mathbf{x}$ |
|----------------------------------------------------------------------------------------------------|--------------------------|--|--|--|--|--|-----------------------|
|                                                                                                    | File Window Help         |  |  |  |  |  |                       |
|                                                                                                    | 国产目母                     |  |  |  |  |  |                       |
|                                                                                                    |                          |  |  |  |  |  | $\square$ ex          |
|                                                                                                    |                          |  |  |  |  |  |                       |
|                                                                                                    | Select Material          |  |  |  |  |  |                       |
|                                                                                                    |                          |  |  |  |  |  |                       |
|                                                                                                    | <b>ALPHA</b>             |  |  |  |  |  |                       |
|                                                                                                    | PAINT                    |  |  |  |  |  |                       |
|                                                                                                    | <b>X TEST ONLY</b>       |  |  |  |  |  |                       |
|                                                                                                    | ZINCACID                 |  |  |  |  |  |                       |
|                                                                                                    | acem001                  |  |  |  |  |  |                       |
|                                                                                                    | acem002                  |  |  |  |  |  |                       |
|                                                                                                    | acem003                  |  |  |  |  |  |                       |
|                                                                                                    | acem006                  |  |  |  |  |  |                       |
|                                                                                                    | Available Products       |  |  |  |  |  |                       |
|                                                                                                    | <b>Product Group ID</b>  |  |  |  |  |  |                       |
|                                                                                                    | <b>AGGR</b>              |  |  |  |  |  |                       |
|                                                                                                    | <b>ASPH</b>              |  |  |  |  |  |                       |
|                                                                                                    | <b>BITU</b>              |  |  |  |  |  |                       |
|                                                                                                    | CEM                      |  |  |  |  |  |                       |
|                                                                                                    | MSC                      |  |  |  |  |  |                       |
|                                                                                                    | PCC                      |  |  |  |  |  |                       |
|                                                                                                    | CHEM                     |  |  |  |  |  |                       |
|                                                                                                    | PHYP                     |  |  |  |  |  |                       |
|                                                                                                    | $\overline{\phantom{a}}$ |  |  |  |  |  |                       |
|                                                                                                    |                          |  |  |  |  |  |                       |

Figure 14-7. Assign Products Window

Double-click the **Assign Products** icon on the Navigation Panel to display the Assign Products window.

To define a Product Group, use the following process:

- 1. In the Code Table LMSPRDGR, define the Product Group IDs.
- 2. Using the Assign Products window, specify a combination of Material, Sample Type and Destination Lab ID to define a Product Group. Multiple Product Groups (or Products) can have the same combination of Material, Sample Type and Destination Lab ID.

The Available Products pane displays all existing product groups IDs not currently assigned to the selected test assignment criteria. The Assigned Products pane displays all product groups IDs not currently assigned to the selected test assignment criteria.

## **14.7.1 Adding and Removing Product Groups**

To add or remove product groups, use the Add Default Products and Remove Default Products buttons to move selected product group IDs between the Available Products pane and the Assigned Products pane.

## **14.8 Receiving Samples**

Before a lab technician can enter test results in LIMS, the sample must be received at both a destination lab and a lab unit.

In the destination lab, to denote that the destination lab received the sample, open the Receive Sample at Destination Lab window and select the Sample Received check box.

Once received at the destination lab, a lab technician in the lab unit associated to the destination lab opens the Receive Sample at Lab Unit window and selects the Sample Received check box, to denote that the lab unit received the sample.

Most labs receive samples directly at the lab unit. These lab units have the authority to bypass receiving the sample at the destination lab. For those authorized labs, it is a one-step process to receive a sample; use the Receive Sample at Lab Unit window.

## **14.8.1 Receiving Samples at Destination Lab**

The destination lab uses the Receive Sample at Destination Lab window to mark the sample as received at the destination lab.

Once a sample is received at the destination lab, the system moves the sample record to the Receive Sample at Lab Unit window.

After the lab technician receives the sample, the system changes SiteManager's Maintain Sample Information window's Sample Status field from Logged to Received.

| AASHTO SiteManager LIMS |                                           |           |                          |                               |                   |                 |                      |                            |             | $\square$ e $\times$ |
|-------------------------|-------------------------------------------|-----------|--------------------------|-------------------------------|-------------------|-----------------|----------------------|----------------------------|-------------|----------------------|
| File Window Help        |                                           |           |                          |                               |                   |                 |                      |                            |             |                      |
| 国产日母口                   | Ţ.                                        |           |                          |                               |                   |                 |                      |                            |             |                      |
|                         | Receive Sample at Destination Lab         |           |                          |                               |                   |                 |                      |                            |             | $\Box$ ex            |
|                         | Select Sample Location: DESTINATION LAB 1 |           | $\overline{\phantom{a}}$ | -Filter Criteria<br>Sample ID |                   | Contains v TEST | Apply                | Reset                      |             |                      |
| Sample Received         | <b>Lab Control</b><br>Number              | Sample ID | Log Date                 | <b>Contract ID</b>            | Lab Ref<br>Number | Sampler         | <b>Material Hame</b> | Sample Type*               | Sample Date | Geographic Area*     |
| п                       | CNTESTER0990162849TESTER0990163411        |           | 09/24/09                 |                               |                   |                 | PANT                 | GM - GM Quality Monitoring | 09/24/09    |                      |
|                         | CNTESTER099O170803TESTER099O170803        |           | 09/24/09                 |                               |                   |                 | PANT                 | QM - QM Quality Monitoring | 05/27/09    |                      |
|                         |                                           |           |                          |                               |                   |                 |                      |                            |             |                      |

Figure 14-8. Receive Sample at Destination Lab Window

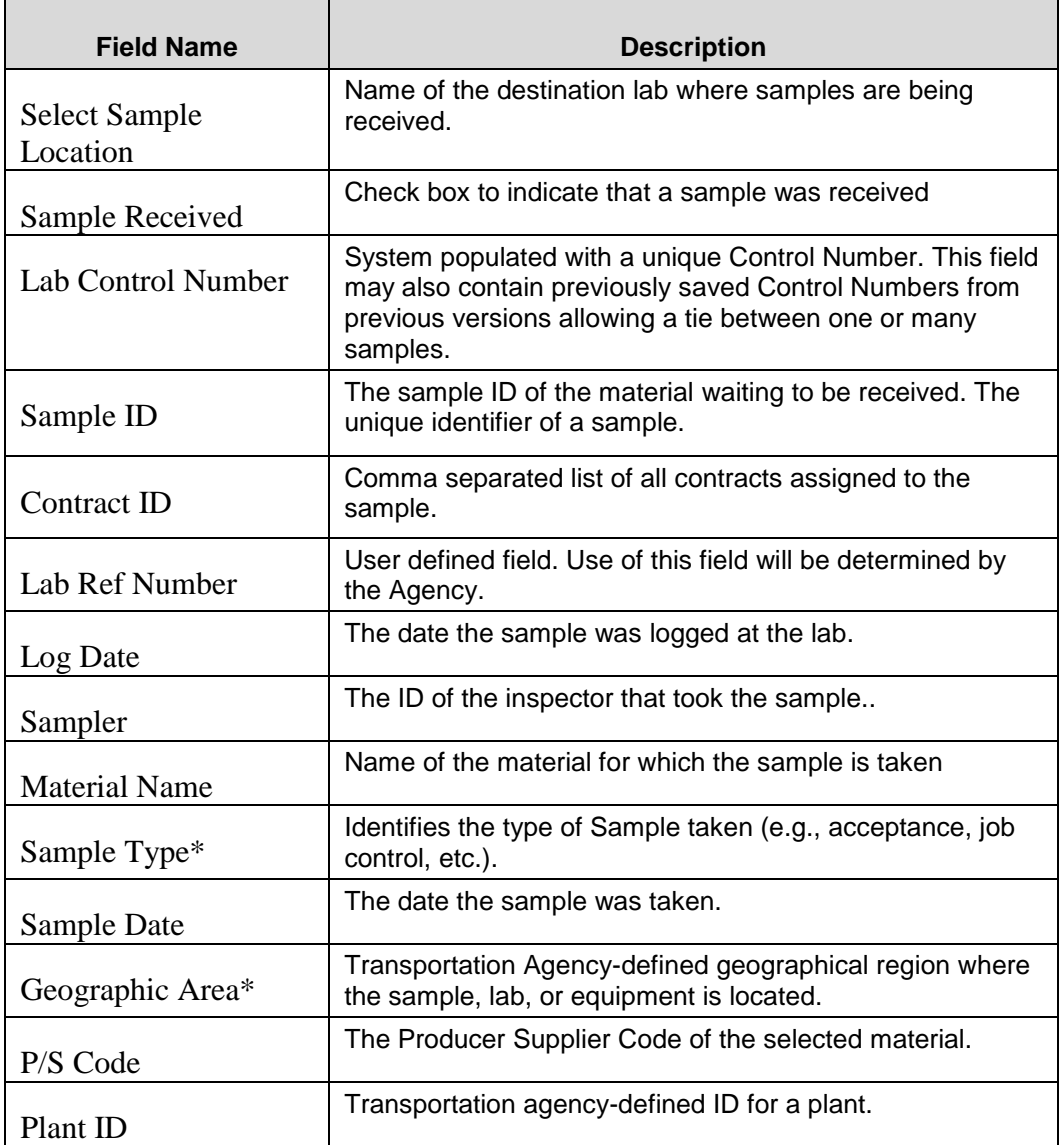

| <b>Field Name</b>     | <b>Description</b>                                                   |
|-----------------------|----------------------------------------------------------------------|
| <b>Product Name</b>   | Name of the product for the sample.                                  |
| Sample Requester      | The ID of the person requesting the sample.                          |
| <b>Control Number</b> | The actual number for the type of control to identify the<br>sample. |
| Seal Number           | The seal number of the batch of material tested.                     |

Table 14-8. Receive Sample in Destination Lab Window - Fields

## **14.8.2 Select Sample Location**

LIMS security determines the selection made available to a user in the Select Sample Location dropdown list. A lab manager assigns each user to one or more lab units, which are associated to specific destination labs. For users assigned to multiple labs, LIMS displays several choices in the Select Sample Location dropdown list. The user must belong to a lab unit associated to the chosen destination lab.

## **14.8.3 Filter Criteria**

LIMS can display numerous samples for each destination location. To limit the number of samples displayed or to find a particular sample, use the Filter Criteria area.

Note: The filter is case-sensitive.

The Filter Criteria dropdown list contains all of the column headings. Some column heading descriptions have an asterisk (\*) next to the field name. An asterisk means that the filter criterion uses the code value and not a description.

The window retains the filter criteria until you click the Reset button. To display certain samples each time you open the window, such as samples created by yourself, do not reset the filter.

To receive a sample at a destination lab:

- 1. On the **LIMS** Navigation Panel, double-click the **Receive Sample at Destination Lab** icon.
- 2. In the **Sample Location** from drop-down list, click the expand arrow to the right of the current selection and click the desired choice. **Ex. Main Office Building**

Note: Users can be assigned to one or more lab units. The list will only show the lab unit(s) in which the user is assigned.

3. In the first **Filter Criteria** drop-down list, click the expand arrow to the right of the current selection and select the **Sample Date**.

- 4. Press the **Tab** key.
- 5. In the second **Filter Criteria** drop-down list, click the expand arrow to the right of the current selection and select **Equals**.
- 6. Press the **Tab** key.
- 7. In the **Filter Criteria text** box, type date sample was entered (i.e. 10/28/08).
- 8. Click **Apply**. Only samples created on date used in step 7 will be displayed.

Article I. Note: The Filter Criteria will remain in effect until Reset is clicked. You cannot build on a previous filter.

- 9. In the **Sample Received** column, select the check box of the sample to be received.
- 10. On the toolbar, click the **Save** button. LIMS progresses the sample to the Receive Sample in Lab Unit queue.

#### **14.8.4 Moving and Adjusting Columns**

If desired, you can change column widths and move the location of a column on the window for a better view of the columns mos.

To move and adjust column headings:

- 1. On the **LIMS** Navigation Panel, double-click the **Receive Sample at Destination Lab** icon.
- 2. Click on **Log Date**
- 3. Move mouse to the right while holding the right click button
- 4. When line is between **Sample ID** and **Contract ID** release right click button.
- 5. **Log Date** is now located next to the **Sample ID** field.

Note: Once you move a column, it remains in that position until you move it again, even after you exit the window.

# **14.9 Receive Sample in Lab Unit**

Once a sample is received at the destination lab, LIMS displays the sample record in the Receive Sample in Lab Unit window. If a lab unit has bypass authority, the sample will appear in both the Receive Sample in Lab Unit window and the Receive at Destination Lab window once the sample is logged in SiteManager.

Once you select the Sample Received check box in the Receive Sample in Lab Unit window, the system removes the sample record from the window and makes the tests assigned to the sample available in the Enter Test Results window.

In SiteManager's Maintain Sample Information window, the sample's Status field will continue to display Received if you use the Receive Sample at Destination Lab window to take delivery of the sample. If the lab unit has bypass authority, then the Status field will change from Logged to Received when you receive the sample in the lab unit.

> Note: If the sample was first received using the Receive at Destination Lab window, the system populates the Destination Receive Date field on the Receive Sample in Lab Unit window.

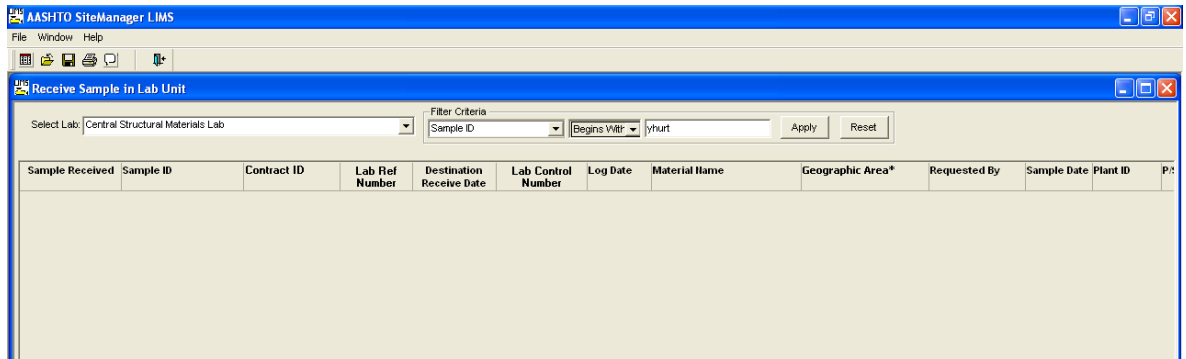

Figure 14-9. Receive Sample in Lab Unit Window

| <b>Field Name</b>           | <b>Description</b>                                                                         |
|-----------------------------|--------------------------------------------------------------------------------------------|
| Sample Received             | Check box to indicate that a sample was received                                           |
| Sample ID                   | The sample ID of the material waiting to be received The unique<br>identifier of a sample. |
| Contract ID                 | Comma separated list of all contracts assigned to the sample.                              |
| Lab Ref Number              | User defined field. Use of this field will be determined by the<br>agency.                 |
| Destination<br>Receive Date | The date the sample was received at Destination lab.                                       |

| <b>Field Name</b>     | <b>Description</b>                                                                                                    |
|-----------------------|----------------------------------------------------------------------------------------------------|
| Lab Control<br>Number | System populated with a unique Control Number. This field may<br>also contain previously save Control Numbers from previous<br>versions allowing a tie between one or many samples. |
| Log Date              | The date the sample was logged at the lab.                                                                                                    |
| <b>Material Name</b>  | Name of the material for which the sample is taken.                                                                                                    |
| Geographic Area*      | Transportation Agency-defined geographical region where the<br>sample, lab, or equipment is located.                                                                                |
| Requested By          | The ID of the person requesting the sample.                                                                                                    |
| Sample Date           | The date the sample was taken.                                                                                                    |
| Plant ID              | Transportation agency-defined ID for a plant.                                                                                                    |
| P/S Code              | The Producer Supplier Code of the selected material.                                                                                                    |
| <b>Product Name</b>   | Name of the product for the sample.                                                                                                    |
| <b>Control Number</b> | The actual number for the type of control to identify the sample.                                                                                                    |
| <b>Seal Number</b>    | The seal number of the batch of material tested.                                                                                                    |

Table 14-9. Receive Sample in Lab Unit Window - Fields

## **14.9.1 Receiving a Sample in Lab Unit**

To receive a sample in a lab unit:

- 1. On the **LIMS** Navigation Panel, double-click the **Receive Sample in Lab Unit** icon.
- 2. In the Select Lab dropdown list, select a lab. (i.e. Field Lab)
- 3. In the first **Filter Criteria** drop-down list, click the expand arrow to the right of the current selection and select the **Sample Date**.
- 4. In the second **Filter Criteria** drop-down list, click the expand arrow to the right of the current selection and select **Equals**.
- 5. In the **Filter Criteria text** box, type date sample was entered. (i.e. 10/28/08)
- 6. All sample records entered on entered date and that have been received at the destination lab will be displayed.
- 7. In the **Sample Received** column, click to select check box for the sample(s) you received.

8. On the toolbar, click the **Save** button.

Note: Some samples are assigned multiple tests performed by different labs. Each lab must receive the sample separately in the Receive Sample in Lab Unit window.

# **14.10 Maintaining Group Security Within LIMS**

The Maintain Group Security window allows the SiteManager System Administrator to define the access rights of the SiteManager security group to the LIMS navigational panels and corresponding windows. The Maintain Group Security window displays all the SiteManager security groups under the Group list. The list of panels and windows in the Window Privileges lists are pre-defined in the LIMS database.

### **14.10.1 Adding and Removing Group Security Privileges**

To grant or remove access privileges, use the Add Access and Remove Access buttons to move selected records between the Available Window Privileges pane and the Assigned Window Privileges pane. Granting access to a window automatically grants access to the navigation panel on which the icon for the window resides. Access rights, if granted, are always Update rights.

The View-Only Sample Information window has two levels of security. First, grant access at the window (icon) level. Then selectively grant access to the tabs available on the window by selecting one or more of the View-Only Sample Information panels.

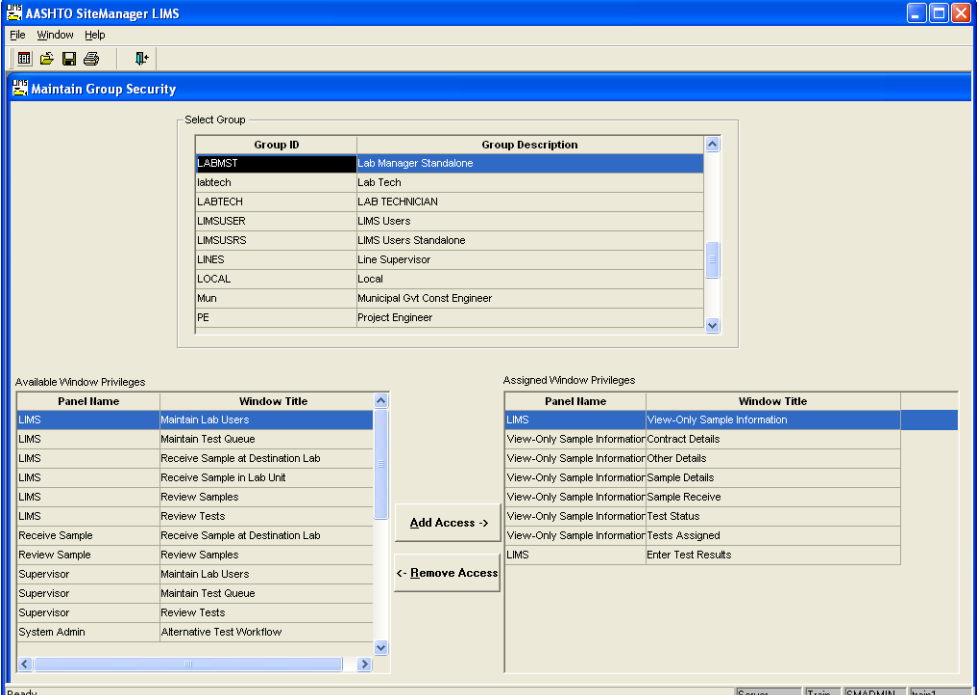

Figure 14-10. Maintain Group Security Window

To access the Maintain Group Security window:

#### 1. On the **Sys Admin** panel, double-click the **Group Security** icon.

To add a group security privilege:

- 1. Open the Group Security window.
- 2. In the **Select Group** pane, select the desired security group.
- 3. In the **Available Window Privileges** pane, select the desired Panel Name and Window Title.
- 4. Click the **Add Access** button.
- 5. Click the **Save** button.

To remove a group security privilege:

- 1. Open the Group Security window.
- 2. In the **Select Group** pane, select the desired security group.
- 3. In the **Assigned Window Privileges** pane, the desired Panel Name and Window Title.
- 4. Click the **Remove Access** button.
- 5. Click the **Save** button.

## **14.11 Entering Test Results**

To access the test templates in which you record test results, use the Enter Test Results window. Until you receive the sample in the lab unit, you will not see the test in the test queue.

On the middle pane, each row represents individual tests assigned to a sample. When you select a row, the lower pane displays the test template. Record the test results in the test template.

When finished, select the Test Completed check box and click the Save button. The system removes the test from the Enter Test Results queue and adds the test results to the Review Test Results queue for a lab unit supervisor to review.

After you enter the test results, the system changes the sample's Status field in the SiteManager Maintain Sample Information window from Received to In Testing.

> Note: As you select different rows, LIMS displays the corresponding test templates in the bottom pane.

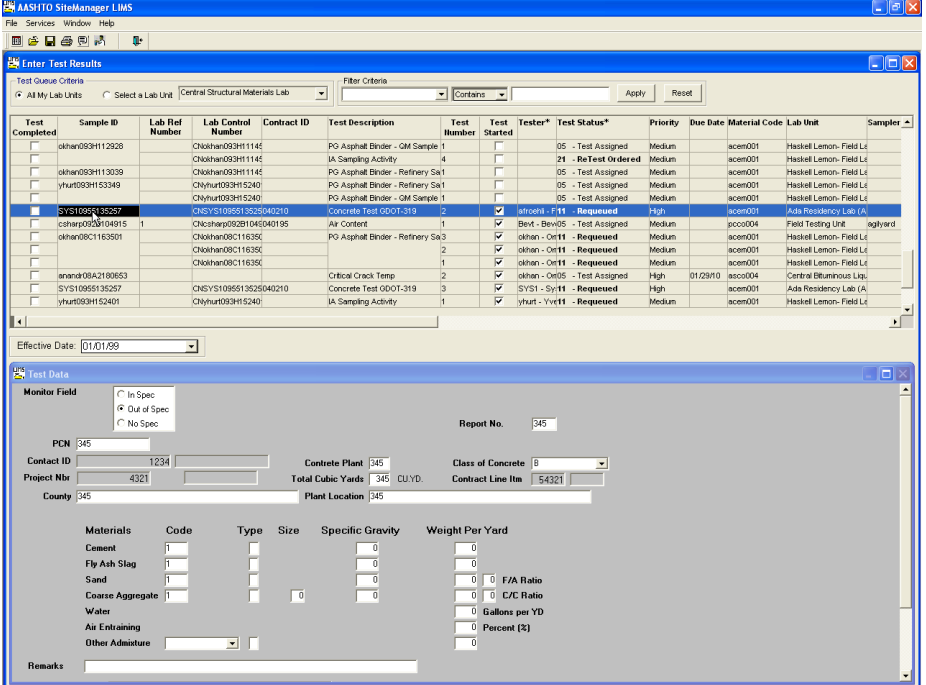

Figure 14-11. Enter Test Results

| <b>Field Name</b>       | <b>Description</b>                                                                                                    |
|-------------------------|----------------------------------------------------------------------------------------------------|
| <b>Test Completed</b>   | Indicates that test results are complete.                                                                                                    |
| Sample ID               | The sample ID of the material waiting to be received The unique<br>identifier of a sample.                                                                                          |
| Lab Ref Number          | User defined field. Use of this field will be determined by the<br>agency.                                                                                                    |
| Lab Control Number      | System populated with a unique Control Number. This field may<br>also contain previously save Control Numbers from previous<br>versions allowing a tie between one or many samples. |
| Contract ID             | Comma separated list of all contracts assigned to the sample.                                                                                                    |
| <b>Test Description</b> | Description of the test.                                                                                                    |
| <b>Test Number</b>      | Unique number/identifier for the test.                                                                                                    |
| <b>Test Started</b>     | Indicates that testing has started on the sample.                                                                                                    |
| Tester                  | Tester assigned to the test.                                                                                                    |
| <b>Test Status</b>      | Identifies where test is in the LIMS workflow.                                                                                                    |
| Priority                | Importance of test. High, Medium, Low                                                                                                    |
| Due Date                | Date test results are due.                                                                                                    |

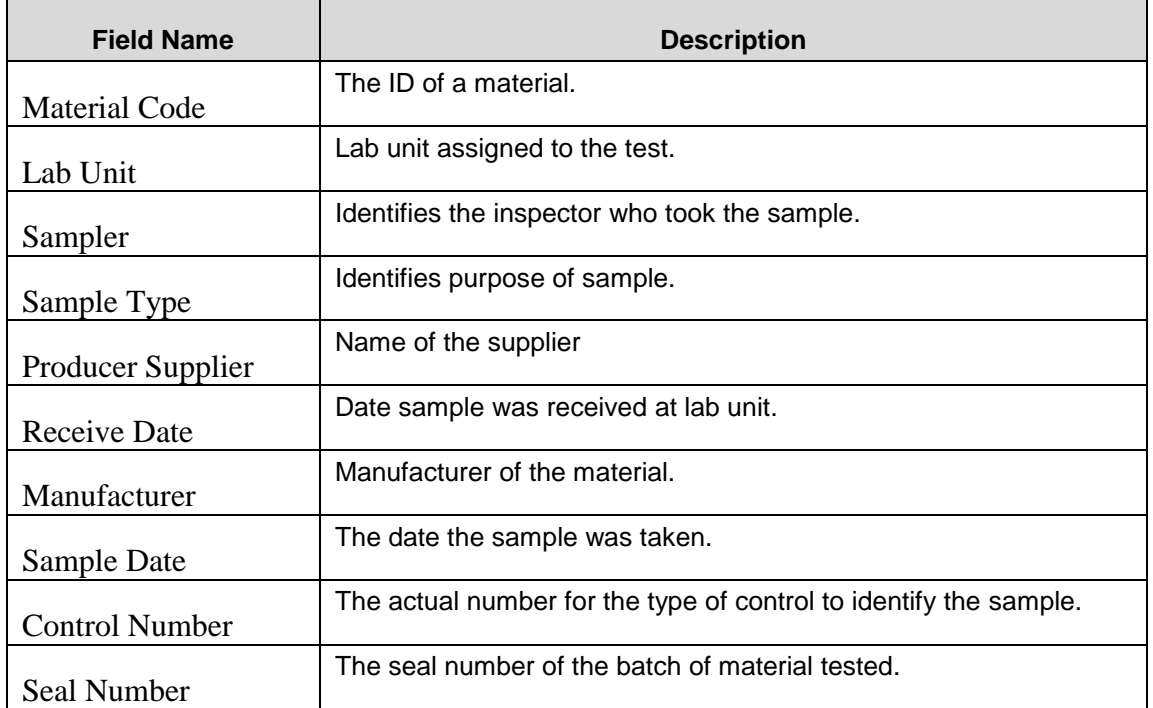

Table 14-10. Enter Test Results Window - Fields

To enter test results:

- 1. On the **LIMS** Navigation Panel, double-click the **Enter Test Results** icon.
- 2. In the Test Queue Criteria area, click the All My Lab Units button.
- 3. Select the sample's test row.
- 4. Enter the test results for the test.
- 5. In the **Test Completed** column, click to select the check box for the sample you are marking complete.
- 6. On the toolbar, click the **Save** button.

## **14.11.1 Test Queue Criteria Choices**

The Test Queue Criteria area contains both the **All My Lab Units** and the **Select a Lab Unit** buttons. The user's selection determines if LIMS displays the tests for all lab units assigned to that user or tests for the individual selected lab unit assigned to the user. LIMS displays only **assigned** lab units and tests based on the user's **testing qualifications.**

## **14.11.2 Filter Criteria**

To help define data displayed on the window, the Filter Criteria dropdown list has additional fields available for you to choose. The additional fields include Test Number, Tester, Test Status, Priority, Due Date, and Sample Type.

## **14.11.3 How Qualifications Determine Available Tests**

In the tester's queue on the Enter Test Results window, LIMS displays only the tests available for that tester's qualifications. System Administration sets up the tester qualifications in SiteManager's Approved Lists window to denote the tests a user may perform. If a tester is not qualified to perform a test, then LIMS does not display the test on the Enter Test Results queue even if the test is assigned to the lab unit to which the user belongs.

> Note: If the User is qualified for a test, but it does not appear in the Test Queue, contact System Administration.

## **14.11.4 Material Test Templates**

Use a defined material test template to record test results. When a test row is selected on the middle pane, LIMS displays the material test template in the lower pane. Typically each test template has a header containing the test description and an area below the header with three choices: In Specification, Out of Specification, and No Specifications. Based on test results, LIMS denotes the status of the test in most cases by automatically selecting the proper choice.

To compare test results against specification requirements, some tests use a material test specification with a minimum and maximum value range. Since this material specification can change over time, the specification is maintained by effective date. LIMS denotes this date in the Effective Date dropdown list.

The system automatically updates the template to indicate if the test results meet specifications or not by selecting the button that corresponds to the sample result's status. If the test results entered do not fall within the effective date's minimum and maximum value range, the LIMS highlights the results in red with an asterisk (\*) to flag the failed test result.

## **14.11.5 The Test Workflow in LIMS**

After a test is marked complete, LIMS makes the test available to be reviewed by a test reviewer (i.e. a lab unit supervisor or lab manager) on the Review Tests window. The test reviewer can or mark test results as complete, order a retest of the test or requeue the test. LIMS changes the test status and test number depending on the test reviewer's choice. If the test reviewer determines that the review of the test is complete, the test results will be reviewed in the Review Samples queue when all tests assigned to a sample are complete. However, the test will appear back in the tester's (Enter Test Results) queue if either a requeue or retest is ordered.

## **14.11.6 Requeued Tests**

A test status of requeue means the test reviewer (i.e. lab unit supervisor or lab manager) wants the tester to re-examine the test results. Requeued tests always appear at the top of the Enter Test Results queue.

### **14.11.7 Ordering Retests**

If a test reviewer orders a retest, LIMS links a new test record to the sample and displays it in the Enter Test Results queue/window. The test number for the new test will be 2. The test status will be ReTest Ordered. The original test, number 1, will not show on the Enter Test Results queue/ window. Tests with a ReTest Ordered status appear at the top of the Enter Test Results window.

#### **14.11.8 Types of Remarks**

Remarks found on the Enter Test Results window include both internal lab comments and public remarks.

Qualified lab personnel can enter and view internal (confidential) lab/test remarks in the Enter Test Results, Review Tests, and Maintain Test Queue windows.

Qualified personnel can enter and view general (confidential) sample remarks in the Maintain Sample Information, Receive Sample at Destination Lab, Receive Sample in Lab Unit and Review Samples windows.

Public remarks are not confidential. Qualified lab personnel can enter and view public lab/test remarks in the Enter Test Results, Review Tests, and Maintain Test Queue windows. A public remark can be viewed by any user in the View-Only Sample Information window.

Note: Most lab users will not enter public remarks.

#### *14.11.8.1 Access to Remarks on Some LIMS Windows*

*1. Enter Test Results Window; Review Tests Window; and Maintain Test Queue Window*

Access to and display of Remarks on each of the 3 windows named above will flow as follows:

- a. First click of the Remarks menu will open the General Remarks window in DisplayOnly mode.
- b. Second click of the Remarks menu will open the Test Level Remarks window in edit mode (as the user currently obtains). User can add, modify, and delete remarks as needed.
- c. Third click of the Remarks menu will close the Remarks window.

AASHTO SiteManager LIMS

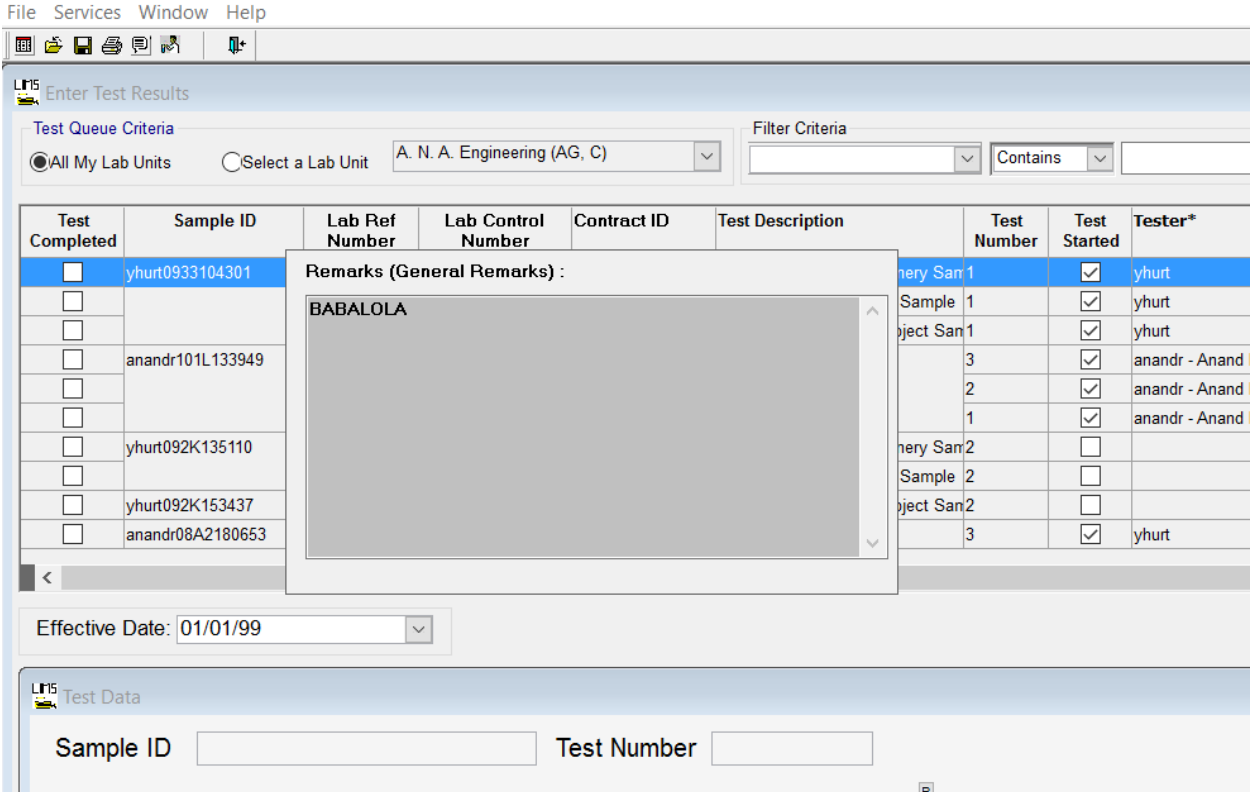

Figure 14-12a. First click of the Remarks menu on each of the 3 windows named above displays General Remarks.

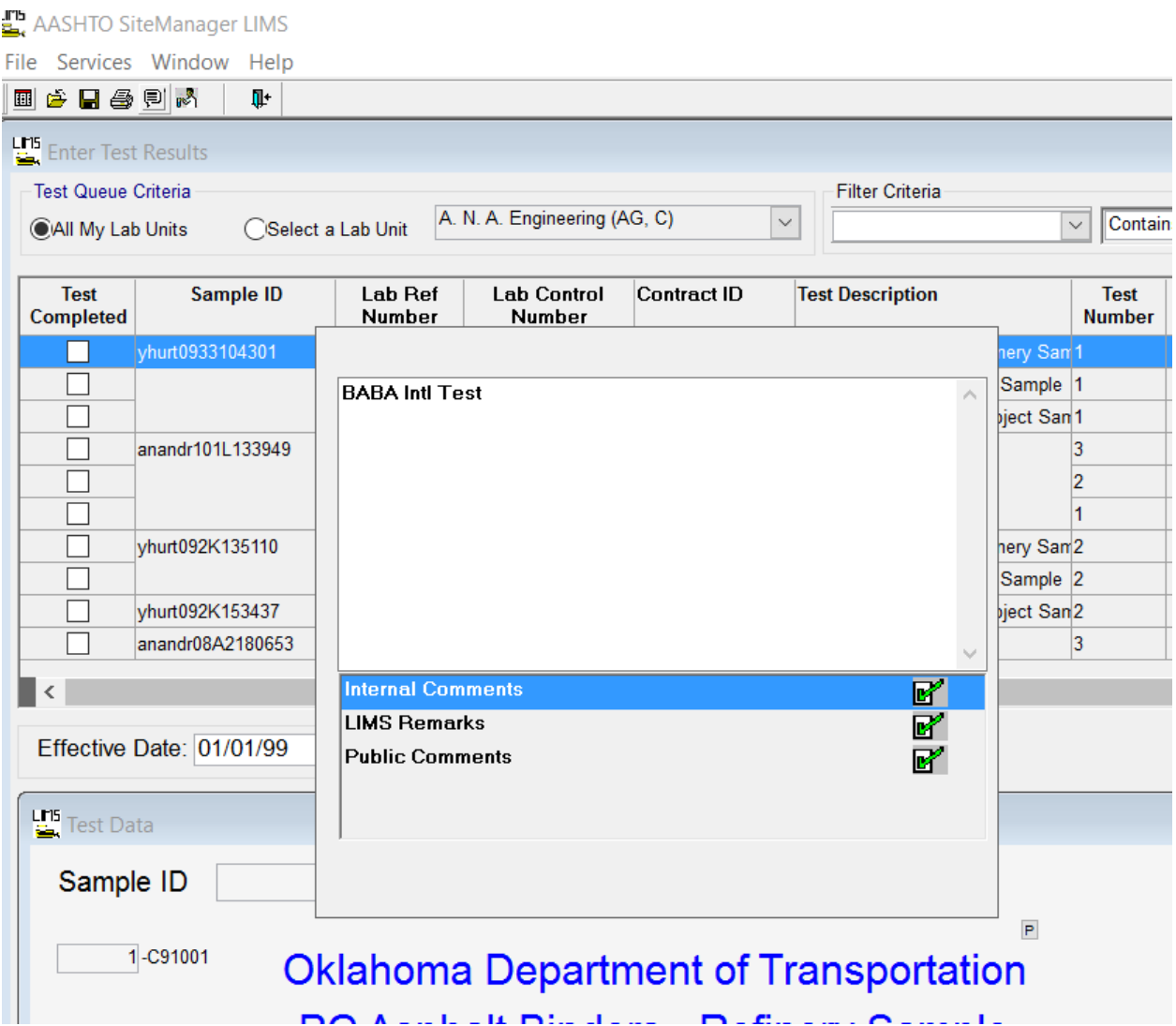

Figure 14-13b. Second click of the Remarks menu on each of the 3 windows named above displays Test Level Remarks (Internal Comments, LIMS Remarks, and Public Comments).

AASHTO SiteManager LIMS

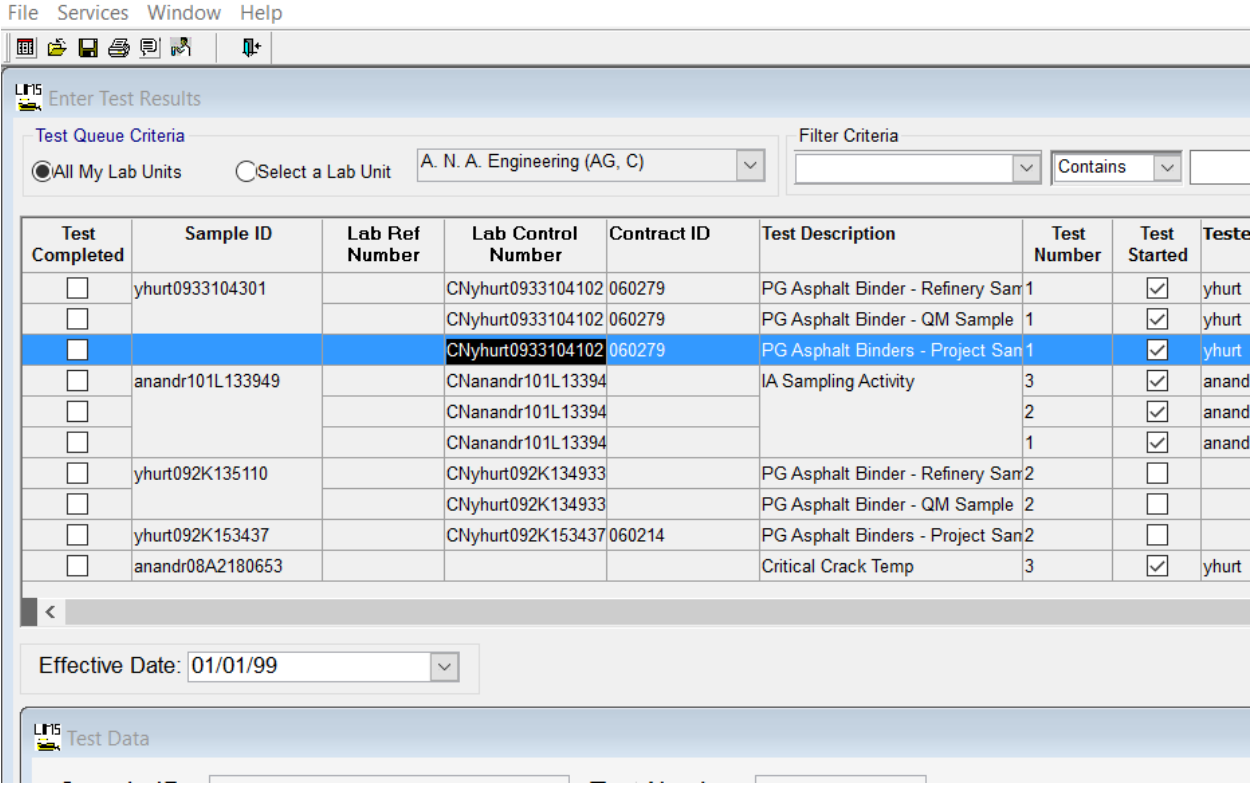

Figure 14-14c. Third click on the Remarks menu on each of the 3 windows named above closes the Remarks window.

#### *2. Review Samples Window*

Access to and display of Remarks on Review Samples window will flow as follows:

- a. First click of the Remarks menu will open the Test Level Remarks window in DisplayOnly mode.
- b. Second click of the Remarks menu will open the General Remarks window in edit mode (as currently obtains). User can add, modify, and delete remarks as needed.
- c. Third click of the Remarks menu will close the General Remarks window.

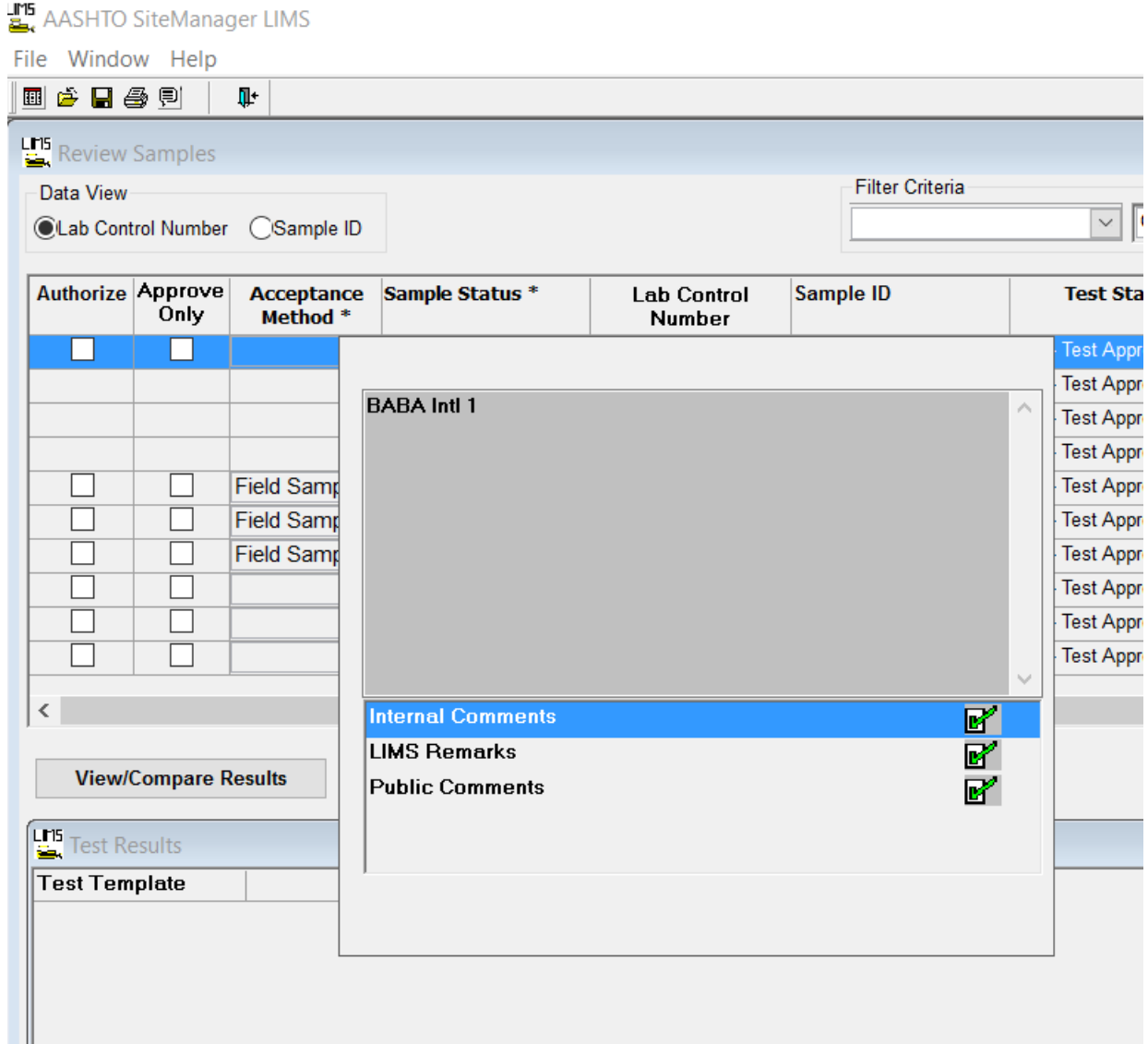

Figure 14-13a. First click on the Remarks menu on Review Sample window displays Test Level Remarks.

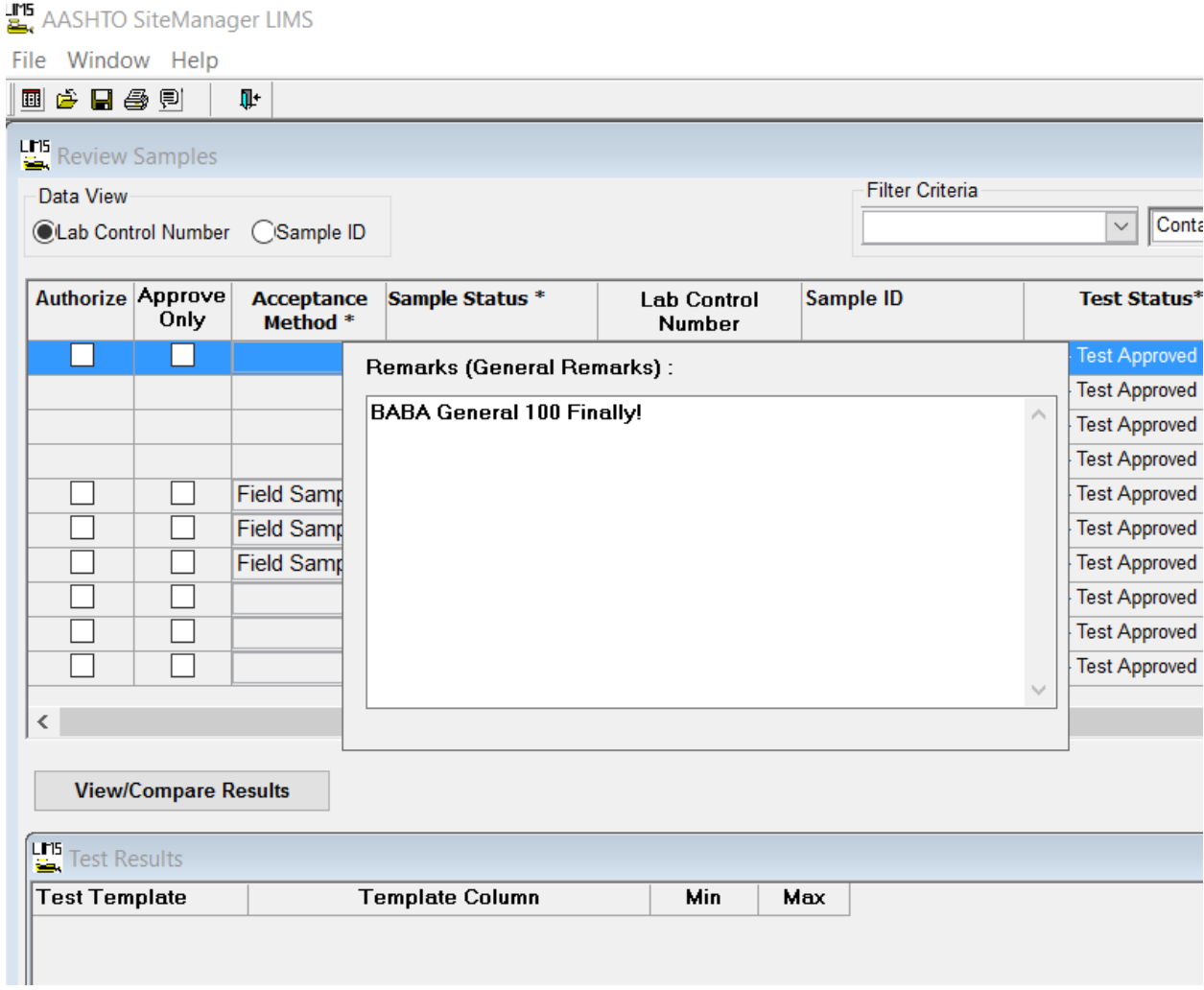

Figure 14-13b. Second click on Remarks menu on Review Sample window displays General Remarks.

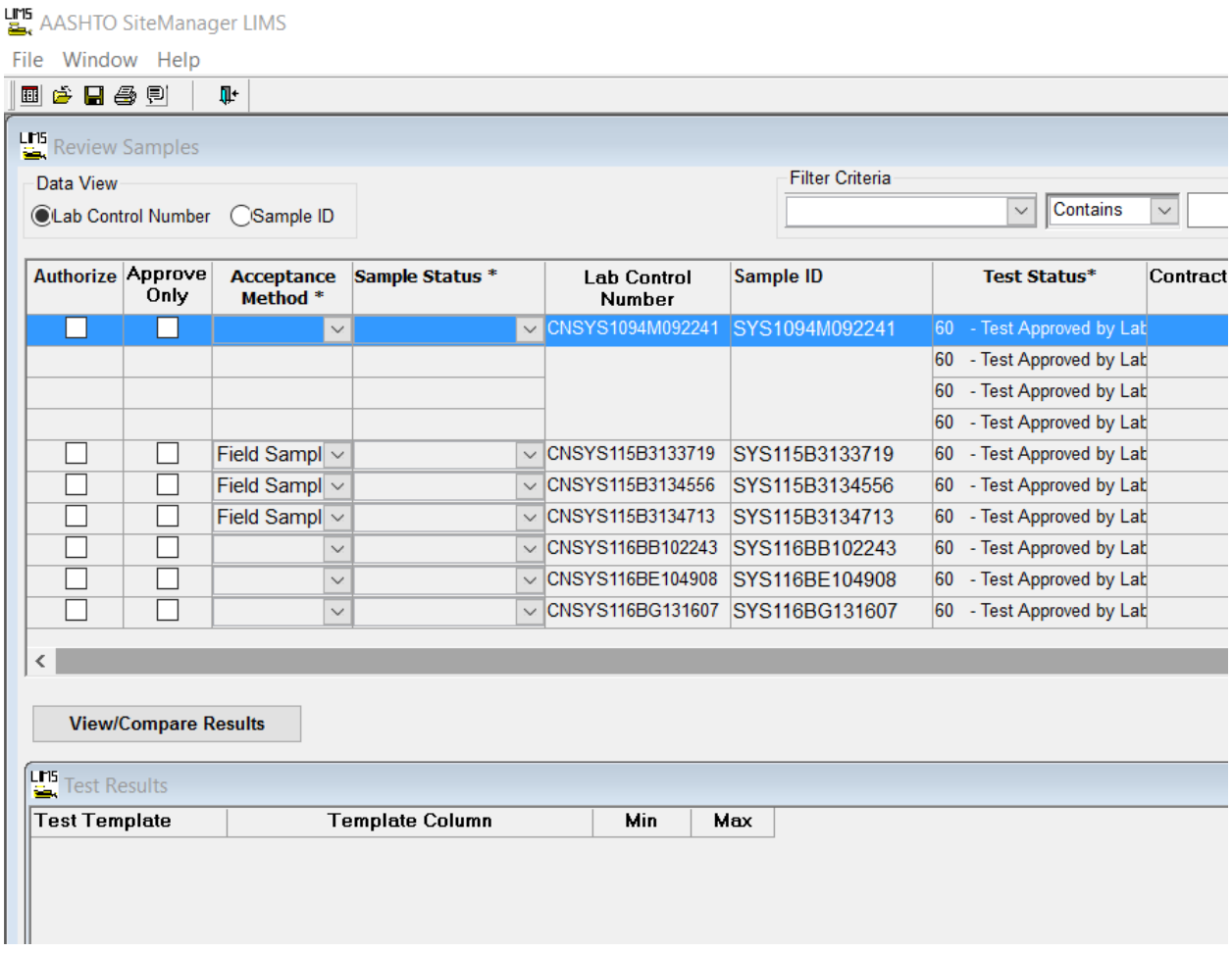

Figure 14-13c. Third click on the Remarks icon on Review Sample window closes the Remarks window.

## **14.11.10 Priority**

A test reviewer can assign a test priority of High, Medium or Low. The default priority is Medium. If a test reviewer assigns a priority of High to a test, the test appears at the top of the Enter Test Results queue/window (after any ordered retests or requeued tests).

### **14.11.11 Tester Assignments**

A test reviewer can assign a test to a specific tester. Even though the test has been assigned to a specific tester, the test will continue to appear in the queue for all qualified testers in that lab unit.

> Note: It is the lab unit's responsibility to enforce a business rule that if a tester is assigned to a test, they are expected to complete the test.

To add a tester:

- 1. Double-click the Add Testers icon on the LIMS toolbar.
- 2. Highlight one or more Tester rows on the Available Testers available for assignment pane.
- 3. Click the Add button.
- 4. Click the OK button.

Note: Only the original assigned tester will display in the Tester field in the Enter Test Results queue/window.

#### **14.11.12 Due Dates**

A test reviewer can assign a due date to a test using the Maintain Test Queue window. The field is informational only. If the due date is missed, no warning will appear in LIMS.

## **14.12 Reviewing Tests**

The Review Tests window allows a lab unit supervisor or a lab manager to review the test results submitted by the tester.

Tests marked as complete in the Enter Test Results window appear in the Review Tests window. A reviewer, usually a lab unit supervisor and a lab manager, determines where the test moves in the LIMS workflow based on their review. The test can be marked as Review Complete, Requeue, or Order Retest.

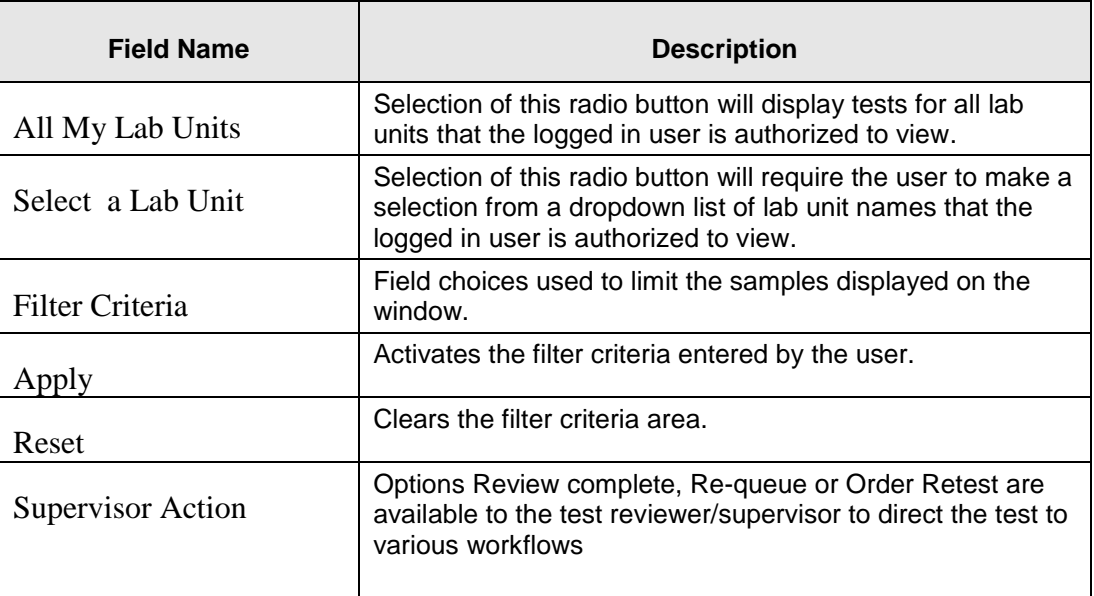

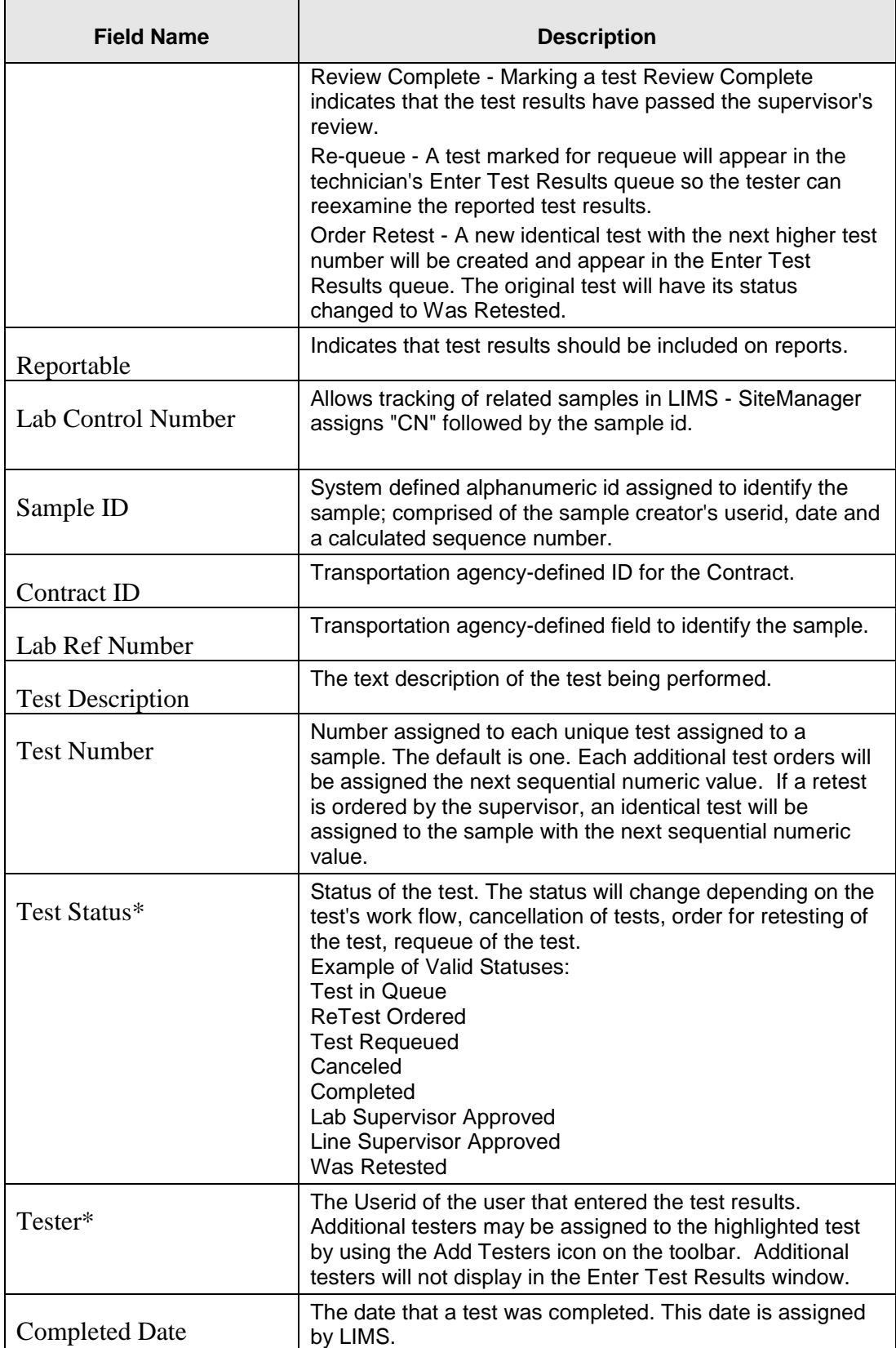

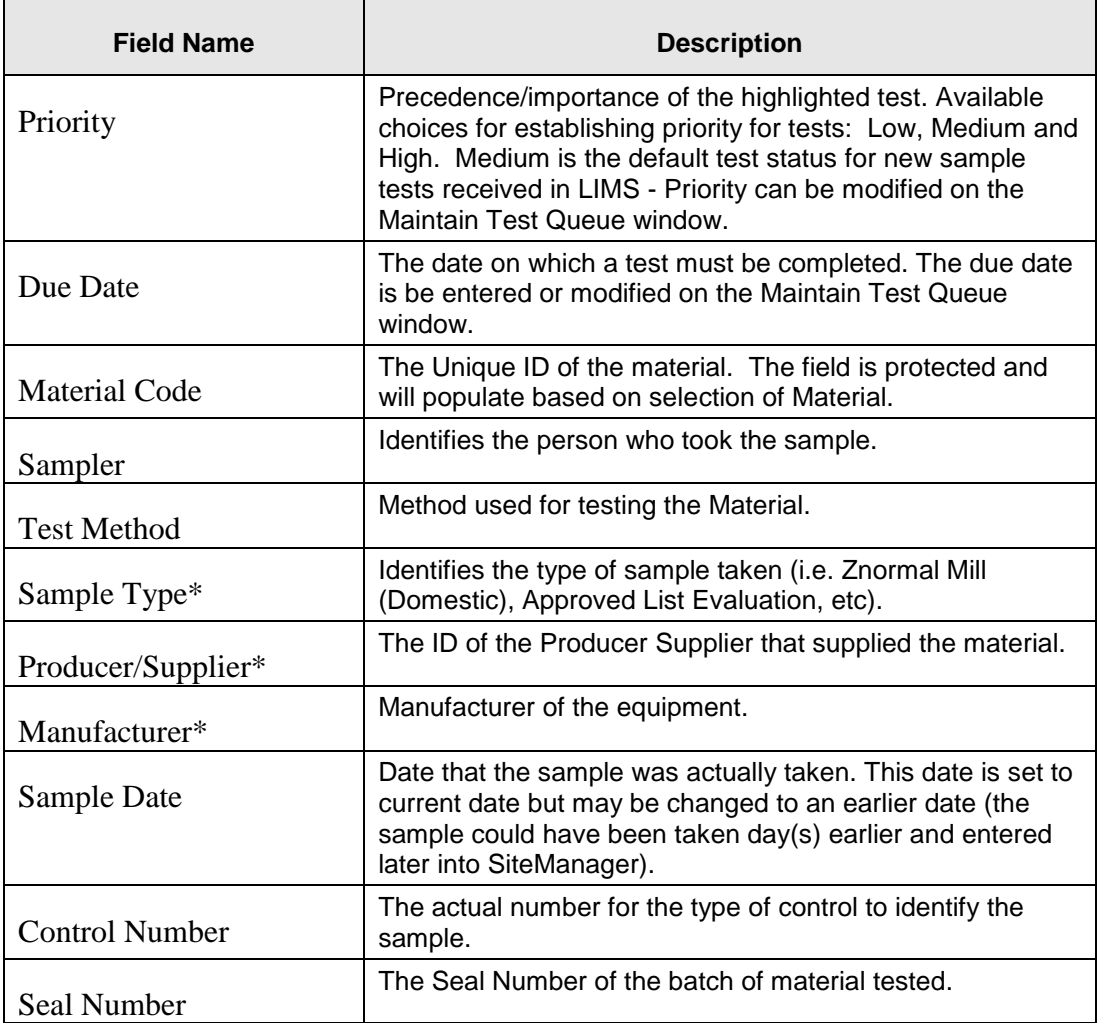

Table 14-11. Review Tests Fields Table

| AASHTO SiteManager LIMS  |                                           |                                                   |                                           |                    |                          |                         |                       |                                               |                     |                          | $\Box$ e $\mathbf{x}$    |
|--------------------------|-------------------------------------------|---------------------------------------------------|-------------------------------------------|--------------------|--------------------------|-------------------------|-----------------------|-----------------------------------------------|---------------------|--------------------------|--------------------------|
| File Window Help         |                                           |                                                   |                                           |                    |                          |                         |                       |                                               |                     |                          |                          |
| 图台日母则                    | $\mathbb{R}^+$                            |                                                   |                                           |                    |                          |                         |                       |                                               |                     |                          |                          |
| <b>Review Tests</b>      |                                           |                                                   |                                           |                    |                          |                         |                       |                                               |                     |                          | $\Box$ D $x$             |
| Test Queue Criteria      |                                           |                                                   |                                           | Filter Criteria    |                          |                         |                       |                                               |                     |                          |                          |
| G All My Lab Units       |                                           | C Select a Lab Unit Central Bituminous Liquid Lab |                                           | ᆋ                  |                          | v Contains v            |                       | Apply<br>Reset                                |                     |                          |                          |
| <b>Supervisor Action</b> | Reportable                                | <b>Lab Control</b><br>Number                      | Sample ID                                 | <b>Contract ID</b> | <b>Lab Ref</b><br>Number | <b>Test Description</b> | Test<br><b>Number</b> | Test Status*                                  | Tester*             | Date                     | Completed Prior ▲        |
| $\overline{\phantom{a}}$ | $\overline{\mathbf{v}}$                   | CNcsharp092B104915csharp092B104915                |                                           | 040195<br>h        |                          | Sturnp                  | 1                     | 40 - Test Completed                           | Bevt - Beverly T    | 02/11/09                 | Mediu                    |
| $\mathbf{v}$             | $\overline{\mathbf{v}}$                   | CNcsharp092B105421csharp092B105421                |                                           | 040195             |                          | Slump                   | $\overline{2}$        | 81 - Back to Leb                              | Bevt - Beverly T    | 02/11/09                 | Mediu                    |
|                          |                                           | CNcsharp092B105421                                |                                           | 040195<br>h        |                          | Stump                   | и                     | 81 - Back to Lab                              | Bevt - Beverly T    | 02/11/09                 | Mediu                    |
| ≖                        | $\overline{\mathbf{v}}$                   | CNcsharp092B105459csharp092B105455                |                                           | 040195             |                          | Air Content             | и                     | 40 - Test Completed                           | Bevt - Beverly T    | 02/11/09                 | Mediu                    |
| ⊡                        | $\blacksquare$                            | CNcsharp092B105455                                |                                           | 040195             |                          | Stump.                  | h.                    | 40 - Test Cornoleted                          | Bevt - Beverly T    | 02/11/09                 | Mediu                    |
| $\blacksquare$           | $\overline{v}$                            | CNyhurt093f141040 yhurt093f141438                 |                                           |                    |                          | Sturnp                  | H.                    | 50 - Revwd by Line Suprvsryhurt - Yvette Hurt |                     | 03/18/09                 | Mediu                    |
| $\mathbf{r}$             | $\overline{\mathbf{v}}$<br>$\overline{v}$ | CNyhurt0993160544 yhurt0993160544                 |                                           | 040210             |                          | Air Content             | $\overline{2}$        | 81 - Back to Leb                              | yhurt - Yvette Hurt | 09/03/09<br>09/03/09     | Mediu                    |
|                          |                                           | CNyhurt0993160544                                 |                                           | 040210             |                          | Air Content             | h.                    | 81 - Back to Lab                              | yhurt - Yvette Hurt |                          | Mediu                    |
| ы                        |                                           |                                                   |                                           |                    |                          |                         |                       |                                               |                     |                          | ┚                        |
| Effective Date:          |                                           | 01/01/08                                          | <b>Test Result Views</b><br>C Single Test | C Multi-Test       |                          |                         |                       |                                               |                     |                          |                          |
| <b>EX</b> Test Results   |                                           |                                                   |                                           |                    |                          |                         |                       |                                               |                     |                          | $\boxed{\square} \times$ |
| <b>NYS</b>               |                                           |                                                   | Slump                                     |                    |                          |                         |                       |                                               |                     |                          |                          |
| <b>NONE</b>              |                                           |                                                   |                                           |                    |                          |                         |                       |                                               |                     |                          |                          |
|                          |                                           |                                                   |                                           |                    |                          | O In Spec               |                       |                                               |                     |                          |                          |
|                          |                                           |                                                   |                                           |                    |                          | O Dut of Spec           |                       |                                               |                     |                          |                          |
|                          |                                           | Instrument SlumpField                             |                                           |                    |                          | O No Spec               |                       |                                               |                     |                          |                          |
|                          |                                           |                                                   |                                           | Min<br>Max         |                          |                         |                       |                                               |                     |                          |                          |
|                          |                                           |                                                   |                                           |                    |                          |                         |                       |                                               |                     |                          |                          |
|                          |                                           | Slump [in.]                                       | 3.00                                      | 2.5<br>3.5         |                          |                         |                       |                                               |                     |                          |                          |
|                          |                                           |                                                   |                                           |                    |                          |                         |                       |                                               |                     |                          |                          |
|                          |                                           |                                                   |                                           |                    |                          |                         |                       |                                               |                     |                          |                          |
|                          |                                           |                                                   |                                           |                    |                          |                         |                       |                                               |                     |                          |                          |
| <b>CONCSLMP01</b>        |                                           |                                                   |                                           |                    |                          |                         |                       |                                               |                     |                          |                          |
|                          |                                           |                                                   |                                           |                    |                          |                         |                       |                                               |                     |                          |                          |
| LIMS Navigation Panel    |                                           |                                                   |                                           |                    |                          |                         |                       |                                               | Server              | <b>PROD</b> SMADMIN Bevt |                          |

Figure 14-4. Review Tests window

When a test row is selected, the Test Results pane displays its test results. This pane is view only. The reviewer can select a single test or a multi-test test result view for selected tests. The single test result view displays one test results for "one selected test method" associated to one sample. The multi-test test result view displays multiple test results for "one selected test method" associated to the same or different samples. For example, say that Bending Beam @60sec -@18 C is associated to three samples A, B, and C. If this test is selected for sample A with the single test result view, the Test Results pane reflects one test results associated to sample A. If this same test is selected for samples A, B and C with the multi-test test result view, the Test Results pane reflects three test results - associated tests for samples A, B, and C.

> Note: ALL tests associated to a sample do NOT have to be marked as completed for completed tests to appear on the Review Tests window.

To display the Review Tests window:

- 1. On the **Navigation Panel**, double-click the **Review Tests** icon.
- 2. Select the row with the desired test method. Test results for the selected test are displayed in the Test Results pane. Single Test is the default view.
- 3. Select the **Multi-Test** test result view option to compare test results for a test template recorded against several different samples
- 4. Select the additional desired rows for the selected test method using the **Shift** key.
- 5. Click the **Compare Results** button.

6. Test results for the selected test method are displayed in the Test Results pane. The results for each test are displayed vertically side - by - side.

The Test Results pane displays column headings of the Test Template - Template Column, Min, Max and the test results for selected tests. Expand column widths when using the Multi-Test test result view.

Note: Only the same test method will display in the Test Results pane.

#### **14.12.1 Test Queues**

The Review Tests queue/window limits the tests displayed based on the reviewer's defined tester qualifications and Contract authority. The tester qualifications are established in the SiteManager Tester Qualifications window.

The Test Queue Criteria has a selection to display either tests for all lab units *assigned* to the reviewer or tests for a selected assigned lab unit.

## **14.12.2 Reviewing Tests as a Level 1 Reviewer**

A Level 1 reviewer (i.e. lab unit supervisor) will review the test results for tests in his queue. Any test that was marked Complete in the Enter Test Result window will appear in the Level 1 reviewer's Review Tests window.

To mark a test as **Review Complete** in the Review Tests window:

- 1. In the Review Tests window, select the desired test.
- 2. In the **Supervisor Action** dropdown list, select the **Review Complete** choice.
- 3. Click the **Save** button.

#### **14.12.3 Reviewing Tests as a Level 2 Reviewer**

After the Level 1 reviewer marks a test as **Review Completed**, LIMS moves the test to the top of the queue in the Review Tests queue for the Level 2 reviewer (i.e. Lab Manager) to review.

A Level 2 reviewer can override a Level 1 reviewer's review in the Review Tests window.

Note: If the Level 1 reviewer marks all of the tests on a sample as complete and the tests were marked as autofinalize, the tests will not appear in the Level 2 reviewer's Review Tests queue. The sample will automatically bypass any further review and become authorized.
## **14.12.4 Requeuing Tests**

If the reviewer wants the tester to reexamine the test results that were submitted, the reviewer will select the Requeue selection under the Supervisor Action column.

The test will return to the Enter Test Results queue. The test status will be Requeue. The test number will remain the same. Remarks will be added to the test to inform the tester why the test was sent back for reexamination.

To mark a test as Requeue in the Review Tests window:

- 1. In the Review Tests window, select the desired test.
- 2. In the **Supervisor Action** dropdown list, select the **Requeue** choice.
- 3. Enter Internal Comments to the tester specifying why the test needs to be reexamined.
- 4. Close the Remarks bubble.
- 5. Click the **Save** button.

#### **14.12.5 Ordering Retests**

If the reviewer wants the tester to perform a new test, the reviewer will select the Order Retest choice from the Supervisor Action dropdown list.

A new test will appear in the Enter Test Results queue. This new test will be linked to the sample. The test status will be Retest Ordered. The test number assigned will be the next sequential number after the highest test number for that sample's test method. Add remarks to indicate why the test was reordered.

To order a Retest in the Review Tests window:

- 1. In the Review Tests window, select the desired test.
- 2. In the **Supervisor Action** dropdown list, select **Order Retest**.
- 3. Enter Internal Comments to the tester specifying why the Retest is required.
- 4. Close the Remarks bubble.
- 5. Click the **Save** button.

#### **14.12.6 Excluding Test Results from Reports**

A selected Reportable check box for a test indicates that the test results are acceptable for user evaluations. If the Reportable check box has been cleared for the test, the test will not appear in any window except the View-Only Sample Information window and the Maintain Test Queue

window. Tests with a Reportable check box that has been cleared will not typically be included on reports.

Note: The Reportable check box is selected by default.

# **14.13 Maintaining Test Queues**

Level 1 and Level 2 reviewers use the Maintain Test Queue window to monitor tests and test statuses as the tests move through the LIMS workflow. The window displays all tests logged to the Destination Lab for received samples until the all tests associated to the sample are completed and the sample progresses to the Review Samples window.

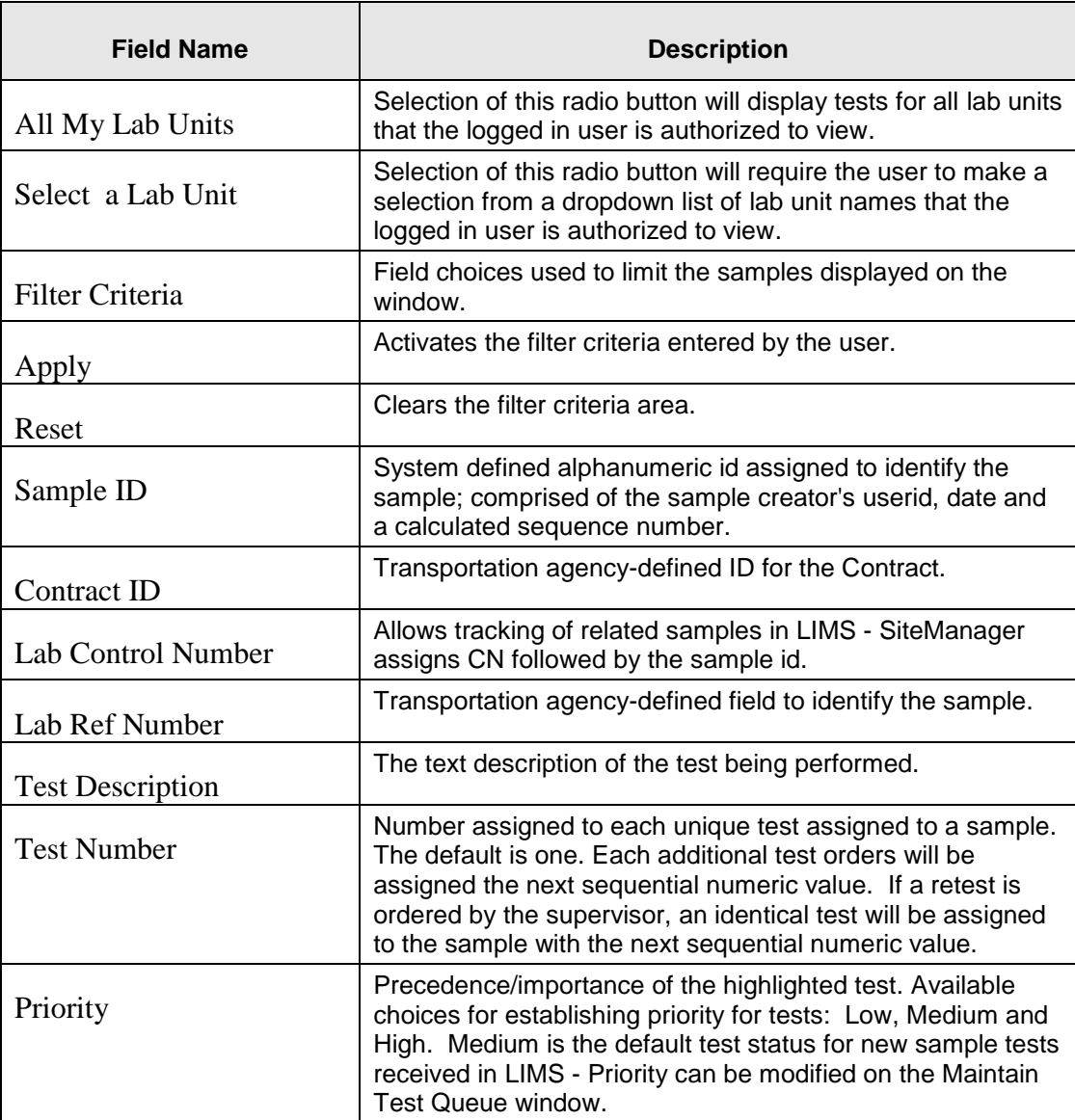

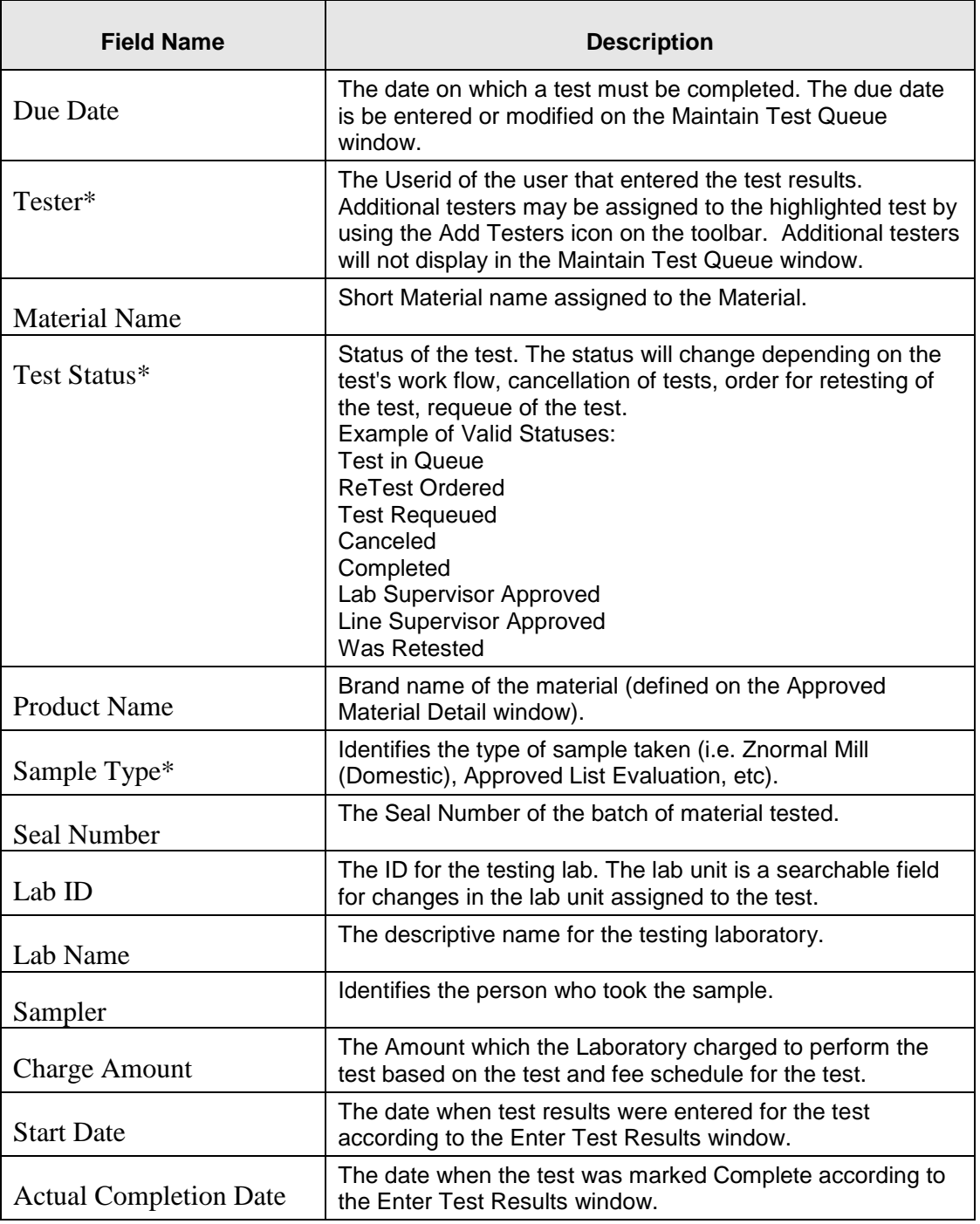

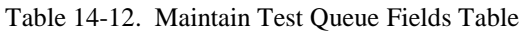

| <b>EM AASHTO SiteManager LIMS</b> |                                  |                                                           |                                 |                            |                                         |              |                         |                          |                  |                               |                                           |                               | - <b>P</b> × |
|-----------------------------------|----------------------------------|-----------------------------------------------------------|---------------------------------|----------------------------|-----------------------------------------|--------------|-------------------------|--------------------------|------------------|-------------------------------|-------------------------------------------|-------------------------------|--------------|
| File Services Window Help         |                                  |                                                           |                                 |                            |                                         |              |                         |                          |                  |                               |                                           |                               |              |
| 国会日番中                             | $\blacksquare$ $\bullet$ $\circ$ |                                                           |                                 |                            |                                         |              |                         |                          |                  |                               |                                           |                               |              |
|                                   |                                  |                                                           |                                 |                            |                                         |              |                         |                          |                  |                               |                                           |                               |              |
| Maintain Test Queue               |                                  |                                                           |                                 |                            |                                         |              |                         |                          |                  |                               |                                           |                               | FFR          |
| <b>Test Gueue Criteria</b>        |                                  |                                                           |                                 | Fiter Criteria             |                                         |              |                         |                          |                  |                               |                                           |                               |              |
| All My Lab Units                  |                                  | C Select a Lab Unit Dobson Brothers Portable #1 (AG, A) v |                                 |                            |                                         | v Contains v |                         |                          |                  | Apply                         | Reset                                     |                               |              |
| Sample ID                         | <b>Contract ID</b>               | <b>Lab Control</b><br><b>Number</b>                       | <b>Lab Ref</b><br><b>Number</b> | <b>Test Description</b>    | Test<br><b>Humber</b>                   | Date         | <b>Receive Priority</b> |                          | Due Date Tester* |                               | <b>Material Hame</b>                      | Test Status*                  | $Proof -$    |
| anandr08A2180653                  |                                  |                                                           |                                 | <b>Critical Crack Temp</b> | и                                       | 10/02/08     | Medium                  | ⋴                        |                  |                               | yhurt - Yvette Hurzi ASCO MIX-S278280K    | 05 - Test Assigned            |              |
|                                   |                                  |                                                           |                                 |                            | k                                       | 10/02/08     | Medium                  | $\overline{\phantom{a}}$ |                  |                               | vhurt - Yvette Hu - ASCO MIX-S278280K     | 05 - Test Assigned            |              |
|                                   |                                  |                                                           |                                 |                            |                                         | 10/02/08     | High                    |                          | $-01/29/10$      |                               | okhan - Omer Khr - ASCO MIX-S278280K      | 0 - Test Canceled             |              |
|                                   |                                  |                                                           |                                 |                            |                                         | 10/02/08     | Medium                  | $\overline{\phantom{a}}$ |                  |                               | snandr - Anand F = ASCO MIX-S278280K      | 60 - Test Approved by Leb!    |              |
|                                   |                                  |                                                           |                                 | Pervetration-@ 77 F        |                                         | 10/02/08     | Medium                  | ٠                        |                  |                               | anandr - Anand F = ASCO MIX-S278280K      | 60 - Test Approved by Lab     |              |
|                                   |                                  |                                                           |                                 |                            |                                         | 10/02/08     | Medium                  | $\cdot$                  |                  |                               | $\blacktriangleright$ ASCO MIX-S278280K   | - Test Canceled<br>$\Omega$   |              |
| anandr08AS135408                  |                                  | CNanandr08AS135408                                        |                                 | <b>Critical Crack Temp</b> |                                         | 08/27/09     | <b>High</b>             |                          | $-02/21/09$      |                               | agriffin - Griffin, ( - ASCO MIX-S376280K | $\circ$<br>- Test Canceled    |              |
|                                   |                                  | CNanandr08AS135408                                        |                                 | Penetration-60 77 F        |                                         | 08/27/09     | Medium                  | $\overline{\phantom{a}}$ |                  |                               | - ASCO MIX-S376280K                       | 05 - Test Assigned            |              |
|                                   |                                  | CNanendr08AS135408                                        |                                 |                            |                                         | 08/27/09     | Medium                  | $\overline{\phantom{a}}$ |                  |                               | ITIober - Oberdiel - ASCO MIX-S376280K    | 05<br>- Test Assigned         |              |
|                                   |                                  | CNanandr08AS135408                                        |                                 | Limit Template 18          |                                         | 08/27/09     | Medium                  | $\overline{\phantom{a}}$ |                  |                               | $\blacktriangleright$ ASCO MIX-S376280K   | 05 - Test Assigned            |              |
| Bevt092A171900                    |                                  | CNBev1092A171900                                          |                                 | Quick Lime - Lab Analysis  |                                         | 02/10/09     | High                    | $\overline{\phantom{a}}$ |                  | Bevt - Beverly T - LIME-QUICK |                                           | 05 - Test Assigned            |              |
|                                   |                                  | CNBevt092A171900                                          |                                 | IA Sampling Activity       |                                         | 02/10/09     | Medium                  | $\cdot$                  |                  | Bevt - Beverly T - LINE-GUICK |                                           | 60<br>- Test Approved by Lob  |              |
|                                   |                                  | CNBevt092A171900                                          |                                 |                            |                                         | 02/10/09     | Medium                  | $\overline{\phantom{a}}$ |                  | Bevt - Beverly T v LIVE-QUICK |                                           | - Test Approved by Lab!<br>60 |              |
| Bevt092B133055                    | 040195                           | CNBevt092B133055                                          | 123                             | Air Content                |                                         | 02/11/09     | Medium                  | $\overline{\phantom{a}}$ |                  |                               | $\blacktriangleright$ HCC-C-AE            | $\Omega$<br>- Test Canceled   |              |
|                                   | 040195                           | CNBevt092B133055                                          | 123                             | Stump                      |                                         | 02/11/09     | Medium                  | $\blacktriangledown$     |                  | Bevt - Beverly T - HCC-C-AE   |                                           | - Test Canceled<br>$\Omega$   |              |
| Bevt092B134147                    |                                  | CNBevt092B134147                                          |                                 | IA Nuclear Density Report  |                                         | 02/11/09     | Medium                  | $\overline{\phantom{0}}$ |                  |                               | AGGR-AGG BASE-A                           | 05 - Test Assigned            |              |
| ∎                                 |                                  |                                                           |                                 |                            |                                         |              |                         |                          |                  |                               |                                           |                               | $\sqrt{2}$   |
|                                   |                                  |                                                           |                                 |                            |                                         |              |                         |                          |                  |                               |                                           |                               |              |
| Lab ID: $\overline{91}$           |                                  |                                                           | Central Eituminous Liquid Lab   |                            | <b>Charge Amount:</b>                   |              |                         |                          |                  | $\overline{30}$               |                                           |                               |              |
| Start Date: 02/20/09              |                                  |                                                           |                                 |                            | <b>Actual Completion Date: 00/00/00</b> |              |                         |                          |                  |                               |                                           |                               |              |
|                                   |                                  |                                                           |                                 |                            |                                         |              |                         |                          |                  |                               |                                           |                               |              |
|                                   |                                  |                                                           |                                 |                            |                                         |              |                         |                          |                  |                               |                                           |                               |              |
|                                   |                                  |                                                           |                                 |                            |                                         |              |                         |                          |                  |                               |                                           |                               |              |
|                                   |                                  |                                                           |                                 |                            |                                         |              |                         |                          |                  |                               |                                           |                               |              |
|                                   |                                  |                                                           |                                 |                            |                                         |              |                         |                          |                  |                               |                                           |                               |              |
|                                   |                                  |                                                           |                                 |                            |                                         |              |                         |                          |                  |                               |                                           |                               |              |
| Ready                             |                                  |                                                           |                                 |                            |                                         |              |                         |                          |                  |                               | Server                                    | <b>PROD SMADMIN</b> Bevt      |              |

Figure 14-15. Maintain Test Queue Window

The Maintain Test Queue window provides flexibility for processing and/or monitoring tests. Tests can be added or canceled on samples. A priority of high, medium or a low can be assigned to a test indicating testing preference. Due dates can be assigned to tests. Additional testers can be assigned/associated to a test. Finally, a test can be reassigned to a different lab unit.

When a test is selected on the upper pane, the lower pane displays the Lab ID and Lab Name assigned to the test. The test assignment association to a lab is an automatic process when assigning tests on the Maintain Sample Information window.

The lower panel also displays the Charge Amount which is based on a test and fee schedule. Start Date displays the date when testing began according to the Enter Test Results window. The Actual Completion Date displays the date when the test was marked Complete on the Enter Test Results window.

> Note: The Sample ID does not repeat on subsequent rows if multiple tests are assigned to the sample.

Double-click the **Maintain Test Queue** icon on the Navigation Panel to display the Maintain Test Queue window.

> Note: It is important to monitor what is happening in the lab. From the Maintain Test Queue the test status of a test can be viewed from receiving to reviewing.

#### **14.13.1 Understanding Test Queues**

The Maintain Test Queue window displays all tests based on your assigned lab units.

The Criteria for Test Queue has a selection to display either tests in all lab units assigned to a user or tests in a selected assigned lab unit.

**Known issue:** When the **Select a Lab Unit** choice is selected, User qualifications in addition to Lab Unit are used to determine the tests displayed. On this window User qualifications should not have an impact on which tests are displayed.

# **14.13.2 Adding Tests to Samples**

Adding a test(s) to a sample allows a test reviewer to correct mistakes made during sample logging when tests are assigned on the SiteManager Maintain Sample Information window. To add a test, select a sample's test row on the window. Click the Add button on the toolbar. The Add Tests panel opens to display Additional Tests Available for Assignment. One or more tests may be added to the sample.

Each new test is assigned a test number of one if this is the first test of this type; the new test is assigned the next sequential test number if this is not the first test of its type added to the sample. The test status is set to Test in Queue. The priority is set to Medium. The Lab ID, Lab Name and the Charge Amount populate automatically.

To add a test to a sample in the Maintain Test Queue window:

- 1. Select a sample's test row.
- 2. Click the **Add** button.
- 3. In the Add Tests window, select a test from the **Additional Tests Available for Assignment** pane.
- 4. Click the **Add** button.
- 5. Select the same test from the **Tests Assigned to the Sample** pane.
- 6. Click the **Add Test Run** button.
- 7. Select the number of tests desired from the Select Additional Runs dropdown list.
- 8. Click the **OK** button.
- 9. Enter an **Internal comment/Remark** describing why the test(s) were added.
- 10. Close the **Remarks** window.
- 11. Click the **Save** button.

Note: To add a test(s) using the Services menu, select the Add Test choice.

## **14.13.3 Assigning Priorities and Due Dates**

A test is automatically assigned a priority of Medium. If a test reviewer/supervisor wants to assign a different priority to a test, reviewer clicks the Priority dropdown list and selects the High, Medium or Low choice. A Due Date can be assigned to the test.

> Note: Priority and Due Date are informational fields only. No warning messages will appear if the test is not completed by the Due Date or performed by the Priority assigned.

To add a priority to a sample in the Maintain Test Queue window:

- 1. Select the desired test.
- 2. Click on the **Priority** field.
- 3. Select a **Priority** from the priority drop down list.
- 4. Click the **Save** button.

To add a due date to a sample in the Maintain Test Queue window:

- 1. Select the desired test.
- 2. In the **Due Date** field type in the desired due date (MM/DD/YY).
- 3. Click the **Save** button.

#### **14.13.4 Assigning Additional Testers**

Additional testers can be assigned to a test. The tester dropdown list is limited to *qualified* testers in the selected lab unit for that test. Designating an additional tester does not make the test appear exclusively to that individual on the Enter Test Results window. Any qualified tester assigned to the appropriate lab unit will be able to view the test in Enter Test Results window.

To add a tester to a sample in the Maintain Test Queue window:

- 1. Select the desired test.
- 2. In the **Tester** dropdown list select the desired tester.
- 3. Click the **Save** button.

## **14.13.5 Assigning Tests to Different Lab Units**

Tests are automatically associated to a lab unit during the creation of the sample by clicking Assign Test button. A reviewer/supervisor may determine that the test should be assigned to a different lab unit. The Lab ID field permits the reviewer to choose a different lab unit.

To assign a test to a different lab unit in the Maintain Test Queue window:

- 1. Select the desired test.
- 2. Right-click on the **Lab Unit** field to search the list of available lab units.
- 3. Select the desired lab ID.
- 4. Click the **OK** button.
- 5. Click the **Save** button.

#### **14.13.6 Canceling Tests**

A test cannot be deleted in LIMS, it must be canceled. To cancel a test, select a test on the window. On the toolbar, click the Cancel button. LIMS automatically displays the Remarks window. Enter the reason for canceling the test. A canceled test will only display in the Maintain Test Queue window.

LIMS changes the test status to Test Canceled. After being canceled a test cannot be modified. If modification is attempted LIMS will display a message that this is not a valid option.

Note: If a test is canceled by mistake, re-add the test.

To cancel a test on a sample in the Maintain Test Queue window:

- 1. Select the desired test.
- 2. Click the **Cancel** button.
- 3. Enter an Internal comment detailing why the test was removed.

#### **14.13.7 Understanding Test Status**

Test statuses are used to monitor where the test is in the laboratory workflow. Depending on the test status, the test will appear in different queues.

Test statuses determine if a test can be modified. For example, if a reviewer/supervisor attempts to change the Due Date on a Retest Ordered test a warning message states the test cannot be modified.

Note: Some test statuses will not allow a test to be canceled.

When a test cannot be canceled it has probable already been canceled previously. If a canceled test should not be seen on reports, reviews, etc. the reviewer should mark the test non-reportable (unselect the reportable box).

п

 $\overline{\phantom{a}}$ 

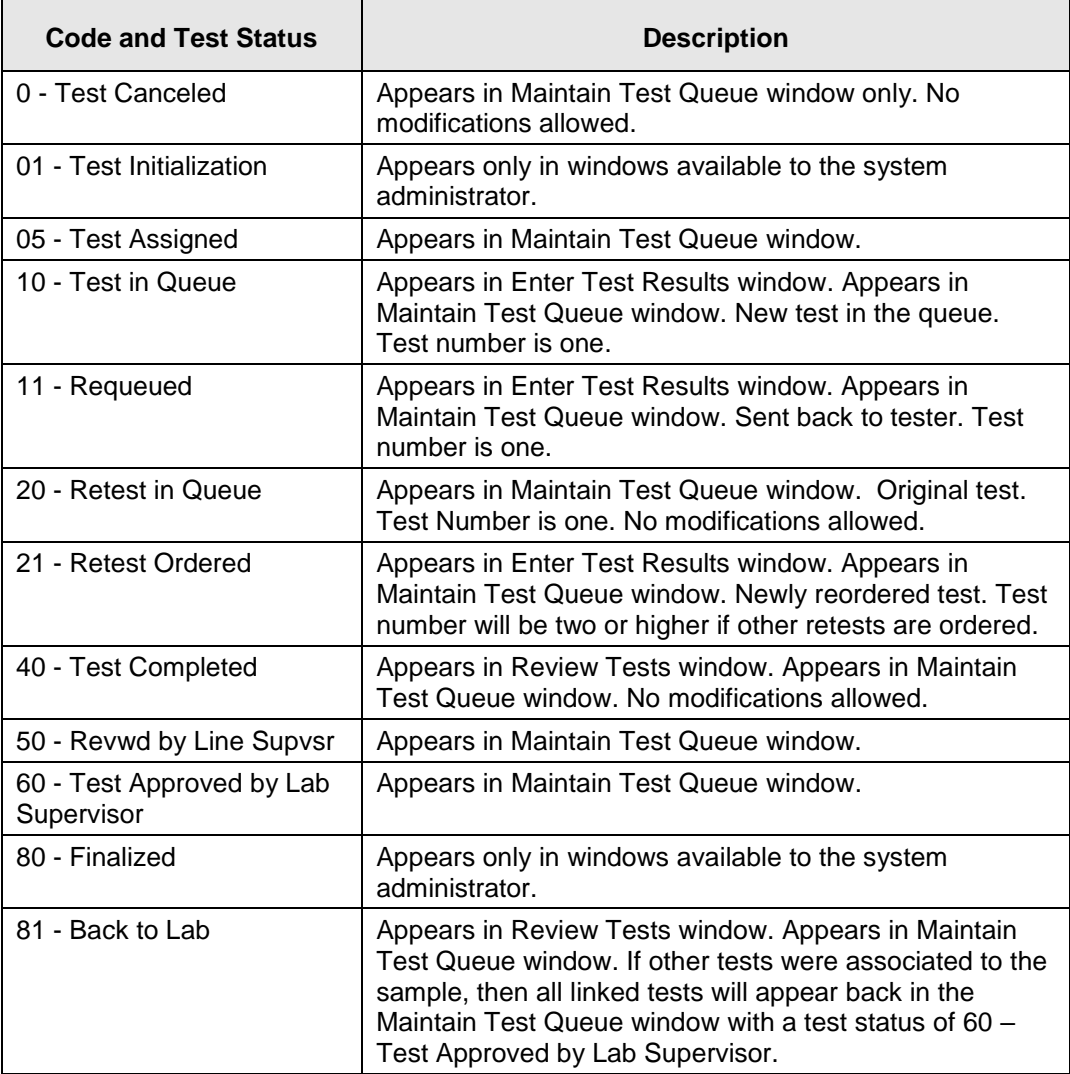

Table 14-13. LIMS - Test Statuses

# **14.14 Review Samples**

To review the sample, use the Review Samples window. Do so after the lab manager selects the Review Completed choice from the Supervisor Action dropdown list on the Review Tests window for all tests assigned to a sample.

> Note: Prior to authorization, reviewing a sample is the last action taken on a sample.

After you review the sample's test results, accept the results to authorize the sample or send the results back to the Lab Manager for additional review.

In the upper pane, each row represents individual tests assigned to a sample. Each test that appears has been marked on the Review Tests window as Reportable and Review Completed and is not an autofinalized test.

To open the Review Samples window:

1. On the Navigation Panel window, double-click the **Review Samples** icon.

# **14.15 Product Review Groups**

The system administrator assigns Product Review Groups to specific product types by material category combinations (that is, 703 Aggregates, and so on). Product Review Groups have the authority to view the samples displayed on the Review Samples window.

# **14.16 View-Only Sample Information**

To verify information that was entered on a sample record, use the View-Only Sample Information window. The View-Only Sample Information window's upper pane displays sample records in the system. When you select a row in the upper pane, the information in the lower pane changes to review sample details, contract details, other details, sample receive information, and tests assigned for the selected row.

Before displaying the View-Only Sample Information window, LIMS displays the Open Sample Records window where you must specify criteria to search for samples. To find a specific sample record or groups of sample records based upon selected criteria, use the Open Sample Records window.

> Note: All groups within LIMS have access to the View-Only Sample Information window.

#### **14.16.1 Using the Generic Filter Criteria**

The Filter dropdown list contains a default filter called Generic. Use the Generic filter to create ad hoc search criteria for samples. The Generic filter retains the filter criteria defined in the Open Sample Records window until you clear the filter.

Tip! It's a good idea to create individual filters for frequently used search criteria.

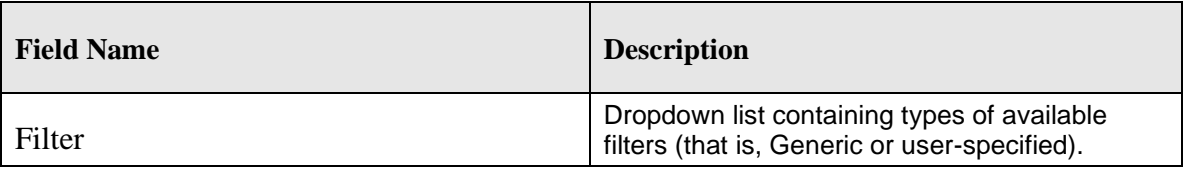

| <b>Field Name</b> | <b>Description</b>                                                                    |
|-------------------|---------------------------------------------------------------------------------------|
| New Filter        | Click to create a new filter.                                                         |
| Delete Filter     | Click to delete previously created filters.                                           |
| Field             | Name of the field in which the filter criteria is<br>applied.                         |
| Operator          | Equals, greater than, less than, begins with,<br>and so on.                           |
| Value             | User-specified text by which to filter in a field.                                    |
| And/Or            | Choose to combine criteria.                                                           |
| Add Criteria      | Click to add another row of criteria for<br>additional comparisons.                   |
| Delete Criteria   | Click to remove the selected criterion.                                               |
| Clear All         | Click to remove all selected criteria.                                                |
| Open Records      | Click to invoke the search request.                                                   |
| Cancel            | Click to close the Open Sample Records<br>window without performing a search request. |

Table 14-14. Open Sample Records Fields Table

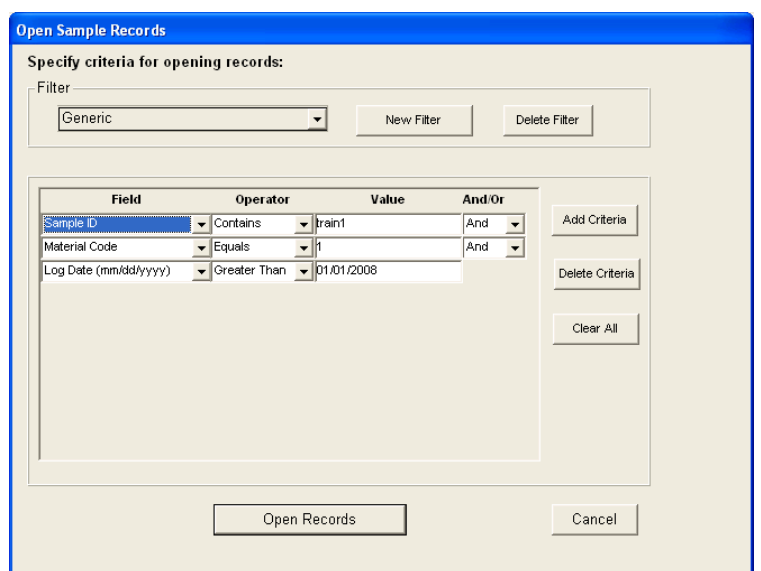

Figure 14-16. LIMS - Open Sample Records Window

## **14.16.2 Filter Criteria**

To help define data displayed on the window, the Field dropdown list has many fields available for you to choose from. Some of the fields in the dropdown list are Sample Id, Contract Id, Control Nbr, Lab Control Number, Lab Name, Lab Unit, Log Date, Material Code, Material Name, Sample Status code, Sample Type, Producer/Supplier Code, etc.

The Filter Criteria dropdown list contains all of the column headings. Some column heading descriptions have an asterisk (\*) next to the field name. An asterisk means that the filter criterion uses the code value and not the description.

Note: The filter is case-sensitive.

### **14.16.3 Creating New Filters**

To create a new filter, click the New Filter button, name it, select criteria, and click the Save Criteria button. You may create as many filters as you need; the system does not have a maximum limit. For example you might wish to have a filter for samples that start with a certain prefix, samples that belong to a specific lab unit, samples that are a certain sample type, samples that were logged after a certain date, etc. The filter may be switched at any time by selecting a filter from the Filter dropdown list.

Tip! LIMS will retain the filter criteria until you clear, add to, or delete the criteria.

#### **14.16.4 Understanding Sample Information Views**

When a row is selected in the upper pane, the information in the lower pane changes to review Sample details, Contract details, Other details, Sample Receive information, Tests Assigned, and Test Results for the selected/highlighted row.

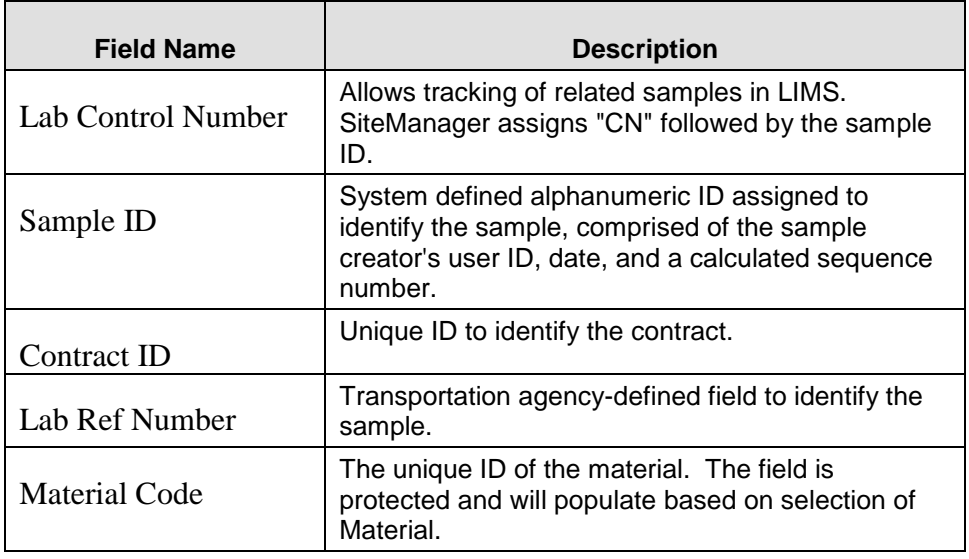

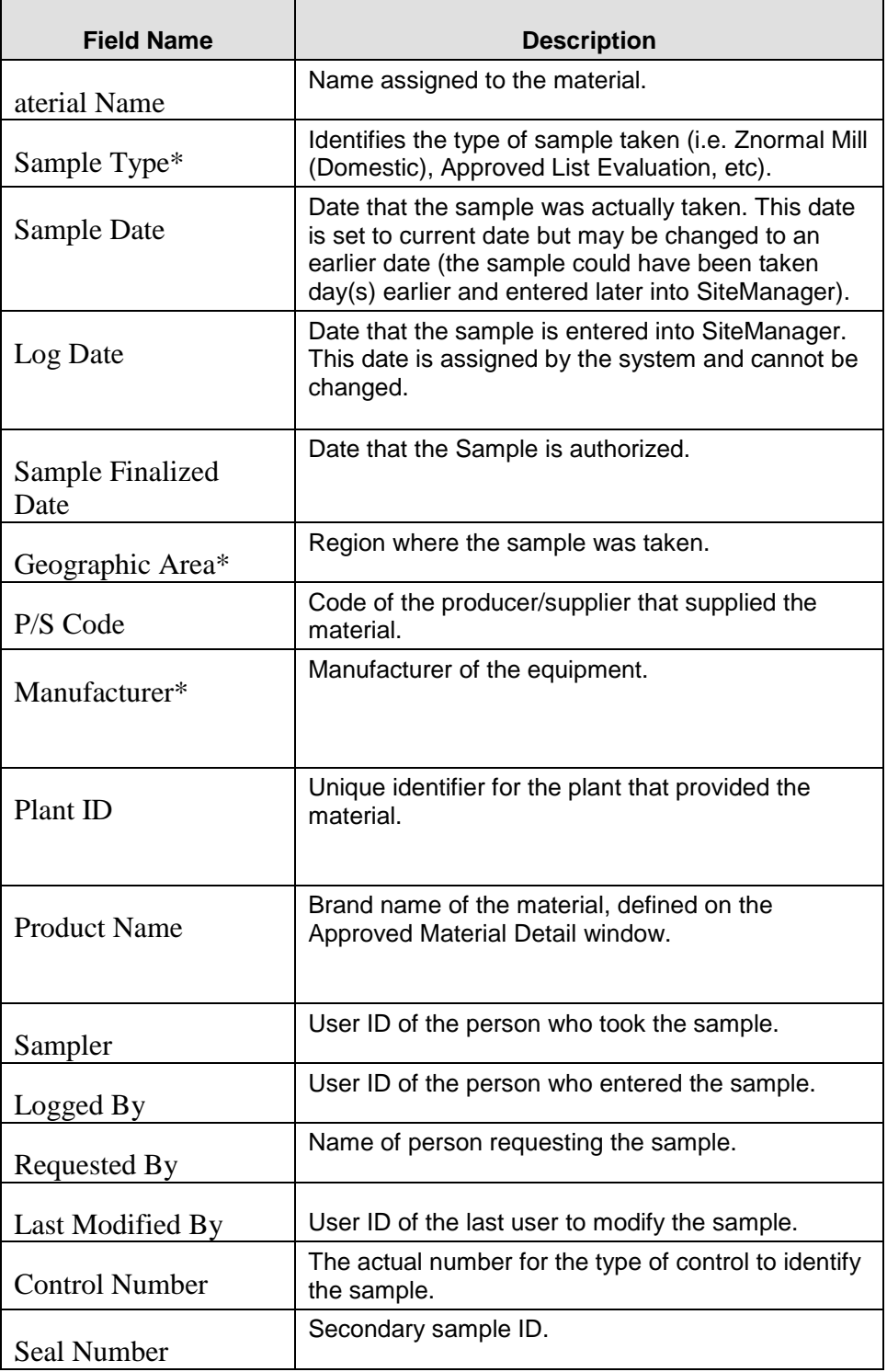

Table 14-15. LIMS - View-Only Sample Information Fields Table

| <b>Lab Control</b><br>Number                                  | Sample ID                   | <b>Contract ID</b>                       | Lab Ref<br>Number     | <b>Material Code</b>  | <b>Material Name</b>                                    | Sample Type*                         | Sample          |
|---------------------------------------------------------------|-----------------------------|------------------------------------------|-----------------------|-----------------------|---------------------------------------------------------|--------------------------------------|-----------------|
| CNBevt092A171900                                              | Bevt092A171900              |                                          |                       | lime002               | Lime, Quick                                             | QM - QM Quality Monitoring TEST - In |                 |
| CNBevt092B094109                                              | Bevt092B094109              |                                          |                       | asco010               | Asphalt Concrete, Type S4 (PG 76-2MAT - MAT Material    |                                      | PEND - Pe       |
| CNBevt092B133055                                              | Bevt092B133055              |                                          | 123                   | pcco004               | <b>HC Conc Class C(AE)</b>                              | <b>MAT - MAT Material</b>            | <b>RECV - R</b> |
| CNBevt092B134147                                              | Bevt092B134147              |                                          |                       | aggr001               | Aggregate Base Aggregate Type A   Q1 - Q1 Qualification |                                      | <b>RECV - R</b> |
| CNBevt092B134147                                              | Bevt092B134320              |                                          | 12 <sup>°</sup>       | aggr001               | Aggregate Base Aggregate Type A   Q1 - Q1 Qualification |                                      | VOID - Vo       |
| CNBevt092C100009                                              | Bevt092C100009              |                                          |                       | acem001               | Asphaltic Cement Type PG 76-28 OHMAT - MAT Material     |                                      | PEND - Pe       |
| CNBevt121O110904                                              | Bevt1210110904              |                                          |                       | acem001               | Asphaltic Cement Type PG 76-28 OHMAT - MAT Material     |                                      | VOID - Vo       |
|                                                               | Bevt133l153537              |                                          |                       | aggr001               | Aggregate Base Aggregate Type A XIA - XIA IAS Info Only |                                      | LOGD            |
|                                                               |                             |                                          |                       |                       |                                                         |                                      |                 |
| CNBevt133l153537<br>CNBevt133l160349<br>$\blacktriangleleft$  | Bevt133l160349              |                                          |                       | pcco004<br>Ш          | <b>HC Conc Class C(AE)</b>                              | <b>MAT - MAT Material</b>            |                 |
|                                                               | <b>Contract Details</b>     | <b>Other Details</b>                     | <b>Sample Receive</b> | <b>Tests Assigned</b> | <b>Test Status</b><br><b>Test Results</b>               |                                      |                 |
|                                                               | <b>Test Description</b>     | Assigned Tests for Sample Bevt092A171900 |                       |                       | <b>Smpl Tst Nbr</b>                                     |                                      |                 |
|                                                               | <b>IA Sampling Activity</b> |                                          |                       |                       | $\overline{2}$                                          |                                      | COMP-4          |
| <b>Sample Details</b><br><b>Test Meth</b><br>C96006<br>C92001 | Quick Lime - Lab Analysis   |                                          |                       |                       | 1                                                       |                                      |                 |

Figure 14-17. LIMS - View-Only Sample Information Window

Again, selecting or highlighting a row in the upper pane will allow you to view additional detail information about the sample in the lower pane.

# *Viewing the Sample Details Panel*

The Sample Details panel displays basic information about the sample. The system pulls details from SiteManager's Maintain Sample Information window's Basic Sample Data and Additional Sample Data panels.

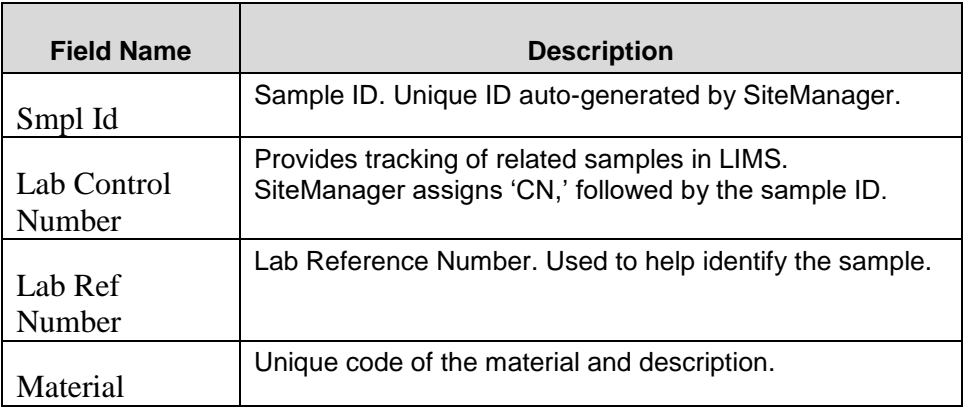

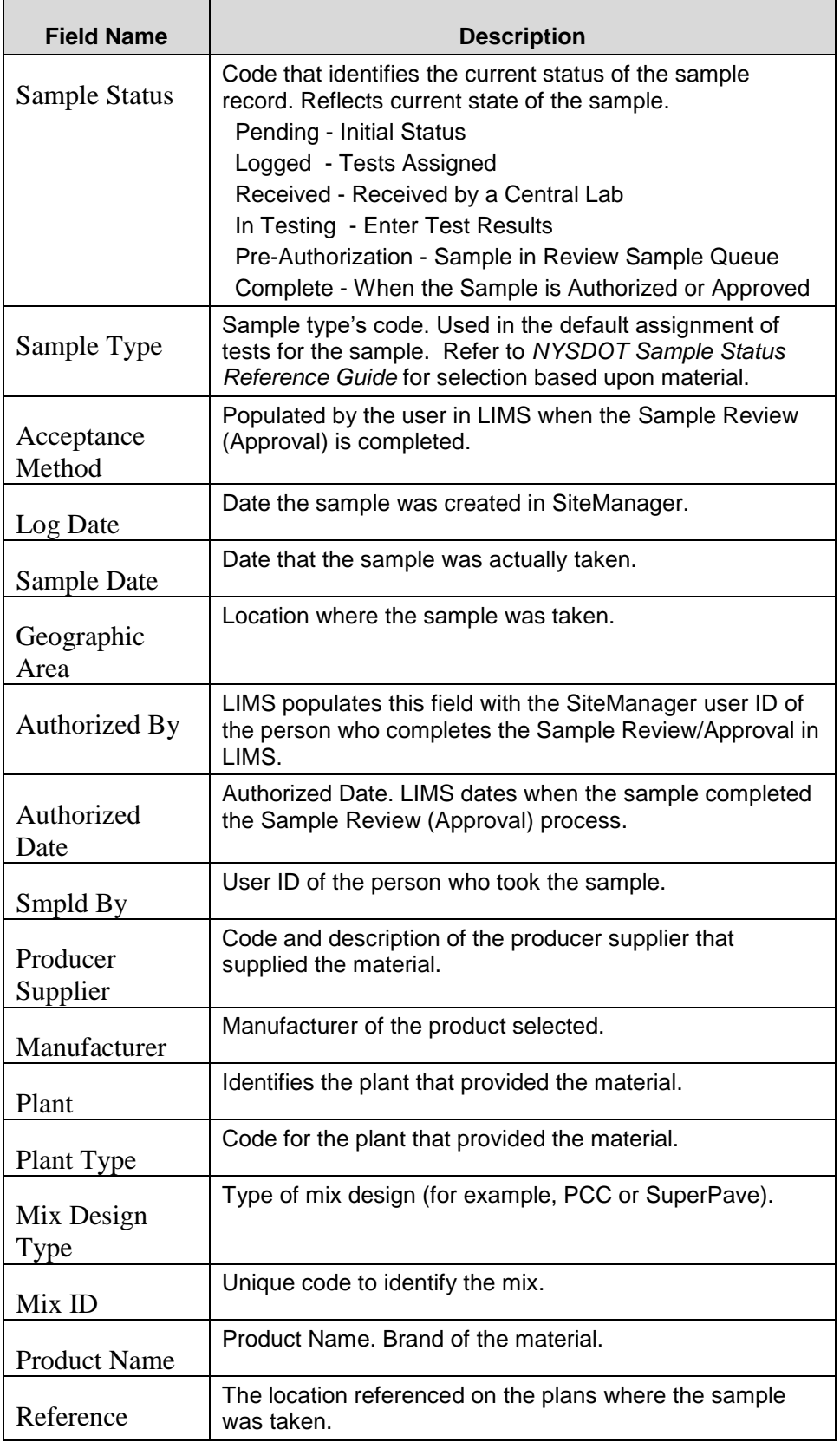

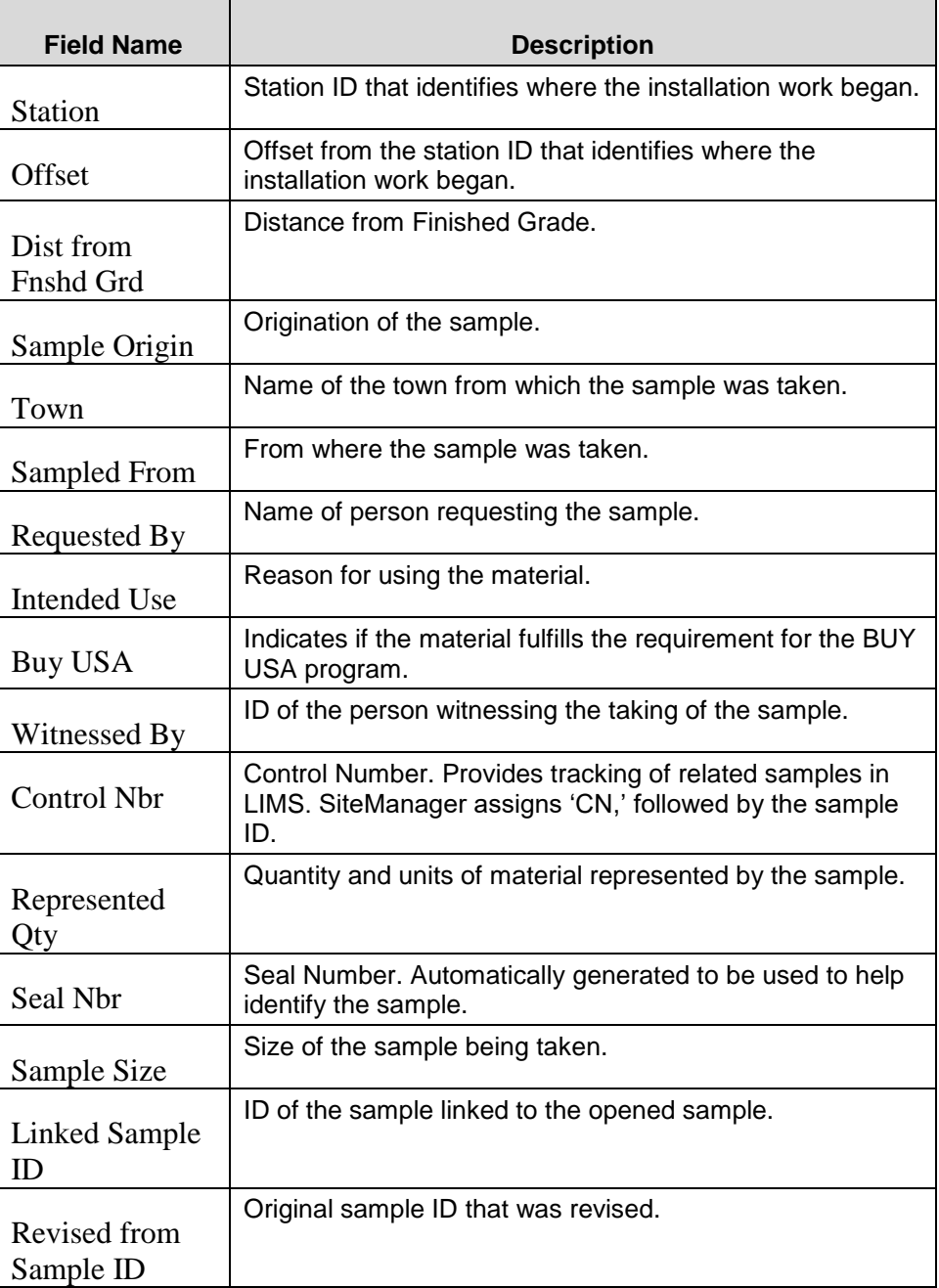

Table 14-16. LIMS - View-Only Sample Information Window - Sample Details Panel Fields

| <b>Lab Control</b><br><b>Number</b> | Sample ID                         | <b>Lab Ref</b><br><b>Material Code</b><br><b>Number</b> | <b>Material Name</b>                        | Sample Type*    | Sample Status*  | Sample Date Log Date Si |             |
|-------------------------------------|-----------------------------------|---------------------------------------------------------|---------------------------------------------|-----------------|-----------------|-------------------------|-------------|
| CNtrain1087l143929                  | train1087l143929                  |                                                         | Sand Grade A                                | QAQC - QC/QA/MA | COMP - Complete | 07/18/08                | 07/18/08 07 |
|                                     |                                   |                                                         |                                             |                 |                 |                         | ≯⊟          |
|                                     | Sample Details   Contract Details | Other Details<br>Sample Receive                         | <b>Tests Assigned</b><br><b>Test Status</b> |                 |                 |                         |             |
|                                     |                                   |                                                         |                                             |                 |                 |                         |             |
|                                     |                                   |                                                         |                                             |                 |                 |                         |             |
|                                     |                                   | <b>Sample Details</b>                                   |                                             |                 |                 |                         |             |
|                                     |                                   |                                                         |                                             |                 |                 |                         |             |
|                                     | Smpl Id train1087l143929          | Lab Control Number CNtrain1087f143929                   |                                             | Lab Ref Number  |                 |                         |             |
| Material 1                          | Sand Grade A                      |                                                         | Sample Status Complete                      |                 |                 |                         |             |
| Sample Type QC/QA/MA                |                                   |                                                         | Acceptance Method QA/QCMA                   |                 |                 |                         |             |
|                                     |                                   | Sample Date 07/18/08                                    | Geographic Area                             |                 |                 |                         |             |
| Log Date 07/18/08                   |                                   |                                                         |                                             |                 |                 |                         |             |
| <b>Authorized By SYS1</b>           |                                   | Authorized Date 07/18/08                                | Smpld By                                    |                 |                 |                         |             |
| <b>Producer Supplier</b>            |                                   |                                                         |                                             |                 |                 |                         |             |
| Manufacturer                        |                                   |                                                         |                                             |                 |                 |                         |             |
|                                     |                                   |                                                         |                                             |                 |                 |                         |             |
|                                     | Plant<br><b>Plant Type</b>        | Mix Design Type                                         | Mix ID                                      |                 |                 |                         |             |

Figure 14-18. LIMS - View-Only Sample Information Window - Sample Details Panel

# *Viewing the Contract Details Panel*

The Contract Details panel is used to display information about the contract associated to the sample and the represented quantity for the contract's line item.

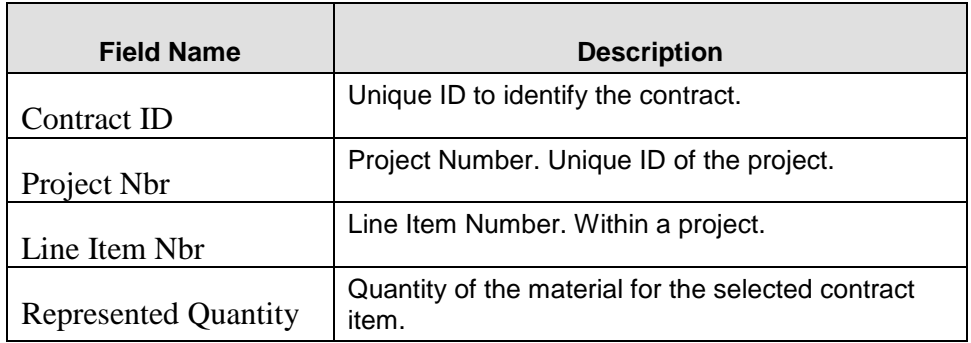

Table 14-17. LIMS - View-Only Sample Information Window - Contract Details Panel Fields

| <b>Number</b>  | Sample ID                           | Lab Ref<br><b>Number</b> | <b>Material Code</b>                                | <b>Material Name</b>                 | Sample Tupe*                             | Sample Status* | Sample Date Log Date Si |                               |
|----------------|-------------------------------------|--------------------------|-----------------------------------------------------|--------------------------------------|------------------------------------------|----------------|-------------------------|-------------------------------|
|                | CNtrain1087L110012 train1087L110012 | LR0001                   | 70                                                  | Asphalt Material Liquid              | CNSL - Consultants ApprovCOMP - Complete |                | 07/21/08                | 07/21/08<br>107               |
|                |                                     |                          |                                                     |                                      |                                          |                |                         |                               |
|                |                                     |                          |                                                     |                                      |                                          |                |                         | $\frac{v}{\sum_{i=1}^{n}v_i}$ |
|                | m.                                  |                          |                                                     |                                      |                                          |                |                         |                               |
|                |                                     |                          |                                                     |                                      |                                          |                |                         |                               |
| Sample Details | <b>Contract Details</b>             | Other Details            | Sample Receive                                      | Tests Assigned<br><b>Test Status</b> |                                          |                |                         |                               |
|                |                                     |                          |                                                     |                                      |                                          |                |                         |                               |
|                |                                     |                          |                                                     |                                      |                                          |                |                         |                               |
|                |                                     |                          | <b>Contract Details for Sample train1087L110012</b> |                                      |                                          |                |                         |                               |

Figure 14-19. LIMS - View-Only Sample Information Window – Contract Details Panel

## *Viewing the Other Details Panel*

The Other Details panel is used to view information from the Maintain Sample Information window's Other panel. The Destination Lab, the User ID of the user who last modified the sample, and the date the user last modified the sample are some of the information displayed on this panel.

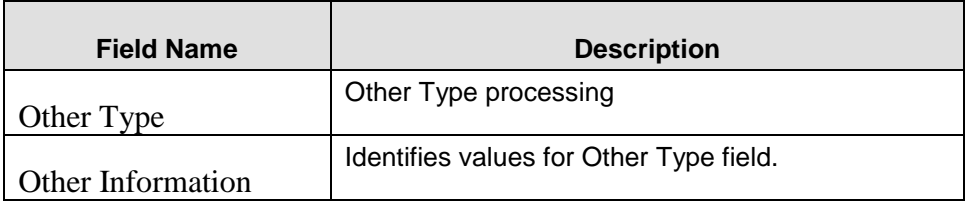

Table 14-18. LIMS View-Only Sample Information Window - Other Details Panel Fields

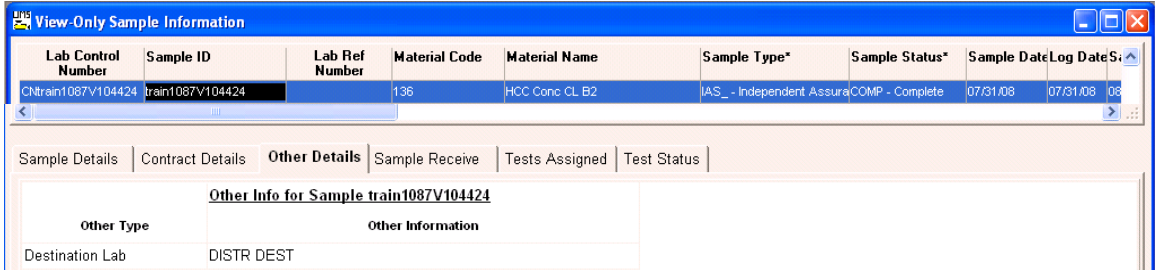

Figure 14-20. LIMS - View-Only Sample Information Window – Other Details Panel

## *Viewing the Sample Receive Panel*

The Sample Receive panel is used to view information about the location that centrally received the sample and the Lab Unit that performed the sample testing. In many instances, the Destination Lab and the Receiving Lab Unit are one and the same because many labs receive samples directly at the lab unit.

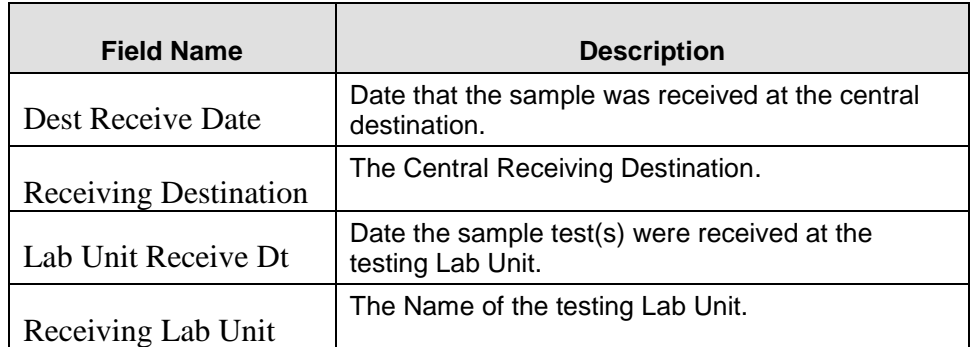

Table 14-19. LIMS View-Only Sample Information Window – Sample Receive Panel Fields

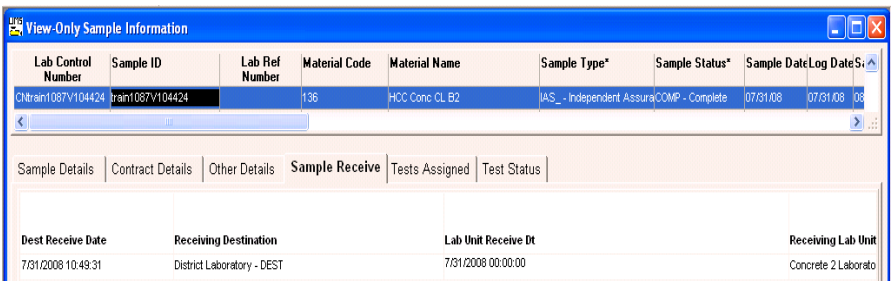

Figure 14-21. LIMS - View-Only Sample Information Window – Sample Receive Panel

#### *Viewing the Tests Assigned Panel*

The Tests Assigned panel is used to display information about the tests that are assigned to the sample to be performed at the Lab Unit.

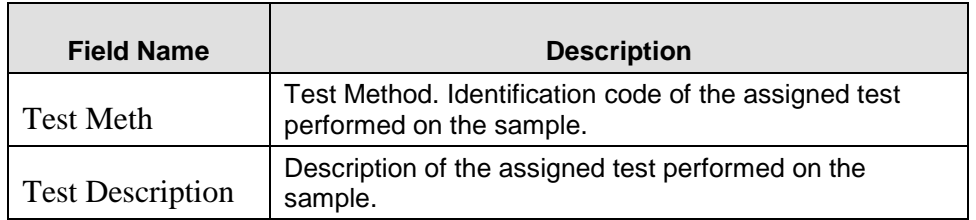

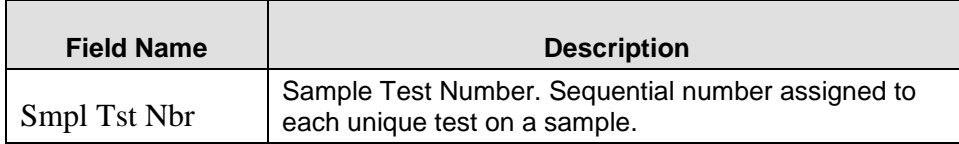

Table 14-20. LIMS View-Only Sample Information Window – Tests Assigned Panel Fields

| View-Only Sample Information        |                                            |                   |                      |                       |                    |                                           |          | -   O                                |
|-------------------------------------|--------------------------------------------|-------------------|----------------------|-----------------------|--------------------|-------------------------------------------|----------|--------------------------------------|
| <b>Lab Control</b><br><b>Number</b> | Sample ID                                  | Lab Ref<br>Number | <b>Material Code</b> | <b>Material Name</b>  | Sample Type*       | Sample Status*                            |          | Sample Date Log Date S. A            |
| CNtrain1087V104424                  | train1087V104424                           |                   | 136                  | HCC Conc CL B2        |                    | [IAS_ - Independent AssuraCOMP - Complete | 07/31/08 | 07/31/08<br>108                      |
|                                     | <b>TIII</b>                                |                   |                      |                       |                    |                                           |          | $\blacktriangleright$ $\parallel$ .: |
| Sample Details                      | <b>Contract Details</b>                    | Other Details     | Sample Receive       | <b>Tests Assigned</b> | <b>Test Status</b> |                                           |          |                                      |
|                                     | Assigned Tests for Sample train1087V104424 |                   |                      |                       |                    |                                           |          |                                      |
|                                     |                                            |                   |                      |                       |                    |                                           |          |                                      |
| <b>Test Meth</b>                    | <b>Test Description</b>                    |                   |                      |                       | Smpl Tst Nbr       |                                           |          |                                      |
| 204.11                              | Test Method - 52                           |                   |                      |                       |                    |                                           |          |                                      |
| <b>COCONCPLAS</b>                   | <b>CONCRETE PLASTIC TESTS</b>              |                   |                      |                       |                    |                                           |          |                                      |

Figure 14-22. LIMS - View-Only Sample Information Window – Test Assigned Panel

# *Viewing the Test Status Panel*

The Test Status panel is used to display information about the status of the individual tests assigned to the sample in the LIMS work flow.

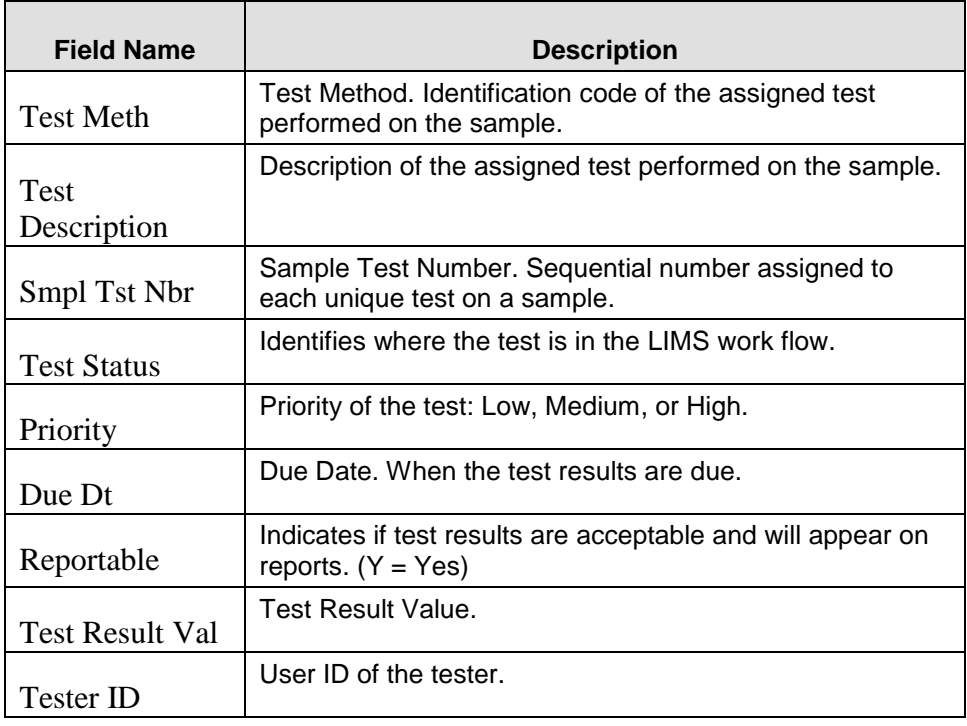

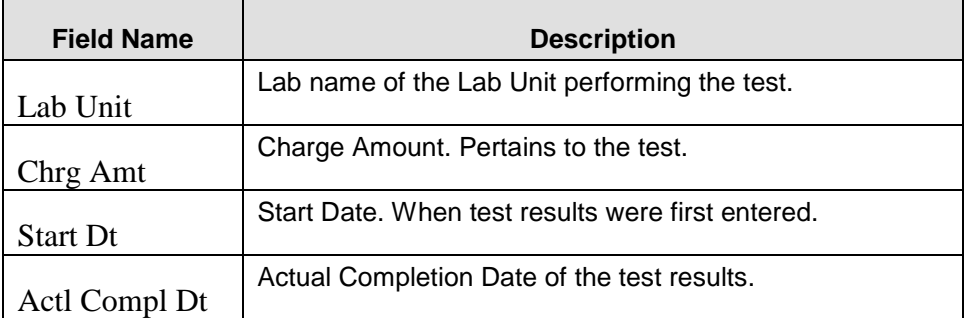

Table 14-21. LIMS View-Only Sample Information Window – Test Status Panel Fields

| View-Only Sample Information        |                         |                                         |                                                  |                       |                     |                        |                 |        |          |                           |
|-------------------------------------|-------------------------|-----------------------------------------|--------------------------------------------------|-----------------------|---------------------|------------------------|-----------------|--------|----------|---------------------------|
| <b>Lab Control</b><br><b>Number</b> | Sample ID               | Lab Ref<br><b>Number</b>                | <b>Material Code</b>                             | <b>Material Name</b>  |                     | Sample Type*           | Sample Status*  |        |          | Sample Date Log Date Si A |
| CNtrain1087l143929                  | train1087l143929        |                                         |                                                  | Sand Grade A          |                     | <b>QAQC - QC/QA/MA</b> | COMP - Complete |        | 07/18/08 | 07/18/08<br>107           |
|                                     | ш                       |                                         |                                                  |                       |                     |                        |                 |        |          |                           |
| Sample Details                      | <b>Contract Details</b> | Other Details                           | Sample Receive                                   | <b>Tests Assigned</b> | <b>Test Status</b>  |                        |                 |        |          |                           |
|                                     |                         | Test Status for Sample train10871143929 |                                                  |                       |                     |                        |                 |        |          |                           |
| <b>Test Meth</b>                    | <b>Test Description</b> |                                         |                                                  |                       | <b>Smpl Tst Nbr</b> | <b>Test Status</b>     | Priority        | Due Dt |          | Reportable                |
| T0044                               |                         |                                         | AASHTO T 44 - Solubility of Bituminous Materials |                       |                     | Approved by Lab Medium |                 |        |          | $\mathcal{M}$             |
| T0051                               |                         |                                         | AASHTO T 51 - Ductility of Bituminous Materials  |                       |                     | Approved by Lab Medium |                 |        |          | $\mathcal{A}$             |

Figure 14-23. LIMS - View-Only Sample Information Window – Test Status Panel

# **14.17 Viewing the Test Results Panel**

The Test Results panel is used to display information about the results of tests that have been performed on the sample.

For every unique row of Sample ID selected on the upper pane, all applicable Test Templates and Test Results are presented side-by-side in the Test Results panel so that the user can see them all at one glance.

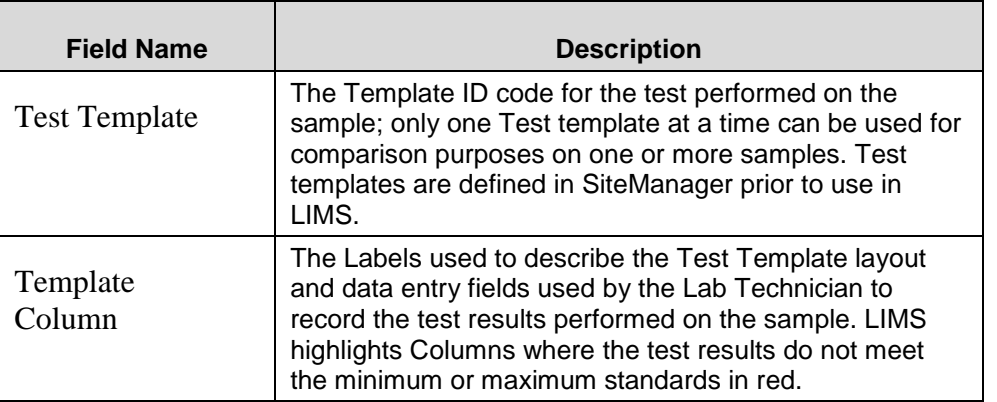

 $\blacksquare$ 

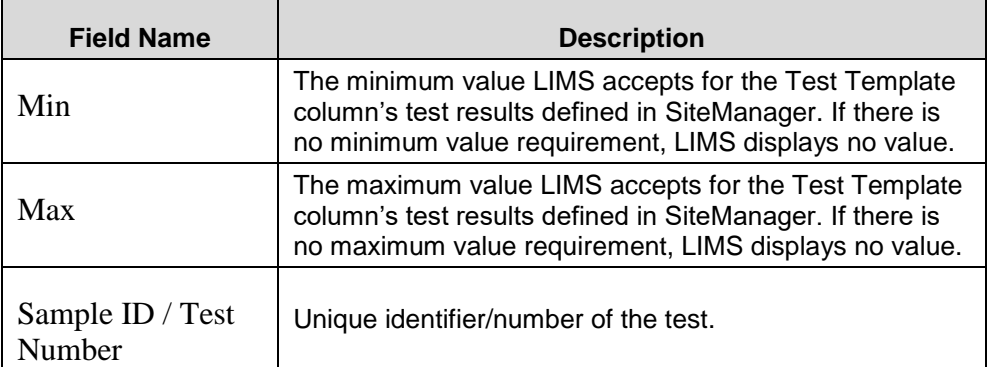

Table 14-22. LIMS - View-Only Sample Information Window – Test Results Panel Fields

| <u>۳5</u> , AASHTO SiteManager LIMS |                                 |                                          |                          |      |                      |                                                     |                                                     |              |                          |          |
|-------------------------------------|---------------------------------|------------------------------------------|--------------------------|------|----------------------|-----------------------------------------------------|-----------------------------------------------------|--------------|--------------------------|----------|
| File Window Help                    |                                 |                                          |                          |      |                      |                                                     |                                                     |              |                          |          |
| 房房最中<br>囲                           | Œ.                              |                                          |                          |      |                      |                                                     |                                                     |              |                          |          |
| Uns View-Only Sample Information    |                                 |                                          |                          |      |                      |                                                     |                                                     |              |                          |          |
| <b>Lab Control</b><br><b>Number</b> | Sample ID                       | <b>Contract ID</b>                       | Lab Ref<br><b>Number</b> |      | <b>Material Code</b> | <b>Material Name</b>                                |                                                     | Sample Type* | Sample Status*           | Sample   |
|                                     | CNSYS11210135158 SYS11210135158 |                                          |                          |      | acem001              |                                                     | Asphaltic Cement Type PG 76-28 OHMAT - MAT Material |              | VOID - Void              | 01/24/12 |
|                                     | CNSYS1126D103209 SYS1126D103209 |                                          |                          |      | acem001              |                                                     | Asphaltic Cement Type PG 76-28 OHMAT - MAT Material |              | COMP - 4a: Meets         | 06/13/12 |
|                                     | CNSYS1126L155442 SYS1126L155442 |                                          |                          |      | acem001              |                                                     | Asphaltic Cement Type PG 76-28 OHMAT - MAT Material |              | <b>TEST - In Testing</b> | 06/21/12 |
| CNSYS1135U150621                    | SYS1135U150621                  |                                          |                          |      | acem001              |                                                     | Asphaltic Cement Type PG 76-28 OHMAT - MAT Material |              | VOID - Void              | 05/30/13 |
|                                     | CNSYS1135U154308 SYS1135U154308 |                                          |                          |      | acem001              |                                                     |                                                     |              | VOID - Void              | 05/30/13 |
|                                     | CNSYS1135U154419 SYS1135U154419 |                                          |                          |      | acem001              | Asphaltic Cement Type PG 76-28 OHMAT - MAT Material |                                                     |              | VOID - Void              | 05/30/13 |
|                                     |                                 |                                          |                          |      |                      | Asphaltic Cement Type PG 76-28 OHMAT - MAT Material |                                                     |              |                          |          |
|                                     | CNSYS1135V134740 SYS1135V134740 |                                          |                          |      | acem001              |                                                     | Asphaltic Cement Type PG 76-28 OHMAT - MAT Material |              | VOID - Void              | 05/31/13 |
|                                     | CNSYS1135V140820 SYS1135V140820 |                                          |                          |      | acem001              |                                                     | Asphaltic Cement Type PG 76-28 OHMAT - MAT Material |              | VOID - Void              | 05/31/13 |
|                                     | CNSYS1135V141747 SYS1135V141747 |                                          |                          |      | acem001              |                                                     | Asphaltic Cement Type PG 76-28 OHMAT - MAT Material |              | VOID - Void              | 05/31/13 |
|                                     |                                 |                                          |                          |      |                      |                                                     |                                                     |              |                          |          |
| $\overline{ }$                      |                                 |                                          |                          | m.   |                      |                                                     |                                                     |              |                          |          |
| Sample Details                      | <b>Contract Details</b>         | <b>Other Details</b>                     | Sample Receive           |      |                      | Tests Assigned   Test Status                        | <b>Test Results</b>                                 |              |                          |          |
|                                     |                                 |                                          |                          |      |                      |                                                     |                                                     |              |                          |          |
| <b>Test Template</b>                |                                 | Template Column                          | Min                      | Max  |                      | SYS1126D103209 / 3                                  | SYS1126D103209 / 1                                  |              | SYS1126D103209 / 2       |          |
| C91001                              |                                 | Charge Count                             |                          |      |                      | In Spec                                             | In Spec                                             |              | In Spec                  |          |
| C91001                              |                                 | <b>Final Test Results</b>                |                          |      |                      | Pass                                                | Fail                                                |              | Fail                     |          |
| C91001                              |                                 | Reviewer User ID                         |                          |      |                      | asd                                                 | AAR                                                 |              | ASD                      |          |
| C91001                              |                                 | Specific Gravity                         |                          |      |                      | 2.0000                                              | 12.0000                                             |              | 1.0000                   |          |
| C91001                              |                                 | Flashpoint (C)                           | 288<br>1.00              | 2.50 |                      | $2^*$                                               | 289                                                 |              | $1^*$<br>1.00            |          |
| C91001<br>C91001                    |                                 | DSR (kPa)<br>Rotational Viscosity (Pa*s) | 0                        | 3    |                      | 2.00<br>2.00                                        | 1.00<br>2.00                                        |              | 1.00                     |          |
| C91001                              |                                 | Solubility in TCE (%)                    | 99.0                     |      |                      | $2.00*$                                             | $3.00*$                                             |              | $1.00*$                  |          |
| C91001                              |                                 | Seperation [%]                           | 0                        | 10   |                      | 2.0                                                 | 4.0                                                 |              | 1.0                      |          |
| C91001                              |                                 | Spot Test                                |                          |      |                      | 2                                                   | Negative                                            |              | $\mathbf{1}$             |          |
| C91001                              |                                 | Mass Loss [%]                            | 0                        | 1.0  |                      | 2.000*                                              | 12.000*                                             |              | 1.000                    |          |
| C91001                              |                                 | DSR (kPa)                                | 2.20                     | 5.50 |                      | $2.00*$                                             | 23.00*                                              |              | $1.00*$                  |          |
| C91001                              |                                 | Elastic Recovery (% @ 1 hr)              | 75                       |      |                      | $2^*$                                               | 23*                                                 |              | O*                       |          |
| C91001                              |                                 | DSR (kPa)                                | $\overline{0}$           | 5000 |                      | $\overline{c}$                                      | $\overline{c}$                                      |              | $\mathbf{1}$             |          |
| C91001                              |                                 | Stiffness Modulus (MPa)                  | $\overline{0}$           | 300  |                      | $\overline{c}$                                      | 112                                                 |              | $\mathbf{1}$             |          |
| C91001                              |                                 | Slope [m]                                | 0.300                    |      |                      | 2.000                                               | 1.000                                               |              | 1.000                    |          |
| C91001                              |                                 | Remark1                                  |                          |      |                      | $\overline{c}$                                      | Thi si a test                                       |              | $\overline{1}$           |          |
| C91001                              |                                 | Remark2                                  |                          |      |                      | $\overline{c}$                                      |                                                     |              | $\mathbf{1}$             |          |
| C91001                              |                                 | Remark3                                  |                          |      |                      | $\overline{c}$                                      |                                                     |              |                          |          |
| C91001                              |                                 | loss gain drop                           |                          |      |                      |                                                     |                                                     |              |                          |          |
|                                     |                                 |                                          |                          |      |                      |                                                     |                                                     |              |                          |          |
| C91003                              |                                 | Charge Count                             |                          |      |                      |                                                     | In Spec                                             |              |                          |          |

Figure 14-23. LIMS - View-Only Sample Information Window – Test Results Panel

# **14.18 Review Samples Workflow**

After the lab manager uses the Review Tests window in LIMS to review all associated tests for a sample, they mark the tests as *Review Completed* and *Reportable* and the system displays the sample in the Review Samples queue.

The sample reviewer accepts or rejects entries at the *sample level* after selecting an acceptance method and completion status for the *entire sample*. However, the reviewer may select individual test(s) to send back to the Lab Manager. If a test is sent back to the lab, the system removes the sample record from the Review Samples queue.

An exception to the Review Sample workflow is a sample with associated autofinalized test(s). If all of the sample tests were selected to be autofinalized and the lab unit supervisor or lab manager marks them all as *Reportable* and *Review Completed*, the sample bypasses the Review Samples window. If any test results are out of spec limits, autofinalize will not occur, and the sample reviewer can review the test from the Review Samples queue.

| <b>AASHTO SiteManager LIMS</b> |                      |                                  |                                              |                                                |                |                                |             |                   |        |                                     |                             |                           | $\Box$ e $\times$     |
|--------------------------------|----------------------|----------------------------------|----------------------------------------------|------------------------------------------------|----------------|--------------------------------|-------------|-------------------|--------|-------------------------------------|-----------------------------|---------------------------|-----------------------|
| File Window Help               |                      |                                  |                                              |                                                |                |                                |             |                   |        |                                     |                             |                           |                       |
| 国内日母目                          |                      | Q.                               |                                              |                                                |                |                                |             |                   |        |                                     |                             |                           |                       |
| <b>Review Samples</b>          |                      |                                  |                                              |                                                |                |                                |             |                   |        |                                     |                             |                           | $\Box$ o $\boxtimes$  |
| Data View                      |                      |                                  |                                              |                                                | Fiter Criteria |                                |             |                   |        |                                     |                             |                           |                       |
|                                |                      | C Lab Control Number C Sample ID |                                              |                                                |                | Contains -                     |             |                   | Apply  | Reset                               |                             |                           |                       |
|                                |                      |                                  |                                              |                                                |                |                                |             |                   |        |                                     |                             |                           |                       |
|                                | <b>Only</b>          | Method <sup>*</sup>              | Authorize Approve Acceptance Sample Status * | <b>Lab Control</b><br>Number                   | Sample ID      | Test Status*                   | Contract ID | Lab Ref<br>Number |        | <b>Test Method Test Description</b> | Test                        | <b>Humber Back To Lab</b> | Send Test Lab Unit    |
| п                              | п                    | MAT Materia                      |                                              | CNBevt102P172336                               | Bevt102P172336 | 60 Fest Approved by L 080045   |             | TMR10197 B        | C96006 | <b>IA Sangling Activity</b>         |                             | п                         | 31                    |
|                                |                      |                                  |                                              |                                                |                | 60 - Test Approved by L 080045 |             | TMR10197 B        | C96006 | IA Sampling Activity                | $\overline{2}$              |                           | 33                    |
|                                |                      |                                  |                                              |                                                |                | 60 - Test Approved by L 080045 |             | TMR10197 B        | C96006 | IA Sending Activity                 | l3.                         |                           | by001                 |
|                                |                      |                                  |                                              |                                                |                | 60 - Test Approved by L 080045 |             | TMR10197 B        | C96006 | <b>IA Sampling Activity</b>         |                             |                           | pv007                 |
| п                              |                      | MAT Materi: -                    |                                              | $\overline{ }$ CNBevt102Q124414 Bevt102Q124414 |                | 60 - Test Approved by L 070091 |             |                   | C96006 | IA Sampling Activity                |                             | г                         | 31                    |
|                                |                      |                                  |                                              |                                                |                | 60 - Test Approved by L 070091 |             |                   | C96006 | IA Sempling Activity                | 12                          | п                         | 33                    |
|                                |                      |                                  |                                              |                                                |                | 60 - Test Approved by L 070091 |             |                   | C96006 | <b>IA Sampling Activity</b>         | $\vert$ <sub>3</sub>        | п                         | pv001<br>$\checkmark$ |
| $\prec$                        |                      |                                  |                                              | m                                              |                |                                |             |                   |        |                                     |                             |                           | $\blacktriangleright$ |
|                                |                      |                                  |                                              |                                                |                |                                |             |                   |        |                                     |                             |                           |                       |
|                                | View/Compare Results |                                  |                                              |                                                |                |                                |             |                   |        |                                     |                             |                           |                       |
| <b>EX</b> Test Results         |                      |                                  |                                              |                                                |                |                                |             |                   |        |                                     |                             |                           | $\square \times$      |
| <b>Test Template</b>           |                      |                                  | <b>Template Column</b>                       | Min                                            | Max            |                                |             |                   |        |                                     |                             |                           |                       |
|                                |                      |                                  |                                              |                                                |                |                                |             |                   |        |                                     |                             |                           |                       |
|                                |                      |                                  |                                              |                                                |                |                                |             |                   |        |                                     |                             |                           |                       |
|                                |                      |                                  |                                              |                                                |                |                                |             |                   |        |                                     |                             |                           |                       |
|                                |                      |                                  |                                              |                                                |                |                                |             |                   |        |                                     |                             |                           |                       |
|                                |                      |                                  |                                              |                                                |                |                                |             |                   |        |                                     |                             |                           |                       |
|                                |                      |                                  |                                              |                                                |                |                                |             |                   |        |                                     |                             |                           |                       |
|                                |                      |                                  |                                              |                                                |                |                                |             |                   |        |                                     |                             |                           |                       |
|                                |                      |                                  |                                              |                                                |                |                                |             |                   |        |                                     |                             |                           |                       |
|                                |                      |                                  |                                              |                                                |                |                                |             |                   |        |                                     |                             |                           |                       |
|                                |                      |                                  |                                              |                                                |                |                                |             |                   |        |                                     |                             |                           |                       |
|                                |                      |                                  |                                              |                                                |                |                                |             |                   |        |                                     |                             |                           |                       |
| <b>Deadu</b>                   |                      |                                  |                                              |                                                |                |                                |             |                   |        |                                     | $\overline{a}$ <sub>2</sub> | <b>PROD FMADMIN Park</b>  |                       |

Figure 14-24. Review Samples

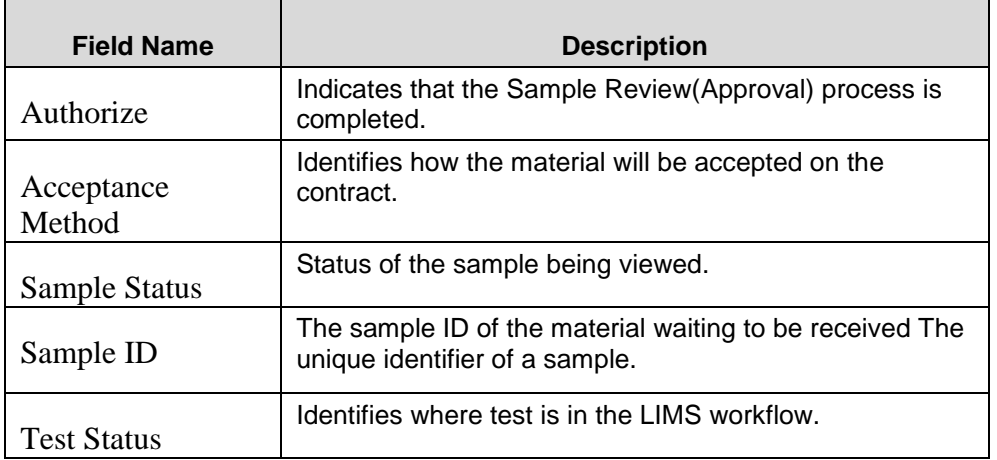

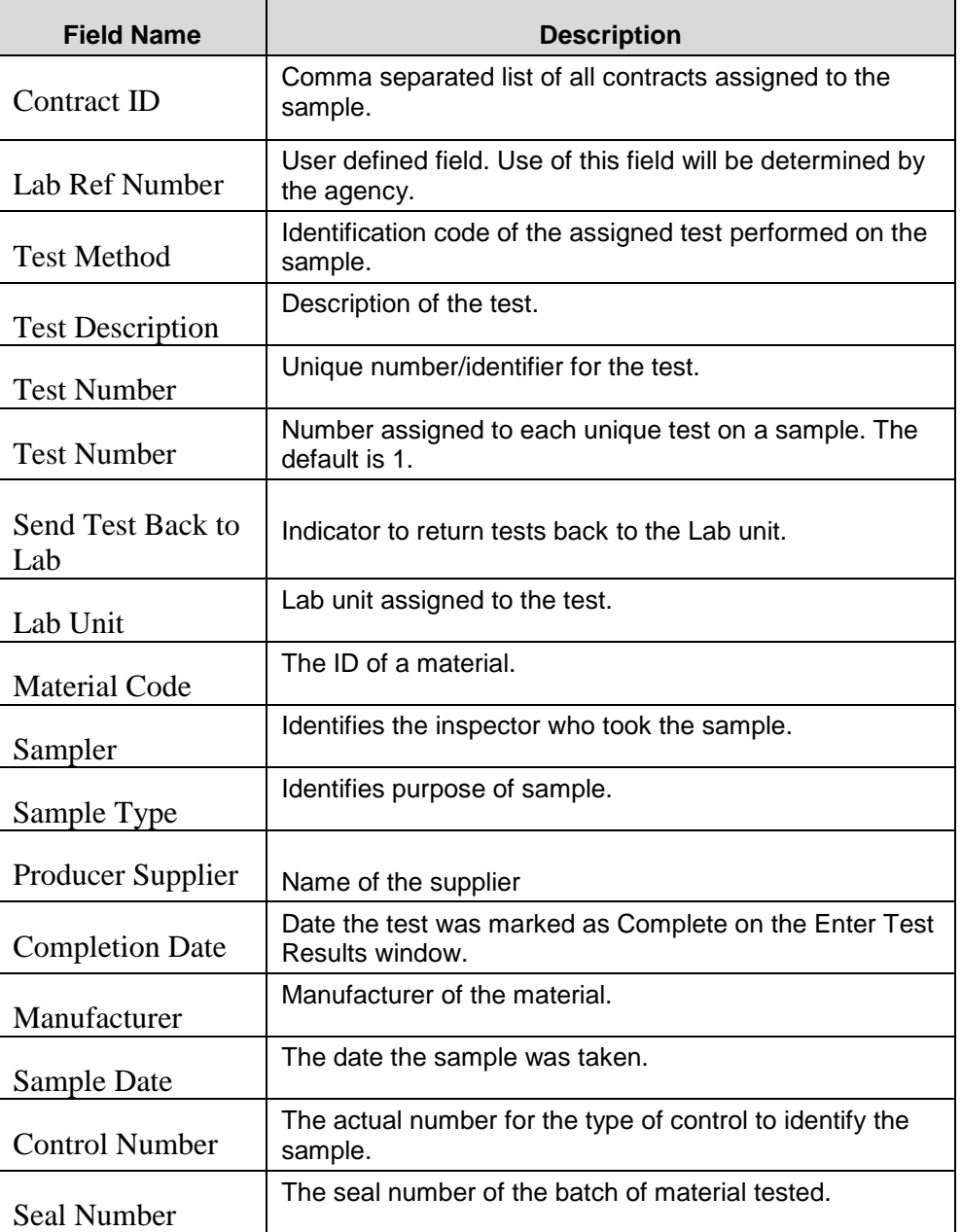

Table 14-22. Review Samples Window - Fields

To view samples by control number:

- 1. On the Navigation Panel window, double-click the **Review Samples** icon.
- 2. On the Review Samples window, click the **Control Number** button in the **Data View**  area.
- 3. Move the **Control Number** column between the **Completion Status** column and the **Sample ID** column.

To view samples by sample ID:

- 1. On the Navigation Panel window, double-click the **Review Samples** icon.
- 2. On the Review Samples window, click the **Sample ID** button in the **Data View** area.

# **14.19 Viewing and Comparing Test Results**

To access the test results associated to a sample, click the View/Compare Results button. Then, compare the same test method or different test methods across one sample or multiple samples. On the upper pane, select a row and click the View/Compare Results button to display the test results for one test. Select multiple rows and click the View/Compare Results button to display the test results for the highlighted tests.

|                                                             | <b>AASHTO SiteManager LIMS</b> |                          |                                          |           |                        |              |                                                            |                    |                          |                 |                                     |           |                                                   | $\Box$ e $\bm{\times}$   |
|-------------------------------------------------------------|--------------------------------|--------------------------|------------------------------------------|-----------|------------------------|--------------|------------------------------------------------------------|--------------------|--------------------------|-----------------|-------------------------------------|-----------|---------------------------------------------------|--------------------------|
| File Window Help                                            |                                |                          |                                          |           |                        |              |                                                            |                    |                          |                 |                                     |           |                                                   |                          |
| 四片日子口                                                       | ÷.                             |                          |                                          |           |                        |              |                                                            |                    |                          |                 |                                     |           |                                                   |                          |
| <b>Review Samples</b>                                       |                                |                          |                                          |           |                        |              |                                                            |                    |                          |                 |                                     |           |                                                   | $\Box$ o $\times$        |
| Data View<br>C Lab Control Number C Sample ID               |                                |                          |                                          |           | <b>Filter Criteria</b> |              | $\overline{\phantom{a}}$ Contains $\overline{\phantom{a}}$ |                    |                          | Apply           | Reset                               |           |                                                   |                          |
| Authorize Approve Acceptance Sample Status *<br><b>Only</b> | Method <sup>*</sup>            |                          | <b>Lab Control</b><br><b>Number</b>      | Sample ID |                        | Test Status* |                                                            | <b>Contract ID</b> | <b>Lab Ref</b><br>Number |                 | <b>Test Method Test Description</b> | Test      | Send Test Lab Unit ^<br><b>Number Back To Lab</b> |                          |
|                                                             |                                |                          | CNBevt102Q170416 Bevt102Q170416          |           |                        |              | 60 - Test Approved by L 080045                             |                    |                          | <b>TMR10545</b> | TMR10545                            |           |                                                   | pv001                    |
|                                                             | ×.                             |                          | $\overline{\mathbf{v}}$ CNBevt103C104458 |           | Bevt103C104458         |              | 60 - Test Approved by L 080075                             |                    |                          | CCT-----01      | Critical Crack Temp                 | $\vert$ 1 |                                                   | FieldUnit                |
|                                                             |                                |                          |                                          |           |                        |              | 60 - Test Approved by L 080075                             |                    |                          | PEN77--- 01     | Penetration-@ 77 F                  | $\vert$ 1 |                                                   | FieldUnit                |
|                                                             |                                |                          |                                          |           |                        |              | 60 - Test Approved by L 080075                             |                    |                          | TMR11768        | TMR11768 Computed Strings           |           |                                                   | FieldUnit                |
|                                                             |                                |                          |                                          |           | Bevt103C111655         |              | 60 - Test Approved by L 080075                             |                    |                          | CCT------01     | Critical Crack Temp                 | k         |                                                   | FieldUnit                |
|                                                             |                                |                          |                                          |           |                        |              | 60 - Test Approved by L 080075                             |                    |                          | TMR11768        | TMR11768 Computed Strings           |           |                                                   | FieldUnit                |
|                                                             |                                |                          |                                          |           |                        |              |                                                            |                    |                          |                 |                                     |           |                                                   |                          |
|                                                             |                                |                          | - CNBevt103H100043 Bevt103H100043        |           |                        |              | 60 - Test Approved by L 050646                             |                    |                          | C96006          | IA Sampling Activity                | $\vert$ 1 |                                                   | py007                    |
| K                                                           |                                |                          | m                                        |           |                        |              |                                                            |                    |                          |                 |                                     |           |                                                   | $\,$                     |
| View/Compare Results<br><b>For</b> Test Results             |                                |                          |                                          |           |                        |              |                                                            |                    |                          |                 |                                     |           |                                                   | $\boxed{\square} \times$ |
| <b>Test Template</b>                                        |                                | <b>Template Column</b>   | Min                                      | Max       | Bevt1020135634 / 3     |              | Bevt1020170416 / 1                                         |                    |                          |                 |                                     |           |                                                   | ۸                        |
| C96006                                                      |                                | -96006                   |                                          |           | ٦                      |              |                                                            |                    |                          |                 |                                     |           |                                                   |                          |
| C96006                                                      |                                | Remarks <sub>1</sub>     |                                          |           | No bypass options      |              |                                                            |                    |                          |                 |                                     |           |                                                   |                          |
| C96006                                                      |                                | Reviewer User ID         |                                          |           | Bevt                   |              |                                                            |                    |                          |                 |                                     |           |                                                   |                          |
| C96006                                                      |                                | Remarks 2                |                                          |           | <b>ANA</b>             |              |                                                            |                    |                          |                 |                                     |           |                                                   |                          |
| C96006                                                      |                                | Remarks <sub>3</sub>     |                                          |           |                        |              |                                                            |                    |                          |                 |                                     |           |                                                   |                          |
|                                                             |                                |                          |                                          |           |                        |              |                                                            |                    |                          |                 |                                     |           |                                                   |                          |
| TMR10545<br>TMR10545                                        |                                | Test done by<br>Volume 1 |                                          |           |                        |              |                                                            | Bevt<br>2.00       |                          |                 |                                     |           |                                                   |                          |
| TMR10545                                                    |                                | Volume 2                 |                                          |           |                        |              |                                                            | 3.00               |                          |                 |                                     |           |                                                   |                          |
| TMR10545                                                    |                                | Volume 3                 |                                          |           |                        |              |                                                            | 6.00               |                          |                 |                                     |           |                                                   | $\checkmark$             |

Figure 14-25. View Compare Results Pane

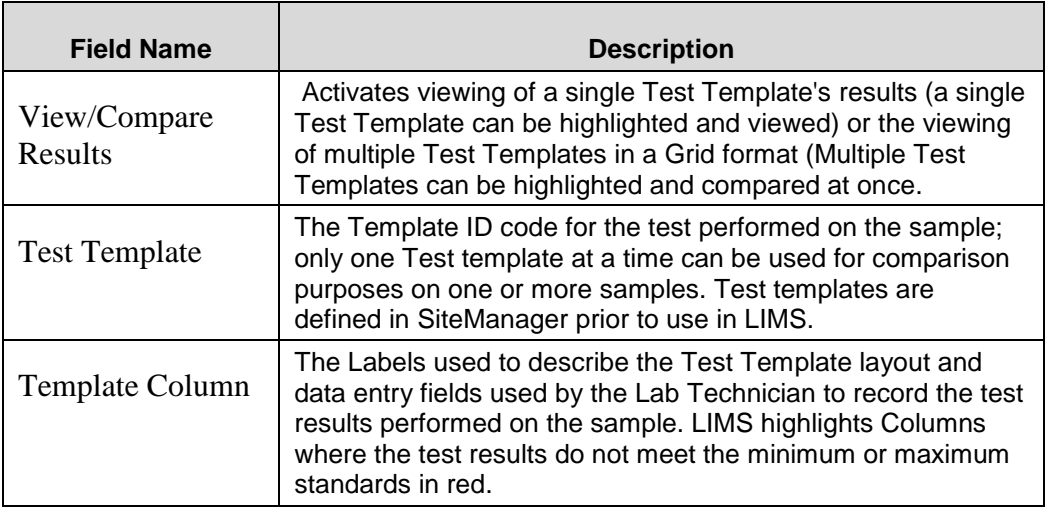

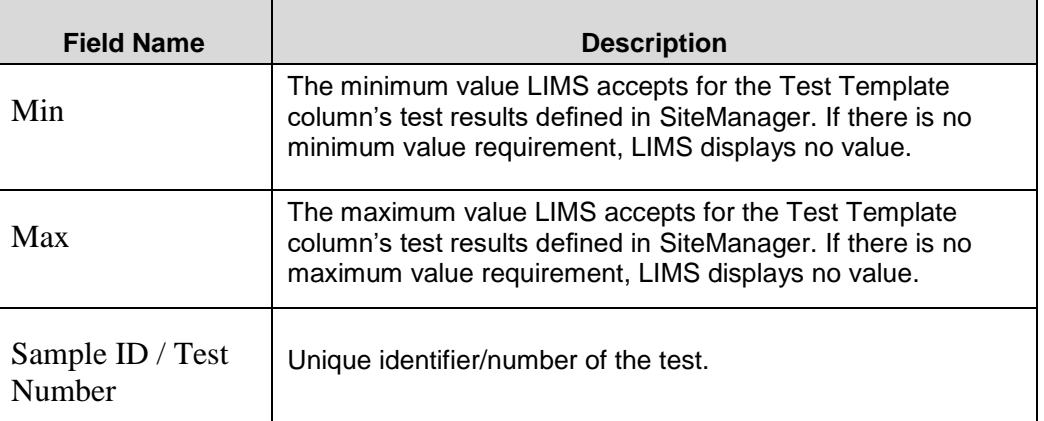

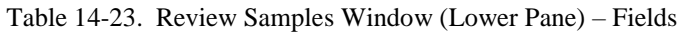

To View/Compare Test Results:

- 1. In the first **Filter Criteria** drop-down list, click the expand arrow to the right of the current selection and select the **Sample ID**.
- 2. In the second **Filter Criteria** drop-down list, click the expand arrow to the right of the current selection and select **Contains**.
- 3. In the **Filter Criteria text** box, type your user id. (i.e. SYS1)
- 4. Click **Apply**. Only samples created with your user id is displayed.
- 5. Click the **View/Compare Results** button.
- 6. Test Results are displayed.

## **14.19.1 Viewing and Comparing Multiple Test Results for a Sample**

LIMS provides a means for you to view multiple tests on a sample.

- 1. In the first **Filter Criteria** drop-down list, click the expand arrow to the right of the current selection and select the **Sample ID**.
- 2. In the second **Filter Criteria** drop-down list, click the expand arrow to the right of the current selection and select **Contains**.
- 3. In the **Filter Criteria text** box, type your user ID (i.e. SYS1).
- 4. Click **Apply**. Only samples created with your user ID are displayed.
- 5. Select every row for both samples.
- 6. Select every row displayed for at least two samples. Press and hold down the **Ctrl** key while selecting the samples.
- 7. Click the **View/Compare Results** button.
- 8. Test Results are displayed.

If you want to compare test results for the multiple test templates recorded against several different samples, then also click the View/Compare Results button. For example, say that tests *IA Sampling Activity* and *Critical Crack Temp* are associated to two samples - B, and C. If these two tests are selected for samples B and C with the View/Compare Results, the Test Results pane reflects four test results – two associated tests for sample B, and two associated tests for sample C.

To view test results for different test methods across multiple samples using View/Compare Results:

- 1. Select (highlight) the row with the desired test method.
- 2. Select the additional desired rows for the selected test method using the **Shift** or **Ctrl** key.
- 3. Click the **View/Compare Results** button.
- 4. Test results for the selected test methods are displayed in the Test Results pane. The results for each test are displayed vertically side-byside.

# **14.20 Accepting Test Results and Indicating Completion Status**

From the Acceptance Method \* dropdown list, select the desired choice. The system updates the fields in SiteManager's Maintain Sample Information window's Acceptance Method field with the selected choice when you authorize the sample.

To indicate the acceptability of the test results, use the Completion Status\* dropdown list.

# **14.21 Finalizing Samples**

Before the sample will be removed from the Review Samples window, the user must complete the Acceptance Method \* dropdown list, the Completion Status\* dropdown list, and the Authorize check box.

> Note: Select the Acceptance Method \* and Completion Status\* dropdown choices before selecting the Authorized check box.

After the sample progresses from the Review Samples queue, the system updates the Maintain Sample Information window's fields. The choice you select in the Acceptance Method \* dropdown list on the Review Samples window displays in the Acceptance Method field in

SiteManager's Maintain Sample Information window. The system also populates the Auth By field with the reviewer's user ID, populates the Auth Date with the current system date, and changes the sample status from *Pending Authorization* to *Complete*.

To authorize a sample:

- 1. On the Review Samples window, in the upper pane, select a test row.
- 2. In the **Acceptance Method\*** dropdown list, select the desired choice.
- 3. In the **Completion Status\*** dropdown list, select the desired choice.
- 4. In the **Authorize** column, select the checkbox.
- 5. Click the **Save** button.

# **14.22 Sending Tests Back to the Lab**

The sample reviewer selects individual test(s) to send back to the lab for further review. The system changes the status from *Pending Authorization – Approved by Lab Supervisor* to *Back to Lab* and removes the sample record from the Review Samples queue and places the selected test in the Review Tests queue.

To send a test back to the lab:

- 1. On the Review Samples window, in the upper pane, select the **Send Test Back to Lab** check box.
- 2. Click the **Save** button.

# **14.23 Approving a Sample Rather than Authorizing a Sample**

A sample reviewer may elect to approve a sample rather than authorize it. This means that additional contract information may be added to the sample in SiteManager using the Maintain Sample Information window, Contracts tab.

A checkbox column called Approve Only appears on the Review Sample window. The Approve Only checkbox is visible and enabled *only* if the system operational parameter LIMS Enable Sample Approve Only option is set to 'Y'.

For each sample, you may select either the Authorize check box or the Approve Only check box. If both check boxes are selected and Save is clicked, a popup message will be presented. When you select the Authorize check box, the system processes the sample as stated in the previous section. In order to approve a sample but not authorize it, you must check the Approve Only check box. When Approve Only check box is elected, the system filters the Sample Status

field to allow only sample statuses that are designated for *approval* of a sample to ensure that these samples do not mistakenly show up in any of the other LIMS queues. This includes all sample statuses in the SMPLAUTH code table except the LIMS sample statuses (LOGD, RECV, TEST, PREA). The sample reviewer must still select a choice from the both the Acceptance Method dropdown list and the Sample Status dropdown list and click the Save button.

To approve a sample:

- 1. Select an **Acceptance Method\*** from the dropdown list.
- 2. Select a **Sample Status\*** from the dropdown list.
- 3. Select the **Approve Only** check box.
- 4. Click the **Save** button.

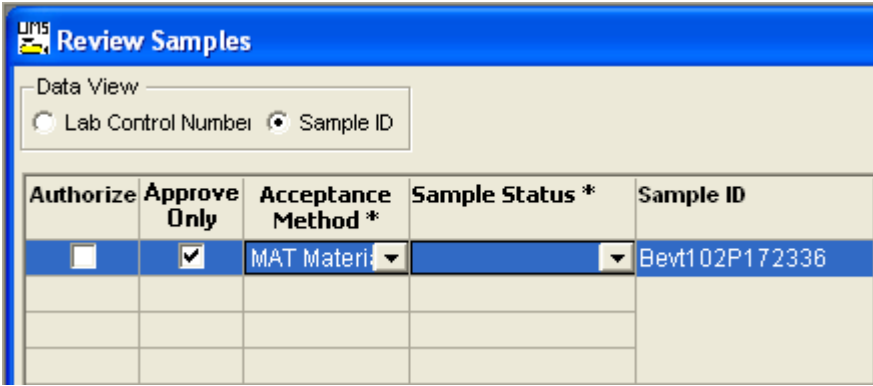

Figure 14-26. Review Samples Window – Approve Only Check Box

Note: Upon successful save, the system will update the sample status and acceptance method fields for the selected sample; refresh the sample list in the Review Sample queue and remove the approved sample. The sample will *not* be authorized in LIMS; additional processing will occur in SiteManager.

# **Understanding the Impact of Authorizing or Approving Samples**

After the sample progresses from the Review Samples queue, the system updates the Maintain Sample Information window's fields. The choice you select in the Acceptance Method dropdown list on the Review Samples window displays in the Acceptance Method field in SiteManager's Maintain Sample Information window. The system also changes the sample status from *Pending Authorization* to the *Sample Status chosen using the Sample Status dropdown*. If the sample was authorized rather than approved, LIMS also populates the Auth By field with the reviewer's User ID and populates the Auth Date with the current system date.

# **14.24 User Settings**

LIMS automatically creates a subfolder called **limsmisc** under the SiteManager installation folder (C:\SMAPP). This folder contains exported files (SRDs) corresponding to the modifiable datawindows used in the system. The system uses the limsmisc folder to save the user's GUI customizations, such as resized or moved columns.

> Note: The feature to resize or move columns is not available on the windows accessed from the System Admin panel.

# **14.24.1 Customizing Views**

In LIMS, users may resize or move columns to customize the datawindow gridview for the work queues. To save the changes usually lost upon closing and reopening of the windows, LIMS exports the source file (SRD) of the PowerBuilder datawindow objects to save the modified datawindows. When users open windows in LIMS, the application looks for corresponding SRD files for the datawindows. If a modified SRD exists, LIMS imports it to reconstruct the userdefined layout of the datawindow gridview.

# **14.24.2 Updating LIMS**

For every new release of LIMS, delete the contents of the limsmisc folder. Delete the entire folder or its individual contents.

! Warning! Failure to delete the folder may result in missing updates or errors resulting from the outdated contents of the limsmisc folder.

Note: After applying LIMS updates, all user customizations will need to be reapplied.

# **14.25 General Audit Trail**

To view the LIMS audit records captured in all general data manipulating operations explicitly triggered by the user on the LIMS work queue windows, use the General Audit Trail window. The window displays the database operations categorized as update, insert, and delete.

> Note: Periodically, use the GUI or a batch or backdoor method to clean up this window.

| <b>AASHTO SiteManager LIMS</b> |         |                    |                    |                         |                                   |
|--------------------------------|---------|--------------------|--------------------|-------------------------|-----------------------------------|
| File<br>Window Help            |         |                    |                    |                         |                                   |
| 序<br>日母別<br>圃                  | ŀ       |                    |                    |                         |                                   |
| <b>General Audit Trail</b>     |         |                    |                    |                         |                                   |
| <b>Audit Nbr</b>               | User ID | <b>DateTime</b>    | <b>Update Type</b> | <b>Screen Updated</b>   | <b>Impacted Rows Nbr</b>          |
| 577                            | train1  | 7/24/2008 11:38:46 | <b>INSERT</b>      | Maintain Group Security | 6                                 |
| 578                            | train1  | 7/24/2008 11:39:00 | <b>INSERT</b>      | Maintain Group Security | 6                                 |
| 579                            | train1  | 7/24/2008 11:39:09 | <b>INSERT</b>      | Maintain Group Security | 6                                 |
| 580                            | train1  | 7/24/2008 11:39:19 | <b>INSERT</b>      | Maintain Group Security | 6                                 |
| 581                            | train1  | 7/24/2008 11:39:28 | <b>INSERT</b>      | Maintain Group Security | 6                                 |
| 582                            | train1  | 7/24/2008 11:39:47 | <b>INSERT</b>      | Maintain Group Security | 6                                 |
| 583                            | train1  | 7/24/2008 11:39:57 | <b>INSERT</b>      | Maintain Group Security | 6                                 |
| 584                            | train1  | 7/24/2008 11:40:04 | <b>INSERT</b>      | Maintain Group Security | 6                                 |
| 585                            | train1  | 7/24/2008 11:40:21 | <b>INSERT</b>      | Maintain Group Security | 6                                 |
| 586                            | train1  | 7/24/2008 11:40:37 | <b>INSERT</b>      | Maintain Group Security | 6                                 |
| 587                            | train1  | 7/24/2008 11:40:46 | <b>INSERT</b>      | Maintain Group Security | 6                                 |
| 588                            | train1  | 7/24/2008 11:40:56 | <b>INSERT</b>      | Maintain Group Security | 6                                 |
| 589                            | train1  | 7/24/2008 11:41:05 | <b>INSERT</b>      | Maintain Group Security | 6                                 |
| 590                            | train1  | 7/24/2008 11:41:16 | <b>INSERT</b>      | Maintain Group Security | 6                                 |
| Ready                          |         |                    |                    | Server                  | Train<br><b>SMADMIN</b><br>train1 |

Figure 14-27. General Audit Trail Window

To access the General Audit Trail window:

- 1. On the **System Admin** panel, double-click the **General Audit Trail** icon.
- 2. On the toolbar, click the **Exit SiteManager LIMS** button.

**Appendix A: Glossary**

# **A**

#### **AASHTO**

American Association of State Highway and Transportation Officials

#### **AASHTOware**

AASHTO owned and distributed software

#### **AGC**

Association of General Contractors

#### **API**

Application Program Interface

#### **Application Workbench**

7 components: (1) Materials Testing Templates, (2) Custom Contract Records Templates, (3) Custom Approved Lists Templates, (4) Security Administration, (5) Reference Table Maintenance, (6) Help Text Maintenance, (7) Message Maintenance.

#### **Architecture**

GUI Windows-based client/server architecture interoperable across various hardware platforms and will comply with Microsoft's ODBC and OLE2 standards.

#### **ASTM**

American Society for Testing and Materials, now known as ASTM International. An association which defines standards and procedures for tests and materials used by the construction industry and others.

#### **Attachments**

Attachments is a method in SiteManager that allows URL links, Plug-in applications and OLE documents to be associated to certain functions or specific records within that function or window. System Attachments are a stand-alone version of Attachments and are accessed by clicking the System Attachments icon on the Accessories panel.

## **B**

#### **BAMS**

AASHTO's Bid Analysis Management System for Managing Transportation Programs. Now known as AASHTOWare Project BAMS/DSS (formerly Trns•port BAMS/DSS).

#### **Bid Quantity**

The quantity of an item of work appearing on the contract between the prime contractor and the DOT. Generally an estimated quantity. Also called the award quantity.

#### **Bituminous Price Adjustment**

An adjustment to the price of an item of work based on a significant change in the price of asphalt products and the quantity of asphalt in the item. An asphalt (or bituminous) price index is established at the time of the contract, and is compared to the index at the time the item is installed.

#### **BLOB**

Binary Large Object

#### **BPE**

Business Process Engineering

# **C**

**CAD**

Computer Aided Design

# **CAS**

The Construction Administration System module of BAMS.

## **Category**

A grouping of items within a contract project. Usually set up during pre-construction. Can be done for the purpose of grouping like or related items, such as roadway items, traffic control items, or structure items. In  $BAMS$ <sup> $TM$ </sup> all items within a project category share the same funding sources.

### **Charge Day**

A normal working day for a contractor. See also No Charge Day and Credit Day.

### **Checklist Event**

A scheduled event associated with a contract.

### **CMS**

Construction Management System; previous name of SiteManager.

**CNS** Construction (subsystem)

**CO/EWO**  Change Order/Extra Work Order

#### **Contract**

The entity which represents the legal agreement between the contractor and the DOT. A contract can include multiple projects, each of which includes specific items of work. In SiteManager this can also refer to all the contract records in the system.

#### **Conversion Factor**

The factor applied to the item quantity to determine the material quantity. The conversion factor converts the item's quantity based on its unit measure to a material quantity based on the materials unit of measure (e.g., item bid in tons and sampled in linear feet). Current quantity times conversion factor equals required quantity. Also called placement factor.

#### **Cost Estimation**

AASHTOWare Project Cost Estimation is the cost estimating system module of AASHTOWare Project.

#### **CPI**

Continuous Process Improvement

#### **Credit Day**

A day in which limited or no work was completed (e.g., official shut down, rain day). This does not relate to liquidated damages. In other words, the DOT allows the contractor to have credit for a no charge day of work. See Charge Day and No Charge Day.

#### **Critical Date**

The Critical Dates are required dates because SiteManager includes critical date information in the standard Contract status reports. The default Critical Date types are defined for the transportation agency when the system is installed. The User can not add, modify, or delete the Critical Date types. SiteManager adds the Critical Date types automatically to each new Contract.

#### **CUF**

Commercially Useful Function

#### **Current Quantity**

Bid quantity plus the net quantity on approved change orders, unless an anticipated overrun or underrun has been entered in a state which allows overruns without change orders. If an anticipated overrun or underrun has been entered, the over/underrun quantity will be the current quantity. If a final quantity has been approved, the final quantity is the current quantity.

# **D**

#### **Daily Work Report**

Inspector's Daily Work Report. Captures data for a job or part of a job on a daily basis. Unique to the inspector per date (one daily work report per inspector per day). Data can be collected on a standalone PC and uploaded to the Server database which contains the current copy of the contract. There can be none to many DWRs per contract. Installed work reported on DWRs, and authorized in the Diary, is the basis for the Contractor Payments.

#### **DBE**

Disadvantaged Business Enterprises

#### **DBE/WBE**

Disadvantaged/Women Business Enterprises

#### **DBMS**

Data Base Management System

**DC**

The IBM CICS/DB2 version of BAMS

#### **Development Software**

Application written in PowerBuilder.

#### **DFD**

Data Flow Diagram

#### **Diary**

Diary representing all work done on the contract for a given day. Includes weather and time charge information. When the Project Manager approves the contract diary, all installed item quantities from all IDWRs for that day are available for payment and will be used the next time an estimate is generated. Must be one and only one for each contract per day.

#### **DOT**

Department of Transportation. In the documentation, the term transportation agency is also used.

#### **Draft Estimate**

The estimate generated automatically by SiteManager, formerly CMS, from previously entered data. This

estimate is generated upon request (usually from the Project Manager), and is available for review within minutes of the request.

#### **DSS**

The Decision Support System module of BAMS

### **DWR**

Daily Work Report

# **E**

**EBS** Electronic Bidding System

### **EDA**

Economic Development Association

**EEO** Equal Employment Opportunity

#### **Estimate**

Payment for all or part of the work accomplished by the contractor and his subcontractors. Variations on the term are partial payment, estimate payment, progress estimate (for all estimates except the final one), and voucher.

#### **Estimate Generation**

SiteManager, formerly CMS, automatically generates an estimate from previously entered data. This data can include installed quantities from approved diaries, stockpiled materials, and adjustments. The estimate generation process is initiated by the Project Manager, and occurs virtually immediately, in background. When the generation is complete, the Project Manager can look at the "draft" estimate, which is a list of all the items for which payment is being made, plus all other adjustment-type data. Note that the Project Manager does not have to enter data on every item to be paid; this information comes from data previously entered on the system.

#### **Extra Work**

An item of work not provided for in the contract but found essential for the completion of the project.

# **F**

#### **FHWA**

Federal Highway Administration

#### **Force Account**

In the most general sense, a method of applying a cost to a defined piece of construction work. Often used when the DOT and the contractor cannot agree on a cost for the work before it is done, or when the full extent of the work cannot be determined in advance. Consists of data on the equipment, labor, and materials used by the contractor when doing the work.

#### **Fuel Price Adjustment**

An adjustment to the price of an item of work based on a significant change in the price of fuel. A base fuel index is established at the time of the contract and is compared to the fuel index at the time the item is installed.

# **G**

# **GDS**

Graphical Data System

**GUI**  Graphical User Interface

## **GPS**

Global Positioning System

# **H**

**HighEst**  Highway Construction Cost Estimate Workstation

**HUB**  Historically Underutilized Business

# **I**

# **IAS**

Independent Assurance Sample

#### **Installed Quantity**

The quantity of a line item which has been completed and can be paid. Can be an estimated quantity until the approved final quantity is determined.

## **ISTEA**

Intermodal Surface Transportation Efficiency Act

# **J**

**JAD**  Joint Application Design

**JMF**  Job Mix Formula.

## **Job Mix Formula**

The specific requirements for blending materials used in an asphalt or concrete mix for a contract.

# **K**

## **Key Date**

The Key Dates are not considered 'critical dates' because SiteManager does not require them for the standard Contract status reports. SiteManager adds the default Key Date types automatically to each new Contract.

#### **Key Value**

When associated with an entity, data store, or table, the values by which that entity, data store, or table can be uniquely identified. For example, "contract ID" is the key value which identifies the contract data store.
## **L**

## **LAS**

The Letting and Award System module of AASHTOWare Project

**LAN**

Local Area Network

## **LIMS**

Laboratory Information Management System, a sample workflow management tool for the Materials Management module of **AASHTOWare Project SiteManager** 

## **Liquidated Damages**

Damages assessed by the DOT because the contractor did not complete all or a portion of the work before a specified date or time. The damages are intended to cover additional DOT costs associated with the contractor's failure to complete the work on time.

## **Lump Sum**

Most items of work are paid for in terms of an item of measure relating to a physical characteristic of the item; for example, guardrail is usually paid for in linear feet. For items which are defined in the proposal as lump sum, the contractor bids a dollar figure for the entire item of work, and is paid that dollar amount (unless circumstances change significantly), either in one payment or in a series of partial payments.

## **M**

## **Milestone**

Intermediate steps within a contract which must be met to receive incentives and avoid disincentives.

## **MM**

Materials Management subsystem

## **Mix ID**

Method by which a DOT defines different types of test for concrete/gravel/sand/ashpahlt concrete. Types include: Aggregate, Super Pave, HVEEM, Marshall, and Portland Cement.

## **N**

## **No Charge Day**

A day in which limited or no work was completed, but work was scheduled. See Charge Day and Credit Day.

## **NOI**

Notice of Intent. The official notice provided by the contractor to the DOT which indicates that the contractor intends to file a claim.

## **NOT**

Notice of Termination

## **O**

**OCR**  Optical Character Recognition

## **ODBC**

Open Database Connectivity

## **OJT**

On-the-Job Training

## **OLE Attachments**

This is a link to an external document such as Excel, Word or pdf document.

## **OLE2**

Object Linking and Embedding Version 2

## **P**

## **Paybook**

This term is frequently used in the transportation business. The SiteManager, formerly CMS, paybook displays information regarding how much was paid to a contractor, when the information was sent to the financial department, etc.

## **Pay Factor Adjustments**

Adjustments to the agreed price for an item based on test results.

## **PBL**

Power Builder Library

**PE** Professional Engineer

## **Pending Quantity**

The quantity of an item on unapproved change orders.

## **PES**

The Proposal and Estimates System module of AASHTOWare Project

## **PIN**

Project Identification Number

#### **Pipeline**

The pipeline process loads data groups from one database to another. The Project Manager uses the pipeline process to upload and download data directly to and from the Server's database.

#### **Plug-In Attachments**

Plug-In attachments allow access to other programs similar to the OLE function. The Plug-in functionality also allows a limited amount of data to be automatically passed to the Plug-in application upon execution.

## **Prime Contractor**

A firm or corporation who has a signed contract with the DOT to perform work. Often referred to as the contractor.

#### **Project**

A construction job, defined using a number of items of work which must be accomplished. Multiple projects can be grouped into a single contract during the letting process. Within AASHTOWare Project, projects are

divided into categories, which contain items. All items within a category must be funded in the same way, in general.

#### **Project Manager (PM)**

The individual responsible for the day-to-day management of the contract. The person responsible for contract Diary approval, contractor payment estimates, contract records maintenance, contractor evaluations, and a design evaluation at the end of the job.

#### **Proposal**

The document by which the DOT describes the construction work to be done, and requests bids on that work. When a job is awarded, the proposal becomes the contract between the DOT and the contractor (with some additional documentation).

## **PTF**

AASHTOWare Project Task Force

## **Q**

## **QA/QC**

Quality Assurance/Quality Control. Also known as QC/QA, Quality Control/Quality Assurance.

## **R**

**RAS** Remote Access Support

## **Required Quantity**

Current quantity times the conversion factor for the material. Identifies the quantity of the material which must be tested and approved for an installed contract item.

## **Reporting**

Standardized reports developed within the application.

#### **Represented Quantity**

Amount of material represented by a sample.

#### **Retainage**

Funds withheld from the progress payments made to the contractor for the purpose of ensuring that the work done is satisfactory and that timely progress is made.

## **RFP**

Request for Proposal

## **RTF**

Report Template Facility

## **S**

## **Sample**

Provides a record for a material from a designated source being tested and/or accepted for a contract (or multiple contracts or multiple line items in a contract) or "other" entity (e.g. purchase order, research, preliminary survey, etc.). The Material Sample area in SiteManager can be used to record sample and testing information as well as provide a source record for accepting material for reasons such as manufacturers

certification, visual acceptance, approved source, etc. where testing is not required. Identified information includes the sample identifier, date sampled, reason for taking the sample, reason for accepting the material, material, material source, represented quantity, sample quantity, location, mix identifier, plant, pass/fail status, approval status, comments, etc. Testing information (test results, labs, testers, completion date, etc.) can also be recorded.

#### **SCOSS**

AASHTO's Standing Committee on Software Systems

#### **S/F**

Semi-Final

#### **SiteManager**

A construction contract records and materials management module for AASHTOWare Project

#### **Special Provisions**

Additions and revisions to the standard and supplemental specifications covering conditions peculiar to an individual contract.

#### **Specialty Items**

Items of work which require highly specialized knowledge or equipment not ordinarily available in the contractor community. These items can be excluded from the value of the contract when calculating the percentage of work which must be done by the prime contractor.

#### **Specifications**

The directions, provisions, and requirements for construction and materials defined by the DOT and included by reference in construction contracts.

#### **SQL**

Structured Query Language

#### **SRDS**

System Requirements and Design Specification

#### **SRS**

System Requirements Specification

**SSN**

Social Security Number

#### **Stockpiled Materials**

Materials which are eligible for payment before they are "installed." Sometimes called materials on hand or allocation for materials. When the items are installed in place on the job, the pre-payment is deducted from the payment for installed quantities.

#### **Surety**

A corporation or company which executes a performance or payment bond furnished by the contractor.

#### **Supplemental Specifications**

Additional specifications not included in the most recent published version of the DOT's specification book. In general, they supersede or supplement the specifications in the DOT specification book.

#### **Subcontractor**

A contractor who has a signed contract with either a prime contractor or another subcontractor to do a portion

of the work on a construction contract. A subcontractor does not have a contract with the DOT for this work. A contractor can be a subcontractor on one contract and a prime contractor on another.

## **SWPPP**

Storm Water Pollution Prevention Plan

## **T**

**TAG** Technical Advisory Group

**TFJD** 

AASHTO's Task Force on Joint Development

## **TRT**

Technical Review Team

## **Type of Test**

Reason for which sample is being taken. For example, manufacturers certification, visual, independent assurance, acceptance.

## **U**

## **Unit of Measure**

The term describing the physical characteristic by which an item or material is measured. For items of work on a contract, the unit of measure defined in the contract is used when paying for the item.

## **URL Attachments**

URL attachments are links to HTML documents defined by the user or agency.

## **V**

## **Vendor**

A contractor (prime or sub), producer, supplier, hauler, trucker, surety, bonding company, utility, or other commercial concern being referenced in SiteManager. Before any of these entities can be used in SiteManager, some limited data such as ID (generally the Federal tax ID), type, and name must be entered on a vendor list.

## **W**

**W/G**  Warranty/Guarantee

## **WORM**

Write Once, Read Many

# **Appendix B: SiteManager Navigation**

## **The SiteManager Main Panel**

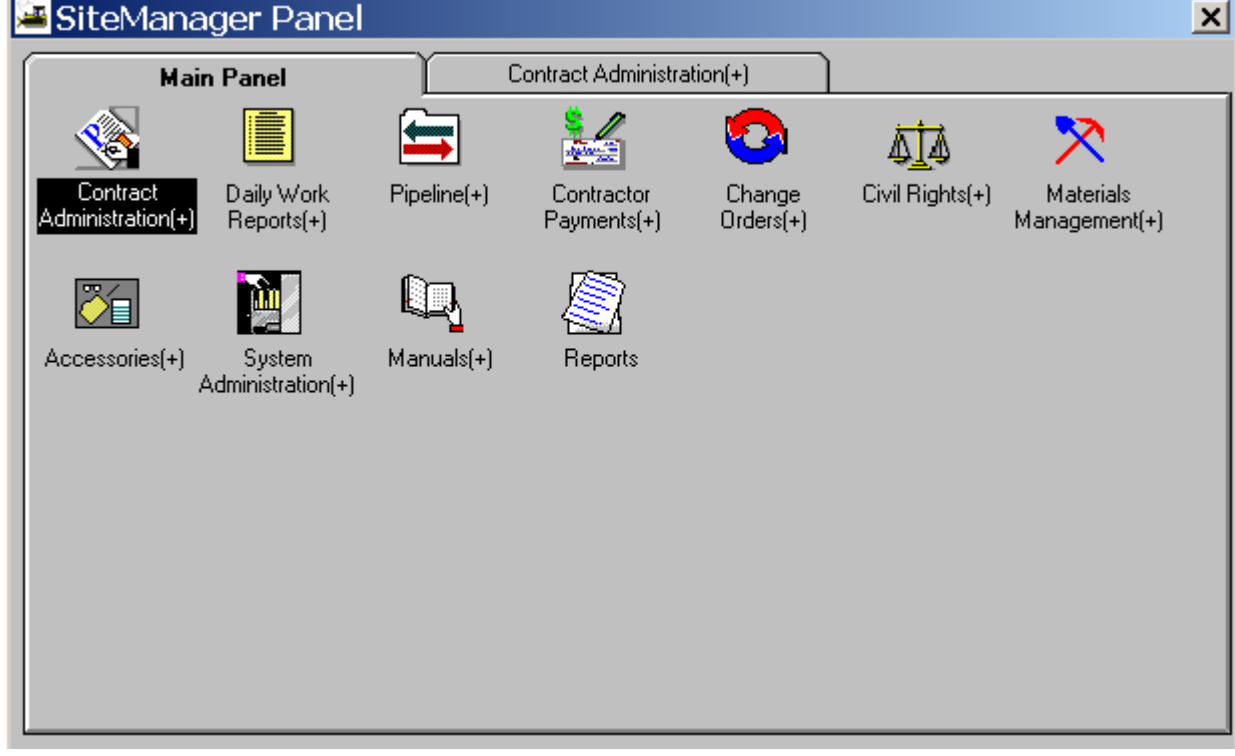

## **The SiteManager Road Map**

The figure below illustrates the navigation in SiteManager through the second panel.

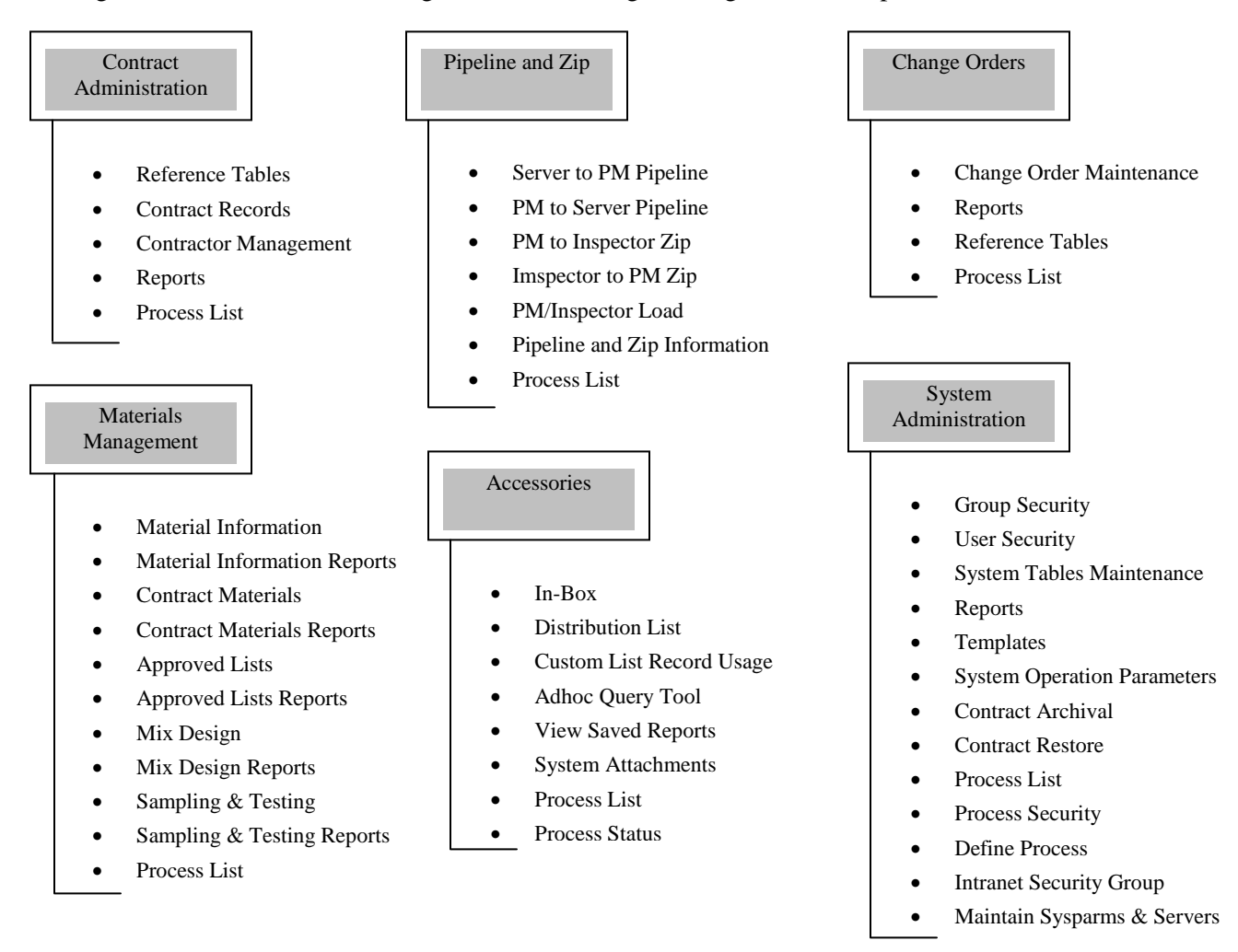

**Appendix C. Estimate Generation Calculation**

This appendix documents the calculation components of the Generate Estimate process. Due to the complexity and size of the generate process, the documentation has been broken down into components. In total, the generate process is comprised of the following components:

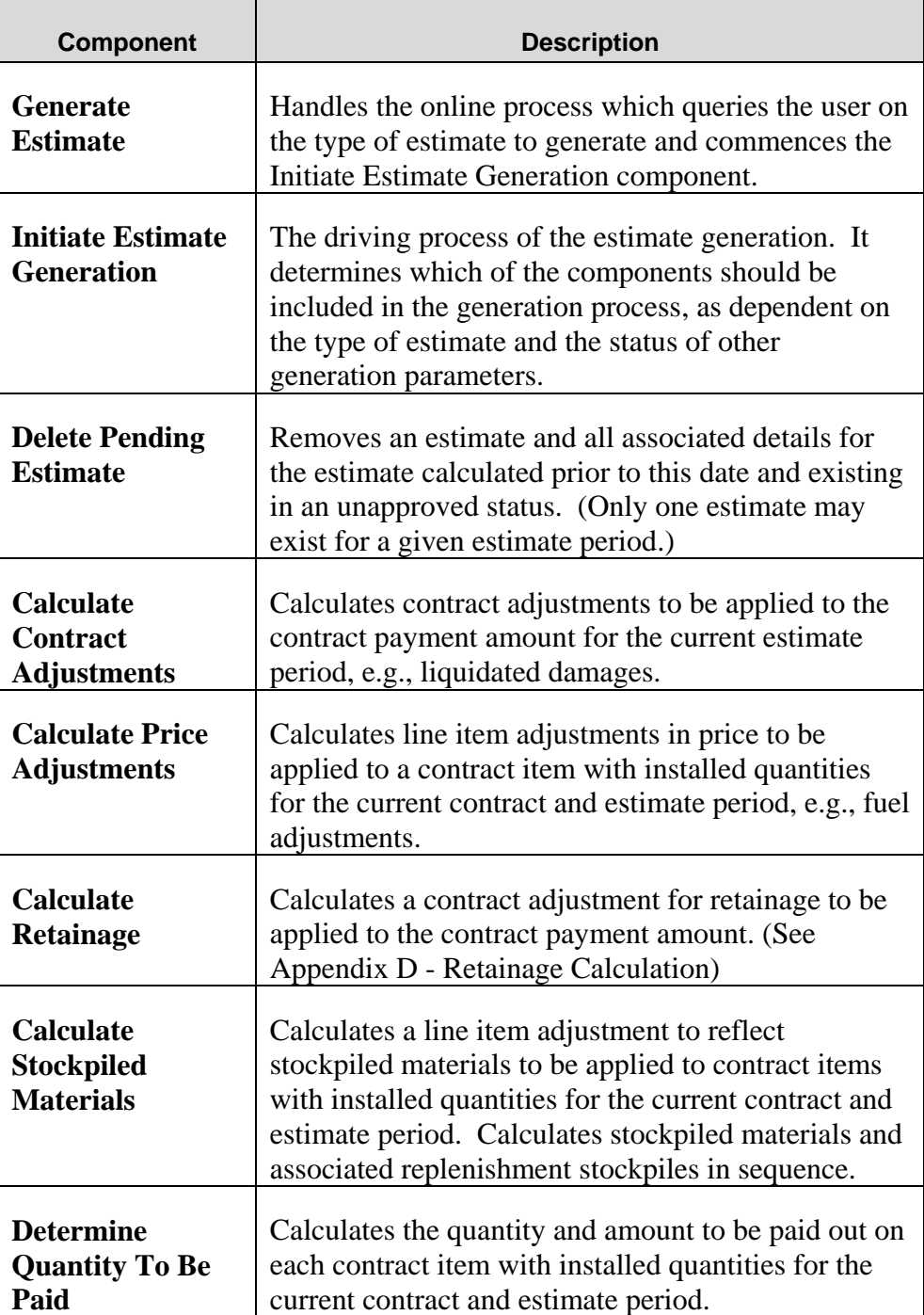

| <b>Component</b>                                     | <b>Description</b>                                                                                                    |
|------------------------------------------------------|----------------------------------------------------------------------------------------------------|
| <b>Determine</b><br><b>Training Items</b>            | Determines whether training has taken place without<br>an associated contract item and if so, calculates the<br>contract adjustment dollar amount for the training<br>which was given for the current contract and<br>estimate period. |
| <b>Identify</b><br><b>Discrepancies</b>              | Determines if a discrepancy exists for the current<br>contract and estimate period for those discrepancies<br>which are valid (as determined by the Discrepancy<br>Table).                                                             |
| <b>Determine</b><br><b>Funding</b><br><b>Amounts</b> | Calculates the amount of funding dollars which are<br>added to participating or non-participating funds<br>identified at the contract item, category, project or<br>contract level for the current contract and estimate<br>period.    |

Table C-1. The Estimate Generation Component Table

From the this point forward, this document describes the individual components associated to this appendix except for Retainage Calculation, documented in Appendix D.

## **C.1 Delete Pending Estimate**

This process is initiated by one of the following two means:

- 1. User requests a delete of a pending estimate from the Estimate Summary window, or
- 2. The Initiate Estimate process detects that current pending estimate needs to be deleted before a new estimate can be generated, and the user confirms the desire to delete the current estimate.

The process does the following tasks in the sequence they are described. At the end of all the tasks, it returns the control to the window that invoked it, usually the Initiate Estimate Generation window or the Estimate Summary window.

- 1. Select the payroll rows which were included in the estimate and initialize the Estimate number to zero for all the selected payrolls.
- 2. Select all the rows from the DWR table for the estimate. Initialize the Estimate number to zero so that the DWRs will be included in the next generation.
- 3. Delete all the rows from the Contract Liquidated Damages for the Estimate.
- 4. All securities encumbered and retainage information for the estimate are stored in the Estimate and Estimate Project tables. No action is necessary to revert these information because the rows for the above tables for the estimate will be deleted.
- 5. Delete all the Contract Estimate Adjustments for the estimate.
- 6. Delete all the rows from the Contract Line Item Adjustments for the estimate.
- 7. Delete all the rows from the Contract Estimate approval for the estimate.
- 8. Delete all the rows from the Contract Estimate Discrepancy for the estimate.
- 9. Delete all the rows from the Contract Estimate Item Discrepancy table for the estimate.
- 10. Delete all the rows from the Contract Estimate Project table for the estimate.
- 11. Delete all the rows from the Contract Estimate Item Funding table for the estimate.
- 12. Delete all the rows from the Contract Estimate Item table.
- 13. Delete the Contract Estimate row for the estimate number.

The above deletions and initializations are prerequisites for the regeneration of the estimate. At this point, the contract reverts to the status before the estimate was generated.

## **C.2 Calculate Contract Adjustments**

This process calculates liquidated damages applied to a contract and incentives or disincentives applied to a milestone. In SiteManager, these types of contract adjustments are referred to as systemdefined adjustments. The contract adjustment amounts calculated by this process (i.e., liquidated damages or incentives/disincentives) are applied to the prime project in a contract. The prime project is defined as the project within the contract that comprises the most amount in the bid amount of the contract. A detailed description of the process and examples is included below.

## **C.2.1 Applying Liquidated Damages – Working Day Contract**

If the contract is a Working Day contract, SiteManager extracts the number of days for which the contract was bid, called Contract Bid Days.

CONTRACT\_BID\_DAYS =  $T$ \_CONT.Bid Days

SiteManager extracts all time extensions and reduction, called Change Order Adjustment Days.

CHANGE\_ORDER\_ADJ\_DAYS = T\_CONT\_CO.Change Order Adjustment Days

SiteManager adds the Contract Bid Days and all Change Order Adjustment Days, which gives you the Current Days for the contract.

CURRENT\_DAYS = CONTRACT\_BID\_DAYS + CHANGE\_ORDER\_ADJ\_DAYS

SiteManager extracts the number of Total Charge Days.

TOTAL\_CHARGE\_DAYS = T\_CONT.Total Charged Days

SiteManager compares the value of Current Days and Total Charge Days. If the Total Charge Days is greater than Current Days, then a liquidated damage is applied to the contract.

TOTAL\_CHARGE\_DAYS > CURRENT\_DAYS

The amount of liquidated damage applied is calculated by multiplying the rate amount in the Contract Table with the difference between Total Charge Days and Current Days. Therefore,

LIQUIDATED\_DAMAGE\_AMOUNT = T\_CONT.Liqd Dam Rate Amount \*(TOTAL\_CHARGE\_DAYS - CURRENT\_DAYS)

If the Total Charge Days is equal or less than Current Days, then no liquidated damages are applied to the current estimate.

TOTAL\_CHARGE\_DAYS <= CURRENT\_DAYS

However, if there are liquidated damages which have been applied to the contract prior to this estimate (e.g., the current days or contract completion date for this contract has been increased), then an amount equal to the sum of all liquidated damages that have been applied prior to this estimate is release to the contractor.

## **C.2.2 Applying Liquidated Damages – Calendar Day Or Fixed Completion Date Contract**

If the contract is a Calendar Day or a Fixed Completion Date contract, SiteManager extracts the Type of Date, e.g., Substantial Completion Date or Contract Items Completion Date, to calculate the liquidated damage.

TYPE OF DATE  $= T$  SYS OPRTNL PARM.Liqd Dam Calc Type

SiteManager extracts the Estimated Completion Date.

ESTIMATED\_COMPLETION\_DATE = CRITICAL\_DATE(Code Table).Estimated Completion Date

SiteManager compares the value of the Substantial Completion Date or Contract Items Completion Date with the Estimate Completion Date. If the Substantial Completion Date or the Contract Items Completion Date (as determined by Type of Date) is later than the Estimate Completion Date, then a liquidated damage is applied to the contract.

CRITICAL\_DATE(Code Table).Substantial >ESTIMATED\_COMPLETION\_DATE

or

CRITICAL\_DATE(Code Table). Contract Items Completion Date > ESTIMATED\_ COMPLETION\_DATE

The amount of liquidated damage applied is calculated by multiplying the liquidated damage rate amount with the difference (in days) between Substantial Completion Date or Contract Items Completion Date (as determined by Type of Date) and the Estimate Completion Date. Therefore,

LIQUIDATED\_DAMAGE\_AMOUNT = T\_CONT. Liqd Dam Rate Amount \* CRITICAL\_DATE(Code Table).Substantial - ESTIMATED\_COMPLETION\_DATE,

or

LIQUIDATED\_DAMAGE\_AMOUNT = T\_CONT. Ligd Dam Rate Amount \* CRITICAL DATE(Code Table).Contract Items Completion Date - ESTIMATED\_COMPLETION\_DATE,

If the Substantial Completion Date or Contract Items Completion Date (as determined by Type of Date) is equal to or earlier than the Estimate Completion Date then no liquidated damages are applied to the current estimate.

CRITICAL\_DATE(Code Table).Substantial <=ESTIMATED\_COMPLETION\_DATE

or

CRITICAL DATE(Code Table). Contract Items Completion Date  $\lt$  = ESTIMATED COMPLETION \_ DATE

However, if there are liquidated damages which have been applied to the contract prior to this estimate, then an amount equal to the sum of all liquidated damages that have been applied prior to this estimate are release to the contractor (e.g. the estimated completion date for this contract has been extended).

## **C.2.3 Applying Incentives/Disincentives**

If the contract is a Work Days Milestone, SiteManager extracts the number of days or hours for which the associated milestone is bid. If the milestone rate time period type is designated as hour, then the milestone bid hours is used; otherwise, milestone bid days is used.

IF T\_CONT\_MLSTN.Rate Time Period Type = {hour}T\_CONT\_MLSTN.Bid Hours

{is used}

ELSE:

T\_CONT\_MLSTN.Bid Days {is used}

If milestone bid days is used (T\_CONT\_MLSTN.Bid Days):

SiteManager extracts all the adjustment days, Total Adjustment Days for the associated milestone.

TOTAL\_ADJUSTMENT\_DAYS = T\_CONT\_MLSTN.Total Adjustment Days

SiteManager adds the milestone bid days and all Total Adjustment Days, which gives you the Current Days for the milestone.

CURRENT\_DAYS = T\_CONT\_MLSTN.Bid Days + TOTAL\_ADJUSTMENT\_DAYS

SiteManager extracts the number of days Total Charged Days the contractor has worked on the contract towards the milestone.

TOTAL\_CHARGED\_DAYS = T\_CONT\_MLSTN.Total Charged Days

SiteManager compares the value of Current Days and Total Charged Days. If the Total Charged Days is greater than Current Days then a disincentive is applied to the contract.

TOTAL\_CHARGED\_DAYS > CURRENT\_DAYS

The amount of disincentive applied is calculated by multiplying the rate with the difference between Total Charged Days and Current Days. Therefore,

DISINCENTIVE\_AMOUNT = T\_CONT.Disincentive Rate Amount  $*$  (TOTAL CHARGED\_DAYS - CURRENT\_DAYS)

Incentives are applied only if the Actual Completion Date has been entered for a day-type milestone and Actual Completion Date and Actual Completion Time have been entered for an hour-type milestone. If the Completion Date/Time fields have been entered, the incentive is calculated by the following process:

If the Total Charged Days is equal to or less than Current Days and the incentive indicator for the milestone is blank, then no incentive is calculated.

TOTAL\_CHARGED\_DAYS <= CURRENT\_DAYS AND T\_CONT\_MLSTN.Incentive Indicator  $=$   $\cdot$ 

If there are disincentives which have been applied to the milestone prior to the current estimate, an amount equal to the sum of all disincentives that have been applied prior to this estimate is releases to the contractor (e.g. the current days for this milestone has been extended).

Otherwise, if Total Charged Days is less than Current Days and incentive indicator for the milestone is not blank, an incentive is calculated for the associated milestone.

TOTAL\_CHARGED\_DAYS <= CURRENT\_DAYS AND T\_CONT\_MLSTN.Incentive Indicator  $\leq$  "

Below is the calculation for an incentive to a milestone:

INCENTIVE\_AMOUNT = T\_CONT\_MLSTN.Incentive Rate Amount \* (TOTAL\_ CHARGED\_DAYS - CURRENT\_DAYS)

If milestone bid hours is used (T\_CONT\_MLSTN.Bid Hours), SiteManager extracts the Current Specified Completion Date and Time.

CURRENT\_COMPLETION\_DATE\_TIME = T\_CONT\_MLSTN.Current Specified Completion Date and Time

SiteManager extracts the Actual Completion Date and Time. If the Actual Completion Date and Time is blank then the current date and time is used

IF T\_CONT\_MLSTN.Actual Completion Date and Time  $= 0$ 

 $ACTUAL$  COMPLETION\_DATE\_TIME = {current date and time}

ELSE:

ACTUAL\_COMPLETION\_DATE\_TIME = T\_CONT\_MLSTN.Actual\_Completion Date and Time

SiteManager compares the value of Actual Completion Date and Time to Current Completion Date and Time. If the Actual Completion Date and Time is later than the Current Completion Date and Time and the milestone generate disincentive indicator is not blank, then a disincentive is applied to the milestone.

ACTUAL\_COMPLETION\_DATE\_TIME > CURRENT\_COMPLETION\_DATE\_TIME AND T\_CONT\_MLSTN.Auto Gen Disincentive  $\diamond$  "

The amount of disincentive applied is calculated by multiplying the rate with the difference (in hours) between Actual Completion Date and Time and Current Completion Date and Time. Therefore,

Disincentive Amount = T\_CONT\_MLSTN.Disincentive Rate Amount \* (T\_CONT\_MLSTN.Actual Completion Date and Time - T\_CONT\_MLSTN.Current Completion Date and Time)

Incentives are applied only if the Actual Completion has been entered for a day-type milestone and Actual Completion Date and Time have been entered for an hour-type milestone. If the Completion Date/Time fields have been entered, incentives are calculated by the following process:

If the Actual Completion Date and Time is equal to or earlier than Current Completion Date and the milestone incentive indicator is blank then no incentive is calculated.

ACTUAL\_COMPLETION\_DATE\_TIME <= CURRENT COMPLETION DATE AND T\_CONT\_MLSTN.Incentive Indicator = "

If there are disincentives which have been applied to the milestone prior to the current estimate, an amount equal to the sum of all disincentives that have been applied prior to this estimate is releases to the contractor (e.g. the current completion date for this milestone has been extended).

Otherwise, if the Actual Completion Date is earlier than the Current Completion Date and the milestone incentive indicator is not blank, an incentive is calculated for the associated milestone.

ACTUAL\_COMPLETION\_DATE\_TIME <= CURRENT COMPLETION DATE AND T\_CONT\_MLSTN.Incentive Indicator = "

Below is the calculation for an incentive to a milestone:

INCENTIVE\_AMOUNT = T\_CONT\_MLSTN.Incintive Rate Amount \* |ACTUAL\_ COMPLETION\_DATE\_TIME -CURRENT\_COMPLETION\_DATE\_TIME|

 **Note:** If the Incentive amount is greater than the Incentive Cap amount, then Incentive Amount equals Incentive Cap Amount.

If the contract is for a Calendar Day or a Fixed Completion Date milestone, SiteManager extracts the number of days or hours for which the associated milestone is bid. If the milestone rate time period type is designated as hour, then the milestone bid hours is used; otherwise, milestone bid days is used.

IF T\_CONT\_MLSTN.Rate Time Period Type = {hour} T\_CONT\_MLSTN.Bid Hours {is used}

ELSE

T\_CONT\_MLSTN.Bid Days {is used}

If the rate time period is days (T\_CONT\_MLSTN.Rate Time Period Type):

SiteManager extracts the Current Completion Date.

CURRENT\_COMPLETION\_DATE = T\_CONT\_MLSTN.Current Specified Completion Date

SiteManager extracts the Actual Completion Date. If the Actual Completion Date is blank then the current date is used as the value for the Actual Completion Date.

IF T\_CONT\_MLSTN.Actual Completion Date =  $0$ 

 $ACTUAL$  COMPLETION\_DATE = {current date}

ELSE

ACTUAL\_COMPLETION\_DATE =  $T$  CONT\_MLSTN.Actual Completion Date

SiteManager compares the value of Actual Completion Date and Estimated Completion Date:

If the Actual Completion Date is later than the Current Completion Date and milestone automatic generation disincentive indicator is not blank, then a disincentive is applied to the milestone.

ACTUAL\_COMPLETION\_DATE > CURRENT\_COMPLETION\_DATE ANDT\_CONT\_MLSTN.Auto Gen Disincentive Ind

The amount of disincentive applied is calculated by multiplying the rate with the difference (in days) between Actual Completion Date and Estimated Completion Date. Therefore,

DISINCENTIVE\_AMOUNT = T\_CONT\_MLSTN.Disincentive Rate Amount  $*$ (ACTUAL\_ COMPLETION\_DATE - ESTIMATED\_COMPLETION\_DATE)

Incentives are applied only if the Actual Completion has been entered for a day-type milestone and Actual Completion Date and Actual Completion Time have been entered for an hour-type milestone. If the Completion Date/Time fields have been entered, the incentive is calculated by the following process:

If the Actual Completion Date is equal or earlier than Current Completion Date and the milestone incentive indicator is blank then no incentive is calculated.

ACTUAL\_COMPLETION\_DATE <= CURRENT\_COMPLETION\_DATE AND T\_CONT\_MLSTN.Incentive Indicator = "

If there are disincentives which have been applied to the milestone prior to the current estimate, then an amount equal to the sum of all disincentives that have been applied prior to this estimate is releases to the contractor (e.g. the current completion date for this milestone has been extended).

Otherwise, if the Actual Completion Date is earlier than the Current Completion Date and the milestone incentive indicator is not blank, an incentive is calculated for the associated milestone.

ACTUAL\_COMPLETION\_DATE <= CURRENT\_COMPLETION\_DATE ANDT CONT MLSTN.Incentive Indicator  $\leq$  "

Below is the calculation for an incentive to a milestone:

INCENTIVE\_AMOUNT = T\_CONT\_MLSTN.Incintive Rate Amount \*|ACTUAL\_COMPLETION\_DATE - ESTIMATED\_COMPLETION\_DATE|

If the rate time period is hours (T\_CONT\_MLSTN.Rate Time Period Type), SiteManager extracts the Current Completion Date and Time for the milestone.

ACTUAL\_COMPLETION\_DATE\_TIME = T\_CONT\_MLSTN.Current Completion Date and Time.

SiteManager extracts the Actual Completion Date and Time. If the Actual Completion Date and Time is blank then the current date and time is used.

IF T\_CONT\_MLSTN.Actual Completion Date and Time  $= 0$ 

ACTUAL COMPLETION DATE TIME = {current date and time}

ELSE

ACTUAL\_COMPLETION\_DATE\_TIME = T\_CONT\_MLSTN.Actual\_Completion Date and Time

SiteManager compares the value of Actual Completion Date and Time and Current Completion Date and Time. If the Actual Completion Date and Time is later than the Current Completion Date and Time and the milestone automatic generate disincentive indicator is not blank then a disincentive is applied to the milestone.

ACTUAL\_COMPLETION\_DATE\_TIME >CURRENT\_COMPLETION\_DATE\_TIME AND T\_CONT\_MLSTN.Auto Gen Disincentive Ind  $\leq$  "

The amount of disincentive applied is calculated by multiplying the rate amount with the difference (in hours) between Actual Completion Date and Time and Current Completion Date and Time. Therefore,

DISINCENTIVE\_AMOUNT = T\_CONT\_MLSTN.Disincentive Rate Amount  $*$ (ACTUAL\_COMPLETION\_DATE\_TIME - CURRENT\_COMPLETION\_DATE\_TIME)

Incentives are applied only if the Actual Completion Date has been entered for a day-type milestone and Actual Completion Date and Actual Completion Time have been entered for an hour-type milestone. If the Completion Date/Time fields have been entered the incentive is calculated by the following process:

If the Actual Completion Date and Time is equal to or earlier than Current Completion Date Time and the milestone incentive indicator is blank, then no incentive is calculated.

ACTUAL\_COMPLETION\_DATE\_TIME <=

CURRENT\_COMPLETION\_DATE\_TIME AND T\_CONT\_MLSTN.Incentive Indicator =  $\ddot{\phantom{0}}$ 

If there are disincentives which have been applied to the milestone prior to the current estimate, then an amount equal to the sum of all disincentives that have been applied prior to this estimate is released to the contractor (e.g. the current completion date for this milestone has been extended).

Otherwise, if the Actual Completion Date and Time is earlier than Current Completion Date and Time and the milestone incentive indicator T\_CONT\_MLSTN.Incentive is not blank, an incentive is calculated for the associated milestone.

ACTUAL\_COMPLETION\_DATE\_TIME <

CURRENT\_COMPLETION\_DATE\_TIME AND T\_CONT\_MLSTN.Incentive Indicator <>  $\ddot{\phantom{0}}$ 

Below is the calculation for an incentive to a milestone:

 $INCENTIVE\_AMOUNT = Incentive Rate Amount *$ |ACTUAL\_COMPLETION\_DATE\_TIME -CURRENT\_COMPLETION\_DATE\_TIME|

 **Note:** If Incentive amount is greater than Incentive Cap amount, then Incentive Amount equals Incentive Cap Amount.

## **C.3 Calculate Price Adjustments**

This process determines if a price adjustment (e.g., fuel adjustment or asphalt adjustment) is required for a line item in a contract. The calculation of price adjustment is performed after the calculation of installed quantity and after any substandard item calculations have been applied to the line item. An item is a candidate for price adjustment if a record exist in the Project Adjustment table for the project and the item with which it is associated. A price adjustment to an item is a modification

(positive or negative) to the To Be Paid Amount for the item in the estimate. A detail description and examples of price adjustment calculation is covered below.

The following procedure and examples describe the method used in calculating price adjustments:

Access the Contract Table and examine the value of the Adjustment Indicator (T\_CONT.PRIC\_ADJMNT\_IND). If the value is Y then price adjustment processing is enabled for the contract, otherwise no price adjustment processing is needed.

Access the Critical Dates Code table and access the value for INDEX BASE DATE.

Access the Project Adjustment table (T\_PROJ\_ADJ) for each project in the contract to determine if a price adjustment calculation is needed for the items in the project. If there is no record in T\_PROJ\_ADJ for a project, then no price adjustment is needed for the corresponding items.

For each line item that corresponds to the project found in Project Adjustment table (T\_PROJ\_ADJ) from above, access the price index record for the line item in the Item Price Index table (T\_ITM\_PRIC\_INDX\_ADJ). The following steps are performed to calculate the price adjustment:

- 1. Using the project number and the price index, access the Project Adjustment table (T\_PROJ\_ADJ) if the record exist.
- 2. If no record is found, skip to the next index price adjustment for the item that is within the project.
- 3. Using the price index, access the Price Index table (T\_PRIC\_INDX) for the default threshold percent.
- 4. Using the price index and index base date, access the Price Index History table (T\_PRIC\_INDX\_HISTORY) for the BASE\_PRICE. If no record is found, find a record using the same price index within the table that is just prior to the index base date.
- 5. Using the price index and estimate generation date, access the Price Index History table (T\_PRIC\_INDX\_HISTORY) for the CURRENT\_PRICE. If no record is found, then find a record using the same price index within the table that is just prior to the estimate generation date.

The following steps describe the formulas and variables involved in calculating the price adjustments:

To calculate the PERCENT\_PRICE\_CHANGE:

The PERCENT PRICE CHANGE is the absolute value of one minus the quotient of the BASE\_PRICE divided by the CURRENT\_PRICE.

```
(PERCENT PRICE CHANGE = | 1-(BASE PRICE / CURRENT PRICE )|)
```
To calculate the INDEX\_THRESHOLD\_PERCENT:

The INDEX\_THRESHOLD\_PERCENT is based upon the value of Threshold Percent field in the Item Price Index Adjustment table (T\_ITM\_PRIC\_INDX\_ADJ). If the value is blank, then the INDEX\_THRESHOLD\_PERCENT is equal to the Threshold Percent found in the Price Index table (T\_PRIC\_INDX). Otherwise, it is equal to the Threshold Percent found in the Item Price Index Adjustment table (T\_ITEM\_PRIC\_INDX\_ADJ).

(If T\_ITM\_PRIC\_INDX\_ADJ. THRESHOLD\_PERCENT is blank then,

INDEX\_THRESHOLD\_PERCENT = T\_PRIC\_INDX.THRESHOLD\_PERCENT

ELSE

INDEX\_THRESHOLD\_PERCENT = T\_ITM\_PRIC\_INDX\_ADJ.THRESHOLD\_ PERCENT)

If the PERCENT\_PRICE\_CHANGE is less than the INDEX\_THRESHOLD\_PERCENT, skip to the next index for the item. The price change must exceed the threshold for an adjustment to be made.

To calculate the ADJUSTED\_BASE\_PRICE:

If the CURRENT PRICE is greater than the BASE\_PRICE, the ADJUSTED\_BASE\_PRICE is the original BASE\_PRICE plus the product of the BASE\_PRICE and the INDEX\_THRESHOLD\_PERCENT. Otherwise, the ADJUSTED\_BASE\_PRICE is the original BASE\_PRICE minus the product of the BASE\_PRICE and the INDEX\_ THRESHOLD\_PERCENT.

(If CURRENT  $PRICE > BASE$  PRICE then,

ADJUSTED\_BASE\_PRICE = BASE\_PRICE + BASE\_PRICE \* INDEX\_ THRESHOLD\_PERCENT

ELSE

ADJUSTED\_BASE\_PRICE = BASE\_PRICE - BASE\_PRICE \*

INDEX\_THRESHOLD\_PERCENT)

To calculate the INDEX\_FACTOR:

If the Item Value Index Percent in the Item Price Index Adjustment table (T\_ITM\_PRIC\_INDX\_ADJ.ITM\_VAL\_INDX\_P) is non-zero, then the INDEX\_FACTOR is equal to the Item Value Index Percent in the Item Price Index Adjustment table divided by 100. Otherwise, the INDEX\_FACTOR is equal to the contract item's unit price multiplied by the Item Unit Index Quantity from the Item Price Index Adjustment table divided by the Unit Value (Unit Value is set at \$1000).

(If T\_ITM\_PRIC\_INDX\_ADJ.ITM\_VAL\_INDX\_P  $\leq$  0, then

INDEX\_FACTOR = (T\_ITM\_PRIC\_INDX\_ADJ.ITM\_VAL\_INDX\_P/100)

ELSE

UNIT\_VALUE is set to \$1,000

INDEX\_FACTOR = T\_CONT\_ITEM.UNIT\_PRICE \* (T\_ITM\_PRIC\_INDX\_ ADJ.ITM\_UNT\_INDX\_QTY / UNIT\_VALUE))

To calculate the UNIT\_PRICE\_ADJUSTMENT\_PERCENT:

The UNIT\_PRICE\_ADJUSTMENT\_PERCENT for this period is the INDEX\_FACTOR multiplied by the difference between the ADJUSTED\_BASE\_PRICE and the CURRENT\_PRICE.

(UNIT\_PRICE\_ADJUSTMENT\_PERCENT = INDEX\_FACTOR \* (ADJUSTED\_ BASE\_PRICE -CURRENT\_PRICE))

To calculate the ADJUSTED\_PRICE:

The ADJUSTED\_PRICE is calculated by UNIT\_PRICE\_ADJUSTMENT\_PERCENT multiplied by the quantity to be paid this period from the Contract Estimate Item table (T\_CONT\_EST\_ITM.QTY\_THIS\_PRD).

(ADJUSTED\_PRICE = UNIT\_PRICE\_ADJUSTMENT\_PERCENT \* T\_CONT\_ EST ITEM.QTY THIS PRD)

## **C.3.1 Rounding Method**

A value is rounded up if the next significant digit is equal to or greater than five; the value stays the same if the next significant digit is less than five. See example below.

Rounding example :

- 1. If a value is 5.6789 and needs to be rounded to two significant digits to the right of the decimal, then the new value is 5.68.
- 2. If a value is 5.6759 and needs to be rounded to two significant digits to the right of the decimal, then the new value is 5.68.
- 3. If a value is 5.6739 and needs to be rounded to two significant digits to the right of the decimal, then the new value is 5.67.

## **C.3.2 EXAMPLES**

**The threshold is set to 5.0%**

## **Example 1**

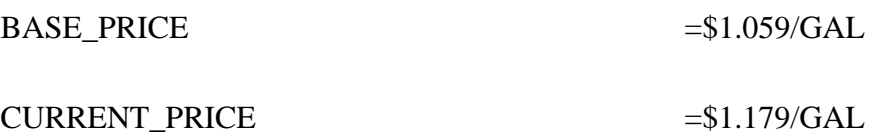

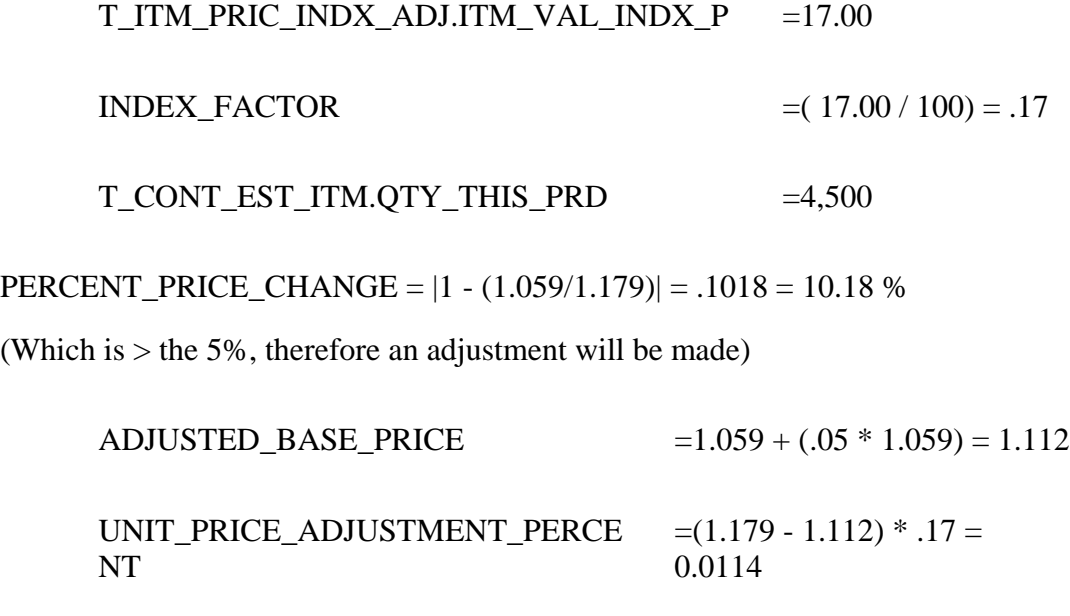

ADJUSTED\_PRICE  $=0.0114 * 4,500 = $51.26$ 

(\$51.26 will be added to the Amount to be Paid to the item for the estimate period)

## **Example 2**

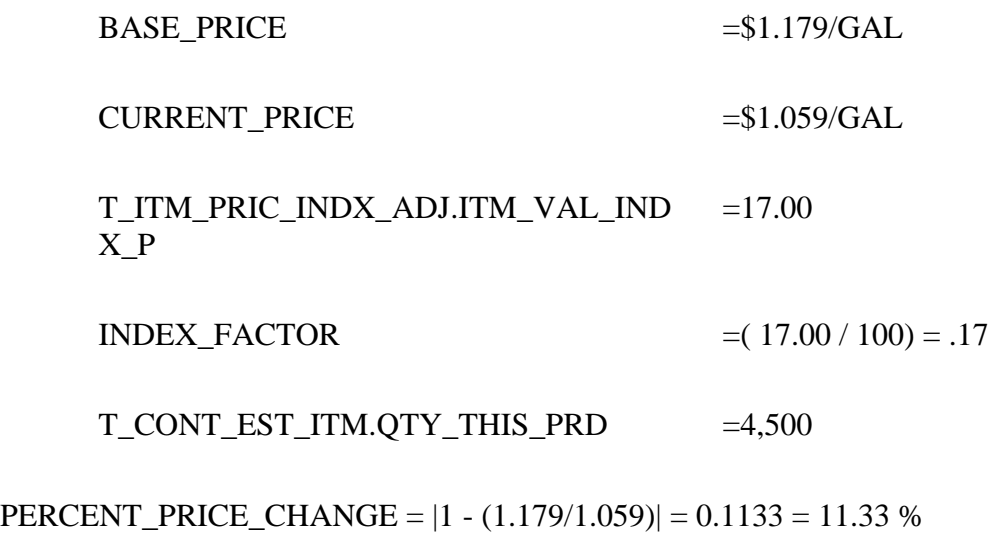

(Which is  $>$  the 5%, therefore an adjustment will be made.)

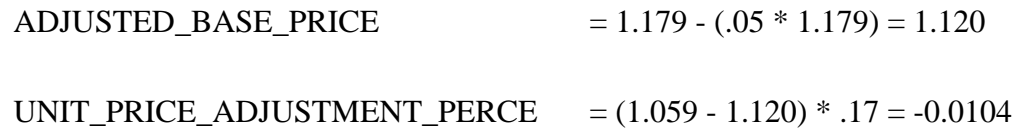

NT

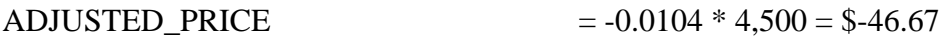

(\$46.67 will be subtracted to the Amount to be Paid to the item for the estimate period.)

## **Example 3**

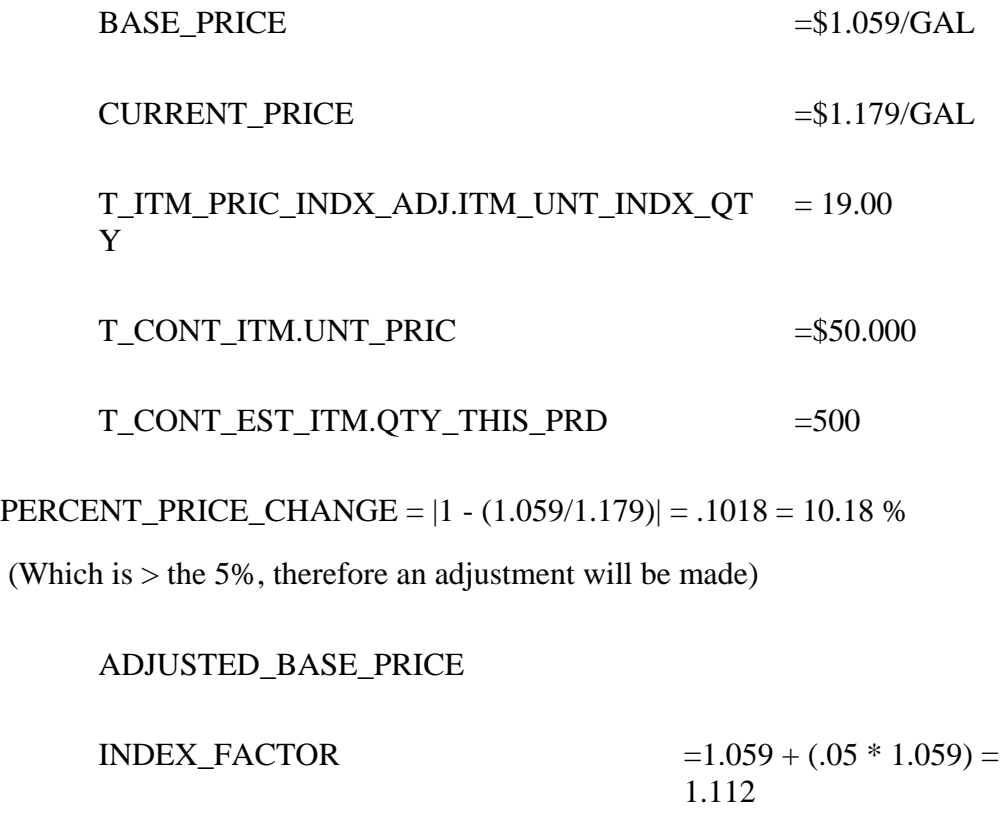

UNIT\_PRICE\_ADJUSTMENT\_PERCEN  $=(1.179 - 1.112) * .95 = 0.064$ T

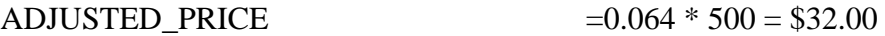

(\$32.00 will be added to the Amount to be Paid to the item for the estimate period)

## **C.3.3 Calculate Retainage**

This component's purpose is to calculate a contract adjustment for retainage which is to be applied to the contract payment amount. Due to the complexity retainage calculation and size of the retainage calculation documentation, it is documented in a separate appendix. See Appendix D - Retainage Calculation.

## **C.3.4 Determine Initial Stockpile Payment**

This process creates a positive adjustment to the associated contract line item for the initial payment to be made for an invoiced stockpiled material submitted through the Maintain Stockpiled Materials window (see Section 3.3.1.3). This initial payment to the contractor will be added to the total earnings for the estimate. This module is performed prior to the Calculate Stockpiled Materials module to ensure proper payment for stockpiled materials.

This process creates a Line Item Adjustment record in Contract Line Item Adjustment table for any stockpiled material records which have not paid out their initial invoice payment amount. The adjustment amount is equal to the value entered in Initial Invoice Payment field on the Maintain Stockpiled Materials window (see Section 3.3.1.3). The contract line item number used in this process is taken from the Stockpile Record created for the associated invoice.

## **C.3.5 Calculate Stockpiled Materials**

This calculation of stockpiled materials determines the quantity of materials used for installed quantities of a line item in a contract from the stockpile during the estimate generation. This process is invoked only if a line item has a stockpiled material record with an open or active status in the Contract Stockpile Material table. This component's purpose is to calculate a line item adjustment to reflect stockpiled materials to be applied to contract items with installed quantities for the current contract and estimate period. When this process is executed, the quantity of the stockpile is adjusted and an adjustment for the line item earnings is generated.

**Note: When the Conversion Factor is set to zero, line item adjustments are not** calculated during the estimate process.

The information used in this process is entered through the Maintain Stockpiled Materials window (see Section 3.3.1.3). A detailed description of the process and examples is included below:

- The initial payment of the stockpile invoice for a material can either be a full payment or a partial payment and is entered on the Maintain Stockpiled Materials window. The amount entered should be equal to or less than the invoice amount. The amount is paid out on the first estimate generated after the stockpile has been entered.
- If an installed line item has a corresponding stockpile material, this process reduces the quantity of the stockpile material using the following formula:

## **STOCKPILE REMAINING QUANTITY = PREV. STOCKPILED REMAINING QTY — (INSTALLED QTY ITEM \* MATERIAL CONV. FACT)**

 Item earnings are adjusted by the Stockpile Line Item adjustment which is calculated for each item containing a stockpile. This adjustment is computed using the following formula:

## **STOCKPILE ADJUSTMENT = MATERIAL CONV. FACT \* (UNIT PRICE \* LINE ITEM ADJ. PERCENT) \* ITEM INSTALLED QTY**

The following example illustrates how item earnings are adjusted due to stockpile materials.

## **Example**

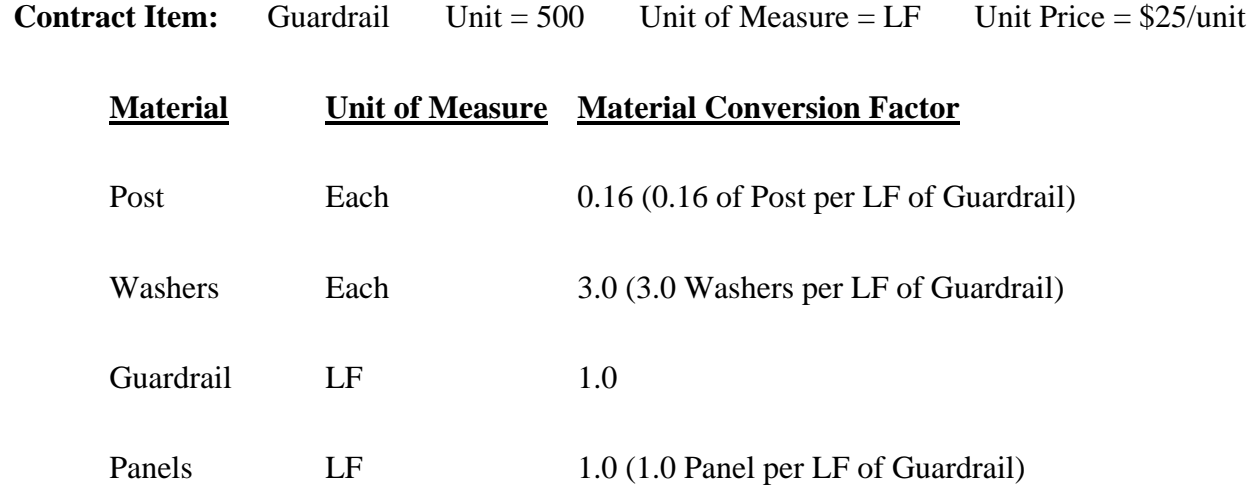

## **Definitions**

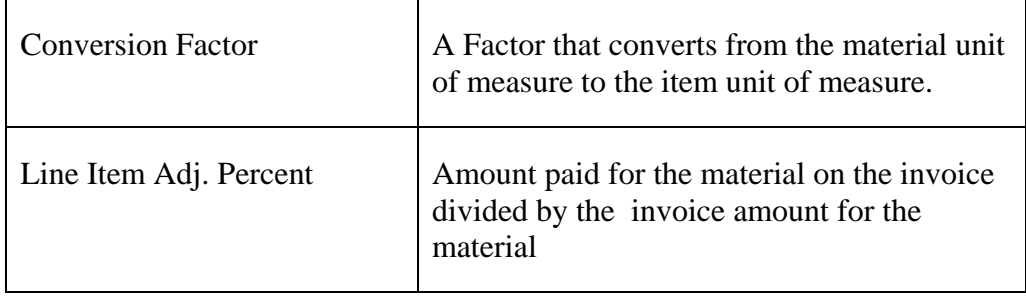

## **Stockpiled Material**

## **Washers**

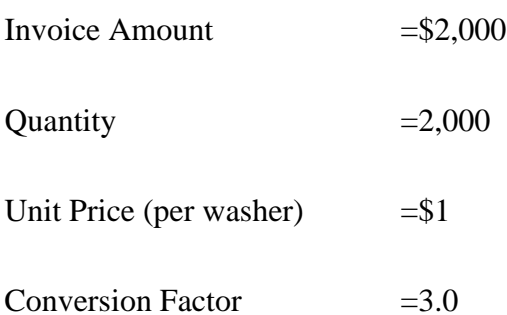

## **Panels**

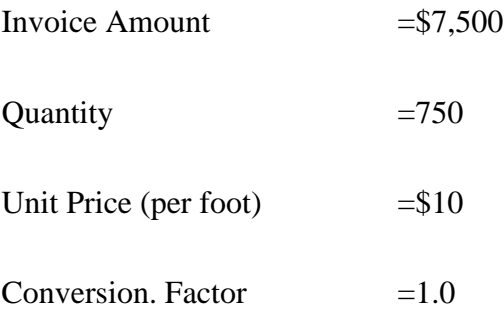

## **Scenario 1 – 100% of invoiced material paid on first estimate. (Using the data from above.)**

Invoice amount is paid in full for Washers  $(\$2,000)$  and Panel  $(\$7,500)$ . Therefore:

## **For Washers:**

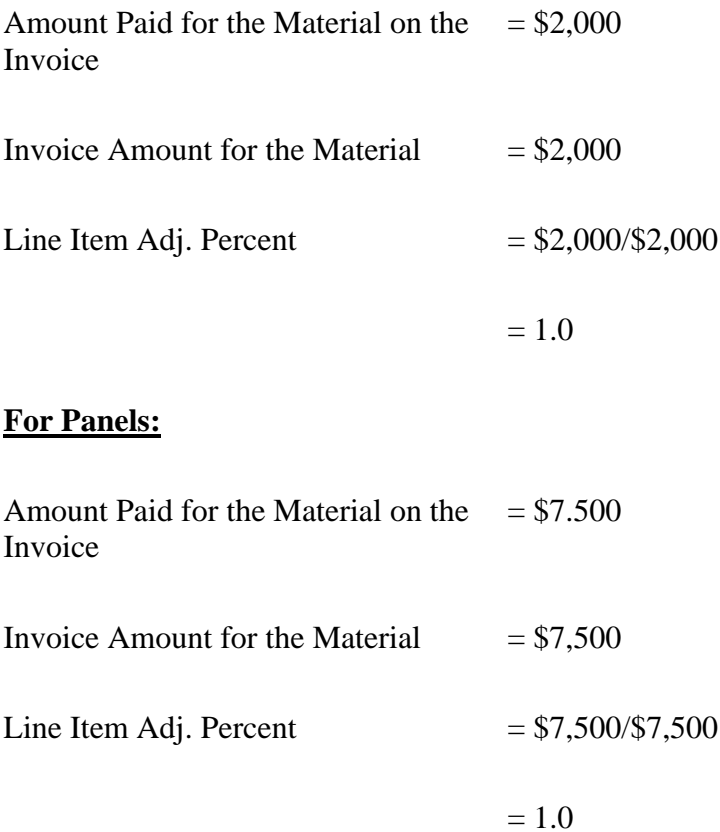

250 ft. of Guardrail has been installed for the current estimate. Therefore,

## **Contract Item Cost:**

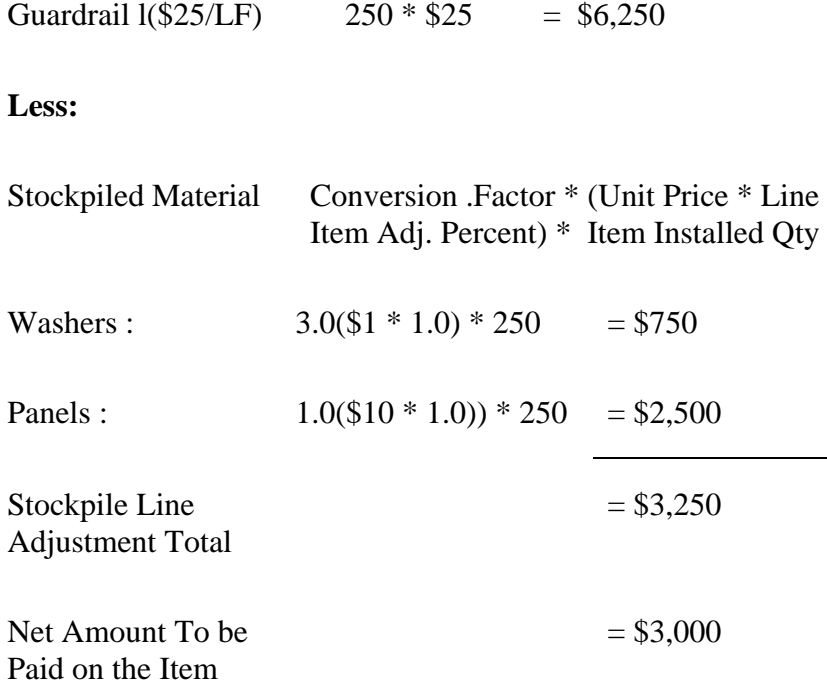

**Scenario 2 — Partial payment of invoiced material on first estimate (Using the data from above.)** 

- Invoiced amount is paid in full for Panel  $(\$7,500)$ .
- Invoiced amount is partially paid for Washers (\$1,000). Therefore,

## **For Panel**:

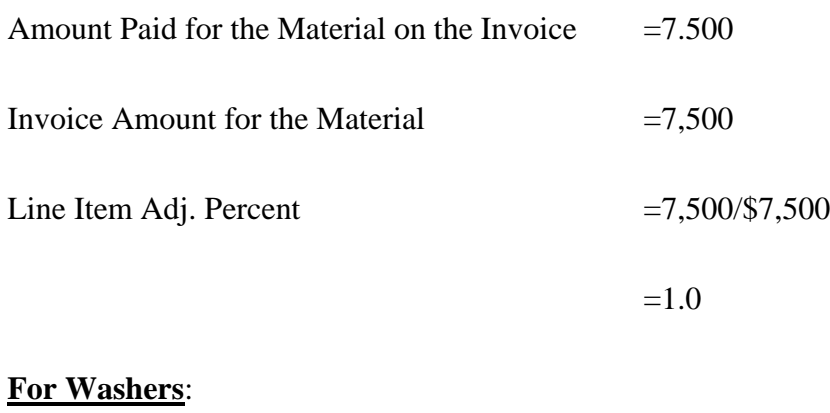

Amount Paid for the Material on the Invoice \$1,000

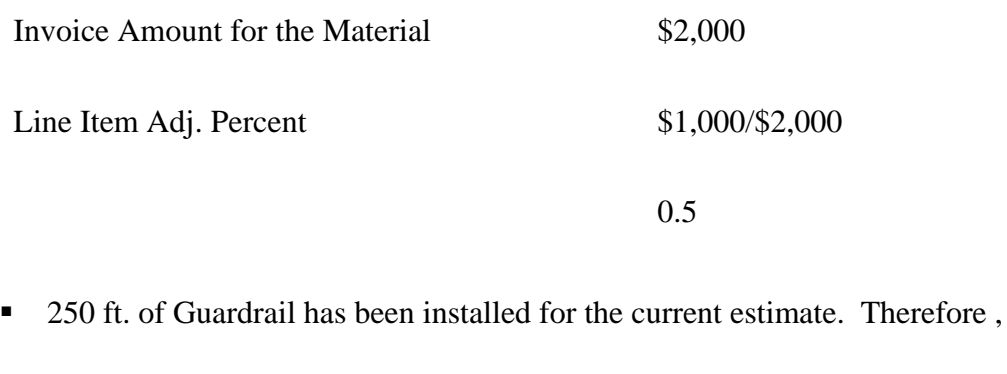

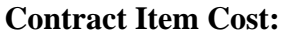

Guardrail (\$25/LF) 250 \* \$25 = \$6,250

#### **Less:**

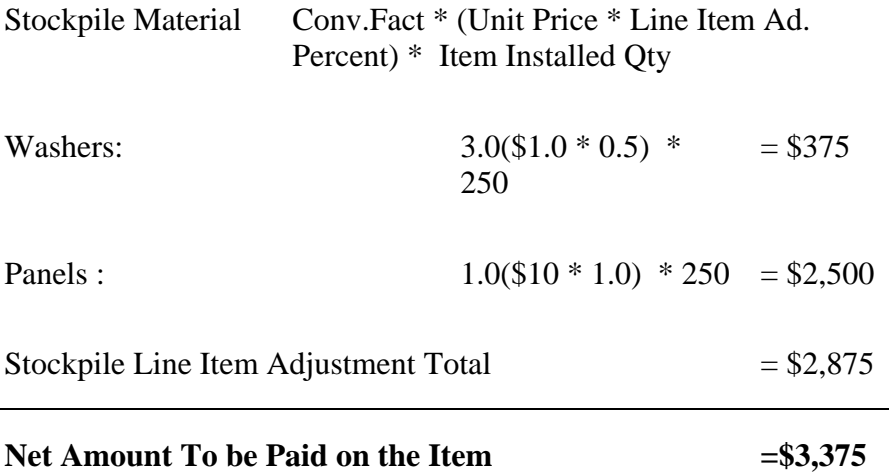

## **C.3.6 Determine Quantity To Be Paid**

This process calculates quantities to be paid using three quantities for the line item: the Installed Quantity, Payable Quantity to date, and Paid Quantity up to previous estimate (up to and including the previous estimate where this line item was included). These quantities are explained as follows:

The Installed Quantity is the sum total of all the Daily Work report's (DWR) Item Reported Quantity since the last estimate.

## **Example for How Installed Quantity is Calculated**

Suppose we have a contract (contract 1) with only one estimate paid on 01/05/96. The estimate was generated on 1/1/96 with the following DWRs (assume that there is only one Inspector and one item associated with the contract):

- $\blacksquare$  DWR for  $12/25/95$
- $\blacksquare$  DWR for  $12/26/95$

Both these DWRs are paid in estimate 1.

We now want to calculate quantities to be paid using this module on 01/06/96. There are four more DWRs which are approved and waiting to be included in the next estimate. They are as follows:

- $\blacksquare$  DWR for  $12/27/95$
- **DWR** for 12/28/95
- $\blacksquare$  DWR for 01/04/96
- $\blacksquare$  DWR for 01/05/96

The calculation process will include the quantities in these four DWRs to calculate the installed quantity. Suppose there is one more DWR for 12/29/95 which is not approved yet. This will not be included in the quantity calculation (Once this DWR is approved it will be included in the next calculation.).

Paid Quantity is the total quantity paid in all the previous estimates up to and including the latest paid estimate where this line item was included This information is stored in the Quantity Paid To Date field of the Contract Item table.

The Payable Quantity is the minimum of:

## **(Contract Item.Bid Quantity + Contract Item.Net Change Order Quantity + Contract Item.Overrun Quantity, if any, - Paid Quantity), and**

## **Installed Quantity (calculated in the first step).**

The process reads all the approved DWRs which are not checked-out from the Server and not paid in any of the previous estimates. For these DWRs, the associated work items are accessed and quantities are accumulated for each estimate line item. When quantities for all the unprocessed DWRs are accumulated, the line number, project number, and accumulated quantities are returned to the calling object. If the calling object was estimate generation process, all the DWRs which were successfully accumulated are updated with the estimate number and the quantities are updated to the Database.

The formula for the quantity calculation is detailed below:

1. Create and populate a temporary array with the following fields:

- Project Number,
- Line Item Number,
- Item Reported Quantity.
- 2. Read all the DWRs where Paid Indicator and checked-out indicator are not equal to Y.
- 3. Reject the record if there is an entry in the Estimate\_DWR table for the same DWR. (This means that the record has already been added to the Item Reported Quantity for the line item.)
- 4. Add the quantity to the temporary field Item Reported Quantity of the array.
- 5. Save the Item Reported Quantity and Item Number and Project Number in the temporary array fields.
- 6. After all the DWRs are read, read the array.
- 7. If the calling object was the Estimate Generation process, create a row for each DWR with Estimate Number in the Estimate\_DWR table (An entry in this table means the quantities reported in the DWR are added to the Item Reported Quantity for the line item).
- 8. For each entry in the array, retrieve the Contract Item and Item Master row.
- 9. Check the overrun indicator to see if an overrun is allowed.
- 10. If an overrun is allowed and the item is a minor item calculate overrun quantity using the percentage overrun allowed and (Bid + Net Change Order).
- 11. Create a Contract Estimate Item row with the following information:
	- A. Move the Quantity Installed To Date field from Contract Item to Quantity Installed Previous To Date field of the Contract Estimate Item.
	- B. Move the Quantity Paid To Date field from Contract Item to Quantity Paid Previous To Date field of the Contract Estimate Item.
	- C. Move the Item Reported Quantity from the array to the Current Installed Quantity of the Contract Estimate Item.
	- D. Move to the Current Quantity To Be Paid of Contract Estimate Item the minimum of:

## **The (Payable Quantity (i.e., (Contract Item.Bid Quantity + Net Change Order Quantity + Allowed Overrun Quantity if any) - Previous to Date Paid Quantity ), and Installed Quantity to Current Quantity To Be Paid (QTY\_THIS\_PRD) of the estimate item row.**

12. Calculate the amount to be paid this period by multiplying Current Quantity To Be Paid from Contract Estimate Item with Unit Price from the Contract Item.

- 13. Save the updated Contract Estimate Item row.
- 14. Repeat the creation of Contract Estimate Item rows for each entry of the array.

## **C.3.7 Auto Deduct Payment for Overrun Items**

If the System Operational Parameter Auto Deduct Overrun Item Discrepancy Indicator is set to Y, the Progress Estimate generation process creates a line item adjustment for each item with an overrun discrepancy. During the estimate generation process, the Materials Sample discrepancy and line item adjustment is calculated. The System Operational Parameters Major Item Overrun % and Minor Item Overrun % values are included in the calculation for the overrun deduction or readjustment.

A line item adjustment to deduct payment for the quantity exceeding the item's current quantity and allowed overrun percentage (if any) is automatically created. A system-generated comment is created for each line item adjustment. All the total amounts (e.g., Total Line Item Adjustment amounts, Contract Payment amounts, etc.) are updated appropriately.

The status of each overrun discrepancy is updated to Override and a system-generated comment is added.

In addition, where there are items that have been adjusted previously by this process (prior to the current estimate) and the current item quantity has been increased by an approved change order, the following occurs:

- A positive Line Item Adjustment is created to balance between the current item quantity + approved change order item quantity and previous adjustment(s) for the line item.
- In addition, a similar offsetting adjustment is created if a negative item quantity is introduced via an authorized DWR to ensure the correct installed quantity is paid for the item.

## **Example 1**

Estimate 001, LIN 0775 exceeds current item quantity 100.00 units for a total reported 150.00 units. The agency does not allow major or minor item overrun (0%). Materials samples represented quantity is 150 units. The overrun auto deduction creates a quantity adjustment for (-)50.00 units and the discrepancy is overridden.

Then approved Change Order 001 adds a quantity of 100.00 units to LIN 0775 for a total current item quantity of 200.00 units.

Estimate 002, LIN 0775 includes a line item quantity adjustment for (+)50.00 units.

## **Example 2**

Estimate 001, LIN 0775 exceeds current item quantity 100.00 units for a total reported 150.00 units. The agency permits major or minor item overrun of ten percent (10%) for an allowable item quantity of 110.00 units. Materials samples represented quantity is 150. The overrun auto deduction creates a quantity adjustment for (-)40.00 units and the discrepancy is overridden.

Then approved Change Order 001 adds a quantity of 100.00 units to LIN 0775 for a total current item quantity of 200.00 units.

Estimate 002, LIN 0775 includes a line item quantity adjustment for (+)40.00 units.

## **Example 3**

Estimate 004, LIN 0875 exceeds current item quantity 100.00 units for a total reported 150.00 units. The agency does not allow major or minor item overrun (0%). Authorized materials samples total represented quantity is 90 units.

A line item adjustment for insufficient materials samples is created for (-)60 units (90-150=-60). The adjusted paid quantity for LIN 0875 is 90 units. This is less than current item quantity so there is no overrun auto deduction and the overrun discrepancy is overridden.

During the next pay period, an authorized sample adds a represented quantity of 40.00 units to material for LIN 0875. The current total sampled quantity is 130.00 units. (90+40=130) LIN 0875 has no Change Order or additional DWR Work Item placed quantity in this time.

Estimate 005 will include the following adjustments:

- 1. The sample represented quantity for LIN 0875 is now 130 units. Twenty units will continue to be withheld for insufficient materials samples. (130-150=-20) A line item adjustment for +40 units will be calculated based on sufficient materials samples. (130-90  $=40$ )
- 2. Based on 130 units with sufficient material samples and current item quantity of 100 units, the overrun auto deduction calculates a quantity adjustment for (-)30.00 units and the discrepancy is overridden. (100-130=-30)
- 3. The Line Item Adjustment window will have a row for LIN 0875 for +40 units for materials discrepancy adjustment. There will also be a row for LIN 0875 for overrun auto-deduction for -30 units.
- 4. LIN 0875 will include a paid quantity for 10 units on this estimate. (100 current item quantity - 90 previously paid  $= 10$ )

## **Example 4**

Estimate 006, LIN 0770 exceeds current item quantity 100.00 units for a total reported 125.00 units. Materials samples represented quantity is 130.00 units. The agency does not allow major or minor item overrun (0%). The overrun auto deduction creates a quantity adjustment for (-)25.00 units and the discrepancy is overridden.

Then an authorized DWR includes a quantity of negative(-)80.00 units for LIN 0770 for a total reported item quantity of 45.00 units.

Estimate 007, LIN 0770 includes a line item quantity adjustment for  $(+)25.00$  units to return the previous deduction.

- All the totals will be updated appropriately as shown on the Line Item Adjustment window (e.g., Total Line Item Adjustment amounts, Contract Payment amounts, etc.).
- A Remark will be added to the Line Item Adjustment indicating it was created by the system.

If the new System Operational Parameter Auto Deduct Overrun Item Discrepancy Indicator is set to N, the estimate generation process will not create any line item adjustments for items with an overrun discrepancy.

## **C.3.8 Determine Training Items**

This process determines whether a training payment needs to be included in the current estimate for the contract and whether a Contract Adjustment or an Estimate Line Item needs to be created for paying the eligible training hours. This process is called by Initiate Estimate Generation process. Depending on the System options, the process creates either a Contract Adjustment or an Estimate Line Item if there are eligible training hours for the estimate period. The process calls a function Determine Training Line Item detailed in Accrue Training Experience. This process gives the unit price and Contract Line Line Item Number associated with the training activity. If the function Determine Training Line Item does not return the Line Item Number, this process creates a Contract Adjustment for the eligible training hours to be paid.

There are four steps involved in this process. There are:

- 1. From the Contract table, the training hours accrued during the estimate period are retrieved. (This field is incremented by the Accrue Training Experience process and is initialized when the estimate is approved and paid.)
- 2. Determine whether the training hours should be an Estimate Line Item or a Contract Adjustment. (This depends on the return values from the Determine Training Line Item function.)
- 3. If the eligible training hours are to be paid as an Estimate Line Item Adjustment, the Estimate Line Item is created using the training hours field from the Contract table and unit price and Line Number fields from the returned values of the function Determine Training Item. This is controlled by Contract Set up when you instruct the system to calculate the training hours as a line item by setting up a line item or as an adjustment by not setting up the line item.
- 4. If the eligible training hours are to be paid as a Contract Adjustment, a Contract Adjustment row is created using the Training Unit Price and Eligible Training Hours from the Contract table. This is controlled by Contract Set up you instruct the system to calculate the training
hours as a line item by setting up a line item or as an adjustment by not setting up the line item.

## **C.3.9 Identify Discrepancies**

This process identifies the discrepancies associated with an estimate. The discrepancies are of two levels: discrepancies at estimate level and discrepancies at item level. If DBE requirements are not met or payrolls are not certified the discrepancies are associated to the estimate. If there is a deficiency in testing requirements or overrun situations the discrepancies are associated with the line item. There are six types of discrepancies and each will be identified using different criteria. These six discrepancies are as follows:

- Overrun discrepancy,
- **Material test discrepancy,**
- Payroll certification discrepancy,
- Milestone and Contract Completion discrepancy,
- Checklist event discrepancy,
- DBE compliance discrepancy.

The discrepancy checks are explained in the following.

## **Overrun Discrepancy**

For the calculation of overrun situation, the following steps will be performed:

Find the latest Estimate Item, if any. (It may be that this item was not included in the immediate previous estimate.)

Calculate Total Quantity For Current Estimate.

The Total Quantity For Current Estimate is calculated by the Quantity To Be Paid function and is stored on the Contract Estimate Item.

## **(T\_CONT\_EST\_ITM(current estimate).QTY\_THIS\_PRD = QTY\_TO\_BE\_ PAID\_FUNCTION)**

Calculate Previous To Date Total Quantity

The Previous To Date Total Quantity is calculated by the Quantity To Be Paid function and is stored on the Contract Estimate Item.

## **(T\_CONT\_EST\_ITM(current estimate).QUANTITY\_PREVIOUS\_TO\_DATE\_PRD =QTY\_TO\_BE\_PAID\_FUNCTION)**

Determine the Quantity To Date

Add Previous to Date Quantity to Total Quantity This Period giving Quantity To Date.

## **(L\_QTY\_TO\_DATE = T\_CONT\_EST\_ITM (current estimate).QUANTITY\_PREVIOUS\_ TO\_DATE + T\_CONT\_EST\_ITM (current estimate). QTY\_THIS\_PRD)**

Determine overrun status.

Subtract the quantity to date from Bid + Net Change Order Quantity. If the result is negative report overrun discrepancy.

**(IF T\_CONT\_ITM.BID\_QTY + NET\_C\_O\_QTY - L\_QTY\_TO\_DATE > 0) AND the item is a Major Item THEN**

**Set the flag overrun discrepancy-major to true.**

**If T\_CONT\_ITM.BID\_QTY + NET\_C\_O\_QTY - L\_QTY\_TO\_DATE > 0 and the item is a Minor Item**

**Set the flag overrun discrepancy-minor to true.)**

#### **MATERIAL TEST DISCREPANCY**

For the calculation of insufficient material test, the following steps are performed:

For each line item, find the materials for the line item (from T\_CONT\_STREQ\_MATL)

For each material, find the contract sampling test requirement (from T\_CONT\_STREQ).

Pass the parameters to the functions which calculate the samples required and samples taken. These functions are:

u\_mm\_nvo\_calc\_samples\_req (Calculate Number of Samples Required) and

u\_mm\_nvo\_calc\_samples\_complete (Calculate Number of Samples Taken)

Sum of sampling required must be less than or equal to the sum of sampling taken for each line item material. If this is not true, set the Insufficient Samples Flag to true.

## **Payroll Certification Discrepancy**

For the payroll certification check, the following steps are performed:

Calculate Payroll End Date = Estimate End Date - Payroll Discrepancy Lag Days (from the System Parameters table)

Select all the Vendors from Contract Vendor (T\_CONT\_VEND) table for the contract. Select all the payrolls for the Contract Vendor for Payroll Date <= Payroll End Date. If any of the payroll is not certified, set the Not Certified Payroll Flag to true.

## **Milestone And Contract Completion Discrepancy**

This discrepancy can be of two types: Milestone discrepancy or Contract Completion discrepancy. The following sections explains each of these types:

### *Milestone Discrepancy*

For the Milestone Discrepancy check, the following steps are performed:

Select all the milestones for which Anticipated Completion Date is less than the Estimate End Date and Actual Completion Date is either blank or greater than Estimate End Date.

If one such row is found, the milestone is missed, so set the Milestone Missed Flag to true.

#### *Contract Completion Discrepancy*

For the Contract Completion discrepancy check, the following steps are performed:

Select the Contract Dates table for the contract and Estimated Completion Date and Contract and Actual Completion Date.

If the Adjusted Completion Date is less than the Estimate Period End Date, and the Contract Items Completion Date is zeros or greater than the Estimate Period End Date, generate a discrepancy "Exceeded Adj Compl Date, and no Contract Items Complete Date".

## **Checklist Event Discrepancy**

For the Checklist Event discrepancy check, the following steps are performed:

Select all the checklist events with projected dates <= Estimate End Date (using the Contract Check List Date and Contract Checklist Event tables (T\_CONT\_CHKLST\_DT and T\_CONT\_CHKLST\_EVENT tables)).

If any of the Event actual dates is blank or less than the Estimate End Date, set the Checklist Event Incomplete Flag to true.

## **DBE Compliance Discrepancy**

This edit needs to be done only for the final estimate. For the DBE Compliance discrepancy check, the following step is performed:

If total work done by the subcontractor is less than the original commitment amount or sum of the DBE subcontract verified payment is less than the DBE goal amount for the contract, the DBEnot Met flag needs to be set true.

## **C.3.10 Determine Funding Amounts**

This process calculates the funding amounts for an estimate and updates the Estimate Project table with Total Participating and Non Participating Line Item Amounts. Funding can be at different levels: Contract, Project, Category or Item level. At each of these levels there can be two types of funding: participating and non-participating. Each type of funding can have one or more sources of funding. Each source can have one or more funding rows.

First all the rows for the Contract are retrieved from the Contract Funding Table for the Contract ID. The first row (if exists in the database and satisfies all the selection conditions) represents the Contract (with no Project Number, Category, and no Line Item Number). The Contract Limit Amount (limit amounts are the high caps of amount that can be used from a funding source) and the Contract Participating Percentage are saved in temporary local variables. The subsequent rows represent Project level limits and Participating Percentages, or Category level limits and Participating Percentages, or Line Item level limits and Participating Percentages. These values are saved in sets (called *arrays*) of temporary local variables. In other words, there are four sets of temporary local variables (which are saved) as follows:

Contract Level Local Variables (Occurs only once)

- Fund Source Code
- Contract Funding Sequence Number
- Contract ID
- Contract Limit
- Contract Participating Percentage
- Original Limit Amount
- Funding Amount Used

Project Level Variables (Occurs as many times as number of projects in the Contract)

- Fund Source Code
- Contract Funding Sequence Number
- Contract ID
- Project Number
- **Project Limit**
- Project Participating Percentage
- Original Limit Amount

■ Funding Amount Used

Category Level Variables (Occurs as many times as number of categories in the Contract)

- Fund Source Code
- Contract Funding Sequence Number
- Contract ID
- Project Number
- Category
- Category Limit
- Category Participating Percentage
- Original Limit Amount
- Funding Amount Used

Item Level Variables (occurs as many times as the number of Line Items in the Contract

- Fund Source Code
- Contract Funding Sequence Number
- Contract ID
- Project Number
- Line Item Number
- **Line Item Limit**
- Line Item Participating Percentage
- Original Limit Amount
- Funding Amount Used

The process reads all the Estimate Line Items and for each line items accesses the Contract Funding Table entries saved in the arrays as described above. One of the following set of tasks is done to calculate the funding depending on the level at which funding exists (Item Level, Category Level, Project Level or Contract Level) for this item. The following algorithm is used to apply the Amount Paid This Period from the Estimate Line Item:

1. The Line Item level array is checked for entries. One of the following conditions will be true:

If not found, the next level entry (Category) is searched until a valid entry is found.

If found, then all of the following tasks need to be done for each entry of the Line Item Level array (Thus all the paid amount is allocated to the multiple Funding sources):

Check if the Funding Amount Used is less than the Limit Amount. If not, the next Priority order entries needs to be checked until the condition is satisfied or all the entries at this level is exhausted. If all the entries at this level is exhausted, then there is no funding available for this item. So, the process returns an error message to the calling object and terminates itself.

Multiply the Amount To Be Paid from the Estimate Line Item by the Contract Participating Percentage of the array and add this amount to the Funding Amount Used in the Item Fund table. Check the Limit to see whether all of this amount can be applied to the current priority entry. If not, go to the next priority level and apply until all of it is applied. If all of this amount cannot be applied to the funding the process returns an error message to the calling object and terminates itself. Update the Item Fund Table with the amount applied to this fund and Contract Funding table with the Funding Amount Used.

Repeat the previous two steps for the next Funding Source Code

- 2. Repeat above calculations at Category Level if there is no entry at the Item Level. If there is no entry at Category Level, the next step needs to be performed.
- 3. Repeat above calculations at Project Level if there is no entry at the Category Level. If there is no entry at Project level, the next step needs to be performed.
- 4. Repeat above calculations at Contract Level if there is no entry at the Project Level. If there is no entry at Contract Level, return an error that no funding exists for the item and terminate.

After the allocation, the database is updated with the funding allocations at item level and the used funding amount is updated at funding level. After all the item level calculations are done the funding is accumulated at project level and the Project funding table row is created.

This specification covers the funding for line items only. It is to be noted that other funding classifications are updated in the other contractor payment modules. The following is the list of fields updated in other processes. These fields are in the Project Estimate table.

- Current Disincentive Amount
- **Current Incentive Amount**
- Current Liquidated Damage Amount
- Current Retainage (Participating and Non-Participating)
- **Current Other Adjustments**
- **Prev Tot Disincentive**
- **Prev Tot Incentive**
- **Prev Tot Liquidated Damage**
- **Prev Tot Other Adjustments**
- **Prev Tot Retainage (Participating and Non-Participating)**

## **C.3.11 Calculate Autopay Items**

This process calculates payments to be made for an autopay item. Autopay items are paid depending on the total approved work done at the contract level in lieu of the work done at the item level. The parameters to calculate the payments are defined on the Autopay Table. The autopay item payable quantities are calculated using these parameters and the Paid quantities for all the items in the contract (Calculated by Determine Quantities To Be Paid).

There are two methods of autopay calculation:

- **COXA:** The total amounts and earnings are based on contract bid items (original items) excluding the autopay items.
- **CCXA**: The total amounts and earnings are based on all current items (original items + change order items) excluding the autopay items.

The calculation details are explained in the special processing section.

The following are the steps for the Autopay Calculation.

- 1. Read all the Contract Items and find if there is an Autopay item.
- 2. If there is one, proceed; else, skip this function
- 3. Find the method of Autopay (if COXA proceed to 2.1. If CCXA proceed to 2.2).

## **COXA**

Read all the Contract Items. Skip the Autopay item. Find whether the item is an original item or a contract bid item. Compute total amount by multiplying the item's Unit Price with the item's Quantity Paid To Date. Skip 2.2.

## **TOTAL\_AMOUNT = UNIT\_PRICE \* QUATITY\_PAID\_TO\_DATE**

## **CCXA**

Read all the Contract Items. Skip the Autopay item. Compute total amount by multiplying item's Unit Price with the item's Quantity Paid To Date.

## **TOTAL\_AMOUNT = UNIT\_PRICE \* QUATITY\_PAID\_TO\_DATE**

4. Find the ratio of Total Amount computed by COXA (or CCXA) to Total Bid Amount (T\_CONT.Total Bid Amount) from the Contract Table. Multiply this amount by 100 to calculate Percent Complete. Store this field in a temporary variable.

### **TOTAL\_BID\_AMOUNT = T\_CONT.Total Bid Amount**

## **PERCENT\_COMPLETE = TOTAL\_AMOUNT /**

### **TOTAL\_BID\_AMOUNT \*100**

- 5. Locate the Autopay rows where Threshold Percent (CMPL\_THRSHLD\_P) is less than or equal to the temporary variable Percent Complete (calculated in the previous step). Sort the rows by descending Threshold Percent. Select the first row so the row selected is the row with highest value of CMPL\_THRSHLD\_P and less than or equal to percent\_complete.
- 6. Calculate Amount Paid By The Autopay Item by multiplying Quantity Paid To Date field in the Contract Item table with the item's Unit Price.

## **AMOUNT\_PAID\_AUTOPAY\_ITEM = QUANTITY\_PAID\_TO\_DATE \***

#### **UNIT\_PRICE**

7. Calculate Percent Paid By Autopay Item as the ratio of Amount Paid By The Autopay Item to the Total Bid Amount multiplied by 100.

### PERCENT\_PAID\_AUTOPAY\_ITEM =

#### **AMOUNT\_PAID\_AUTOPAY\_ITEM / TOTAL\_BID\_AMOUNT \*100**

8. If Percent Paid By Autopay Item is greater than or equal to Maximum Amount Paid Percent (T\_AUTO\_PD\_ITM.Maximum Amount Paid Percent) in the Autopay table, then payment has already been made. The module returns control to the calling program.

#### **PERCENT\_PAID\_AUTOPAY\_ITEM >=**

#### **T\_AUTO\_PD\_ITM.Maximum Amount Paid Percent**

9. Calculate Quantity To Be Paid as the Quantity Paid Percent (T\_AUTO\_PD\_ITM.QTY\_PD\_P) divided by 100 multiplied by the item's Current Quantity (T\_CONT\_ITEM.BID\_QTY + T\_CONT\_ITM.NET\_C\_O\_QTY).

#### **CURRENT\_QUANTITY = T\_CONT\_ITEM.BID\_QTY +**

## **T\_CONT\_ITM.NET\_C\_O\_QTY**

## **QUANTITY\_TO\_BE\_PAID = T\_AUTO\_PD\_ITEM.Quantity Paid Percent /**

#### **100 \* CURRENT\_QUANTITY**

10. Calculate a temporary variable Total Amount To Be Paid as the Quantity To Be Paid multiplied by the item's Unit Price.

## **TOTAL\_AMOUNT\_TO\_BE\_PAID = QUANTITY\_TO\_BE\_PAID \***

### **UNIT\_PRICE**

11. Calculate Maximum Amount To Be Paid as the Current Quantity multiplied by the item's Unit Price multiplied by the autopay item's Maximum Contract Paid Amount Percent.

### MAXIMUM\_AMOUNT\_TO\_BE\_PAID = CURRENT\_QUANTITY \*

#### **UNIT\_PRICE \* T\_AUTO\_PD\_ITM.MAX\_CONT\_PD\_AMT**

12. Calculate Upto date Amount To Be Paid for the autopay item as the minimum of the Maximum Amount To be Paid and the Total Amount To Be Paid (calculated in Step 9).

#### **UPTO\_DATE\_AMOUNT\_TO\_BE\_PAID =**

#### **MIN(MAXIMUM\_AMOUNT\_TO\_BE\_PAID, TOTAL\_AMOUNT\_TO\_BE\_PAID)**

13. Create an Estimate Line Item with the Up to date Amount To Be Paid and associated quantity.

**Appendix D. Retainage Calculation** 

This appendix documents a component of the Generate Estimate process. Due to the complexity and size of the generate process, the documentation has been broken down into components. In total, the generate process is comprised of the following components:

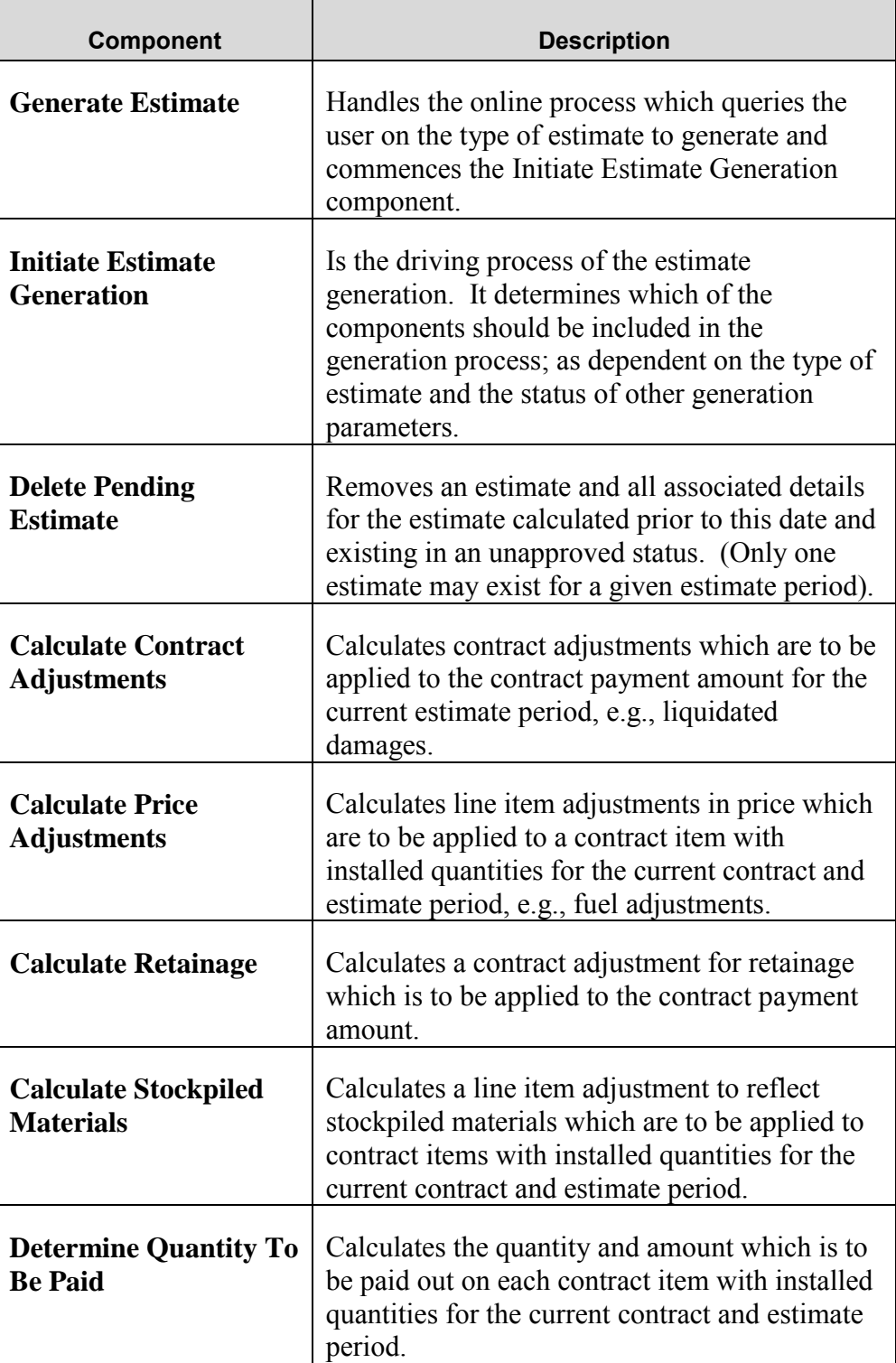

| <b>Component</b>                           | <b>Description</b>                                                                                                    |
|--------------------------------------------|----------------------------------------------------------------------------------------------------|
| <b>Determine Training</b><br><b>Items</b>  | Determines whether training has taken place<br>without an associated contract item and if so to<br>calculate the contract adjustment dollar amount<br>for the training which was given for the current<br>contract and estimate period. |
| <b>Identify Discrepancies</b>              | Determines if a discrepancy exists for the<br>current contract and estimate period for those<br>discrepancies which are valid (as determined by<br>the Discrepancy Table).                                                              |
| <b>Determine Funding</b><br><b>Amounts</b> | Calculates the amount of funding dollars which<br>are added to participating or non-participating<br>funds identified at the contract item, category,<br>project or contract level for the current contract<br>and estimate period.     |

Table D-1. The Estimate Generation Component Table

From the this point forward, this document describes the individual component associated to this appendix.

# **D.1 Calculating Retainage**

This process calculates retainage as well as release retainage for the project(s) in a contract as appropriate. In SiteManager, retainage is calculated separately for participating and nonparticipating at the item level earnings, but is rolled up to the project level for display and reporting. Three types of retainage calculation methods will be used within the system.

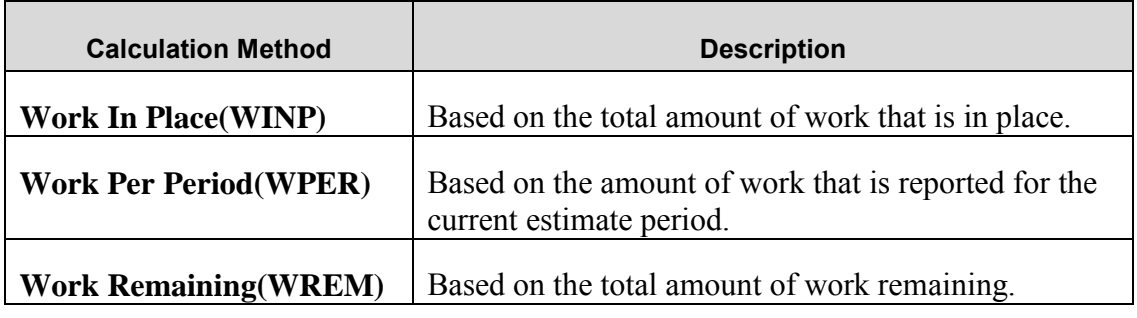

Table D-2. The Retainage Calculation Methods Table

From the three methods of calculation above, Work In Place and Work Remaining are cumulative (based on total amounts), which offers the capability of mixing these methods in the lifetime of the same contract. Work Per Period is incremental, which is mutually exclusive to the cumulative Work In Place and Work Remaining methods. When Work Per Period is used, it must be used through the

life of the contract. This process uses the retainage record from the Contract Retainage table, that is effective during the estimate generation.

In this process, the first step is to calculate the retainage amount against the item earnings (not including items which are exempt from retainage) for the estimate. Once the retainage amount has been calculated against the item earnings, the actual amount retained by the DOT depends on the amount of calculated retainage that is applied to the security in lieu of retainage and escrow account. A more detailed description on the actual amount retained by the DOT is covered in the Special Processing of this document.

A release of retainage is calculated automatically in this process whenever the criteria for release retainage are met (see examples in special processing for criteria). This process supports the releasing of retainage at a project level whenever the Release Retainage Indicator is set to Y in Contract Project window. When the estimate process releases retainage (retainage indicator is set to Y) for a project, this amount is passed to the accounting system and the accounting system has the option to pay the released retainage to the final estimate amount.

Once the retainage has been calculated for the project(s) in a contract, securities can be applied in lieu of retainage if the contract has an associated securities account(s). If the contract has multiple security accounts, SiteManager applies security in lieu of retainage against one of the accounts until the account's funds is exhausted. Once the account is exhausted, SiteManager uses another account that has available funds until all of the accounts have no funds available.

If a contract is associated with an escrow agent and a retainage amount still exists even after applying the securities in lieu of retainage, then the remaining retainage amount is applied to the escrow account up to the maximum escrow amount.

## **D.1.1 Retainage Calculation Examples**

The following examples should give a clearer understanding on how retainage is being calculated in SiteManager. In the following examples the information below are used :

Contract = CONT1 consist of 3 projects PROJ1,PROJ2 and PROJ3.

The distribution of the amount awarded to the contract is described below:

 $PROJ1 = $500,000,00$ PROJ2 = \$350,000.00

PROJ3  $= $650,000.00$ 

\$1,500,000.00

The contract had 10 estimates generated while it was active. The following table lists the amounts that were paid for each project. A Release Retainage Indicator has been added at the project level that indicates whether retainage should be released when the project is finished. If this indicator is enabled, then all retainage for the project is released when the project is completed. Any earnings

for the completed project are not included in calculating the retainage for the contract if the contract has multiple projects which are still in progress. This scenario is illustrated in the following examples, starting from estimate 8 to 10.

## **Earnings**

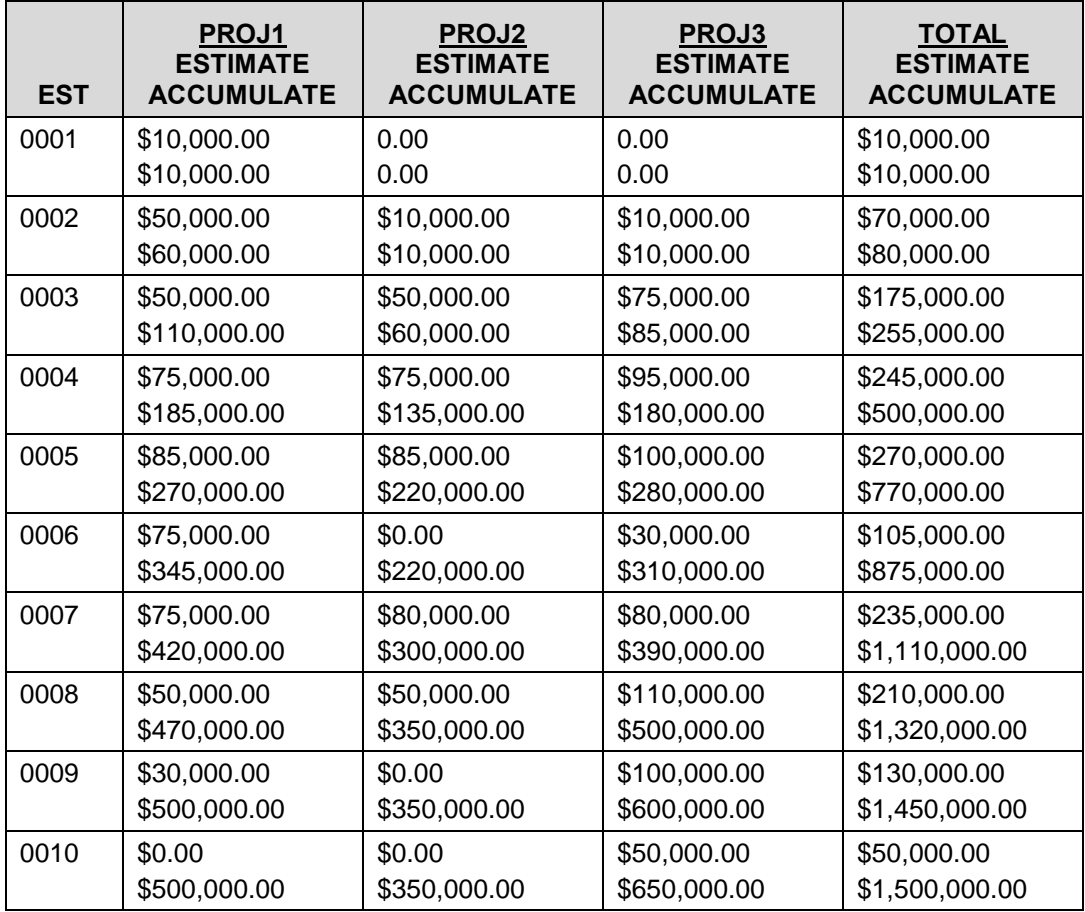

Table D-3. The Earnings Table

Below are descriptions of terminology used in the examples.

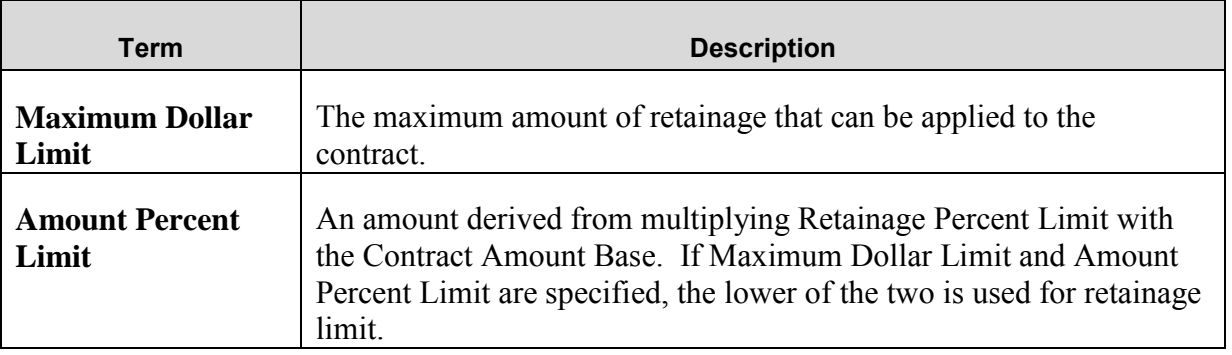

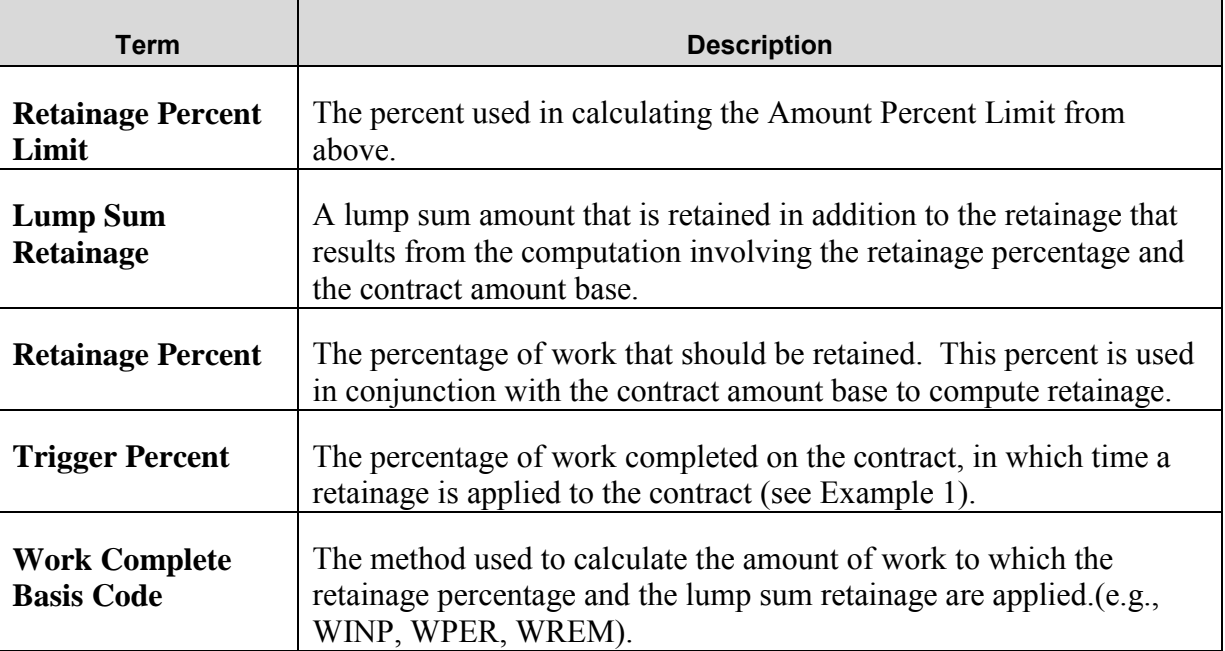

#### Table D-4. Terminology Table

In the following examples, all items are considered to be bid items and all items participate in the retainage calculation. An item can be defined to be exempt from retainage in the Item Master file; for example, an item such as mobilization might be exempt from retainage. These examples should behave the same if the retainage were computed on current items. However, if only the awarded items were being used, the addition of new items or changes in the current amounts of various items could cause the calculations to vary.

## **D.1.2 Example 1**

## **Contract Retainage Based on Work in Place: (w/ no Trigger Percent)**

In this example, a contract retainage record is created with the following values:

Maximum Dollar Limit 0

Amount Percent Limit 0%

Retainage Percent Limit 10.00

Lump Sum Retainage 0

Retainage Percent 10.00

Work Complete Basis Code WINP

## *Earnings*

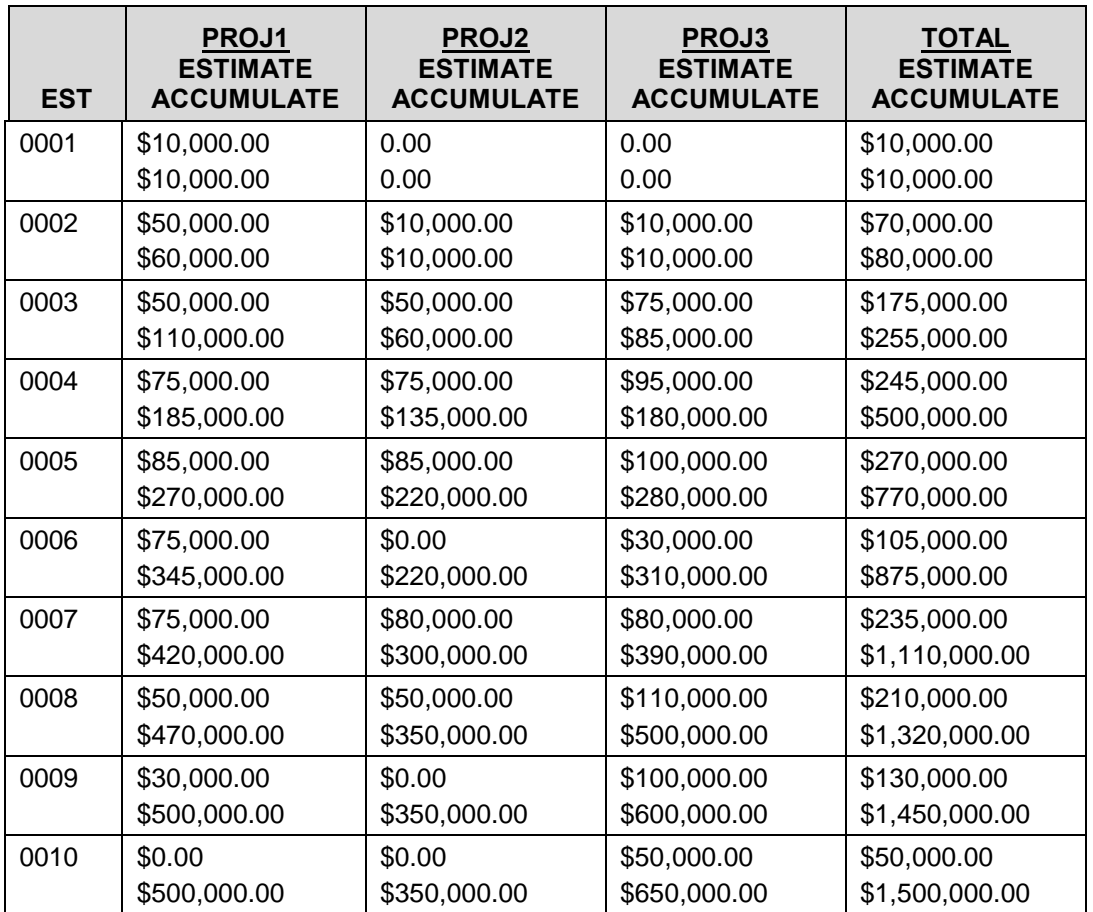

Table D-5. Example 1 Earnings Table

# *Retainage Withheld*

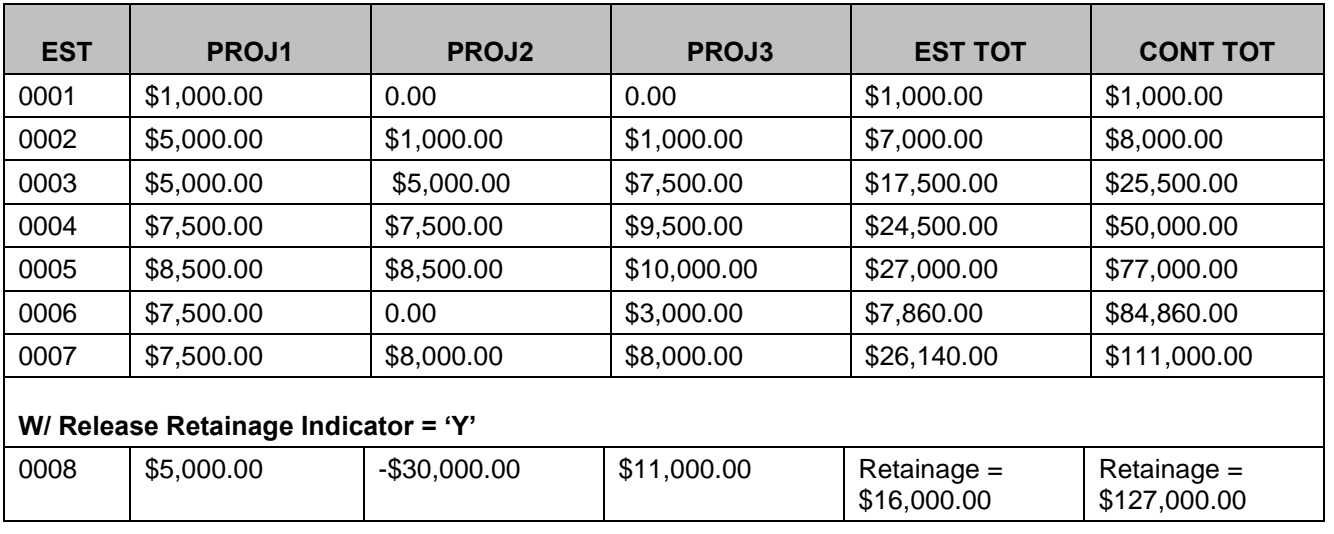

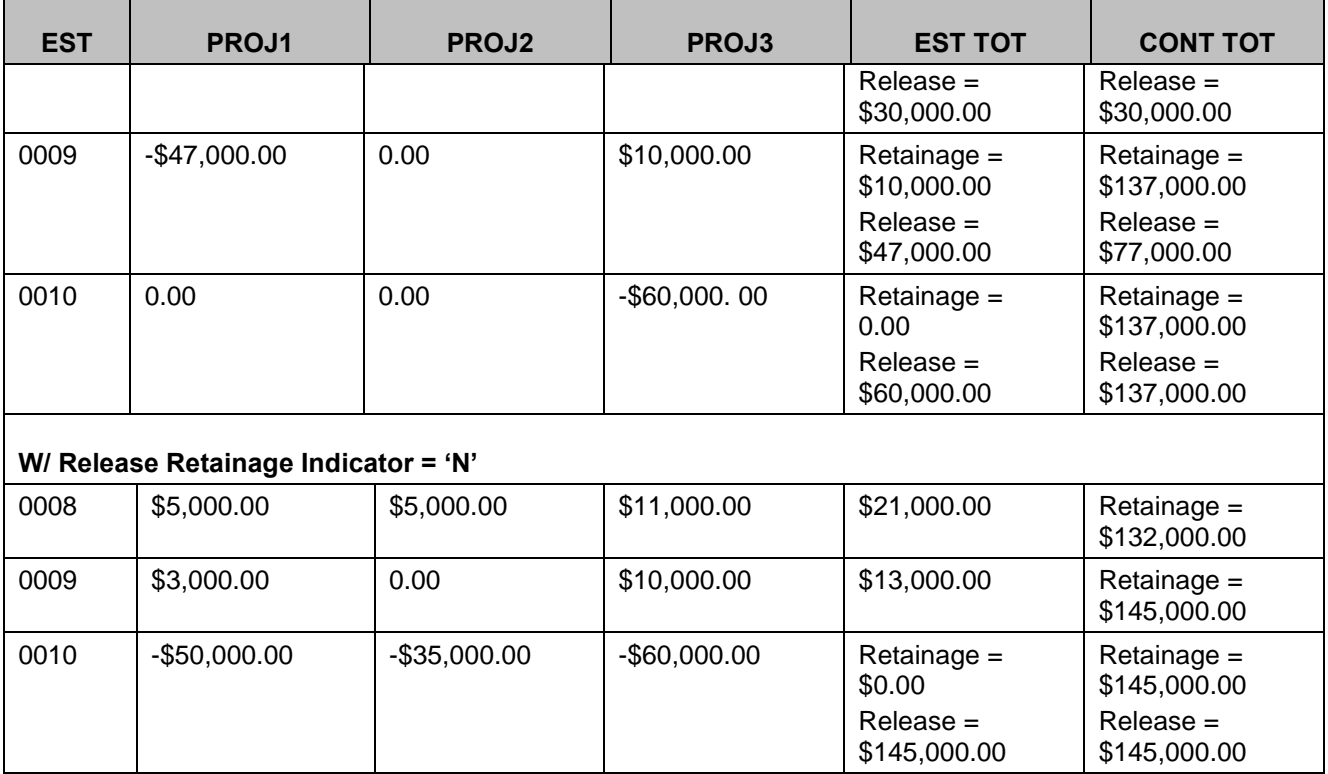

Table D-6. Example 1 Retainage Withheld

## *Estimate 1*

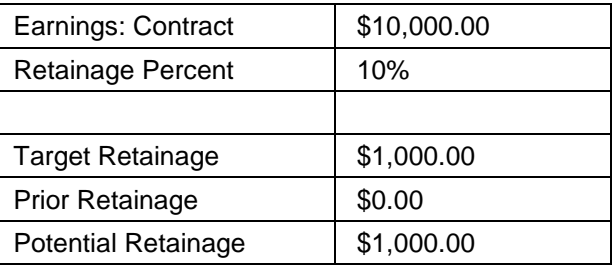

## *Earnings for Estimate 1*

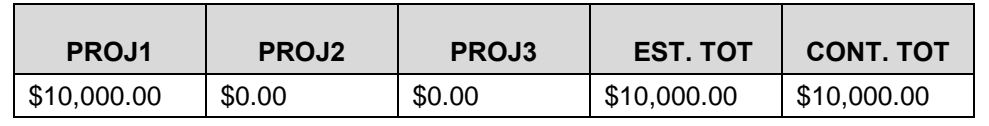

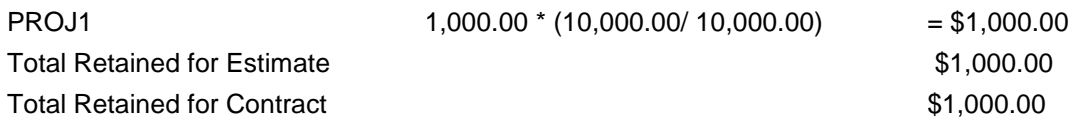

## *Estimate 2*

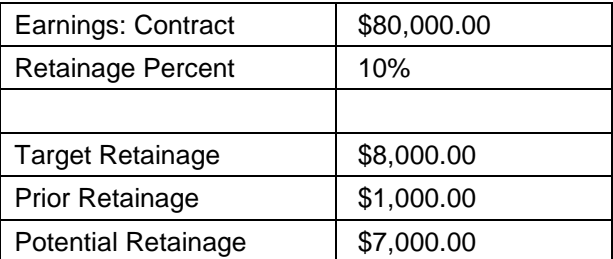

## *Earnings for Estimate 2*

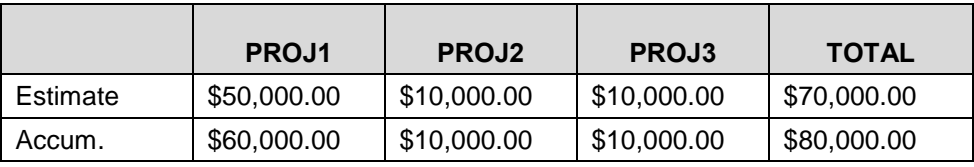

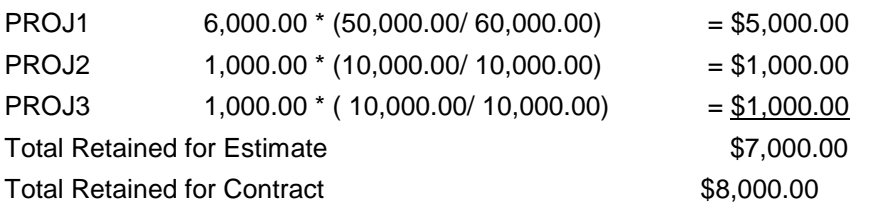

# **Estimate 3**

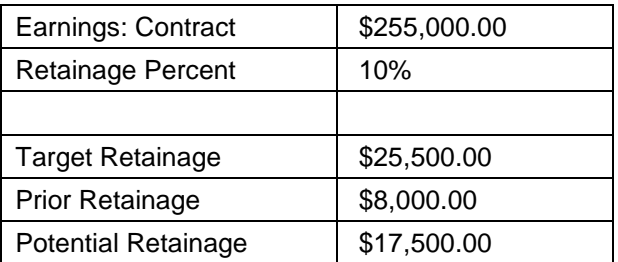

## *Earnings for Estimate 3*

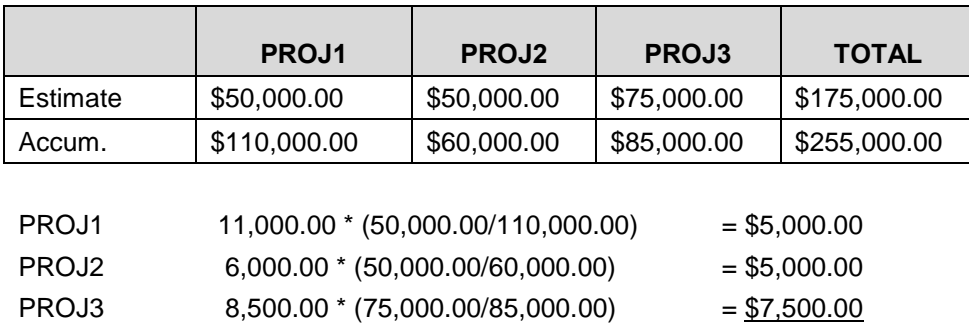

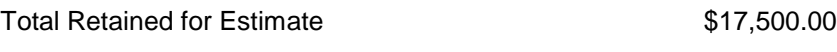

Total Retained for Contract \$25,500.00

## **Estimate 4**

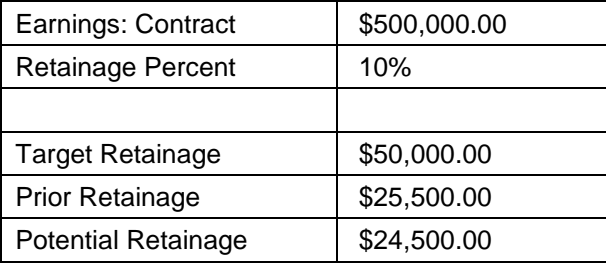

## *Earnings for Estimate 4*

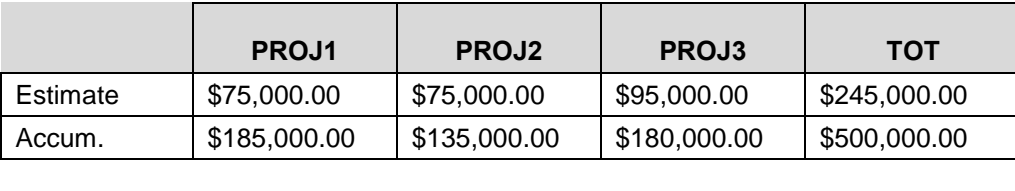

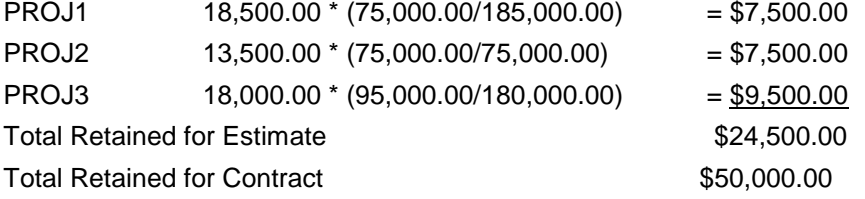

## **Estimate 5**

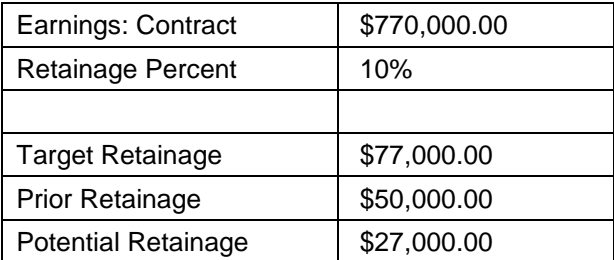

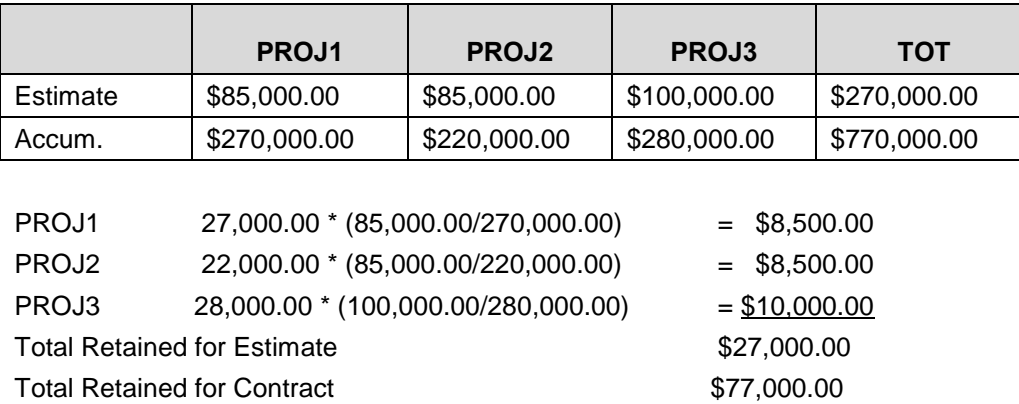

## **Estimate 6**

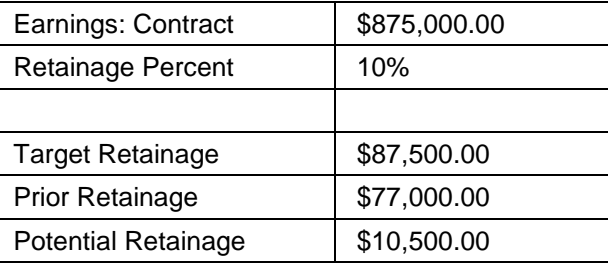

## *Earnings for Estimate 6*

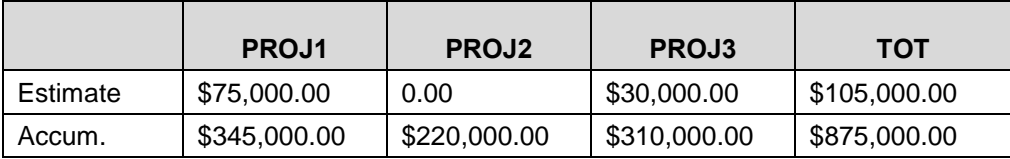

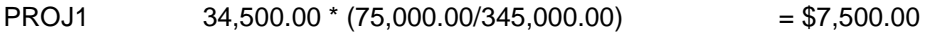

PROJ2

 **Note**: There is no estimate for the project during this period. The amount in place for the project still participates in the retainage computation and thus the potential retainage for this period is not realized.

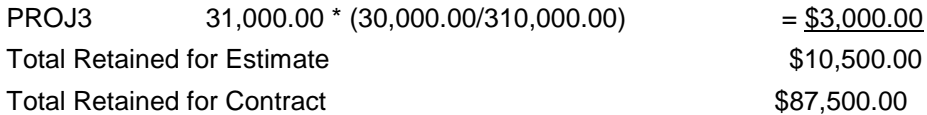

## **Estimate 7**

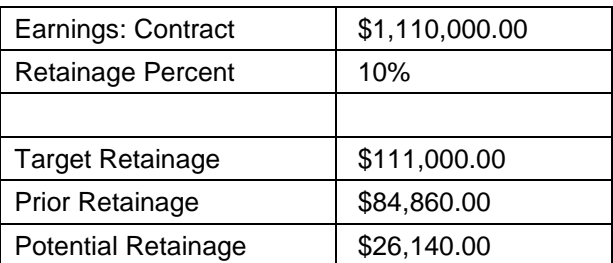

#### *Earnings for Estimate 7*

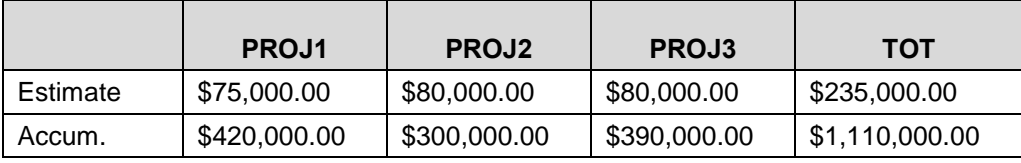

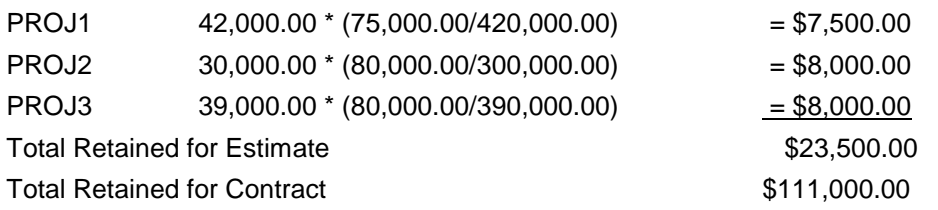

## **Estimate 8**

In this estimate PROJ2 has been completed.

If Release Retainage Indicator is set to Y for PROJ2

 **Note**: Release Retainage Indicator is set to Y and PROJ2 has been completed. Therefore all retainage will be released for PROJ2 and the earnings for PROJ2 in this estimate are not included in calculating the retainage.

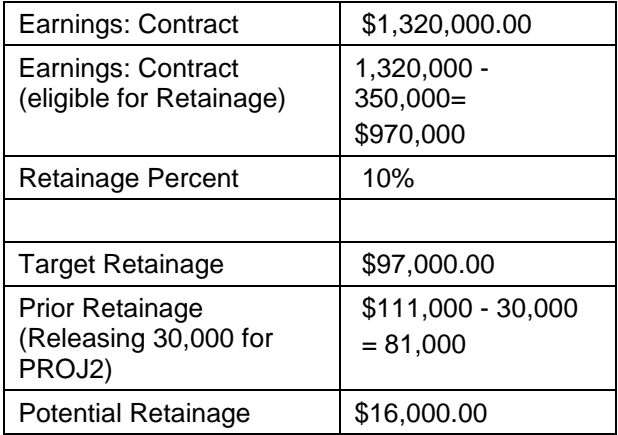

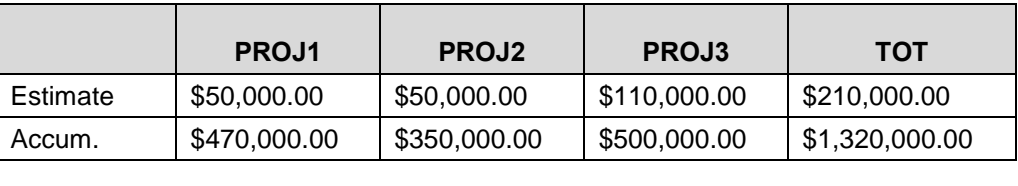

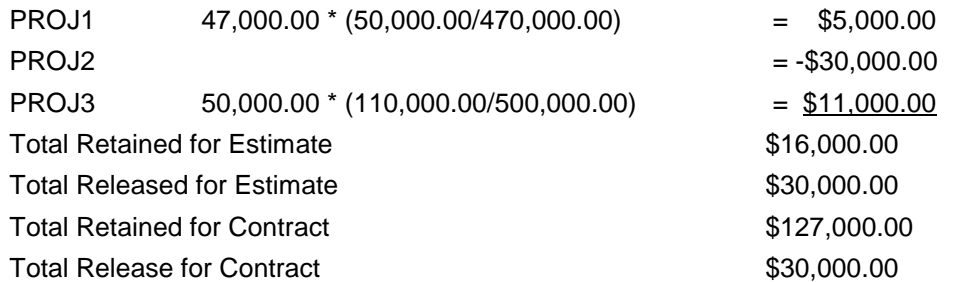

#### If Release Retainage Indicator is set to N for PROJ2

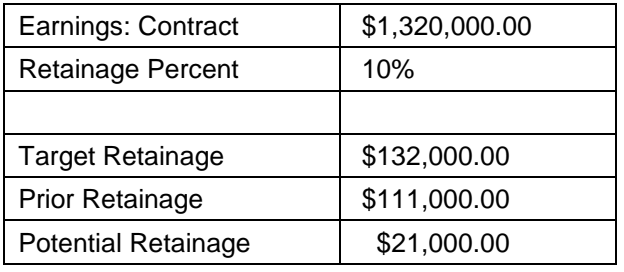

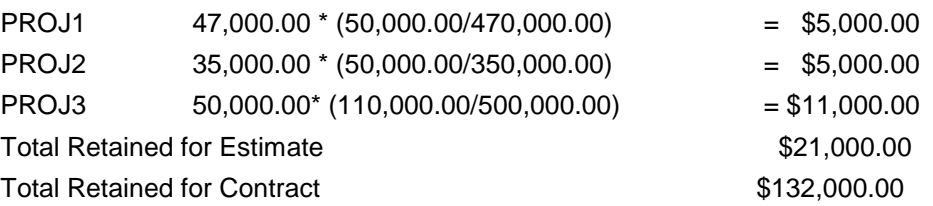

## **Estimate 9**

In this estimate PROJ1 has been completed.

If Release Retainage Indicator is set to Y for PROJ1

 **Note:** Release Retainage Indicator is set to Y and PROJ1 has been completed. Therefore all retainage will be released for PROJ1 and the earnings for PROJ1 in this estimate are not included in calculating the retainage.

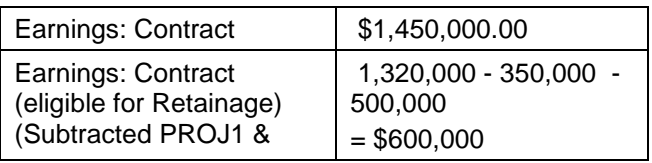

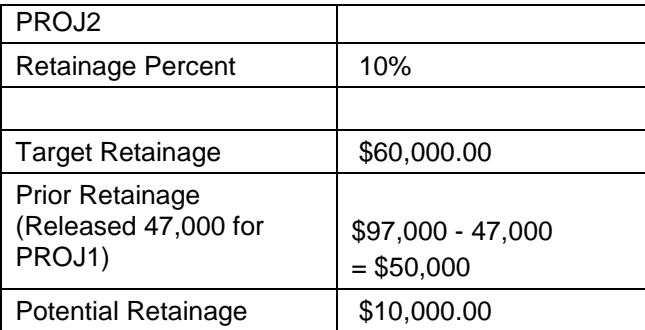

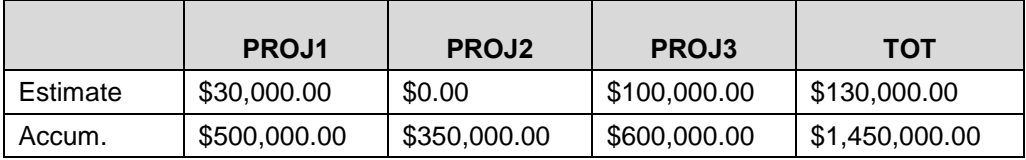

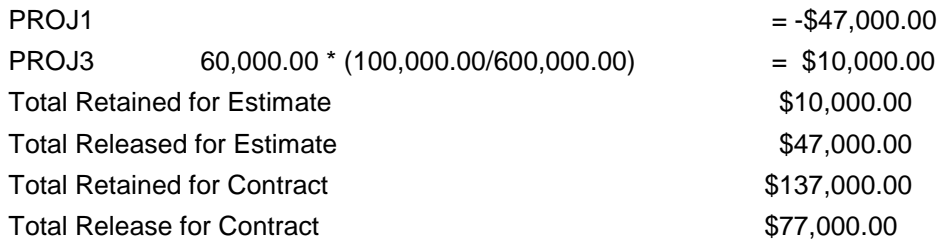

If Release Retainage Indicator is set to N for PROJ1

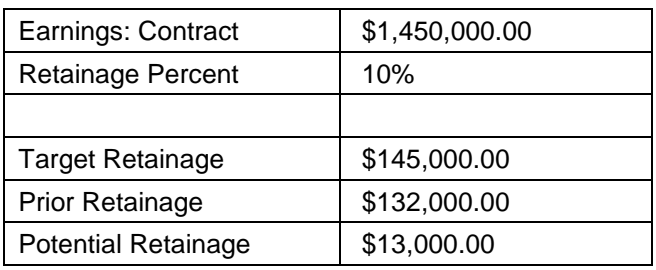

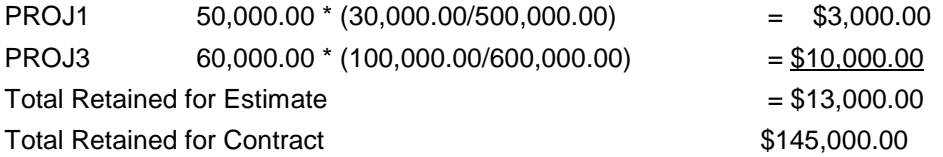

## **Estimate 10**

Since this is the final estimate the Release Retainage Indicator is automatically set to Y and all retainage are released. If Release Retainage Indicator is set to Y for the contract then the amount indicated below is released.

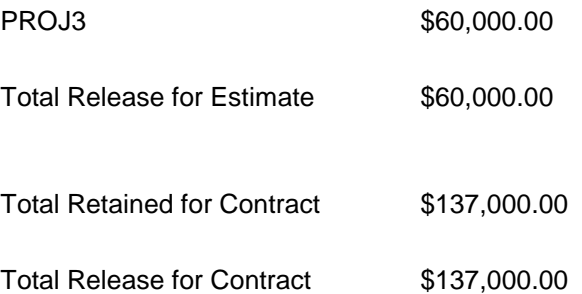

If Release Retainage Indicator is set to N for the life of the contract then the amount below is released.

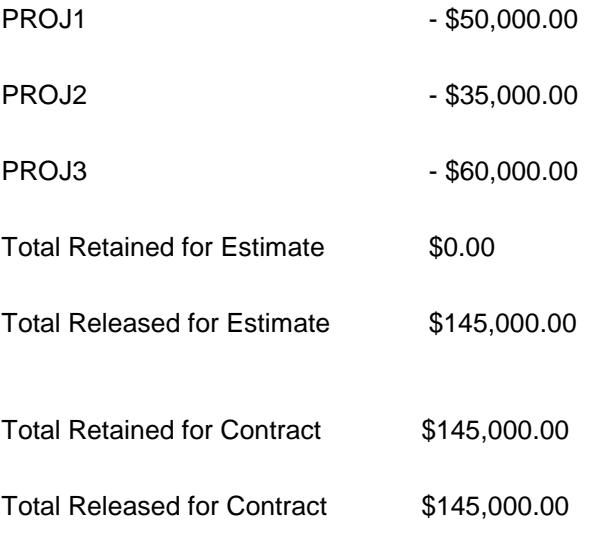

## **D.1.3 Example 2**

Contract Retainage Based on Work in Place:(w/ Trigger Pct)

In this example, a contract retainage record is created with the following values:

Maximum Dollar Limit  $= 0$ Amount Percent Limit= 0 % Retainage Percent Limit  $= 10.00$ Lump Sum Retainage  $= 0$ Retainage Percent  $= 10.00$ Trigger Percent  $= 50.00$ 

Work Complete Basis Code =  $WINP$ 

# **Earnings**

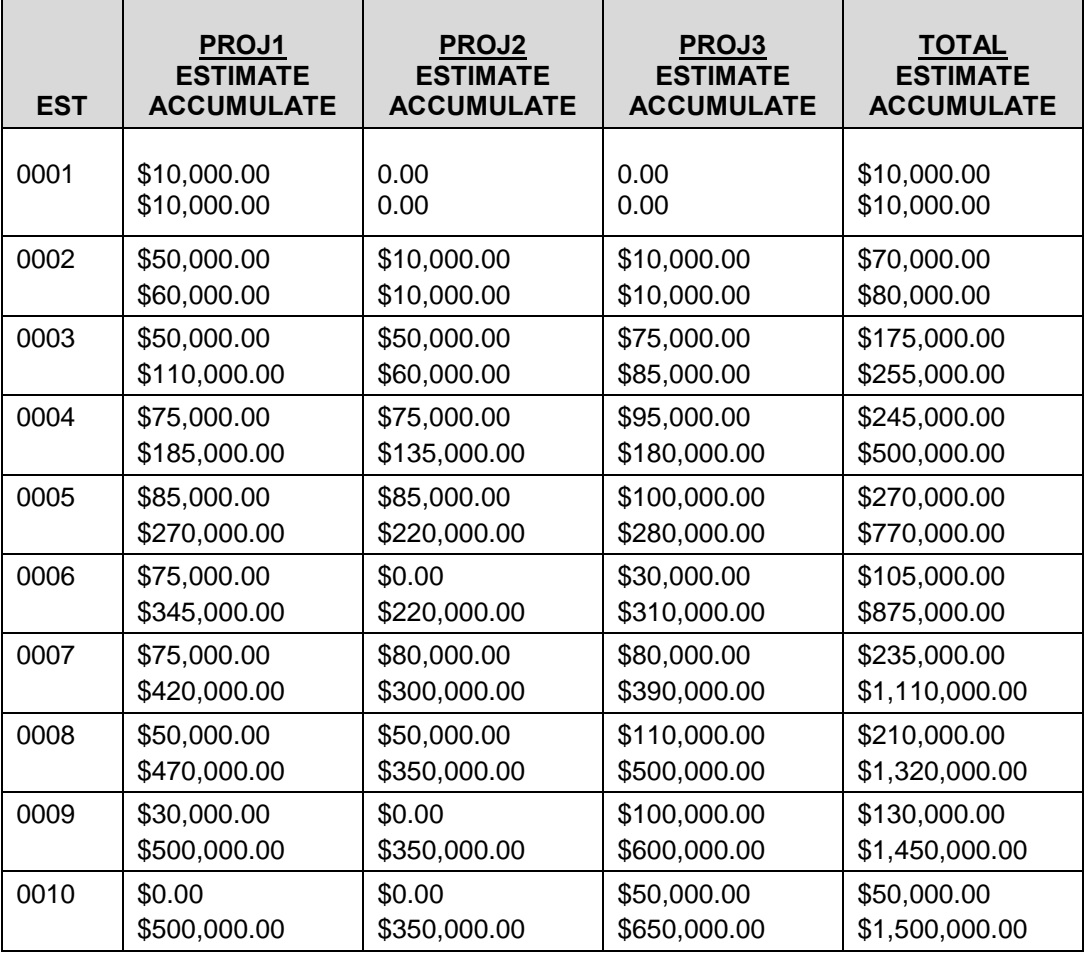

Table D-7. The Example 2 Earnings Table

# **Retainage Withheld**

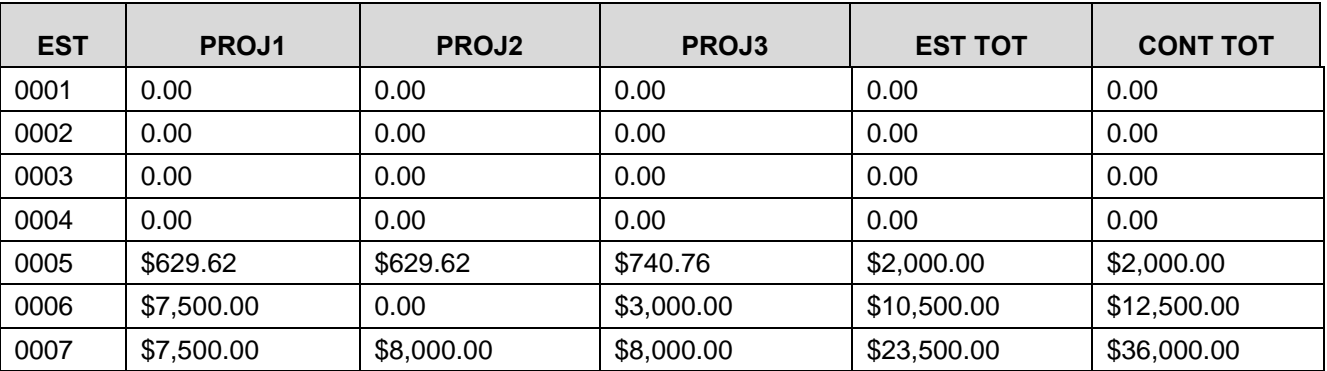

## **AASHTOWare Project SiteManager D.1 Calculating Retainage Appendix D. Retainage Calculation**

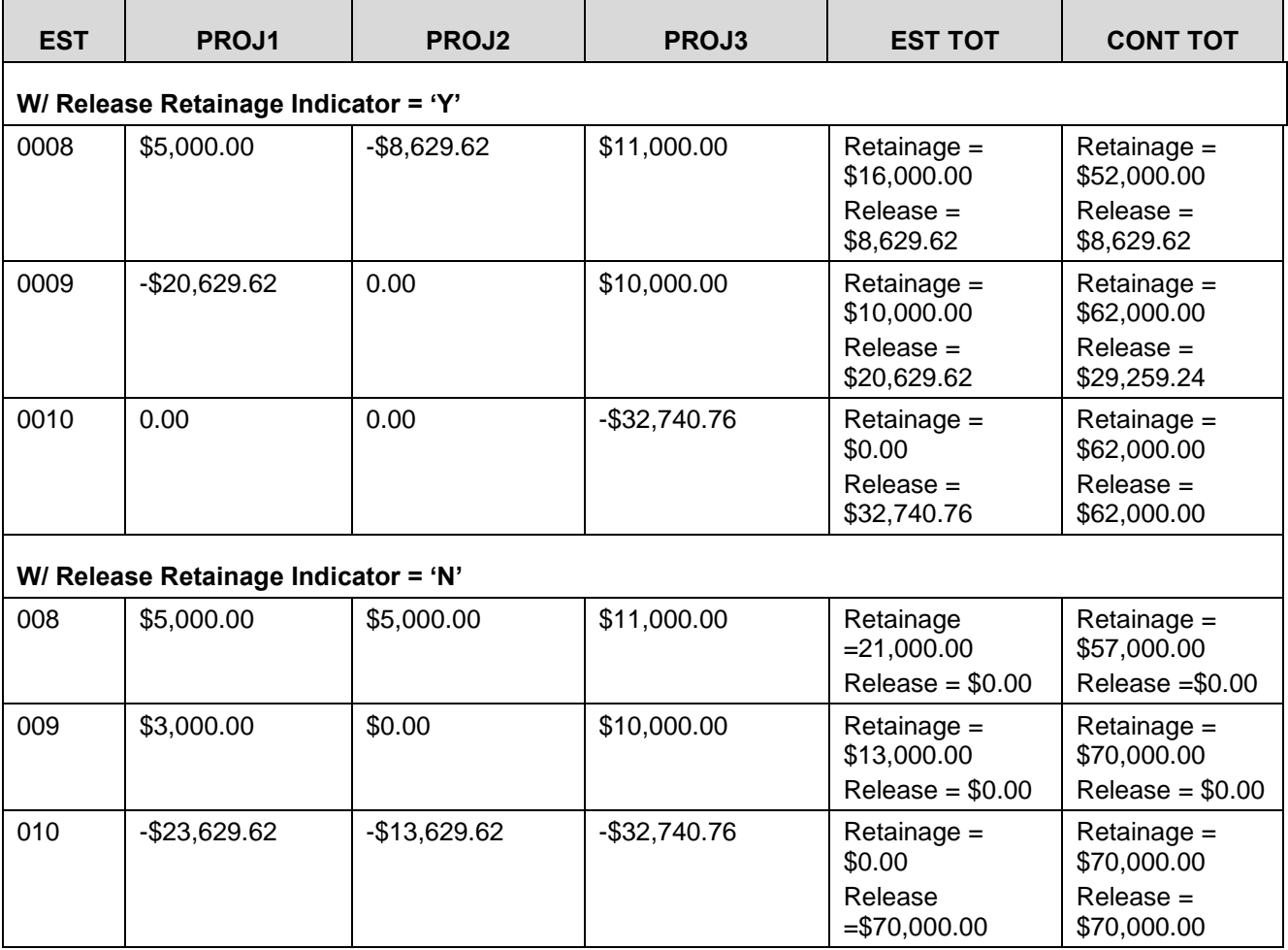

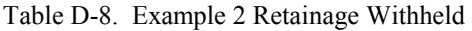

# **Estimate 5**

 **Note:** In this estimate since the earnings has reached 50 percent of the contract, the retainage calculation takes effect using the current retainage record. The retainage calculations are illustrated below:

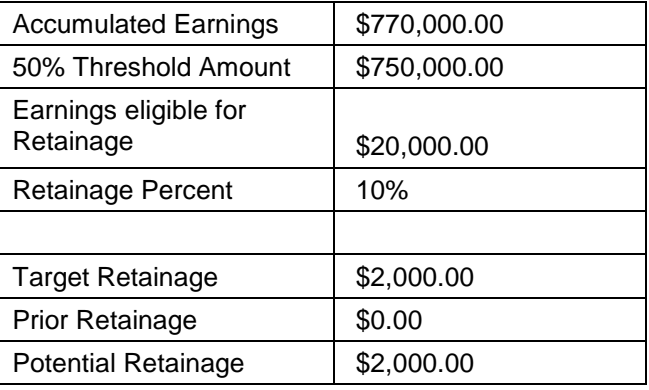

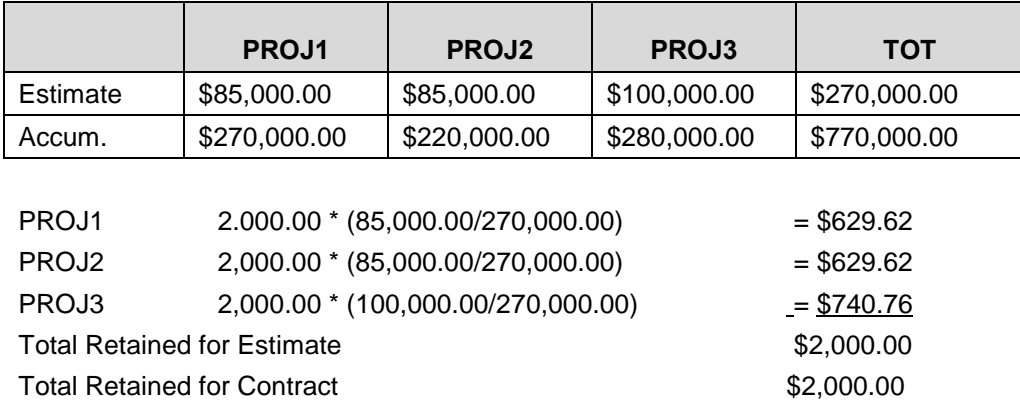

## **Estimate 6**

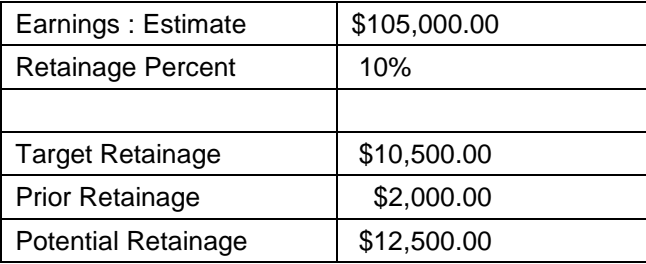

## *Earnings for Estimate 6*

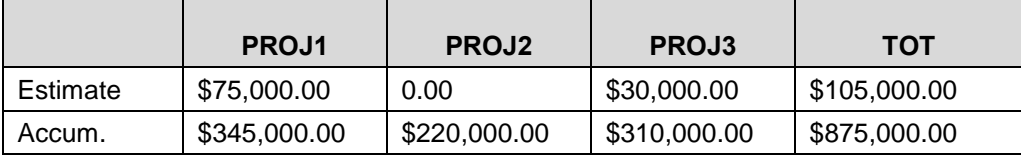

PROJ1  $10,500.00 * (75,000.00/105,000.00) = $7,500.00$ 

PROJ2

**Note**: There is no estimate for the project during this period, since no earnings have been made by the project

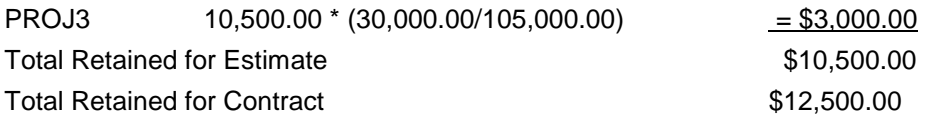

## **Estimate 7**

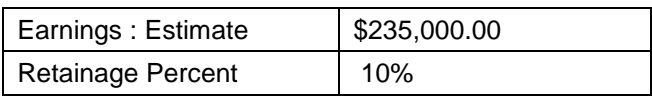

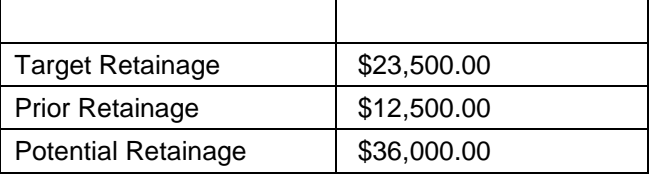

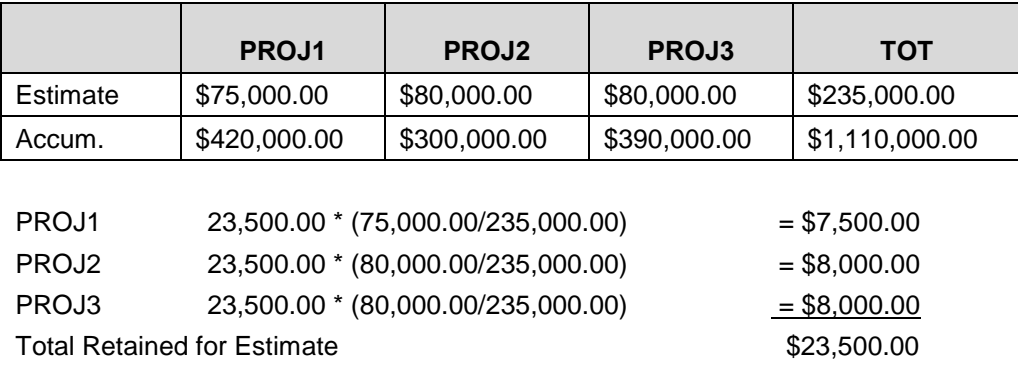

Total Retained for Contract \$36,000.00

# **Estimate 8**

During this estimate, PROJ2 is completed and the examples below illustrate the scenario of having the Release Retainage Indicator set to Y and N.

If Release Retainage Indicator is set to Y for PROJ2

 **Note**: Release Retainage Indicator is set to Y and PROJ2 has been completed. Therefore all retainage will be released for PROJ2 and the earnings for PROJ2 in this estimate are not included in calculating the retainage.

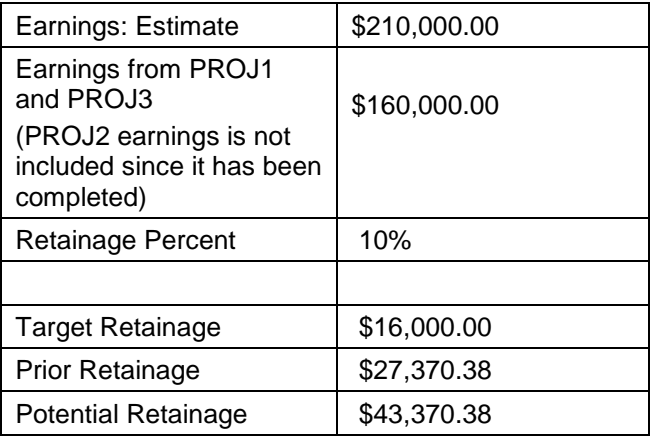

 $\blacksquare$ 

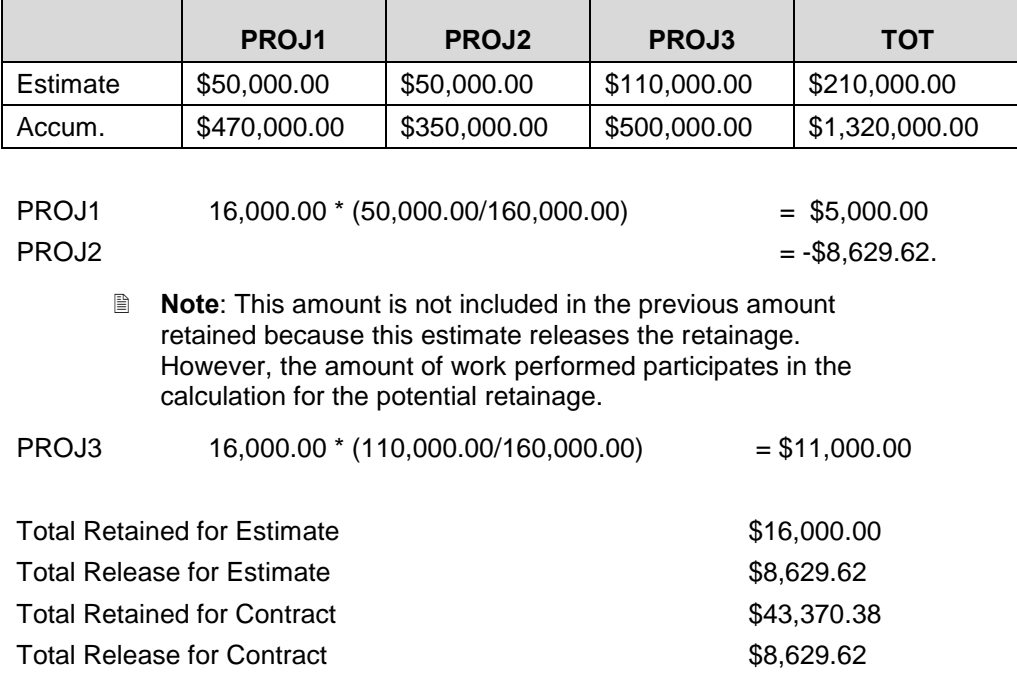

## If Release Retainage Indicator is set to N for PROJ2

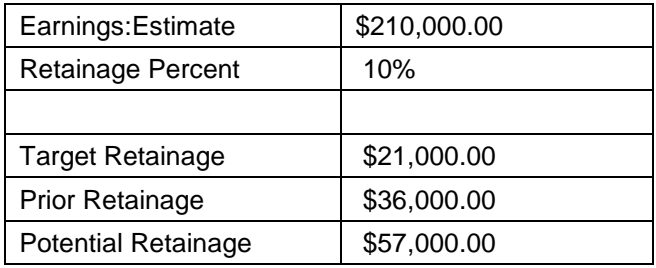

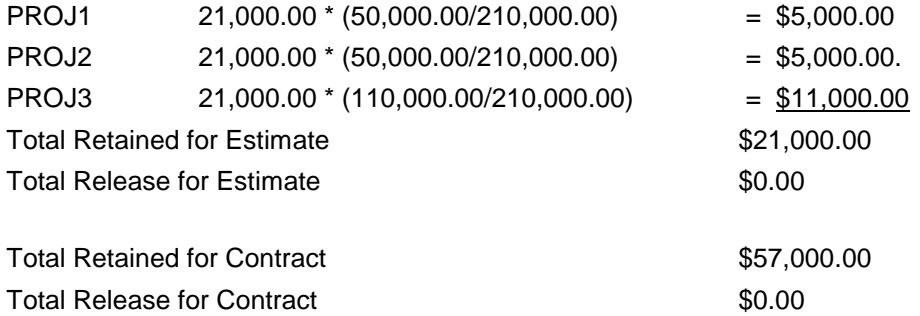

## **Estimate 9**

During this estimate, PROJ1 is completed and the examples below illustrates the scenario of having the Release Retainage Indicator set to Y and N.

If Release Retainage Indicator is set to Y for PROJ1

 **Note**: Release Retainage Indicator is set to Y and PROJ1 has been completed. Therefore all retainage will be released for PROJ1 and the earnings for PROJ1 in this estimate are not included in calculating the retainage.

#### *Earnings for Estimate 9*

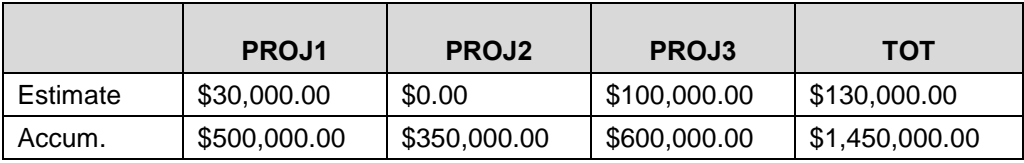

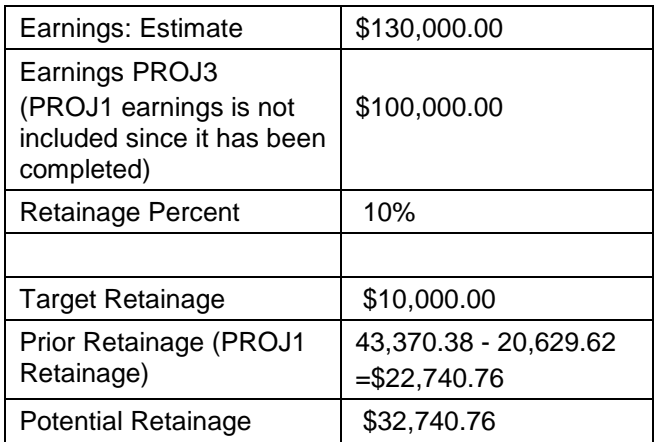

#### $PROJ1 = -\$20.629.62$

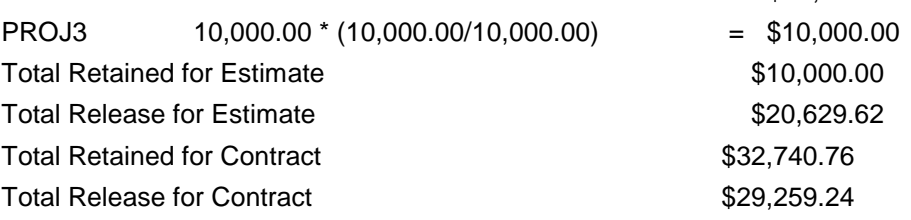

If Release Retainage Indicator is set to N for PROJ1

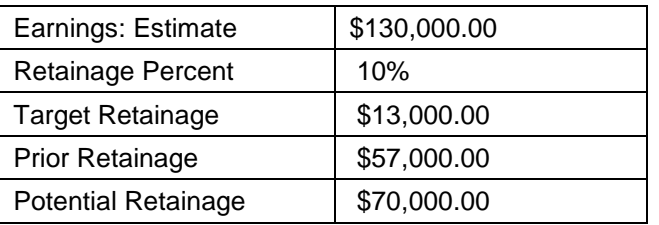

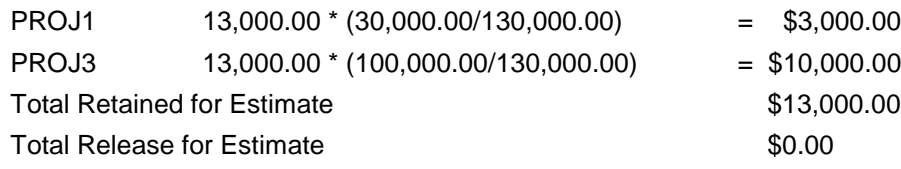

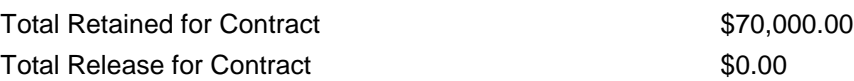

## **Estimate 10**

Since this is the final estimate the Release Retainage Indicator is automatically set to Y and all retainage are released.

#### *Earnings for Estimate 10*

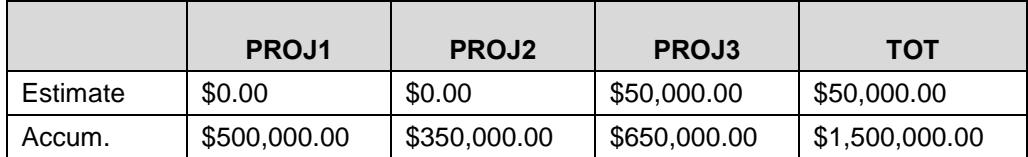

If Release Retainage Indicator is set to Y for the contract then the amount indicated below is released.

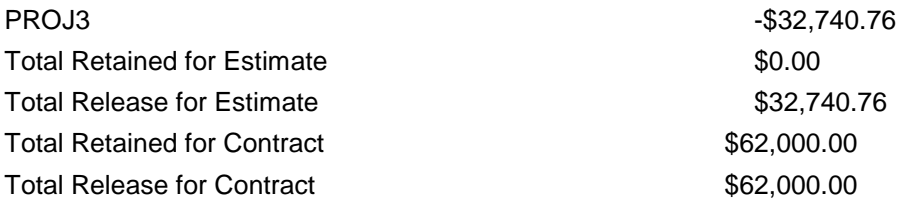

If Release Retainage Indicator is set to N for the contract then the amount indicated below is released.

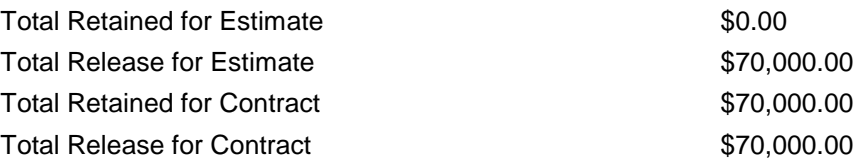

## **D.1.4 Example 3**

Contract Retainage Based on Work Per Period

In this example the following information is used:

Maximum Dollar Limit  $= $150,000.00$ Amount Percent Limit= 0 % Lump Sum Retainage  $= 0$ Retainage Percent  $= 10.00$ 

Work Complete Basis Code =  $WPER$ 

 $Trigger Percent = 50.00$ 

Trigger Percent Amount Base= BID

Using the retainage calculations from above, a retainage is applied to the contract when the fifth estimate is generated. The following table summarizes when, how much and how the retainage is distributed among the projects. There is no retainage released until each project is finished and the release of retainage indicator is set to Y.

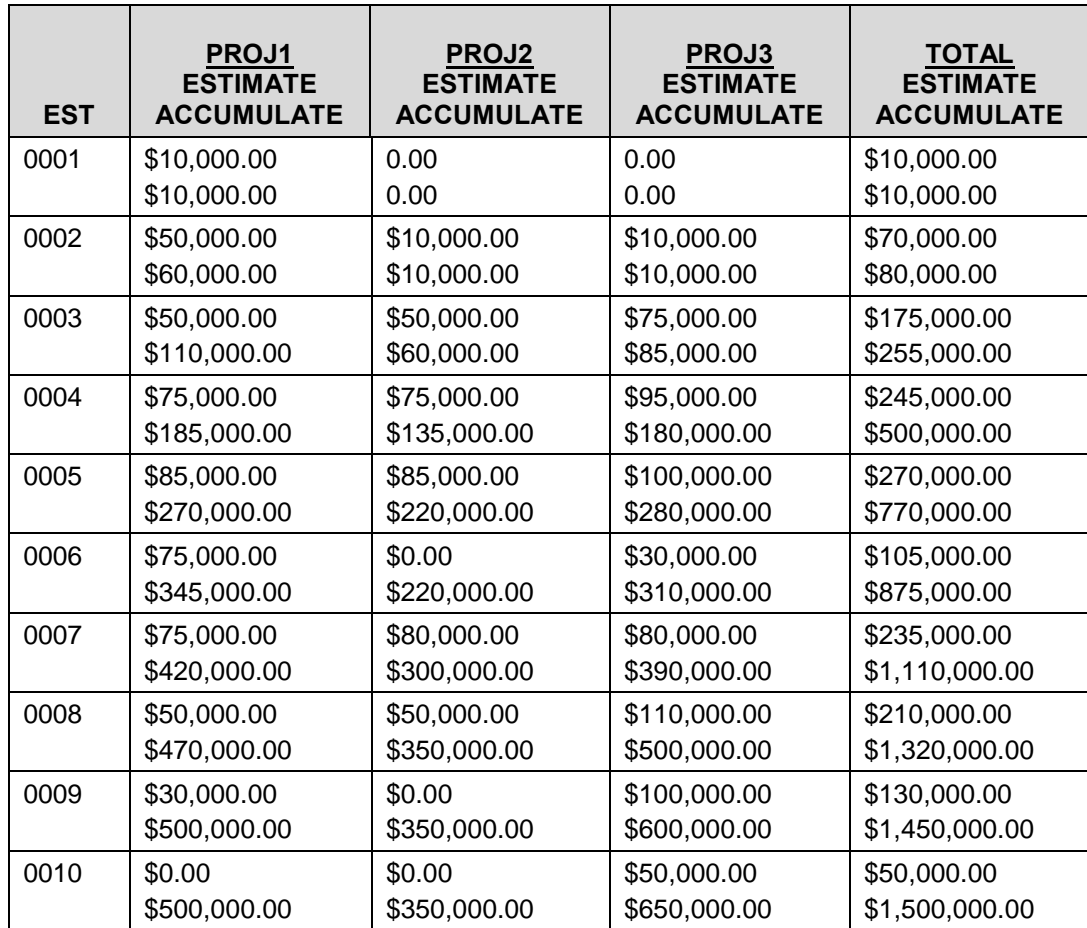

## **Earnings**

Table D-9. The Example 3 Earnings Table

## *Retainage Withheld*

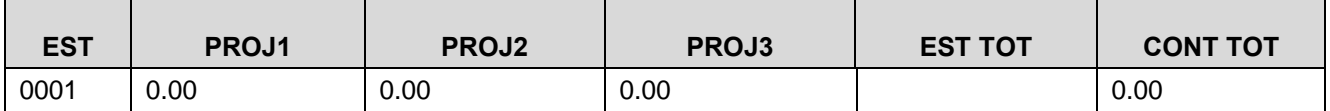

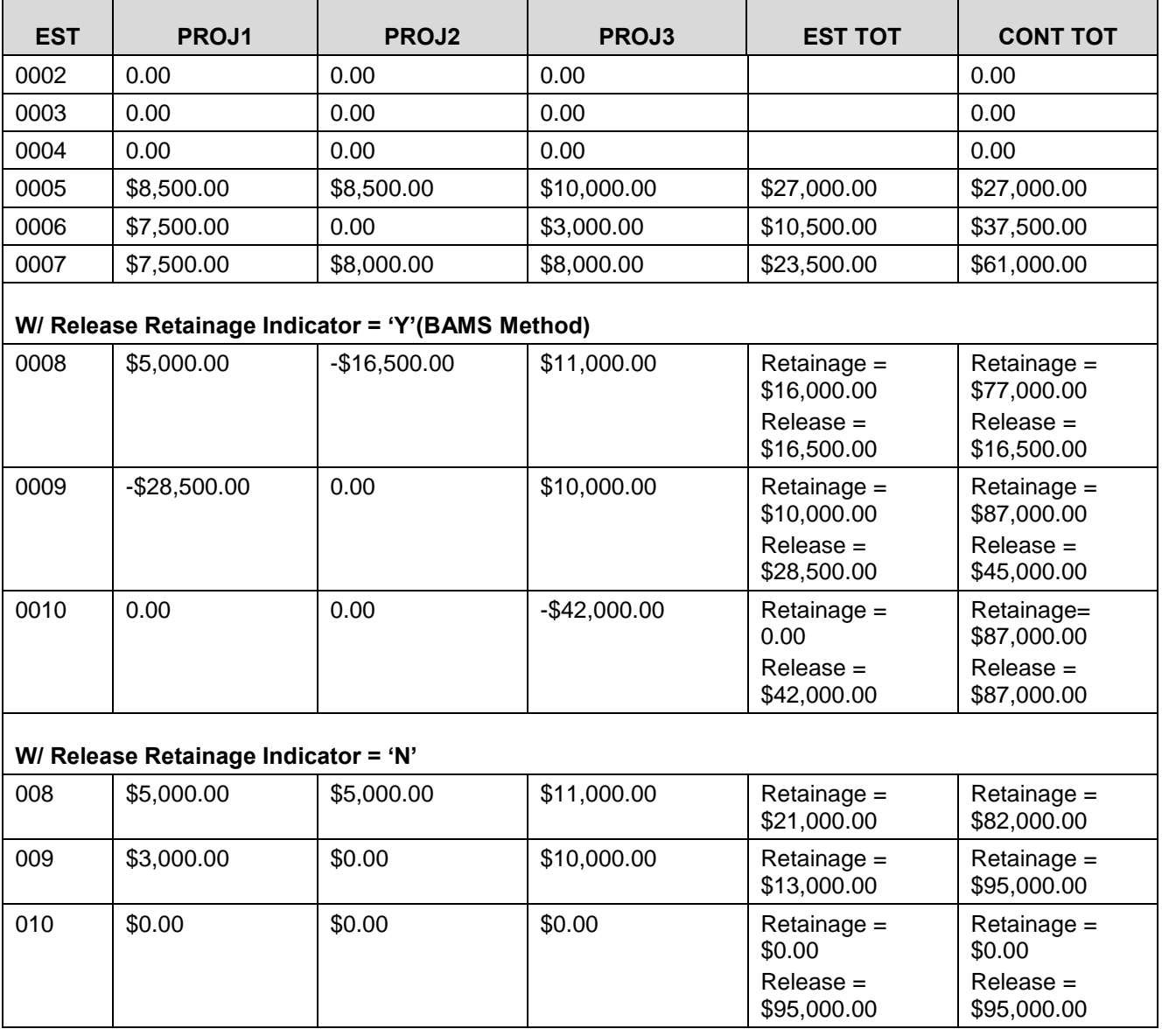

Table D-10. The Example 3 Retainage Withheld

As it is shown from the above table, the contract passes the 50 percent complete threshold during the fifth estimate, in which case a retainage is applied to the contract. The algorithm for retainage distributes the retainage to the projects on the basis of how much the project participates in the earnings.

# **Estimate 5**

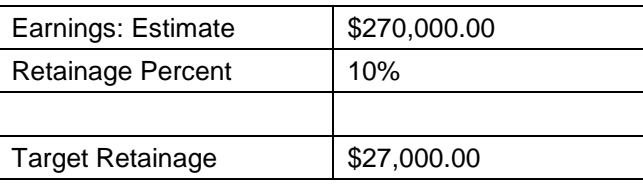

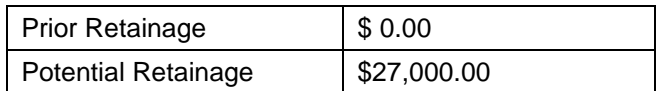

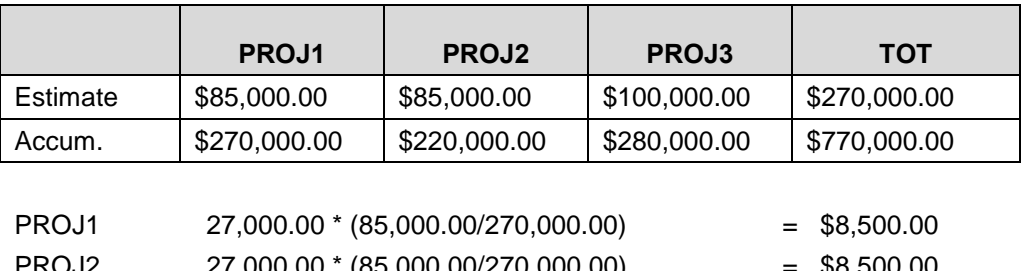

PROJ2 27,000.00 \* (85,000.00/270,000.00) = \$8,500.00 PROJ3  $27,000.00*(100,000.00/270,000.00) = $10,000.00$ Total Retained for Estimate \$27,000.00 Total Retained for Contract \$27,000.00

## **Estimate 6**

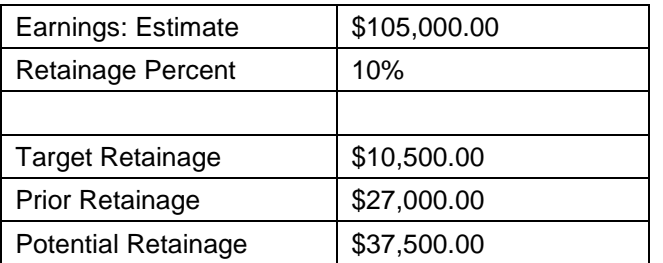

## *Earnings for Estimate 6*

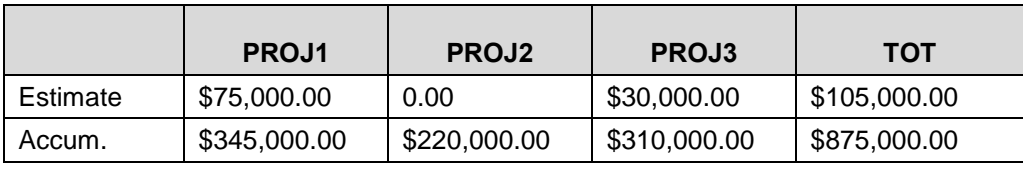

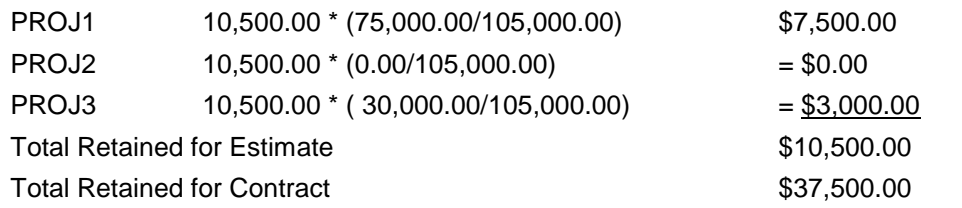

## **Estimate 7**

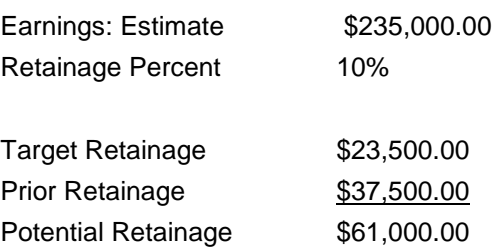

## *Earnings for Estimate 7*

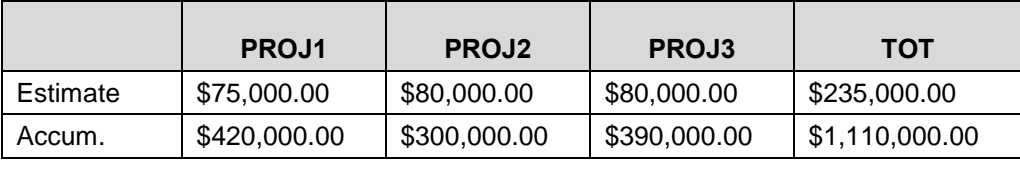

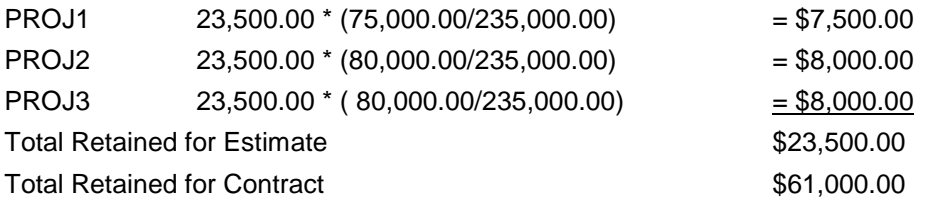

## **Estimate 8**

During this estimate, PROJ2 is completed and the examples below illustrates the scenario of having the Release Retainage Indicator set to Y and N.

If Release Retainage Indicator is set to Y for PROJ2

 **Note**: Release Retainage Indicator is set to Y and PROJ2 has been completed. Therefore all retainage will be released for PROJ2 and the earnings for PROJ2 in this estimate are not included in calculating the retainage.

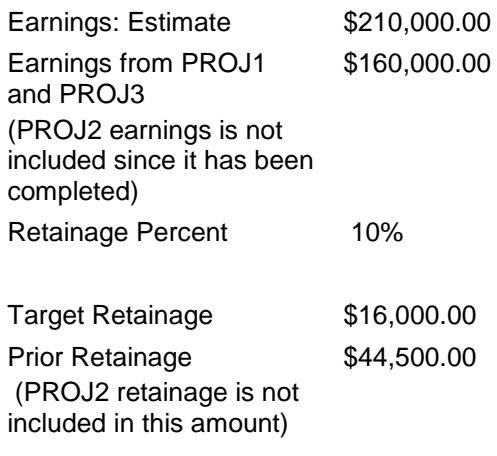
Potential Retainage \$60,500.00

# **Earnings for Estimate 8**

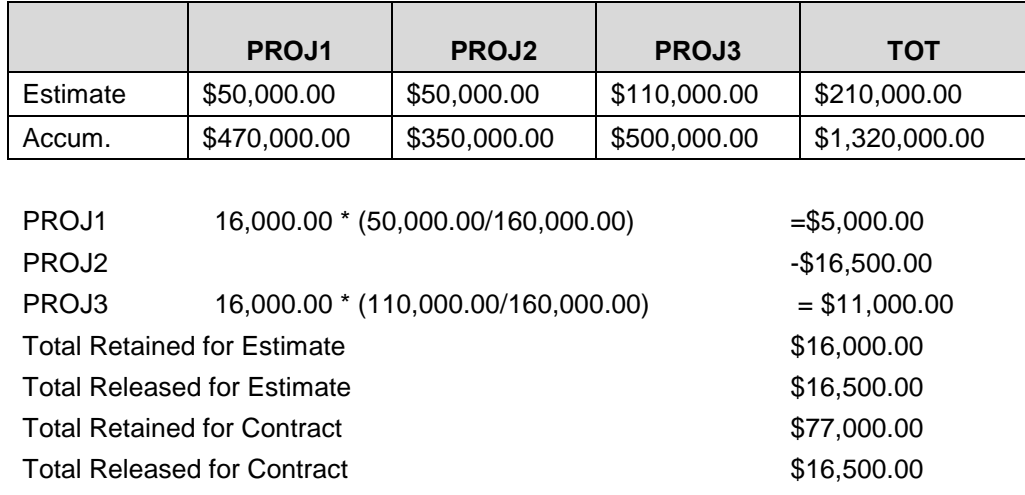

#### If Release Retainage Indicator is set to N for PROJ2

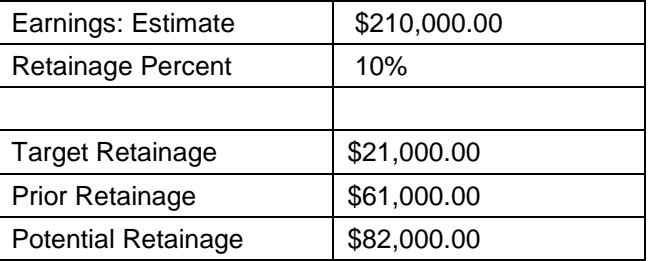

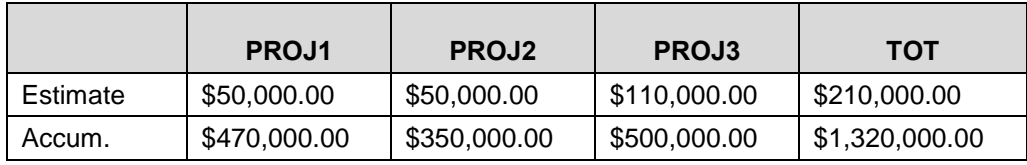

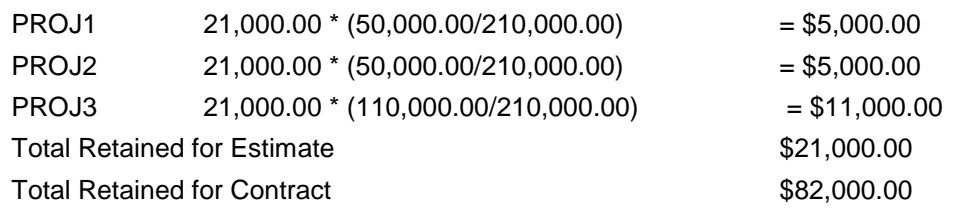

#### **Estimate 9**

During this estimate, PROJ1 is completed and the examples below illustrates the scenario of having the Release Retainage Indicator set to Y and N.

If Release Retainage Indicator is set to Y for PROJ1

**Note: Release Retainage Indicator is set to Y and PROJ1 has been completed.** Therefore all retainage will be released for PROJ1 and the earnings for PROJ1 in this estimate are not included in calculating the retainage

If Release Retainage Indicator is set to Y for PROJ1

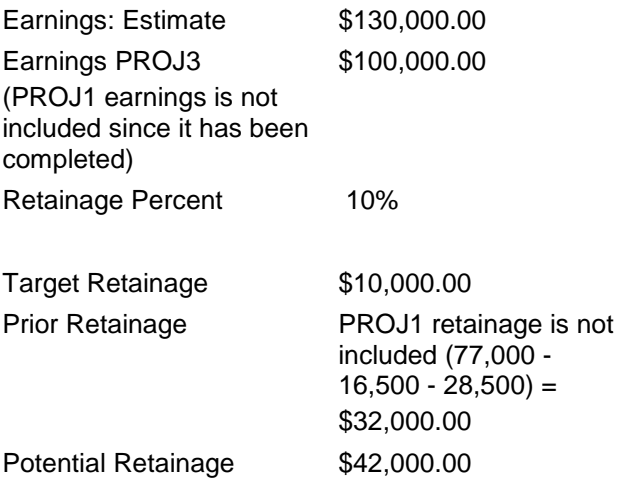

## **Earnings for Estimate 9**

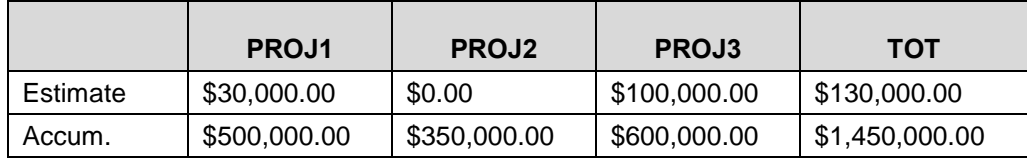

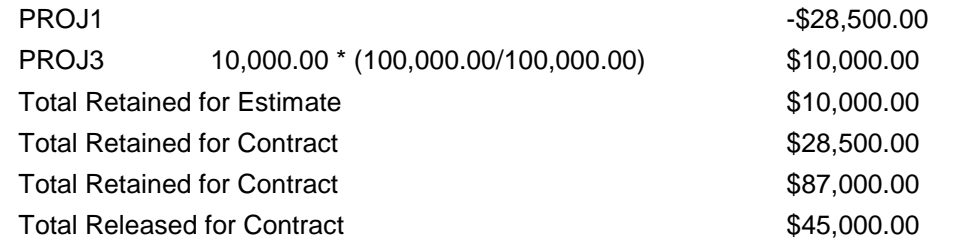

If Release Retainage Indicator is set to N for PROJ1

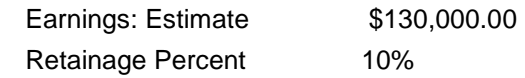

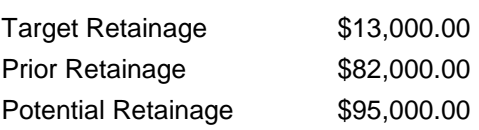

#### **Earnings for Estimate 9**

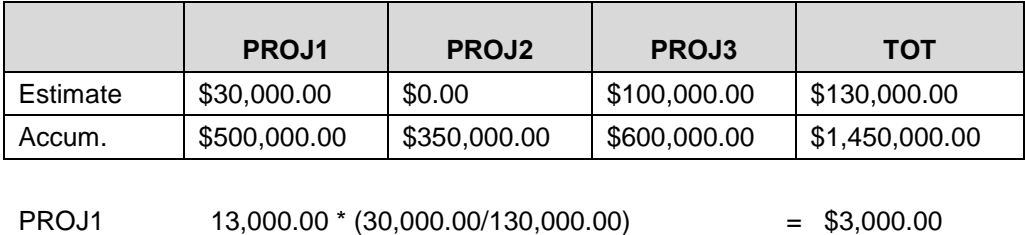

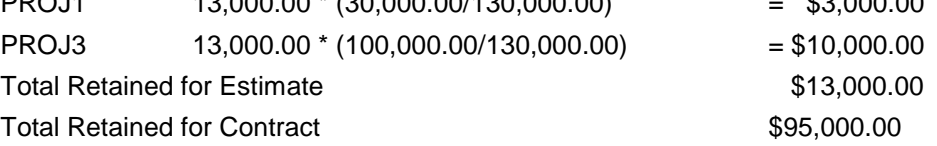

#### **Estimate 10**

Since this is the final estimate the Release Retainage Indicator is automatically set to Y and all retainage are release.

If Release Retainage Indicator is set to Y for the contract then the amount indicated below is released.

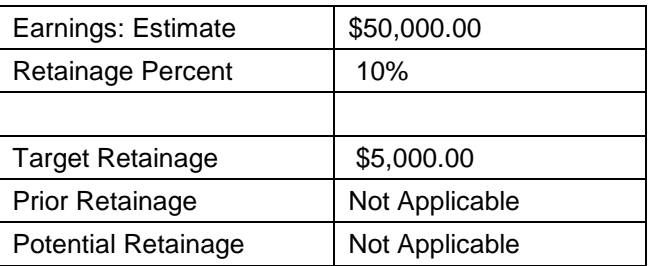

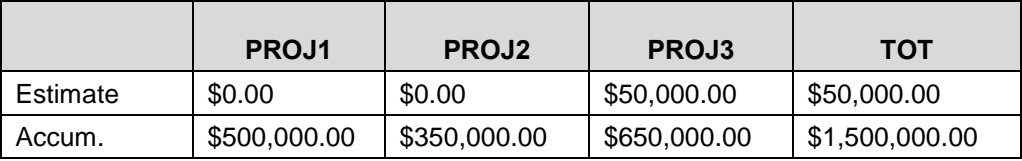

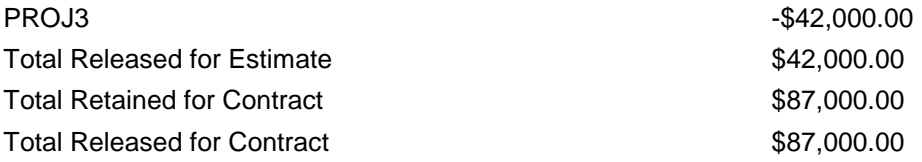

If Release Retainage Indicator is set to N for the contract then the amount indicated below is released.

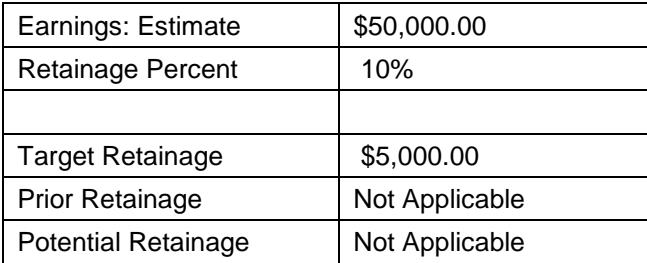

## **Earnings for Estimate 10**

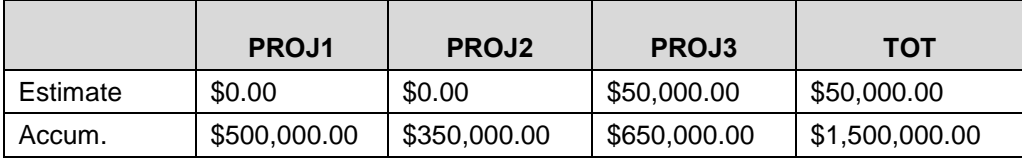

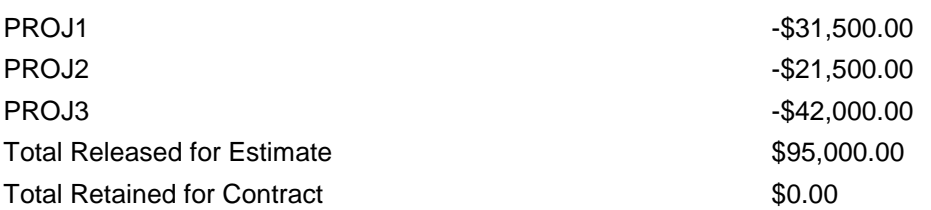

## **D.1.5 Example 4**

Contract Retainage Based on Work Per Period

This example uses the same basic scenario as in Example 3. However, this time a new contract retainage record is added to the Contract Retainage file. This new record contains an effective date that coincides with the seventh estimate. It also places a limit of \$50,000.00 on the amount that can be retained for the contract. The table below illustrates the effect of this new record.

## **Earnings**

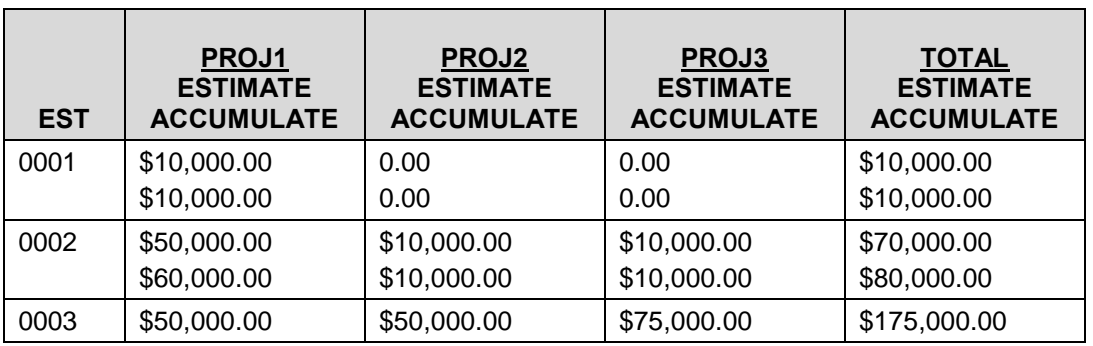

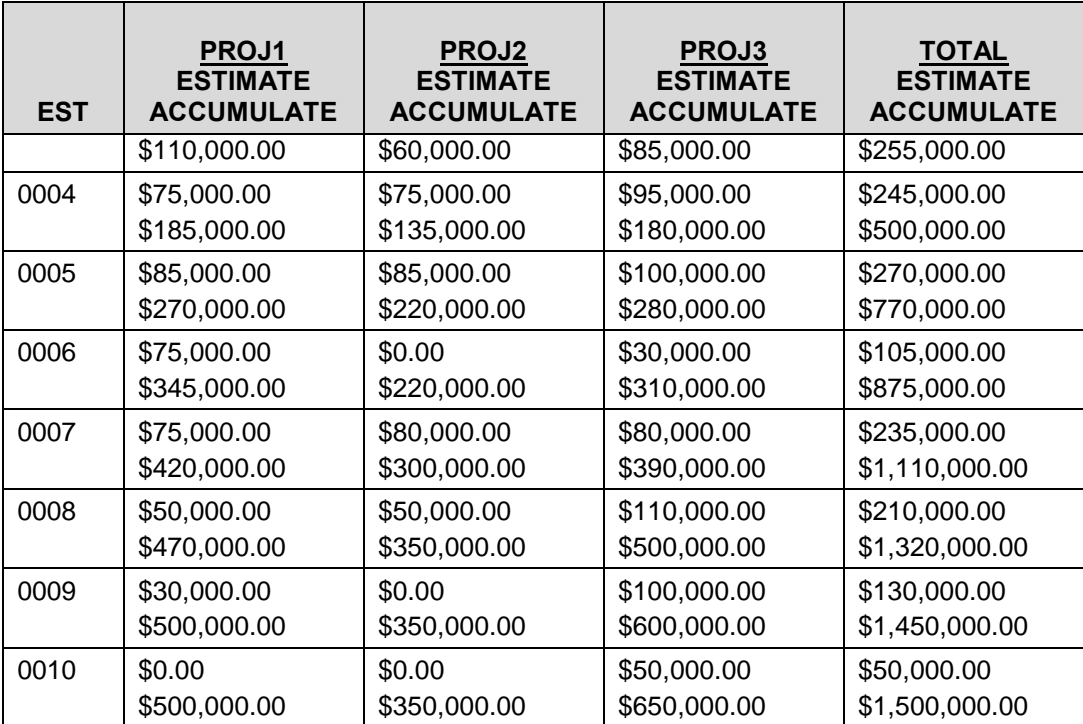

Table D-11. The Example 4 Earnings Table

# **Retainage Withheld**

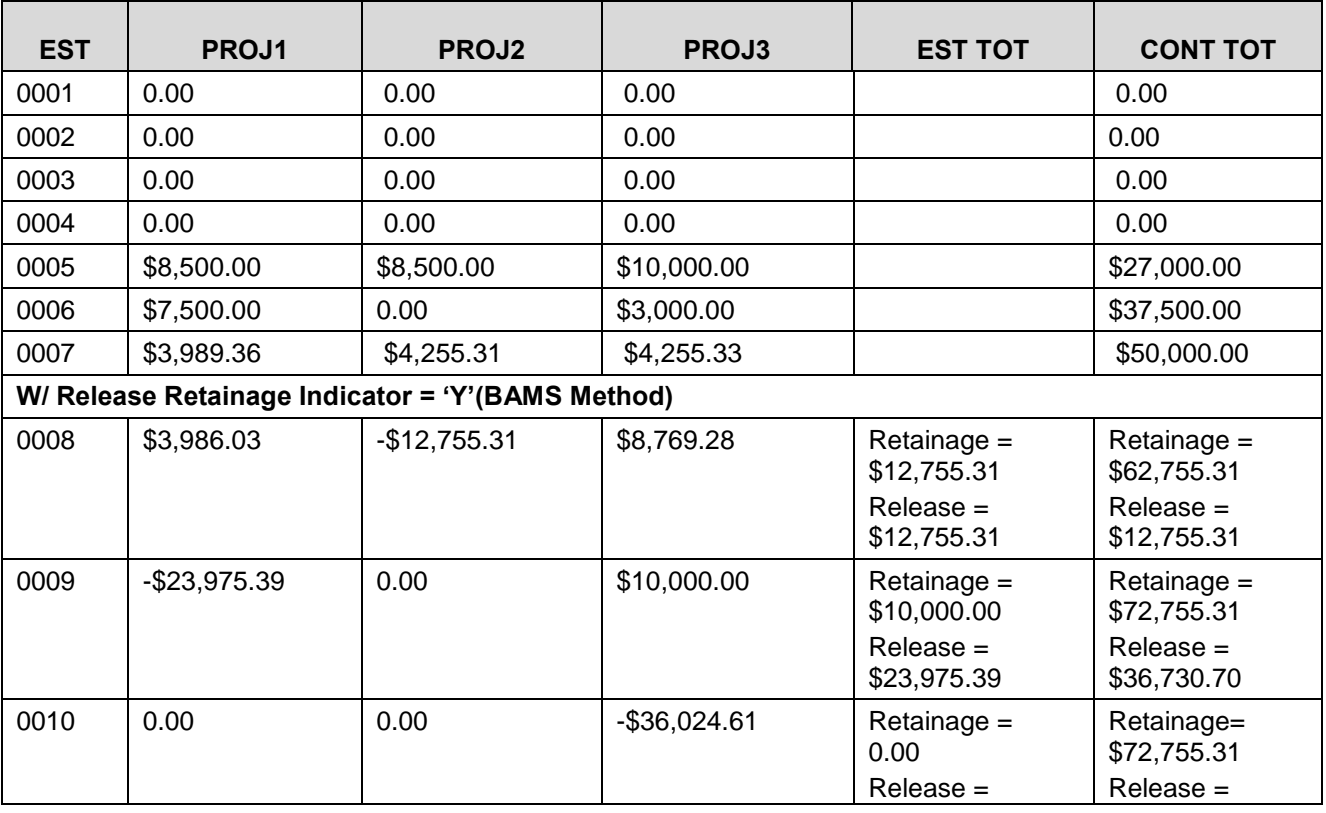

| <b>EST</b>                           | PROJ1         | PROJ <sub>2</sub> | PROJ3         | <b>EST TOT</b>             | <b>CONT TOT</b>              |  |  |
|--------------------------------------|---------------|-------------------|---------------|----------------------------|------------------------------|--|--|
|                                      |               |                   |               | \$36,024.61                | \$72,755.31                  |  |  |
| W/ Release Retainage Indicator = 'N' |               |                   |               |                            |                              |  |  |
| 008                                  | \$0.00        | \$0.00            | \$0.00        | $Retainage =$<br>\$0.00    | $Retainage =$<br>\$50,000.00 |  |  |
| 009                                  | \$0.00        | \$0.00            | \$0.00        | $Retainage =$<br>\$0.00    | $Retainage =$<br>\$50,000.00 |  |  |
| 010                                  | $-$19,989.36$ | $-$12,755.31$     | $-$27,255.33$ | $Retainage =$<br>\$0.00    | $Retainage =$<br>\$50,000.00 |  |  |
|                                      |               |                   |               | $Release =$<br>\$50,000.00 | $Release =$<br>\$50,000.00   |  |  |

Table D-12. The Example 4 Retainage Withheld

In this example, the new Contract Retainage record resulted in less retainage being withheld during and after the seventh estimate.

## **Estimate 5**

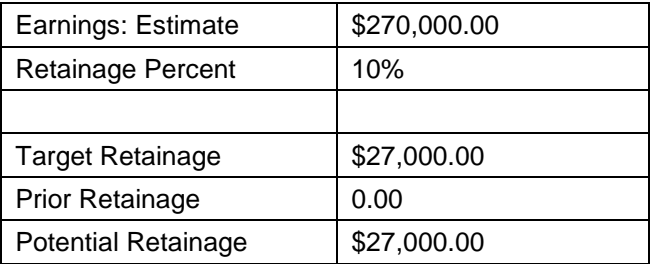

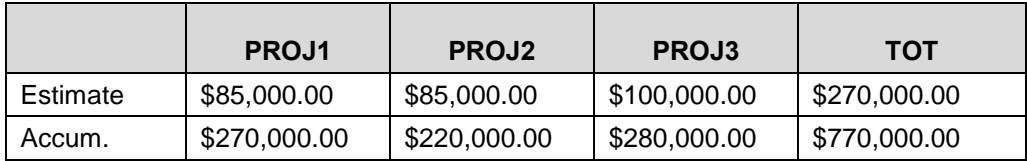

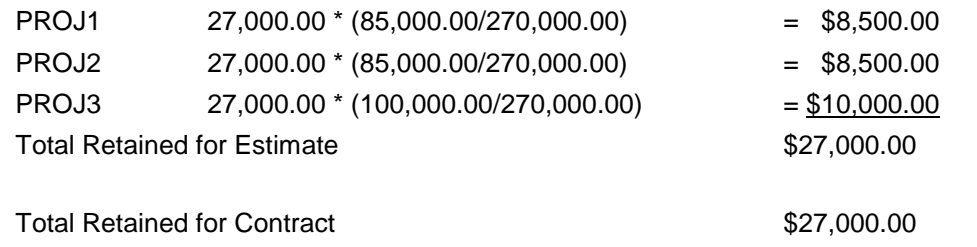

#### **Estimate 6**

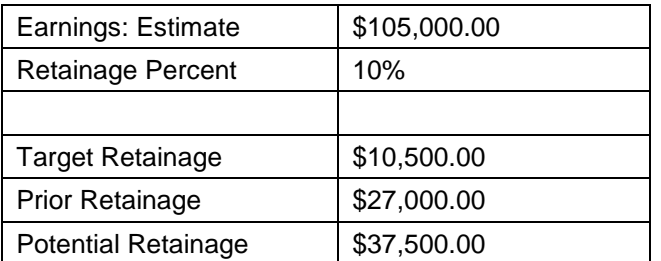

#### **Earnings for Estimate 6**

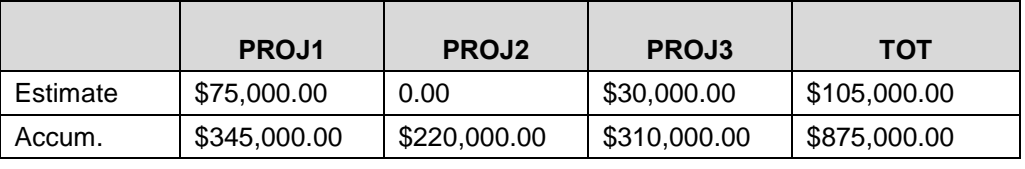

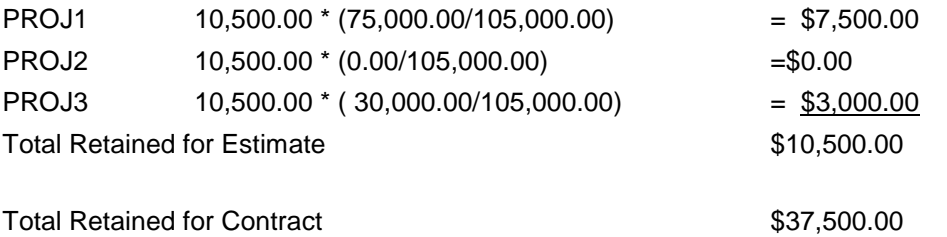

#### **Estimate 7**

 **Note**: A new retainage record is added to the contract, which results in a new limit of \$50,000.00 as the maximum amount to be retained.

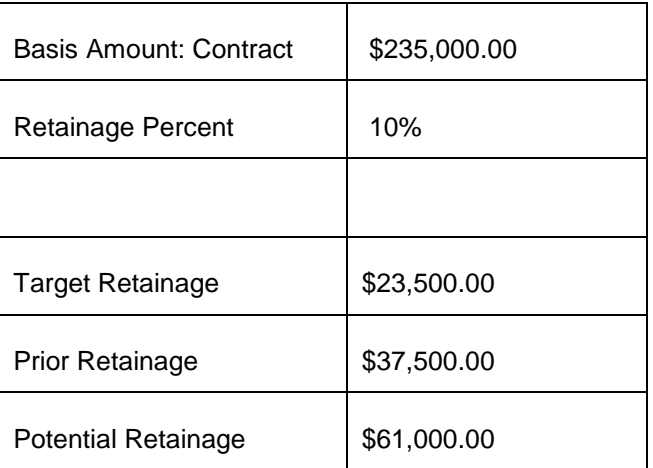

 **Note**: Because this potential retainage is greater than the maximum amount that can be retained, the difference between the amount that has been retained before this estimate and the maximum retainage replaces the target retainage for this period.

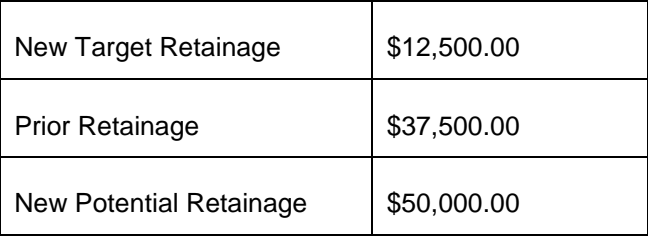

#### **Earnings for Estimate 7**

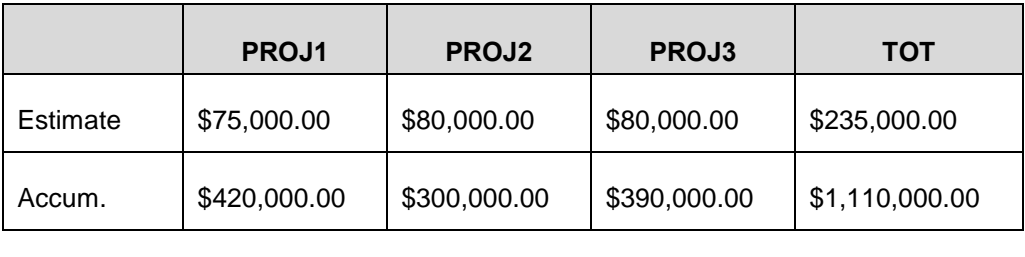

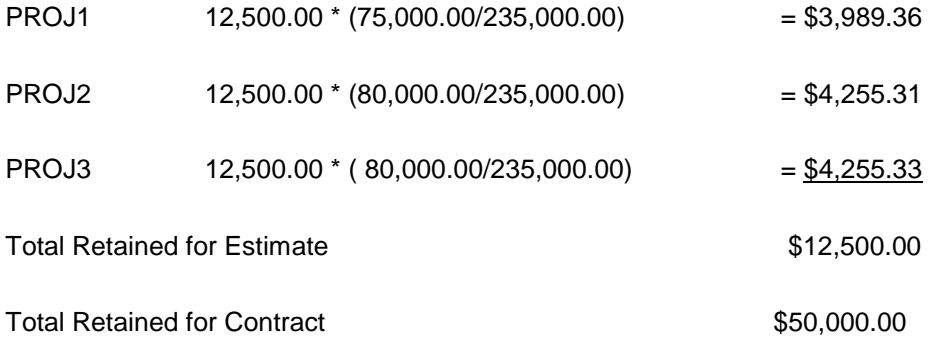

#### **Estimate 8**

During this estimate, PROJ2 is completed and the examples below illustrates the scenario of having the Release Retainage Indicator set to Y and N.

If Release Retainage Indicator is set to Y for PROJ2

**Note: Release Retainage Indicator is set to Y and PROJ2 has been completed.** Therefore all retainage will be released for PROJ2 and the earnings for PROJ2 in this estimate are not included in calculating the retainage.

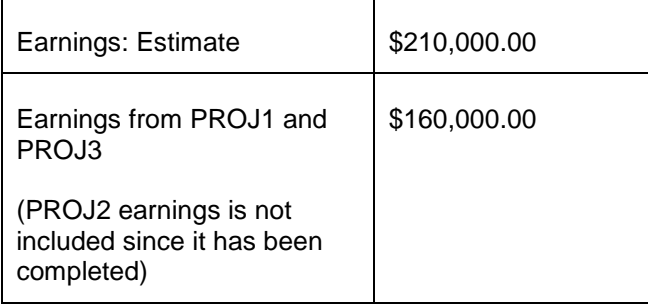

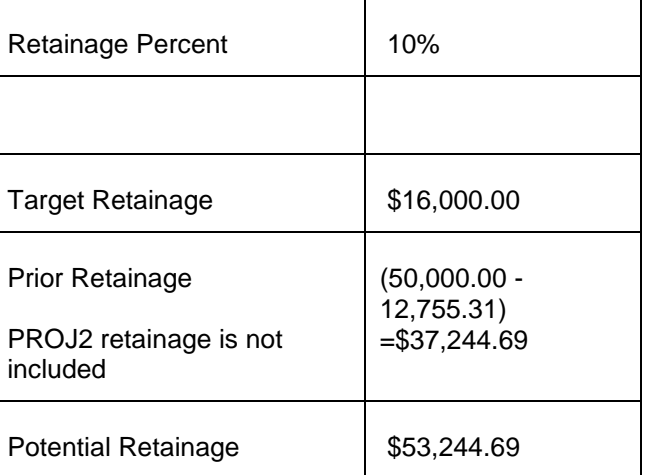

Because this potential retainage is greater than the maximum amount that can be retained, the difference between the amount that has been retained before this estimate and the maximum retainage replaces the target retainage for this period.

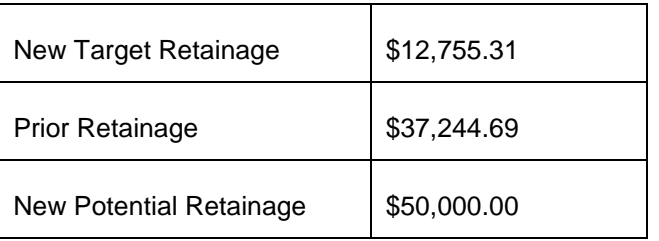

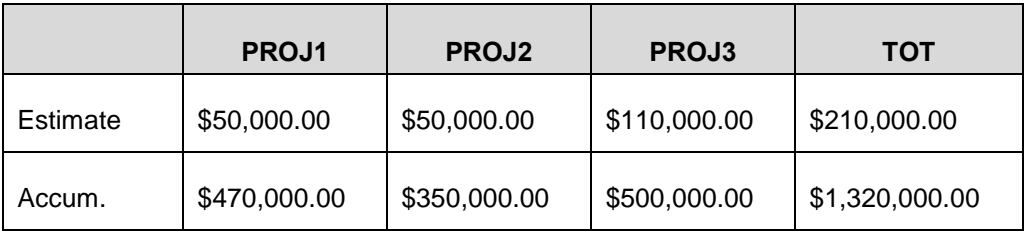

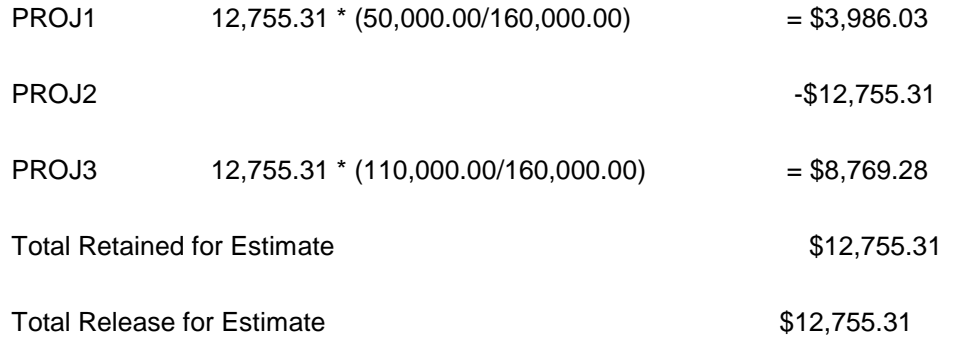

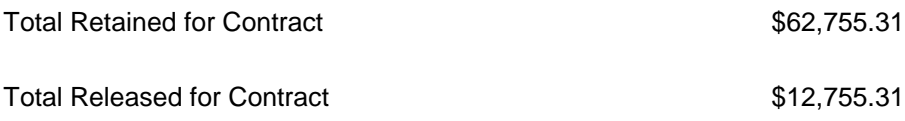

If Release Retainage Indicator is set to N for Proj 2, no retainage is applied since the maximum dollar limit has been reached.

#### **Estimate 9**

During this estimate, PROJ1 is completed and the examples below illustrates the scenario of having the Release Retainage Indicator set to Y and N.

If Release Retainage Indicator is set to Y for PROJ1

**Note: Release Retainage Indicator is set to Y and PROJ1 has been completed.** Therefore all retainage will be released for PROJ1 and the earnings for PROJ1 in this estimate are not included in calculating the retainage.

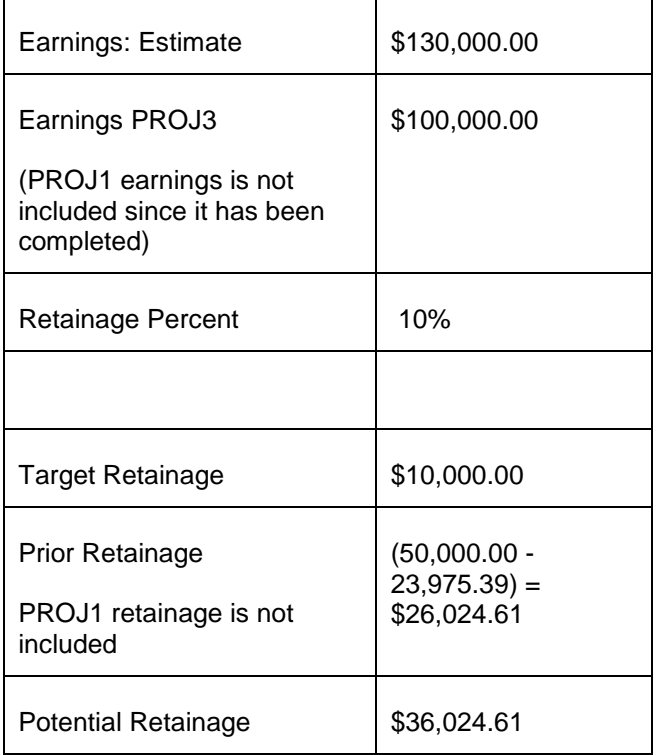

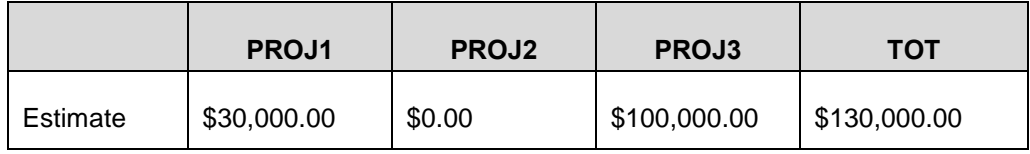

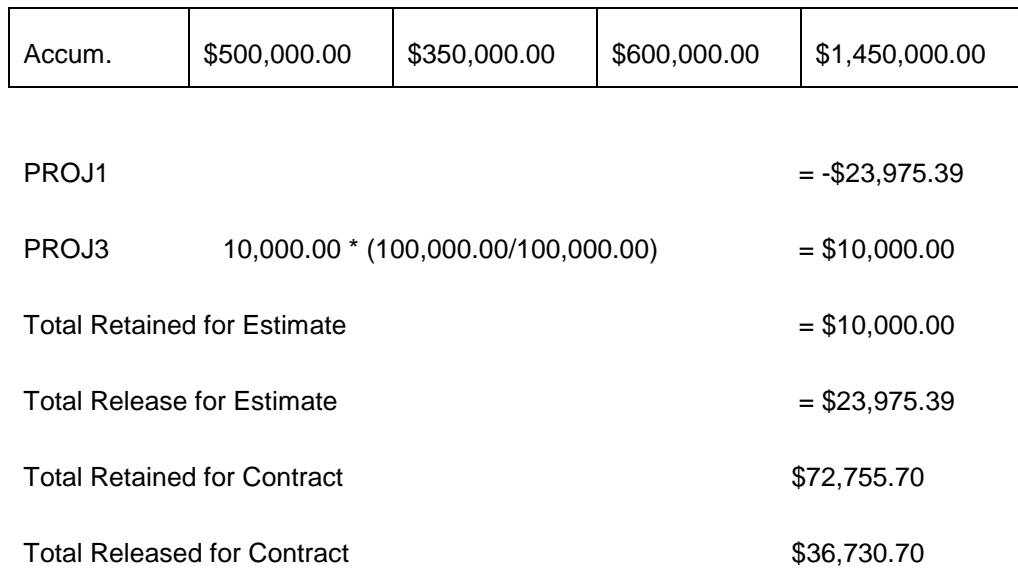

If Release Retainage Indicator is set to N for Proj 2, no retainage is applied since the maximum dollar limit has been reached.

## **Estimate 10**

Since this is the final estimate the Release Retainage Indicator is automatically set to Y and all retainage are released.

If Release Retainage Indicator is set to Y for the contract then the amount indicated below is released.

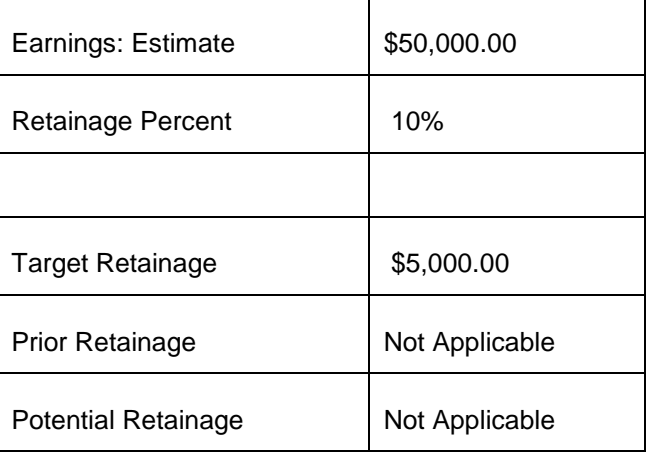

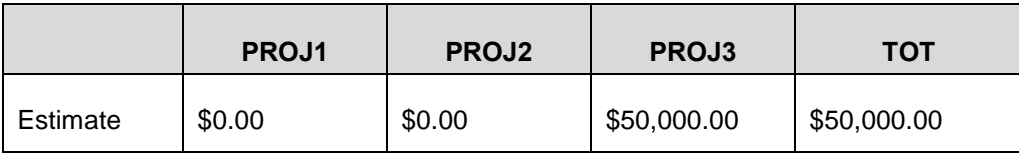

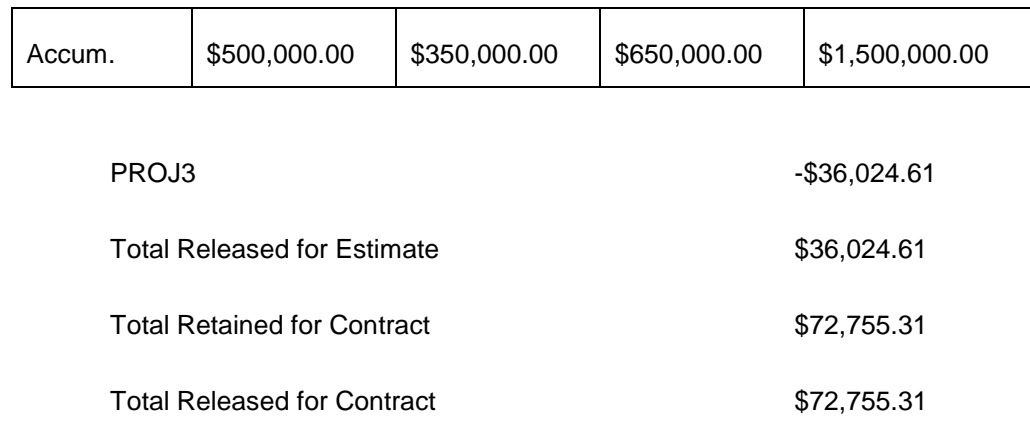

If Release Retainage Indicator is set to N for the contract then the amount indicated below is released.

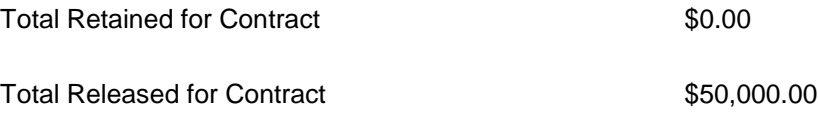

#### **Example 5**

Contract Retainage Based on Work Per Period

In this example, when the 50 percent of work is completed for the contract the retainage percent is reduced from 10 percent to 5 percent and a Maximum Retainage Amount of \$50,000.00. The following values below shows the data used for each basis code:

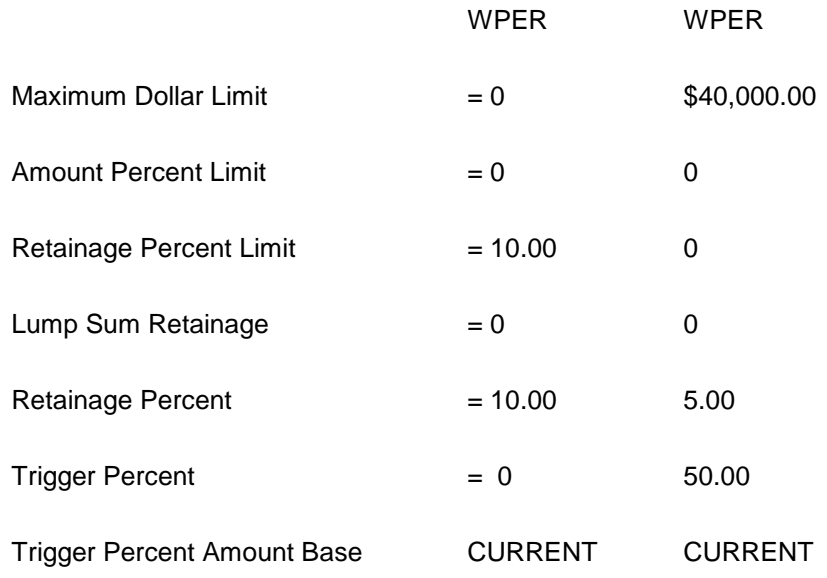

The following tables give an overview of how retainage is withheld and released for the example contract with these options.

## **Earnings**

| <b>EST</b> | PROJ1<br><b>ESTIMATE</b><br><b>ACCUMULATE</b> | PROJ2<br><b>ESTIMATE</b><br><b>ACCUMULATE</b> | PROJ3<br><b>ESTIMATE</b><br><b>ACCUMULATE</b> | <b>TOTAL</b><br><b>ESTIMATE</b><br><b>ACCUMULATE</b> |
|------------|-----------------------------------------------|-----------------------------------------------|-----------------------------------------------|------------------------------------------------------|
| 0001       | \$10,000.00                                   | 0.00                                          | 0.00                                          | \$10,000.00                                          |
|            | \$10,000.00                                   | 0.00                                          | 0.00                                          | \$10,000.00                                          |
| 0002       | \$50,000.00                                   | \$10,000.00                                   | \$10,000.00                                   | \$70,000.00                                          |
|            | \$60,000.00                                   | \$10,000.00                                   | \$10,000.00                                   | \$80,000.00                                          |
| 0003       | \$50,000.00                                   | \$50,000.00                                   | \$75,000.00                                   | \$175,000.00                                         |
|            | \$110,000.00                                  | \$60,000.00                                   | \$85,000.00                                   | \$255,000.00                                         |
| 0004       | \$75,000.00                                   | \$75,000.00                                   | \$95,000.00                                   | \$245,000.00                                         |
|            | \$185,000.00                                  | \$135,000.00                                  | \$180,000.00                                  | \$500,000.00                                         |
| 0005       | \$85,000.00                                   | \$85,000.00                                   | \$100,000.00                                  | \$270,000.00                                         |
|            | \$270,000.00                                  | \$220,000.00                                  | \$280,000.00                                  | \$770,000.00                                         |
| 0006       | \$75,000.00                                   | \$0.00                                        | \$30,000.00                                   | \$105,000.00                                         |
|            | \$345,000.00                                  | \$220,000.00                                  | \$310,000.00                                  | \$875,000.00                                         |
| 0007       | \$75,000.00                                   | \$80,000.00                                   | \$80,000.00                                   | \$235,000.00                                         |
|            | \$420,000.00                                  | \$300,000.00                                  | \$390,000.00                                  | \$1,110,000.00                                       |
| 0008       | \$50,000.00                                   | \$50,000.00                                   | \$110,000.00                                  | \$210,000.00                                         |
|            | \$470,000.00                                  | \$350,000.00                                  | \$500,000.00                                  | \$1,320,000.00                                       |
| 0009       | \$30,000.00                                   | \$0.00                                        | \$100,000.00                                  | \$130,000.00                                         |
|            | \$500,000.00                                  | \$350,000.00                                  | \$600,000.00                                  | \$1,450,000.00                                       |
| 0010       | \$0.00                                        | \$0.00                                        | \$50,000.00                                   | \$50,000.00                                          |
|            | \$500,000.00                                  | \$350,000.00                                  | \$650,000.00                                  | \$1,500,000.00                                       |

Table D-13. The Example 5 Earnings Table

## **Retainage Withheld**

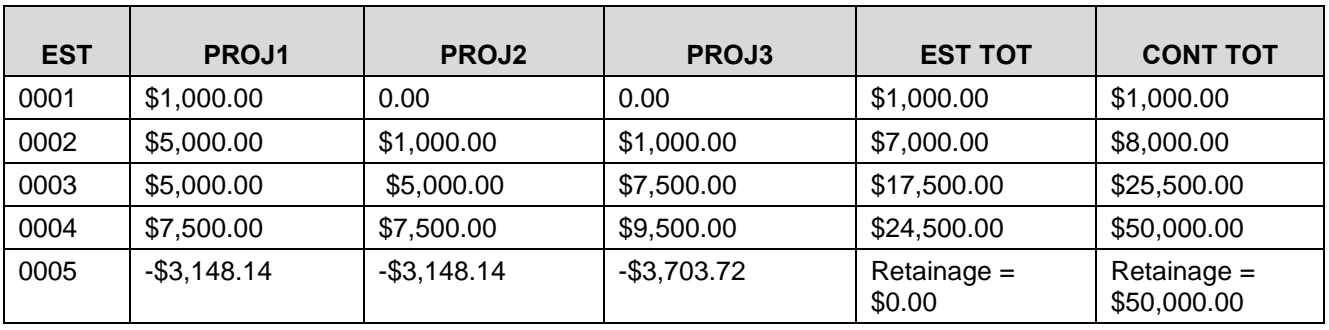

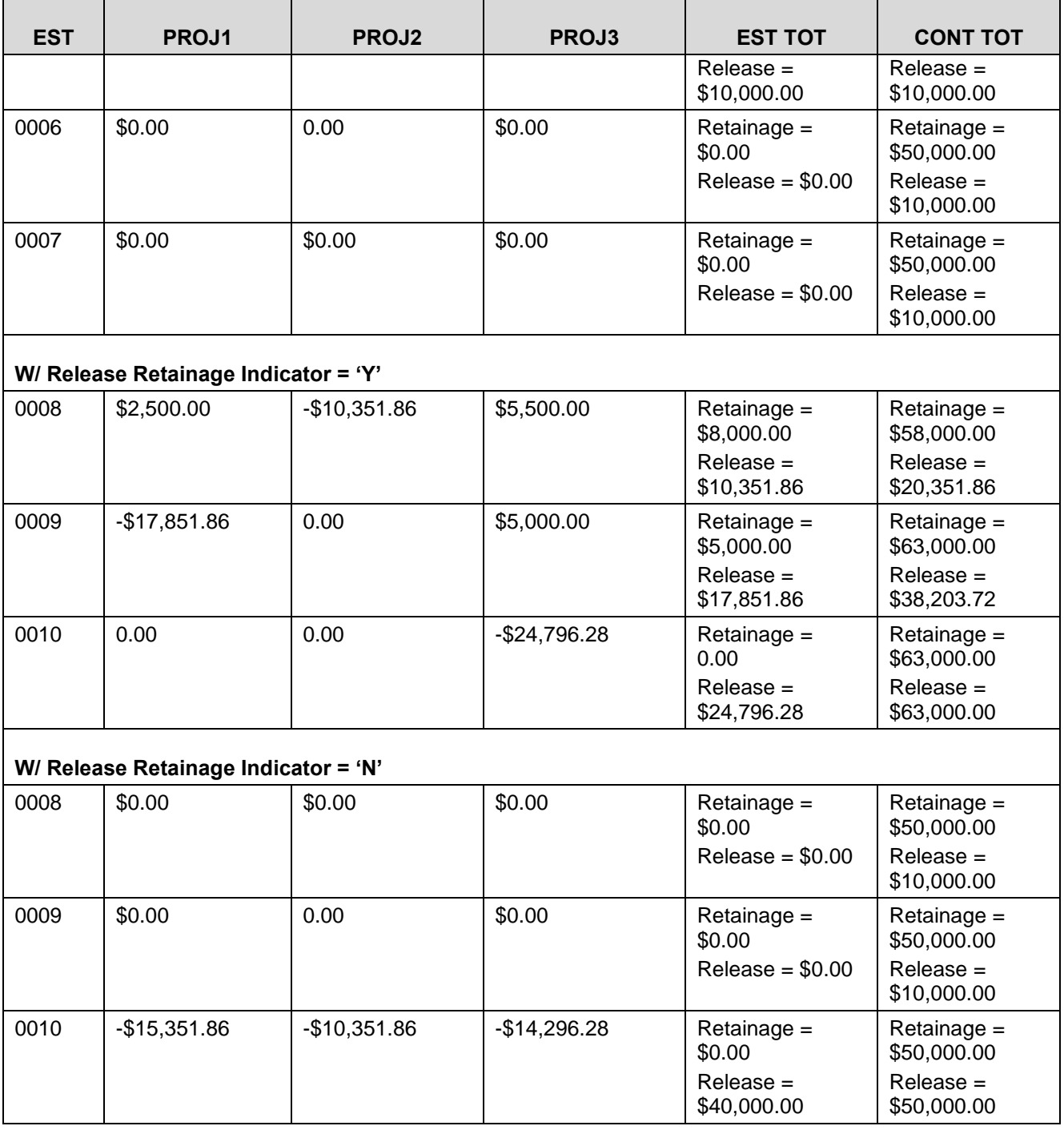

Table D-14. Example 5 Retainage Withheld

# **Estimate 1**

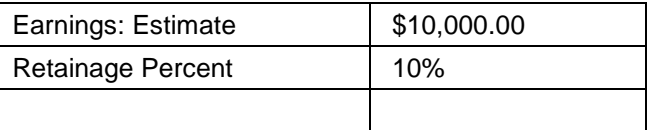

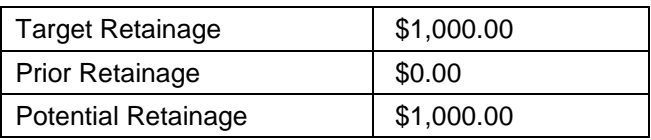

# **Earnings for Estimate 1**

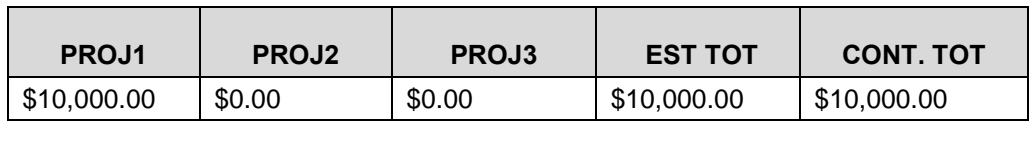

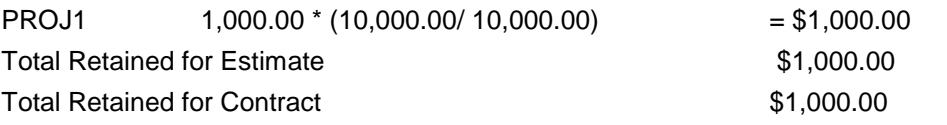

## **Estimate 2**

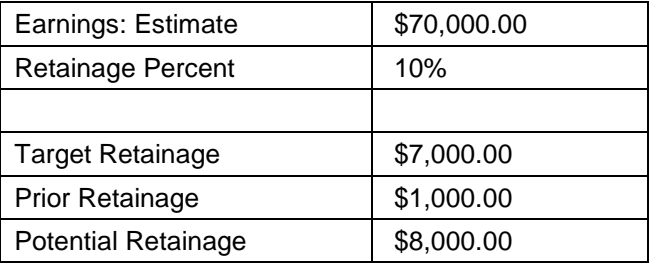

# **Earnings for Estimate 2**

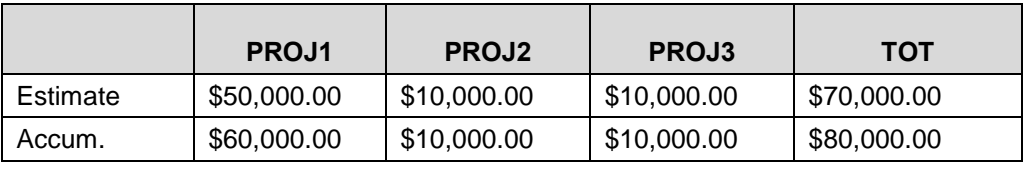

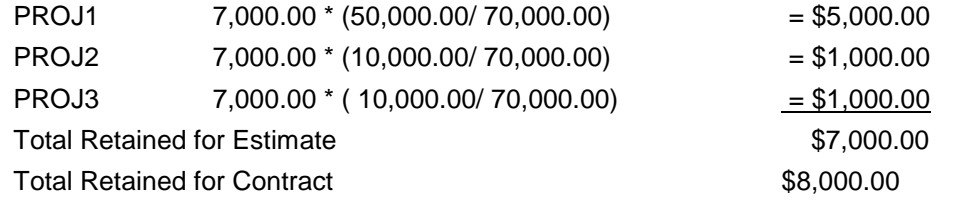

# **Estimate 3**

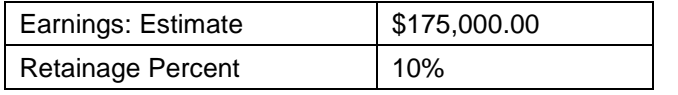

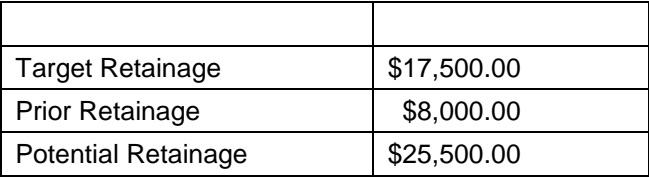

## **Earnings for Estimate 3**

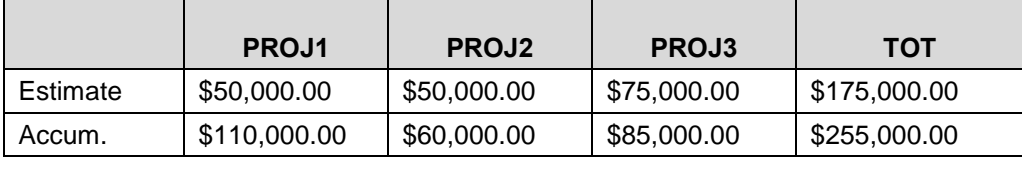

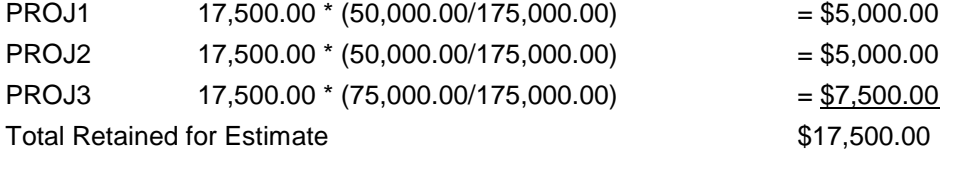

Total Retained for Contract \$25,500.00

## **Estimate 4**

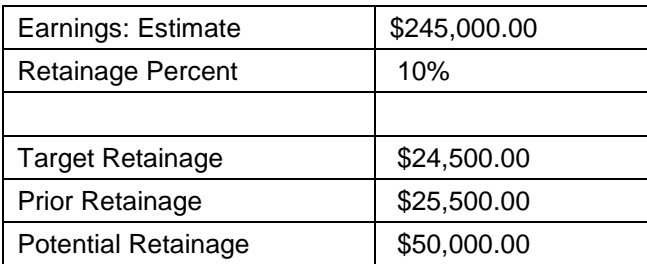

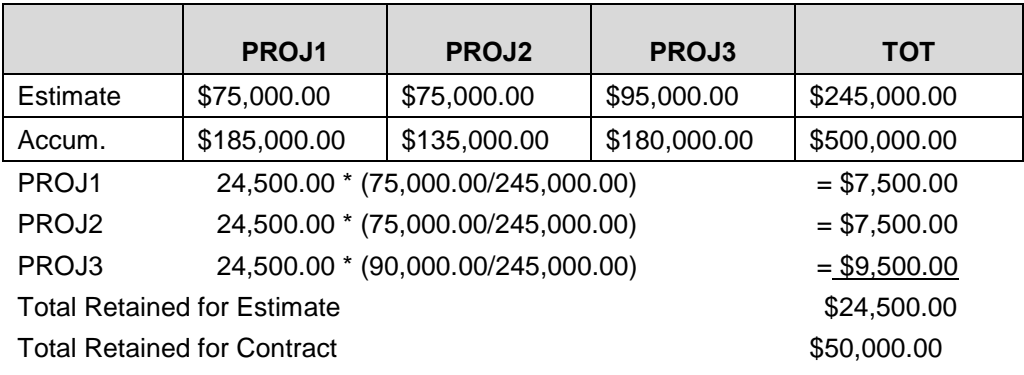

## **Estimate 5**

**Note:** The new Contract Retainage (basis code = WPER) record will take effect when this phase of the contract is processed. This new record now withholds 5 percent of the contract and implement a \$40,000.00 retainage limit. This change is incorporated immediately and retainage is released for this estimate.

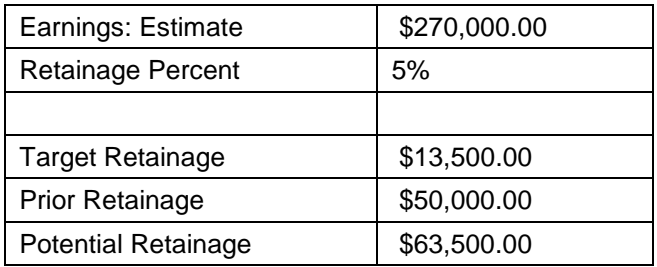

Since there is a maximum retainage limit of \$40,000.00 in effect during this estimate and the retainage assessed prior to this estimate is \$50,000.00, a \$10,000.00 of retainage is released during this estimate and distributed to all the projects.

## **Earnings for Estimate 5**

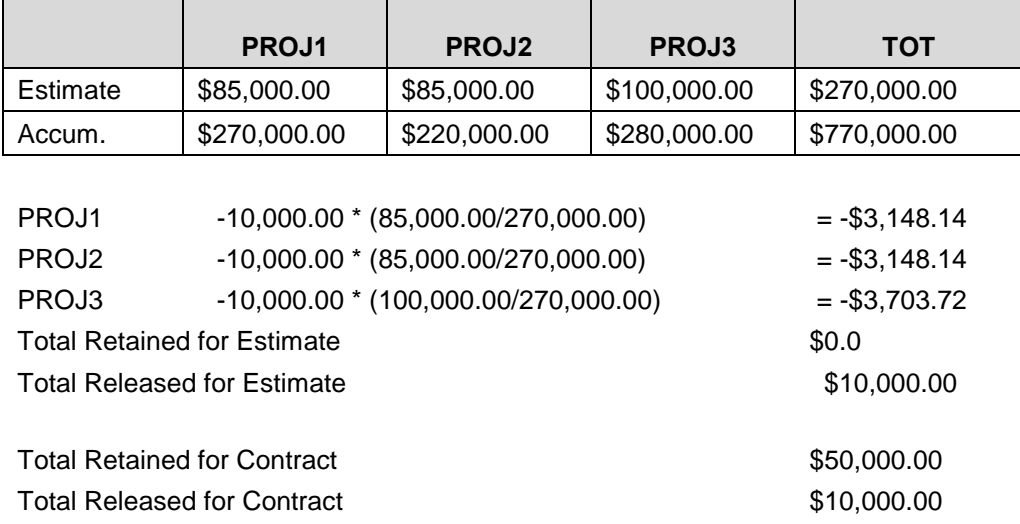

## **Estimate 6**

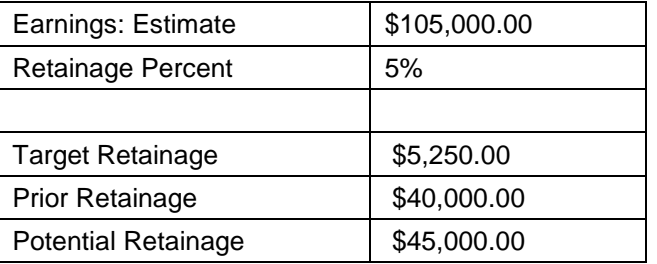

#### **Earnings for Estimate 6**

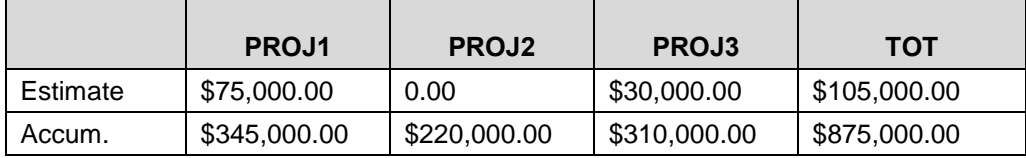

Since the maximum retainage limit of \$40,000.00 has been reached from the previous estimate, no retainage is assessed during this estimate.

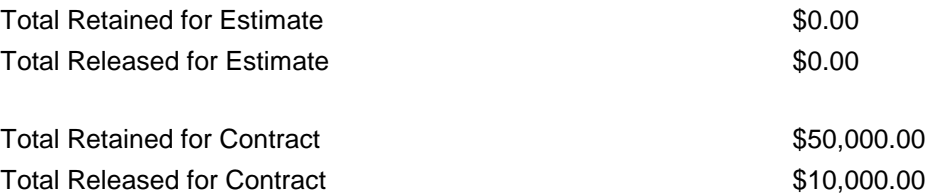

#### **Estimate 7**

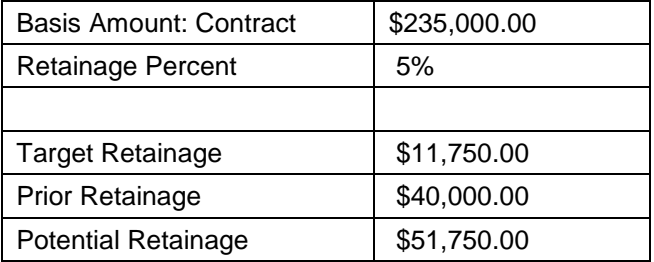

#### **Earnings for Estimate 7**

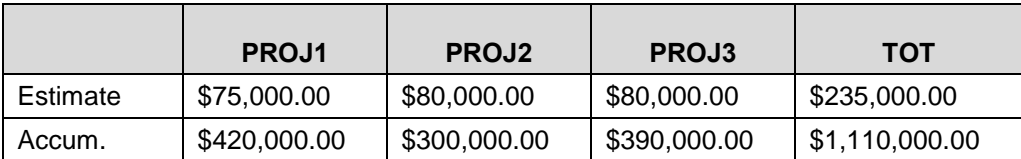

Since the maximum retainage limit of \$40,000.00 has been reached from the previous estimate, no retainage is assessed during this estimate.

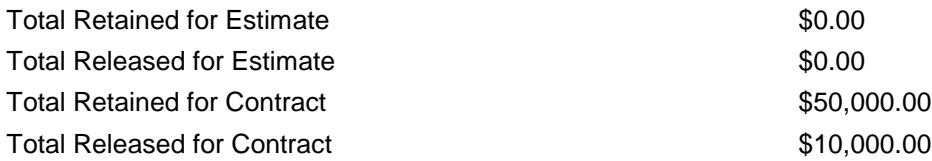

#### **Estimate 8**

During this estimate, PROJ2 is completed and the examples below illustrate the scenario of having the Release Retainage Indicator set to Y and N.

If Release Retainage Indicator is set to Y for PROJ2

**Note:** Release Retainage Indicator is set to Y and PROJ2 has been completed. Therefore all retainage will be released for PROJ2 and the earnings for PROJ2 in this estimate are not included in calculating the retainage

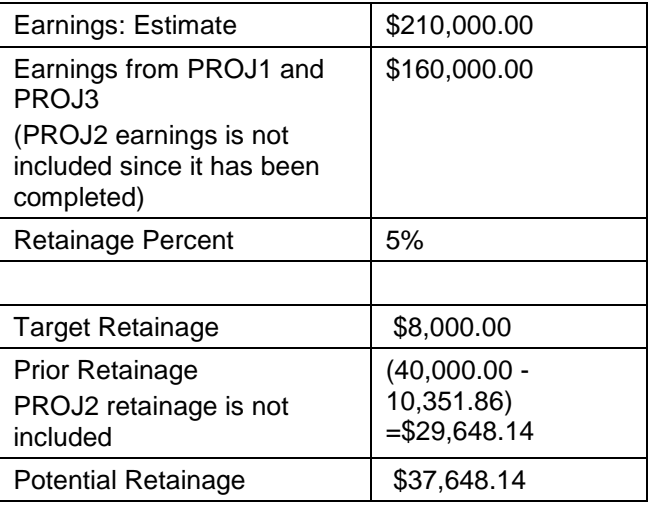

## **Earnings for Estimate 8**

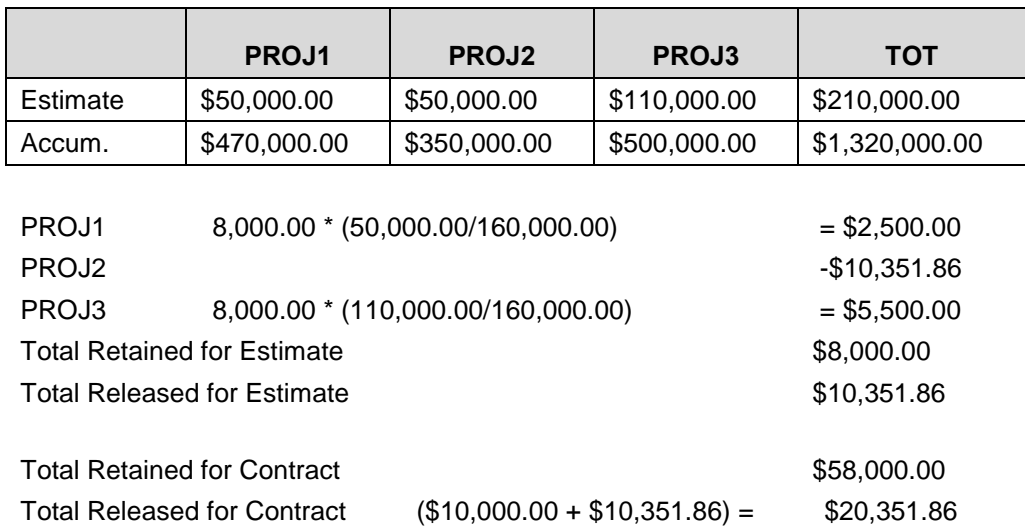

If Release Retainage Indicator is set to N for PROJ2, since the maximum retainage limit of \$40,000.00 has been reached from the previous estimate, no retainage will be assessed during this estimate.

Total Retained for Estimate \$0.00

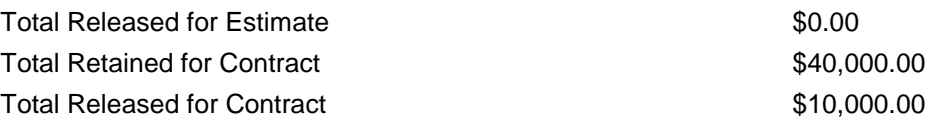

#### **Estimate 9**

During this estimate, PROJ1 is completed and the examples below illustrate the scenario of having the Release Retainage Indicator set to Y and N.

If Release Retainage Indicator is set to Y for PROJ1

**Note:** Release Retainage Indicator is set to Y and PROJ1 has been completed. Therefore all retainage will be released for PROJ1 and the earnings for PROJ1 in this estimate are not included in calculating the retainage.

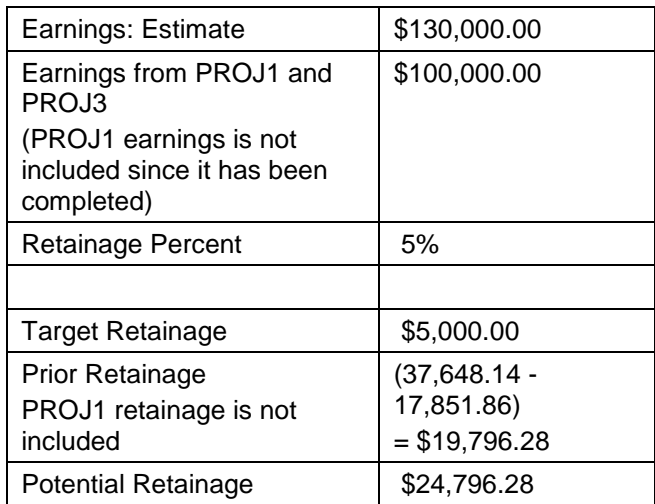

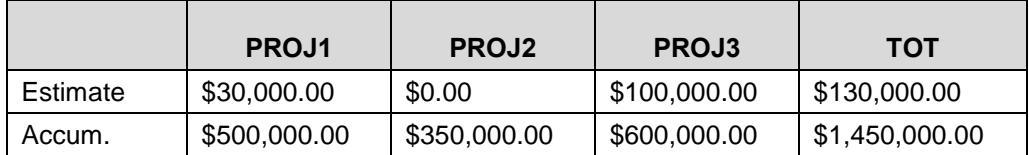

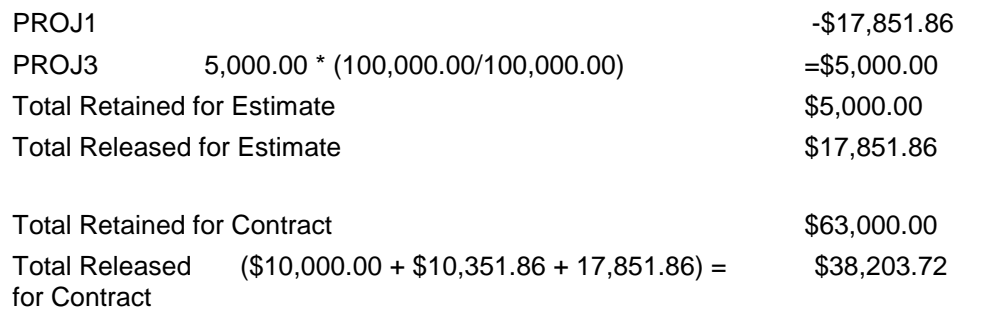

If Release Retainage Indicator is set to N for PROJ2, since the maximum retainage limit of \$40,000.00 has been reached from the previous estimate, no retainage is assessed during this estimate.

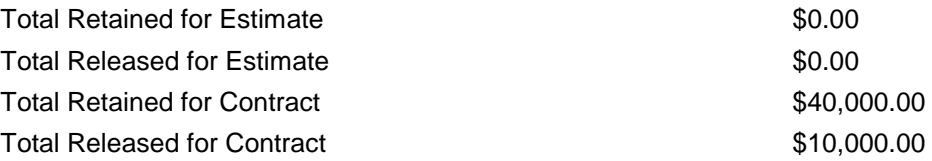

#### **Estimate 10**

Since this is the final estimate the Release Retainage Indicator is automatically set to Y and all retainage are released.

#### **Earnings for Estimate 10**

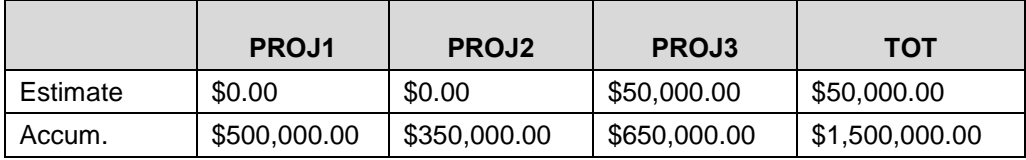

If Release Retainage Indicator is set to Y for the contract then the amount indicated below is released.

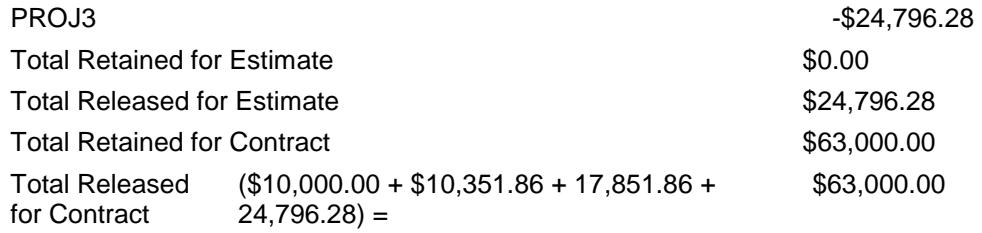

If Release Retainage Indicator is set to N for the contract then the amount indicated below is released.

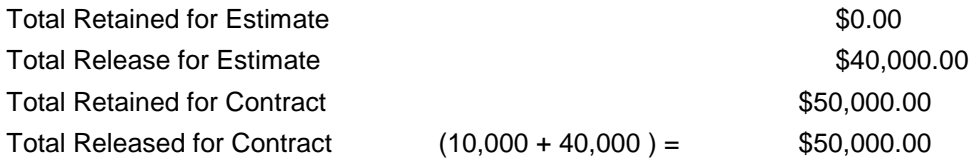

# **D.2 Application of Retainage**

The following process below is executed after the retainage against the item earnings is calculated for the estimate.

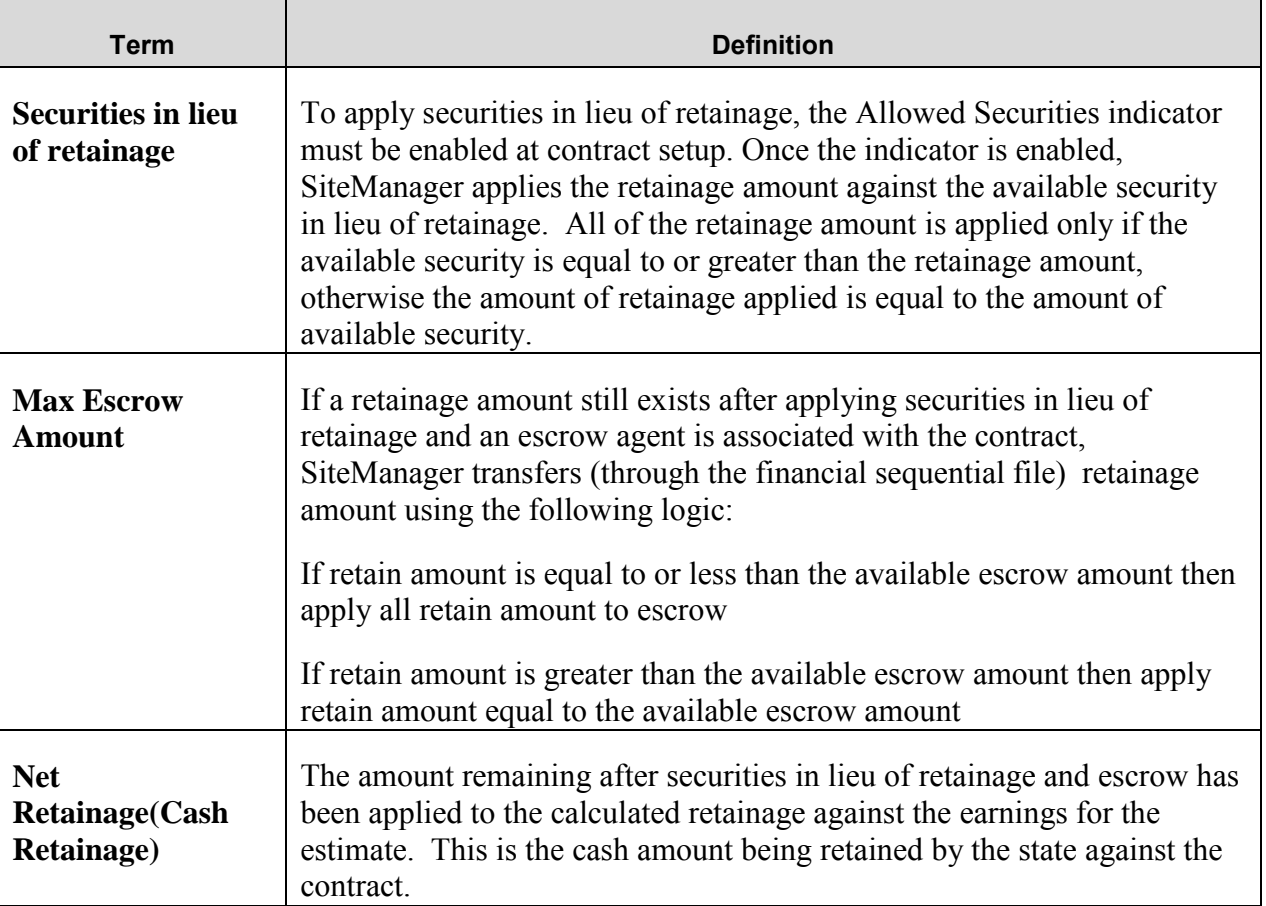

Table D-15. The Definitions Table

# **D.2.1 Application of Retainage Examples**

The process is demonstrated through an example for clarity. The following assumptions are used for the examples.

Assumptions :

- Allow Security indicator is enabled
- An escrow agent is associated with the contract.

## **Example 1**

Estimate 1

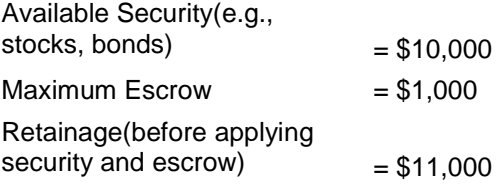

From the data above, the following process is applied to the Retainage amount

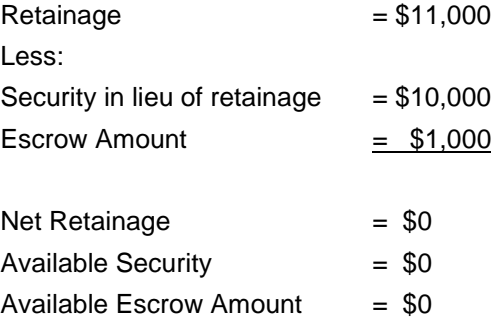

## **Example 2**

#### Estimate 1

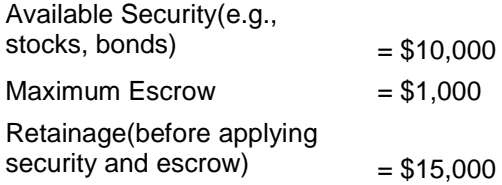

From the data above, the following process is applied to the Retainage amount.

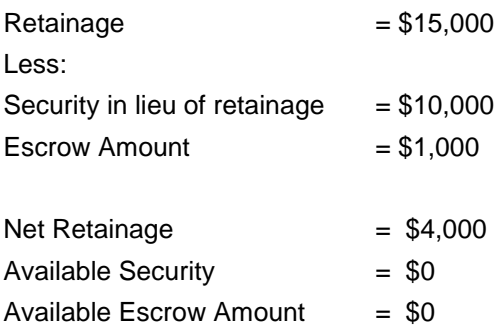

## **Example 3**

Estimate 1

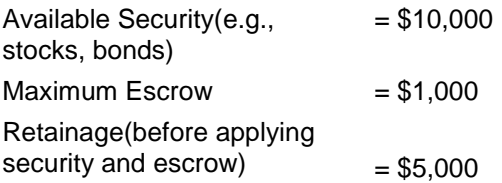

From the data above, the following process is applied to the Retainage amount.

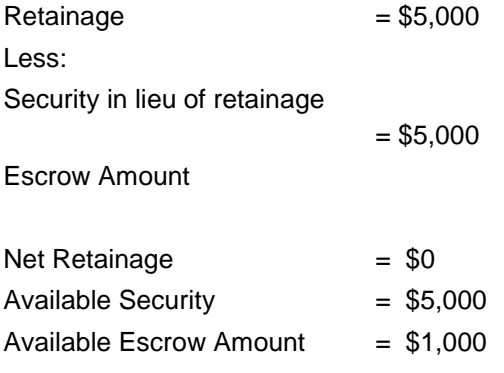

## **Example 4**

Estimate 1

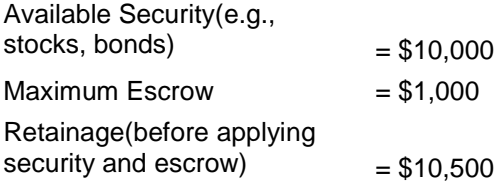

From the data above, the following process is applied to the Retainage amount.

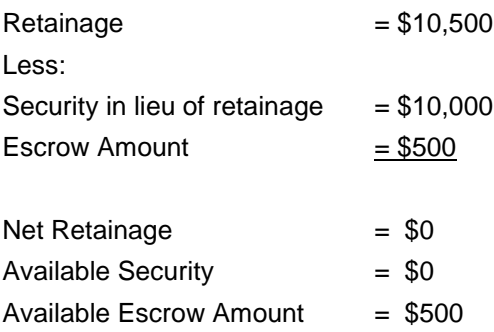

**Appendix E: Materials Sampling and Testing Calculations** 

The purpose of this Appendix is to provide examples of Materials System Operational Parameters settings and their effects on how the sampling and testing requirements are met.

SiteManager's Materials Management functionality allows transportation agencies usability and flexibly in defining their contracts' material testing requirements. Sampling and Testing Requirements are satisfied when a sample and test record is entered in the Sample Information window and associated with a contract item. The flexibility of Materials Management is implemented through the use of System Operational Parameters, as listed below:

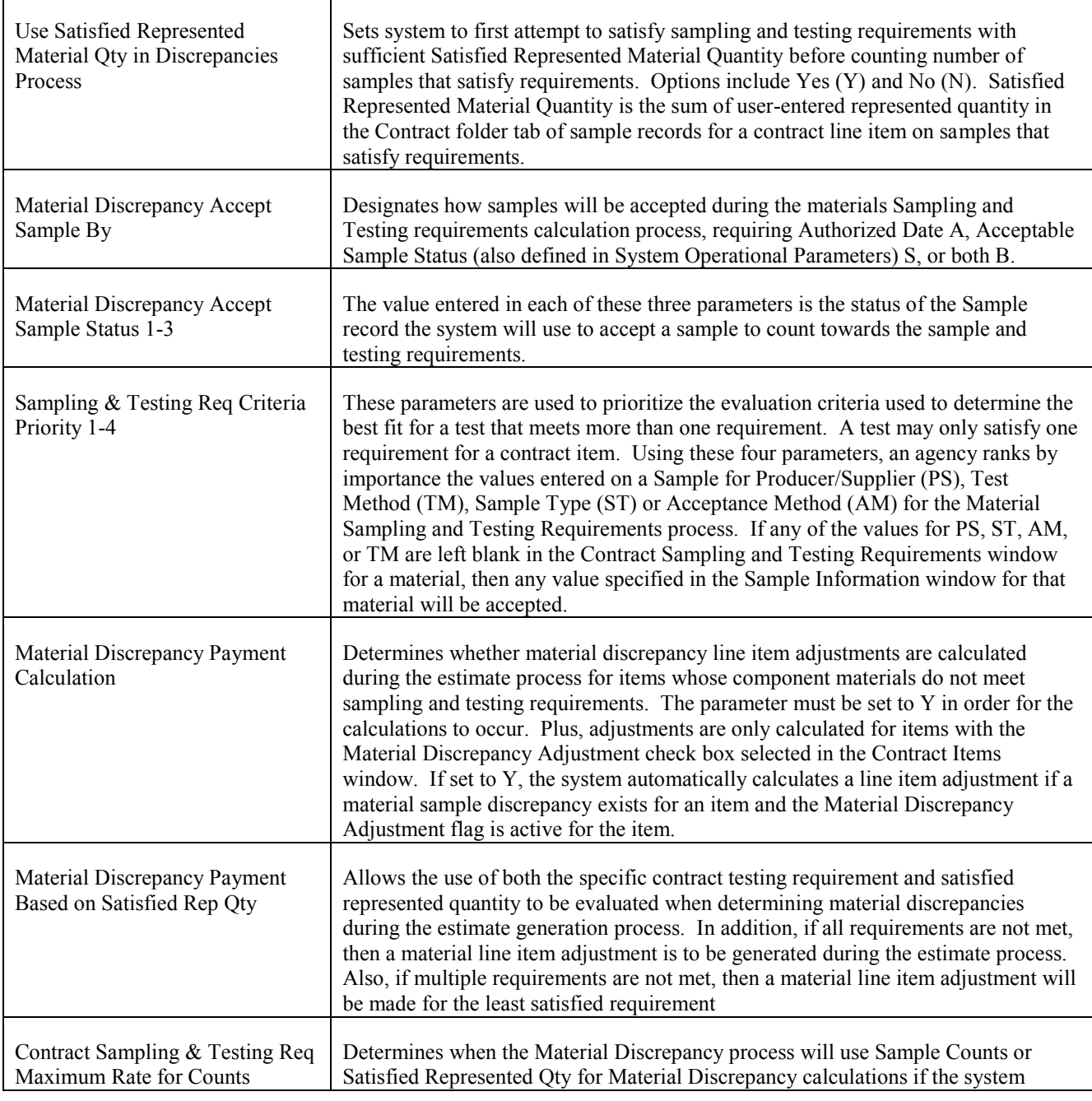

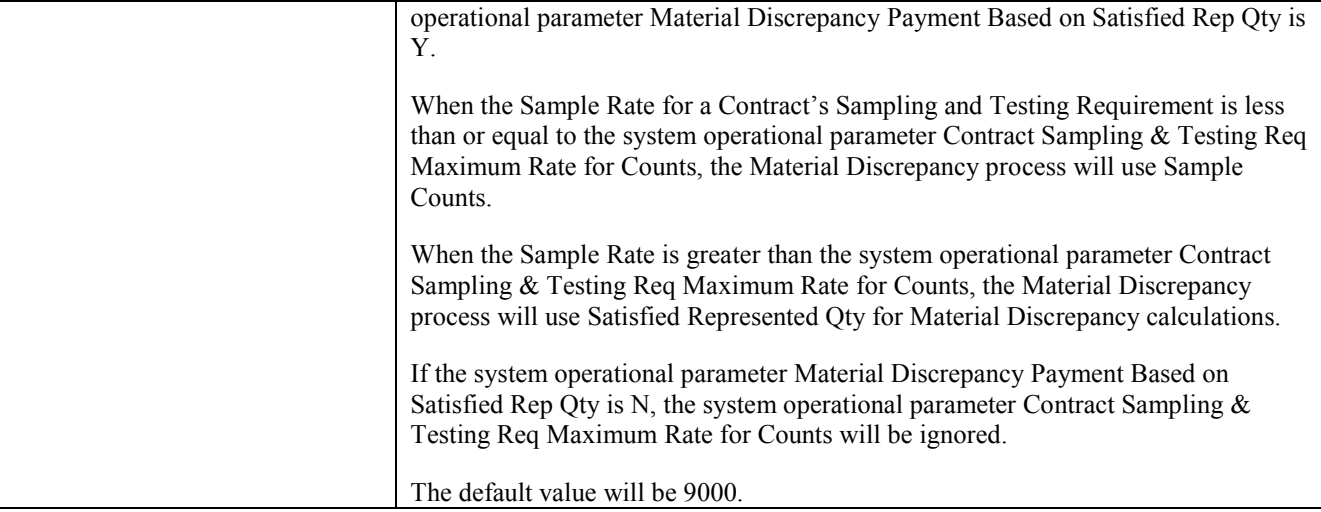

# **E.1 Important Terms to Know**

The following table describes some of the important terms to know for Materials Sample and Testing Calculations.

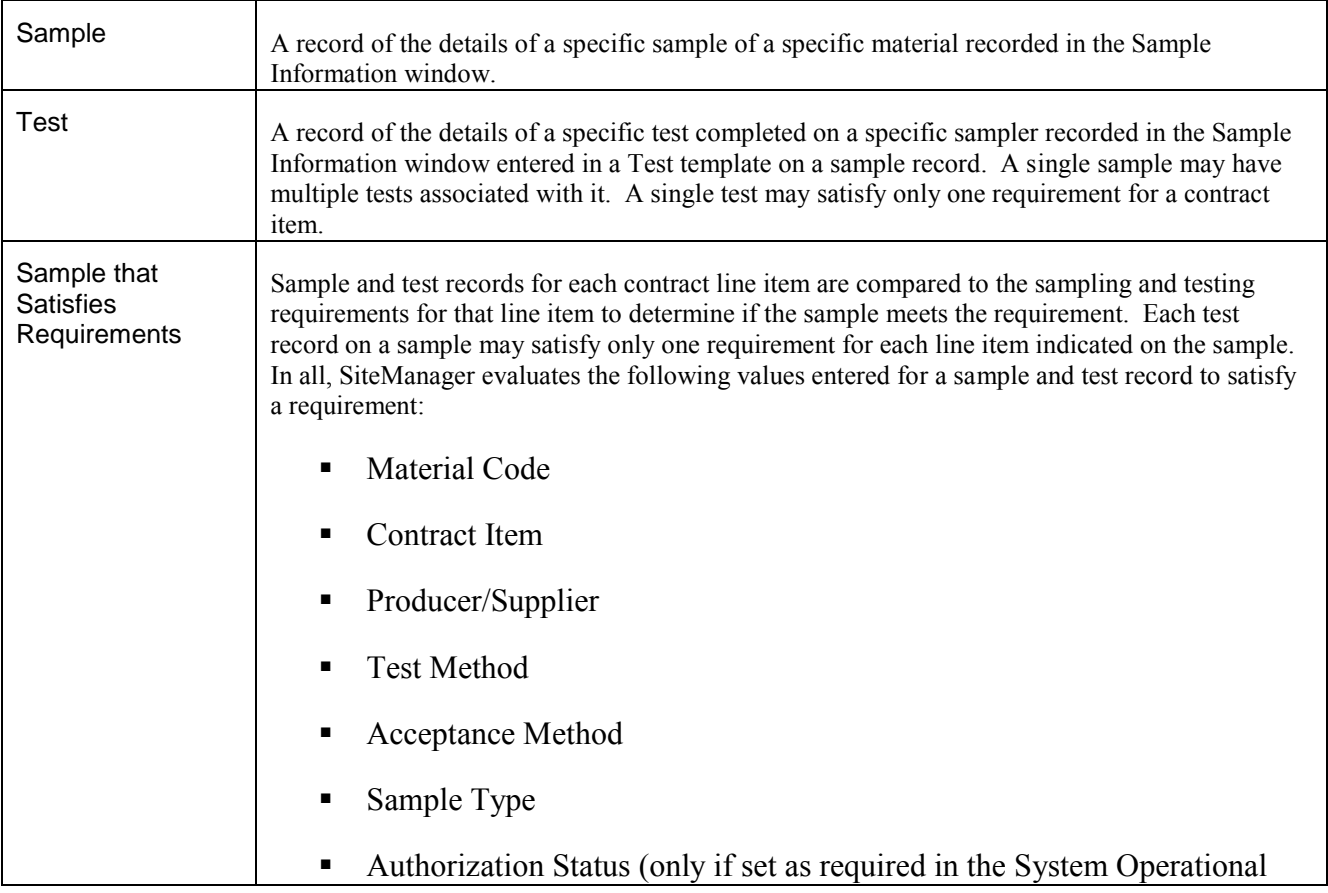

### **A**<br>**ACTIVIOUS** PROPERTY

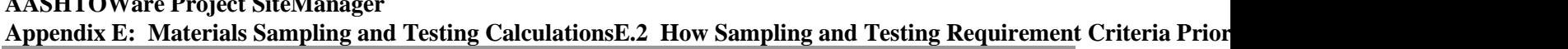

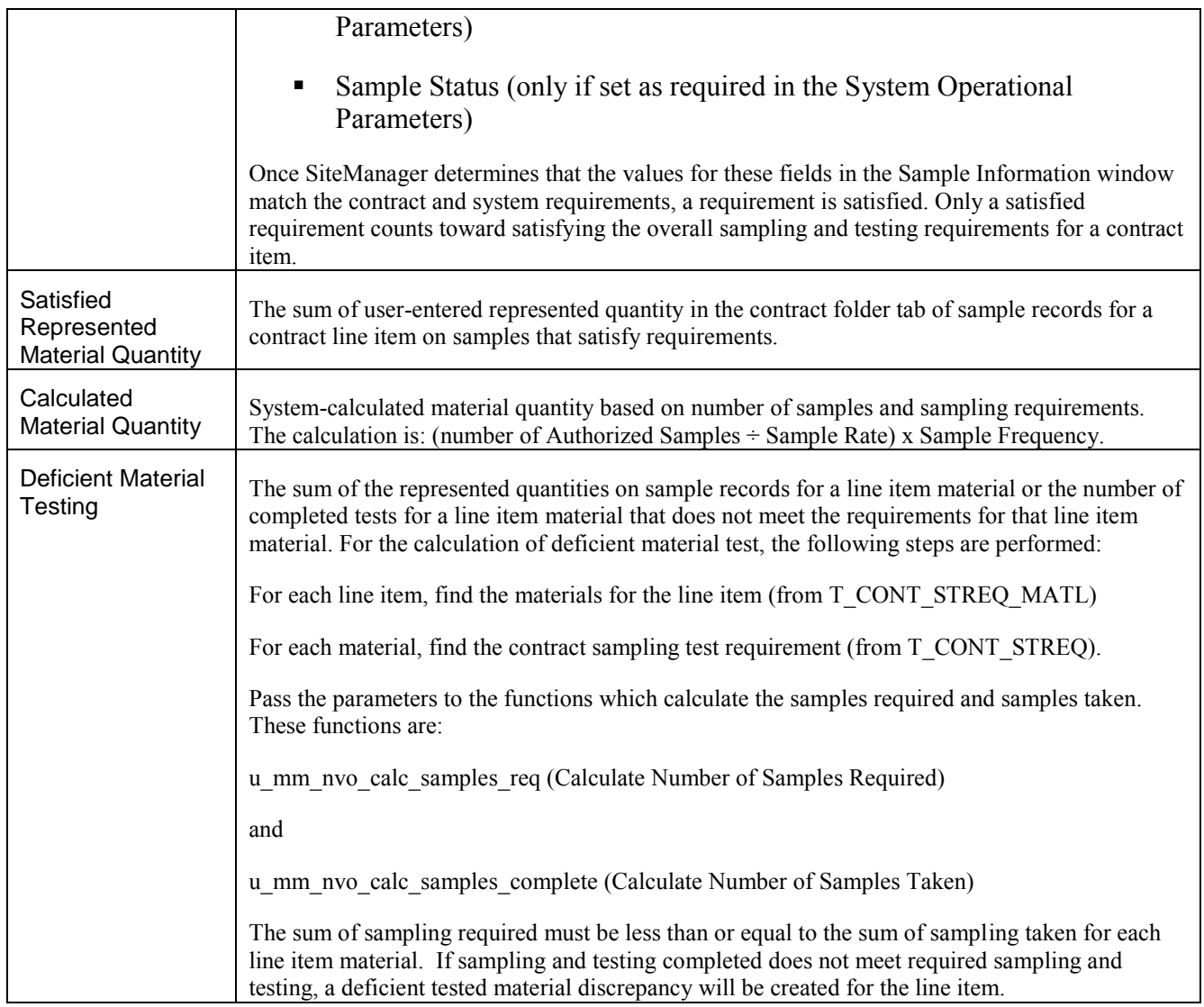

# **E.2 How Sampling and Testing Requirement Criteria Priority 1, 2, 3, 4 are Used Example 1**

Transportation Agency XYZ set the Sampling and Testing Req. Criteria Priorities as follows:

Sampling & Testing Req. Criteria Priority 1 = PS (Producer/Supplier)

Sampling & Testing Req. Criteria Priority  $2 = TM$  (Test Method)

Sampling & Testing Req. Criteria Priority  $3 = AM$  (Acceptance Method)

Sampling & Testing Req. Criteria Priority  $4 = ST$  (Sample Type)

For this Contract Item and Material there are two sampling and testing requirements:

#### **AASHTOWare Project SiteManager E.3** Use Satisfied Represented Material Oty in Discrepancies Process Examples 2 and 3 Appendix Appendix Appendix Appendix Appendix Appendix and Testing Appendix and Testing Appendix and Testing Appendix and Testing Append

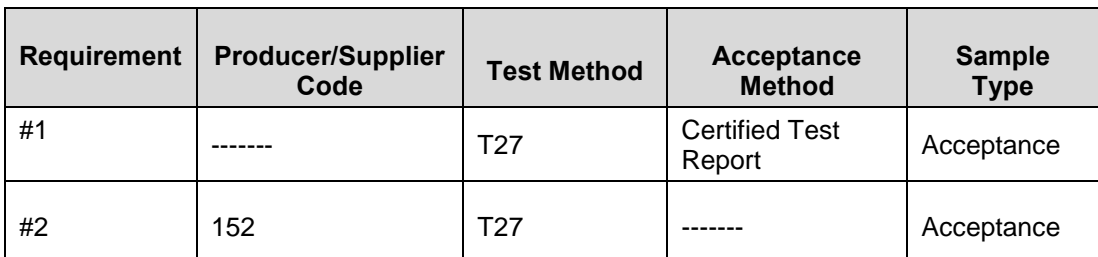

For this Contract Item and Material one sample is created:

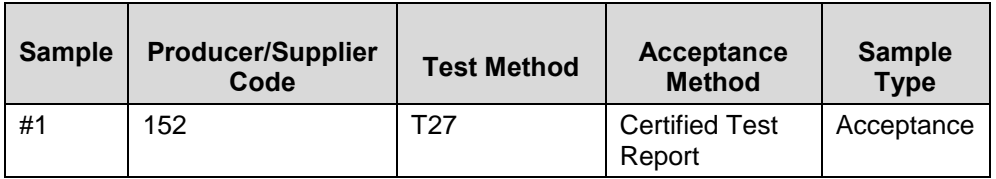

In this example, test method T27 on Sample#1 meets both of the Sampling & Requirements. However, the test may only satisfy one of them. Using the priorities Agency XYZ set for the Sampling & Testing Req. Criteria Priorities, the system evaluates the values for the test and satisfies the requirement it most closely meets. Since Producer/Supplier is set as priority one, this test will satisfy Requirement #2. Assuming there are no other tests for Contract C13397, requirement #1 is not met and a discrepancy results.

# **E.3 Use Satisfied Represented Material Qty in Discrepancies Process Examples 2 and 3**

The following assumptions are used in Example 1 and 2:

AAA Agency set the Use Satisfied Represented Material Qty in Discrepancies Process to Y.

In authorized DWRs, Item XYZ's installed quantity to date is 800 units.

In Contract Sampling &Testing, Contract Item XYZ has a component material ABC with a conversion factor of 1.00.

The system multiplies the installed quantity of item XYZ by the conversion factor to find the installed quantity to date of material ABC is 800 units (800\*1.00=800).

For Item XYZ on this contract there are three sampling and testing requirements for material ABC as follows:

- $\circ$  T11 5 per 1000 o T27 3 per 1000
- o T89 4 per 1000

## **E.3.1 Example 2**

For material ABS on Item XYZ on this contract, the following samples and represented quantities are found:

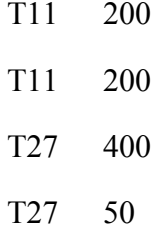

The total satisfied material quantity is 850 units

To calculate if requirements are satisfied when the Use Satisfied Represented Material Qty in Discrepancies Process is set to Y, the system first determines the Satisfied Represented Material Qty for each requirement for material ABC on item XYZ:

The Represented material quantity (850) is then compared to the installed material quantity (800).

Since the represented quantity exceeds the installed quantity for the material, the individual requirements for material ABC are not evaluated. No discrepancies occur, even though there are not enough samples for the T11 and T89 requirements.

## **E.3.2 Example 3**

For material ABS on Item XYZ on this contract, samples of the following represented quantities are found:

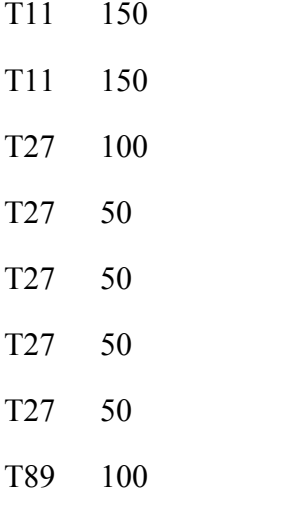

The total satisfied material quantity is 700 units

#### **AASHTOWare Project SiteManager E.4 How the Use Satisfied Represented Material Qty in Discrepancies Process Indicator Is**  Used, Example 4 **Appendix E: Materials Sampling and Testing Calculations**

In this example, since the Total Satisfied Material Quantity of 700 is less than the Installed Quantity of 800, the individual requirements are evaluated.

Since the Total Samples Satisfied for the T11 and the T89 requirements are less than the Current Required Samples, sampling discrepancies will result.

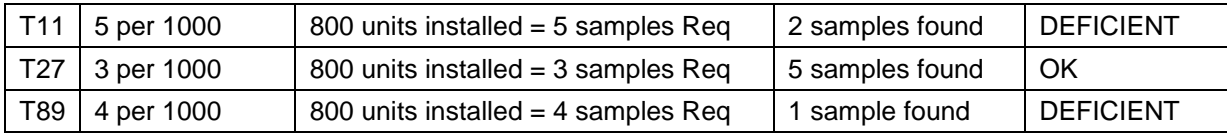

# **E.4 How the Use Satisfied Represented Material Qty in Discrepancies Process Indicator Is Used, Example 4**

The following example assumes the Use Satisfied Represented Material Qty in Discrepancies Process indicator is set to Y, and the material's installed quantity is 20.

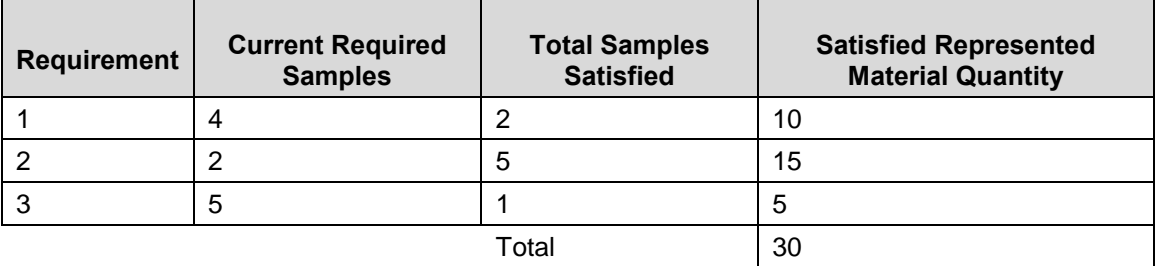

In the example above, since the total Satisfied Material Quantity meets or exceeds the Installed Quantity, the individual requirements are not evaluated. No discrepancies occur, even though there are not enough samples for requirement 3.

# **E.5 How the Use Satisfied Represented Material Qty in Discrepancies Process Indicator Is Used, Example 5**

The following example assumes the Use Satisfied Represented Material Qty in Discrepancies Process indicator is set to Y, and the material's installed quantity is 20.

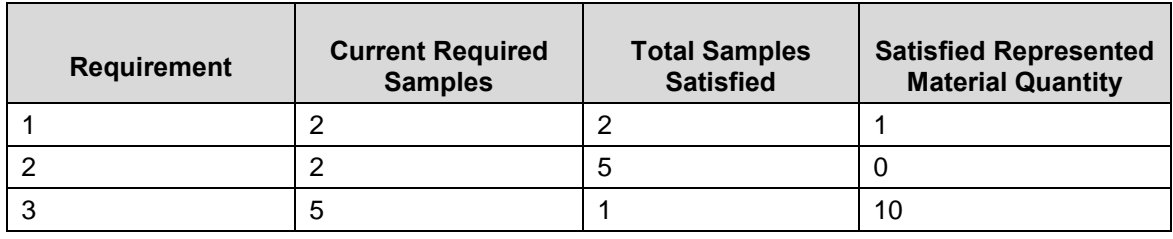

Total 11

In the example above, the total Satisfied Material Quantity is less than the Installed Quantity, so the individual requirements are evaluated. Requirement 3 has Total Samples Satisfied less than Current Required Samples, so a discrepancy occurs.

# **E.6 How Samples Meet Contract Sampling & Testing Requirements Based on System Operational Parameters, Example 6**

This example is based on the System Operational Parameters outlined in the table below.

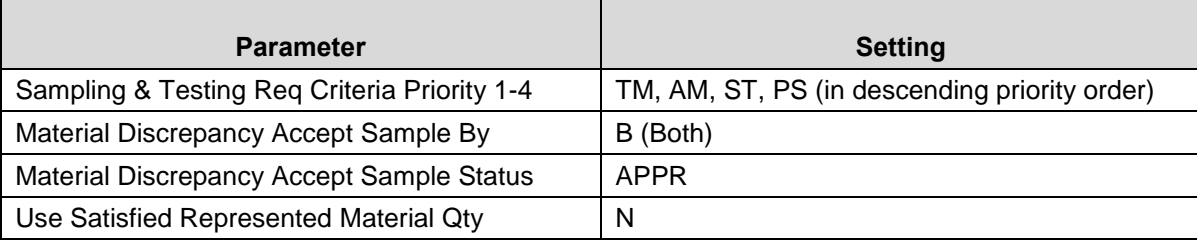

For the purpose of this example, there are 2,000 units of authorized installed quantity for the material.

There are 3700 units of material expected for the entire contract item.

The following table details the Sampling and Testing Requirements for the Contract.

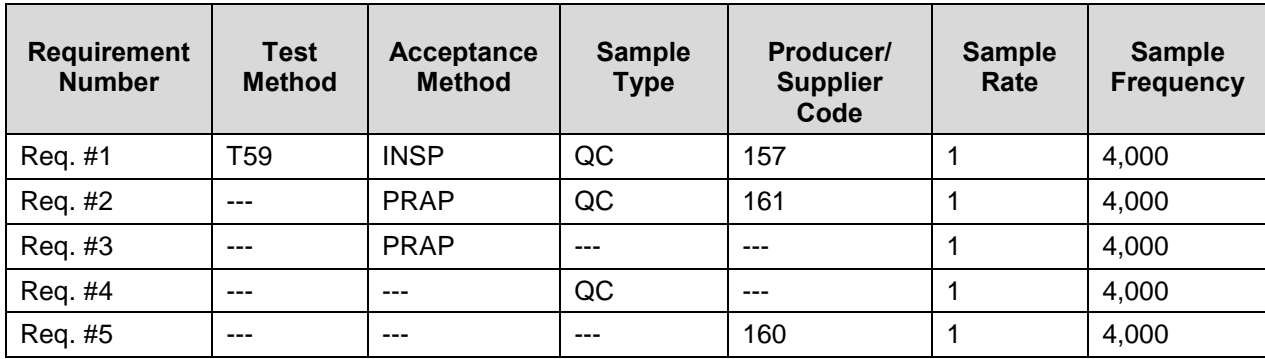

The following table details the samples that were taken and the requirements they meet.

#### **AASHTOWare Project SiteManager E.6 How Samples Meet Contract Sampling & Testing Requirements Based on System Operational Parameters, Example 6** Appendix E: Materials Sampling and Testing Calculations

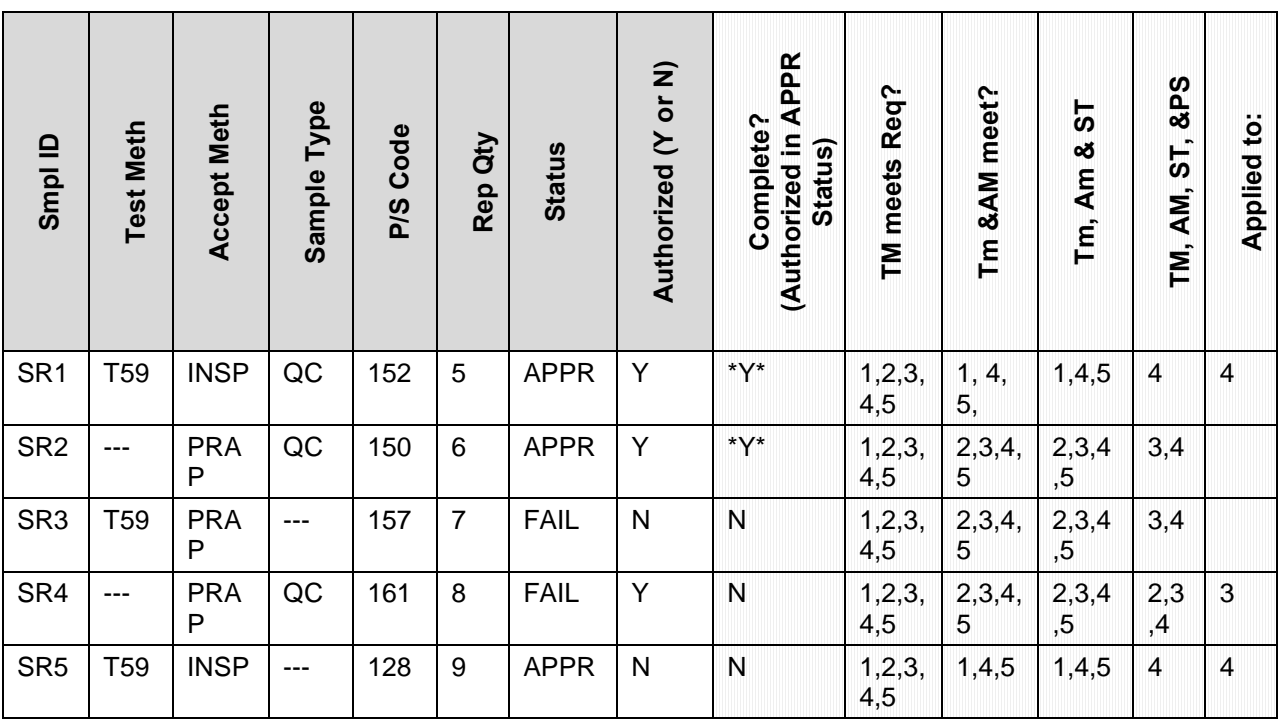

Only complete samples are counted towards requirements. SR1 and SR2 are complete.

Since TM is the first priority, each sample is evaluated to see which matches the TM requirements, but only the samples that passed the previous step remain included. Each of the samples meet the requirements for Test Method T59 (or blank).

AM is evaluated next, but only the samples that passed the previous step remain included. SR1 and SR5 meet Reqs #1, #4, and #5. SR2, SR3, and SR4 meet Reqs #2, #3, #4, and #5.

ST is evaluated next, but only the samples that passed the previous step remain included. SR1 and SR5 meet Reqs #1 ,#4, and #5. SR2, SR3, and SR4 meet Reqs #2, #3, #4, and #5.

PS is evaluated last, but only the samples that passed the previous step remain included. SR1 meets Req #4, SR2 meets Reqs #3 and #4, SR3 meets Reqs #3 and #4, SR4 meets Reqs #2  $, \#3$ , and  $\#4$ , and SR5 meets Req  $\#4$ .

In this example, only Sample IDs SR1 and SR4 meet specified criteria.

The following table details results that will appear on the Sampling Checklist report:

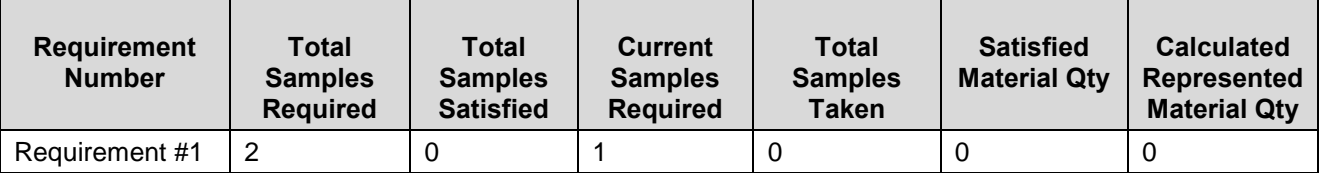

#### **AASHTOWare Project SiteManager** Appendix E: Materials Sampling and Testing CalculationsE.7 How Samples Meet Contract Sampling and Testing Require

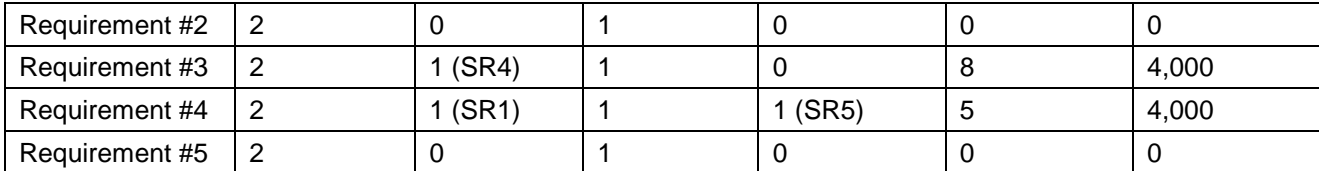

# **E.7 How Samples Meet Contract Sampling and Testing Requirements Based on System Operational Parameters (Example 7)**

This example is based on the System Operational Parameters outlined in the table below.

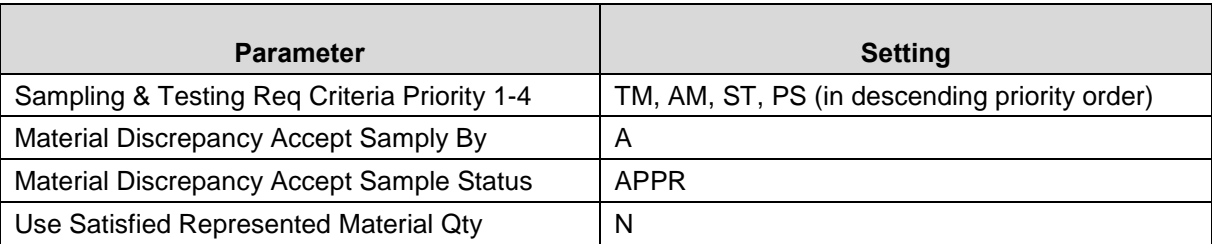

For the purpose of this example, the following authorized installed quantities are used:

Line Item  $A = 20$  units

Line Item  $B = 2,000$  units

The following table details the Sampling and Testing Requirements for the Contract.

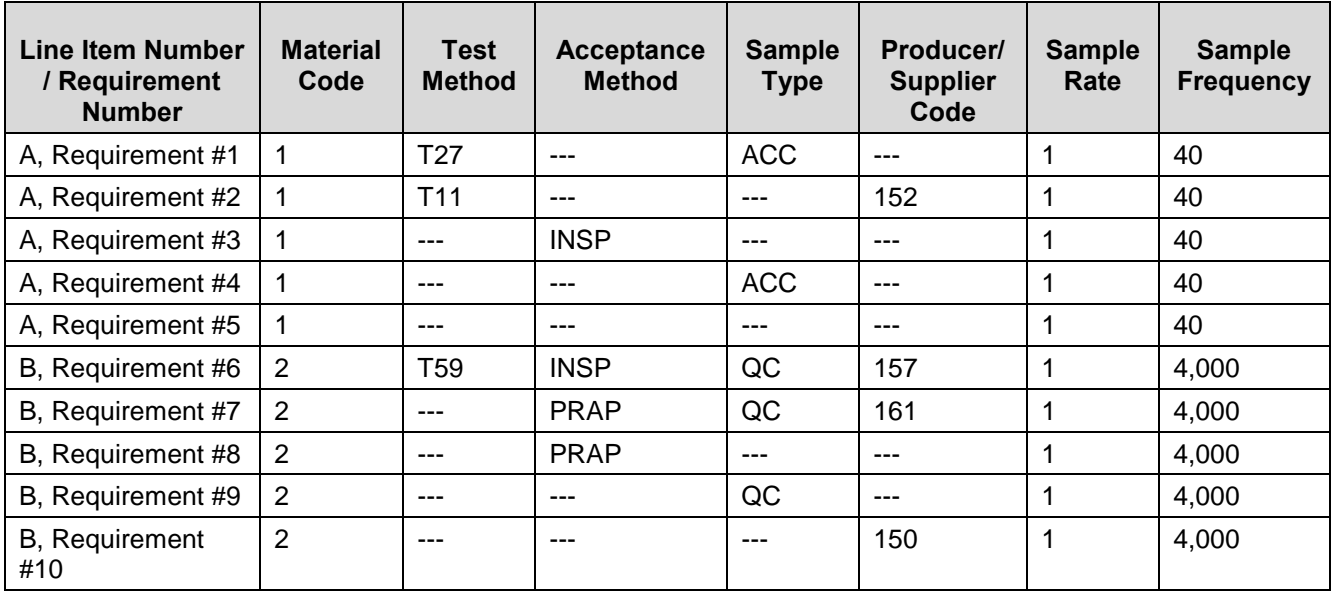

The following table details the samples that were taken and the requirements they meet.

#### **AASHTOWare Project SiteManager E.7 How Samples Meet Contract Sampling and Testing Requirements Based on System Operational Parameters (Example 7) Appendix E: Materials Sampling and Testing Calculations**

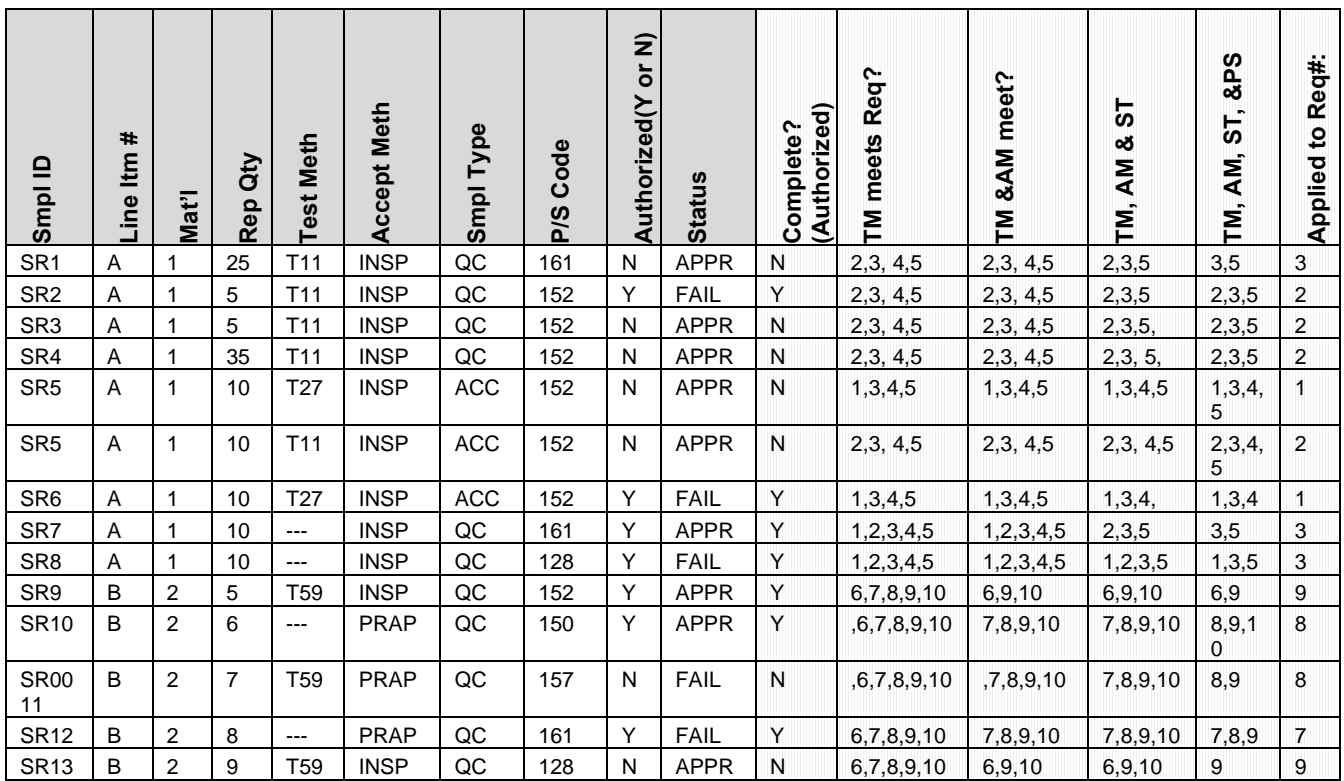

Only complete samples are counted towards requirements. SR2,6,7,8,9,10, and 12 are complete.

Since TM is the first priority, each sample is evaluated to see which matches the TM requirements, but only the samples that passed the previous step remain included.

AM is evaluated next, but only the samples that passed the previous step remain included.

ST is evaluated next, but only the samples that passed the previous step remain included.

PS is evaluated last, but only the samples that passed the previous step remain included.

In this example, Sample IDs SR2, SR6, SR7, SR8, SR9, SR10 and SR12 meet the specified criteria.

The following table details results that will appear on the Sampling Checklist report:

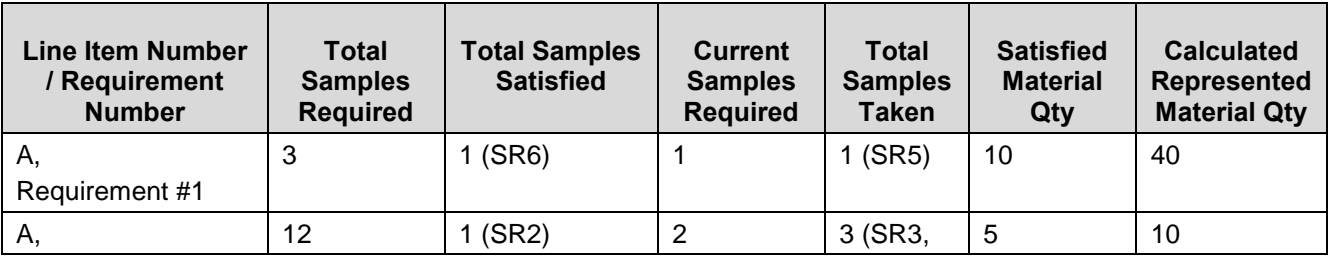

#### **AASHTOWare Project SiteManager Appendix E: Materials Sampling and Testing CalculationsE.8 Material Discrepancy Payment Calculation Explanation**

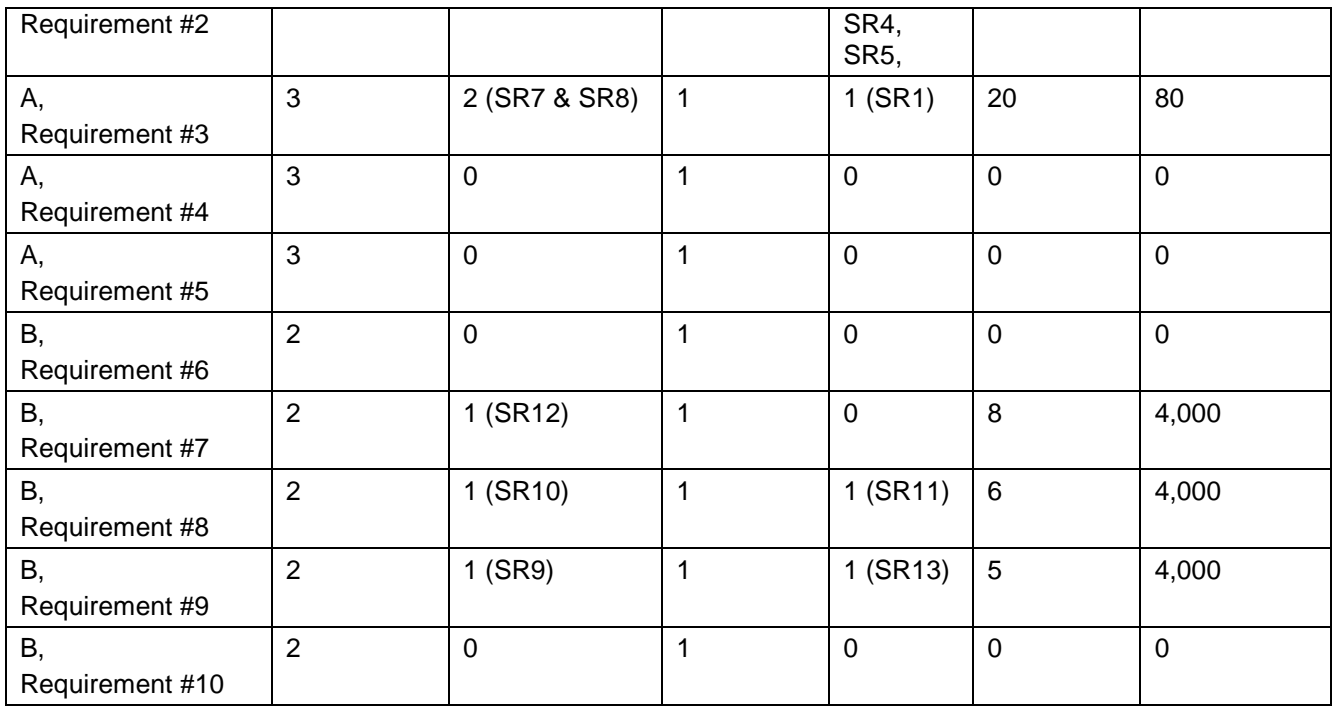

# **E.8 Material Discrepancy Payment Calculation Explanation**

For the calculation of material discrepancy payment, the projected material qty (based on the samples taken) is compared to the actual material qty (based on actual installed item qty and conversion factor). It is based on the ratio of material quantities (projected / actual), not the ratio of sample quantities (actual / required).

To calculate the Material Discrepancy line item adjustment, the following steps are performed:

The system first calculates the Sample-Calculated Material Quantity for each sampling and testing requirement as shown below:

> $(\# \text{Authorized Samples} \div \text{Sample Rate})$  x Sample Frequency = Sample-Calculated Material Quantity

This number is then divided by the Reported Material Quantity to determine the percentage of the sampling requirement met.

> Sample-Calculated Material Quantity  $\div$  Reported Material Quantity = % of Sample Requirement Met

**Note:** The requirement resulting in the lowest percentage of satisfied samples is used.
## **E.9 Material Discrepancy Payment Adjustment Example 8**

In this example the following variables are used:

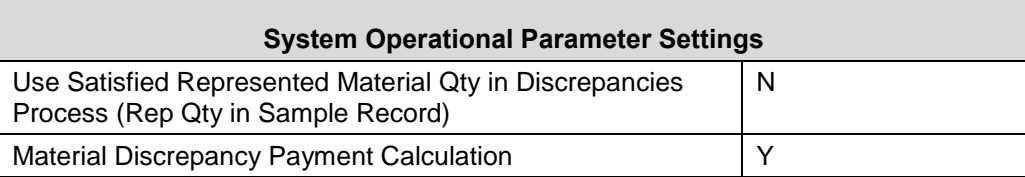

Item Units Installed  $= 15$ 

Material Conversion Factor = 1

The contract material has two sample and testing requirements as follows:

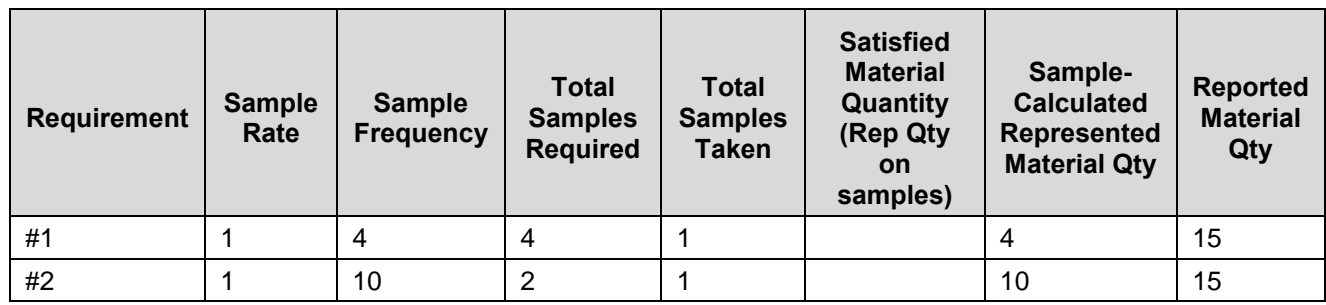

Payment Adjustment for Requirement 1:

Sample Calculated Material Quantity  $\div$  Reported Material Quantity or  $4 \div 15 = 0.27$ 

Thus 27 percent of material quantity has been met by sampling and should be paid on Requirement #1.

Payment Adjustment for Requirement 2:

Sample Calculated Material Quantity  $\div$  Reported Material Quantity or  $10 \div 15 = 0.66$ 

Thus 66 percent of material quantity has been met by sampling and should be paid on Requirement #2.

Since the requirement resulting in the lowest percentage of satisfied samples is the basis for the line item adjustment, the system uses the payment adjustment calculated for Requirement #1. Therefore, only 27 percent of the item should be paid and a line item adjustment to reduce the item quantity by 73 percent (100%-27%=73%) will be applied to the estimate during the estimate generation process.

## **E.10 Material Sampling and Testing Discrepancies in the Estimate Generation Process**

The following steps outline the process SiteManager uses to check for and calculate Material Sampling and Testing Discrepancies.

- 1. During processing, when sample records are reviewed for compliance with the requirements:
	- a. The system considers whether the Satisfied Represented Quantity exceeds the Reported Material Quantity. When it does, no sampling discrepancy exists. This is the most important criterion and overrides all other criteria. This first consideration is used to satisfy sampling and testing requirements only if the transportation agency sets the System Operational Parameter Use Satisf. Represented Matrl Qty in Discrepancies Process to Y.
	- b. Next, the system considers the most complex to least complex Contract Sampling and Testing criteria, comparing existing sample records to the criteria. The hierarchy of the criteria is as designated by the transportation agency in System Operational Parameters. Each of the following are ranked: Material, Producer/Supplier, Test Method, Sample Type, and Acceptance Method. The transportation agency may effectively cancel the ranking of one or more criteria by not specifying that criteria in the Maintain Sample and Testing Requirements, and Contract Sample and Testing Requirements windows.
	- c. Any value shown on a sample record for Producer/Supplier, Sample Type, Acceptance Method, or Test Method is considered acceptable if that field has been left blank in the Contract Sample and Testing Requirements window. Users may still alter the Contract Sampling and Testing Requirements as the project progresses and new information becomes available regarding the material source(s) and sampling and testing requirements.
- 2. The total required samples are calculated using: CEILING[(DWR Installed Qty x Conversion Factor) / Sample Frequency)] \* Sample Rate; where CEILING means rounding up to the next whole integer.
- 3. If the System Operational Parameter Material Discrepancy Payment Calculation is set to Y, item payment adjustments may be calculated based on Material Sampling and Testing deficiencies. The payment adjustments are based on the percentage of testing requirements met. This is determined by dividing the Sample Calculated Material Quantity by the Reported Material Quantity. (See the previous sections for further explanation and an example.)

#### **E.10.1 Recalculate Estimate Discrepancies Process**

The following steps outline the process SiteManager uses to recalculate Estimate Discrepancies associated with Material Sampling & Testing.

During processing, when sample records are reviewed for compliance with the requirements:

- 1. The system first considers whether the Authorized Represented Material Quantity exceeds the Reported Material Quantity. When it does, no sampling discrepancy exists. This is the most important criterion and overrides all other criteria. This first consideration is used to satisfy sampling and testing requirements only if the transportation agency sets the System Operational Parameter Use Satisf. Represented Matrl Qty in Discrepancies Process to Y.
- 2. Secondly, the system considers the most complex to least complex Sampling and Testing criteria, comparing existing sample records to the criteria. The hierarchy of the criteria is as designated by the transportation agency in System Operational Parameters. Each of the following are ranked: Material, Producer/Supplier, Test Method, Sample Type, and Acceptance Method. The transportation agency may effectively cancel the ranking of one or more criteria by not specifying that criteria in the Maintain Sample and Testing Requirements, and Contract Sample and Testing Requirements windows.
- 3. Any value shown on a sample record for Producer/Supplier, Sample Type, Acceptance Method, or Test Method will be considered acceptable if that field has been left blank in the Contract Sample and Testing Requirements window. Users may still alter the Contract Sampling and Testing Requirements as the contract progresses and new information becomes available regarding the material source(s), and sampling and testing requirements.

#### **E.10.2 Material Discrepancy Payment Based on Satisfied Represented Quantity in the Estimate Generation Process**

If the system operational parameter Material Discrepancy Payment Based on Satisfied Rep Qty is set to Y, the Contract Sampling and Testing Req Max Rate for Counts parameter's setting will determine when the material discrepancy process will use sample counts or satisfied represented quantities for material discrepancy calculations. This will be cumulative for all contract material samples with the same test method, acceptance method, sample type, and producer supplier combination.

When the Contract's Sampling and Testing Requirements window's Rate field contains a values less than or equal to the Contract Sampling and Testing Req Max Rate for Counts parameter, the material discrepancy process will use sample counts. When the Rate field contains a value greater than the Contract Sampling and Testing Req Max Rate for Counts parameter, the material discrepancy process will use the satisfied represented quantity for material discrepancy calculations.

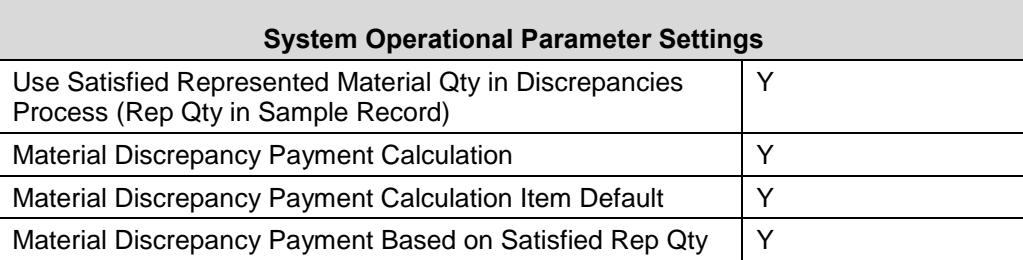

In the examples below the following variables are used:

Contract Sampling & Testing Req Maximum Rate for Counts | 90000

## **Material Discrepancy Payment Adjustment Example 1**

When multiple test methods/sample types are associated with one material code, all test methods' (sample types) requirements must be met before the estimate process will not process adjustments.

Item Units Installed  $= 250$ 

The contract material has three sample and testing requirements as follows:

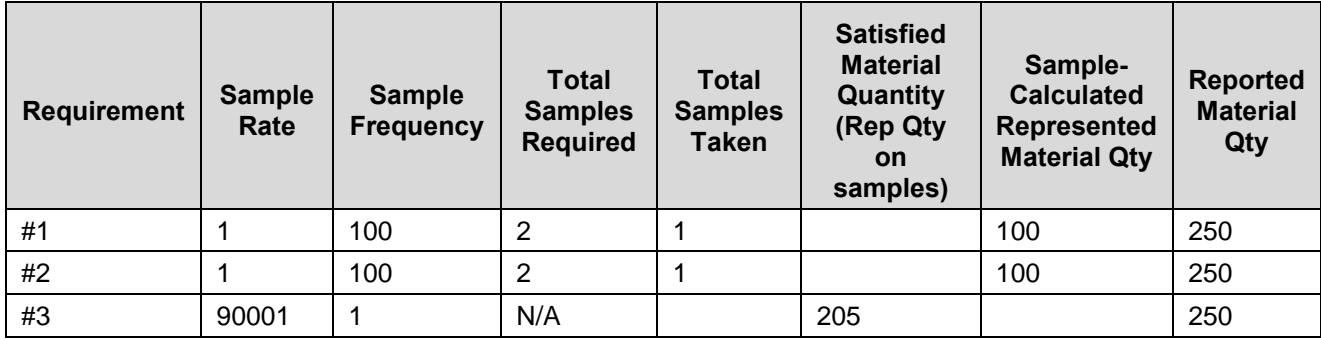

Payment Adjustment for Requirement 1:

Sample Calculated Represented Material Qty - Reported Material Qty or 100 - 250 = -150

Payment Adjustment for Requirement 2:

Sample Calculated Material Represented Qty - Reported Material Qty or 100 - 250 = -150

Payment Adjustment for Requirement 3:

Satisfied Material Qty (Rep Qty on samples) - Reported Material Qty or 205 - 250 = -45

Requirements #1 and #2 are the least satisfied

Because the requirement resulting in the least satisfied samples is the basis for the line item adjustment, the system uses the payment adjustment calculated for Requirement #1 and #2. When multiple requirements have not been met, a materials line item adjustment (MADJ) will be generated for the least satisfied requirement. Therefore, a Material Discrepancy Payment Adjustment (MDPA) is created for the line item. The amount of the payment discrepancy (Material Discrepancy Adjustment \* Item Unit Price) will be applied to the estimate during the estimate generation process.

#### **Material Discrepancy Payment Adjustment Example 2**

When multiple test methods/sample types are associated with one material code, all test methods' (sample types) requirements must be met before the estimate process will not process adjustments.

Item Units Installed  $= 100$ 

The contract material has three sample and testing requirements as follows:

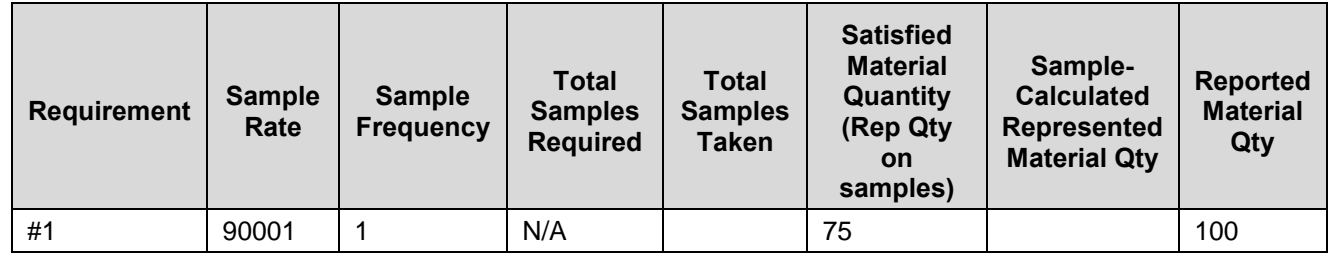

Payment Adjustment for Requirement 1:

Sample Calculated Represented Material Qty - Reported Material Qty or 75 - 100 = -25

Requirement #1 is the least satisfied

Since the requirement resulting in the least satisfied samples is the basis for the line item adjustment, the system uses the payment adjustment calculated for Requirement #1. Therefore, a Material Discrepancy Payment Adjustment (MDPA) is created for the line item. The amount of the payment discrepancy (Material Discrepancy Adjustment \* Item Unit Price) will be applied to the estimate during the estimate generation process.

# **Appendix F. Assigning Multiple Subcontractors to a Single Contract Item**

Often several subcontractors are selected by the prime contractor to complete parts of a single contract item.

Two scenarios exist:

- 1. Part of the Quantity Each subcontractor is responsible for the complete work effort associated to installing one unit of a contract item, but each subcontractor is only responsible for a portion of the total current quantity of the contract item. For example, a contract item has a current quantity of 100.00. One subcontractor is completing work on one end of the project and will install 50.00 units of the item. A different subcontractor is performing work on the other end of the project and will install the other 50.00 units of the item.
- 2. Part of the Item Each subcontractor is performing partial work on the whole quantity of the contract item. For example, a contract item has a current quantity of 100.00. One subcontractor is installing the necessary materials for all 100.00 units of the item while another subcontractor is doing the finishing work for all 100.00 units so that the installation is complete and acceptable.

This appendix will describe how to assign multiple subcontractors to one contract item in order to address the scenarios mentioned above.

## **F.1 Part of the Quantity – Each subcontractor is responsible for installing a portion of the total approved quantity of a contract item**

This scenario commonly occurs and SiteManager already handles this scenario, as long as the total quantity for the item for all subcontractors does not exceed the contract's approved quantity for the item.

Example:

The contract below has two subcontract records for Contractor\_1 and Contractor\_2. Both subcontractors will be responsible for installing the same contract item on different ends of the project site. Contractor\_1 will manage the first half while Contractor\_2 will manage the second half.

In the SiteManager application, the subcontract records would be created as shown in the screens below:

## **AASHTOWare Project SiteManager**

**F.1 Part of the Quantity – Each subcontractor is responsible for installing a portion of the total Appendix F. Assigning Multiple Subcontractors to a Single Contract Item** 

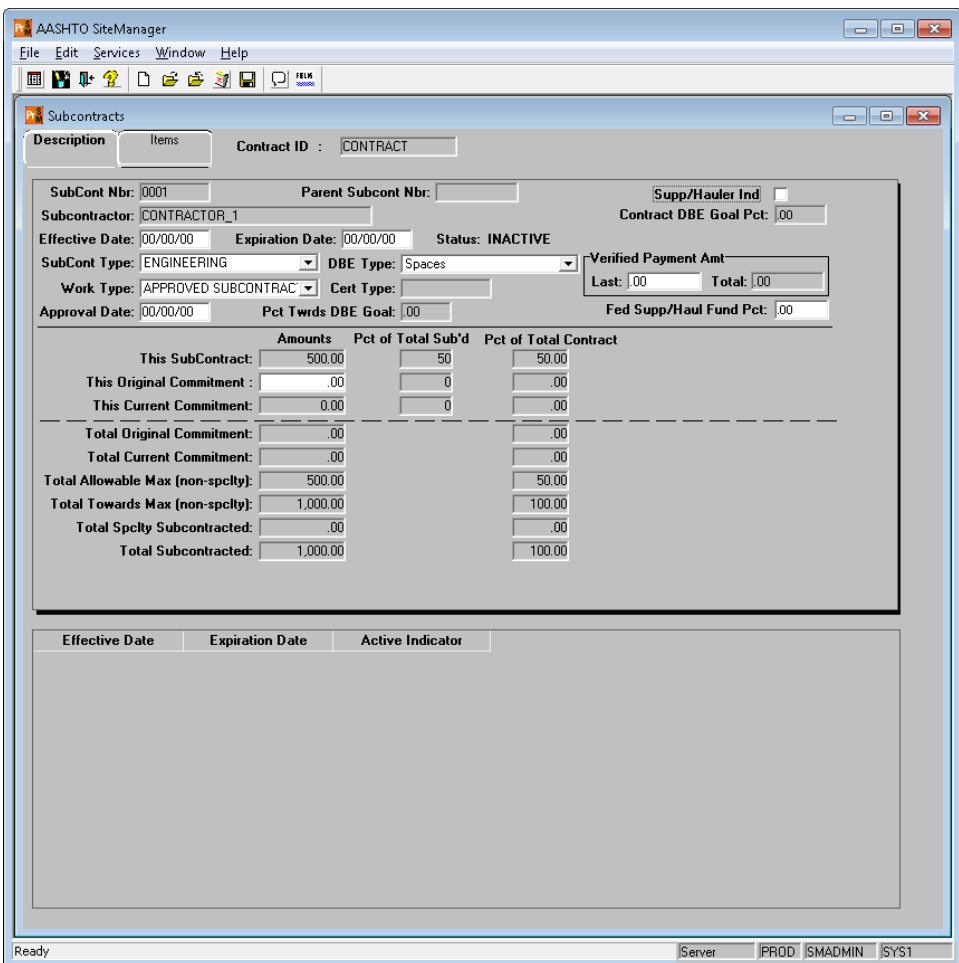

Figure F-1. Subcontract – Description tab for Contractor 1

#### **AASHTOWare Project SiteManager** Appendix F. Assigning Multiple Subcontractors to a Single Contract ItemF.1 Part of the Quantity – Each subcontract

| <b>P.</b> AASHTO SiteManager   |                           |                   |                            |                      |                                          | $\Box$ e x                                                                                                    |
|--------------------------------|---------------------------|-------------------|----------------------------|----------------------|------------------------------------------|----------------------------------------------------------------------------------------------------|
| Eile Edit Services Window Help |                           |                   |                            |                      |                                          |                                                                                                    |
| 国警财金                           | D P P 3 B Q               |                   |                            |                      |                                          |                                                                                                    |
|                                |                           |                   |                            |                      |                                          |                                                                                                    |
| <b>P.</b> Subcontracts         |                           |                   |                            |                      |                                          | $\begin{array}{c c c c c} \hline \multicolumn{3}{c }{-} & \multicolumn{3}{c }{-} \multicolumn{3}{c }{-} \multicolumn{3}{c $ |
| Description<br>Items           | Contract ID :             | CONTRACT          |                            | Subcontract Nbr :    | 0001                                     |                                                                                                    |
|                                |                           |                   |                            |                      |                                          |                                                                                                    |
| Project Number Line Item       | <b>Item Code</b>          | <b>Units Type</b> | <b>Specialty</b>           |                      | <b>Short Description</b>                 |                                                                                                    |
| PROJECT<br>0010                | 411(A) 5282               | <b>TON</b>        | N.                         |                      | (SP)ASPH.CONC.TYPE A(PATCH)(PG 70-28 OK) |                                                                                                    |
|                                |                           |                   |                            |                      |                                          |                                                                                                    |
|                                |                           |                   |                            |                      |                                          |                                                                                                    |
|                                |                           |                   |                            |                      |                                          |                                                                                                    |
| $\overline{a}$                 | $\mathbf{m}$              |                   |                            |                      |                                          | k                                                                                                    |
|                                |                           |                   |                            |                      |                                          |                                                                                                    |
| Prj Nbr: PROJECT               | Line Item: $\boxed{0010}$ |                   |                            |                      |                                          |                                                                                                    |
| Supp Desc1:                    |                           |                   |                            |                      |                                          |                                                                                                    |
| Supp Desc2:                    |                           | Unit              |                            |                      |                                          |                                                                                                    |
| <b>Contract Bid:</b>           | Quantity<br>100.000 TON   |                   |                            | Price \$<br>10.00000 | Amount \$<br>1,000.00                    |                                                                                                    |
| <b>Current Contract:</b>       | 100.000 TON               |                   |                            | 10.00000             | 1,000.00                                 |                                                                                                    |
| <b>Parent Subcontract:</b>     | .000                      |                   |                            | .00000               | .00.                                     |                                                                                                    |
| This Subcontract:              | 50.000 TON                |                   | $\blacktriangledown$       | 10.00000             | 500.00                                   |                                                                                                    |
|                                |                           |                   |                            |                      |                                          |                                                                                                    |
| $\Box$ Shared level 1 Item Ind |                           |                   | <b>Subcontract Amount:</b> |                      | 500.00                                   |                                                                                                    |
|                                |                           |                   |                            |                      |                                          |                                                                                                    |
|                                |                           |                   |                            |                      |                                          |                                                                                                    |
|                                |                           |                   |                            |                      |                                          |                                                                                                    |
|                                |                           |                   |                            |                      |                                          |                                                                                                    |
|                                |                           |                   |                            |                      |                                          |                                                                                                    |
|                                |                           |                   |                            |                      |                                          |                                                                                                    |
|                                |                           |                   |                            |                      |                                          |                                                                                                    |
|                                |                           |                   |                            |                      |                                          |                                                                                                    |
|                                |                           |                   |                            |                      |                                          |                                                                                                    |
|                                |                           |                   |                            |                      |                                          |                                                                                                    |
|                                |                           |                   |                            |                      |                                          |                                                                                                    |
|                                |                           |                   |                            |                      |                                          |                                                                                                    |
|                                |                           |                   |                            |                      |                                          |                                                                                                    |
|                                |                           |                   |                            |                      |                                          |                                                                                                    |
|                                |                           |                   |                            |                      |                                          |                                                                                                    |
| Ready                          |                           |                   |                            |                      | Server                                   | <b>PROD SMADMIN</b> SYS1                                                                                                    |
|                                |                           |                   |                            |                      |                                          |                                                                                                    |

Figure F-2. Subcontract – Items tab for Contractor 1

## **AASHTOWare Project SiteManager**

**F.1 Part of the Quantity – Each subcontractor is responsible for installing a portion of the total Appendix F. Assigning Multiple Subcontractors to a Single Contract Item** 

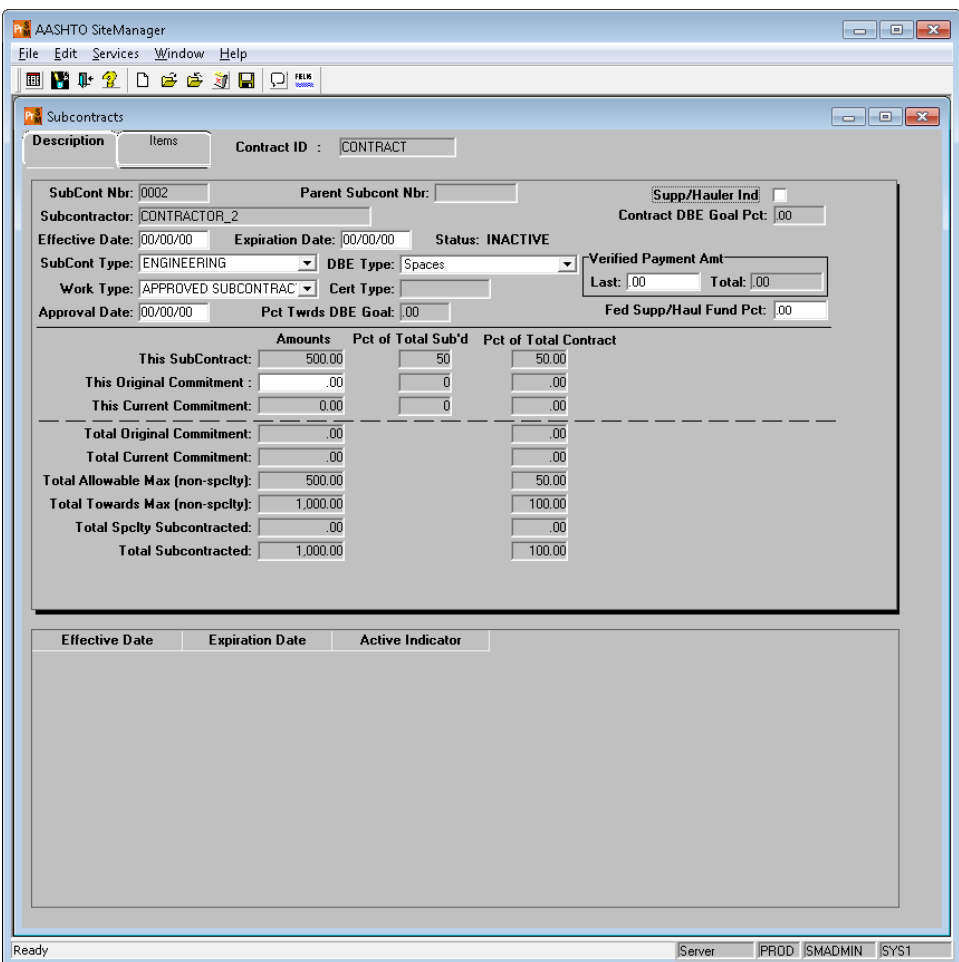

Figure F-3. Subcontract – Description tab for Contractor 2

#### **AASHTOWare Project SiteManager** Appendix F. Assigning Multiple Subcontractors to a Single Contract ItemF.2 Part of the Item – Each subcontractor is

| <b>P.</b> AASHTO SiteManager                |                           |                                       |                   |                                          | $\begin{array}{c c c c c} \hline \multicolumn{1}{c }{\textbf{}} & \multicolumn{1}{c }{\textbf{}} & \multicolumn{1}{c }{\textbf{}} & \multicolumn{1}{c }{\textbf{}} & \multicolumn{1}{c }{\textbf{}} & \multicolumn{1}{c }{\textbf{}} & \multicolumn{1}{c }{\textbf{}} & \multicolumn{1}{c }{\textbf{}} & \multicolumn{1}{c }{\textbf{}} & \multicolumn{1}{c }{\textbf{}} & \multicolumn{1}{c }{\textbf{}} & \multicolumn{1}{c }{\textbf{}} & \multicolumn{1}{c }{$ |
|---------------------------------------------|---------------------------|---------------------------------------|-------------------|------------------------------------------|----------------------------------------------------------------------------------------------------|
| Eile Edit Services Window Help              |                           |                                       |                   |                                          |                                                                                                    |
| 国警财金<br>$D \not\mapsto \partial \mathbf{H}$ |                           |                                       |                   |                                          |                                                                                                    |
| <b>P.</b> Subcontracts                      |                           |                                       |                   |                                          | $\blacksquare$ $\blacksquare$ $\blacksquare$                                                                                                    |
| Description<br>Items                        | Contract ID :             | CONTRACT                              | Subcontract Nbr : | 0002                                     |                                                                                                    |
|                                             |                           |                                       |                   |                                          |                                                                                                    |
| Project Number Line Item                    | <b>Item Code</b>          | <b>Units Type</b><br><b>Specialty</b> |                   | <b>Short Description</b>                 |                                                                                                    |
| PROJECT<br>0010                             | 411(A) 5282<br><b>TON</b> | N.                                    |                   | (SP)ASPH.CONC.TYPE A(PATCH)(PG 70-28 OK) |                                                                                                    |
|                                             |                           |                                       |                   |                                          |                                                                                                    |
|                                             |                           |                                       |                   |                                          |                                                                                                    |
|                                             |                           |                                       |                   |                                          |                                                                                                    |
|                                             |                           |                                       |                   |                                          |                                                                                                    |
| III.<br>$\left\langle \cdot \right\rangle$  |                           |                                       |                   |                                          | r                                                                                                    |
| Pri Nbr: PROJECT                            | Line Item: $\boxed{0010}$ |                                       |                   |                                          |                                                                                                    |
| Supp Desc1:                                 |                           |                                       |                   |                                          |                                                                                                    |
| Supp Desc2:                                 |                           |                                       |                   |                                          |                                                                                                    |
|                                             | Quantity                  | Unit                                  | Price \$          | Amount \$                                |                                                                                                    |
| Contract Bid:                               | 100.000 TON               |                                       | 10.00000          | 1,000.00                                 |                                                                                                    |
| <b>Current Contract:</b>                    | 100.000 TON               |                                       | 10.00000          | 1,000.00                                 |                                                                                                    |
| <b>Parent Subcontract:</b>                  | .000                      |                                       | .00000            | .00                                      |                                                                                                    |
| This Subcontract:                           | 50.000 TON                | $\vert$                               | 10.00000          | 500.00                                   |                                                                                                    |
| $\Box$ Shared level 1 Item Ind              |                           | Subcontract Amount:                   |                   | 500.00                                   |                                                                                                    |
|                                             |                           |                                       |                   |                                          |                                                                                                    |
|                                             |                           |                                       |                   |                                          |                                                                                                    |
|                                             |                           |                                       |                   |                                          |                                                                                                    |
|                                             |                           |                                       |                   |                                          |                                                                                                    |
|                                             |                           |                                       |                   |                                          |                                                                                                    |
|                                             |                           |                                       |                   |                                          |                                                                                                    |
|                                             |                           |                                       |                   |                                          |                                                                                                    |
|                                             |                           |                                       |                   |                                          |                                                                                                    |
|                                             |                           |                                       |                   |                                          |                                                                                                    |
|                                             |                           |                                       |                   |                                          |                                                                                                    |
|                                             |                           |                                       |                   |                                          |                                                                                                    |
|                                             |                           |                                       |                   |                                          |                                                                                                    |
|                                             |                           |                                       |                   |                                          |                                                                                                    |
|                                             |                           |                                       |                   |                                          |                                                                                                    |
|                                             |                           |                                       |                   |                                          |                                                                                                    |
| Ready                                       |                           |                                       |                   | Server                                   | <b>PROD SMADMIN SYS1</b>                                                                                                    |

Figure F-4. Subcontract – Items tab for Contractor 2

## **F.2 Part of the Item – Each subcontractor is performing partial work on the total approved quantity of a contract item**

To assign multiple subcontractors to a single item in this scenario (where each subcontractor will be associated to the entire quantity of the item on the Items folder tab), each subcontractor must have a unique UNIT value for the subcontract item record. In other words, if the contract item's UNIT value for the contract is TON, each subcontractor's item record cannot use the value of TON in the UNIT dropdown field.

The SiteManager Administrator must first create and enter new code table values to represent partial units of measure. These partial units will be created under the UNITS and UNITTYP code tables.

In this example, TON is the original unit of measure for a contract item and the codes in the chart below are the partial units of measure associated to TON.

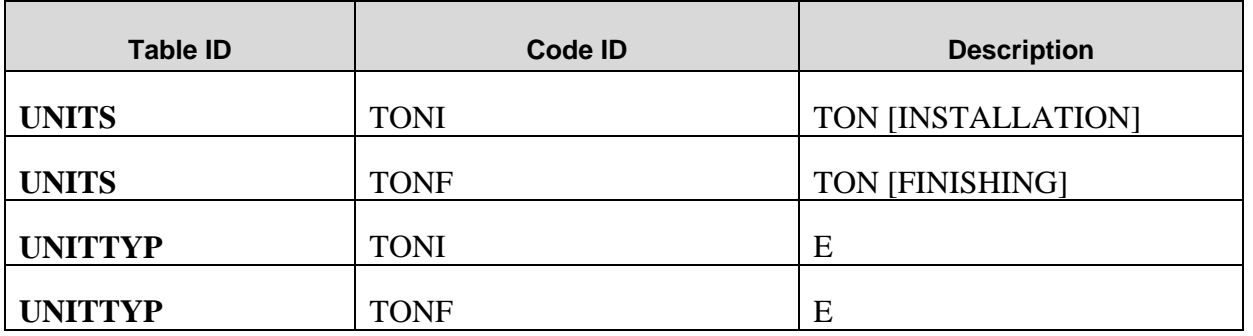

Table F-5. Partial unit of measures for TON

The example subcontract records shown in the screen shots below are using the newly created units to denote the following:

- Contractor\_1 is installing the necessary materials for all units of the item.
- Contractor 2 is completing the finishing work for all units of the item to ensure the installation is complete and acceptable.

Both subcontractors are completing their work on the total approved quantity of the contract item.

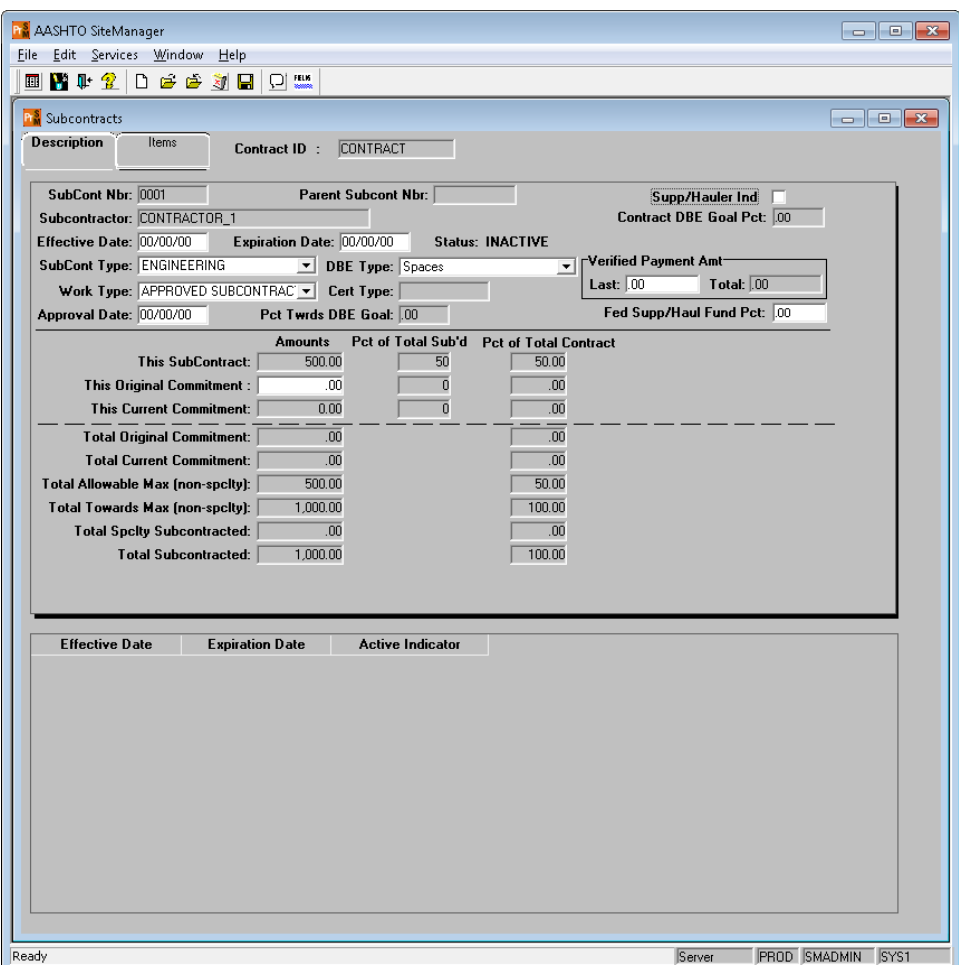

Figure F-6. Subcontract – Description tab for Contractor 1

#### **AASHTOWare Project SiteManager F.2 Part of the Item – Each subcontractor is performing partial work on the total approved quantity of a contract item Appendix F. Assigning Multiple Subcontractors to a Single Contract Item**

|                                                    | Contract ID :                   | CONTRACT                   |                         | Subcontract Nbr : | 0001                                                                 |  |
|----------------------------------------------------|---------------------------------|----------------------------|-------------------------|-------------------|----------------------------------------------------------------------|--|
|                                                    |                                 |                            |                         |                   |                                                                      |  |
| Project Number Line Item<br>0010<br><b>PROJECT</b> | <b>Item Code</b><br>411(A) 5282 | <b>Units Type</b><br>TON   | <b>Specialty</b><br>IN. |                   | <b>Short Description</b><br>(SP)ASPH.CONC.TYPE A(PATCH)(PG 70-28 OK) |  |
|                                                    |                                 |                            |                         |                   |                                                                      |  |
|                                                    |                                 |                            |                         |                   |                                                                      |  |
|                                                    |                                 |                            |                         |                   |                                                                      |  |
|                                                    |                                 |                            |                         |                   |                                                                      |  |
| $\blacksquare$                                     | m,                              |                            |                         |                   |                                                                      |  |
| Prj Nbr: PROJECT<br>Supp Desc1:                    | Line Item: $\boxed{0010}$       |                            |                         |                   |                                                                      |  |
| Supp Desc2:                                        |                                 |                            |                         |                   |                                                                      |  |
|                                                    | Quantity                        | Unit                       |                         | Price \$          | Amount \$                                                            |  |
| Contract Bid:                                      | 100.000 TON                     |                            |                         | 10.00000          | 1,000.00                                                             |  |
| <b>Current Contract:</b>                           | 100.000 TON                     |                            |                         | 10.00000          | 1,000.00                                                             |  |
| Parent Subcontract:                                | .000                            |                            |                         | .00000            | .00                                                                  |  |
| This Subcontract:                                  |                                 | 100.000 TON [INSTALLATII - |                         | 5.00000           | 500.00                                                               |  |
| Shared level 1 Item Ind                            |                                 |                            | Subcontract Amount:     |                   | 500.00                                                               |  |
|                                                    |                                 |                            |                         |                   |                                                                      |  |
|                                                    |                                 |                            |                         |                   |                                                                      |  |
|                                                    |                                 |                            |                         |                   |                                                                      |  |
|                                                    |                                 |                            |                         |                   |                                                                      |  |
|                                                    |                                 |                            |                         |                   |                                                                      |  |
|                                                    |                                 |                            |                         |                   |                                                                      |  |
|                                                    |                                 |                            |                         |                   |                                                                      |  |
|                                                    |                                 |                            |                         |                   |                                                                      |  |
|                                                    |                                 |                            |                         |                   |                                                                      |  |
|                                                    |                                 |                            |                         |                   |                                                                      |  |
|                                                    |                                 |                            |                         |                   |                                                                      |  |
|                                                    |                                 |                            |                         |                   |                                                                      |  |

Figure F-7. Subcontract – Items tab for Contractor 1

#### **AASHTOWare Project SiteManager** Appendix F. Assigning Multiple Subcontractors to a Single Contract ItemF.2 Part of the Item – Each subcontractor is

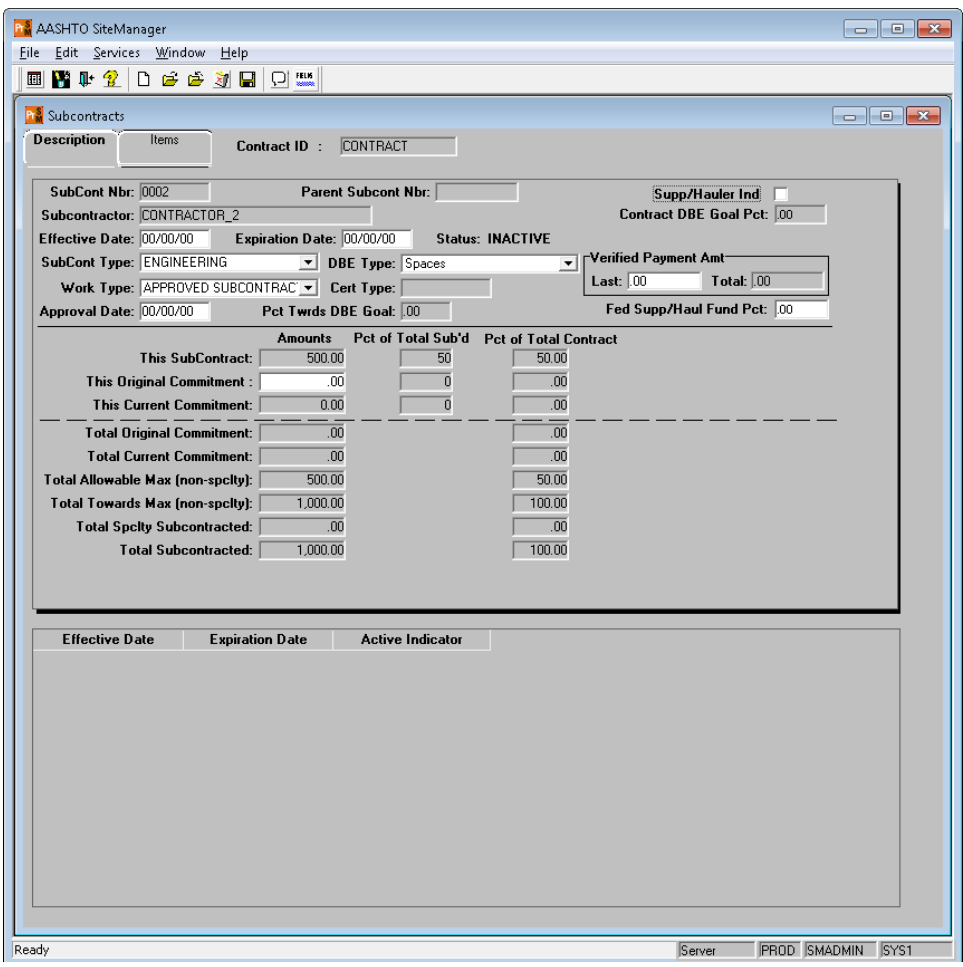

Figure F-8. Subcontract – Description tab for Contractor 2

#### **AASHTOWare Project SiteManager F.2 Part of the Item – Each subcontractor is performing partial work on the total approved quantity of a contract item Appendix F. Assigning Multiple Subcontractors to a Single Contract Item**

| <b>PM</b> Subcontracts         |                           |                           |                            |                   |                                          | $\begin{array}{c c c c c c} \hline \multicolumn{3}{c }{\multicolumn{3}{c }{$ |
|--------------------------------|---------------------------|---------------------------|----------------------------|-------------------|------------------------------------------|----------------------------------------------------------------------------------------------------|
| Description<br>Items           | Contract ID :             | CONTRACT                  |                            | Subcontract Nbr : | 0002                                     |                                                                                                    |
| Project Number Line Item       | Item Code                 | <b>Units Type</b>         | <b>Specialty</b>           |                   | <b>Short Description</b>                 |                                                                                                    |
| 0010<br>PROJECT                | 411(A) 5282               | TON                       | İΝ                         |                   | (SP)ASPH.CONC.TYPE A(PATCH)(PG 70-28 OK) |                                                                                                    |
|                                |                           |                           |                            |                   |                                          |                                                                                                    |
|                                |                           |                           |                            |                   |                                          |                                                                                                    |
|                                |                           |                           |                            |                   |                                          |                                                                                                    |
| $\blacksquare$                 | m                         |                           |                            |                   |                                          |                                                                                                    |
| Prj Nbr: PROJECT               | Line Item: $\boxed{0010}$ |                           |                            |                   |                                          |                                                                                                    |
| Supp Desc1:                    |                           |                           |                            |                   |                                          |                                                                                                    |
| Supp Desc2:                    | Quantity                  | Unit                      |                            | Price \$          | Amount \$                                |                                                                                                    |
| Contract Bid:                  | 100.000 TON               |                           |                            | 10.00000          | 1,000.00                                 |                                                                                                    |
| <b>Current Contract:</b>       | 100.000 TON               |                           |                            | 10.00000          | 1,000.00                                 |                                                                                                    |
| Parent Subcontract:            | .000                      |                           |                            | .00000            | .00                                      |                                                                                                    |
| This Subcontract:              |                           | 100.000 TON [FINISHING] - |                            | 10.00000          | 1,000.00                                 |                                                                                                    |
| $\Box$ Shared level 1 Item Ind |                           |                           | <b>Subcontract Amount:</b> |                   | 1,000.00                                 |                                                                                                    |
|                                |                           |                           |                            |                   |                                          |                                                                                                    |
|                                |                           |                           |                            |                   |                                          |                                                                                                    |
|                                |                           |                           |                            |                   |                                          |                                                                                                    |
|                                |                           |                           |                            |                   |                                          |                                                                                                    |
|                                |                           |                           |                            |                   |                                          |                                                                                                    |
|                                |                           |                           |                            |                   |                                          |                                                                                                    |
|                                |                           |                           |                            |                   |                                          |                                                                                                    |
|                                |                           |                           |                            |                   |                                          |                                                                                                    |
|                                |                           |                           |                            |                   |                                          |                                                                                                    |
|                                |                           |                           |                            |                   |                                          |                                                                                                    |
|                                |                           |                           |                            |                   |                                          |                                                                                                    |
|                                |                           |                           |                            |                   |                                          |                                                                                                    |

Figure F-9. Subcontract – Items tab for Contractor 2

# **Appendix G. Assigning Multiple Contractors to a Single Item**

Often, several subcontractors are selected by the contractor to complete parts of a single bid item.

Two scenarios exist:

- 1. Part of the Quantity Each contractor is responsible for the complete item of work, but is performing only part of the total quantity of items bid (e.g. one contractor is completing work on one end of the project and a different contractor is performing work on the other end of the project).
- 2. Part of the Item A contractor is performing partial work on the whole quantity (e.g. one contractor is installing the materials for the item while another contractor is doing the finish work to make the installation acceptable).

This appendix will cover on how to assign multiple contractors on the scenarios as mentioned above.

#### **G.1 Part of the Quantity – Each contractor is responsible for the complete item of work**

This scenario commonly occurs and SiteManager already handle this scenario, and as long as the total quantity for the item for all contractors does not exceed the contract's approved quantity for the item.

Example:

The contract below has created two subcontract records for Contractor 1 and Contractor or 2. Both contractors will work on the item on different ends. Contractor 1 will work on the first half while Contractor 2 will work on the second half.

In the SiteManager application, the subcontract records will be similar to the screens shown below:

#### **AASHTOWare Project SiteManager**

#### G.1 Part of the Quantity – Each contractor is responsible for the complete item of work **Appendix Appendix Appendix Appendix Appendix Appendix Appendix Appendix Appendix Appendix Appendix Appendix Appendix Appendix Appendi**

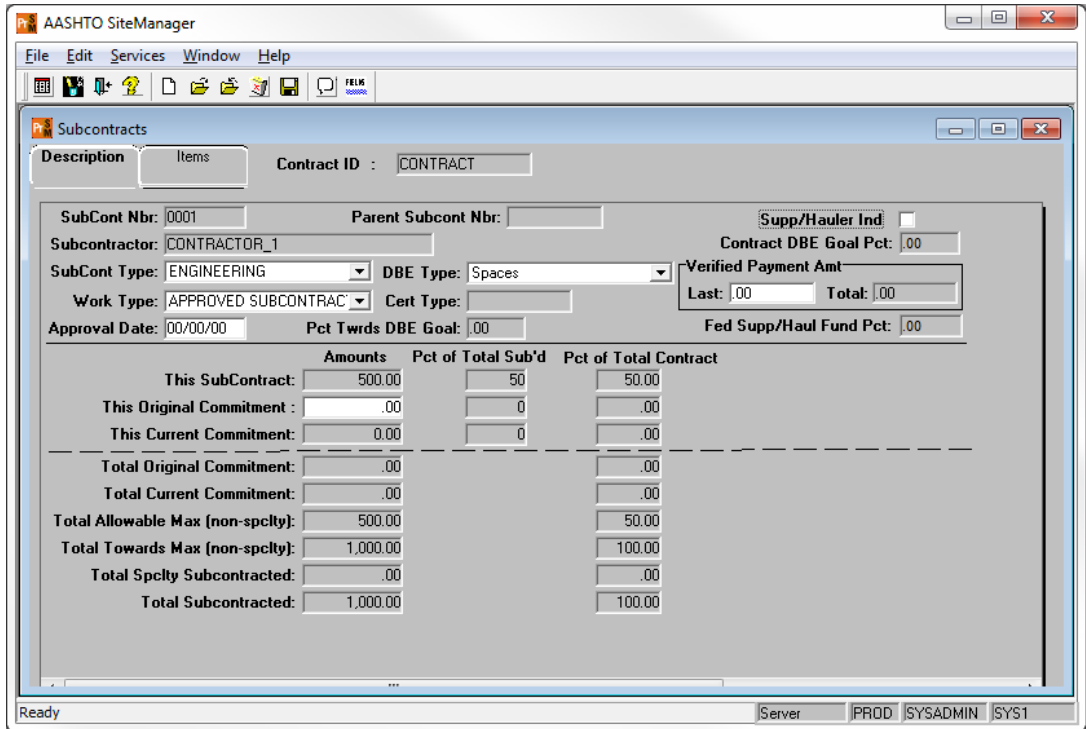

Figure G-1. Subcontract – Description tab for Contractor 1

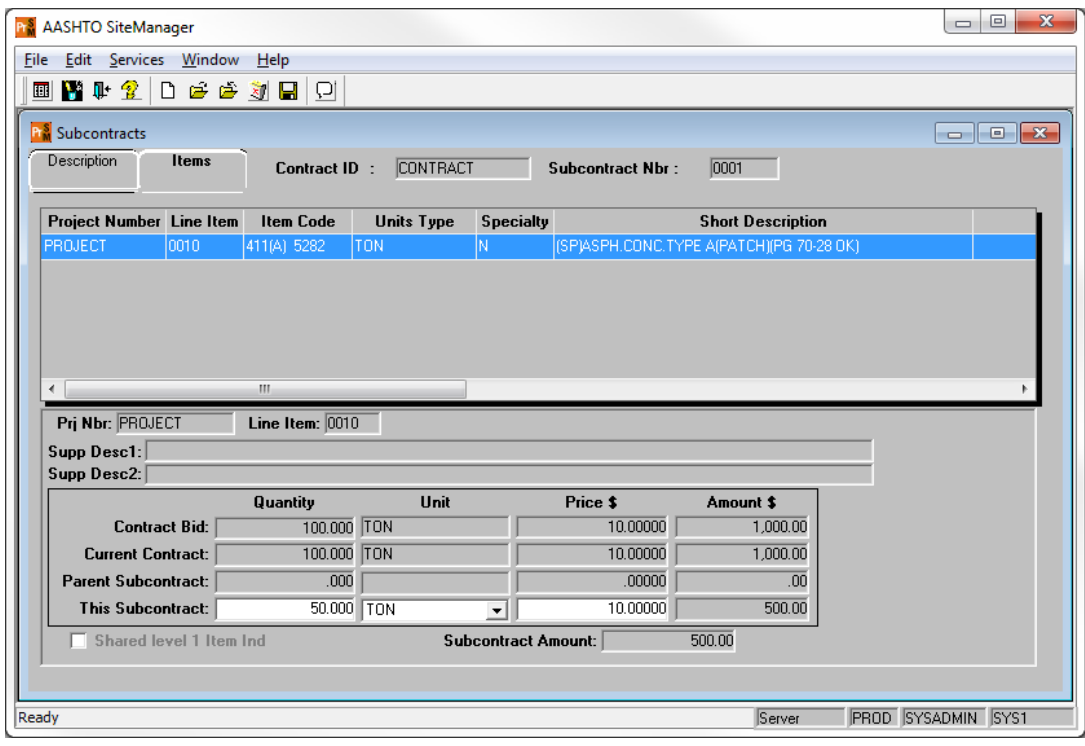

Figure G-2. Subcontract – Items tab for Contractor 1

#### **AASHTOWare Project SiteManager** Appendix G. Assigning Multiple Contractors to a Single ItemG.1 Part of the Quantity – Each contractor is responsible

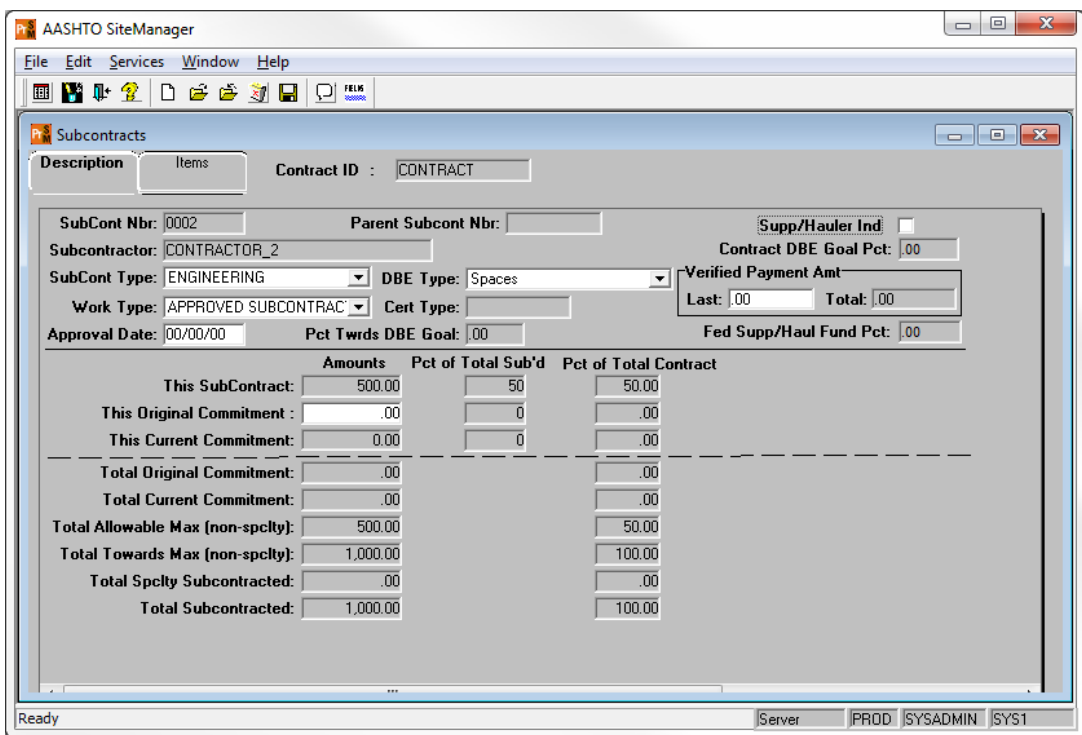

Figure G-3. Subcontract – Description tab for Contractor 2

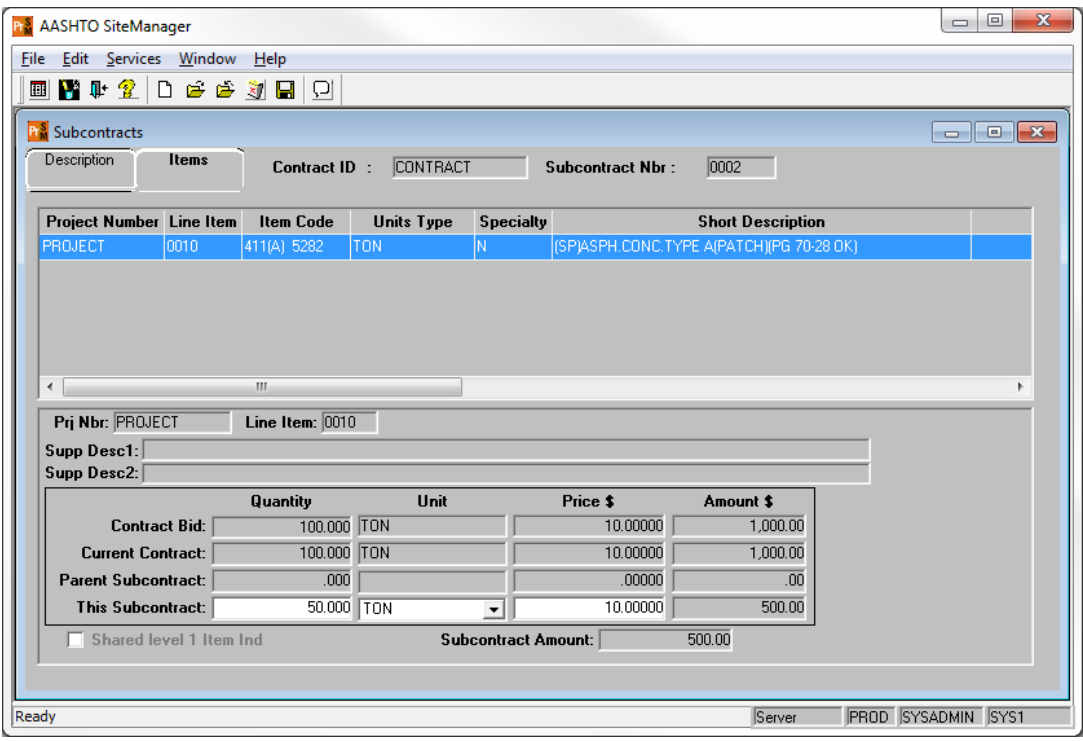

Figure G-4. Subcontract – Items tab for Contractor 2

## **G.2 Part of the Item – A contractor is performing partial work on the whole quantity**

To assign multiple contractors to a single item for this scenario, SiteManager user must need to setup first partial unit of measures. These partial units will be created under the UNITS and UNITTYP code tables. In this example we are using TON as the original unit of measures (as depicted in the contract record) and below are the partial units.

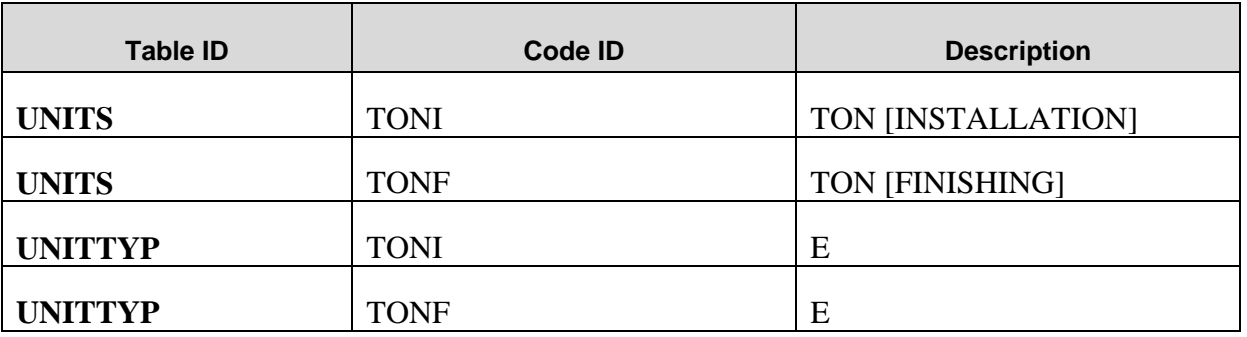

Table G-5. Partial unit of measures for TON

When we create the subcontract records, we will be using the newly created units to denote that:

- Contractor 1 is installing the materials for the item
- While Contractor 2 is finishing the work to make the installation acceptable

Both contractors are doing 100% of the partial work.

Below is what the first subcontract record should look like.

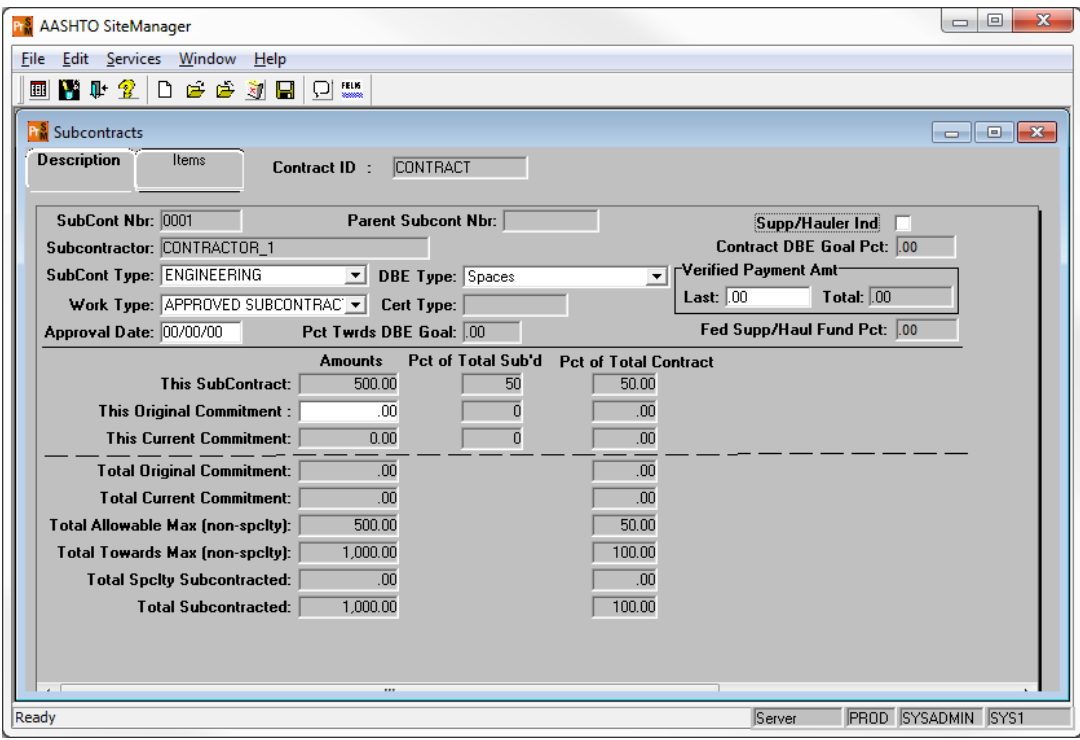

Figure G-6. Subcontract – Description tab for Contractor 1

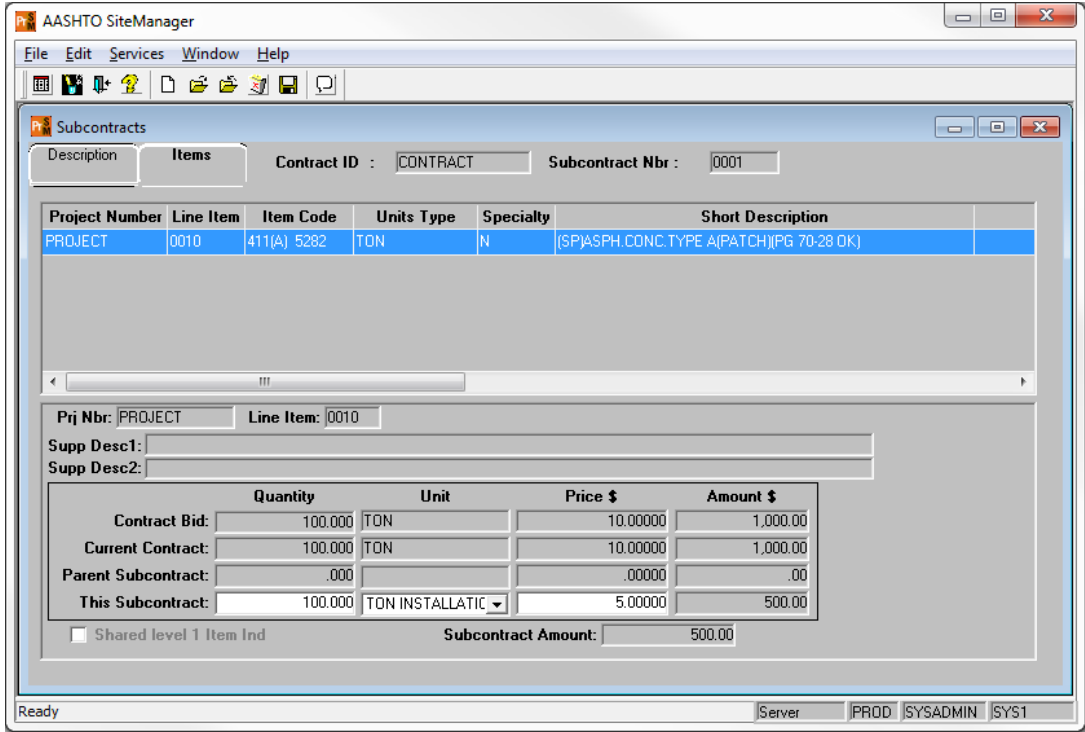

Figure G-7. Subcontract – Items tab for Contractor 1

Below is what the second subcontract record should look like.

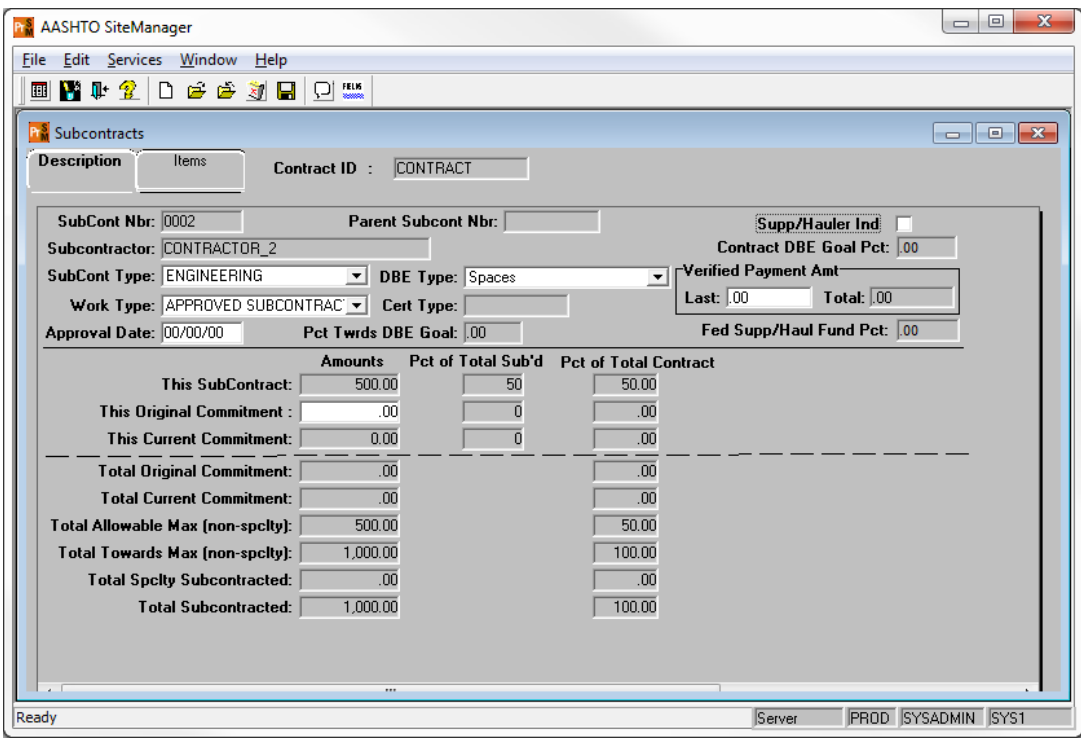

Figure G-8. Subcontract – Description tab for Contractor 2

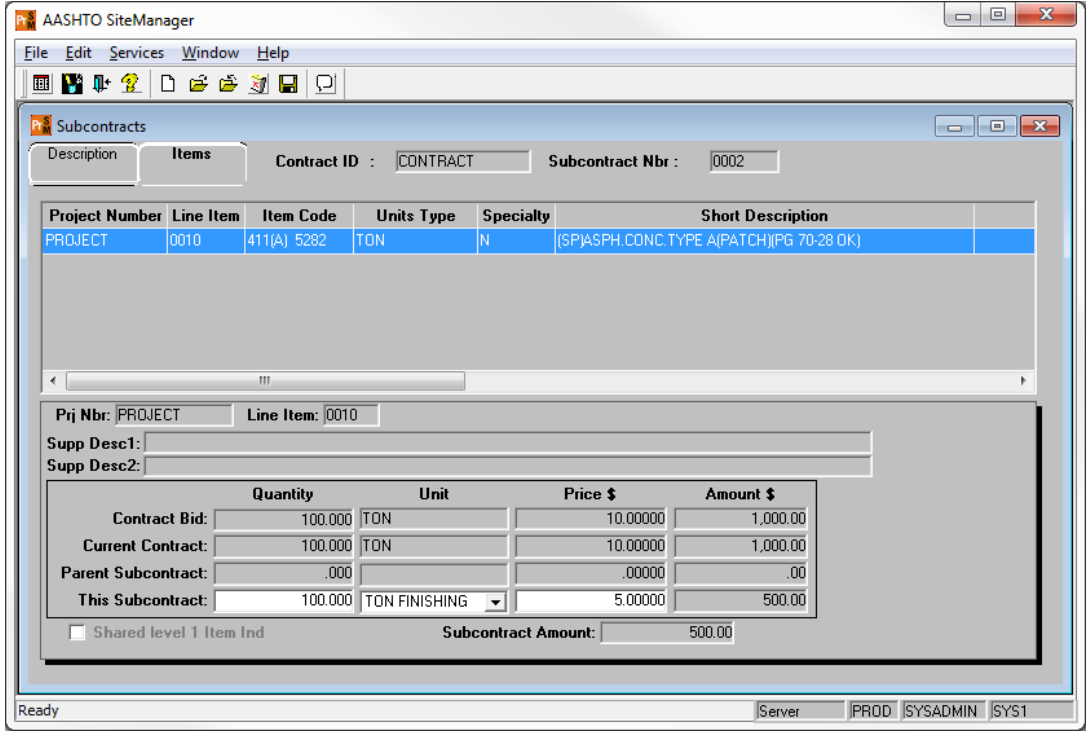

Figure G-9. Subcontract – Items tab for Contractor 2